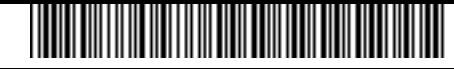

الرقم : 5/2/407 التاريخ : 11/1/1441 عدد المرفقات : 0

**Kingdom of Saudi Arabia Ministry of Education King Khalid University Deanship of Scientific Research**

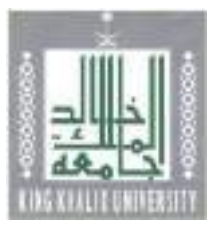

**المملكة العربية السعودية وزارة التعليم جامعة الملك خالد عمادة البحث العلمي**

**برنامج مكافآت االبحاث الغير ممولة**

**بجامعة الملك خالد**

Slags.

**مقدمة** 

**يهدف برنامج مكافآت االبحاث الغير ممولة لدعم النشر العلمي ألعضاء هيئة التدريس لمن قاموا بالنشر العلمي في مجالت علمية, ذات معامل تأثير عال ( Factor Impact ) ولها تصنيف ISI**

**االهداف االستراتيجية لبرنامج مكافآت االبحاث الغير ممولة** 

**يهدف برنامج مكافآت االبحاث الغير ممولة لدعم النشر العلمي ألعضاء هيئة التدريس لمن قاموا بالنشر العلمي في مجالت علمية, ذات معامل تأثير عال ( Factor Impact ) ولها تصنيف ISI**

**القواعد المنظمة لبرنامج مكافآت االبحاث الغير ممولة**

**1ـ النشر في مجالت Science او Nature , مكافأة النشر خمسون ألف لاير )50000( للبحث الواحد 2ـ عند الحصول على براءة االختراع يقدم الباحث ما يدل على ذلك لوحدة الملكية الفكرية وبراءة االختراع بعمادة البحث العلمي )على ان تحدد المكافآت الحقا (. 3ـ يتقدم الباحث بنسخة الكترونية واخرى ورقية لألبحاث المنشورة لعمادة البحث العلمي التي تم نشرها في مجالت تقع تحت تصنيف ) ISI ) ولها معامل تأثير عال ) Impact Factor )ويجب ان تكون االبحاث المقدمة غير ممولة من أي جهة جامعية أو حكومية داخل المملكة. 4ـ موافقة مجلس عمادة البحث العلمي على قواعد الصرف. 5ـ تكتب الفقرة اآلتية في البحث على هيئة شكر وتقدير (Acknowledgements) وفق العبارة التالية:**

**" الباحث يود شكر جامعة الملك خالد على الدعم االداري والفني لهذا البحث"**

 $\lambda$ 

**The authors would like to express their gratitude to King Khalid University, Saudi Arabia for providing administrative and technical support**

**6ـ يجب ان تكون جامعة الملك خالد هي العنوان االول للباحث )جامعة الملك خالد, King (University Khalid لتكون المرجعية الرئيسة للباحث في أية أوراق علمية تنشر من المشروع.**

**الميزانية المقترحة لبرامج مكافآت االبحاث الغير ممولة** 

**من المتوقع ان يتم نشر عدد 300 بحث من اعضاء هيئة التدريس بالجامعة سنويا,**  والدعم للبحث الواحد المنشور ثلاثة ألاف ريإل (٣٠٠٠) بأجمال*ي د*عم مليون ريإل سنويا **تقريبا.**

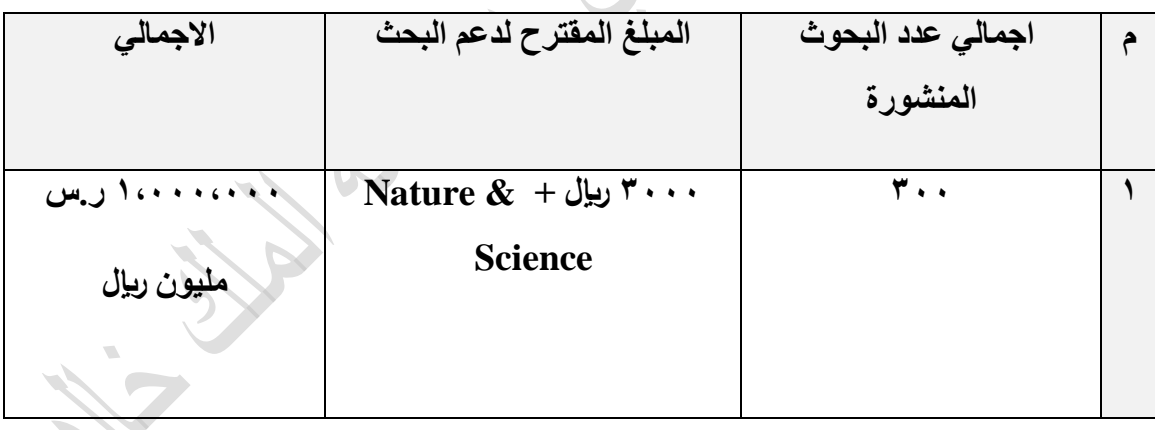

**-1 توجيه الباحثين إلى النشر العلمي المصنف؛ ومن ثم رفع تصنيف الجامعة البحثي لدى مؤسسات التصنيف العالمية. -2 إثراء الجامعة بالبحوث العلمية في كافة المجاالت. -3 زيادة الكفاءة البحثية ألعضاء هيئة التدريس -4 زيادة التنافس بين الباحثين في الجامعة من خالل تقديم وسائل التحفيز, مما يؤدي إلى رفع مستوى البحث العلمي بالجامعة بين الجامعات المرموقة. المخرجات المتوقعة لبرامج مكافآت االبحاث الغير ممولة** 

**-5 العمل على تسويق بعض المخرجات البحثية القابلة للتطبيق, مما يعود بالنفع المادي على الجامعة.**

**Laby.** 

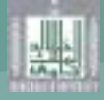

#### Version 4  $3 - 2018$

# الدليل الإجرائي لتقديم طلب الترقية ٌ

\*(يجب الرجوع إلى جميع والتعليمات واللوائح الخاصة بالترقية وعدم الاكتفاء بهذا الدليل)

أولا:ً

استكمال بيانات الملف الأكاديمي على النحو الآتي (ملاحظة: راجع دليل الاستخدام الخاص بالملف الأكاديمي لمزيد من التفاصيل) :

- ٠١. التاكد من ظهور البيانات الشخصية والبيانات الوظيفية والمؤهلات العلمية بشكل صحيح، وفي حال وجود خطأ في البيانات فإنه يجب تحديثها من خلال نظام الخدمة الذاتية ومراجعة عمادة شؤون أعضاء هيئة التدريس والموظفين لاعتمادها.
	- ٢. إدخال بيانات الإنتاج العلمي (الأبحاث والكتب ونحو ذلك) والذي يتضمن الآتي:
		- أ. الإنتاج العلمي المستل من رسالتي الماجستير والدكتوراه.
- ب. الإنتاج العلمي المنشور قبل شغل المتقدم للمرتبة الحالية بما في ذلك المقدم للترقية بقة إن وجد. السابق
	- ج. أي إنتاج علمي منشور أو مقبول للنشر بعد شغل الرتبة الحالية.
	- ٣. التاكد من دقة بيانات الإنتاج العلمي بما في ذلك روابط المجلات والمؤتمرات وروابط الأبحاث.
		- ٤. عند إرفاق نسخة من الإنتاج العلمي في الملف الأكاديمي تجب مراعاة ما يأتي:
		- اً. أن تكون النسخة المرفقة واضحة وخالية من أي خلل تقني وأن يكون النص كاملاً.
- ب. إذا كان البحث منشوراً على موقع المجلة فيجب إرفاق نسخة من البحث فقط كما هو على موقع المجلة، وإذا كان غير متاح على موقع المجلة فيجب نسخ البحث من المجلة الأصلية باستخدام الماسح الضوئي مع نسخ صفحة الغلاف وهيئة التحرير وقواعد النشر والفهرس.
- ج. إذا كان البحث مقبولاً للنشر فإنه يجب إرفاق النسخة النهائية المعدلة على أن يتم دمج خطاب القبول معها في نفس الملف بحيث يكون الصفحة الأولى.
- د. في حال البحوث المحكمة المنشورة بأكملها في كتاب المؤتمر، يتم إرفاق نسخة من البحث كما هو منشور في موقع المؤتمر، فإن لم يكن منشورا في الموقع وجب نسخه بواسطة الماسح الضوئي مع نسخ صفحة الغلاف وإفادة التحكيم (راجع ضوابط قبول الأبحاث المحكمة المنشورة في المؤتمرات في القواعد التنفيذية لترقية أعضاء هيئة التدريس).
- ه. الكتب المحكمة وتشتمل على الكتب الدراسية الجامعية والمراجع العلمية والكتب المحققة والمترجمة التي حكمت بطريقة يقبلها المجلس العلمي، وهذا النوع من الإنتاج العلمي يجب

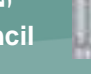

أن يكون قد أجيز مسبقا من المجلس العلمي قبل التقدم بطلب الترقية ويجب إرفاق قرار المجلس العلمي بالموافقة على احتسابه ضمن الحد الأدنى من الإنتاج العلمي المطلوب للترقية.

- ٥. يجب استكمال بقية بيانات الملف الاكاديمي التي تدعم طلب الترقية والتي تشمل الآتي:
- أ. جميع اللجان التي شارك فيها عضو هيئة التدريس مع ضرورة إرفاق قرار التشكيل.
- ب. المساهمة في الدراسات العليا (الإشراف والمناقشة) وذلك باختيار الفصل الدراسي المرغوب ثم إدخال اسم الطالب وقرار تشكيل لجنة المناقشة أو الإشراف ونحو ذلك.
	- ج. الأنشطة العلمية وتشمل الاتصال العلمي والتفرغ العلمي.
- د. خدمة المجتمع وتشمل جميع الأنشطة الموجهة لخدمة المجتمع مع أهمية إرفاق المستندات التي تؤكد المشاركة.
	- ه. الأعمال الاستشارية.
- و. المساهمات الأخرى التي يرغب عضو هيئة التدريس في تقديمها مع ضرورة إرفاق المستند الذي يثبت المساهمة.
	- ز. المؤتمرات والندوات التي شارك فيها عضو هيئة التدريس.

#### ثانيا:

بعد استكمال بيانات الملف الاكاديمي يقوم المتقدم بالدخول إلى نظام الترقيات واستكماله على النحو الآتي:

- ١. إرفاق قرار التعيين على الرتبة الحالية (وبالنسبة لأعضاء هيئة التدريس المتعاقدين فإن الملف المرفق يجب أن يتضمن العقد الموقع مع الجامعة وقرار ترقيته على الرتبة الحالية في جامعته الأصلية إن وجد).
- ٢. إرفاق سيرة ذاتية مختصرة (يكتفى بإرفاق نسخة مكتوبة باللغة التي نشر بها الإنتاج العلمي المقدم للترقية).
- ٣. إذا كان عضو هيئة التدريس قد أعير أو انتدب إلى جهة خارج الجامعة خلال الرتبة الحالية، فإنه يتم تعبئة البيانات الخاصة بذلك مع ضرورة إدخال الية احتساب المدة وفق قرار المجلس العلمي ا**لمتعلق بذلك** (يجب رفع طلب مستقل إلى المجلس العلمي لاحتساب مدة الإعارة قبل التقدم بطلب الترقية).
- ٤. التاكد من ظهور بيانات المؤهلات العلمية بشكل تلقائي (الدكتوراه والماجستير والبكالوريوس) وفي حال عدم ظهورها، فإنه يجب تحديث بيانات الخدمة الذاتية ومراجعة عمادة شؤون أعضاء هيئة التدريس والموظفين لتفعيلها.
	- ه. إرفاق نسخة من المؤهلات العلمية (الدكتوراه والماجستير والبكالوريوس).
- ٦. إرفاق نسخة من رسالتي الماجستير والدكتوراه مع مراعاة ألا يتجاوز حجم الملف الحد المسموح به للملفات المرفقة، ويمكن اتباع الإجراءات الآتية :
	- أ. خفض درجة الوضوح عند استخدام الماسح الضوئي.
	- ب. نسخ الرسالة باللون الأبيض والأسود فقط لأن النسخ الملون يزيد من حجم الملف.
		- ج. استخدام برامج خاصة بضغط ملفات ال PDF.
- ٧. إضافة الإنتاج العلمي بالضغط على (إضافة) في صفحة الإنتاج العلمي واختيار الأبحاث التي يرغب عضو هيئة التدريس في تقديمها للترقية مع مراعاة ما ياتي:
- أ. التحقق من انطباق جميع الضوابط الواردة في القواعد التنفيذية لترقية أعضاء هيئة التدريس.
- ب. التحقق من صحة جميع البيانات التي أدخلت في الملف الأكاديمي قبل حفظ طلب الترقية وإرساله إلى رئيس القسم، حيث أنه بعد إرسال الطلب لن يتمكن المتقدم من تعديل أي بيانات في الملف الاكاديمي متعلقة بالإنتاج العلمي المقدم للترقية.
- بيانات في الملف الاكاديمي متعلقة بالإنتاج العلمي المقدم للترقية.<br>٨. بعد ذلك يقوم المتقدم بحفظ الطلب ثم الضغط على "إرسال الطلب" ليتم إرساله إلى رئيس لقسم. ال

#### ثالثاً:

عند وصول الطلب إلى رئيس القسم يقوم (أو من ينيبه) بما ياتي:

١. التحقق من صحة جميع البيانات واكتمالها.

- ٢. التحقق من إرفاق نسخة من قرار التعيين على الرتبة الحالية ونسخة من السيرة الذاتية مكتوبة بنفس اللغة التي كتب بها الإنتاج العلمي المقدم للترقية.
- ٣. التحقق من إدخال بيانات الإعارة بشكل صحيح إن وجدت وإرفاق قرار المجلس العلمي باحتساب لمدة. ال
- ٤. استعراض الإنتاج العلمي المقدم للترقية وتدقيق بياناته والتحقق من انطباق جميع الضوابط المنصوص عليها في القواعد التنفيذية لترقية أعضاء هيئة التدريس.
	- ٥. التحقق من سلامة المرفقات في كل بحث.
	- ٦. تقييم الإنتاج العلمي وفق المعايير المحددة ومن ثم اعتماده.
- ٧. التحقق من عدم وجود استلال في الإنتاج العلمي المقدم للترقية من رسائل الماجستير والدكتوراه أو أي أعمال أخرى للمتقدم.
- ٨. تقييم الأداء التدريسي للمتقدم وذلك برصد النقاط المستحقة له أمام كل معيار من المعايير المحددة لذلك. ويجب أن تراعى الدقة في ذلك وأن تكون النقاط الممنوحة مدعمة بالأدلة من واقع الملف الأكاديمي.
- ٩. بعد ذلك يتم تقدير النقاط المستحقة للمتقدم في خدمة الجامعة والمجتمع وفق المعايير المحددة ومن واقع بيانات الملف الأكاديمي التي تظهر في نفس الصفحة (لا بد أن تكون النقاط الممنوحة مدعمة بالمستندات التي تؤيد استحقاقها).
- ١٠.بعد التحقق من انطباق جميع الشروط والضوابط يتم عرض طلب الترقية على مجلس القسم والذي يصدر توصيته بشانه، ويجب أن يتضمن نص التوصية ما ياتي:
	- أ. الموافقة الصريحة على طلب الترقية.
	- ب. قائمة بالإنتاج العلمي المقدم للترقية.
- ج. قائمة المحكمين المرشحين ينطبق عليهم مايأتي: (لا يقل عددهم عن ثمانية، لهم نفس التخصص الدقيق للمتقدم، لا تقل رتبهم العلمية عن أستاذ إلا في حالة التقدم للترقية إلى رتبة أستاذ مشارك فإنه يجوز عند الضرورة ترشيح اثنين على الاكثر برتبة أستاذ مشارك، ألا تكون بينهم وبين المتقدم علاقة مباشرة، أن يتم ترشيحهم من دول مختلفة) (ملاحظة: قائمة المحكمين يجب أن تبقى سرية ولا يحق للمتقدم الاطلاع عليها بأي شكل من الأشكال، كما أن تواصله مع اي محكم يعد مخالفة وقد يؤدي إلى إجراءات إضافية من قبل المجلس العلمي تضمن حيادية فحص الإنتاج العلمي).
- ٠١١.بعد اعتماد الطلب من مجلس القسم، يتم إدخال بيانات الجلسة في نظام الترقيات وإضافة المحكمين الذين قام مجلس القسم بترشيحهم (ملاحظة: يجب تعريف المحكمين في قاعدة البيانات أولا قبل التمكن من إضافتهم في الطلب).
	- ١٢.يتم إرفاق نسخة من محضر مجلس القسم تتضمن ما ياتي:
	- أ. نسخة من خطاب اعتماد عميد الكلية لمحضر مجلس القسم.
	- ب. الصفحة الأولى من المحضر التي تتضمن بيانات الجلسة وأسماء الأعضاء الحاضرين.
		- ج. الصفحات التي تحتوي على موضوع طلب الترقية والتوصية.
			- د. صفحة توقيعات أعضاء المجلس الحاضرين.
- ه. يجب مراعاة عدم تجاوز حجم المرفقات الحد المسموح به ويمكن اتباع عدة إجراءات لخفض حجم الملف عند نسخه باستخدام الماسح الضوئي مثل (تقليل درجة الوضوح واستخدام خاصية النسخ باللونين الأسود الأبيض والأسود فقط أو استخدام بعض البرامج الخاصة بغط ملفات الـ PDF ).

١٣.بعد ذلك يتم حفظ الطلب ومن ثم الضغط على "إرسال الطلب" ليتم إرساله إلى عميد الكلية.

## رابعاً:

بعد وصول الطلب إلى عميد الكلية (أو من ينيبه) يقوم بدراسة الطلب بنفس الآلية التي تمت في مجلس القسم، علما أن له ما يأتي:

- ١. إعادة تقييم الإنتاج العلمي المقدم للترقية.
- ٢. إعادة تقييم نقاط الأداء التدريسي وخدمة الجامعة والمجتمع.
- ٣. يجوز لمجلس الكلية ترشيح قائمة محكمين غير الذين رشحهم مجلس القسم بنفس الضوابط على ان تبقى سرية.
- ٤. يتم إدخال بيانات مجلس الكلية في نظام ترقيات بنفس الآلية الواردة أعلاه فيما يتعلق بمجلس القسم مع أهمية تضمين المرفقات خطاب معالي مدير الجامعة باعتماد محضر مجلس الكلية.
	- ٥. بعد يتم حفظ الطلب والضغط على "إرسل الطلب" ليتم إرساله إلى المجلس العلمي.

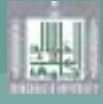

# خامسا:ً

بعد إرسال الطلب إلى المجلس العلمي من خلال نظام ترقيات، يقوم المتقدم للترقية بتسليم المستندات التالية إلى أمانة المجلس العلمي:

- ٠١ أصل رسالتي الماجستير والدكتوراه.
- ٢. أصل المجلات العلمية المنشور بها الإنتاج العلمي في حال كان هذا الإنتاج غير متوفر على موقع المجلة الإلكتروني.
- ٣. أصل أحد الأعداد السابقة من المجلات المقبول فيها نشر الإنتاج العلمي إذا لم يكن موقع إلكتروني يحتوي على جميع بياناتها.
	- ٤. أصل خطابات قبول الإنتاج العلمي المقبول للنشر.
	- ٥. أصل كتاب المؤتمر إذا لم يكن له موقع على الإنترنت.

ملاحظة: لمزيد من المعلومات عن لوائح وأنظمة المجلس العلمي أو في حال وجود أي استفسار نامل التكرم بزيارة الموقع الرسم*ي* للمجلس sc.kku.edu.sa

Ve 3

ersion 4 - 2018

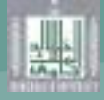

#### Version 4  $3 - 2018$

# الدليل الإجرائي لتقديم طلب الترقية ٌ

\*(يجب الرجوع إلى جميع والتعليمات واللوائح الخاصة بالترقية وعدم الاكتفاء بهذا الدليل)

أولا:ً

استكمال بيانات الملف الأكاديمي على النحو الآتي (ملاحظة: راجع دليل الاستخدام الخاص بالملف الأكاديمي لمزيد من التفاصيل) :

- ٠١. التاكد من ظهور البيانات الشخصية والبيانات الوظيفية والمؤهلات العلمية بشكل صحيح، وفي حال وجود خطأ في البيانات فإنه يجب تحديثها من خلال نظام الخدمة الذاتية ومراجعة عمادة شؤون أعضاء هيئة التدريس والموظفين لاعتمادها.
	- ٢. إدخال بيانات الإنتاج العلمي (الأبحاث والكتب ونحو ذلك) والذي يتضمن الآتي:
		- أ. الإنتاج العلمي المستل من رسالتي الماجستير والدكتوراه.
- ب. الإنتاج العلمي المنشور قبل شغل المتقدم للمرتبة الحالية بما في ذلك المقدم للترقية بقة إن وجد. السابق
	- ج. أي إنتاج علمي منشور أو مقبول للنشر بعد شغل الرتبة الحالية.
	- ٣. التاكد من دقة بيانات الإنتاج العلمي بما في ذلك روابط المجلات والمؤتمرات وروابط الأبحاث.
		- ٤. عند إرفاق نسخة من الإنتاج العلمي في الملف الأكاديمي تجب مراعاة ما يأتي:
		- اً. أن تكون النسخة المرفقة واضحة وخالية من أي خلل تقني وأن يكون النص كاملاً.
- ب. إذا كان البحث منشوراً على موقع المجلة فيجب إرفاق نسخة من البحث فقط كما هو على موقع المجلة، وإذا كان غير متاح على موقع المجلة فيجب نسخ البحث من المجلة الأصلية باستخدام الماسح الضوئي مع نسخ صفحة الغلاف وهيئة التحرير وقواعد النشر والفهرس.
- ج. إذا كان البحث مقبولاً للنشر فإنه يجب إرفاق النسخة النهائية المعدلة على أن يتم دمج خطاب القبول معها في نفس الملف بحيث يكون الصفحة الأولى.
- د. في حال البحوث المحكمة المنشورة بأكملها في كتاب المؤتمر، يتم إرفاق نسخة من البحث كما هو منشور في موقع المؤتمر، فإن لم يكن منشورا في الموقع وجب نسخه بواسطة الماسح الضوئي مع نسخ صفحة الغلاف وإفادة التحكيم (راجع ضوابط قبول الأبحاث المحكمة المنشورة في المؤتمرات في القواعد التنفيذية لترقية أعضاء هيئة التدريس).
- ه. الكتب المحكمة وتشتمل على الكتب الدراسية الجامعية والمراجع العلمية والكتب المحققة والمترجمة التي حكمت بطريقة يقبلها المجلس العلمي، وهذا النوع من الإنتاج العلمي يجب

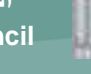

أن يكون قد أجيز مسبقا من المجلس العلمي قبل التقدم بطلب الترقية ويجب إرفاق قرار المجلس العلمي بالموافقة على احتسابه ضمن الحد الأدنى من الإنتاج العلمي المطلوب للترقية.

- ٥. يجب استكمال بقية بيانات الملف الاكاديمي التي تدعم طلب الترقية والتي تشمل الآتي:
- أ. جميع اللجان التي شارك فيها عضو هيئة التدريس مع ضرورة إرفاق قرار التشكيل.
- ب. المساهمة في الدراسات العليا (الإشراف والمناقشة) وذلك باختيار الفصل الدراسي المرغوب ثم إدخال اسم الطالب وقرار تشكيل لجنة المناقشة أو الإشراف ونحو ذلك.
	- ج. الأنشطة العلمية وتشمل الاتصال العلمي والتفرغ العلمي.
- د. خدمة المجتمع وتشمل جميع الأنشطة الموجهة لخدمة المجتمع مع أهمية إرفاق المستندات التي تؤكد المشاركة.
	- ه. الأعمال الاستشارية.
- و. المساهمات الأخرى التي يرغب عضو هيئة التدريس في تقديمها مع ضرورة إرفاق المستند الذي يثبت المساهمة.
	- ز. المؤتمرات والندوات التي شارك فيها عضو هيئة التدريس.

#### ثانيا:

بعد استكمال بيانات الملف الاكاديمي يقوم المتقدم بالدخول إلى نظام الترقيات واستكماله على النحو الآتي:

- ١. إرفاق قرار التعيين على الرتبة الحالية (وبالنسبة لأعضاء هيئة التدريس المتعاقدين فإن الملف المرفق يجب أن يتضمن العقد الموقع مع الجامعة وقرار ترقيته على الرتبة الحالية في جامعته الأصلية إن وجد).
- ٢. إرفاق سيرة ذاتية مختصرة (يكتفى بإرفاق نسخة مكتوبة باللغة التي نشر بها الإنتاج العلمي المقدم للترقية).
- ٣. إذا كان عضو هيئة التدريس قد أعير أو انتدب إلى جهة خارج الجامعة خلال الرتبة الحالية، فإنه يتم تعبئة البيانات الخاصة بذلك مع ضرورة إدخال الية احتساب المدة وفق قرار المجلس العلمي ا**لمتعلق بذلك** (يجب رفع طلب مستقل إلى المجلس العلمي لاحتساب مدة الإعارة قبل التقدم بطلب الترقية).
- ٤. التاكد من ظهور بيانات المؤهلات العلمية بشكل تلقائي (الدكتوراه والماجستير والبكالوريوس) وفي حال عدم ظهورها، فإنه يجب تحديث بيانات الخدمة الذاتية ومراجعة عمادة شؤون أعضاء هيئة التدريس والموظفين لتفعيلها.
	- ه. إرفاق نسخة من المؤهلات العلمية (الدكتوراه والماجستير والبكالوريوس).
- ٦. إرفاق نسخة من رسالتي الماجستير والدكتوراه مع مراعاة ألا يتجاوز حجم الملف الحد المسموح به للملفات المرفقة، ويمكن اتباع الإجراءات الآتية :
	- أ. خفض درجة الوضوح عند استخدام الماسح الضوئي.
	- ب. نسخ الرسالة باللون الأبيض والأسود فقط لأن النسخ الملون يزيد من حجم الملف.
		- ج. استخدام برامج خاصة بضغط ملفات ال PDF.
- ٧. إضافة الإنتاج العلمي بالضغط على (إضافة) في صفحة الإنتاج العلمي واختيار الأبحاث التي يرغب عضو هيئة التدريس في تقديمها للترقية مع مراعاة ما ياتي:
- أ. التحقق من انطباق جميع الضوابط الواردة في القواعد التنفيذية لترقية أعضاء هيئة التدريس.
- ب. التحقق من صحة جميع البيانات التي أدخلت في الملف الأكاديمي قبل حفظ طلب الترقية وإرساله إلى رئيس القسم، حيث أنه بعد إرسال الطلب لن يتمكن المتقدم من تعديل أي بيانات في الملف الاكاديمي متعلقة بالإنتاج العلمي المقدم للترقية.
- بيانات في الملف الاكاديمي متعلقة بالإنتاج العلمي المقدم للترقية.<br>٨. بعد ذلك يقوم المتقدم بحفظ الطلب ثم الضغط على "إرسال الطلب" ليتم إرساله إلى رئيس لقسم. ال

#### ثالثاً:

عند وصول الطلب إلى رئيس القسم يقوم (أو من ينيبه) بما ياتي:

١. التحقق من صحة جميع البيانات واكتمالها.

- ٢. التحقق من إرفاق نسخة من قرار التعيين على الرتبة الحالية ونسخة من السيرة الذاتية مكتوبة بنفس اللغة التي كتب بها الإنتاج العلمي المقدم للترقية.
- ٣. التحقق من إدخال بيانات الإعارة بشكل صحيح إن وجدت وإرفاق قرار المجلس العلمي باحتساب لمدة. ال
- ٤. استعراض الإنتاج العلمي المقدم للترقية وتدقيق بياناته والتحقق من انطباق جميع الضوابط المنصوص عليها في القواعد التنفيذية لترقية أعضاء هيئة التدريس.
	- ٥. التحقق من سلامة المرفقات في كل بحث.
	- ٦. تقييم الإنتاج العلمي وفق المعايير المحددة ومن ثم اعتماده.
- ٧. التحقق من عدم وجود استلال في الإنتاج العلمي المقدم للترقية من رسائل الماجستير والدكتوراه أو أي أعمال أخرى للمتقدم.
- ٨. تقييم الأداء التدريسي للمتقدم وذلك برصد النقاط المستحقة له أمام كل معيار من المعايير المحددة لذلك. ويجب أن تراعى الدقة في ذلك وأن تكون النقاط الممنوحة مدعمة بالأدلة من واقع الملف الأكاديمي.
- ٩. بعد ذلك يتم تقدير النقاط المستحقة للمتقدم في خدمة الجامعة والمجتمع وفق المعايير المحددة ومن واقع بيانات الملف الأكاديمي التي تظهر في نفس الصفحة (لا بد أن تكون النقاط الممنوحة مدعمة بالمستندات التي تؤيد استحقاقها).
- ١٠.بعد التحقق من انطباق جميع الشروط والضوابط يتم عرض طلب الترقية على مجلس القسم والذي يصدر توصيته بشانه، ويجب أن يتضمن نص التوصية ما ياتي:
	- أ. الموافقة الصريحة على طلب الترقية.
	- ب. قائمة بالإنتاج العلمي المقدم للترقية.
- ج. قائمة المحكمين المرشحين ينطبق عليهم مايأتي: (لا يقل عددهم عن ثمانية، لهم نفس التخصص الدقيق للمتقدم، لا تقل رتبهم العلمية عن أستاذ إلا في حالة التقدم للترقية إلى رتبة أستاذ مشارك فإنه يجوز عند الضرورة ترشيح اثنين على الاكثر برتبة أستاذ مشارك، ألا تكون بينهم وبين المتقدم علاقة مباشرة، أن يتم ترشيحهم من دول مختلفة) (ملاحظة: قائمة المحكمين يجب أن تبقى سرية ولا يحق للمتقدم الاطلاع عليها بأي شكل من الأشكال، كما أن تواصله مع اي محكم يعد مخالفة وقد يؤدي إلى إجراءات إضافية من قبل المجلس العلمي تضمن حيادية فحص الإنتاج العلمي).
- ٠١١.بعد اعتماد الطلب من مجلس القسم، يتم إدخال بيانات الجلسة في نظام الترقيات وإضافة المحكمين الذين قام مجلس القسم بترشيحهم (ملاحظة: يجب تعريف المحكمين في قاعدة البيانات أولا قبل التمكن من إضافتهم في الطلب).
	- ١٢.يتم إرفاق نسخة من محضر مجلس القسم تتضمن ما ياتي:
	- أ. نسخة من خطاب اعتماد عميد الكلية لمحضر مجلس القسم.
	- ب. الصفحة الأولى من المحضر التي تتضمن بيانات الجلسة وأسماء الأعضاء الحاضرين.
		- ج. الصفحات التي تحتوي على موضوع طلب الترقية والتوصية.
			- د. صفحة توقيعات أعضاء المجلس الحاضرين.
- ه. يجب مراعاة عدم تجاوز حجم المرفقات الحد المسموح به ويمكن اتباع عدة إجراءات لخفض حجم الملف عند نسخه باستخدام الماسح الضوئي مثل (تقليل درجة الوضوح واستخدام خاصية النسخ باللونين الأسود الأبيض والأسود فقط أو استخدام بعض البرامج الخاصة بغط ملفات الـ PDF ).

١٣.بعد ذلك يتم حفظ الطلب ومن ثم الضغط على "إرسال الطلب" ليتم إرساله إلى عميد الكلية.

## رابعاً:

بعد وصول الطلب إلى عميد الكلية (أو من ينيبه) يقوم بدراسة الطلب بنفس الآلية التي تمت في مجلس القسم، علما أن له ما يأتي:

- ١. إعادة تقييم الإنتاج العلمي المقدم للترقية.
- ٢. إعادة تقييم نقاط الأداء التدريسي وخدمة الجامعة والمجتمع.
- ٣. يجوز لمجلس الكلية ترشيح قائمة محكمين غير الذين رشحهم مجلس القسم بنفس الضوابط على ان تبقى سرية.
- ٤. يتم إدخال بيانات مجلس الكلية في نظام ترقيات بنفس الآلية الواردة أعلاه فيما يتعلق بمجلس القسم مع أهمية تضمين المرفقات خطاب معالي مدير الجامعة باعتماد محضر مجلس الكلية.
	- ٥. بعد يتم حفظ الطلب والضغط على "إرسل الطلب" ليتم إرساله إلى المجلس العلمي.

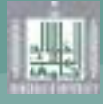

# خامسا:ً

بعد إرسال الطلب إلى المجلس العلمي من خلال نظام ترقيات، يقوم المتقدم للترقية بتسليم المستندات التالية إلى أمانة المجلس العلمي:

- ٠١ أصل رسالتي الماجستير والدكتوراه.
- ٢. أصل المجلات العلمية المنشور بها الإنتاج العلمي في حال كان هذا الإنتاج غير متوفر على موقع المجلة الإلكتروني.
- ٣. أصل أحد الأعداد السابقة من المجلات المقبول فيها نشر الإنتاج العلمي إذا لم يكن موقع إلكتروني يحتوي على جميع بياناتها.
	- ٤. أصل خطابات قبول الإنتاج العلمي المقبول للنشر.
	- ٥. أصل كتاب المؤتمر إذا لم يكن له موقع على الإنترنت.

ملاحظة: لمزيد من المعلومات عن لوائح وأنظمة المجلس العلمي أو في حال وجود أي استفسار نامل التكرم بزيارة الموقع الرسم*ي* للمجلس sc.kku.edu.sa

Ve 3

ersion 4 - 2018

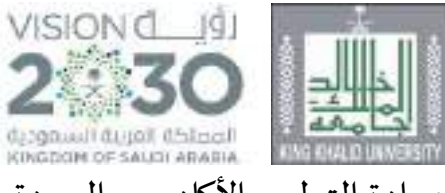

عمادة التطوير الأكاديمي والجودة

# **الدليل اإلجرائي لصياغة نواتج ت علم الربامج األكادميية وخصائص خرجييها جبامعة امللك خالد**

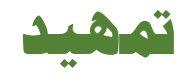

إيماناً من جامعة الملك خالد بأهمية نواتج تعلم البرامج الأكاديمية، على المستوى العولي والمولي العرامجي، وضرورة تعزيز جودتها وملاءمتها لسوق العمل، واتساقها مع الإطار ً<br>أ الوطني للمؤهلات، ومع رسالة المؤسسة والبرنامج، وضرورة صياغةا صياغة سليمة، تمهيداً لقياسها وفق خطة محددة، فإننا نضع هذا الدليل الإجرائي لبناء نواتج تعلم البرامج الأكاديمية ้ و خصائص خريجيها بجامعة امللك خالد:

#### تعريف البرنامج:

حزمة متنوعة مترابطة من المقررات الدراسية والخبرات التعليمية والأنشطة المنظمة للدراسة في مجال أكاديمي يؤدي النجاح فيها إلى الحصول على مؤهل دراسي.

#### تعريف خصائص الخريجين:

مجموعة نوعية من السمات الشخصية والمعرفية والمهاربة والوجدانية القائمة على أحدث التوجهات المحلية والدولية في المجالين التخصصي والمني، والتي ينبغي إكسابها للخريجين.

#### أهمية تحديد خصائص الخريجين:

١- ترسم ملامح خريج قادر على الإسهام في تحقق رؤية المملكة ٢٠٣٠، وتلبية متطلبات سوق العمل، والمنافسة المحلية والإقليمية والعالمية.

- ٢- تمثل أساسا لاشتقاق نواتج تعلم البرامج الأكاديمية.
- -3 تساهم في تطوير البرامج األكاديمية بكافة مكوناتها في ضوء التوجهات الحديثة.
	- ٤- تدعم تطوير وتجويد الممارسات التعليمية والأكاديمية.
		- ٥- توجه التنمية المهنية لأعضاء هيئة التدريس.

#### خصائص خريجي جامعة امللك خالد:

ًعملت الجامعة على بناء خصائص خريجها من خلال مشروع متكامل مبني على أسس ومعايير تتفق ومتطلبات الجودة، واستغرق المشروع ما يقارب عاماً كاملاً، وتوج باعتماد مجلس الجامعة في ً<br>أ جلسته السادسة المنعقدة بتاريخ ٢٣/ ٦ /٤٤٣هـ، بالقرار رقم (٤/ ٦/ ٤٣)، وكانت على النحو التالي:

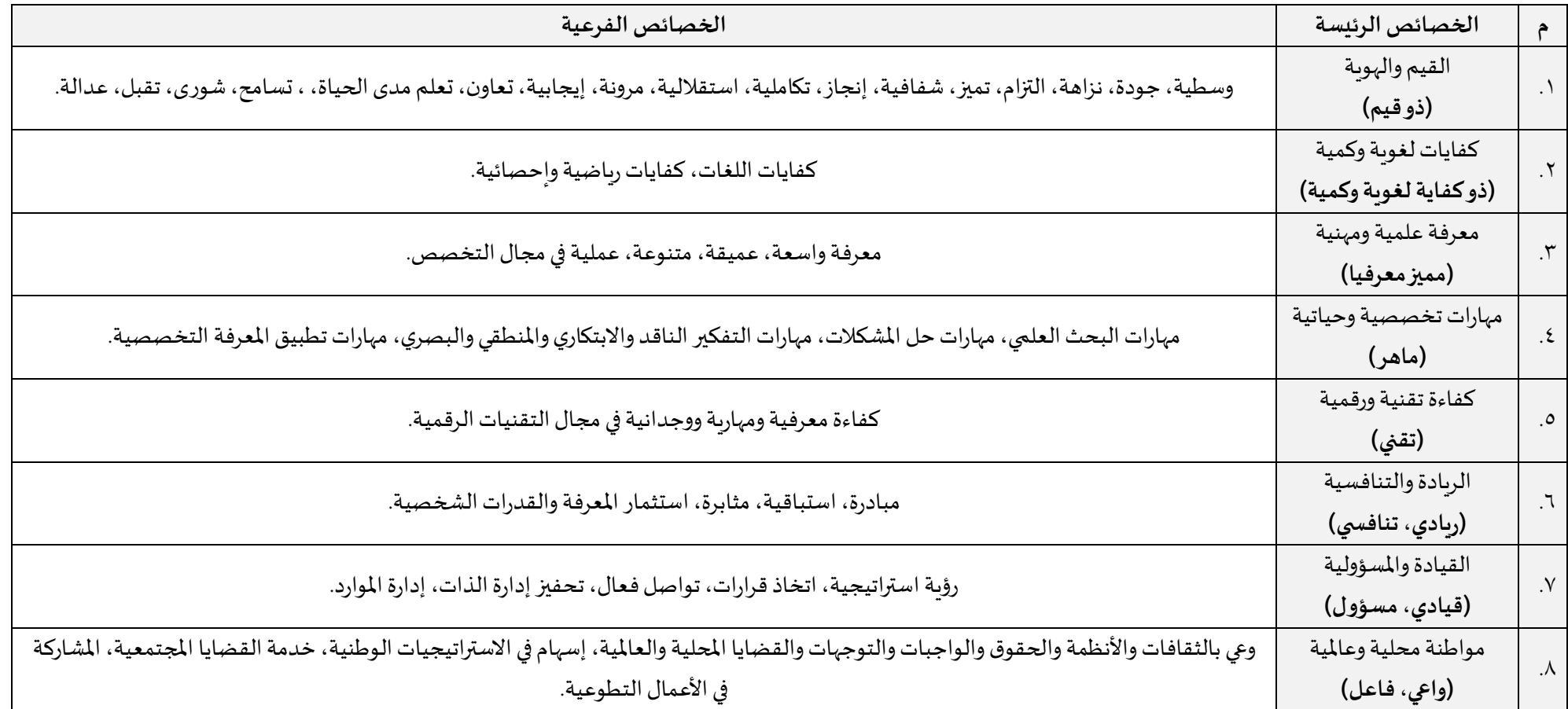

#### تعريف نواتج التعلم:

هي عبارات تصف ما هو متوقع من المتعلم معرفته وفهمه والقدرة على أدائه في نهاية البرنامج أو المقرر.

#### أهمية تحديد نواتج التعلم:

تظهر أهمية نواتج التعلم في أن لها تطبيقاتٍ على مستويات مختلفة هي -

- ١- مستوى المتعلمين: تزود المتعلم بمعلومات تساعده في اختيار البرنامج أو المؤهل، وتمكنه مدرفة ماذا سيتعلم ويحال أدائه في مجال تخصص البرنامج، وتمكنه أيضاً من معرفة ֧֧֖֧֧֧֧֧֧֧֦֧֦֧֧֦֧֦֧֦֧֝֟֓֓֓֓֓֓֓֓֓֓֓֓֓֟֓֓<br>֧֧֧ׅ֧֜֜֜֬֜֜֜֬֜ ً<br>أ مجالات العمل الخاصة بالبرنامج، وما سيكون قادراً على أدائه عندما يلتحق بسوق العمل. ֧֧֧֧֧֧֦֧֧֧֧֧֧֧֧֧֧֝֟֓֓֓֓֟֓֓֓֓֓֓֓֓֓֟֓֓֟֓֓֓֟֓֟֓֡֟֓֓֟֓֟֓֟֓֟֓֟֓֟֓֟֓֟֓֟֓֟
	- ٢- مستوى المؤسسة التعليمية: تعد وسيلة مناسبة للتخطيط للبرامج والمقررات والوحدات والأنشطة التعليمية، وقياسها يعكس مستوى خصائص خربجي الجامعة.
	- ٣- المستوى الوطني: تعد لبنة أساسية في شفافية نظام التعليم الجامعي والمؤهلات، وللتنقل بين المؤسسات، ومحكاً لدى أرباب العمل لاستقطاب الخريج. .<br>آه
		- ٤- المستوى العالمي: تسهل عملية الاعتراف بالمؤهلات، والتنقل فيما بينها.

عالقة خصائص الخريجين بنواتج التعلم:

تعتبر خصائص الخريجين التي تضعها المؤسسة التعليمية حاكمة على نواتج تعلم المختلفة، فنواتج تعليم المعتزم المعالم المعالج فريجي الجامعة؛ لذا يجب الاتساق بين نواتج تعلم البرامج وخصائص الخريجين، ويمكن تلخيص هذه العلاقة في عدة نقاط:

١- تعد خصائص الخريجين منطلقاً أساسياً لصياغة نواتج تعلم البرامج والمقررات. ً<br>أ ً<br>أ

٢- يجب أن تغطي نواتج التعلم بمجالاتها الثلاثة (المعرفة والفهم- المهارات- القيم) جميع خصائص خريجي الجامعة.

٣- تعتبر خصائص الخريجين استشرافاً لمتطلبات سوق العمل من المعارف والمهارات، ونواتج التعلم هي وسيلة تحقيق تلك المتطلبات. ֖֧֧֧֧֧֧֧֧֓֟֓֟֓֝֟֟֓֟֓֓֝֟֓֟֓֟֓֟֓֟֓֟֓֟֓֟֓֟֓֟֓<br>׆

# **خطوات صياغة نواتج التعلم وخصائص اخلرجيي**

**الخطوة األولى:مراجعةرسالةالكلية وأهدافها ورسالة القسم، وأهدافه،ورسالة البرنامج ،وأهدافه. الخطوة الثانية: صياغة خصائص خريجي البرنامج . الخطوة الثالثة: صياغة نواتج تعلم البرنامج . الخطوة الرابعة: املواءمةبين نواتج تعلم البرنامج واستراتيجياتالتدريس وطرق التقييم. الخطوة الخامسة:ربط مقررات البرنامج بنواتج التعلم من خالل املصفوفة. الخطوة السادسة:مراجعة نواتج تعلم املقررات. الخطوة السابعة: املواءمةبين نواتج تعلم املقرراتواستراتيجياتالتدريس وطرق التقييم.** 

# **اخلطوة األول**

# **مراجعة رسالة الكلية و أهدافها ورسالة القسم وأهدافه ورسالة الربنامج وأهدافه**

و يتم ذلك من خالل ما يلي:

-1 **تشكيل لجنة ملراجعةرسالة وأهداف الكلية.** 

**و**تقوم اللجنة بما يلي:

أ- إعداد صيغة مبدئية لرسالة الكلية وأهدافها.

#### **تعريف الرسالة:**

هي عبارة تصف الوظيفة التي تقوم بها المؤسسة أو البرنامج، وتلخص أهداف وغايات المؤسسة أو البرنامج، وتُعتبر منطلقاً وأساساً لجميع العمليات الإدارية والأكاديمية في المؤسسة أو البرنامج.  $\frac{1}{2}$ .<br>أ ً<br>أ **ضو ابط فنية لصياغة الرسالة :**

- يجب أن تتسم صياغة الرسالة بعدة أمور: -
	- -1 وضوح العبارةوتناسقهاوقوتها.
		- -2 سهولة فهمها.
			- -3 جذابة.
- -4 شاملة للمكونات الثالثة: التعليم والتعلم والبحث العلمي و خدمة املجتمع.
	- -5 قابلة للتنفيذ فيضوء املوارداملتاحة.
		- -6 قابلة للقياس من خالل األهداف.

**تعريف الهدف:** 

الغاية التي تسعى المؤسسة أو البرنامج للوصول إليها بعد التنظيم والتخطيط، خلال فترة زمنية معينة، من خلال بذل الجهد الكافي لتحقيق ذلك.

**كيفية صياغة الهدف:** 

يجبأن يتسم الهدف بعدة أمور: -

١- واضح ومحدد، ولكي يتحقق هذا الوضوح والتحديد فيحسن أن يكون الهدف عبارة عن إجابة لسؤال قائم.

- ٢- قابل للتطبيق في الواقع نظرياً وعملياً، فلا يكون خيالياً فوق قدرة وإمكانات البرنامج أو الإسسمان المكانات المتاحة للبرنامج أو المؤسسة حتى توضع الأهداف في ضوئها، ً<br>أ ً<br>أ ً<br>أ وترسم الخطط التشغيلية لتحقيقها.
	- -3 محدد بوقت.
	- -4 قابل للقياس.
	- لكي يمكن الوقوف على مدى تقدم البرنامج أو المؤسسة في تحقيق الأهداف.

ب- إعداد مصفوفات اتساق للتأكد من التوافق بين رسالة الكلية وأهدافها، ورسالة الجامعة وأهدافها المعتمدة في استراتيجيتها الجديدة (٢٠٣٠)، على النحو التالي:

- مصفوفة اتساق رسالة الكلية مع رسالة الجامعة:

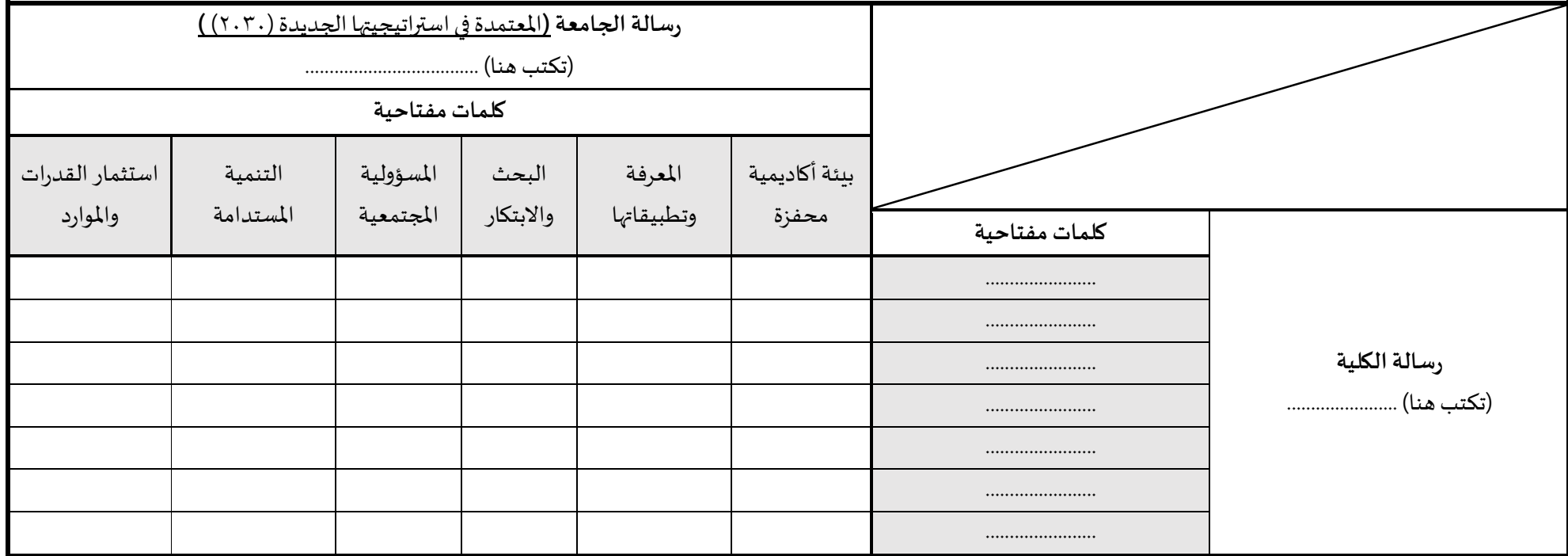

- مصفوفة اتساق أهداف الكلية مع أهداف الجامعة:

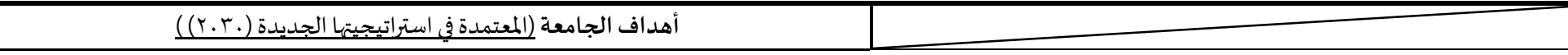

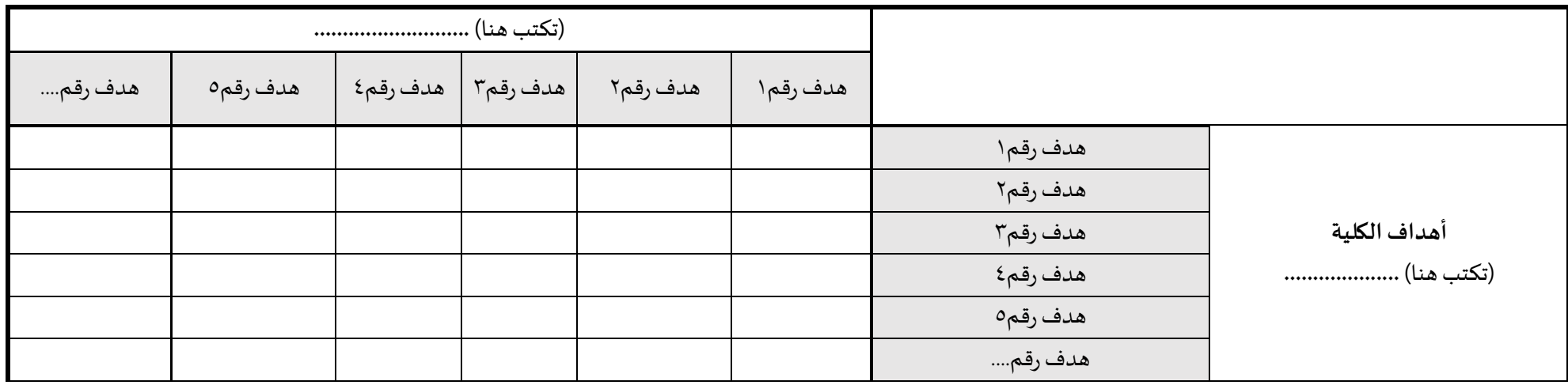

- ج- إشراك المستفيدين (قيادات الكلية أعضاء هيئة التدربس الطلاب الموظفين اللجان الاستشارية جهات التوظيف) في الصياغة، على أن تثبت هذه المشاركات بأدلة مثل: املخاطبات – االستطالعات – املقابالت.
	- د- تعديلها بعد أخذ رأي املستفيدين.
	- ه- تحكيمها من قبل مختصين في نماذج مثبتة.

**تعريف التحكيم :** 

عرض الرسالة والأهداف على ذوي خبرة في مجال تخصص الكلية/البرنامج، وفي مجال التطوير والجودة؛ لمرفة آرائهم في فاعلية وجودة الرسالة والأهداف، ومدى تطابقها مع معايير صياغة الرسالة والأهداف.

مع مالحظة ما يلي:

- أن ترسل الرسالة والأهداف للمحكمين في خطابات رسمية، ويكون الجواب عليها في صورة نموذج تحكيم موضح فيه معايير صياغة الرسالة والأهداف، ومدى تطابق المرسل معها.

- أن يذيل نموذج الت حكيم بامللحوظات التي يراها املحكم.

- أن يقوم املحكم بتوقيع النموذج .

- و- صياغتها في صورتها النهائية بعد ورود ملحوظات المحكمين.
	- ز- اعتمادها من مجلس الكلية.

- ح- إعلانها للمستفيدين في موقع الكلية الإلكتروني وفي أروقة الكلية وفي مستنداتها المتداولة.
	- ط- تقويمها ومراجعتها دوريًا للتحسين والتطوير وفق خطة مزمنة ومعتمدة. ٍ<br>;

-2 **تشكيل لجنةملراجعةرسالةوأهداف القسم.** 

**تقوم اللجنة بما يلي:** 

أ- إعداد صيغة مبدئية لرسالة القسم وأهدافه في ضوء الضوابط الفنية السابقة في بند (١/أ).

ب- إعداد مصفوفات اتساق للتأكد من التوافق بين رسالة القسم وأهدافه ورسالة الكلية وأهدافها بعد مراجعتها وتطويرها، على النحو التالي:

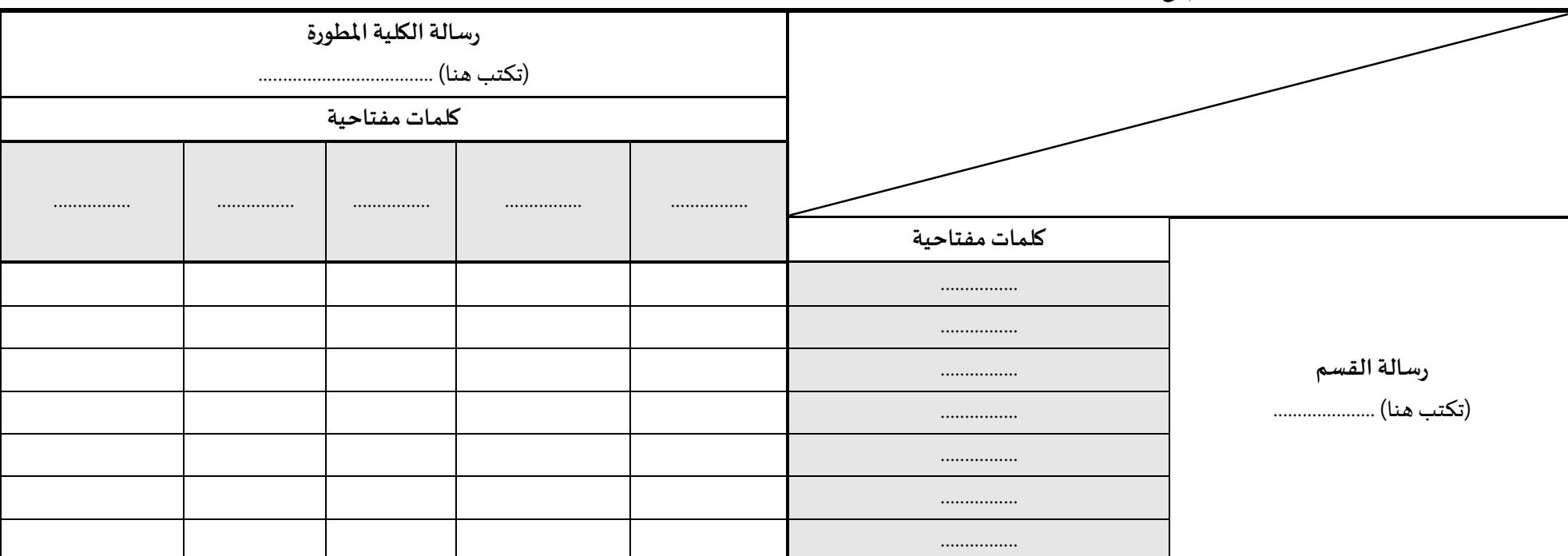

- مصفوفةاتساق رسالةالقسم معرسالةالكلية املطورة:

- مصفوفة اتساق أهداف القسم مع أهداف الكلية املطورة:

|                                | __ |
|--------------------------------|----|
| حلمرة<br>اهداف الكليه الم<br>ש |    |
|                                |    |
|                                |    |

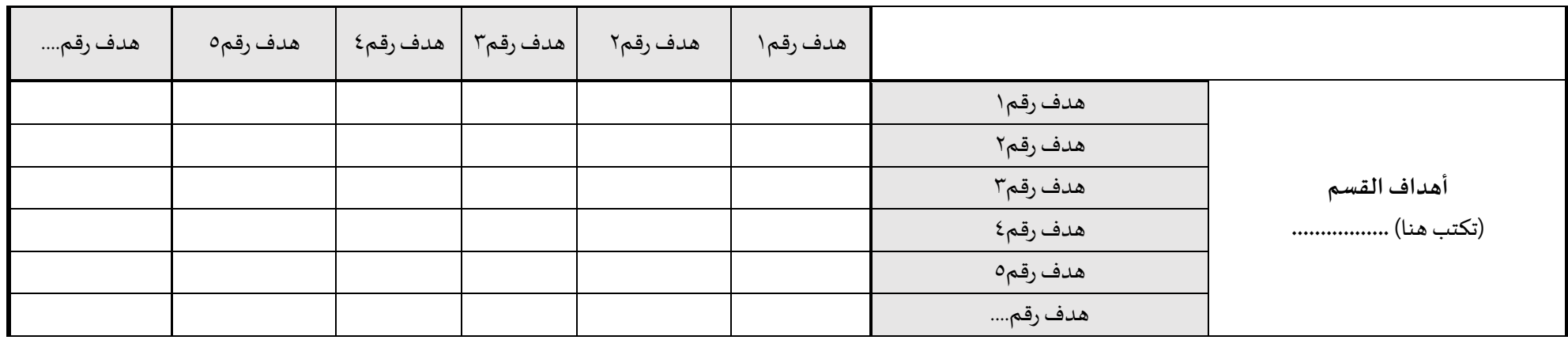

- ج- إشراك المستفيدين (قيادات القسم أعضاء هيئة التدربس الطلاب الموظفين اللجان الاستشارية جهات التوظيف) على أن تثبت هذه المشاركات بأدلة مثل: املخاطبات – االستطالعات – املقابالت.
	- د- مراجعتها بعد أخذ رأي المستفيدين.
	- ه- تحكيمها من قبل مختصين في نماذج مثبتة، وفق ما ورد أعلاه في البند (١/هـ).
		- و- صياغتها في صورتها النهائية بعد ورود ملحوظات المحكمين.
			- ز- اعتمادهامن مجلس القسم.
			- ح- اعتمادهامن مجلس الكلية.
	- ط- إعلانها للمستفيدين في أيقونة القسم على موقع الكلية الإلكتروني، وفي مدخل القسم ومستنداته المتداولة.
		- ي- تقويمها ومراجعتها دوريًا للتحسين والتطوير وفق خطة مزمنة ومعتمدة. ً

**-3 تشكيل لجنةملراجعةرسالةوأهداف البرنامج. تقوم اللجنة بما يلي:** 

أ- إعداد صيغة مبدئية لرسالة البرنامج وأهدافه في ضوء الضوابط الفنية أعلاه في البند (١/أ).

ب- إعداد مصفوفات اتساق للتأكد من التوافق بين رسالة البرنامج وأهدافه ورسالة القسم وأهدافه، ورسالة الهاما، ورسالة الجامعة وأهدافها، على النحو التالي: - مصفوفة اتساق رسالة البرنامج مع رسالة الكلية المطورة:

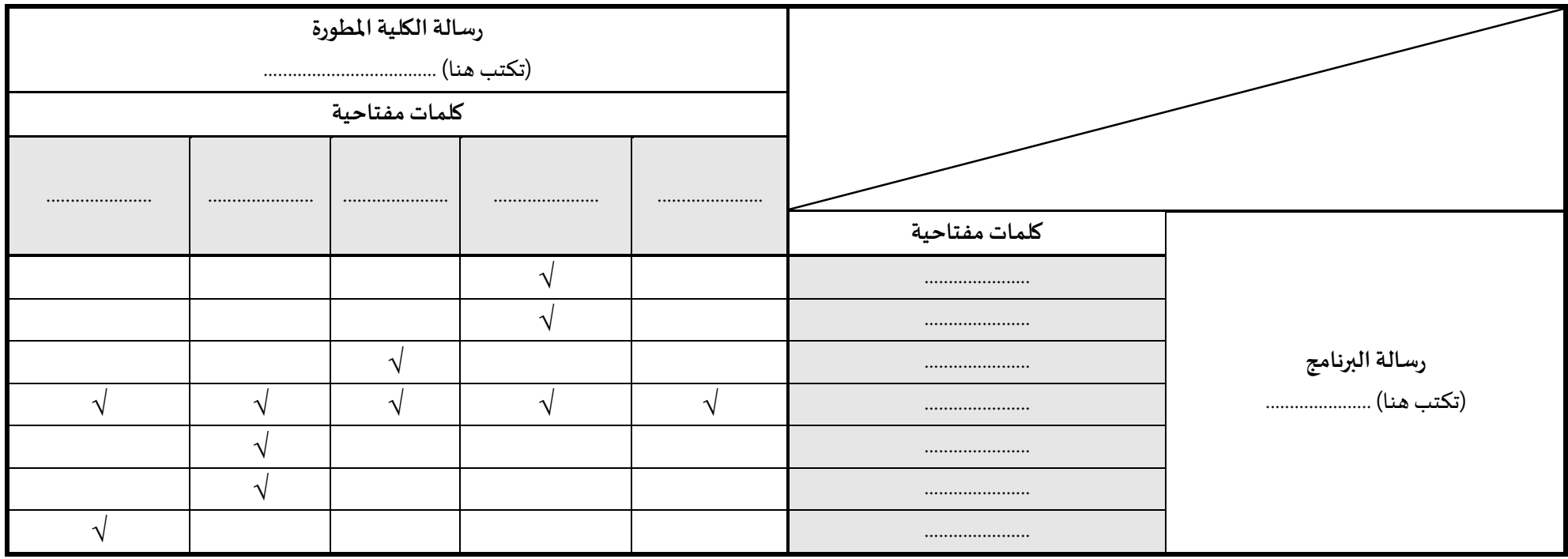

- مصفوفة اتساق أهداف البرنامج مع أهداف الكلية املطورة:

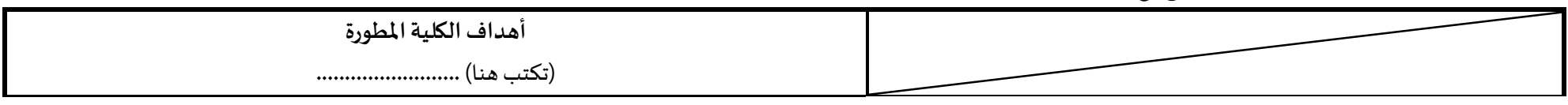

| هدف رقم | هدف رقم٥ | هدف رقم٣   هدف رقم٤ | هدف رقم۲ | هدف رقم۱ |          |                |
|---------|----------|---------------------|----------|----------|----------|----------------|
|         |          |                     |          |          | هدف رقم۱ |                |
|         |          |                     |          |          | هدف رقم۲ |                |
|         |          |                     |          |          | هدف رقم۳ | أهداف البرنامج |
|         |          |                     |          |          | هدف رقم٤ |                |
|         |          |                     |          |          | هدف رقم٥ |                |
|         |          |                     |          |          | هدف رقم  |                |

- مصفوفة اتساق رسالة البرنامج مع رسالة القسم المطورة:

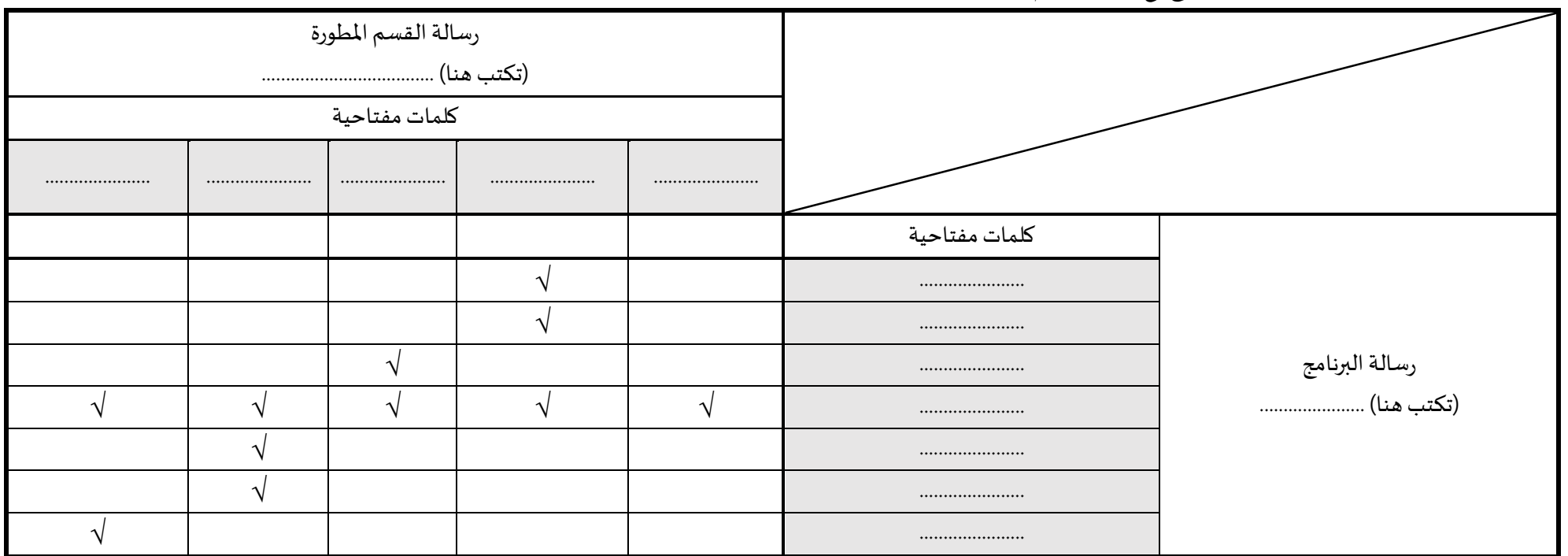

|                                                      |  |                     |               |          |          | - مصفوفة اتساق أهداف البرنامج مع أهداف القسم المطورة: |                |
|------------------------------------------------------|--|---------------------|---------------|----------|----------|-------------------------------------------------------|----------------|
|                                                      |  | أهداف القسم المطورة |               |          |          |                                                       |                |
|                                                      |  |                     |               |          |          |                                                       |                |
| هدف رقمۂ<br>هدف رقم<br>هدف رقم٥<br>$\mathbf{\hat{}}$ |  |                     | هدف رقم۳      | هدف رقم۲ | هدف رقم۱ |                                                       |                |
|                                                      |  |                     |               |          |          | هدف رقم۱                                              |                |
|                                                      |  |                     |               |          |          | هدف رقم۲                                              |                |
|                                                      |  |                     | $\mathcal{N}$ |          |          | هدف رقم۳                                              | أهداف البرنامج |
|                                                      |  |                     |               |          |          | هدف رقم٤                                              |                |
|                                                      |  |                     |               |          |          | هدف رقم٥                                              |                |
|                                                      |  |                     |               |          |          | هدف رقم                                               |                |

- مصفوفة اتساق رسالة البرنامج مع رسالة الجامعة المعتمدة في استراتيجيتها الجديدة (٢٠٣٠):

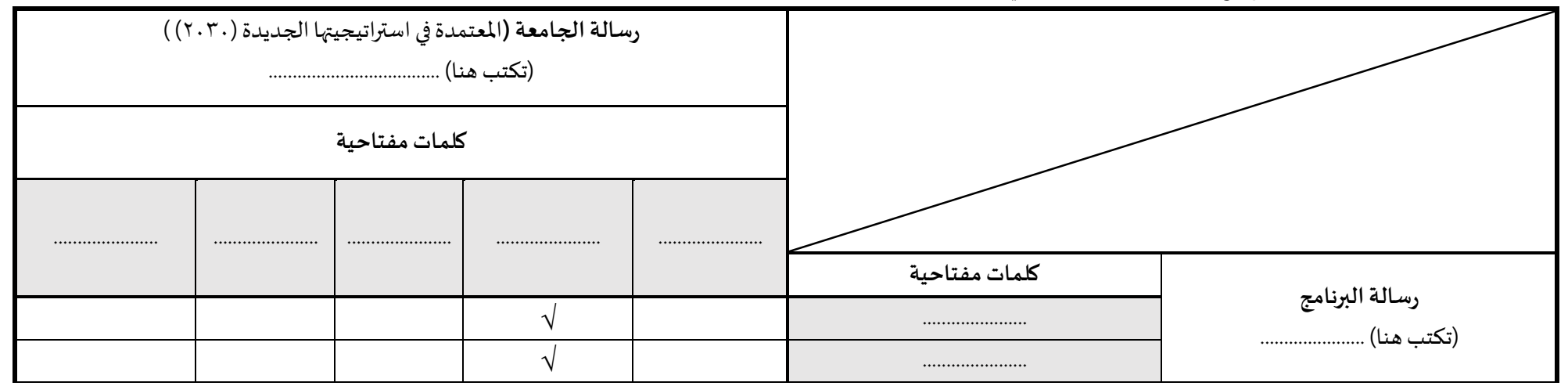

- مصفوفة اتساق أهداف البرنامج مع أهداف الجامعة المعتمدة في استراتيجيتها الجديدة (٢٠٣٠):

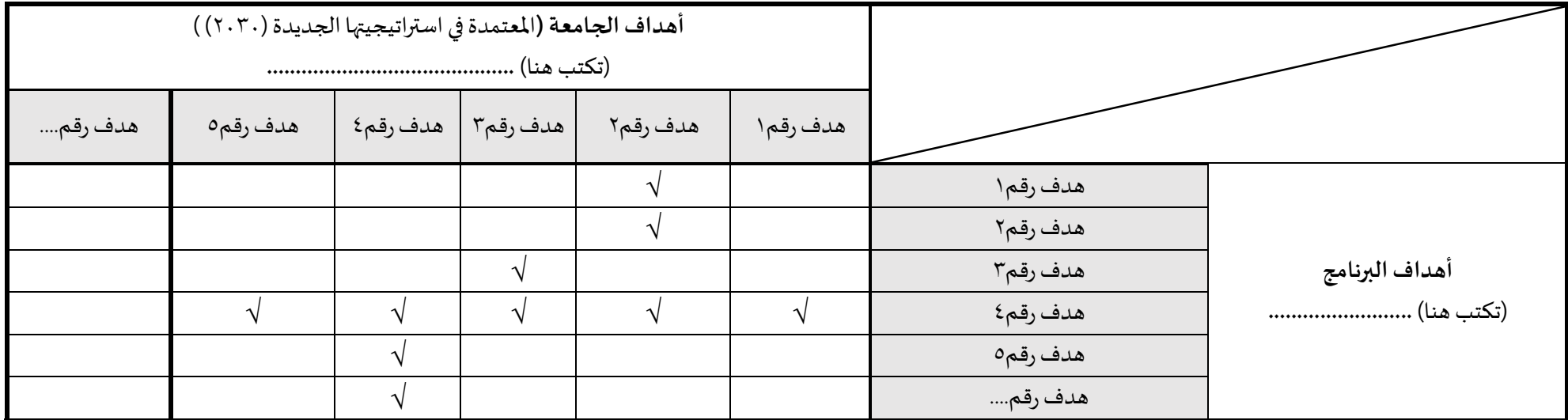

- ج- إشراك المستفيدين (قيادات البرنامج أعضاء هيئة التدربس الطلاب الخريجين اللجان الاستشاربة جهات التوظيف) على أن تثبت هذه المشاركات بأدلة مثل: املخاطبات – االستطالعات – املقابالت.
	- د- مراجعة الرسالة والأهداف بعد أخذ رأي المستفيدين.
	- ه- تحكيمها من قبل مختصين في نماذج مثبتة وفق ما ورد أعلاه في البند (١/ﻫ).
		- و- صياغتها في صورتها النهائية بعد ورود ملحوظات المحكمين.

- ز- اعتمادها في مجلس القسم.
- ح- اعتمادها في مجلس الكلية.
- ط- إعلانها للمستفيدين في أيقونة البرنامج على موقع الكلية الإلكتروني وفي أروقة الكلية.
	- ي- تقويمها ومراجعتها دوريًا للتحسين والتطوير وفق خطة مزمنة ومعتمدة. ؚ<br>;

# **اخلطوة الثانية**

# **صياغة خصائص خرجيي الربنامج**

**ويتم ذلك من خالل تشكيل لجنة لصياغة خصائص خريجي البرنامج.** 

و تقوم اللجنة بما يلي:

أ- إعداد صيغة مبدئية لخصائص خريجي البرنامج.

**تعريف خصائص الخريجين:** 

مجموعة نوعية من السمات الشخصية والمعرفية والمهاربة والوجدانية القائمة على أحدث التوجهات المحلية واللبخالين التخصصي والمني والتي ينبغي إكسابها للخريجين.

**ضو ابط فنية لصياغة خصائص الخريجين:** 

- أن تكون عبارات عامة قصيرة.
	- استخدام املصدر.
- وضع خصائص فرعية توضح العبارة العامة لكل خصيصة.
- التسلسل والتتابع وفقاً لمجالات التعلم: المعارف، المهارات، القيم. ً<br>أ
	- الشمولية والوضوح.
	- الربط بالخصائص العامة للجامعة.
		- الربط بمجال التخصص.
	- يفضل أن ال يزيد عددها عن )10( خصائص.
- ب- حصر المعايير الأكاديمية والمنية ذات الصلة بتخصص البرنامج مثل: دليل التصنيف السعودي الموحد للمهن، ومثل أنظمة القضاء والنيابة العامة والشؤون الإسلامية بالنسبة للتخصصات الشرعية، ونظام الهيئة السعودية للمهندسين بالنسبة للتخصصات الهندسية، ونظام هيئة التخصصات للتخصصات الصحية، ونظام المحاماة بالنسبة لتخصص القانون، ونظام هيئة المحاسبين بالنسبة لتخصصات الأعمال، وقس على ذلك، والتأكد من توافق خصائص الخريجين مع تلك المعايير.
	- ج- إجراء مقارنة مرجعية بين خصائص خريجي البرنامج وبعض البرامج المتميزة محلياً أو عالمياً في ذات تخصص البرنامج: ً ً<br>أ
		- مصفوفة اتساق مع برنامج مماثل

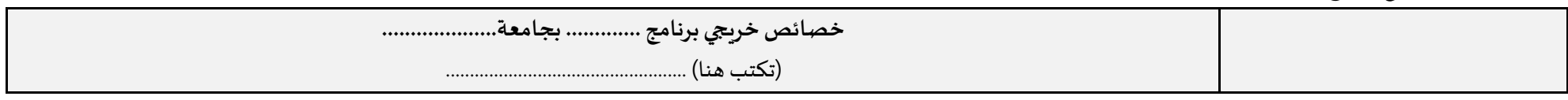

| خصيصة | خصيصة ٤ | خصيصة ٣ | خصيصة ٢ | خصيصة١ |          |                         |
|-------|---------|---------|---------|--------|----------|-------------------------|
|       |         |         |         |        | /خصيصة\  |                         |
|       |         |         |         |        | خصيصة ٢  |                         |
|       |         |         |         |        | خصيصة ٣  |                         |
|       |         |         |         |        | خصيصة ٤  | خصائص خريجي<br>البرنامج |
|       |         |         |         |        | خصيصة    |                         |
|       |         |         |         |        | $\cdots$ |                         |
|       |         |         |         |        |          |                         |

د- إعداد مصفوفة اتساق للتأكد من التوافق بين خصائص خريجي البرنامج ورسالة البرنامج املطورة ، على النحو التالي:

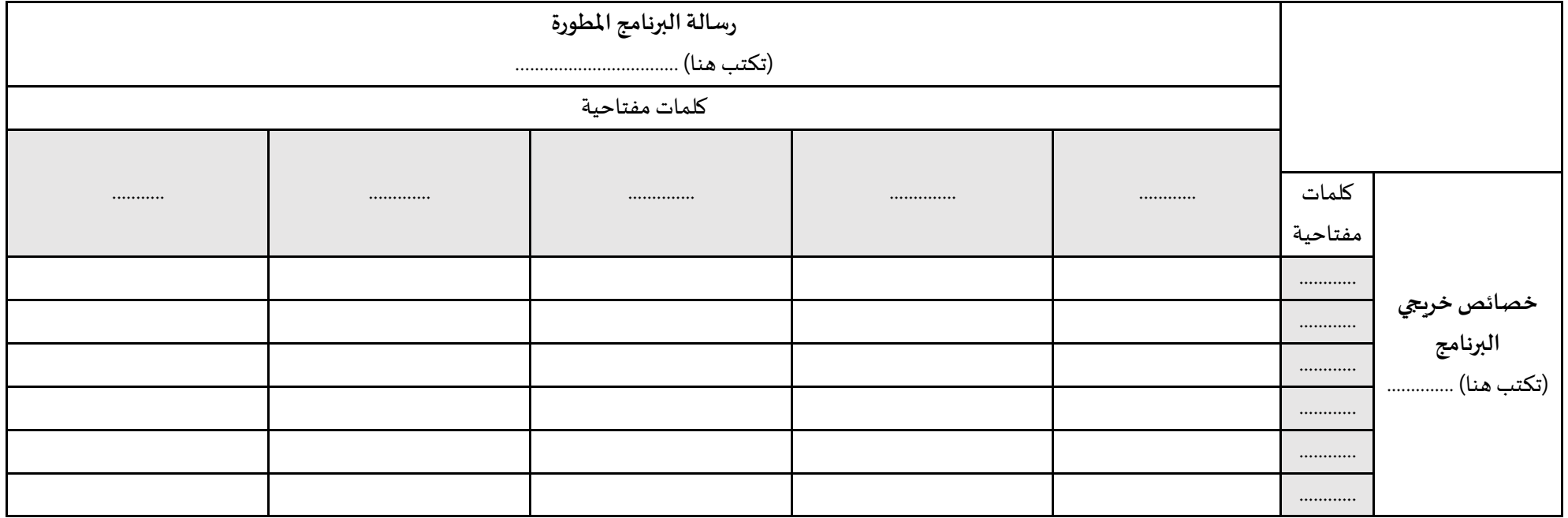

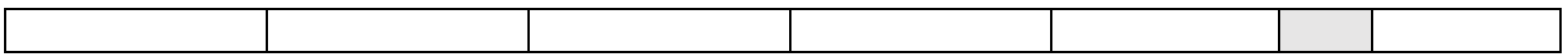

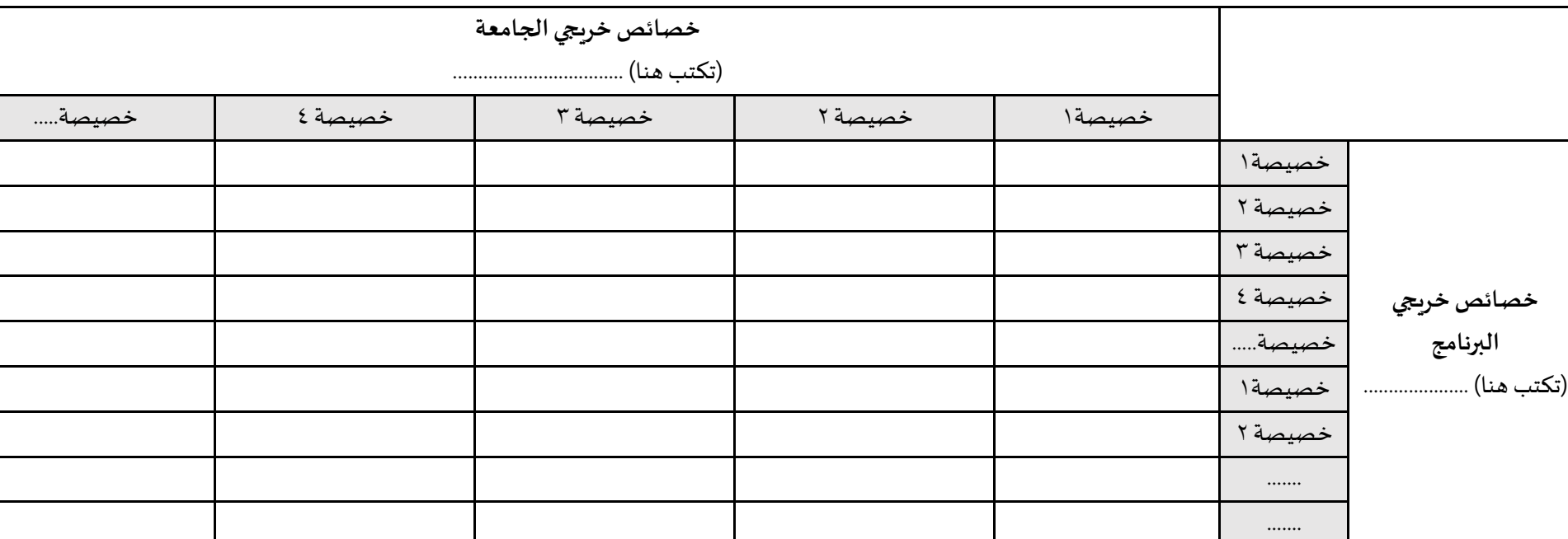

ه- إعداد مصفوفة اتساق للتأكد من التوافق بين خصائص خريجي البرنامج وخصائص خريجي الجامعة، على النحو التالي:

و- إعداد مصفوفة اتساق للتأكد من التوافق بين خصائص خريجي البرنامج ومتطلبات الطار الوطني للمؤهالت، على النحو التالي:

| المستوى السادس: مستوى البكالوريوس أو ما يعادلها<br>ويُرجِع لمستويات الدراسات العليا في موضعها من الإطار |                        |             |           |                                 |                                                 |            |          |           |        |         |                |           |        |            |          |        |  |
|----------------------------------------------------------------------------------------------------|------------------------|-------------|-----------|---------------------------------|-------------------------------------------------|------------|----------|-----------|--------|---------|----------------|-----------|--------|------------|----------|--------|--|
| القيم<br>المهارات                                                                                       |                        |             |           |                                 |                                                 |            |          |           |        |         |                |           |        |            |          |        |  |
|                                                                                                    | المسؤولية والاستقلالية |             |           | مهارات التواصل وتقنية المعلومات | المهارات الإدراكية<br>المهارات العملية والبدنية |            |          |           |        |         | المعرفة والفهم |           |        |            |          |        |  |
| قيادة                                                                                                   | التقويم                | التمثل      | اختيار    | تطبيق                           | التواصل                                         | أداء       | استخدام  | ممارسة    | اقتراح | التقويم | حل             | تطبيق     | معرفة  | المعرفة    | المعرفة  | بنية   |  |
| فرق                                                                                                    | الذاتى                 | بالنزاهة    | واستخدام  | العمليات                        | بطرق                                            | مجموعة     | العمليات | أساليب    | وتطوير | النقدى  | المشكلات       | المفاهيم  | منهجية | والفهم     | والفهم   | شاملة  |  |
| العمل                                                                                                   | لمستوى                 | والأخلاقيات | مجموعة    | الحسابية                        | مختلفة                                          | من المهام  | والأدوات | للاستقصاء | حلول   | للمعرفة | المعقدة وغير   | والمبادئ  | البث   | لمتخصص     | المتقدم  | ومتسقة |  |
| بمرونة                                                                                                  | التعلم                 | المهنية     | متنوعة من | لحل                             | لإظهار فهم                                      | والإجراءات | والألات  | والتحقق   | مبتكرة | المعقدة | المتوقعة في    | والنظريات | وفهمها | المبني على | للعمليات | من     |  |
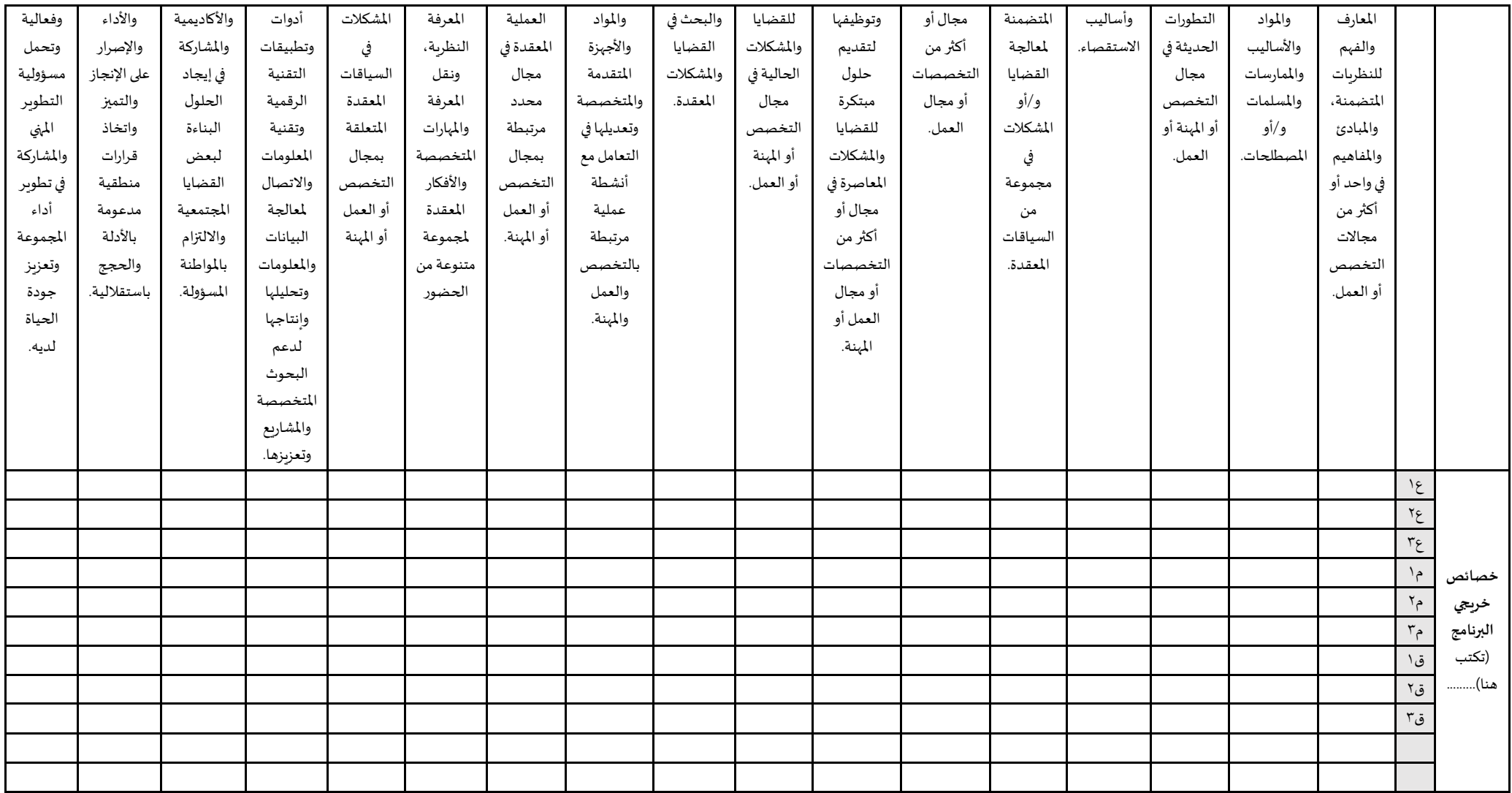

\*ملحوظة: يمكن استبدال عباراتالطاربأكوادرقميةلضيق املساحة.

- ز- إشراك المستفيدين من البرنامج (قيادات البرنامج أعضاء هيئة التدريس الطوظفين الخريجين اللجان الاستشارية جهات التوظيف) على أن تثبت هذه المشاركات بأدلة مثل: املخاطبات – االستطالعات – املقابالت.
	- ح- مراجعة الخصائص بعد أخذ رأي المستفيدين.
	- ط- تحكيمها من قبل مختصين في نماذج مثبتة وفق ما ورد في الخطوة الأولى (بند أ/هـ).
		- ي- صياغتها في صورتها النهائية بعد ورود ملحوظات المحكمين.
			- ك- اعتمادهامن مجلس القسم.
			- ل- اعتمادها من مجلس الكلية.
	- م- إعلانها للمستفيدين في أيقونة البرنامج على موقع الكلية الإلكتروني وفي أروقة الكلية.
		- ن- تقويمها ومراجعتها دوريًا للتحسين والتطوير وفق خطة مزمنة ومعتمدة. ً

#### <span id="page-38-0"></span>**اخلطوة الثالثة**

### <span id="page-38-1"></span>**صياغة نواتج تعلم الربنامج**

ويتم ذلك من خلال تشكيل لجنة تتولى صياغة نو اتج تعلم البرنامج في ضوء محكات معيار التعليم والتعلم، ذات الصلة بالنو اتج، في المعيار الفرعي ٢-٢ (نو اتج التعلم)، والمعيار الفرعي ٢-٢

#### (المنهج الدراسي)، وهي:

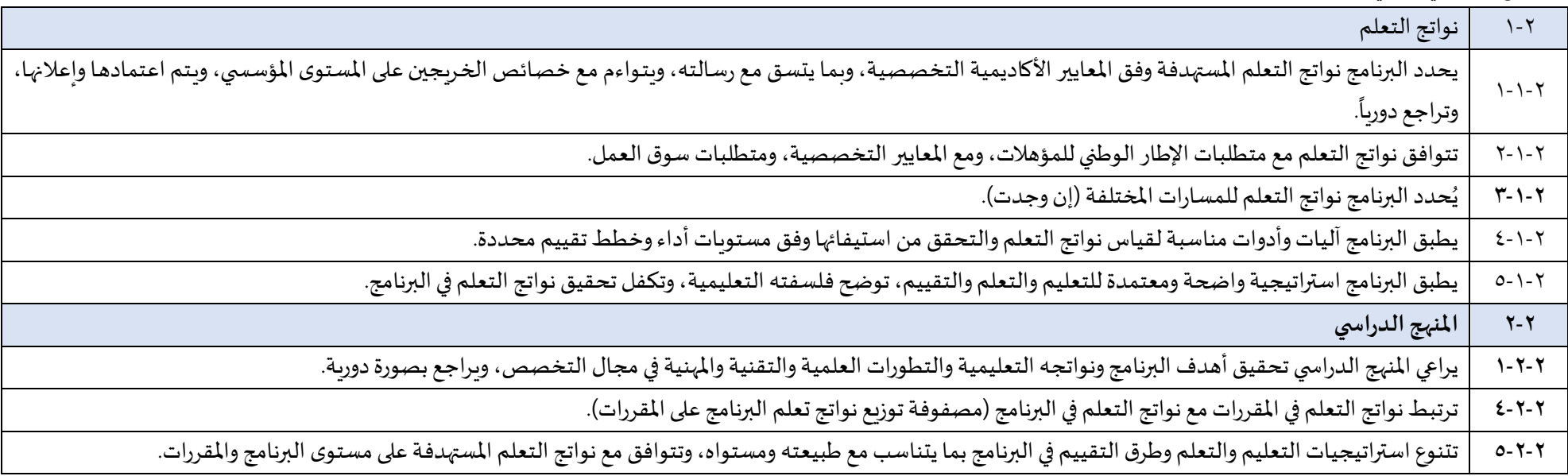

وتقوم اللجنة بما يلي:

أ- إعداد صيغة مبدئية لنواتج تعلم البرنامج.

#### **نو اتج التعلم:**

هي عبارات تصف ما يُتوقع أن يكون المتعلم قادراً على القيام به كنتيجة لعملية التعلم في نهاية برنامج/مقرر، في مجالات المعرفة والفهم والمهارات والقيم. (سلوك يمكن ملاحظته وقياسه). ً<br>أ  $\ddot{\cdot}$ 

#### **ضو ابط فنية لصياغة نو اتج التعلم:**

- محددةبحيثتصف ما الذي يمكن مالحظته.
	- تحتوي على فعل واحد.
- قابلة للقياس والملاحظة.
- واقعية وممكنة التحقق.
- واضحة وسهلة الفهم.
- تركز على سلوك املتعلم وليس على نشاط التعلم.
- تتضمن فعلاً نشطاً يتطلب من الطالب الجامعي القيام به، إما بصيغة المصدر الصريح أو المصدر المؤول. ֧<u>֚</u> ً
	- **-** استخدام أفعال متنوعة**تختلف بحسب طبيعة التخصص.**
		- ومن <u>أمثلة</u> هذه الأفعال ما يلي:

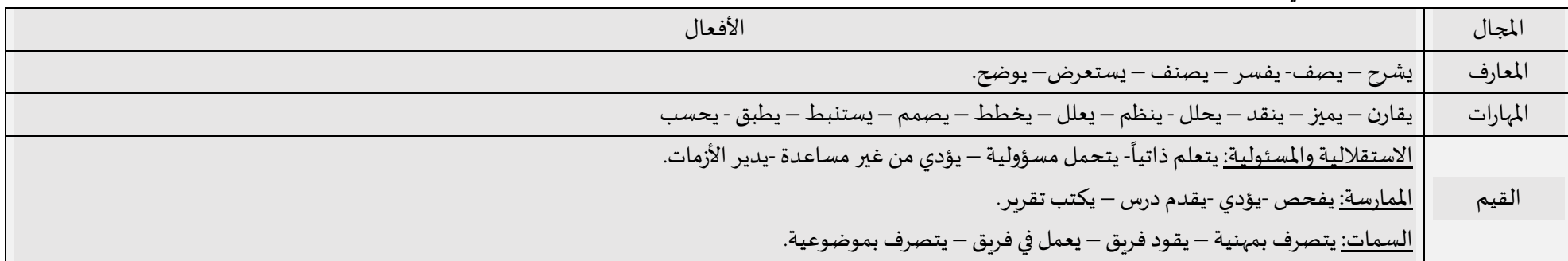

#### ب- إجراء مقارنة مرجعية بين نواتج تعلم البرنامج ونواتج تعلم بعض البرامج المتميزة محلياً أو عالمياً في ذات تخصص البرنامج: ً<br>أ ً

مصفوفة اتساق مع برنامج مماثل

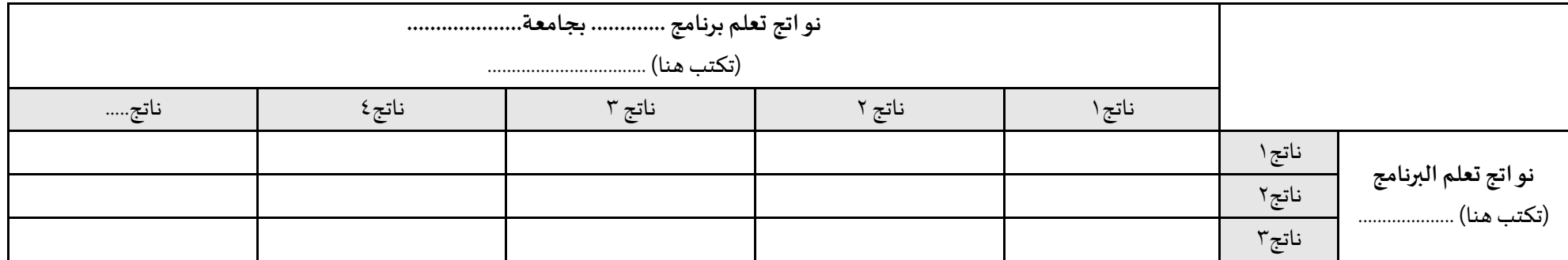

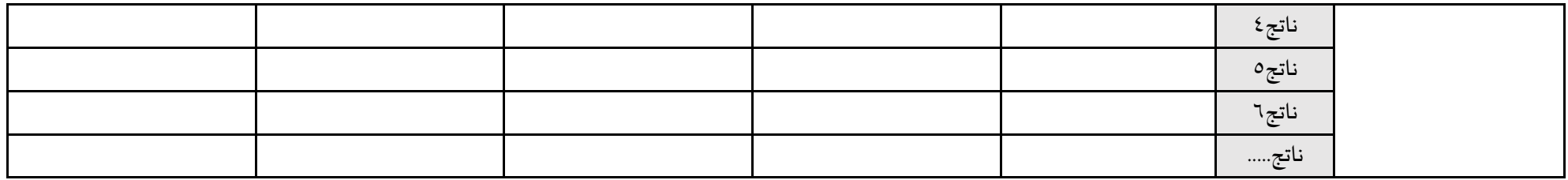

ج- إعداد مصفوفة اتساق للتأكد من التوافق بين نواتج تعلم البرنامج ورسالة البرنامج، على النحو التالي:

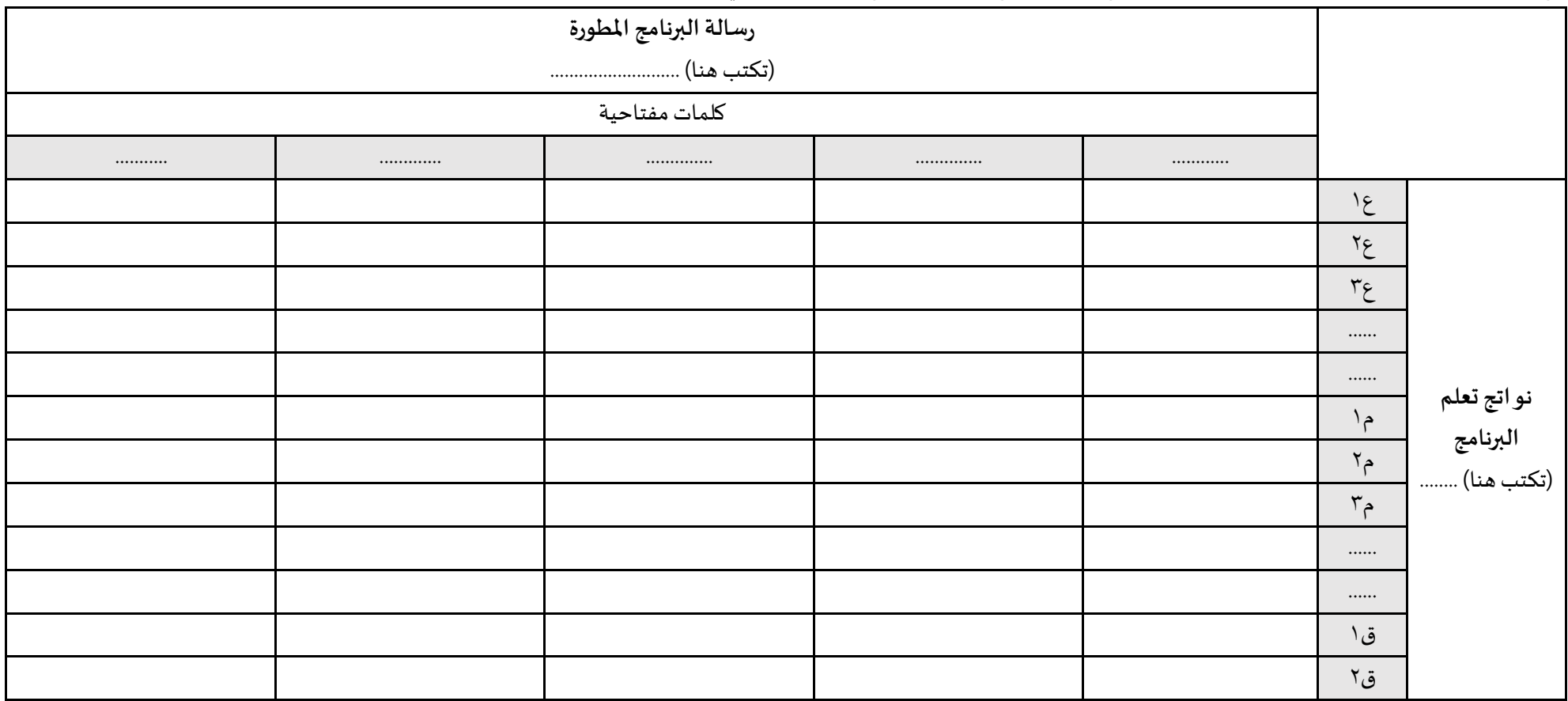

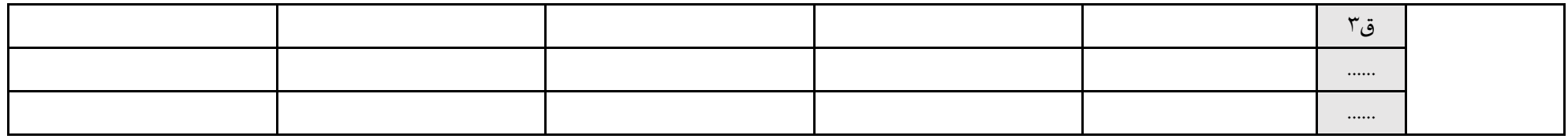

د- إعداد مصفوفة اتساق للتأكد من التوافق بين نواتج تعلم البرنامج وخصائص خريجي الجامعة، على النحو التالي:

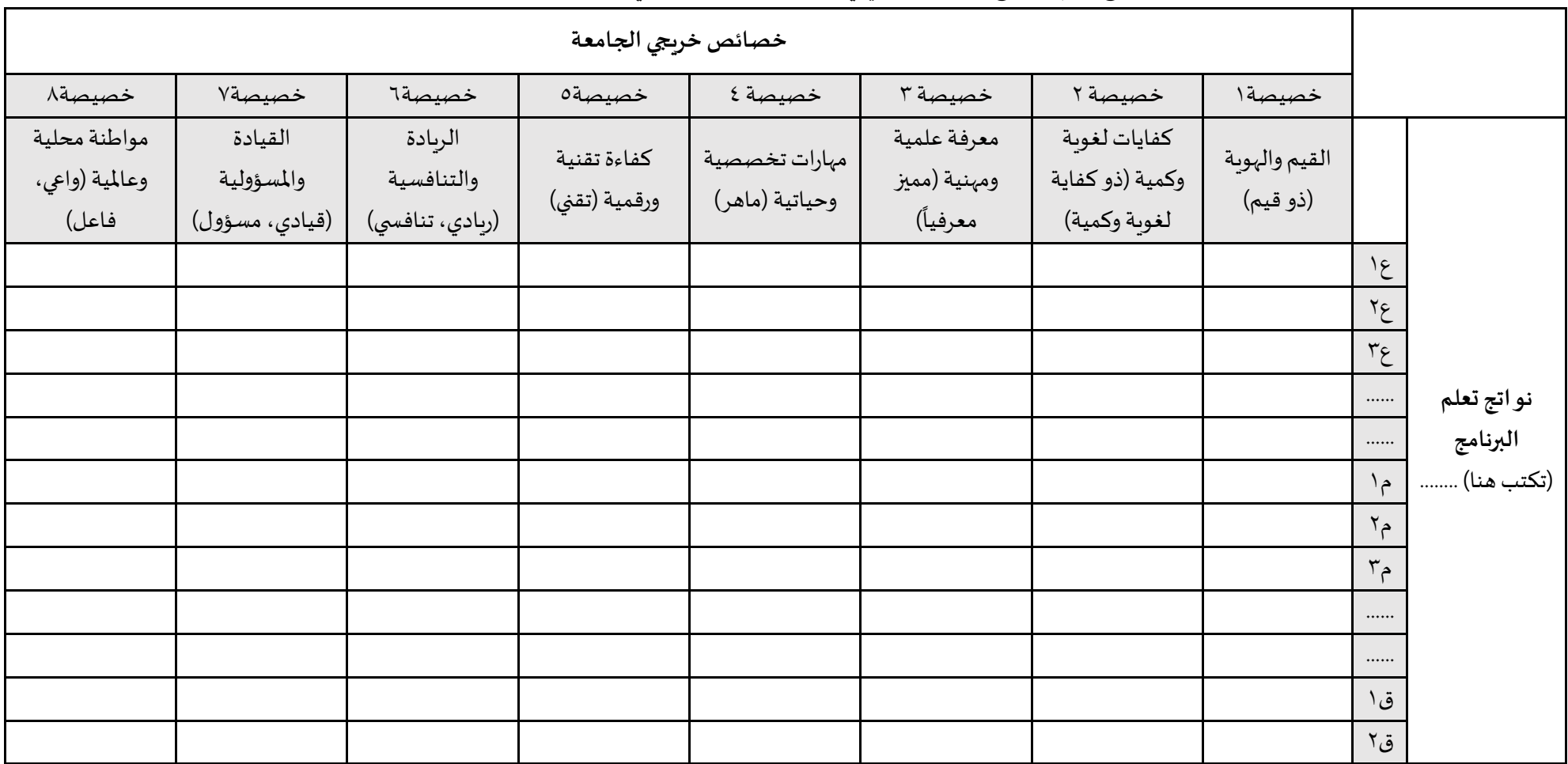

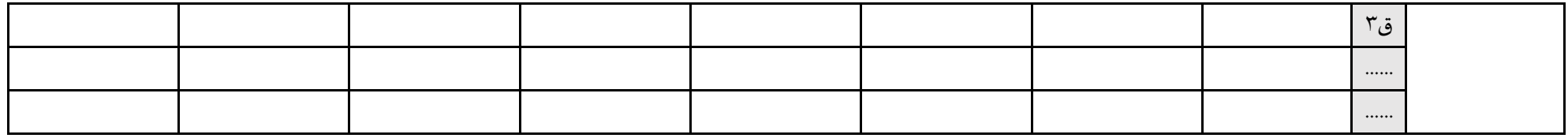

ه- إعداد مصفوفة اتساق للتأكد من التوافق بين نواتج تعلم البرنامج وخصائص خريجي البرنامج، على النحو التالي:

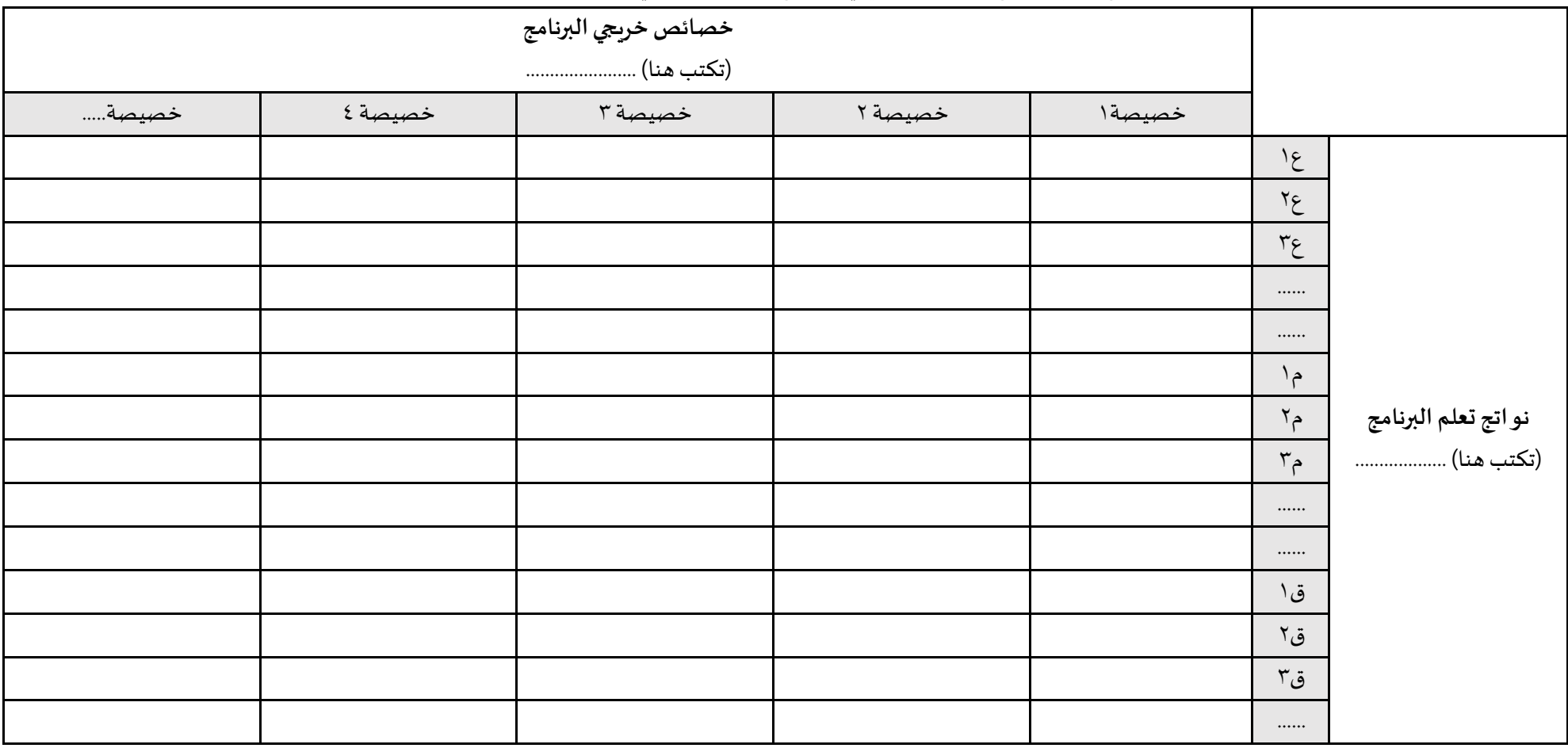

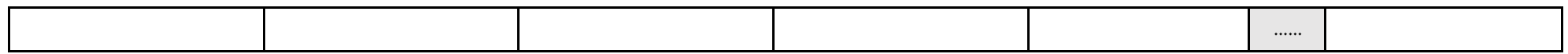

l. Г

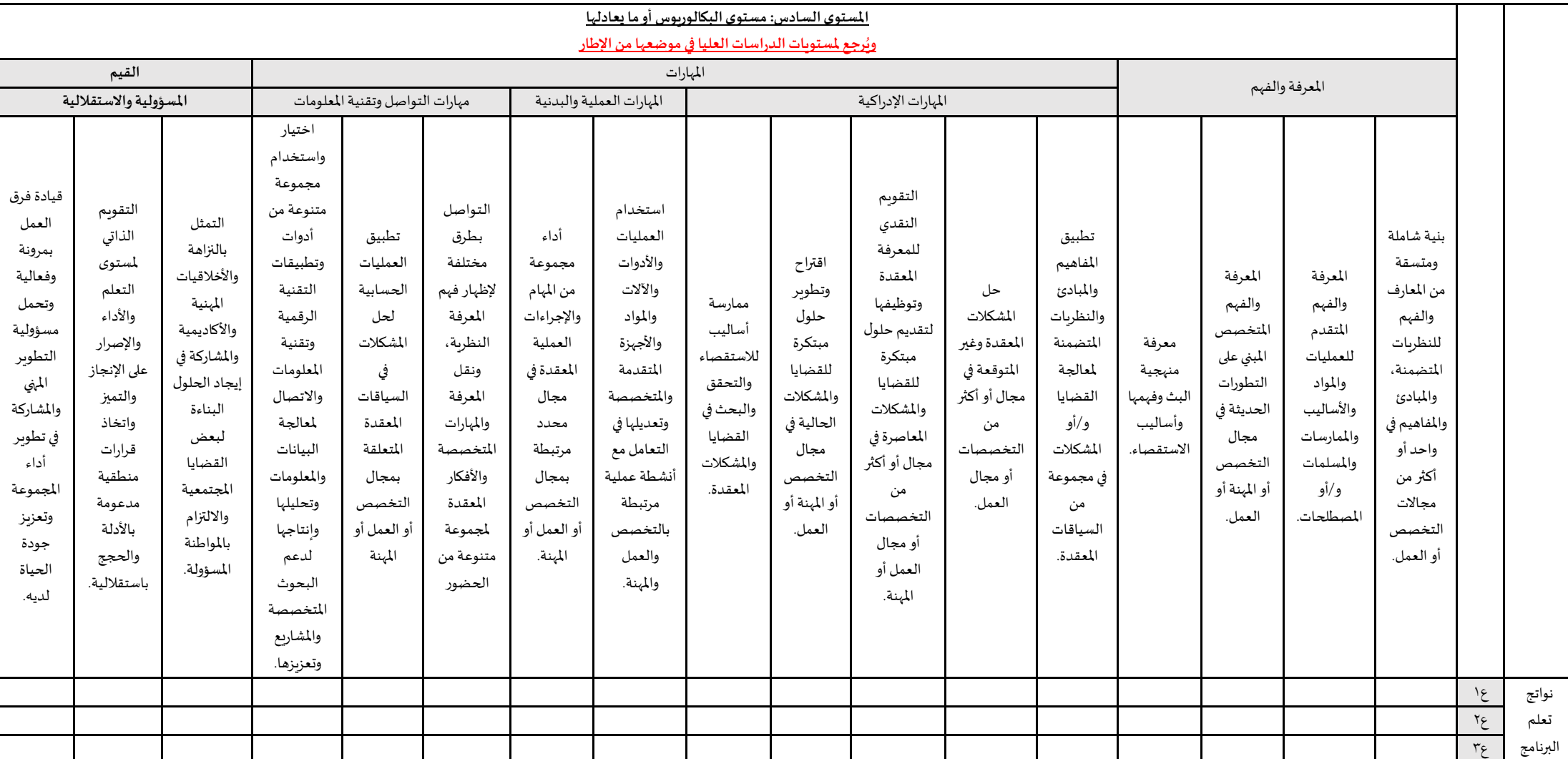

### و- إعداد مصفوفة اتساق للتأكد من التوافق بين نواتج تعلم البرنامج ومتطلبات الطار الوطني للمؤهالت، على النحو التالي:

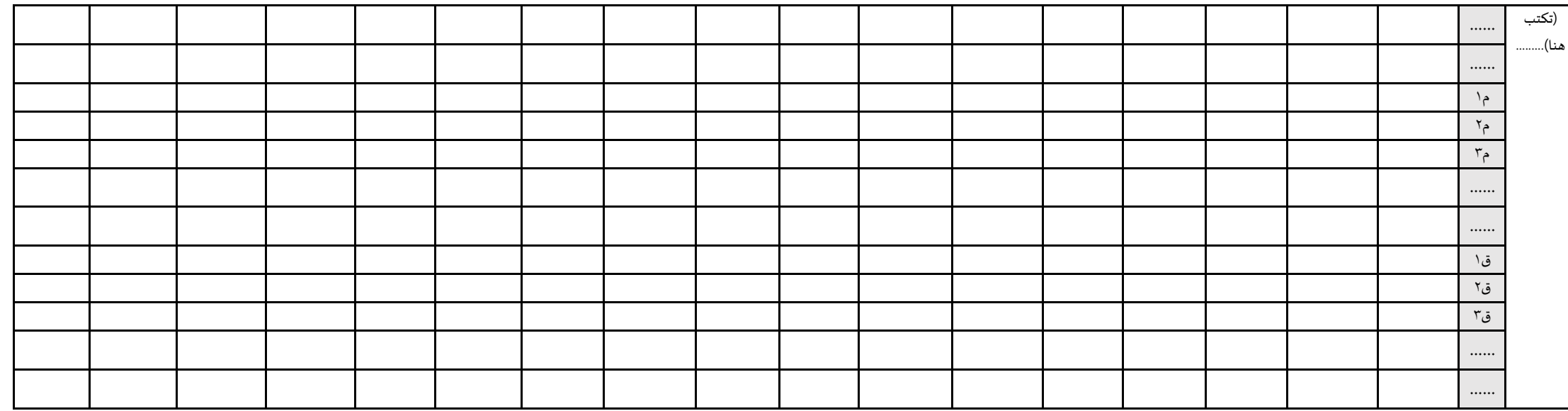

\*ملحوظة: يمكن استبدال عباراتالطاربأكوادرقميةلضيق املساحة.

- ز- حصر المعايير المهنية ذات الصلة بتخصص البرنامج مثل: دليل التصنيف السعودي الموحد للمهن، ومثل أنظمة القضاء والنيابة العامة والشؤون الإسلامية بالنسبة للتخصصات الشرعية، ونظام الهيئة السعودية للمهندسين بالنسبة للتخصصات الهندسية، ونظام هيئة التخصصات النسبة للتخصصات الصحية، ونظام المحاماة بالنسبة لتخصص القانون، ونظام هيئة المحاسبين بالنسبة لتخصصات الأعمال، وقس على ذلك، والتأكد من توافق نواتج تعلم البرنامج مع تلك المعايير.
- ح- إشراك المستفيدين من البرنامج (قيادات البرنامج أعضاء هيئة التدربس الطلاب الموظفين اللجان الستشاربة جهات التوظيف) على أن تثبت هذه المشاركات بأدلة مثل: املخاطبات – االستطالعات – املقابالت.
	- ط- مراجعة صياغة النواتج بعد أخذ رأي المستفيدين
	- ي- تحكيمها من قبل مختصين في نماذج مثبتة وفق ما ورد أعلاه في الخطوة الأولى (بند ١/هـ).
		- ك- صياغتها في صورتها النهائية بعد ورود ملحوظات المحكمين.
			- ل- اعتمادها من مجلس القسم.
			- م- اعتمادها من مجلس الكلية.
		- ن- إعلانها للمستفيدين في أيقونة البرنامج على موقع الكلية الإلكتروني وفي أروقة الكلية.

س- مراجعتها دوريًا للتحسين والتطوير في ضوء المتغيرات واحتياجات سوق العمل، وفق خطة مزمنة ومعتمدة. ؚ<br>ئ

### <span id="page-46-0"></span>**اخلطوة الرابعة**

### <span id="page-46-1"></span>**املواءمة بي نواتج تعلم الربنامج واسرتاتيجيات التدريس وطرق التقييم**

تقوم لجنة صياغة النواتج بمراجعة استراتيجيات التدريس وطرق التقويم والمواءمة بينها وبين نواتج تعلم البرنامج، وفق النموذج الوارد في توصيف البرنامج على النحو التالي:

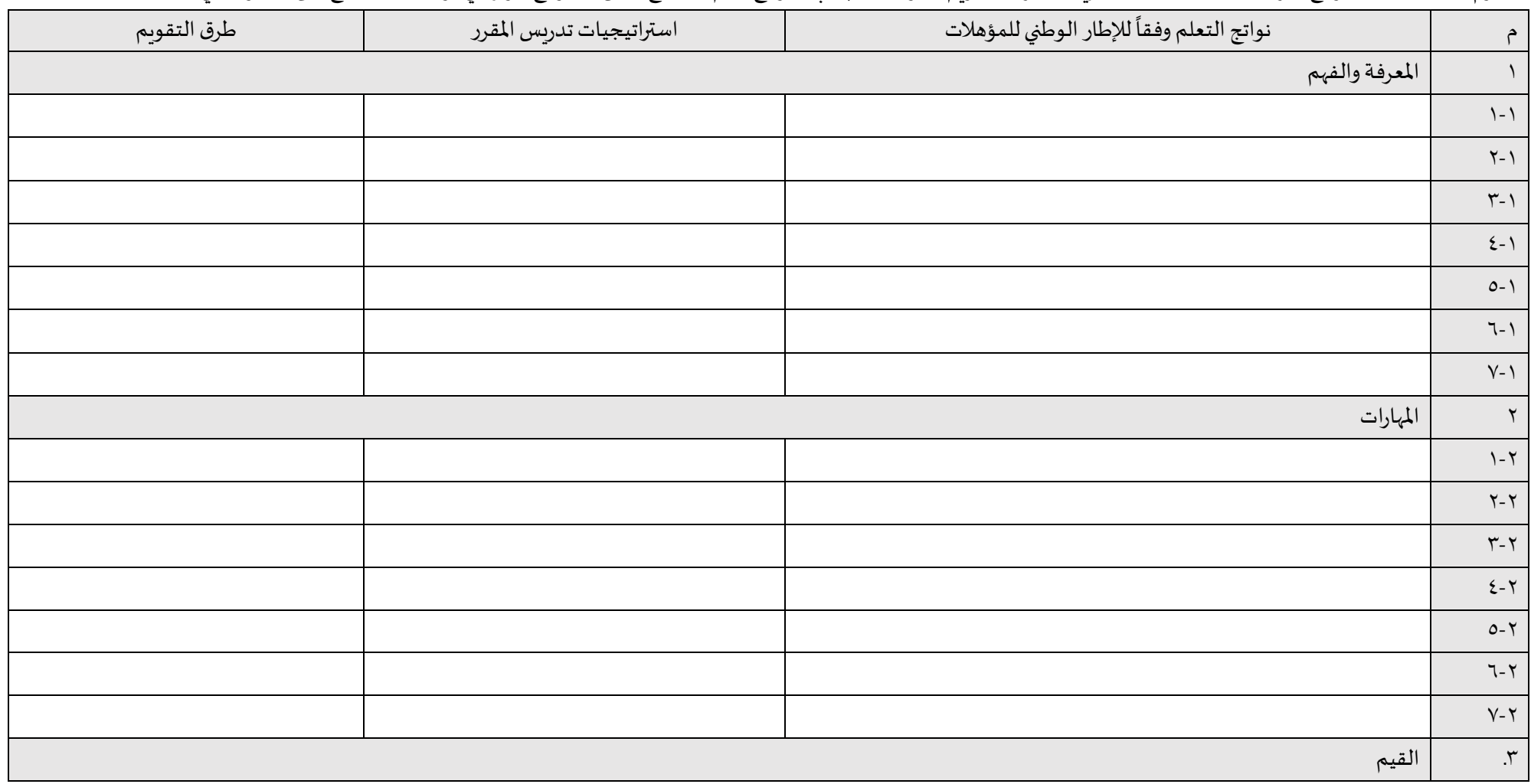

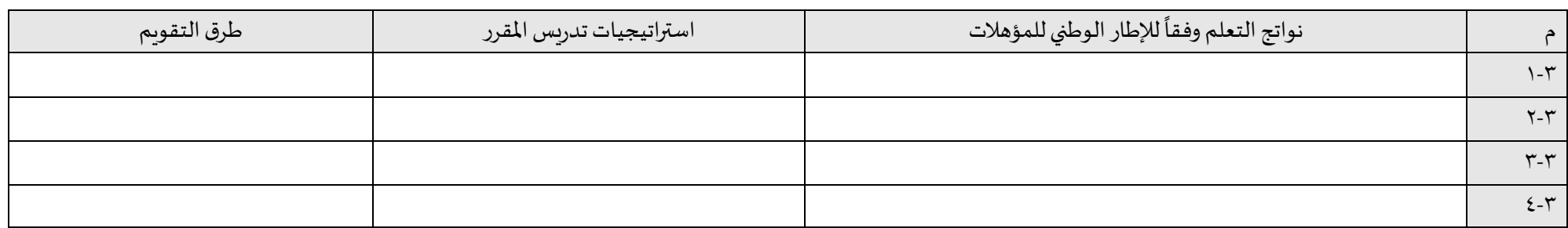

### <span id="page-48-0"></span>**اخلطوة اخلامسة**

### <span id="page-48-1"></span>**ربط مقررات الربنامج بنواتج التعلم من خالل املصفوفة**

تقوم لجنة صياغة النواتج بتوزيع نواتج تعلم البرنامج على المقررات الدراسية من خلال نموذج المصوفة الوارد في نموذج توصيف البرنامج، وفق المستويات المناسبة لكل مقرر: (س= مستوى التأسيس، ر = مستوى الممارسة، ت = مستوى التمكن):

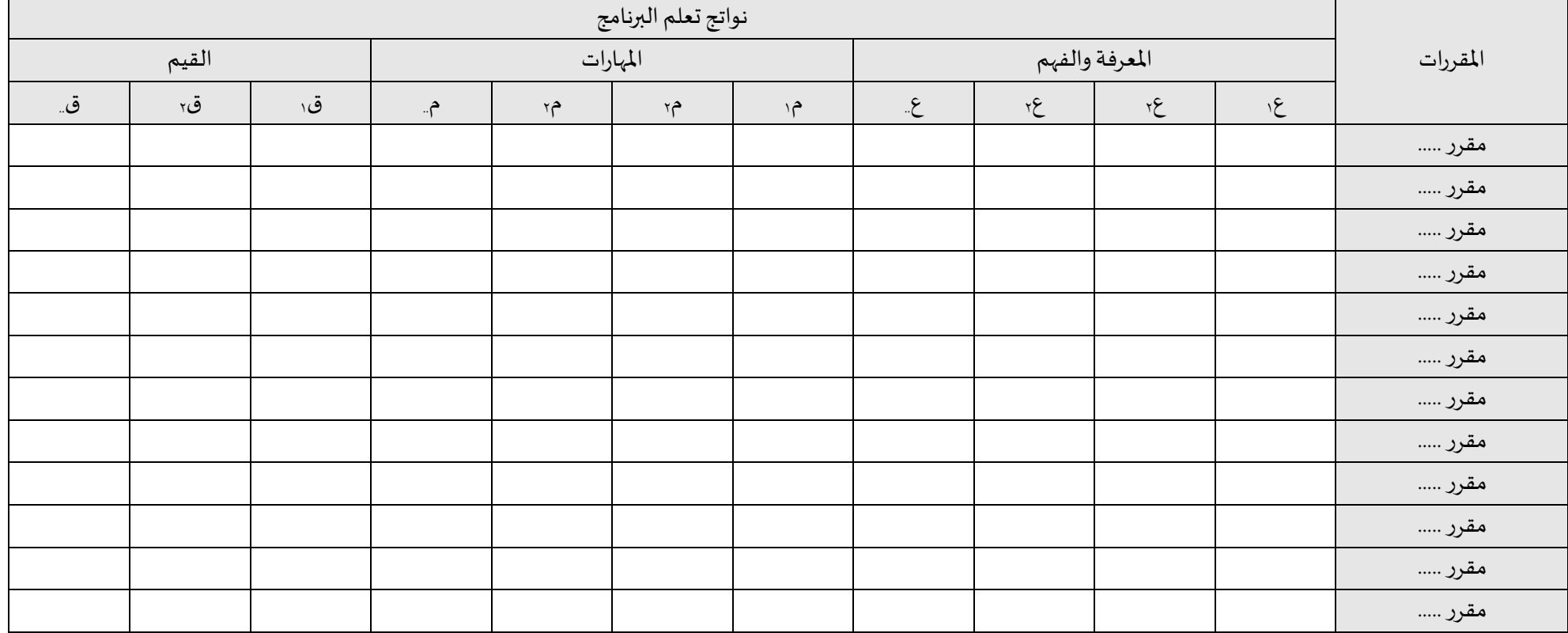

\*يتم إضافة جدول منفصل لكل مسار )إن وجد(

### <span id="page-49-0"></span>**اخلطوة السادسة**

### <span id="page-49-1"></span>**مراجعة نواتج تعلم املقررات**

يتم تشكيل لجنة أو عدة لجان من أعضاء هيئة التدريس بالبرنامج لمراجعة صياغة نواتج تعلم الموسلم مع نواتج تعلم البرنامج وفق النموذج الوارد في توصيف المقرر:

<u>(ي</u>تم تقديم دورات تدرينية لأعضاء اللجان في كيفية صياغة النواتج)

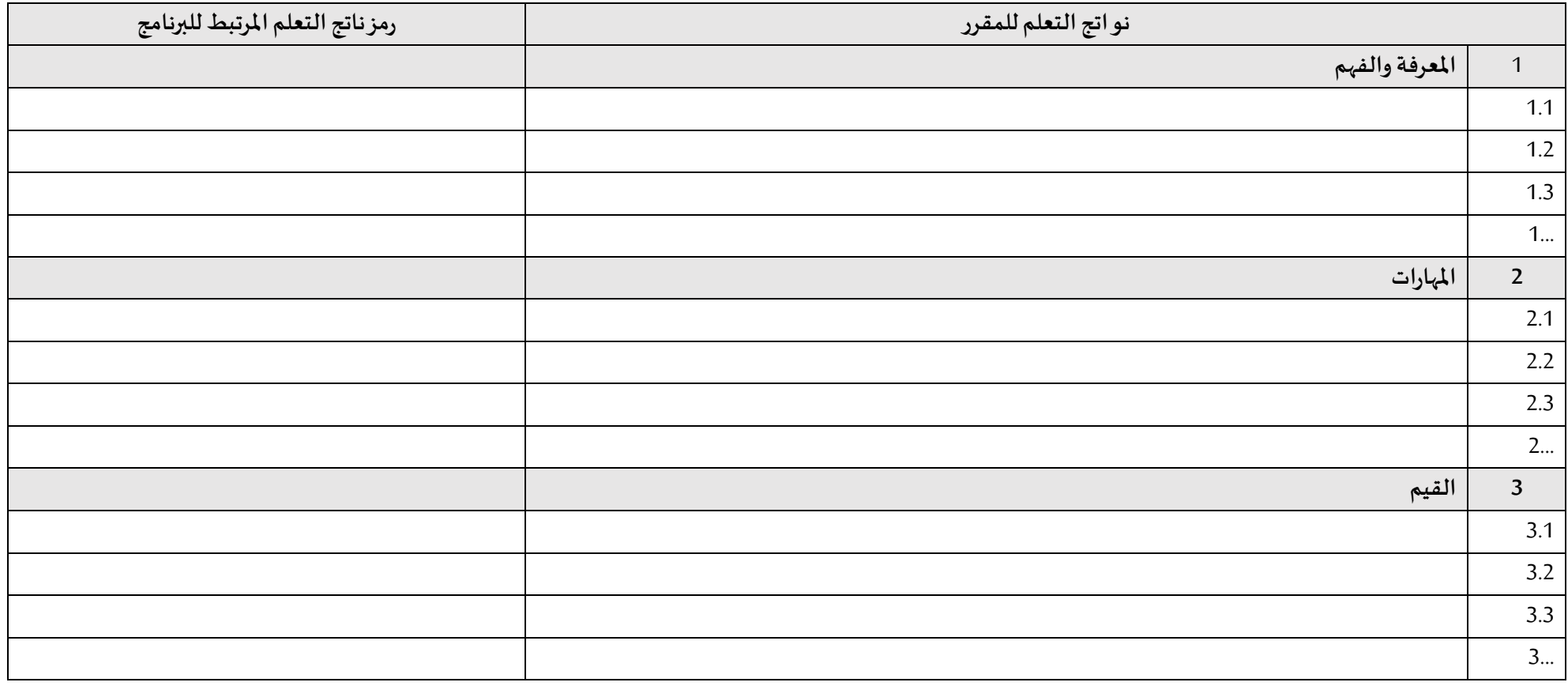

### <span id="page-50-0"></span>**اخلطوة السابعة**

### <span id="page-50-1"></span>**املواءمة بي نواتج تعلم املقررات واسرتاتيجيات التدريس وطرق التقييم**

تقوم اللجان بمراجعة استراتيجيات التدريس وطرق التقويم والمواءمة بينها وبين نواتج تعلم المقررات، وفق النموذج الوارد في توصيف المقرر:

(يتم تدريب أعضاء اللجان على ذلك أثناء التدريب على الخطوة السابقة)

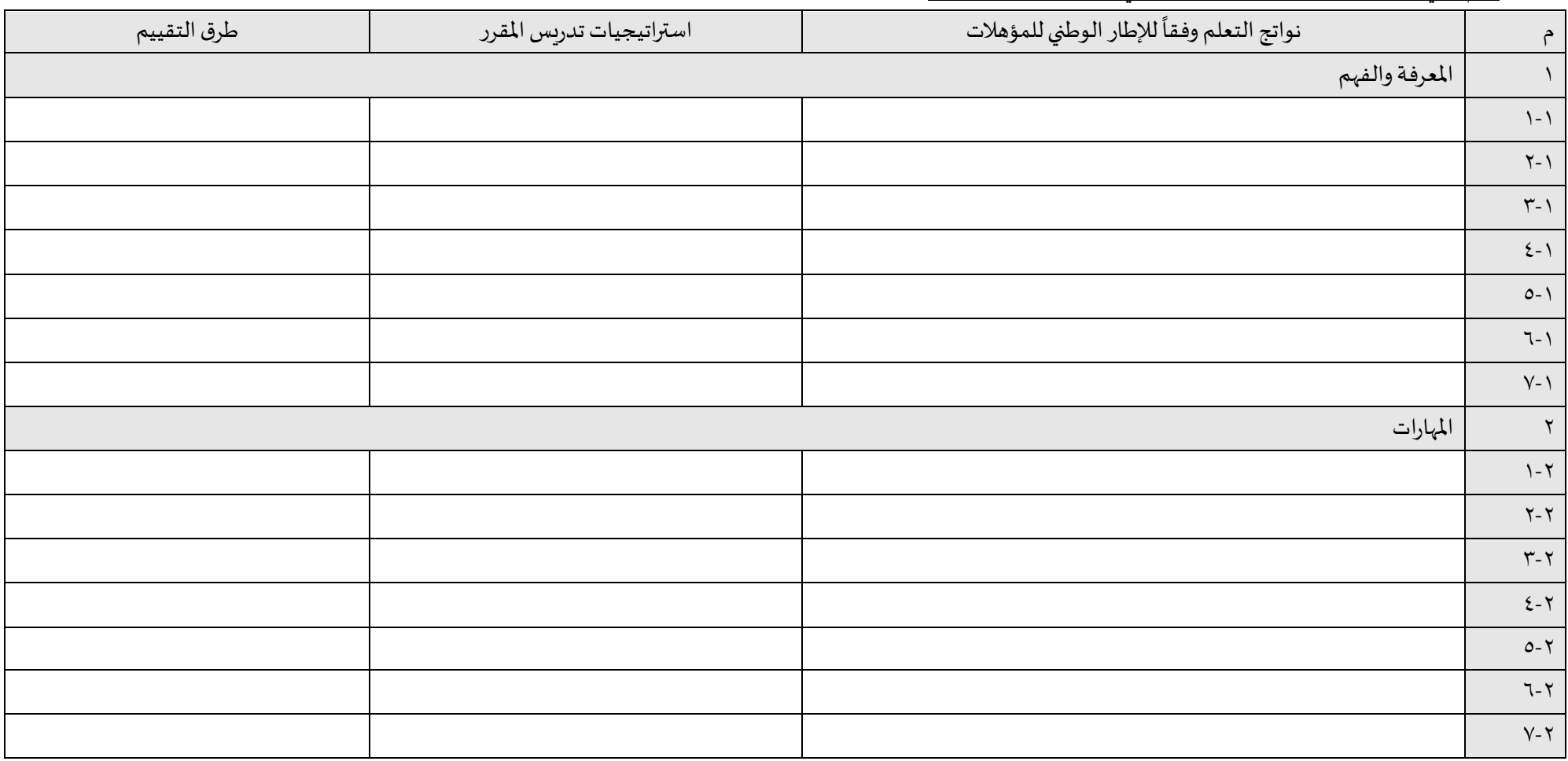

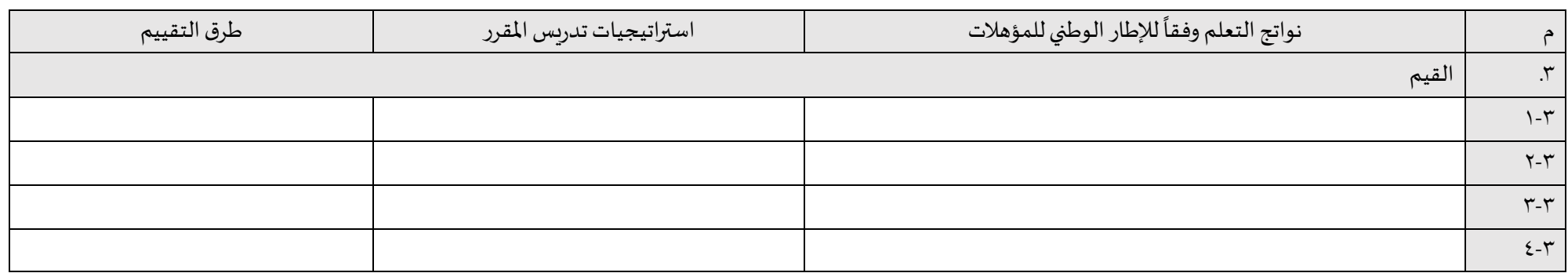

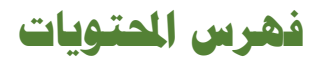

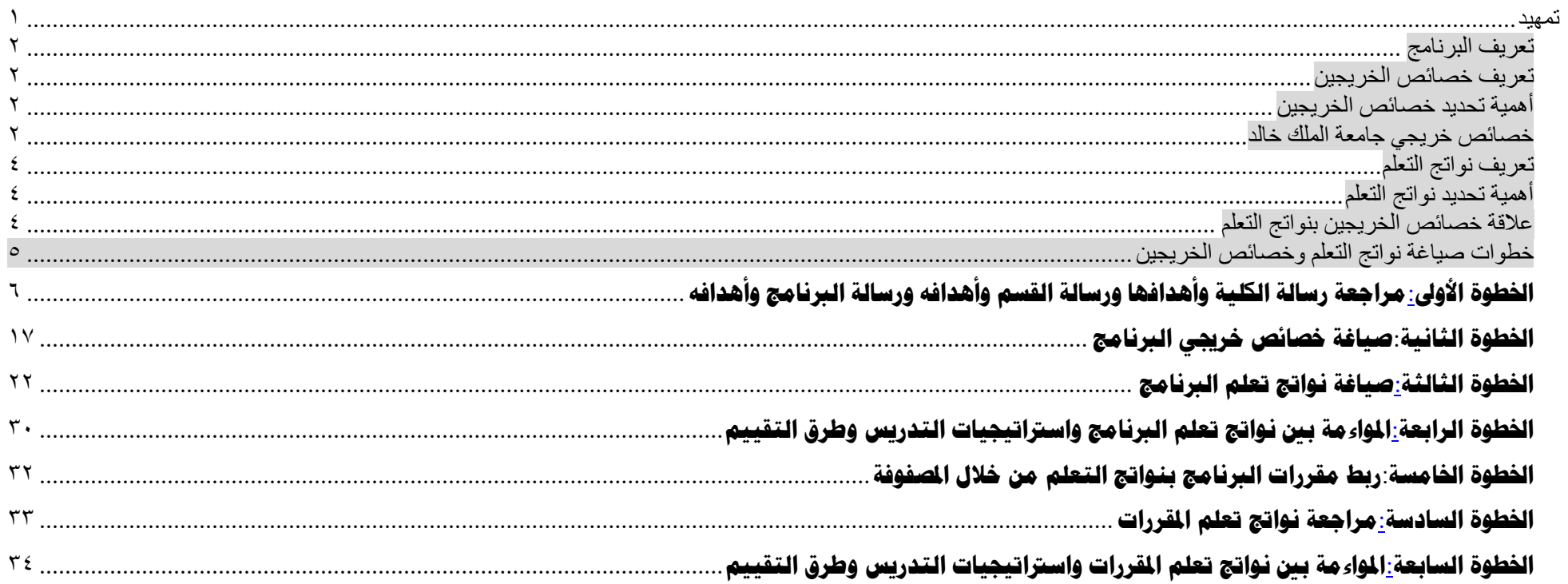

## <u>الباب الأول : القواعد المنظمة للبرامج البحثية</u>

املادة )**١**( التعريفات:

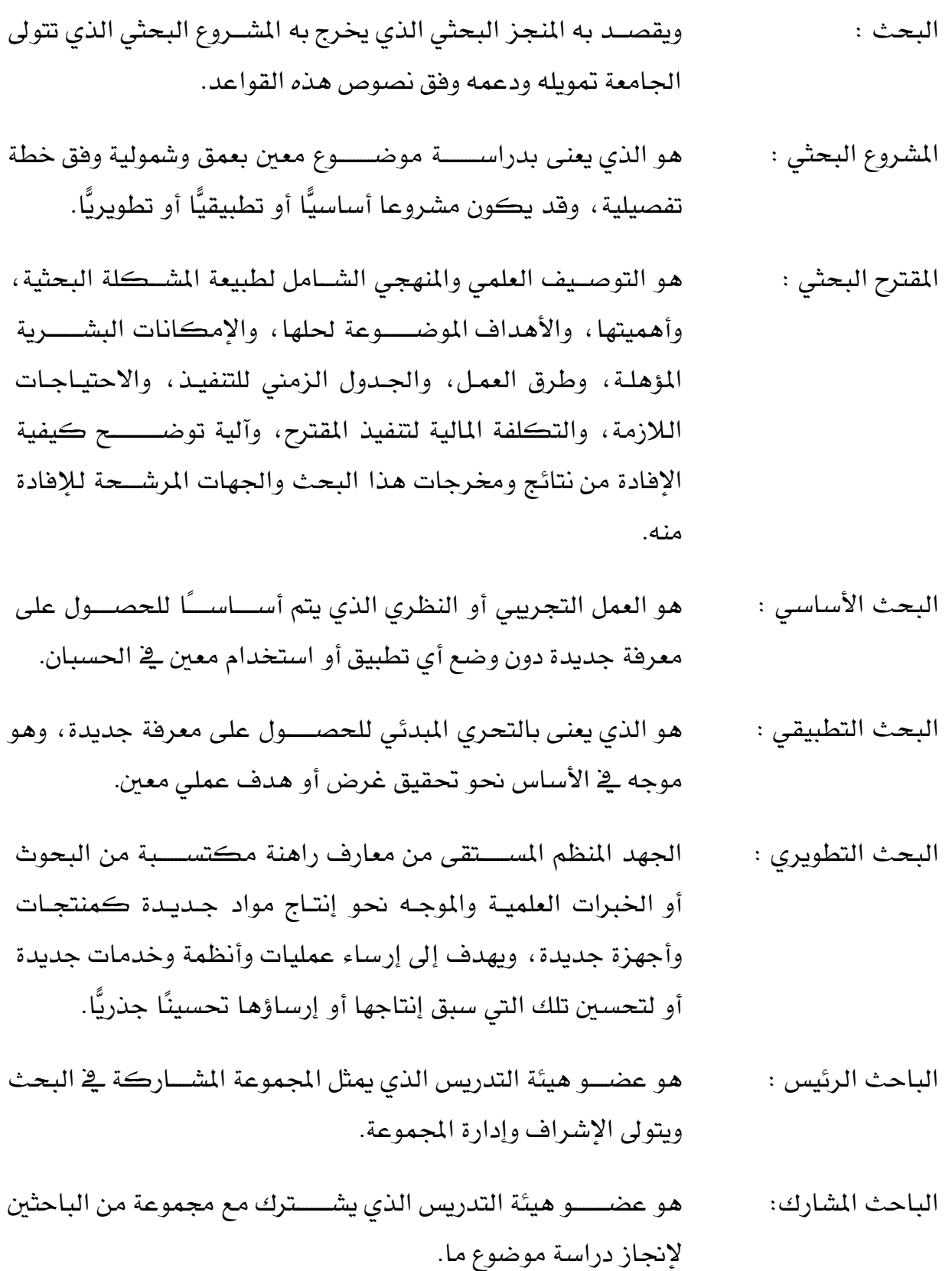

مساعد باحث : هو الشخص المؤهل لمساندة الفريق البحثى وتتسيق الأعمال المخبرية والحقلية، على أن يكون من الحاصـــــلين على درجة الماجســـــتير على الأكثر .

املس شددددددددار: هو عضددددددددددددددددو هيتة ال دريس أو اخلب الخير يكلفمل مبكل البحوث املخ ا قديم خدمات أو دراسات اس شارية.

المحكم الفاحص: هو عضــــــو هيئة التدريس أو الخبير الذي يكلف بفحص ودراســـــة أو تقييم المقترحات البحثية.

الفبيق البحثل: ويقصد امل الباحث البئيس والباحثني املشاركني فقط.

- طلاب الدراســــــــــــات الطلاب المسـجّلون لدراســة الماجسـتير أو الدكتوراه ــفي جامعة الملك العليا: خالد أو المبتعثون من الجامعة إلى جامعات داخل أو خارج المملكة.
- الإداريون : هم الأشـــــــــــخاص المؤهلون للقيام بالأعمال الإدارية المختلفة مثل النسســخ، وأعمال الســــكرتارية، وأعمال المحاســــبة، والأعمال التنسيقية وغيرها.
- العقــد : ويقصــد به عقد الاتفاق المبرم مع عمادة البحث العلمي ويمثلها عميد البحث العلمي طرفًا أول، ومجموعة من الباحثين ويمثلهم الباحث الرئيس طرفا ثانيًا.
- التمويــل : هو الدعم المالي الذي تقدمه عمادة البحث العلمي إلى طالب الدعم لتنفيذ المشروع المحدد ية إطار الإجراءات المنظمة لذلك.
- مدة المشروع : هل هل الملاءة الزمنيــة المقررة من قبـل عمــادة البحـث العلمي لتنفيــذ المشروع.
- الأجهــزة : أدوات علميـة ذات أداء تقني معين تؤدي وظيفـة أو وظـائف محـددة، ويعتمد عليها الباحث أو الفريق البحثي؛ للو صول إلى مسألة أو نتيجة

حبثية معينة، وال ىلشدددددددددددددددم األثاث أو املعدات املك بية، أو األتهلة المتوافرة بالجامعة.

#### املادة )**٢**( أهداف البحث العلمي:

البحوث التي تجري ية الجامعة تهدف إلى إثراء العلم والمعرفة ية جميع المجالات النافعة، وعلى وجه الخصوص فيما يأتي :

- ١. إبراز المنهج الإسلامي ومنجزاته في تاريخ الحضارة والعلوم الإنسانية.
- ٢. جمع التراث العربي والإسلامى، والعناية به، وفهرسته، وتيسيره للباحثين.
- ٣. \_ تقديم المشـــورة العلمية ، وتطوير الحلول العلمية والعملية للمشـــكلات التي تواجه المجتمع من خلال الأبحاث والدراسات التي تطلب إعدادها جهات حكومية أو أهلية.
- ٤. نقل وتوطين التقنية الحديثة والمشـــــاركة يف تطويرهـا وتطويعها لتلائم الظروف المحلية لخدمة أغراض التنمية.
- ٥. ربط البحث العلمي بـأهـداف الجـامعـة وخطط التنميـة، والبعـد عن الازدواجيـة والتكرار، والإفادة من الدراسات السابقة.
- .6 ىلنمية تي من الباحثني السدددددددددددعوديني املميلين، وىلدريبهم على إتباء البحوث األصددددددددددديلة تات المسستوى الرهيع؛ وذلك عن طريق اشستراك طلاب الدراسسات العليا والمعيدين والمحاضسرين ومساعدي الباحثين يف تنفيذ البحوث العلمية.

### املادة )**٣**( مَهمّات وكالة اجلامعة للدراسات العليا والبحث العلمي:

- ١. الإشـــــــــــراف على تطوير ومتابعة تنفيذ المشـــــــــــروعات البحثية ــفخ الجامعة ، وإعداد الخطط الاستراتيجية لتطوير البحث العلمى، ومتابعتها، وتطبيق نتائجها، وتقييمها.
- ٢. \_ توزيع الاعتمادات المالية المخصــــصـــــة للبحث العلمي ببن الجهات البحثية يف الجامعة (عمادة البحث العلمي – المراكز – الوحدات البحثية .....).
- ٦. اعتماد أولويات المشــــروعات البحثية، وموازناتها التي يتقرر الالتزام بها خلال الســــنة المالية للاامعة.
- ٤. ضمان تكامل أوجه النشاط البحثى بين الجهات البحثية بالجامعة والحدّ من الازدواجية.
	- ٥. الإشراف على إعداد وتطوير آليات متابعة ومراقبة تنفيذ المشروعات البحثية.
- ٦. التأكد من استقامة خطوات العمل مع المنهج والجدول الزمني المعدّ للمشروعات البحثية.
	- ٧. اعتماد المشروعات المقبولة للدعم وفقًا للميزانيات المخصّصة لها.

#### املادة )**٤**( مَهمّات عمادة البحث العلمي:

- .1 تقديم الخدمات العلمية والتقنية للباحثين.
	- ٢. اقتراح أعضاء اللجان الفرعية.
- ٣. توضيح الأهداف والتوجهات الاستراتيجية للباحثين.
- ٤. تقديم المشورة الفنية للباحثين يف إعداد المقترح البحثي.
- ٥. مراجعة المشـــروعات البحثية، والتنســـيق فيما بينها، والتأكد من توافقها مع رؤية الجامعة وأهدافها الاستراتيجية.
	- ٦. إدارة إجراءات التقديم، والتوصية باعتماد وتمويل ومتابعة تنفيذ المشروعات البحثية.
- ٧. تسلّم ومراجعة التقارير الفنية والمالية للمشروعات الموّلة، وإغلاق المشروعات البحثية، ورفع التوصيات إلى وكالة الجامعة.
- ٨. مراجعة وتدقيق التقارير الدورية المالية ومستتدات الصـرف المقدمة من الباحثين واستتيفاء الملاحظات عليها.
	- ٩. إعداد السجلات والنماذج المالية المتعلقة بمتابعة العمل بالمشروعات البحثية.
	- ١٠. التأكد من توافر المستدات المؤيدة للصرف عند صرف الاستحقاقات المختلفة.
- 11. التسأكد من التزام البساحثين بحقوق الملكيسة الفكريسة وبراءات الاختراع النساتجسة عن املشبوعات املمولة.
- ١٢. تحليل نتائج البيانات الإحصـــائية للمشـــروعات الممولة، والإفادة منها يف إعداد الســـياســـات والخطط بمختلف أنواعها.
- ١٣. تفعيل نتائج البيانات الإحصــائية الكمية والنوعية للمؤشــرات البحثية يف وضـــع الرؤية بعيدة المدى ويخ إعداد الخطط الاستراتيجية المتعلقة بها.
- ١٤. نشــر المعرفة والتوعية بثقافة البحث العلمي ية الجامعة عن طريق إقامة المحاضـــرات العلمية والندوات وورش العمل، ومتابعتها.

### املادة )**٥**( مَهمّات جملس عمادة البحث العلمي:

فيما لا يتعارض مع مهمات المجلس العلمي ومجالس الكليات ومجالس الأقسـام، يختص مجلس عمادة البحث العلمي بما يلي :

- ١. اقتراح خطة البحوث السنوية للجامعة وإعداد مشروع الميزانية اللازمة لها تمهيداً لعرضها على المجلس العلمي.
	- ٢. اقتراح اللوائح والقواعد والإجراءات المنظمة لحركة البحث العلمي يخ الجامعة.
- ٣. الموافقة على مشروعات البحوث والدراسات ومتابعة تنفيذها وتحكيمها والصرف عليها وفق القواعد المنظمة لذلك.
	- ٤. اقتراح وسائل تنظيم الصلة مع مراكز البحوث المختلفة خارج الجامعة والتعاون معها.
- ٥. تنســــــــــيق العمل بين مراكز البحوث ية الجامعة ، والعمل على إلغاء الازدواجية ية أدائها ، وتشــجيع الأبحاث المشــتركة بين الأقســام والكليات لرفع كفاءة وفاعلية اســتخدام المواد المتاحة.
- ٦. التوصـية بالموافقة على نشــر البحوث التي يرى نشــرهـا بعد تحكيمها وفق قواعد التحكيم والنشب ااجلامعة.
- ٧. تشـــــــجيع أعضــــــــاء هيئة التدريس وغيرهم من الباحثين وحثهم على إجراء البحوث العلمية المبتكرة، وتهيئة الوســائل والإمكانات البحثية لهم، وخاصــة المتفرغين منهم تفرغا علمياً ، وتمكينهم من إنهاء أبحاثهم يخ جو علمي ملائم.
- ٨. تنظيم عملية الاتصــــــــال بمراكز البحوث خارج الجامعة، المحلية والأجنبية، وتنمية التعاون معها للاستفادة من كل ما هو حديث.
- ٩. إنشــــــاء فاعدة معلومات للأبحاث الجارية والمنتهية يخ الجامعة، وتبادل المعلومات البحثية مع الجامعات ومراكز البحوث الأخرى.
- ١٠. دراســة التقرير الســنوى والحســاب الختامي لنشــاط البحث العلمي يــ الجـامعة تمهيدا لرهعه لوكيل الجامعة للدراسات العليا والبحث العلمى.
- .11 اإلشدددددددددددددددباف وامل ااعة للبحوث املمولة من قطاعات أخبي خاره اجلامعة اليت ىلقع ضدددددددددددددددمن اختصاصه.

١٢. - تشكيل اللجان المتخصصة من بين أعضائه أو من غيرهم حسب الحاجة.

١٣. دراسة ما يحال إليه من مدير الجامعة أو وكيل الجامعة للدراسات العليا والبحث العلمي.

#### املادة )**٦**( مَهمّات مراكز البحوث باجلامعة:

يتولى مجلس مركز البحوث النظر ية جميع الأمور المتعلقة به. وله على الأخص :

- .1 اقرتاح خطة البحوث السنوية وإعداد مشبول امليلانية الالزمة هلا.
- ٢. دراسة مشروعات بحوث أعضاء هيئة التدريس ومن في حكمهم، ومتابعة تنفيذها.
- ٣. دراسة مشروعات البحوث والدراسات التي تطلب من جهات خارج الجامعة، واختيار الباحثين المؤهلين للقيام بها، ومتابعة تنفيذها، واقتراح مكافآت القائمين بها وفق القواعد المنظمة لخيلك.
	- ٤. التوصية بالصرف من ميزانية البحوث المقررة ية حدود الصلاحيات المنظمة لذلك.
- 0. التوصية بالموافقة على التقرير السنوي والحسـاب الختامي ومشـروع الميزانية للمركز ورفعه للحهة المختصة.
	- ٦. دراسة ما يحال إليه من مجلس عمادة البحث العلمي.

#### كما يختص مدير مركز البحوث بما يأتي :

- ١. الإشــراف ومتابعة سـير الأعمال البحثية لأعضــاء هيئة التدريس ومن يفـ حكمهم ومســاعدي الباحثني.
- ٢. الاتصــــال بالأقســــام العلمية، وحفز أعضــــاء هيئة التدريس على البحث، والتتســــيق بين مشـروعات أبحاثهم، وتوفير الوسـائل والإمكانات المسـاعدة على إعدادها ونشـرها بأقصـي كفاءة ممكنة.
- ٣. الاتصــال والتنســيق مع مراكز البحث الأخرى داخل الجامعة وخارجها يف كل ما له علاقة بطبيعة البحوث التي تعدّ تحت إشراف المركز أو التي ستعدّ لحساب جهات خارج الجامعة.
- ٤. إعداد التقرير الســنوي عن نشــاط المركـز ، وعرضــه على مجلس المركـز تمهيدًا لرفعه إلى عمادة البحث العلمي.

#### املادة )**٧**( الربامج البحثية بعمادة البحث العلمي جامعة امللك خالد:

#### **.**1 الربنامج البحثل العام:

هو برنامج سسسنوي عام للبحوث لدعم المشسسروعات المقترحة من أعضسساء هيئة التدريس وفق الضوابط والإجراءات المعتمدة من عمادة البحث العلمي.

#### **.**2 ابنامج دعم اجملموعات البحثية:

تطلق عمادة البحث العلمي برنامج المجموعات البحثية الذي يسـهم ية اقتراح حلول للمشـكلات والقضــــايا الملحّة؛ مما يتوقع أن تكون له قيمة تنموية، ويعنى بالقضـــايا المجتمعية والمشـــكلات البيئية. وتكون تلك المجموعات متعدّدة الباحثين ومتضــــمّنة لجوانب نظرية وتطبيقية. ويهدف هذا النوع من المشـــــروعات إلى الشـــــراكة مع الجامعات ومراكز البحث العلمي المرموقة، وقد تقترح العمادة بعض القضــايا لتكون إطارًا تُقدَّم من خلاله المشـروعات البحثية. (ويتم تمويل هذا البرنامج بحسب أهميته والمخرجات العلمية المتوقعة منه، وذلك بعد موافقة صاحب الصلاحية ية الجامعة).

#### **.**3 ابنامج مكافآت األحباث غ املمولة:

يهدف برنامج مكافآت الأبحاث غير المولة لدعم النشــر العلمي لأعضــاء هيئة التدريس لمن قاموا بالنشر العلمي يف مجلات علمية مدرجة يف الفهرس الموسع للاقتباسات العلمية Science Citation Expanded أو فهرس اقتباســـــات العلوم الاجتماعية Social Science Citation Index اللذان تصدرهما مؤسسة Clarivate Analytics (تومسون رويترز سابقا).

### **.**4 ابنامج دعم حبوث طالب الدراسات العليا:

- (أ) أطلاب الدراسات العليا المسجلين بجامعة الملك خالد أو المبتعثين للداخل: ويهدف هذا البرنامج إلى دعم وتشــــجيع النشــــر العلمى لطلاب الدراســــات العليا ية الجـامعـة (طبقــا للفقرة (٧) من المـادة ١٢ من هــذه القواعـد والـدليـل الإجرائي المنظم لذلك).
	- (ب) الطلاب المبتعثون من الجامعة للخارج:

ويهدف البرنامج إلى دعم وتشـجيع النشـر العلمي المصـنف (طبقًا للمادة ١٢ الفقرة (٧) من هذه القواعد) لطلاب الدراســـات العليا المبتعثين من الجامعة إلى الجامعات الأجنبية للحصــول على درجتي الماجســتير أو الدكتوراه، بشــرط الإشــارة إلى اســم جامعة الملك خالد يف انتماء الباحث Affiliation وطبقًا للدليل الإجرائى يفـ ذلك.

#### 0. برنامج الجوائز التشجيعية <u>ي</u> البحث العلمي:

ويهدف هذا البرنامج إلى دعم وتشـــجيع أعضــــاء هيئة التدريس والباحثين بالجامعة المتميزين يخ النشر العلمي المصنف طبقا للمادة 11 من هذه القواعد.

#### ٦. <u>البرامج المستحدثة:</u>

ية حال الحاجة إلى اسستحداث برامج بحثية جديدة يتم إقرارها من خلال مجلس عمادة البحث العلمي بالعمادة وموافقة صـاحب الصـلاحية وبما لا يتعارض مع اللائحة الموحدة للبحث بالجامعات السعودية والقواعد المنظمة لدعم البرامج البحثية بالجامعة.

### املادة )**٨**( شروط التقدّم للربامج البحثية :

- ١. أن يكون الفريق البحثي للمشــــروع من أعضـــــاء هيئة التدريس أو من ية حكمهم على أن يكون الباحث البئيس من تامعة امللك خالد.
- ٢. أن يلتزم الباحث الرئيس بالمواعيد المخصـــصــــة لتقديم مشــــروعات البحوث المعلنة بموجب الربامج السنوية لعمادة البحث العلمل.
- ٣. الالتزام بأخلاقيات البحث العلمي والأمانة العلمية المتمدة لدي عمادة البحث العلمي وعلى وجه الخصوص أخلاقيات البحث على الكائنات الحية والحصول على تصاريح من الجهات المعنيّة قبل الشروع ية إجراء التجارب، ولا تتحمل الجامعة أية مسؤولية تجاه إجراء مثل هذه التجارب.

#### املادة )**٩**( ضوابط متويل املشروعات البحثية املدعومة:

يجري تمويل المشروعات البحثية وفق الضوابط التالية:

١. يوقع الباحث الرئيس على عقد وشـــروط المشـــروع مع عمادة البحث العلمي طبقًا للقواعد المنظمة والأدلة الإجرائية للبرنامج.

- ٢. تحدَّد المدة الزمنية للمشروع حسب نوع البرنامج البحثي، وحسب الميزانية المخصّصة لذلك.
	- ٣. لا يتم صرف مكافآت الفريق البحثي عن فترات تمديد المشروع.
- ٤. يتم اعتماد صـــرف مكافأة المســتشـــار بعد تقديم التقرير النهائي (الفني / المالي) وإنهاء إجراءات إغلاق المشروع البحثي.
- ٥. لا يعدّ مشــروع البحث مقبولا للدعم والتمويل إلا بعد أخذ الموافقة واعتماد ميزانية المشــروع البحثي من عمادة البحث العلمي، والارتباط بها على البند المخصّص لذلك.
- ٦. لا يتم تمويل البحث إلا وفق الشـــروط والالتزامات الواردة ية العقد المبرم بين الجامعة طرفاً أول والفبيق البحثل طبفا ثانيا ، ويكون تلك يف ضوء ما ورد يف هخيه القواعد.
- ٧. لا يحق للطرف الثاني أن يغير أيًّا من الأمور المذكورة أدناه إلا بعد موافقة خطية مسـبقة من الطرف الأول:
	- أ. تغيير الباحث الرئيس. ب. إضافة باحث مشارك - مستشار– باحث مساعد أو أكثر، أو تغييره. ج. التبديل بين المخصصات المالية المعتمدة ية بنود ميزانية البحث.
- ٨. يسسقط حق الباحث المدعوم بحثه في المطالبة بصسـرف الدفعات المسستحقة له من ميزانية المشـــــــــــروع إذا تخلف عن تقديم التقارير اللازمة والنشـــــــــــر يف المواعيد المحددة يف العقد املربم معمل.
- ٩. \_في حال الإخلال ببنود العقد المبرم، أو نتيجة لتقارير المحكمين يجوز لعمادة البحث العلمي إيقاف تمويل البحث أو اتخاذ أي قرار تراه مناسبًا.
- .10 يف حال تعثر المشــــــــــــروع أو إيقافه بمبررات يقدمها الباحث الرئيس ولا تقبلها العمادة يتمّ تصـــفية المشـــروع ماليًّا؛ وتعاد جميع المبالغ المنصـــرفة والمتبقية إلى حســــاب عمادة البحث العلمي، ويستقط حق الفريق البحثي ية المطالبة بأي مستحقات أخرى ويتم حرمان الباحث الرئيس من المشـــــــــاركة يفـ أي مشــــــــــاريع بحثية من العمادة لمدة عامين، كما يحق للعمادة تكليف فريق بحثى آخر لاستكمال المشروع إذا رأت ذلك.
- 11. تعاد المبالغ المتوافرة من المشـــــــــروعات البحثية المدعومة إلى ميزانية عمادة البحث العلمي ويستفاد منها بالصرف ية أغراض البحث العلمى وبرامجه.

### املادة )**١٠**( مكافآت الباحثني واحملكّمني وغريهم من العاملني يف الربامج البحثية:

تصـــرف مكافآت الباحث الرئيس والباحثين المشـــاركين والمســتشـــارين ومســـاعدى الباحثين والإداريين والفنيين بمختلف درجاتهم العلمية حســــــــب ما جاء يخ المادة (١٢) من اللائحة الموحدة للبحث العلمي في الجامعات.

### املادة )**١١**( املصروفات البحثية لشراء األجهزة واملواد وحتليل العينات :

ضوابط شراء الأجهزة والمواد اللازمة لإجراء البحوث:

- (أ) يلتزم البـاحث الرئيس عنـد الحـاجـة إلى تـأمين متطلبـات البحث من أجهزة ومواد عن طريق الشراء المباشر على النحو الآتى:
	- 1 -(ثلاثة آلاف ريال فأقل): يتم الشراء مباشرة بواسطة الباحث الرئيس بموجب فاتورة معتمدة.
- ٢ -(أكثر من ثلاثة آلاف ريال وأقل من عشـرة آلاف ريال للبند الواحد): يتم الشـراء بموجب عرضـي أسعار وفاتورة معتمدة.
- ٣ -(عشرة آلاف ريال أو أكثر للبند الواحد): يتم الشراء بموجب ثلاثة عروض أسعار وفاتورة معتمدة وتوقيع عميد البحث العلمي.
- 4 -تتضمن المصروفات البحثية كافة أغراض البحث العلمي (تحليل العينات تحكيم استبانات إحصـاء – نشـر علمي) وللعمادة الحق ية إضـافة أو حذف أي مصـروفات حسب المتطلبات البحثية لكل برنامج بحثي.
- **)**ب**(** يسبر على ىلأمني املواد واملعدات واألتهلة وخالفمل األنظمة والقواعد املعمول اها يف اجلامعة. <mark>(ج)</mark> تطبّق معايير الأمن والسلامة المعمول بها ية الجامعة على الأجهزة والمعدّات والموادّ المستخدمة يف إتباء املشاريع البحثية.

### املادة )**١٢**( ضوابط النشر العلمي للربامج البحثية :

١. إذا صُنِّف المشروع ضمن المشروعات ذات الطابع السرى أو الخاص، وعند رغبة الباحث ية نشـــــــر بعض أو كل نتائج المشــــــــروع، تراعى أولاً حماية حقوق الملكية الفكرية للجامعة وللمشاركين يف المشروع، وتسجيلها وفق الأنظمة ذات العلاقة قبل الشروع يف النشر العلمي.

- ٢. لعمادة البحث العلمي الصــــلاحية ية تحديد عدد الأبحاث المطلوب نشــــرهـا ية كل برنامج حسب العقد املربم مع الباحث البئيس.
- .3 جيوز للباحثني نشدددددددددددددب ن ائج البحوث \_تات الطااع غ السدددددددددددددبر أو اخلاص\_ يف اجملالت والدوريات العلمية المحكمة بموافقة عمادة البحث العلمي، وبما لا يخلّ بحقوق الجامعة ية نشر نتائج التقرير النهائي، أو ملكيتها لأية حقوق تنتج عن البحث كبراءة الاختراع وغيرها.
	- ٤. يجب النص في عبارة الشكر للبحث المنشور على ( عمادة البحث العلمي جامعة الملك خالد) حسب الأدلة الإجرائية لكل برنامج بحثي.
	- 0. يجب النص على انتماء جميع الباحثين (Affiliation)، المنتمين لجامعة الملك خالد ، إلى جامعة الملك خالد أولاً يفے البحث المنشور.
- ٦. لعمادة البحث العلمى حق حجب نشر نتائج المشروع البحثي بقرار مسبب إذا اقتضت المصلحة العامة تلك.
- ٧. أن تكون المجلة مدرجة ية أحد قواعد البيانات والفهارس المبينة أمام كل تخصـــــــص وفق الجدول أدناه، وألا تكون ضــــمن قوائم المجلات الصــــدرة عن المجلس العلمي والتي لا تقبل لأغراض الترقية أو التعيين أو أغراض أخرى.

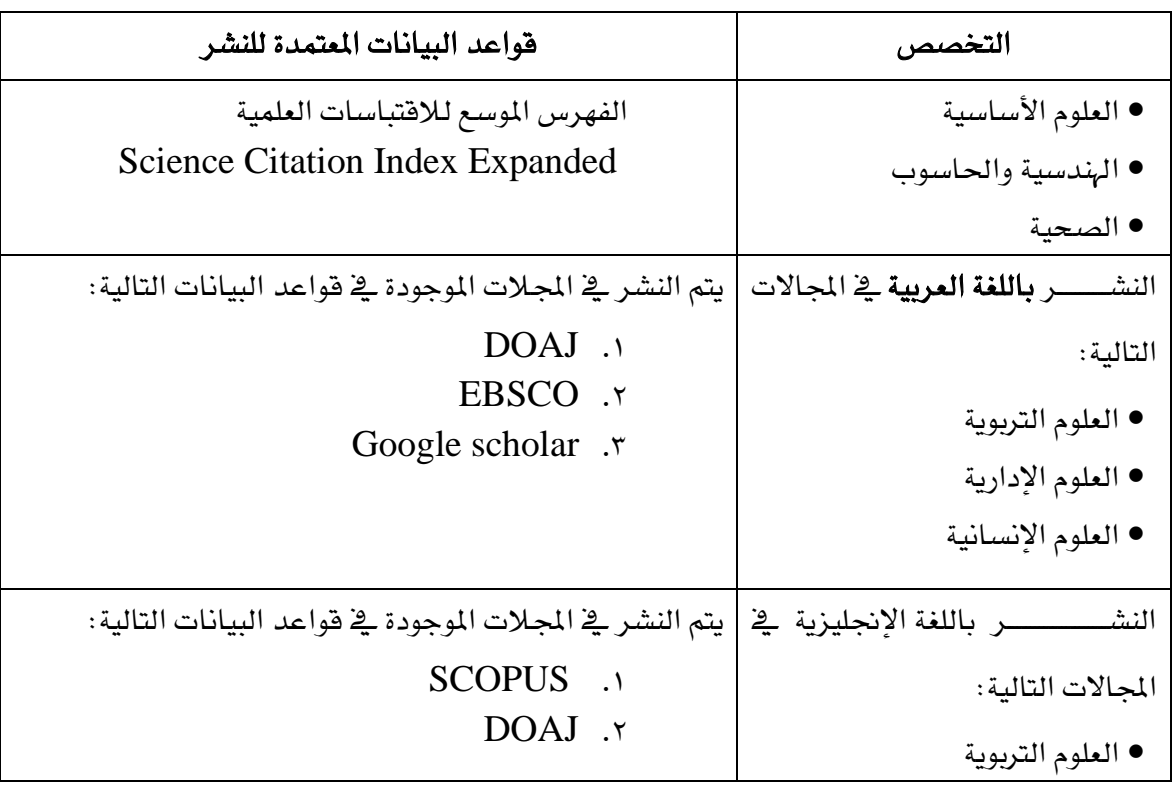

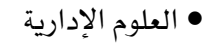

• العلوم اإلنسانية

### املادة )**١٣**( حقوق امللكية الفكرية :

- ١. تســجل جميع حقوق الملكية الفكرية لصــالـح جامعة الملك خالد وعلى الباحث التوقيع على المستندات أو الأوراق اللازمة للتسجيل عند طلب عمادة البحث العلمي.
- ٢. يتم الاتفاق بين الطرفين حول توزيع نسببة العائد منها لكل طرف فيما يتعلق بحقوق الملكية الفكرية وما يترتب عليها من التزامات أو استستحقاقات مالية ، وتؤخذ لوائح مدينة الملك عبدالعزيز للعلوم والتقنية ية هذا المجال مرجعًا ية هذا الشأن.
- ٣. يلتزم البساحسث بسإخطــار الجسامعــة/ عمــادة البحــث العلمى عن كــافــة الاختراعــات أو التصميمات أو التحسينات أو الاكتشافات التي يتم الحصول عليها خلال تنفيذ المشروع أو بعده إذا كانت المعلومات الحاصلة بعد انتهاء المشـروع مبنية على معلومات يحصـل عليها خلال إنجاز المشروع.

### املادة )**١٤**( األمانة العلمية وأخالقيات البحث العلمي :

- ١. يتحمل كل عضو من أعضاء الفريق من المسؤولية بحسب ما خُصّص له يف المشروع المدعم.
- ٢. يلتزم الفريق البحثي بضـــوابط الأمانة العلمية وأخلاقيات البحث العلمي المتمدة لدي عمادة البحث العلمل.
- ٣. يلتزم الفريق البحثي بعدم إفشــاء أي أســرار أو معلومات أو مضــامين لأي شــخص أو شــركة أو مؤسسسة أو للغير ية أي وقت من الأوقات (ســواء كان ذلك خلال فترة إنجاز المشــروع أو بعدها) وتكون هذه الأسـرار أو المعلومات أو المضـامين أو أسـاليب التصـنيع أو التركيب والتي قد تكتشـــف أو تخترع خلال إنجاز المشـــروع حقوقًا مملوكة ملكية مطلقة لجامعة امللك خالد.
- ٤. يف حـال الإخلال بــالأمــانــة العلميــة تطبّق لائحــة أخلاقيــات البحــث العلمي والأمــانــة العلمية المعتمدة لدي العمادة، ولا يمنع ذلك من طلب تحريك الدعاوي حســـب الاختصــــاص ضد الباحث.

المادة (١٥) <mark>تعدّ اللائحة الموحّدة للبحث العلمي ية الجامعات مرجعًا فيما لم يرد به نصّ ية</mark> هذه القواعد، كما تعد اللائحة والقواعد هي الحاكمة على نصوص العقود الموقعة مع الباحثني.

املادة )**١٦**( يسري العمل بهذه القواعد من تاريخ اعتمادها من اجمللس العلمي؛ وتلغي مجيع ما يتعارض معها من قواعد.

#### <u>الباب الثاني : الأدلة الإجرائية</u>

الربنامج البحثي العام

### أوال:ً شروط التقدم مبشروع حبثي:

- ١) أن يكون الباحث الرئيس والباحث المشـــــارك من أعضــــــاء هيئة التدريس بجامعة الملك خالد الذين هم على رأس العمل (ألا يكون مفرغًا أو معارًا أو مبتعثًا).
- ٢) ألا يكون المشروع البحثي قد نُشِر أو دُعِم من الجامعة أو من جهات أخرى، أو تمّ التقدم به إلى جهة أخرى لدعمه.
- ٣) لا يســمح للباحثين الذين لم يســتكملوا إجراءات إغلاق مشــروعاتهم الســابقة بالتقدم للبرنامج البحثي المدعوم المعلن عنه.
- ٤) لا يحق للباحث أن يكون باحثًا رئيســــًا إلا ية بحث واحد فقط ويجوز أن يكون مشـــــاركــًا أو مس شار ا يف حبث آخب.
- ٥) إن لم يكن الباحث باحثًا رئيسـًا يـُّ أي بحث، فيحق له أن يكون مشــاركـا أو مســتشــارًا يُّـ بحثين اثنين فقط أو مشاركا يخ بحث ومستشارًا يخ بحث آخر.
- ٦) يف حال حاجة البحث، يمكن للباحث الرئيس الاســـــــــــــتعانة بما لا يتجاوز ثلاثة باحثين مشاركين، وثلاثة مساعدي بحث كحد أقصى (واحد من كل درجة علمية)، على أن يكون أحدهم من خـارج الجـامعـة واثنـان من داخـل الجـامعـة ، ولا يعـدّ ذلـك مقبولاً إلا بعـد موافقـة المحكمين على حاجة المشروع البحثي إلى ذلك.
- ٧) يف حال حاجة البحث، يمكن الاســتعانة بمســتشـــار واحد، ويلزم إرفاق الســيرة الذاتية له، وخطة عمله يف المشــروع ضـــمن خطة المشــروع عند تقديم طلب الدعم، ولا يعدّ ذلك مقبولا إلا بعد موافقة المحكّمين على حاجة المشروع البحثي إلى ذلك.

### ثانياً : ضوابط متويل املشروعات البحثية:

- ١) يتقدم الباحث الرئيس بالمقترح البحثي من خلال البوابة الالكترونية لنظام البحث العلمي على النموذج المعتمد لذلك.
- ٢) يتم الفحص الفني للمقترحات البحثية بعمادة البحث العلمي بعد انتهاء فترة التقدم، وترسـل المقترحات البحثية للتحكيم, وتُعرض المقترحات البحثية التي اجتازت التحكيم على مجلس العمادة للتوصية برفعها إلى صاحب الصلاحية للموافقة على تمويلها.
- ٢) لا تتجاوز ميزانية المشــروع البحثي مبلغ خمســين ألف ريال للتخصــصــات الصــحية والعلوم الأسساسسية والتطبيقية ومبلغ ثلاثين ألف ريال للتخصــصــات النظرية، متضــمنة مكافأة المحكم الفرد على ألا تتجاوز (° 00) ريال وبما لا يزيد عن (° 001) ريال عند الحاجة إلى تلك.
- ٤) لا تتجاوز المدة الزمنية لتمويل المشــروع (٦) أشــهر تبدأ من تاريخ توقيع العقد ، ولا تصــرف مكافأة عن فترة التمديد.
- ٥) عند اضطرار الباحث إلى تمديد مدة البحث فعليه أن يتقدم بطلبه ية هذا الشأن إلى عمادة البحث العلمي قبل تاريخ انتهاء مدة البحث بثلاثين يومًا على الأقل مشتملا على ما يأتي: أ- مبررات الطلب التمديد موضحا به ما تم إنجازه ية البحث حتى وقت طلب التمديد. ب- تقريران (فني/مالي) عما تم إنجازه من المشروع. ج- خطة العمل لإتمام الجزء المتبقى من البحث خلال فترة التمديد. وال يكون تلك سدددددددددددددددددارر املفعول إال مبوافقة خطية من الطبف األول على أن ىلكون فرتة ال مديد دون مكافأة شهبية.

٦) يتم صـــرف مكافآت الباحثين والمســـاعدين وفقًا لما ينظّم ذلك يفـ اللائحة الموحدة للبحث العلمي بالجامعات السعودية وطبقا للمادة (١٠) من القواعد المنظمة للبرامج البحثية.

 ٧( ي م صددددددددددددددددددددددددددبف نفقات البحث للباحث البئيس من عمادة البحث العلمل ااجلامعة على النحو الآتى:

#### الدفعة الأولى (ولا تدخل ضمنها مكافآت الباحثين):

%40 من قيمة املشبول عند ىلوقيع عقد املشبول مع عمادة البحث العلمل.

#### الدفعة الأخيرة (وتشمل مكافآت الباحثين):

<sup>7</sup> أ⁄. بعد تقديم التقرير النهائي (الفني والمالي) للمشـروع، وعند اسـتيفاء شـروط إغلاق المشـروع البحثي المذكورة أدناه.

٨) لا يضــــــاف ولا يغير أي بند من بنود الميزانية بعد اعتمادها، ويمكن أن تتم المناقلة بين بنود الميزانية بشـــرط الموافقة المســبقة من العمادة، ويف حال مخالفة ذلك يتحمل الباحث الفروق المالية للتغيير.

٩) لا يجوز تغيير أحد من الفريق البحثي إلا بمســـــــــــــوغات تقبلها عمادة البحث العلمي وفق القواعد المنظمة لذلك.

 10( جيوز لعمادة البحث العلمل الع بارات املصددددددددددددددددلحة العامة إلغاء هخيا العقد اناء على إخطار كتابي للطرف الثاني، مع توضيح أسباب الإلغاء.

ا ا ) يتعهد الباحث الرئيس بنشـــر بحث علمي واحد على الأقل من المشـــروع المدعوم ية مجلات علمية محكمة وفق ما ورد ية المادة (١٢) من القواعد المنظمة للبرامج البحثية.

12( ىلك ب الفقبة اآلىلية يف البحث على هيتة شكب وىلقديب Acknowledgements:" هخيا البحث تم دعمه من خلال البرنامج البحثي الـعام بعمادة البحث العلمي - جامـعة الملك خالد - المملكة العربية السـعودية (رقم المشـروع/سـنة الدعم)". كما تكتب العبارة الآتية ية الأبحاث المراد نشـرهـا باللغة الانجليزية:

"The authors extend their appreciation to the Deanship of Scientific Research at King Khalid University for funding this work through General Research Project under grant number (project number /year)".

١٣) على الباحث تســـليم جميع الأجهزة والمعدات والعهد المؤمّنة لأجل المشـــروع إلى جامعة الملك خالد ممثلة يخ إدارة المستودعات ومراقبة المخزون.

<sup>1</sup> ^) يتم إغلاق المشروع البحثي وفق ما ورد النص عليه ي*ـف هـذه* القواعد.

#### برنامج المجموعات البحثية

# أولًا : ضوابط التقدم لبرنامج دعم المجموعات البحثية :

1) تقسم المجموعات البحثية إلى نوعين:

أولاً: المجموعات البحثية الصغيرة (لا تزي*د* عن <sup>1</sup> \ شهراً):

- (أ ) يلتزم الباحث الرئيس بنشـــــر أربعة أبحاث على الأقل يف مجلات مدرجة يف الفهرس الموسســـــــع للاقتباســـــــات العلمية Science Citation Index Expanded أو فهرس اقتباسسات العلوم الاجتماعية Social Science Citation Index اللذان تصبيدرهما مؤسسسديد Clarivate Analytics وليا معامل تأثير (Impact Factor) وذلك للتخصيصيات العلمية أو يف مجلات علمية محكمة مدرجة يف قواعد بيانات DOAJ أو Scopus لبقية ال خصصات.
	- )ب( ال ىلق اجملموعة البحثية عن ثالثة ااحثني مبن فيهم الباحث البئيس.
- )ه( حيق للباحث أن يكون ااحثا رئيسددا يف موعة حبثية ومشدداركا يف أخبي، وجيوز لعمادة البحث العلمي استثناء بعض الباحثين من هذا الشـرط يف حال تعثر المجموعة البحثية عن السير ية المشروع.
- (د) ليصل إجمالي الدعم لهذا النوع من البحوث إلى (١٠٠,٠٠٠) (مائة ألف) ريال سعودي متضـــــــــمنة مكافأة المحكم الفرد على ألا تتجاوز (° ° °) ريال وبما لا يزيد عن (٣٠٠٠) ريال عند الحاجة إلى ذلك.

### ثانياً: المجموعات البحثية الكبيرة (لا تزيد عن <sup>1</sup> 1 شهراً):

(أ ) يلتزم الباحث الرئيس بنشــر عشــرة أبحاث على الأقل يف مجـلات مدرجة يف الفهرس الموسســـــع للاقتباســـــــات العلمية Science Citation Index Expanded أو فهرس اقتباسسات العلوم الاجتماعية Social Science Citation Index اللذان تصسدرهما مؤسسسسدسدة Clarivate Analytics ولها معامل تأثير (Impact Factor) وذلك

للتخصيصيات العلمية أو يف مجلات علمية محكمة مدرجة في قواعد بيانات DOAJ أو Scopus لبقية ال خصصات.

- )ب( ال ىلق اجملموعة البحثية عن أراعة ااحثني مبن فيهم الباحث البئيس.
- )ه( حيق للباحث أن يكون ااحثا رئيسددا يف موعة حبثية ومشدداركا يف أخبي، وجيوز لعمادة البحث العلمي استثناء بعض الباحثين من هذا الشرط بعد اعتماده من مجلس عمادة البحث العلمى وموافقة وكيل الجامعة للدراسات العليا والبحث العلمى.
- (د) حمند الانتهاء من نشــــر العدد المطلوب من الأبحاث (١٠ أبحاث) فإنه يحق للمجموعة البحثية التقدم بطلب لإغلاق المشروع البحثي والحصول على كامل الدعم.
- (ه) هإجمالي الدعم لهذا النوع يصــل إلى ( ٢٠٠,٠٠٠) (مئتا ألف) ريال ســعودي متضــمنة مكافأة المحكم الفرد على ألا تتجاوز <sup>0</sup>00 ريال وبما لا يزيد عن (٣٠٠١) ريال عند الحاجة الى ذلك.
- (و ) يحق للمجموعة البحثية بعد نشـــر المطلوب من المقالات العلمية التقدم بمشـــروع آخر للدعم إلى عمادة البحث العلمي ويكون لها الأولوية يف ذلك.

٢) يشـــــــــترط أن يكون رئيس المجموعة البحثية من جامعة الملك خالد وعلى رأس العمل وألا يكون معاراً أو موفداً أو متفرغاً علمياً.

٣) تتشـكل المجموعة البحثية من ذات التخصـص أو من مختلف الأقســام والكليات بالجامعة، (يمكن اشراك أكثر من كلية وقسم ية المجموعة البحثية الواحدة)، وكذلك من خارج الجامعة اذا افتضت الحاجة ذلك.

<sup>2</sup> ) يختار الباحث الرئيس اسمًا للمجموعة البحثية يعبر عن مجال أنشطتها وتخصصها الدقيق.

<sup>0</sup>) يمكن إشـــراك خبراء أجانب (من خارج الملكة) ية المجموعة البحثية من الميزين بحثيًّا ية مجال عمل المجموعة ولا يشترط قدوم الخبير الأجنبي للمملكة.

٦) يشـترط أن يكون رئيس المجموعة البحثية قد نشــر ، خلال العامين الســابقين لتاريخ فتح باب التقديم، خمسة أبحاث على الأقل ية:

- )أ( مدرتة يف الفهبس املو سع لالق باسات العلمية Expanded Index Citation Science أو فهرس اقتباســـات العلوم الاجتماعية Social Science Citation Index ولها معامل تأثير وذلك للتخصصات العلمية.
- (ب) مجلات علمية محكمة حســــب ضـــــوابط النشـــــر العلمي الوارد ية المادة ( 1 \ ) لبقية التخصصات.

٧) يجوز لأعضـــــــــاء الفريق البحثي المشــــــــــاركة ڤي أي برامج أخرى مدعومة بما لا يتعارض مع القواعد المنظمة للبرامج البحثية والدليل الإجرائي لكل برنامج، شــــــرط أن يتم نشــــــر الأبحاث الخاصة بكل برنامج بشكل مستقل.

٨) يلتزم أعضـــــاء الفريق البحثي بالأمانة العلمية، وأخلاقيات البحث والنشـــــر العلمي، ويتحمل أعضاء الفبيق البحثل ما يرتىلب على خمالفة تلك.

٩) يلتزم البـاحثون بمـا ورد \_فـ دليـل (أخلاقيـات البحـث العلمي لمدينـة الملك عبـد العزيز للعلوم والتقنيـة) ودليـل ( اللجنـة الـداخليـة لأخلاقيـات البحوث بكليـة الطب بـالجـامعـة) في حـالـة إجراء البحوث التي تتعلق بالمخلوقات الحية، والحصول على التصاريح اللازمة حيال ذلك.

10( جيوز للباحث البئيس \_عند احلاتة\_ االس عانة مبا ال ي ااوز ثالثة مساعدر ااحث:

- (أ) واحد فقط من كل درجة علمية ( ماجستير /بكالوريوس /دبلوم)
- (ب) مسمى واحد فقط من المسميات (فني ـ أو مهني ـ أو إداري ـ أو طالب جامعي)

ولا يعدّ ذلك مقبولاً إلا بعد موافقة المحكّمين على حاجة المشروع البحثي إلى ذلك.

11) يجوز للمجموعة البحثية إقامة محاضـــــــرات علمية أو حلقات نقاش داخل الجامعة وخارجها وذلك بغرض استفادة أكبر قدر ممكن من منسوبي الجامعة وتعريفهم بنتائج المجموعة البحثية.

#### ثانيًا: اإلجراءات العامة للتقدم :

- ١. يتم التقدم لبرنامج دعم المجموعات البحثية من خلال البوابة الإلكترونية لعمادة البحث العلمي، وفق الضوابط المعتمدة.
	- ٢. ترسل مقترحات المشاريع للتحكيم.
٣. يتم تحكيم مشروعات البحوث المقترحة وفق الإجراءات الآتية:

- أ- تتولى عمادة البحث العلمي بالجامعة إرســــال المقترح البحثي بشــــكل ســــرّيّ إلى اشين من المحكمين لتقييمه وإبداء الملاحظات عليه، ويجوز عند الحاجة الاســــــــــــتعانة مبحكم ثالث.
- يتولى المحكمون تقييم مشــــــــروعات البحوث على النموذج المعدّ لهذا الغرض من عمادة البحث العلمل.
- ت- تتولى عمـادة البحـث العلمى إفـادة البـاحثين برأى المحكمين عنـد ورودهـا لأخـذهـا يخ الاعتبار بالنســــــــبة إلى المشــــــــروعات المقبولة للدعم، وإبلاغ الباحثين الذين تم رفض مقترحاتهم البحثية.
- ث- تُرفع المشــــروعات المقبولة للدعم بعد التحكيم إلى صـــــاحب الصـــــلاحية للموافقة على تمويلها.
- ٤. عند ا ضطرار الباحث إلى تمديد مدة البحث عليه أن يتقدم بطلبه إلى عمادة البحث العلمي قبل تاريخ انتهاء مدة البحث بثلاثين يومًا على الأقل مشتملا على ما يأتي:
	- أ- تبريرًا لطلب التمديد موضحاً به ما تم إنجازه ية البحث حتى وقت تقديم الطلب .
- ب- خطة العمل ( محددة بجدول زمني) لإتمام الجزء المتبقى من البحث، خلال فترة التمديد.
- ت- ولا يكون ذلك ســـــــــاري المفعول إلا بموافقة خطية من الطرف الأول على أن تكون فترة التمديد دون مكافأة شهرية للمجموعة.
- 0. لا يضــــــاف ولا يغير أي بند من بنود الميزانية بعد اعتمادها، ويمكن أن يرحّل أي بند من الميزانية إلى بند آخر بشســرط الموافقة المســـبقة من العمادة، ويف حال مخالفة ذلك يتحمل الباحث الرئيس الفروق المالية للتغيير.
- ٦. بناءً على طلب من الباحث الرئيس- بعدم اسـتمرار باحث أو أكثر من المشــاركين واقتراح البدائل المناسسبة لذلك ؛ يسستمر المشسروع البحثي بفريقه المعتمد حتى إتمامه يف حالة عدم موافقة العمادة على الطلب .
- ٧. يف حال عدم تمكّن الباحث الرئيس من اســتكمال البحث لأي ســبب من الأســباب تطبق المادة (٩) الفقرة ( • ١) من القواعد المنظمة للبرامج البحثية.
- ٨. يجوز لعمادة البحث العلمى كطرف أول لاعتبارات المسطحة العامة إلغاء هذا العقد بناء على إخطار كتابي للطرف الثاني.
- ٩. يلتزم الباحث الرئيس بتقديم تقرير فني خلال فترة منتصف مدة المشـروع (من تاريخ صـرف الدفعة الأولى) موضـّحًا فيه سـير المشــروع وما توصــل إليه من نتائج بحيث يتضــمّن التقرير تلخيصسـًا لكافة أوجه إنجازات المشــــروع الســـــابقة ، والعمل الذي ســــيقوم بإنجازه يخ الفترة التالية.
- .10 يجب على الباحث الرئيس، يقـ حال وجود أي معوقات تواجه الفريق البحثي، التواصـــل مع عمادة البحث العلمي مباشرة لإيجاد الحلول.
- ١١. جميع حقوق الملكية الفكرية الناتجة عن هذا المشروع تطبق عليها السياسات والإجراءات التي تتبنّاها جامعة الملك خالد.
- ١٢. يجب أن يُنص على اســم جامعة الملك خالد أولاً ــفي مرجعية الباحثين Affiliation بالصــيغة المعتمدة (باللغة العربية - جامعة الملك خالد ، وباللغة الإنجليزية - King Khalid) University يخ أية أوراق علمية تنشر من المشروع البحثي.
- ١٢. يف عبارة الشسكر والتقديرAcknowledgements، تجب الإشسارة إلى شسكر عمادة البحث العلمي - جامعة الملك خالد وذكر رقم المشــروع وســنة الدعم ( project number) ./year
- .14ميكن إضدددافة أكثب من عبارة شدددكب ورقم منحة Number Grant )جلهات حبثية داخ أو خارج المملكة تكون قد ســـــــــاهمت بالدعم المادي أو قدمت تســـــــهيلات بحثية أخرى للمجموعة البحثية، بعد التنســيق مع عمادة البحث العلمي، لتجنب أي إشـــكالات قانونية قد تنشأن بسبب حقوق الملكية الفكرية وحقوق النشر.
- 10.تعود ملكية جميع الأجهزة والمعدات والعهد المؤمّنة للمشـــروع البحثى لإدارة المســـتودعات ومراقبة المخزون، إلا إذا رأت العمادة خلاف ذلك، وفقًا لما تقتضيه المصلحة العامة.
- ١٦.تعود الملكية الفكرية لعمادة البحث العلمى بجامعة الملك خالد بصفتها الجهة الداعمة لأي براءات اختراع أو أي منتج صـــــــناعي تطبيقي ولا يحق للباحث الرئيس والمجموعة البحثية التصرف حيال ذلك إلا بعد الرجوع إلى عمادة البحث العلمي.
- ١٧.تعدّ مواد اللائحة الموحدة للبحث العلمي ية الجامعات وما يقرّه مجلس عمادة البحث العلمي والمجلس العلمي من قواعد منظمة وإجراءات جزءًا أسساســًا فيما تقدم وفيما لم يرد ذكره أعلاه؛ وعلى الباحث الالتزام به.

### ثالثاً : إجراءات إغالق برنامج دعم اجملموعات البحثية :

يشترط لإغلاق مشـروع المجموعة البحثية؛ وبث الدفعة الأخيرة من الميزانية أن يزود الباحث الرئيس العمادة بما يأتي، بعد رفع التقارير الدورية (الفنية والمالية) على حسابه يخ بوابة البحث العلمي:

- **1**( نسخة من املبفقات اآلىلية: أ- التقرير المالي النهائي مشـــتملاً على كل ما تم صـــرهه على البحث حســـب النموذج الخاص اخيلك.
	- ب- نموذج حصر الفواتير مدوّنًا به ما تم صرفه على البحث حسب النموذج الخاص بذلك.

ت- الفواتير.

- ث- سندات القبض للباحث البئيس واملشاركني يف البحث حسب النموته اخلاص اخيلك.
- ج- إرفاق ما يفيد ترحيل بنود الميزانية إذا كان هناك ترحيل ية البنود المقرّة من قبل الباحث ية الخطة البحثية التي تم تقديمها للعمادة، بشـــــرط أن تكون العمادة قد وافقت على ذلك قبل الترحيل والصـــــــــرف (الترحيل يكون من بند لبند داخل الخطة المعتمدة من المحكمين؛ ولا يشمل إضافة بند لم يدرج مسبقًا ية الخطة البحثية المعتمدة لدى العمادة).
- ح- إرفاق ما يفيد بتغيير أحد المشــــاركين ية البحث إذا كان هناك تغيير، شــــريطة أن تكون العمادة قد وافقت قبل التغيير.

**2**( نسدددددخة إلكرتونيمل CD م وافقة مع نظام ال شدددددغي ويندوز(، ونسدددددخة ورقية من األوراق العلمية المنشورة ويمكن الاكتفاء بخطاب قبول النشر على أن يكون قبولاً نهائيًّا غير مشروط بتعديلات، ولكن لا يسمح للباحث بالتقدّم إلى البرنامج المدعوم التالي إلا بعد النشر الفعلي للبحث. **3**( ىلطبق املادة 11( من القواعد املنظمة واخلاصددددددة ااملصددددددبوفات البحثية لشددددددباء األتهلة واملواد وتحليل العينات. **٤) ت**كون الفواتير الخاصــة بالمشــروع البحثي إما بالريال الســعودي أو بالدولار الأمريكي ولا تقبل بأي عملة أخرى. <sup>0</sup>) يتم إرفاق صـــور ضـــوئية من هويات مســــاعدي الباحث والمســتشـــار ومقترح المشـــروع البحثي عند الإغلاق. **6**( ىلسلم أصول املس ندات إ عمادة البحث العلمل.

## رابعاً : آلية الصرف املالي ومراحله:

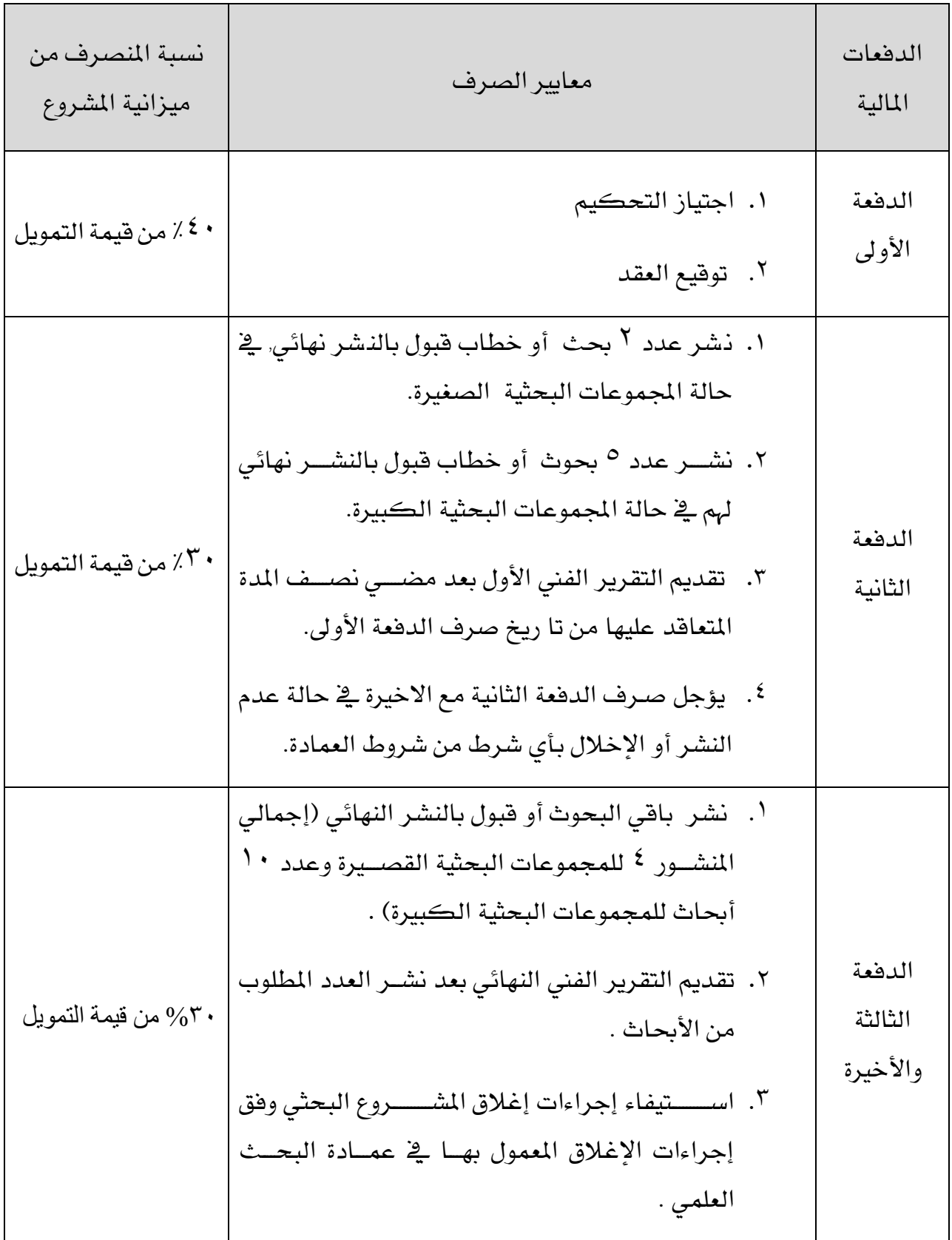

### برنامج البحوث غير المولة

### شروط قبول الأبحاث المشورة ية برنامج البحوث غير المولة:

- ١. يتقدم الباحث إلى عمادة البحث العلمي بنسخة الكترونية وأخرى ورقية للأبحاث المشورة يف مجلات علمية مدرجة يف الفهرس الموسع للاقتباسات العلمية Science Citation Index Expanded أو فهرس اقتباســات العلوم الاجتماعية Social Science Citation Index ولها معامل تأثير.
- ٢. يجب أن تكون الأبحاث المقدمة غير ممولة من أي جهة جامعية أو حكومية داخل الملكة.
- .3 عند النشدب يف إحدي ليت Science أو Nature حتدد املكافأة املسد حقة خبمسدني أل ريال 50000( للبحث الواحد.
- ٤. عند النشـــر في المجلات المعتمد في الفقرة ( ' ) تحدد المكافأة المســتحقة بثلاث آلاف ريال 3000( فقط.
	- ٥. موافقة مجلس عمادة البحث العلمي على قواعد الصرف.
- ٦. أن يكون البساحيث قبد كتب الفقرة الآتيبة في البحيث على هيئية شيسسسسبيكر وتقدير Acknowledgements: "الباحث يود شـــكر جامعة الملك خالد على الدعم الإداري والفني لهذا البحث" وذلك للبحوث بالمنشـورة باللغة العربية. والعبارة التالية للبحوث المنشـورة باللغة الإنجليزية:

"The authors would like to express their gratitude to King Khalid University, Saudi Arabia for providing administrative and technical support"

٧. يجب أن تكون جامعة الملك خالد هي المرجعية Affiliation الأولى للباحث، وتُكتب باللغة العربية (جامعة الملك خالد) وباللغة الإنجليزية (King Khalid University).

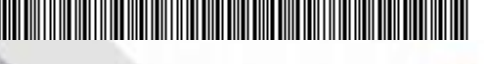

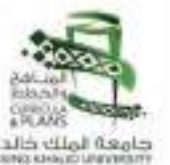

الملكة العربية السمودية  $1 - 7.0166$ مامع قائما ك خة المشاهد ووالذ  $\sim$ وطنالة الجامعة للشؤون التعليمية والأطناد

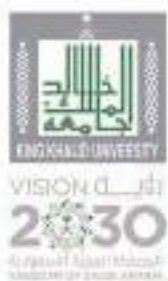

# الدليل الإرشادى "الموحد" لمراحل إعداد الخطط الدراسية بجامعة الملك فاللد

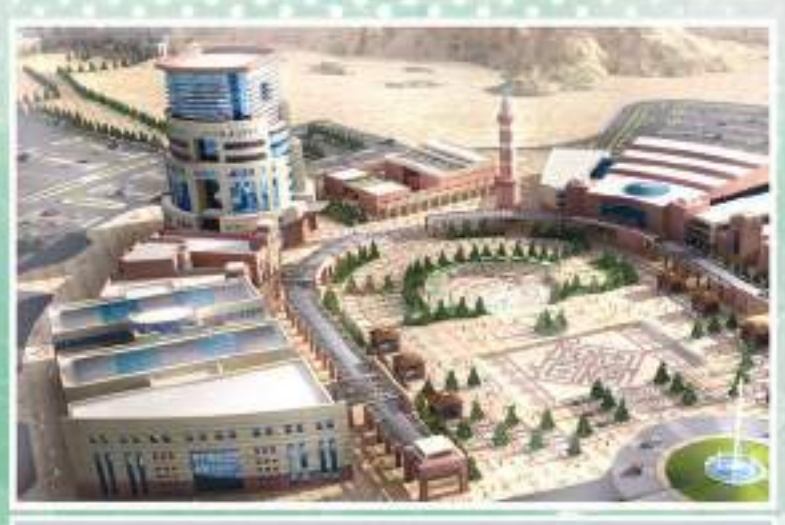

≂

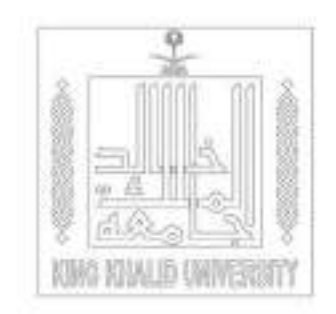

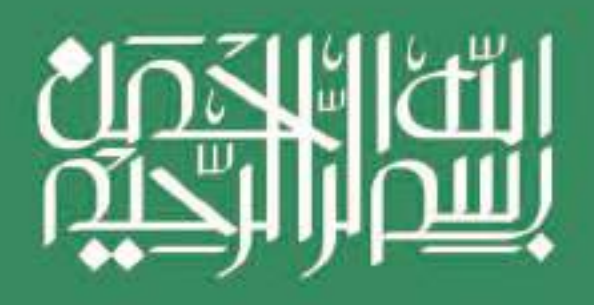

<u> 1989 - Andrea Stadt British Andrewski amerikan di shekara 1989 - Andrewski amerikan di shekara 1989 - Andrewski</u>

دليل اعداد الخطط الدراسية

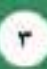

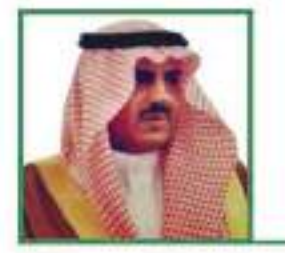

كلمة معالى مدير الجامعة

أولـت القيــادة الرشــيدة التعليــم الاهتمــام المســتحق الــذى يهــدف إلىي الارتقاء بجـودة التعليــم واعــداد خريجيــن قادريــن على تحقيــق مـا تصبــوا اليـــه رؤيــة قــادة بلادنــا الغاليــة. ويأتــى مبــدأ تحقيــق "الاقتصــاد المزدهــر" ليكــون أحــد محــاور رؤيــة "المملكــة العربيــة الســـعودية 2030" التـُــلاث ويهـــدف الـــى "بنـــاء منظومـــة تعليميـــة مرتبطة باحتياجات سوق العمل".

بمثابـــة خطـــوة مهمـــة في طريـــق تحقيـــق خطـــة الجامعـــة الاســتراتيجية حيــث تضــع اللبنـــة الأولــى لاعتمــاد برامــج الجامعــة المتنوعــــة، كمـــــا أن انشــــاء "وحـــــدة المناهــــــج والخطـــط" وإطــــلاق مشـروع (واكـب) لتطويـر وانشـاء البرامـج الأكاديميــة في الجامعــة يأتــي ترجمــة لهــذا التوجــه وتحقيقــأ لرؤيــة المملكــة. ويعتبــر دليــل "اعـداد الخطـط الدراسـية بالجامعـة" الحالـى بمثابـة البوصلـة التـى تحدد التوجه نحو تطوير واستحداث البرامج.

وفى الختــام، أســال الله العظيـــم أن يحفــظ قائـــد مســيرتنا وولـــى عهده الأمين كما أسأله تعالى أن يديم علينا أمننا واستقرارنا،

أ.د/ فالح بن رجاء الله السلمي

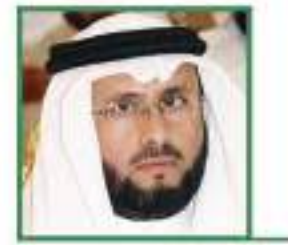

كلمة سعادة وكبل الجامعة للشؤون التعليمية والأكاديمية

تعنسى وكاللة الجامعية للشبؤون التعليميية والأكاديميية بالإشبراف المتخصصــة في كافــة حـقــول المعرفــة وتزويــد الخريجيــن بالمعاييــر المهنيــة والمؤشــرات الاحترافيــة التــى تؤهلهــم لتنميــة مهاراتهــم التنافسية واستثمار الفرص لتحقيق طموحاتهم.

وفي هــذا الســياق، أطلقــت الوكالــة مشــروع (واكــب) لاســـتحداث وتطويـــر البرامـــج الأكاديميــــة برعايـــة كريمـــة مـــن معالـــى مديـــر الجامعــة، ويأتـــى اصــدار هــذا الدليـــل ليـكــون بـمثابــة خارطــة طريــق نحبو بنباء خطبط أكاديمينة تتبلاءم منع رؤينة المملكنة الطموحنة وتتوافـــق مـــع الإطـــار الســــعودى للمؤهـــلات واســـتراتيجيـة الجامعـــة التي تهدف الى التميز المعرفي.

ولا يســـمنى هنـــا الا ان أتقـــدم بالشـــكر الجزيــل لقــادة هــذه البـــلاد الطاهـــرة على الدعــــــم اللامحــــــــدود في ســـــبيل تطويــــر الانـســــان السعودي.

ا.د/ سعد بن محمد دعجم

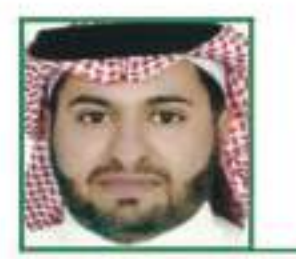

كلمة المشرف العام على وحدة المناهج والخطط

حظيلت وحلدة المناهلج والخطلط منللذ انشلائها بدعلم قينادات الجامعـــة ايمانـــأ منهـــم بأهميـــة تطويــر خطــط ومناهـــج الجامعـــة وسعياً لتحقيق رؤية "المملكة العربية السعودية 2030".

وتتشـرف وحــدة المناهــج والخطــط بتقديــم دليــل "اعــداد الخطــط الدراســـية بالجامعـــة" كأول اصداراتهـــا. ويهـــدف هـــذا الدليـــل الـــى توجيـــه جهــود القائميـــن على الشــاء وتطويـــر البرامــج الاكاديميـــة في الكليــات عبــر تحديــد وتوزيــع المهــام والخطــوات الواجــب القيــام بهـــا فى الأقســـام العلميــــة وصـــولا الـــى إقــــرار البرامــــج فى مجـلـــس الجامعة الموقر.

وأود هنــا أن أتقــدم بالشــكر الجزيــل لمعالـــى مديــر الجامعـــة على الدعلم المتواصل لوحيدة المناهج والخطيط والشلكر موصول كذليك لســعادة وكيــل الجامعــة للشــؤون التعليميــة والأكاديميــة ولجميــع الزمـــلاء والزميـــلات الذيـــن ســـاهموا فى اعـــداد النـســـخـة الأولـــى مـــن هـذا الدليـل ومـا زالـوا يســاهمون في إنجــاح جهـود تطويــر البرامــج الاكاديمية بالجامعة.

د. أحمد بن إسماعيل عسيري

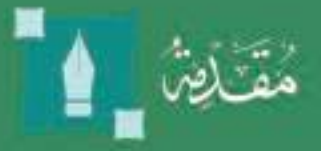

كان ومــا يــزال الطالــب هــو المحــور الأســاس فى العمليــة التعليميــة، ومــن هــذا المنطلــــق حرصــت وكالــــة الجامعـــة للـشـــؤون التعليميـــة والأكاديميـــة على أن يتـــم تصميلــم براملــج الجامعـــة – وفي جميلــع المراحـــل العلميـــة - بطريقـــة تراعـــي التغييـرات الإيجابيــة التــى تشــهدها بلادنــا الغاليــة على كافــة الأصعــدة، وعلى الصعيب التعليمنى على وجنه الخصنوص حينث تحنول الاهتمنام بمدخنات التعلــم الــى الاهتمــام والتركيــز على مخرجــات التعلــم، وكذلـك تحــول التركيــز مـن التدريــس الــي التعلــم، بمــا يضمــن جــودة التعلــم وبالتالــي الحصــول على الاعـتـمـاذ الأكـاديـمـى مـع الأخـذ فـى الاعـتـبـاز حـاجـة سـوق الـعــمل.

واستشاعارا لأهمياة جنودة البراماج الأكاديمياة وتأثيرها فق جنودة وكفناءة الخريجيــــن، أطلقـــت الجامعــــة مشــــروع (واكــــب) لإنـشـــاء وتطويــــر البرامــــج الأكاديميــة بالجامعــة والــذى يســتهدف تطويـر وانشـاء أكثـر مــن مائــة برنامــج أكاديمــى على مســتوى الجامعــة وفى جميــع المراحــل التعليميــة. وتأتــى هــذه الخطـوة لتؤكــد عــزم الجامعــة على المضــى فى تحقيــق خطتمــا الاســتراتيجية (2018- 2020) ورؤيسة الجامعية لتكبون بيبين أفيضبل 200 جامعية على مستوى العالــم فــى عـــام 2030م.

وهنــا قامــت وكالــة الجامعــة للشــؤون التعليميــة والأكاديميــة ممثلــة بوحــدة المناهــج والخطــط بتصميــم الدليــل الحالــى ليكــون مرشــداً للقائميــن على انشـــاء وتطويـــر البرامـــج الاكاديميـــة في جميـــع أقســـام وكليـــات الجامعـــة. ويراعـــى الدليـــل رؤيـــة "المملكـــة العربيـــة الســـعودية 2030" ورؤيـــة "التحـــول الوطني 2020"، في ضوء الإطار الـوطــــنـــــــي للــمـؤهـلات.

ويتناول ملذا الدليلل المعاييلر والإجلراءات الواجلب اتخاذها عنلد القينام بتطويــر البرامــج الحاليــة أو انشــاء برامــج جديــدة، كمــا يحتــوى الدليــل على النمـاذج اللازمــة لذلـك سـواءُ المعتمـدة مـن قبــل هيئــة تقويــم التعليــم أو تلــك المصممة من قبل وحدة المناهج والخطط.

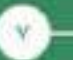

<u> Harry Harry Harry Harry Harry Harry Harry Harry Harry Harry Harry Harry Harry Harry Harry Harry Harry Harry Harry Harry Harry Harry Harry Harry Harry Harry Harry Harry Harry Harry Harry Harry Harry Harry Harry Harry Harr</u>

الرقم : 5/2/38/55569 التاريخ : 19/06/1441 عدد المرفقات : 0

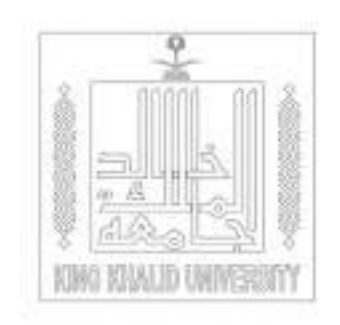

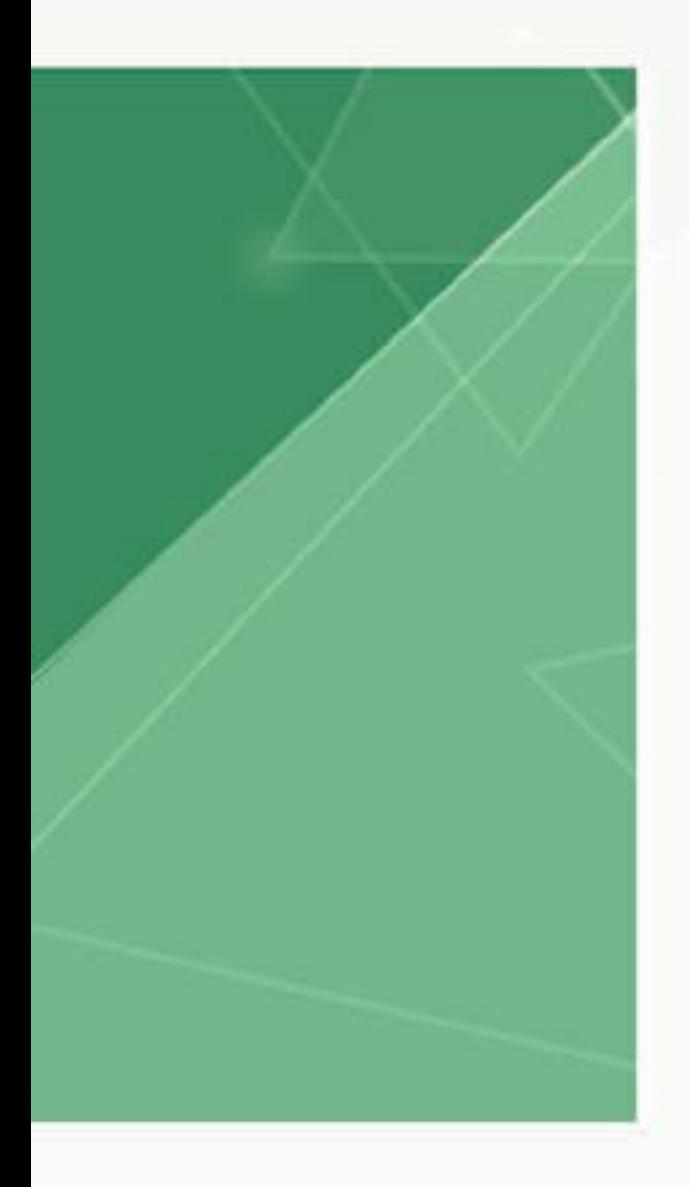

<u> III de la contrada de la contrada de la contrada de la contrada de la contrada de la contrada de la con</u>

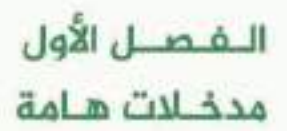

دليل اعداد الحطط الدراسية

وحدة المناهج والخطط بوكالة الجامعة لشؤون التعليمية والأكاديمية

### نبذة عن الوحدة

– انطلاقاً من حرص جامعـة الملكـ خالـد علـى تقديـم مخرجـات تعليميـة منافسـة وايمانـاً بأهميـة النطوير ورغبة قے مواكبة الثورة العرفية والاقتصادية التي تشهدها بلادنا الفالية ق ضوء «رؤية الملكة العربية السعودية ٢٠٣٠، "وبرنامج" التحول الوطني ٢٠٢٠، وخطة" آفاق التعليم العالي" جاء قرار معالى مديـر الجامعـة بإنشـاء وحـدة للمناهـج والخطـط تأخـذ علـى عاتقهـا متابعـة اعـداد واعتمـاد وتنفيذ الخطط الدراسية والبر امج الأكاديمية في جميع أقسام وكليات الجامعة.

– فقد انشئت وحدة المُناهج والخطط بالقرار رقم ٢/ ٣٨/ ٨٢٠٩ /٣ -2 تاريخ ٢٣/ ١١/ ١٤٣٨هـ، لتكون بذلك اللبنة الأولى لبناء برامج حديثة وتطوير ما هو قائم حالياً عبر الإشراف الباشر على اعداد الخطط الدراسية ومن ثم اعتمادها.

– وتعد هذه الخطوة بمثابة التزام بالتطوير واستشعار لأهمية الحافظة على مكانة الجامعة بين الجامعـات السـعودية والإقليميـة خصوصـاً بعـد حصـول الجامعـة علـى الاعتمـاد المؤسسـى مؤخـراً ولسبمة أعوام.

### ضمان تحقيق جودة التعليم بيّة برامج التعليم

من خلال اعداد وتطوير الخطط والبرامج القادرة على اعداد خريجين مؤهلين لواكبـة التطورات التي تشهدها بلادنا الغالية على كافة المستويات وبما يتوافق مع حاجة سوق العمل.

#### رسالة الوحدة

تهيشة البيشة اللازمــة لإعداد خطط وبرامج منافسة ومتابعة تطبيقهـا وفقـاً لاستـراتيجيــات الجامعة.

#### أهداف الوحدة

ا . نشر ثقافة وأهمية تطوير وبناء الخطط والبر امج الأكاديمية في الجامعة.

٢. أحداث تحول وتهضة علمية ﴾ الجامعة من خلال بناء وتطوير برامج تميز مخرجات الجامعة وتؤهلها للمنافسة ﴾ سوق العمل وللمساهمة ﴾ نهضة بلادنا الغالية.

٣. تطوير الخطط والبرامج والمتررات الدراسية وتحديثها دوريا لتواكب التطور العلمي ومتطلبات سوق العمل.

≸ . تقويم الخطط والبرامج وفق معايير وضوابط وآليات معتمدة على مستوى الجامعة تتماشى مع المركز الوطني للتقويم والاعتمادالأكاديمي.

 $\mathbf{V}$  .

0 ـ رفع كفاءة منسوبي الجامعة ﴾ مجال تطوير وبناء الخطط والمناهج.

### مشروع (واكب)

برعاية كريمة من معالى مدير الجامعة، تمت الوافقة على اعتماد مشروع إنشاء وتطوير الخطط والبرامج الأكاديمية بجامعة الملك خالد (واكب) في 14-2-1239هـ.

### رسالة الشروع

مشروع تحولى يطمح لإحداث نهضة علمية بالجامعة من خلال استحداث خطط جديدة وتطوير الخطط القائمة.

### تم تقسيم الشروع إلى ثلاثة مشاريع تعمل بالتوازي:

- ١. برامج الدبلوم والبكالوريوس.
- ٢. برامج المجستير والدكتوراه.

٢. برامـج ومصّررات متطلبـات الجامعــة (ويشـمل بالإضافــة إلى ذلـكـ المـارات الجامعيــة والمِنيــة والحياتية).

### أهمية وأهداف الدليل

### بأتى تصميم هذا الدئيل:

١ . ليضمن تحقيق رسالة الجامعـة وأهدافهـا الاستراتيجية ـ2 إعداد البرامـج والخطط مع ضمان جودتها .

٢ . ليضمن تصميم وتطوير الإجراءات والعابير لتتواءم مع التحول الوطني ٢٠٢٠ ورؤيسة ٢٠٢٠.

٣. ليكون وثيقة هامة وأساسية في تصميم البر امج وضمان جودتها.

٤ . ليكون مرشداً للكليات والأقسـام العلمية ﴾ بنــاء الخطط وتوصيف البرامج.

0. لضمـان تطويـر الخطـط الدراسـية بـالأقسـام وتحديثهـا دوريـا بحيـث تكـون مواكبة للتطور العلمي ومتطلبات سوق العمل.

٦. لضمـان استيفاء الماهـج الدراسـية للحـد الأدنـي مـن متطلبـات الاعتمـاد الأكاديمي.

٧. لتوحيد الإجراءات الإداريــة اللازمــة لإقــرار الخطـط والمناهـج علـى مسـتوى الجامعة.

٨. لتابعـــة تطبيـــق الخطــة الدراسـية بعـد اعتمادهــا ووضــع المايـير والنمــاذج اللازمة لذلك.

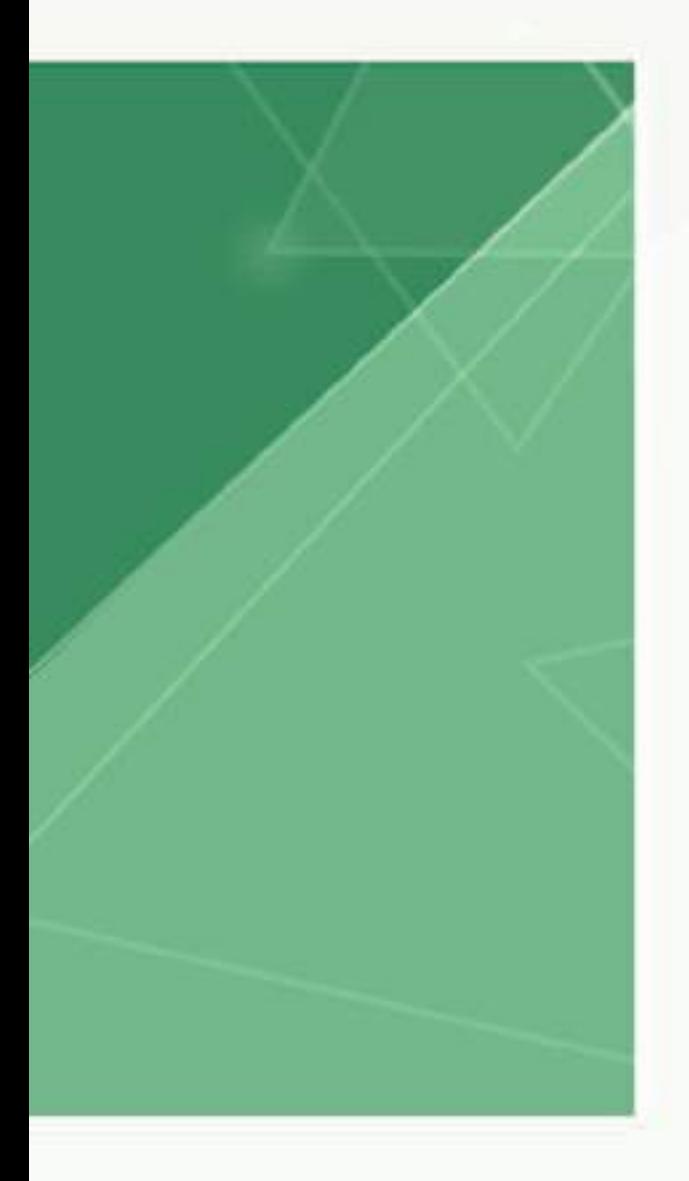

<u> III de la contrada de la contrada de la contrada de la contrada de la contrada de la contrada de la con</u>

الـفـصــل الـثـانــي مـراحـــل الإعــــــداد والتخطيط والتنفيذ

دليل اعداد الحطط الدراسية

۱۳

### مراحل الاعداد والتخطيط والتنفيذ

#### مقدمة

تختلف مكونات الخطط الدراسية للبر امج الأكاديمية من قسم لأخر ومن كلية لأخرى وذلك وفقا لأمور واعتبارات تحددها طبيمة الأقسام والتخصصات والكليات، ولكن تتضق كافة البرامج الاكاديمية على ضرورة أن تتضمن خططها الدراسية يشكل عام ثلاثة متطلبات أساسية هي:-١. متطلبات الجامعة.

- ٢. متطلبات الكلية.
- 
- ٢. متطلبات القسم والتخصص.

وسوف يتم التطرق لكل من هذه التطلبات في الصفحات القادمة.

#### 1- متطلبات الحامعة

هـى مقـررات إلـزاميــة يدرسـها جميــع الطــلاب والطالبــات ـــة الجامعــة علــى اختــلاف تخصصاتهم، وهـي تشـكل مـا بـين (٥ – ١٠ %) مـن إجمالـي عـدد السـاعات المتمـدة لليرنامج (حسب الإطار الوطنى للمؤهلات). ويشمل الجدول التالى مقررات متطلبات الجامعة:-

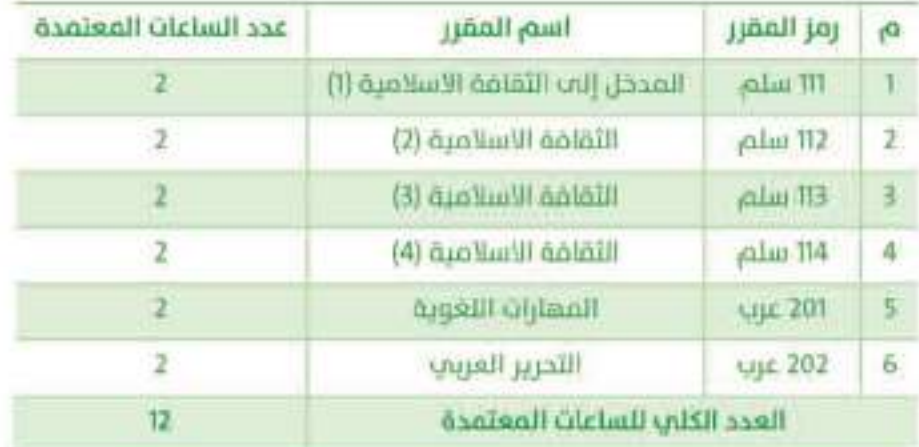

#### ٢- متطلبات الكلية

وهـى مقـررات إلزاميــة يدرسـهـا جميــع الطــلاب والطالبــات ـــقة الكليــة الواحـدة بغــض النظر عن برامجهم وتخصصاتهم. وتتراوح النسبة اللويـة لتلك القـررات ما بين (١٥ – ٢٠ ٪) من إجمالي عدد الساعات المتمدة للبرنامج (حسب الإطـار الوطنـي للمؤهلات). وتتضمن مهارات اللغـة الانجليزيـة، ومهـارات الحاسب الألـى وتقنيـة العلومات، ومهيارات التواصيل والتعليم الذاتي، ومهيارات التفكير والبحث والقيرة التحليليــة، والهـارات العدديــة (الإحصــاء والرياضيــات)، ومهـارات القيــادة والشـعور بالمسئولية، والتربيبة الصحيبة، وأن تكسب الطلاب والطالبات خلفيات مناسبة في العلوم الأساسية، وأخلاقيات العمل والهنة.

ويتم تحديد متطلبات الكلية من القـررات الدراسية بمعرفـة الكليـة ذاتهـا وأقسـامها العلميــة الختلفــة، بحيــث تخـدم هــنـه المقــررات هويــة الكليــة (ولا تعتـبر جــزءاً مــن التخصص) . ويمكن أن تحدد الكلبية محموعة مثنوعة من القيررات الدراسية (تتضمن الهـارات سـابـقه الـتـكـر)، كمـا يمكـن للكليـة الأختيـار منهـا بمـا يتـلاءم مـع طبيعـة الدراسة بأقسامها العلمية خصوصاً في الكليات ذات البر امج التعددة.

### ٢ - متطلبات القسم

وهـى عـدد السـاعات المتمـدة الـتى يدرسـها الطـلاب والطالبـات ﴾ البر نامـج المـنى. وتتراوح نسبتها المُوية بين (٧٠ – ٧٥ ٪) من إجمالي عدد الساعات المتمدة للبر نامج. وبناء على مـا ورد ﴾ الإطـار الوطـئي للمؤهـلات، ينبغـي أن تكـون هـذه السـاعات وفـق الحددات التالية:-

١. يكون مجموع ساعات الخطـة الدراسـية - بما فيهـا متطلب الجامعـة والكليـة - مـا بين (١٢٠ ) ساعة إلى (١٤٤) ساعة معتمدة ﴾ الكليات التي تمنح درجة البكالوريوس بعد أربع سنوات دراسية.

٢. يتراوح عدد الساعات المتمدة في كل فصل دراسي مـا بـين (١٥) إلى (١٨) ساعة معتمدة.

٣. تراعى الأقسام عند بنـاء الخطـط الدراسية محـددات القـررات مثـل: التطلبـات السابقة والتزامنة، وتوزيـع عدد ساعات المقرر على أنـواع النشـاط اللختلفـة (المحاضـرة، الأنشطة الصفية واللاصفية، التمارين والتدريب العملي).

٤ . ينبغي على الأقسام التي تتوافق طبيعة تخصصاتها مع طبيعة مقررات متطلبات الجامعة أن تستبدل ضدّه الصّررات بمضررات أخرى من ضمن متطلبـات الجامعـة المنكورة سلفا، فمثلاً بمكن لكليـة الشـريعة وأصـول الدبـن اسـتبدال مقـررات الثقافـة الإسلامية (متطلبات الجامعة) بمقررات أخرى حسب ما تراه.

### ترقيم وترميز المقررات الدراسية بجامعة الملك خالد

اعتمد مجلس جامعة المحك خالد الوقر القواعد التالية في ترقيم وترميز القررات الدراسية فج الحامعة:-

### أ-رمز القرر

هو عبـارة عن حـروف ذات دلالة ترمـز للـفـسـم الـعـلـمـى الذي يقدم المقرر ويـتـكـون من (1 – ٤) أحرف (باللغتين العربيـة والإنجليزيـة)، مـع التأكيـد علـى توحيـد الترميـز للأقسام العلمية المماثلة في جميع كليات الجامعة وتوافقها وانسجامها مع أساليب الترميز المتعارف عليها عالياً.

ملحوظة؛ كل مقرر يطرح لهُ برنامج أو خطة خارج القسم العلمي يأخذ نفس الرمز ويطرح في خطة القسم الأصلي (مثال: مقررات الرياضيات التي تطرح في برامج كلية الأعمال تأخذ نفس رمز القسم الأصلي (الرياضيات)، وكذلك مقررات اللغة العربية والإسلامية التي تطرح في خطط الجامعة تأخذ رمزها الأصلي في أقسامها الأصلية).

### ٢- رقم المقرر

هو ما يشير الى تسلسل القـرر ضمـن مقـررات قسـم مـا ويتكـون مـن ثلاثـة أرقـام: خانـة الأحاد، خانة العشرات، خانة المُنات.

- \* خانة المُات: ترمز الى السنة الدراسية التي يُدرس فيها المقرر
- خانة العشرات: ترمز الى الجال (التخصص الدقيق) داخل القسم
	- خانة الأحاد: ترمز الى تسلسل المقرر ﴾ التخصص الواحد

مثال توضيحي لقرر (٤٢٣ - فقه):-مقرر "فقه" يدل على أن القرر مطروح من قسم الفقه. رقم (٤) يدل على أن القرر يُدرس في السنة الرابعة. رقم (٢) يدل على أن المقرر ثابع لتخصص الماملات المالية في قسم الفقه. رقم (٣) يدل على أن القرر تسلسله الثالث ضمن مقررات تخصص العاملات المالية.

ملحوظة: يفصل بين رمز القرر ورقمة بشرطة (-)، كما هو موضح ⊈ المثال أعلاه.

### ترقيم خانة المئات (حسب مدة الدراسة)

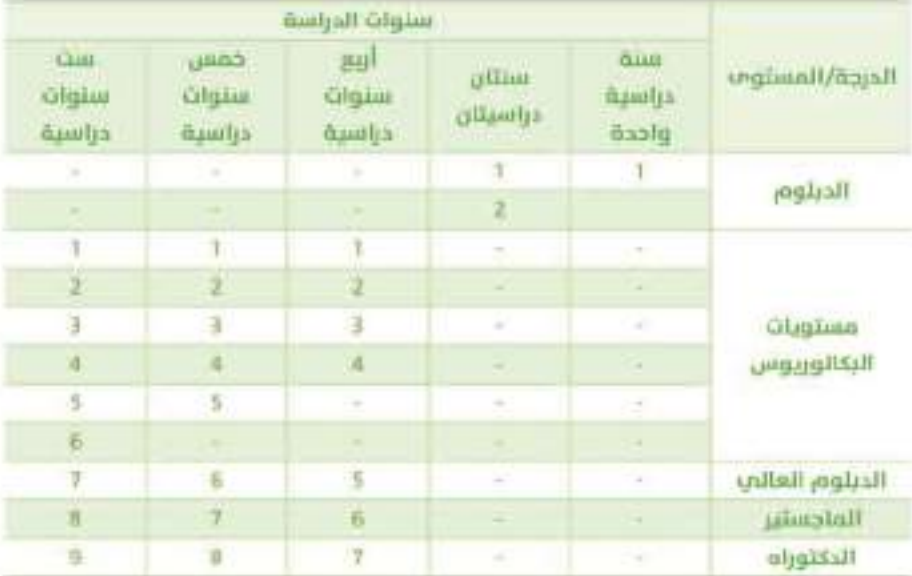

<u> Hilliam Hilliam Hilliam Hilliam Hilliam Hilliam Hilliam Hilliam Hilliam Hilliam Hilliam Hilliam Hilliam Hilli</u>

### مثال على كيفية قراءة هذا الجدول:-

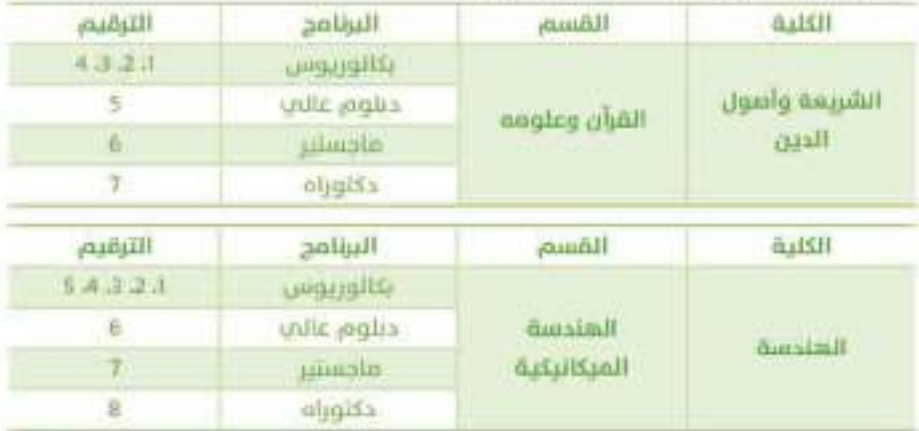

ملاحظات

١ . حاليا، برامج اللغة الإنجليزية المكثفة تأخذ صفر، على سبيل الثال برنامج ١٩ • لطلاب الطب والعلوم الصحية.

٢. يجب أن تكون مسميات المقررات باللغتين العربيـة والأنجليزيـة ليسهل علـى عمـادة القبول والتسجيل ادخال هذه البيانات في النظام.

وتطلبات اعداد الخطط الدراسية لأى برنامج دراسي قائم أو جديد

لإعداد خطة دراسية متميزة سواءً بهدف تطوير برنامج قائم أو بناء برنامج جديد ينبغى الأخذ بالنقاط التالية:

١. تشكيل فريق عمل لإعداد الخطة الدراسية للبر نامج يشمل أعضاء هيئة التدريس (رجال/نساء) بإشراف القسم العلمى المسؤول عن البر نامج بمقر الجامعة الرئيس، على أن يتضمن الفريق ممثلين للفروع التي تقدم نفس البر نامج.

٢ . يتم تقسيم اللجان السؤولة عن انشاء وتطوير الخطط والبر اسع ﴾ الكلية حسب الإطار القترح لتشكيل اللجان والصادر من وحدة المناهج والخطط (أنظر الرفق (أ)).

٢. عمـل مقارنـة مرجعيـة (Benchmarking) للبر نامـج القـترح مـع برامـج مماثلـة قائمة فج جامعات أخرى لتشمل القارنة أهداف البرنامج والساعات المتمدة ومخرجـات التعلـم المستهدهة، ويمكـن الاسترشـاد بالنمـوذج (١) ــةِ المرهقـات ــةِ تنفيـد ذلك.

٤ . مراعاة العابير الهنية، والقياس على برامج عالية الستوي.

0 يُقدم توصيف للبر نامج وفقـاً لنموذج توصيف البر امـج الـذي أعده المركـرَ الوطـني للتقويم والاعتماد الأكاديمي التابع لهيشة تقويم التعليم، باللغتين العربية والانجليزية (باستثناء بعض التخصصات مثل اللغة العربية والشريعة) (انظر نموذج ٣ في المرفقات).

٦. يحدد ﴾ توصيف البرنامج رسالة البرنامج والأهداف العامة والخاصة لـه، والوظائف والمهن التي يؤهل لها البرنامج.

٧. ان يؤخذ في الاعتبار راي المستفيدين والأطراف العنيـة (الطلاب، جهـات التوظيـف، الهينــات المِنيــة أو الجمعيــات العلميــة، الخـبر اء ــــة مجــال التخصـص) وإشــراكهم ـــة تخطيط وتصميم وتنفيذ وتقويم البر نامج.

٨. أن يتضمـن البر نامـج وصفـاً مختصـراً لأنشـطة الخـبرة المِدانيـة (إذا كان ينطبـق) (انظر نموذج (٥) \_\_ الرفقات)، ومخرجات التعلم المستهدفة منها، مع تحديد السنة أو الفصل الدراسى الذى يقدم فيه التدريب المدانى، وعدد الساعات المتمدة الخصصة ٹه.

٩. ان يتضمـن البر نامـج وصفـاً محـدداً ـلخرجـات التعلـم المستهدف إكسـابها للطـلاب والطالبات (انظر نموذج (٢) في الرفقات)، والتي تشمل العارف، الهارات الادراكية، مهارات العلاقيات الشخصية وتحميل المسئولية، ومهيارات التواصيل والهيارات التقنيية والميارات العددية، والمهارات النفس حركية (إذا كان ينطبق).

١٠. ان يشمل البر نامج وصفـًا لاسـتراتيجيات التدريـس الـتي سـوف تسـتخدم لتحقيـق مخرجات التعلم، مع مراعاة التنوع فيها، واستخدام التقنية الحديثة.

### متطلبات اعداد الخطط الدراسية لأي برنامج دراسي قائم أو جديد

١١ . ان يشمل البر نامج وصفاً لأساليب تقويم تعلم الطلاب مع مراعاة تنوعها . ١٢. أن يتم تحديد متطلبات القبول بالبر نامج. ١٣ . أن يتم تحديد الإجراءات التي ستتبع لتوفير مصادر التعلم اللازمة للبر نامج بما في ذلك اللواد الإلكترونية والتأكد من جودتها. ١٤ . أن يتم تحديد متطلبات البر نامج من أعضاء هيئة التدريس والترتيبات التبعة لتطويرهم مهنيا. 10 . أن يتـم تحديـد الزمـن والإجـراءات والطـرق التبعـة للتقويـم والتابعـة والراجعـة الدورية للبر نامج. ١٦ . يقدم توصيف للمقـررات الدراسـية الـتي تشـكل هيـكل البر نامـج وفقـاً لنمـوذج توصيف القررات الذى أعده المركز الوطني للتقويم والاعتماد الأكاديمي باللغة الإنجليزيـة فيمـا عـدا التّخصصـات الـتي سبق ذكرهـا ـــة البنـد رقم (٥) (انظـر نمـوذج (٤) \_2 الرفقـات)، علـي أن يشـمل توصيـف المقـرر أهـداف المقـرر أن يشـمل توصيـف المقـرر ومخرجات التعلم المستهدفة منه (انظـر نمـوذج (٦) \_2 الرفقـات)، محتـوى المقـرر مـن الوضوعات وعدد ساعات التدريس لكل موضوع، أساليب التدريس والتقويم ومراعاة التنوع فيها، الكتب والراجع الضررة واللواد الالكترونية، مع مراعاة العنايـة بالترميـز الإسمى والرقمى للمقررات طبقاً للترميز الذى تم اقراره فة مجلس الجامعة المؤقر. ١٧ . يراعى عند وضع خطة البر نامج الدراسية (ترحلة البكالوريوس) ان تكون مقررات متطلب الجامعة في المستويات الأولى، وفي التخصصيات التي تتضمن برنامج الإعداد التربوي؛ توضع المقررات التربوية فيها ضمن المستويات الأخيرة، على أن يكون المستوى الأخير من مرحلـة البكالوريـوس للتربيـة المِدانيـة أو التدريـب العملـى أو مشـروع التخرج.

المراحل الواحب اتباعها عند اعداد أي خطة حديدة أو اقرار برنامج دراسي جديد

عند إعداد خطة جديدة او تطوير خطة قائمة لابد من مراعاة معايير ومتطلبات بناء الخطط الدراسية التي سبق ذكرها في الجزء السابق بما يؤدي إلى التوصل لبر نامج متكامـل يفـي بالأهـداف الـتي وضعـت لـه. وتمـر عمليـة إڤـرار برنامـج وخطـة دراسـية جديدة أو تطوير برنامج وخطة قائمة بالراحل التالية،-

المرحلة الأولى: الاعتباد

ـةِ هنها لرحلة، يقوم القسم الختص بإعداد مقترح البر نامج (الجديد أو الطور)، على أن يتضمن المقترح ما يلي:-1. اسم البرنامج، والدرجة العلمية التي بمنحها. ٢. أهداف البر نامج المقترح. ٢. عدد الساعات المتمدة للبر نامج المترح. ٤ . توزيع الساعات المتمدة على متطلبات الجامعة، الكلية، التخصص. 0. مخـرجــات التعلــم المستهدفة مــن البر نامــج، مــع الاسـتـرشـــاد بالإطـــار الوطـني للمؤهلات ﴾ هذا الحال. ٦. ميررات انشاء برنامج جديد (أو تطوير برنامج فائم)، سواءً كانت اسباب التخصصين، ونتالـج استطلاعات رأى الستفيدين من الطلبـة، أعضـاء هيئـة التدريس، جهات التوظيف، الجمعيات العلمية، الهيئات المثية لهذا الغرض. ٧. تقوم لجنة "التاهج والخطط" بالقسم بمراجعة مقترح البرنامج. ٨. في حالة تقديم برنامج جديد لابد من التواصل مع وزارة الخدمـة المديـة للتأكد من تصنيف التخصص، ويتم ذلك بالتنسيق مع وحدة الناهج والخطط.

### الرحلة النانية: القارنة الرجعية (Benchmarking)

تشمل هذه المرحلة ما يلي:-

### أولاء القارنة الرجعية الخارجية

ويقصد بها الاطلاع على برامج الجامعات الأخرى الحلية أو الاقليمية أو الدولية ـلقارنتها بمقترح البر نامج الجديد أو الطور (نموذجاً ) ويشمل ذلك مقارنة ما يلي:-١. أهداف البرنامج المُترح مع أهداف البرامج المائلة في الجامعات ( على أن تكون هذه الجامعات معتمدة وذات تصنيف عالى). ٢. عدد ساعات البر نامج الماثلة ﴾ هذه الجامعات. ٢. توزيع الساعات حسب متطلبات الجامعة، الكلية، التخصص.

٤ . مخرجات التعلم المستهدهة من البر نامج ونظيرتها في تلك الجامعات.

٥. إعداد تقرير عن نتائج القارنة الرجعية.

ذائباً، تحديد احتياجات سوق العمل للبر نامح (التخميس).

ويٽم ذلڪ من خلال:

١ . تحديد جهات التوظيف - في القطاعين العام والخاص - التي يوصى بالاتصال بها لاستطلاع آرائها ﴾ البرنامج، ونموذج الخطـة المَترحـة، ومواصفـات الخريـج مـن المارف والمارات الطلوبة ث سوق العمل.

٢. إعداد الأدوات والإجـراءات اللازمــة لاسـتطلاع الـرأي مـن اسـتبانات أو لضاءات أو مجموعات عمل وغيرها،

٣. إعداد تقرير شامل عن نتائج تحليل احتياجات سوق العمل لخريجي البر نامج.

### المرحلة الثنائثة: تخليل العلومات

في ضوء نتائج المقارنة المرجعية واحتياجات سوق العمل، يتم تحليل العلومات التي تم التوصل إليها ﴾ المرحلة السابقة وفقا لما يلي:

١ . إعداد مصفوفة للتعرف على مدى الاتساق في مخرجات التعلم بين الإطار الوطني للمؤهلات، والقارنة المرجعية، ومخرجات التعلم المستهدهة من البر نامج (نموذج ٢ ) ٢. تحديد الفجوة ﴾ ضوء نتائج الصفوفة، حيث بؤخذ ذلك ﴾ الاعتبار بإعادة صياغة مخرجات التعلم الستهدفة من البر نامج، واختيار القررات الدراسية والتدريب اليدائي والأنشطة التعليمية الأخرى لسد الفجوة.

### اللرحلة الرابعة: التصميم النهائي

وتشمل هذه الرحلة توصيف البر نامج والمتررات الدراسية وأنشطة التدريب المدانى وفق النمـاذج الـتي أعدهـا المركـز الوطـني للنقويـم والاعتمـاد الأكاديمـي، ويتـم ذلـكـ باتياع ما يلي⊢

١. إعداد توصيف البر نامج (نموذج ٣).

٢ . إعداد توصيف جميع مقررات البر نامج (نموذج ٤ )، ومقرر الخبر ة المِدانية (نموذج ٥)، إن وجد.

٢. توزيـع المتررات علـى المستويات الدراسـية المَترحـة مـع مراعـاة متطلبـات المتررات وتسلسلها العلمي والمطقى.

٤ . التأكد من عدم وجود تكرار ﴾ القررات أو وجود فجوات ﴾ الحتوى العلمي.

0. التأكد من توافق مخرجات التعلم الستهدفة من القـررات مـع مصفوفـة المـارف والهارات للبر نامج.

٦. الإستعانة بمصفوفة المارف والهارات المستهدفة للبر نامج الدراسي (نموذج ٦) وذلك للتحقق من بندي £ و0.

٧. الراجعة النهائية من قبل لجنة الخطط والناهج بالقسم الختص.

ملحوظة: تعبأ جميم النماذج بصيغتي WORD و PDF وترسل الى وحدة المُلهج والخطط حسب الترتيب المقترح (Checklist).

#### المرحلة الخامسة التحكيم

يتم في هذه الرحلة عرض البرنامج على محكم مستقل متخصص (بحد أقصى اتسان) لفحص الخطة وابداء الـراي الأكاديمي في جـودة البر نامـج. ويتـم هـذا مـن خلال الخطوات التالية: ١ . يقـوم القسـم الأكاديمـي باختيـار الحكـم السـتقل الـراد التواصـل ممـه بشـأن الحكـم على جودة البرنامج. ٢. يتم التواصل مباشرة مع الحكم الستقل عن طريق الخاطبة الرسمية. ٣. يتم تزويد الحكم بنموذج تحكيم برنامج والعد من قبل وحدة الناهج والخطط (انظر نموذج (هـ) ﴾ نماذج تقويم الخطط والبر امج الدراسية). ٤ . يتم الأخذ بملاحظات الحكم حول البرنامج الطروح (ان أمكن ذلك) . ٥. يکون تحکيم برامـج الدراسـات العليـا اجباريـاً، بينمـا لا يکون ڪذلـڪ ـ2 بـرامـج الدبلوم والبكالوريوس (خاصة البر امج الممول بها حالياً).

### الترحلة السادسة، الإجراءات الأدارية

ويقصد بها الإجراءات الإداريــة والنظاميــة الــلازم اتباعهــا لإقــرار الخطــة الدراسـيـة أو تطويرها (التسلسل الإداري)، ويتم ذلك باتباع الخطوات التالية؛

١. تقدم لجنة "الخطط والمُاهـج" بِالقسم الخطـة الدراسـية إلى مجلـس القسـم، لدراستها واقتراح التعديلات عليها إن وجدت.

٢. يقـوم مجلس القسم بدراسـة الخطـة الدراسـية، و\_2 حالـة وجـود تعديـلات أو ملاحظات عليها تعاد للجنة.

٢. بعد التوصية بإقرار الخطة الدراسية من مجلس القسم ﴾ نسختها النهائية، ترفع إلى لجنة "الخطط والمناهج" بالكلية لمراجعتها والتأكد من مطابقتها لمايير المركز الوطني للنقويم والاعتماد الأكاديمي، واستيفائها لجميع المراحل السابقة.

٤. تصرض الخطــة علــى مجلــس الكليــة لمناقشــتها والتوصيــة امــا بـرفعهــا إلى وحـدة النامج والخطط أو إعادتهـا إلى لجنـة "الخطـط والناهـج" بالكليـة مـع قائمـة الرئيـات والأقتراحات لتعاد بعد ذلك للقسم.

0. بعد اقـرار الخطـة في مجلـس الكليـة، يتـم ارسـالها الى وحـدة المُناهـج والخطـط بوكالة الجامعة للشؤون التعليمية والأكاديمية حيث تتم مراجعتها من قبل "لجنة مراجعة جودة البرامج والخطط" للتأكد من مطابقتها للمعابير والشروط العامة وفقـا للإطـار الوطـني للمؤهـلات وكنـلـكـ متطلبـات هيئـة تقويـم التعليـم، مـم الأخـنـ بعين الاعتبار الخطة الاستراتيجية للجامعة ورؤية ٢٠٣٠، ويتم بعد ذلك اما إقرار الخطة أو إعادتها إلى لجنة "الخطط والمناهج' بالكلية مع توضيح أسباب ذلك.

٦. بعد النأكد من استيفاء الخطـة للإجـراءات والشـروط والمايـير الطلوبـة، يتـم ارسال الخطـة الى "اللجنـة الدائمـة للخطـط والتاهـج' بوكالـة الجامعـة للشـؤون التعليمية والأكاديمية لدراسة بنودهـا ومراجعتهـا للتأكد مـن موافقتهـا لمايـبر الجودة ومتطلباتها.

٧. ﴾ حالة التوصية بإقرار الخطة الدراسية من قبل "اللجنة الدائمة للخطط والمناهج"، ترشع الخطة إلى مجلس الجامعة لإقرارها أو إعادتها إلى اللجنة الدائمة مع تقديم المبر رات. وهنـا تجـدر الإشـارة الى أنـه في حـال كان البر نامـج في مرحلـة الدبلـوم أو البكالوريـوس فائـه سـوف يرفـع مباشـرة الى أمائـة مجلـس الجامعـة: أمـا إذا كان البر نامج دبلوم عالي او ماجسٽير او دڪٽوراه فانـه سـوف پٽـم الرضع بـه الي عمـادة الدراسات العليا، لاستكمال الإجراءات الإدارية حسب اللوائح المظمة.

٨. يلا حالة التوصية بإقرار الخطة الدراسية من مجلس الجامعة - بعد التأكد من سلامة الإجراءات التبعة واستيفاء متطلبات ومعايير بناء الخطة - تعتبر الخطة بعد ذلك وثيقــة تلتــزم جميــع الجهــات ذات الصلــة وكليــات الجامعــة الـتي تقــدم نفـس البرنامج بتنفيذهـا دون ايـة تعديـلات علـى صورتهـا النهائيـة المتمـدة مـن مجلـس الحامعة.

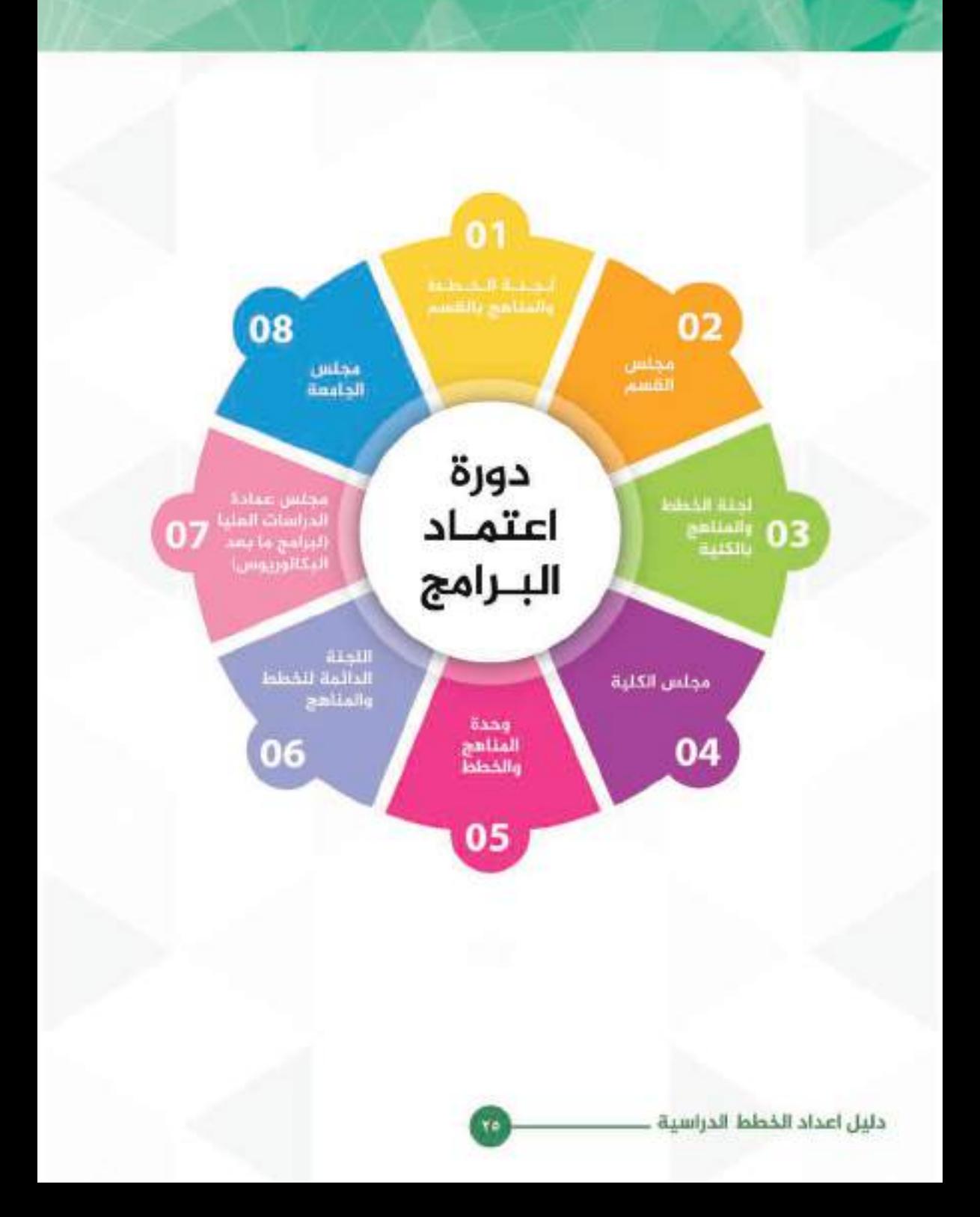

<u> Harrison (Harrison Harrison Harrison Harrison Harrison Harrison Harrison Harrison Harrison Harrison Harrison H</u>

### مرفق (أ)

### الإطار التظم لتشكيل لجان الناهج والخطط بالكليات والاقسام النابعة لها

يتضمن هذا الجـزء الإطـار العـام والقواعد التنفيذيـة النظمـة لأليـة تشـكيل ومهـام لجـان "المْناهـج والخطـط" في الكليـات والأقسـام النابعـة لهـا وذلـك مـن أجـل تنظيـم عملية تطوير أو استحداث البراميج وتوحيدها ليسهل بعد ذلك متابعة خطوات العمل ولكي بكون العمل متوافقناً من الخطة الزمنية العدة لذلك وصولا الى اقرار البر نامج في الحالس المنية.

وقد تم اعداد الإطار العام لعملية التطوير (أو استحداث برنامج جديد) - وصولا إلى اقرار ذلك البر نامج – ليكون وفقـا لتسلسل إداري وتنظيمـي هرمـي يراعـي عدة نقـاط أهمها إشراك جميع المنتفيدين من الطلاب والخريجين وأعضاء هيئة التدريس (من الجنسين وقے جميع الضروع حيث يدرّس البر نامج) بالإضافة إلى جهات التوظيف وأولياء الأمور في العملية التطويرية.

> تشكيل اللجان العاملة في الكليات والاقسام التابعة لها

أولا: لجنة على مستوى البرنامج (ﷺ القسم حيث يقدِّم ذلك البر نامج بمقر الجامعة الرئيس]،

ا . تشكل هذه اللجنة برئاسة رئيس القسم، ويتم اعتماد اللجنة ﴾ مجلسي القسم والكلية.

٢. يفضل أن يكون وكيل الكلية للتطوير والجودة عضواً في تلك اللجنة.

٢. يضـاف لتلـك اللجنـة عـدد ٥ أعضـاء (بالإضافـة الى رئيـس القسـم ووكيـل الكليـة للتطوير والجودة) ويتم اختيارهم بعناية من قبل رئيس اللجنة وتكون اللجنة ممثلة من الجنسين ومن درجة أستاذ مساعد هما هوق (ان أمكن).

٤ . يتم تحديد منسق للبر نامج (ويكون من ضمن اعضاء اللجنة) .

٥. ﴾ حال وجود هذا البر نامج ﴾ فروع الجامعة، يجب مراعاة اشراك وتمثيل القائمين على ذلك البر نامج من خلال:-

ا. تشكيل لجنة (أو لجان) فرعية ــةٍ كل قسم يدرس فيه هــنا البر نامــج (مــع صَــرورة الرضع بالمبر رات ان لم يكن ذلك ممكنـا). علمـاً بـأن كل كليـة تقـوم بتشـكيل لجانهـا الخاصة "بالناهج والخطط" بشكل دوري حسب الإجراءات التبعة فج الكليات وبالتالي يمكن تفعيل تلحك اللجبان واشراكها في عملية التطوير كما سياتي في التفاصيل لاحقا. بِ. يجب ان شمَّل تلك اللجان الفرعية من الجنسين (مع ضرورة الرفع بالمبر رات ان لم يكن ذلك ممكناً).

ت. تحديد منسق للبر نامج في الفروع.

ث. يتم عقد اجتماع بين النسقين لناقشة الخطة الدراسية قبل المرض على لحنة البر نامج (الشكلة في القسم الرئيس).

#### ثانياء لجئة على مستوى الكلية

ا . تشكل اللجنة برئاسة عميد الكلية، ويتم اعتماد اللجنة في مجلس الكلية.

٢. يكون وكيل الكلية للتطوير والجودة مقرر هذه اللجنة.

٢. يضاف لتلك اللجنة عدد ٥ أعضاء يتم اختيارهم بعناية من قبل رئيس اللجنة وتكون اللجنة ممثلة من الجنسين ومن الحاصلين على درجة أستاذ مشارك فما فوق (إن أمكن).

€ . يراعى تمثيل كافة البر امج التي تقدمهـا الكلية داخل هذه اللحنة (في حال وجود أكثر من برنامج).

مهام اللجان العاملة في الكليات والاقسام التايعة لها

#### أولاء اللجنة الشكلة على مستوى الكلية

ا . نشر ثقافة وأهمية تطوير الخطط والماهج ﴾ الكلية.

٢. متابعة عمل اللجان الشكّلة على مستوى البر نامج وعقد اجتماعات دورية معها .

٣. دراسة ما يرد من لجان البر امج على مستوى الكلية من توصيات وخطط ويرامج من أجل انخاذ القرارات بشأنها.

٤ . اقامـــة الــورش التدريبيـــة لأعضـــاء هيئــة التدريــس بـالكليـــة - ــــق حــال كان ذلــكــــ ضروريا ويكون ذلك بالتنسيق مع الجهات المنية في الجامعة.

0. التأكد من استيفاء انشاء برنامج أو تطوير برنامج قائم حسب الدليل الصادر من وحدة المناهج والخطط.

٦. التأكد من تعبئة النماذج الخاصة بتوصيف البر نامج الواردة من الركز الوطني للتقويم والاعتماد الأكاديمي.

٧. الالتزام بمراحل اعداد الخطط والبر امح كما هو موضح في الدليل الطور لبناء وتطوير البر امج الصادر من وحدة التاهج والخطط.

٨. الالتـزام بالتسلسل الاداري كما هـو موضـح ـ2 هـيكلـة البر نامـج التطويـري التابـع لوحدة الناهج والخطط.

٩. توثيق اجتماعات وأعمال اللجئة وما يصدر عنها من توصيات أو قرارات.

١٠ . يتم العرض ⊈ مجلس الكلية لاعتماد الخطط الدراسية (تطوير/ إنشاء) ومن ثم الرفع لوحدة المناهج والخطط.

١١ . متابعة وتنفيذ ما يرد من توجيهات وتوصيات من وحدة الناهج والخطط..

### شانيا: على مستوى الأقسام (أو البرامج).

[1] اللحثة الشكلة على مستوى القسم الرئيس & الكلية أيمقر الحامعة الرئيس] ا

١. الاشراف على تعيين أعضاء اللجان الفرعية ثے الأقسام التابعة للقسم الرئيس.

٢. متابعة عمل تلك اللجان الفرعية من خلال طلب تقارير دورية توضح التقدم ﴾ تنفيذ المام الموكلة لتلك اللجان.

٢. مناقشة وتحليل ما يرد من هذه الأقسام الفرعية من آراء ومقترحات حول الخطة العمول بها حاليا،

\$ . بلـورة تصـور 1L يجـب أن تكـون عليـه الخطـة الجديـدة والمناهـج الـتي سـتحقق ذلـكـ التصور وبأخذ في الاعتبار:

ا . حاجة سوق العمل (عن طريق استطلاع آراء جهات التوظيف والخريجين) . ب. رؤية "الملكة العربية السعودية ٢٠٣٠". ت. خطة "أفاق التعليم العالي". ث. مخرجات التعلم وهُمّاً للإطار الوطني للمؤهلات. ج. برنامج "التحول الوطني ٢٠٢٠". ح. الخطة الاستراتيجية للجامعة. خ. الأراء والقتر حات الواردة من الستفيدين (الطلاب، أولياء الأمور، ارباب سوق العمل، اعضاء هيئة التدريس). ٥. العمل الفعلي ﴾ بنـاء الخطـة الـتي سـوف تحقـق الأهـداف والتطلبـات الـواردة ﴾ الفقرة (٤). ٦. القيام بعمل القارنة الرجعية مع جامعات محلية أو إقليمية أو عالية مشابهة يتم اختيارها بالتنسيق مع اللجنة الشكلة ثج الكلية بمقر الجامعة الرئيسي. ٧. توصيف المقررات الدراسية حسب نمـاذج المركـز الوطـني للتقويـم والأعتمـاد الأكاديمى. ٨. تعبئـة النمـاذج الطلوبـة سـواءً مـن الركـز الوطـني أو تلـك المـدة مـن قبـل وحـدة التاهج والخطط.. ٩. استيفاء متطلبـات ومعايـير إنشـاء برنامـج جديـد أو تطويـر برنامـج قائـم حسب الدليل المطور الصادر من وحدة الناهج والخطط. ١٠ . في حـال فتـح برنامـج جديـد، يجـب عـرض الـبررات الإقتصاديـة، والاجتماعيـة، والثقافية الداعية لفتح ذلك البر نامج. ١١ . جمع تقارير القررات من الفروع الثابعة لها (التي يدرس فيها نفس البر نامج). ١٢ . جمع التقارير السنوية للبرنامج من الفـروع التابعـة لهـا (الـتي يـدرس فيهـا نفـس البرنامج). ١٣ . توثيق اجتماعات وأعمال اللجنة وما بصدر عنها من توصيات أو قرارات. ١٤ . ترشيح محكمَين متخصصَين ذوي خبرة لتحكيم البرنامـج (الجديـد أو الطـور) أحدهما داخلـى (مـن داخـل الجامعـة أو الملكـة) والأخـر خارجـي (إقليمـي أو عالمي) إن أمكن. ١٥ . رفع تقارير دوريـة توضـح التقـدم \_\_\_ العمـل وكذلك العوقـات الـتي تواجـه عملهـا إلى اللحنة الشكلة على مستوى الكلية. ١٦ . الرفع لجلس القسم بمقترح الخطة الدراسية الطورة أو الجديدة للاعتماد .

### ب [اللجنة / اللجان الشكلة على مسئوي النسم / الأقسام بقروم الجامعة:

<u> Hilli Hilli Hilli Hilli</u>

١.١لإشراف على تعيين فرق فرعية تقوم بتنفيذ عملية مسح واستطلاع لآراء أعضاء هيئـة التدريس \_# البر نامـج وكذلـك الطـلاب (الخريجـين او التوقـم تخرجهـم) حـول الخطـة الدراسـية الحاليـة للبرنامـج بالإضافـة إلى أوليـاء الأمـور عـن طريـق تصميـم استبانات وتوزيعهـا علـى السـتهدفين. علمـاً بأنـه مـن المكـن اسـناد هـنـّه المِمـة للجـان الخاصة بالناهج والخطط والتي يتم عادة تشكيلها فة تلك الأقسام (من أجل توفير الوقت).

٢. يجب أن يشمل الاستطلاع جميع الفروع وكذلك المستفيدين من الجنسين. ٢. تقوم تلك اللجان بتزويد لجنة القسم بمقر الجامعة الرئيس بالملومات والوثائق (استبانات، محاضر، إلخ) التي حصلت عليها ويكون ذلك عن طريق منسق البر نامج.
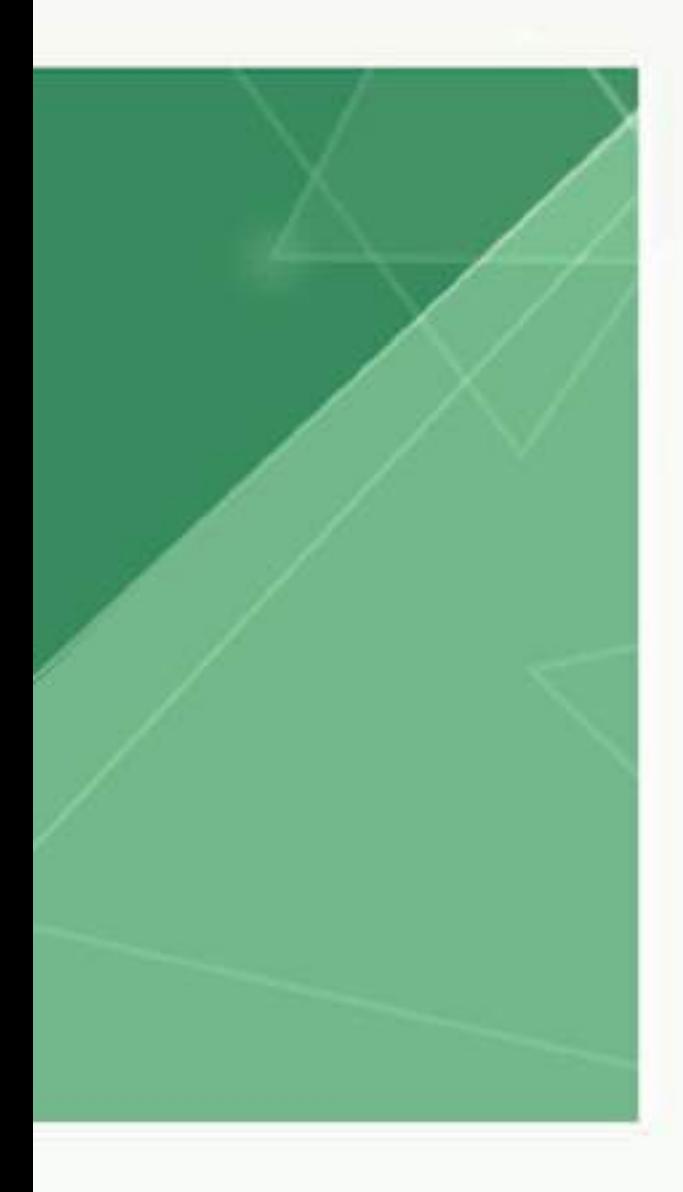

<u> III de la contrada de la contrada de la contrada de la contrada de la contrada de la contrada de la con</u>

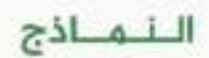

دليل اعداد الخطط الدراسية.

### ملف التقدم لإقرار خطة أو برنامج دراسي جديد (أو تطوير برنامج قائم)

#### تمادج المرحلة الأولى

<u> 1989 - Andrea Stadt Britain, Amerikaansk politiker (</u>

تعطي النماذج التالية معلومات مختصرة عن البر نامج الملور أو الراد استحداثه:

أولاء معلومات عامة جامعة الملك خالد الجامعة القسم 无区别 لبذة تعزيفية عن الكليسة: روية الكلية: رسالة الكلية: أهداف الكلية: أقسام الكلية: نيذة تعريفهما عن القمسم الطبسى التابع له البر ناسع روية البرنامج: رسالة البرنامج أهناف البرنامج: حوروات إنشاء الهرناسج الجديد (أو تطوير<br>البرنساسج القالم): الدرجة العلمية التي يعلمها البرنامج شروط القبول في

المر نامج:

#### الثالثية والخطئة الدراسية للبر نامح

1) الإطار العام للخطة الدراسية:

نقسم بمنصب (.....) ساعته معتمدة موزعة على متطلبات الجامعة والكلية والتخصص، وذلك على النحو التالي:

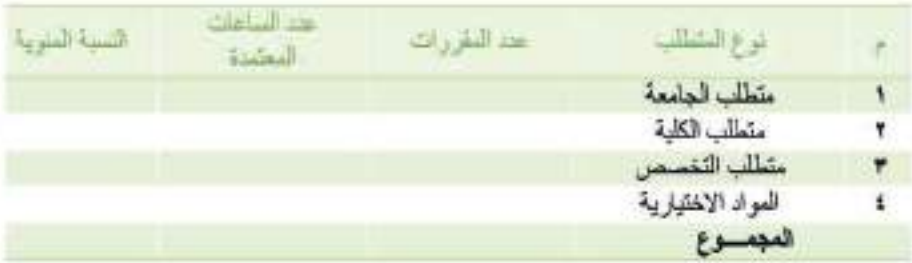

وتقدم مدِّه التطلبات لے عدد (........) فصول دراسیة، موزعة علی: • الإعداد العام: ويتضمن (........ ساعة معتمدة) تقدم في المستويات من ................ إلى .......... إلى الثامن.

#### الثانية الخطة الدراسية للبرنامج

ب) مخطط توزيع الساعات العتمدة على المستويات الدراسية لبر نامج ه ١ . جدول توزيع متطلبات الجامعة والكلية والبر نامج على المستويات الدراسية للبر نامج

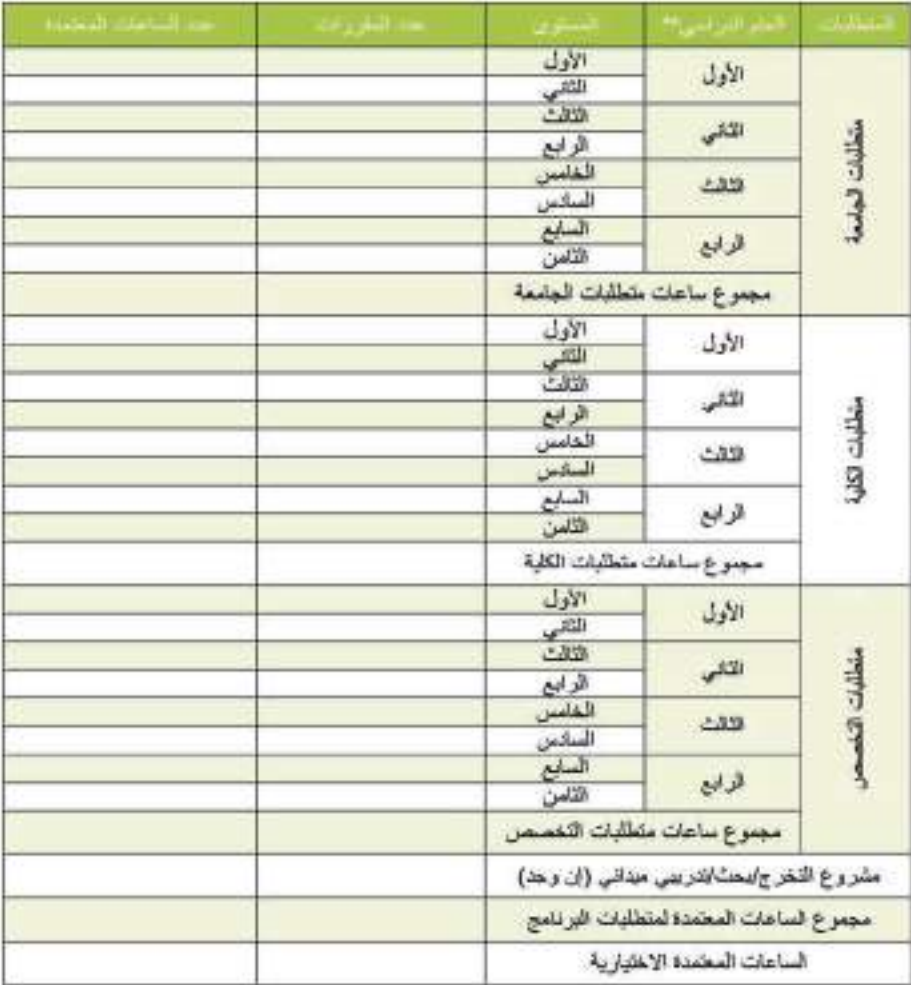

• يستفاد من هنا الجدول \_ مراجعة التوازن بين ساعات البر نامج المتمدة وتوزيعها \_ `` ضوء رسالته وأهدافه.

• الجدول السابق مشال لبرنامج مدة الدراسة به أربع سنوات، وبالشالي يشم تعديل الصفوف الخاصة بسنوات الدراسة الدراسية وفقا لعدد سنوات الدراسة.

#### ٢. جدول توزيع القررات والساعات الدراسية على المستويات الدراسية للبر نامج

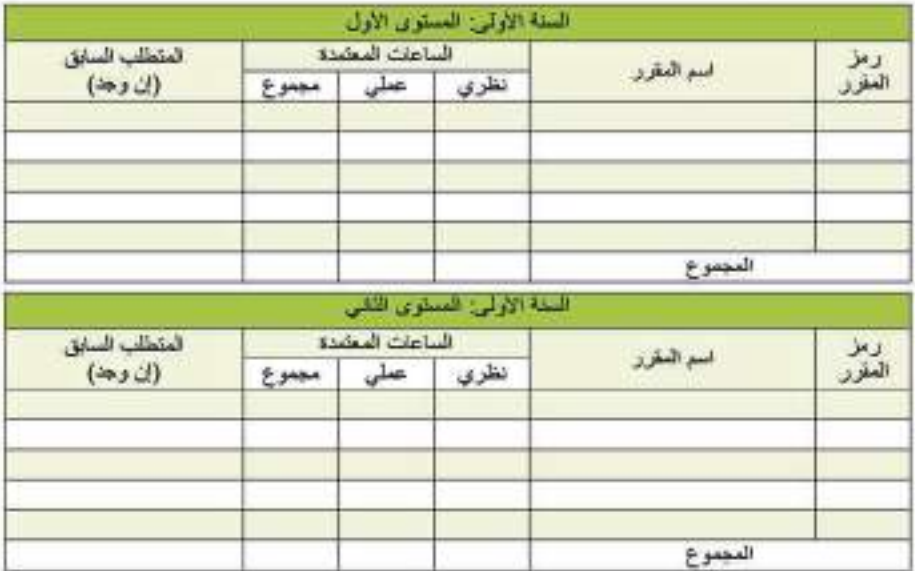

\* يراعى تكبرار الجداول السابقية لباقي السنبوات والستويات الدراسيية وفيقًا لعددها. \* إذا كان في البر نامج أكثر من مسار يبين ويفصل له مقرراته مع بيان المستوى الذي يبدأ فيه المبار.

\* تراعي لوائح عمادة القيول والتسجيل فيما يخص حضور الطالب وانتقاله من مستوى إلى أخر.

٣. توزيسع درجسات المقسروات

يكون مجموع الدرجات ﴾ كل مقـرر مـن مقـررات البر نامـح (.......... درجـة)، موزعـة علـى النحو التالي:

- المقررات النظرية:

• (........... \*) درجة الاختبار النهائي.

• (.......... ٦) درجـة الأعمـال الفصليـة (الحضور والشـاركة \_# الحاضرة، العـروض التقديمية، الاختبارات الشهرية، والتكليفات القرائية والبحثية خلال الفصل ...).

- المقررات المملية:

• (........... \*) درجة الاختبار النهائي.

• (.......... ٪) درجة الأعمال الفصلية (التطبيقات العملية، التكليفات، الحضور والشاركة في الحاضرة، العروض التقديمية، الاختيارات الشهرية ...).

#### ثالثاء توصيف البرنامج

يتم استخدام نموذج توصيف البر نامج الذي أعده الركز الوطني للتقويم والأعتماد الأكاديمي (نموذج ٢).

#### رابعاء توصيف القررات الدراسية والخبرة البدانية

يتم استخـدام نمـوذج تـوصـيـف المقرر الـدراسـى (نموذج ٤ )، وتوصيف الخبـرة اليدانـية (نموذج 0) من إعداد المركز الوطني للنقويم والاعتماد الأكاديمي.

خامسا رعداد مصفرفة تحديد مخرجات التعلم الخاصة بمقررات البرنامج

يتم استخدام نموذج مصفوفة مخرجات التعلم الخاصة بالبر نامج الذي أعده الركز الوطني للنقويم والاعتماد الأكاديمي (نموذج ٦).

#### سادساه مستلزمات تنفيد البر نامح

يتم حصــر احتيــاجــات البــرتـامــج البشـريـة والمـاديـة اللازمـة لتنفـيـد البرنامج باستخدام (نموذج ۷).

#### الشماذح الطلونة لإعداد الخطة البراسية للبرنامج

- ' نموذج (١): 'مصفوفة مقارنة برنامج دراسى مع برامج مماثلة ﴾ جامعات آخرى'
- \* نموذج (٢): "مصفوفة التعرف على مدى اتساق مخرجات التعلم الستهدفة للبر نامج مع الإطار الوطني للمؤهلات، والمفارنة الرجعية"
	- نموذج (٢): "نموذج توصيف البر نامج"
	- نموذج (٤)، "نموذج توصيف مقرر دراسي"
	- نموذج (٥): 'نموذج توصيف الخبرة الميدانية'
	- نموذج (٦): "مصفوفة تحديد مخرجات التعلم الخاصة بمقررات برنامج"
		- \* نموذج (٧): "الإمكانات البشرية والمادية اللازمة لتنفيذ البر نامج"

للمساكم (٢)، (٤)، و(٥) متوفرة على موقع " فينة تُقويم التعليم» "على الرابيعة https://www.ncaaa.org.sa/portal/Accreditation/Programmatic/Pages/Forms.aspx

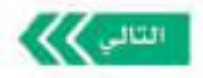

# تموذج (1)

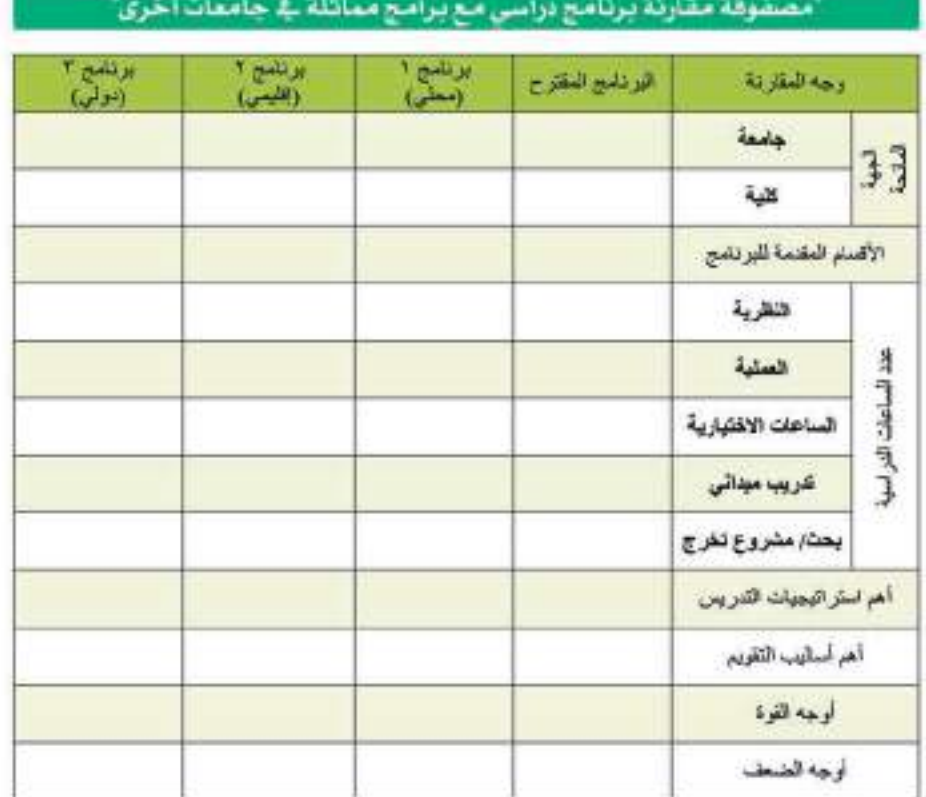

<u> 1999 - An Dùbhlachd Ann an Dùbhais an Dùbhais an Dùbhlachd an Dùbhlachd an Dùbhlachd an Dùbhlachd an Dùbhlach</u>

### دليل اعداد الخطط الدراسية

### تموذج (2)

### امصفوفة النعرف على مدى اتساق مخرجات التعلم الستهدفة للبرنامج مع الإطار الوطني للمؤهلات، والقارنة الرجعية"

<u> Harry Harry Harry Harry Harry Harry Harry Harry Harry Harry Harry Harry Harry Harry Harry Harry Harry Harry Harry Harry Harry Harry Harry Harry Harry Harry Harry Harry Harry Harry Harry Harry Harry Harry Harry Harry Harr</u>

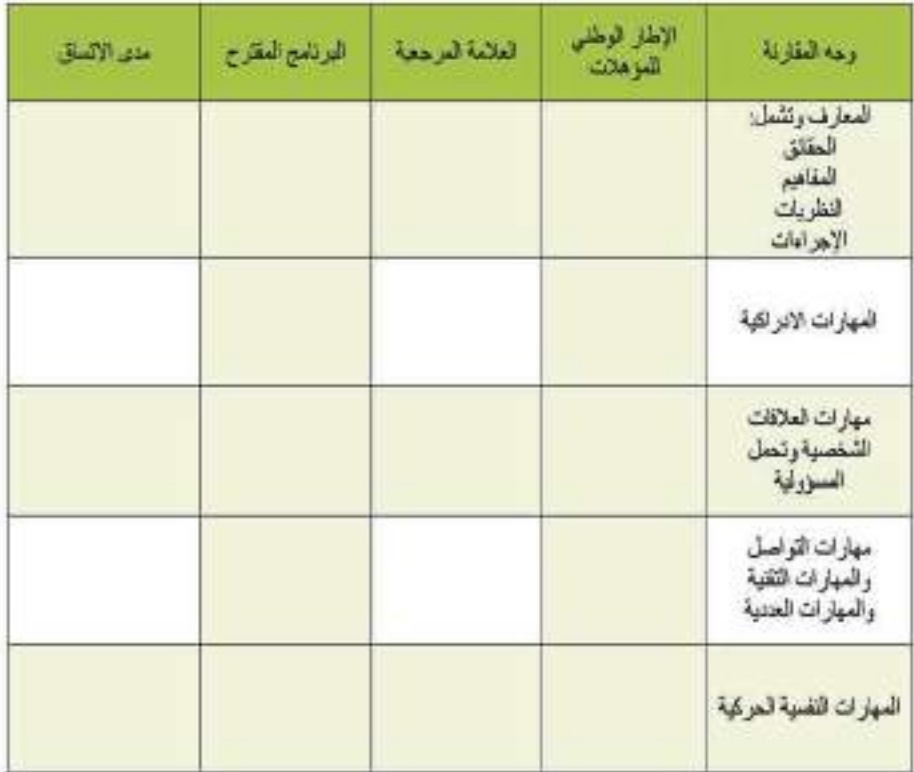

### . شرح لأوجه الاتساق

# تموذج (6)

#### مصفوفة تحديد مخرجات التعلم الخاصة يمقررات برنامج

<u> 1989 - Andrea Stadt British Andrewski amerikan di shekara 1989 - Andrewski amerikan di shekara 1989 - Andrewski</u>

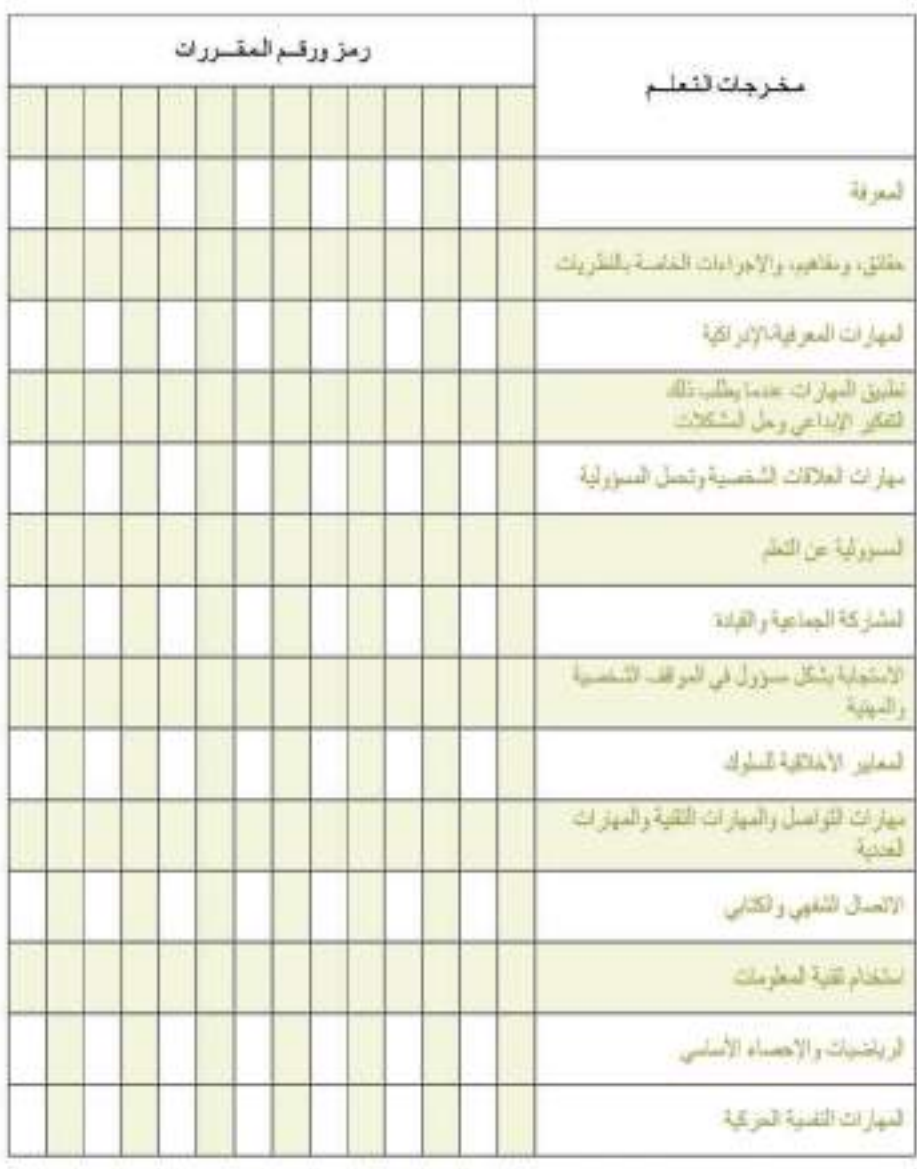

√ المقرر مسؤول علة بِشكل أساسي x العقرر مسؤول عنه بشكل ثانوي

# تموذج (7)

### الإمكانات البشرية والمادية اللازمة لتنضيد البرنامج

<u> Hilliam Hilliam Hilliam Hilliam Hilliam Hilliam Hilliam Hilliam Hilliam Hilliam Hilliam Hilliam Hilliam Hilli</u>

### أأرالا مكانات البشرية

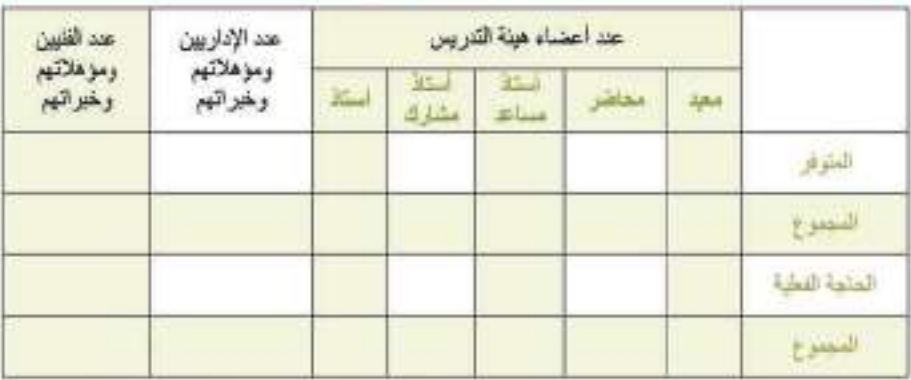

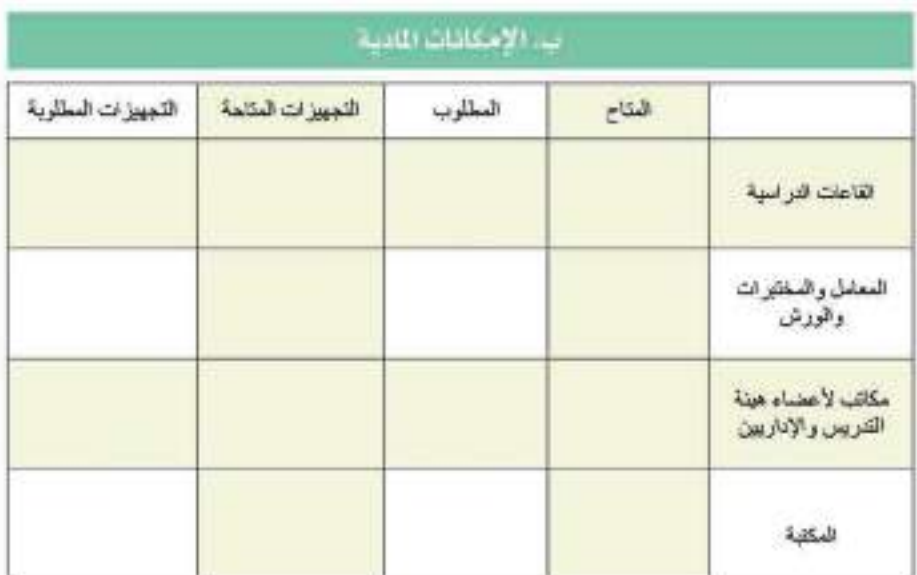

– يمكن إرفاق بيان مستقل لكل مما سبق.

### تماذج تقويم الخطط والبرامج الدراسية

تستخدم هذه النمساذج من قبل لجان الخطط والمناهـج على مستوى القسـم العلمى، والكلية، ووحدة المُناهج والخطط، والجامعة وهي:

### $(0, 1)$

قائمة التحقق من عناصر وإجراءات إعسداد الخطة والبرنسامج السراسي.

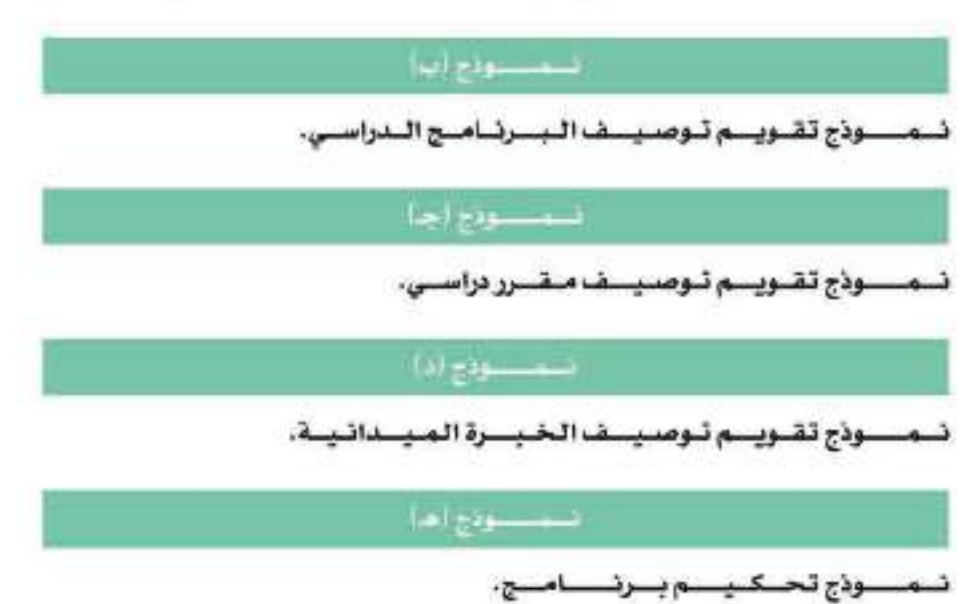

<u> Eustap : monumentalism et al.</u>

### تماذج تقويم الخطط والبرامج الدراسية

### نسمسودج (۱)

فالمة التحقق من عناصر وإجراءات إعداد الخطة واليرنامج السراسي

"يستخدم هـذا النموذج من قِبل لجـان الخطط، والمناهج على مستوى القسم العلمى، الكلية، وحدة المناهج والخطط، الجامعة" جامعة : الملك خالد کلیے قسمت

اسم البرنامج : .......

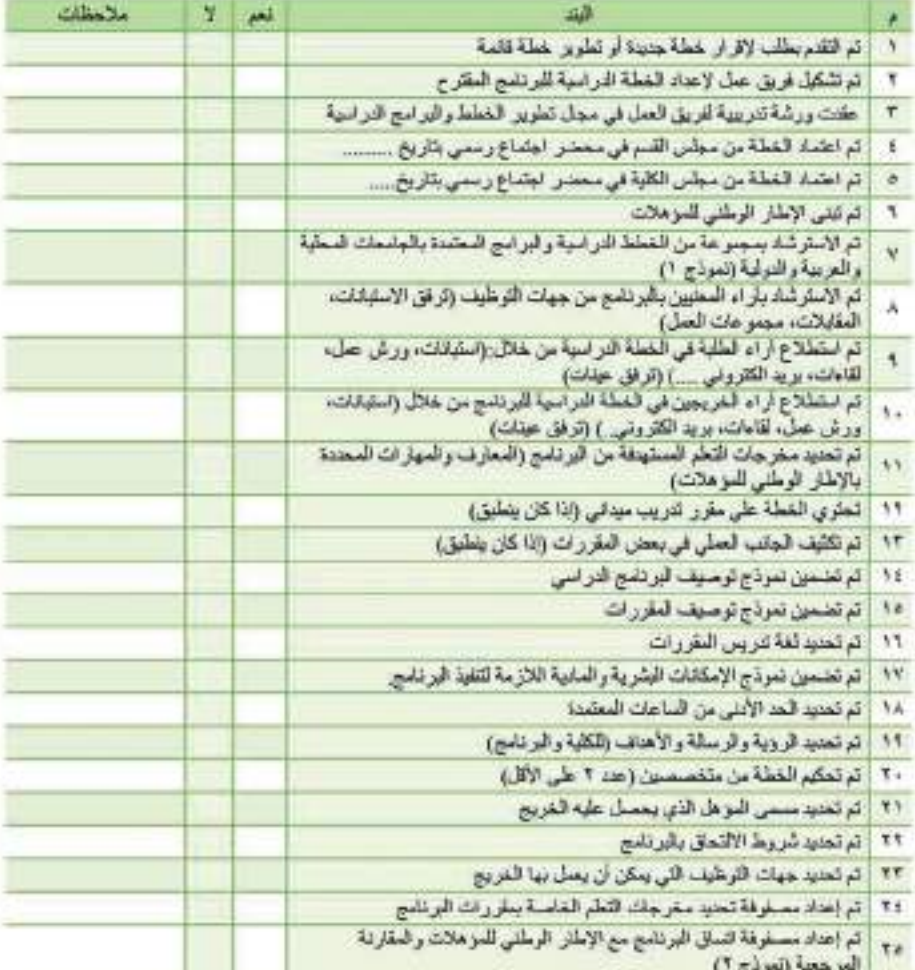

دليل اعداد الحطط الدراسية

### تماذج تقويم الخطط والبرامج الدراسية

### فسمسسودج (ب)

#### تموذج تقويم توصيف البر نامح الدراسى

(يستخدم هذا النموذج من قِبل لجان الخطط والمُناهج على مستوى القسم العلمى، الكلية، وحدة الثاهج والخطط، الجامعة)

قائمة الفروع التى نقدم البر نامج ومقراتها:

- المؤسسة التعليمية : جامعة المك خالد

- كليك \ فسع : صدر سد سد ...

الهيكل الإداري للكلية والبر نامج:

توضع علامة (٧) \_\_ الخانة الناسبة للتقويم.

ئِ حالة عدم انطباق وصف أو فقرة على أحد البر امج يبين ذلك £ خانة اللاحظات.

يمكن اعتبار نماذج التوصيف الخاصة بالركز الوطني للتقويم والاعتماد الأكاديمي دليلا للاسترشاد عند الحاجة.

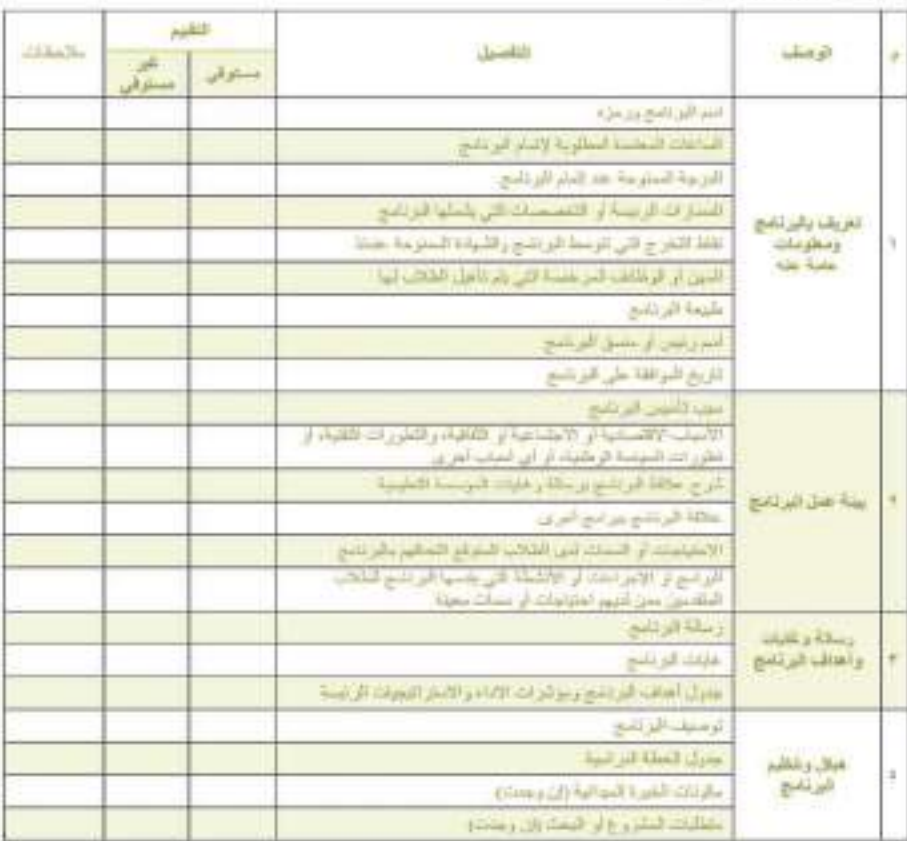

دليل اعداد الحطط الدراسية

ïτ

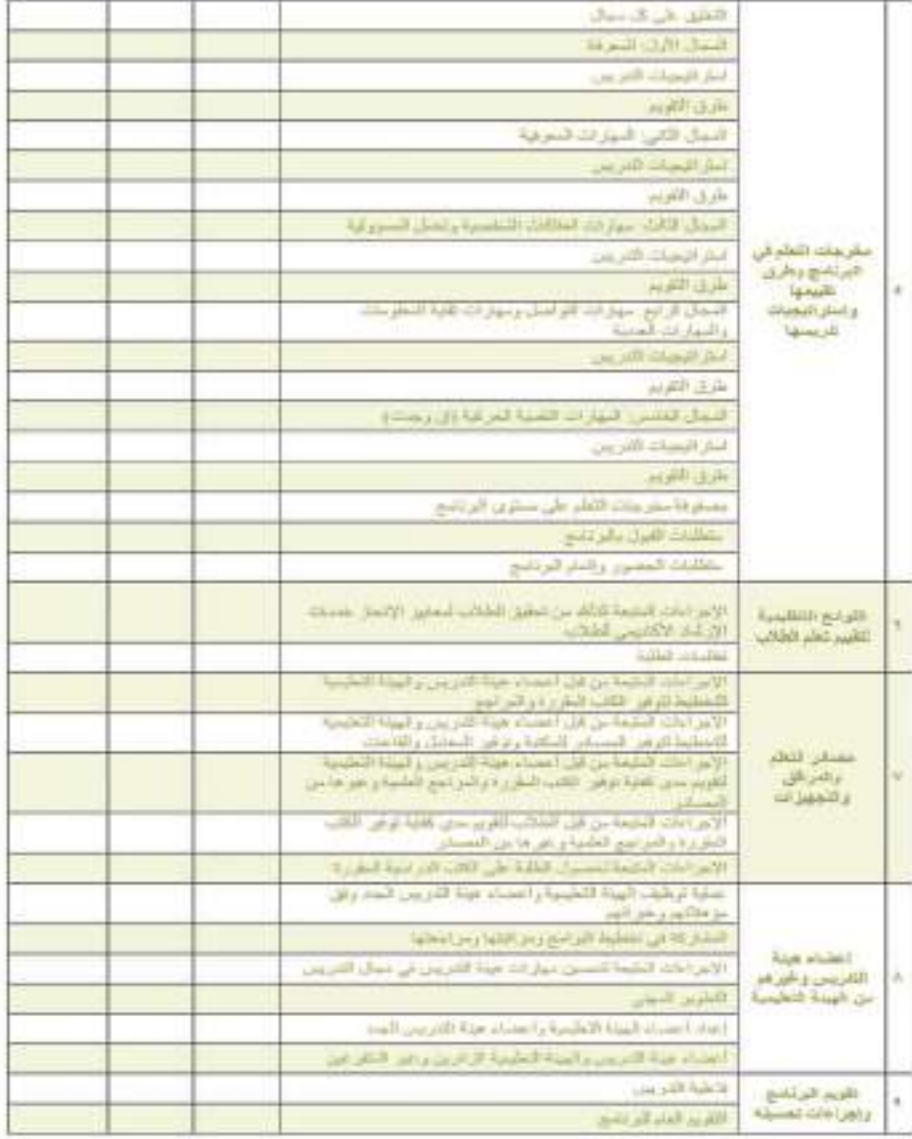

<u> Hilliam Hilliam Hilliam Hilliam Hilliam Hilliam Hilliam Hilliam Hilliam Hilliam Hilliam Hilliam Hilliam Hilli</u>

#### الترافق الملتوية

- نسخ من اللوائح التنظيمية، ومستندات تمت الإشارة إليها ﴾ توصيف البر نامج، ويكون لها فهرس محنويات.

Ħ

- توصيف جميع القررات الدراسية ﴾ البر نامج بما ﴾ ذلك توصيف الخبرة اليدانية.

# تماذج تقويم الخطط والبرامج الدراسية

### المستنودج أجبا

#### تموذج تقويم توصيف مقرر دراسى

(يستخدم هذا النموذج من قِبل لجان الخطط والمُاهج على مستوى القسم العلمى، الكلية، وحدة الثاهج والخطط، الجامعة)

جامعة: جامعة اللك خالد  $\frac{1}{2}$ 

توضع علامة (√) \_2 الخانة الناسبة للنقويم.

لِجٌ حالة عدم انطباق وصف أو فقرة على أحد المقررات يبين ذلك لِجٌ خانة اللاحظات.

بمكن اعتبار نماذج التوصيف الخاصة بالركز الوطني للتقويم والاعتماد الأكاديمي دليلا للاسترشاد عند الحاجة.

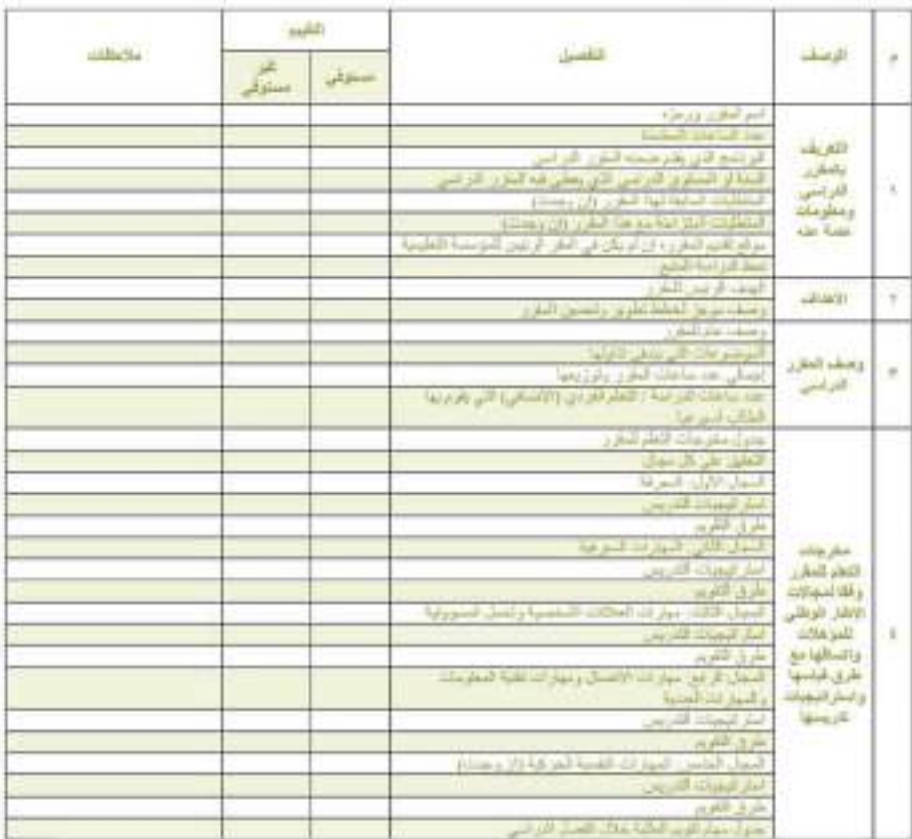

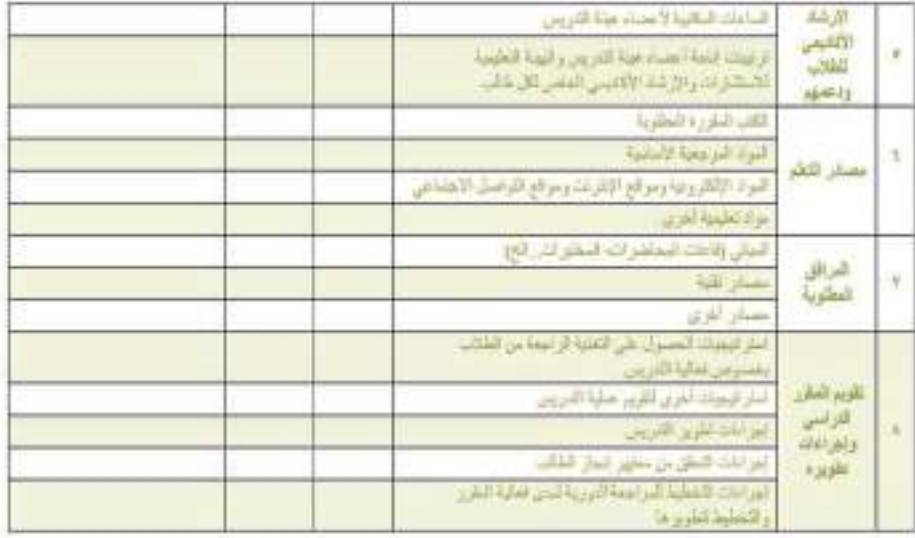

<u> Hillian Hillian Hillian Hillian Hillian Hillian Hillian Hillian Hillian Hillian Hillian Hillian Hillian Hilli</u>

### تماذج تقويم الخطط والبرامج الدراسية

### لسمسسودج (د)

#### تموذج تقويم توصيف الخيرة الليدانية

(يستخدم هذا النموذج من قِبل لجان الخطط والمُناهج على مستوى القسم العلمى، الكلية، وحدة التاهج والخطط، الجامعة)

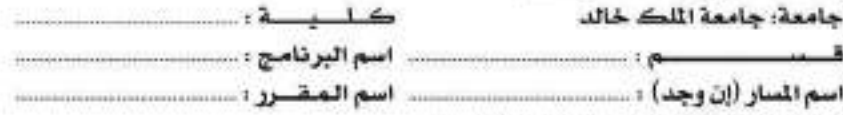

توصّع علامة (١) \_\_ الخانة الناسبة للنقويم.

لِجٌ حالة عدم انطباق وصف أو فقرة على أحد المقررات يبين ذلك ﴾ خانة الملاحظات. بمكن اعتبار نماذج التوصيف الخاصة بالركز الوطني للتقويم والاعتماد الأكاديمي دليلاً

للاسترشاد عند الحاجة.

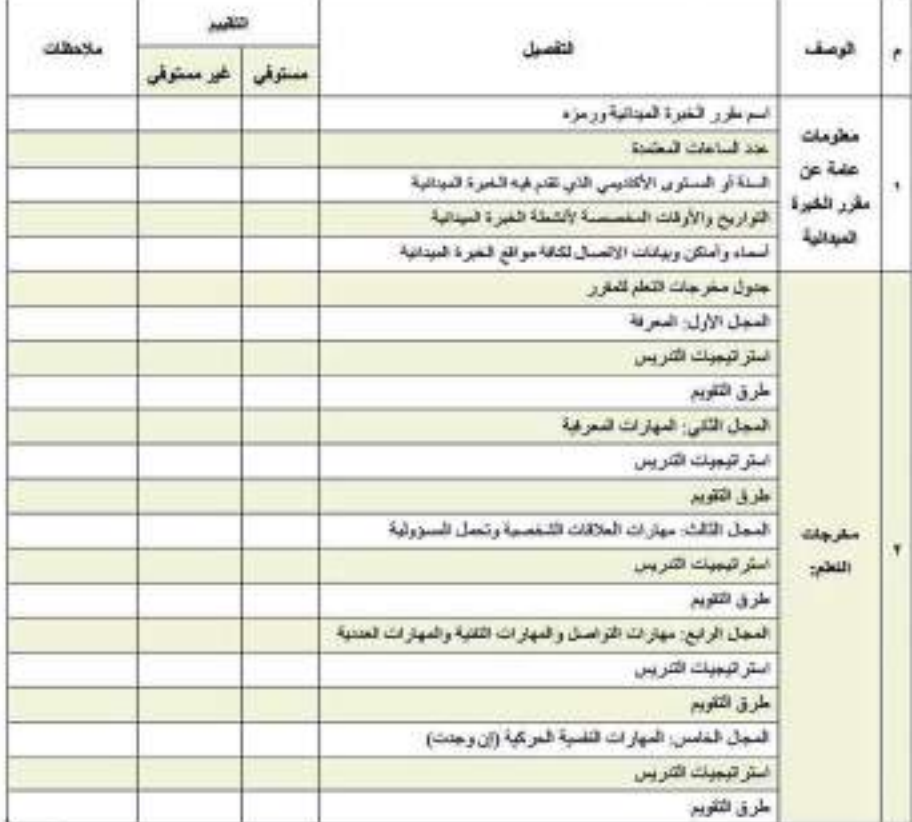

٤V

دليل اعداد الحطط الدراسية

# تماذج تقويم الخطط والبرامج الدراسية

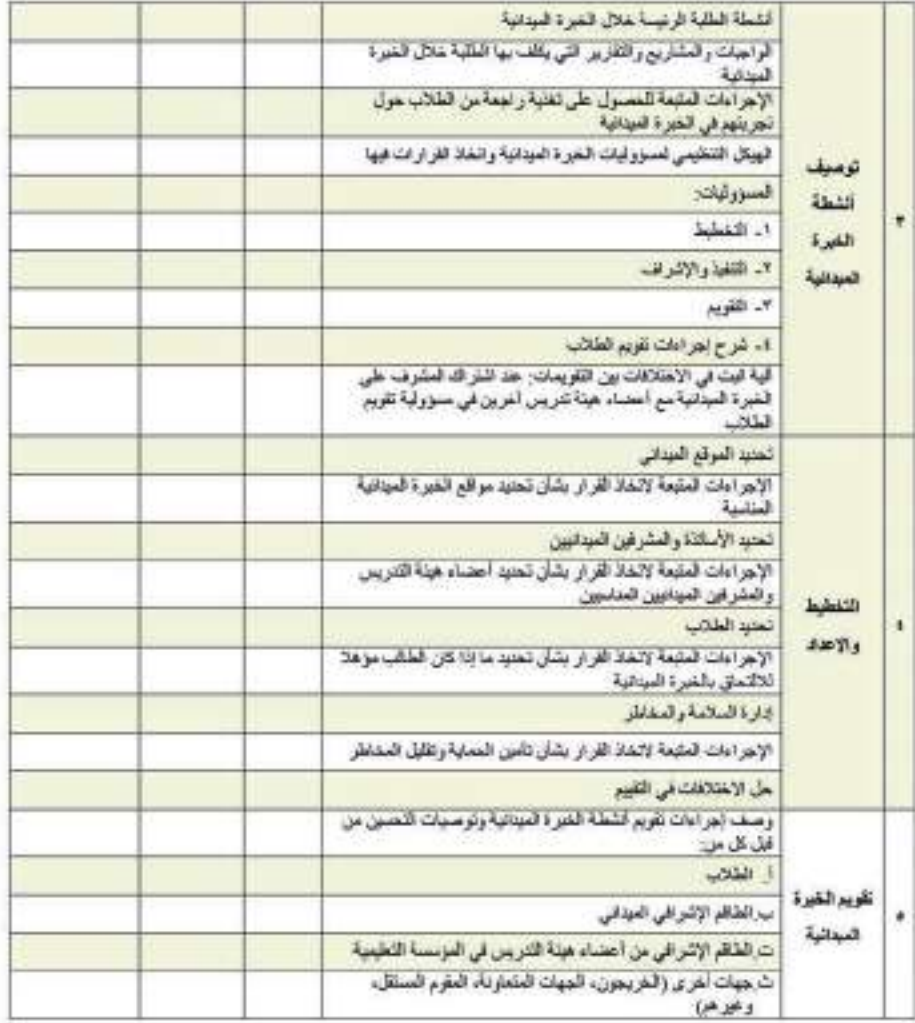

<u> Hillian Hillian Hillian Hillian Hillian Hillian Hillian Hillian Hillian Hillian Hillian Hillian Hillian Hilli</u>

دليل اعداد الخطط الدراسية

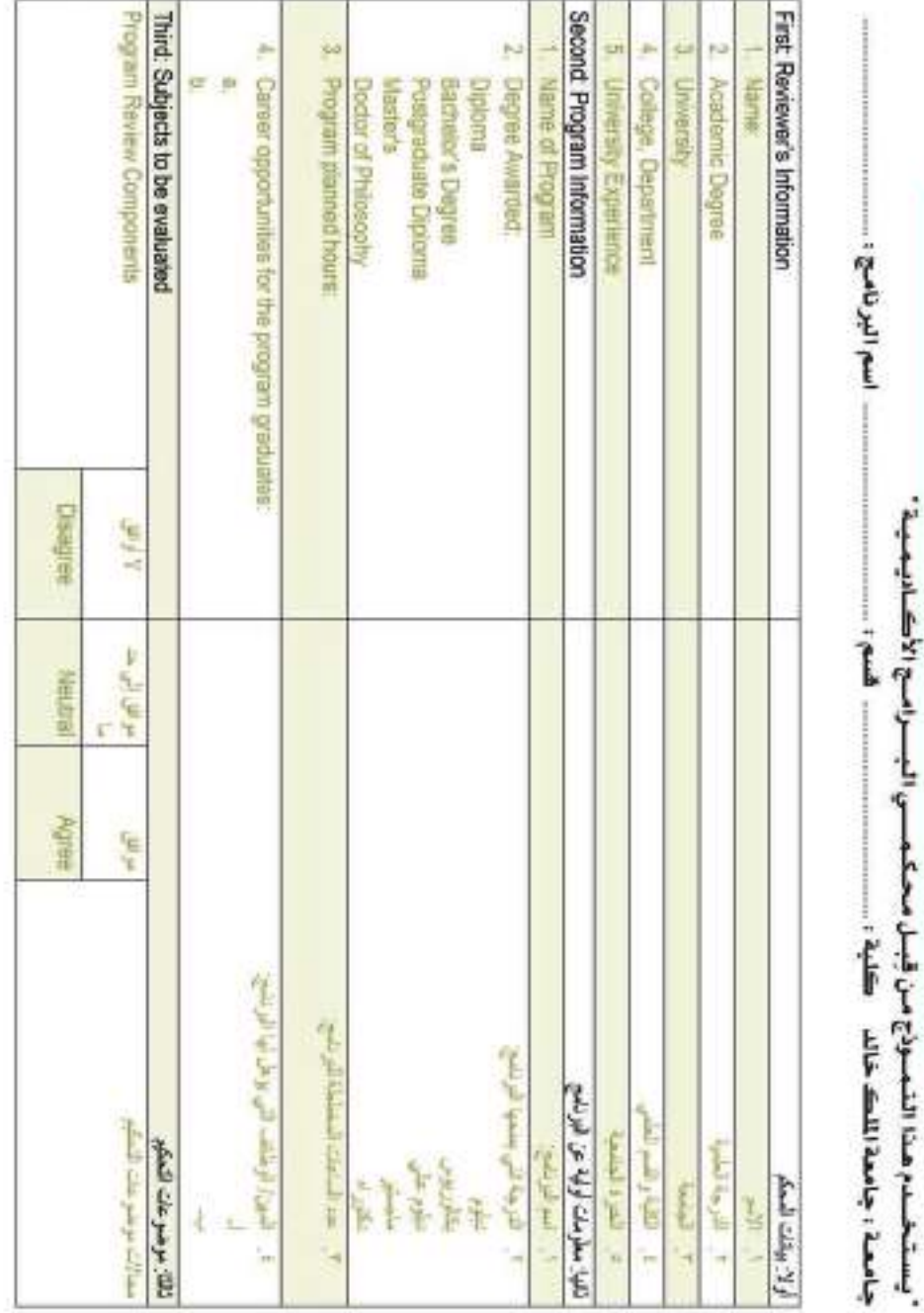

<u> Hillian Hillian Hillian Hillian Hillian Hillian Hillian Hillian Hillian Hillian Hillian Hillian Hillian Hilli</u>

ended geography and

 $-1.2$  (e)

<u> Hillian Hillian Hillian Hillian Hillian Hillian Hillian Hillian Hillian Hillian Hillian Hillian Hillian Hilli</u>

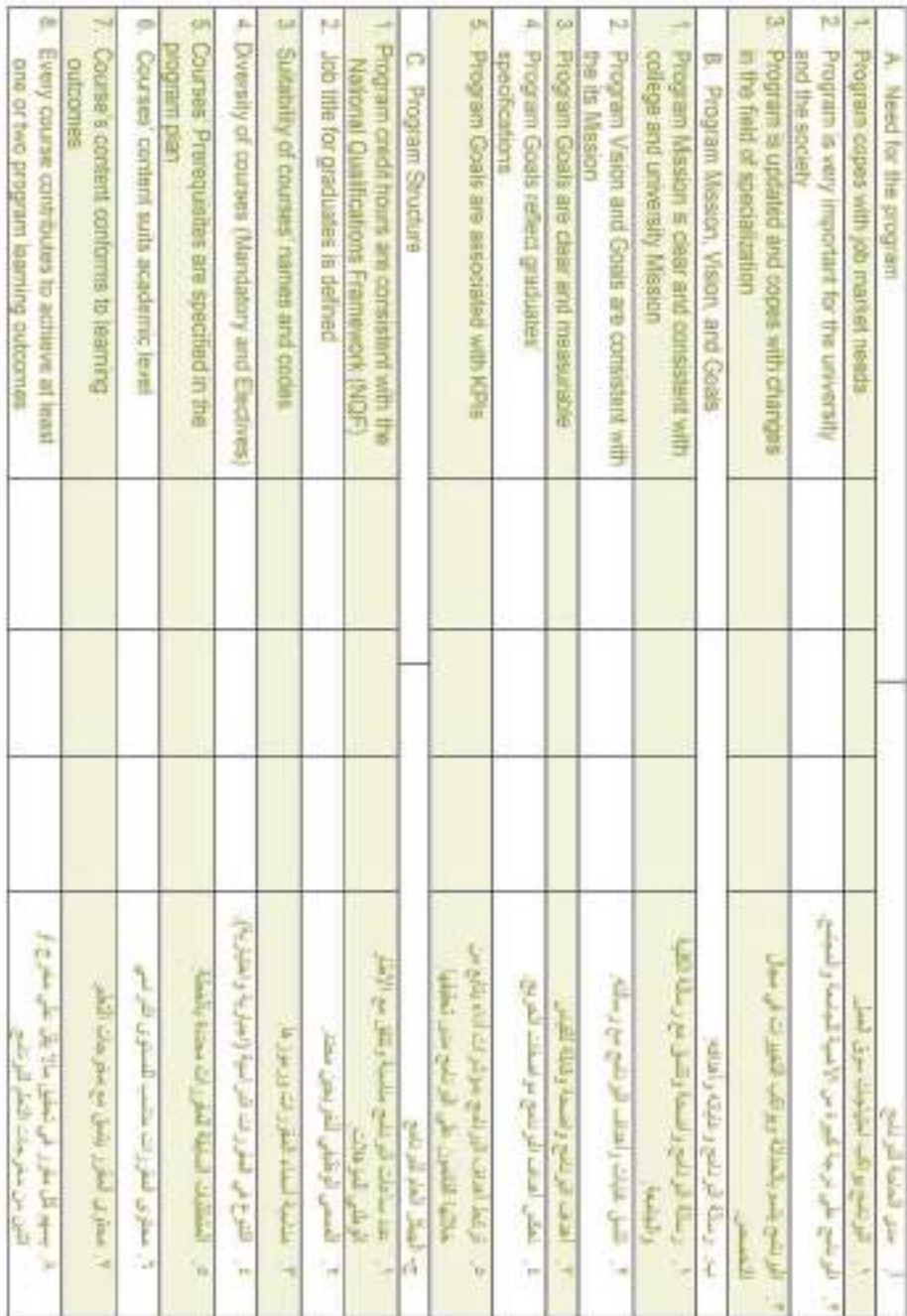

۵.

<u> Hillian Hillian Hillian Hillian Hillian Hillian Hillian Hillian Hillian Hillian Hillian Hillian Hillian Hilli</u>

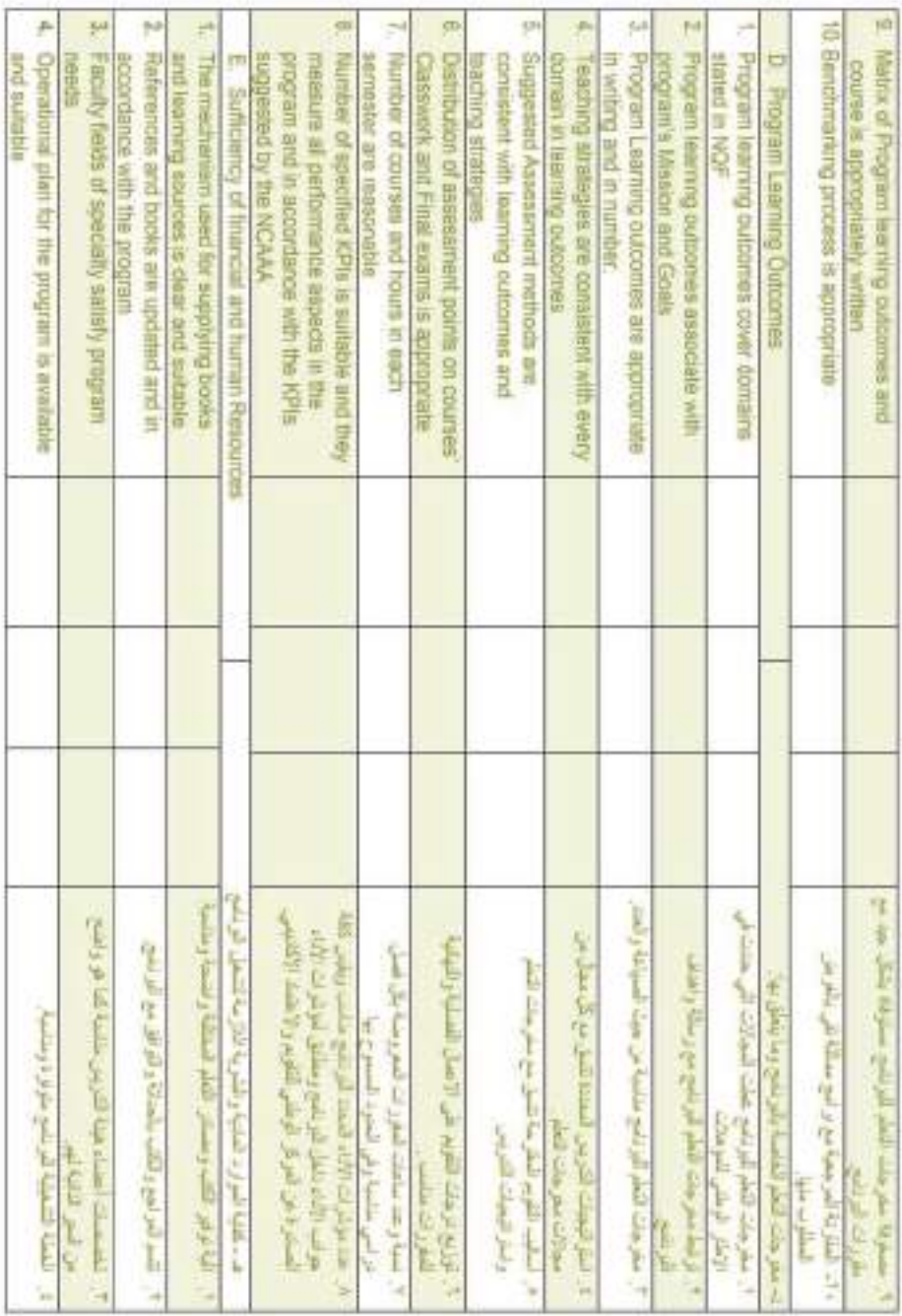

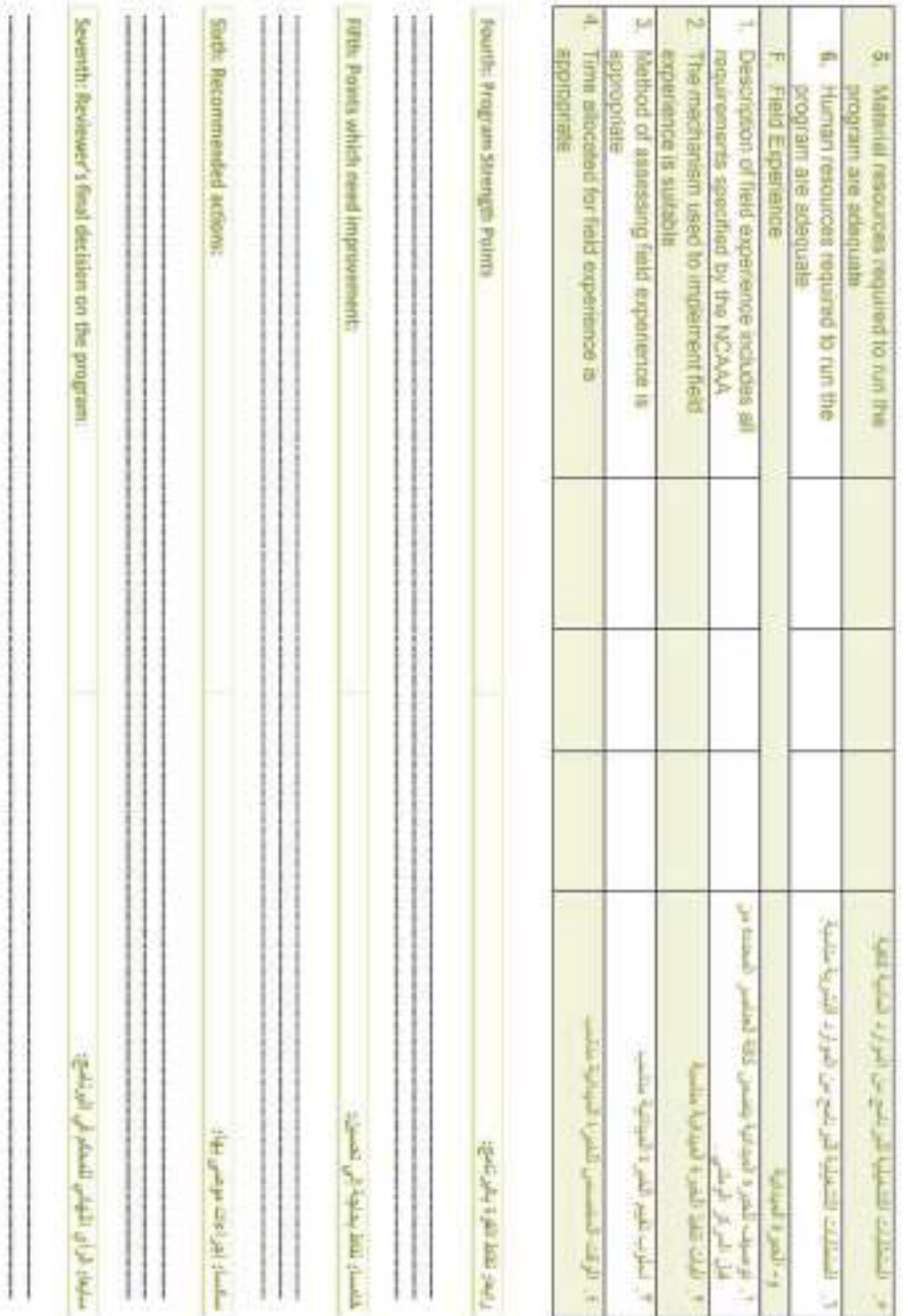

<u> 1989 - Andrea Stadt British, martin shkritish bilan bilan shkritish bilan shkritish bilan shkritish bilan shkr</u>

### تماذج باللغة الإنجليزية

These forms must be filled by plans and curricula committees at departments, colleges, curricula and plans unit and university levels.

### Form (1)

#### Review and Evaluation of Course Specification (Version 2015)

Institution: KKU

College :.................... Course Title: Department:................

Program Name:...

Reviewer Name:..  $Job$ : Review date: Item Rating: Check (y) according to your observation in each column of evaluation.

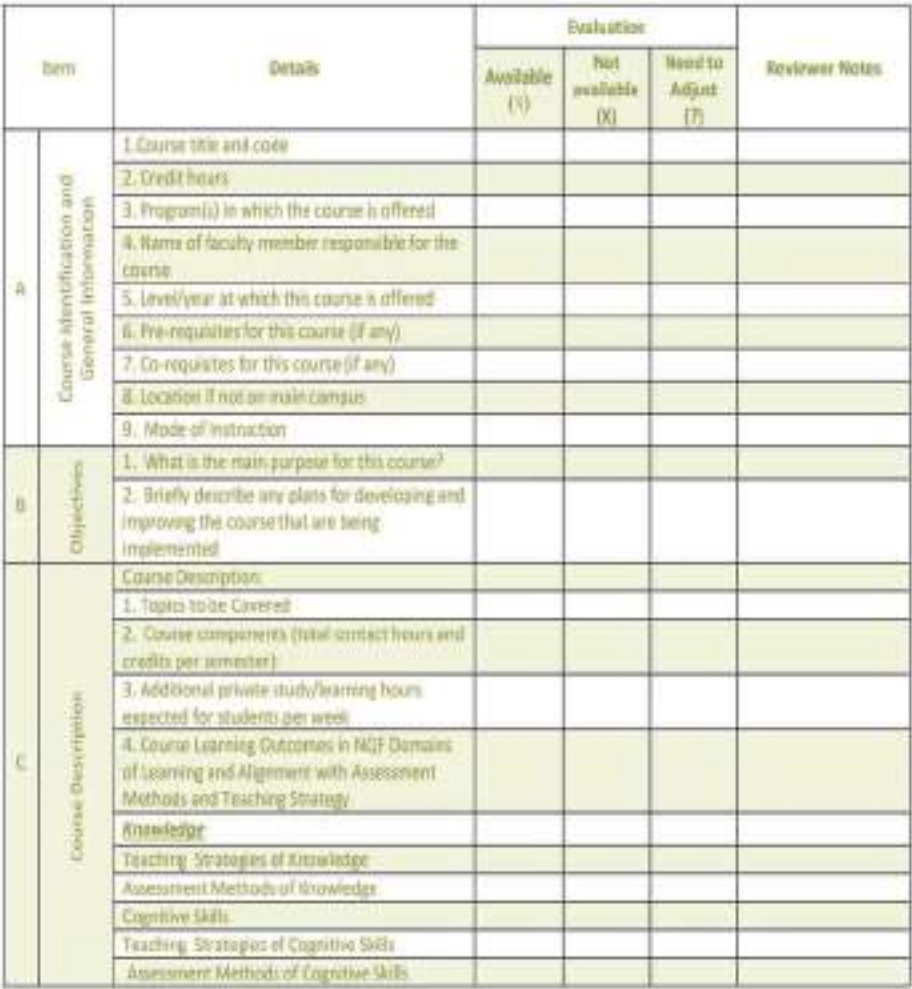

<u> Hillian Hillian Hillian Hillian Hillian Hillian Hillian Hillian Hillian Hillian Hillian Hillian Hillian Hilli</u>

# تماذج باللغة الإنجليزية

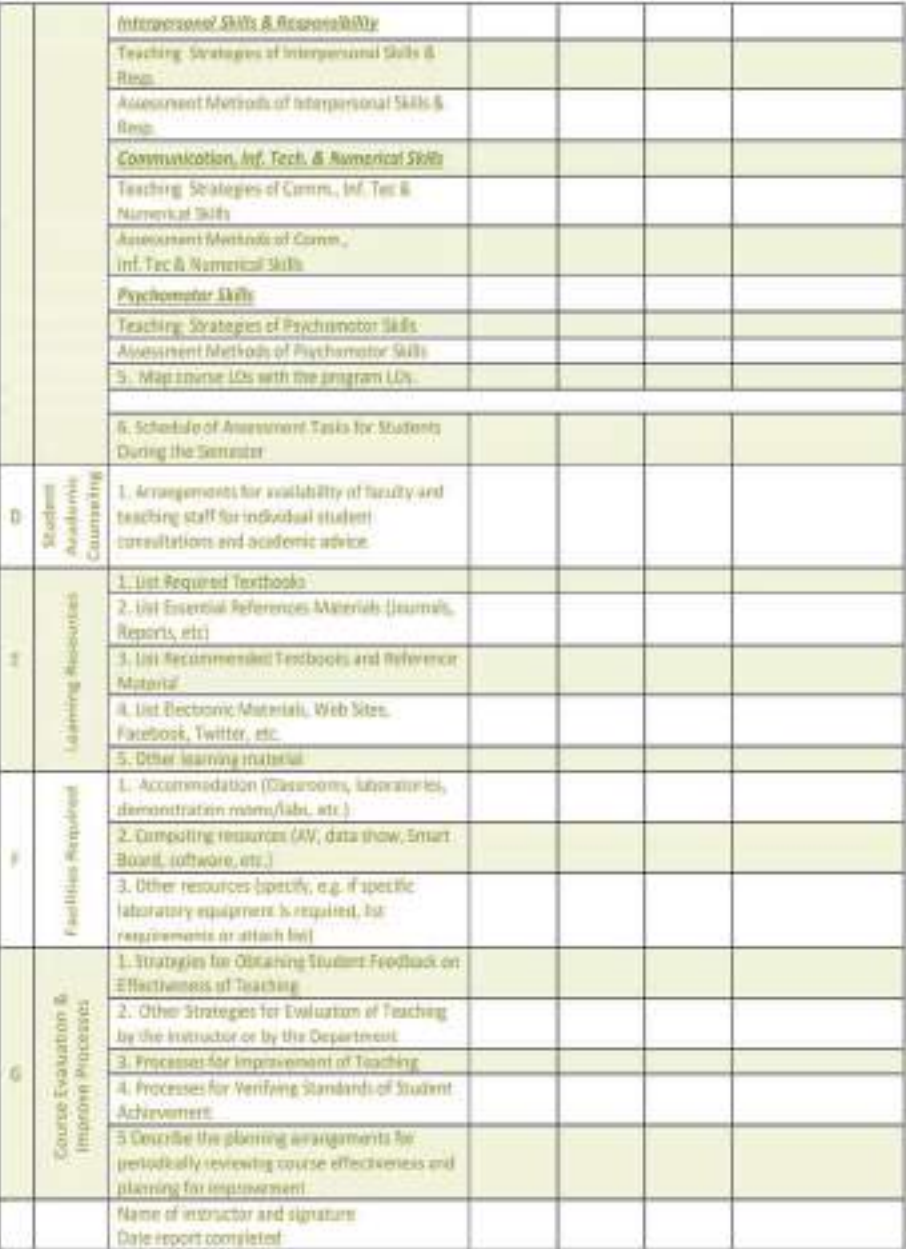

Reviewer Signature :.

Date:

os

### **English Forms**

<u> Literatura de la contrada de la contrada de la contrada de la contrada de la contrada de la contrada de la c</u>

### تماذج باللغة الإنجليزية

### Form  $(2)$

#### Review and Evaluation of Program Specification (Version 2015)

Institution: KKU Program Name: College:

Department :...

**Reviewer Name:** 

Job: Review date: Item Rating: Check (v) according to your observation in each column of evaluation.

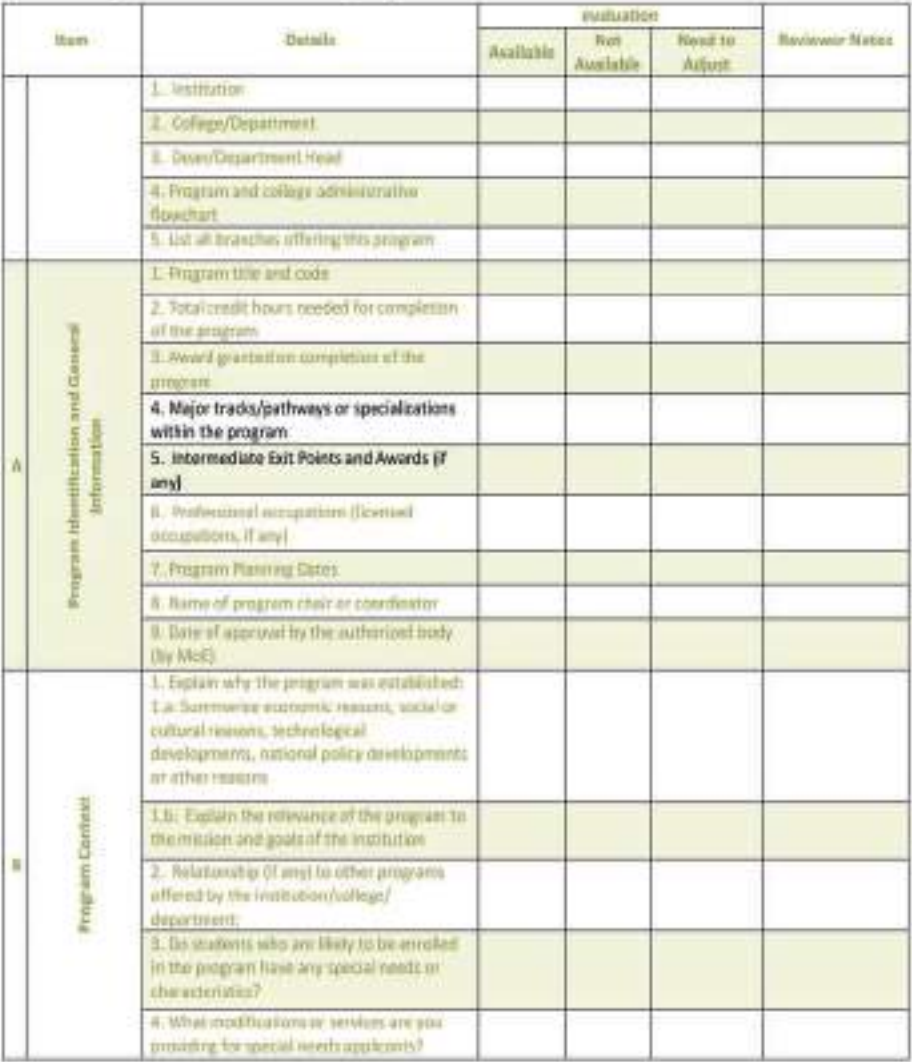

دليل اعداد الحطط الدراسية

<u> Hillian Hillian Hillian Hillian Hillian Hillian Hillian Hillian Hillian Hillian Hillian Hillian Hillian Hilli</u>

# نماذج باللغة الإنجليزية

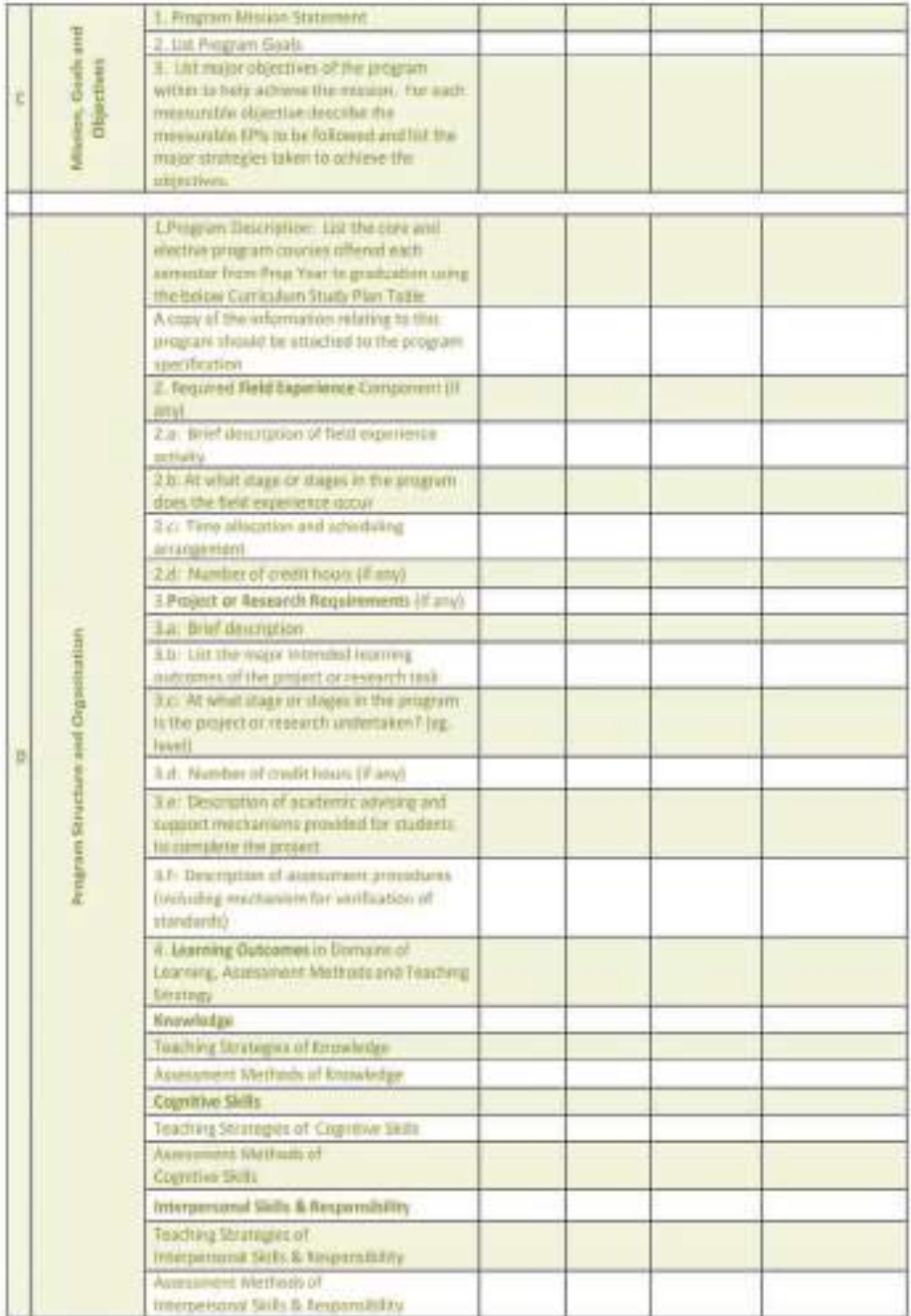

<u> Hillian Hillian Hillian Hillian Hillian Hillian Hillian Hillian Hillian Hillian Hillian Hillian Hillian Hilli</u>

# نماذج باللغة الإنجليزية

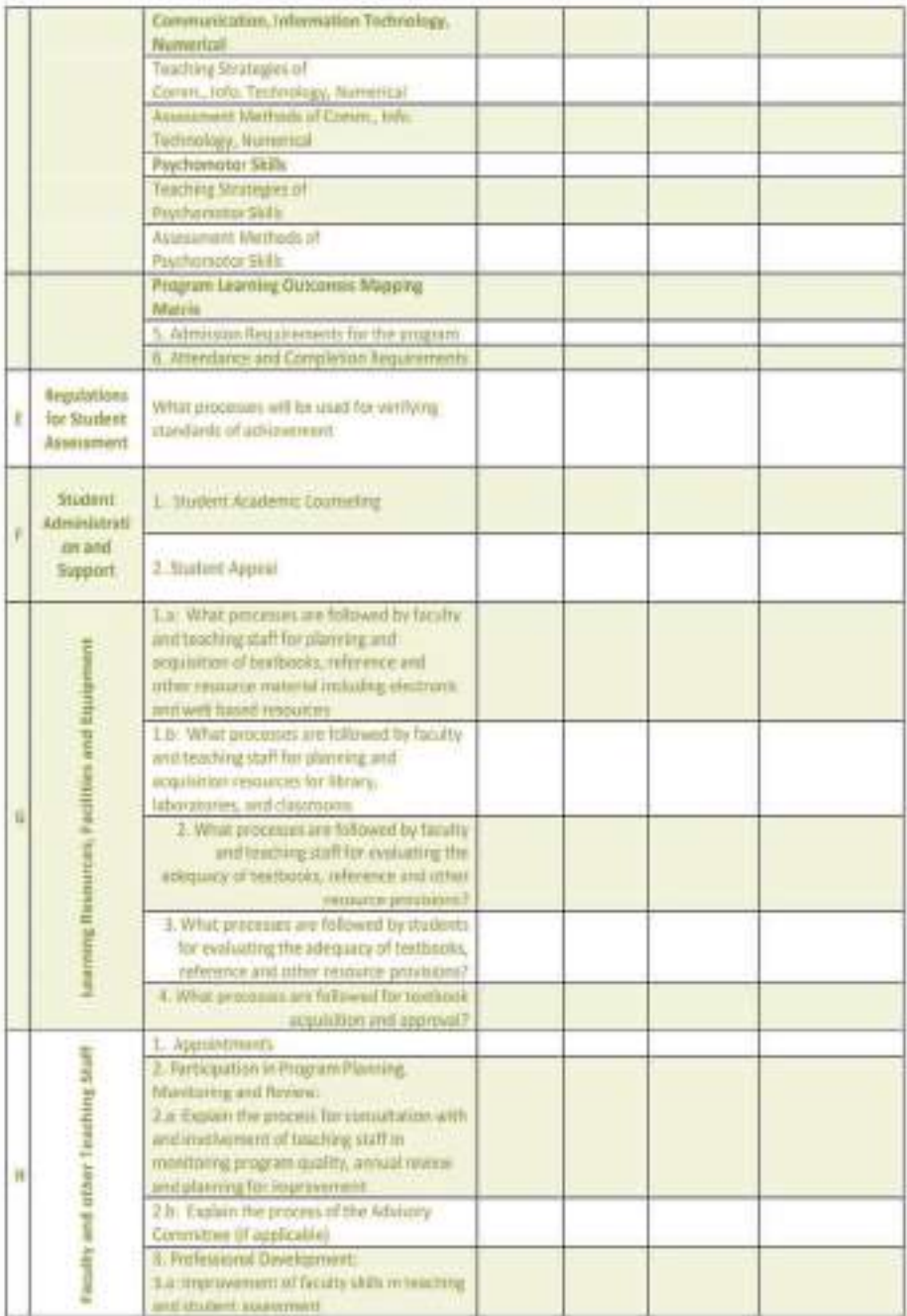

دليل اعداد الخطط الدراسية

<u> Harry Harry Harry Harry Harry Harry Harry Harry Harry Harry Harry Harry Harry Harry Harry Harry Harry Harry Harry Harry Harry Harry Harry Harry Harry Harry Harry Harry Harry Harry Harry Harry Harry Harry Harry Harry Harr</u>

### تماذج باللغة الإنجليزية

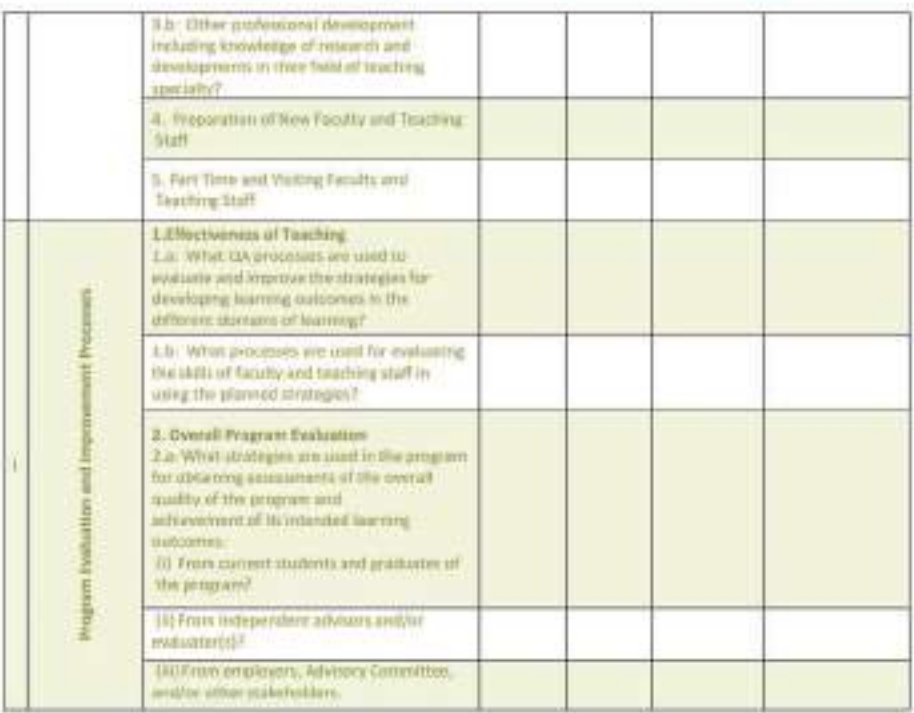

#### Attachments:

1. Copies of regulations and other documents referred to in template preceded by a table of contents.

Reviewer Signature :.. Date:

<u> Harry Harry Harry Harry Harry Harry Harry Harry Harry Harry Harry Harry Harry Harry Harry Harry Harry Harry Harry Harry Harry Harry Harry Harry Harry Harry Harry Harry Harry Harry Harry Harry Harry Harry Harry Harry Harr</u>

### تماذج باللغة الإنجليزية

### Form (3)

### Review and Evaluation of Field Experience specification (Version 2015)

Institution : KKU

Course Title:

Department:

Reviewer Name:

Job:

Review date :...

Item Rating: Check (y) according to your observation in each column of evaluation.

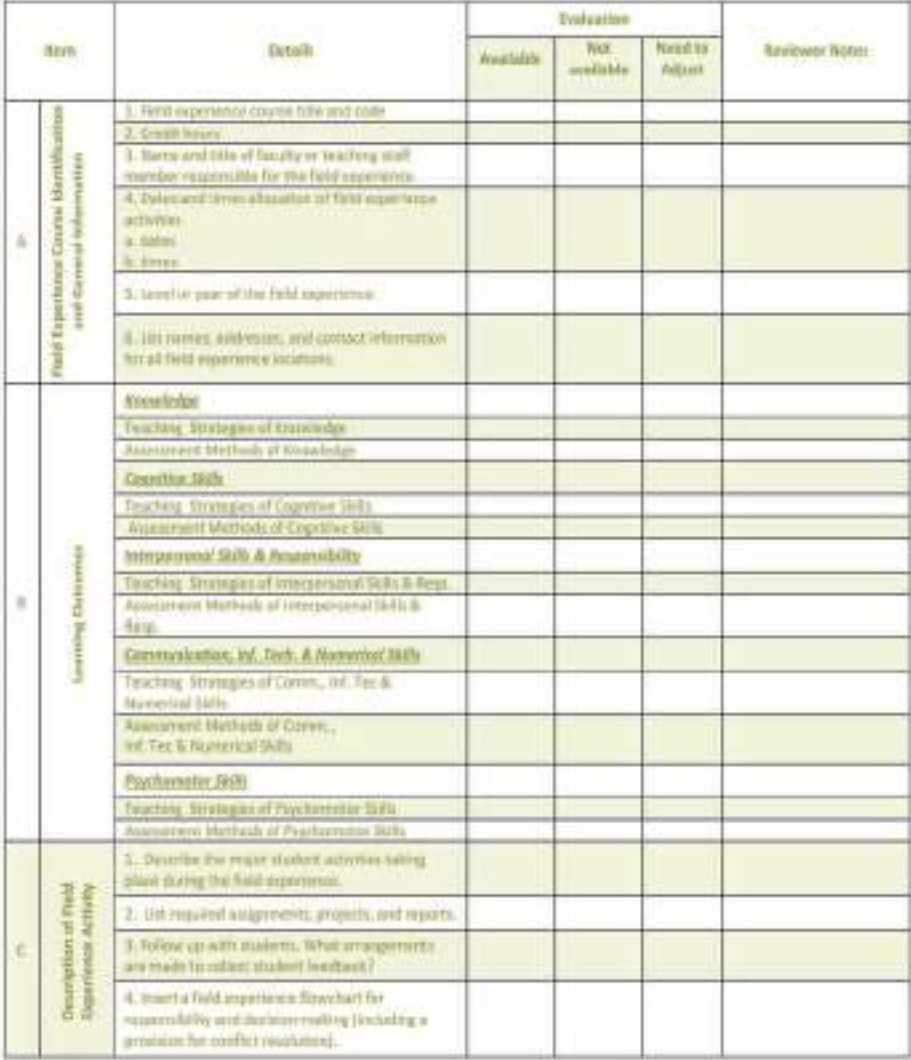

<u> Hillian Hillian Hillian Hillian Hillian Hillian Hillian Hillian Hillian Hillian Hillian Hillian Hillian Hilli</u>

# نماذج باللغة الإنجليزية

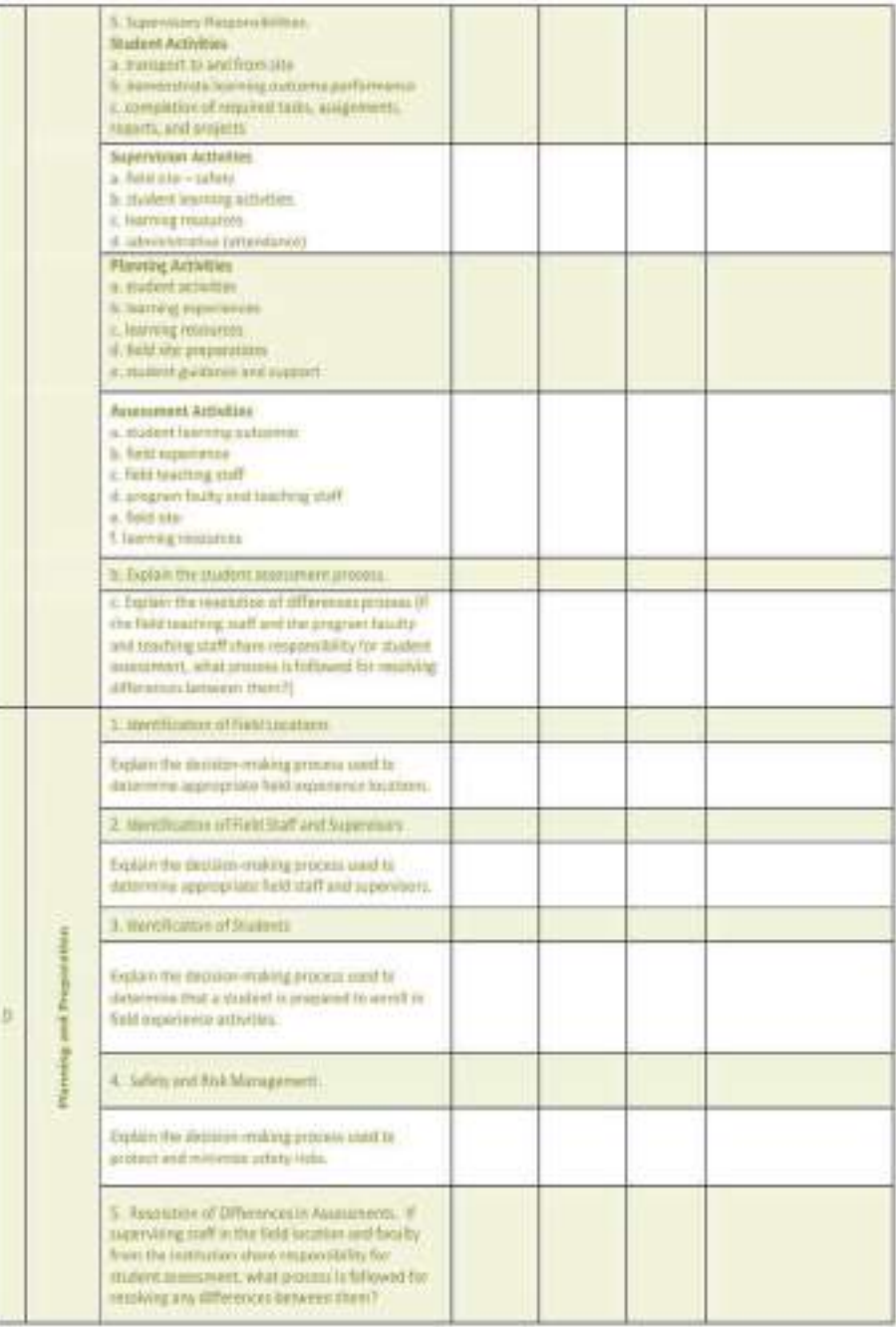

<u> Hillian Hillian Hillian Hillian Hillian Hillian Hillian Hillian Hillian Hillian Hillian Hillian Hillian Hilli</u>

# تماذج باللغة الإنجليزية

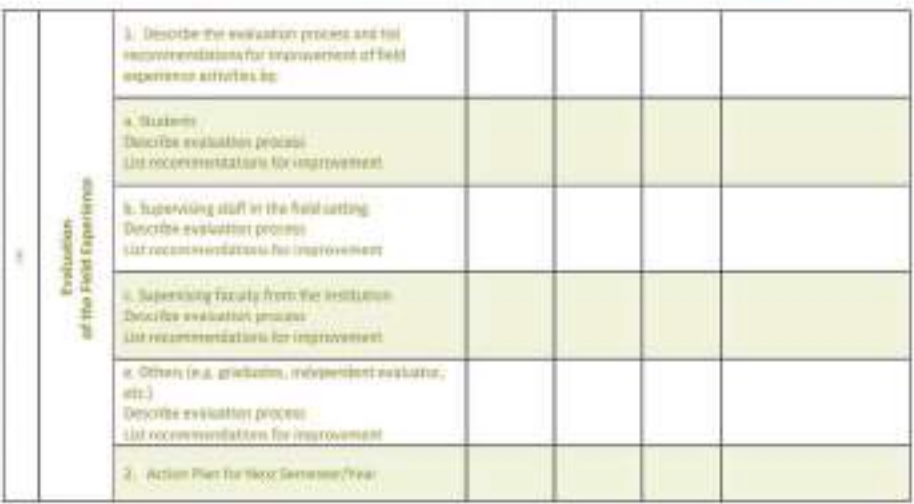

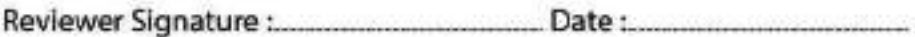

# المرفقات الواجب توفرها مع البرنامج

### **CHECKLIST**

<u> 1989 - Andrea Stadt British Andrewski amerikan di shekara 1989 - Andrewski amerikan di shekara 1989 - Andrewski</u>

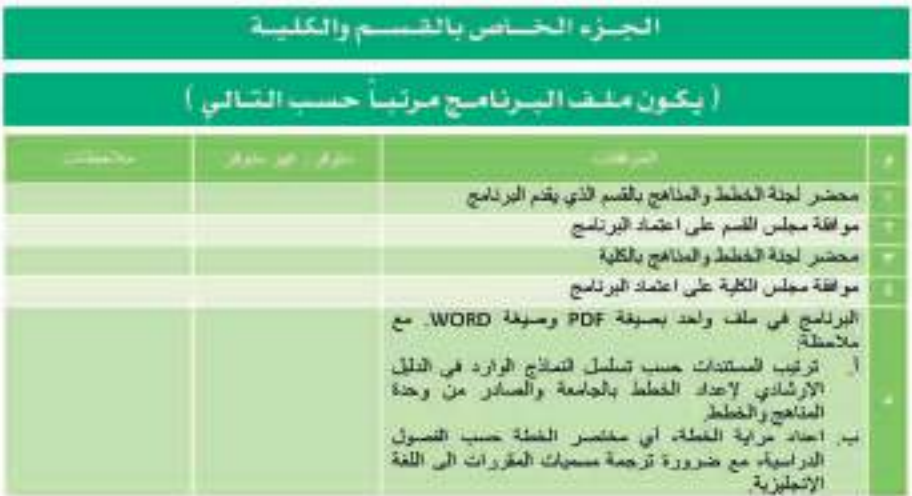

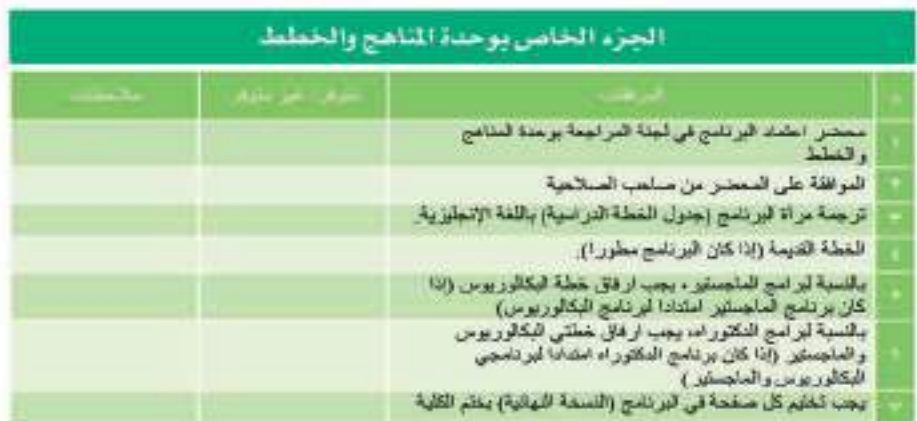

### الجزء الخاص بوكالة الجامعة للشؤون الثعليمية والأكاديمية

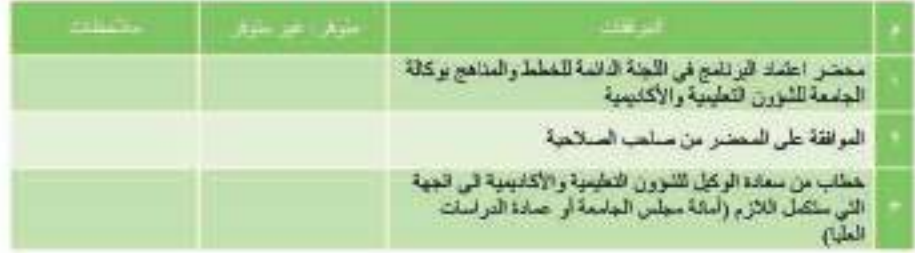

≂

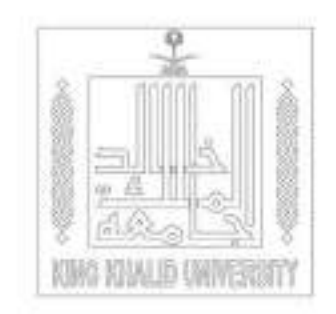

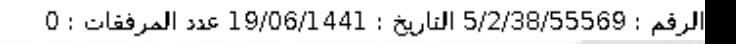

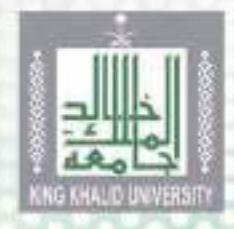

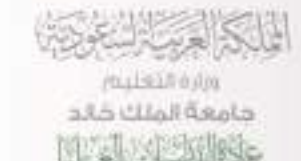

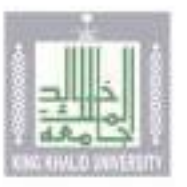

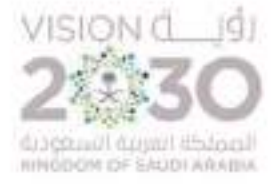

# دليل أعضاء هيئة التدريس للخدمات الإلكترونية

# (الإرشاد العلمى والإشراف) (والموافقة على الخطط البحثية والرسائل العلمية)

 $-3316 - 11 - 19$ 

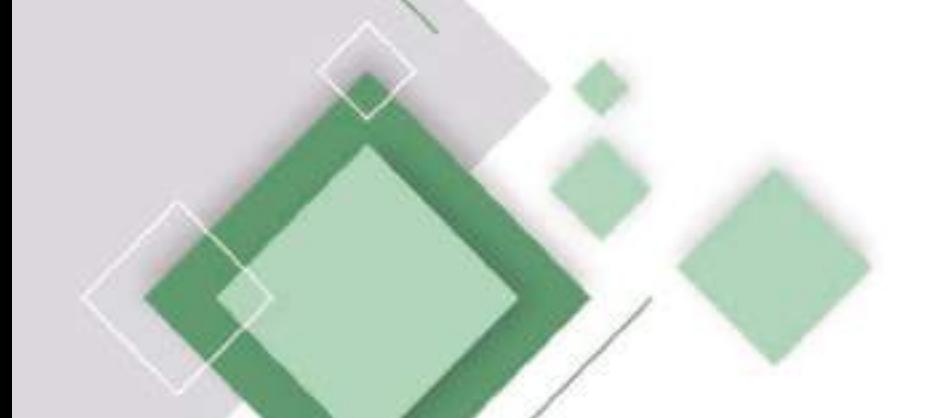

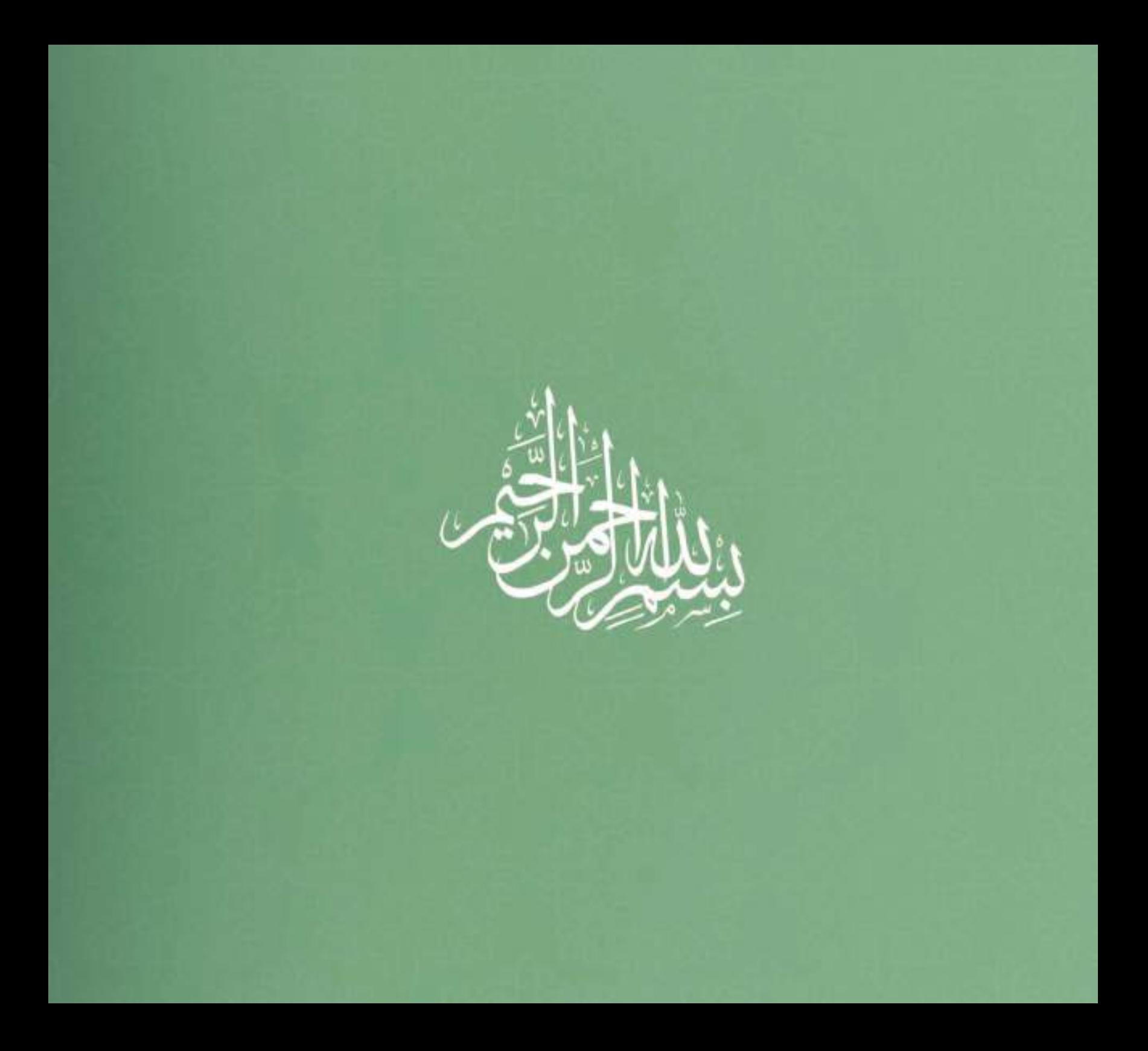
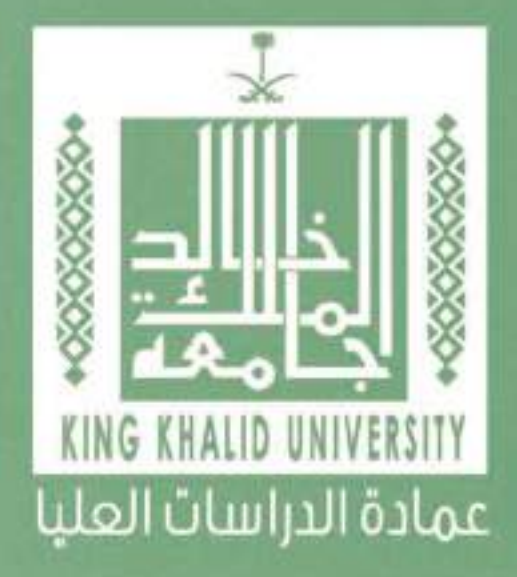

## التعريض بالدليل.

الحمد لله، والصلاة والسلام علم رسول الله .. وبعد:

يعتبـر هـذا العمـل الـذي بيـن أيدينـا ثمـرة جهـد كبيـر، وعمـل مسـتمر، وهـو الجـزء. الأكبـر مـن مشـروع التعامـلات الإلكترونيـة الـذمِ بدأتـه العمـادة فـم وقـت مبكـر، وسعت جاشدة لاستكماله، وتحقيق أحد أشدافشا فـهـ شـذا المجـال، وفـق اللوائـح والقواعد المنظمة لذلك.

## ويعتوى على.

 $+0000000$ 

خَدماتَ إلكترونية ، رئيسة وفرعية؛ أبرزها ؛

- ٠ متابعة الطالب فم فترة الإرشاد العلمم.
- موافقة المرشد العلمهء علهء خطة البحث.
- · متابعة الطالب فم فترة الإشراف علمء الرسالة العلمية.
	- · تسلم الرسالة العلمية قبل المناقشة.
	- ٠ رفع ثوصية لجنة المناقشة والحكم علمء الرسالة.
- ٠ اعتماد الرسالة العلمية بصورتها النهائية بعد المناقشة.

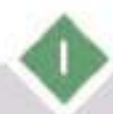

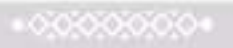

## ويهدض إلى.

 $*0000000$ 

تطوير الأداء، وتنفيــذ الإجـراءات الأكاديميـة بفاعليــة، والارتقــاء بعمليتــمـَ الإرشــاد العلمـــمـــو والإشـــراف علـــمـــ الرســـائل العلـمـيـــة، وتســـهـيل عمليـــة متابعـات الطـلاب فـمء جميـع المراحـل، وتمكيـن الطالـب مـن الاطـلاع علـمء التعامـلات الأكاديميـة، مـن خـلال ربـط الكليـات والأقسـام العلميـة والطـلاب والعملاة بمنظومة واحدة؛ لضمان صحة المعلومات ودقتها، والوصول إلـمـَ تقاريـر الأداء اللازمـة بســهولة، وعمــل أرشــفة إلكترونيــة لحفـظ جميــع الإجراءات يكامـل بياناتهـا للرجـوع إليهـا عنـد الحاجـة، وهـمء المميـزات لا تتوافر فم النظم الورقية التقليدية.

علمء أمل أن يحقق هذه العمل المصلحة المرجوة منه، ويكونا معيناً للزملاء في الكليات والأقسام العلمية علهء متابعة طالبقم وإنجاز إجراءاتهم بكل يسر.

عميد الدراسات العليا د. أحمد بن يحيهء آل فائع

 $+00000000$ 

# أولاً. الإرشاد العلمي على طلاب<br>الدرأسات العليا ومتابعتهم

 $+0.0000000+$ 

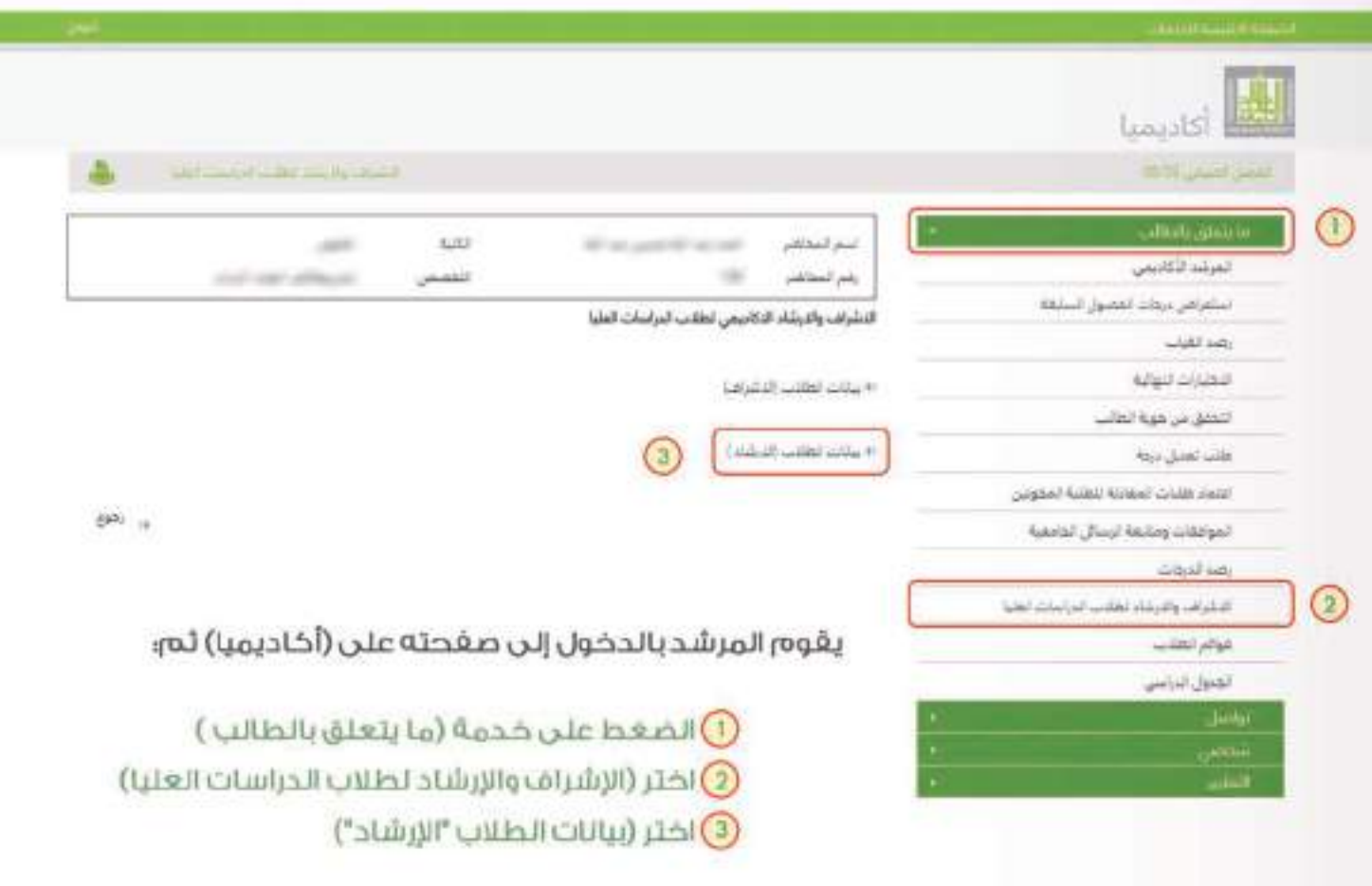

### يمكن من خلال هذه الخدمة؛

- . تحديد ساعة الإرشاد العلمي لكل طالب في الجدول المخصص.
	- . تحضير الطالب أسبوعياً بناء على الساعات المحددة للإرشاد.
	- . تعبئة التقرير الغصلي لكل طالب حسب النموذج الإلكتروني.

Ī

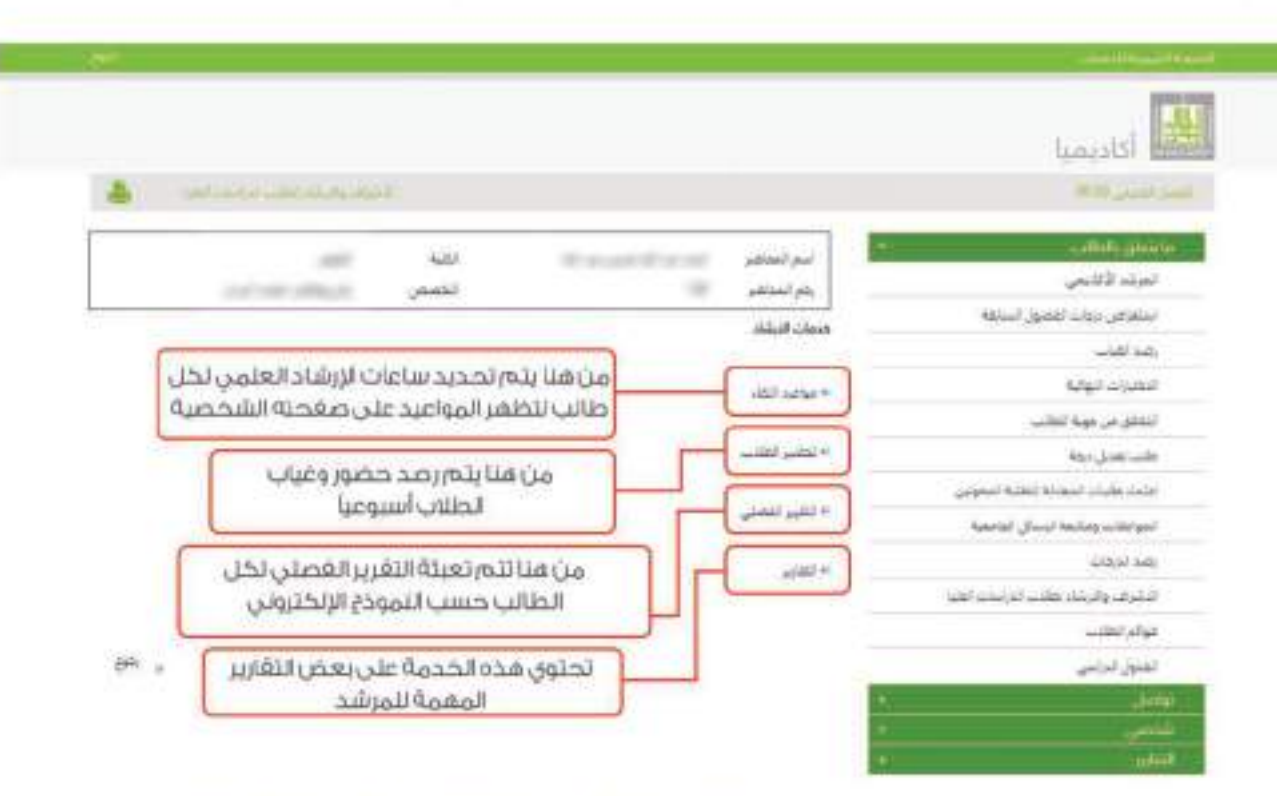

### ملحوظة.. لن يتم التسجيل للطالب في الغصل التالي إلا في حال تعبئة المرشد للتقرير الغصلي الخاص بالطالب

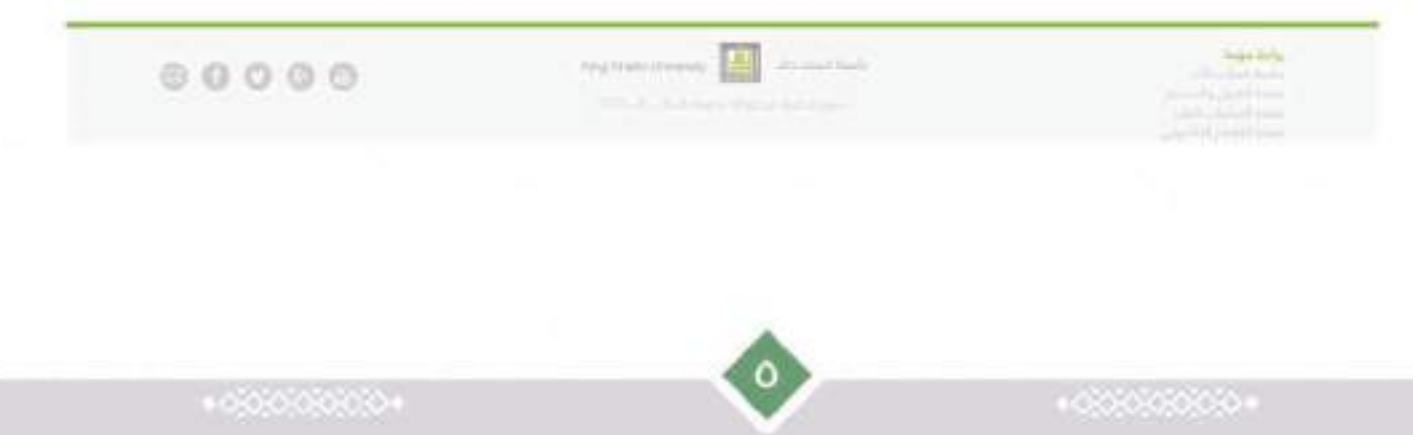

## .<br>ثانيا، مواضعَة المرشد العلمي على فطة البمث

LA COOL CA

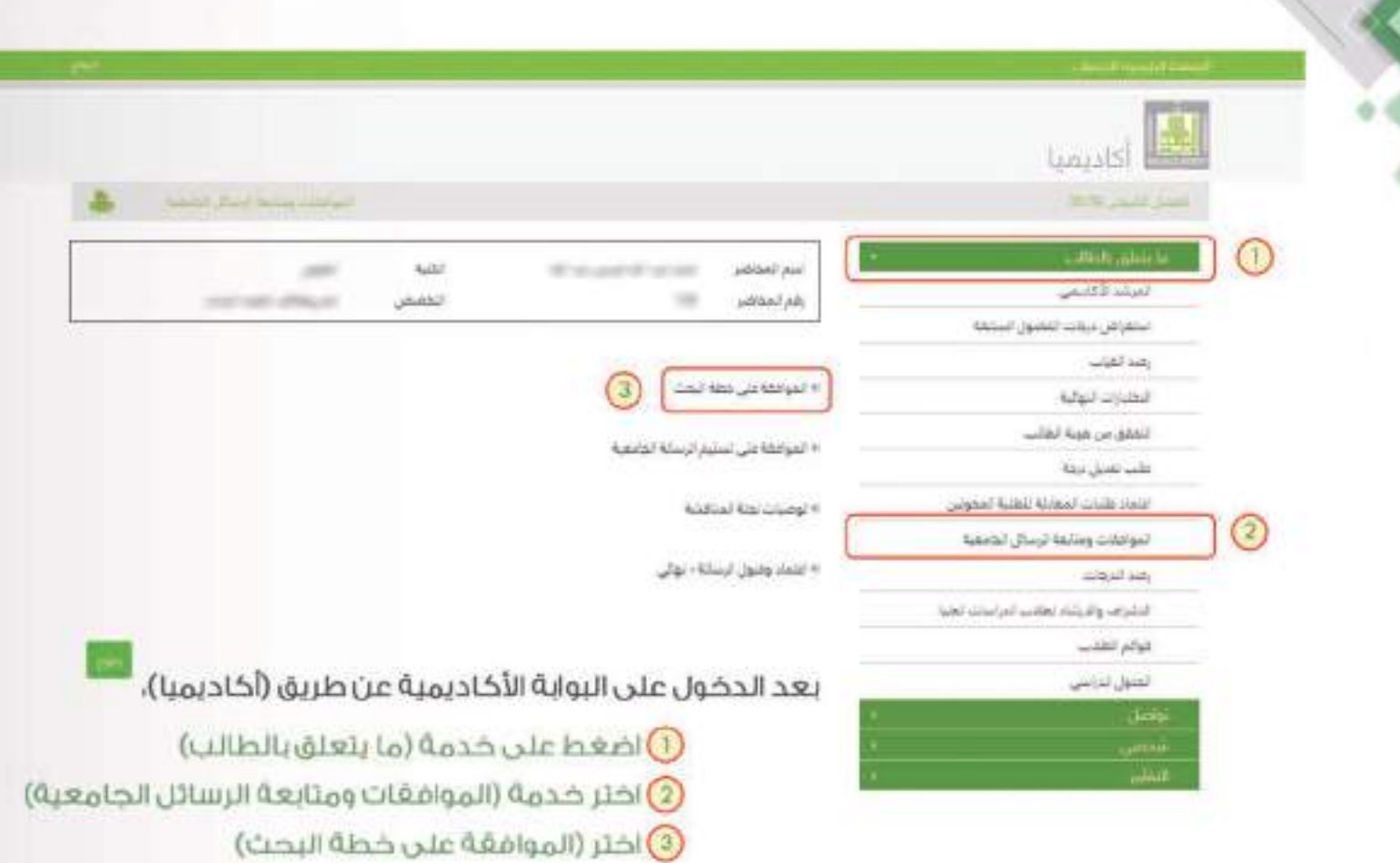

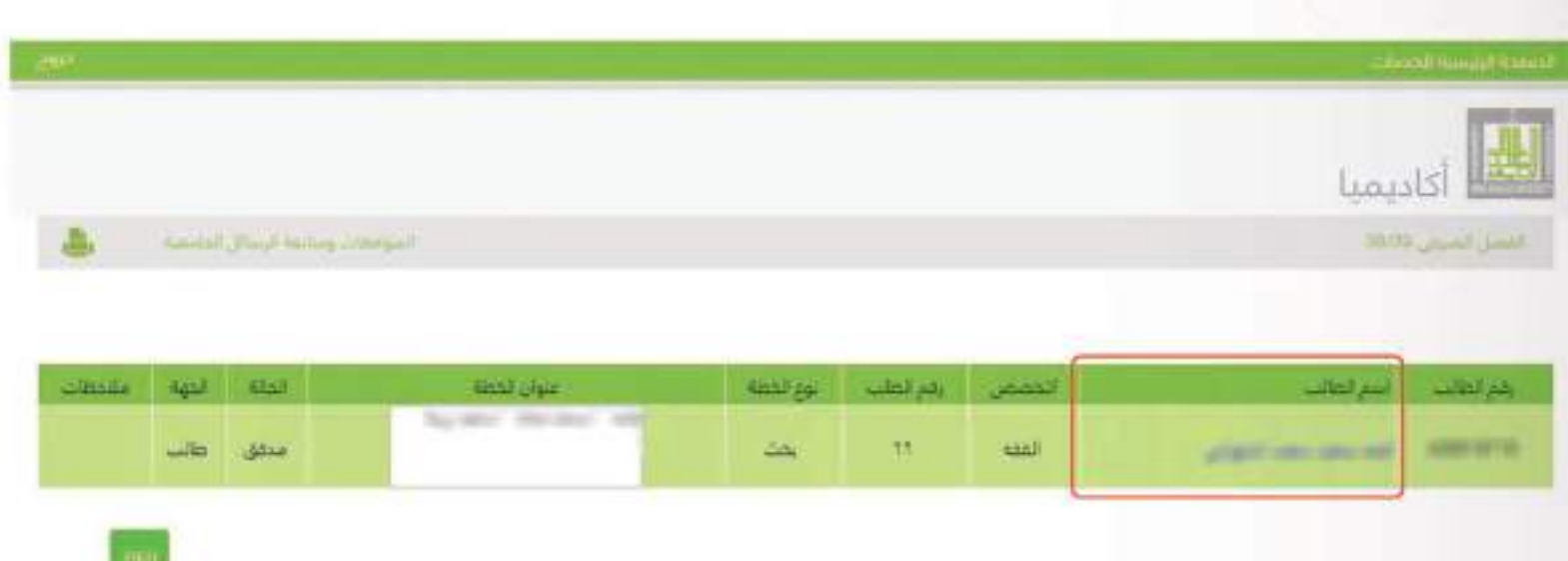

## تظهر للمرشد بيانات الطالب، ويتم الضغط على اسمه، لتظهر بعد ذلك بيانات الخطة.

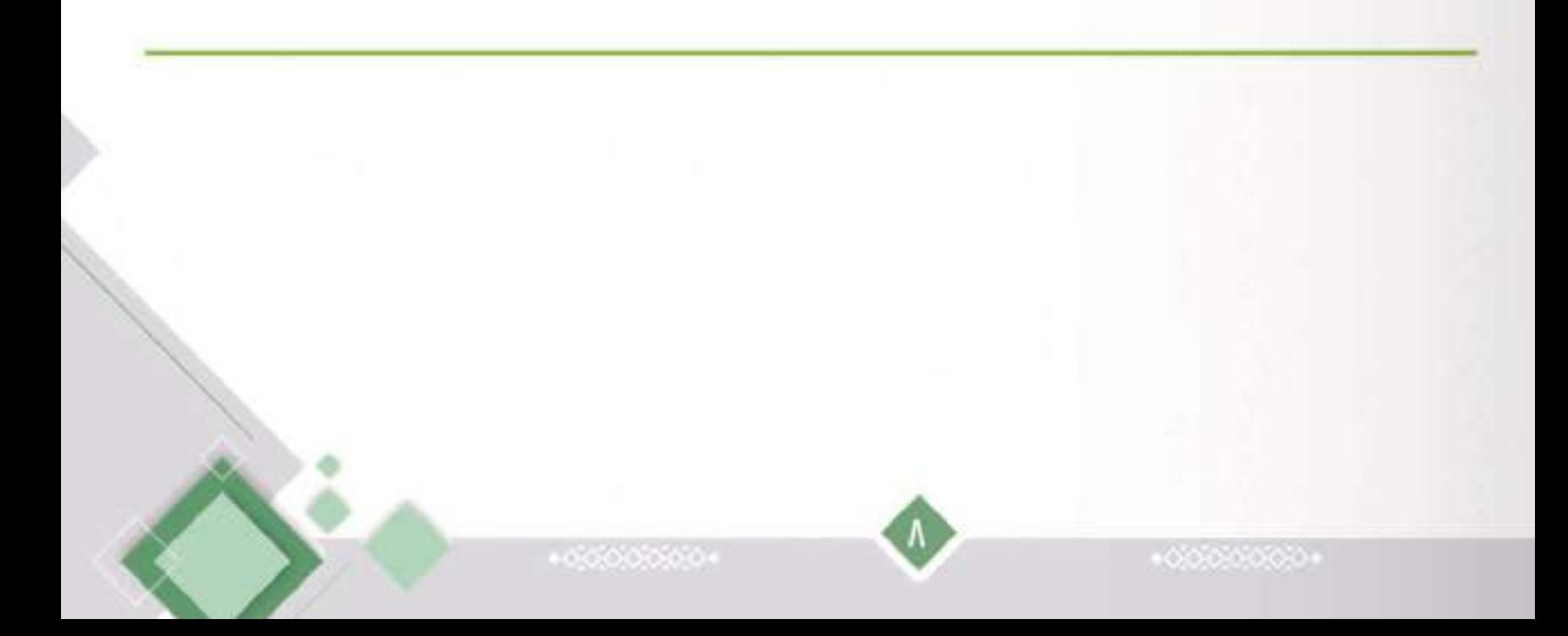

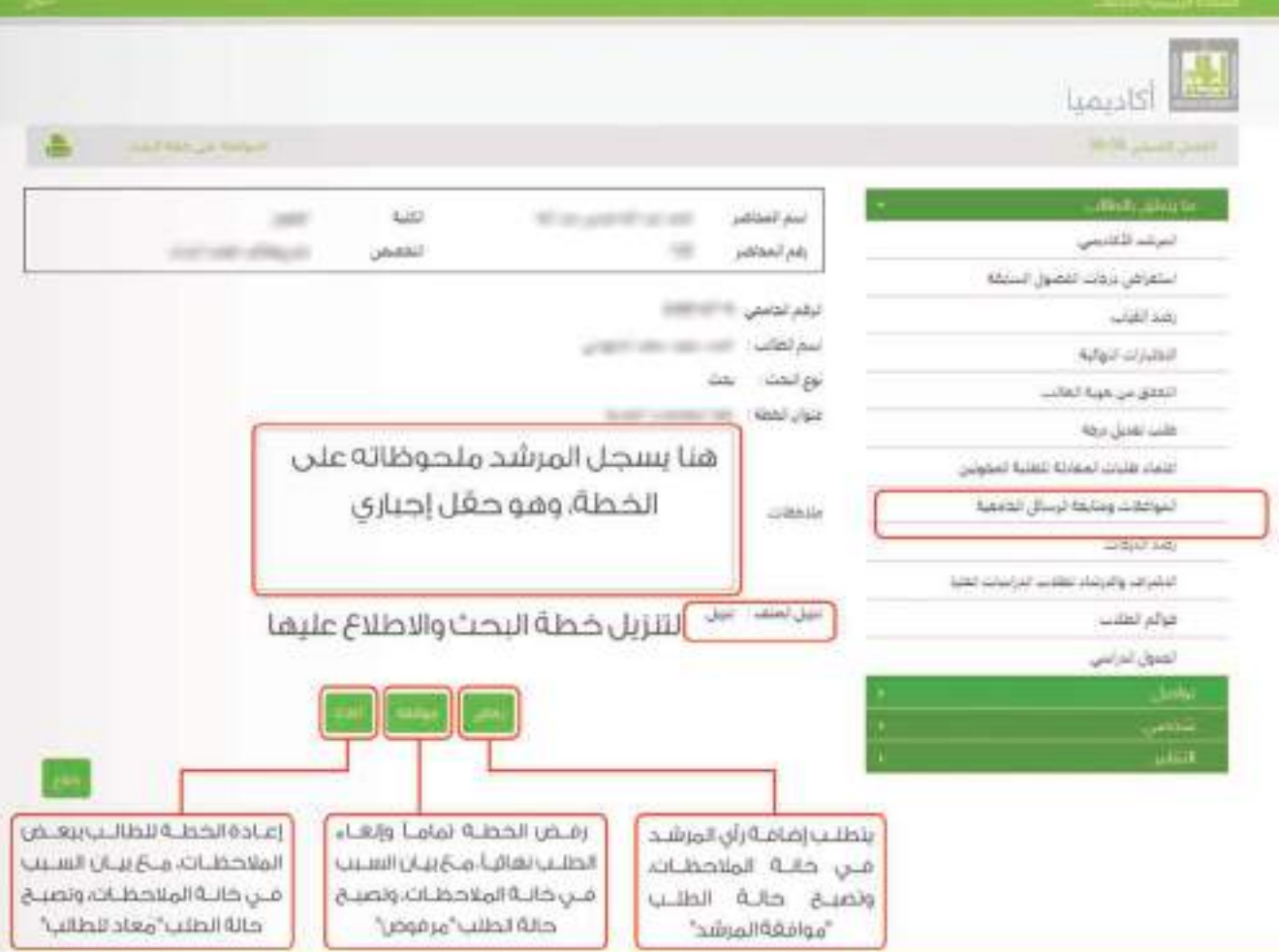

 $\mathbf{q}$ 

 $+00000000+$ 

+00000000+

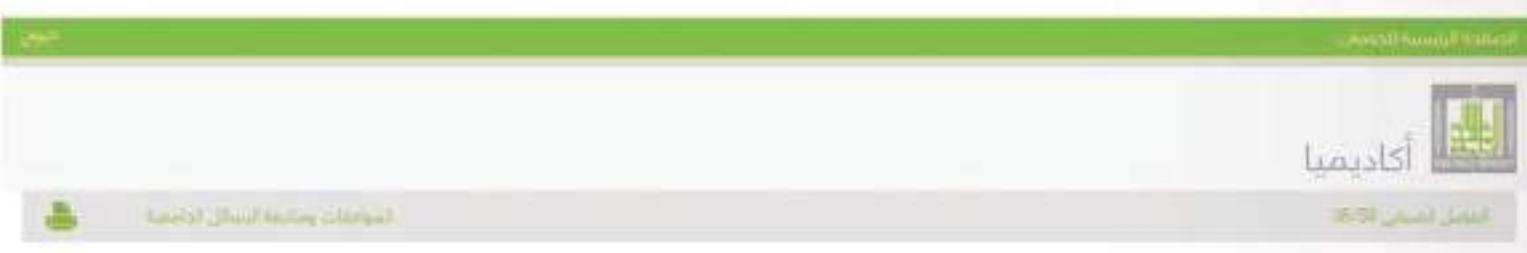

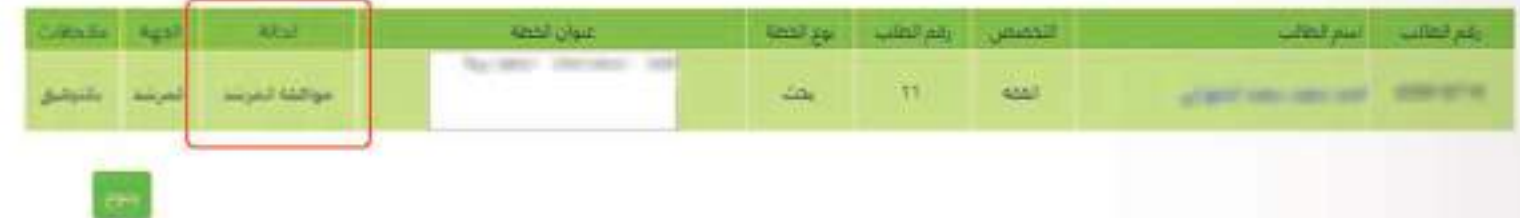

## عند اختيار المرشد زر (موافقة) تصبح حالـة الطلـب "موافقـة المرشـد" كمـا هـو ظاهـر قن الشكل،

يعــد موافقــة المرشــد علـــن الخطــة تســتمر الإجــراءات النظاميــة المتبعــة مــن خــلال العـرض علــى المجالــس العلميــة المختصــة والتوصيــة بالموافقــة عليهـا أو إعادتهـا أو رفضها وفق آلية الكترونية، حتـَى تتـَه الموافقـة عليهـا فـى مجلـس عمـادة الدراسـات العليا، ويتـه تعييـن المشـرف، وعندئـذ تنتفــى مفمــة المرشــد العلمــى، وتنتقـل مفمـة متابعة الطالب إلى المشرف.

 $-0.6000000$ 

# ثالثا، الإشراض على الرسائل العلمية<br>ومتابعة الطالب ضي هذه الغترة

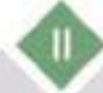

 $+00000000$ 

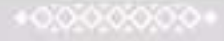

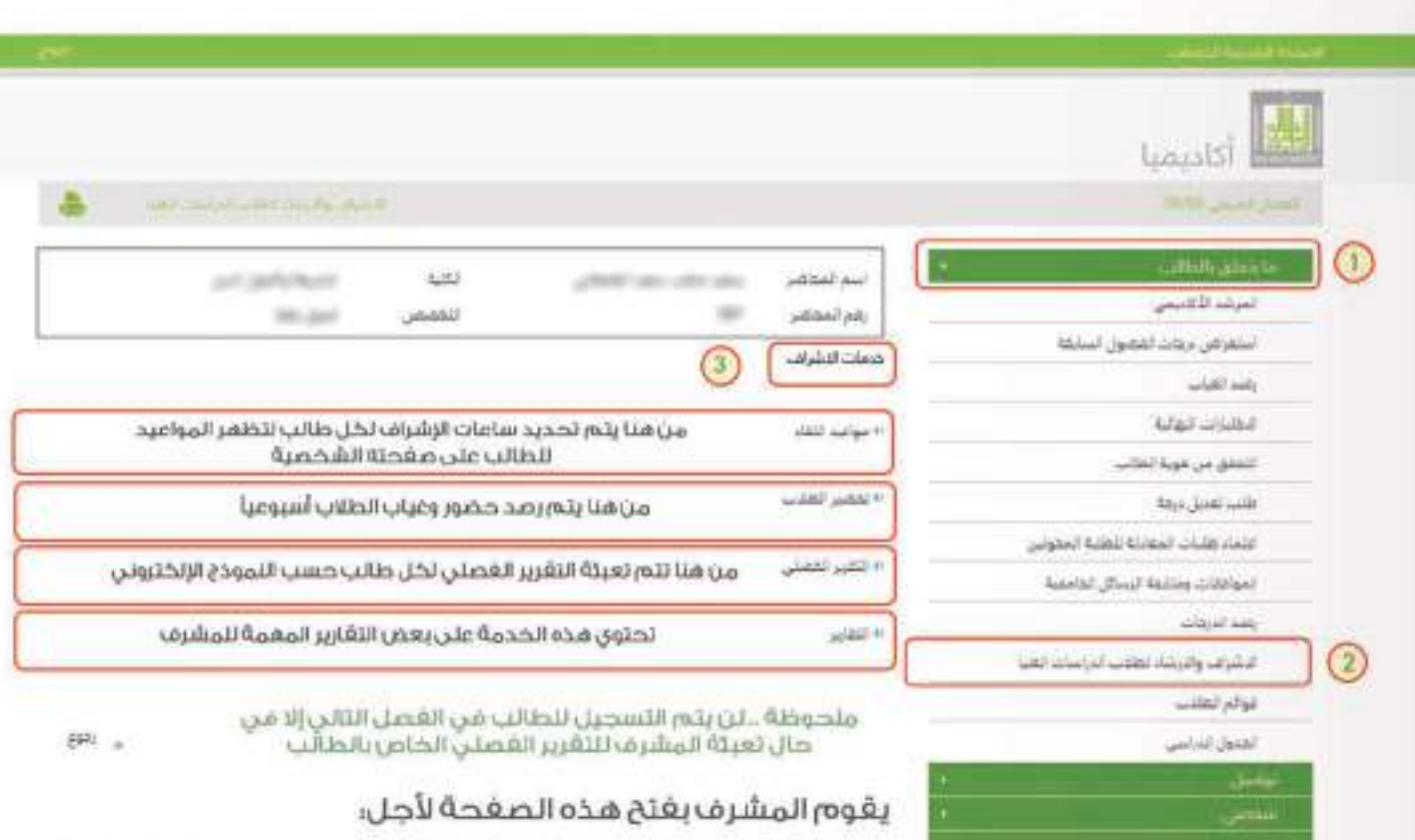

. تحديد ساعة الإشراف لكل طالب في الجدول المخصص.

. تحضير الطالب أسبوعياً بناء على الساعات المحددة للإشراف.

. تعبئة التقرير الغصلي لكل طالب حسب اللموذج الإلكتروني.

# رابعا، تسلم الرسالة العلمية صّبل المناصّشة

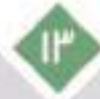

 $+0.0000000 +$ 

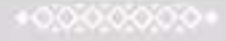

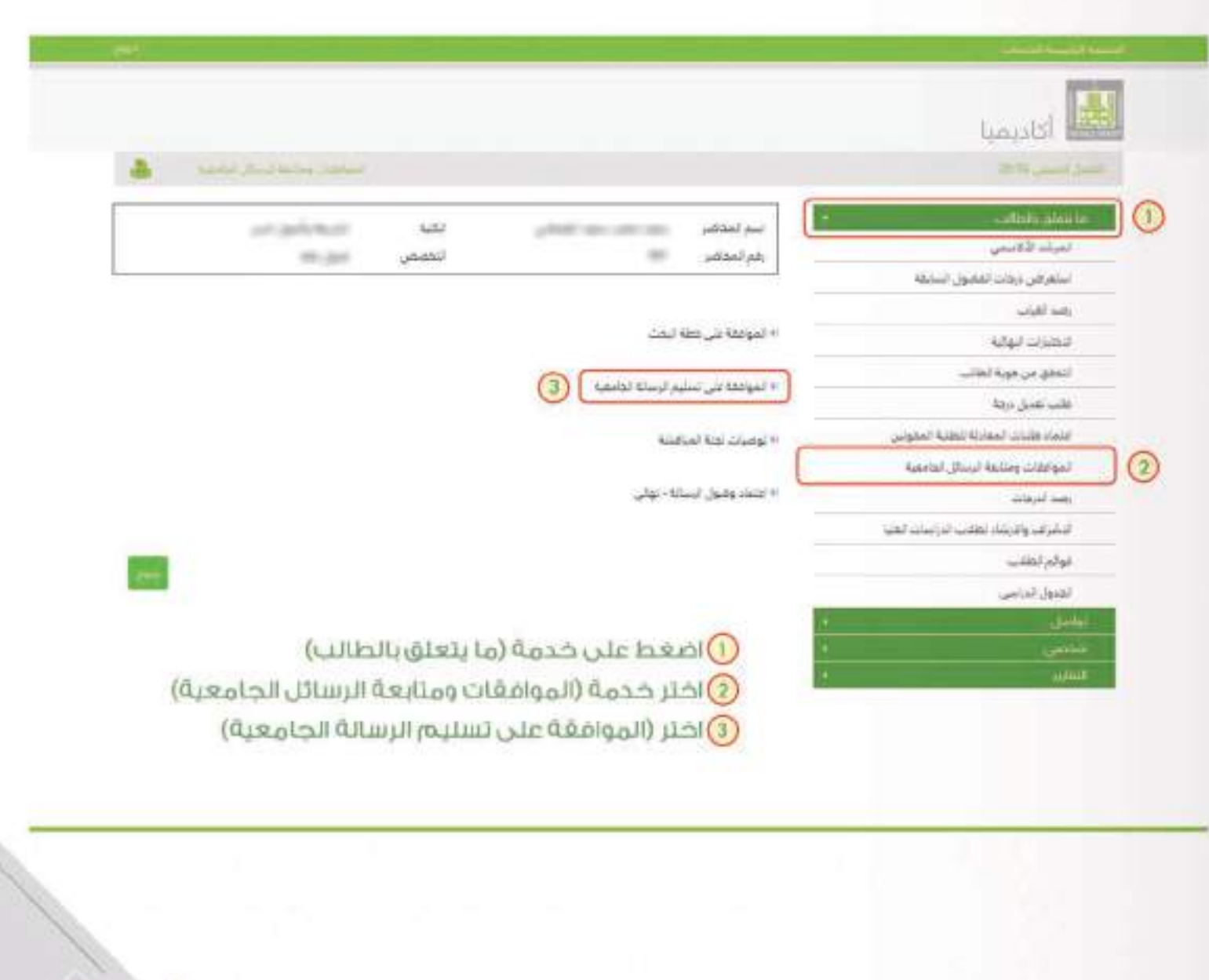

G

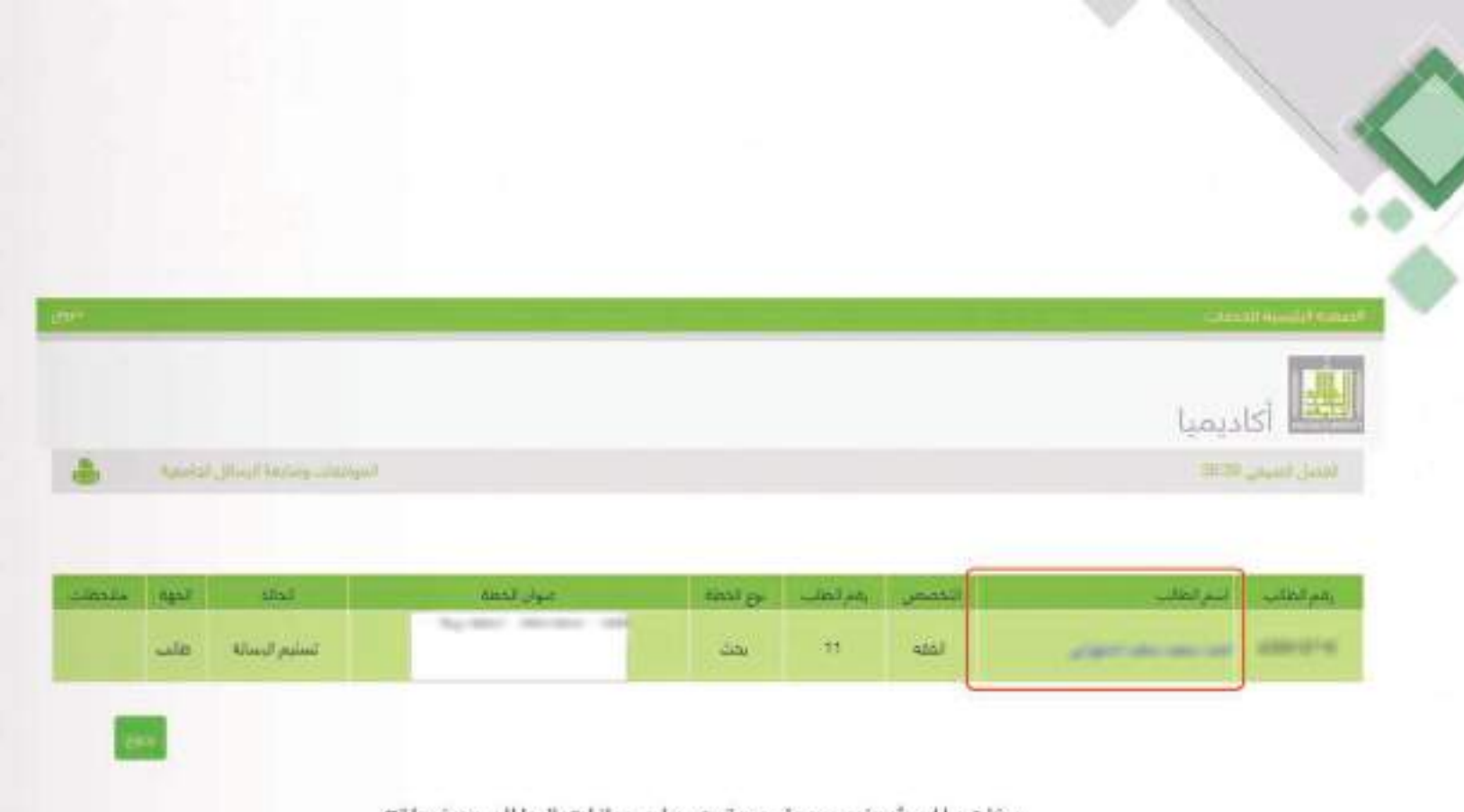

يظهر للمشرف جدول يحتوي على بيانات الطالب وخطته.<br>يقوم المشرف بالضغط على (اسم الطالب) لتظهر البيانات وخانة الملاحظات كما في الشكل الآتي:

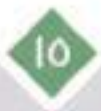

 $+000000000$ 

 $+00000000$ 

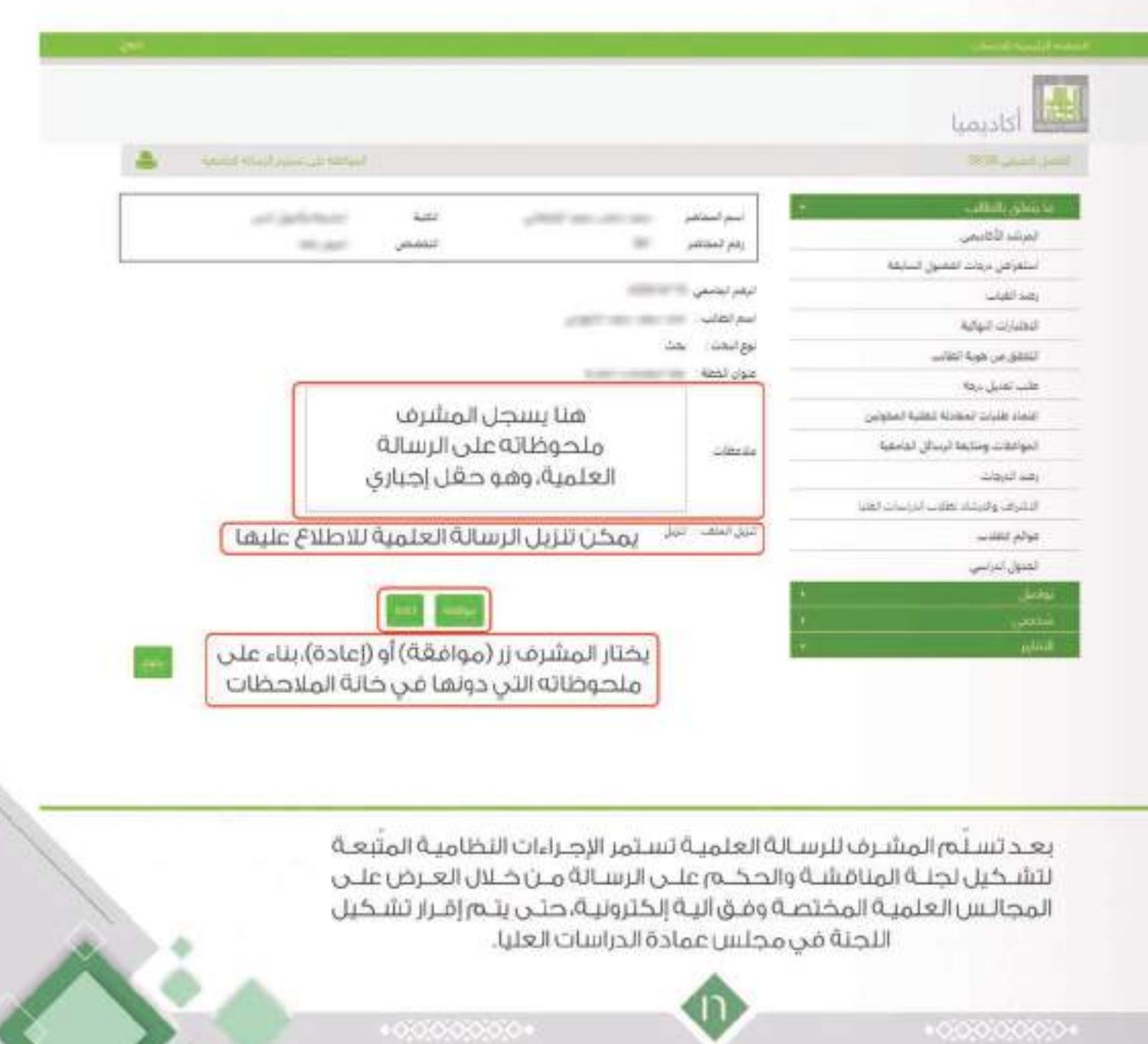

# ضاسا، رضع توصية لمنة المناصّشة<br>والعكم على الرسالة

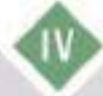

 $+0.00000000 +$ 

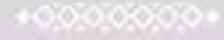

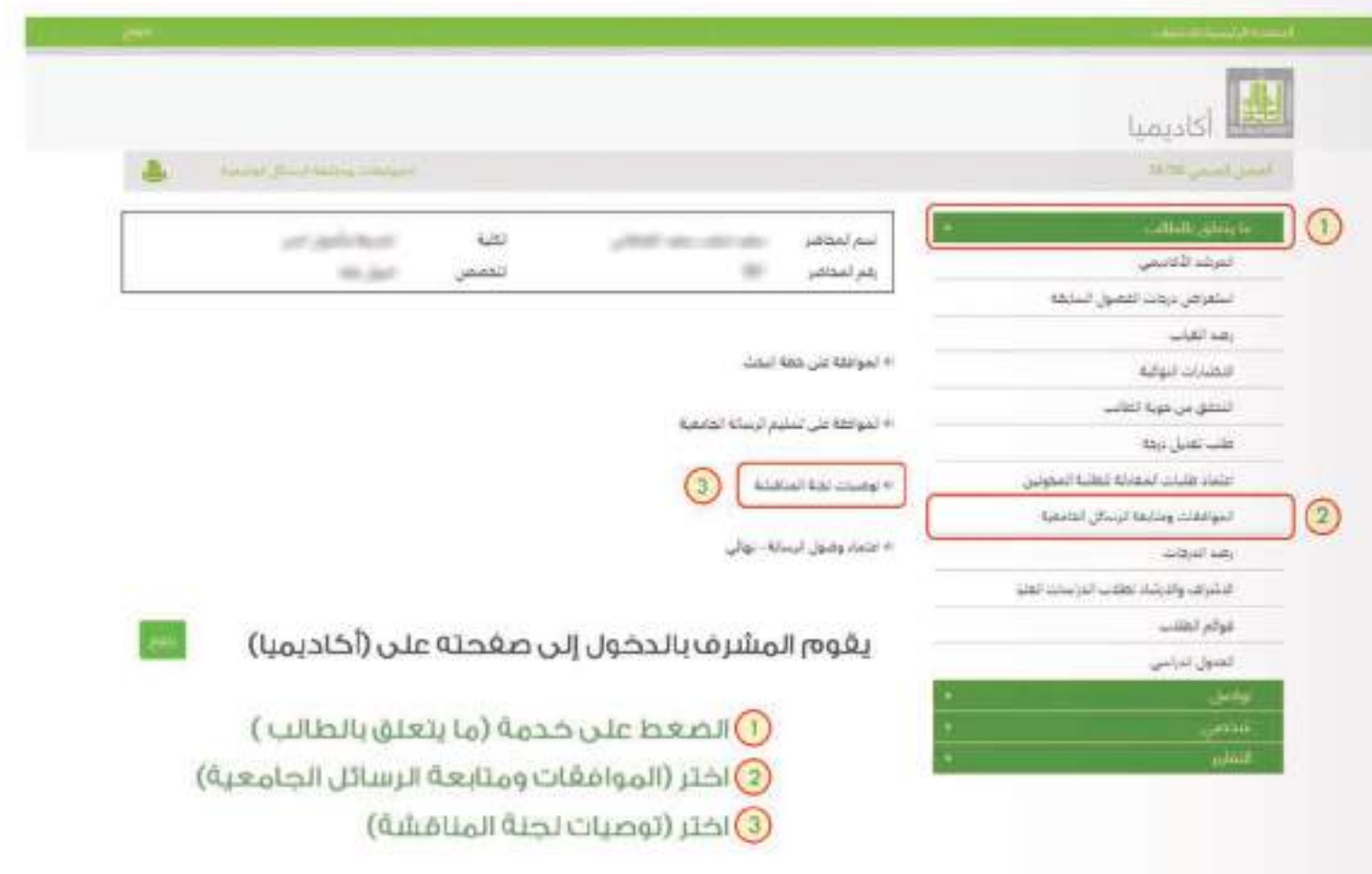

 $*0000000$ 

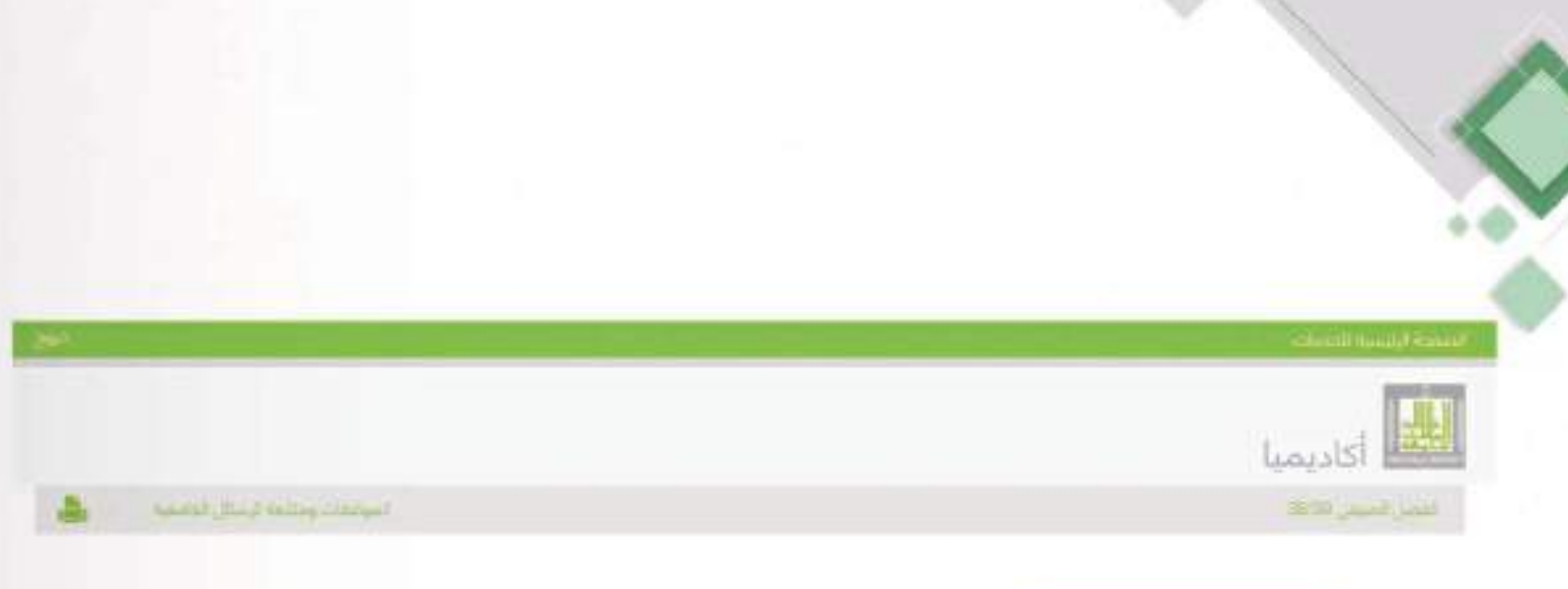

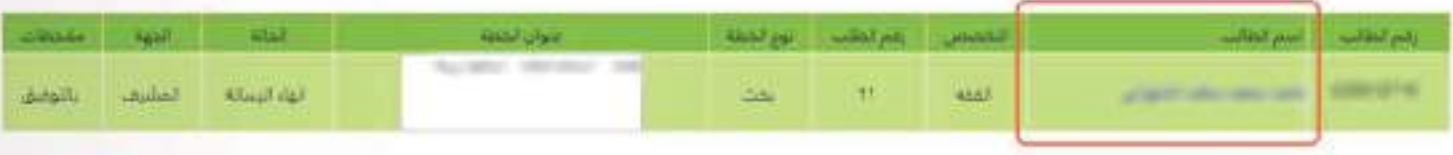

يقوم المشرف بالضغط على (اسم الطالب) لتظفر البيانات وخانة التوصيات كما في الشكل الآتي،

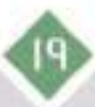

 $+0.0000000 +$ 

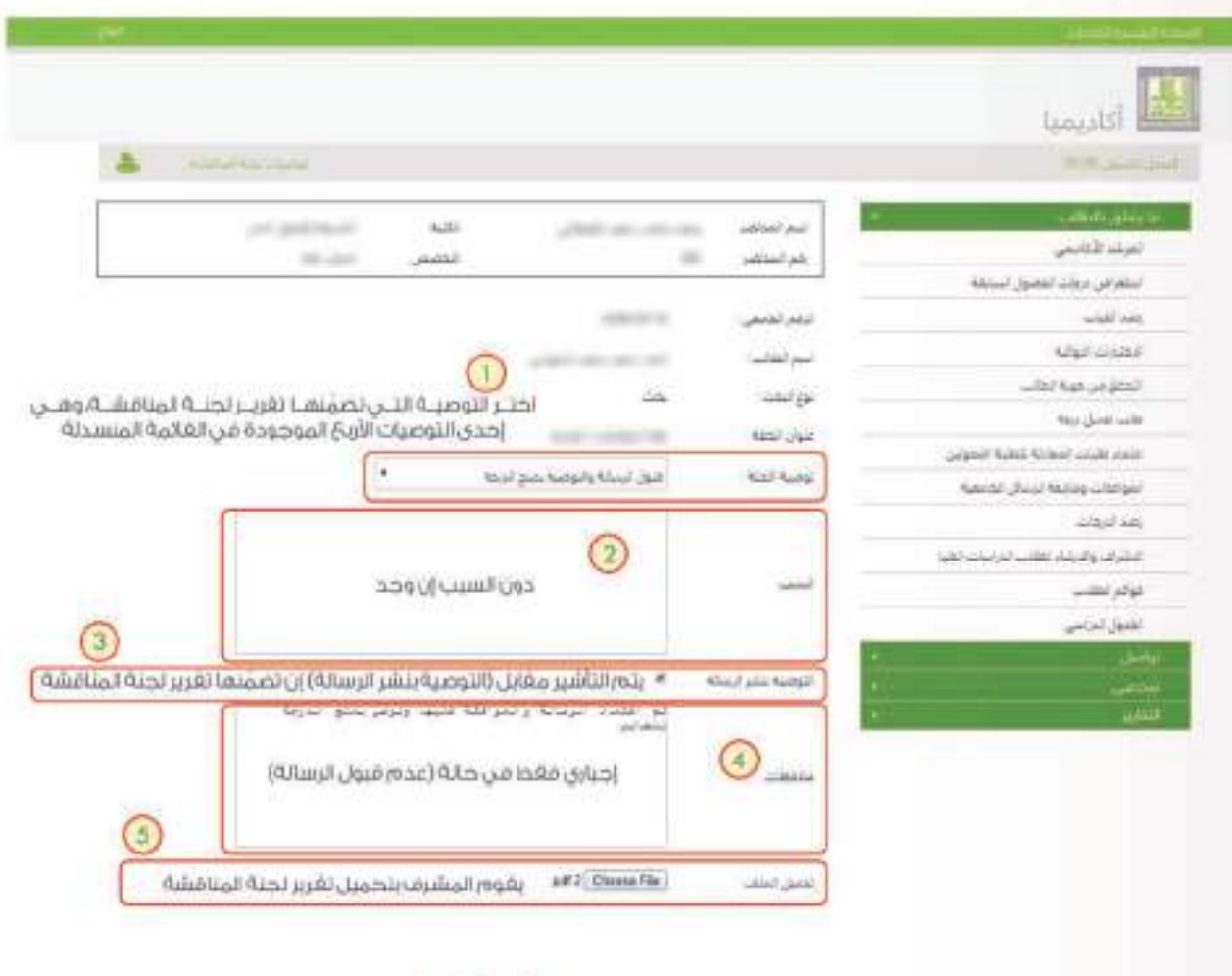

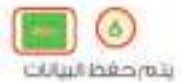

– تكون حالة الطلب "قبول الرسالة حسب توصية لجنة المناقشة" إذا كانت توصية اللجنة

إحدى الخيارات الثلاثة الأولى.

– وتكون حالته "عده قبول الرسالة" فيما إذا كانت توصية اللجنة؛ عده قبول الرسالة.

# سادسا .. تسَّلم الرسالة العلمية<br>بصورتها النهائية بعد المناصَشة

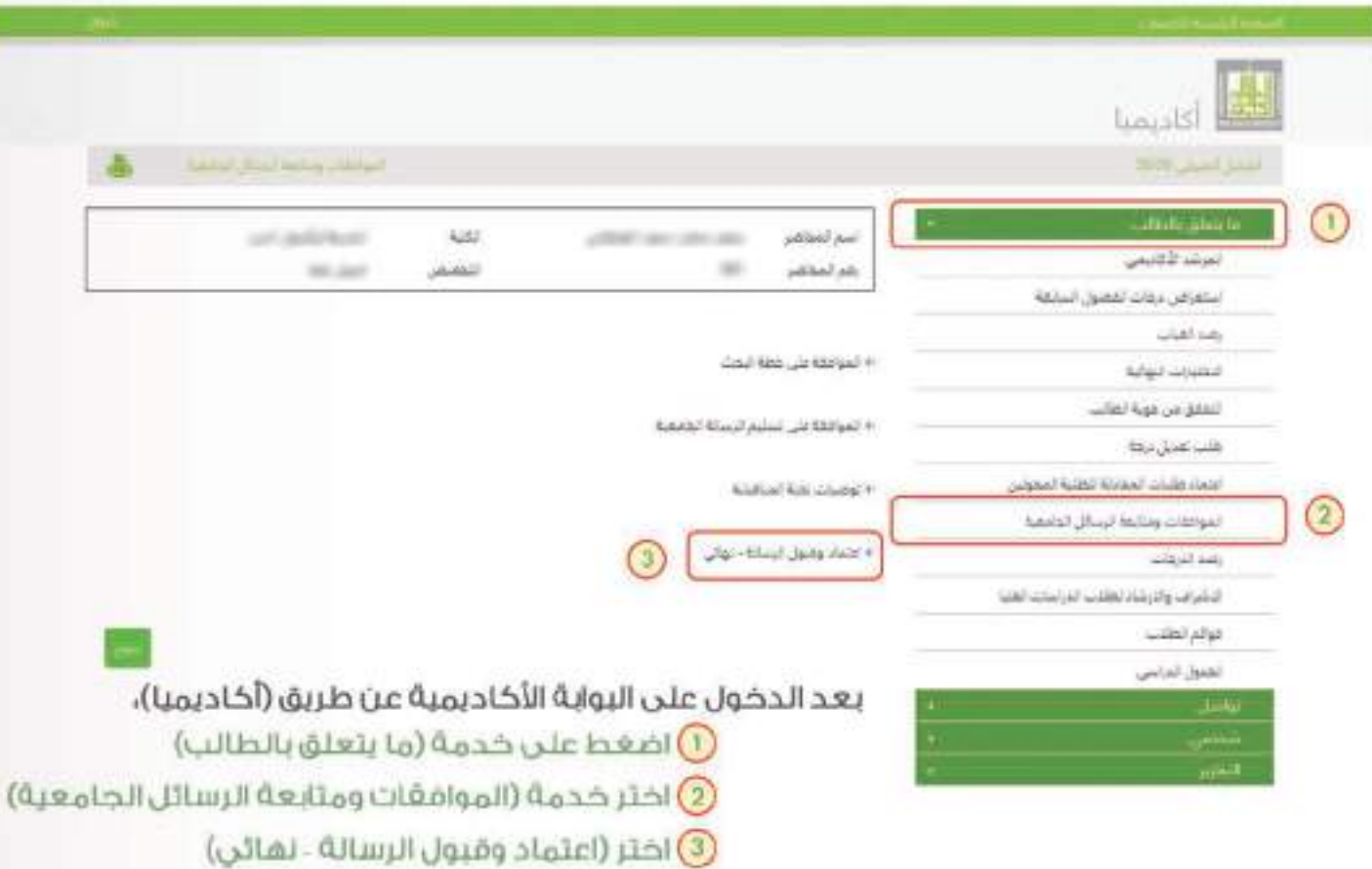

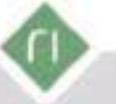

 $-0.0000000$ 

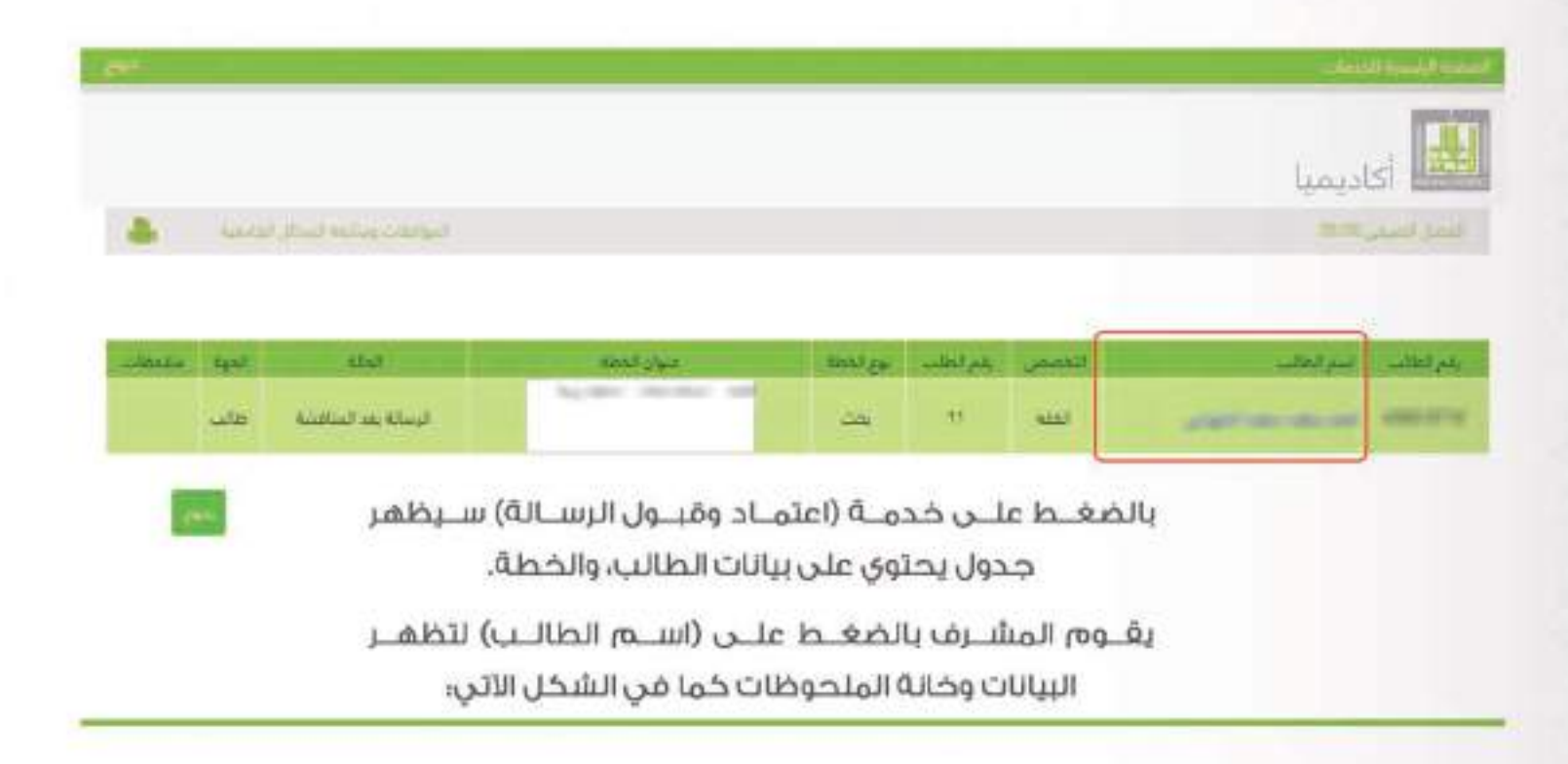

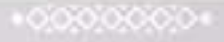

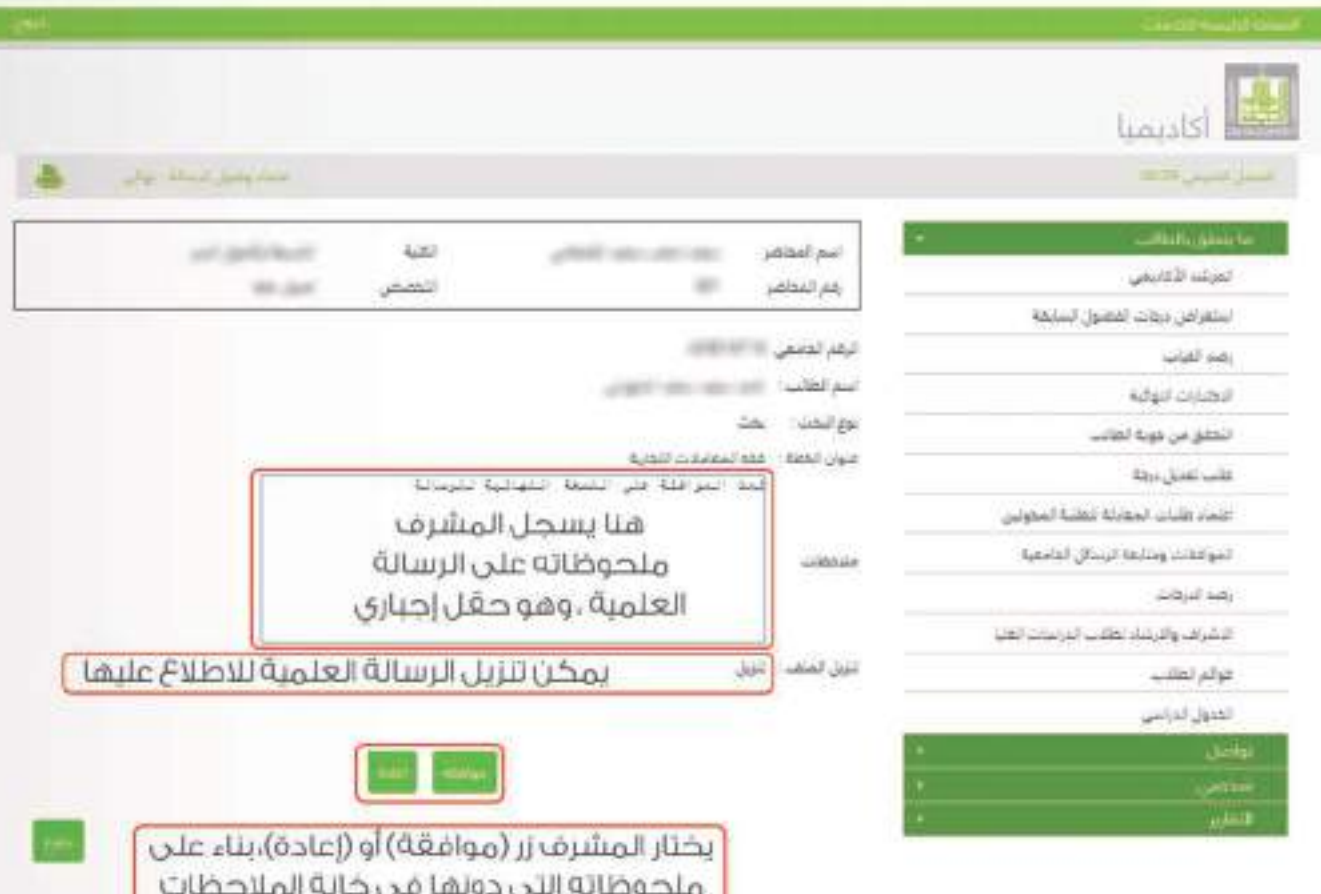

بعــد تســلَم المشــرف للرســالة العلميــة بصورتهــا النفائيــة تســتمر الإجــراءات النظاميــة المتبعــة للتوصية بمنـح الطالـب الدرجـة العلميـة مـن خـلال العـرض علـى المجالـس العلميـة المختصـة وفـق آليةَ إلكترونيةَ، حتى يتم إقرارها من مجلس الجامعة.

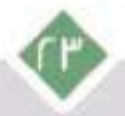

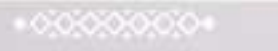

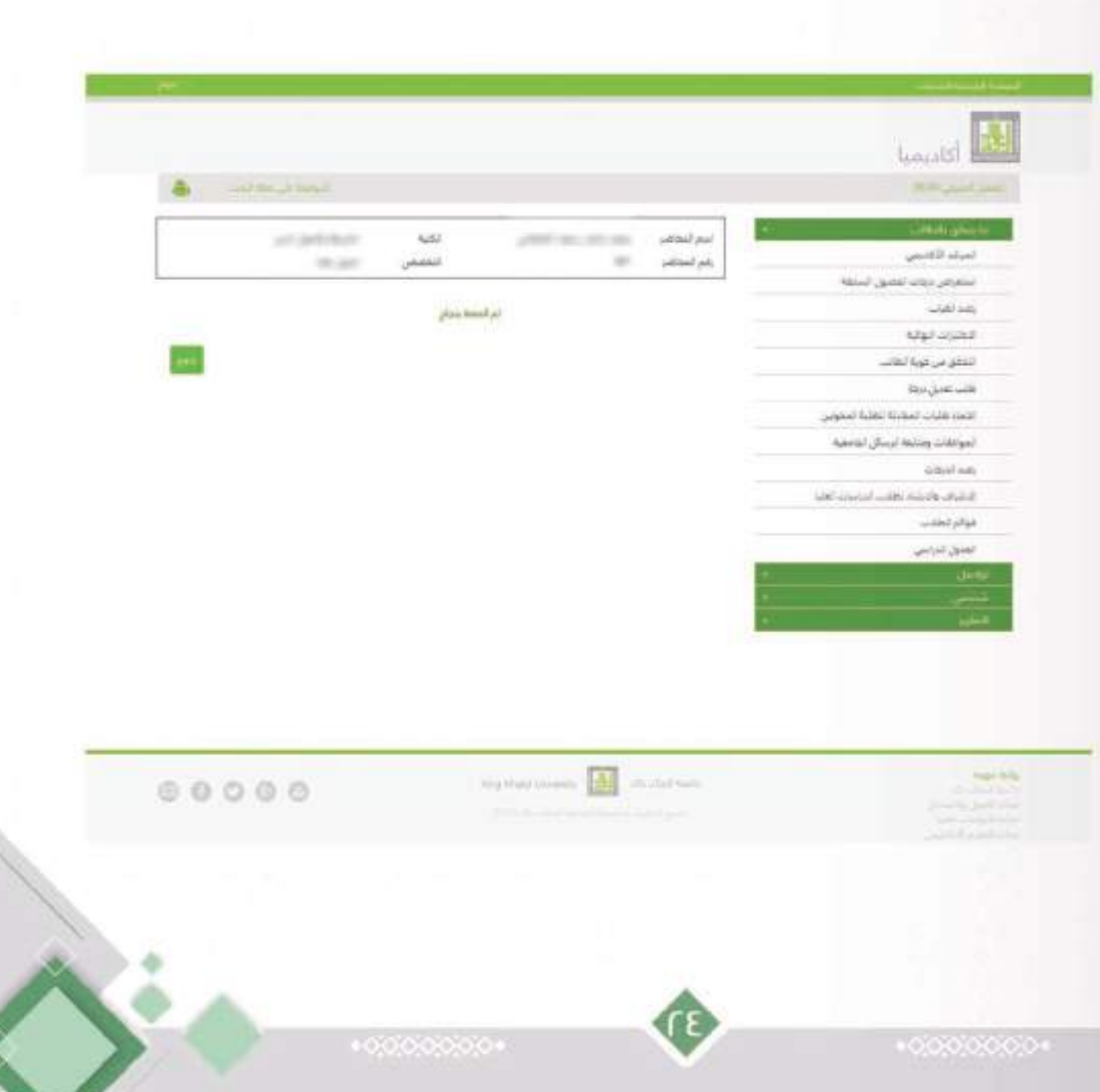

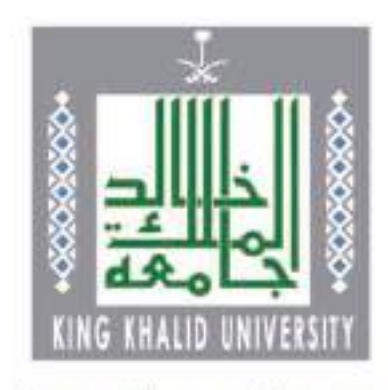

dps.kku.edu.sa

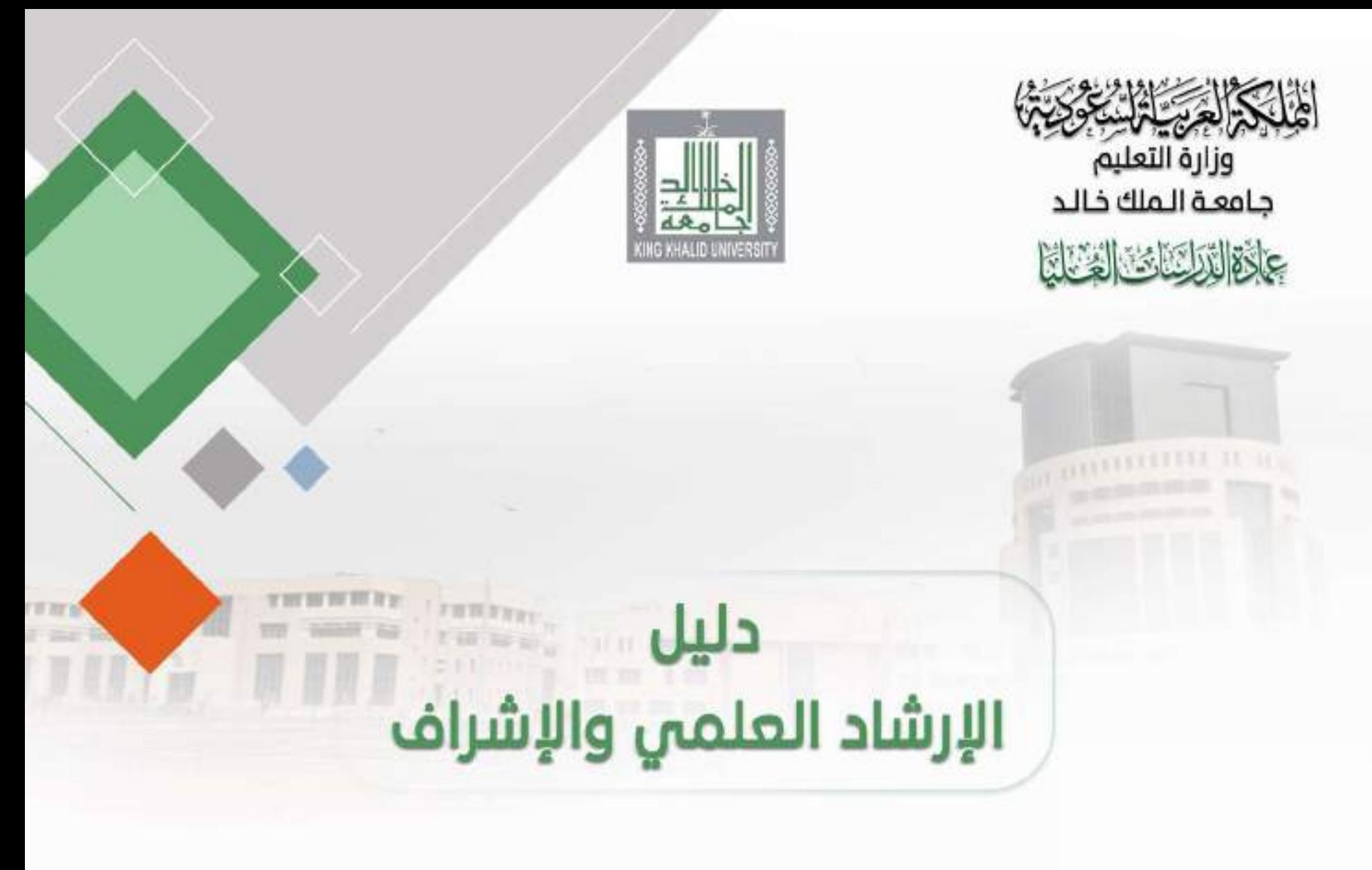

 $11316 - 1155$ 

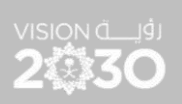

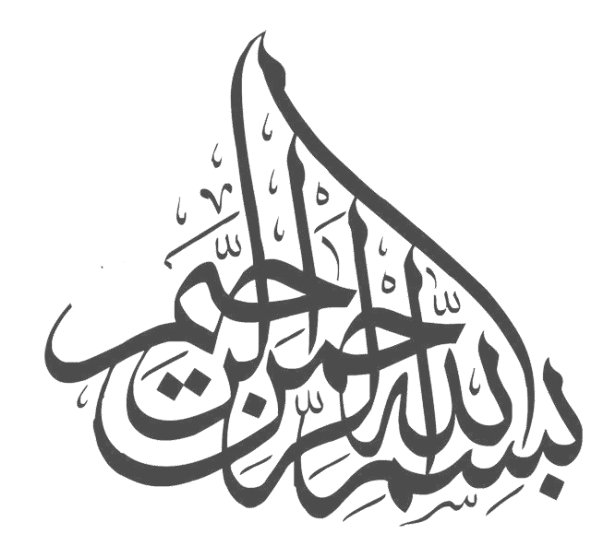

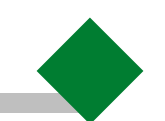

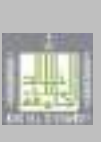

## **التعريف بالدليل**

تولي عمادة الدراسات العليا عمليتي الإرشاد العلمي والإشراف اهتماماً كبيراً؛ إيماناً منها بأن جودة مخرجاتها مرتبطة بكفاءة ً<br>آ ؚ<br>آ ً تفعيل هاتين العمليتين.

ومن هنا ... أعدت العمادة هذا الدليل ضمن سلسلة من الأدلة الإرشادية المتعلقة بالدراسات العليا؛ لتوضيح أهم القواعد والإجراءات المتعلقة بالإرشاد العلمي والإشراف، في ضوء اللوائح والضوابط المعمول بها في الجامعة.

**ويهدف إلى:** 

- ١. التعريف بحقوق ومسؤوليات كلٍ من المرشد العلمي والمشرف.
- ٢. التعريف بحقوق ومسؤوليات طالبـ/ة الدراسات العليا فيما يتعلق بالإرشاد والإشراف.
	- ٣. توضيح أهم الإجراءات واللوائح المنظمة للإرشاد العلمي والإشراف.
	- ٤. الإسهام في ضبط العلاقة بين كلٍ من المرشد العلمي والمشرف وبين الطالبـ/ة.
		- ٥. مساعدة الطالبـ/ة في الانتهاء من دراسته في المدة المحددة نظاماً، دون تعثر. ً<br>آ

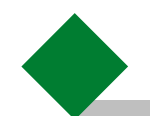

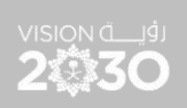

## المحتوى

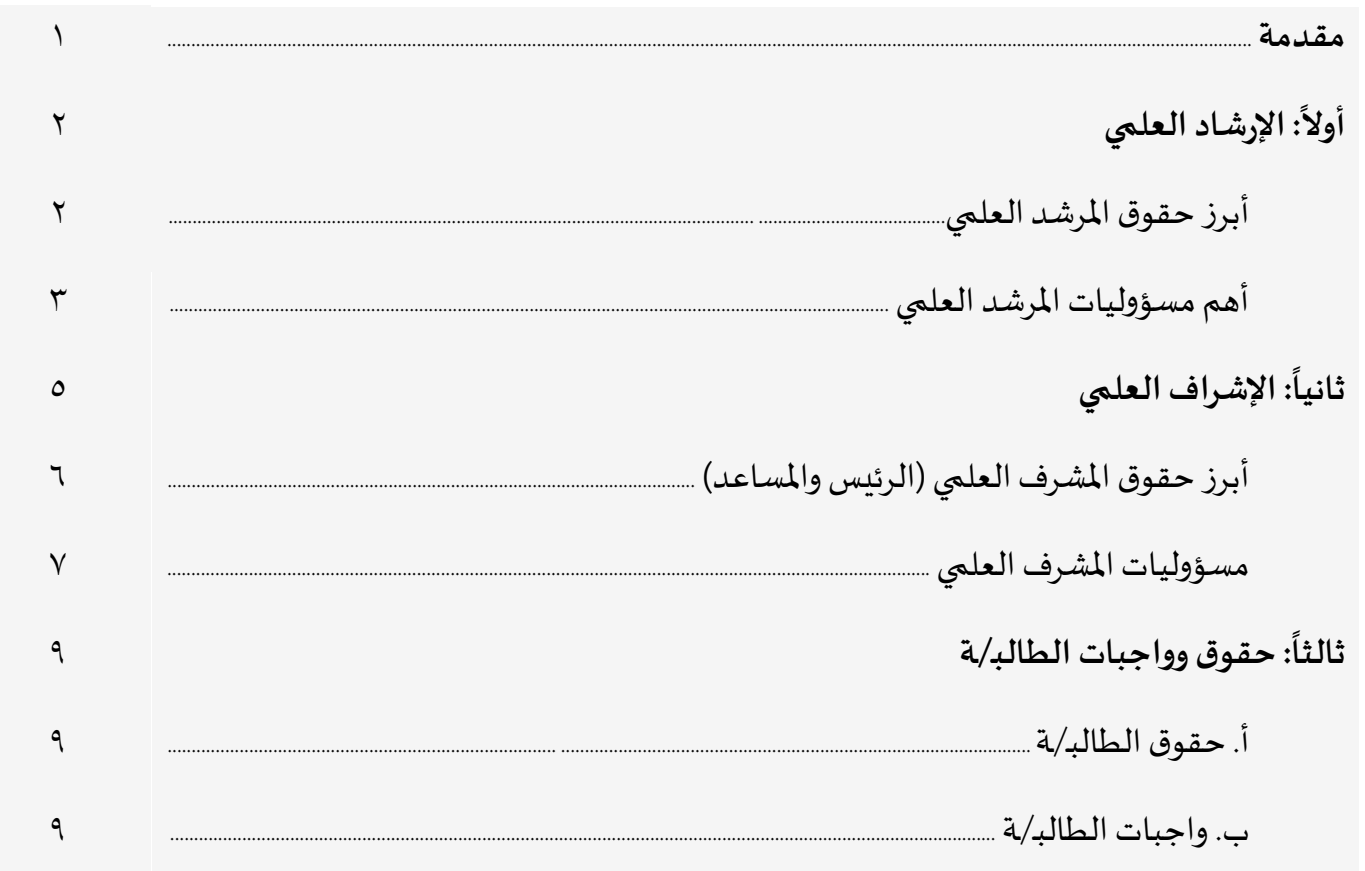

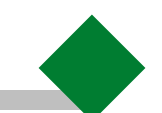

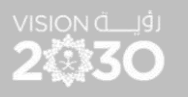

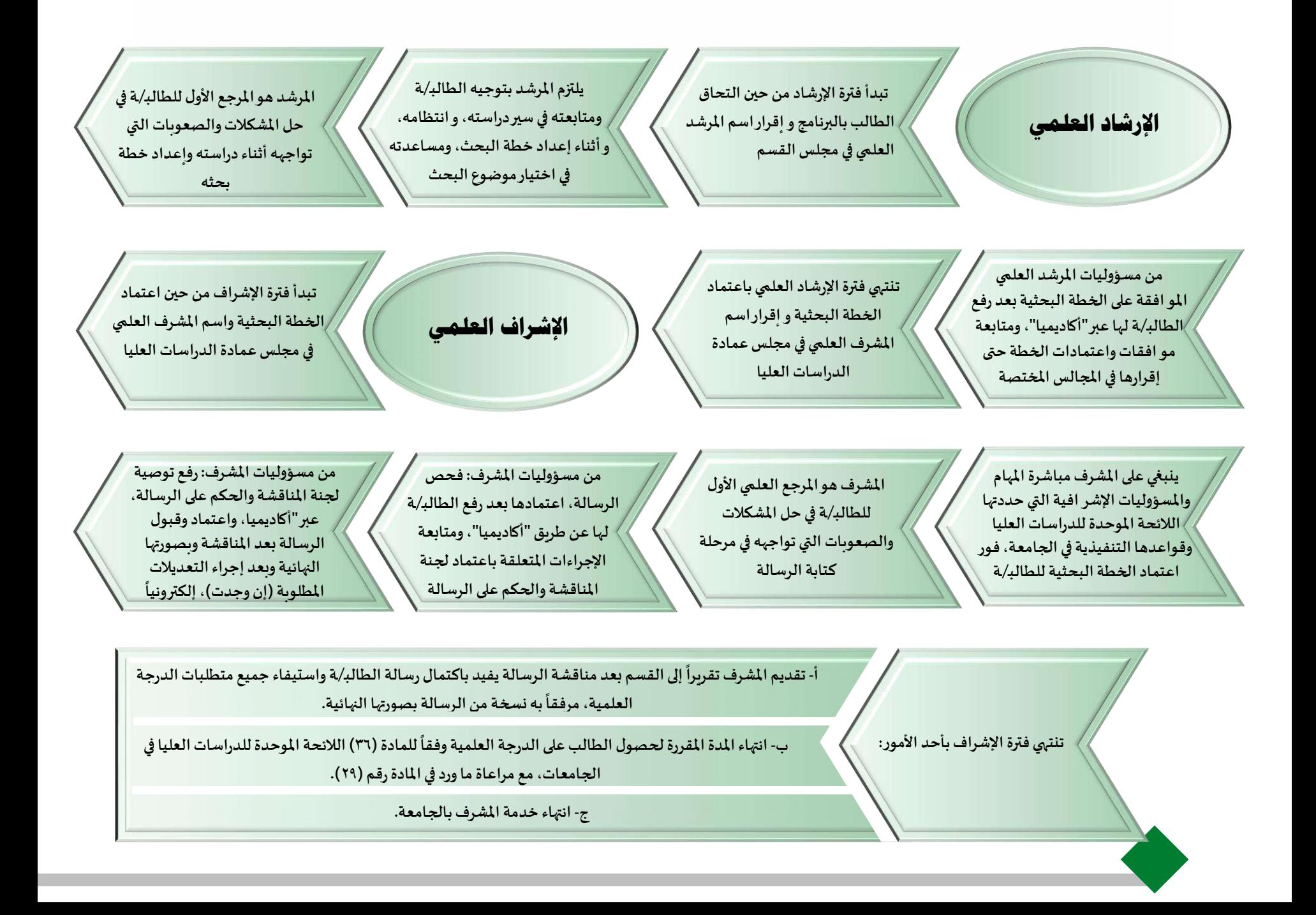

#### **مقدمة**

ينبغي لعضو هيئة التدربس الذي يقوم بمهمة الإرشاد العلمي أو الإشراف، وكذلك طالبـ/ة الدراسات العليا الإلمام باللوائح والأنظمة والنماذج المتعلقة بالدراسات العليا <sup>(\*)</sup> ومنها:

- ١. اللائحة الموحدة للدراسات العليا في الجامعات وقواعدها التنفيذية بجامعة الملك خالد.
	- ٢. لائحة الحقوق والواجبات لطلاب الدراسات العليا.
	- .3 القواعد التنفيذية لالختبار الشامل في مرحلة الدكتوراه.
	- ٤. التقويم الزمني للإجراءات الأكاديمية للدراسات العليا الذي تصدره العمادة سنوياً. ֡֜֜֜֜֜֜֜֜
- .5 الدليل اإلرشادي [للحركاتاألكاديميةاإللكترونية](https://dps.kku.edu.sa/sites/dps.kku.edu.sa/files/general_files/files/%D8%A7%D9%84%D8%AF%D9%84%D9%8A%D9%84%20%D8%A7%D9%84%D8%A5%D8%B1%D8%B4%D8%A7%D8%AF%D9%8A_%D8%B7%D8%A8%D8%A7%D8%B9%D8%A9.pdf) **:**تأجيل القبول تأجيل الدراسة- [حذف املقررات](http://dps.kku.edu.sa/sites/dps.kku.edu.sa/files/general_files/files/%D8%A7%D9%84%D8%AF%D9%84%D9%8A%D9%84%20%D8%A7%D9%84%D8%A5%D8%B1%D8%B4%D8%A7%D8%AF%D9%8A_%D8%B7%D8%A8%D8%A7%D8%B9%D8%A9.pdf).
	- ٦[.](http://dps.kku.edu.sa/sites/dps.kku.edu.sa/files/general_files/files/%D8%AF%D9%84%D9%8A%D9%84%20%D8%A7%D9%84%D8%B7%D8%A7%D9%84%D8%A8.pdf) دليل الطالبـ/ـة للخدمات الإلكترونية (الخطط البحثية والرسائل العلمية).
- ٧[.](http://dps.kku.edu.sa/sites/dps.kku.edu.sa/files/general_files/files/%D9%87%D9%8A%D9%8A%D9%94%D8%A9%20%D8%A7%D9%84%D8%AA%D8%AF%D8%B1%D9%8A%D8%B3.pdf) دليل أعضاء هيئة التدريس للخدمات الإلكترونية (الإرشاد العلمي والإشراف، والخطط البحثية والرسائل العلمية).
	- .8 نماذج الدراسات العليا ومنها: النماذج الخ اصة بالخطة البحثية،والنماذج الخاصة بمناقشة الرسائل العلمية.
		- .9 [دليل كتابة الرسائل العلمية وإخراجها.](https://dps.kku.edu.sa/ar/content/395)

<sup>(</sup>\*) [انظر اللوائح واألنظمةواألدلة و النماذج على املوقع ا إللكتروني للعمادة.](https://dps.kku.edu.sa/sites/dps.kku.edu.sa/files/general_files/files/%D8%A7%D9%84%D9%82%D9%88%D8%A7%D8%B9%D8%AF%20%D8%A7%D9%84%D8%AA%D9%86%D9%81%D9%8A%D8%B0%D9%8A%D8%A9_%D8%A7%D9%84%D9%86%D8%B3%D8%AE%D8%A9%20%201438.pdf) 

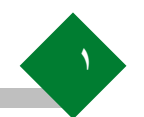

#### **: اإلرشادالعلمي أوال ً**

**الإرشاد العلمي** : هو العمل الذي يكلف به عضو هيئة التدربس لتوجيه طالبـ/ـة الدراسات العليا في دراسته، ومساعدته في اختيار مشروعه أو رسالته العلمية، واعداد خطته.

**بداية فترة الإرشاد**: تبدأ من حين التحاق الطالب بالبرنامج واقرار اسم المرشد العلمي في مجلس القسم.

**نهاية فترة الإرشاد**: تنت<sub>ه</sub>ى باعتماد الخطة البحثية واقرار اسم المشرف العلمي في مجلس عمادة الدراسات العليا.

المرشد العلمي: هو عضو هيئة التدريس الذي يتولى إرشاد الطالبـ/ـة من بداية التحاقه بالبرنامج؛ وتوجيهه في دراسته، ومساعدته في اختيار موضوع الرسالة، وإعداد خطة البحث. (المادة ٤١ من اللائحة الموحدة للدراسات العليا في الجامعات).

## **أبرزحقوق املرشد العلمي:**

- ١- عند تفعيل المرشد لمهام الإرشاد يتم احتساب الإرشاد العلمي على كل ثلاثة طلاب بساعة واحدة في نصاب عضو هيئة التدربس.
	- ٢- ألا يزيد عدد الطلاب لديه في الإرشاد العلمي عن خمسة طلاب.
		- -3 مراعاة أولويته في اإل شراف على الطالبـ/ـة.
	- ٤- أن يكون التواصل معه في أوقات الدوام الرسمي أو حسب ما يتم الاتفاق عليه بين المرشد والطالبـ/ـة.
	- ٥- أن يكون هو المرجع الأول للطالبـ/ـة في حل المشكلات والصعوبات التي تواجهه أثناء دراسته واعداد خطة بحثه.
		- -6 تمكينه من االطالع على كافة املعلومات األكاديمية عن الطالبـ/ـة.
- ٧- تعامل التقارير المقدّمة منه معاملة التقارير المقدمة من المشرف. ر<br>ا
- ٨- يحق للمرشد الاعتذار عن الاستمرار في إرشاد الطالبـ/بة إذا ثبت عدم جدية الطالبـ/ة، أو بسبب مبررات كافية يقبلها مجلس القسم.
	- -9 ال يحق للطالبـ/ـة التقدم بالخطة البحثية أو فكرة موضوع الرسالة ملجلس القسم إال بعد اعتماده امن املرشد العلمي.

 **أهم مسؤوليات املرشد العلمي:** 

- ١- الإلمام باللوائح والأنظمة والأدلة الإرشادية الخاصة بالدراسات عليا.
- ٢- مباشرة مهامه ومسؤولياته التي حددتها اللائحة الموحدة للدراسات العليا في الجامعات السعودية وقواعدها التنفيذية في الجامعة، فور إقرار اسمه في مجلس القسم.
- ٢- تحديد ساعة الإرشاد العلمي في جدوله الدراسي عن طريق خدمة "أكاديميا"، ورصد حضور وغياب الطالبـ/ـة أسبوعياً من خلال ֡֜֕֜֜֜֜֜֜ خدمة "أكاديميا"، (انظر دليل أعضاء هيئة التدريس للخدمات الإلكترونية: الإرشاد العلمي والإشراف).
	- ٤- توجيه الطالبـ/ة إلى ضرورة الإلمام بما يخصه من اللوائح والأنظمة.
- ه- متابعة الطالبـ/ة في فترة الإرشاد العلمي وتعبئة التقرير الفصلى لكل طالبـ/ة عبر خدمة "أكاديميا"، حسب النموذج الإلكتروني. (انظر دليل أعضاء هيئة التدربس للخدمات الإلكترونية: الإرشاد العلمي والإشراف).
- -6 تقديم املشورة للطالبـ/ـة وتوجيهه الستكمال جوانب النقص العلمي لديه في تخصصه، ومساعدته على معالجة ما يعترضه من إشكالات أثناء دراسته، وتذكيره بأهمية البحث العلمي وضرورة الالتزام بأخلاقياته.
	- ٧- الالتزام بتوجيه الطالبـ/ة ومتابعته في سير دراسته، وانتظامه، وأثناء إعداد خطة البحث، ومساعدته في اختيار موضوع البحث.
- -8 تعريف الطالبـ/ـة باملعايير الواجب مراعاته ا في املوضوع،وطرق اختياره،وإرشادهإلىاملصادر واملراجع العلمية في موضوعه، و إيضاح المنهج البحثي المناسب له.

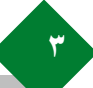

- -9 التأكد من أن موضوع رسالة املاجستير يتميز بالجدة واألصالة، وباألصالة و االبتكار ملوضوعاترسائل الدكتوراه، وأنه يسهم في إنماء المعرفة في تخصص الطالبـ/ة، ولا تخالف الشريعة الإسلامية، ولا تتعارض مع أنظمة الملكة العربية السعودية وأهداف الجامعة.
	- -10 مراعاةرغبةالطالبـ/ـةفياختياراملوضوع بما ال يتعارضمع طبيعة البرنامج و سير العملية التعليمية والبحثية.
- 11- التأكد من أن خطة الطالبـ/ة موافقة لنموذج الإطار العام لخطة البحث (انظر نموذج الإطار العام لخطة البحث)، والتوقيع على الخطة بعد مراجعتها؛ تمهيداً لعرضها على المجالس العلمية. ۔<br>آ
- ١٢- الموافقة على الخطة البحثية بعد رفع الطالبـ/ة لها عبر خدمة "أكاديميا" (انظر دليل أعضاء هيئة التدريس للخدمات الإلكترونية: الإرشاد العلمي والإشراف)، ومتابعة موافقات واعتمادات الخطة حتى إقرارها في المجالس المختصة.
	- ١٣- مساعدة الطالبـ/ـة في معالجة الملاحظات الواردة على خطة البحث من اللجان أو المجالس العلمية.
		- -14 املحافظة على سرية املعلومات األكاديمية للطالبـ/ـة.

المواد والقواعد المنظمة للإرشاد العلمي: المادة (٤١) من اللائحة الموحدة للدراسات العليا في الجامعات وقواعدها التنفيذية بجامعة امللك خالد.

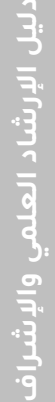

**: اإلشراف العلمي ثانيا ً**

**اإلشراف العلمي :** هو العمل األكاديمي الذي يكلف به عضو هيئة التدريس للقيام بتوجيه طالبـ/ـة الدراسات العليا في بحثه أو رسالته العلمية للحصول على درجة الدكتوراه أو الماجستير .

**بداية فترة الإشراف**: تبدأ فترة الإشراف من حين اعتماد الخطة البحثية واسم المشرف العلمي في مجلس عمادة الدراسات العليا.

**نهاية فرتة اإلشراف:** تنتهي فترة اإلشراف بأحد األموراآلتية:

- أ. تقديم المشرف تقريراً إلى القسم بعد مناقشة الرسالة يفيد باكتمال رسالة الطالب/ة واستيفاء جميع متطلبات الدرجة العلمية،  $\frac{1}{1}$ مرفقاً به نسخة من الرسالة بصورتها النهائية.  $\mathbf{r}$
- ب. انتهاء المدة المقررة لحصول الطالب على الدرجة العلمية وفقاً للمادة (٣٦) اللائحة الموحدة للدراسات العليا في الجامعات، مع ֡֜֕֜֜֜֜֜ مراعاة ماورد في المادة رقم (٢٩).
	- ج. انتهاء خدمة المشرف بالجامعة.

**املشرف العلمي:** هو عضو هيئة التدريس الذي يتولى اإلشراف على الطالبـ/ـة، بعد املوافقة على موضوع البحث واعتماده من املجالس المختصة، ويتم تعيينه وفق ضوابط حددتها اللائحة الموحدة للدراسات العليا في الجامعات (المواد من ٤٥ إلى ٤٩).

### **شروطترشيح املشرف:**

- ١- أن يكون المشرف على رسائل الدكتوراه أستاذاً أو أستاذاً مشاركاً من أعضاء هيئة التدريس بالجامعة. ۔<br>آ  $\frac{1}{1}$ .<br>آه
- ٢- يجوز أن يشرف الأستاذ المساعد على رسائل الماجستير إذا مضي على تعيينه على هذه الدرجة سنتان، وكان لديه بحثان على الأقل - في مجال تخصصه -من األبحاث املنشورة أو املقبولة للنشر.
	- ٣- يجوز إسناد الإشراف إلى عضو هيئة تدريس من خارج القسم، بشرط وجود مسوّغ مقنع. ֦֧֦֦֦֧֦֝֝
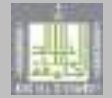

٤- يجوز للأستاذ المساعد الإشراف على المشروع البحثي دون اشتراط مضي مدة أو نشر بحثي.

**املشرف املساعد:** هو عضو هيئةالتدريسالذي يقوم باملساعدة في اإلشراف على الطالبـ/ـة، وذلك إذا اقتضت طبيعة الرسالة .

وبمكن أن يقوم بالمساعدة في الإشراف أحد أعضاء هيئة التدربس من القسم أو من أقسام أخرى، مع مراعاة ما يلي:

- -1 أن يكون املشرفالرئيسمن القسم الذي يدرسبهالطالبـ/ـة.
- ٢- يشترط في المشرف المساعد ما يشترط في المشرف الرئيس ولمجلس القسم حق الاستثناء في حالات الضرورة.
	- ٣- أن يكون اختيار المشرف المساعد بناءً على علاقة تخصصه بموضوع الرسالة ومدى إثرائه لها.  $\frac{2}{3}$
- ٤- يجوز ترشح مشرف مساعد من خارج القسم في الجامعة، أو من خارج الجامعة إذا اقتضت طبيعة الرسالة ذلك، مع مراعاة ما ورد في المادة (٤٧) من اللائحة الموحدة للدراسات العليا في الجامعات وقواعدها التنفيذية بجامعة الملك خالد.

### أبرزحقوق المشرف العلمي (الرئيس والم*س*اعد):

- ١- يُحتسب الإشراف على كل رسالة بساعة واحدة من نصاب عضو هيئة التدريس، إذا كان مشرفا منفردا أو مشرفا رئيساً. ֧֧֡֜֕֓֝֬<br>֧֜֜֜֜֜ و<br>د
	- ٢- يعامل المشرف المساعد معاملة المشرف الرئيس في احتساب الإشراف على كل رسالة بساعة واحدة من نصابه.
		- ٣- أن يكون هو المرجع العلمي الأول للطالبـ/ة في حل المشكلات والصعوبات التي تواجهه في مرحلة كتابة الرسالة.
			- -4 اإلقرار بدوره العلمي من خالل ذكر اسمه على البحوث التي أشرف عليها حين نشرها.
- ٥- في حال عدم تمكن المشرف من الاستمرار في الإشراف على الرسالة لانتهاء خدمته بالجامعة؛ فيُشار في الرسالة إلى إسهامه فيها. **ُ** 
	- -6 االستمرارفياإلشرافحال إجازةتفرغهالعلمي.
- ٧- يبقى اسم المشرف الأساسي مدوناً على غلاف الرسالة في حال عدم تمكَّنه من المشاركة في لجنة المناقشة، لوفاته أو انتهاء خدمته، و<br>منبع  $\frac{1}{1}$ أو لتواجده في مهمة خارج البالد لفترة طويلة.
	- -8 تمكينه من االطالع على كافة املعلومات األكاديمية للطالبـ/ـة.
		- ٩- أن يكون التواصل معه في أوقات الدوام الرسمي.

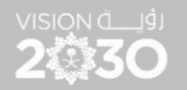

### **مسؤولياتاملشرف العلمي:**

### **أ. أهم مسؤولياتاملشرف فيما يلي:**

- ١- الإلمام باللوائح والأنظمة والأدلة الإرشادية الخاصة بالدراسات العليا.
- ٢- مباشرة المهام والمسؤوليات الإشرافية التي حددتها اللائحة الموحدة للدراسات العليا في الجامعات السعودية وقواعدها التنفيذية في الجامعة،فوراعتماد الخطة البحثية للطالبـ/ـة.
	- ٣- متابعة الحالة لأكاديمية للطالبـ/ة، وتنبيهه بما يجب عليه أولاً بأول. ֞
		- ٤- توعية الطالبـ/ة بمهامه، وحقوقه، وواجباته.
- ٥- تحديد ساعة الإشراف الأسبوعية لكل طالبـ/ـة في الجدول الدراسي، والتحضير أسبوعياً عن طريق خدمة "أكاديميا"، (انظر دليل ֧֧֦֧֧֧֧֧֦֧֡֜֟֓֕֝֟֓֕֓֜֓֕֓֜֜֜֓<br>׆֧ أعضاء هيئة التدريس للخدمات الإلكترونية: الإرشاد العلمي والإشراف).
	- ٦- التنسيق مع الطالبـ/ة لوضع جدول زمني وخطة عمل تنفيذية محددة للمشروع البحثي أو الرسالة العلمية.
		- -7 توجيه الطالبـ/ـة إلى االلتزام بدليل كتابة وإخراج الرسائل العلمية بالجامعة.
		- -8 تعبئة التقرير الفصلي لكل طالبـ/ـة عبر خدمة "أكاديميا" حسب النموذج اإللكتروني.
- -9 املتابعة املستمرة للطالبـ/ـة في االلتزام بمنهج البحث، وتنفيذ الخطة الزمنية والتنفيذية املتفق عليها، و مساعدته لتجاوزالصعوبات والتغلب على التحديات، ودعمه فيما يحتاج إليه، واطلاعه على جوانب القصور المؤثرة على جودة البحث أو تنفيذه.
	- -10يجبعلى املشرف إبالغ القسم العلمي بما قد يؤثر على مهامه في االستمرار في اإلشراف .
	- ١١-مساعدة طالبـ/ة الدراسات العليا في مرحلة الدكتوراه في النشر العلمي المشترط لتشكيل لجنة المناقشة.
		- -12فحص الرسالة العلمية عند استالم نسختها النهائية و قبل كتابة تقرير اكتمالها.
- ١٢-اعتماد الرسالة بعد رفع الطالبـ/ة لها عن طريق خدمة "أكاديميا"؛ تمهيداً لعرضها على مجلس القسم لتشكيل لجنة المناقشة، ֡֜֜֜֜֜֜֜ ومتابعة الإجراءات المتعلقة باعتماد لجنة المناقشة والحكم على الرسالة.
	- -14تحديد موعد ومكان املناقش ةبالتنسيق مع القسم العلمي و أعضاء اللجنة والطالبـ/ـة.
		- ١٥-متابعة إجراء التعديلات المطلوبة على الرسالة من قبل أعضاء لجنة المناقشة.

١٦-رفع توصية لجنة المناقشة والحكم على الرسالة، إلكترونياً عبر "أكاديميا". ŕ ١٧-اعتماد وقبول الرسالة بعد المناقشة وبصورتها النهائية وبعد إجراء التعديلات المطلوبة (إن وجدت)، إلكترونياً عبر "أكاديميا". ֡֜֕֜֜֜֜֜ ١٨-في حال دراسة الطالب بأسلوب المقررات والمشروع البحثي فيقدِّم المشرف العلمي على المشروع البحثي تقريراً إلى رئيس القسم يفيد .<br>آ ֦֧֡֝<br>֧ باستيفاء الطالب لمتطلبات التخرج وانتهائه من المشروع البحثي، ورصد الدرجة المعتمدة.

١٩-في حال اعتذار المشرف عن الاستمرار في الإشراف على الرسالة يتقدم بمبررات كافية يقبلها مجلس القسم.

### **ب. أهم مسؤولياتاملشرف املساعد فيما يلي:**

- ١- الإلمام باللوائح والأنظمة والأدلة الإرشادية الخاصة بالدراسات العليا.
- ٢- مباشرة المهام والمسؤوليات الإشرافية التي حددتها اللائحة الموحدة للدراسات العليا في الجامعات السعودية وقواعدها التنفيذية في الجامعة،فوراعتماد الخطة البحثية للطالبـ/ـة.
	- ٣- يحدد لكل طالبـ/ـة سـاعـة مكتبيـة في كل أسبوع، تُضمّن في جدولـه الـدراسي، وتُعلن للـطلاب. ُ ֦֧֦ ُ
	- -4 الحرص على متابعة تقدم الطالبـ/ـة في رسالتهواملساهمة في اإلشراف عليه بالتنسيق مع املشرف الرئيس**.**
		- -5 يحل محل املشرف الرئيس أثناء غيابه.
		- ٦- حضور الاجتماعات الدورية بين الطالبـ/ة والمشرف بحيث لا تقل عن مرة واحدة كل أسبوع.
	- ٧- في حال اعتذار المشرف المساعد عن الاستمرار في الإشراف على الرسالة فيتقدم بمبررات كافية يقبلها مجلس القسم.
- -8 عند تعذر استمرار املشرف الرئيس باإلشراف علىرسالةالطالبـ/ـةفعلى املشرفاملساعد تولي مهام اإلشراف على الطالبـ/ـة إلى أن يتم تعيين مشرف رئيس بديل.

**املواد والقواعد املنظمة للشراف العلمي:** املواد )42(، )45(-)57(، )60(، )61( من الالئحة املوحدة للدراسات العليا في الجامعات وقواعدها التنفيذية بجامعة امللك خالد.

### **: ً ثالثا حقوق وواجباتالطالبـ/ـة:**

● الطالبـ/ة هو المسؤول الأول عن أدائه الأكاديمي، وعن اختيار موضوع بحثه أو رسالته، واعداد الخطة البحثية، وتنفيذ المدة الزمنية والخطة الإجرائية لسيره أثناء كتابة الرسالة العلمية أو المشروع البحثي.

VISION Č\_J∮J 20330

### **أ. حقوق الطالبـ/ـة:**

بالإضافة إلى ما ورد في لائحة الحقوق والواجبات لطلاب وطالبات الدراسات العليا، فإن من حق الطالبـ/ـة:

- ١- توفر بنئة أكاديمية مناسبة تتيح له التحصيل العلمي واكمال متطلبات الدراسة حسب إمكانات الجامعة.
	- -2 التواصل مع أعضاء هيئة التدريسعبرالقنوات الرسمية للتواصل وفي أوقات الدوام الرسمي.
		- ٣- مقابلة المرشد والمشرف العلمي وفق الجدول المحدد.
- ٤- ت*سج*يل المقررات الدراسية المطلوبة حسب الخطة الدراسية للبرنامج، وبناءً على نظام التسجيل المتبع في الكلية.  $\frac{1}{2}$ 
	- -5 تقيد أعضاء هيئةالتدريسبمواعيد وأوقات املحاضرا توإقامةمحاضرة بديلة في حالة إلغاء املحاضرة**.**
		- -6 الحفاظ على سرية معلوماته.

### **ب. واجبات الطالبـ/ـة:**

بالإضافة إلى ما ورد في لائحة الحقوق والواجبات لطلاب وطالبات الدراسات العليا، فإنه ينبغي على الطالبـ/ـة:

- ١- الإلمام باللوائح والأنظمة والأدلة الإرشادية الخاصة بالدراسات العليا.
	- ٢- الجديّة في مرحلتي الدراسة وإعداد الرسالة. ֦֧֦֦֦֝
- ٣- التواصل مع المرشد أو المشرف طيلة فترة الإرشاد والإشراف، والحضور في الساعة المحددة للإرشاد أو الإشراف.
- ٤- في حال عدم جدية الطالبـ/ة، أو الانقطاع عن المشرف، أو الإخلال بواجباته الدراسية، أو عدم استجابته لتوجيهات المرشد العلمي أو المشرف؛ فيطبق بحقه ما ورد في المادة (٥٢) من اللائحة الموحدة للدراسات العليا في الجامعات وقواعدها التنفيذية بالجامعة.
- ٥- إبلاغ المرشد العلمي والمشرف بأي متغيرات أو ظروف قد تؤثر على الأداء الدراسي أثناء دراسة المقررات، أو كتابة الرسالة العلمية. ٦- إنجاز الرسالة العلمية حسب الجدول الزمني والخطة التنفيذية المتفق عليها مع المشرف.
	- -7 التقيد بأخالقيات البحث العلمي.
- -8 في حال مشاركة الطالبـ/ـة برسالته أو جزء منها امللتقيات العلمية واملؤتمرات والندوات، فينبغي أن يذكر انتمائه للجامعة والكلية والقسم كطالب للدراسات العليا.
	- -9 املشاركة في الحلقات العلمية و فعاليات القسم. -10االلتزام بالضوابط املحددة في دليل كتابة الرسائل العلمية وإخراجها بالجامعة. ١١-أداء التكاليف العلمية والبحثية التي يلزم بها أثناء دراسته للمقررات أو كتابته للرسالة العلمية. ١٢-التقيد بالخطة الدراسية المعتمدة في المجالس العلمية المختصة. -13األخذ بملحوظات لجنة املناقشة والحكم على الرسالة. í í
- ١٤-تسليم الرسالة في صورتها النهائية إلكترونياً عبر "أكاديميا"، في مدة لا تتجاوز شهراً من تاريخ توصية اللجنة بمنح الدرجة وفق الفقرة (١) من المادة (٥٧) من اللائحة الموحدة وقواعدها التنفيذية بالجامعة.

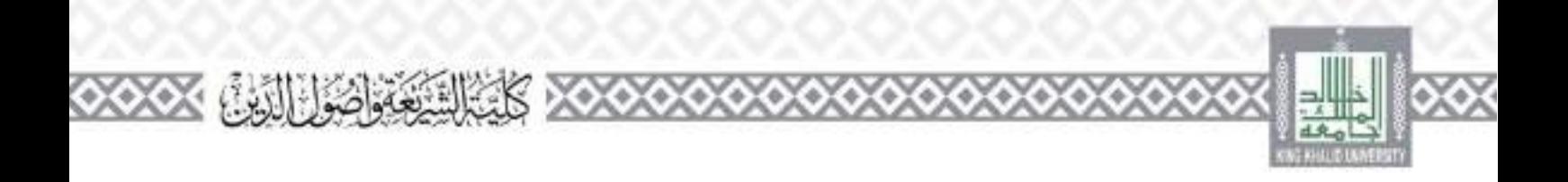

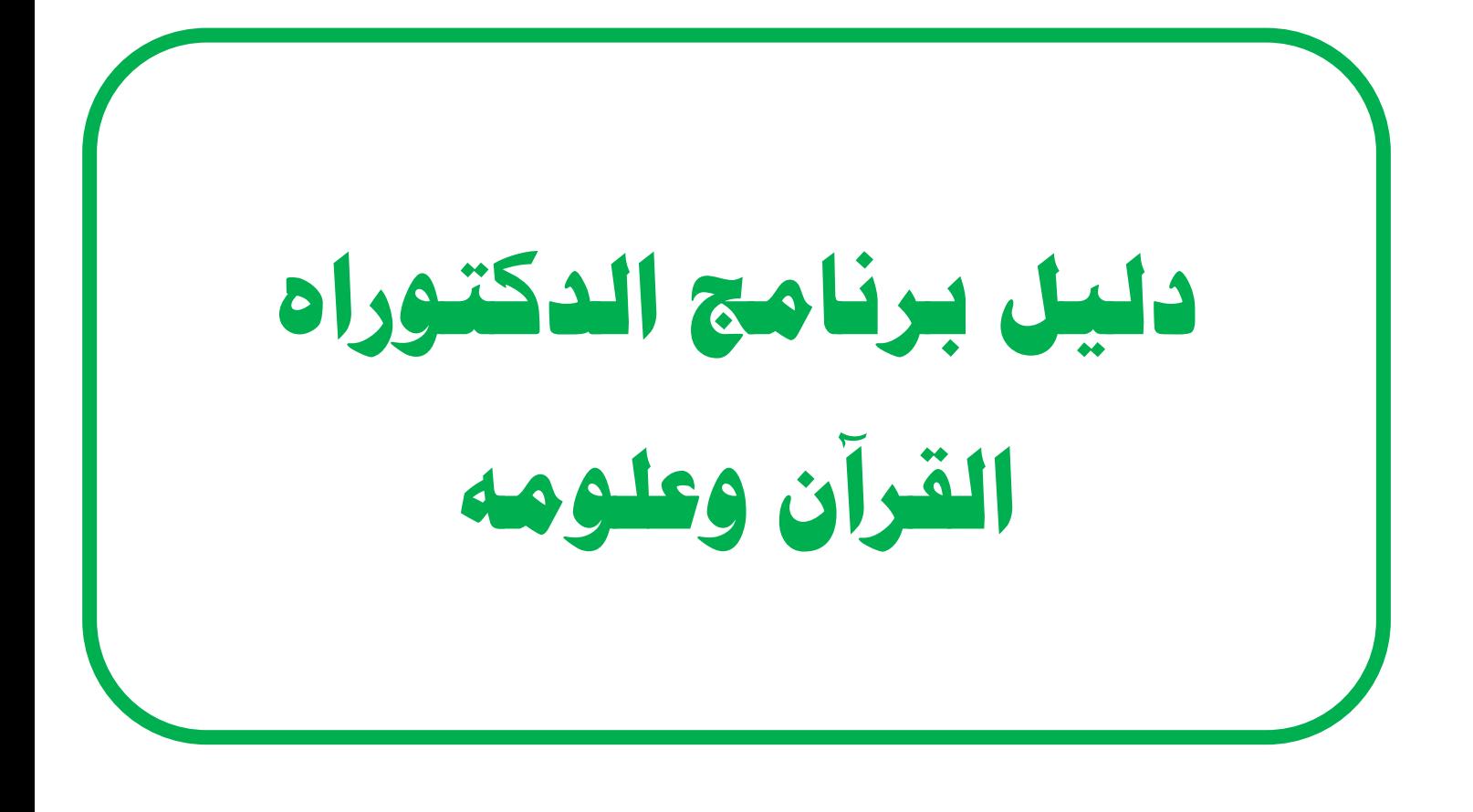

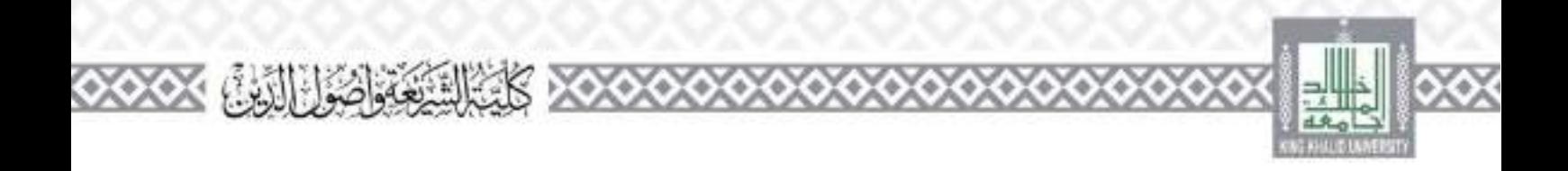

**الرسالة واألهداف والدرجة العلمية وشروط القبول :**

أهداف البرنامج

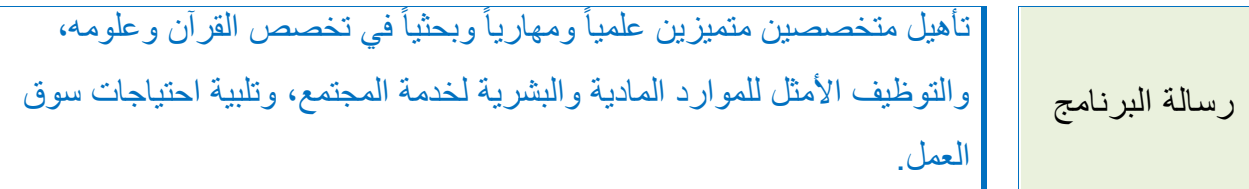

- .1 إعداد الكفاءات العلمية المتميزة في تخصص القرآن وعلومه.
- .2 تطوير البحث العلمي في تخصص القرآن وعلومه وفق المستجدات العلمية المعاصرة.
	- .3 التطوير المهاري والبحثي لمنسوبي البرنامج.
		- .4 توظيف إمكانات البرنامج لخدمة المجتمع.
	- **.5** االسهام في سد حاجات سوق العمل في تخصص البرنامج.

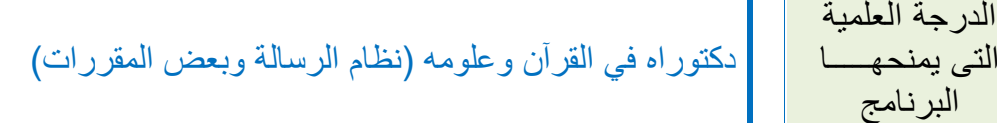

شروط القبول فى البرنامج )المادة الخامسة عشرة / الالئحة الموحدة للدراسات العليا وقوعدها التنفيذية( : تتولى اإلدارة التنفيذية تنفيذ اإلجراءات األكاديمية، بما في ذلك قبول الطالب وتسجيلهم، وفق أحكام هذه الالئحة والضوابط المقرة من مجلس الجامعة. **القواعد التنفيذية الخاصة بالجامعة في هذه المادة :**  )3( يشترط للقبول بمرحلة )الدكتوراه ( الحصول على تقدير)جيد جدا( على األقل في مرحلة الماجستير. )4(: لمجلس الكلية بناء على توصية مجلس القسم إضافة شروط أخرى يراها ضرورية للقبول. ًء على اقتراح مجالس )5( تقر اللجنة الدائمة للدراسات العليا شروط القبول بنا األقسام المختصة وتأييد مجالس الكليات، ويجوز لها إضافة شروط أخرى تراها ضرورية للقبول، أو التغيير على الشروط باإلضافة أو الحذف بما يوافق مع السياسة العامة للقبول في الجامعة. )6( تتولى األقسام العلمية تدقيق طلبات المتقدمين، والتأكد من استيفاء شروط القبول، وتوافر جميع الوثائق. )7( تتولى اإلدارة التنفيذية اإلعالن عن القبول ونتائجه، والمفاضلة بين المتقدمين ًء على الشروط والمعايير المقرة من اللجنة الدائمة الموصى بها من مجالس بنا األقسام والكليات. )8( أال يقل عدد المقبولين في الدفعة الواحدة ببرنامج الدبلوم والماجستير عن

**22** / **2**

**XXX CALGAGE THAN XXXXXXXXXXX** 

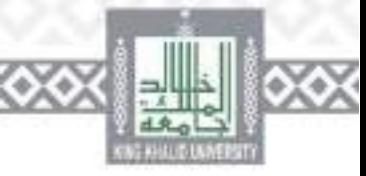

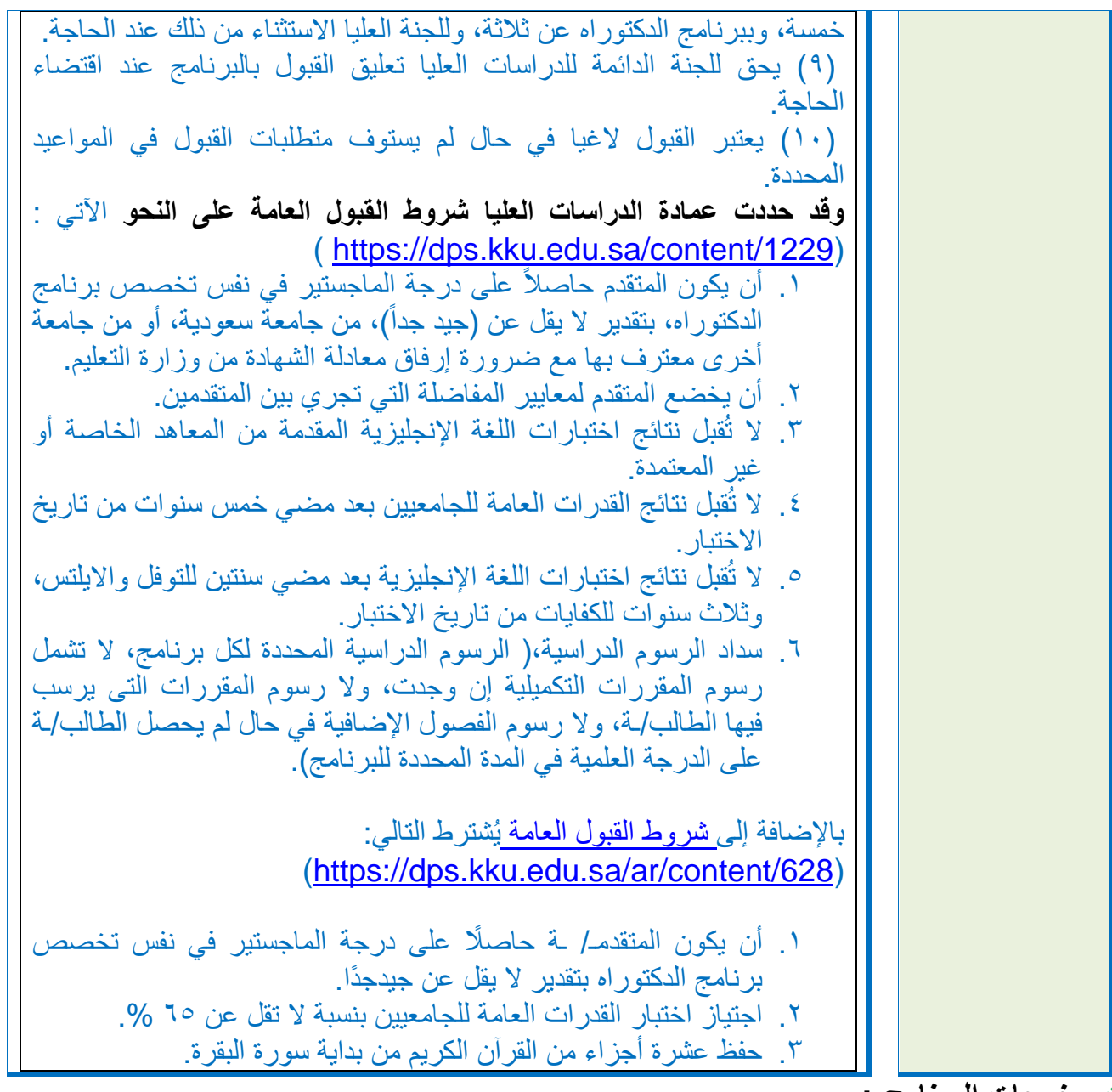

**مخرجات البرنامج :**

**XOXOXO** 

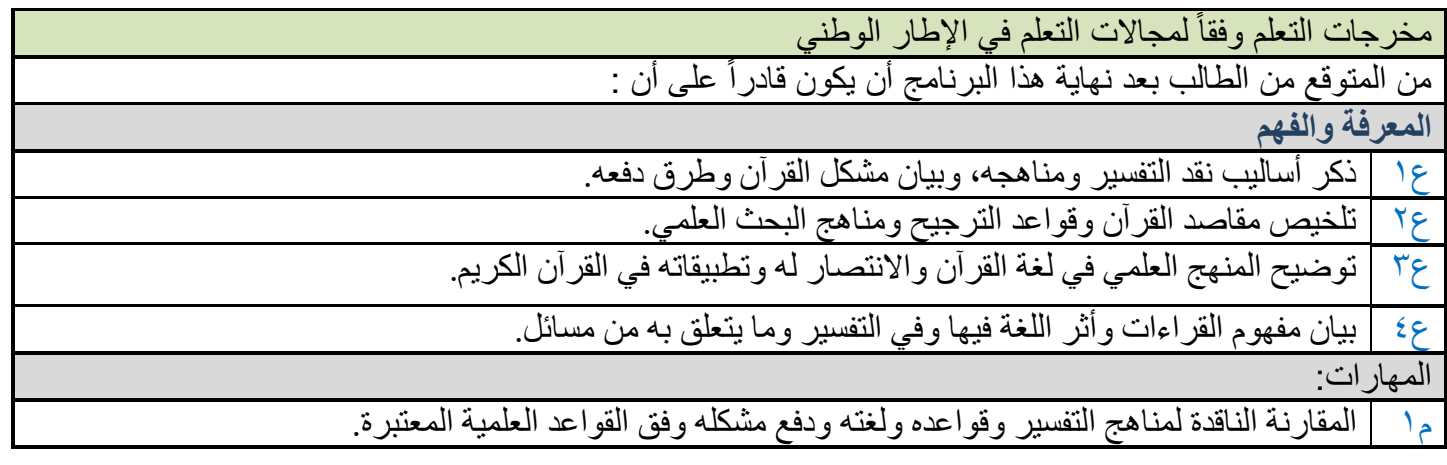

XXX

0000

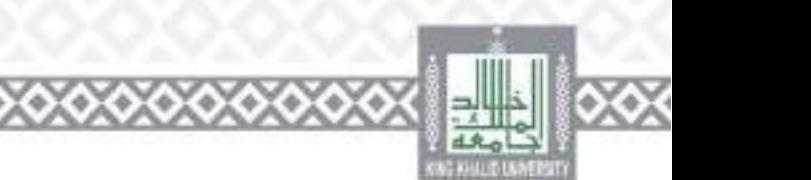

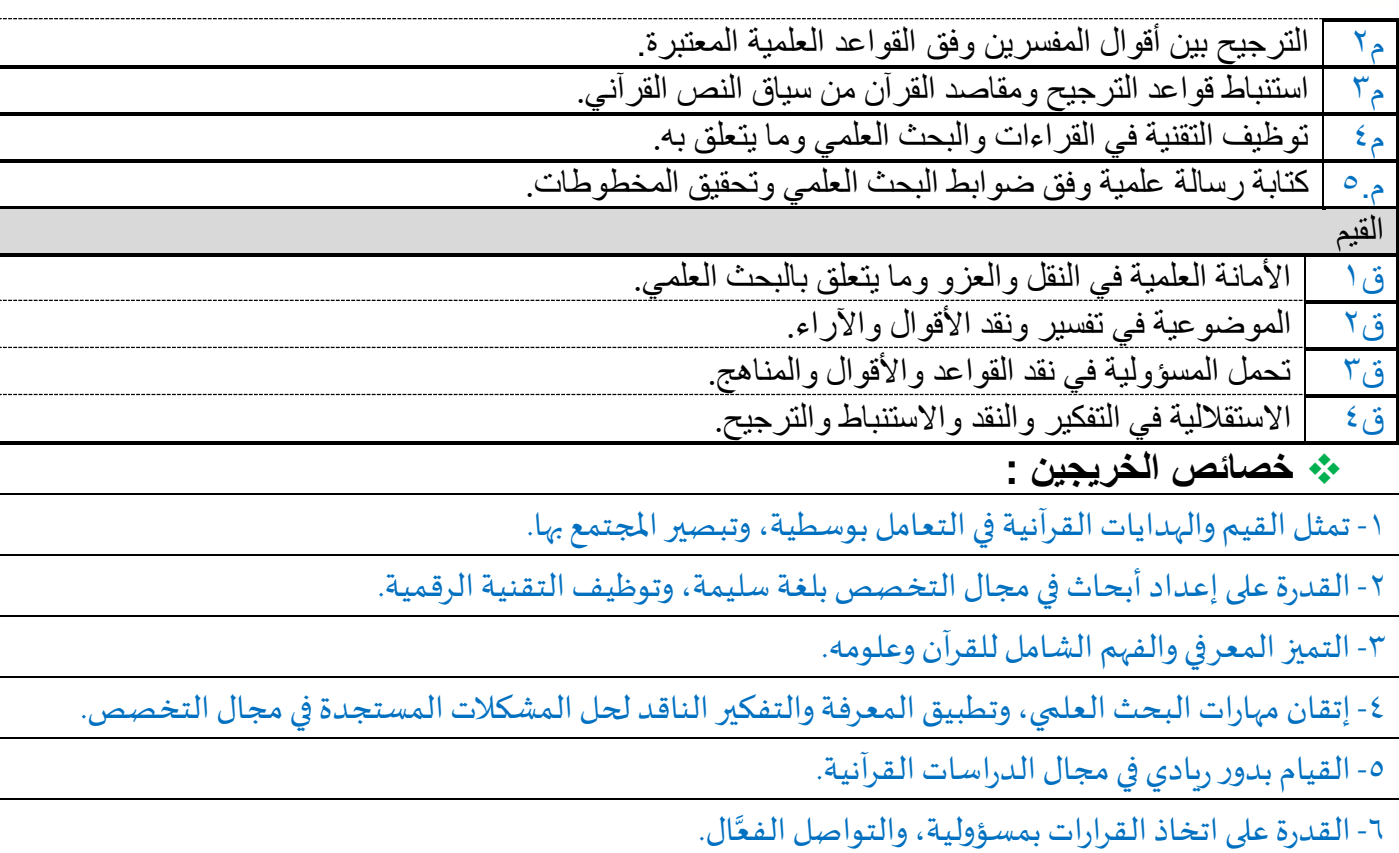

ا كَتَبَالَيْتِ وَاصُولُ الَّذِينَ ﴾ ٧٧٧.

٧- تحمل المسؤولية الذاتية في التعلم مدى الحياة، والوعي بالحقوق والواجبات، وخدمة القضايا المجتمعية محلياً ً<br>أ وعالمياً بفاعلية. ا<br>آ

 **الخطة الدراسية للبرنامج :** أ) الإطار العام للخطة الدراسية: نتضمن الخطة الدراسية لبرنامج (دكتوراه القرآن وعلومه / نظام الرسالة وبعض المقررات) بقسم القرآن وعلومه)75( ساعة معتمدة موزعة على النحو التالى:

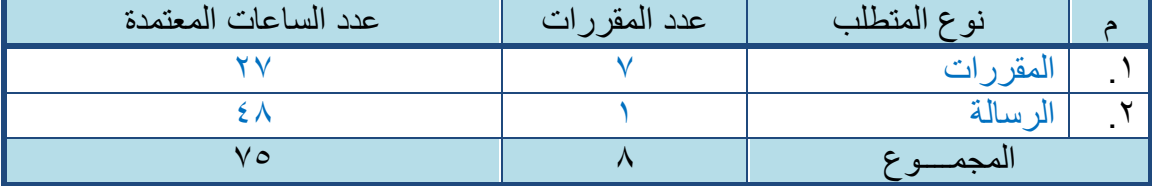

وتقدم هذه المتطلبات في (٩) فصول دراسية في الحد الأدنى و(١٥) فصلا دراسيا كحد أعلى، موز عة على :

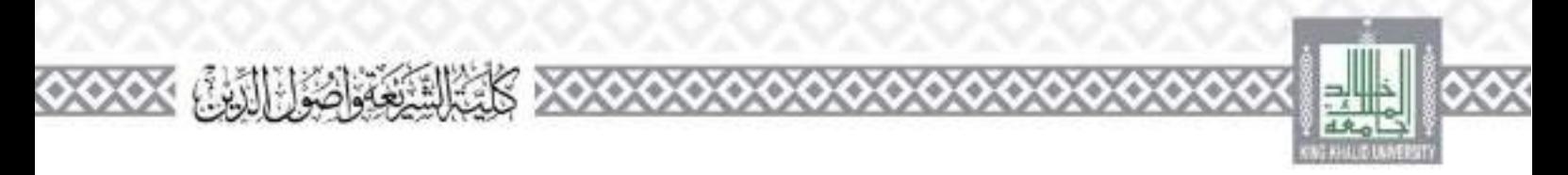

 المقررات : ويتضمن )27 ساعة معتمدة( تقدم فى المستويات من األول إلى الثالث إضافة إلى الرسالة العلمية. ب) مخطط توزيع الساعات المعتمدة على المستويات الدراسية للبرنامج : .1 جدول توزيع متطلبات الجامعة والكلية والبرنامج على المستويات الدراسية للبرنامج :

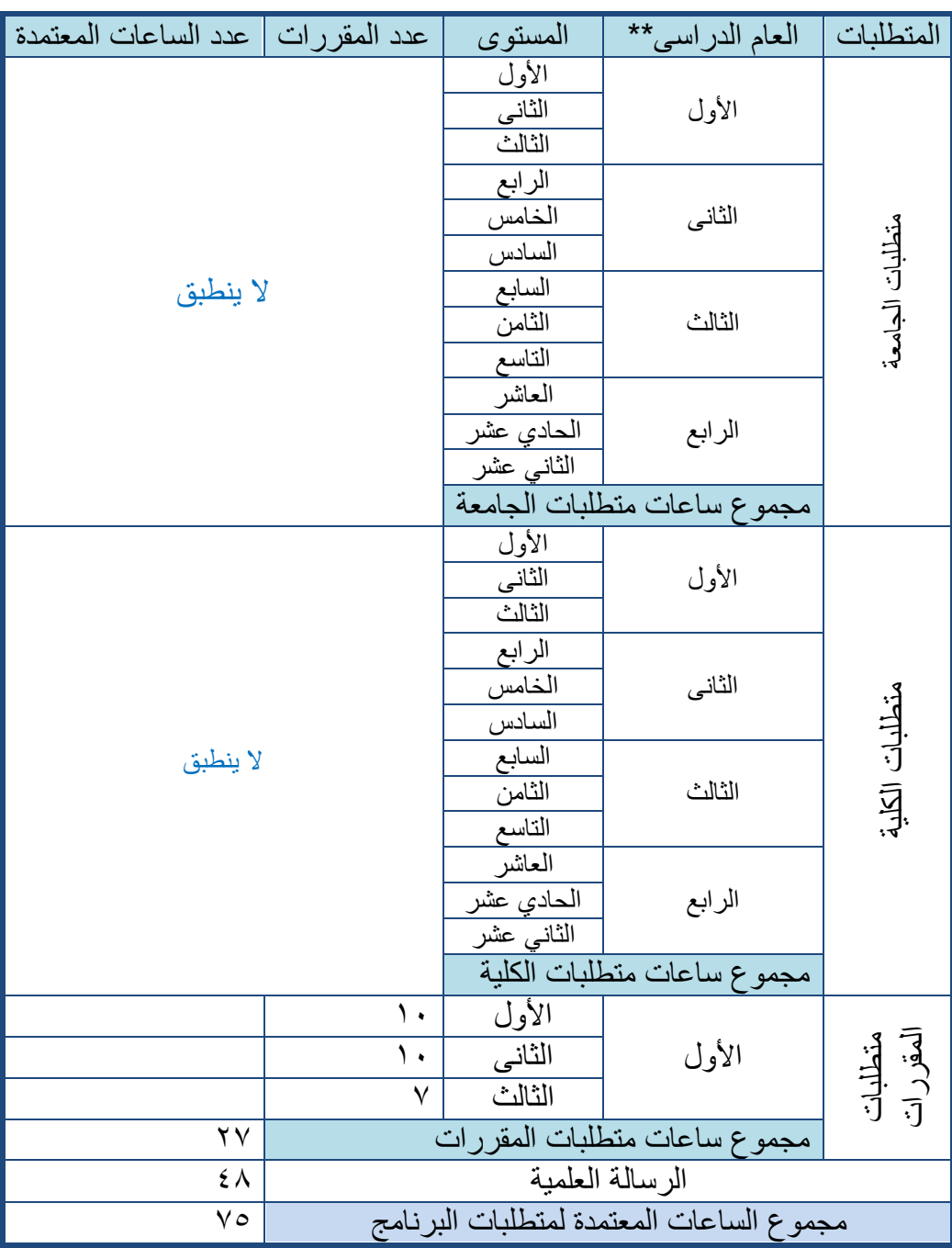

.2 جدول توزيع المقررات والساعات الدراسية على المستويات الدراسية للبرنامج :

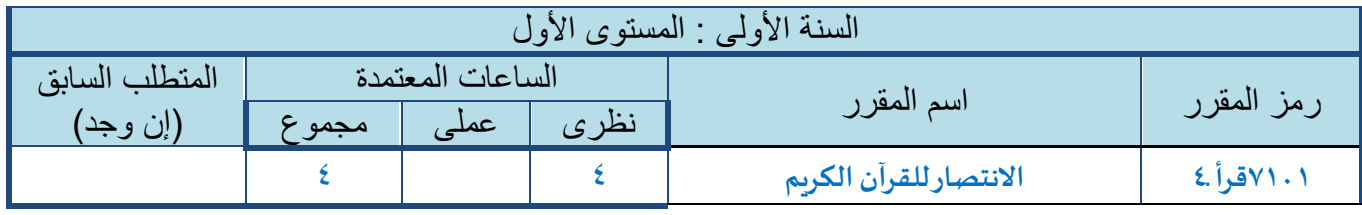

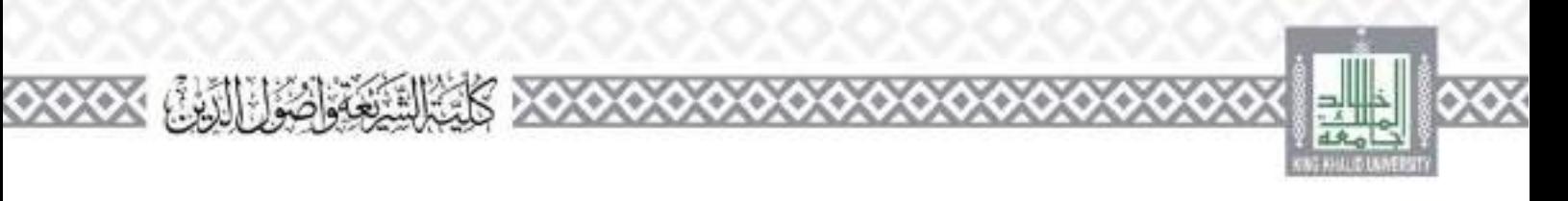

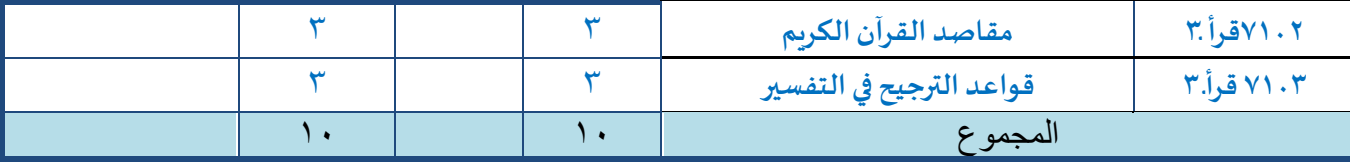

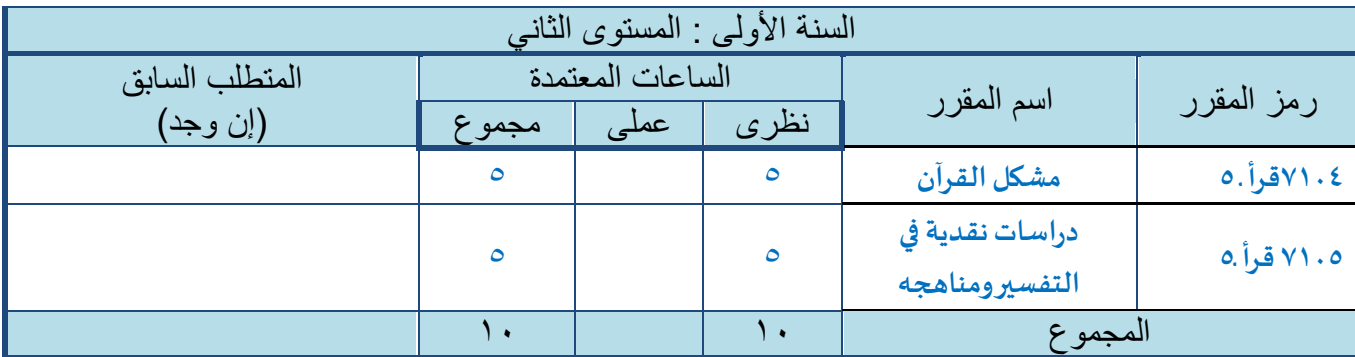

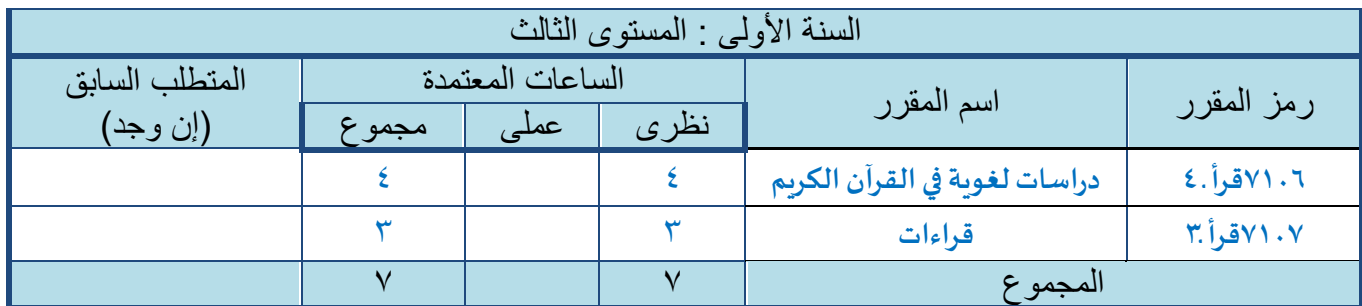

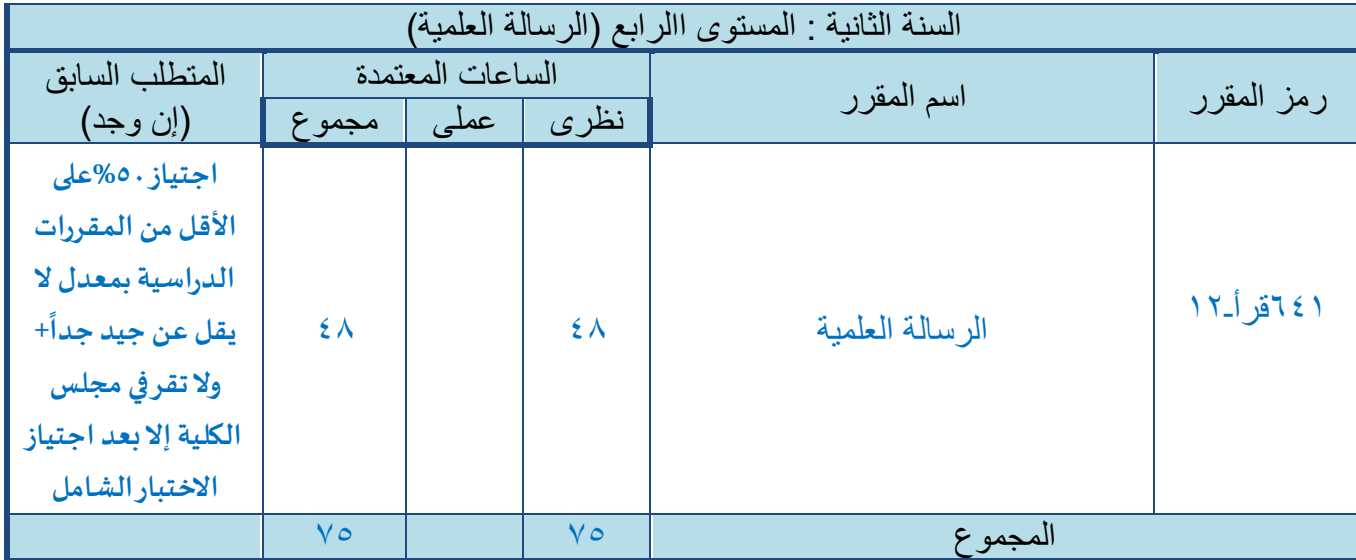

.3 توزيع درجات المقررات :

يكون مجموع الدرجات فى كل مقرر من مقررات البرنامج )111 درجة( ، موزعة على النحو التالى:

ФY ۰ المقررات النظرية :

درجة الاختبار النهائى . (  $\sim 0$  ) درجة الاختبار

۰

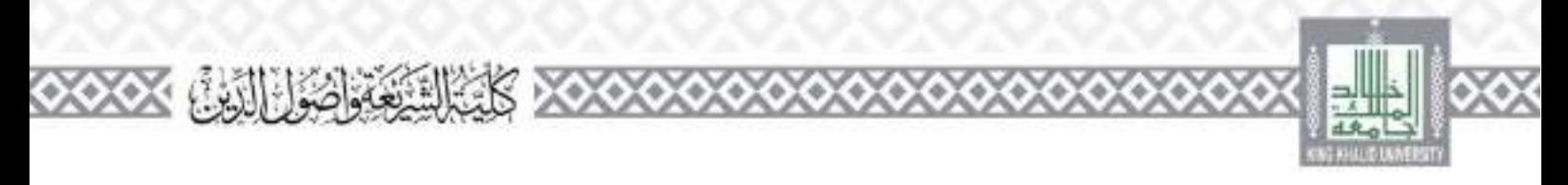

( 51 % )درجة األعمال الفصلية )االختبارات الفصلية ، والتكليفات والبحوث، المشاركة والعروض التقديمية خالل الفصل ... (. \* الرسالة العلمية : يتم تقييمها طبقاً للمادة (٥٠) من اللائحة الموحدة للدراسات العليا <https://dps.kku.edu.sa/sites/dps.kku.edu.sa/files/al%20koed> المقررات العملية : ال ينطبق

**الهيكل التنظيمي للبرنامج**

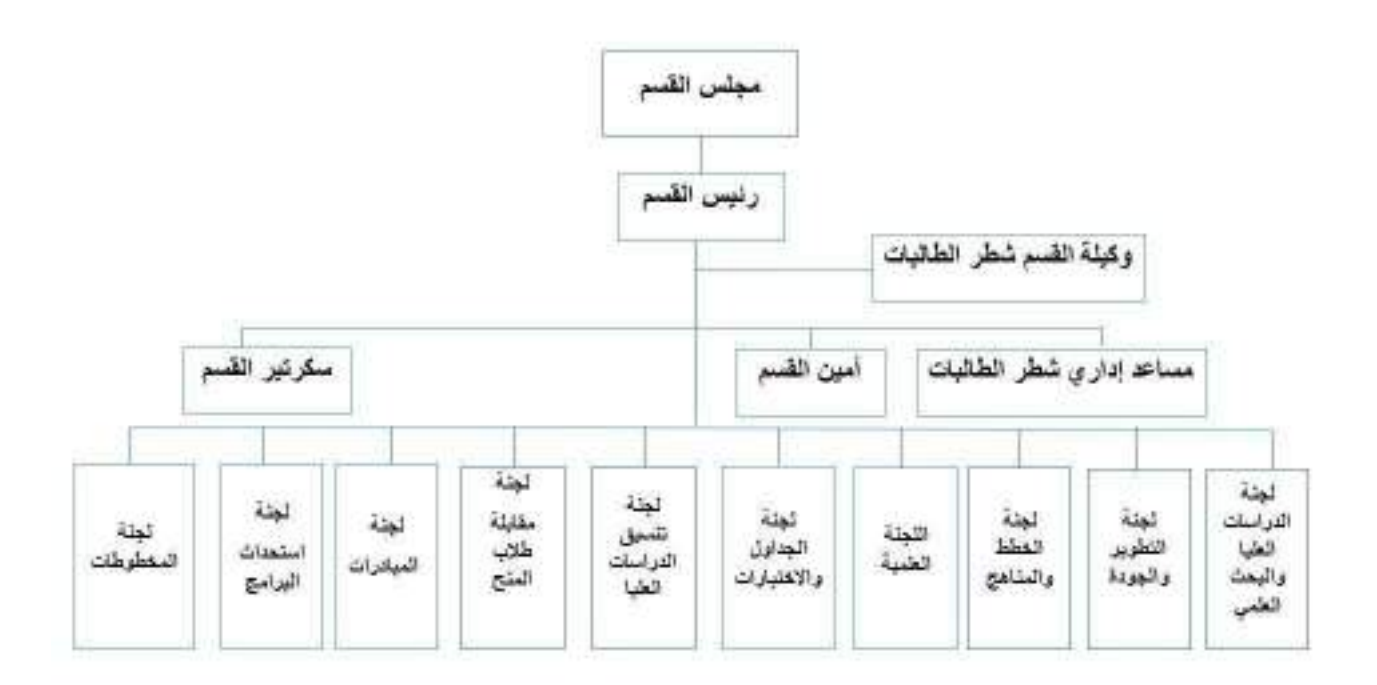

ä

 $0000$ 

 $\bullet$ 

G.

 $\bullet$  .

 $\circ$   $\cdot$ 

۵

۰

۵

۰

 $\bullet$ 

۵

၀၀၀၀

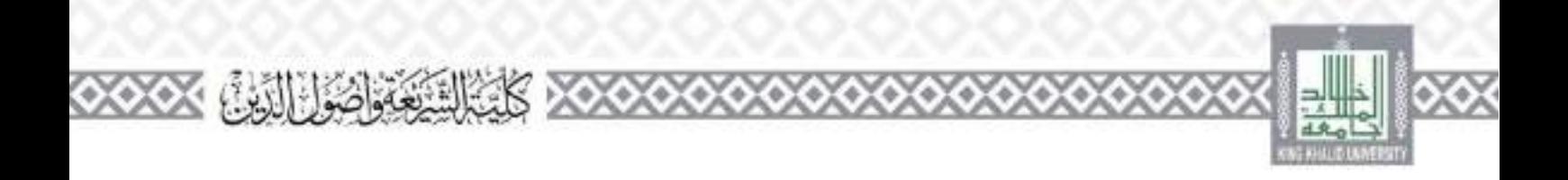

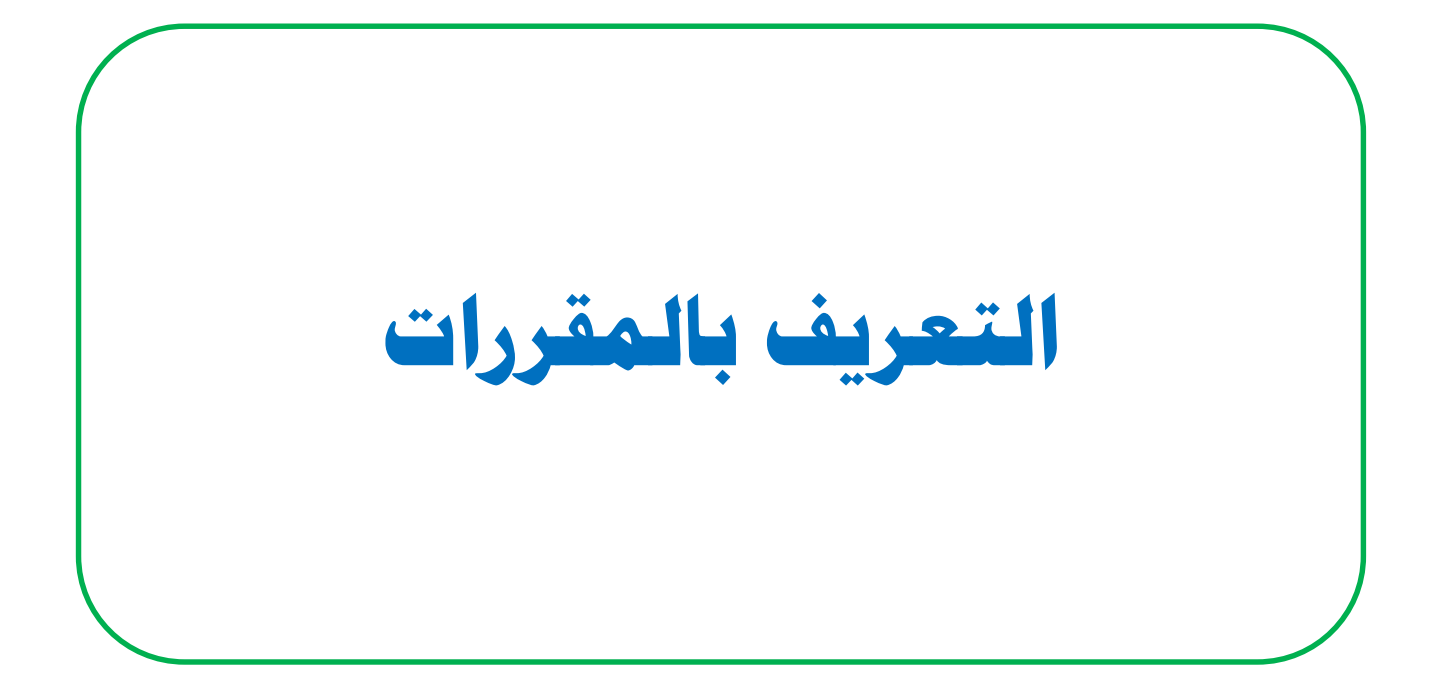

 $\chi \rightarrow$ 

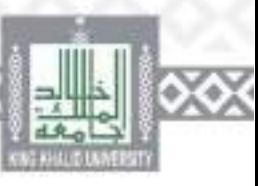

XO)

۰

۰

۰

 $\infty$ 

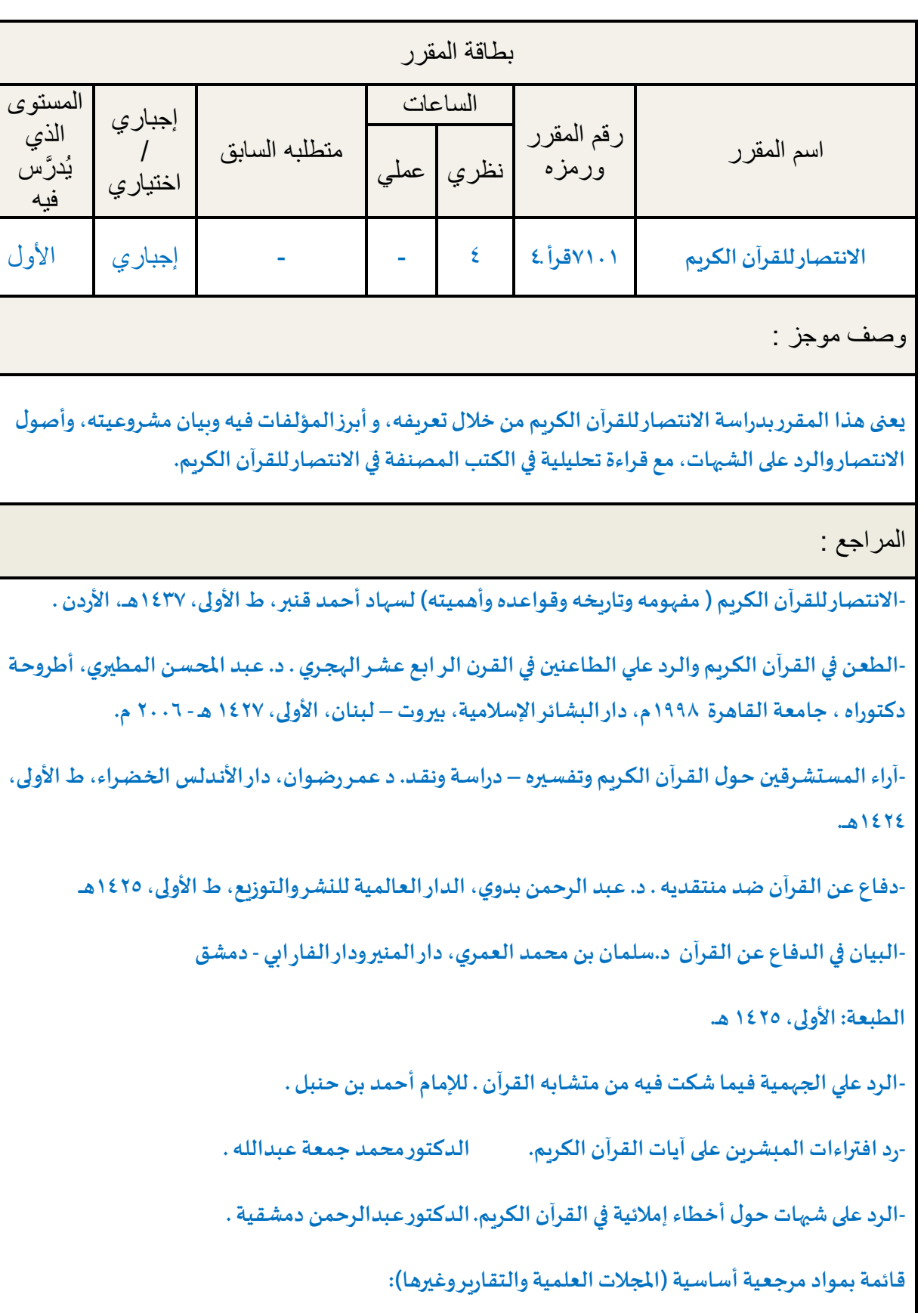

**XXX CALLAGE MARK XXXXXXXXXXX** 

۰

0000

 $\langle \circ \rangle$ Co.

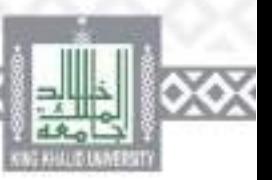

**-االستشراق – دراسةتحليليةتقويمية. محمد عبداللهالشرقاومل. - المستشرقون والقرآن .عمرلطفي العالم. -مناهل العرفان في علوم القرآن. محمد عبد العظيم الزرقاني. -موسوعة المستشرقين. د. عبدالرحمن بدومل. - االستشراق والقرآن العظيم. محمد خليفة، ترجمة:مروان عبدالصبورشاهين. - أبا يل وخر افات حول القرآن الكريم والنبيمحمد عليهالصالةوالسالم. د. خالد كبير عالل.** - رسم المصحف العثماني وأوهام المستشرقين في قراءات القرآن الكريم، دو افعها ودفعه **اإلسقاط في مناهج المستشرقين والمبشرين. الدكتورشوقيأبوخليل.** -<mark>الغا</mark>رة التنصيرية على أصالة القرآن الكريم. د. عبد الراضي محمد عبدالمحسن . **-القرآن الكريم من المنظور االستشراقي – دراسةنقديةتحليلية. الدكتور/محمد محمد أبو ليلة -القرآن والمبشرون. محمد عزةدروزة. -قواياقرآنيةفيالموسوعةالبريطانية، نقد مطاعن ورد شبهات.الدكتورفول حسن عباس. -المستشرقون والدراساتالقرآنية. د. محمد حسين الصغير. - المستشرقون والقرآن الكريم. د.محمد أمين بني عامر. -وحي الله، حقائقه وخصائصه في الكتاب والسنة – نقض مزاعم المستشرقين . د. حسن الدين دياء عنتر. والمراجع المساندة: - البرهان في علوم القرآن. بدرالدين الزركش ي - اإلتقان في علوم القرآن. جالل الدين السيو ي. - إتقان البرهان في علوم القرآن. د. فول حسن عباس. -كتاب مناهل العرفان للزرقاني دراسةوتقويم. د. خالد السبت.**

 $3\sqrt{16}$ 

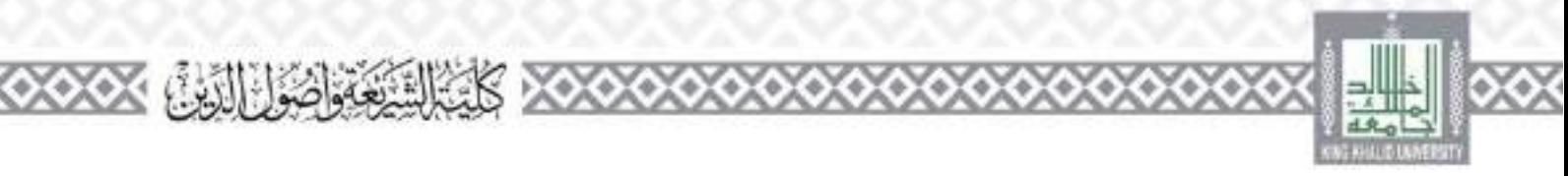

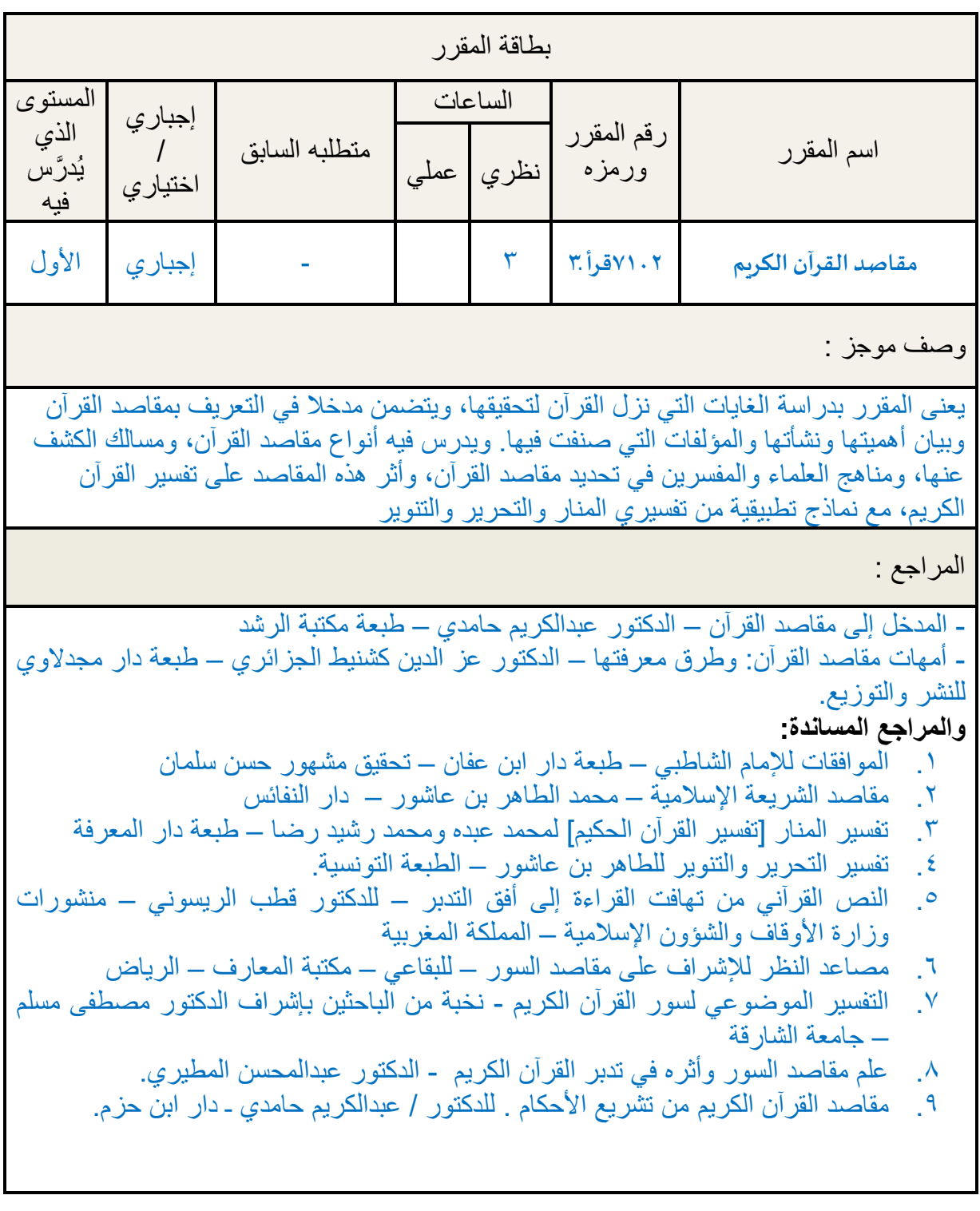

 $\chi$ o $\chi$ o

 $(0, 0)$ 

 $000$ 

 $\bullet$ 

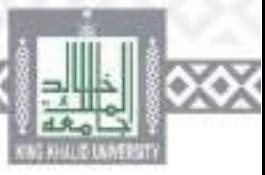

۰

 $\overline{\diamond}$ 

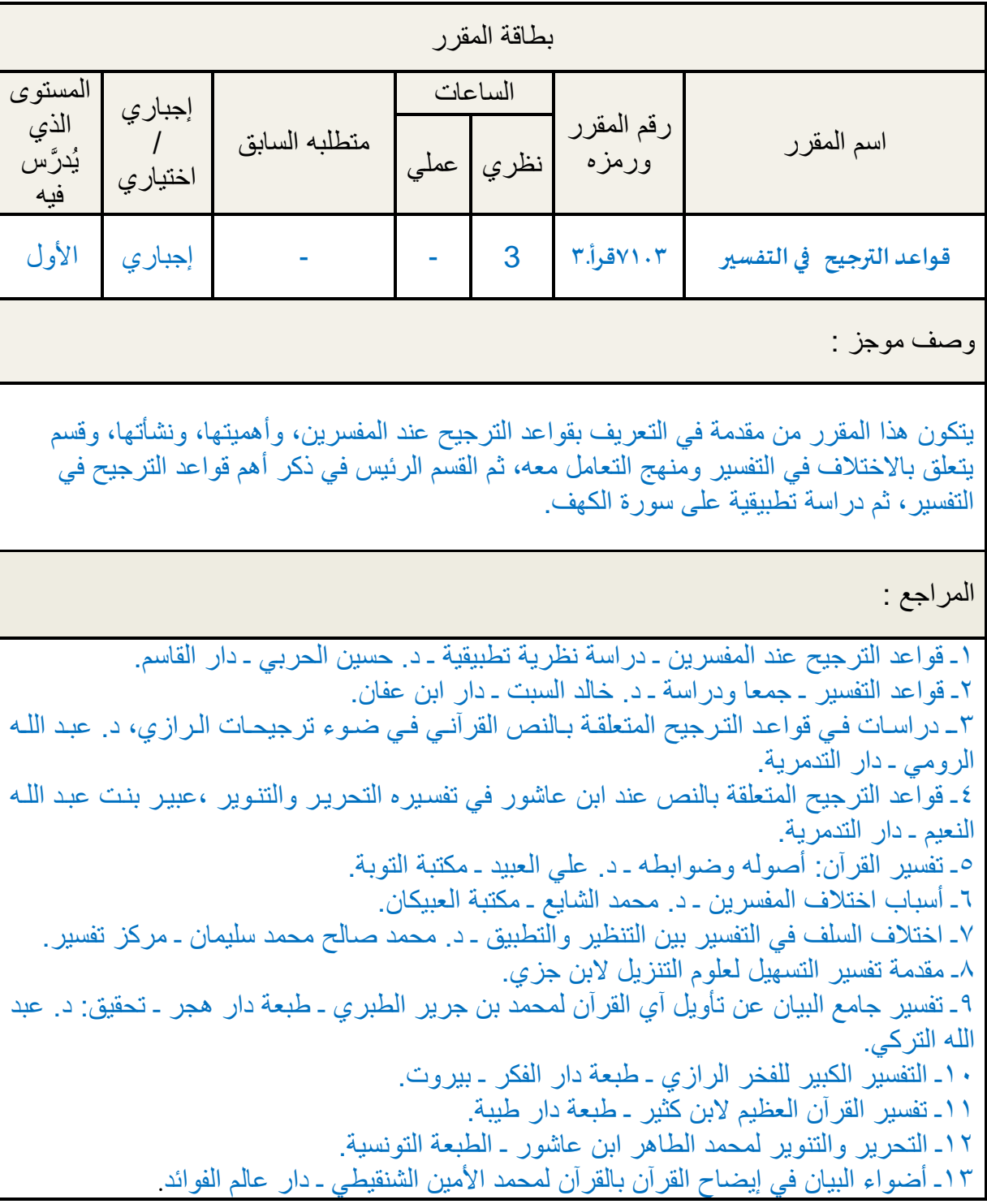

**XXX CALLAGE MARK XXXXXXXXXXX** 

6)

۰

0000

 $\bullet$ 

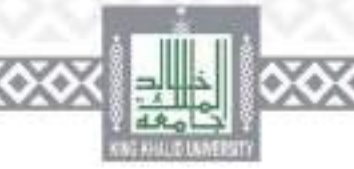

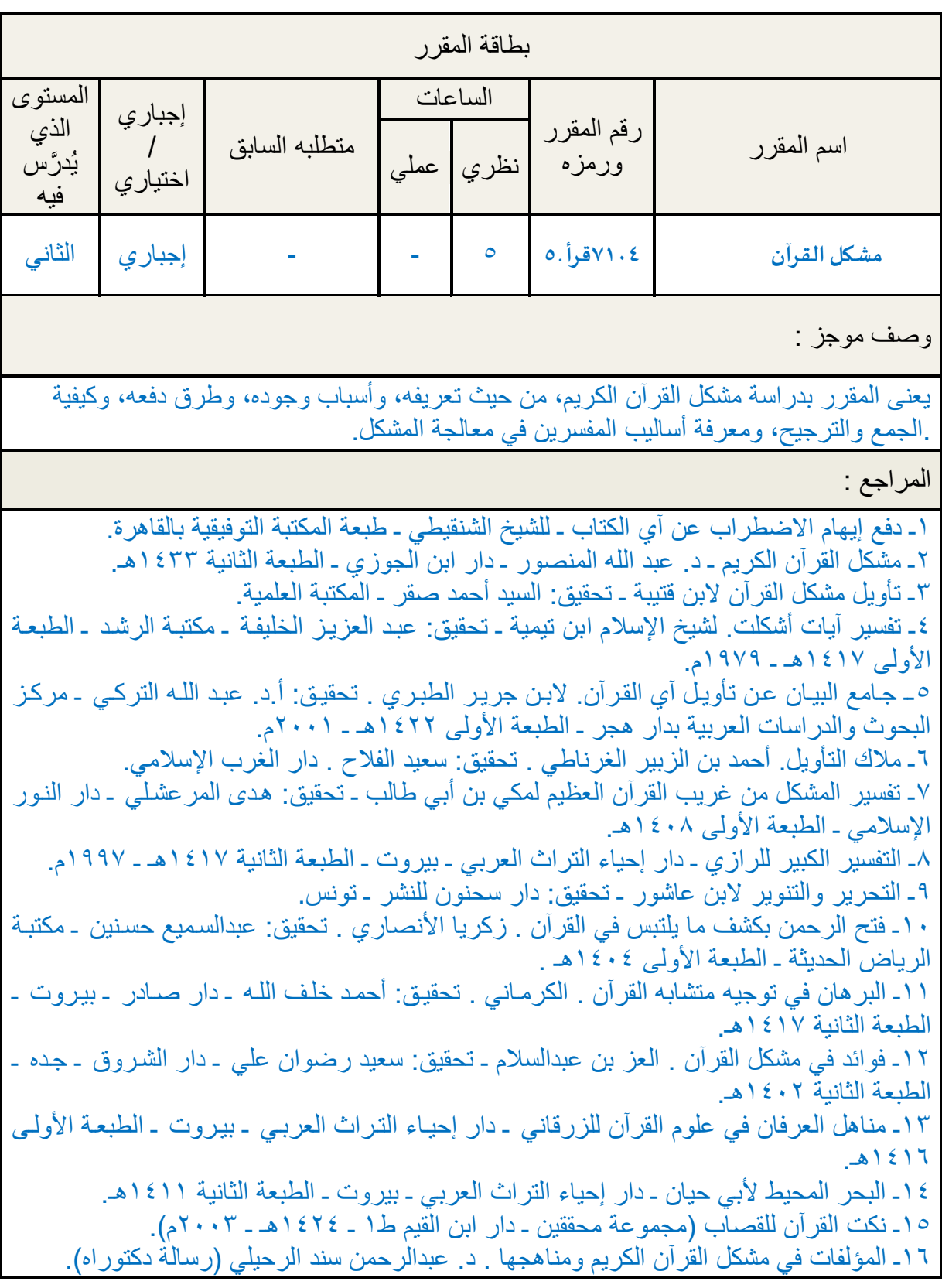

**XXX CALGAGE THAN XXXXXXXXXXX** 

OX)

Э

 $\bullet$  .

۰

۰

 $410$ 

0000

Ko I

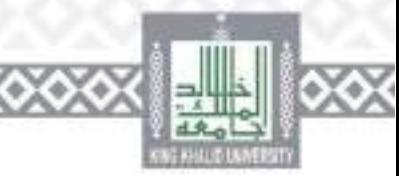

۰

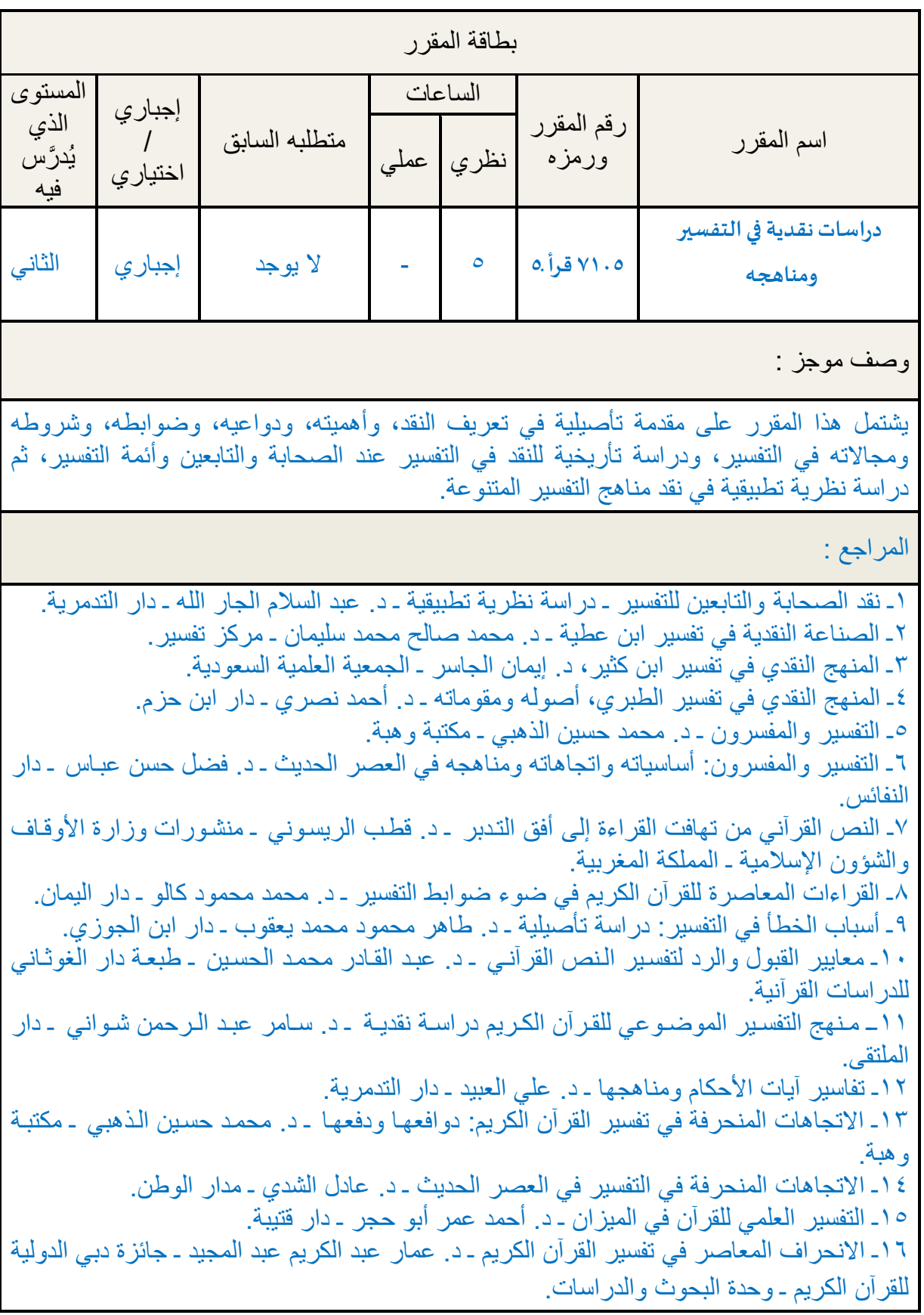

**XXX CALLAGE MARK XXXXXXXXXXX** 

X)

۰

0000

 $\bullet$ 

**ojok** 

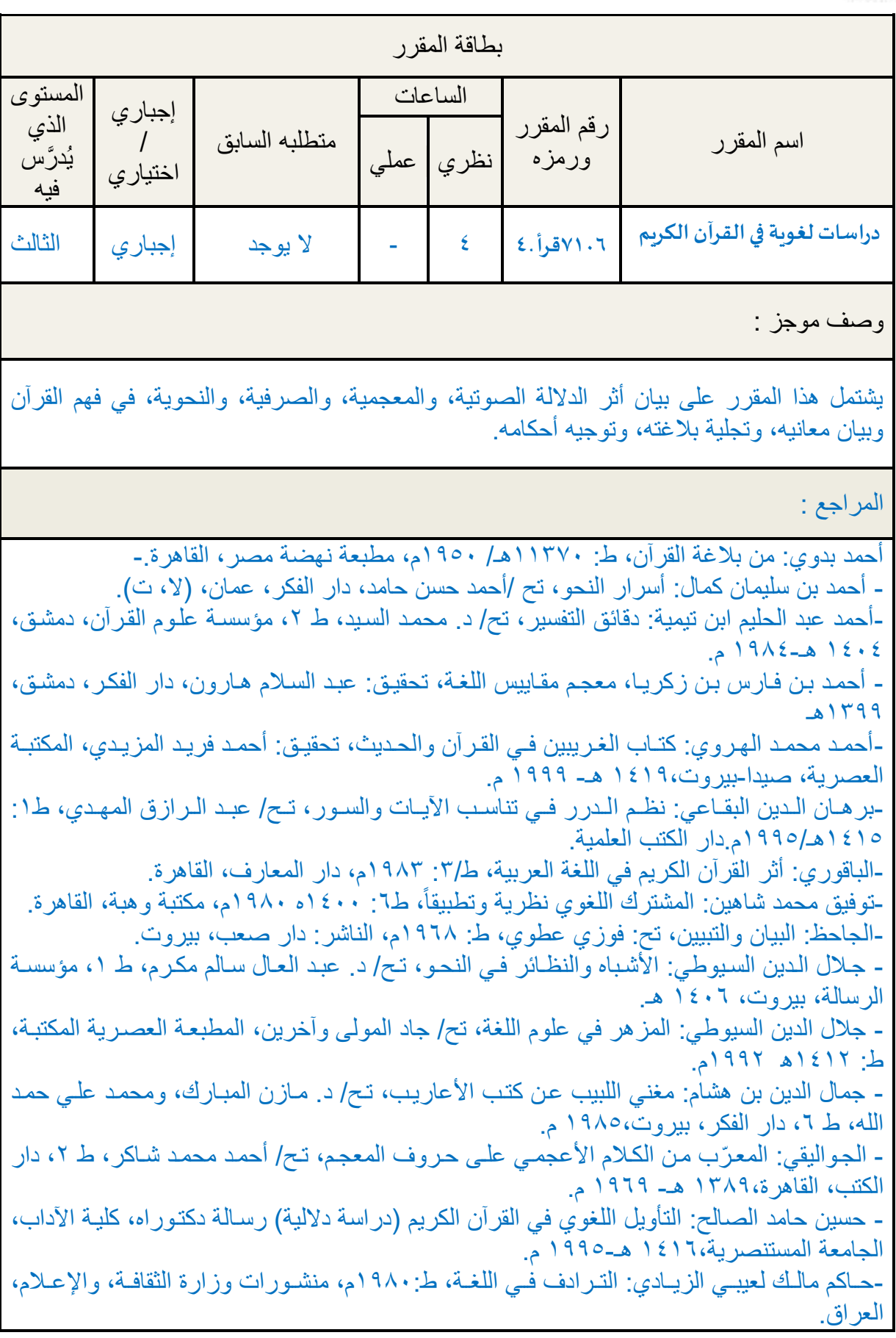

 $\chi$ o $\chi$ o

XO)

 $\circ \circ \circ$ 

 $\bullet$ 

**OOOO AN HARAMER XXXXXXX** 

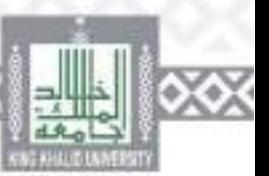

- السـيد عبـد الفتــاح حجــاب: مـن بـدائع الـنظم القرآنــي، مطبعــة الجنـدي، بنهـا الجديـدة، توزيــع دار الاعتصام، (د.ت). - صبحي الصالح: دراسات في فقه اللغة، دار العلم للماليين، ط،13 .1997 - صالح السامرائي: التعبير القرآني، ط:1 1427هـ2116/م، دار عمار، عمان - عبد الصبور شاهين: أثر القراءات في الأصوات والنحو العربي، الخانجي- القاهرة ١٩٨٣م. - عبد الغفار هلال: اللغة العربية خصائصها وسماتها، ط؛ ١٤١٥هـ ١٩٩٥م، مطبعة الجبلاوي، القاهرة. - عثمان ابن جني: الخصائص، تح/ محمد علي النجار، عالم الكتب 1983م. - عثمان ابن جني: سر صناعة اإلعراب، تحقيق: د. حسن هنداوي، ط ،1 دار القلم، دمشق1415، هـ- 1985 - عبد الغفار حامد هالل: اللهجات العربية نشأة وتطورا، مكتبة وهبة، ط،2 .1993 - عبد الفتاح البركاوي: داللة السياق، دار المنار، 1991م. - عبد القاهر بن عبد الرحمن الجرجاني: أسرار البلاغـة، تـح/ هلمـوت ريتـر ، مطبعـة وزارة الأوقـاف، إستانبول1954، م. عبد القـاهر بـن عبـد الـرحمن الجرجـاني: دلائـل الإعجـاز، تح/محمـود شـاكر، مطبعـة المـدني، ط1989/2م-. عبد الله أمين: الاشتقاق، ط1: ١٣٧٦ هـ ١٩٥٦م، مطبعة التأليف والترجمة، والنشر، القاهرة. - عبد الله بانقيب: مناهج التحليل البالغي عند علماء اإلعجاز، ط:1 1431هـ، كنوز أشبيليا، الرياض. عبد اللـه ربيـع، وعبد العزيـز عـلام: علـم الصـوتيات، ط٢: ١٤٠٨ هـ ١٩٨٨م، مكتبـة الطالب الجامعي، مكة المكرمة. - عبد المحسن العسكر ، المجـاز مـن الإبـداع إلـى الابتـداع، دار التوحيـد للنشـر ، الريــاض، ١٤٣٧، ٢٠١٧م<br>-عبد الوهاب حمودة: القراءات واللهجات، مكتبة النهضـة، ١٩٤٨م. -عبد الو هاب حمودة: القراءات واللهجات، مكتبة النهضـة، ١٩٤٨م.<br>ــ علــي آل نومــة القحطــاني: خصــائص التراكيـب فـي آيــات العقيــدة وأثر هــا فـي تقريـر المعنــي، طـ١ 1442هــ ـ2121 دار العقيدة، الرياض، المملكة العربية السعودية. - فاطمة الزهراء الناصري، القراءة الحداثية للنص القرآني، مركز تفسير للدراسات القرآنية. - - فاطمة الزهراء الناصري، مفهوم القراءة عند الحداثيين، مركز تفسير للدراسات القرآنية. - إبر اهيم بنحيي، منـاهج الـحداثيين فـي قر اءة الـنص القر آنـي – نظـر ات تحليليـة نقديـة، مركـز تفسـير للدراسات القرآنية. - الفيروز آبادي: بصـائر ذوي التمييز في لطـائف الكتـاب العزيز ، تـح/ محمـد علـي النجـار ، المكتبـة العلمية، بيروت، (بلا ت). - فضـل حسن عبـاس: البلاغـة فنونهـا وأفنانهـا-علـم المعـاني، دار الفرقـان، عمّـان، ط ٤، ١٤١٧ هــ-1997 م. - فضل حسن عباس: البالغة فنونها وأفنانها-علم البيان والبديع، دار الفرقان، عم ان، ط 2،1417 ه ـ- 1996 م. - فاضل - فاضل صالح السامرائي: معاني النحو، ط :1 1422 هـ- 2111 م، دار الفكر، عمان.. - محمد إبراهيم شادي، علوم البلاغة وتجلَّى القيمة الوظيفية في قصص العرب، دار اليقين، مصـر، ط،1 1432هـ - محمد إبراهيم شادي، البالغة الصوتية في القرآن الكريم، دار الرسالة، مصر، ط،1 1419هـ - محمد أمين الخضري، الإعجاز البياني في صيغ الألفاظ – دراسة تحليلية للإفراد والتثنية والجمـع، مكتبة وهبة، 1413هـ 1993م

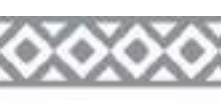

**22** / **26**

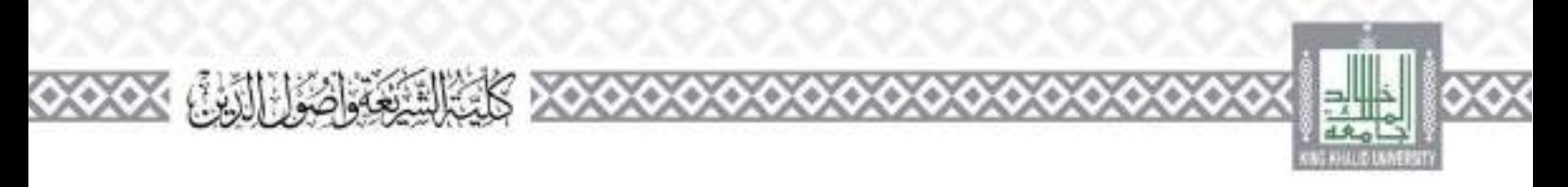

- محمد الباقالني: إعجاز القرآن، تح/السيد أحمد صقر، دار المعارف، مصر، ط1977/4م - محمد الطاهر بن عاشور: التحرير والتنوير، ط: 1997م، دار سحنون للنشر والتوزيع، تونس. - محمد عبد الخالق عضيمة: دراسات ألسلوب القرآن الكريم، دار الحديث، القاهرة. - محمد عمر الزمخشري: الكشاف عن حقائق غوامض التنزيل، تح/ خليل مأمون شيحا، دار المعرف ة، ط ٣، دار المعرفة، بيروت. ه١٤٣٠ - ٢٠٠٩ - محمد محمد (أبو موسى): دلالات التراكيب (دراسة بلاغية)، ط٢، ١٤٠٨هـ/١٩٨٤م، مكتبـة وهبـة، القاهرة. - محمــد محمــد (أبــو موســى): الإعجــاز البلاغــى (دراســة تحليليــة لتــراث أهــل العلــم))، ط٤، 1426هـ2116/م، مكتبة وهبة، القاهرة. - محمود توفيق سعد، دلالــة الألفــاظ علــى المعــانـى عنـد الأصــوليين، مكتبــة و هبــة،القاهر ة، ١٤٣٠هـ ـ  $21.19$ مصــطفى صــادق الرافعــي: تــاريخ آداب العـرب، ط٢: ١٣٩٤هـ ١٩٧٤م دار الكتــاب العربــي، بير و ت، لبنان. - هارون بن موسى: الوجوه والنظائر في القرآن الكريم، تح/ د. حاتم الضـامن، دار الحريـة للطباعـة، بغداد1419، هـ1988-م. - يحيى محمد عطيف: الإعجـاز البلاغـي فـي قصــة نــوح-عليــه السـلام- فـي القـرآن الكـريم، طـ1: 1326هـ2115/م، نادي أبها األدبي، السعودية.

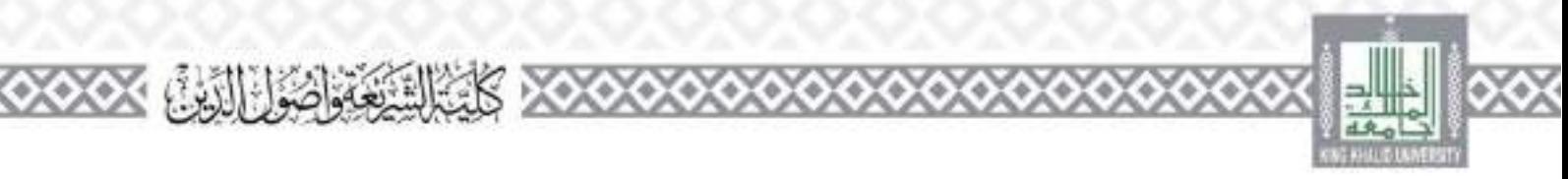

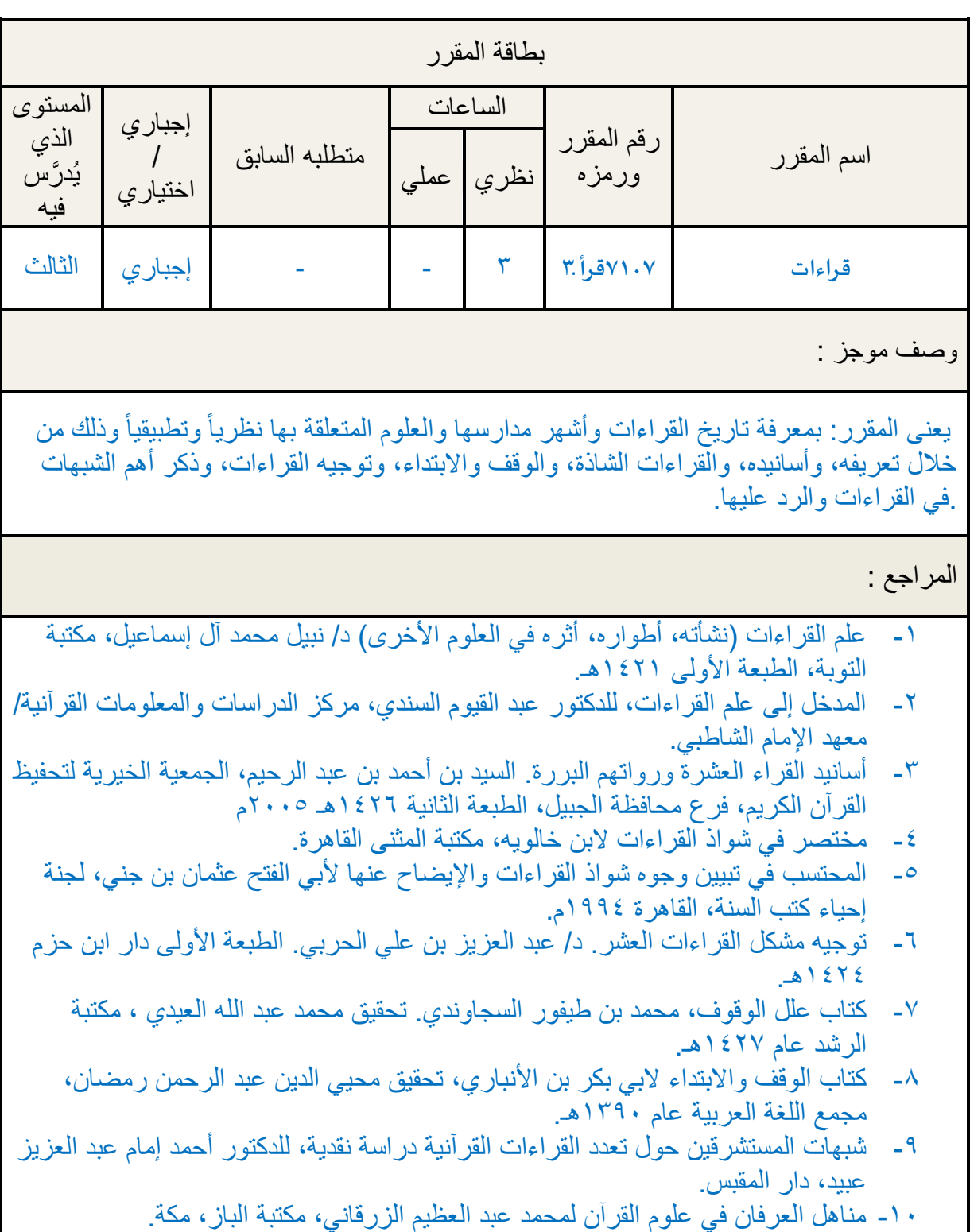

 $000$ 

 $\bullet$ 

XXX

Yø)

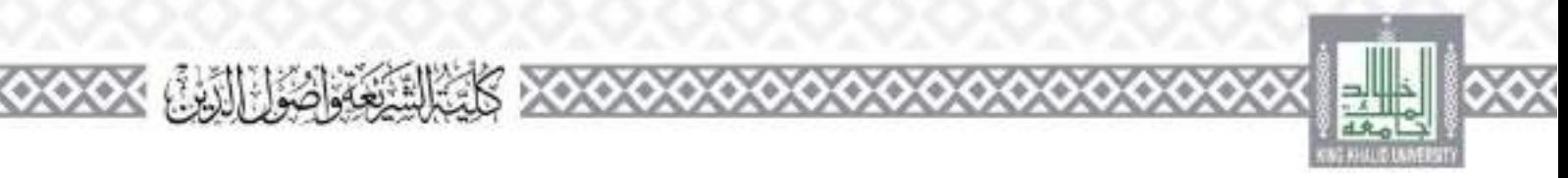

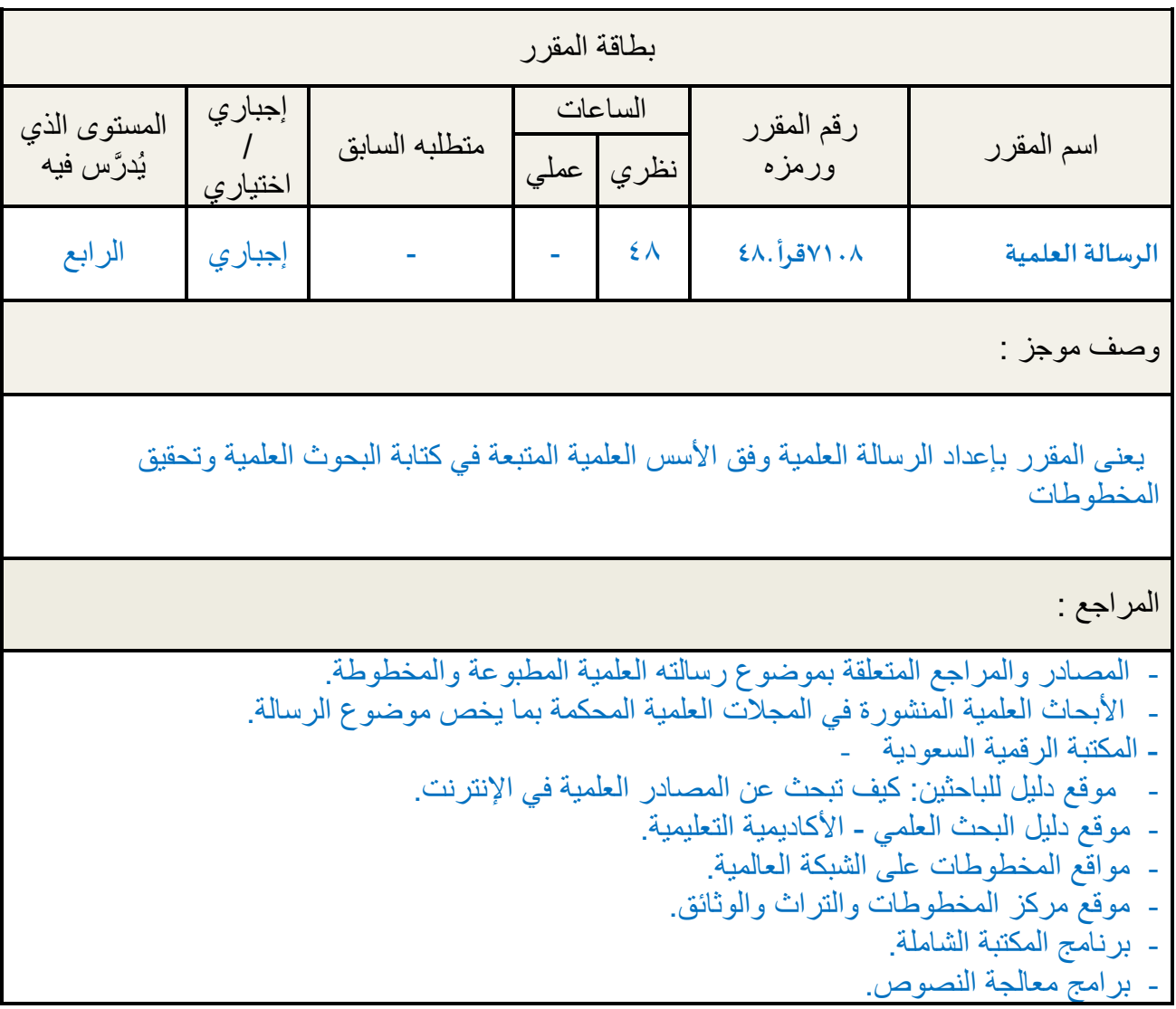

 $\chi$ o $\chi$ o

 $919$ 

 $\Diamond \Diamond \Diamond$ 

 $\infty$ 

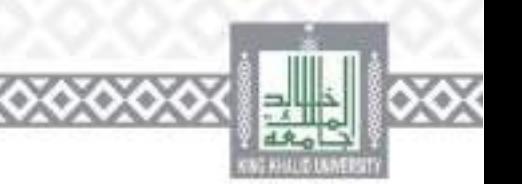

### **أعضاء هيئة التدريس بقسم القرآن وعلومه - لعام 4444 هـ**

**XXX CALGAGE THAN XXXXXXXXX** 

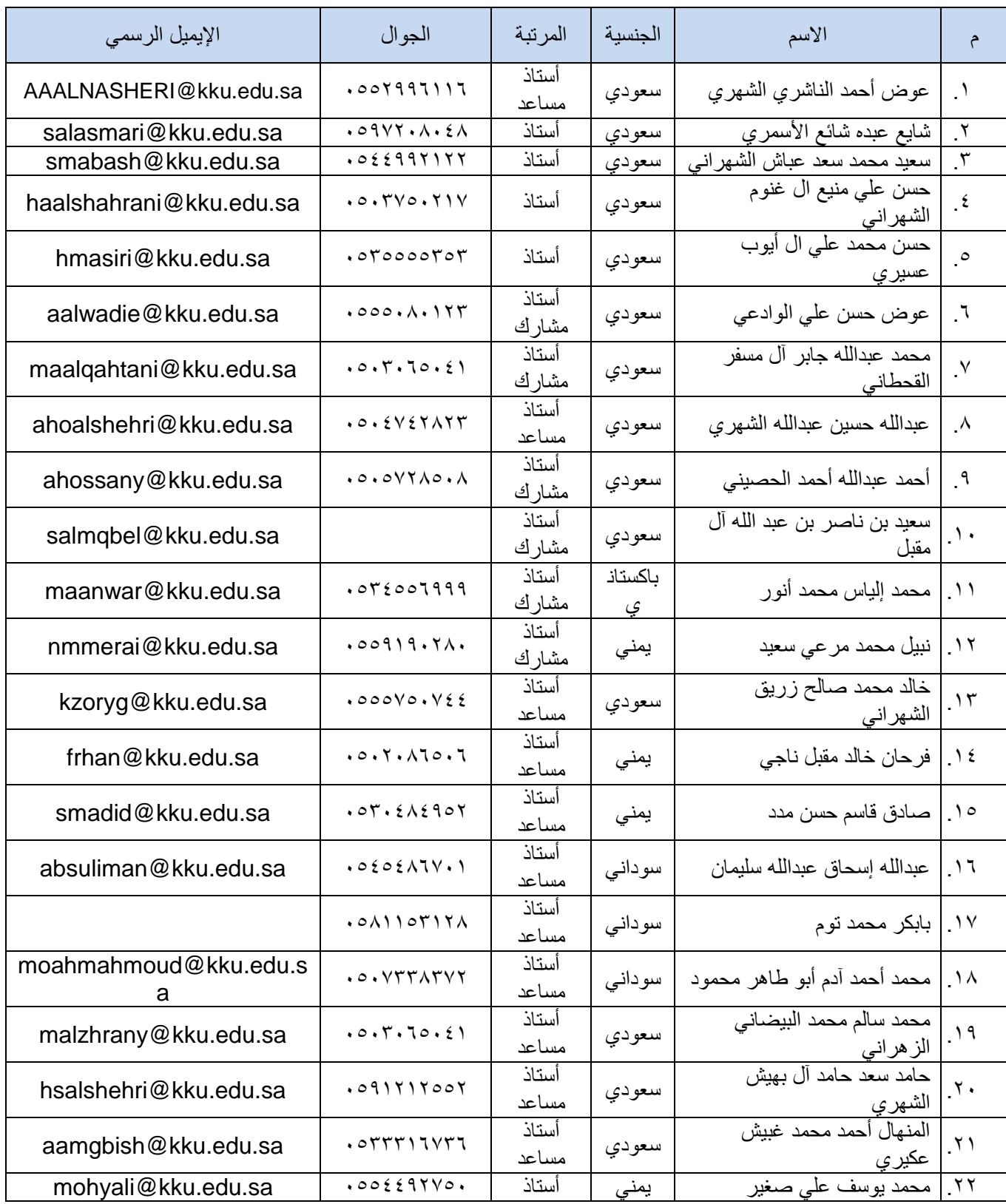

 $\bullet$ 

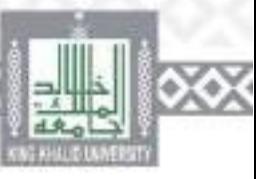

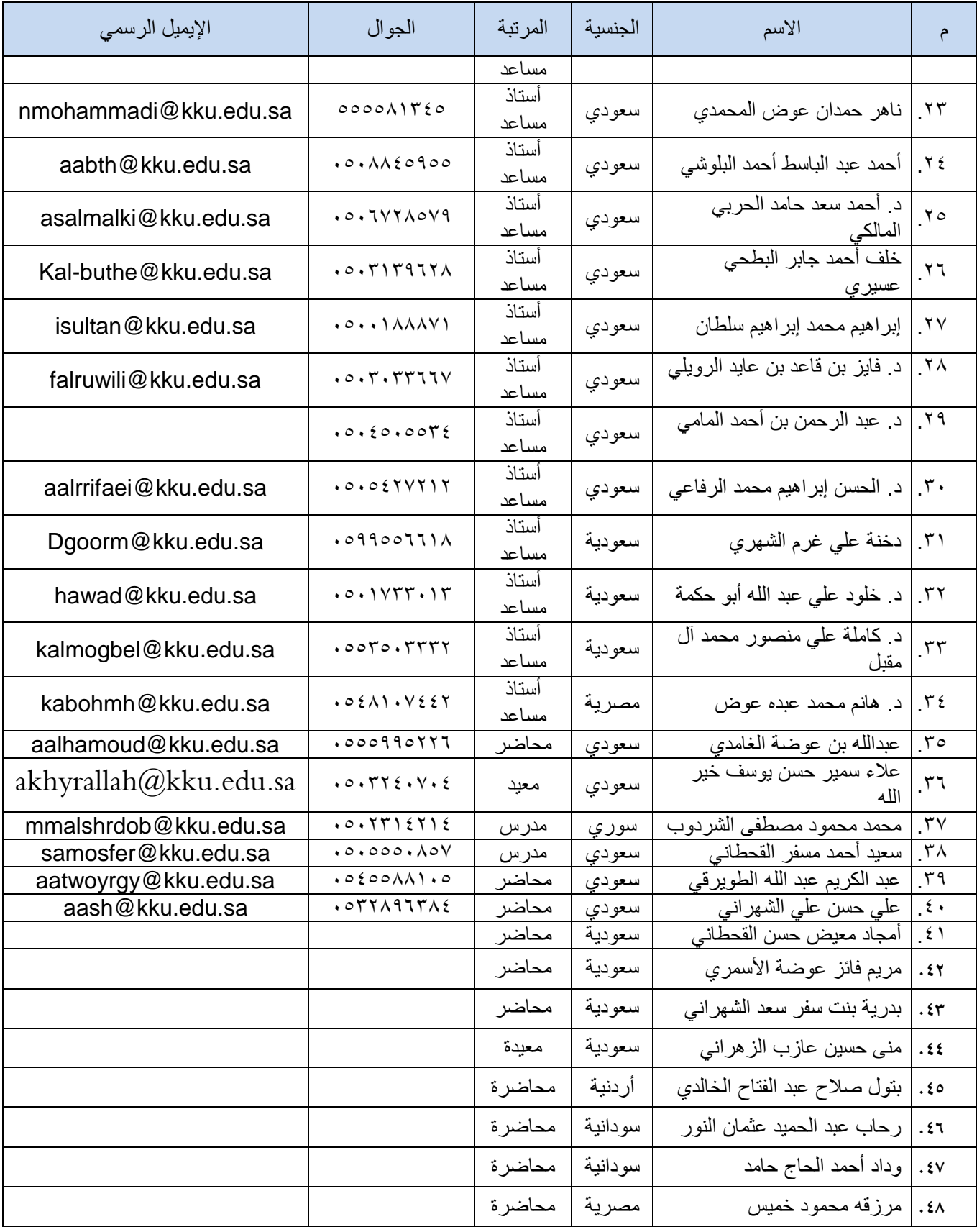

 $\chi$ o $\chi$ o

XO)

 $\infty$ 

 $000$ 

**رقم الوثیقة: د.ط - 01 - 4/6**

 $-3316 - 11 - 19$ 

## (الخطط البحثية والرسائل العلمية)

# دليل الطالب للخدمات الإلكترونية

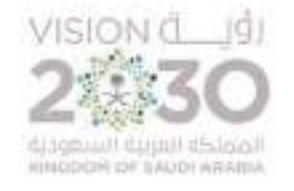

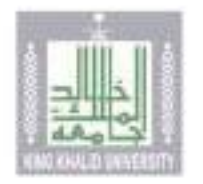

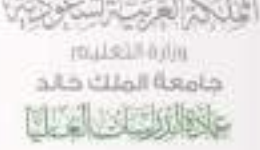

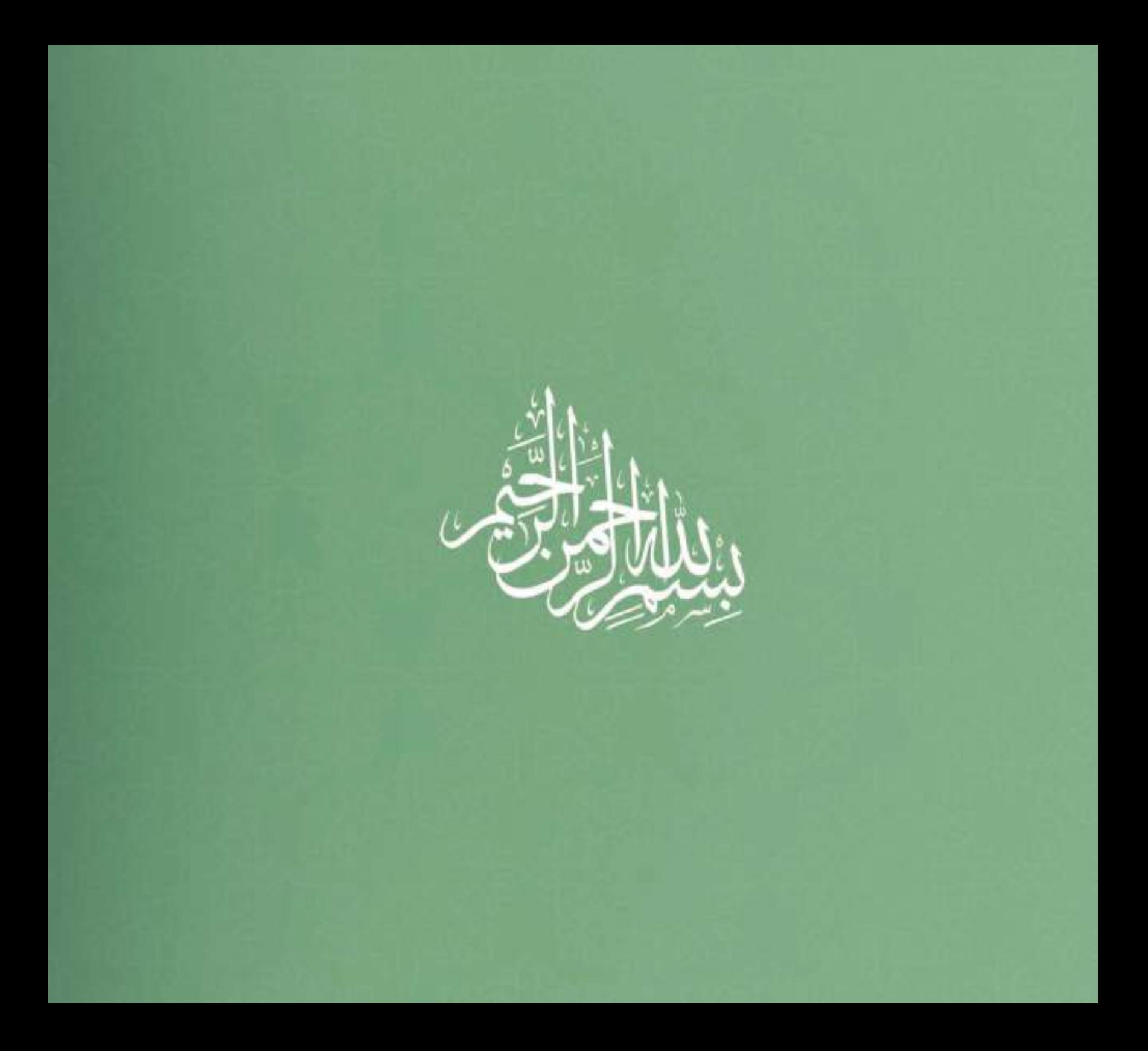

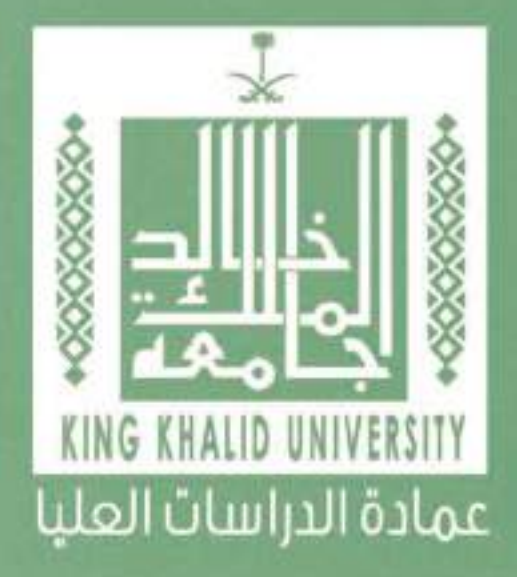

### التعريض بالدليل.

الحمد لله، والصلاة والسلام علهء رسول الله .. ويعد:

يعتب رهلنا العمل اللذء بيلن أيدينا ثمرة جهلا كبيل وعمل مسلتمر، وهلو الجزء الأكبر من مشروع التعاملات الإلكترونية الـذم بدأته العمـادة فـم وقت مبكر، وسـعت جاهــدة لاسـتكماله، وتحقيـق آحـد آهدافهــا فـهء هــذا المجـال، وفق اللوائد والقواعد المنظمة لذلك.

### ويعتوى على.

 $+0000000$ 

خدمات إلكترونية ، رئيسة وفرعية؛ آبرزها:

- ثواصل الطالب مع المرشد العلميّ فيه فترة الإرشاد.

· رفع خطة البحث، واعتمادها من المرشد، ومتابعتها فمء المجالس المختصة.

• تواصل الطالب مع المشرف فمء فترة الإشراف علمه الرسالة العلمية.

· تسليم الرسالة العلمية قبل المناقشة؛ لتشكيل لجنة المناقشة.

• تسليم الرسالة العلمية بصورتها النهائية بعد المناقشة.

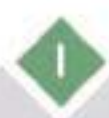

 $+0000000$ 

## ويهدض إلى.

 $.000000000$ 

تطوير الأداء، وتنفيذ الإجراءات الأكاديمية بفاعلية، والارتقاء بعمليتهء الإرشاد العلمـمع والإشـراف علـمء الرسـائل العلميـة، وتسـهيل عمليـة مثابعـات الطـلاب فمء جميع المراحل، وتمكين الطالب من الاطلاع علمء التعاملات الأكاديمية، من خلال ربط الكليات والأقسام العلمية والطلاب والعمادة بمنظومة واحدة؛ لضمان صحة المعلومات ودقتها، والوصول إلـهـ تقاريـر الآداء اللازمـة بسـهـولة، وعمل آرشغة الكثرونيـة لدفظ جميـع الإحراءات يكامـل بياناتهـا للرجـوع إليهـا عند الحاجة، وهمع مميزات لا تتوافر فم النظم الورقية التقليدية.

علمء أمل أن يحقق شذه العمل المصلحة المرجوة مته، ويكونا معينا للطلاب والطالبات علمء تحقيق آمالهم وتطلعاتهم العلمية والعملية

عميد الدراسات العليا د. أحمد بن يحيهء آل فائع

6000000

# أوزا، رضع فطة البعث ومتابعتها

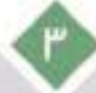

 $+0.00000000 +$ 

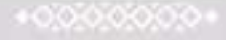

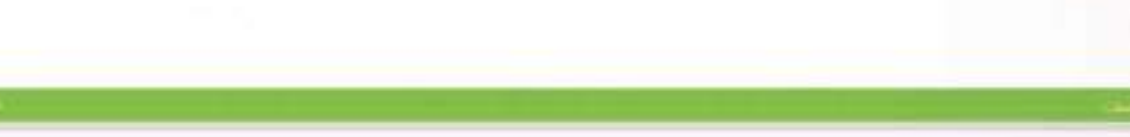

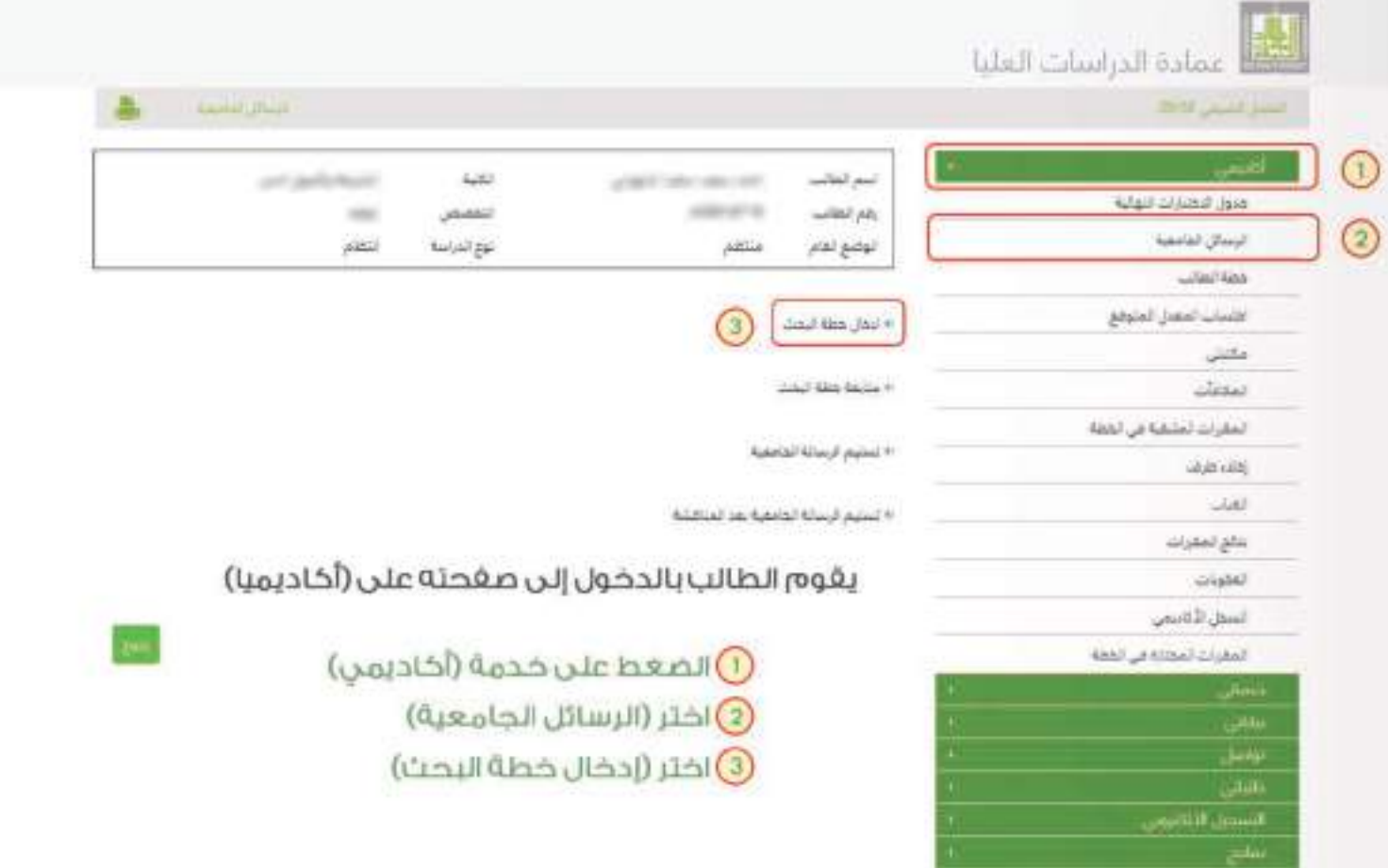

ε

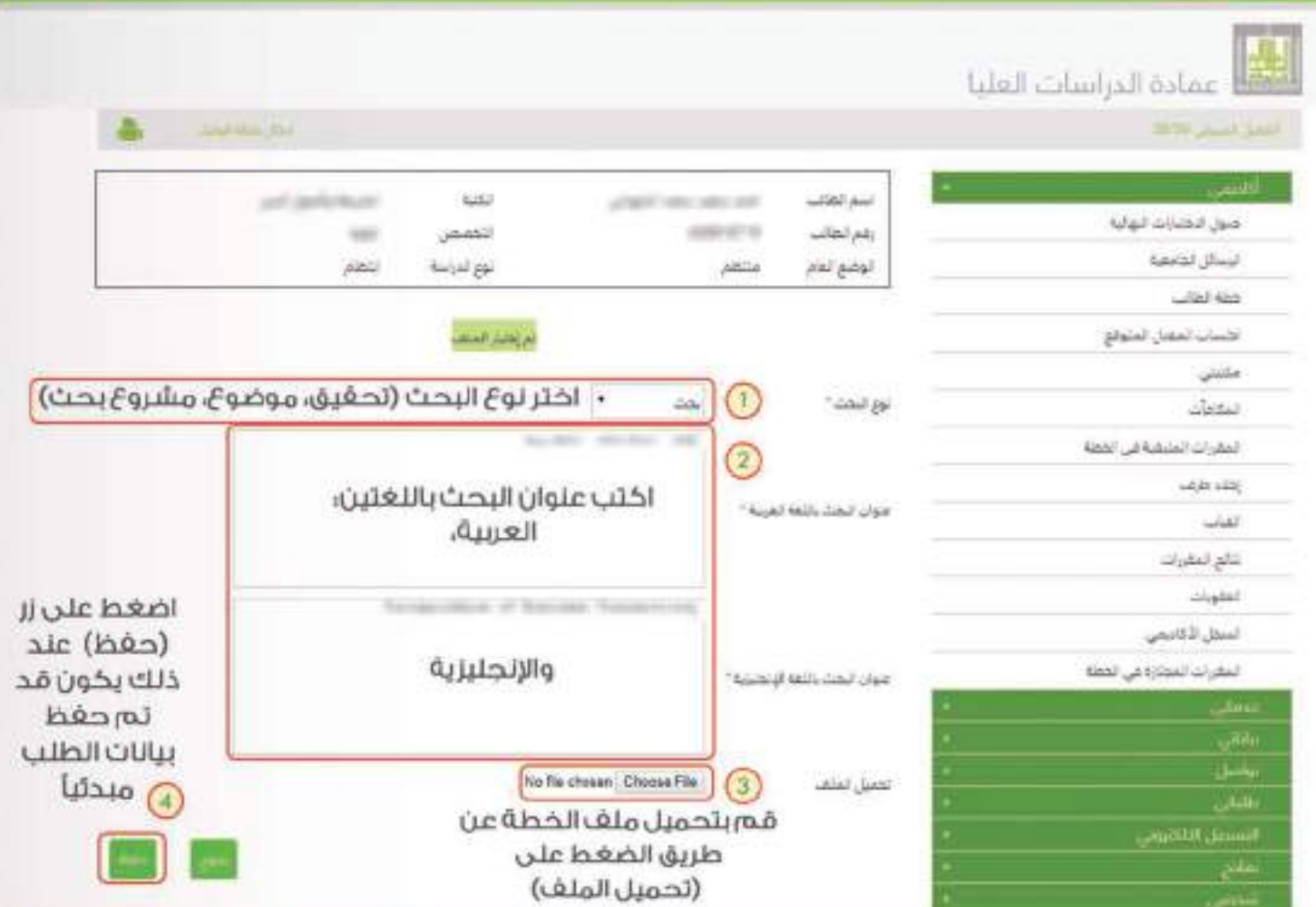

 $\circ$ 

+000,000,00

 $+000000000$ 

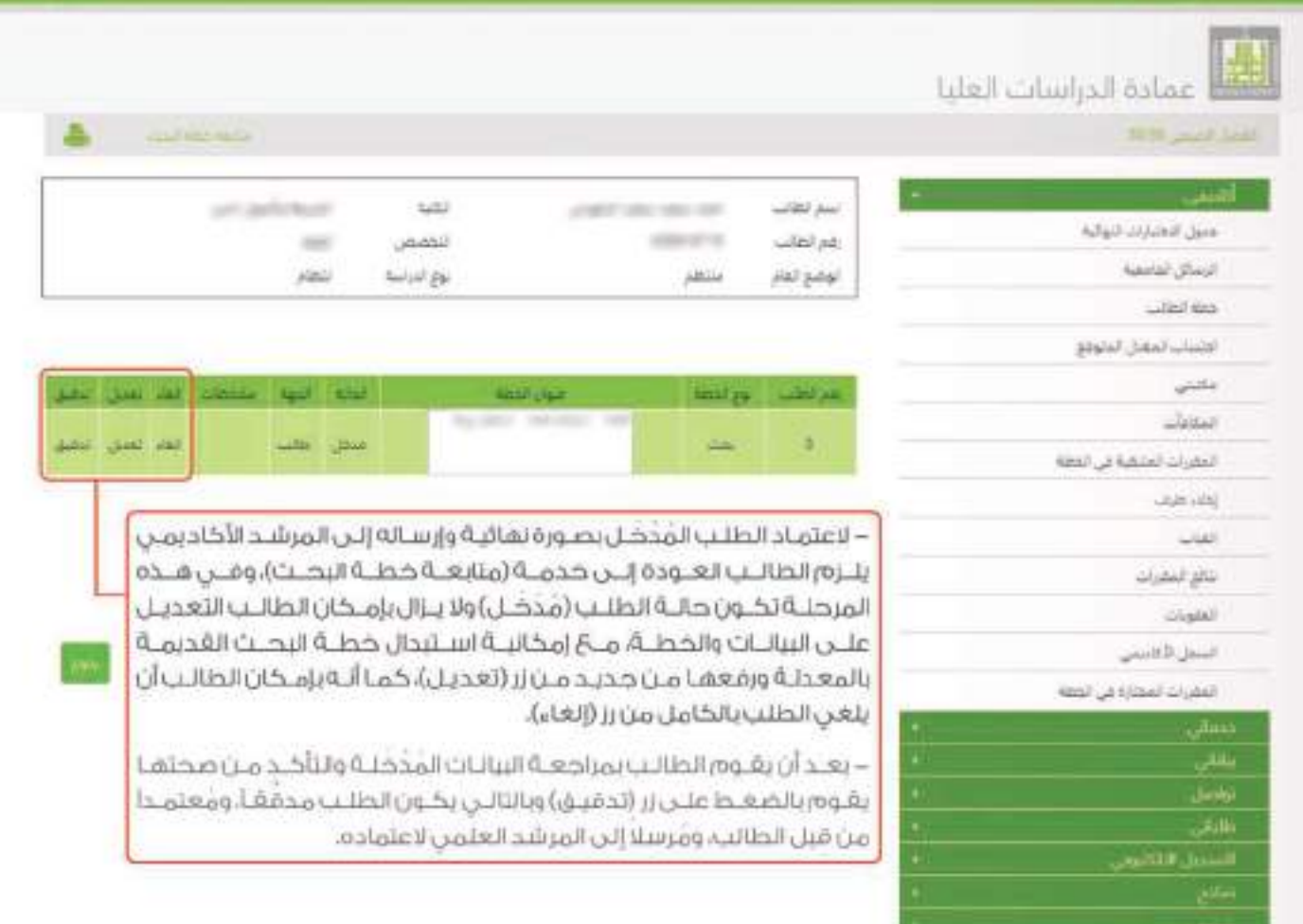

 $*0000000*$ 

متابعة الإجراءات التى تمت على خطة البحث بعد إرسالها إلى المرشد الأخاديمي.

أولاً؛ يقـوم الطالـبِ بالدخـول علـى خدمـة (أكاديمـى) ثـم يختـار (الرسـائل الجامعيـة) ثـم (متابعـة خطـة البحـث)، وعندها سيظهر في خانة (الحالة) حالة الطلب، وهي إما أن تكون؛

- لـ [موافقة المرشد]، وفى هذه الحــالة يكـون الطلب قد انتقل إلى القسم المختص لعرضه على المجلس.
- ). [معاد للطالب]، وفي هـ ذه الحــالة يكون الطلـب معــاداً إلى الطــالب مـــن قبل المــرشد للتعـديل عـلى الخطة حسب ملاحظات المرشد المدونة فى خـانة؛ (ملحوظات)، وللتعديل بقـ وم الطـالب بالضغــط علــى زر (تعديل) بجـــوار خــانة (الملاحظات)، ويحفــظ التعديــلات بــالضغط على زر (تعديل) فى أسغــل  $0001$

يته عــرض البيــانـات المَدْخَلة فـــن كـدمة "إدخال كطة البحث" مـــع إمكـانية التعديل عليمًا ورفع ملف خطة البحث واستبدال الملف القديم بالجديد، وعند حقظ البيانات بعد التعديل يتم تعديل حالة الطلب إلى "مُدْفق". ٣. [رقمَ رأوعتد ذلك يلزم الطالب البدء من حديد لإدخال خطة بحث جديدة.

بعد موافقة المرشد العلمن علن الخطة تستمر الإجراءات النظامية المتبعة من خلال العرض علن المجــالس العلمية المختصة والتوصية بالموافقة عنيما أو إعادتهـا أو رفضفــا وفق آنيــة الختــرونية، حتى تتم المــوافقة عليقا فن مجلس عمادة الدراسات العليا، ويتم تعيين المشرف، وعندئذ تنتقن مقمة المرشد العلمن، وتنتقل مقمةً متابعةً الطالب إلى المشرف.

ثانيــا ؛ عــن طربــق خدمــة (متابعــة خطــة البحــن) ســيتمكـن الطالــب مــن متابعــة حالــة خطتــه وفــق الإحــراءات النظاميــة المتبعــة، فــاذا تمــت موافقــة المجالــس المختصــة علــن الخطــة، فســرطهر فــن الحالــة (اعتمــاد العمادة)، وبعدها يتم اعتماد الخطة وتعيين المشرف.

ثالثاً؛ فيما إذا كانت حالة الطلب؛ "معاد للمرشـد"، "معـاد للقسـم"، "معـاد للكليـة"، فسـيطهر حقـل الملاحظـات فارغ، إلى أن يعيد المرشد الخطة إلى الطالب فيظهر حينتذ محتوى الملاحظة.

رابعاً ربعداعتماد الخطبة مين عمادة الدراسات العليا وتعيين المشرف تصبح الحالة (تسليم الرسالة)، وبعـد الانتهاء من كتابة الرسالة العلمية بنتقل الطالب إلى خدمة (تسليم الرسالة الجامعية) لاستكمال إجراءات التسليم.

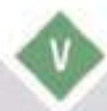

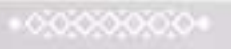
# ثانيا، تسليم الرسالة لتشكيل لعنة المناضشة

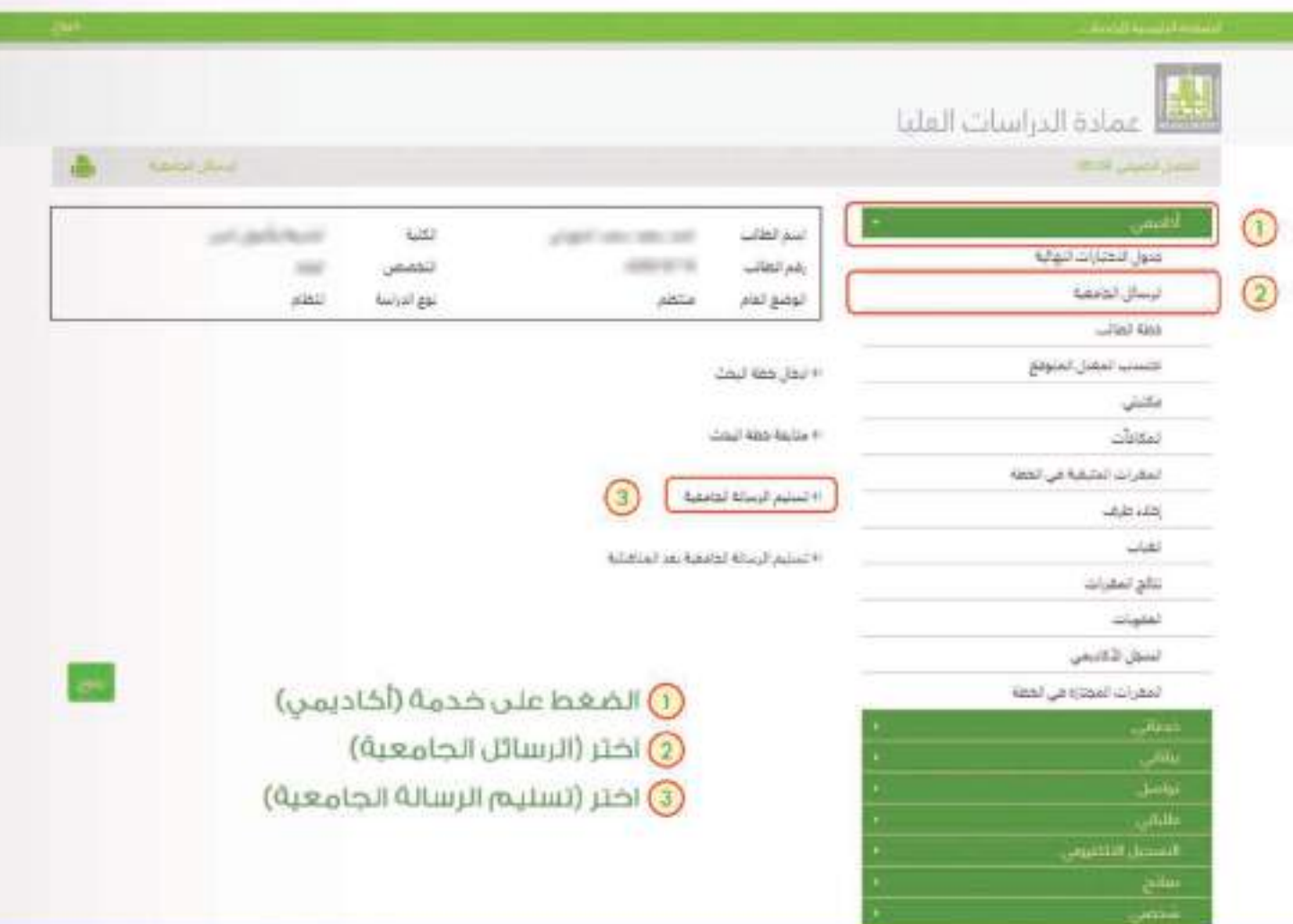

 $\mathsf{q}$ 

 $+00000000$ 

 $+00000000$ 

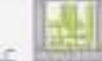

# الله<br>أحداث الدراسات العليا

mar.

مدول الأمتنازات فيوليه ترسان الجنعية  $-440$  603

لانستب المفدل لمتوفع

تعقرات لعليقية في لحظة

المسترد

محبلي  $\Delta m$ 

 $\omega$  $\omega \omega$ تالج لمقرت الفوات تسبل لأغتبس المقررات المهتزة في الذهة

> ببلغي نواسل  $<sub>1444</sub>$ </sub>

> > $\frac{1}{2}$

 $\mathrm{Riem}(\mathcal{M})$ 

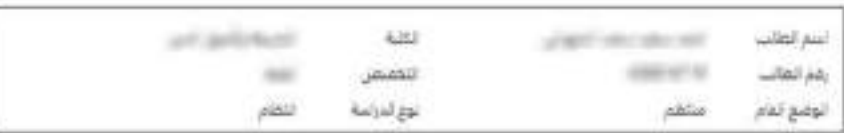

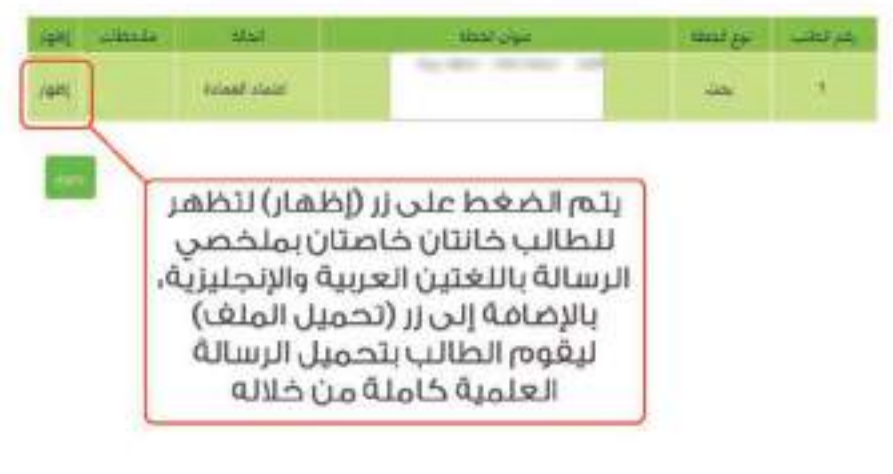

ß

 $\Delta$ 

الشرفينان فالمنازلة

أعطى عمادة الدراسات الغليا بسار فيناه فحنده **Bride Land Corp.** اللبت أمتح للطاسه USI art advised craft sterned منون اقطارات الهازو رفع لطاب AMA 67 M  $-$ تتمض **basis/USA** نوع لدراسة أوشع أقام **Altrid AMI**  $-2$  and since اطنباب المعران الملوقع  $-100$ **Good Ulgar** متلئي **AMERICAN**  $J\partial\mathbf{x}$  $\sqrt{1}$ المقرات لمتنفئة في القطة اكتب ملخص الرسالة منخص لرساله-عربي وللدهرف باللغة العربية  $-44$ تنائع المقرات **GAMA** اكتب ملخص الرسالة متعمر الرسلة اخطبتي تسمل تلقابيس باللغة الإنجليزية المقرات المطارة في الخطة No file chosen': Choose File كلحيل لملقب قەبالضغط<br>© على زر حغظ نغبل (2) قم بتحميل الرسالة تراشا النلت  $J_{\rm{th}}$ العلمية كاملة من خلال فلننبط اللكليون EI m) زر (تحميل الملف) نظيج

 $-0.0000000 +$ 

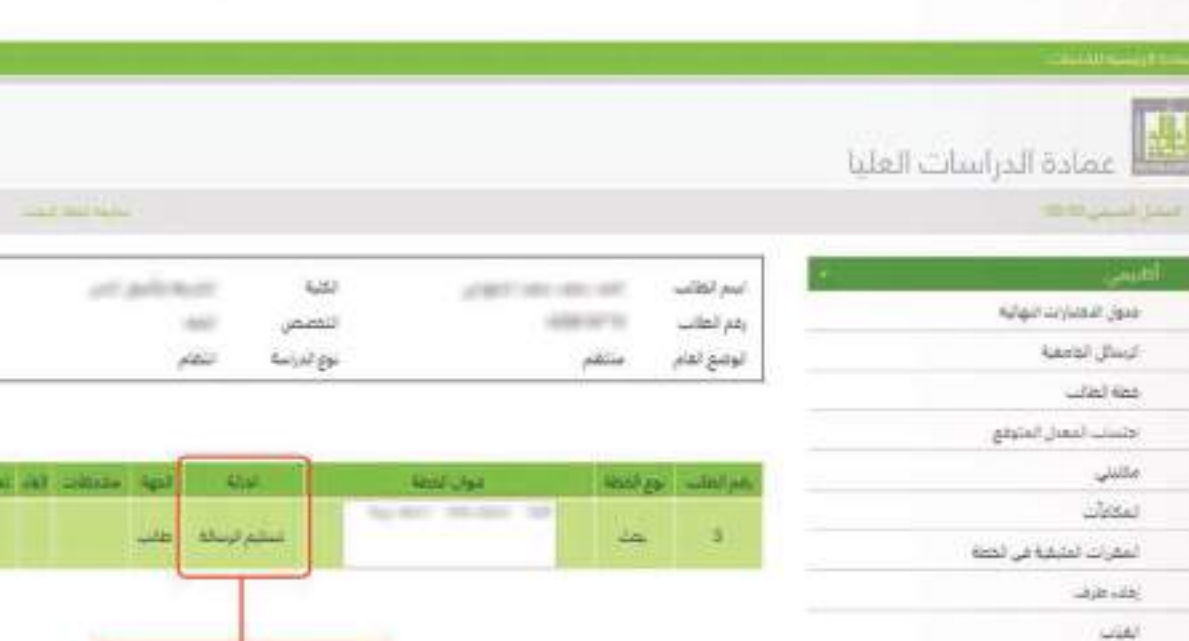

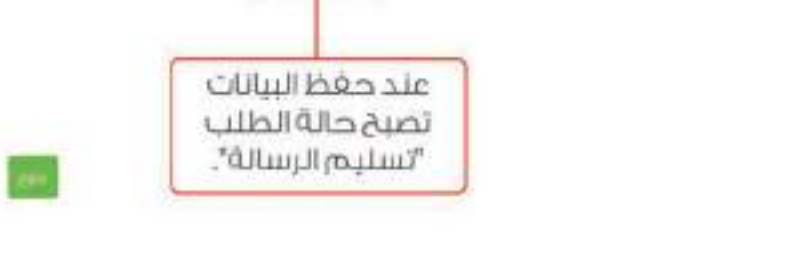

ai 9

بعد تسليم الرسالة العلمية تستمر الإجراءات النظامية المتبعة لتشكيل لجنة المناقشة والحكم على الرسالة من خلال العرض على المجالس العلمية المختصة، حتى يتهر إقرار تشكيل اللجنة في مجنس عمادة الدراسات العليا

نتائج تبغرات تعونت تسحي الأهبس المطرات المكتازة في الكطة

**Baucal, Billiam** 

تنشان ينتقى وأطل

للتعب

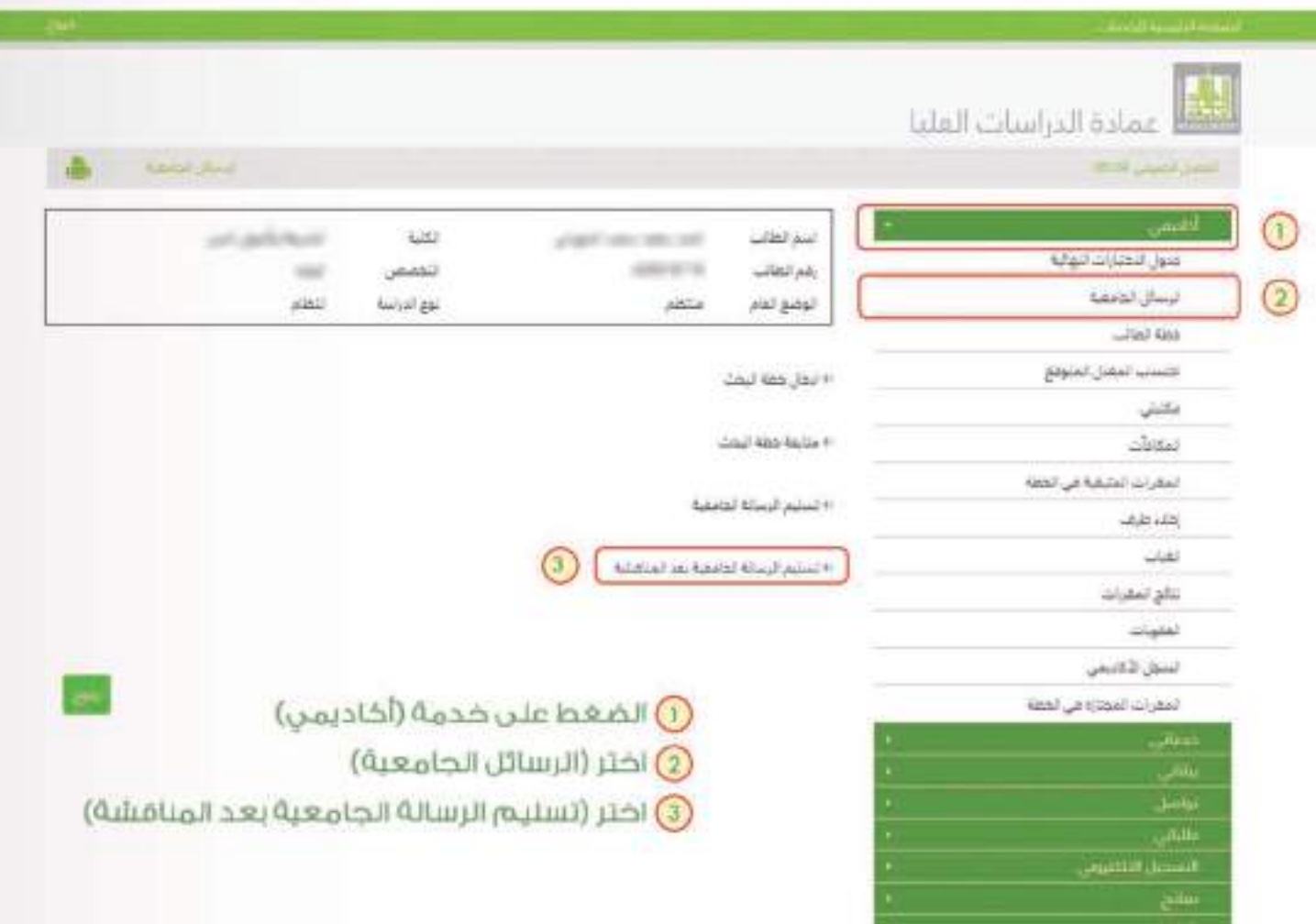

 $+00000000$ 

 $+00000000$ 

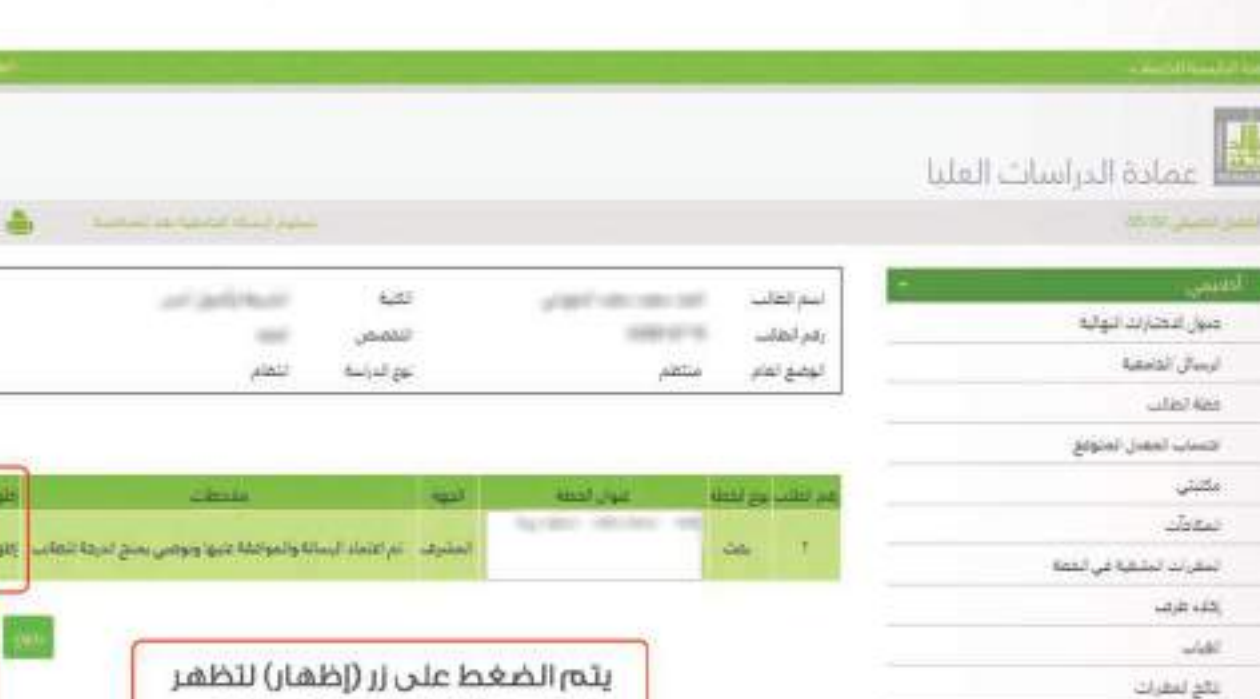

للطالب خانتان خاصتان بملخصي الرسالة باللغتين العربية والإنجليزية. بالإضافة إلى زر (تحميل الملغ) ليقوم الطالب بتحميل الرسالة العلمية كاملة فى صورتها النهائية

algas)

أواجل القائن فتسحل التلحيح  $\overline{e^{j(n)}}$ 

تسمل لأميس

العمرات تعطره في تقطة

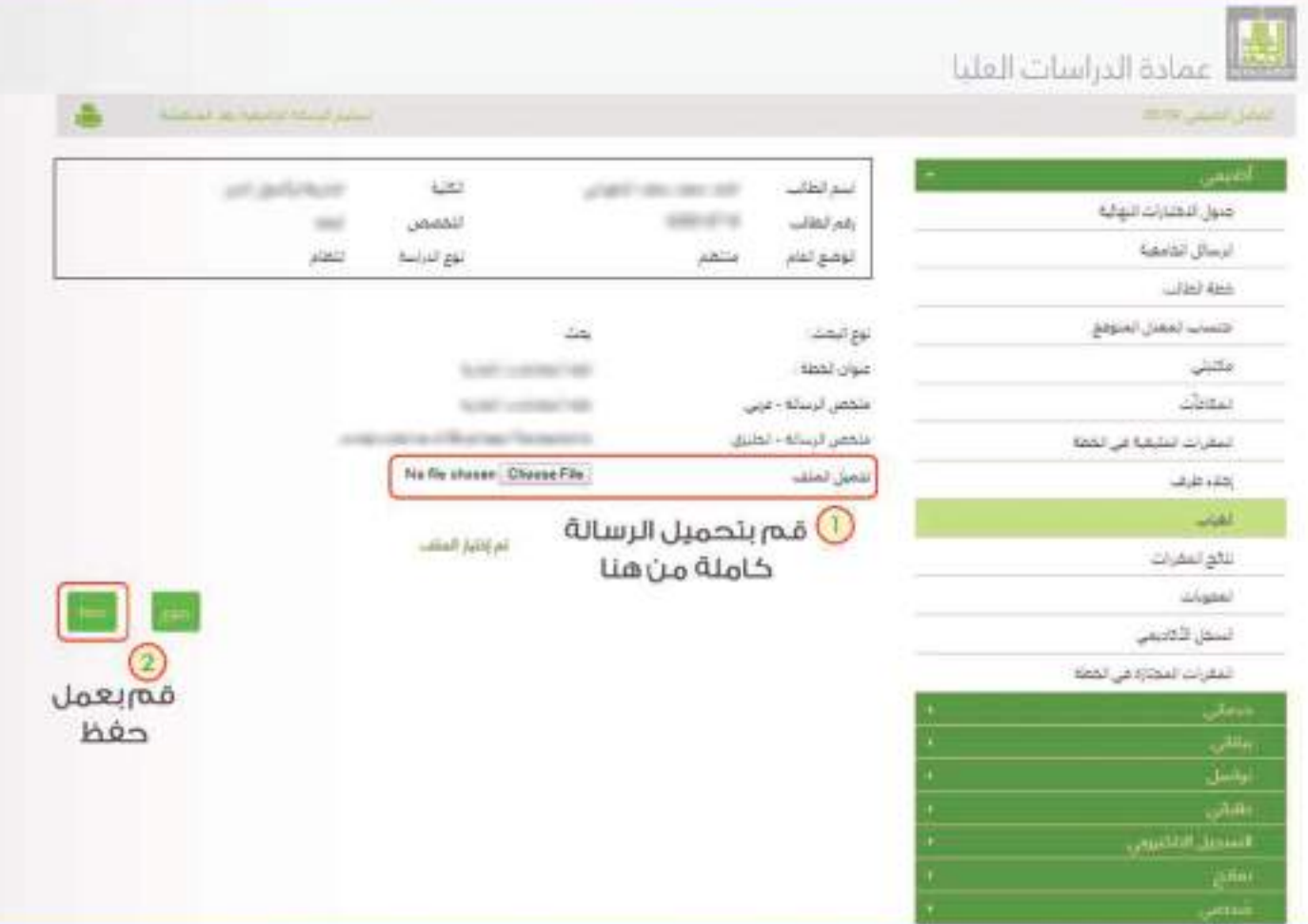

• قن قذه المرحلة لازال بإمكان الطالب أن يقوه بالتعديل على الملخصين عند الحاجة.

• يجب مراعاة المدة المحددة لتسلــيه الرسالــة بصورتفـا النفــائية واستكمال النواقص والتعديـلات، وعنـد تجاوزها ستظعر للطالب رسالة؛ "لقد تجاوزت المدة النظامية لاستخمال الرسالة، لا يمحّن تحميل الملغ".

• بعـد تسـليم الطالـب للرسـالة العلميـة بعـد المناقشـة بصورتهـا النفائيـة تسـلمر الإجـراءات النظاميـة المتبعـة للتوصيـة بمنـح الطائـب الدرجـة العلميـة مـن خـلال العـرض علـى المجالـس العلميـة المختصـة، حتـى يتـه|قـرار منـح

 $+0000000$ 

الدرجة العلمية من مجلس الجامعة.

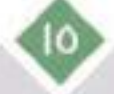

#### حالة الطلب

فـذه القائمــة تبيــن حالــة الطلــب فــي جميــع مراحــل اجــراءات تســجيل الخطــة وتســليم الرســالة العلميـة، وهـبي تفيـد الطالـب/ عضـو هيئـة التدريـس/ رؤسـاء الأقسـام وعمـداء الكليـات فـبي معرفـة حالة الطلب، وأين وصل، وما الإجراء الذي تم عليه.

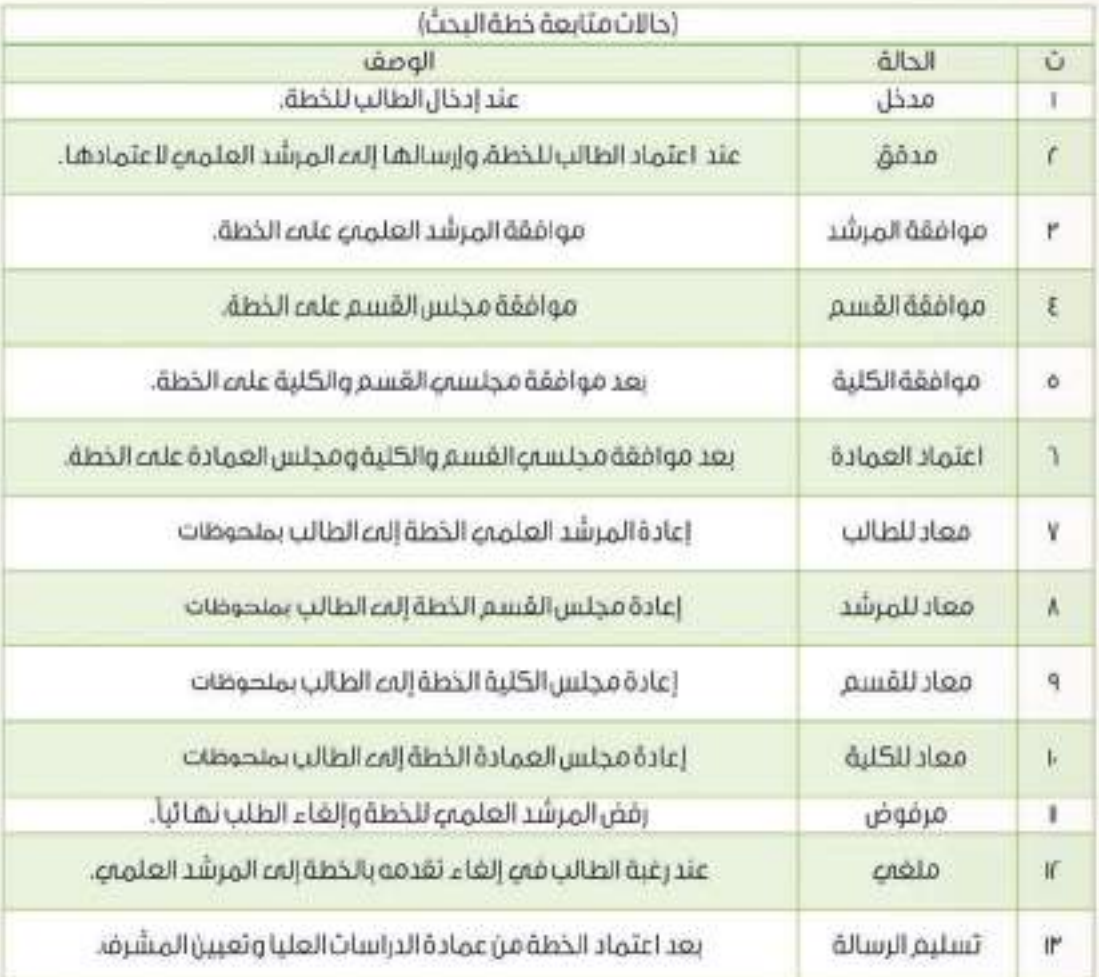

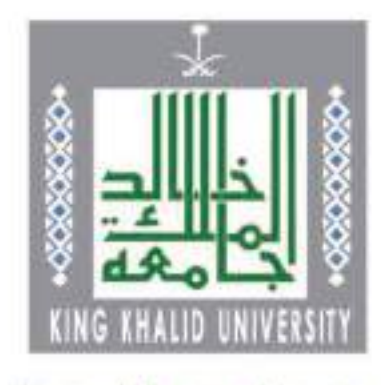

dps.kku.edu.sa

الرقم : 0/93450 التاريخ : 21/10/1440 عدد المرفقات : 0

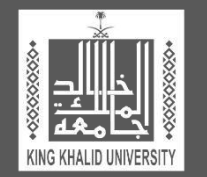

# **دليل اللجان في القسم األكاديمي )آليات، مهام، مؤشرات أداء(**

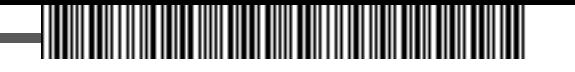

#### **فهرس المحتويات**

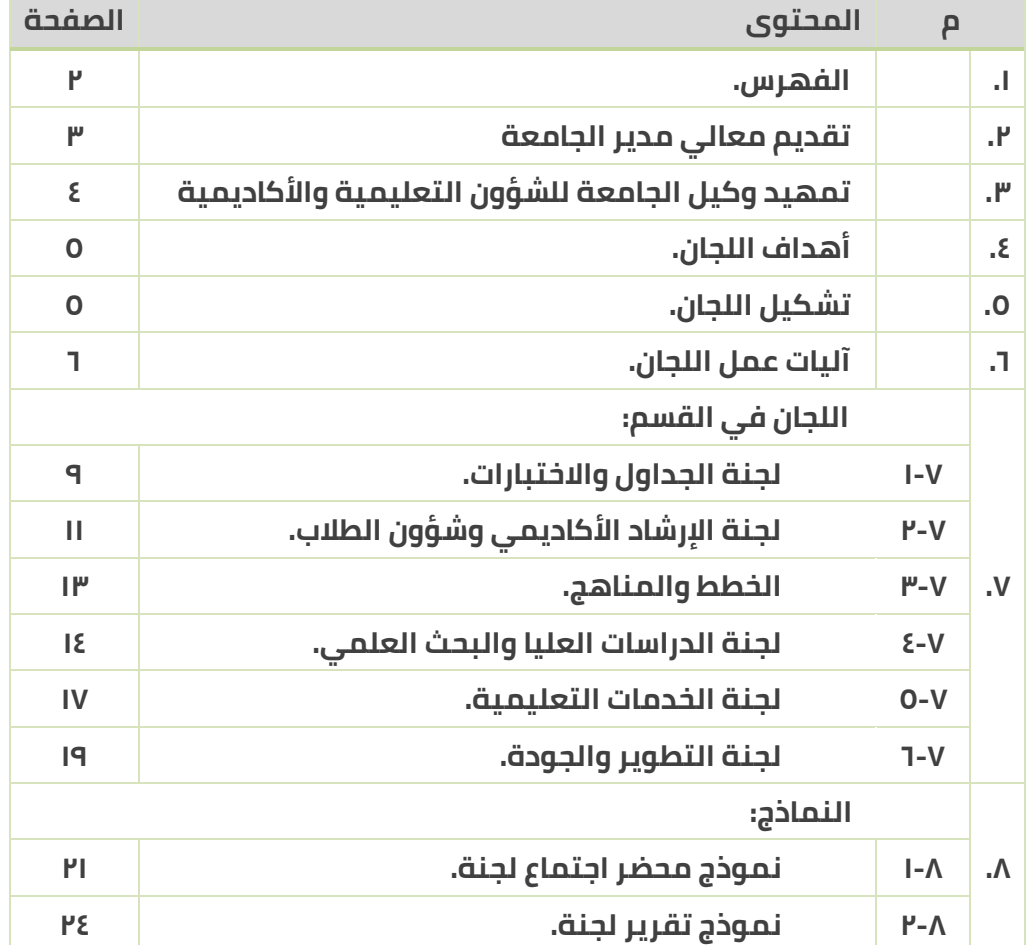

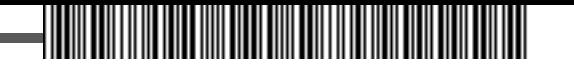

**تسعى جامعة الملك خالد إلى رفع مستوى تنظيم العمل المؤسسي، وتحسينه، في جميع وحداتها اإلدارية التي تعتبر الكلية إحدى أهم المؤسسات التعليمية والبحثية والخدمات المجتمعية فيها، كما يعتبر القسم األكاديمي الركن األساسي داخل الكلية ألداء جميع الوظائف التي تميز الجامعة وترفع من مستوى التصنيف المحلي والعالمي الذي أصبح مؤشرا مهما على تقدم الجامعة وتطورها.**

**ولقد كانت فكرة إعداد دليل مفصل عن اللجان العاملة في الكلية وفي األقسام األكاديمية، أهدافها ومهامها وآليات عملها، فكرة رائدة في مجال وضع األهداف، وتنظيم العمل اإلداري، وضمان رفع مستويات األداء، وتحسينه المستمر، من أجل تحقيق الجودة ومتطلباتها، وتميز جودة المخرجات في كل العمليات التي تؤديها الكليات من خالل أقسامها األكاديمية.**

**إن تقديم هذا الدليل، بهذه الصورة التي حرصت على بيان أدق التفاصيل في جميع ما يلزم األداء المتميز في الكلية وأقسامها، ينبع من حرص جامعة الملك خالد على تحقيق رؤية الجامعة ورسالتها وأهدافها االستراتيجية المرتبطة باألهداف االستراتيجية بوزارة التعليم، والمستنيرة برؤية المملكة العربية السعودية .2030**

أسأل الله أن يكون هذا الدليل مرشداً وداعماً للأخوة عمداء الكليات ورؤساء الأقسام في أداء **الواجبات والقيام بالمهام الموكلة لهم حسب األنظمة واللوائح والتعليمات النافذة، كما أسأل هللا التوفيق للجميع.** 

 **مدير الجامعة** 

**أ.د. فالح بن رجاء هللا السلمي**

=الرقم : 0/93450 التاريخ : 21/10/1440 عدد المرفقات : 0

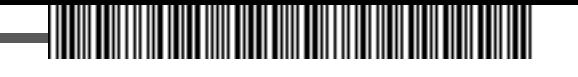

**تحرص وكالة الجامعة للشؤون التعليمية واألكاديمية، إضافة إلى التعاون والتنسيق مع الوكاالت األخرى، على تحقيق رؤية الجامعة، ورسالتها، واألهداف االستراتيجية، من خالل المبادرات والخطط التنفيذية، ومقارنة األداء الفعلي باألداء المعياري، أو المخطط له، باستخدام مؤشرات أداء، تدل على المستوى الذي تم إنجازه خالل عمليات التنفيذ، وبناء على النتائج، يتم اتخاذ اإلجراء اإلداري المناسب: تعزيزاً لما تحقق، أو تصحيحاً لما حدث، أو ضماناً لعدم تكراره مستقبال.**

**وعلى الرغم من أن أسلوب اللجان في العمل اإلداري، له من يؤيده، وثمة من يأخذ عليه، إال أن هذا الدليل اعتمد رؤية مختلفة، تقوم على توحيد الجهود وتنسيقها وفق ضوابط ومعايير تشكيل فرق العمل**  الفعّالة حسب القوانين الناظمة للجامعة, واللوائح سارية المفعول فيها, لضمان تحقيق الأهداف **باستخدام مؤشرات أداء مرتبطة كليا بمؤشرات األداء في وكالة الجامعة للشؤون التعليمية واألكاديمية وبالوكاالت األخرى، وبناء عالقات ارتباط موضوعية، قوية وتكاملية، بينها جميعا، من جهة، ومع الخطة االستراتيجية للجامعة، من الجهة األخرى.**

**يقدم هذا الدليل، اللجان العاملة في الكلية وعددها )9( تسع لجان بمؤشرات أداء بلغت )90( مؤشرا، وترتبط موضوعياً وبشكل مباشر مع )6( ست لجان تعمل في مجال كل قسم أكاديمي بالكلية، بمؤشرات أداء بلغت )70( مؤشرا، ونأمل أن يساهم هذا الدليل في تحقيق رسالة الجامعة وأهدافها االستراتيجية، وأن يساعد الكليات واألقسام األكاديمية فيها، على أداء الواجبات المطلوبة بأعلى درجات الكفاءة والفاعلية، ورفع مستويات الجودة في جميع العمليات األكاديمية واإلدارية.** 

**أسأل هللا العلي القدير أن يكون هذا العمل داعماً للقيادات األكاديمية واإلدارية في الكليات وأقسامها، ومساعداً على تحقيق أعلى مستويات التميز في األداء، كما أسأل هللا رب العالمين أن يوفق الجميع، وهللا من وراء القصد.**

**وكيل الجامعة للشؤون التعليمية واألكاديمية**

**أ.د. سعد بن محمد دعجم**

–الرقم : 0/93450 التاريخ : 1440/21/10 عدد المرفقات : 0

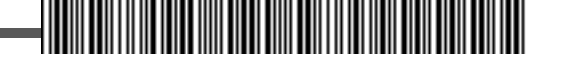

# **.1 أهداف اللجان في القسم**

#### **تهدف اللجان التي يتم تشكيلها على مستوى القسم إلى تحقيق اآلتي:**

- .1.1 تأمين البيئة المناسبة لمعرفة وجهات النظر المختلفة، بدءًا من حصر البدائل المتاحة إلى معرفة عوامل القوة والضعف، واالستثمار األنسب للفرص المتاحة، لمواجهة التحديات المختلفة، أو التقليل من أخطارها، عندما تعرقل أداء العمليات الأساسية في الجامعة: التعليمية والبحثية والمجتمعية.
	- .1.2 المساهمة في أداء األعمال اإلدارية المطلوبة في القسم، والعمل على تخفيف األعباء اإلدارية.
- .1.3 تعزيز المشاركة في اتخاذ القرارات اإلدارية من خالل تمثيل جميع الجهات المساهمة في إدارة العمليات التعليمية والبحثية والمجتمعية.
	- .1.4 رفع مستويات الكفاءة والفاعلية لتحقيق التميز المنشود في أداء األعمال وضمان نوعية مخرجاتها.
- .1.5 تزويد المستويات اإلدارية المختلفة في القسم بالمعلومات الناتجة عن أعمال اللجنة، وتقديمها بالجودة المطلوبة في الوقت المناسب.
	- .1.6 متابعة تنفيذ قرارات مجلس القسم ضمن نطاق عمل اللجنة وأهدافها المطلوبة.

### **.2 تشكيل اللجان في القسم**

- .2.1 يصدر عن مجلس القسم قرار اعتماد تسمية اللجان العاملة في القسم، واعتماد أعضاء كل لجنة، في اجتماع مجلس القسم الأول من العام الدراسي.
	- .2.2 عدد أعضاء اللجنة الواحدة ال يتجاوز أربعة أعضاء، بأي حال، إضافة إلى رئيس اللجنة.
- .2.3 مدة عمل اللجنة في القسم عام دراسي واحد، ويجوز االستمرار لرئيس اللجنة أو أحد أعضاءها في سنوات الحقة إذا رأى رئيس القسم ذلك.
- .2.4 يكون وكيل الكلية رئيس اللجنة التي تكون مسؤولياته ضمن نطاق اختصاص اللجنة ومهامها على مستوى اللجان في القسم.
- .2.5 يجوز لمجلس القسم تأجيل تشكيل بعض اللجان إذا رأى ذلك، بسبب حداثة القسم أوعدم مالءمة بعض اللجان لأنشطة القسم, في فترة زمنية محدودة.
	- .2.6 يسمي مجلس القسم ممثله في كل لجنة على مستوى الكلية.
- .2.7 يتم تمثيل الطالب بطالب واحد على األقل في كل لجنة على مستوى القسم ذات الصلة المباشرة بأنشطة الطلبة وفعالياتهم يقوم بترشيحه وكيل الكلية للشؤون التعليمية والأكاديمية , ويجوز لمجلس القسم قبول تمثيل الطالب في اللجان األخرى إذا كان ذلك ممكنًا.
	- .2.8 يجوز تشكيل لجنة فرعية عن أي لجنة في القسم مع مراعاة ما يلي:
	- .2.8.1 تصدر بقرار من رئيس القسم بناء على اقتراح من اللجنة الرئيسة.

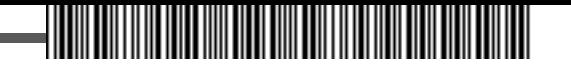

- .2.8.2 ترتبط مهام اللجنة الفرعية كلها بتحقيق هدف أو أكثر من أهداف اللجنة المتفرعة عنها.
	- .2.8.3 يجوز أن يكون رئيس اللجنة الفرعية أحد أعضاء اللجنة الرئيسة.
		- .2.8.4 يجوز أن يكون في عضويتها أحد أعضاء اللجنة الرئيسة.
	- .2.8.5 يجوز أن تضم أعضاء جدد من القسم/األقسام األكاديمية في الكلية.
- .2.9 يجوز لرئيس القسم تفويض اللجنة ضمن حدود الصالحيات الممنوحة له حسب النظام باتخاذ القرارات في نطاق ومهام عمل اللجنة.

# **.3 آليات عمل اللجان في القسم**

- .3.1 تقوم اللجنة بأداء المهام المكلفة بها كما وردت في في قرار تشكيل اللجنة، كما تقوم بمناقشة الموضوعات الواردة إليها من رئيس القسم، واتخاذ القرارات المناسبة، أو التوصيات الالزمة.
- .3.2 تتم المراسلة بين رئيس اللجنة وأعضاءها، وما بين األعضاء فيها، عبر قناة االتصال الرسمية المعتمدة في الجامعة – نظام إنجاز- أو عبر البريد االلكتروني الخاص باألعضاء ضمن موقع الجامعة.

.3.3يكون رئيس القسم رئيس اجتماع أي لجنة يحضر فيه ضمن القسم.

- .3.4 يكون عميد الكلية رئيس اجتماع أي لجنة يحضر فيه ضمن القسم.
- .<br>٣,٥. يدعو رئيس اللجنة للاجتماع الأول خلال ثلاثة أيام, كحد أقصى, من صدور قرار تشكيل اللجنة, ويتم الاتفاق على تحديد مكان وزمان عقد اجتماعات اللجنة، مرة واحدة في الشهر على األقل، كما ويتم اختيار أحد األعضاء يسمى" أمين اللجنة" ومن أهم ما يقوم به اآلتي:
- .3.5.1 إدارة االتصاالت الخاصة باللجنة، الداخلية )بين رئيس اللجنة واألعضاء، وبين األعضاء(، والخارجية )بين اللجنة والجهات اإلدارية ذات العالقة بعمل اللجنة في القسم/الجامعة/المجتمع(.
- .3.5.2 إرسال جدول األعمال الجتماعات اللجنة إلى األعضاء، والملفات والمستندات التي يجب االطالع عليها من األعضاء التخاذ القرارات المناسبة، أو التوصيات الالزمة، في االجتماع، قبل ثالثة أيام على األقل.
	- .3.5.3 كتابة محاضر االجتماعات.
	- 0,2.<sup>4</sup> تنسيق الأعمال ذات العلاقة بمهام اللجنة لتحقيق أهدافها.
		- .3.6يقوم رئيس اللجنة بإدارة اجتماعاتها مع التركيز على اآلتي:
	- .3.6.1 التأكد من اكتمال النصاب الالزم النعقاد االجتماع "حضور ثلثي عدد األعضاء".
		- .3.6.2 ترتيب أولوية الموضوعات المدرجة في جدول األعمال.
			- .3.6.3 توزيع الزمن المناسب لنقاش كل موضوع.
			- .3.6.4 إجراء التصويت على القرارات والتوصيات.
- .3.7يجوز لرئيس اللجنة دعوة فرد أو أكثر من خارج أعضاء اللجنة إلى اجتماعات اللجنة إذا اقتضت الحاجة لذلك بعد موافقة رئيس القسم.
- - .<br>٣,٨. يتم اتخاذ القرارات واعتماد التوصيات في اجتماعات اللجنة بموافقة الأعضاء بالإجماع, أو بالأغلبية, وفي حالة تساوي الأصوات, يرجح الجانب الذي صوّت معه الرئيس.
	- .<br>٣,٩ يقوم أمين اللجنة بتدوين محاضر اجتماعات اللجنة، يوقع عليها جميع الأعضاء، ويتم إرسالها إلى رئيس القسم خالل أسبوع كحد أقصى من تاريخ انعقاد االجتماع، مع ضرورة بيان اآلتي:
		- .3.9.1 تاريخ انعقاد االجتماع ووقته ومكانه.
		- .3.9.2 أسماء األعضاء الحاضرين، والمعتذرين، والمتغيبين.
			- .3.9.3جدول أعمال االجتماع.
			- .3.9.4 ما يستجد من األعمال في االجتماع.
		- .3.9.5 القرارات التي تم اتخاذها باإلجماع أو باألغلبية، وكذلك التوصيات.
			- .3.9.6 المبررات التي أدت التخاذ القرارات أو التوصيات.
			- .3.9.7 تحفظات األعضاء على القرارات أو التوصيات، إن وجدت.
	- .3.10 يقوم رئيس القسم بالرد على رئيس اللجنة بخطاب رسمي يوضح فيه مرئياته وتوجيهاته حول القرارات التي تم اتخاذها، والتوصيات المقترحة، خالل أسبوع واحد من تاريخ استالمه محضر االجتماع، كحد أقصى.

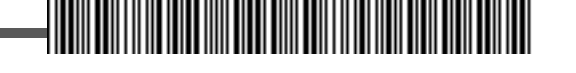

# **اللجان في القسم األكاديمي بالكلية**

- **.1 لجنة الجداول الدراسية واالختبارات.**
- **.2 لجنة اإلرشاد األكاديمي وشؤون الطالب.**
	- **.3 لجنة الخطط والمناهج.**
	- **.4 لجنة الدراسات العليا والبحث العلمي.**
		- **.5 لجنة الخدمات التعليمية.**
			- **.6 لجنة التطوير والجودة.**

–الرقم : 0/93450 التاريخ : 21/10/1440 عدد المرفقات : 0

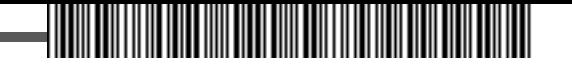

#### **.1 لجنة الجداول الدراسية واالختبارات.**

**يكون أحد أعضاء هيئة التدريس في القسم أو من في حكمهم رئيس هذه اللجنة، ويتم اختياره بناء على تميزه في مجال الجداول الدراسية واالختبارات، وتكون مهام هذه اللجنة كما يلي:**

- .1.1 تنسيق الجداول الدراسية في القسم، مع مراعاة ما يلي:
	- .1.1.1 جدول العبء التدريسي للقسم.
- .1.1.2 توزيع الطالب على الشعب الدراسية لكل مقرر دراسي.
	- .1.1.3تحقيق متطلبات الجودة التعليمية.
- .1.2 تنفيذ إجراءات واضحة وميسرة بخصوص تسجيل المقررات الدراسية والحذف واإلضافة.
- .1.3 التنسيق مع عمادة القبول والتسجيل في كل ما يتعلق بعمليات التحويل والتأجيل والحرمان واالنقطاع وطي القيد وإعادته.
- .1.4 التنسيق مع اإلدارة العامة للمنح في كل ما يتعلق بقبول الطالب الدوليين في برامج الدبلوم والبكالوريوس، حسب الأنظمة النافذة والإجراءات المتبعة.
- .1.5 تنسيق جدول االختبارات في القسم بالتعاون مع لجنة الجداول الدراسية والخطط بالكلية ومع عمادة القبول والتسجيل، مع مراعاة ما يلي:
	- .1.5.1 اعتماد جدول توزيع الطالب على القاعات حسب الخطة الدراسية للقسم.
		- .1.5.2 نشر التعليمات الخاصة باالختبارات بكل الوسائل المتاحة.
	- .1.5.3 تهيئة القاعات بكل ما يلزم لسير العملية االختبارية للطالب بالشكل األمثل.
		- .1.5.4 ضمان عدم وجود اختبار للطالب في نفس الوقت.
		- .1.5.5 العمل على عدم وجود اختبارين للطالب في نفس اليوم.
- .1.5.6 اعتماد جدول توزيع أعضاء هيئة التدريس على القاعات، مع ضمان تحقيق العدالة والموضوعية.
- .1.5.7 اعتماد إجراءات واضحة وميسرة لتنظيم عملية االختبارات في القسم؛ من حضور الطالب قبل وقت إلى قاعة االختبار، وتوزيع األسئلة على القاعات، وتعبئة كشوفات الحضور والغياب، وبدء خروج الطالب من قاعة االختبار، واستالم وتسليم كراسات اإلجابة.
- .1,0,۸. تطبيق الأنظمة والقوانين المتبعة حسب الحالة: محضر غش، إحداث شغب أو إثارة فوضى في القاعة خالل االختبار.
- .1.6 تنسيق جداول االختبارات البديلة للطالب، حسب األنظمة والقوانين المتبعة، ومراعاة كل ما ورد في الفقرة  $(|3,1\rangle)$
- .1.7 العمل على كل ما يلزم لضمان سير عملية االختبارات بالشكل األمثل، وإيجاد الحلول المناسبة في الوقت المناسب.
	- .1.8 اعتماد تقارير سير االختبارات، واتخاذ ما يلزم لمعالجتها، واقتراح التوصيات المناسبة للمستقبل.
- - .1.9 تنفيذ آليات تظلم الطالب لنتائج االختبارات، ومعالجة كل الحاالت التي ترد إلى اللجنة، وفق اللوائح واألنظمة المتبعة.
	- .1.10 دراسة كل ما يتم إحالته من رئيس القسم، والرفع بالمقترحات المناسبة أو اتخاذ القرارات المناسبة في حدود الصالحيات الممنوحة أو المفوضة من صاحب الصالحية بشكل مكتوب.

#### **مؤشرات األداء:**

- **.1 عدد الطالب الذين دخلوا البرنامج وأنهوا متطلبات البرنامج في الوقت المحدد.**
- **.2 عدد الطالب الذين دخلوا البرنامج وأنهوا العام الدراسي األول حسب الخطة الدراسية.**
	- **.3 عدد شكاوى الطالب التي تمت معالجتها.**
	- **.4 نسبة الطالب إلى عدد أعضاء هيئة التدريس.**
	- **.5 نسبة أعضاء هيئة التدريس الذين يحملون درجة الدكتوراه.**
	- **.6 نسبة الطالب الدوليين إلى إجمالي الطالب في القسم سنويا.**
		- **.7 وجود دليل يتضمن حقوق وواجبات الطالب.**
		- **.8 وجود دليل يتضمن حقوق وواجبات عضو هيئة التدريس.**
	- **.9 معدل رضا األفراد والجهات المستفيدة من أنشطة اللجنة وفعالياتها المختلفة.**

-الرقم : 0/93450 التاريخ : 21/10/1440 عدد المرفقات : 0

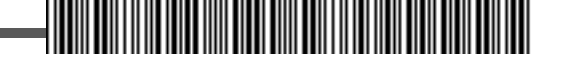

# **.2 لجنة اإلرشاد األكاديمي وشؤون الطالب.**

**يكون أحد أعضاء هيئة التدريس في القسم أو من في حكمهم رئيس هذه اللجنة، ويتم اختياره بناء على تميزه في مجال اإلرشاد األكاديمي، واألنشطة الطالبية، وتكون مهام هذه اللجنة كما يلي:** 

- .2.1 تنسيق الجهود في عمليات اإلرشاد األكاديمي بالقسم، والتركيز على اآلتي:
- .2.1.1المشاركة في تنفيذ خطة الكلية/القسم بخصوص استقبال الطلبة الجدد، والمساهمة في اليوم المفتوح مع الطالب الجدد، لبيان الحقوق التي يتمتع بها الطالب، وااللتزامات الواجبة عليهم، وتوضيح األنظمة التي تسير بموجبها العملية التعليمية، وبيان الخطط الدراسية لكل مسار أكاديمي في القسم.
- .2.1.2 تحديد المرشدين األكاديميين على الطالب من أعضاء هيئة التدريس ومن في حكمهم بالقسم قبل بداية الفصل الدراسي.
- .2.1.3 معالجة جميع عمليات اإلرشاد األكاديمي، باتباع إجراءات واضحة وسهلة ومعتمدة من صاحب الصالحية عبر جميع قنوات االتصال المتاحة.
- .2.1.4 النظر في األعذار التي يقدمها الطالب عن غياب المحاضرات أو االختبارات وفق األنظمة والقوانين النافذة، وحسب اإلجراءات المعتمدة.
	- .2.1.5 تقديم الدعم المادي والنفسي والمعنوي الالزم للطالب ذوي االحتياجات الخاصة.
	- .2.1.6 دراسة أوضاع الطالب المتعثرين وتقديم الحلول المناسبة لتجاوز الحالة التي وصلوا إليها.
		- .2.2 تنسيق الجهود في عمليات الشؤون الطالبية بالقسم، والتركيز على اآلتي:
		- .2.2.1 التنسيق مع عمادة شؤون الطالب في كل ما يتعلق باألنشطة الطالبية.
- ٣,٢,٣. وضع خطة لجميع الأنشطة الطلابية, الفنية والرياضية والثقافية والعلمية والترفيهية, يتم تنفيذها داخل الكلية/القسم.
- .2.2.3 تشجيع المبادرات الطالبية، وتقديم الدعم المناسب لها، ورعايتها، وتنفيذها بالتنسيق مع الجهات ذات االختصاص.
	- .2.2.4 تقييم جميع األنشطة الطالبية، وتقديم المقترحات المناسبة لتحسينها باستمرار.
- .2.3 ترشيح الطالب المتميزين إلى المجالس واللجان التي يحق للطالب المشاركة في عضويتها بالكلية والقسم.
- .2.4 ترشيح الطالب الموهوبين والرواد في الفنون والرياضة والعلوم إلى الجهات ذات االختصاص بالجوائز التي تمنح داخل القسم والكلية أو في خارجها، عبر قنوات االتصال الرسمية.
- .2.5 دراسة كل ما يتم إحالته من رئيس القسم، والرفع بالمقترحات المناسبة أو اتخاذ القرارات المناسبة في حدود الصالحيات الممنوحة أو المفوضة من صاحب الصالحية بشكل مكتوب.

–الرقم : 0/93450 التاريخ : 21/10/1440 عدد المرفقات : 0

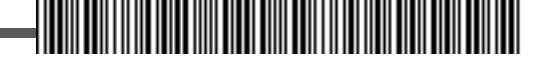

# **مؤشرات األداء:**

- **.1 عدد الطالب الذين تلقوا إرشادا أكاديمياً خالل العام الدراسي وحسب الفصل الدراسي الواحد.**
	- **.2 معدل رضا الطالب لإلرشاد الطالبي أكاديمياً ومهنياً في نطاق عمل اللجنة بالقسم.**
- **.3 نسبة الطالب الذين شاركوا في األنشطة الطالبية خالل العام الدراسي وحسب الفصل الدراسي الواحد.**
- **.4 نسبة الطالب الذين شاركوا في كل نشاط طالبي خالل العام الدراسي وحسب الفصل الدراسي الواحد.**
	- **.5 وجود خطة لألنشطة الطالبية خالل العام الدراسي.**
- **.6 عدد الطالب من ذوي االحتياجات الخاصة الذين استفادوا من الخدمات والرعاية بالقسم في العام الدراسي وحسب الفصل الدراسي الواحد.**
- **.7 عدد الطالب الذين حصلوا على جوائز تقديرية في األنشطة الطالبية بالقسم، والكلية، والجامعة، والمملكة، وعلى المستوى الدولي، في العام الدراسي.**
	- **.8 معدل رضا الطالب على األنشطة الطالبية في نطاق عمل اللجنة بالقسم.**
	- **.9 وجود آليات واضحة الختيار الطالب الذين يتم تعيينهم في المجالس التي يحق لهم العضوية فيها.**

–الرقم : 0/93450 التاريخ : 21/10/1440 عدد المرفقات : 0

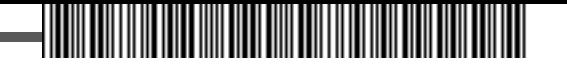

#### **.3 لجنة الخطط والمناهج.**

يكون أحد أعضاء هيئة التدريس في القسم أو من في حكمهم رئيس هذه اللجنة، ويتم اختياره بناء على تميزه في مجال الخطط الدراسية والمناهج، وتكون مهام هذه اللجنة كما يلي:

- .3.1 تنسيق العمل بين جميع العاملين في مجال الخطط الدراسية والمناهج لضمان تنفيذها بالشكل األمثل، والتركيز على ما يلي:
	- .3.1.1 التعريف برؤية البرامج في القسم ورساالتها وأهدافها.
	- .3.1.2 وضع آليات محددة لضمان تنفيذ الخطط الدراسية والمناهج، وتحقيق األهداف المطلوبة.
- .3.1.3 تحقيق جميع متطلبات الجودة التعليمية لجميع البرامج، وفق معايير المركز الوطني للتقويم والاعتماد الأكاديمي، وخطة الجامعة في مجال التطوير والجودة، ومواصفات ومعايير وحدة الخطط الدراسية والمناهج.
	- .3.1.4 تحليل نتائج التنفيذ في نهاية كل فصل دراسي.
		- .4.J.U. تطوير آليات التنفيذ وتحسينها باستمرار.
- .3.2 مراجعة وتقويم مخرجات البرامج في القسم، بعد كل عامين دراسيين، وحسب متطلبات سوق العمل واحتياجاته.
	- .3.3 اقتراح برامج جديدة بناء على نتائج التحليل الشاملة، وتحليل احتياجات سوق العمل.
- .3.4 عمل المقارنات المرجعية مع الجامعات المحلية، واإلقليمية، والدولية ذات السمعة األكاديمية المتميزة، والبرامج ذات الجودة المعتمدة داخليا وخارجيا، في جميع عمليات التقويم والمراجعة، من أجل إيقاف البرامج أو تطويرها أو استحداثها.
	- .3.5 اقتراح المحكمين الداخليين والخارجيين والدوليين للبرامج المطورة والجديدة.
- .3.6 دراسة كل ما يتم إحالته من رئيس القسم، والرفع بالمقترحات المناسبة أو اتخاذ القرارات المناسبة في حدود الصالحيات الممنوحة أو المفوضة من صاحب الصالحية بشكل مكتوب.

### **مؤشرات األداء:**

- **.1 عدد البرامج التي تم تقييمها داخليا، وخارجيا، في السنة.**
- **.2 عدد البرامج التي تم تطويرها بناء على نتائج التقويم سنويا.**
- **.3 عدد البرامج التي تم استحداثها بناء على تحليل احتياجات سوق العمل سنويا.**
	- **.4 عدد البرامج المطورة، و/أو المستحدثة، في السنة.**
	- **.5 نسبة البرامج التي تقوم بتقويم المخرجات سنويا.**
- **.6 نسبة المقررات الدراسية التي تم تقييمها ومقارنتها مع مقررات دراسية مماثلة في جامعات مرجعية، من حيث المحتوى، والكتاب الدراسي، وطرق التدريس، والمخرجات المتوقعة، وآليات التقييم.**
	- **.7 نسبة المقررات التي تم تطويرها بناء على نتائج التقويم سنويا.**
	- **.8 نسبة المقررات التي تستخدم نظم تعلم الكترونية )البالك بورد مثال( سنويا.** 
		- **.9 معدل رضا المستفيدين من أنشطة اللجنة.**

=الرقم : 0/93450 التاريخ : 21/10/1440 عدد المرفقات : 0

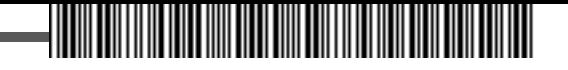

#### **.4 لجنة الدراسات العليا والبحث العلمي.**

**يكون أحد أعضاء هيئة التدريس في القسم أو من في حكمهم رئيس هذه اللجنة، ويتم اختياره بناء على تميزه في مجال الدراسات العليا والبحث العلمي، وتكون مهام هذه اللجنة كما يلي:**

- .4.1 تنسيق العمل بين جميع العاملين في مجال الدراسات العليا لضمان تنفيذها بالشكل األمثل، والتركيز على ما يلي:
- اً ,اً,ع.تنسيق الجدول الدراسي لطلاب الدراسات العليا في مرحلتي الماجستير والدكتوراه، ومراعاة الآتي:
	- .4.1.1.1 جدول العبء التدريسي للقسم.
	- .4.1.1.2 توزيع الطالب على الشعب الدراسية لكل مقرر دراسي.
		- .4.1.1.3 تحقيق متطلبات الجودة التعليمية.
- .4.1.2 اعتماد إجراءات واضحة وميسرة في القسم بخصوص تسجيل المقررات الدراسية والحذف واإلضافة، وتسجيل الرسائل العلمية في الماجستير والدكتوراه.
- .4.1.3 التنسيق مع عمادة الدراسات العليا في كل ما يتعلق بعمليات التحويل والتأجيل والحرمان واالنقطاع وطي القيد وإعادته.
- .4.1.4 التنسيق مع اإلدارة العامة للمنح في كل ما يتعلق بقبول الطالب الدوليين في برامج ا لدراسات العليا، حسب الأنظمة النافذة والاحراءات المتبعة.
	- .4.1.5 تنسيق جدول االختبارات في القسم بالتعاون مع عمادة الدراسات العليا، مع مراعاة ما يلي:
		- .4.1.5.1 اعتماد جدول توزيع الطالب على القاعات حسب الخطة الدراسية بالقسم.
			- .4.1.5.2 نشر التعليمات الخاصة باالختبارات بكل الوسائل المتاحة.
		- .4.1.5.3 تهيئة القاعات بكل ما يلزم لسير العملية االختبارية للطالب بالشكل األمثل.
			- .4.1.5.4 ضمان عدم وجود اختبار للطالب في نفس الوقت.
			- .4.1.5.5 العمل على عدم وجود اختبارين للطالب في نفس اليوم.
- .4.1.5.6 اعتماد جدول توزيع أعضاء هيئة التدريس على القاعات، مع ضمان تحقيق العدالة والموضوعية.
- .4.1.5.7 اعتماد إجراءات واضحة وميسرة لتنظيم عملية االختبارات في القسم؛ من حضور الطالب قبل وقت إلى قاعة االختبار، وتوزيع األسئلة على القاعات، وتعبئة كشوفات الحضور والغياب، وبدء خروج الطالب من قاعة االختبار، واستالم وتسليم كراسات اإلجابة.
- ٤,١,٥,٨. تطبيق الأنظمة والقوانين المتبعة حسب الحالة: محضر غش, إحداث شغب أو إثارة فوضى في القاعة خالل االختبار.
- .4.1.5.9 اعتماد إجراءات واضحة وميسرة لتشكيل لجان المناقشة للرسائل العلمية في الماجستير والدكتوراه، وآليات منح الدرجات من كل عضو مناقش، ورفع التقرير المطلوب لمنح الدرجة

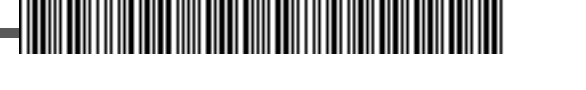

العلمية، في المواعيد المعتمدة من عمادة الدراسات العليا، للمجالس العلمية المختصة.

- .4.1.6 تنسيق جداول االختبارات البديلة للطالب، حسب األنظمة والقوانين المتبعة، ومراعاة كل ما ورد في الفقرة (٤,١,٤).
- .4.1.7 العمل على كل ما يلزم لضمان سير عملية االختبارات بالشكل األمثل، وإيجاد الحلول المناسبة في الوقت المناسب.
	- .4.1.8 اعتماد تقارير سير االختبارات، واتخاذ ما يلزم لمعالجتها، واقتراح التوصيات المناسبة للمستقبل.
- .4.1.9 تنفيذ آليات تظلم الطالب لنتائج االختبارات، ومعالجة كل الحاالت التي ترد إلى اللجنة، وفق اللوائح والأنظمة المتبعة.
	- .4.1.10 تطوير شروط القبول للدراسات العليا ومعاييرها، والعمل على تحسينها باستمرار.
- .4.1.11 تحديث برامج الدراسات العليا القائمة من خالل مراجعتها، وتقييمها، وضمان تحسينها باستمرار.
- .4.1.12 استحداث برامج جديدة للدراسات العليا، بناء على احتياجات سوق العمل، وحاجة التنمية االقتصادية واالجتماعية لها في المملكة، وفق رؤية المملكة ،2030 وخطة الجامعة االستراتيجية.
- .4.2 تنسيق العمل بين جميع العاملين في مجال البحث العلمي لضمان تنفيذها بالشكل األمثل، والتركيز على ما يلي:
- .4.2.1 التنسيق مع عمادة البحث العلمي، ومراكز البحوث والدراسات في الجامعة بكل ما يتعلق بإجراءات البحوث وتقديم الدعم المناسب لها, وفق الأنظمة المتبعة.
	- .4.2.2 تحفيز أعضاء هيئة التدريس على تقديم المقترحات البحثية للجهات الداعمة.
- .4.2.3 دراسة المقترحات البحثية المقدمة من أعضاء هيئة التدريس إلى عمادة البحث العلمي، وضمان مالءمتها لالهتمامات البحثية التي يعمل القسم على تحقيقها.
- ٤,٢,٤. دراسة المقترحات البحثية لطلاب الدراسات العليا، وضمان مطابقتها للمنهجيات البحثية، ومالءمتها لالهتمامات البحثية التي يعمل القسم على تحقيقها، وتخدم الجامعة والمجتمع.
- .4.2.5 تطوير المعامل البحثية في القسم، واستثمارها بالشكل األنسب في كل ما يتعلق بالعمليات البحثية.
- .4.2.6 تقديم كل ما يلزم لمساعدة المعيدين في االبتعاث إلى الجامعات ذات السمعة األكاديمية المتميزة، والتي تحتل مراكز متقدمة في التصنيف الدولي للجامعات.
- .4.2.7 تقديم كل ما يلزم لمساعدة المعيدين المبتعثين، واقتراح الحلول المناسبة للتحديات التي تعترض دراستهم وبحوثهم.

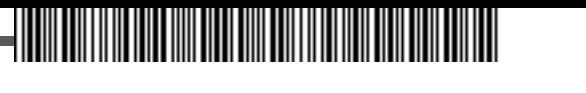

- .4.2.8 تحفيز أعضاء هيئة التدريس على النشر العلمي لبحوثهم في الدوريات العلمية المصنفة عالميا.
- .4.2.9 تقييم كل العمليات الخاصة بالبحث العلمي، والنشر العلمي، وتقديم المقترحات المناسبة، والعمل على تحسينها باستمرار.
- .4.3 دراسة كل ما يتم إحالته من رئيس القسم إلى اللجنة، والرفع بالمقترحات المناسبة أو اتخاذ القرارات المناسبة في حدود الصالحيات الممنوحة أو المفوضة من صاحب الصالحية بشكل مكتوب.

# **مؤشرات األداء:**

- **.1 عدد برامج الدراسات العليا التي تم تقييمها داخليا، وخارجيا، في السنة.**
- **.2 عدد برامج الدراسات العليا التي تم تطويرها بناء على نتائج التقويم سنويا.**
- **.3 عدد برامج الدراسات العليا التي تم استحداثها بناء على تحليل احتياجات سوق العمل سنويا.**
- **.4 نسبة المقررات الدراسية التي تم تقييمها ومقارنتها مع مقررات دراسية مماثلة في جامعات مرجعية، من حيث المحتوى، والكتاب الدراسي، وطرق التدريس، والمخرجات المتوقعة، وآليات التقييم.**
	- **.5 نسبة المقررات التي تم تطويرها بناء على نتائج التقويم سنويا.**
	- **.6 نسبة المقررات التي تستخدم نظم تعلم الكترونية )البالك بورد مثال( سنويا.**
		- **.7 نسبة الطالب الدوليين في كل برنامج من إجمالي الطالب سنويا.**
- **.8 معدل زيادة الطالب المقبولين في برامج الدراسات العليا سنويا، مقارنة بأعدادهم في السنة السابقة.**
- **.9 عدد طالب الدراسات العليا الذين حصلوا على الدرجة العلمية ضمن الفترة المحددة نظاما للتخرج، ونسبتهم من أعداد السنة السابقة.**
- **.10 عدد المقترحات التي درستها اللجنة سنويا، وحصلت على الدعم المناسب داخليا )من الجامعة( وخارجيا.**
- **.11 عدد الباحثين من أعضاء هيئة التدريس وطالب الدراسات العليا الذين استفادوا من خدمات المعامل البحثية في القسم سنويا.**
- **.12 عدد الباحثين من أعضاء هيئة التدريس وطالب الدراسات العليا الذين استفادوا من خدمات المعمل المركزي في الجامعة، ونسبتهم من إجمالي المستفيدين بالجامعة.**
- **.13 نسبة أعضاء هيئة التدريس الذين نشروا ورقة بحثية علمية محكمة، واحدة على األقل، في السنة الماضية.**
- **.14 نسبة األوراق العلمية التي تم عرضها في المؤتمرات العلمية إلى عدد أعضاء هيئة التدريس في القسم، في السنة الماضية.**
- **.15 عدد المعيدين الذين استفادوا من خدمات اللجنة في االبتعاث إلى الجامعات ذات السمعة األكاديمية المتميزة، والتي تحتل مركزا متقدما في التصنيف العالمي )أقل من 500(.**
- **.16 عدد المعيدين المبتعثين الذين قدمت لهم اللجنة مساعدة لمواجهة التحديات التي تحول دون تحقيق أهدافهم.**
	- **.17 عدد الكتب للمقررات الدراسية لبرامج الدراسات العليا بالقسم، المتوفرة في مكتبة الجامعة.**
		- **.18 معدل رضا المستفيدين من أنشطة اللجنة.**

-الرقم : 0/93450 التاريخ : 21/10/1440 عدد المرفقات : 0

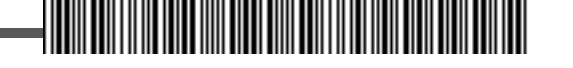

#### **.5 لجنة الخدمات التعليمية.**

**يكون أحد أعضاء هيئة التدريس ومن في حكمهم، رئيسا لهذه اللجنة، لديه خبرة في مجال الخدمات التعليمية، وتكون مهام هذه اللجنة، تنسيق العمل بين جميع العاملين في مجال الخدمات التعليمية لضمان تنفيذها بالشكل األمثل، والتركيز على ما يلي:**

- .5.1 التنسيق بين أعضاء هيئة التدريس في القسم لتحديد المواصفات الفنية لألجهزة التعليمية والبحثية والمستلزمات والوسائل, واعتماد المعايير المناسبة للمورِّد الأنسب.
- .5.2 دراسة طلبات الشراء ا الواردة من أعضاء هيئة التدريس في القسم، وتقديم التوصيات المناسبة لصاحب الصالحية في اتخاذ القرار المناسب للشراء، أو إحالته إلى الجهات ذات االختصاص، التباع ما يلزم بخصوص توريدها، بالسعر المناسب وفي الوقت المحدد، لكل ما يلي:
	- .5.2.1 األجهزة المعملية التعليمية والبحثية.
		- .5.2.2 المستلزمات التعليمية.
			- .5.2.3 الوسائل التعليمية.
- التنسيق بين احتياجات أعضاء هيئة التدريس بالقسم, من الأجهزة والمستلزمات والوسائل, وبيان عددها أو. $0,$ ۳ كميتها، ونوعيتها، لتنظيم حجم الطلب منها، وتوريده، لالستفادة من مزايا الخصم النقدي والدعم الفني وغيرها من المزايا المقدمة من الموِّردين.
- 0٫2. التنسيق مع لجنة الخدمات التعليمية في الأقسام الأخرى بالكلية, للاستفادة من الأجهزة والمستلزمات والوسائل الموجودة، لضمان االستثمار األمثل لها وتقليل مستويات الهدر فيها.
- .5.5تقييم الخدمات المقدمة في المعامل التعليمية والبحثية، وقياس مالءمتها لمتطلبات الخطط الدراسية لألقسام، في مرحلة البكالوريوس والدراسات العليا، ومتطلبات البحث العلمي، وإرسال نتائج التقييم إلى لجنة التطوير والجودة لالستفادة منها في أعمالها.
- .5.6 إدارة المخاطر التعليمية، والعمل على وضع خطة استراتيجية على مستوى القسم لمواجهة جميع األخطار المحتملة في العملية التعليمية: قبل وأثناء حدوثها، واإلجراءات التي تكفل عدم وقوعها، أو التنبيه والتحذير قبل ذلك.
- .5.7 ضمان وجود متطلبات السالمة في جميع المعامل والمختبرات، والتأكد من وجود وسائل السالمة باستمرار، واتباع إجراءات الوقاية من المخاطر، وتنفيذ إجراءات السالمة الفورية عند حدوث أي خطر.
- .5.8 التأكد من أن جميع اإلجراءات مكتوبة في نماذج موحدة على مستوى القسم، في كل العمليات التحليلية في المخابر، وفي جميع الطرق التعليمية والبحثية والتجريبية في المعامل، والتركيز على اآلتي:
	- .5.9 اسم التحليل أو الطريقة.
	- .5.9.1 موقع ورقم المعمل الذي سيتم فيه إجراء الطريقة أو المختبر الذي سيتم فيه إجراء التحليل.
		- .5.9.2 األجهزة المستخدمة في الطريقة أو المواد المستخدمة في التحليل.
	- .5.9.3بيان نوعية المواد المستخدمة في الطريقة أو التحليل، وبيان المخاطر الناتجة عند استخدامها.

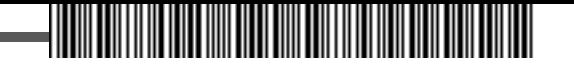

- .5.9.4 وصف دقيق للتحليل أو الطريقة، وبيان المخاطر المحتملة والنتائج المتوقعة.
	- .5.9.5 اتخاذ جميع االحتياطات الالزمة.
- .5.9.6 طريقة تصريف المواد الكيميائية المستخدمة في التحليل والناتجة عنه، وكيفية التخلص منها.
- .5.10 دراسة كل ما يتم إحالته من رئيس القسم إلى اللجنة، والرفع بالمقترحات المناسبة أو اتخاذ القرارات المناسبة في حدود الصالحيات الممنوحة أو المفوضة من صاحب الصالحية بشكل مكتوب.

### **مؤشرات األداء:**

- **.1 وجود دليل المعامل والمختبرات.**
- **.2 وجود دليل المواصفات لألجهزة والمستلزمات والوسائل.**
	- .3 **وجود معايير الختيار الموِّرد األنسب.**
- **.4 عدد طلبات الشراء التي قامت اللجنة بالموافقة عليها، ونسبتها من إجمالي الطلبات المقدمة إليها للدراسة سنويا.**
- **.5 عدد المعامل و/المختبرات التي التزمت بوضع إجراءات مكتوبة لتأمين متطلبات السالمة ونسبتها من العدد اإلجمالي في القسم.**
	- **.6 عدد المعامل البحثية المطورة من إجمالي عدد المعامل البحثية بالقسم سنويا.**
- **.7 معدل توفر أجهزة الحاسب اآللي بالنسبة الى عدد الطالب في القسم )عدد أجهزة الحاسب اآللي إلى عدد الطالب في القسم( سنويا.**
	- **.8 معدل رضا أعضاء هيئة التدريس والطالب عن كفاية الخدمات التعليمية سنويا.**
- **.9 معدل رضا المستفيدين عن جودة المعامل البحثية سنويا، من أعضاء هيئة التدريس، والباحثين، والطالب.**
	- **.10 معدل رضا المستفيدين من أنشطة اللجنة سنويا.**

-الرقم : 0/93450 التاريخ : 21/10/1440 عدد المرفقات : 0

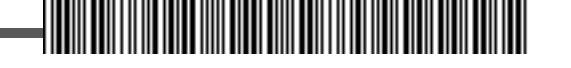

#### **.6 لجنة التطوير والجودة.**

**يكون مسؤول وحدة الجودة بالقسم رئيسا لهذه اللجنة، وإذا تعذر ذلك فأحد أعضاء هيئة التدريس ومن في حكمهم لديه خبرة في مجال التطوير والجودة، وتكون مهام هذه اللجنة، تنسيق العمل بين جميع العاملين في مجال التطوير والجودة لضمان تنفيذهما واستمرارهما بالشكل األمثل، من خالل مراعاة ما يلي:** 

- .6.1 نشر ثقافة الجودة، والتعريف بها، وتعزيز السلوك الفردي والجماعي والتنظيمي على ممارستها باستمرار، من خالل كل الوسائل المتاحة من: دورات تدريبية، وورش عمل، وندوات، وسلوكيات القدوة المعرفية والقيادية والإدارية, للطلاب والفنيين والإداريين وأعضاء هيئة التدريس.
- ٦٫٢. التعرف على متطلبات الاعتماد المؤسسي والبرامجي الأكاديمي، وتعريف أعضاء هيئة التدريس ومن في حكمهم وجميع العاملين في القسم، والطالب فيه، من أجل العمل بموجبها وضمان تنفيذها.
- .6.3 متابعة كل جديد عن التطوير والجودة، وما يصدر عن الهيئة الوطنية للتقويم واالعتماد األكاديمي، ووكالة الجامعة للتطوير والجودة وعمادة التطوير والجودة، وتعميمه على أعضاء هيئة التدريس ومن في حكمهم، وجميع العاملين في القسم، لتحسين األداء وزيادة اإلنتاجية.
- .6.4 تنفيذ كل ما يلزم لتحقيق جودة العملية التعليمية والبحثية والخدمية والمجتمعية في القسم، والتركيز على الآتي:
	- .6.4.1 التنسيق مع عمادة التطوير والجودة في كل ما يتعلق بالتطوير والجودة.
	- ٦,٤,٢. إعداد الخطة الاستراتيجية للقسم واتخاذ كل ما يلزم من إجراءات لضمان تنفيذها.
		- .6.4.3 إعداد تقرير الدراسة الذاتية لبرامج القسم وتحديثه باستمرار.
	- .6.4.4 استالم وتنظيم ملف المقرر الدراسي في كل برامج القسم بنهاية كل فصل دراسي.
		- .6.4.5 إعداد تقرير البرنامج بنهاية كل فصل دراسي.
		- .6.4.6 عمل المقارنات المرجعية المطلوبة، للبرامج، والمقررات الدراسية.
			- .6.4.7 توثيق األدلة والبراهين على الجودة في األداء.
- .6.4.8 تحليل نتائج استبانات استطالع الرأي لقياس رضا المنسوبين للجامعة والمستفيدين بشكل دقيق وموضوعي.
	- .6.4.9 قياس مؤشرات األداء.
	- .6.4.10 تحقيق جميع متطلبات االعتماد المؤسسي والبرامجي األكاديمي.
		- .6.5 إعداد خطة تنفيذية العتماد جميع البرامج األكاديمية في القسم.
- .6.6 إعداد خطة االحتياجات التدريبية ألعضاء هيئة التدريس والفنيين في القسم واتخاذ كل ما يلزم من إجراءات لضمان تنفيذها.
	- .6.7 اإلشراف على تنفيذ برامج استقبال وتهيئة أعضاء هيئة التدريس الجدد.

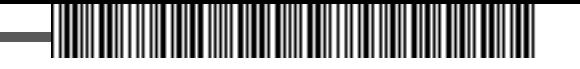

- .6.8 إعداد خطة لتحفيز التميز واإلبداع في أداء أعضاء هيئة التدريس، وترشيح المتميزين منهم لجوائز التميز في القسم والكلية والجامعة والمجتمع.
	- .6.9 تقييم جميع عمليات الجودة من خالل دراسة وتحليل ما يلي:

.6.9.1 التقييم الذاتي في جميع البرامج.

.6.9.2 تقارير تقييم المقرر الدراسي )ملف المقرر(.

.6.9.3نتائج قياس مؤشرات األداء.

.6.10 دراسة كل ما يتم إحالته من رئيس القسم إلى اللجنة، والرفع بالمقترحات المناسبة أو اتخاذ القرارات المناسبة في حدود الصالحيات الممنوحة أو المفوضة من صاحب الصالحية بشكل مكتوب.

# **مؤشرات األداء:**

- **.1 عدد الدورات الداخلية التي تم تنفيذها في الكلية من أجل نشر ثقافة الجودة وتعزيزها.**
- **.2 تقييم رؤية القسم ورسالتها وأهدافها، من أعضاء هيئة التدريس والطالب والموظفين في القسم.**
	- **.3 وجود خطة تحديد االحتياجات التدريبية ألعضاء هيئة التدريس والفنيين في القسم.**
		- **.4 وجود خطة تحفيز التميز واإلبداع في أداء أعضاء هيئة التدريس.**
- **.5 عدد البرامج األكاديمية التي قامت بإعداد الدراسة الذاتية للبرنامج، ونسبتها من إجمالي البرامج األكاديمية التي قامت بإعدادها في القسم.**
	- **.6 عدد البرامج التي حصلت على االعتماد األكاديمي، ونسبتها من إجمالي عدد البرامج في القسم.**
- **.7 عدد أعضاء هيئة التدريس الذين تم ترشيحهم لجوائز التميز في القسم، وفي الكلية، وفي الجامعة، وفي الخارج.**
- **.8 نسبة أعضاء هيئة التدريس الذين حصلوا على جوائز التميز من إجمالي عدد أعضاء هيئة التدريس الذين رشحتهم اللجنة للجوائز.**
- **.9 عدد أعضاء هيئة التدريس الجدد، ومعدل رضاهم عن برامج االستقبال والتهيئة المقدمة لهم، سنويا.**
- **.10 متوسط درجات طالب القسم في االختبارات التخصصية الوطنية نسبة إلى المتخرجين من بقية األقسام بالكلية.**
- **.11 متوسط درجات طالب القسم في االختبارات التخصصية الوطنية نسبة إلى المتخرجين من أقسام مماثلة في كليات بجامعات المقارنة المرجعية السعودية.**
	- **.12 نسبة البرامج األكاديمية التي تستخدم اختبارات تقويم مخرجات التعلم.**
		- **.13معدل أعداد الطالب إلى عدد أعضاء هيئة التدريس حسب البرامج.**
- **.14 معدل رضا المتخرجين عن المهارات العلمية والمهنية التي اكتسبوها أثناء دراستهم في القسم حسب البرامج.**
	- **.15 معدل رضا المستفيدين من نشاط اللجنة سنويا.**

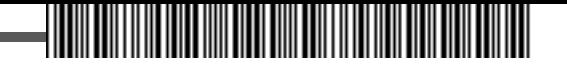

# **نموذج محضر اجتماع لجنة**

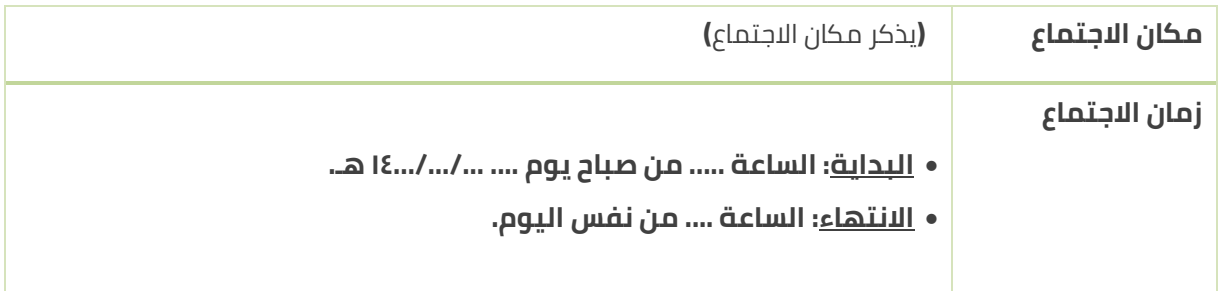

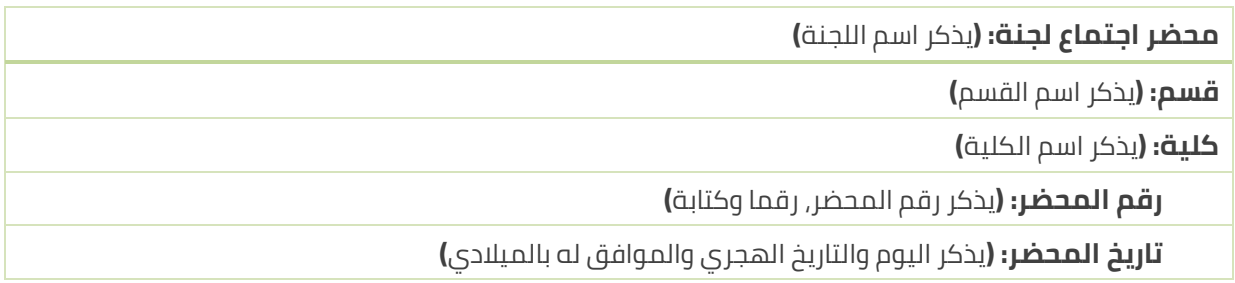

#### الحضور**: حضر االجتماع كل من أصحاب السعادة اآلتية أسماؤهم:**

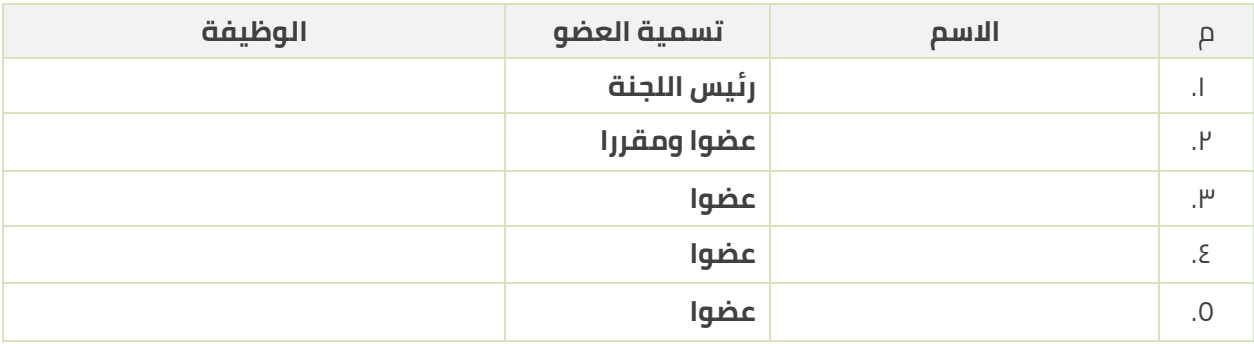

#### الغياب بعذر**: تغيب عن حضور االجتماع بعذر، نظرا )يذكر العذر( كل من أصحاب السعادة اآلتية أسماؤهم:**

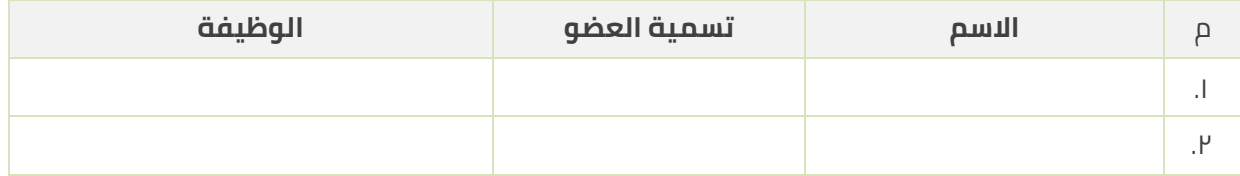

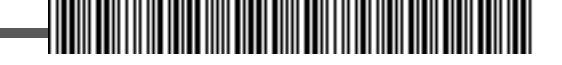

#### الغياب بدون عذر**: تغيب عن حضور االجتماع بدون عذر كل من أصحاب السعادة اآلتية أسماؤهم:**

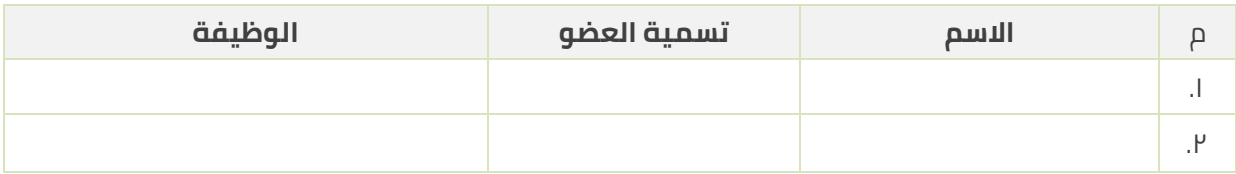

#### **جدول األعمال:**

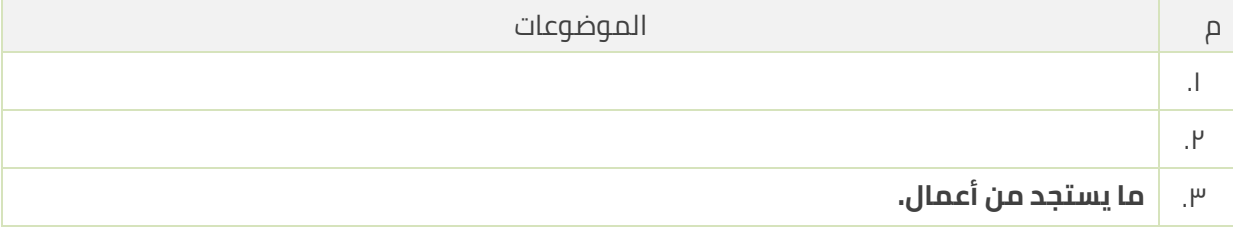

#### **القرارات: بعد المداولة والنقاش تم االتفاق على القرارات التالية:**

الموضوع:

المبررات:

القرار: (الموافقة بالإجماع) (الموافقة بالأغلبية ويذكر اسم المتحفظ إذا وجد) (عدم الموافقة بالأغلبية ويذكر اسم المتحفظ إذا وجد) (عدم الموافقة بالإجماع)

–الرقم : 0/93450 التاريخ : 21/10/1440 عدد المرفقات : 0

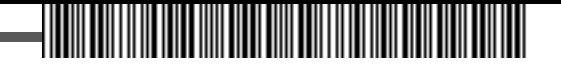

#### **التوصيات بعد المداولة والنقاش تم االتفاق على التوصيات التالية:**

الموضوع:

المبررات:

التوصية: (الموافقة بالإجماع) (الموافقة بالأغلبية ويذكر اسم المتحفظ إذا وجد) (عدم الموافقة بالأغلبية ويذكر اسم المتحفظ إذا وجد) (عدم الموافقة بالإجماع)

#### **وقد انتهى االجتماع في الساعة: ...... من ذات اليوم، وتم التوقيع على ما تم اتخاذه من قرارات وتوصيات.**

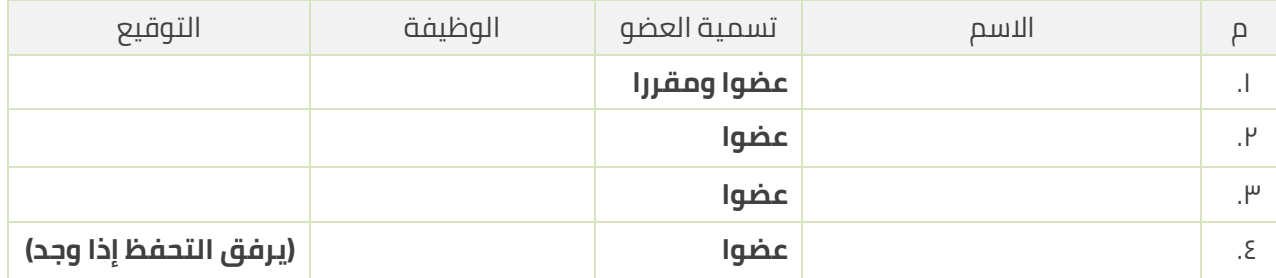

 **رئيس اللجنة**

)توقيع رئيس اللجنة(

)يذكر اسم رئيس اللجنة(

——الرقم : 0/93450 التاريخ : 21/10/1440 عدد المرفقات : 0

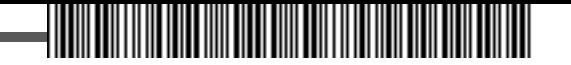

#### **نموذج تقرير لجنة )نهاية كل فصل دراسي(**

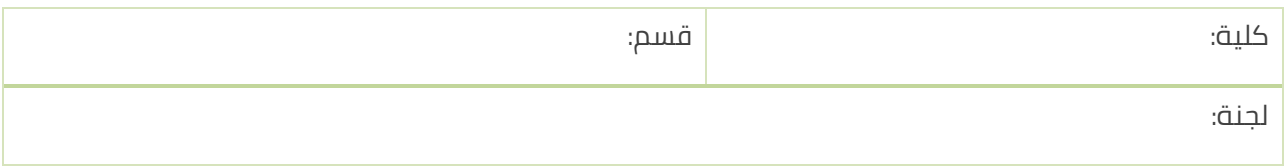

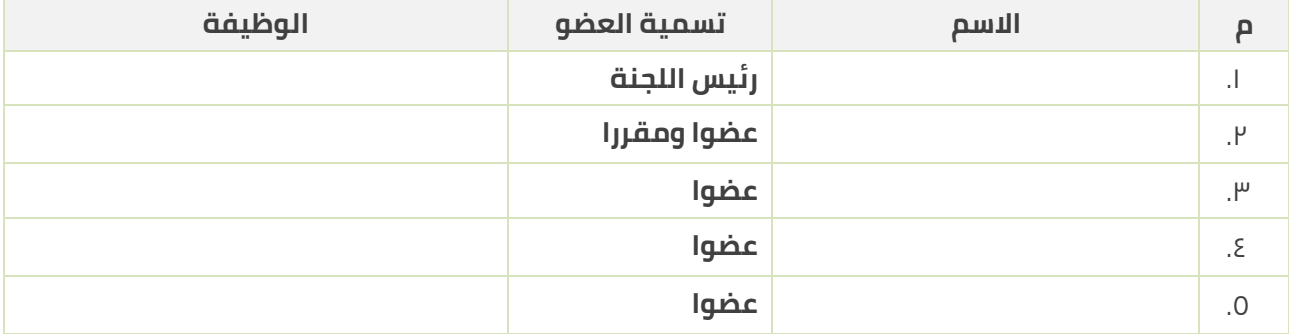

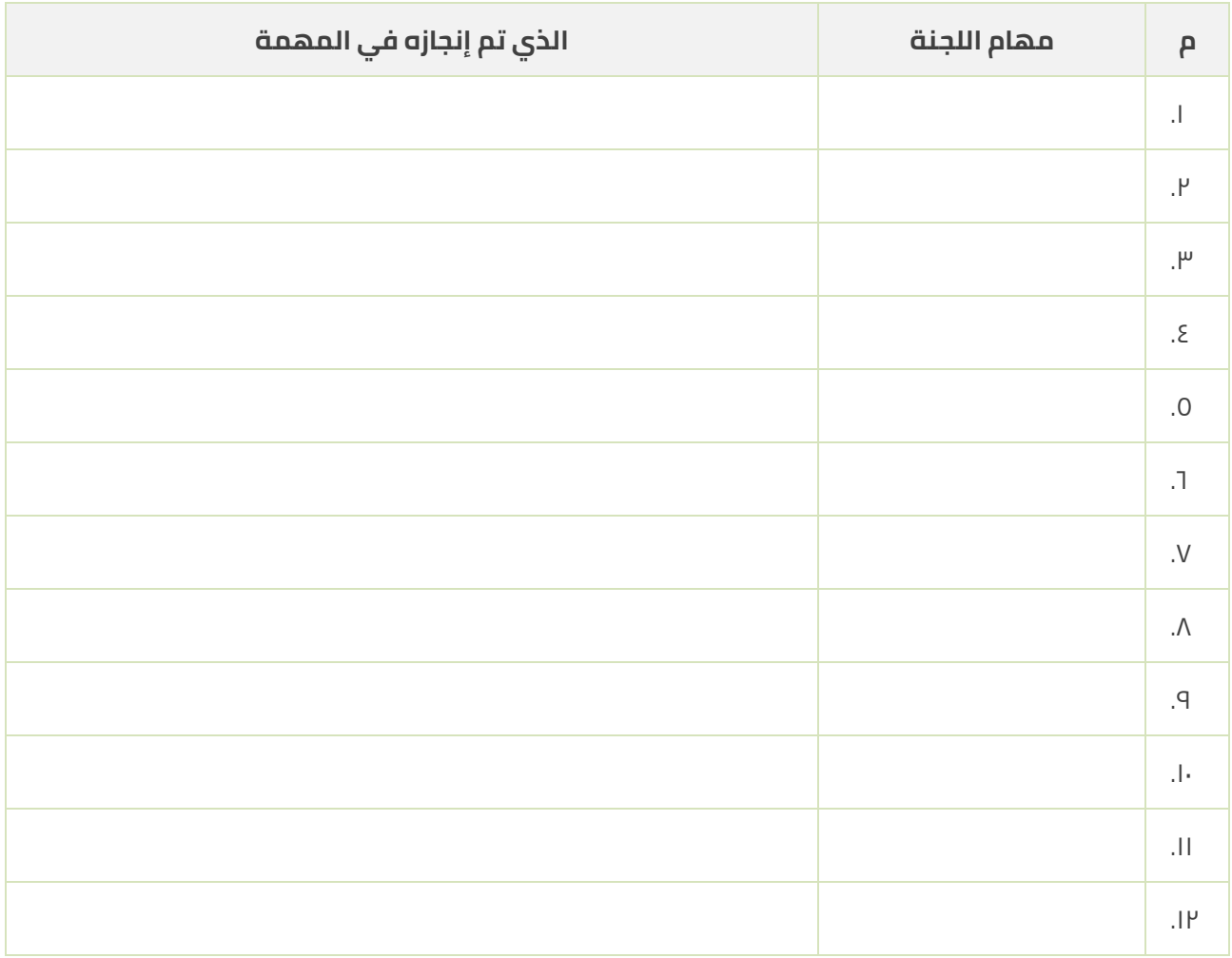

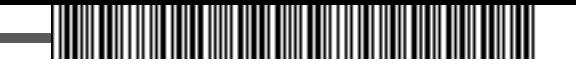

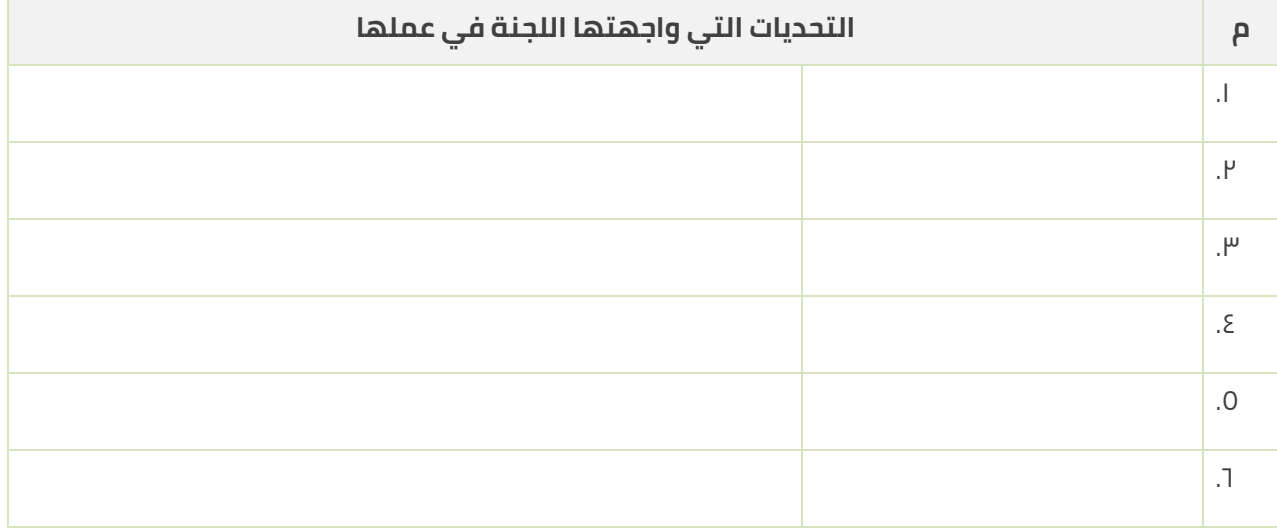

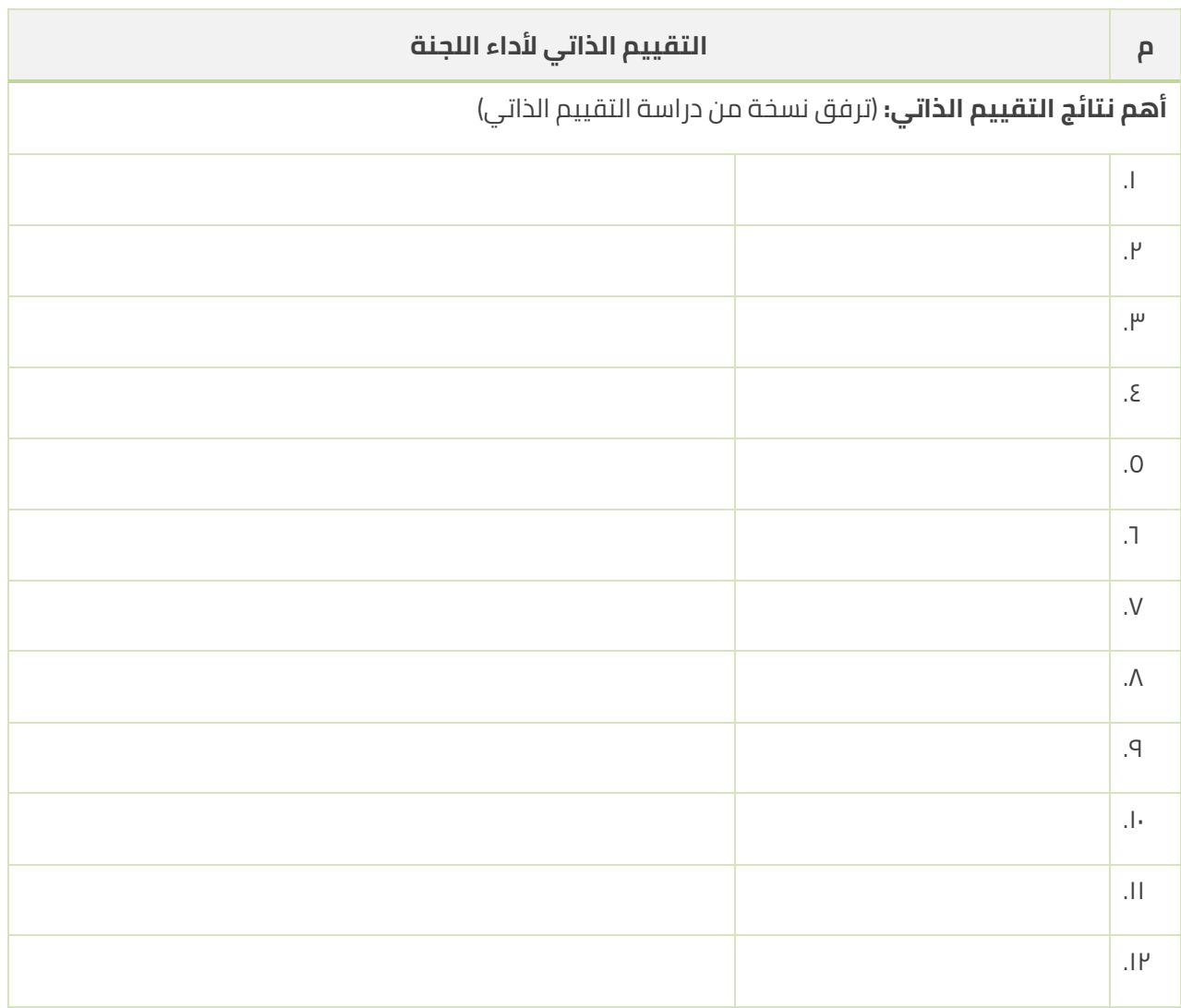

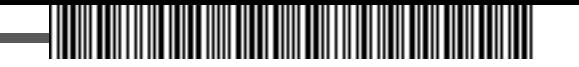

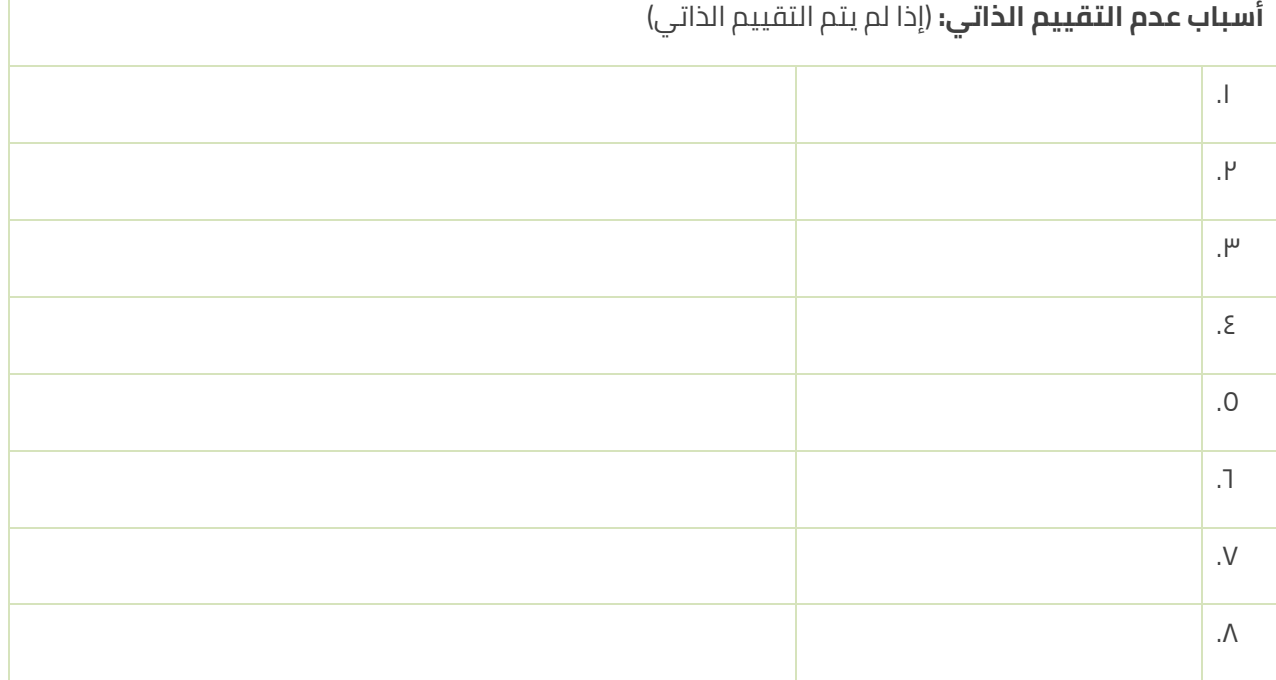

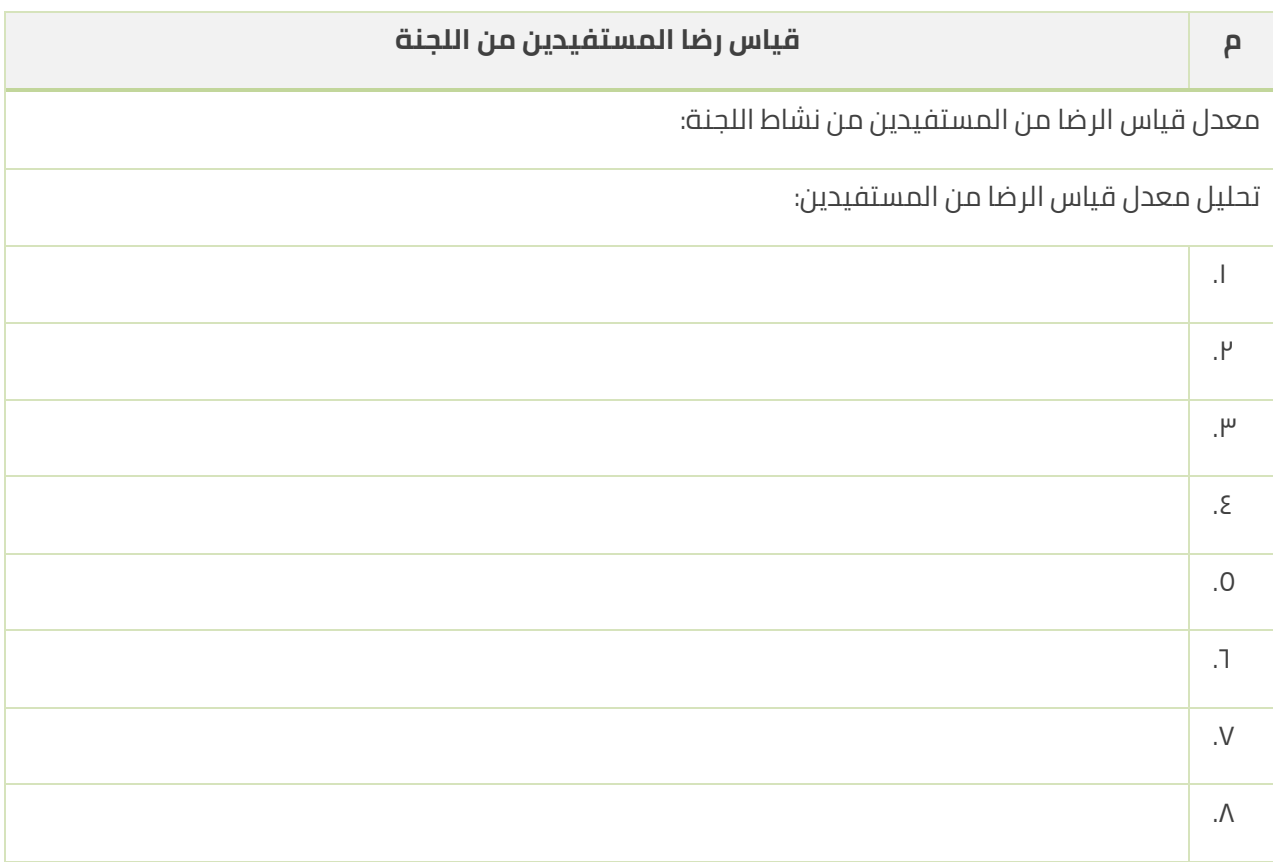
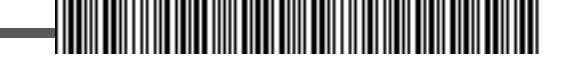

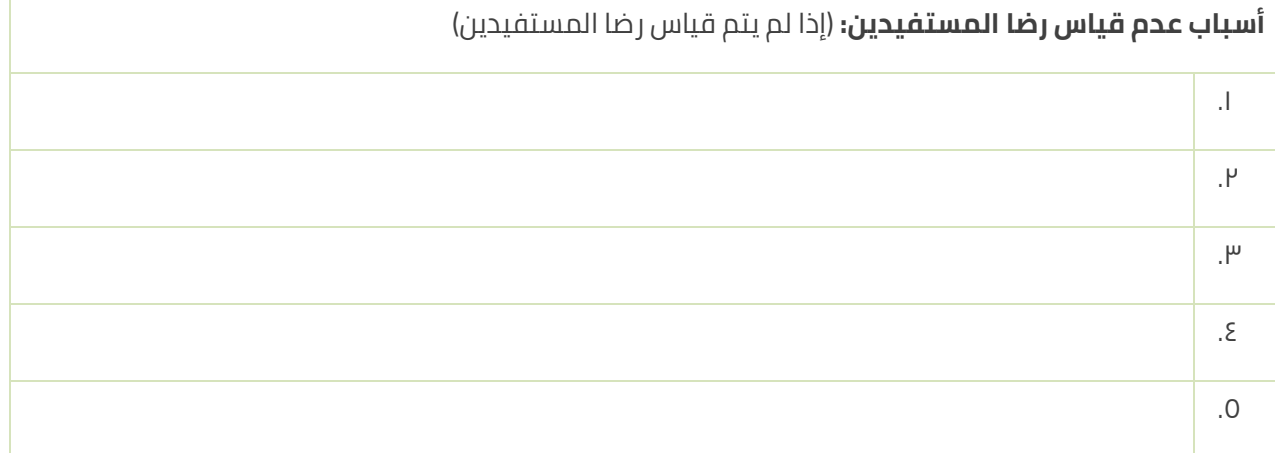

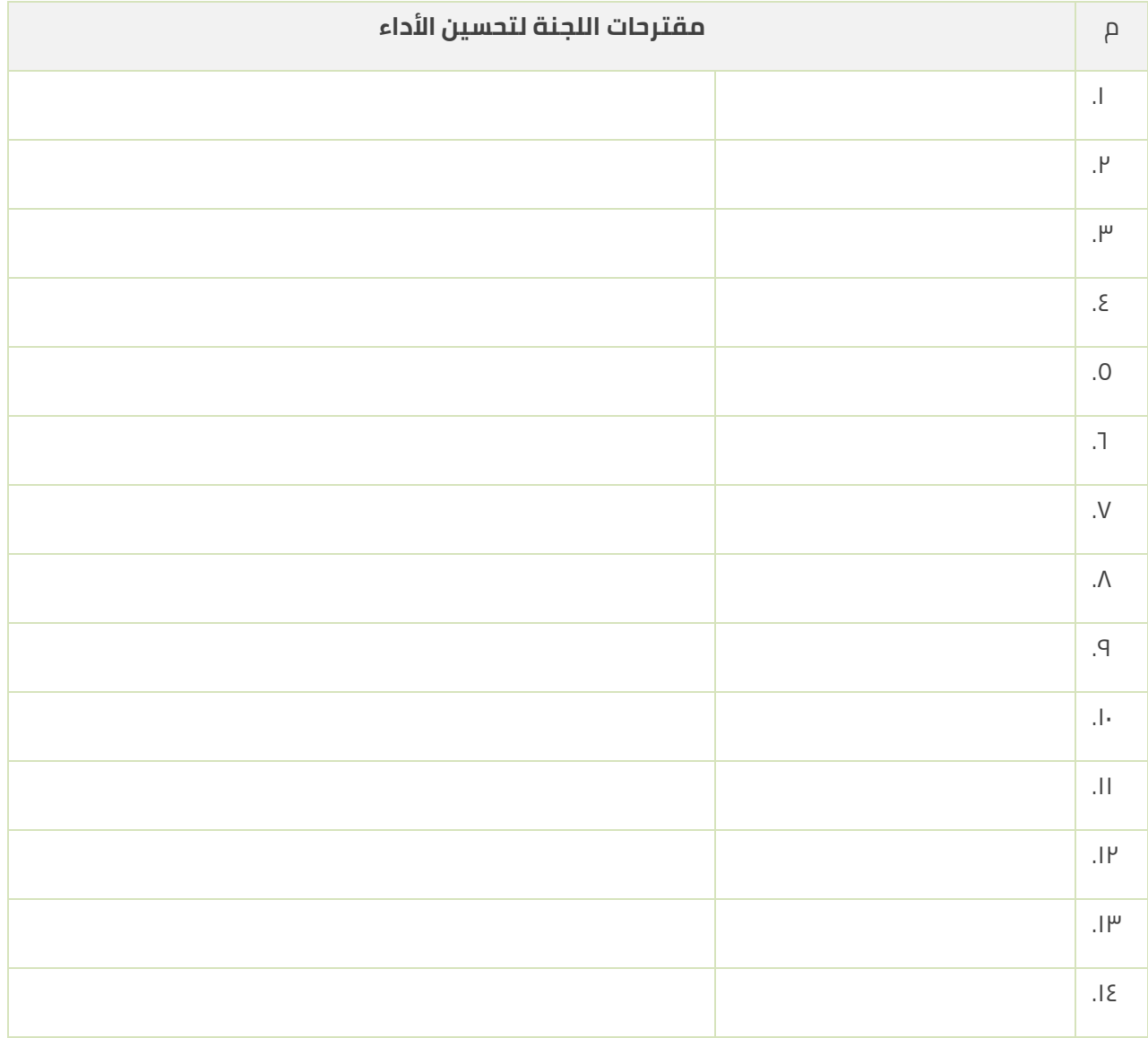

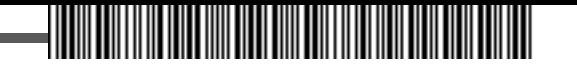

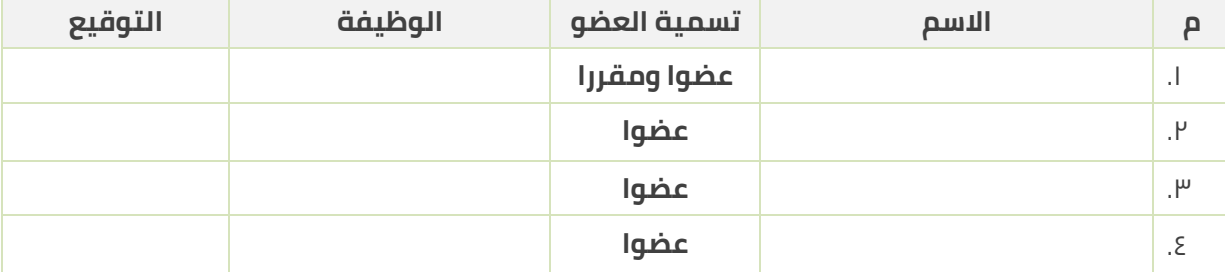

 **رئيس اللجنة**

#### )توقيع رئيس اللجنة(

)يذكر اسم رئيس اللجنة(

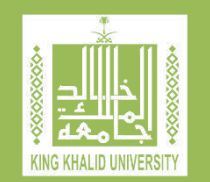

# **دليل اللجان في الكلية )آليات، مهام، مؤشرات أداء(**

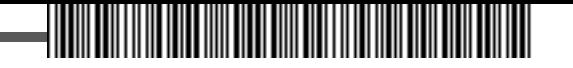

## **فهرس المحتويات**

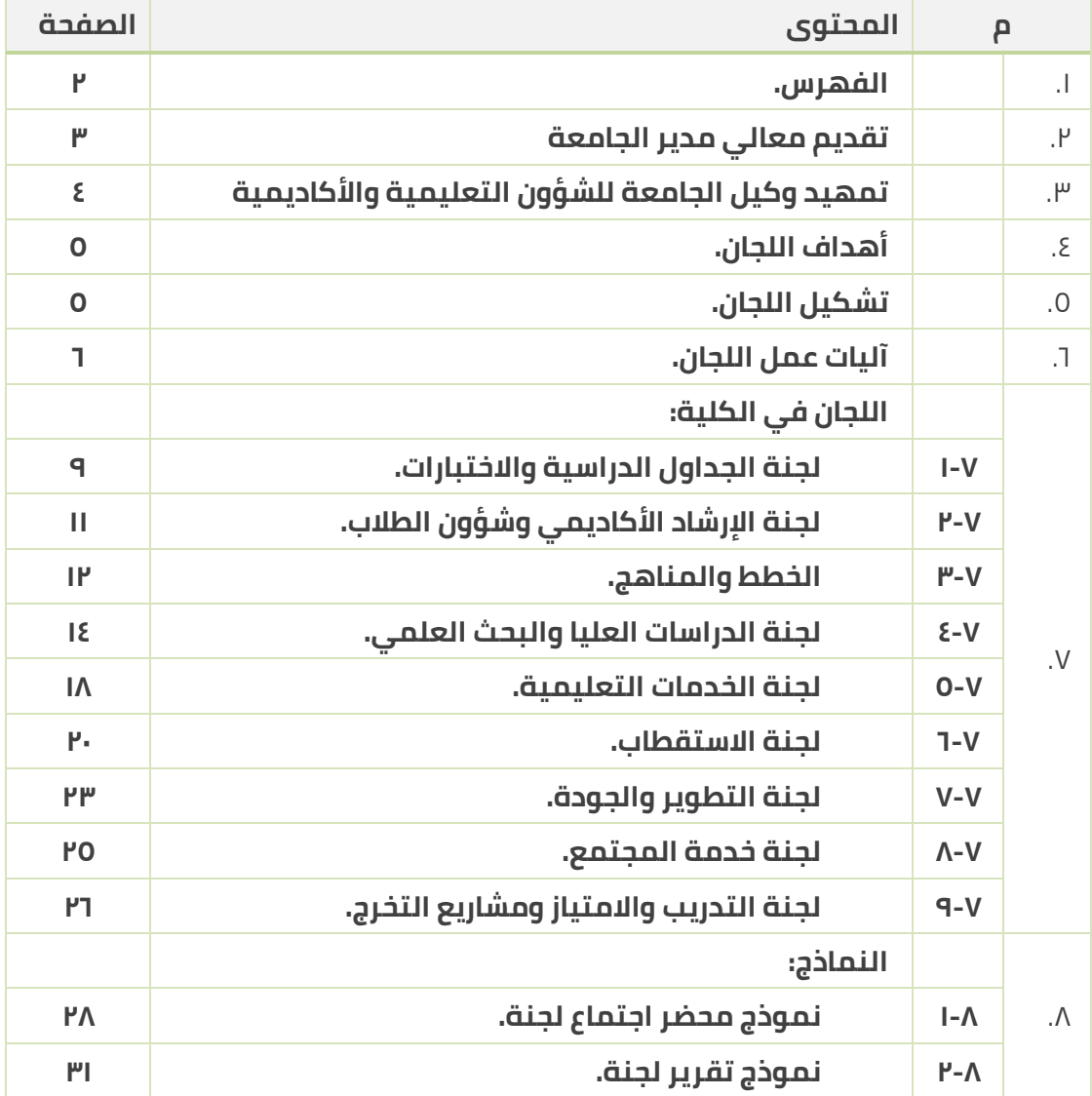

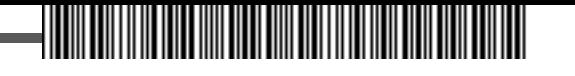

**تسعى جامعة الملك خالد إلى رفع مستوى تنظيم العمل المؤسسي، وتحسينه، في جميع وحداتها اإلدارية التي تعتبر الكلية إحدى أهم المؤسسات التعليمية والبحثية والخدمات المجتمعية فيها، كما يعتبر القسم األكاديمي الركن األساسي داخل الكلية ألداء جميع الوظائف التي تميز الجامعة وترفع من مستوى التصنيف المحلي والعالمي الذي أصبح مؤشرا مهما على تقدم الجامعة وتطورها.**

**ولقد كانت فكرة إعداد دليل مفصل عن اللجان العاملة في الكلية وفي األقسام األكاديمية، أهدافها ومهامها وآليات عملها، فكرة رائدة في مجال وضع األهداف، وتنظيم العمل اإلداري، وضمان رفع مستويات األداء، وتحسينه المستمر، من أجل تحقيق الجودة ومتطلباتها، وتميز جودة المخرجات في كل العمليات التي تؤديها الكليات من خالل أقسامها األكاديمية.**

**إن تقديم هذا الدليل، بهذه الصورة التي حرصت على بيان أدق التفاصيل في جميع ما يلزم األداء المتميز في الكلية وأقسامها، ينبع من حرص جامعة الملك خالد على تحقيق رؤية الجامعة ورسالتها وأهدافها االستراتيجية المرتبطة باألهداف االستراتيجية بوزارة التعليم، والمستنيرة برؤية المملكة العربية السعودية .2030**

**أسألهللاأن يكون هذا الدليل مرشدًا وداعمًا لألخوة عمداء الكليات ورؤساء األقسام في أداء الواجبات والقيام بالمهام الموكلة لهم حسب األنظمة واللوائح والتعليمات النافذة، كما أسأل هللا التوفيق للجميع.** 

 **مدير الجامعة** 

**أ.د. فالح بن رجاء هللا السلمي**

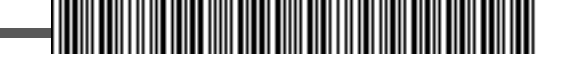

**تحرص وكالة الجامعة للشؤون التعليمية واألكاديمية، إضافة إلى التعاون والتنسيق مع الوكاالت األخرى، على تحقيق رؤية الجامعة، ورسالتها، واألهداف االستراتيجية، من خالل المبادرات والخطط التنفيذية، ومقارنة األداء الفعلي باألداء المعياري، أو المخطط له، باستخدام مؤشرات أداء، تدل على المستوى الذي تم إنجازه خالل عمليات التنفيذ، وبناء على النتائج، يتم اتخاذ اإلجراء اإلداري المناسب: تعزيزًا لما تحقق، أو تصحيحًا لما حدث، أو ضمانًا لعدم تكراره مستقبال.**

**وعلى الرغم من أن أسلوب اللجان في العمل اإلداري، له من يؤيده، وثمة من يأخذ عليه، إال أن هذا الدليل اعتمد رؤية مختلفة، تقوم على توحيد الجهود وتنسيقها وفق ضوابط ومعايير تشكيل فرق العمل الفّعالة حسب القوانين الناظمة للجامعة، واللوائح سارية المفعول فيها، لضمان تحقيق األهداف باستخدام مؤشرات أداء مرتبطة كليا بمؤشرات األداء في وكالة الجامعة للشؤون التعليمية واألكاديمية وبالوكاالت األخرى، وبناء عالقات ارتباط موضوعية، قوية وتكاملية، بينها جميعا، من جهة، ومع الخطة االستراتيجية للجامعة، من الجهة األخرى.**

**يقدم هذا الدليل، اللجان العاملة في الكلية وعددها )9( تسع لجان بمؤشرات أداء بلغت )90( مؤشرا، وترتبط موضوعيًا وبشكل مباشر مع )6( ست لجان تعمل في مجال كل قسم أكاديمي بالكلية، بمؤشرات أداء بلغت )70( مؤشرا، ونأمل أن يساهم هذا الدليل في تحقيق رسالة الجامعة وأهدافها االستراتيجية، وأن يساعد الكليات واألقسام األكاديمية فيها، على أداء الواجبات المطلوبة بأعلى درجات الكفاءة والفاعلية، ورفع مستويات الجودة في جميع العمليات األكاديمية واإلدارية.** 

**أسألهللا العلي القدير أن يكون هذا العمل داعمًا للقيادات األكاديمية واإلدارية في**  الكليات وأقسامها, ومساعداً على تحقيق أعلى مستويات التميز في الأداء, كما أسأل الله رب **العالمين أن يوفق الجميع، وهللا من وراء القصد.**

 **وكيل الجامعة للشؤون التعليمية واألكاديمية**

**أ.د. سعد بن محمد دعجم**

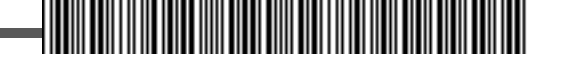

# **.1 أهداف اللجان في الكلية**

#### **تهدف اللجان التي يتم تشكيلها على مستوى الكلية إلى تحقيق اآلتي:**

- .1.1 تأمين البيئة المناسبة لمعرفة وجهات النظر المختلفة، بدءًا من حصر البدائل المتاحة إلى معرفة عوامل القوة والضعف، واالستثمار األنسب للفرص المتاحة، لمواجهة التحديات المختلفة، أو التقليل من أخطارها، عندما تعرقل أداء العمليات الأساسية في الجامعة: التعليمية والبحثية والمجتمعية.
	- .1.2 المساهمة في أداء األعمال اإلدارية المطلوبة في الكلية، والعمل على تخفيف األعباء اإلدارية.
- .1.3 تعزيز المشاركة في اتخاذ القرارات اإلدارية من خالل تمثيل جميع الجهات المساهمة في إدارة العمليات التعليمية والبحثية والمجتمعية.
	- .1.4 رفع مستويات الكفاءة والفاعلية لتحقيق التميز المنشود في أداء األعمال وضمان نوعية مخرجاتها.
- .1.5 تزويد المستويات اإلدارية المختلفة في الكلية/الجامعة بالمعلومات الناتجة عن أعمال اللجنة، وتقديمها بالجودة المطلوبة في الوقت المناسب.
	- .1.6 متابعة تنفيذ قرارات مجلس الكلية ضمن نطاق عمل اللجنة وأهدافها المطلوبة.

## **.2 تشكيل اللجان في الكلية**

- .2.1 يصدر عن مجلس الكلية قرار اعتماد تسمية اللجان العاملة في الكلية واعتماد أعضاء كل لجنة، في اجتماع مجلس الكلية الأول من العام الدراسي.
	- .2.2 عدد أعضاء اللجنة الواحدة ال يتجاوز أربعة أعضاء، بأي حال، إضافة إلى رئيس اللجنة.
- .2.3 مدة عمل اللجنة في الكلية عام دراسي واحد، ويجوز االستمرار لرئيس اللجنة أو أحد أعضاءها في سنوات الحقة إذا رأى عميد الكلية ذلك.
- .2.4 يكون وكيل الكلية رئيس اللجنة التي تكون مسؤولياته ضمن نطاق اختصاص اللجنة ومهامها على مستوى اللجان في الكلية.
- .2.5 يتم تمثيل جميع األقسام األكاديمية في الكلية بكل لجنة على مستوى الكلية، ويجوز لعميد الكلية انطالقا من الحرص على تأمين متطلبات عمل اللجنة وتحقيق أهدافها، مايلي:

.2.5.1 استثناء بعض اللجان من تمثيل أي قسم فيها.

.2.5.2 تأمين العدد المناسب من األعضاء في اللجنة لتحقيق المهام المطلوبة منها.

.2.5.3 إعفاء بعض األعضاء من اللجنة.

.2.5.4 إضافة أعضاء إلى اللجنة.

.2.6 يجوز لمجلس الكلية تأجيل تشكيل بعض اللجان إذا رأى ذلك، بسبب حداثة الكلية أوعدم مالءمة بعض اللجان لأنشطة الكلية, في فترة زمنية محدودة.

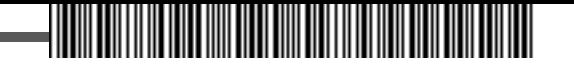

- .2.7 يجوز لمجلس القسم أن يسمي ممثله في كل لجنة على مستوى الكلية.
- .2.8 يتم تمثيل الطالب بطالب واحد على األقل في كل لجنة على مستوى الكلية ذات الصلة المباشرة بأنشطة الطلبة وفعالياتهم يقوم بترشيحه وكيل الكلية للشؤون التعليمية والأكاديمية , ويجوز لمجلس الكلية قبول تمثيل الطالب في اللجان األخرى إذا كان ذلك ممكنًا.
	- .2.9 يجوز تشكيل لجنة فرعية عن أي لجنة في الكلية مع مراعاة ما يلي:
	- .2.9.1 تصدر بقرار من عميد الكلية بناء على اقتراح من اللجنة الرئيسة.
	- .2.9.2 ترتبط مهام اللجنة الفرعية كلها بتحقيق هدف أو أكثر من أهداف اللجنة المتفرعة عنها.
		- .2.9.3 يجوز أن يكون رئيس اللجنة الفرعية أحد أعضاء اللجنة الرئيسة.
			- .2.9.4 يجوز أن يكون في عضويتها أحد أعضاء اللجنة الرئيسة.
		- .2.9.5 يجوز أن تضم أعضاء جدد من القسم/األقسام األكاديمية في الكلية.
- .2.10 يجوز لعميد الكلية تفويض اللجنة ضمن حدود الصالحيات الممنوحة له حسب النظام باتخاذ القرارات في نطاق ومهام عمل اللجنة.

## **.3 آليات عمل اللجان في الكلية**

- .3.1 تقوم اللجنة بأداء المهام المكلفة بها كما وردت في في قرار تشكيل اللجنة، كما تقوم بمناقشة الموضوعات الواردة إليها من عميد الكلية، واتخاذ القرارات المناسبة، أو التوصيات الالزمة.
- .3.2 تتم المراسلة بين رئيس اللجنة وأعضاءها، وما بين األعضاء فيها، عبر قناة االتصال الرسمية المعتمدة في الجامعة – نظام إنجاز- أو عبر البريد الالكتروني الخاص بالأعضاء ضمن موقع الجامعة.
	- .3.3يكون رئيس القسم رئيس اجتماع أي لجنة يحضر فيه ضمن القسم.
	- .3.4 يكون عميد الكلية رئيس اجتماع أي لجنة يحضر فيه ضمن الكلية.
- .3.5يدعو رئيس اللجنة لالجتماع األول خالل ثالثة أيام، كحد أقصى، من صدور قرار تشكيل اللجنة، ويتم االتفاق على تحديد مكان وزمان عقد اجتماعات اللجنة، مرة واحدة في الشهر على األقل، كما ويتم اختيار أحد الأعضاء يسمى" أمين اللجنة" ومن أهم ما يقوم به الآتي:
- .3.5.1 إدارة االتصاالت الخاصة باللجنة، الداخلية )بين رئيس اللجنة واألعضاء، وبين األعضاء(، والخارجية )بين اللجنة والجهات اإلدارية ذات العالقة بعمل اللجنة في الكلية/الجامعة/المجتمع(.
- .3.5.2 إرسال جدول األعمال الجتماعات اللجنة إلى األعضاء، والملفات والمستندات التي يجب االطالع عليها من األعضاء التخاذ القرارات المناسبة، أو التوصيات الالزمة، في االجتماع، قبل ثالثة أيام على األقل.
	- .3.5.3كتابة محاضر االجتماعات.
	- .3.5.4 تنسيق األعمال ذات العالقة بمهام اللجنة لتحقيق أهدافها.

.3.6 يقوم رئيس اللجنة بإدارة اجتماعاتها مع التركيز على اآلتي:

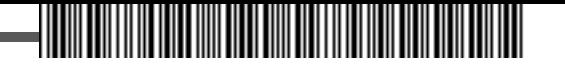

- .4,1,.1 التأكد من اكتمال النصاب اللازم لانعقاد الاجتماع "حضور ثلثي عدد الأعضاء".
	- .3.P,7. ترتيب أولوية الموضوعات المدرجة في جدول الأعمال.
		- .3.6.3 توزيع الزمن المناسب لنقاش كل موضوع.
			- .3.6.4 إجراء التصويت على القرارات والتوصيات.
- .3.7يجوز لرئيس اللجنة دعوة فرد أو أكثر من خارج أعضاء اللجنة إلى اجتماعات اللجنة إذا اقتضت الحاجة لذلك بعد موافقة عميد الكلية.
- .3.8يتم اتخاذ القرارات واعتماد التوصيات في اجتماعات اللجنة بموافقة األعضاء باإلجماع، أو باألغلبية، وفي حالة تساوي الأصوات, يرجح الجانب الذي صوّت معه الرئيس.
- .3.9 يقوم أمين اللجنة بتدوين محاضر اجتماعات اللجنة، يوقع عليها جميع األعضاء، ويتم إرسالها إلى عميد الكلية خالل أسبوع كحد أقصى من تاريخ انعقاد االجتماع، مع ضرورة بيان اآلتي:
	- .3.9.1 تاريخ انعقاد االجتماع ووقته ومكانه.
	- .3.9.2 أسماء األعضاء الحاضرين، والمعتذرين، والمتغيبين.
		- .3.9.3جدول أعمال االجتماع.
		- .3.9.4 ما يستجد من األعمال في االجتماع.
	- .3.9.5 القرارات التي تم اتخاذها باإلجماع أو باألغلبية، وكذلك التوصيات.
		- .3.9.6 المبررات التي أدت التخاذ القرارات أو التوصيات.
		- .3.9.7 تحفظات األعضاء على القرارات أو التوصيات، إن وجدت.
- .3.10يقوم عميد الكلية بالرد على رئيس اللجنة بخطاب رسمي يوضح فيه مرئياته وتوجيهاته حول القرارات التي تم اتخاذها، والتوصيات المقترحة، خالل أسبوع واحد من تاريخ استالمه محضر االجتماع، كحد أقصى.

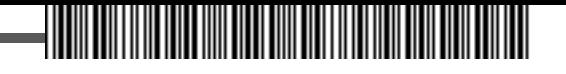

# **اللجان في الكلية**

- **.1 لجنة الجداول الدراسية واالختبارات.**
- **.2 لجنة اإلرشاد األكاديمي وشؤون الطالب.**
	- **.3 لجنة الخطط والمناهج.**
	- **.4 لجنة الدراسات العليا والبحث العلمي.**
		- **.5 لجنة الخدمات التعليمية.**
			- **.6 لجنة االستقطاب.**
			- **.7 لجنة التطوير والجودة.**
				- **.8 لجنة خدمة المجتمع.**
- **.9 لجنة التدريب واالمتياز ومشاريع التخرج.**

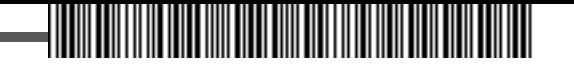

## **.1 لجنة الجداول الدراسية واالختبارات.**

**ُ عتبر وكيل الكلية للشؤون التعليمية واألكاديمية رئيس لجنة الجداول الدراسية واالختبارات، وتكون ي مهام هذه اللجنة ما يلي:** 

- اً,اً. تنسيق الجداول الدراسية لجميع الأقسام في الكلية، مع مراعاة ما يلي:
- ا,||.| جدول العبء التدريسي للكلية (مجموع جداول العبء التدريسي في الأقسام).
	- .1.1.2 توزيع الطالب على الشعب الدراسية لكل مقرر دراسي.
		- .1.1.3تحقيق متطلبات الجودة التعليمية.
- .1.2 اعتماد إجراءات واضحة وميسرة في الكلية بخصوص تسجيل المقررات الدراسية والحذف واإلضافة.
- .1.3 التنسيق مع عمادة القبول والتسجيل في كل ما يتعلق بعمليات التحويل والتأجيل والحرمان واالنقطاع وطي القيد وإعادته.
- .1.4 التنسيق مع اإلدارة العامة للمنح في كل ما يتعلق بقبول الطالب الدوليين في برامج الدبلوم والبكالوريوس، حسب األنظمة النافذة واإلجراءات المتبعة.
	- .1.5 تنسيق جدول االختبارات في الكلية بالتعاون مع عمادة القبول والتسجيل، مع مراعاة ما يلي:
		- .1.5.1 اعتماد جدول توزيع الطالب على القاعات حسب الخطة الدراسية لكل قسم.
			- .1.5.2 نشر التعليمات الخاصة باالختبارات بكل الوسائل المتاحة.
		- .1.5.3 تهيئة القاعات بكل ما يلزم لسير العملية االختبارية للطالب بالشكل األمثل.
			- .1.5.4 ضمان عدم وجود اختبار للطالب في نفس الوقت.
			- .1.5.5 العمل على عدم وجود اختبارين للطالب في نفس اليوم.
- .1.5.6 اعتماد جدول توزيع أعضاء هيئة التدريس على القاعات، مع ضمان تحقيق العدالة والموضوعية.
- .1.5.7 اعتماد إجراءات واضحة وميسرة لتنظيم عملية االختبارات في الكلية؛ من حضور الطالب قبل وقت إلى قاعة االختبار، وتوزيع األسئلة على القاعات، وتعبئة كشوفات الحضور والغياب، وبدء خروج الطالب من قاعة االختبار، واستالم وتسليم كراسات اإلجابة.
- .1.5.8 تطبيق األنظمة والقوانين المتبعة حسب الحالة: محضر غش، إحداث شغب أو إثارة فوضى في القاعة خالل االختبار.
- .1.6 تنسيق جداول االختبارات البديلة للطالب، حسب األنظمة والقوانين المتبعة، ومراعاة كل ما ورد في الفقرة  $(1,5)$
- .1.7 العمل على كل ما يلزم لضمان سير عملية االختبارات بالشكل األمثل، وإيجاد الحلول المناسبة في الوقت المناسب.
	- .1.8 اعتماد تقارير سير االختبارات، واتخاذ ما يلزم لمعالجتها، واقتراح التوصيات المناسبة للمستقبل.

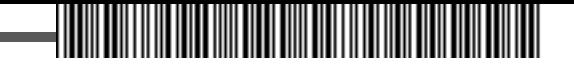

- .1.9 تنفيذ آليات تظلم الطالب لنتائج االختبارات، ومعالجة كل الحاالت التي ترد إلى اللجنة، وفق اللوائح واألنظمة المتبعة.
- .1.10 دراسة كل ما يتم إحالته من عميد الكلية أو من وكيل الكلية للشؤون التعليمية واألكاديمية إلى اللجنة، والرفع بالمقترحات المناسبة أو اتخاذ القرارات المناسبة في حدود الصالحيات الممنوحة أو المفوضة من صاحب الصالحية بشكل مكتوب.

- **.1 عدد الطالب الذين دخلوا البرنامج وأنهوا متطلبات البرنامج في الوقت المحدد.**
- **.2 عدد الطالب الذين دخلوا البرنامج وأنهوا العام الدراسي األول حسب الخطة الدراسية.**
	- **.3 عدد شكاوى الطالب التي تمت معالجتها.**
	- **.4 نسبة الطالب إلى عدد أعضاء هيئة التدريس.**
	- **.5 نسبة أعضاء هيئة التدريس الذين يحملون درجة الدكتوراه.**
	- **.6 نسبة الطالب الدوليين إلى إجمالي الطالب في الكلية سنويا.**
		- **.7 وجود دليل يتضمن حقوق وواجبات الطالب.**
		- **.8 وجود دليل يتضمن حقوق وواجبات عضو هيئة التدريس.**
	- **.9 معدل رضا األفراد والجهات المستفيدة من أنشطة اللجنة وفعالياتها المختلفة.**

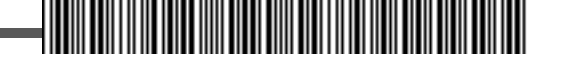

# **.2 لجنة اإلرشاد األكاديمي وشؤون الطالب.**

**يكون أحد أعضاء هيئة التدريس في الكلية أو من في حكمهم رئيس هذه اللجنة، ويتم اختياره بناء على تميزه في مجال اإلرشاد األكاديمي، واألنشطة الطالبية، وتكون مهام هذه اللجنة كما يلي:** 

- .2.1 تنسيق الجهود في عمليات اإلرشاد األكاديمي بالكلية، والتركيز على اآلتي:
- .2.1.1 وضع خطة الستقبال الطلبة الجدد يتم فيها تحديد يوم مفتوح مع الطالب الجدد، يحضره عميد الكلية والوكالء ورؤساء األقسام ومسجل الكلية ومدير اإلدارة فيها، ومن يرغب من أعضاء هيئة التدريس واإلداريين في الكلية، لبيان الحقوق التي يتمتع بها الطالب، وااللتزامات الواجبة عليهم، وتوضيح األنظمة التي تسير بموجبها العملية التعليمية، وبيان الخطط الدراسية لكل مسار أكاديمي في الأقسام.
- .2.1.2 تحديد المرشدين األكاديميين على الطالب من أعضاء هيئة التدريس ومن في حكمهم بالكلية في بداية الفصل الدراسي، وعند االنتهاء من عمليات معالجة تسجيل المقررات الدراسية مباشرة.
- .2.1.3 معالجة جميع عمليات اإلرشاد األكاديمي، باتباع إجراءات واضحة وسهلة ومعتمدة من صاحب الصالحية عبر جميع قنوات االتصال المتاحة.
- .2.1.4 النظر في األعذار التي يقدمها الطالب عن غياب المحاضرات أو االختبارات وفق األنظمة والقوانين النافذة، وحسب اإلجراءات المعتمدة.
	- .2.1.5 تقديم الدعم المادي والنفسي والمعنوي الالزم للطالب ذوي االحتياجات الخاصة.
	- .2.1.6 دراسة أوضاع الطالب المتعثرين وتقديم الحلول المناسبة لتجاوز الحالة التي وصلوا إليها.
		- .2.2 تنسيق الجهود في عمليات الشؤون الطالبية بالكلية، والتركيز على اآلتي:
		- .2.2.1 التنسيق مع عمادة شؤون الطالب في كل ما يتعلق باألنشطة الطالبية.
- .2.2.2 وضع خطة لجميع األنشطة الطالبية، الفنية والرياضية والثقافية والعلمية والترفيهية، يتم تنفيذها داخل الكلية.
- .2.2.3 تشجيع المبادرات الطالبية، وتقديم الدعم المناسب لها، ورعايتها، وتنفيذها بالتنسيق مع الجهات ذات االختصاص.

.2.2.4 تقييم جميع األنشطة الطالبية، وتقديم المقترحات المناسبة لتحسينها باستمرار.

- .2.3 ترشيح الطالب المتميزين إلى المجالس واللجان التي يحق للطالب المشاركة في عضويتها بالكلية.
- .2.4 ترشيح الطالب الموهوبين والرواد في الفنون والرياضة والعلوم إلى الجهات ذات االختصاص بالجوائز التي تمنح داخل الكلية أو في خارجها، عبر قنوات االتصال الرسمية.
- .2.5 دراسة كل ما يتم إحالته من عميد الكلية أو من وكيل الكلية للشؤون التعليمية واألكاديمية إلى اللجنة، والرفع بالمقترحات المناسبة أو اتخاذ القرارات المناسبة في حدود الصالحيات الممنوحة أو المفوضة من صاحب الصالحية بشكل مكتوب.

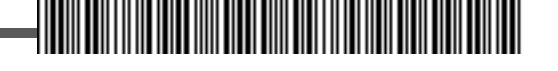

# **مؤشرات األداء:**

- **.1 عدد الطالب الذين تلقوا إرشادا أكاديميًا خالل العام الدراسي وحسب الفصل الدراسي الواحد.**
	- **.2 معدل رضا الطالب لإلرشاد الطالبي أكاديميًا ومهنيًا في نطاق عمل اللجنة بالكلية.**
- **.3 نسبة الطالب الذين شاركوا في األنشطة الطالبية خالل العام الدراسي وحسب الفصل الدراسي الواحد.**
- **.4 نسبة الطالب الذين شاركوا في كل نشاط طالبي خالل العام الدراسي وحسب الفصل الدراسي الواحد.**
	- **.5 وجود خطة لألنشطة الطالبية خالل العام الدراسي.**
- **.6 عدد الطالب من ذوي االحتياجات الخاصة الذين استفادوا من الخدمات والرعاية بالكلية في العام الدراسي وحسب الفصل الدراسي الواحد.**
- **.7 عدد الطالب الذين حصلوا على جوائز تقديرية في األنشطة الطالبية بالكلية، والجامعة، والمملكة، وعلى المستوى الدولي، في العام الدراسي.**
	- **.8 معدل رضا الطالب على األنشطة الطالبية في نطاق عمل اللجنة بالكلية.**
- **.9 وجود آليات واضحة الختيار الطالب الذين يتم تعيينهم في المجالس التي يحق لهم العضوية فيها.**

### **.3 لجنة الخطط والمناهج.**

**يترأس عميد الكلية هذه اللجنة، وإذا تعذر ذلك فأحد وكالء الكلية، أو أحد رؤساء األقسام، أو أحد أعضاء هيئة التدريس في الكلية ومن في حكمهم، يتم اختياره بناء على تميزه وخبرته في مجال الخطط الدراسية والمناهج، وتكون مهام هذه اللجنة كما يلي:** 

- .3.1 تنسيق العمل بين جميع العاملين في مجال الخطط الدراسية والمناهج لضمان تنفيذها بالشكل األمثل، والتركيز على ما يلي:
	- .3.1.1 التعريف برؤية البرامج في الكلية ورساالتها وأهدافها.
	- .3.1.2 وضع آليات محددة لضمان تنفيذ الخطط الدراسية والمناهج، وتحقيق األهداف المطلوبة.
	- .3.1.3 تحقيق جميع متطلبات الجودة التعليمية لجميع البرامج، وفق معايير المركز الوطني للتقويم والاعتماد الأكاديمي، وخطة الجامعة في مجال التطوير والجودة, ومواصفات ومعايير وحدة الخطط الدراسية والمناهج.
		- .3.1.4 تحليل نتائج التنفيذ في نهاية كل فصل دراسي.
			- .3.1.5 تطوير آليات التنفيذ وتحسينها باستمرار.
- .3.2 مراجعة وتقويم مخرجات البرامج في الكلية، بعد كل عامين دراسيين، وحسب متطلبات سوق العمل واحتياجاته.

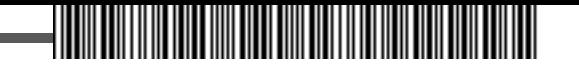

- .3.3 اقتراح برامج جديدة بناء على نتائج التحليل الشاملة، وتحليل احتياجات سوق العمل.
- .3.4 عمل المقارنات المرجعية مع الجامعات المحلية، واإلقليمية، والدولية ذات السمعة األكاديمية المتميزة، والبرامج ذات الجودة المعتمدة داخليا وخارجيا، في جميع عمليات التقويم والمراجعة، من أجل إيقاف البرامج أو تطويرها أو استحداثها.
	- .5.5 اقتراح المحكمين الداخليين والخارجيين والدوليين للبرامج المطورة والجديدة.
- .3.6 دراسة كل ما يتم إحالته من عميد الكلية أو من وكيل الكلية للشؤون التعليمية واألكاديمية إلى اللجنة، والرفع بالمقترحات المناسبة أو اتخاذ القرارات المناسبة في حدود الصالحيات الممنوحة أو المفوضة من صاحب الصالحية بشكل مكتوب.

- **.1 عدد البرامج التي تم تقييمها داخليا، وخارجيا، في السنة.**
- **.2 عدد البرامج التي تم تطويرها بناء على نتائج التقويم سنويا.**
- **.3 عدد البرامج التي تم استحداثها بناء على تحليل احتياجات سوق العمل سنويا.**
	- **.4 عدد البرامج المطورة، و/أو المستحدثة، في السنة.**
	- **.5 نسبة البرامج التي تقوم بتقويم المخرجات سنويا.**
- **.6 نسبة المقررات الدراسية التي تم تقييمها ومقارنتها مع مقررات دراسية مماثلة في جامعات مرجعية، من حيث المحتوى، والكتاب الدراسي، وطرق التدريس، والمخرجات المتوقعة، وآليات التقييم.**
	- **.7 نسبة المقررات التي تم تطويرها بناء على نتائج التقويم سنويا.**
	- **.8 نسبة المقررات التي تستخدم نظم تعلم الكترونية )البالك بورد مثال( سنويا.** 
		- **.9 معدل رضا المستفيدين من أنشطة اللجنة.**

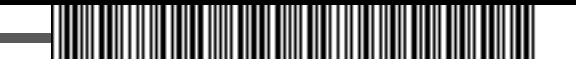

## **.4 لجنة الدراسات العليا والبحث العلمي.**

**يعتبر وكيل الكلية للدراسات العليا والبحث العلمي رئيسا لهذه اللجنة، وإذا تعذر ذلك فأحد أعضاء هيئة التدريس ومن في حكمهم، يتمتع بخبرة كافية في مجال الدراسات العليا والبحث العلمي، وتكون مهام هذه اللجنة كما يلي:** 

.4.1 تنسيق العمل بين جميع العاملين في مجال الدراسات العليا لضمان تنفيذها بالشكل األمثل، والتركيز على ما يلي:

.4.1.1تنسيق الجدول الدراسي لطالب الدراسات العليا في مرحلتي الماجستير والدكتوراه، ومراعاة اآلتي:

ا,ا,k.1 . جدول العبء التدريسي للكلية (مجموع جداول العبء التدريسي في الأقسام).

.4.1.1.2 توزيع الطالب على الشعب الدراسية لكل مقرر دراسي.

.4.1.1.3 تحقيق متطلبات الجودة التعليمية.

- .4.1.2 اعتماد إجراءات واضحة وميسرة في الكلية بخصوص تسجيل المقررات الدراسية والحذف واإلضافة، وتسجيل الرسائل العلمية في الماجستير والدكتوراه.
- .4.1.3 التنسيق مع عمادة الدراسات العليا في كل ما يتعلق بعمليات التحويل والتأجيل والحرمان واالنقطاع وطي القيد وإعادته.
- .4.1.4 التنسيق مع اإلدارة العامة للمنح في كل ما يتعلق بقبول الطالب الدوليين في برامج ا لدراسات العليا, حسب الأنظمة النافذة والإجراءات المتبعة.
	- .4.1.5 تنسيق جدول االختبارات في الكلية بالتعاون مع عمادة الدراسات العليا، مع مراعاة ما يلي:
		- .4.1.5.1 اعتماد جدول توزيع الطالب على القاعات حسب الخطة الدراسية لكل قسم.
			- .4.1.5.2 نشر التعليمات الخاصة باالختبارات بكل الوسائل المتاحة.
		- .4.1.5.3 تهيئة القاعات بكل ما يلزم لسير العملية االختبارية للطالب بالشكل األمثل.
			- .4.1.5.4 ضمان عدم وجود اختبار للطالب في نفس الوقت.
			- .4.1.5.5 العمل على عدم وجود اختبارين للطالب في نفس اليوم.
- .4.1.5.6 اعتماد جدول توزيع أعضاء هيئة التدريس على القاعات، مع ضمان تحقيق العدالة والموضوعية.
- .4.1.5.7 اعتماد إجراءات واضحة وميسرة لتنظيم عملية االختبارات في الكلية؛ من حضور الطالب قبل وقت إلى قاعة االختبار، وتوزيع األسئلة على القاعات، وتعبئة كشوفات الحضور والغياب، وبدء خروج الطالب من قاعة االختبار، واستالم وتسليم كراسات اإلجابة.
- ٤,١,٥,٨. تطبيق الأنظمة والقوانين المتبعة حسب الحالة: محضر غش, إحداث شغب أو إثارة فوضى في القاعة خالل االختبار.

.4.1.5.9 اعتماد إجراءات واضحة وميسرة لتشكيل لجان المناقشة للرسائل العلمية في الماجستير والدكتوراه، وآليات منح الدرجات من كل عضو مناقش، ورفع التقرير المطلوب لمنح الدرجة العلمية، في المواعيد المعتمدة من عمادة الدراسات العليا، للمجالس العلمية المختصة.

<u> Hillingin kanalika ka</u>

- .4.1.6 تنسيق جداول االختبارات البديلة للطالب، حسب األنظمة والقوانين المتبعة، ومراعاة كل ما ورد في الفقرة (٤,١,٤).
- .4.1.7 العمل على كل ما يلزم لضمان سير عملية االختبارات بالشكل األمثل، وإيجاد الحلول المناسبة في الوقت المناسب.
	- .4.1.8 اعتماد تقارير سير االختبارات، واتخاذ ما يلزم لمعالجتها، واقتراح التوصيات المناسبة للمستقبل.
- .4.1.9 تنفيذ آليات تظلم الطالب لنتائج االختبارات، ومعالجة كل الحاالت التي ترد إلى اللجنة، وفق اللوائح واألنظمة المتبعة.
	- .4.1.10 تطوير شروط القبول للدراسات العليا ومعاييرها، والعمل على تحسينها باستمرار.
- .4.1.11 تحديث برامج الدراسات العليا القائمة من خالل مراجعتها، وتقييمها، وضمان تحسينها باستمرار.
- .4.1.12 استحداث برامج جديدة للدراسات العليا، بناء على احتياجات سوق العمل، وحاجة التنمية االقتصادية واالجتماعية لها في المملكة، وفق رؤية المملكة ،2030 وخطة الجامعة االستراتيجية.
- .4.2تنسيق العمل بين جميع العاملين في مجال البحث العلمي لضمان تنفيذها بالشكل األمثل، والتركيز على ما يلي:
- .4.2.1 التنسيق مع عمادة البحث العلمي، ومراكز البحوث والدراسات في الجامعة بكل ما يتعلق بإجراءات البحوث وتقديم الدعم المناسب لها, وفق الأنظمة المتبعة.
	- .4.2.2 تحفيز أعضاء هيئة التدريس على تقديم المقترحات البحثية للجهات الداعمة.
- .4.2.3 دراسة المقترحات البحثية المقدمة من أعضاء هيئة التدريس إلى عمادة البحث العلمي، وضمان مالءمتها لالهتمامات البحثية التي تعمل الكلية على تحقيقها.
- ٤,٢,٤. دراسة المقترحات البحثية لطلاب الدراسات العليا, وضمان مطابقتها للمنهجيات البحثية, ومالءمتها لالهتمامات البحثية التي تعمل الكلية على تحقيقها، التي تخدم الجامعة والمجتمع.
- .4.2.5 تطوير المعامل البحثية في الكلية، واستثمارها بالشكل األنسب في كل ما يتعلق بالعمليات البحثية.
- .4.2.6 تقديم كل ما يلزم لمساعدة المعيدين في االبتعاث إلى الجامعات ذات السمعة األكاديمية المتميزة، والتي تحتل مراكز متقدمة في التصنيف الدولي للجامعات.
- .4.2.7 تقديم كل ما يلزم لمساعدة المعيدين المبتعثين، واقتراح الحلول المناسبة للتحديات التي تعترض دراستهم وبحوثهم.
- ٤,٢٫٨. تحفيز أعضاء هيئة التدريس على النشر العلمي لبحوثهم في الدوريات العلمية المصنفة عالميا.

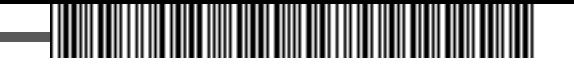

- .4.2.9 تقييم كل العمليات الخاصة بالبحث العلمي، والنشر العلمي، وتقديم المقترحات المناسبة، والعمل على تحسينها باستمرار.
- .4.3 دراسة كل ما يتم إحالته من عميد الكلية أو من وكيل الكلية للدراسات العليا والبحث العلمي إلى اللجنة، والرفع بالمقترحات المناسبة أو اتخاذ القرارات المناسبة في حدود الصالحيات الممنوحة أو المفوضة من صاحب الصالحية بشكل مكتوب.

- **.1 عدد برامج الدراسات العليا التي تم تقييمها داخليا، وخارجيا، في السنة.**
- **.2 عدد برامج الدراسات العليا التي تم تطويرها بناء على نتائج التقويم سنويا.**
- **.3 عدد برامج الدراسات العليا التي تم استحداثها بناء على تحليل احتياجات سوق العمل سنويا.**
- **.4 نسبة المقررات الدراسية التي تم تقييمها ومقارنتها مع مقررات دراسية مماثلة في جامعات مرجعية، من حيث المحتوى، والكتاب الدراسي، وطرق التدريس، والمخرجات المتوقعة، وآليات التقييم.**
	- **.5 نسبة المقررات التي تم تطويرها بناء على نتائج التقويم سنويا.**
	- **.6 نسبة المقررات التي تستخدم نظم تعلم الكترونية )البالك بورد مثال( سنويا.**
		- **.7 نسبة الطالب الدوليين في كل برنامج من إجمالي الطالب سنويا.**
- **.8 معدل زيادة الطالب المقبولين في برامج الدراسات العليا سنويا، مقارنة بأعدادهم في السنة السابقة.**
- **.9 عدد طالب الدراسات العليا الذين حصلوا على الدرجة العلمية ضمن الفترة المحددة نظاما للتخرج، ونسبتهم من أعداد السنة السابقة.**
- **.10 عدد المقترحات التي درستها اللجنة سنويا، وحصلت على الدعم المناسب داخليا )من الجامعة( وخارجيا.**
- **.11 عدد الباحثين من أعضاء هيئة التدريس وطالب الدراسات العليا الذين استفادوا من خدمات المعامل البحثية في الكلية سنويا.**
- **.12 عدد الباحثين من أعضاء هيئة التدريس وطالب الدراسات العليا الذين استفادوا من خدمات المعمل المركزي في الجامعة، ونسبتهم من إجمالي المستفيدين بالجامعة.**
- **.13 نسبة أعضاء هيئة التدريس الذين نشروا ورقة بحثية علمية محكمة، واحدة على األقل، في السنة الماضية.**
- **.14 نسبة األوراق العلمية التي تم عرضها في المؤتمرات العلمية إلى عدد أعضاء هيئة التدريس في الكلية، في السنة الماضية.**
- **.15 عدد المعيدين الذين استفادوا من خدمات اللجنة في االبتعاث إلى الجامعات ذات السمعة األكاديمية المتميزة، والتي تحتل مركزا متقدما في التصنيف العالمي )أقل من 500(.**

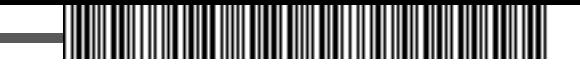

- **.16 عدد المعيدين المبتعثين الذين قدمت لهم اللجنة مساعدة لمواجهة التحديات التي تحول دون تحقيق أهدافهم.**
- **.17 عدد الكتب للمقررات الدراسية لبرامج الدراسات العليا بالكلية، المتوفرة في مكتبة الجامعة.**
	- **.18 معدل رضا المستفيدين من أنشطة اللجنة.**

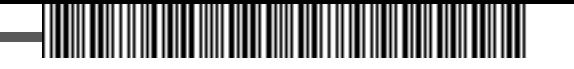

## **.5 لجنة الخدمات التعليمية.**

**يكون أحد أعضاء هيئة التدريس ومن في حكمهم، رئيسا لهذه اللجنة، لديه خبرة في مجال الخدمات التعليمية، وتكون مهام هذه اللجنة، تنسيق العمل بين جميع العاملين في مجال الخدمات التعليمية لضمان تنفيذها بالشكل األمثل، والتركيز على ما يلي:**

- .5.1 التنسيق بين األقسام لتحديد المواصفات الفنية لألجهزة التعليمية والبحثية والمستلزمات والوسائل، واعتماد المعايير المناسبة للموِّرد األنسب.
- .5.2 دراسة طلبات الشراء ا الواردة من األقسام في الكلية، وتقديم التوصيات المناسبة لصاحب الصالحية في اتخاذ القرار المناسب للشراء، أو إحالته إلى الجهات ذات االختصاص، التباع ما يلزم بخصوص توريدها، بالسعر المناسب وفي الوقت المحدد، لكل ما يلي:
	- .5.2.1 األجهزة المعملية التعليمية والبحثية.
		- .5.2.2المستلزمات التعليمية.
			- .5.2.3 الوسائل التعليمية.
- التنسيق بين احتياجات الأقسام من الأجهزة والمستلزمات والوسائل, وبيان عددها أو كميتها, ونوعيتها،.  $0$ , $^{\rm {\mu}}$ لتنظيم حجم الطلب منها، وتوريده، لالستفادة من مزايا الخصم النقدي والدعم الفني وغيرها من المزايا المقدمة من الموِّردين.
- 0٫٤. التنسيق بين الأقسام للاستفادة من الأجهزة والمستلزمات والوسائل الموجودة, لضمان الاستثمار الأمثل لها وتقليل مستويات الهدر فيها.
- .5.5تقييم الخدمات المقدمة في المعامل التعليمية والبحثية، وقياس مالءمتها لمتطلبات الخطط الدراسية لألقسام، في مرحلة البكالوريوس والدراسات العليا، ومتطلبات البحث العلمي، وإرسال نتائج التقييم إلى لجنة التطوير والجودة لالستفادة منها في أعمالها.
- .5.6 إدارة المخاطر التعليمية، والعمل على وضع خطة استراتيجية على مستوى الكلية لمواجهة جميع األخطار المحتملة في العملية التعليمية: قبل وأثناء حدوثها، واإلجراءات التي تكفل عدم وقوعها، أو التنبيه والتحذير قبل ذلك.
- .5.7 ضمان وجود متطلبات السالمة في جميع المعامل والمختبرات، والتأكد من وجود وسائل السالمة باستمرار، واتباع إجراءات الوقاية من المخاطر، وتنفيذ إجراءات السالمة الفورية عند حدوث أي خطر.
- .5.8 التأكد من أن جميع اإلجراءات مكتوبة في نماذج موحدة على مستوى الكلية، في كل العمليات التحليلية في المخابر، وفي جميع الطرق التعليمية والبحثية والتجريبية في المعامل، والتركيز على اآلتي:

.5.8.1 اسم التحليل أو الطريقة.

- .5.8.2 موقع ورقم المعمل الذي سيتم فيه إجراء الطريقة أو المختبر الذي سيتم فيه إجراء التحليل.
	- .5.8.3 األجهزة المستخدمة في الطريقة أو المواد المستخدمة في التحليل.
- .5.8.4 بيان نوعية المواد المستخدمة في الطريقة أو التحليل، وبيان المخاطر الناتجة عند استخدامها.

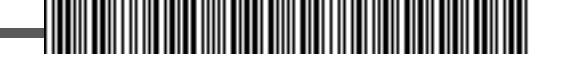

- .5.8.5 وصف دقيق للتحليل أو الطريقة، وبيان المخاطر المحتملة والنتائج المتوقعة.
	- .5.8.6اتخاذ جميع االحتياطات الالزمة.
- .5.8.7 طريقة تصريف المواد الكيميائية المستخدمة في التحليل والناتجة عنه، وكيفية التخلص منها.
- .5.9 دراسة كل ما يتم إحالته من عميد الكلية إلى اللجنة، والرفع بالمقترحات المناسبة أو اتخاذ القرارات المناسبة في حدود الصالحيات الممنوحة أو المفوضة من صاحب الصالحية بشكل مكتوب.

- **.1 وجود دليل المعامل والمختبرات.**
- **.2 وجود دليل المواصفات لألجهزة والمستلزمات والوسائل.**
	- **.3 وجود معايير الختيار الموِّرد األنسب.**
- **.4 عدد طلبات الشراء التي قامت اللجنة بالموافقة عليها، ونسبتها من إجمالي الطلبات المقدمة إليها للدراسة سنويا.**
- **.5 عدد األقسام التي التزمت بوضع إجراءات مكتوبة لتأمين متطلبات السالمة في المعامل و/ أو المختبرات ونسبتها من العدد اإلجمالي في الكلية.**
	- **.6 عدد المعامل البحثية المطورة من إجمالي عدد المعامل البحثية بالكلية سنويا.**
- **.7 معدل توفر أجهزة الحاسب اآللي بالنسبة الى عدد الطالب في الكلية )عدد أجهزة الحاسب اآللي إلى عدد الطالب في الكلية( سنويا.**
	- **.8 معدل رضا أعضاء هيئة التدريس والطالب عن كفاية الخدمات التعليمية سنويا.**
- **.9 معدل رضا المستفيدين عن جودة المعامل البحثية سنويا، من أعضاء هيئة التدريس، والباحثين، والطالب.**
	- **.10 معدل رضا المستفيدين من أنشطة اللجنة سنويا.**

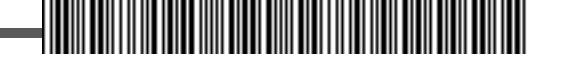

#### **.6 لجنة االستقطاب.**

**يترأس عميد الكلية هذه اللجنة، وإذا تعذر ذلك فيكون وكيل الكلية للشؤون التعليمية واألكاديمية رئيسا لها، وتكون مهام هذه اللجنة تنسيق العمل بين جميع العاملين في مجال استقطاب الكفاءات المتميزة من أعضاء هيئة التدريس والتعاقد معهم، من خالل مراعاة ما يلي:** 

- .6.1 البحث عن الكفاءات المتميزة من أعضاء هيئة التدريس في الجامعات السعودية والعربية والعالمية، الذين تتوفر فيهم الصفات المتميزة في الجوانب األكاديمية، والمهارية، والقيادية، والسلوكية االجتماعية والشخصية، للتعيين أو للتعاقد معهم.
- .6.2 اعتماد المعايير التي يجب التقييم على أساسها في قياس مستوى الصفات التي يتميز بها عضو هيئة التدريس في عملية االستقطاب من أجل التعاقد، ومنها:
	- .6.2.1 عمر عضو هيئة التدريس.
	- .6.2.2 تصنيف الجامعة المتخرج منها.
	- .5.2.4.3 عدد سنوات الخبرة التدريسية.
	- .6.2.4 الخبرة في مجاالت لها عالقة بالتخصص األكاديمي.
		- .6.2.5 االستشارات العلمية التي قدمها.
		- .6.2.6 الجامعات التي سبق العمل فيها.
			- .6.2.7 الترجمة والتأليف.
		- .6.2.8 الجوائز العلمية والدولية التي حصل عليها.
	- .6.2.9 األبحاث المنشورة في المجالت العلمية آخر سنتين.
	- .6.2.10 عدد المشاركات في المؤتمرات والندوات العلمية.
		- .6.2.11 المساهمة في األعمال التطوعية.
		- .6.2.12رئاسة تحرير مجلة علمية أو عضوية فيها.
			- .6.2.13 المهارات واللغات التي يجيدها.
			- .6.2.14 حاجة القسم الفعلية للتخصص.
			- .6.2.15الحكمة في التوجيه واإلرشاد الطالبي.
				- .6.2.16 تحفيز الطالب على العلم والتعلم.
		- .6.2.17القدرة على القيادة والريادة واالبتكار واإلقناع.
			- .6.2.18الموضوعية والعدالة وعدم التحيز.
	- .6.2.19سرعة البداهة وحسن التصرف في المواقف الطارئة.
	- .7.۲٫۲. احترام الأنظمة والقوانين ومراعاة العادات والتقاليد.

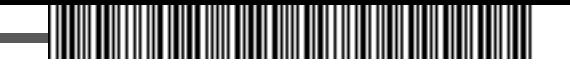

- .6.2.21 الثقة بالنفس والقدرة على تحمل المسؤولية.
	- .6.2.22 احترام رأي اآلخرين.
- ٦,٢,٣٣. التحلي بالشخصية المتكاملة: الاستقامة, الأمانة, الإخلاص, الانسجام مع الذات في السلوك والرقابة الذاتية.
	- .6.2.24 التمكن من مادة االختصاص مع زيادة الثقافة العامة.
		- .6.2.25الموضوعية في تقييم الطلبة.
	- .6.2.26 استخدام الوسائل التعليمية المناسبة والمتاحة في شرح مفردات المقرر الدراسي.
		- التنسيق مع جميع الجهات في الكلية لتأمين كل مقومات البيئة الأكاديمية الجاذبة. $\mathsf{P}$ 
			- .6.4 اقتراح أعضاء هيئة التدريس الذين سيتم العمل على استقطابهم.
- .6.5اقتراح أعضاء هيئة التدريس الذين يفضل استبقاءهم وتجديد التعاقد معهم، بناء على معايير واضحة وآليات قياس محددة وموضوعية، ومنها:
	- .6.5.1 النشر العلمي في المجالت العلمية المتخصصة.
	- .6.5.2 المشاركة والحضور في المؤتمرات والندوات المحلية والخارجية.
		- .6.5.3 الجوائز وشهادات التقدير.
		- .6.5.4 المشاريع البحثية المقدمة والدعم المقدم لها.
			- .6.5.5معدل رضا الطالب.
		- .6.5.6 التميز في كثافة المادة العلمية من خالل البالك بورد.
	- .6.5.7المحاضرات العلمية التي ألقاها عضو هيئة التدريس بالقسم والكلية والجامعة.
- .6.5.8الشكاوى على عضو هيئة التدريس من الطالب، والزمالء، واإلداريين في الكلية، والقسم، والكلية، والجامعة، والمجتمع.
	- .6.5.9نتائج الطلبة في المقررات الدراسية المكلف بها.
	- .6.5.10 المساهمة في أعمال القسم وحضور االجتماعات.
	- .6.5.11 المساهمة في أعمال اللجان بالقسم و/أو الكلية.
	- .6.7.17المساهمة في العمل الأكاديمي المرتبط بالطلاب (إرشاد أكاديمي " مسجل كلية).
		- .6.5.13 عدد المشاركات في خدمة الجامعة والمجتمع.
- .6.6 اقتراح أعضاء هيئة التدريس الجدد الذين يفضل التعاقد معهم بناء على معايير واضحة وآليات قياس محددة وموضوعية.
- .6.7التنسيق مع عمادة شؤون أعضاء هيئة التدريس والموظفين في كل ما يخص إجراءات االستقطاب والتعاقد.

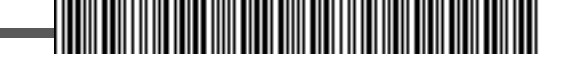

.6.8 دراسة كل ما يتم إحالته من عميد الكلية إلى اللجنة، والرفع بالمقترحات المناسبة أو اتخاذ القرارات المناسبة في حدود الصالحيات الممنوحة أو المفوضة من صاحب الصالحية بشكل مكتوب.

- **.1 عدد أعضاء هيئة التدريس الذين تم استضافتهم في الكلية من الحائزين على جائزة نوبل.**
- **.2 عدد أعضاء هيئة التدريس الذين تم استضافتهم في الكلية من ذوي السمعة األكاديمية العالية.**
	- **.3 عدد أعضاء هيئة التدريس الذين تم استقطابهم من أفضل 200 جامعة على مستوى العالم.**
	- **.4 عدد أعضاء هيئة التدريس الذين تم استقطابهم من أفضل 500 جامعة حسب تصنيف QS سنويا.**
		- **.5 نسبة استبقاء أعضاء هيئة التدريس المتميزين.**
- **.6 نسبة أعضاء هيئة التدريس الذين يتركون الجامعة ألسباب غير التعاقد إلى إجمالي عدد أعضاء هيئة التدريس.**

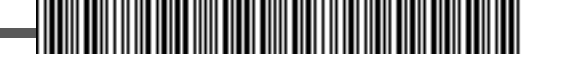

## **.7 لجنة التطوير والجودة.**

**يترأس وكيل الكلية للتطوير والجودة هذه اللجنة، وإذا تعذر ذلك فيكون مسؤول وحدة الجودة بالكلية أو أحد أعضاء هيئة التدريس ومن في حكمهم، رئيسا لها، وتكون مهام هذه اللجنة تنسيق العمل بين جميع العاملين في مجال التطوير والجودة وضمان استمرارهما، من خالل مراعاة ما يلي:** 

- .7.1 نشر ثقافة الجودة، والتعريف بها، وتعزيز السلوك الفردي والجماعي والتنظيمي على ممارستها باستمرار، من خالل كل الوسائل المتاحة من: دورات تدريبية، وورش عمل، وندوات، وسلوكيات القدوة المعرفية والقيادية والإدارية, للطلاب والفنيين والإداريين وأعضاء هيئة التدريس.
- .7.2 التعرف على متطلبات االعتماد المؤسسي والبرامجي األكاديمي، وتعريف األقسام األكاديمية وجميع العاملين في الكلية والطالب بها، من أجل العمل بموجبها وضمان تنفيذها.
- متابعة كل جديد عن التطوير والجودة، وما يصدر عن الهيئة الوطنية للتقويم والاعتماد الأكاديمي ، ووكالة. $V$ ل الجامعة للتطوير والجودة وعمادة التطوير والجودة, وتعميمه على الأقسام الأكاديمية, وجميع العاملين في الكلية، لتحسين األداء وزيادة اإلنتاجية.
- .7.4 تنفيذ كل ما يلزم لتحقيق جودة العملية التعليمية والبحثية والخدمية والمجتمعية في الكلية، والتركيز على اآلتي:
	- .7.4.1 التنسيق مع عمادة التطوير والجودة في كل ما يتعلق بالتطوير والجودة.
	- .7.4.2 إعداد الخطة االستراتيجية للكلية واتخاذ كل ما يلزم من إجراءات لضمان تنفيذها.
		- .7.4.3 إعداد تقرير الدراسة الذاتية لبرامج الكلية وتحديثه باستمرار.
- .7.4.4 استالم وتنظيم ملف المقرر الدراسي في كل برامج األقسام في الكلية بنهاية كل فصل دراسي.
	- .7.4.5 إعداد تقرير البرنامج، في كل األقسام األكاديمية بنهاية كل فصل دراسي.
		- .7.4.6 عمل المقارنات المرجعية المطلوبة، للبرامج، والمقررات الدراسية.
			- .7.4.7 توثيق األدلة والبراهين على الجودة في األداء.
- .7.4.8 تحليل نتائج استبانات استطالع الرأي لقياس رضا المنسوبين للجامعة والمستفيدين بشكل دقيق وموضوعي.
	- .7.4.9 قياس مؤشرات األداء.
	- .7.4.10 تحقيق جميع متطلبات االعتماد المؤسسي والبرامجي األكاديمي.
		- .7.5 إعداد خطة تنفيذية العتماد جميع البرامج األكاديمية في الكلية.
- .7.6 إعداد خطة االحتياجات التدريبية ألعضاء هيئة التدريس والفنيين في الكلية واتخاذ كل ما يلزم من إجراءات لضمان تنفيذها.
	- .7.7 اإلشراف على تنفيذ برامج استقبال وتهيئة أعضاء هيئة التدريس الجدد.
- - .7.8 إعداد خطة لتحفيز التميز واإلبداع في أداء أعضاء هيئة التدريس، وترشيح المتميزين منهم لجوائز التميز في الكلية والجامعة والمجتمع.
		- .7.9 تقييم جميع عمليات الجودة من خالل دراسة وتحليل ما يلي:
			- .7.9.1 التقييم الذاتي في جميع البرامج.
			- .7.9.2 تقارير تقييم المقرر الدراسي )ملف المقرر(.
				- ار ۷٫۹٫۳. نتائج قياس مؤشرات الأداء. $\mathsf{V}.\mathsf{q}$ .
	- .7.10 دراسة كل ما يتم إحالته من عميد الكلية إلى اللجنة، والرفع بالمقترحات المناسبة أو اتخاذ القرارات المناسبة في حدود الصالحيات الممنوحة أو المفوضة من صاحب الصالحية بشكل مكتوب.

- **.1 عدد الدورات الداخلية التي تم تنفيذها في الكلية من أجل نشر ثقافة الجودة وتعزيزها.**
- **.2 تقييم رؤية الكلية ورسالتها وأهدافها، من أعضاء هيئة التدريس والطالب والموظفين في الكلية.**
	- **.3 وجود خطة تحديد االحتياجات التدريبية ألعضاء هيئة التدريس والفنيين في الكلية.**
		- **.4 وجود خطة تحفيز التميز واإلبداع في أداء أعضاء هيئة التدريس.**
- **.5 عدد البرامج األكاديمية التي قامت بإعداد الدراسة الذاتية للبرنامج، ونسبتها من إجمالي البرامج األكاديمية التي قامت بإعدادها في الكلية.**
	- **.6 عدد البرامج التي حصلت على االعتماد األكاديمي، ونسبتها من إجمالي عدد البرامج في الكلية.**
- **.7 عدد أعضاء هيئة التدريس الذين تم ترشيحهم لجوائز التميز في الكلية، وفي الجامعة، وفي الخارج.**
- **.8 نسبة أعضاء هيئة التدريس الذين حصلوا على جوائز التميز من إجمالي عدد أعضاء هيئة التدريس الذين رشحتهم اللجنة للجوائز.**
- **.9 عدد أعضاء هيئة التدريس الجدد، ومعدل رضاهم عن برامج االستقبال والتهيئة المقدمة لهم، سنويا.**
- **.10 متوسط درجات طالب الكلية في االختبارات التخصصية الوطنية نسبة إلى المتخرجين من بقية الكليات في الجامعة.**
- **.11 متوسط درجات طالب الكلية في االختبارات التخصصية الوطنية نسبة إلى المتخرجين من كليات مماثلة في جامعات المقارنة المرجعية السعودية.**
	- **.12 نسبة البرامج األكاديمية التي تستخدم اختبارات تقويم مخرجات التعلم.**
		- **.13 معدل أعداد الطالب إلى عدد أعضاء هيئة التدريس حسب البرامج.**
- **.14 معدل رضا المتخرجين عن المهارات العلمية والمهنية التي اكتسبوها أثناء دراستهم في الكلية حسب البرامج.**
	- **.15 معدل رضا المستفيدين من نشاط اللجنة سنويا.**

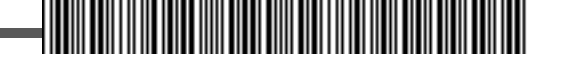

## **.8 لجنة خدمة المجتمع.**

**يترأس وكيل الكلية للتطوير والجودة هذه اللجنة، وإذا تعذر ذلك فيكون أحد أعضاء هيئة التدريس ومن في حكمهم، رئيسا لها، لديه الخبرة الكافية بكل ما يتعلق بخدمة المجتمع، وتكون مهام هذه اللجنة تنسيق العمل بين جميع العاملين في مجال خدمة المجتمع، من خالل مراعاة ما يلي:** 

- .8.1 حصر احتياجات المجتمع، والبيئة الخارجية، من تدريب وشراكة وتعاون تعليمي وبحثي يمكن تقديمها من خالل جميع أقسام الكلية.
- .8.2 تقديم االستشارات العلمية والفنية والتدريبية للجهات التي ترغب في الحصول عليها في إطار الشراكة المجتمعية.
- .8.3تنظيم الفعاليات التي تهتم في التعريف بالكلية ومخرجات العملية التعليمية والبحثية والتدريبية، مثل: يوم المهنة، واليوم المفتوح، ورابطة المتخرجين؛ لتعزيز أواصر التعاون وتطوير العالقات مع مؤسسات وشركات القطاع العام وقطاع الأعمال, بما يخدم تحقيق الأهداف المشتركة وعملية التنمية الاقتصادية والاجتماعية للوطن.
- .8.4 التشجيع على المشاركة في األعمال التطوعية التي تخدم المجتمع، من أعضاء هيئة التدريس والطالب والعاملين في الكلية.
- .8.5 دراسة كل ما يتم إحالته من عميد الكلية إلى اللجنة، والرفع بالمقترحات المناسبة أو اتخاذ القرارات المناسبة في حدود الصالحيات الممنوحة أو المفوضة من صاحب الصالحية بشكل مكتوب.

- **.1 عدد االحتياجات المجتمعية في البيئة الخارجية التي يمكن تقديمها من أقسام الكلية.**
	- **.2 عدد االستشارات العلمية والفنية والتدريبية التي قدمتها الكلية للمجتمع.**
- **.3 عدد أعضاء هيئة التدريس الذين شاركوا في تقديم الخدمات المجتمعية، ونسبتهم من إجمالي أعضاء هيئة التدريس في الكلية سنويا.**
	- **.4 عدد الفعاليات التي أقامتها الكلية سنويا مع الجهات الخارجية في المجتمع.**
- **.5 عدد الطالب وأعضاء هيئة التدريس والموظفين في الكلية، الذين شاركوا بأعمال تطوعية تخدم المجتمع سنويا.**
	- **.6 نسبة رضا الجهات المستفيدة من اللجنة.**

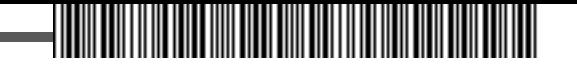

## **.9 لجنة التدريب واالمتياز ومشاريع التخرج.**

**يترأس وكيل الكلية للشؤون التعليمية واألكاديمية هذه اللجنة، وإذا تعذر ذلك فيكون أحد أعضاء هيئة التدريس ومن في حكمهم، رئيسا لها، لديه الخبرة الكافية بكل ما يتعلق بالتدريب التعليمي ومشاريع التخرج، وتكون مهام هذه اللجنة تنسيق العمل بين جميع العاملين في مجال تدريب الطالب على تطبيق المعرفة واكتساب المهارات الميدانية وإيجاد الحلول للمشاكل والتحديات بأسلوب علمي تطبيقي، من خالل مراعاة ما يلي:** 

- .9.1 التنسيق في كل ما يتعلق بالتدريب التعاوني، بين الكلية )الكليات التي تتضمن برامجها هذا التدريب( والجهات الخارجية في المجتمع, لتحقيق الأهداف المشتركة, من خلال التركيز على ما يلي:
	- .9.1.1 تعريف الطالب وجهات التدريب بأهداف التدريب التعاوني، وآلياته، وأسلوب تقييمه.
- .9.1.2 إعداد خطة سنوية لبرامج التدريب التعاوني بالتنسيق والتعاون مع الجهات الخارجية المعنية بالتدريب.
- .9.1.3 التواصل الفّعال مع الجهات الخارجية، من خالل فتح قنوات اتصال فّعالة لتحقيق أهداف خطة التدريب التعاوني.
	- .9.1.4 تزويد الطالب بالمهارات الالزمة لنجاح عملية التدريب التعاوني وتحقيق أهدافها.
- .9.1.5 تمكين الطالب من تطبيق المعارف والعلوم التي اكتسبها في العملية التعليمية، وتزويده بكل مقومات الأداء الوظيفي الأمثل، وتعزيز ثقته بالقدرة على تحسينه باستمرار.
- .9.2التنسيق في كل ما يتعلق بمشاريع التخرج، بين الكلية )الكليات التي تتضمن برامجها هذه المشاريع( والجهات الداخلية في الكلية والخارجية، لتحقيق األهداف من خالل التركيز على ما يلي:
	- .9.2.1 تعريف الطالب بأهداف مشاريع التخرج، وإجراءات العمل بالمشروع، وأسلوب التقييم المتبع.
		- .9.2.2 إعداد خطة لكل فصل دراسي خاصة بمشاريع التخرج.
- .9.2.3 التواصل الفّعال مع جميع الجهات التي تلزم لتحقيق أهداف الخطة من مشاريع التخرج في الفصل الدراسي الواحد.
	- .9.2.4 تزويد الطالب بمهارات البحث العلمي األساسية.
- .9.2.5 تمكين الطالب من اتباع منهجية التفكير العلمي المناسبة، واستخدام أدوات البحث العلمي وأساليبه.
- .9.3التنسيق في كل ما يتعلق بالطالب في سنة االمتياز، بين الكلية )الكليات التي تتضمن برامجها هذه السنة التدريبية) والجهات الداخلية في الكلية والخارجية, لتحقيق الأهداف من خلال التركيز على ما يلي:
	- .9.3.1 تعريف الطالب بأهداف سنة االمتياز، والواجبات التي عليه القيام بها، وأسلوب التقييم المتبع.
		- .9.3.2 إعداد خطة سنوية خاصة بطالب االمتياز.
- .9.3.3التواصل الفّعال مع جميع الجهات داخل الكلية وخارجها، لتحقيق أهداف الخطة من سنة االمتياز.
	- .9.3.4 تزويد الطالب بالمهارات المطلوبة وتسهيل عمليات الحصول على المراجع العلمية المناسبة.

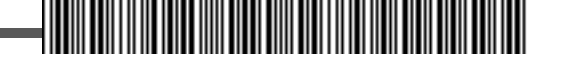

- .9.3.5تزويد الطالب بمهارات البحث العلمي األساسية.
- .9.3.6 تمكين الطالب من اتباع منهجية التفكير العلمي المناسبة، واستخدام أدوات البحث العلمي وأساليبه.
- .9.4إعداد آليات واضحة، واتباع إجراءات سهلة وواضحة من أجل متابعة الطالب باستمرار، ومساعدته على مواجهة التحديات التي تعترض التدريب التعاوني، واالمتياز، وتذليل الصعوبات التي تواجه الطالب بمشروع التخرج.
- .9.5 إعداد دراسة لتحليل الدرجات النهائية لطالب التدريب التعاوني، واالمتياز، ومشروع التخرج، واالستفادة منها لضمان التحسين المستمر فيها.
	- .9.6تقييم جهات التدريب التعاوني، واالمتياز، وتحسين أساليب التعاون باستمرار.
- .9.7 دراسة كل ما يتم إحالته من عميد الكلية إلى اللجنة، والرفع بالمقترحات المناسبة أو اتخاذ القرارات المناسبة في حدود الصالحيات الممنوحة أو المفوضة من صاحب الصالحية بشكل مكتوب.

- **.1 وجود دليل الطالب لمشاريع التخرج.**
- **.2 وجود دليل الطالب للتدريب التعاوني.**
- **.3 وجود دليل الطالب في سنة االمتياز.**
	- **.4 وجود خطة فصلية لمشاريع التخرج.**
- **.5 وجود خطة فصلية للتدريب التعاوني.**
	- **.6 وجود خطة سنوية لسنة االمتياز.**
- **.7 رضا الطالب على مشاريع التخرج، أو سنة االمتياز، أو التدريب التعاوني )كل طالب حسب برنامجه(.**
- **.8 عدد التوصيات المقدمة في دراسة وتحليل درجات الطالب في مشاريع التخرج، والتدريب التعاوني، وسنة االمتياز، في السنة الماضية، ونسبة التوصيات التي تم تنفيذها من إجمالي عدد التوصيات المقدمة.**

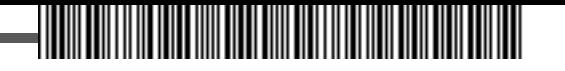

# **نموذج محضر اجتماع لجنة**

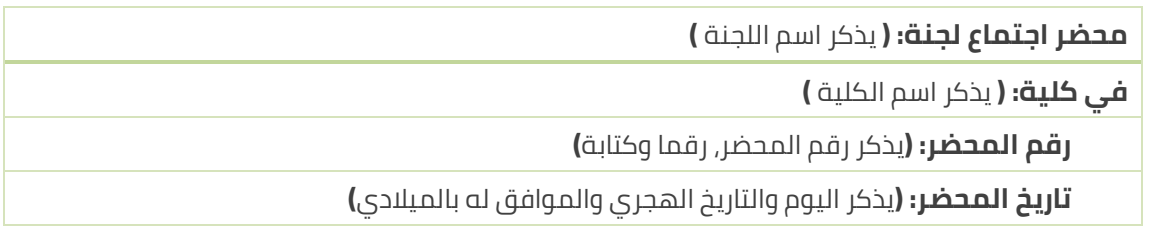

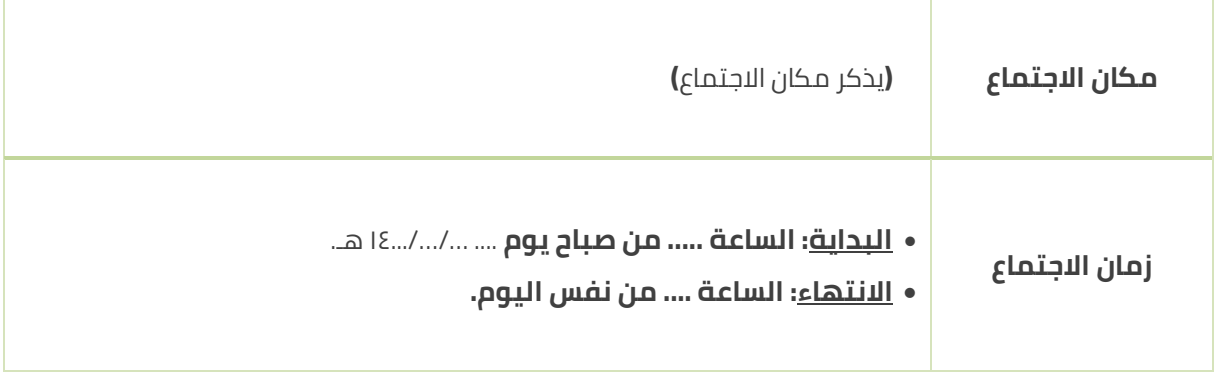

#### الحضور**: حضر االجتماع كل من أصحاب السعادة اآلتية أسماؤهم:**

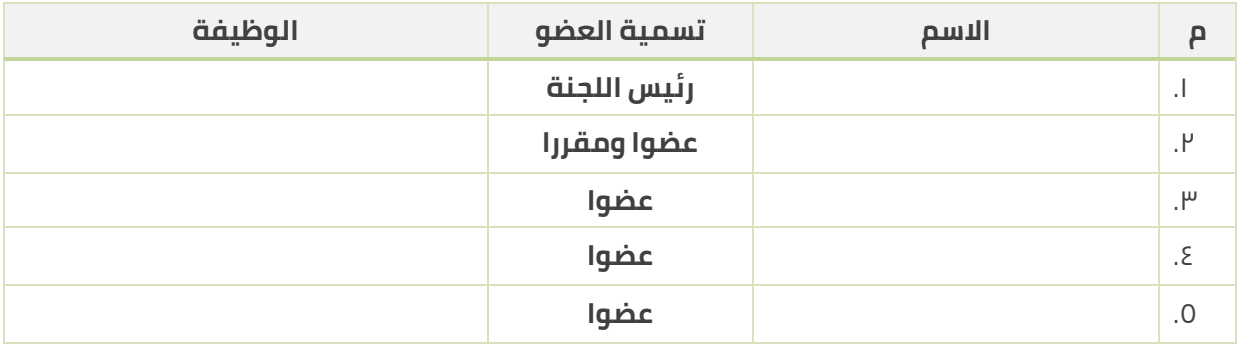

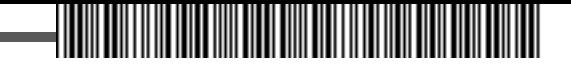

#### الغياب بعذر**: تغيب عن حضور االجتماع بعذر، نظرا )يذكر العذر( كل من أصحاب السعادة اآلتية أسماؤهم:**

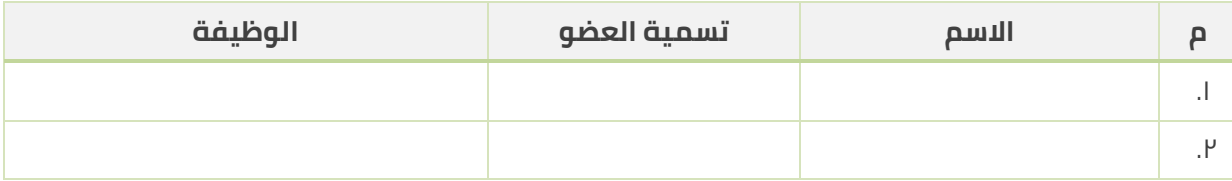

#### الغياب بدون عذر**: تغيب عن حضور االجتماع بدون عذر كل من أصحاب السعادة اآلتية أسماؤهم:**

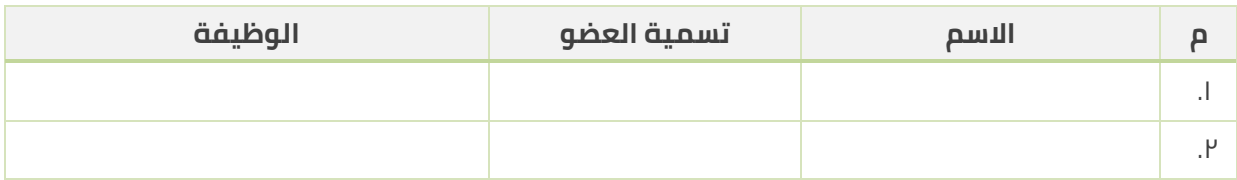

#### **جدول األعمال:**

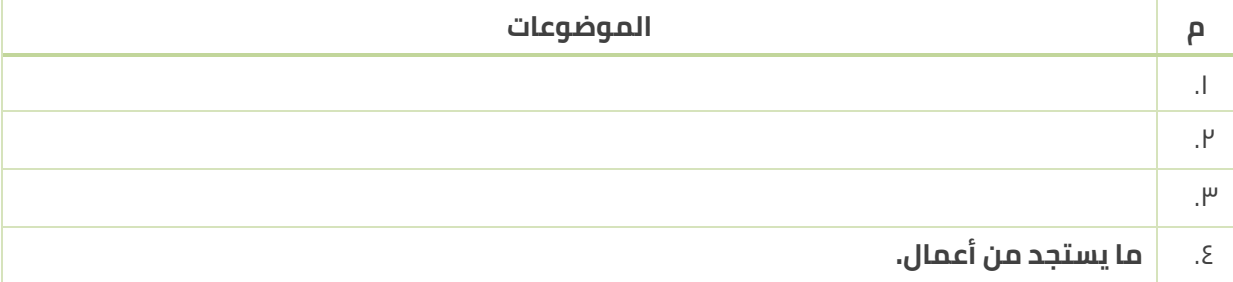

#### **القرارات: بعد المداولة والنقاش تم االتفاق على القرارات التالية:**

**الموضوع:**

**المبررات:**

القرار: (الموافقة بالإجماع) (الموافقة بالأغلبية ويذكر اسم المتحفظ إذا وجد) (عدم الموافقة **باألغلبية ويذكر اسم المتحفظ إذا وجد( )عدم الموافقة باإلجماع(**

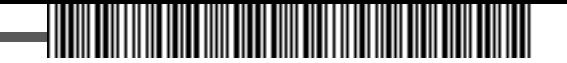

#### **التوصيات بعد المداولة والنقاش تم االتفاق على التوصيات التالية:**

**الموضوع:**

**المبررات:**

**التوصية: )الموافقة باإلجماع( )الموافقة باألغلبية ويذكر اسم المتحفظ إذا وجد( )عدم الموافقة باألغلبية ويذكر اسم المتحفظ إذا وجد( )عدم الموافقة باإلجماع(**

**وقد انتهى االجتماع في الساعة: ...... من ذات اليوم، وتم التوقيع على ما تم اتخاذه من قرارات وتوصيات.**

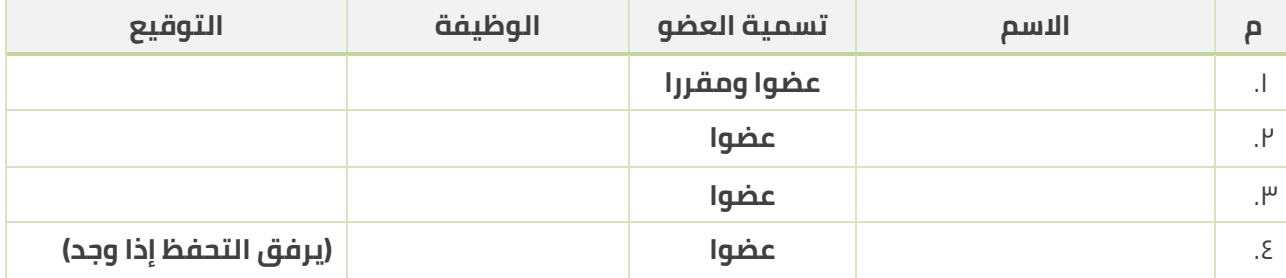

 **رئيس اللجنة**

)توقيع رئيس اللجنة(

)يذكر اسم رئيس اللجنة(

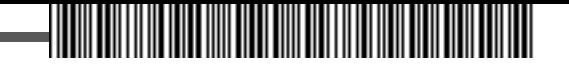

# **نموذج تقرير لجنة )نهاية كل فصل دراسي(**

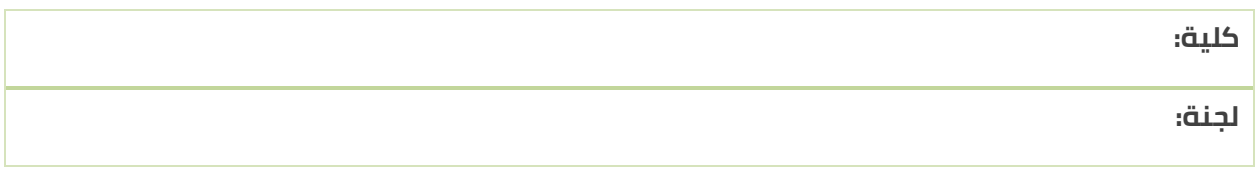

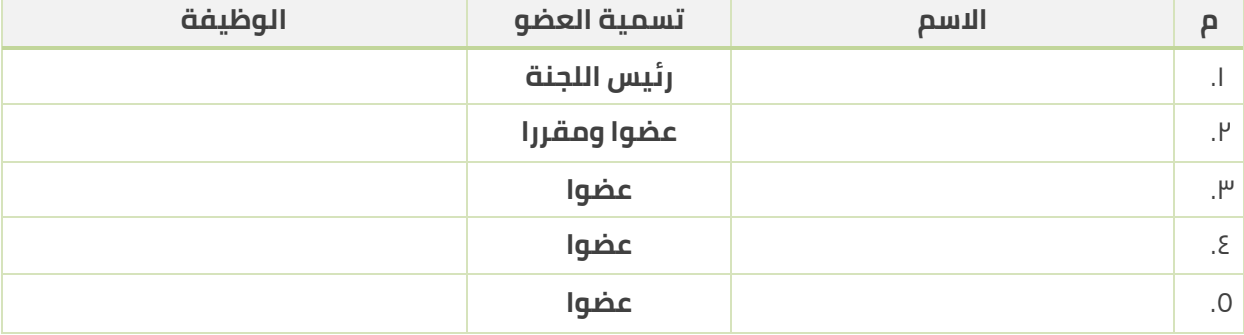

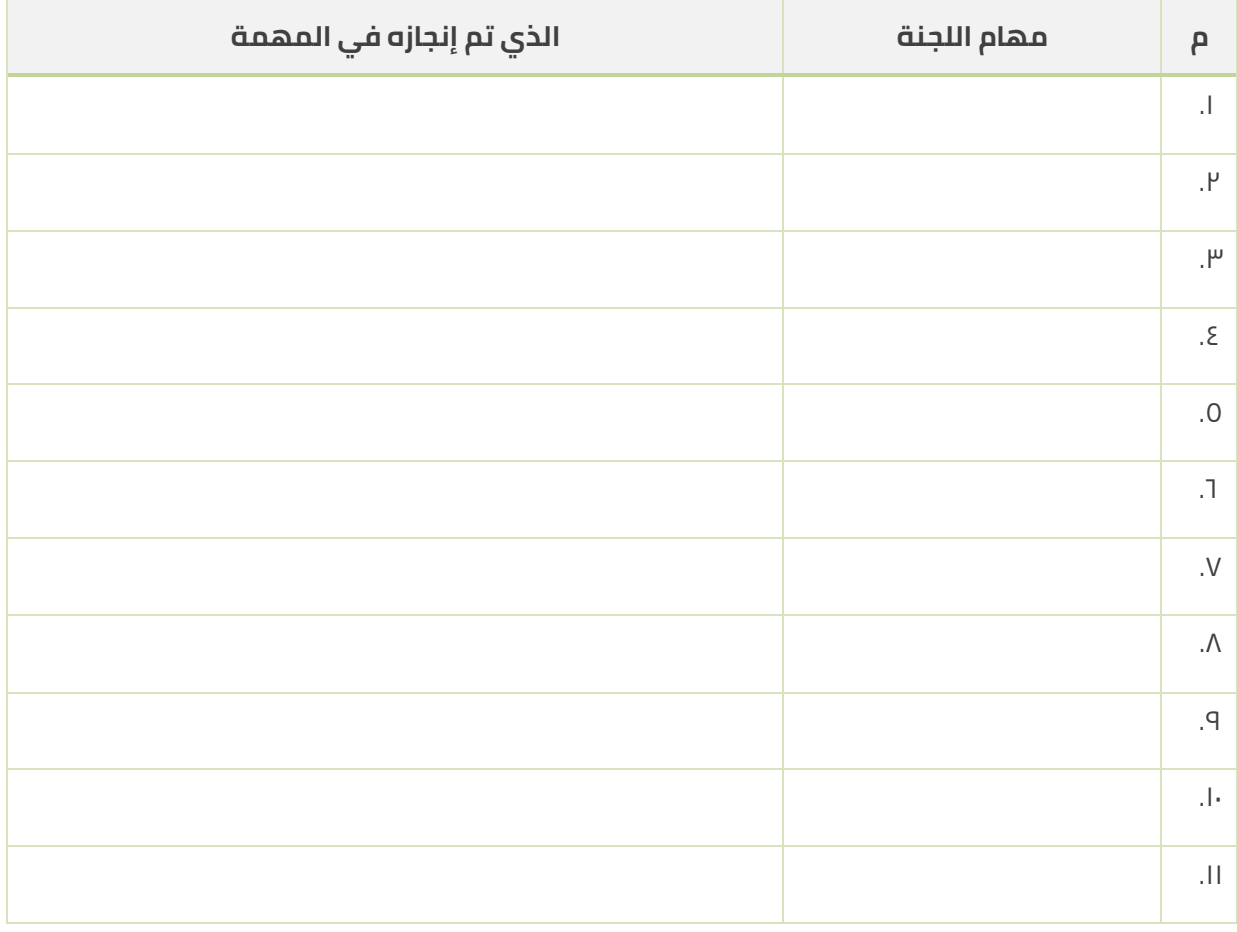

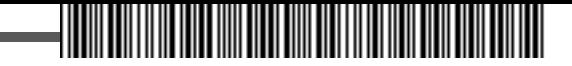

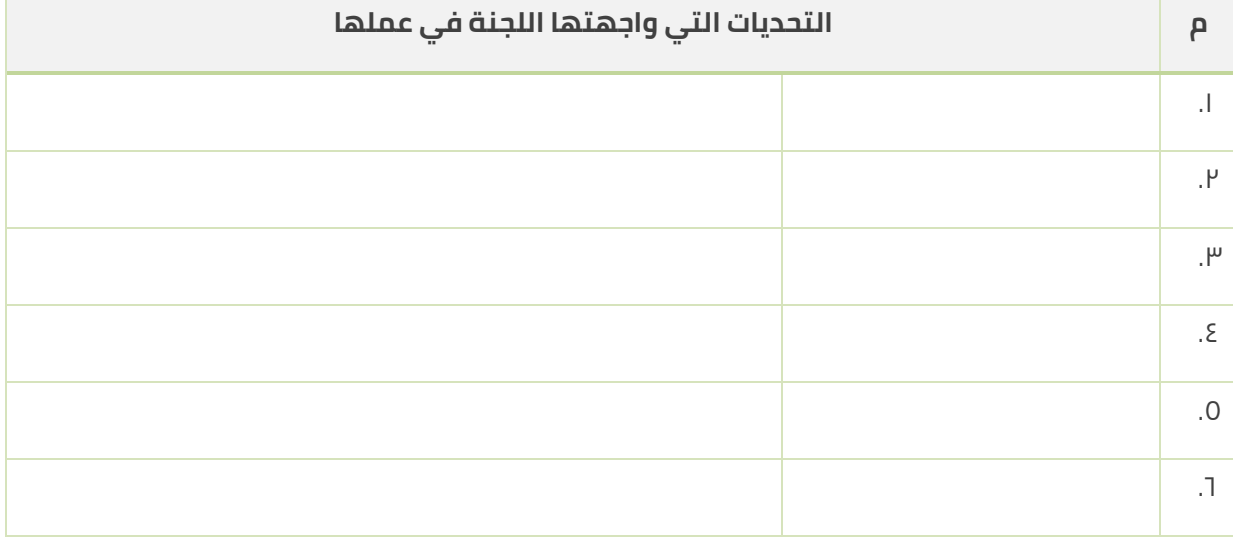

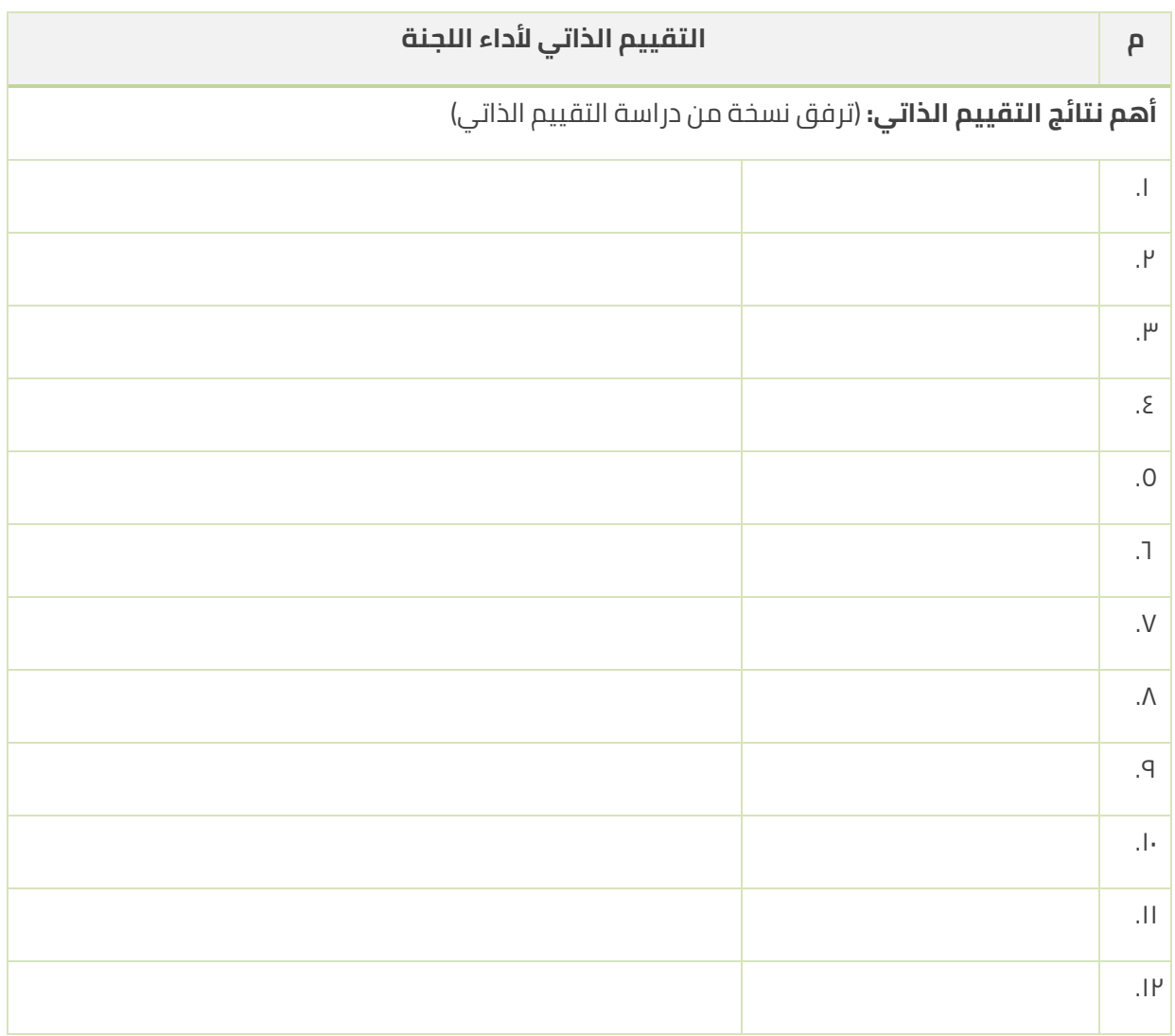

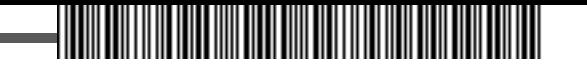

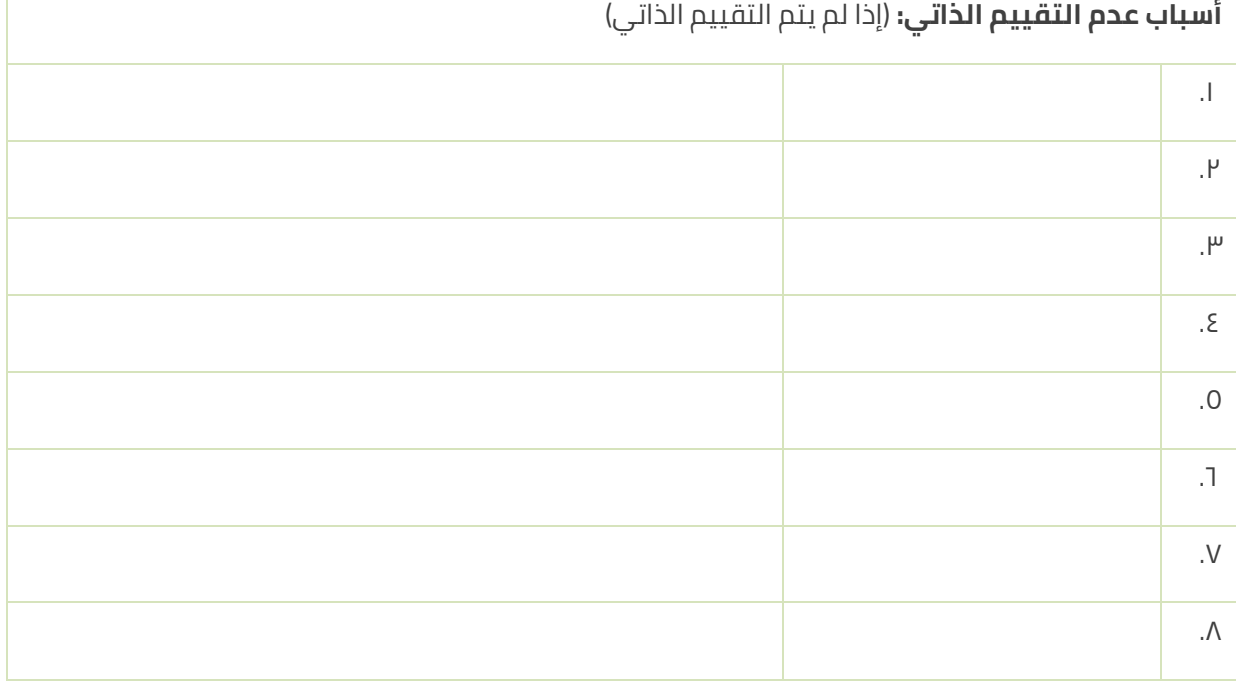

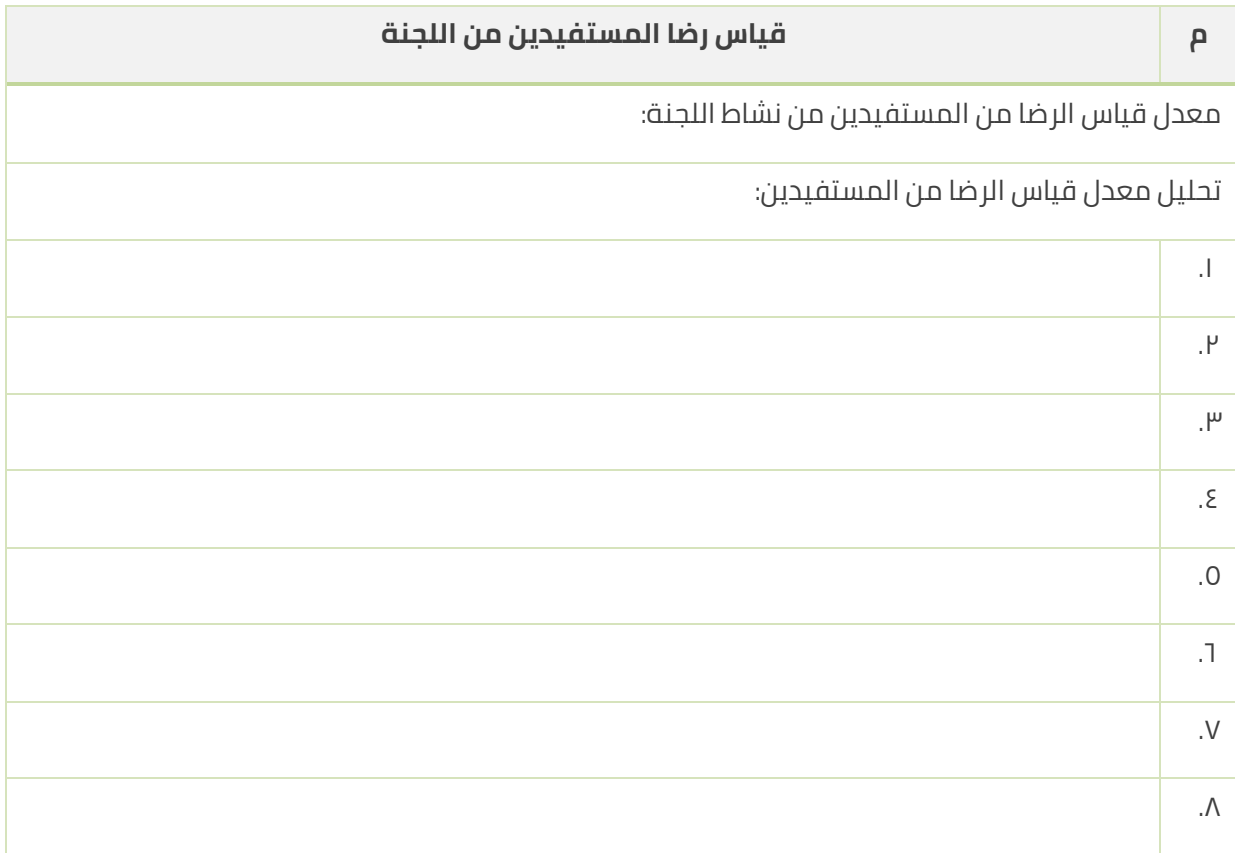

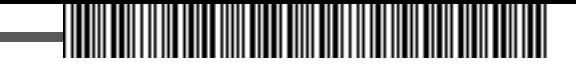

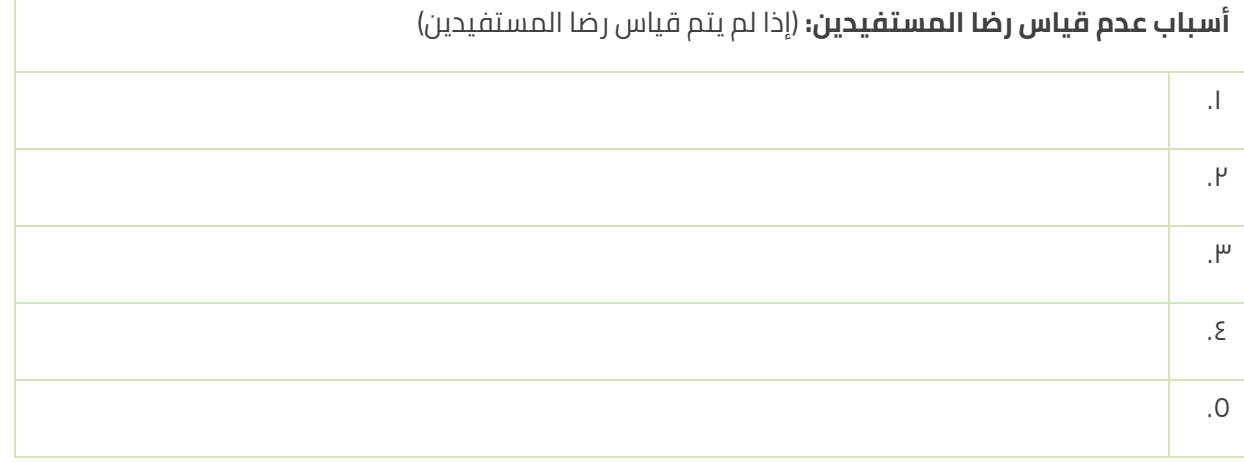

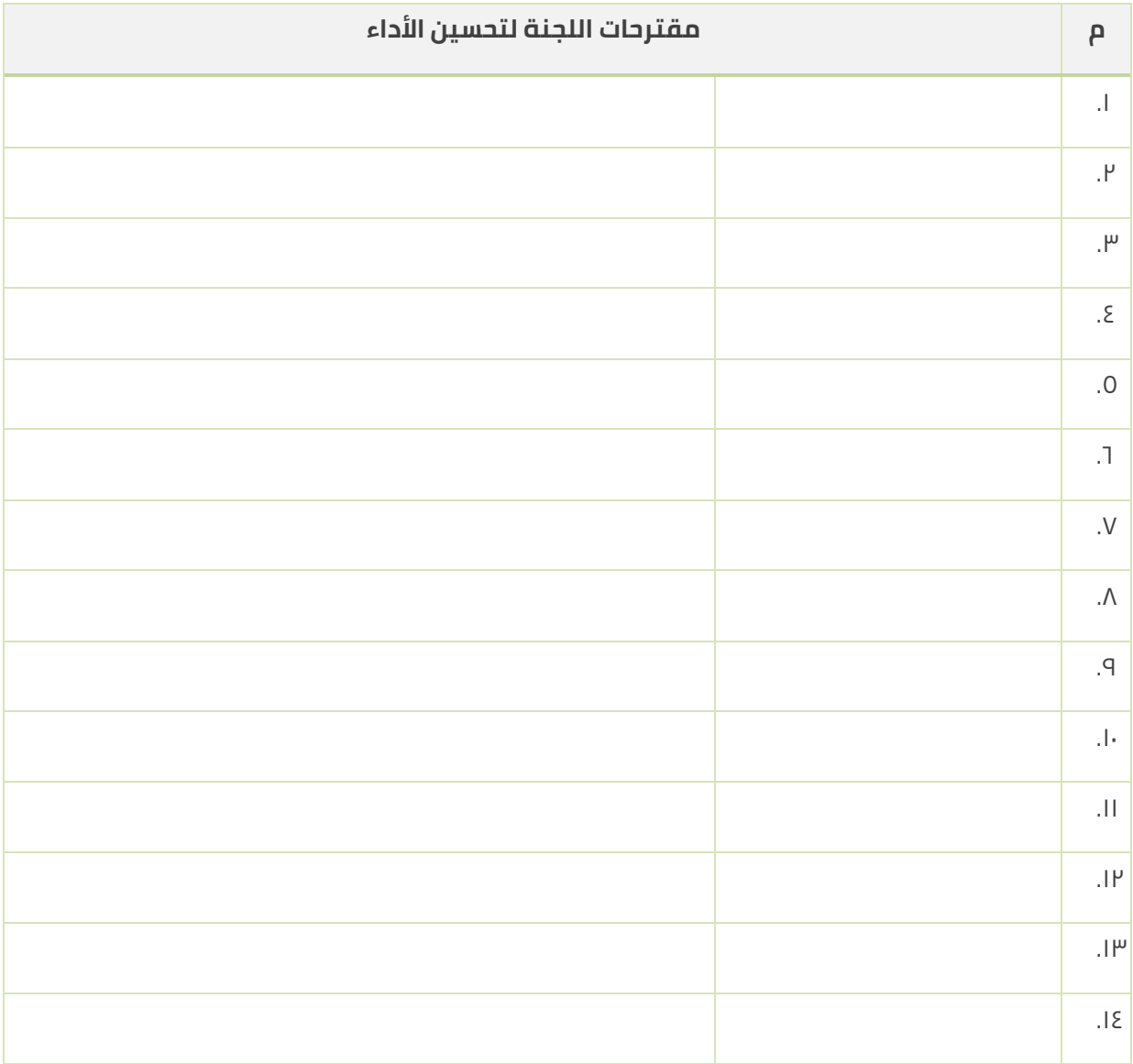
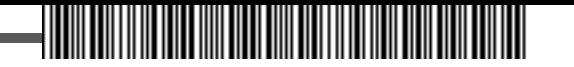

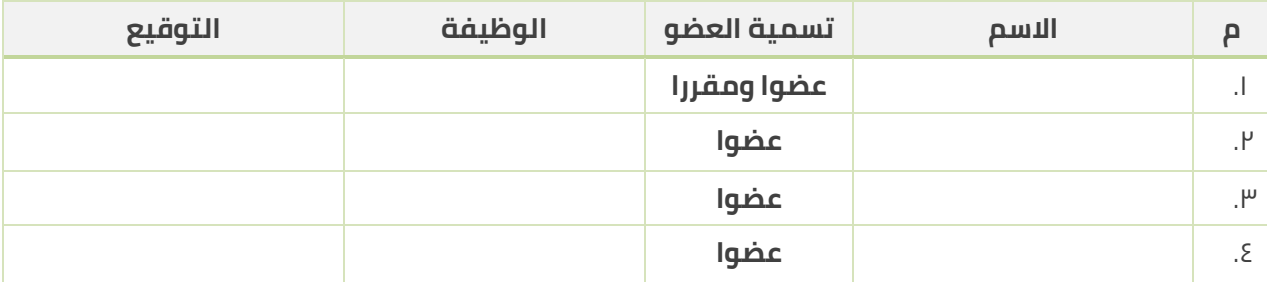

#### **رئيس اللجنة**

)توقيع رئيس اللجنة(

)يذكر اسم رئيس اللجنة(

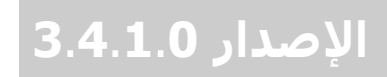

# بوابة الخدمة الذاتية للموظف الشركة التطبيقية لخدمات الحاســب الآلي (حاسـب)

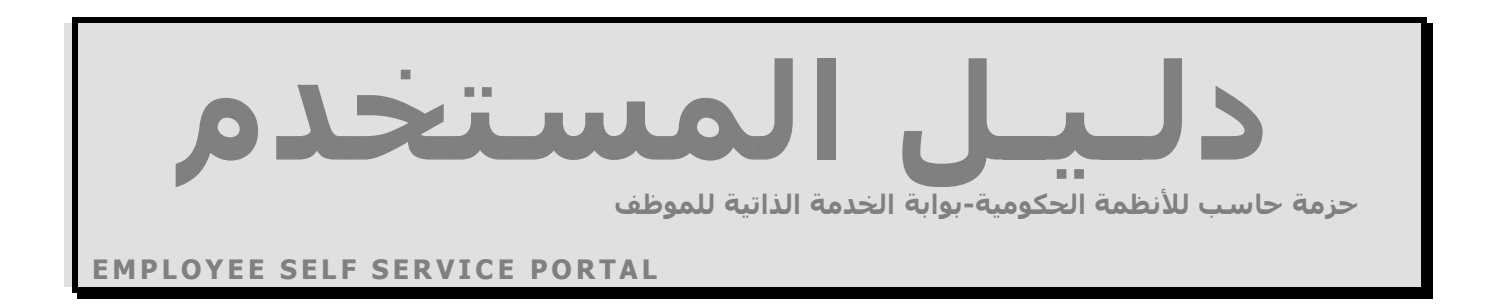

Copyright © 1984-2016 HASIB. All rights reserved.

حزمة حاسب للأنظمة لحكومية (HGS.NET)

# دلـيـل الـمـسـتـخـدم لبوابة الخدمة الذاتية للموظف

جميع الحقوق محفوظة للشركة التطبيقية لخدمات الحاسب اآللي شارع العليا العام – مجمع الموسى الرياض – المملكة العربية السعودية ص.ب: 56600 الرياض 11564 هاتف: 4651700 فاكس 4656468/2171210 http://www.hasib.com.sa :موقع الانترنت

Copyright © 1984-2016 HASIB. All rights reserved.

 $\Rightarrow$ 

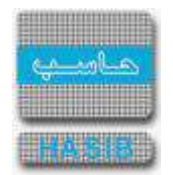

<u>قائمة المحتويات</u>

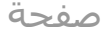

≂

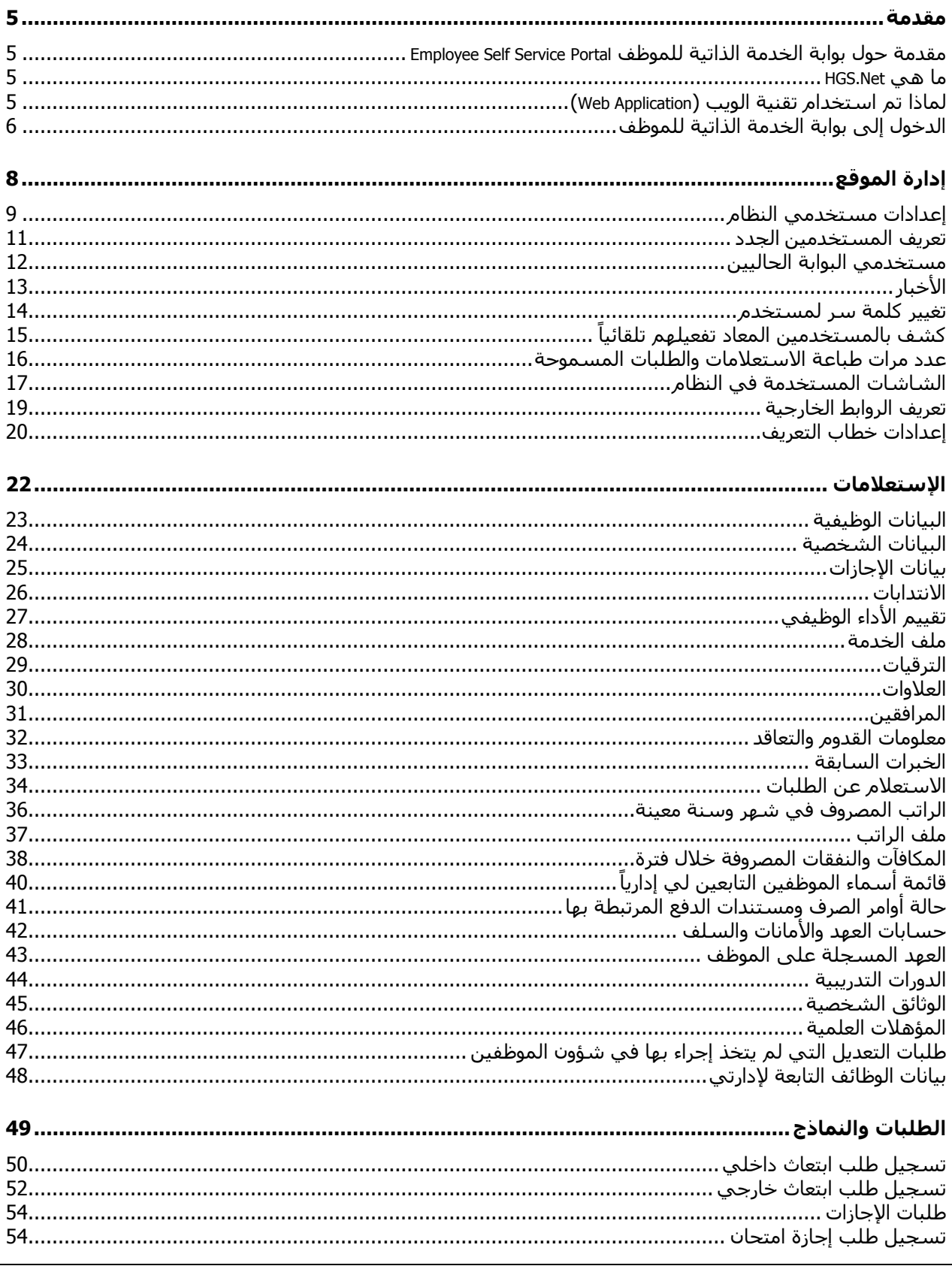

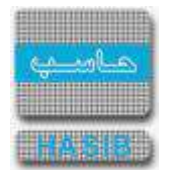

ਵੇ∸

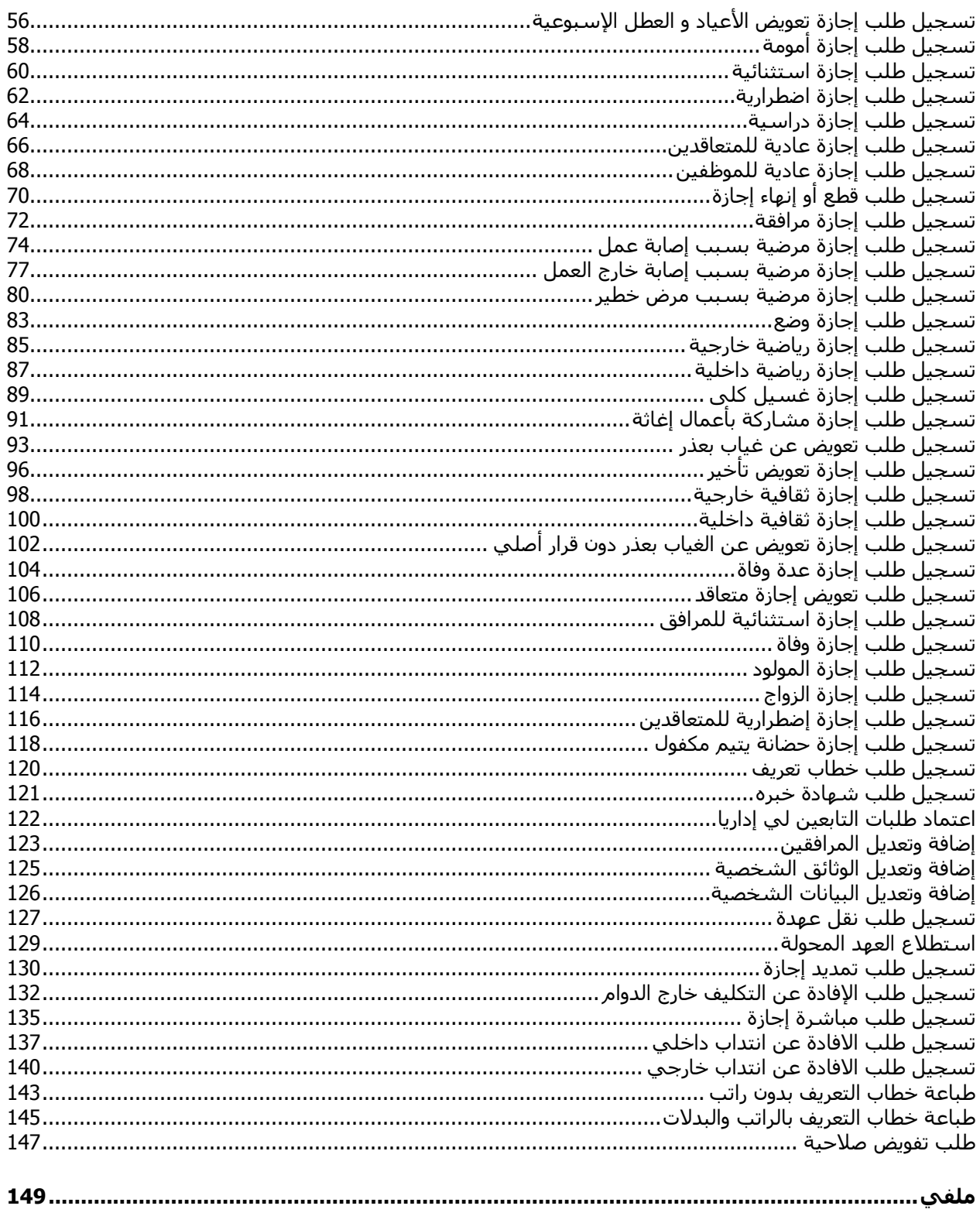

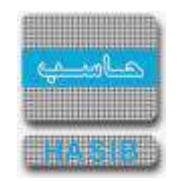

<span id="page-293-0"></span>مقدمة

تستخدم بوابة الخدمة الذاتية للموظف لمعرفة المعلومات المتعلقة بالموظفين عن طريق الحصول على هذه المعلومات من نظام شـــؤون الموظفين والخاصــة بإجازات الموظفين والانتدابات والترقيات والعلاوات والدورات و رواتب الموظفين وغيرها من المعلومات المراد االستعالم عنها والحصول على معلومات راتب الموظف من خالل نظام الرواتب، والحصول ايضا على معلومات أوامر الصـرف والدفع والعهد واالمانات من خالل النظام المالي، والحصـول على معلومات العهد المسـجلة على الموظفين من خالل نظام العهد، كذلك تســــتخدم بوابة الخدمة الذاتية للموظف لتســــجيل طلبات الموظفين كطلبات اإلجازات واإلبتعاث والحصول على الخطابات والتي يمكن إعتمادها عن طريق نظام شؤون الموظفين.

#### <span id="page-293-1"></span>مقدمة حول بوابة الخدمة الذاتية للموظف Employee Self Service Portal

قامت شـــركة حاســـب بتطوير بوابة الخدمة الذاتية للموظف Hasib Porta Employee Self Service Portal كأحد الأنظمة التي تعمل مع حزمة حاسب لألنظمة الحكومية Net.HGS باستخدام أحدث وأقوى التقنيات في عالم البرمجة Net.ASP Server SQL & 6 هذا النظام كتطبيق ويب Application Web.

#### <span id="page-293-2"></span>ما هي Net.HGS

- تمثل حزمة حاسب لألنظمة الحكومية مجموعة من األنظمة التي تعمل بشكل متكامل ومتوافق بهدف تغطية احتياجات اإلدارات الحكومية من التقنية.
- تم تطوير هذه الأنظمة باستخدام تقنية الدوت نت وهي من أحدث وأهم أدوات التطوير الموجودة في العالم وذلك إيماناً من الشركة بضرورة مواكبة آخر التقنيات وأفضلها، وتم اعتماد بيئة الويب (Web Application) للتطبيقات أي أن الأنظمة يتم تشغيلها من خالل متصفح االنترنت.
- ويمثل Net.HGS حصيلة عشرات السنين من الخبرة في تطوير األنظمة الحكومية وقد تم فيه مراعاة جميع المالحظات والتحسينات التي تم طلبها من قبل المستخدمين لأنظمة حاسب السابقة، بالإضافة إلى اجتهادات الباحثين ومحللي األنظمة بالشركة للوصول بالنظام إلى أكبر قدر ممكن من االستقرار والفائدة للمستخدمين.

#### <span id="page-293-3"></span>لماذا تم استخدام تقنية الويب (Web Application)

- يشكل الويب مستقبل األنظمة الحديثة حيث أنه في السنوات األخيرة زاد االستثمار في الويب وأخذت تطبيقات الويندوز بالانحســار وذلك لما لتطبيقات الويب من مرونة عالية وســهولة تحميل وتشــغيل ســواء لمســتخدمي الشــبكة الداخلية (انترانت) أو الخارجية (انترنت).
- توفير الوقت والجهد حيث يكفي تثبيت النظام على جهاز الخادم (Server) ليعمل النظام بينما في تطبيقات الويندوز كان -4 هناك حاجة لتثبيت النظام على جميع الأجهزة وأيضـــاً هذه الميزة تظهر عند الحاجة إلى تحديث النظام حيث يكفي تحديث جهاز الخادم (Server) فقط.

ਵ∸

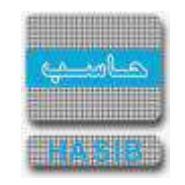

#### <span id="page-294-0"></span>الدخول إلى بوابة الخدمة الذاتية للموظف

يتم تســجيل الدخول إلى البوابة كما في الشــكل (0-0) حيث يقوم النظام بإدخال المســتخدم إلى بوابة الخدمة الذاتية للموظف، وفي حال نسي المستخدم كلمة المرور يقوم بالضغط على رابط نسيت كلمة المرور ثم تظهر له الشاشة كما في الشـكل (0-1) وعند رغبته في العودة الى الشـاشـة المعروضـة في الشـكل رقم (0-0) يضـغط المســتخدم على الرابط "الرجوع لصفحة الدخول"، فعند الدخول للنظام تظهر الشـاشـة كما في الشـكل أدناه (0-2).

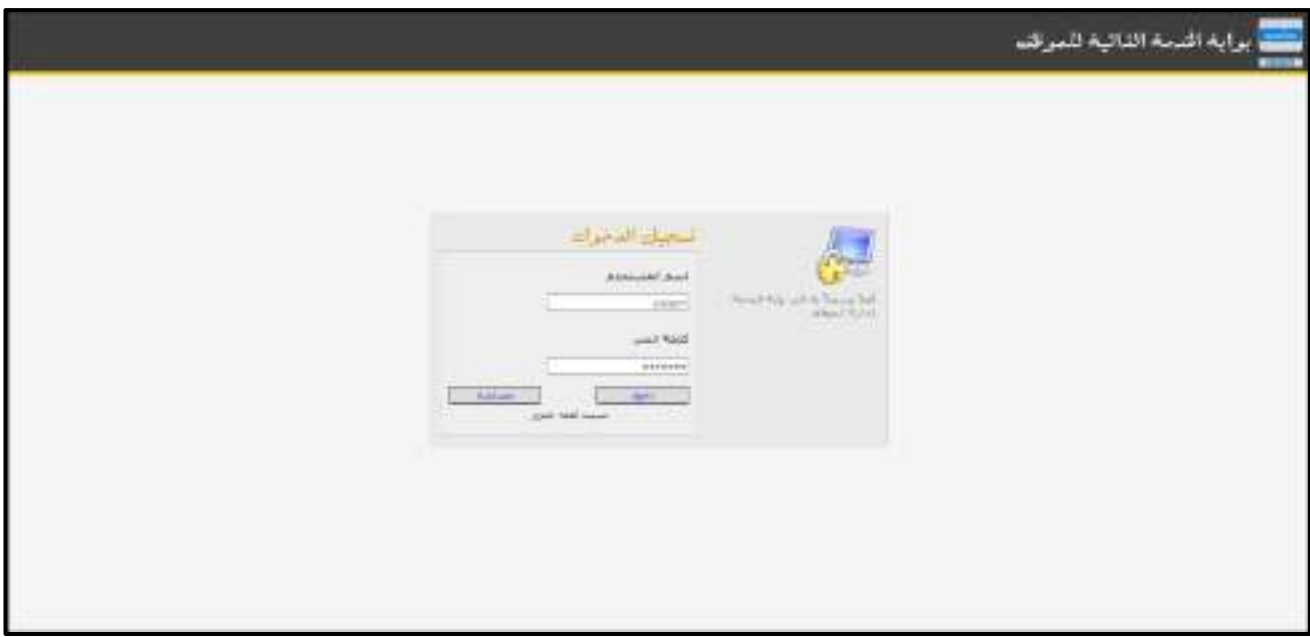

الشكل (0 - 0) يمثل شاشة الدخول لبوابة الخدمة الذاتية للموظف.

يقوم المستخدم بادخال رمز التحقق الذي سيصله على البريد االلكتروني فور ضغطه للرابط نسيت كلمة المرور.

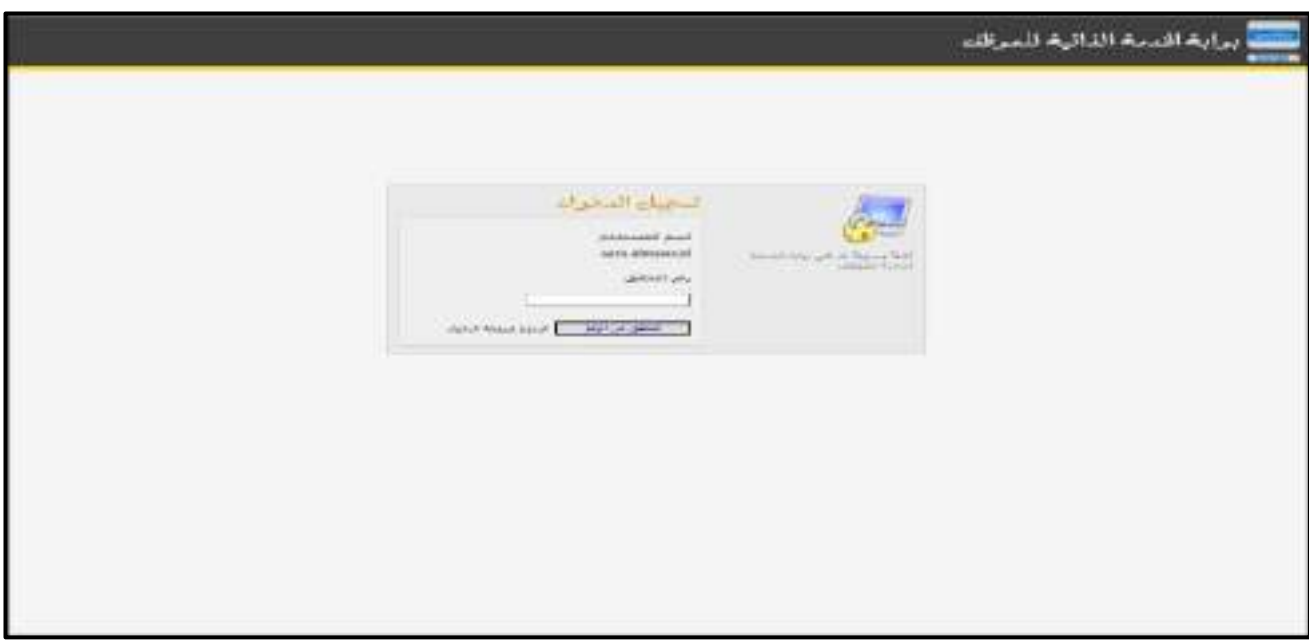

الشكل (1-0) يمثل شاشة رمز التحقق.

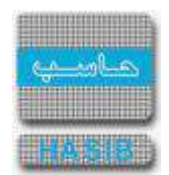

| برابة اقدمه الدالية للمرفله                                           | بالإستعاقات لله                      | المقلباره<br>والتعاذيج | $n + 1$ | San Life                                                   | We analysis that the same of the<br>and Children 1 100110 (4) 2010 Street Lands |  |
|-----------------------------------------------------------------------|--------------------------------------|------------------------|---------|------------------------------------------------------------|---------------------------------------------------------------------------------|--|
|                                                                       |                                      |                        |         |                                                            |                                                                                 |  |
| اداسة الدام                                                           | الإستعادات                           |                        |         |                                                            |                                                                                 |  |
| shot unleased #<br><b>Print Avenue</b>                                |                                      | . .                    |         |                                                            |                                                                                 |  |
|                                                                       | CASTELEMA<br><b>CARL LELLY</b>       |                        |         |                                                            | there have any of depart with 4                                                 |  |
|                                                                       | American College #                   |                        |         | $-0.071 + 0.04$                                            |                                                                                 |  |
|                                                                       | Lipp Like                            |                        |         |                                                            | Text (Non-Stephen) consulty in behind the                                       |  |
|                                                                       | $-1$                                 |                        |         |                                                            | land an agental gamest moved watch.                                             |  |
|                                                                       | consider a considerable              |                        |         |                                                            | in valual statements was addition.                                              |  |
|                                                                       | North court                          |                        |         |                                                            | study (1999) and (1998)                                                         |  |
|                                                                       | Collective.                          |                        |         |                                                            | Alternative Manager Later                                                       |  |
|                                                                       | Lighted *                            |                        |         | August angel +                                             |                                                                                 |  |
|                                                                       | contract #                           |                        |         | SHANIFLING!                                                |                                                                                 |  |
|                                                                       | (Floor & p year a set in comparison) |                        |         | Account consiglate #                                       |                                                                                 |  |
|                                                                       | <b>SALUE CLASS</b>                   |                        |         |                                                            | PAULO RALLE THURS ONE OR AN INFORMATION<br>e e el completa del                  |  |
|                                                                       | arbitrad just alternative and        |                        |         |                                                            | play take ablant with                                                           |  |
| NAME ALOWS OF TAXABLE PERSONS AND RESIDENCE.<br>man it into the chair |                                      |                        |         | WELFARE TO CHEF AND CONTROL<br>LABOR   ILAUSED   LABORATOR |                                                                                 |  |

<u>الشكل (0-2</u>) يمثل الشاشة الرئيسة لبوابة الخدمة الذاتية للموظف.

نالحظ ظهور اســم الموظف المرتبط باســم المســتخدم الحالي على النظام على يســار أعلى الشــاشــة، ووجود قائمة بالعناوين المقســم عليها النظام حيث يظهر ذلك في الشــاشــة الرئيســية للنظام وعند اختيار أي عنصــر من عناصــر القائمة على اليمين أو من أعلى الشـاشـة تظهر أسـماء الشـاشـات الموجودة تحت هذا العنوان على شـكل قائمة على الي سار وعند اختيار أي عن صر في القائمة على الي سار تظهر ال شا شة الخا صة بها وت ستطيع عند ذلك القيام بالعمليات وفق الصالحيات المعطاة.

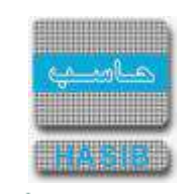

# <span id="page-296-0"></span>إدارة الموقع

ਵ∸

تمثل هذه القائمة كما في الشــكل )0-1( مجموعة شــاشــات إدارة الموقع وتتضــمن تحديد الصــالحيات للمســتخدمين، وتحديد اعدادات النظام، و إضافة آخر االخبار وغيره من خيارات وتفضيالت النظام.

| Potabdom - u paus nel<br>Let 1010921.15f1(2338 1 = narrativala) | Kart Little                                                                                                    | arit. | الطلائ<br>والشعار                                                                                 | الإستعادتانك                                                                            | $-15$<br><b>AN WALL</b><br><b>NOVEM</b>                                                                                |
|-----------------------------------------------------------------|----------------------------------------------------------------------------------------------------|-------|---------------------------------------------------------------------------------------------------|-----------------------------------------------------------------------------------------|----------------------------------------------------------------------------------------------------|
|                                                                 | contract contract company of<br>$3.04 +$<br>DOI advertised contenant and w<br><b>Additional *</b><br>single-color critical # |       | AND LET CULTURAL PRODUCT NEWS CARD LET #<br>made of the record collection of<br>Maria Telebratica | إمامة للوقع<br>The Partitions (State) #<br>Gallet Mayl Greekow #<br>School sicked pat * | أخر الأخيار<br>UHL JA<br>aged in an<br>إطلاق بزناءم أأسر<br>الرد متنازعه الكلاة بهر فتلالا منافذ لسيرقط<br>was a store |
|                                                                 | <b>STATISTICS</b><br>-<br>1.144444444                                                                                        |       |                                                                                                   |                                                                                         | الماءة المراج<br>m<br>Southtanadien *                                                                                  |

<u>الشكل (1-0</u>) يمثل شاشة إدارة الموقع.

يمكن اختيار أي شاشة من القائمة على اليسار ليتم فتح هذه الشاشة ومعالجة البيانات الالزمة.

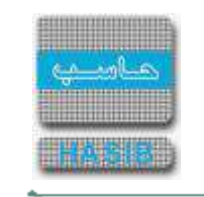

# <span id="page-297-0"></span>إعدادات مستخدمي النظام

ਵ⊸

تظهر هذه الشاشة عند اختيار إعدادات المستخدمين من قائمة إدارة الموقع كما في الشكل (1-1).

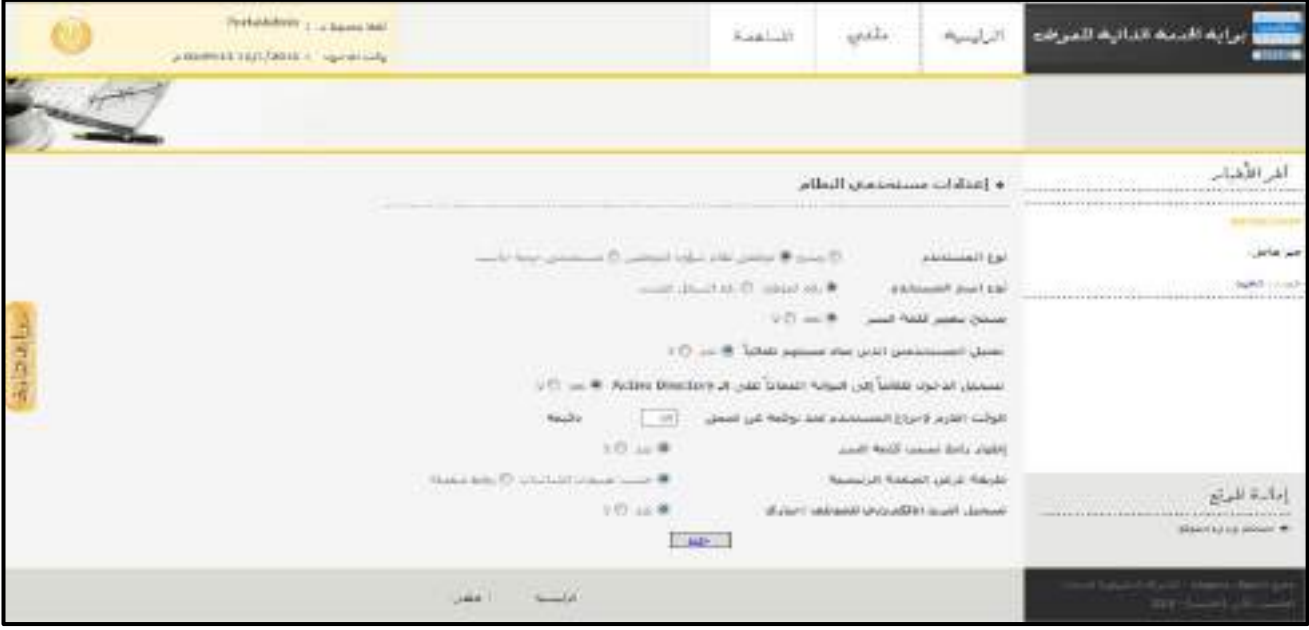

الشكل (1-1) يمثل شاشة إعدادات مستخدمي النظام.

يتم من خالل هذه الشاشة ضبط إعدادات مستخدمي النظام كتحديد نوع المستخدم ونوع اسمه وإمكانية تغيير كلمة سر المستخدم وتحديد أيضاً الوقت اللازم لإخراج المستخدم عند توقفه عن العمل علىي النظام وفيما يلي تبيان لهذه الحقول:

- **نوع المستخدم:** يتم تحديد نوع المستخدمين الذين سيتم تعريفهم، هل هم من نظام التشغيل الويندوز حيث يتم استخدام المستخدمين المعرفين على الشبكة الداخلية للمنشأة عن طريق الـ **Directory Active،** أو مستخدمي نظام شؤون الموظفين وهم المستخدمين الذين يتم تعريفهم عن طريق نظام شؤون الموظفين، أو مستخدمي حزمة حاسب وهم المستخدمين الذين يتم تعريفهم من إعدادات النظام العامة ضمن معلومات المستخدمين.
- **نوع اسم المستخدم:** يتم تحديد هل يكون اسم المستخدم للدخول للنظام عبارة عن رقم الموظف أو يكون رقم السجل المدني للموظف.
	- **يسمح بتغيير كلمة السر:** يتم تحديد هل يسمح للمستخدم بتغيير كلمة السر الخاصة به أم ال.
- **تفعيل المستخدمين الذين يعاد تعيينهم تلقائيًا:** يتم تحديد هل يسمح النظام بتفعيل المستخدمين الذين يعاد تعيينهم تلقائياً أم لا.
- **الوقت الالزم إلخراج المستخدم عند توقفه عن العمل:** يتم تحديد الفترة الزمنية التي سيقوم النظام بعدها بإخراج المستخدم من النظام عند توقفه عن العمل على النظام.
	- **اظهار رابط نسيت كلمة السر:** يتم تحديد هل يظهر رابط نسيت كلمة السر أم ال.
- **طريقة عرض الصفحة الرئيسية:** يتم تحديد طريقة عرض الشاشات في النظام هل تعرض كروابط منفصلة (استعلامات، وطلبات)؟ وهي الخيار الافتراضي، ام تُعرض صفحة رئيسية واحدة تُصنف حسب تصنيفات الشـاشـات (إداري، مالي، وتأهيلي) لتصبح واجهة الاستخدام كما في الشكل (1-2).
- **تسجيل البريد اإللكتروني للموظف إجباري:** يتم تحديد فيما إذا كان تسجيل البريد اإللكتروني للموظف إجباري أم ال .
- **حفظ:** يتم بعد ضبط إعدادات مستخدمي النظام السابقة بالضغط على زر "حفظ" الموجود اسفل الشاشة ليتم حفظ التعديالت التي تم تعديلها حيث تظهر رسالة "تمت عملية التعديل بنجاح".

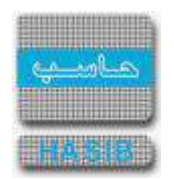

- 5

دليل المستخدم: بوابة الخدمة الذاتية للموظف

ਵ≑≁

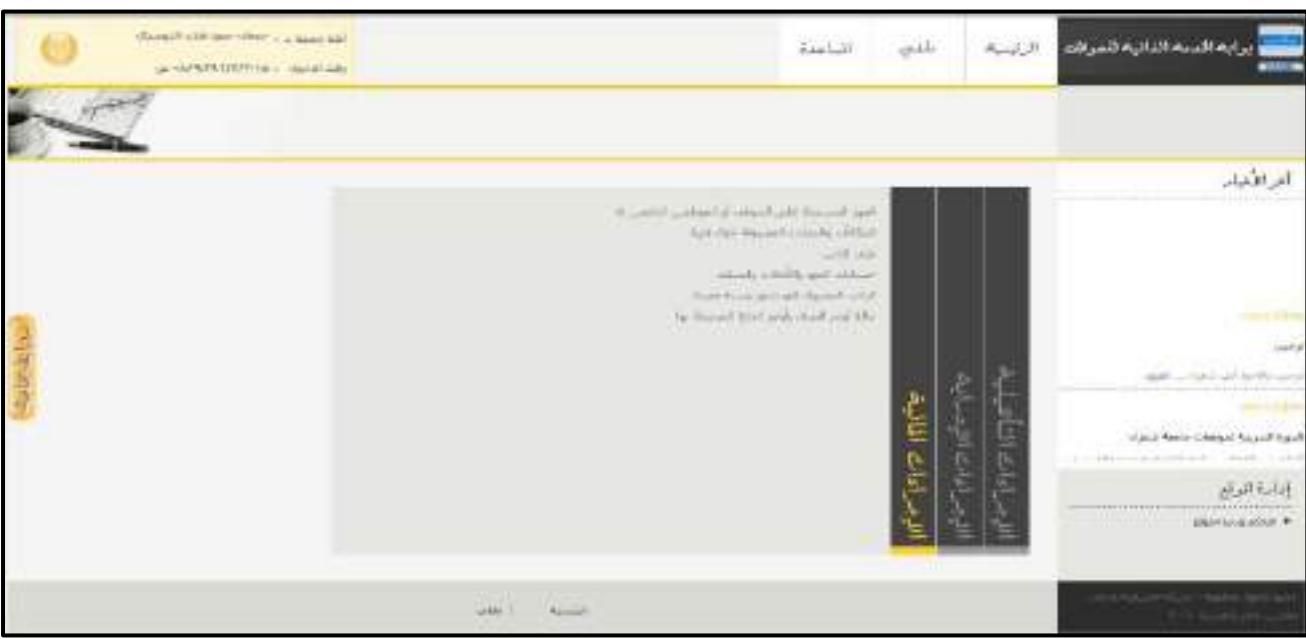

<u>الشكل (1-2</u>) يمثل الشاشة الرئيسية للبوابة حسب تصنيف الشاشات.

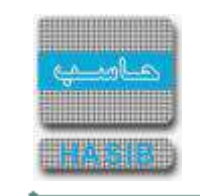

#### <span id="page-299-0"></span>تعريف المستخدمين الجدد

تختص هذه الشاشة باعداد وتعريف مستخدمي النظام وتظهر عند اختيار تعريف المستخدمين الجدد من قائمة إدارة الموقع كما في الشكل (1-3).

| <b>Richardson 1 powered June</b><br>Variet NHVT-TV - sand say |                             | الماهدة                          | $\mathcal{A}^{\mathrm{HL}}$ | الطابات<br>والنعد         | برابة المتشافاتية للمركاء الإختلاف                                                    |
|---------------------------------------------------------------|-----------------------------|----------------------------------|-----------------------------|---------------------------|---------------------------------------------------------------------------------------|
|                                                               |                             |                                  |                             |                           |                                                                                       |
| <b><i><u>DESCRIPTION</u></i></b>                              | ------<br><b>CONTRACTOR</b> |                                  |                             | • نترينا السمعتمي الحدد   | أورالأوبار<br>----------------------<br>PRODUCERS<br>February Reset Free Castle Coast |
|                                                               |                             | <b>Controller</b>                |                             | LAAJE Johnson Life Load   | which we can be in the assignment of the state of an<br>-tera verte                   |
|                                                               | plade ale                   | <b><i><u>Selgest and</u></i></b> | Ledged Lady                 | <b>Birthmetical</b>       |                                                                                       |
|                                                               | w                           | Holoholman Muskik                |                             | Membrinistation           |                                                                                       |
|                                                               | $\subset$                   | interaksi kan akteer             |                             | distances in the state    |                                                                                       |
|                                                               | $\sim$                      | Americk Avenue                   |                             | <b>Richmond</b>           |                                                                                       |
|                                                               | n                           | Advanced                         |                             | <b>BONDARY</b>            |                                                                                       |
|                                                               | ь                           | mitato Alikanse                  |                             | <b>HETAHALL</b>           |                                                                                       |
|                                                               | <b>FS</b>                   | <b>Deal Africa</b>               |                             | <b>MAGARITE</b>           |                                                                                       |
|                                                               | G                           | Werk Christie                    |                             | <b>RepORTED</b>           | إداءة الرئيز                                                                          |
|                                                               | E.                          | ectorateurs)                     |                             | www.ciwids.               | -man<br>that ship allook #                                                            |
|                                                               | ×                           | <b>Athenthesim</b>               |                             | Althenry Green            |                                                                                       |
|                                                               | $\Box$                      | Wendy Attack                     |                             | At his mail of the Addres |                                                                                       |
|                                                               |                             |                                  | #W1883881L                  |                           |                                                                                       |
|                                                               |                             |                                  | <b>Side</b>                 |                           |                                                                                       |

<u>الشكل (1-3</u>) يمثل شاشة تعريف المستخدمين لويندوز .

- يتم من خالل هذه الشـــاشـــة تعريف مســـتخدمين جدد للبوابة حيث يقوم النظام بعرض بيانات عن المســـتخدمين المعرفين (حسب نوع المستخدم في إعدادات تعريف المستخدمين) .
- **البحث في م ستخدمي النطاق:** يتم ت صفية الجدول على ح سب البحث في نطاق ا سماء الم ستخدمين في حال كان نوع المسـتخدم في إعدادات تعريف المسـتخدمين هم مسـتخدمي ويندوز .أما في حال كان نوع المسـتخدم في إعدادات تعريف المستخدمين هم موظفي نظام شؤون الموظفين فيتم تحديدهم على حسب:
	- **اسم الموظف**: يمكن ادخال اسم الموظف للبحث باالعتماد عليه وعرضه في جدول.
	- **رقم السجل المدني**: يمكن ادخال رقم السجل المدني للبحث باالعتماد عليه وعرضه في جدول.
		- **رقم الملف**: يمكن ادخال رقم الملف المسجل للموظف للبحث باالعتماد عليه وعرضه في جدول.
			- **رقم الوظيفة**: يمكن ادخال رقم الوظيفة للموظف للبحث باالعتماد عليه وعرضه في جدول.
- **مرتبة الموظف**: يمكن تحديد المرتبة وذلك عن طريق اختيارها من القائمة المنســــدلة حيث يعرض النظام اســــماء الموظفين التابعين لهذه المرتبة في جدول.
	- ويتم عرض الحقول التالية في الجدول:
- **اسـم المسـتخدم:** يعرض النظام أســماء المســتخدمين فقط في حال كان نوع المســتخدم في إعدادات مســتخدمي النظام هو مستخدمي الويندوز أو مستخدمي حزمة حاسب لمحدد البحث.
	- **رقم الموظف:** عرض رقم الموظف المستخدم للبوابة.
	- **اسم الموظف:** يعرض اسم الموظف المستخدم للبوابة.
- **رقم الســجل المدني**:يعرض فقط في حال كان نوع المســـتخدم في إعدادات مســـتخدمي النظام هو موظفي نظام شؤون الموظفين وكان نوع اسم المستخدم هو رقم السجل المدني.
- **مدير للنظام:** إذا اردنا تعريف هذا الموظف كمدير للنظام فيتم الضـغط في المربع الموجود بجانب الموظف المختار ليكون مستخدم على البوابة مديراً للنظام.
- **حفظ:** يتم بعد تعريف مستخدمي النظام الضغط على زر "حفظ" الموجود اسفل الشاشة ليتم حفظ التعديالت التي تم تعديلها حيث تظهر رسالة "تمت عملية التعديل بنجاح".

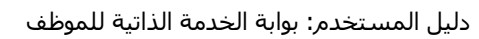

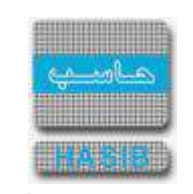

#### <span id="page-300-0"></span>مستخدمي البوابة الحاليين

ਵ∸

تختص هذه الشاشة باعداد وتعريف مستخدمي النظام وتظهر عند اختيار تعريف مستخدمي البوابة الحاليين من قائمة إدارة الموقع كما في الشكل (1-4).

|                | Portaltuner / La Seve 241<br><b>MESSAGE ANASTER   ANCEE AND</b> |                    |                                                  | East. P                                                | الطلبانة<br>والتساقع       | المستعاقبات                                       | مرابط المديد الدائنة للمرشد                                                                       |
|----------------|-----------------------------------------------------------------|--------------------|--------------------------------------------------|--------------------------------------------------------|----------------------------|---------------------------------------------------|---------------------------------------------------------------------------------------------------|
|                |                                                                 |                    |                                                  |                                                        |                            |                                                   |                                                                                                   |
|                |                                                                 | 4444-000           |                                                  |                                                        | * material Salaris Ballang |                                                   | آفر الأفيلة                                                                                       |
|                |                                                                 |                    |                                                  | parameter printed and<br>through arts!<br>Johnson July |                            | Smith and<br>and of<br>mitted follow<br>nition of | subs                                                                                              |
|                |                                                                 | <b>ALC: Negle</b>  | <b>Sack Basidder</b>                             | $-36 - 1$<br>clin, Associate                           | <b>Alcohood Church</b>     | school is                                         | manus forder windigas has set togeth                                                              |
|                |                                                                 | m<br>÷             | with an one and<br>this are well will            | 289<br>$\Rightarrow$ i                                 |                            | $\frac{1}{2}$                                     | and a lot but it shall staff and both it again.<br><b>August 21 Company Stateston</b><br><br>---- |
|                |                                                                 | $\rightarrow$<br>- | cash by more 204<br><b>ALEMANA</b>               | э<br>×                                                 |                            | $33.78 - 0.138$<br>$= 200 - 100$                  | إحادة للوالع                                                                                      |
| <b>Audio A</b> |                                                                 |                    | and the start street speed<br>and said teachers  | $=11$<br>m                                             |                            | $222$ $-8$ $-8$ $-121$<br>m<10                    | Wernblinklin +                                                                                    |
|                |                                                                 | ÷<br>×             | shorted Chairs (division and<br>ARM WORK AVE JAK | ïш<br>×                                                |                            | 用2K 产出<br>$2000 - 2000$                           |                                                                                                   |
|                |                                                                 | $\frac{1}{2}$      | special stationary office                        | $-2234$                                                |                            | $13.54$ $\%$ $-2.110$                             |                                                                                                   |

الشكل (1-4) يمثل شاشة مستخدمي البوابة الحاليين.

يتم من خالل هذه الشاشة عرض مستخدمي البوابة الحاليين حيث يظهر كما في الشكل )4-1( قائمة بالمستخدمين الحاليين للبوابة ويمكن البحث باستخدام بعض المعلومات المتعلقة بالموظف او الوظيفة، وفيما يلي تبيان لهذه الحقول:

- **اسم الموظف**: يمكن ادخال اسم الموظف للبحث باالعتماد عليه وعرضه في جدول.
- **رقم السجل المدني**: يمكن ادخال رقم السجل المدني للبحث باالعتماد عليه وعرضه في جدول.
	- **رقم الملف**: يمكن ادخال رقم الملف المسجل للموظف للبحث باالعتماد عليه وعرضه في جدول.
		- **رقم الوظيفة**: يمكن ادخال رقم الوظيفة للموظف للبحث باالعتماد عليه وعرضه في جدول.
- **مرتبة الموظف**: يمكن تحديد المرتبة وذلك عن طريق اختيارها من القائمة المنســــدلة حيث يعرض النظام اســــماء الموظفين التابعين لهذه المرتبة في جدول.
	- **رقم الموظف**: يمكن ادخال رقم الموظف للبحث باإلعتماد عليه وعرضه في الجدول.
	- **اسم المستخدم**: يمكن ادخال اسم المستخدم للبحث باإلعتماد عليه وعرضه في الجدول.

#### ويتم عرض الحقول التالية في الجدول:

- **اسم المستخدم**: يعرض النظام أسماء المستخدمين التابعين للمحددات في األعلى.
	- **≢** *رقم الموظف:* **ي**عرض النظام أرقام الموظفين التابعين للمحددات في الأعلى.
- **اسم الموظف**: يعرض النظام اسم الموظف المرتبط باسم المستخدم من نظام شؤون الموظفين
- **مدير للنظام**: يمكننا تعيين هذا الموظف كمدير للنظام فيتم الضــغط على تعديل والضــغط بجانب المربع بجانب الموظف المختار ليكون مستخدم على البوابة مديراً للنظام.
	- **العمليات**: يمكننا استخدام تعديل وحفظ بيانات المستخدمين الحاليين أو حذف أحد المستخدمين الحاليين للبوابة.

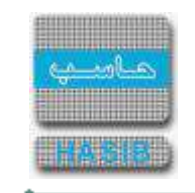

<span id="page-301-0"></span>الأخبار

تختص هذه الشاشة بتعريف وإعداد آخر الاخبار في النظام وتظهر عند اختيار الأخبار من قائمة إدارة الموقع كما في الشكل  $(5-1)$ 

| Polandow - users tell<br>La 9902434317678221   Intral Libs |                 |                                           |                           |              | <b>Gallat</b>                                                                                                   | <b>Caroline</b> | الطلاعة<br>والنسائع                                                                                                    | الاستعلامات                                            | بالمخالف فحالك                                                                                      |
|------------------------------------------------------------|-----------------|-------------------------------------------|---------------------------|--------------|----------------------------------------------------------------------------------------------------|-----------------|----------------------------------------------------------------------------------------------------|--------------------------------------------------------|----------------------------------------------------------------------------------------------------|
| -----------<br><b>TOTAL</b>                                | --------<br>mmm |                                           | <br>umu                   |              | mm                                                                                                    |                 | <br>man                                                                                                    | danill =                                               | الزالات<br>$-1777744444$<br>state Award Island Associated                                           |
| <b>Techlori</b><br><b>Safah Taak Hill</b>                  |                 | <b>THE CARD ANN CARD LINE</b><br>×<br>黒太郎 | Gest<br><b>Gent</b> 1. 11 | Leat<br>Leal | mm<br><b>Tallin</b><br>point planted<br><b>ASSAULTER SHOP</b><br>betty or and at 2-4 limit July and 30 as 2-64. |                 | <b>DE 100</b><br>and start.<br>$\frac{1}{2} \left( \frac{1}{2} \right) \left( \frac{1}{2} \right) \left( \frac{1}{2} \right)$<br><b>CONTRACTOR</b> | cast last on<br><b>LANCHEREL ST. PP</b><br>1001113 3:4 | how the Mind Co., The Whole area<br>MAR List Andrew Health<br>THE R ROOM FOR MY RAILY ARE WAS CORP. |
| <b>Dealing</b>                                             |                 | $= -2.441 - 1$                            |                           | Load         | State State<br>We want from his field prices their pro-                                                         | <b>COUNTY</b>   |                                                                                                    | <b>AWRIGHT 3-20</b>                                    | and the legal list but has been also<br>AM Little Ave.<br>various.                                  |
|                                                            |                 |                                           |                           |              |                                                                                                    |                 |                                                                                                    |                                                        |                                                                                                    |
|                                                            |                 |                                           |                           |              | <b>ARADIO</b>                                                                                                   |                 |                                                                                                    |                                                        | 11111<br>ѭ<br><b>Autorization &amp;</b>                                                             |
|                                                            |                 |                                           |                           |              |                                                                                                    |                 |                                                                                                    |                                                        |                                                                                                    |

<u>الشكل (1-5</u>) يمثل شاشة إعدادات آخر الاخبار.

- يتم من خالل هذه الشاشة تعريف آخر االخبار أو التعديل عليها أو حذفها، وإلضافة خبر جديد يتم الضغط على زر "خبر جديد" وفيما يلي تبيان لهذه الحقول:
	- **م:** رقم مسلسل للخبر.
- **تاريخ الخبر:** يتم إدخال تاريخ الخبر المراد تعريفه حيث يظهر هذا التاريخ في الشـاشـة الرئيسـية في قائمة آخر االخبار فوق عنوان الخبر الخاص به.
- **عنوان الخبر:** يتم إدخال عنوان الخبر المراد تعريفه حيث يظهر هذا العنوان في الشاشة الرئيسية في قائمة آخر االخبار فوق الخبر الخاص به.
- **تفاصيل الخبر:** يتم إدخال تفاصيل الخبر المراد تعريفه حيث تظهر هذه التفاصيل في الشاشة الرئيسية في قائمة آخر االخبار تحت عنوان الخبر الخاص به.
- **الصورة:** يتم إرفاق صورة للخبر المراد تعريفه من نوع )TIF ,PNG ,GIF ,JPG )عن طريق الضغط على ]...[ ثم ...Browse لإختيار الصورة ثم تحميل حيث تظهر هذه الصورة عند الـضغط على الخبر في الـشـاشـة الرئيـسـية في قائمة آخر الاخبار فوق عنوان الخبر.
- **إخفاء الصورة:** في حال أراد المستخدم إخفاء الصورة وإلغاء ظهورها أثناء عرض الخبر يقوم بالضغط على المربع ليصبح مشاراً إليه بعلامة صح.
- **المرفق:** يتم إدراج أي مرفقات متعلقة بالخبر المراد تعريفه عن طريق الضــــغط على ]...[ ثم ...Browse إلختيار المرفق ثم تحميل حيث يمكن ا ستعراض هذه المرفقات عند الـضغط على [مرفقات الخبر] بعد الـضغط على الخبر في الـشـا شـة الرئيسية في قائمة آخر االخبار.
- **إخفاء المرفق:** في حال أراد الم ستخدم إخفاء المرفق وإلغاء ظهوره أثناء عرض الخبر يقوم بال ضغط على المربع لي صبح مشاراً إليه بعلامة صح.
	- **حفظ الخبر:** لحفظ الخبر الذي تم تعريفه يتم الضغط على زر "Update "الموجود في نهاية سطر الخبر المراد حفظه.
		- **حذف خبر:** لحذف خبر معين يتم الضغط على زر "Del "الموجود في نهاية سطر الخبر المراد حذفه.
		- **تعديل خبر:** لتعديل خبر معين يتم الضغط على زر "Edit "الموجود في نهاية سطر الخبر المراد تعديله.
		- **إلغاء خبر:** إللغاء خبر معين قبل حفظه يتم الضغط على زر "Cancel "الموجود في نهاية سطر الخبر المراد إلغائه.

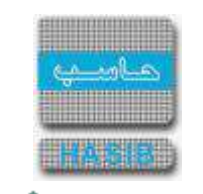

#### <span id="page-302-0"></span>تغيير كلمة سر لمستخدم

ਵ∸

تختص هذه الشاشة بتغيير كملة سر المستخدم في النظام وتظهر عند اختيار تغيير كلمة السر من قائمة إدارة الموقع كما في الشكل (1-6).

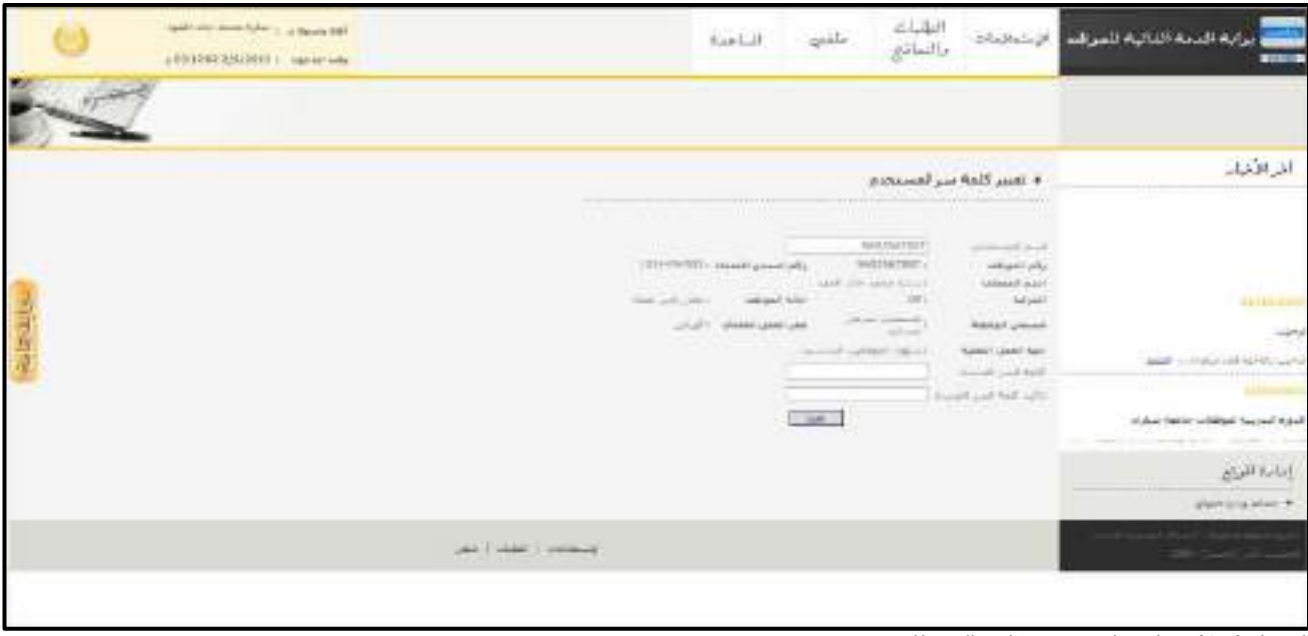

الشكل <u>(1-6</u>) يمثل شاشة تغيير كلمة السر للمستخدم.

يتم من خالل هذه الشاشة تغيير كلمة السر القديمة للمستخدمين وفيما يلي شرح الحقول التي تتضمنها هذه الشاشة:

- ـ **/** *سـم الم* **سـتخـدـ ;** يعرض النظام تلقائياً اســم المسـتخدم الحالي للنظام وبيانات الموظف المرتبط بالاســم, وفي حالة كان المستخدم مديرا على البوابة يستطيع إدخال اسم أي مستخدم وتظهر بيانات الموظف المرتبط باسم المستخدم.
	- **↓** *كلمة السر الجديدة:* يقوم المستخدم بإدخال كلمة السر الجديدة الخاصة به.
- **تأكيد كلمة ال سر الجديدة:** يقوم الم ستخدم ب عادة ادخال كلمة ال سر الجديدة مرة ثانية كتأكيد لكلمة ال سر الخا صة به.
- **حفظ:** يقوم المستخدم بعد ادخال كلمة السر وتأكيدها بالضغط على زر "حفظ" من اسفل الشاشة ليقوم النظام بحفظ كلمة السر الجديدة حيث تظهر رسالة "تمت عملية تعديل كلمة السر بنجاح".

ਵ∸

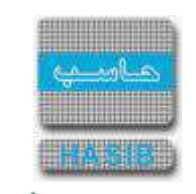

# <span id="page-303-0"></span>كشف بالمستخدمين المعاد تفعيلهم تلقائيا

يتم من خالل الشاشة تكوين تقرير عن المستخدمين المعاد تفعيلهم تلقائيا خالل نظام بوابة الخدمة الذاتية عند اختيار كشف بالمستخدمين المعاد تفعيلهم تلقائياً كما في الشكل (1-7).

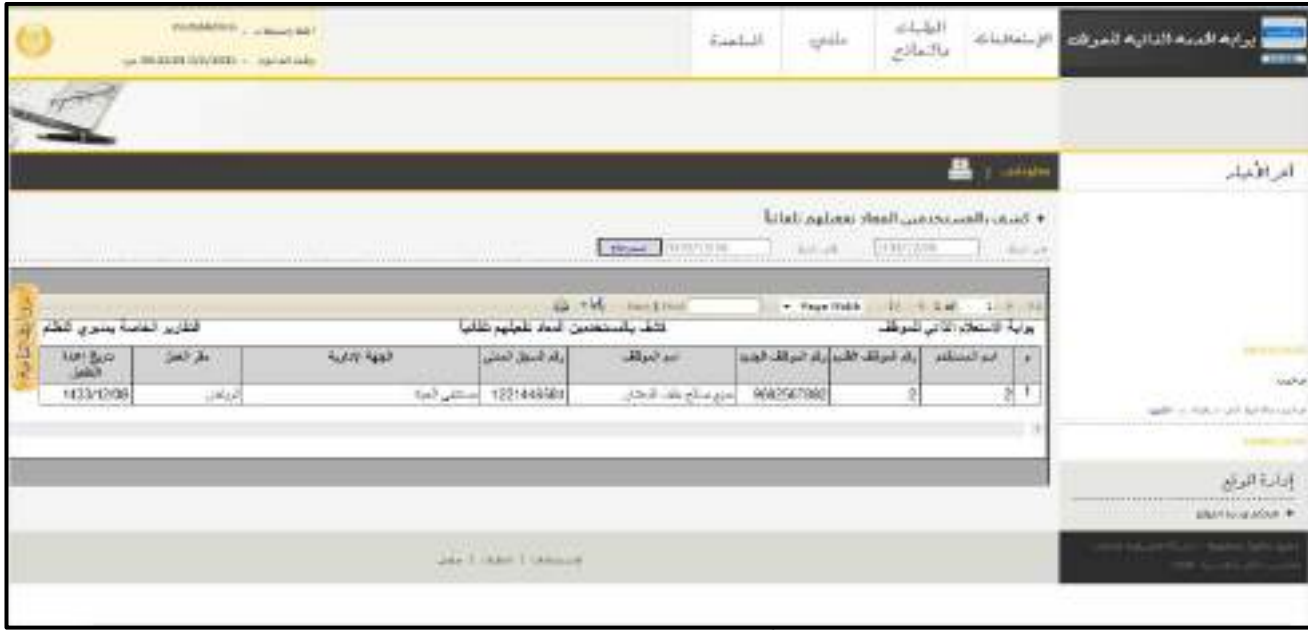

لشكل (1-7) يمثل كشف بالمستخدمين المعاد تفعيلهم تلقائياً.

يتم من خالل هذا الكشف معرفة المستخدمين الذين تم تفعيلهم تلقائيا وفيما يلي شرح الحقول التي يتضمنها هذا الكشف:

- **اسم المستخدم:** يعرض النظام اسم المستخدم الحالي للنظام.
- **رقم الموظف القديم:** يعرض النظام رقم المستخدم الحالي للنظام قبل التفعيل.
- **رقم الموظف الجديد:** يعرض النظام رقم المستخدم الحالي للنظام بعد التفعيل.
	- **اسم الموظف:** يعرض النظام اسم الموظف المستخدم الحالي للنظام.
		- **رقم السجل المدني:** يعرض النظام رقم السجل المدني للموظف.
	- **الجهة اإلدارية:** يعرض النظام الجهة اإلدارية للمستخدم الحالي للنظام.
		- **مقل العمل:** يعرض النظام مقر العمل للمستخدم الحالي للنظام.
		- **تاريخ التفعيل:** يعرض النظام تاريخ تفعيل المستخدم الحالي للنظام.
- **من تاريخ – إلى تاريخ:** يقوم المســتخدم بادخال الفترة المطلوب االســتعالم عنها وهي حقول اختيارية بحيث لو أدخلها المســــتخدم فيتم البحث عن البيانات خالل الفترة المدخلة، وفي حال عدم إدخال أحدها أو عدم إدخال كليهما فيتم البحث بشكل عام.

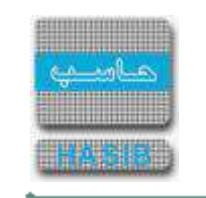

ਵ∸

# <span id="page-304-0"></span>عدد مرات طباعة االستعالمات والطلبات المسموحة

يتم من خلال الشاشة تعريف وتعديل عدد مرات طباعة الاستعلامات والطلبات المسموحة تلقائياً كما في الشكل (1-8).

|   | <b>Particularly - L'Ores 100</b><br>planet (in 2008) / planetary |                            |                                            | 6.141.38    | $\omega$                                                                                       | الطباب<br>والتعازج                                   | Michael de    | به الدمه الناتية المرشد                             |
|---|------------------------------------------------------------------|----------------------------|--------------------------------------------|-------------|------------------------------------------------------------------------------------------------|------------------------------------------------------|---------------|-----------------------------------------------------|
|   |                                                                  |                            |                                            |             |                                                                                                |                                                      |               | الترافقه                                            |
|   |                                                                  | and a set of the<br>------ | <b>COLLEGE</b><br>----<br><b>GALAB</b> USE | <b>SALE</b> | <b>Sent</b>                                                                                    | • سيسه عدد ميانه طباعة الاستعلامات والطلبات العسموجة |               |                                                     |
|   |                                                                  |                            | they have the to-similar things who had    |             | <b>Saturday</b>                                                                                | North player and the material control of             | daniel        |                                                     |
|   |                                                                  |                            |                                            |             | <b>LAND HILL</b>                                                                               |                                                      | x             | $-1$                                                |
|   |                                                                  |                            |                                            |             | retail are detected and                                                                        |                                                      | ×             | AMERICAN HALLMARK<br>CONTINUES INTO A REAL PROPERTY |
|   |                                                                  |                            |                                            |             | Nilse June                                                                                     |                                                      | ×             |                                                     |
|   |                                                                  |                            | $\sim$                                     |             | CARA INFANT                                                                                    |                                                      | ×             | cluster Basic changes buyind hand                   |
| Ř |                                                                  |                            |                                            |             |                                                                                                | Add at Later Langel mod-box                          | $\frac{1}{2}$ | and and the material distribution that are to       |
|   |                                                                  |                            |                                            |             | sala Melakult                                                                                  |                                                      |               | الناسة الترتم                                       |
|   |                                                                  | 13                         |                                            |             |                                                                                                | Gilt angel and allowed a all                         | 91            |                                                     |
|   |                                                                  | m6                         | $\rightarrow$                              |             | $-1.84 -$<br>on the first                                                                      |                                                      | ÷.            | advertising when the<br><b>MARKET</b>               |
|   |                                                                  |                            |                                            |             | <b>North Ford</b>                                                                              |                                                      | 18            |                                                     |
|   |                                                                  |                            | $\mathcal{L}$                              |             | able to mail interest                                                                          |                                                      | 11.           |                                                     |
|   |                                                                  |                            |                                            |             |                                                                                                | the Machine's plat of advances stark and shelves     | ×             |                                                     |
|   |                                                                  |                            | - 46                                       |             | $\frac{1}{2} \left( \frac{1}{2} \right) \left( \frac{1}{2} \right) \left( \frac{1}{2} \right)$ |                                                      | $\Box$        |                                                     |

الشكل (1-8) يمثل شاشة تعريف عدد مرات طباعة الاستعلامات والطلبات المسموحة.

يتم من خالل هذه الشاشة تعريف عدد مرات طباعة االستعالمات والطلبات المسموحة وفيما يلي شرح الحقول التي تتضمنها هذه الشاشة:

- **اسم الشاشة:** يعرض النظام اسم شاشات االستعالم والطلبات.
- **عدد مرات الطباعة المسموحة:** يعرض النظام عدد مرات الطباعة المسموحة ويمكن التعديل عليها.
	- **≢** *خلال فترة (يوم):* يعرض النظام عدد الأيام المسموح الطباعة خلالها.
		- **حفظ:** يقوم المستخدم بالضغط على حفظ عند اضافة تعديل.
- **تعديل:** يقوم المستخدم بالضغط على تعديل عندما يريد التعديل على عدد مرات الطباعة أو على الفترة التي يراد التحقق منها عند تنفيذ الطباعة.
	- **إلغاء العملية:** يقوم المستخدم بالضغط على إلغاء العملية عندما يريد إلغاء أي إجراء على الشاشة .

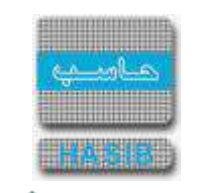

<span id="page-305-0"></span>الشاشات المستخدمة في النظام

عند تعامل النظام مع المســتخدم PoratlAdmin يســتطيع المســتخدم الدخول عن طريق إدارة الموقع على شــاشــة الشاشات المستخدمة في النظام و التحكم بالشاشات التي ستعرض في النظام لباقي المستخدمين عند الدخول على البوابة كما في الشكل (1-9).

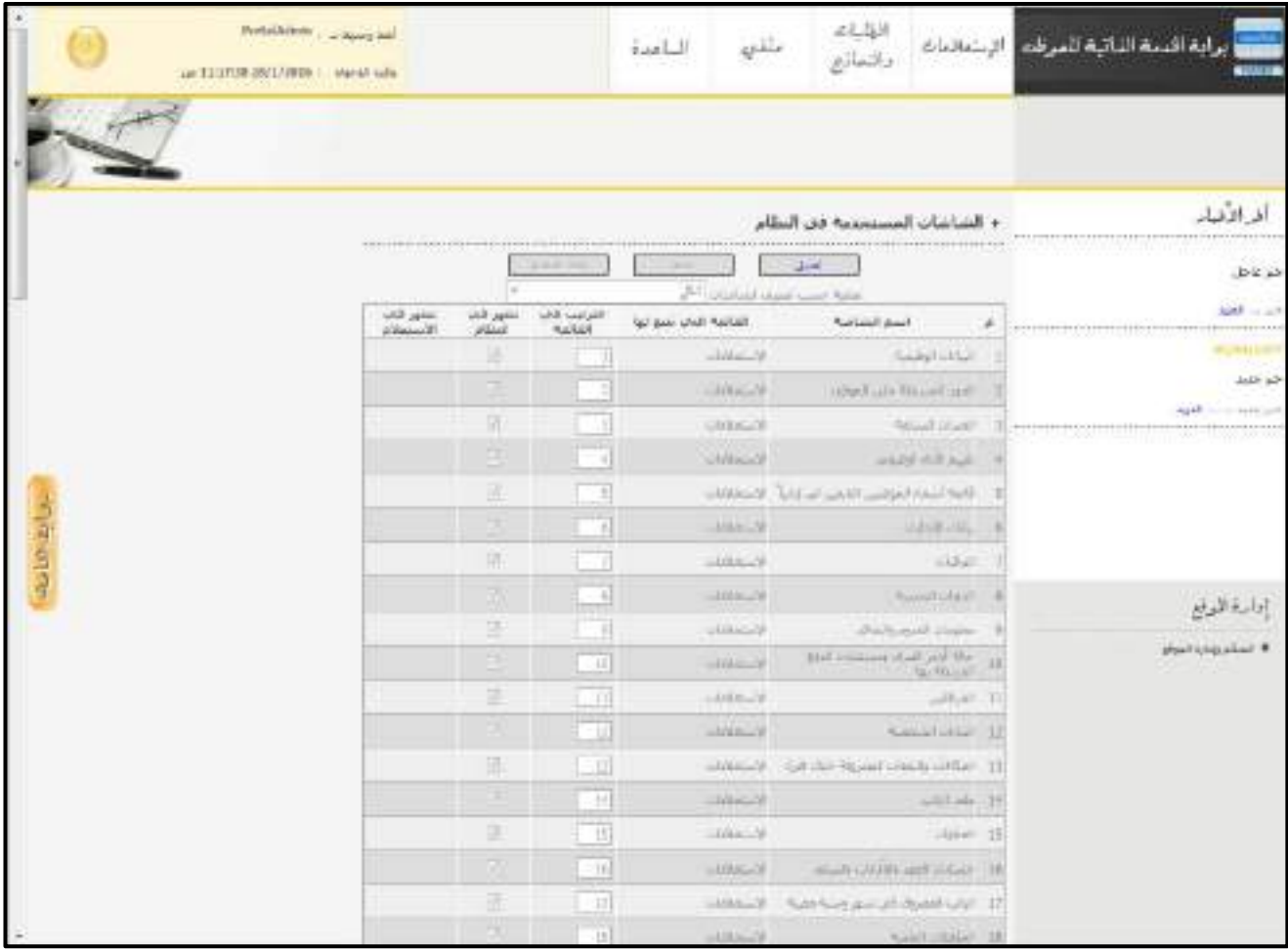

<u>الشكل (1-9</u>) يمثل شاشة التحكم بالشاشات المستخدمة في النظام.

- **تصفية حسب تصنيف الشاشات:** يتم تصنيف الشاشات المعروضة في الجدول إما حسب الكل أو اإلعدادات أو الاستعلامات أو الطلبات والنماذج، فيقوم النظام بتصفية العرض لأسماء الشاشات الخاصة ببوابة الخدمة الذاتية على وضع الاستعلام، ضمن جدول فيه البيانات التالية:
	- **اسم الشاشة:** يعرض النظام اسم شاشات النظام.
	- **القائمة التي تتبع لها :** يعرض النظام اسم القائمة التي تتبع لها الشاشة التي في حقل اسم الشاشة.
- **الترتيب في القائمة :** يتم إدخال رقم ترتيب ظهور ال شا شات في قوائم النظام لكل ت صنيف علي حدة، وال ي سمح بتكراراها على مستوى التصنيف الواحد.
- **تظهر في النظام :** يقوم الم ستخدم بتحديد ال شا شات التي يرغب في عر ضها لم ستخدمي بوابة الخدمة الذاتية للموظف والشاشات التي يرغب بإخفائها عن مستخدمي البوابة وذلك بالضغط على المربع الموجود بجانب الشاشة المراد تحديدها.
- **ـ** *تظهر في الإستعلام :* **ي**قوم المستخدم بتحديد شاشات أنواع الإجازات التي يرغب بإظهارها في شاشة كشف بيانات اإلجازات وذلك بالضغط على المربع الموجود بجانب شاشة نوع االجازة المراد اظهارها.
	- **حفظ:** يقوم المستخدم بالضغط على حفظ عند إضافة تعديل.

ਵ∸

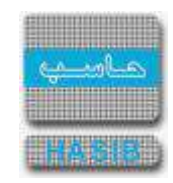

- **تعديل:** يقوم المسـتخدم بالضـغط على تعديل للمسـتخدم عندما يريد تعديل بيانات الشـاشـات إما بتغيير ترتيبها أو بإخفائها أو إظهارها في النظام لباقي المستخدمين.
	- **إلغاء العملية:** يقوم المستخدم بالضغط على إلغاء العملية عندما يريد إلغاء أي إجراء على الشاشة.

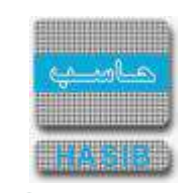

# <span id="page-307-0"></span>تعريف الروابط الخارجية

ਵ∸

تختص هذه الشــــاشــــة بتعريف وإعداد الروابط الخارجية في النظام وتظهر عند اختيار تعريف الروابط الخارجية من قائمة التحكم وإدارة الموقع كما في الشكل (1-10).

|               | Portakelinin y + Novel Nel<br>GLANDER TERAISSE - Value Gits |              |                          | $4 + 1 - 31$ | addition.     | الطباء<br>مالتعادي | a Linicipi                           | برايه السبه الفالية الموقت<br>                                                     |
|---------------|-------------------------------------------------------------|--------------|--------------------------|--------------|---------------|--------------------|--------------------------------------|------------------------------------------------------------------------------------|
| $\mathbf{p}$  |                                                             |              |                          |              |               |                    |                                      |                                                                                    |
|               |                                                             |              |                          |              |               |                    | × . سريعيا الروابط الحارجين <i>ه</i> | أفراغيله                                                                           |
|               | -                                                           |              |                          |              |               |                    |                                      | $-4.74$                                                                            |
|               |                                                             | 1001         | August                   |              | dealer price) |                    | ×                                    | 14,47<br>22122 C 23 2 2 2 2 2 2 2 2 2 2 2 2                                        |
|               | <b>Basic Notes</b>                                          |              | http://w@WitbbhdVbbhumot |              | and address   |                    | æ                                    | 1980/8/00                                                                          |
|               | <b>Inistituini</b>                                          | $\sim$       | http://www.particle.com  |              | <b>Sales</b>  |                    | c                                    | The state manager contained that state is add-                                     |
|               | <b>Deal Deal</b>                                            | <b>SHEET</b> | HiteOrritchaumChaneer,   |              | ship and      |                    | ٠                                    | and such that I had the first state of a significant                               |
| <b>Julate</b> | Dead Island                                                 |              | The Contract School Co.  |              | offices.      |                    | юe                                   | SQM is called institu-<br>-Information                                             |
|               |                                                             |              |                          |              |               |                    |                                      | PERSONAL PARTIES WAS ARRESTED FOR ASSAULT.<br>consideration with a status time can |
|               |                                                             |              |                          |              |               |                    |                                      | إستبرة التوراس<br><b>William Contractor</b>                                        |
|               |                                                             |              | COMPASS.                 |              |               |                    |                                      | --------------<br>market and consider (4)                                          |
|               |                                                             |              | and the Company          |              |               |                    |                                      |                                                                                    |
|               |                                                             |              |                          |              |               |                    |                                      |                                                                                    |

الشكل )10-1( يمثل شاشة تعريف الروابط الخارجية.

يتم من خالل هذه الشــاشــة تعريف رابط خارجي أو التعديل عليه أو حذفه، وإلضــافة رابط جديد يتم الضــغط على زر "رابط جديد" وفيما يلي تبيان لهذه الحقول:

- **م:** رقم مسلسل للرابط.
- **اسم الرابط:** يتم إدخال اسم الرابط المراد تعريفه حيث يظهر هذا االسم في الشريط الجانبي "روابط هامة".
	- **الرابط:** يتم إدخال عنوان الرابط ) URL ) المراد تعريفه.
- **إخفاء الرابط:** في حال أراد المستخدم إخفاء الرابط وإلغاء ظهوره في الشريط الجانبي يقوم بالضغط على المربع ليصبح مشاراً إليه بعلامة صح.
	- **حفظ الرابط:** لحفظ الرابط الذي تم تعريفه يتم الضغط على ]حفظ[ الموجودة في نهاية سطر الرابط المراد حفظه.
- **حذف الرابط:** لحذف رابط معين يتم الضــــغط على عالمة اليد الخاصــــة بالرابط المراد حذفه ثم الضــــغط على ]حذف[ الموجودة في نهاية سطر الرابط.
- **تعديل الرابط:** لتعديل رابط معين يتم الضـــغط على عالمة اليد الخاصـــة بالرابط المراد تعديله ثم الضـــغط على ]تعديل[ الموجودة في نهاية سطر الرابط.
	- **إلغاء:** إللغاء حفظ/تعديل رابط معين يتم الضغط على إلغاء الموجودة في نهاية سطر الرابط المراد إلغاء العملية عليه.

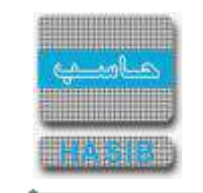

# <span id="page-308-0"></span>إعدادات خطاب التعريف

⇒

تظهر هذه الشاشة عند اختيار إعدادات خطاب التعريف من قائمة إدارة الموقع كما في الشكل )11-1(.

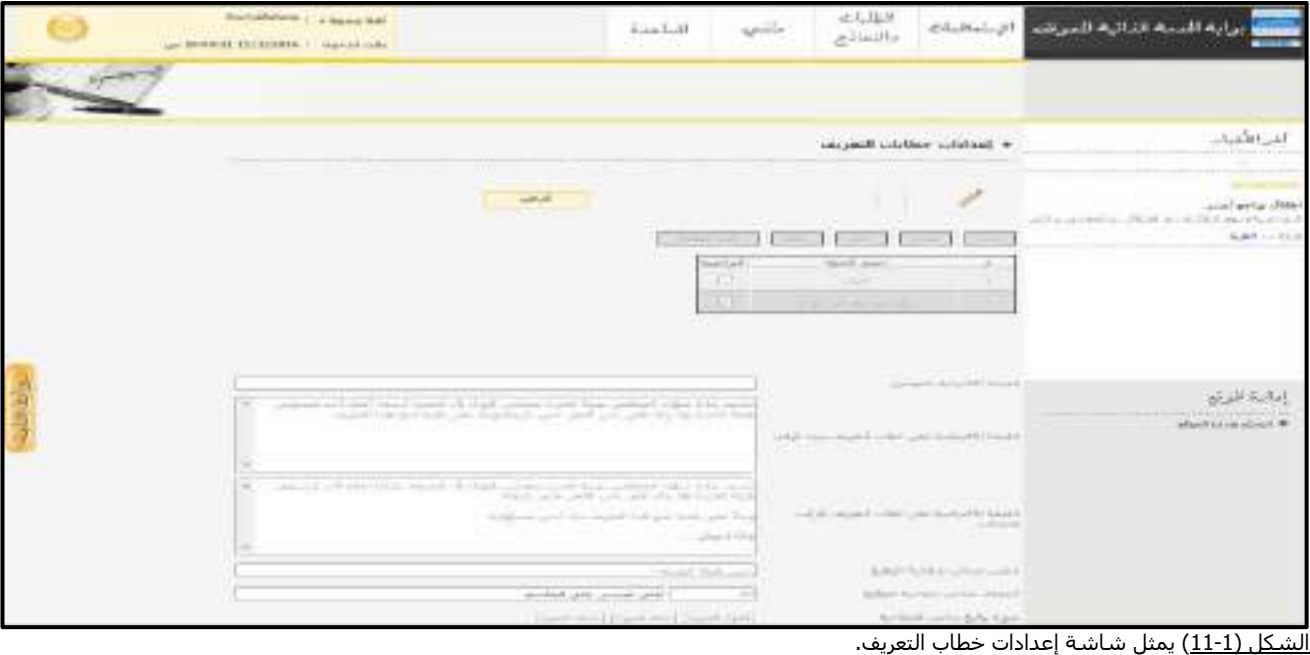

- يتم من خالل هذه ال شا شة ضبط إعدادات خطاب التعريف التي ست ستخدم في شا شات طباعة خطابات التعريف بالراتب والتعريف بالراتب والبدالت وفيما يلي تبيان لهذه الحقول:
	- **الجهات الموجهة لها خطاب التعريف**
		- **م :** رقم مسلسل
	- **اسم الجهة :** يتم إدخال اسم الجهة الموجه لها خطاب التعريف
- **افتراضــية :** يتم تحديد فيما إذا ســتصــبح الجهة الجديدة المعرفة هي القيمة اإلفتراضــية لحقل الجهة الموجه لها الخطاب في شاشة طباعة خطاب التعريف بدون الراتب وشاشة طباعة خطاب التعريف بالراتب والبدالت.
	- **القيمة اإلفتراضية للموضوع:** يتم إدخال القيمة اإلفتراضية لموضوع خطاب التعريف.
- **القيمة اإلفتراضــية لنخ خطاب التعريف بدون الراتب:** يتم إدخال القيمة اإلفتراضــية لنص خطاب التعريف بدون الراتب.
- **القيم***ة الإفتراضـية لنص خطاب التعريف بالراتب والبدلات:* **يتم إدخال القيمة الإفتراضــية لنص خطاب التعريف <b>الت**م بالراتب والبدالت.
	- **منصب صاحب صالحية التوقيع:** يتم إدخال منصب صاحب صالحية التوقيع.
	- **الموظف صاحب صالحية التوقيع:** يتم إدخال رقم الموظف صاحب صالحية التوقيع ويعرض النظام اسم الموظف.
		- **صورة توقيع صاحب الصالحية:** يتم إدخال صورة توقيع صاحب الصالحية.
		- **إظهار الصورة:** تعرض صورة توقيع صاحب الصالحية عند الضغط على الرابط.
			- **حفظ الصورة:** تظهر شاشة إلضافة وتحميل صورة توقيع صاحب الصالحية.
		- **حذف الصورة:** يتم حذف صورة توقيع صاحب الصالحية عند الضغط على الرابط.
			- **صورة الختم:** يتم إدخال صورة الختم .
			- **إظهار الصورة:** تعرض صورة الختم عند الضغط على الرابط.
				- **حفظ الصورة:** تظهر شاشة إلضافة وتحميل صورة الختم.
			- **حذف الصورة:** يتم حذف صورة الختم عند الضغط على الرابط.

≂∸

- **صورة الترويسة:** يتم إدخال صورة الترويسة.
- **إظهار الصورة:** تعرض صورة الترويسة عند الضغط على الرابط.
	- **حفظ الصورة:** تظهر شاشة إلضافة وتحميل صورة الترويسة
- **حذف الصورة:** يتم حذف صورة الترويسة عند الضغط على الرابط.
- **إظهار التاريخ:** يتم تحديد فيما إذا سيظهر تاريخ طباعة الخطاب عند الطباعة أم ال.
- **حفظ:** يتم بعد ضــبط إعدادات خطاب التعريف بالضــغط على زر "حفظ" الموجود أعلى الشــاشــة ليتم حفظ التعديالت التي تم تعديلها حيث تظهر رسالة "تمت عملية التعديل بنجاح".

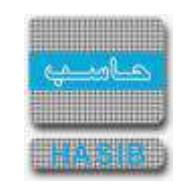

#### <span id="page-310-0"></span>الإستعلامات

ਵ∸

تمثل هذه القائمة كما في الشــكل (2-0) مجموعة شــاشــات الإســتعلامات لمعرفة المعلومات المتعلقة بالموظفين عن طريق الحصــــول على هذه المعلومات من نظام شــــؤون الموظفين والرواتب والنظام المالي ونظام العهد والخاصــــة بإجازات الموظفين والإنتدابات والترقيات والعلاوات والدورات و رواتب الموظفين وأوامر الـصرف والدفع والعهد المـسـجلة على الموظفين وغيرها من المعلومات المراد الإستعلام عنها.

| Forbibbeth Centiums and<br>a clientist markforth in algorization | Earl.3                                                                                                    | $\varphi$ ili | الكارة<br>والسلام                                                                                                    |  | برابة التحة الثانية للمراقب الإستنبات<br><b>STARTED</b>                                                |
|------------------------------------------------------------------|----------------------------------------------------------------------------------------------------|---------------|----------------------------------------------------------------------------------------------------|--|----------------------------------------------------------------------------------------------------|
|                                                                  | Financial control is taken the com-<br><b>Pipel</b><br>Gold and countries and concentrate<br>iddul.<br>of the said count?<br>Sun of the Oil<br>-Attrace<br>NATIONAL AND ARRESTS OF<br><b>HALLMAN</b><br><b>Anishing</b> |               | المستعادة<br>ALSO LIGHT<br>falled blad.<br>mistration.<br>vitations.<br>Regulated #<br>$-44.44$<br>and this Shannels could contribe #<br>(dull) shall call should be<br>Australian #<br>these like and sharped the a<br><b>Samuel Link #</b> |  | المرالأنبار<br><b>Minima</b><br>Instruct tasti Hindi and rad<br>بم2000 - المراجع الماريخي<br>بريز (10) |
|                                                                  |                                                                                                    |               |                                                                                                    |  | إعادة المواج<br>about a sepalaut *                                                                     |
|                                                                  | John Common<br><b>CARD 1</b>                                                                                                    |               |                                                                                                    |  | <b>CALL Country</b><br>or pay before                                                                   |

الشكل (2-0) يمثل شاشة الاستعلامات.

يمكن اختيار أي شاشة من القائمة على اليسار ليتم فتح هذه الشاشة ومعالجة البيانات الالزمة.

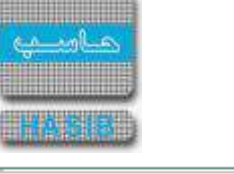

# <span id="page-311-0"></span>البيانات الوظيفية

ਵ∸

تختص هذه ال شا شة بعرض البيانات والمعلومات الوظيفية للموظفين وتظهر هذه ال شا شة عند اختيار البيانات الوظيفية من قائمة الإستعلامات كما في الشكل (2-1).

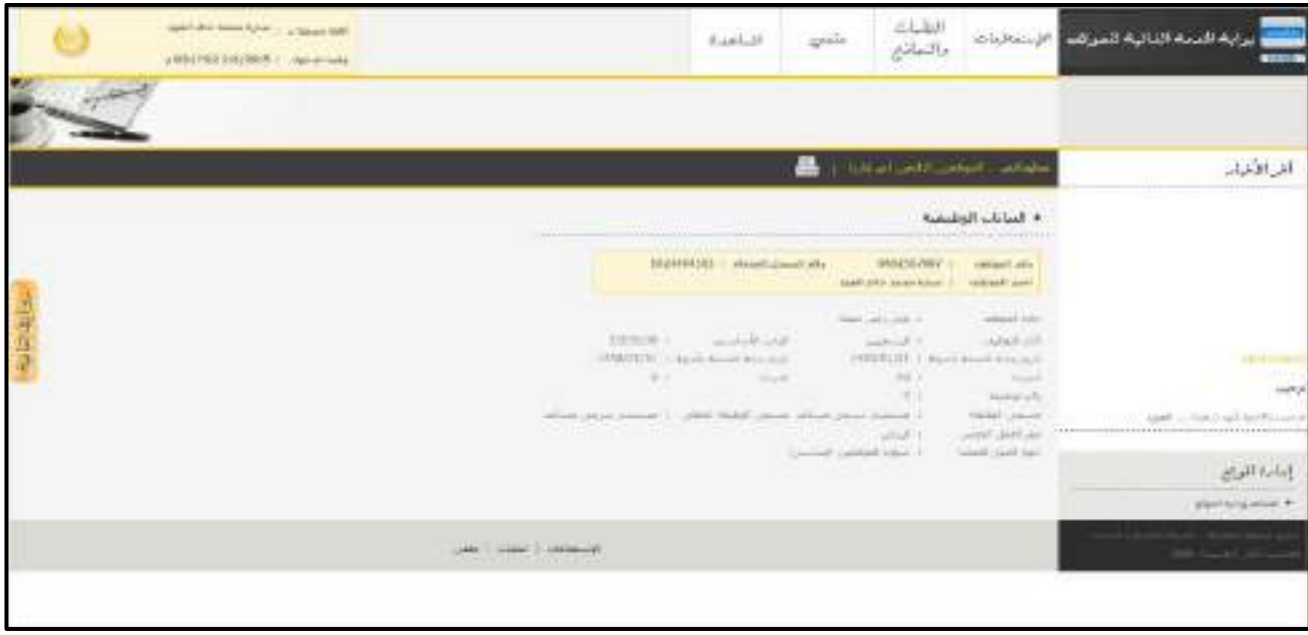

الشكل (<u>1-2</u>) يمثل شاشة البيانات الوظيفية.

يظهر في هذه الشــاشــة جميع بيانات الموظف الوظيفية والتي تخص رقم الموظف ورقم ســجله المدني وحالة الموظف وا سمه وكادر التوظيف وتاريخ بداية خدمة الموظف بالدولة وتاريخ بداية خدمة الموظف بالجهة وراتب الموظف ومرتبته ومعلومات الوظيفة المعين عليها هذا الموظف، كما يمكن للم ستخدم اال ستعالم عن معلومات الموظفين التابعين له إدارياً وذلك من خلال الضـــغط على رابط "الموظفين التابعين لي إدارياً" حيث تظهر قائمة بالموظفين التابعين لـهذا المســــتخدم فيتم اختيار أي موظف من هذه القائمة حيث يعرض النظام المعلومات الوظيفية لـهذا الموظف؛ ويمكن للم ستخدم الرجوع الى البيانات الوظيفية الخا صة به وذلك بال ضغط على رابط "معلوماتي"، كذلك يمكن للم ستخدم طباعة بياناته الوظيفية أو بيانات أحد الموظفين التابعين له إداريا.

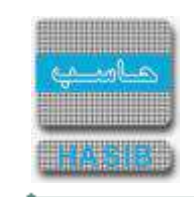

#### <span id="page-312-0"></span>البيانات الشخصية

ਵ∸

تختص هذه الشـــاشـــة بعرض البيانات والمعلومات الشـــخصـــية للموظفين وتظهر هذه الشـــاشـــة عند اختيار البيانات الشخصية من قائمة الإستعلامات كما في الشكل (2-2).

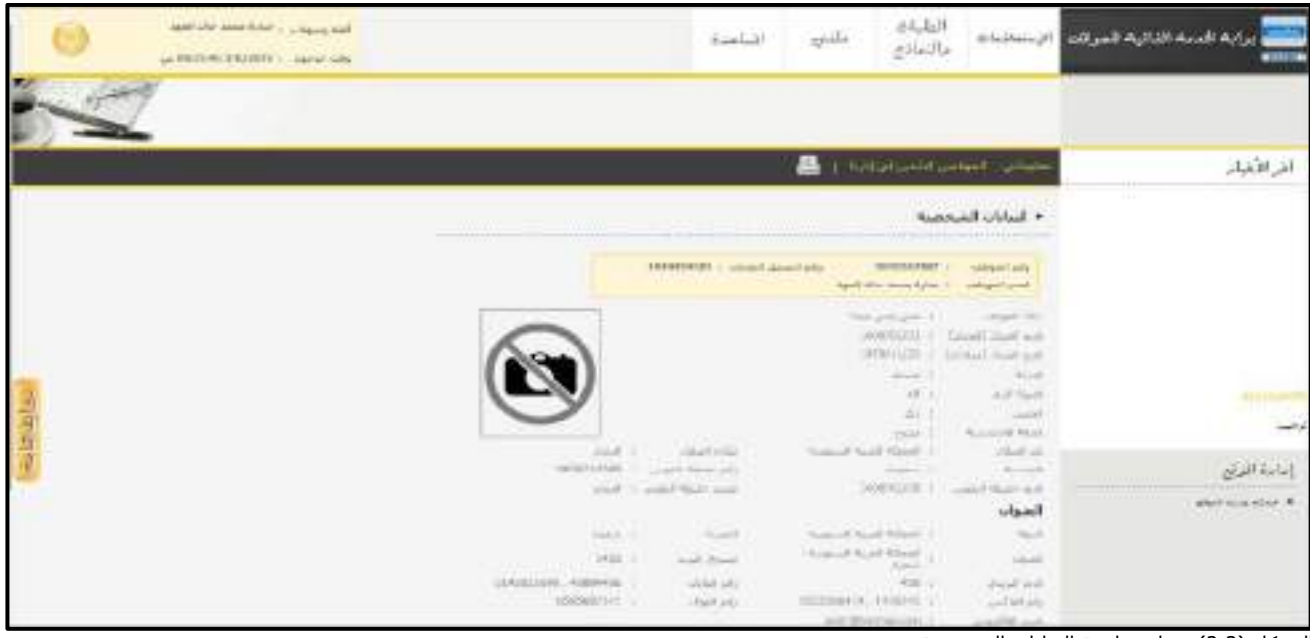

<u>الشكل (2-2</u>) يمثل شاشة البيانات الشخصية.

يظهر في هذه الشاشة جميع بيانات الموظف الشخصية والتي تخص رقم الموظف ورقم سجله المدني وحالة الموظف واســمه وتاريخ ميالده وديانته وجنســيته وعنوانه وبيانات المعرفين، كما يمكن للمســتخدم االســتعالم عن البيانات الشــخصــية للموظفين التابعين له إدارياً وذلك من خلال الضـغط على رابط "الموظفين التابعين لي إدارياً" حيث تظهر قائمة بالموظفين التابعين لهذا المســــتخدم فيتم اختيار أي موظف من هذه القائمة حيث يعرض النظام البيانات الشــخصـية لهذا الموظف؛ ويمكن للمســتخدم الرجوع الى البيانات الشــخصـية الخاصــة به وذلك بالضـغط على رابط "معلوماتي"، كذلك يمكن للمستخدم طباعة بياناته الشخصية أو بيانات أحد الموظفين التابعين له إداريا.

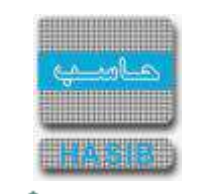

# <span id="page-313-0"></span>بيانات اإلجازات

ਵ∸

تختص هذه الشــاشــة بعرض بيانات وتفاصــيل اإلجازات للموظفين وتظهر هذه الشــاشــة عند اختيار بيانات اإلجازات من قائمة الإستعلامات كما في الشكل (2-3).

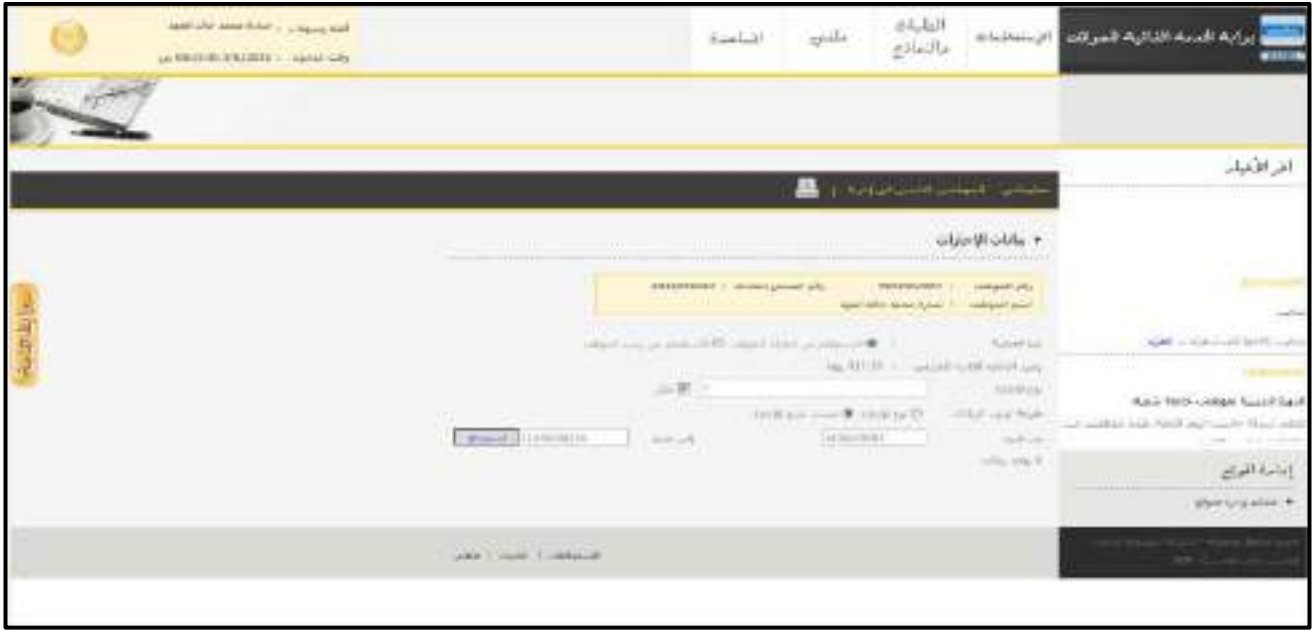

الشكل (2-3) يمثل شاشة بيانات الإجازات.

يظهر في هذه الشاشة جميع بيانات وتفاصيل إجازات الموظف حيث يتاح للمستخدم االستعالم عن بيانات اجازة معينه بحيث عند تكوين التقرير يتم عرض بيانات الإجازات التاريخية (المســـجلة في البيانات التاريخية) في التقرير إضـــافة إلى بيانات الإجازات الفعلية (الصـــادرة عن قرارات الإجازات في النظام) او الاســــتعلام عن الرصـــيد المتوفر لنوع محدد من االجازات و يتم الحصول على هذه المعلومات من خالل نظام شؤون الموظفين .

#### **بيانات اإلجازات:**

- **ا ســتعالم عن اجازة موظف:** من خالل هذا الخيار يقوم المســـتخدم باختيار نوع االجازة المراد االســـتعالم عنها من قائمة منسدلة حيث أنها تعرض أنواع الإجازات التي تم تحديدها في شا شـة (الـشـا شات المستخدمة في النظام) أو اختيار الكل ثم طريقة ترتيبها في العرض اما حســــب نوع االجازة أو حســــب تاريخ االجازة، كما أنه يقوم بتحديد الفترة الزمنية المراد االسـتعالم خاللها والتي تتوفر على شـكل رزنامة. وبعد تعبئة المحددات يضـغط على زر اسـترجاع لتظهر له النتيجة على شكل جدول يحتوي على بيانات اإلجازات المستعلم عنها.
- **ا ستعالم عن رصيد موظف:** من خالل هذا الخيار يقوم المستخدم باختيار نوع االجازة المراد االستعالم عن رصيدها من القائمة المنســدلة حيث أنها تعرض أنواع الإجازات التي تم تحديدها في شــاشــة (الشــاشــات المســتخدمة في النظام) ثم يضغط على زر استرجاع لتظهر له البيانات المطلوبة.
- يمكن للمســــتخدم الاســــتعلام عن بيانات الإجازات للموظفين التابعين له إدارياً وذلك من خلال الضـــغط على رابط"الموظفين التابعين لي إدارياً" حيث تظهر قائمة بالموظفين التابعين لهذا المســــتخدم فيتم اختيار أي موظف من هذه القائمة حيث يعرض النظام بيانات الاجازات لهذا الموظف؛ ويمكن للمســتخدم الرجوع الى بيانات الإجازات الخاصــة به وذلك بالضـغط على رابط "معلوماتي"، كذلك ويمكن للمستخدم طباعة بيانات اجازاته أو بيانات اجازات احد الموظفين التابعين له.

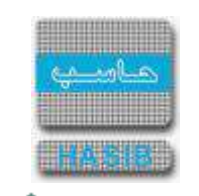

### <span id="page-314-0"></span>الانتدابات

ਵ∸

تختص هذه الشــاشــة بعرض بيانات وتفاصــيل االنتدابات للموظفين وتظهر هذه الشــاشــة عند اختيار االنتدابات من قائمة الإستعلامات كما في الشكل (2-4).

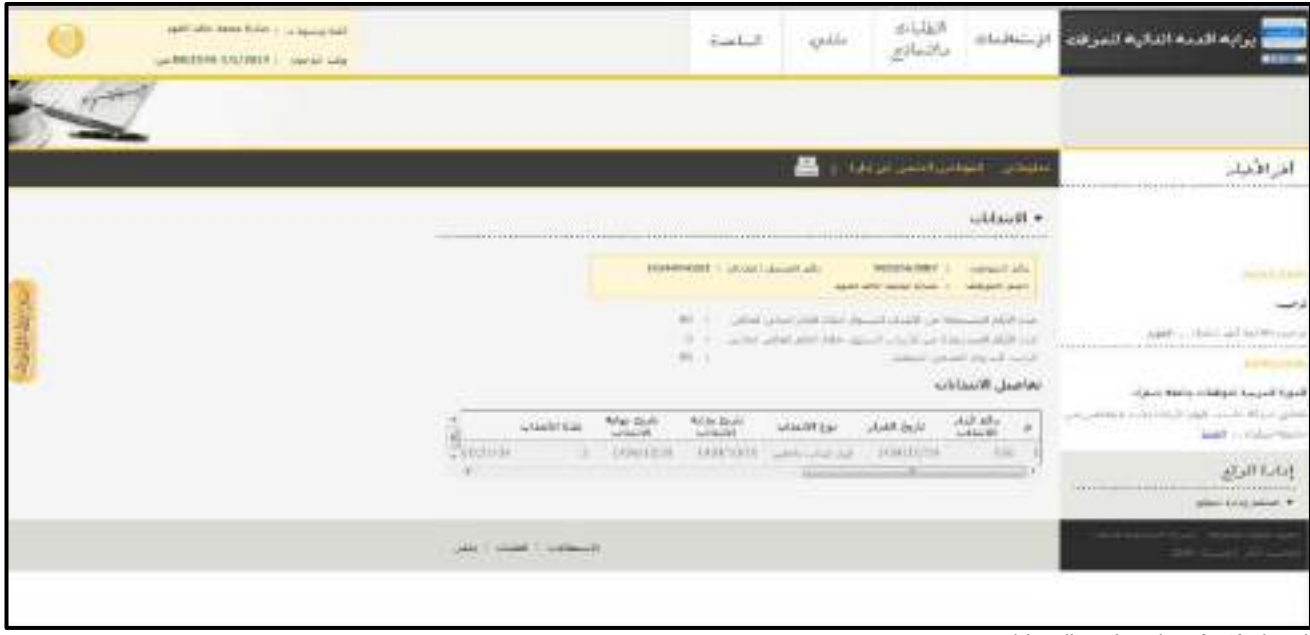

الشكل (2-4) يمثل شاشة الانتدابات.

يظهر في هذه الشـــاشـــة جميع بيانات وتفاصـــيل انتدابات الموظف الداخلية والخارجية حيث يتم الحصـــول على هذه المعلومات من خالل نظام شؤون الموظفين حيث يظهر رصيد االنتداب السنوي المتاح و عدد االيام المستحقة و عدد االيام المسـتنفذة للموظف ويظهر ارقام وتواريخ قرارات االنتداب ونوع االنتدابات ومدتها ووصـف المهمة والدولة والجهة المنتدب اليـها وخط الســــير وتكلـفة امر الإر كاب الذي يُمـثل إجـمالي قيـمة تذاكر الموظف مع مرافقـيه، كـما يمكن للمستخدم الاستعلام عن بيانات الانتدابات للموظفين التابعين له إدارياً وذلك من خلال الضغط على رابط "الموظفين التابعين لي إداريا " حيث تظهر قائمة بالموظفين التابعين لهذا المســــتخدم فيتم اختيار أي موظف من هذه القائمة حيث يعرض النظام بيانات الانتدابات لهذا الموظف؛ ويمكن للمســتخدم الرجوع الى بيانات الانتدابات الخاصــة به وذلك بالضــغط على رابط "معلوماتي"، كذلك يمكن للمســتخدم طباعة بيانات االنتداب الخاصــة به أو بيانات أحد الموظفين التابعين له.

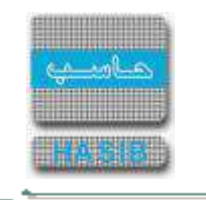

# <span id="page-315-0"></span>تقييم الأداء الوظيفي

تختص هذه الشاشة بعرض بيانات وتفاصيل تقييم الأداء الوظيفي للموظفين وتظهر هذه الشاشة عند اختيار تقييم الأداء الوظيفي من قائمة الإستعلامات كما في الشكل (2-5).

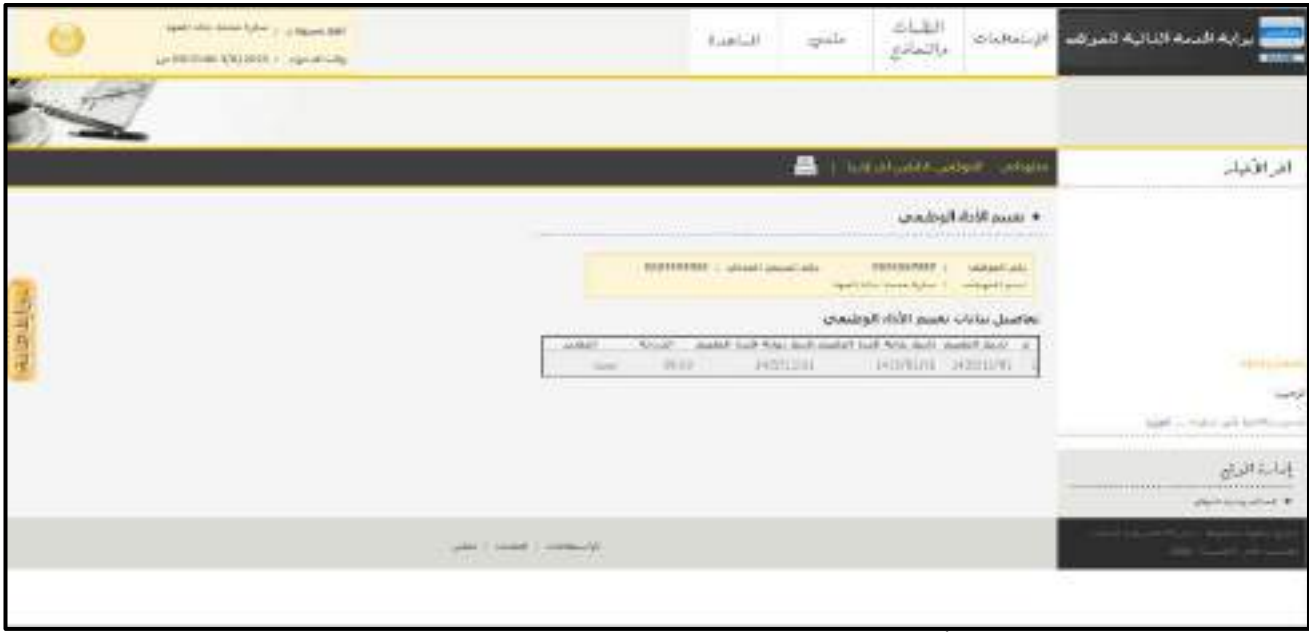

<u>الشكل (2-5</u>) يمثل شاشة بيانات تقييم الأداء الوظيفي.

يظهر في هذه الشـاشـة جميع بيانات وتفاصـيل تقييم الأداء الوظيفي للموظف حيث يتم الحصـول على هذه المعلومات من خالل نظام شــــؤون الموظفين حيث يظهر تاريخ التقييم وتاريخ بداية ونهاية فترة التقييم والدرجة والتقدير الذي حصـل عليه الموظف، كما يمكن للمســتخدم الاســتعلام عن بيانات تقييم الأداء الوظيفي للموظفين التابعين له إدارياً وذ لك من خلال الضـــغط على رابط "الموظفين الـتابعين لي إدار ياً" حـيث تظهر قائـمة بالموظفين الـتابعين لـهذا المســــتخدم فيتم اختيار أي موظف من هذه القائمة حيث يعرض النظام بيانات تقييم الأداء الوظيفي لهذا الموظف؛ ويمكن للمســتخدم الرجوع الى بيانات تقييم األداء الوظيفي الخاصــة به وذلك بالضــغط على رابط "معلوماتي"، كذلك يمكن للمستخدم طباعة تقييم الأداء الوظيفي له أو لأحد الموظفين التابعين له إداريا.

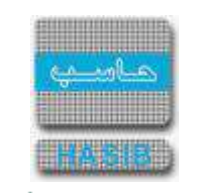

#### <span id="page-316-0"></span>ملف الخدمة

ਵ∸

تختص هذه ال شا شة بعرض بيانات وتفا صيل ملف الخدمة للموظفين وتظهر هذه ال شا شة عند اختيار ملف الخدمة من قائمة الإستعلامات كما في الشكل (2-6).

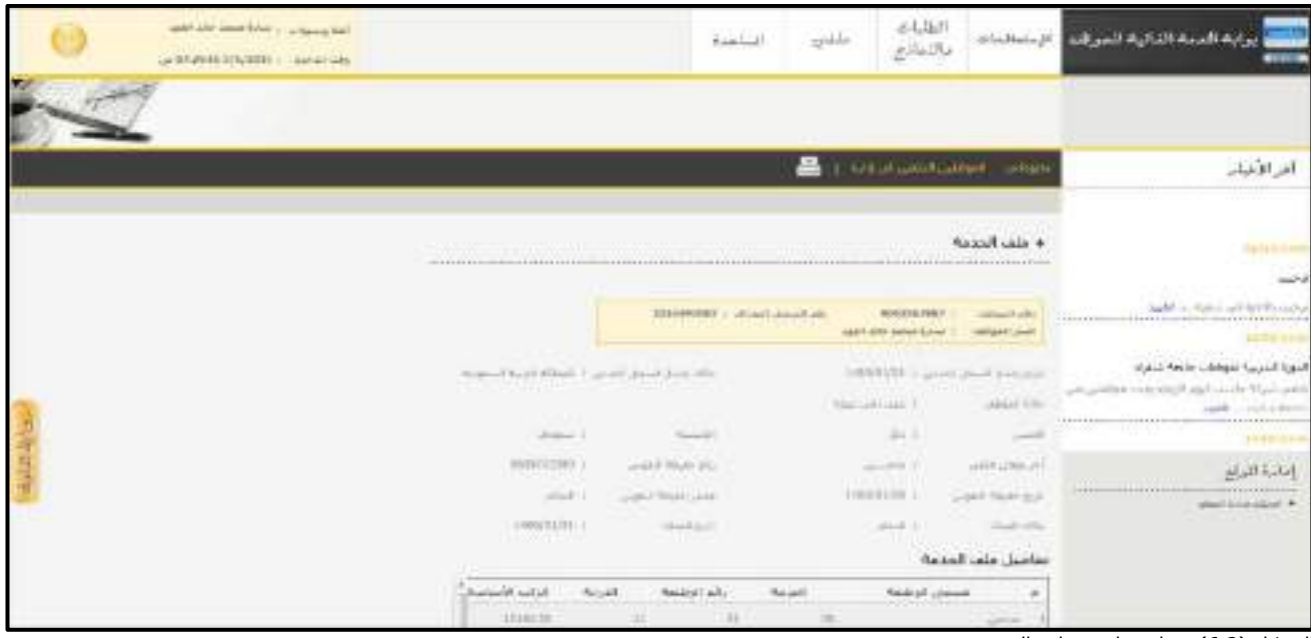

الشكل (2-6) يمثل شاشة ملف الخدمة.

يظهر في هذه الشاشة جميع بيانات وتفاصيل ملف الخدمة للموظف حيث يتم الح صول على هذه المعلومات من خالل نظام شؤون الموظفين حيث يظهر المعلومات االساسية للموظف ومعلومات تفصيلية عن الوظائف التي شغلها هذا الموظف خالل فترة خدمته وكذلك البيانات التاريخية للموظف ، كما يمكن للمســــتخدم االســــتعالم عن بيانات ملف الخدمة للموظفين التابعين له إدارياً وذلك من خلال الضغط على رابط "الموظفين التابعين لي إدارياً" حيث تظهر قائمة بالموظفين التابعين لهذا المســــتخدم فيتم اختيار أي موظف من هذه القائمة حيث يعرض النظام ملف الخدمة لهذا الموظف؛ ويمكن للمستخدم الرجوع الى بيانات ملف الخدمة الخا صة به وذلك بالـضغط على رابط "معلوماتي"، كذلك يمكن للمستخدم طباعة ملف الخدمة له أو ألحد الموظفين التابعين له إداريا.

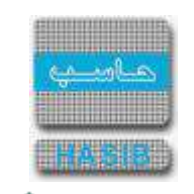

<span id="page-317-0"></span>الترقيات

تختص هذه الشــاشــة بعرض بيانات وتفاصــيل الترقيات للموظفين وتظهر هذه الشــاشــة عند اختيار الترقيات من قائمة الإستعلامات كما في الشكل (2-7).

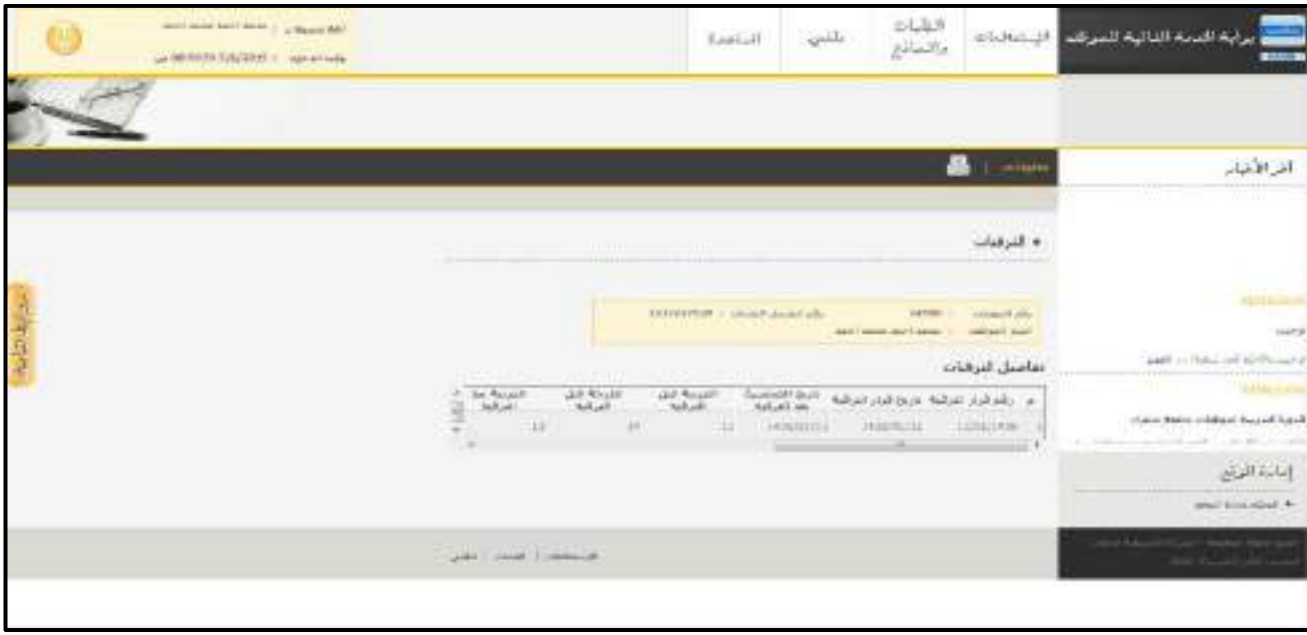

الشكل (2-7) يمثل شاشة الترقيات.

يظهر في هذه الشاشة جميع بيانات وتفاصيل الترقيات للموظف حيث يتم الحصول على هذه المعلومات من خالل نظام شــــؤون الموظفين حيث يظهر الترقيات التي حصــــل عليها الموظف خالل فترة خدمته كذلك يتم عرض بيانات الترقيات التاريخية (المسجلة في البيانات التاريخية)، كما يمكن للمستخدم الاستعلام عن بيانات الترقيات للموظفين التابعين له إدارياً وذلك من خلال الضـــغط على رابط "الموظفين الـتابعين لي إدارياً" حيث تظهر قائمة بالموظفين الـتابعين لـهذا المستخدم فيتم اختيار أي موظف من هذه القائمة حيث يعرض النظام بيانات الترقيات لهذا الموظفم ويمكن للمستخدم الرجوع الى بيانات الترقيات الخاصــــة به وذلك بالضــــغط على رابط "معلوماتي"، كذلك يمكن للمســــتخدم طباعة بيانات الترقيات له أو لأحد الموظفين التابعين له إداريا.

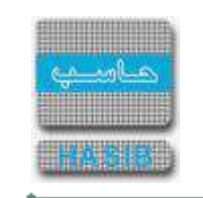

<span id="page-318-0"></span>العالوات

تختص هذه الشــاشــة بعرض بيانات وتفاصــيل العالوات للموظفين وتظهر هذه الشــاشــة عند اختيار العالوات من قائمة الإستعلامات كما في الشكل (2-8).

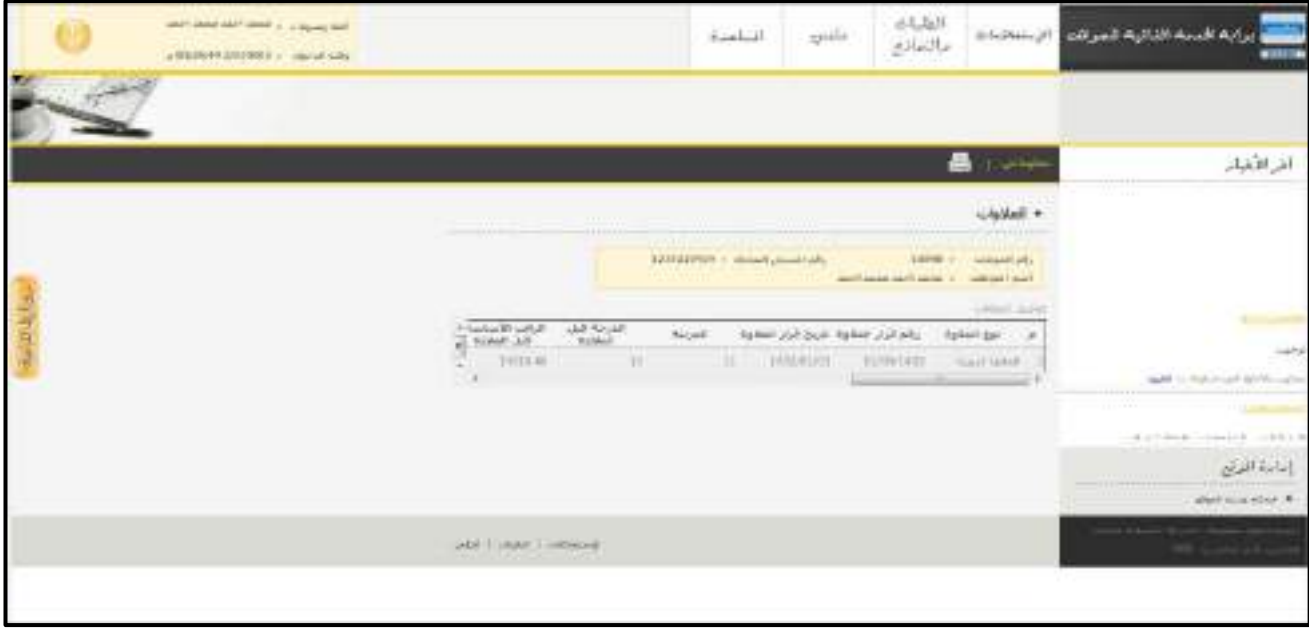

<u>الشكل (2-8</u>) يمثل شاشة العلاوات.

يظهر في هذه الشــاشــة جميع بيانات وتفاصــيل العالوات للموظف حيث يتم الحصــول على هذه المعلومات من خالل نظام شــؤون الموظفين حيث يظهر العالوات التي حصــل عليها الموظف خالل فترة خدمته، كما يمكن للمســتخدم االســتعالم عن بيانات العالوات للموظفين التابعين له إداريا وذلك من خالل الضــــغط على رابط "الموظفين التابعين لي إداريا " حيث تظهر قائمة بالموظفين التابعين لهذا المســــتخدم فيتم اختيار أي موظف من هذه القائمة حيث يعرض النظام بيانات العلاوات لهذا الموظف؛ ويمكن للم ستخدم الرجوع الى بيانات العلاوات الخا صة به وذلك بالـضغط على رابط "معلوماتي"، كذلك يمكن للمستخدم طباعة بيانات العلاوات له أو لأحد الموظفين التابعين له إدارياً.

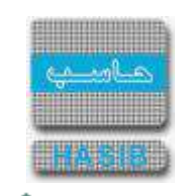

#### <span id="page-319-0"></span>المرافقين

تختص هذه الشــاشــة بعرض بيانات وتفاصــيل المرافقين للموظفين وتظهر هذه الشــاشــة عند اختيار المرافقين من قائمة الإستعلامات كما في الشكل (2-9).

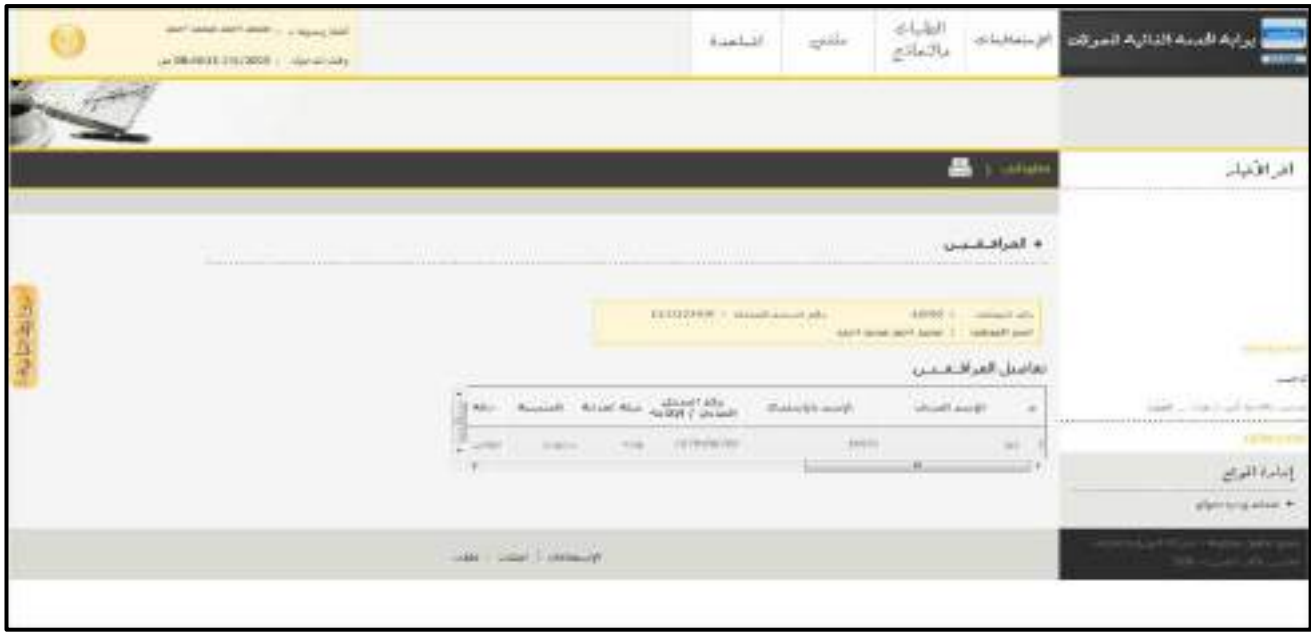

<u>الشكل (2-9</u>) يمثل شاشة المرافقين.

يظهر في هذه الشــاشــة جميع بيانات وتفاصــيل المرافقين للموظف حيث يتم الحصــول على هذه المعلومات من خالل نظام شـــؤون الموظفين حيث يظهر المرافقين الذين تم إلحاقهم بالموظف ، كما يمكن للمســـتخدم االســـتعالم عن بيانات المرافقين للموظفين التابعين له إداريا وذلك من خالل الضــــغط على رابط "الموظفين التابعين لي إداريا " حيث تظهر قائمة بالموظفين التابعين لهذا المســــتخدم فيتم اختيار أي موظف من هذه القائمة حيث يعرض النظام بيانات المرافقين لهذا الموظف؛ ويمكن للمســــتخدم الرجوع الى بيانات المرافقين الخاصـــة به وذلك بالضـــغط على رابط "معلوماتي"، كذلك يمكن للمستخدم طباعة بيانات المرافقين المضافين له أو لأحد الموظفين التابعين له إدارياً.

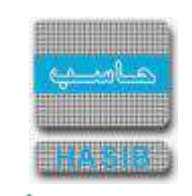

# <span id="page-320-0"></span>معلومات القدوم والتعاقد

تختص هذه الشاشة بعرض تفاصيل معلومات القدوم والتعاقد للموظفين وتظهر هذه الشاشة عند اختيار معلومات القدوم والتعاقد من قائمة الإستعلامات كما في الشكل (2-10).

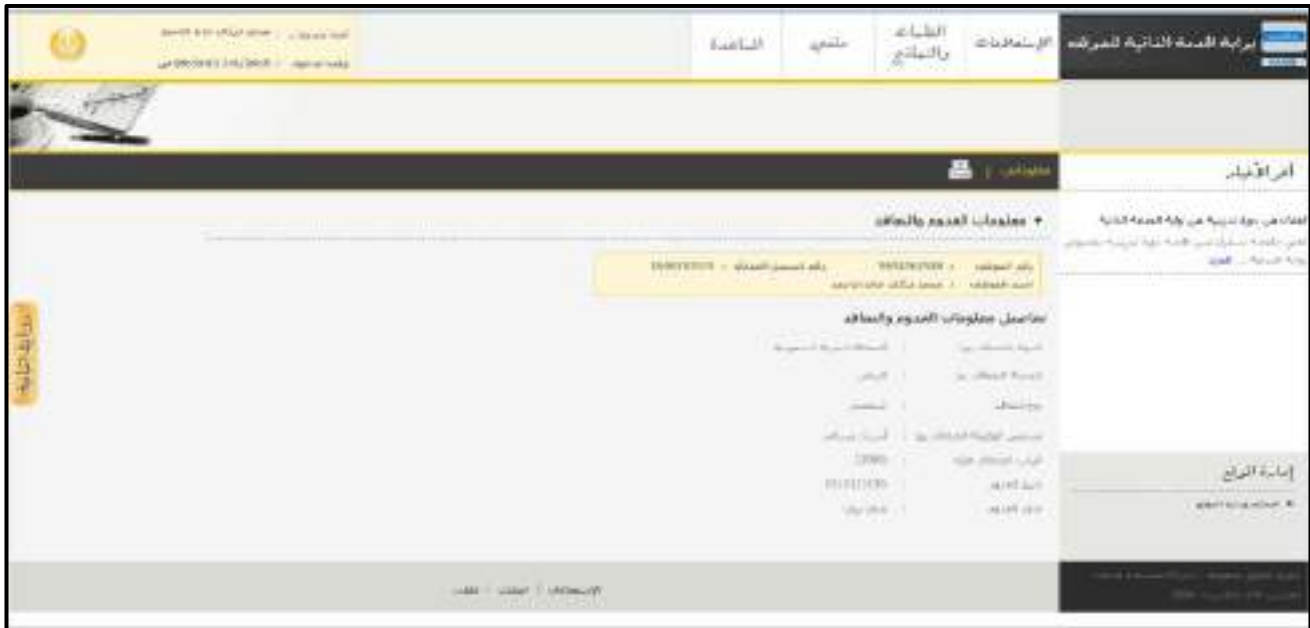

الشكل )10-2( يمثل شاشة معلومات القدوم والتعاقد.

يظهر في هذه الشــــاشــــة جميع تفاصــــيل معلومات القدوم والتعاقد للموظف المتعاقد حيث يتم الحصــــول على هذه المعلومات من خالل نظام شـــؤون الموظفين حيث تظهر معلومات القدوم والتعاقد للموظف، كما يمكن للمســـتخدم االســـتعالم عن معلومات القدوم والتعاقد للموظفين المتعاقدين التابعين له إداريا وذلك من خالل الضـــغط على رابط "الموظفين التابعين لي إدارياً" حيث تظهر قائمة بالموظفين التابعين لهذا الم ستخدم فيتم اختيار أي موظف من هذه القائمة حيث يعرض النظام معلومات القدوم والتعاقد لهذا الموظف؛ ويمكن للمســـتخدم الرجوع الى معلومات القدوم والتعاقد الخاصــة به وذلك بالضــغط على رابط "معلوماتي"، كذلك يمكن للموظف طباعة معلومات القدوم والتعاقد لهذا المستخدم أو لأحد الموظفين التابعين له إدارياً.

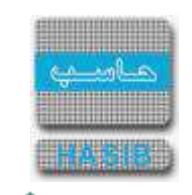

# <span id="page-321-0"></span>الخبرات السابقة

ਵ∸

تختص هذه الشاشة بعرض بيانات وتفاصيل الخبرات السابقة للموظفين وتظهر هذه الشاشة عند اختيار الخبرات السابقة من قائمة الإستعلامات كما في الشكل (2-11).

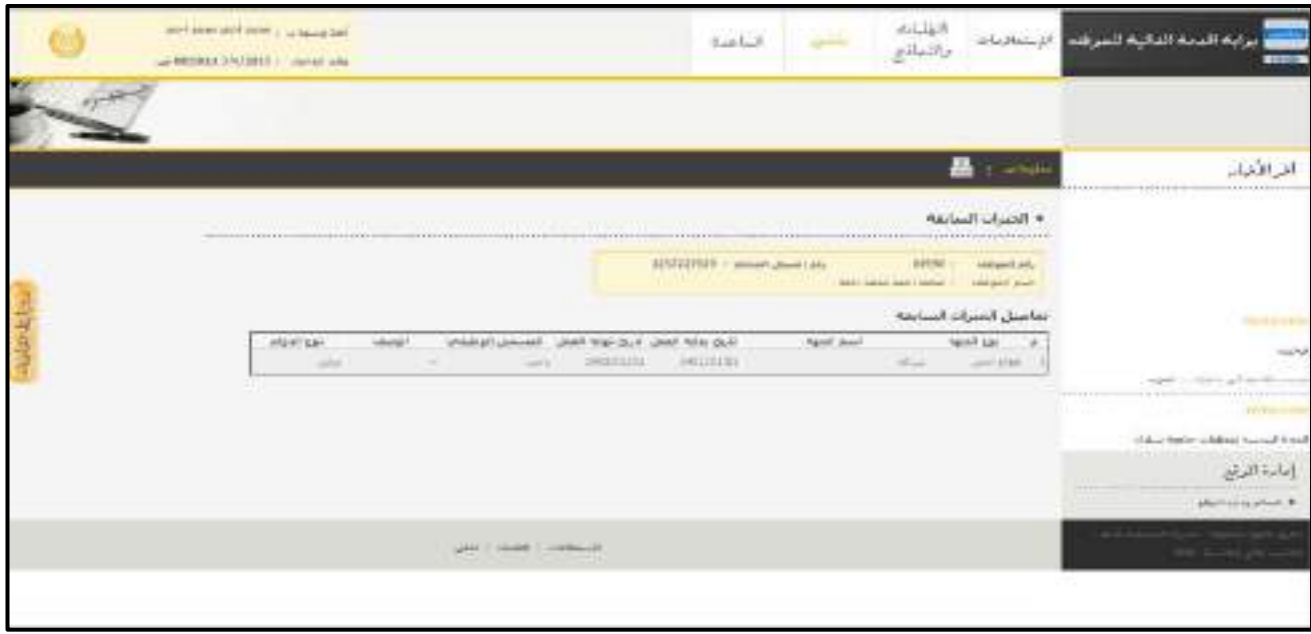

الشكل )11-2( يمثل شاشة الخبرات السابقة.

يظهر في هذه الشـاشـة جميع تفاصـيل الخبرات السـابقة للموظف حيث يتم الحصـول على هذه المعلومات من خالل نظام شؤون الموظفين حيث تظهر تفا صيل الخبرات ال سابقة للموظف ، كما يمكن للم ستخدم اال ستعالم عن بيانات الخبرات الســـابقة للموظفين التابعين له إدارياً وذلك من خلال الضـغط على رابط "الموظفين التابعين لي إدارياً" حيث تظهر قائمة بالموظفين التابعين لهذا المستخدم فيتم اختيار أي موظف من هذه القائمة حيث يعرض النظام تفاصيل الخبرات السابقة لهذا الموظف؛ ويمكن للم ستخدم الرجوع الى بيانات الخبرات ال سابقة الخا صة به وذلك بال ضغط على رابط "معلوماتي"، كذلك يمكن للمستخدم طباعة بيانات الخبرات السابقة له أو لأحد الموظفين التابعين له إدارياً.

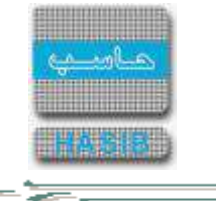

# <span id="page-322-0"></span>االستعالم عن الطلبات

ਵ∸

تختص هذه الشــاشــة بتكوين كشــف ببيانات وتفاصـيل حول طلبات الموظف أو طلبات الموظفين التابعين له إدارياً وتظهر هذه الشاشة عند اختيار االستعالم عن الطلبات من قائمة اإلستعالمات كما في الشكل )12-2(.

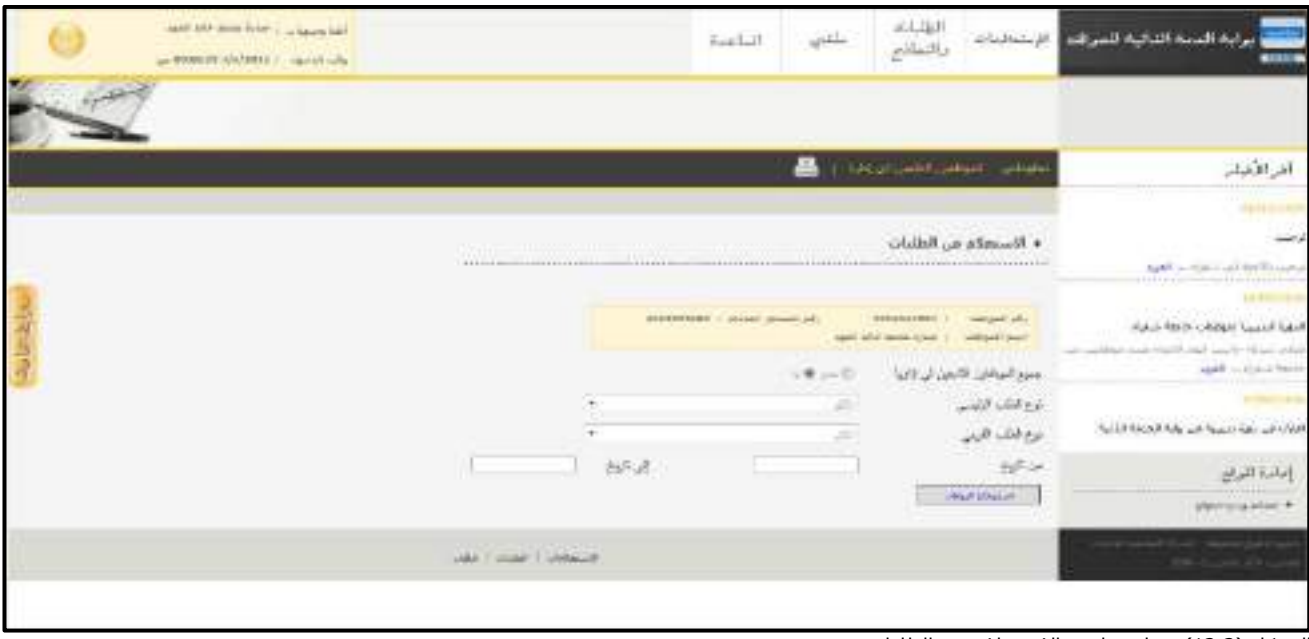

الشكل (2-12) يمثل شاشة الاستعلام عن الطلبات.

يتم من خلال هذه الشاشة إدخال المحددات المطلوبة لعرض التقرير، وفيما يلي تبيان لهذه المحددات (الحقول):

- **جميع الموظفين التابعين لي إداريًا**: يقوم المســتخدم بتحديد ما إذا كان يريد االســتعالم عن الطلبات الخاصــة به أو الخاصــة بموظف معين (بالضــغط على "لا") أو بالاســتعلام عن طلبات جميع الموظفين التابعين له إدارياً (بالضــغط على "نعم").
- **نوع الطلب الرئيســي**: يقوم المســتخدم بتحديد نوع الطلب الرئيســي الذي يريد االســتعالم عنه، مع إمكانية اختيار الكل.
- **نوع الطلب الفرعي**: يقوم الم ستخدم بتحديد نوع الطلب الفرعي الذي يريد اال ستعالم عنه من قائمة من سدلة حيث أنها تعرض أنواع الطلبات التي تم تحديدها في شاشة (الشاشات المستخدمة في النظام) ، مع إمكانية اختيار الكل.
	- **من تاريخ**: يقوم المستخدم بتحديد التاريخ الذي يريد أن يبدأ منه التقرير.
- **إلى تاريخ**: يقوم المستخدم بتحديد التاريخ الذي يريد أن ينتهي به التقرير، ويمكن للمستخدم ترك خانتي )من تاريخ .. إلى تاريخ) فارغتين لعرض جميع الطلبات إلى تاريخ اليوم.
- يقوم المســـتخدم بعد إدخال الحقول الســـابقة بالضـــغط على زر "اســـترجاع البيانات" حيث يعرض النظام تقرير بطلبات الموظف أو الموظفين التابعين له إدارياً.

يمكن البحث واالســــتعالم عن موظف محدد من الموظفين التابعين لي إداريا عن طريق الضــــغط على "الموظفين التابعين لي إداريا" واختيار الموظف ثم الضغط على "استرجاع البيانات". بحيث يظهر في هذه الشاشة تقرير يُبين جميع بيانات وتفاصيل طلبات الموظف أو طلبات الموظفين التابعين له إداريا ، كما يمكن للمســــتخدم طباعة التقرير أو حفظه وفيما يلي شــــرح الحقول التي يتضمنها هذا التقرير او الكشف المكوُن:

- **نوع الطلب الرئيسي**: نوع الطلب الرئيسي الذي تم تسجيله.
	- **نوع الطلب الفرعي**: نوع الطلب الفرعي الذي تم تسجيله.
		- **م:** رقم مسلسل للطلبات.
		- **↓** *رقم الموظف:* رقم الموظف الذي سُجل له الطلب.

- *اسم الموظف:* اسم الموظف الذي سُجل له الطلب.
	- **رقم الطلب:** الرقم الخاص بالطلب.

ਵ∸

- **تاريخ الطلب:** تاريخ تسجيل الطلب.
- **حالة الطلب:** الحالة التي وصل إليها الطلب.
- **آخر مرحلة في شؤون الموظفين:** آخر مرحلة وصل إليها الطلب في نظام شؤون الموظفين.
	- **تاريخ تنفيذ المرحلة:** تاريخ تنفيذ آخر مرحلة على الطلب.

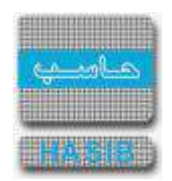
ਵ∸

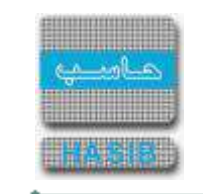

#### الراتب المصروف في شهر وسنة معينة

تختص هذه الشــاشــة بعرض بيانات وتفاصــيل معلومات الراتب المصــروف لشــهر وســنة معينة للموظفين وتظهر هذه الشاشة عند اختيار الراتب المصروف في شهر وسنة معينة من قائمة الإستعلامات كما في الشكل (2-13).

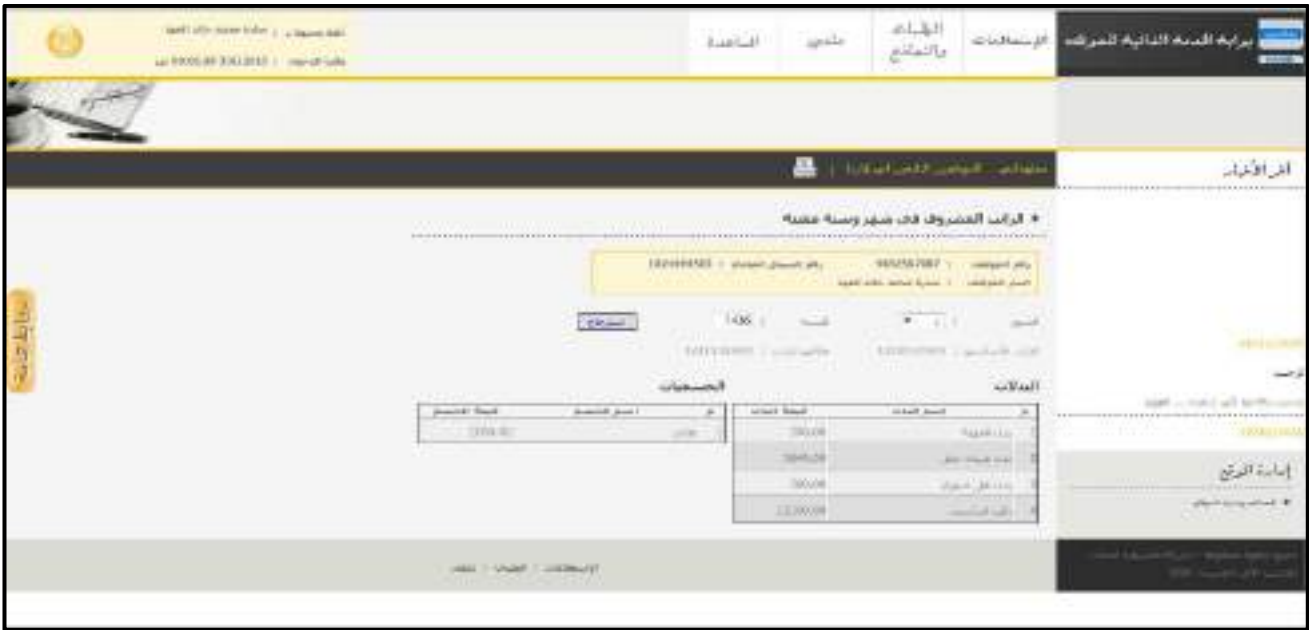

الشكل )13-2( يمثل شاشة الراتب المصروف في شهر وسنة معينة.

يظهر في هذه الشاشة جميع بيانات وتفاصيل الراتب المصروف في شهر وسنة معينة للموظف حيث يتم الحصول على هذه المعلومات من خالل نظام الرواتب حيث يمكن للمسـتخدم االسـتعالم عن معلومات الراتب المصـروف في شـهر وسنة معينة حيث يقوم باختيار الشهر من القائمة المنسدلة وادخال السنة في حقل السنة ومن ثم الضغط على زر "اســـترجاع" حيث يقوم النظام باســـترجاع قائمة البدالت والحســـميات لراتب الشـــهر الذي تم تحديده، كما يمكن للمستخدم االستعالم عن بيانات معلومات الراتب المصروف في شهر وسنة معينة للموظفين التابعين له إداريا وذلك من خلال الضـــغط على رابط "الموظفين التابعين لي إدارياً" حيث تظهر قائمة بالموظفين التابعين لهذا المســــتخدم فيتم اختيار أي موظف من هذه القائمة حيث يعرض النظام بيانات معلومات الراتب المصـروف في شـهر وسـنة معينة لهذا الموظف؛ ويمكن للمســتخدم الرجوع الى بيانات معلومات الراتب المصــروف في شـــهر وســـنة معينة الخاصــة للمستخدم وذلك بالضغط على رابط "معلوماتي"، كذلك يمكن للمستخدم طباعة تفاصيل الراتب المصروف في شهر وسنة معينة له أو لأحد الموظفين التابعين له إدارياً.

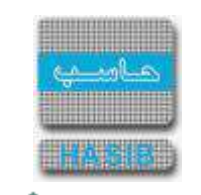

ملف الراتب

ਵ∸

تختص هذه الشــاشــة بعرض بيانات وتفاصــيل ملف الراتب للموظفين وتظهر هذه الشــاشــة عند اختيار ملف الراتب من قائمة الإستعلامات كما في الشكل (2-14).

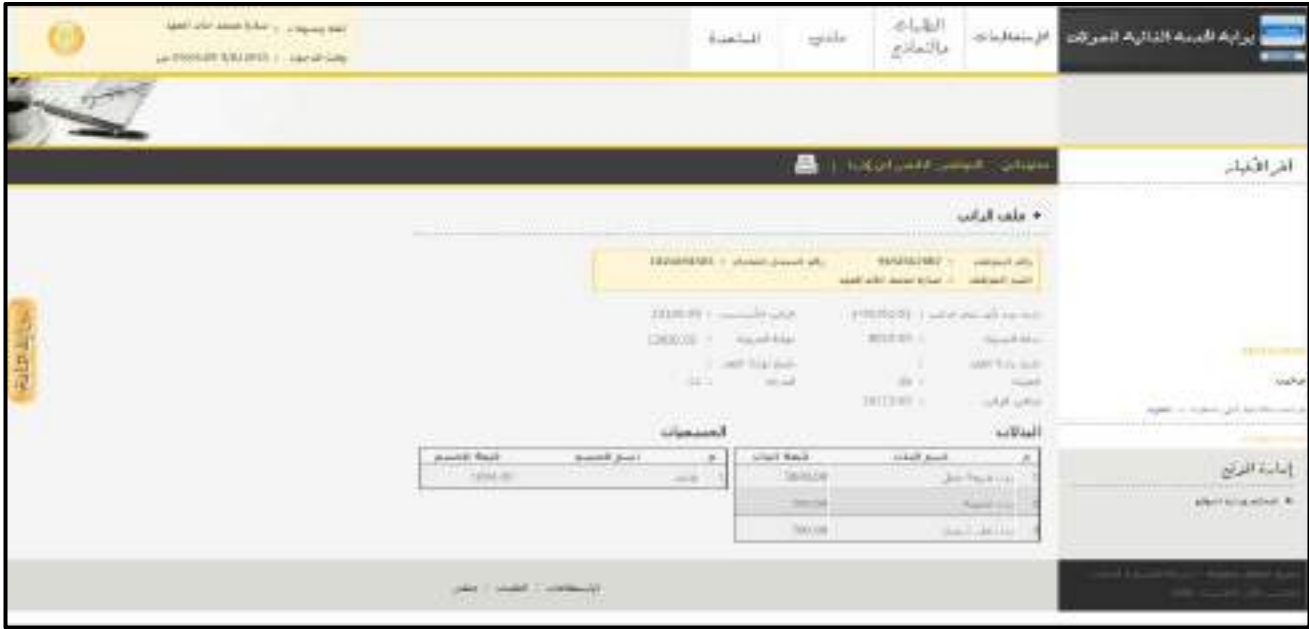

الشكل )14-2( يمثل شاشة ملف الراتب.

يظهر في هذه الشــاشــة جميع بيانات وتفاصــيل معلومات ملف الراتب للموظف حيث يتم الحصــول على هذه المعلومات من خالل نظام الرواتب حيث يمكن للمســتخدم االســتعالم عن معلومات راتب الموظف االســاســية و قائمة البدالت والحســميات، كما يمكن للمســتخدم االســتعالم عن بيانات ملف الراتب للموظفين التابعين له إداريا وذلك من خالل الضــغط على رابط "الموظفين التابعين لي إداريا " حيث تظهر قائمة بالموظفين التابعين لهذا المســتخدم فيتم اختيار أي موظف من هذه القائمة حيث يعرض النظام بيانات ملف الراتب لـهذا الموظف؛ ويمكن للمســــتخدم الرجوع الى بيانات ملف الراتب الخاصة به وذلك بالضغط على رابط "معلوماتي"، كذلك يمكن للمستخدم طباعة ملف الراتب له أو لأحد الموظفين التابعين له ادارياً.

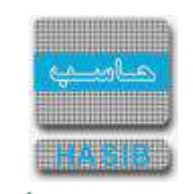

# المكافآت والنفقات المصروفة خالل فترة

تختص هذه الشـاشـة بعرض بيانات وتفاصـيل المكافآت المصـروفة للموظفين وتظهر هذه الشـاشـة عند اختيار المكافآت والنفقات المصروفة خلال فترة من قائمة الإستعلامات كما في الشكل (2-15).

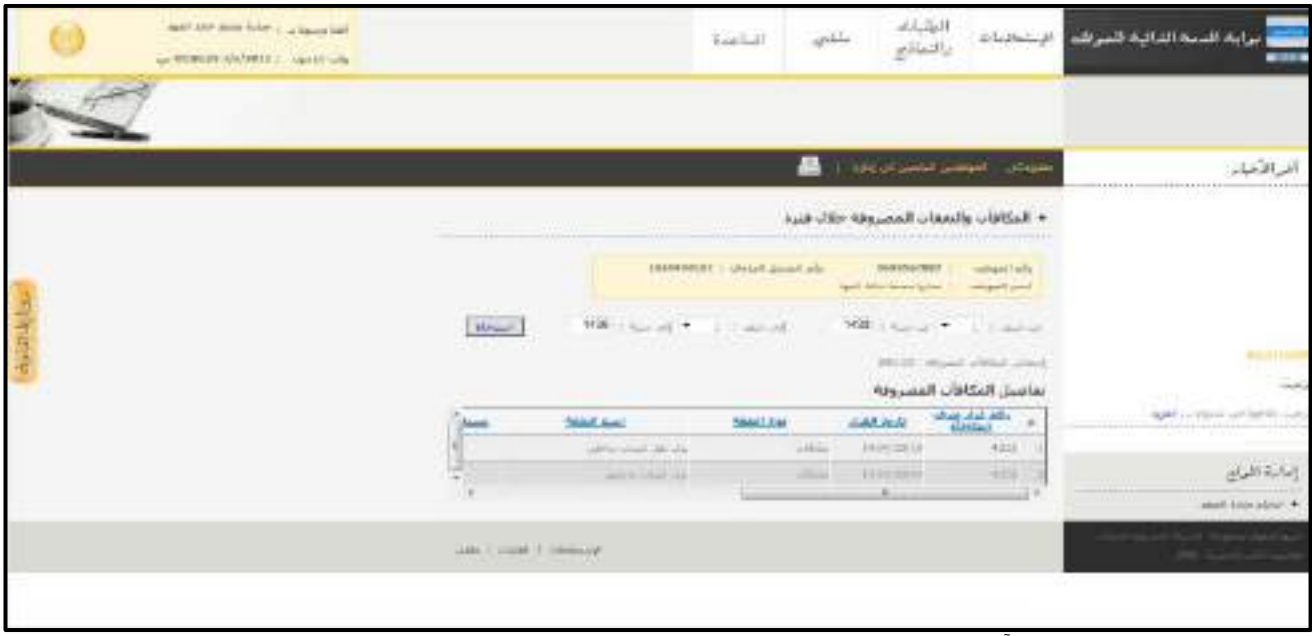

<u>الشكل (15-2)</u> يمثل شاشة المكافآت والنفقات المصروفة خلال فترة.

يظهر في هذه الشــاشــة جميع بيانات وتفاصــيل معلومات المكافآت المصــروفة للموظف خالل فترة حيث يتم الحصــول على هذه المعلومات من خالل نظام شؤون الموظفين حيث يمكن للمستخدم االستعالم عن معلومات قرارات المكافآت التي حصل عليها الموظف خالل فترة، وفيما يلي تبيان لحقول الشاشة:

- **∔** *من شهر:* **ي**قوم المستخدم بإدخال الفترة المطلوب الاستعلام عنها من خلال تحديد الشهر الذي يبدأ منه الاستعلام.
- **من سنة:** يعرض النظام السنة الهجرية الحالية كقيمة افتراضية للفترة المطلوب االستعالم عنها ، ويمكن للمستخدم تغيير السنة التي يبدأ منها االستعالم.
- <mark>↓ *إلى شــــهر:*</mark> يقوم المســــتخدم بإدخال الفترة المطلوب الاســــتعلام عنها من خلال تحديد الشــــهر الذي ينتهي به الاستعلام.
- **إلى ســـنة:** يعرض النظام الســــنة الهجرية الحالية كقيمة افتراضــــية للفترة المطلوب االســــتعالم عنها ، ويمكن للمستخدم تغيير السنة التي ينتهي بها االستعالم.
- يقوم الم ستخدم بال ضغط على زر "ا سترجاع" حيث يقوم النظام با سترجاع قائمة تفا صيل المكافآت الم صروفة للفترة التي تم تحديدها.

#### **تفاصيل المكافآت والنفقات المصروفة:**

- **رقم قرار صرف المكافأة:** رقم القرار الذي تم صرف المكافأة به.
	- **تاريخ القرار:** تاريخ تسجيل القرار.
	- **نوع النفقة:** نوع النفقة المصروفة في القرار.
	- **اسم النفقة:** اسم النفقة المصروفة في القرار.
- **نسبة الصرف:** نسبة الصرف في حال كانت النفقة مصروفة بنسبة معينة.
	- **القيمة المصروفة:** القيمة المصروفة من المكافأة للموظف.
		- **تاريخ بداية الصرف:** تاريخ بداية صرف المكافأة.
		- **تاريخ نهاية الصرف:** تاريخ نهاية صرف المكافأة.
- **عدد األيام:** عدد أيام الصرف للقرارات التي تحتوي على نفقات وحدتها يوم كاالنتداب.

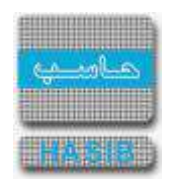

**عدد الساعات:** عدد ساعات الصرف للقرارات التي تحتوي على نفقات وحدتها ساعة كالتكليف بالعمل خارج الدوام.

كما يمكن للمســتخدم االســتعالم عن بيانات المكافآت المصــروفة للموظفين التابعين له إداريا وذلك من خالل الضــغط على رابط "الموظفين التابعين لي إدارياً" حيث تظهر قائمة بالموظفين التابعين لـهذا المســــتخدم فيتم اختيار أي موظف من هذه القائمة حيث يعرض النظام بيانات المكافآت المصروفة لهذا الموظفم ويمكن للمستخدم الرجوع الى بيانات المكافآت الم صروفة الخا صة به وذلك بال ضغط على رابط "معلوماتي"، كذلك يمكن للم ستخدم طباعة تفا صيل المكافآت الم صروفة له خلال فترة أو لأحد الموظفين التابعين له ادارياً.

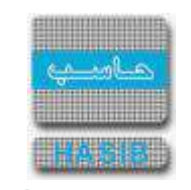

# قائمة أسماء الموظفين التابعين لي إداريا

تختص هذه الشــاشــة بعرض بيانات وتفاصــيل عن الموظفين التابعين لي إداريا وتظهر هذه الشــاشــة عند اختيار قائمة أسـماء الموظفين التابعين لـي إدارياً من قائمة الإسـتعلامات كما في الشـكل (2-16).

| spiritualization (plan); a figure field<br>LA MISSION 25/11/1997 1 - reprint subs |                                                              | it_lac.b                                                               | spide                                                   | التأنيات<br>والنباتي<br>National P                                | إبه النحه الناتية للفرقد                    |
|-----------------------------------------------------------------------------------|--------------------------------------------------------------|------------------------------------------------------------------------|---------------------------------------------------------|-------------------------------------------------------------------|---------------------------------------------|
|                                                                                   |                                                              |                                                                        |                                                         | • فالمه أسماء الموظفين النابضن لدن إداريا –                       | الرافدار                                    |
|                                                                                   |                                                              | 3101999997, L. Microft Leonard Arts                                    | AREX CONTRACTOR                                         | HATVESTERET 1<br><b>NAHRAFI ARE</b><br>net do need or 1 originate | late with a free additional<br><b>Lubbs</b> |
|                                                                                   | <b>Indicate Star</b>                                         | THE R. P. LEWIS CO., LANSING, MICH. 49-14039-1-120-2<br><b>PARTIES</b> | تعاصيل بيانات الموطعين التابعين لخ إدارية<br>stated and | <b>WALKER AND THE</b>                                             | AND --- AND ANTS (PA-J)                     |
|                                                                                   | and what court who men-<br>and said by                       | THE ROOM                                                               | CROSS and control agents                                | 20713                                                             |                                             |
|                                                                                   | Tech AVE Award in \$50.                                      | <b>JUNIOR COMPANY</b>                                                  | and off or the star and                                 | $-14.141$                                                         |                                             |
|                                                                                   | <b>And and Asset that</b><br>Chall chall chap light to think | ZERTEEST<br>1137444081                                                 | will will will a count and<br>all all benchman, with    | $-0.01$<br>337,138                                                |                                             |
|                                                                                   | the said there keep of                                       | 8008000000                                                             | timely same and salician                                | $-101111$                                                         | إمامة القرام                                |
|                                                                                   | <b>Residents</b>                                             | 六六十八日                                                                  | shown one addition                                      | $79 - 11$                                                         | alaw sing also L.P.                         |
|                                                                                   | West costs and a                                             | 1002049-017                                                            | thing and commission                                    | 359.11                                                            |                                             |
|                                                                                   | paint committee statust<br><b>Sold at</b>                    | 110090.02                                                              | shared that where we                                    | 737 18                                                            |                                             |
|                                                                                   | sales plus (all such an<br>AG687                             | <b>LEASANI</b>                                                         | <b>The Audit Allian Alberta State</b>                   | $338 - 11$                                                        |                                             |
|                                                                                   | Lead Land, Aug 4, Earl and<br><b>Salte HA</b>                | 1207000000                                                             | posed with the fried                                    | 29 D                                                              |                                             |

<u>الشكل (2-16</u>) يمثل شاشة قائمة أسماء الموظفين التابعين لي إدارياً.

يظهر في هذه الشاشة جميع بيانات وتفاصيل معلومات الموظفين التابعين للمستخدم إدارياً و التابعين للوحدات الإدارية الفرعية بحيث يتم الحصول على هذه المعلومات من خالل نظام شؤون الموظفين حيث يمكن للمستخدم االستعالم عن معلومات الموظفين الذين يتبعون له إداريا في المنشأة كما يمكن للمستخدم االستعالم عن معلومات الموظفين التابعين للجهات الادارية الفرعية التابعة للجهة الإدارية التي يعمل بها وذلك بإختيار المحدد الخاص بــــــــ "عرض الموظفين التابعين للوحدات االدارية الفرعية" والذي يظهر في اعلى جدول تفاصــــيل بيانات الموظفين التابعين لي ادارياً، وكذلك يمكن للمستخدم طباعة أسماء الموظفين التابعين له إداريا و التابعين للوحدات الإدارية الفرعية.

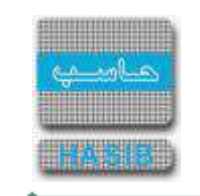

# حالة أوامر الصرف ومستندات الدفع المرتبطة بها

تختص هذه الشاشة بعرض بيانات وتفاصيل عن أوامر الصرف ومستندات الدفع المرتبطة بالموظفين وتظهر هذه الشاشة عند اختيار حالة أوامر الصرف ومستندات الدفع المرتبطة بها من قائمة الإستعلامات كما في الشكل (2-17).

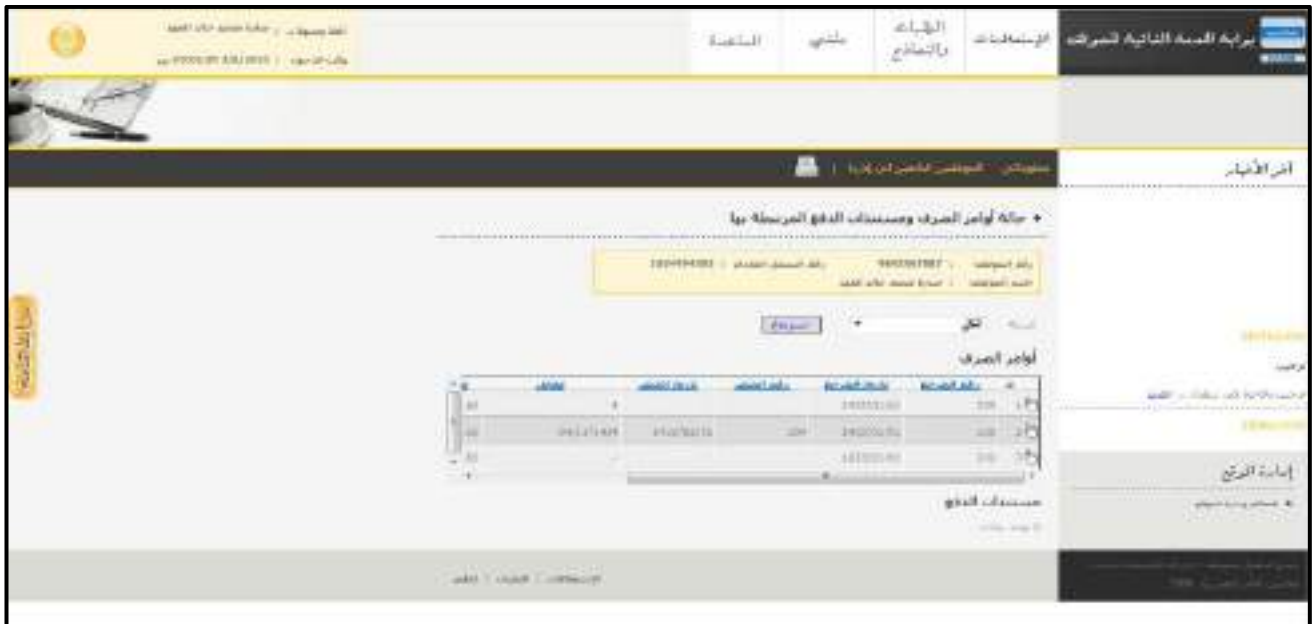

الشكل )17-2( يمثل شاشة حالة أوامر الصرف ومستندات الدفع المرتبطة بها.

يظهر في هذه الشــاشــة جميع بيانات وتفاصــيل حالة أوامر الصــرف ومســتندات الدفع المرتبطة بها للموظف حيث يتم الحصول على هذه المعلومات من خالل النظام المالي حيث يمكن للمستخدم االستعالم عن معلومات أوامر الصرف ومستندات الدفع المرتبطة بها خالل فترة زمنية معينة من خالل القائمة المنسدلة "السنة" حيث يقوم النظام باختيار السنة المالية الحالية افتراضيا ويمكن للمستخدم اختيار أي سنة مالية أخرى أو اختيار الكل ومن ثم الضغط على زر "ا سترجاع" حيث يقوم النظام با سترجاع قائمة بأوامر ال صرف وم ستندات الدفع لل سنة التي تم تحديدها، كما يمكن للمستخدم الاستعلام عن بيانات معلومات أوامر الصرف ومستندات الدفع للموظفين التابعين له إدارياً وذلك من خلال الضــغط على رابط "الموظفين التابعين لي إداريا " حيث تظهر قائمة بالموظفين التابعين لهذا المســتخدم فيتم اختيار أي موظف من هذه الـقائـمة حـيث يعرض النـظام بـيا نات أوامر الصـــرف ومســــتـندات الدفع لـهذا الموظف؛ ويمكن للمستخدم الرجوع إلى بيانات أوامر الصرف ومستندات الدفع الخاصة به وذلك بالضغط على رابط "معلوماتي"، كذلك يمكن للمستخدم طباعة حالة أوامر الصرف ومستندات الدفع المرتبطة بها له أو لأحد الموظفين التابعين له إدارياً.

ਵ∸

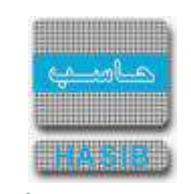

# حسابات العهد والأمانات والسلف

تختص هذه الشاشة بعرض بيانات وتفاصيل عن حسابات العهد والأمانات والسلف للموظفين وتظهر هذه الشاشة عند اختيار حسابات العهد والأمانات والسلف من قائمة الإستعلامات كما في الشكل (2-18).

| Statements: I report in this story, hand,<br>APPEARATING MALL IN HALF |                |             | النامية                  | $\frac{1}{2}$   | المبلات<br>والتعاذج              | CLASS #                                      | يوابه المحه الثالية للفوظ |                                                                                                    |
|-----------------------------------------------------------------------|----------------|-------------|--------------------------|-----------------|----------------------------------|----------------------------------------------|---------------------------|----------------------------------------------------------------------------------------------------|
|                                                                       |                |             |                          |                 |                                  |                                              |                           |                                                                                                    |
|                                                                       |                |             |                          |                 |                                  | Bir Ave                                      |                           | المرافقيات                                                                                                    |
|                                                                       |                |             |                          |                 | • حسابات العبد والأبنانات والسلف |                                              | <br><b>THE REAL</b>       | Li forzat fele                                                                                                    |
|                                                                       |                |             | JALIMBUR - Notel Jackbab |                 | sieht arms netscharten z.        | $14 -$<br>Collegear Calls<br>remainly plant. |                           |                                                                                                    |
|                                                                       |                |             |                          |                 |                                  | Latinda April Josefa)                        |                           |                                                                                                    |
|                                                                       | <b>SPERING</b> | mail        | <b>APRT</b>              | JUAN BUR        | 2007 101                         | where allo                                   | ٠                         |                                                                                                    |
|                                                                       | <b>TANGER</b>  | <b>TIAN</b> | 148.91                   | 11957, 003      | 3000                             | filmeti-1                                    |                           |                                                                                                    |
|                                                                       | <b>SHEAR</b>   | 144         | $1818 - 11$              | <b>INVERTIS</b> | nti.                             | 323888                                       |                           |                                                                                                    |
| 一起进程中。                                                                | <b>HEROK</b>   | 22131       | <b>E.M.</b>              | 142610104       | 311                              | AGHE.                                        |                           |                                                                                                    |
|                                                                       | 1978.55        | 348.85      | 131                      | <b>LEGICA</b>   | YR.                              | 31034                                        |                           | إماءة للرتغ                                                                                                    |
|                                                                       | 2010/11/2      | $-141$      | 198.00                   | 31005201        | $\mathbb{R}$                     | 10041.                                       | <b><i>ARTISTS</i></b>     |                                                                                                    |
|                                                                       | 2211118        | 144         | 1008.20                  | <b>HAVESTA</b>  | <b>SEESEE</b>                    | 1289                                         |                           | $\label{eq:4} \frac{\partial \langle \psi \rangle^2 \langle \psi \rangle \langle \psi \rangle \langle \psi \rangle^2 \langle \psi \rangle^2}{\partial \langle \psi \rangle^2 \langle \psi \rangle^2 \langle \psi \rangle^2} = 0.$ |
|                                                                       | 3 decemb       | 344         | 106.00                   | UNITED.         | plus.<br>$\equiv$                | HIVER.                                       |                           |                                                                                                    |
|                                                                       |                |             |                          |                 |                                  | island, Raldo                                |                           |                                                                                                    |
|                                                                       |                |             |                          |                 | - 5 -                            | anno alla                                    |                           |                                                                                                    |

<u>الشكل (2-18</u>) يمثل شاشة حسابات العهد والأمانات والسلف.

يظهر في هذه الشاشة جميع بيانات وتفاصيل حسابات العهد والأمانات والسلف للموظف حيث يتم الحصول على هذه المعلومات من خالل النظام المالي حيث يمكن للمســــتخدم االســــتعالم عن معلومات حســــابات العهد واألمانات والســلف الخاصــة بالموظف حيث يعرض النظام جدول بذلك، كما يمكن للمســتخدم االســتعالم عن بيانات معلومات حسـابات العهد واألمانات والسـلف للموظفين التابعين له إداريا وذلك من خالل الضـغط على رابط "الموظفين التابعين لي إداريا " حيث تظهر قائمة بالموظفين التابعين لهذا المستخدم فيتم اختيار أي موظف من هذه القائمة حيث يعرض النظام بيانات حسابات العهد والأمانات والسلف لهذا الموظف؛ ويمكن للمستخدم الرجوع الى بيانات حسابات العهد واألمانات وال سلف الخا صة به وذلك بال ضغط على رابط "معلوماتي"، كذلك يمكن للم ستخدم طباعة ح سابات العهد والأمانات والسلف له أو لأحد الموظفين التابعين له إدارياً.

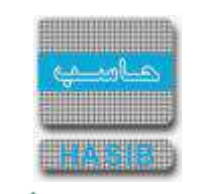

#### العهد المسجلة على الموظف

ਵ—

تختص هذه الشاشة بعرض بيانات وتفاصيل عن العهد المسجلة على الموظف أو الموظفين التابعين له إداريا وتظهر هذه الشاشة عند اختيار العهد المسجلة على الموظف من قائمة الإستعلامات كما في الشكل (2-19).

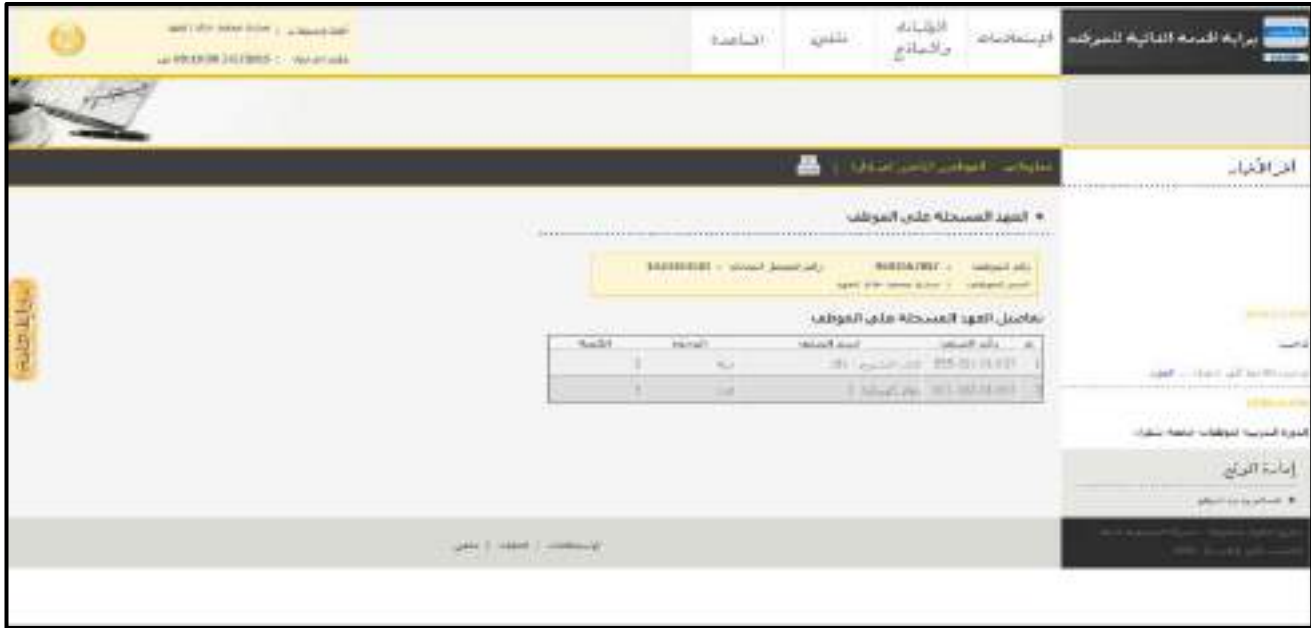

الشكل )19-2( يمثل شاشة العهد المسجلة على الموظف.

يظهر في هذه الشـاشـة جميع بيانات وتفاصـيل العهد المسـجلة على الموظف أو احد الموظفين التابعين له إداريا حيث يتم الحصــــول على هذه المعلومات من خالل نظام العهد حيث يمكن للمســــتخدم االســــتعالم عن معلومات العهد المســــجله عليه حيث يعرض النظام جدول بذلك، كما يمكن للمســــتخدم االســــتعالم عن بيانات معلومات العهد المســــجلة على الموظف أو الموظفين التابعين له إداريا وذلك من خالل الضــــغط على رابط "الموظفين التابعين لي إدارياً" حيث تظهر قائمة بالموظفين التابعين لهذا المســــتخدم فيتم اختيار أي موظف من هذه القائمة حيث يعرض النظام بيانات العهد المسجلة على هذا الموظف؛ ويمكن للمستخدم الرجوع الى بيانات العهد المسجلة عليه وذلك بالضغط على رابط "معلوماتي"، كذلك يمكن للمستخدم طباعة العهد له أو لأحد الموظفين التابعين له إدارياً.

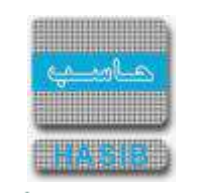

### الدورات التدريبية

ਵ∸

تختص هذه الشــاشــة بعرض بيانات وتفاصــيل الدورات التدريبية التي حصــل عليها الموظفين وتظهر هذه الشــاشــة عند اختيار الدورات التدريبية من قائمة الإستعلامات كما في الشكل (2-20).

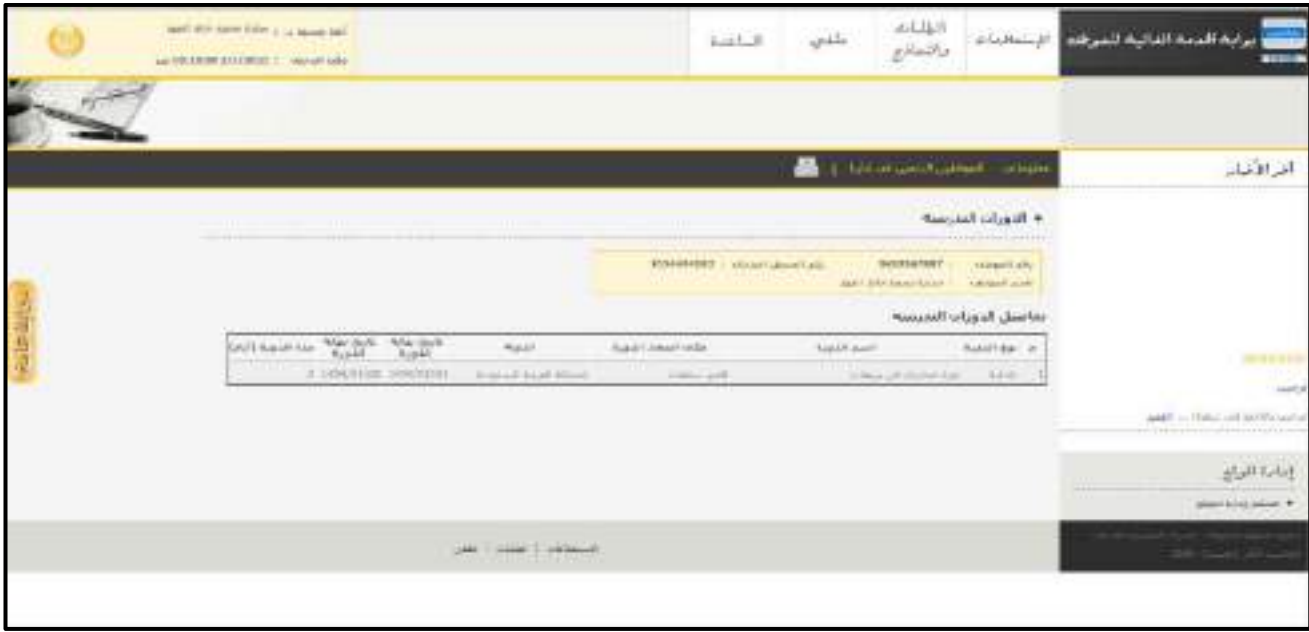

الشكل (2-20) يمثل شاشة الدورات التدريبية.

يظهر في هذه الشــاشــة جميع بيانات وتفاصــيل الدورات التدريبية الحاصــل عليها الموظف أو احد الموظفين التابعين له إداريا حيث يتم الحصـول على هذه المعلومات من خالل نظام شـؤون الموظفين حيث يمكن للمسـتخدم االسـتعالم عن معلومات الدورات التدريبية التي تلقاها الموظف سواء الدورات الداخلية أو الخارجية وحيث يظهر جدول يبين ذلك، كما يمكن للمســتخدم االســتعالم عن بيانات معلومات الدورات التدريبية للموظفين التابعين له إداريا وذلك من خالل الضغط على رابط "الموظفين التابعين لي إداريا حيث تظهر قائمة بالموظفين التابعين لهذا المستخدم فيتم اختيار أي موظف من هذه القائمة حيث يعرض النظام الدورات التدريبية لهذا الموظف؛ ويمكن للمســــتخدم الرجوع الى بيانات الدورات التدريبية الخاصــة به وذلك بالضــغط على رابط "معلوماتي"، كذلك يمكن للمســتخدم طباعة تفاصــيل الدورات التدريبية له أو لأحد الموظفين التابعين له إدارياً.

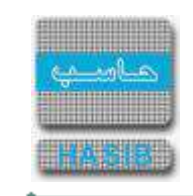

#### الوثائق الشخصية

≑⊸≠

تختص هذه الشــاشــة بعرض بيانات وتفاصــيل الوثائق الشــخصــية للموظفين وتظهر هذه الشــاشــة عند اختيار الوثائق الشخصية من قائمة الإستعلامات كما في الشكل (2-21).

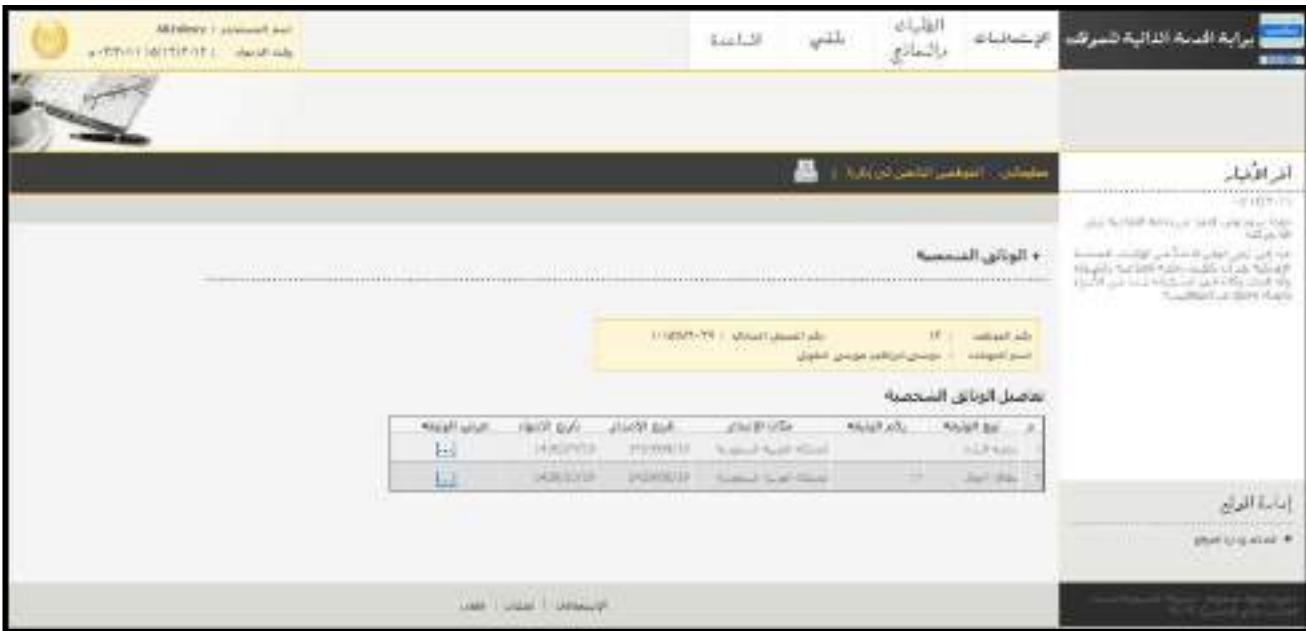

الشكل (21-2) يمثل شاشة الوثائق الشخصية.

يظهر في هذه الشاشة جميع بيانات وتفاصيل الوثائق الشخصية للمستخدم أو لاحد الموظفين التابعين له إدارياً حيث يتم الح صول على هذه المعلومات من خالل نظام شؤون الموظفين حيث يمكن للم ستخدم اال ستعالم عن تفا صيل الوثائق الشــخصــية التي حصــل عليها الموظف حيث يظهر جدول يبين ذلك، كما يمكن للمســتخدم االســتعالم عن تفاصيل الوثائق الشخصية للموظفين التابعين له إدارياً وذلك من خلال الضغط على رابط "الموظفين التابعين لي إدارياً حيث تظهر قائمة بالموظفين التابعين لهذا المســــتخدم فيتم اختيار أي موظف من هذه القائمة حيث يعرض النظام الدورات التدريبية لهذا الموظف؛ ويمكن للمســتخدم الرجوع الى بيانات الوثائق الشــخصـية الخاصـة به وذلك بالضـغط على رابط "معلوماتي"، كذلك يمكن للم ستخدم طباعة تفا صيل الوثائق ال شخ صية له أو ألحد الموظفين التابعين له إداريا .

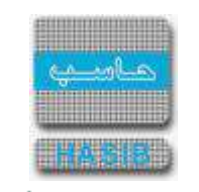

#### المؤهالت العلمية

ਵ∸

تختص هذه الشــاشــة بعرض بيانات وتفاصــيل المؤهالت العلمية للموظفين وتظهر هذه الشــاشــة عند اختيار المؤهالت العلمية من قائمة الإستعلامات كما في الشكل (2-22).

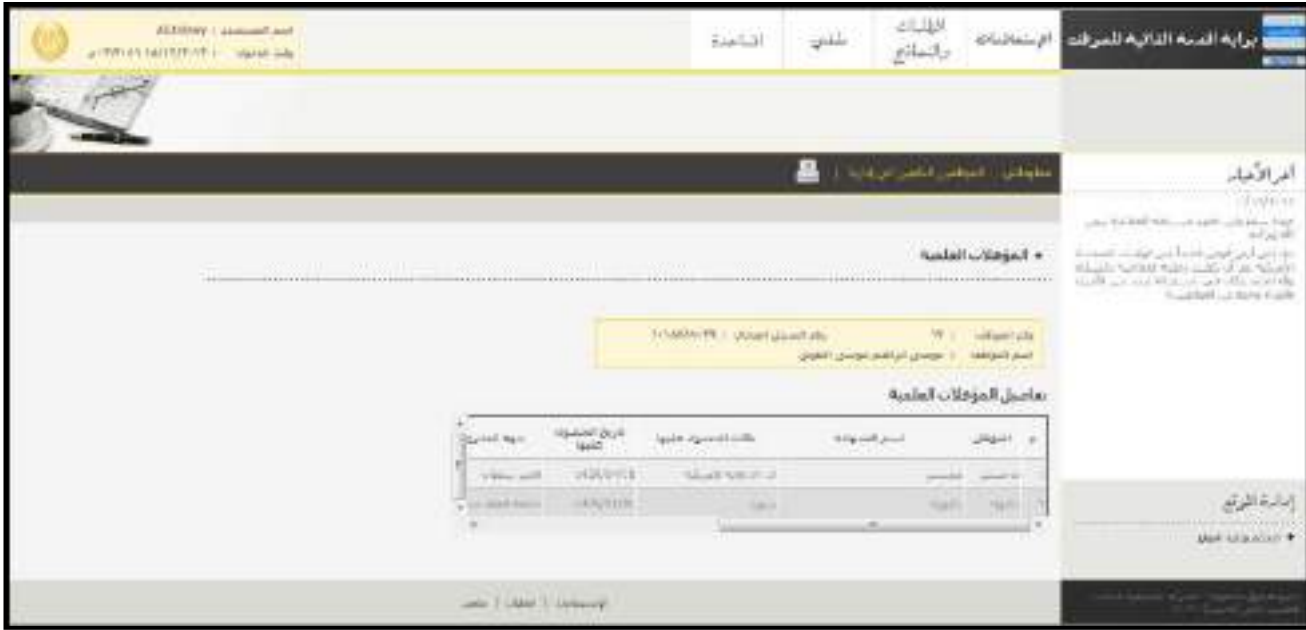

لشكل (22-2) يمثل شاشة المؤهلات العلمية.

يظهر في هذه الشاشة جميع بيانات وتفا صيل المؤهالت العلمية للموظف أو ألحد الموظفين التابعين له إداريا حيث يتم الحصــول على هذه المعلومات من خالل نظام شــؤون الموظفين حيث يمكن للمســتخدم االســتعالم عن تفاصــيل المؤهالت العلمية التي حصـــل عليها الموظف حيث يظهر جدول يبين ذلك، كما يمكن للمســـتخدم االســـتعالم عن تفاصــــيل المؤهالت العلمية للموظفين التابعين له إداريا وذلك من خالل الضــــغط على رابط "الموظفين التابعين لي إدارياً" حيث تظهر قائمة بالموظفين التابعين لهذا المســــتخدم فيتم اختيار أي موظف من هذه القائمة حيث يعرض النظام المؤهلات العلمية لهذا الموظف؛ ويمكن للمســـتخدم الرجوع الى بيانات المؤهلات العلمية الخاصـــة به وذلك بالضـــغط على رابط "معلوماتي"، كذلك يمكن للمســـتخدم طباعة تفاصـــيل المؤهالت العلمية له أو ألحد الموظفين التابعين له إداريا .

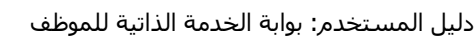

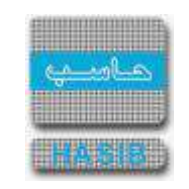

طلبات التعديل التي لم يتخذ إجراء بها في شؤون الموظفين

تختص هذه الشاشة بإعداد تقرير حول طلبات التعديل التي لم يتخذ أي إجراء بها في نظام شؤون الموظفين وتظهر هذه الشــاشــة عند اختيار طلبات التعديل التي لم يتخذ إجراء بها في شــؤون الموظفين من قائمة اإلســتعالمات كما في الشكل (22-23).

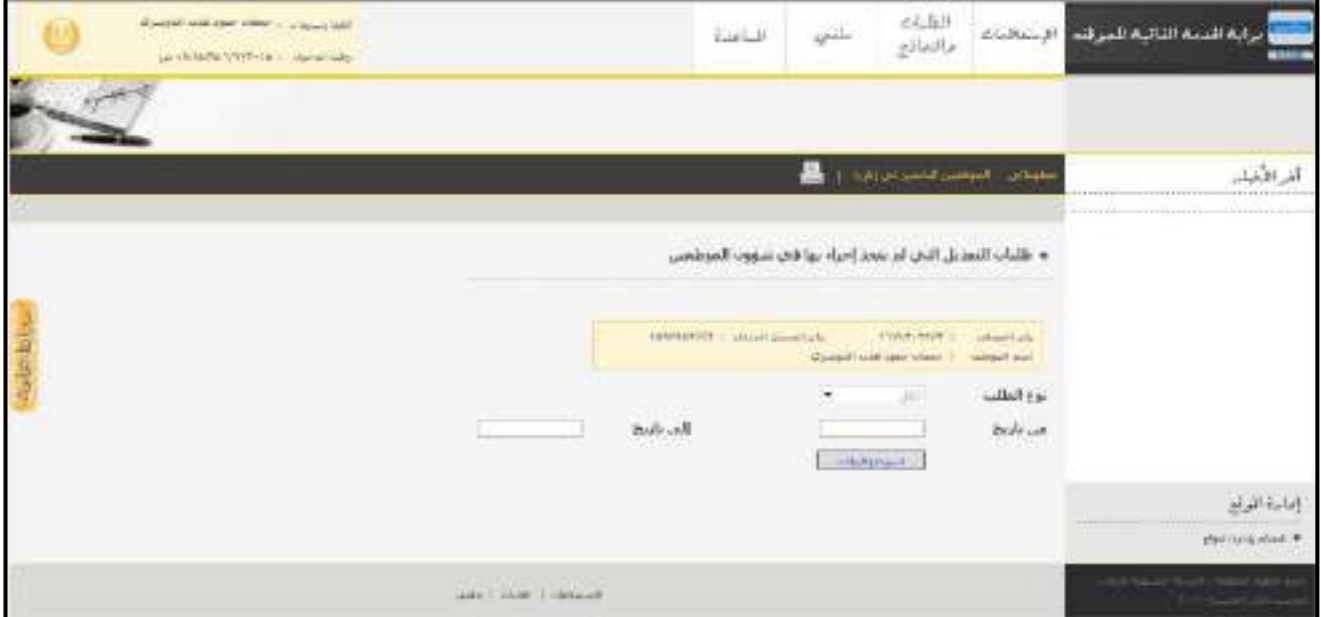

الشكل (23-2) يمثل شاشة طلبات التعديل التي لم يتخذ إجراء بها في شؤون الموظفين.

وفي ما يلي تبيان لكل من الحقول في هذه الشاشة:

- **نوع الطلب:** يقوم المســتخدم باختيار نوع الطلب من القائمة المنســدلة )البيانات الشــخصــية، المرافقين، أو الوثائق الشخصية)، ويمكن للمستخدم اختيار جميع أنواع الطلبات وذلك باختيار الكل من القائمة المنسدلة.
	- **من تاريخ:** يقوم المستخدم بتحديد التاريخ الذي يريد أن يبدأ منه التقرير.
- **إلى تاريخ:** يقوم المستخدم بتحديد التاريخ الذي يريد أن ينتهي به التقرير، ويمكن للمستخدم ترك خانتي )من تاريخ .. إلى تاريخ) فارغتين لعرض جميع الطلبات الغير معتمدة إلى تاريخ اليوم.
- يقوم المســتخدم بعد إدخال الحقول الســابقة بالضــغط على زر "اســترجاع البيانات" حيث يعرض النظام تقرير بطلبات التعديل التي لم يتخذ إجراء بها في شؤون الموظفين للموظف أو لأحد الموظفين التابعين له إدارياً.
- ويمكن للمســتخدم االســتعالم عن تفاصــيل الطلبات الغير معتمدة من نظام شــؤون الموظفين للموظفين التابعين له إداريا وذلك من خالل الضــغط على رابط "الموظفين التابعين لي إداريا " حيث تظهر قائمة بالموظفين التابعين لهذا المســتخدم فيتم اختيار أي موظف من هذه القائمة حيث يعرض النظام الطلبات الغير معتمدة من نظام شــــؤون الموظفين لهذا الموظف؛ ويمكن للمســــتخدم الرجوع الى بيانات الطلبات الغير معتمدة من نظام شــــؤون الموظفين الخاصــــة به وذلك بالضغط على رابط "معلوماتي"، كذلك يمكن للمستخدم طباعة تفاصيل الطلبات الغير معتمدة من نظام شؤون الموظفين الخاصة به أو لأحد الموظفين التابعين له إدارياً.

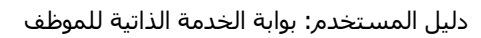

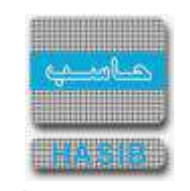

## بيانات الوظائف التابعة إلدارتي

ਵ∸

تختص هذه الـشـاشـة بتكوين كـشـف ببيانات وتفا صيل الوظائف التابعة لإدارة الموظف في حال كان الموظف مديراً لوحدة إدارية وتظهر هذه الشــاشــة عند اختيار بيانات الوظائف التابعة إلدارتي من قائمة اإلســتعالمات كما في الشــكل )-2 .)24

|                             | and the monthless - of North 987<br>published SHIRLS - replacing |                                              |                      | turbill quite | التقبات<br>والتماثج                                     | الإستعالمات                               | مواتيه المدمنة أكفأتهاه للعبو للمد                         |
|-----------------------------|------------------------------------------------------------------|----------------------------------------------|----------------------|---------------|---------------------------------------------------------|-------------------------------------------|------------------------------------------------------------|
|                             |                                                                  |                                              | Direct morning       |               | + Government #4.14.258 # # # #                          |                                           | المرافقيات<br><b>AAAAAAA</b>                               |
| Locality Athley             |                                                                  | ملت الوطات الاها الذارنق                     |                      |               | الممثلة العربية المنعودية<br><b>Chade Subject Analy</b> |                                           |                                                            |
|                             |                                                                  |                                              |                      |               | الملول المكاملة                                         |                                           |                                                            |
|                             | MARKONO, Canadiana, HARVATA Canada - 1850-18 / 1-4-8             |                                              |                      |               |                                                         |                                           |                                                            |
|                             |                                                                  |                                              |                      |               | Deputy Charly Special Motorfold                         |                                           |                                                            |
| <b>Hand, Isaac</b>          | بالربان أأخر أرقيناه                                             | <b><i>Seeiral MAI</i></b>                    | تعسعن الوشيفه        |               | المرتبية الوطيفة: { رائع الوطيفة                        | $\overline{p}$                            |                                                            |
| Point chair day             | -10M/02/2E                                                       | What's and cover that                        | want dally           |               | make auto                                               | 128                                       |                                                            |
| <b>Daniel Limited State</b> | 143MODTH                                                         | (Recall Marshke adder)                       | substable.           | ×             | $-0.48$                                                 | $-11$                                     | $-1404$                                                    |
| Deputi Liberti Shar         | 1108,001 8                                                       | counts and costs direc-                      | HALAN                | F             | Louis Land                                              | 30                                        |                                                            |
| though concent of an        | Lin Lincoln                                                      | graced metrician and                         | والتروية ومشترى      | $\equiv$      | <b>COLLANS</b>                                          | <b>SER</b>                                | إنائبا للوثو                                               |
|                             |                                                                  | dental.                                      | policing at          |               | the said                                                | 184                                       | <b>HARRY COMMISSION</b><br><b>MARKET</b><br>perturbation # |
| <b>Bod OF LEWIS CON-</b>    | SERMANT!                                                         | Middle service panel deal-                   | aid ain              | z             | 196 p.m.                                                | m                                         |                                                            |
| <b>PHOTO PLAN SEA</b>       | seatent.                                                         | FOL MA WALL RANK                             | $-0.41$              | ×             | $-4 + 4$                                                | $-1/4$                                    |                                                            |
| <b>Built chair da</b>       | <b>DOLORIZE</b>                                                  | Calculated Mills                             | <b>Sell Art At</b>   | g.            | فليقد                                                   | $\mathbb{Z}$                              |                                                            |
| <b>PUZZ-VEAR AA</b>         | <b>SUMMER</b>                                                    | <b>COLIMBATION CONTINUES</b><br><b>ALBUM</b> | alt size<br>relation | 30            | ofisi:<br>48.000                                        | $\overline{128}$<br><b>Service</b><br>-26 |                                                            |

الشكل (2-24) يمثل شاشة بيانات الوظائف التابعة لإدارتي.

- يظهر في هذه الشـاشـة تقرير يُبين جميع بيانات وتفاصيل الوظائف التابعة لإدارة الموظف حيث يتم الحصول على هذه المعلومات من خالل نظام شــــؤون الموظفين، كما يمكن للمســــتخدم طباعة التقرير أو حفظه وفيما يلي شــــرح الحقول التي يتضمنها هذا الكشف:
	- **م:** يعرض النظام رقم مسلسل للوظائف.
	- **مرتبة الوظيفة:** يعرض النظام مرتبة الوظيفة التابعة إلدارة الموظف الحالي للنظام.
		- **رقم الوظيفة:** يعرض النظام رقم الوظيفة التابعة إلدارة الموظف الحالي للنظام.
	- **مسمى الوظيفة:** يعرض النظام مسمى الوظيفة التابعة إلدارة الموظف الحالي للنظام.
- **ـ** *حالة الوظيفة:* يعرض النظام حالة الوظيفة التابعة لإدارة الموظف الحالي للنظام، وفي حال كانت الوظيفة مشغولة يعرض النظام اسم الموظف الذي يشغلها.
	- **تاريخ آخر ترقية:** يعرض النظام تاريخ آخر ترقية في حال كانت الوظيفة مشغولة.
	- **جهة العمل الفعلية:** يعرض النظام جهة العمل الفعلية في حال كانت الوظيفة مشغولة**.**

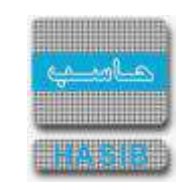

# الطلبات والنماذج

₹∸

تمثل هذه القائمة كما في الشكل (3-0) مجموعة شاشات الطلبات لتسجيل الطلبات المتعلقة بالموظفين والتي يمكن اعتمادها عن طريق نظام شـــؤون الموظفين والخاصـــة بإجازات الموظفين وابتعاثهم داخلياً وخارجياً وطلب الحصـــول على خطابات التعريف وشهادة الخبرة للموظفين.

|                 | <b>Rollshires L. April 44</b><br>Gridnith (SW304) - recented                    |                                                                                                    | Esiabilit                                              | <b>Capital</b> | <b>ALLM</b><br>والتعاذى | وليه المتحة الفقهة الموقف الإسلامات |
|-----------------|---------------------------------------------------------------------------------|----------------------------------------------------------------------------------------------------|--------------------------------------------------------|----------------|-------------------------|-------------------------------------|
| PRINTER COMPANY | <u> 1960 - President Albert II</u><br>Charles and the Contract and Contract and | <b>STORIES COM</b><br><b>PERSONAL PROPERTY AND INCOME.</b><br><b>County County</b><br><b>THE TAXABLE COMPANY</b><br>the company of the Seattle | <b>MARINE ALLE FOR STORY</b><br><b>Service Control</b> |                |                         | <u>Service Persons</u>              |
|                 |                                                                                 |                                                                                                    |                                                        |                |                         |                                     |
|                 |                                                                                 |                                                                                                    |                                                        |                |                         |                                     |
|                 |                                                                                 |                                                                                                    |                                                        |                |                         |                                     |
|                 |                                                                                 |                                                                                                    |                                                        |                |                         |                                     |
|                 |                                                                                 |                                                                                                    |                                                        |                |                         |                                     |
|                 |                                                                                 |                                                                                                    |                                                        |                |                         |                                     |

<mark>الشكل (3-0</mark>) يمثل شاشة الطلبات.

يمكن اختيار أي شاشة من القائمة على اليسار ليتم فتح هذه الشاشة وتسجيل البيانات الالزمة للطلبات.

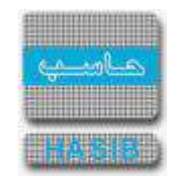

- **↓** *رقم الهاتف:* يقوم المستخدم بإدخال رقم الهاتف الخاص بالموظف.
	- **مالحظات:** عبارة عن حقل نصي يتم فيه إدخال مالحظات.
- **المرفقات :** إلضافة مرفقات إلكترونية الى الطلب يقوم المستخدم بالضغط على زر "مرفقات" حيث يقوم النظام بفتح شـاشـة فرعية للمرفقات اإللكترونية يعرض فيها معلومات المرفقات كما في الشـكل )1-4-3(، وفيما يلي تبيان لكل من الحقول الموجوده في هذه الشاشة :
	- o **م:** يعرض النظام رقم مسلسل للمرفق.
	- o **نوع المرفق:** يقوم المستخدم ب ختيار نوع المرفق وذلك من خالل القائمة المنسدله .
		- o **رقم المرفق:** يقوم المستخدم ب دخال رقم المرفق.
	- o **تاريخ المرفق:** يقوم المستخدم ب دخال تاريخ المرفق )القيمة االفتراضية من النظام هي التاريخ الحالي(
		- o **موضوع المرفق :** يقوم المستخدم ب دخال موضوع المرفق .
		- o **حفظ المرفق:** يقوم المستخدم بتحميل المرفق المراد إرفاقه.
		- o **عرض المرفق:** يقوم المستخدم باختيار عرض المرفق لمعاينة المرفق**.**
- o **عمليات على المرفق:** يقوم المســــتخدم بالضــــغط على الرابط بعد ذلك يقوم النظام بعرض معلومات تفصــــيلية لعمليات االضافة والتعديل التي تمت على المرفق اإللكتروني وهذه المعلومات تشمل:
	- مسلسل
	- نوع العملية: إضافة / تعديل
		- التاريخ
		- الوقت
	- اسم المستخدم: المستخدم الذي قام ب جراء عملية اإلضافة للمرفق او التعديل عليه.

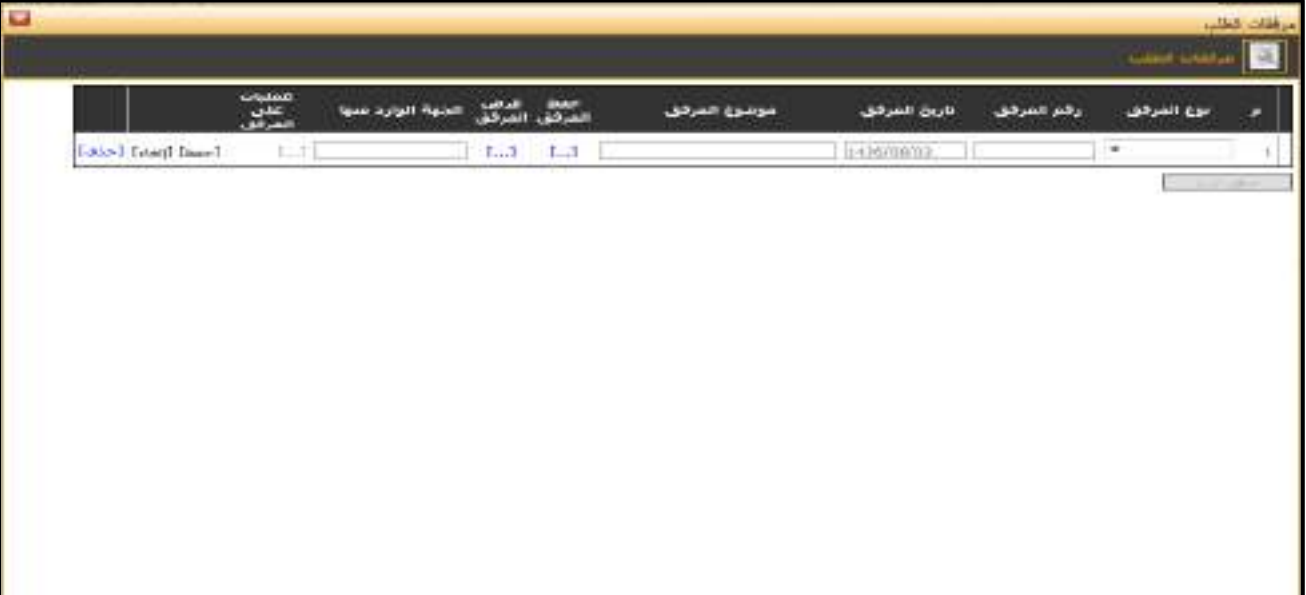

الشكل )1-4-3( يمثل شاشة إدخال مرفقات إلكترونية.

**مالحظة:** بعد الضغط على زر "حفظ" من شريط المهام، يصبح طلب إجازة تعويض األعياد والعطل اإلسبوعية معد وبحاجة إلى اعتماد من صاحب الصالحية حيث يتم ذلك من شاشة اعتماد طلب إجازة في نظام شؤون الموظفين.

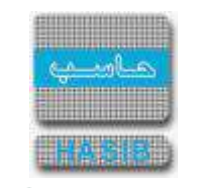

# تسجيل طلب إجازة أمومة

ســــنتناول في هذا الجزء من الدليل كيفية إعداد طلب إجازة أمومة من خالل نظام بوابة الخدمة الذاتية، حيث يتم ذلك من خالل شـاشـة تسـجيل طلب إجازة أمومة، حيث تظهر هذه الشـاشـة عند اختيار تسـجيل طلب إجازة من قائمة الطلبات كما في الشكل (3-5).

|          | <b>Technology</b> (1) a travel and<br><b>JAPAN ANTIWES AREAS</b>                                                                                                    |              |                                                                       | $E = 16.5$  | $\frac{1}{2}$                     |                               | الطبابة<br>والسادج |                                                                      | برابه فتنبه الثاليه فسرقت أالتناهدات                                                  |
|----------|----------------------------------------------------------------------------------------------------|--------------|-----------------------------------------------------------------------|-------------|-----------------------------------|-------------------------------|--------------------|----------------------------------------------------------------------|---------------------------------------------------------------------------------------|
|          |                                                                                                    |              |                                                                       |             |                                   |                               |                    |                                                                      |                                                                                       |
| in alala | <b><i><u>Printed and American Controllers and American Controllers and American Controllers and American American American American American American American American American American American American American American Americ</u></i></b><br>dia a pora a pololo | <b></b>      | <b><i><u><i>Address</i></u></i> A <i>Profit A</i></b> <i><b>P</b></i> |             |                                   |                               |                    | • تسجيل طلب أحاره أمومه                                              | الرافعاء                                                                              |
|          |                                                                                                    | man<br> 3q q |                                                                       |             |                                   |                               |                    | ASAXWAO                                                              | and a particular con-<br><b>BAGE TOAK</b><br><b>CARDON CREATE</b><br>11944            |
|          |                                                                                                    |              |                                                                       |             | EDON'S POINT   chronic growth plu | (Deput, Jank Johnson Steeler) | <b>ITAGGIBBR</b>   | <b>Cilicopid ARA</b><br>(Bildek) [ [mol]                             | المتأدلين لاولا تعزييه إعن واللا المنتفة البلاية<br>There are the first that the<br>- |
|          |                                                                                                    |              |                                                                       |             |                                   |                               |                    | JASHUANI AJA                                                         | supply to depend things                                                               |
|          | <b>CALLER AND ARRESTS</b>                                                                                                    |              |                                                                       | ٠           |                                   | المرقانيية<br>3532/06/24      | <b>SPM</b>         | ترقد ببرس شتنب<br><b>USAR EAR</b><br><b>Likel</b> (to A              | Extendible and<br><b>Sold Limit</b><br>                                               |
|          |                                                                                                    |              |                                                                       | 20 April 6a |                                   | Sasparra<br>1433/83/12        |                    | Aprile mix our<br>17 Auto Angeler                                    |                                                                                       |
|          |                                                                                                    |              |                                                                       |             | i da                              |                               | 10.                | فبوات العوظف حلالنا الاحتارة<br><b>Classification</b><br>631 Jamelah | <b>ASSISTENT</b><br>-----------<br><b>Warthula ager</b>                               |

<u>الشكل (3-5</u>) يمثل شاشة تسجيل طلب إجازة أمومة.

- يتم من خالل هذه الشـاشـة القيام بتسـجيل طلب إجازة أمومة في نظام بوابة الخدمة الذاتية ، وإلضـافة طلب إجازة أمومة يقوم الم ستخدم بتحديد النوع الفرعي من القائمة المن سدلة وذلك باختيار "إجازة أمومة" ومن ثم يقوم بال ضغط على زر "جديد" من شريط المهام، وفيما يلي تبيان لكل من الحقول في هذه الشاشة:
	- **المعلومات الرئيسية:**
	- **رقم الموظف:** يعرض النظام رقم الموظف المراد تسجيل طلب إجازة أمومة له.
	- **اسم الموظف:** يعرض النظام اسم الموظف المراد تسجيل طلب إجازة أمومة له.
	- **رقم السجل المدني:** يعرض النظام رقم السجل المدني للموظف المراد تسجيل طلب إجازة أمومة له.
		- **الرقم الخاص للطلب:** يعرض النظام الرقم الخاص للطلب بعد حفظه.
- **جزء المســتخدم:** يســتخدم هذا الحقل الخاص بالمســتخدم في نظام شــؤون الموظفين في حال كان ترقيم القرارات يدوي.
- **النوع الفرعي:** يعرض النظام نوع الطلب الفرعي الذي تم اختياره من القائمة المنســـدلة وهو "إجازة أمومة" وذلك بعد الضغط على زر "جديد".
- **تاريخ الطلب:** يعرض النظام التاريخ الحالي الهجري كقيمة افتراضية بعد ضغط زر "جديد"، ويمكن للمستخدم تغيير تاريخ تسجيل طلب إجازة الأمومة والتعديل عليه.
- **تاريخ بداية اإلجازة:** تحديد تاريخ بداية إجازة الموظفة وذلك بالضغط على زر "8F "من لوحة المفاتيح حيث يعرض النظام تاريخ اليوم الهجري مع إمكانية التعديل عليه.
	- **مدة اإلجازة:** تحديد عدد أيام إجازة الموظفة.
	- **تاريخ نهاية اإلجازة:** يعرض النظام تاريخ نهاية إجازة الموظفة تلقائيا وذلك بعد ادخال تاريخ بداية اإلجازة ومدة اإلجازة.
		- **عنوان الموظف خالل اإلجازة:** يتم إدخال معلومات الموظفة خالل إجازتها في الحقول التالية:
			- **العنوان:** يتم إدخال العنوان الخاص بالموظفة خالل اإلجازة.
			- **↓** *رقم الهاتف:* يقوم المستخدم بإدخال رقم الهاتف الخاص بالموظفة.
				- **مالحظات:** عبارة عن حقل نصي يتم فيه إدخال مالحظات.

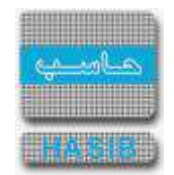

- **المرفقات :** إلضافة مرفقات إلكترونية الى الطلب يقوم المستخدم بالضغط على زر "مرفقات" حيث يقوم النظام بفتح شــاشــة فرعية للمرفقات الإلكترونية يعرض فيها معلومات المرفقات كما في الشــكل (3-5-1)، وفيما يلي تبيان لكل من الحقول الموجوده في هذه الشاشة :
	- o **م:** يعرض النظام رقم مسلسل للمرفق.
	- o **نوع المرفق:** يقوم المستخدم ب ختيار نوع المرفق وذلك من خالل القائمة المنسدله .
		- o **رقم المرفق:** يقوم المستخدم ب دخال رقم المرفق.
	- o *تاريخ المرفق:* يقوم المستخدم بإدخال تاريخ المرفق (القيمة الافتراضية من النظام هي التاريخ الحالي)
		- o **موضوع المرفق :** يقوم المستخدم ب دخال موضوع المرفق .
		- o **حفظ المرفق:** يقوم المستخدم بتحميل المرفق المراد إرفاقه.
		- o **عرض المرفق:** يقوم المستخدم باختيار عرض المرفق لمعاينة المرفق**.**
- o **عمليات على المرفق:** يقوم المســــتخدم بالضــــغط على الرابط بعد ذلك يقوم النظام بعرض معلومات تفصــــيلية لعمليات االضافة والتعديل التي تمت على المرفق اإللكتروني وهذه المعلومات تشمل:
	- مسلسل
	- نوع العملية: إضافة / تعديل
		- التاريخ
			- الوقت
	- اسم المستخدم: المستخدم الذي قام ب جراء عملية اإلضافة للمرفق او التعديل عليه.

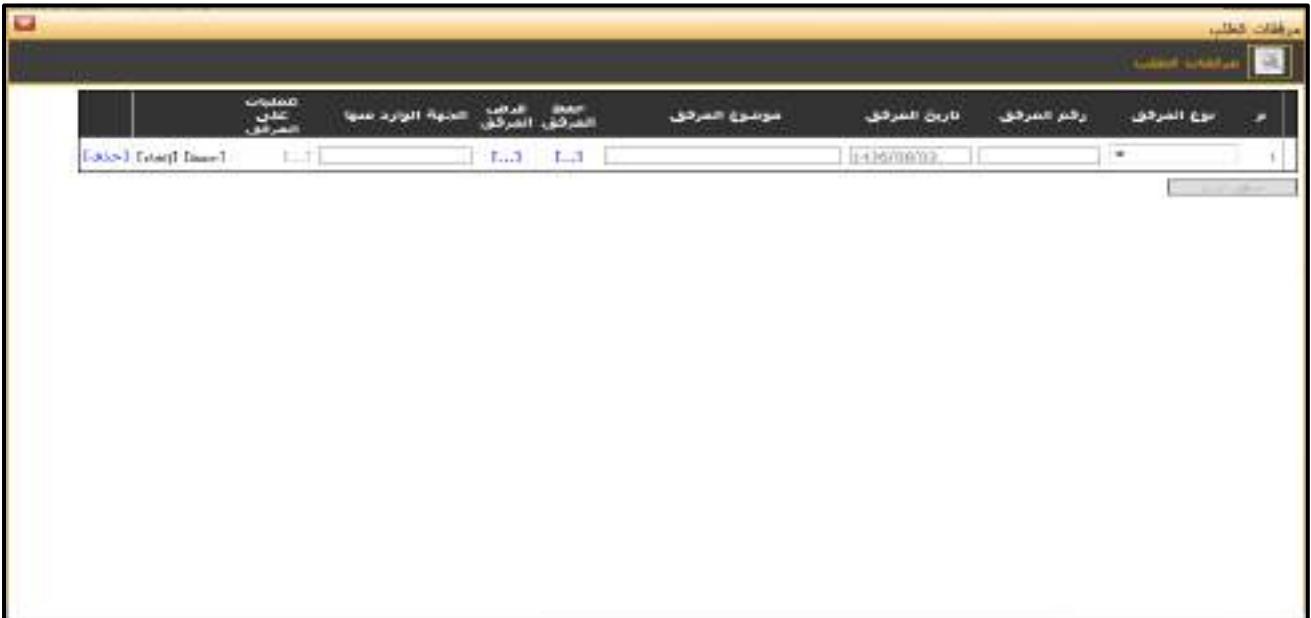

<mark>الشكل (3-5-1</mark>) يمثل شاشة إدخال مرفقات إلكترونية.

**مالحظة:** بعد الضـغط على زر "حفظ" من شـريط المهام، يصـبح طلب إجازة أمومة معد وبحاجة إلى اعتماد من صاحب الصالحية حيث يتم ذلك من شاشة اعتماد طلب إجازة في نظام شؤون الموظفين.

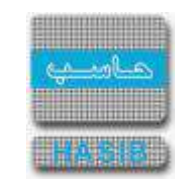

## تسجيل طلب إجازة استثنائية

⇌

ســـنتناول في هذا الجزء من الدليل كيفية إعداد طلب إجازة اســـتثنائية من خالل نظام بوابة الخدمة الذاتية، حيث يتم ذلك من خالل شاشة تسجيل طلب إجازة استثنائية، حيث تظهر هذه الشاشة عند اختيار تسجيل طلب إجازة من قائمة الطلبات كما في الشكل (3-6).

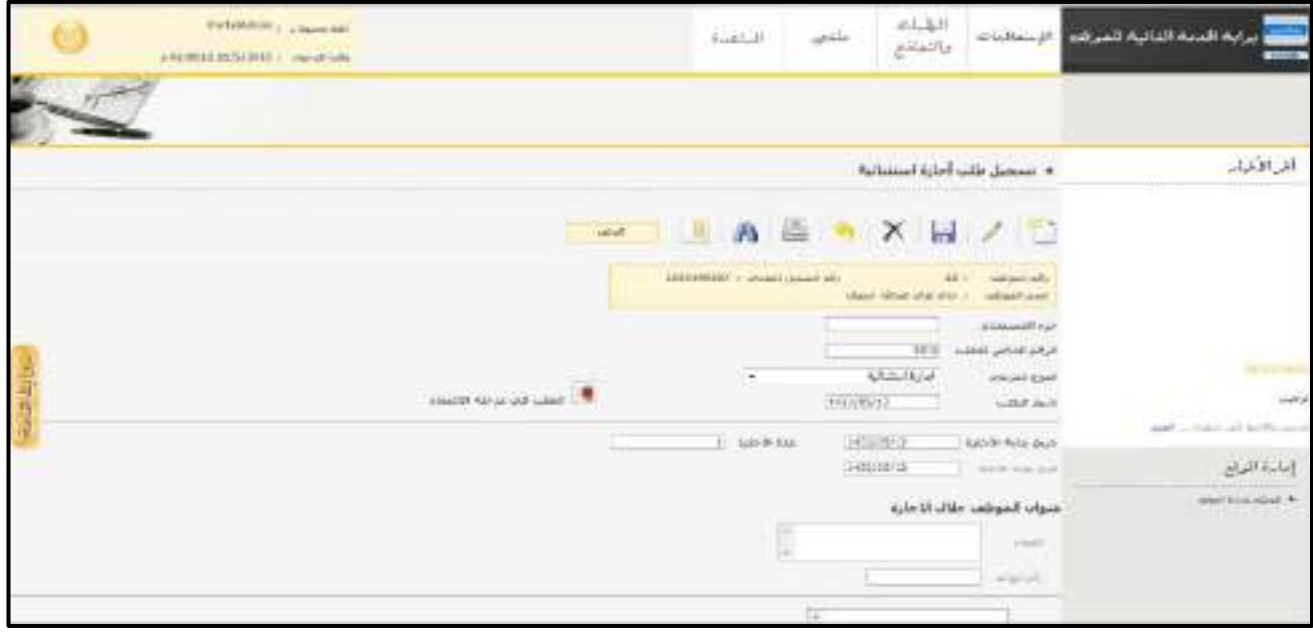

<u>الشكل (3-6</u>) يمثل شاشة تسجيل طلب إجازة استثنائية.

- يتم من خالل هذه الشاشة القيام بتسجيل طلب إجازة استثنائية في نظام بوابة الخدمة الذاتية ، وإل ضافة طلب إجازة استثنائية يقوم المستخدم بتحديد النوع الفرعي من القائمة المنسدلة وذلك باختيار "إجازة استثنائية" ومن ثم يقوم بالضغط على زر "جديد" من شريط المهام، وفيما يلي تبيان لكل من الحقول في هذه الشاشة:
	- **المعلومات الرئيسية:**
	- **رقم الموظف:** يعرض النظام رقم الموظف المراد تسجيل طلب إجازة استثنائية له.
	- **اسم الموظف:** يعرض النظام اسم الموظف المراد تسجيل طلب إجازة استثنائية له.
	- **رقم السجل المدني:** يعرض النظام رقم السجل المدني للموظف المراد تسجيل طلب إجازة استثنائية له.
		- **الرقم الخاص للطلب:** يعرض النظام الرقم الخاص للطلب بعد حفظه.
- **جزء المستخدم:** يستخدم هذا الحقل الخاص بالمستخدم في نظام شؤون الموظفين في حال كان ترقيم القرارات يدوي.
- **النوع الفرعي:** يعرض النظام نوع الطلب الفرعي الذي تم اختياره من القائمة المنســــدلة وهو "إجازة اســــتثنائية" وذلك بعد الضغط على زر "جديد".
- **تاريخ الطلب:** يعرض النظام التاريخ الحالي الهجري كقيمة افترا ضية بعد ضغط زر "جديد"، ويمكن للم ستخدم تغيير تاريخ تسجيل طلب الإجازة الاستثنائية والتعديل عليه.
- **تاريخ بداية اإلجازة:** تحديد تاريخ بداية إجازة الموظف وذلك بالضــــغط على زر "8F "من لوحة المفاتيح حيث يعرض النظام تاريخ اليوم الهجري مع إمكانية التعديل عليه.
	- **مدة اإلجازة:** تحديد عدد أيام إجازة الموظف.
- **تاريخ نهاية اإلجازة:** يعرض النظام تاريخ نهاية إجازة الموظف تلقائيا وذلك بعد ادخال تاريخ بداية اإلجازة ومدة الإجازة.
	- **عنوان الموظف خالل اإلجازة:** يتم إدخال معلومات الموظف خالل إجازته في الحقول التالية:
		- **العنوان:** يتم إدخال العنوان الخاص بالموظف خالل اإلجازة.
		- **↓** *رقم الهاتف:* يقوم المستخدم بإدخال رقم الهاتف الخاص بالموظف.

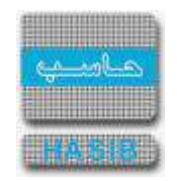

- **مالحظات:** عبارة عن حقل نصي يتم فيه إدخال مالحظات.
- **المرفقات :** إلضافة مرفقات إلكترونية الى الطلب يقوم المستخدم بالضغط على زر "مرفقات" حيث يقوم النظام بفتح شـاشـة فرعية للمرفقات اإللكترونية يعرض فيها معلومات المرفقات كما في الشـكل )1-6-3(، وفيما يلي تبيان لكل من الحقول الموجوده في هذه الشاشة :
	- o **م:** يعرض النظام رقم مسلسل للمرفق.
	- o **نوع المرفق:** يقوم المستخدم ب ختيار نوع المرفق وذلك من خالل القائمة المنسدله .
		- o **رقم المرفق:** يقوم المستخدم ب دخال رقم المرفق.
	- o *تاريخ المرفق:* يقوم المستخدم بإدخال تاريخ المرفق (القيمة الافتراضية من النظام هي التاريخ الحالي)
		- o **موضوع المرفق :** يقوم المستخدم ب دخال موضوع المرفق .
		- o **حفظ المرفق:** يقوم المستخدم بتحميل المرفق المراد إرفاقه.
		- o **عرض المرفق:** يقوم المستخدم باختيار عرض المرفق لمعاينة المرفق**.**
- o **عمليات على المرفق:** يقوم المســــتخدم بالضــــغط على الرابط بعد ذلك يقوم النظام بعرض معلومات تفصــــيلية لعمليات االضافة والتعديل التي تمت على المرفق اإللكتروني وهذه المعلومات تشمل:
	- مسلسل
	- نوع العملية: إضافة / تعديل
		- التاريخ
		- الوقت
	- اسم المستخدم: المستخدم الذي قام بإجراء عملية الإضافة للمرفق او التعديل عليه.

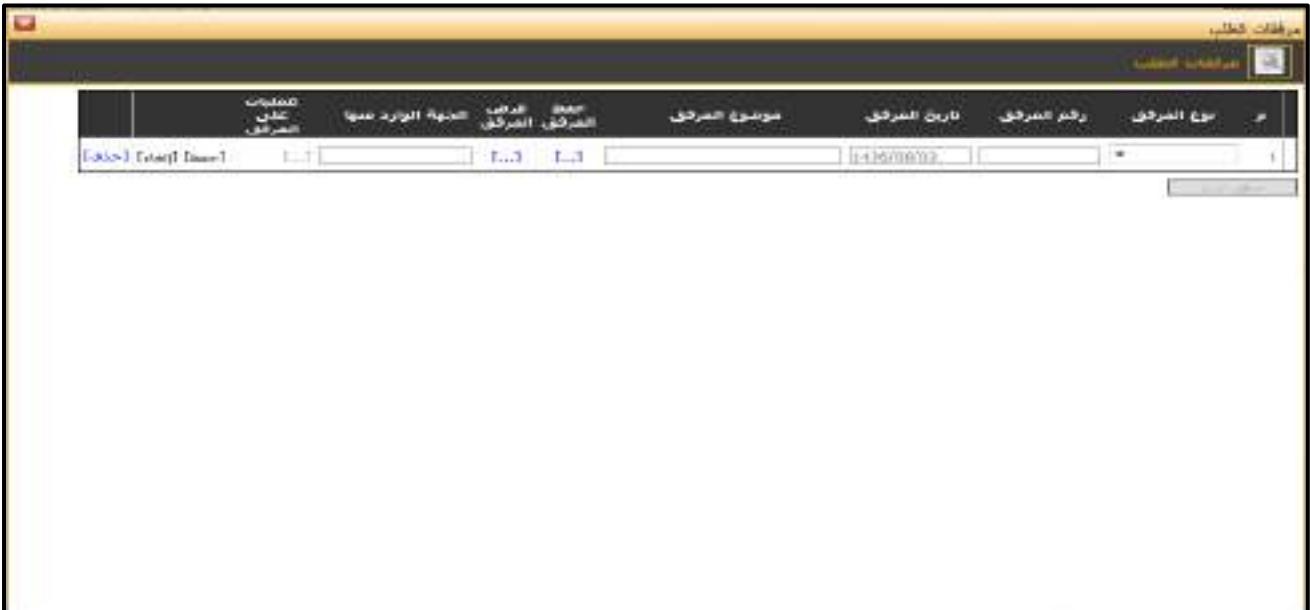

الشكل (3-6<u>-1)</u> يمثل شاشة إدخال مرفقات إلكترونية.

**مالحظة:** بعد الضغط على زر "حفظ" من شريط المهام، يصبح طلب إجازة استثنائية معد وبحاجة إلى اعتماد من صاحب الصالحية حيث يتم ذلك من شاشة اعتماد طلب إجازة في نظام شؤون الموظفين.

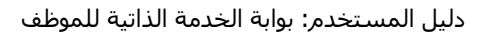

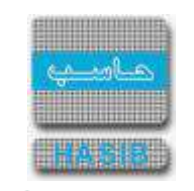

# تسجيل طلب إجازة اضطرارية

ਵ∸

سنتناول في هذا الجزء من الدليل كيفية إعداد طلب إجازة اضطرارية من خالل نظام بوابة الخدمة الذاتية حيث يتم ذلك من خالل شاشة تسجيل طلب إجازة اضطرارية حيث تظهر هذه الشاشة عند اختيار تسجيل طلب إجازة من قائمة الطلبات كما في الشكل (3-7).

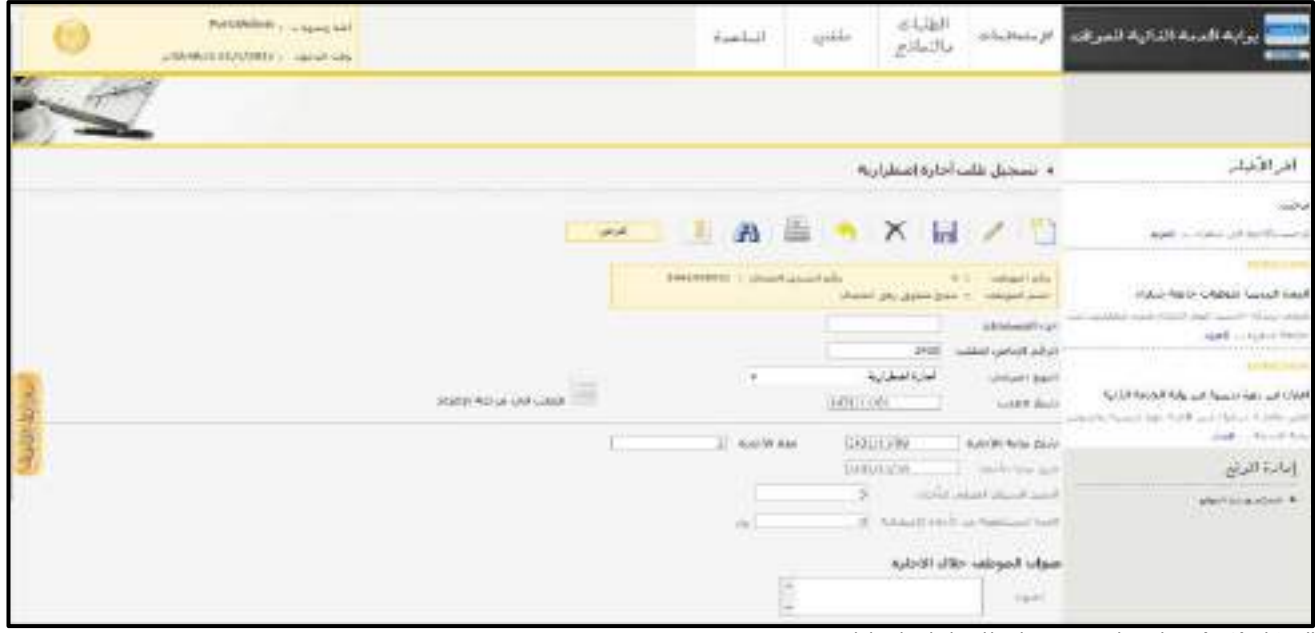

<u>الشكل (3-7</u>) يمثل شاشة تسجيل طلب إجازة اضطرارية.

- يتم من خالل هذه الشـاشـة القيام بتسـجيل طلب إجازة اضـطرارية في نظام بوابة الخدمة الذاتية، وإلضـافة طلب إجازة اضطرارية يقوم المستخدم بتحديد النوع الفرعي من القائمة المنسدلة وذلك باختيار "إجازة اضطرارية" ومن ثم يقوم بالضغط على زر "جديد" من شريط المهام، وفيما يلي تبيان لكل من الحقول في هذه الشاشة:
	- **المعلومات الرئيسية:**
	- **رقم الموظف:** يعرض النظام رقم الموظف المراد تسجيل طلب إجازة اضطرارية له.
	- **اسم الموظف:** يعرض النظام اسم الموظف المراد تسجيل طلب إجازة اضطرارية له.
	- **رقم السجل المدني:** يعرض النظام رقم السجل المدني للموظف المراد تسجيل طلب إجازة اضطرارية له.
		- **الرقم الخاص للطلب:** يعرض النظام الرقم الخاص للطلب بعد حفظه.
- **جزء المستخدم:** يستخدم هذا الحقل الخاص بالمستخدم في نظام شؤون الموظفين في حال كان ترقيم القرارات يدوي.
- **النوع الفرعي:** يعرض النظام نوع الطلب الفرعي الذي تم اختياره من القائمة المنســــدلة وهو "إجازة اضــــطرارية" وذلك بعد الضغط على زر "جديد".
- **تاريخ الطلب:** يعرض النظام التاريخ الحالي الهجري كقيمة افترا ضية بعد ضغط زر "جديد"، ويمكن للم ستخدم تغيير تاريخ تسجيل طلب الإجازة الاضطرارية والتعديل عليه.
- **تاريخ بداية اإلجازة:** تحديد تاريخ بداية إجازة الموظف وذلك بالضــــغط على زر "8F "من لوحة المفاتيح حيث يعرض النظام تاريخ اليوم الهجري مع إمكانية التعديل عليه.
	- **مدة اإلجازة:** تحديد عدد أيام إجازة الموظف.
- **تاريخ نهاية اإلجازة:** يعرض النظام تاريخ نهاية إجازة الموظف تلقائيا وذلك بعد ادخال تاريخ بداية اإلجازة ومدة الإجازة.
	- **الرصيد السنوي المتبقي لإلجازة:** يعرض النظام الرصيد السنوي المتبقي لإلجازة.
- **المدة المستقطعة من اإلجازة ا ضطرارية:** يعرض النظام عدد أيام اإلجازة المستقطعة من اإلجازة االضطرارية.
	- **عنوان الموظف خالل اإلجازة:** يتم إدخال معلومات الموظف خالل إجازته في الحقول التالية:

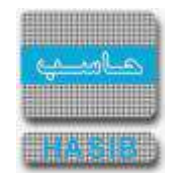

- **العنوان:** يتم إدخال العنوان الخاص بالموظف خالل اإلجازة.
- **↓** *رقم الهاتف:* يقوم المستخدم بإدخال رقم الهاتف الخاص بالموظف.
	- **مالحظات:** عبارة عن حقل نصي يتم فيه إدخال مالحظات.
- **المرفقات :** إلضافة مرفقات إلكترونية الى الطلب يقوم المستخدم بالضغط على زر "مرفقات" حيث يقوم النظام بفتح شـاشـة فرعية للمرفقات اإللكترونية يعرض فيها معلومات المرفقات كما في الشـكل )1-7-3(، وفيما يلي تبيان لكل من الحقول الموجوده في هذه الشاشة :
	- o **م:** يعرض النظام رقم مسلسل للمرفق.
	- o **نوع المرفق:** يقوم المستخدم ب ختيار نوع المرفق وذلك من خالل القائمة المنسدله .
		- o **رقم المرفق:** يقوم المستخدم ب دخال رقم المرفق.
	- o *تاريخ المرفق:* يقوم المستخدم بإدخال تاريخ المرفق (القيمة الافتراضية من النظام هي التاريخ الحالي)
		- o **موضوع المرفق :** يقوم المستخدم ب دخال موضوع المرفق .
		- o **حفظ المرفق:** يقوم المستخدم بتحميل المرفق المراد إرفاقه.
		- o **عرض المرفق:** يقوم المستخدم باختيار عرض المرفق لمعاينة المرفق**.**
- o **عمليات على المرفق:** يقوم المســــتخدم بالضــــغط على الرابط بعد ذلك يقوم النظام بعرض معلومات تفصــــيلية لعمليات الاضافة والتعديل التي تمت على المرفق الإلكتروني وهذه المعلومات تشمل:
	- مسلسل
	- نوع العملية: إضافة / تعديل
		- التاريخ
		- الوقت
	- اسم المستخدم: المستخدم الذي قام بإجراء عملية الإضافة للمرفق او التعديل عليه.

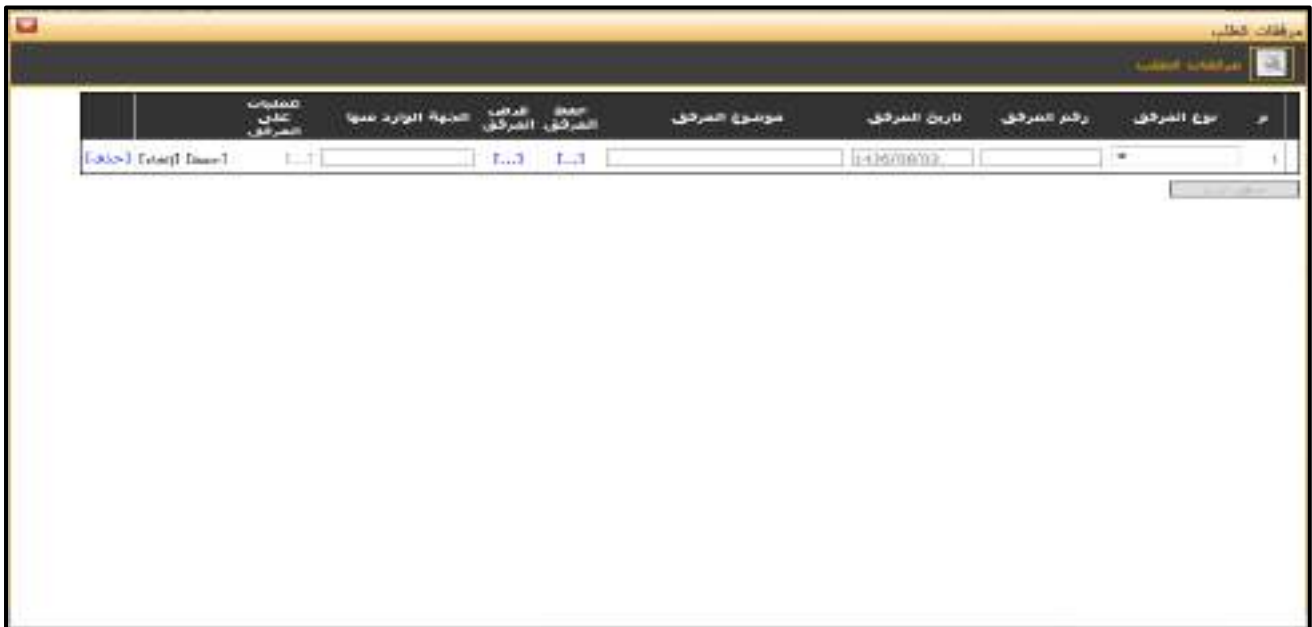

الشكل (3-7-1) يمثل شاشة إدخال مرفقات إلكترونية.

**مالحظة:** بعد الضغط على زر "حفظ" من شريط المهام، يصبح طلب إجازة اضطرارية معد وبحاجة إلى اعتماد من صاحب الصالحية حيث يتم ذلك من شاشة اعتماد طلب إجازة في نظام شؤون الموظفين.

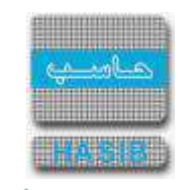

# تسجيل طلب إجازة دراسية

ਵ∸

ســنتناول في هذا الجزء من الدليل كيفية إعداد طلب إجازة دراســية من خالل نظام بوابة الخدمة الذاتية حيث يتم ذلك من خالل شاشة تسجيل طلب إجازة دراسية، حيث تظهر هذه الشاشة عند اختيار تسجيل طلب إجازة من قائمة الطلبات كما في الشكل (3-8).

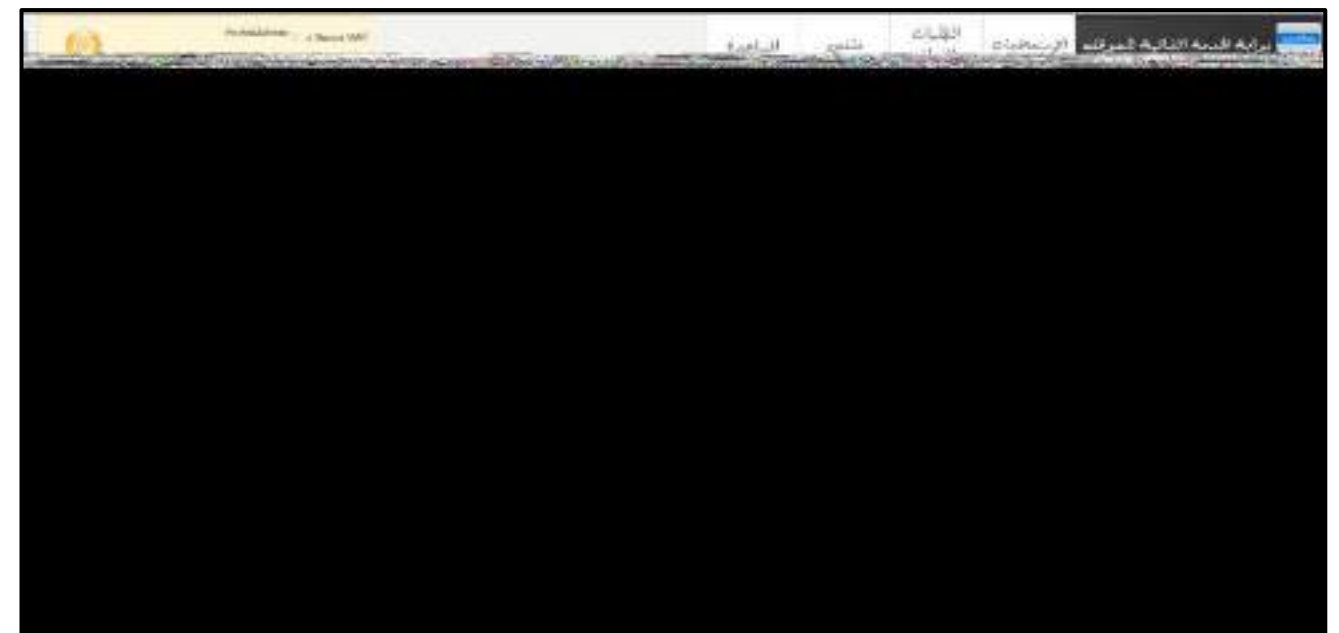

الشكل (3-8) يمثل شاشة تسجيل طلب إجازة دراسية.

- يتم من خالل هذه الشــاشــة القيام بتســجيل طلب إجازة دراســية في نظام بوابة الخدمة الذاتية، وإلضــافة طلب إجازة دراســية يقوم المســتخدم بتحديد النوع الفرعي من القائمة المنســدلة وذلك باختيار "إجازة دراســية" ومن ثم يقوم بالضغط على زر "جديد" من شريط المهام، وفيما يلي تبيان لكل من الحقول في هذه الشاشة:
	- **المعلومات الرئيسية:**
	- **رقم الموظف:** يعرض النظام رقم الموظف المراد تسجيل طلب إجازة دراسية له.
	- **اسم الموظف:** يعرض النظام اسم الموظف المراد تسجيل طلب إجازة دراسية له.
	- **رقم السجل المدني:** يعرض النظام رقم السجل المدني للموظف المراد تسجيل طلب إجازة دراسية له.
		- **الرقم الخاص للطلب:** يعرض النظام الرقم الخاص للطلب بعد حفظه.
- **جزء المستخدم:** يستخدم هذا الحقل الخاص بالمستخدم في نظام شؤون الموظفين في حال كان ترقيم القرارات يدوي.
- **النوع الفرعي:** يعرض النظام نوع الطلب الفرعي الذي تم اختياره من القائمة المنسدلة وهو "إجازة دراسية" وذلك بعد الضغط على زر "جديد".
- **تاريخ الطلب:** يعرض النظام التاريخ الحالي الهجري كقيمة افترا ضية بعد ضغط زر "جديد"، ويمكن للم ستخدم تغيير تاريخ تسجيل طلب اإلجازة الدراسية والتعديل عليه.
- **تاريخ بداية اإلجازة:** تحديد تاريخ بداية إجازة الموظف وذلك بالضــــغط على زر "8F "من لوحة المفاتيح حيث يعرض النظام تاريخ اليوم الهجري مع إمكانية التعديل عليه.
	- **مدة اإلجازة:** تحديد عدد أيام إجازة الموظف.
- **تاريخ نهاية اإلجازة:** يعرض النظام تاريخ نهاية إجازة الموظف تلقائيا وذلك بعد ادخال تاريخ بداية اإلجازة ومدة الإجازة.
	- **المؤهل الحالي:** يعرض النظام المؤهل الحالي للموظف.
	- **لدراسة تخصخ:** يختار المستخدم التخصص من القائمة المنسدلة.
	- **عنوان الموظف خالل اإلجازة:** يتم إدخال معلومات الموظف خالل إجازته في الحقول التالية:
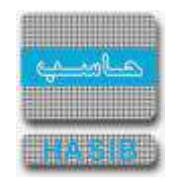

- **عدد أيام اإلجازة للشريحة الرابعة:** يعرض النظام عدد أيام اإلجازة للشريحة الرابعة.
- **رقم التقرير الطبي:** يتم إدخال رقم التقرير الطبي الذي حصل عليه الموظف بسبب اإلصابة خارج العمل.
	- **مصدر التقرير الطبي:** يتم إدخال مصدر التقرير الطبي.
- **تاريخ التقرير الطبي:** إدخال تاريخ التقرير الطبي الذي حصــــل عليه الموظف بســــبب اإلصــــابة خارج العمل وذلك بالضغط على زر "8F " من لوحة المفاتيح حيث يعرض النظام تاريخ اليوم الهجري مع إمكانية التعديل عليه.
	- **عنوان الموظف خالل اإلجازة:** يتم إدخال معلومات الموظف خالل إجازته في الحقول التالية:
		- **العنوان:** يتم إدخال العنوان الخاص بالموظف خالل اإلجازة.
		- **رقم الهاتف:** يقوم المستخدم ب دخال رقم الهاتف الخاص بالموظف.
			- **مالحظات:** عبارة عن حقل نصي يتم فيه إدخال مالحظات.
- **المرفقات :** إلضافة مرفقات إلكترونية الى الطلب يقوم المستخدم بالضغط على زر "مرفقات" حيث يقوم النظام بفتح شاشة فرعية للمرفقات الإلكترونية يعرض فيها معلومات المرفقات كما في الشكل (3-14-1)، وفيما يلي تبيان لكل من الحقول الموجوده في هذه الشاشة :
	- o **م:** يعرض النظام رقم مسلسل للمرفق.
	- o **نوع المرفق:** يقوم المستخدم ب ختيار نوع المرفق وذلك من خالل القائمة المنسدله .
		- o **رقم المرفق:** يقوم المستخدم ب دخال رقم المرفق.
	- o **تاريخ المرفق:** يقوم المستخدم ب دخال تاريخ المرفق )القيمة االفتراضية من النظام هي التاريخ الحالي(
		- o **موضوع المرفق :** يقوم المستخدم ب دخال موضوع المرفق .
		- o **حفظ المرفق:** يقوم المستخدم بتحميل المرفق المراد إرفاقه.
		- o **عرض المرفق:** يقوم المستخدم باختيار عرض المرفق لمعاينة المرفق**.**
- o **عمليات على المرفق:** يقوم المســــتخدم بالضــــغط على الرابط بعد ذلك يقوم النظام بعرض معلومات تفصــــيلية لعمليات االضافة والتعديل التي تمت على المرفق اإللكتروني وهذه المعلومات تشمل:
	- مسلسل
	- نوع العملية: إضافة / تعديل
		- التاريخ
			- الوقت
	- اسم المستخدم: المستخدم الذي قام بإجراء عملية الإضافة للمرفق او التعديل عليه.

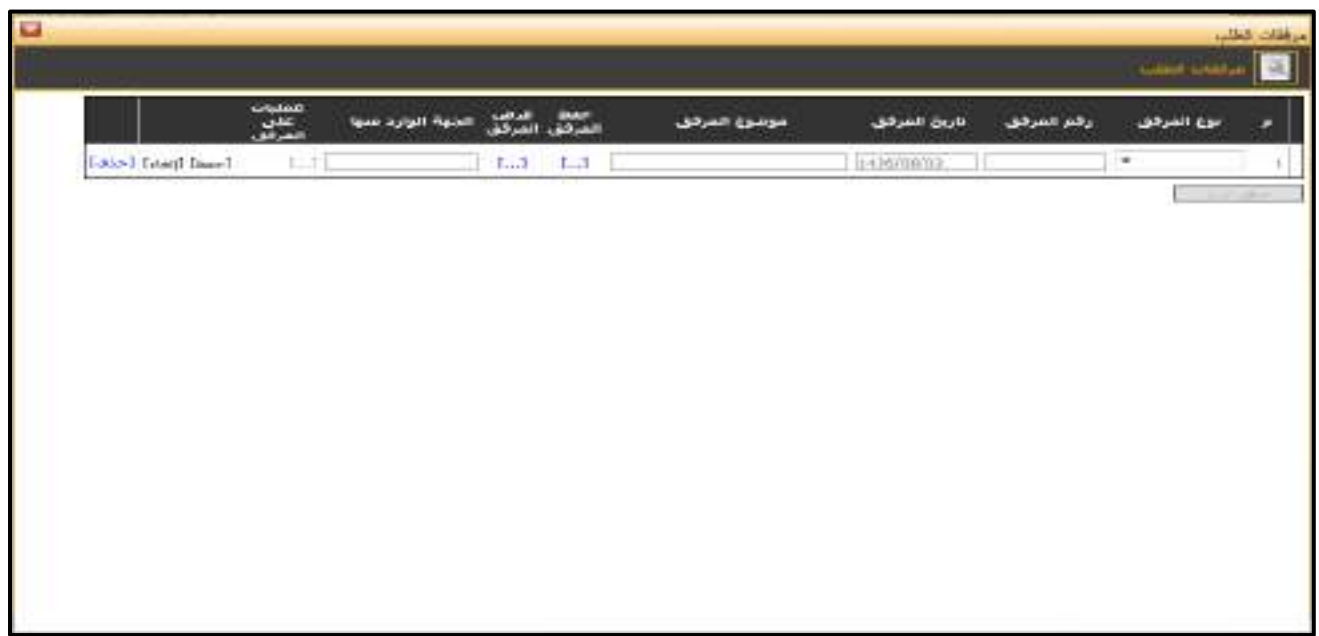

<u>الشكل (3-14-1</u>) يمثل شاشة إدخال مرفقات إلكترونية.

ਵ∸

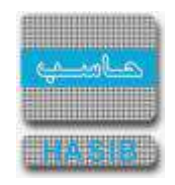

**مالحظة:** بعد ال ضغط على زر "حفظ" من شريط المهام، ي صبح طلب إجازة مر ضية ب سبب إ صابة خارج العمل معد وبحاجة إلى اعتماد من صاحب الصالحية حيث يتم ذلك من شاشة اعتماد طلب إجازة في نظام شؤون الموظفين.

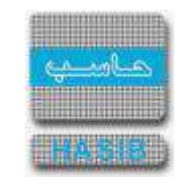

#### تسجيل طلب إجازة مرضية بسبب مرض خطير

ســـنتناول في هذا الجزء من الدليل كيفية إعداد طلب إجازة مرضـــية بســـبب مرض خطير لموظف من خالل بوابة الخدمة الذاتية، حيث يتم ذلك من خالل شاشة تسجيل طلب إجازة مرضية بسبب مرض خطير، حيث تظهر هذه الشاشة عند اختيار تسجيل طلب إجازة من قائمة الطلبات كما في الشكل (3-15).

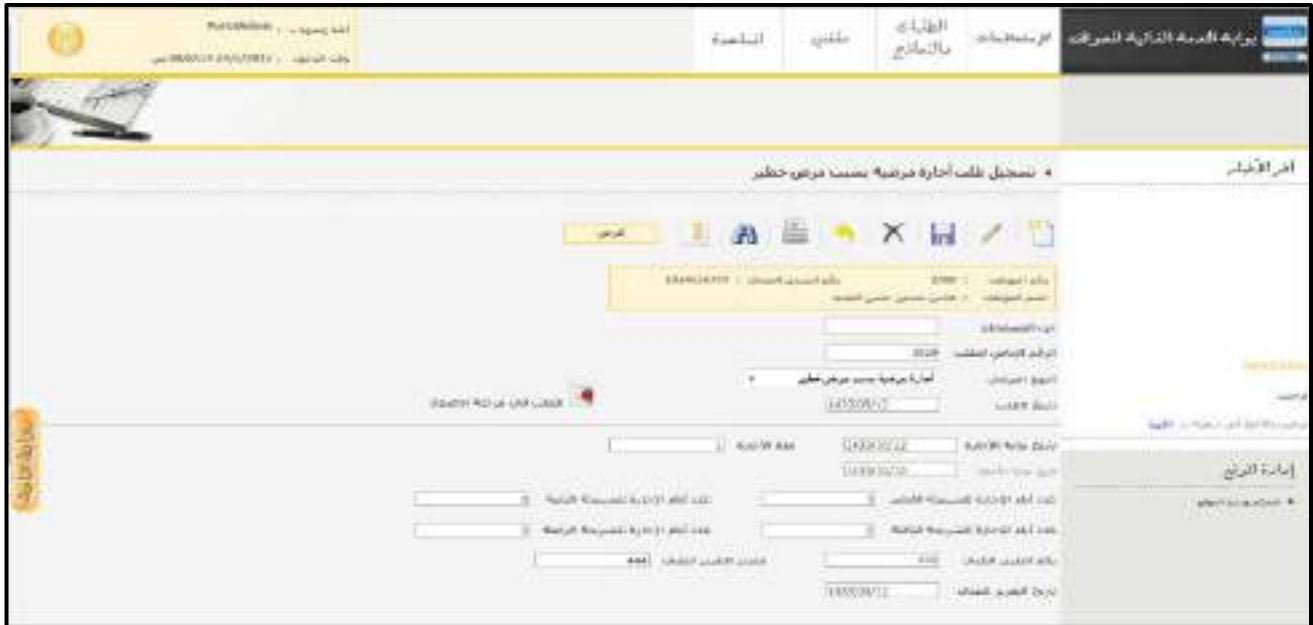

الشكل (15-3) يمثل شاشة تسجيل طلب إجازة مرضية بسبب مرض خطير.

- يتم من خالل هذه الشاشة القيام بتسجيل طلب إجازة مرضية بسبب مرض خطير لموظف في نظام بوابة الخدمة الذاتية، وإلضــافة طلب إجازة مرضــية بســبب مرض خطير يقوم المســتخدم بتحديد النوع الفرعي من القائمة المنســدلة وذلك باختيار "إجازة مرضية بسبب مرض خطير" ومن ثم يقوم بالضغط على زر "جديد" من شريط المهام، وفيما يلي تبيان لكل من الحقول في هذه الشاشة:
	- **المعلومات الرئيسية:**
	- **رقم الموظف:** يعرض النظام رقم الموظف المراد تسجيل طلب إجازة مرضية له بسبب مرض خطير.
	- **اسم الموظف:** يعرض النظام اسم الموظف المراد تسجيل طلب إجازة مرضية له بسبب مرض خطير.
- **رقم السـجل المدني:** يعرض النظام رقم الســجل المدني للموظف المراد تســجيل طلب إجازة مرضــية له بســبب مرض خطير.
	- **الرقم الخاص للطلب:** يعرض النظام الرقم الخاص للطلب بعد حفظه.
- **جزء المستخدم:** يستخدم هذا الحقل الخاص بالمستخدم في نظام شؤون الموظفين في حال كان ترقيم القرارات يدوي.
- **النوع الفرعي:** يعرض النظام نوع الطلب الفرعي الذي تم اختياره من القائمة المنسدلة وهو " إجازة مرضية بسبب مرض خطير " وذلك بعد الضغط على زر "جديد".
- **تاريخ الطلب:** يعرض النظام التاريخ الحالي الهجري كقيمة افتراضـية بعد ضـغط زر "جديد"، ويمكن للمسـتخدم تغيير تاريخ تسجيل طلب اإلجازة المرضية بسبب مرض خطير والتعديل عليه.
- **تاريخ بداية اإلجازة:** تحديد تاريخ بداية إجازة الموظف وذلك بالضــــغط على زر "8F "من لوحة المفاتيح حيث يعرض النظام تاريخ اليوم الهجري مع إمكانية التعديل عليه.
	- **مدة اإلجازة:** يتم إدخال عدد أيام اإلجازة.
	- **تاريخ نهاية اإلجازة:** يعرض النظام تاريخ نهاية إجازة الموظف تلقائيا وذلك بعد تاريخ بداية اإلجازة ومدة اإلجازة.
		- **عدد أيام اإلجازة للشريحة األولى:** يعرض النظام عد أيام اإلجازة للشريحة األولى تلقائيا .
		- **عدد أيام اإلجازة للشريحة الثانية:** يعرض النظام عد أيام اإلجازة للشريحة الثانية تلقائيا .
			- **عدد أيام اإلجازة للشريحة الثالثة:** يعرض النظام عد أيام اإلجازة للشريحة الثالثة تلقائيا .

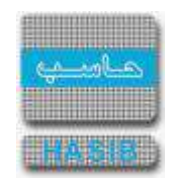

- **عدد أيام اإلجازة للشريحة الرابعة:** يعرض النظام عد أيام اإلجازة للشريحة الرابعة تلقائيا .
- **رقم التقرير الطبي:** يتم إدخال رقم التقرير الطبي الذي حصل عليه الموظف بسبب مرض خطير.
	- **مصدر التقرير الطبي:** يتم إدخال مصدر التقرير الطبي.
- **تاريخ التقرير الطبي:** يتم إدخال تاريخ التقرير الطبي الذي حصــل عليه الموظف بســبب مرض خطير وذلك بالضــغط على زر "8F " من لوحة المفاتيح حيث يعرض النظام تاريخ اليوم الهجري مع إمكانية التعديل عليه..
	- **عنوان الموظف خالل اإلجازة:** يتم إدخال معلومات الموظفة خالل إجازتها في الحقول التالية:
		- **العنوان:** يتم إدخال العنوان الخاص بالموظف خالل اإلجازة.
		- **↓** *رقم الهاتف:* يقوم المستخدم بإدخال رقم الهاتف الخاص بالموظف.
			- **مالحظات:** عبارة عن حقل نصي يتم فيه إدخال مالحظات.
- **المرفقات :** إلضافة مرفقات إلكترونية الى الطلب يقوم المستخدم بالضغط على زر "مرفقات" حيث يقوم النظام بفتح شاشة فرعية للمرفقات اإللكترونية يعرض فيها معلومات المرفقات كما في الشكل )1-15-3(، وفيما يلي تبيان لكل من الحقول الموجوده في هذه الشاشة :
	- o **م:** يعرض النظام رقم مسلسل للمرفق.
	- o **نوع المرفق:** يقوم المستخدم ب ختيار نوع المرفق وذلك من خالل القائمة المنسدله .
		- o **رقم المرفق:** يقوم المستخدم ب دخال رقم المرفق.
	- o **تاريخ المرفق:** يقوم المستخدم ب دخال تاريخ المرفق )القيمة االفتراضية من النظام هي التاريخ الحالي(
		- o **موضوع المرفق :** يقوم المستخدم ب دخال موضوع المرفق .
		- o **حفظ المرفق:** يقوم المستخدم بتحميل المرفق المراد إرفاقه.
		- o **عرض المرفق:** يقوم المستخدم باختيار عرض المرفق لمعاينة المرفق**.**
- o **عمليات على المرفق:** يقوم المســــتخدم بالضــــغط على الرابط بعد ذلك يقوم النظام بعرض معلومات تفصــــيلية لعمليات االضافة والتعديل التي تمت على المرفق اإللكتروني وهذه المعلومات تشمل:
	- مسلسل
	- نوع العملية: إضافة / تعديل
		- التاريخ
			- الوقت
	- اسم المستخدم: المستخدم الذي قام بإجراء عملية الإضافة للمرفق او التعديل عليه.

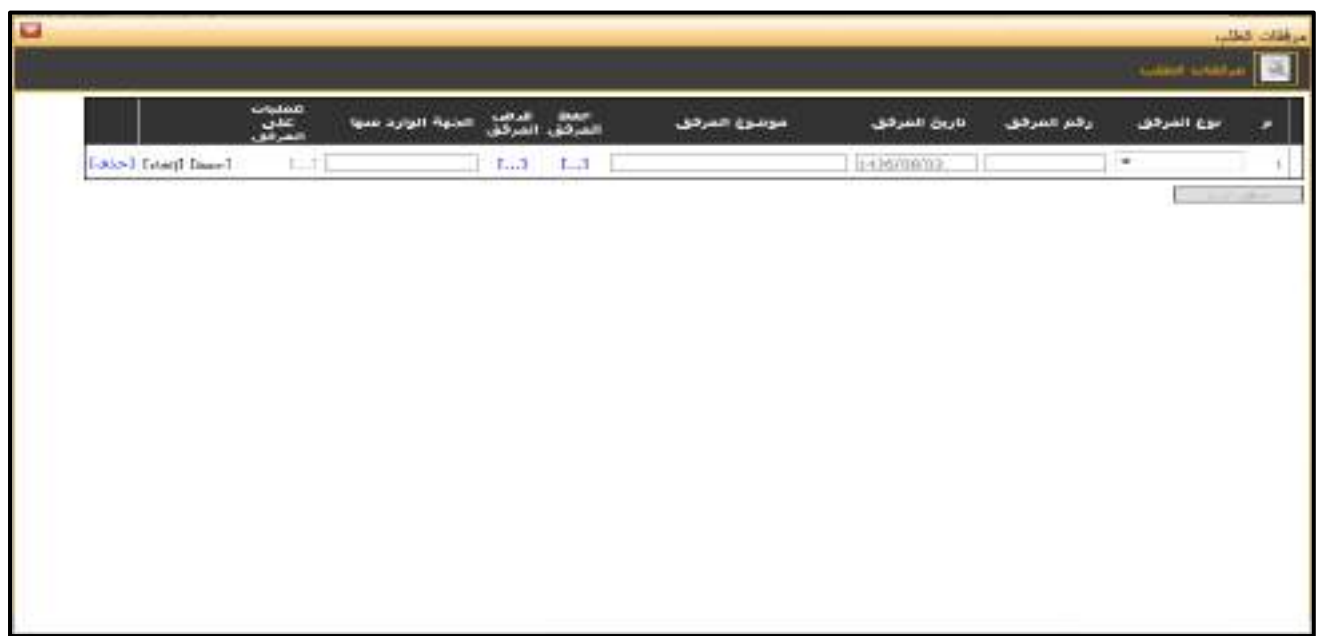

الشكل (3-15-1) يمثل شاشة إدخال مرفقات إلكترونية.

ਵ∸

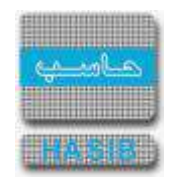

**مالحظة:** بعد الضــغط على زر "حفظ" من شــريط المهام، يصــبح طلب إجازة مرضــية بســبب مرض خطير معد وبحاجة إلى اعتماد من صاحب الصالحية حيث يتم ذلك من شاشة اعتماد طلب إجازة في نظام شؤون الموظفين.

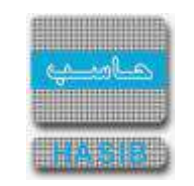

#### تسجيل طلب إجازة وضع

⇒⊸

سنتناول في هذا الجزء من الدليل كيفية إعداد طلب إجازة و ضع من خالل نظام بوابة الخدمة الذاتية، حيث يتم ذلك من خلال شا شة تـسجيل طلب إجازة و ضع، حيث تظهر هذه الـشا شـة عند اختيار إعداد طلب إجازة من قائمة الطلبات كما في الشكل (3-16).

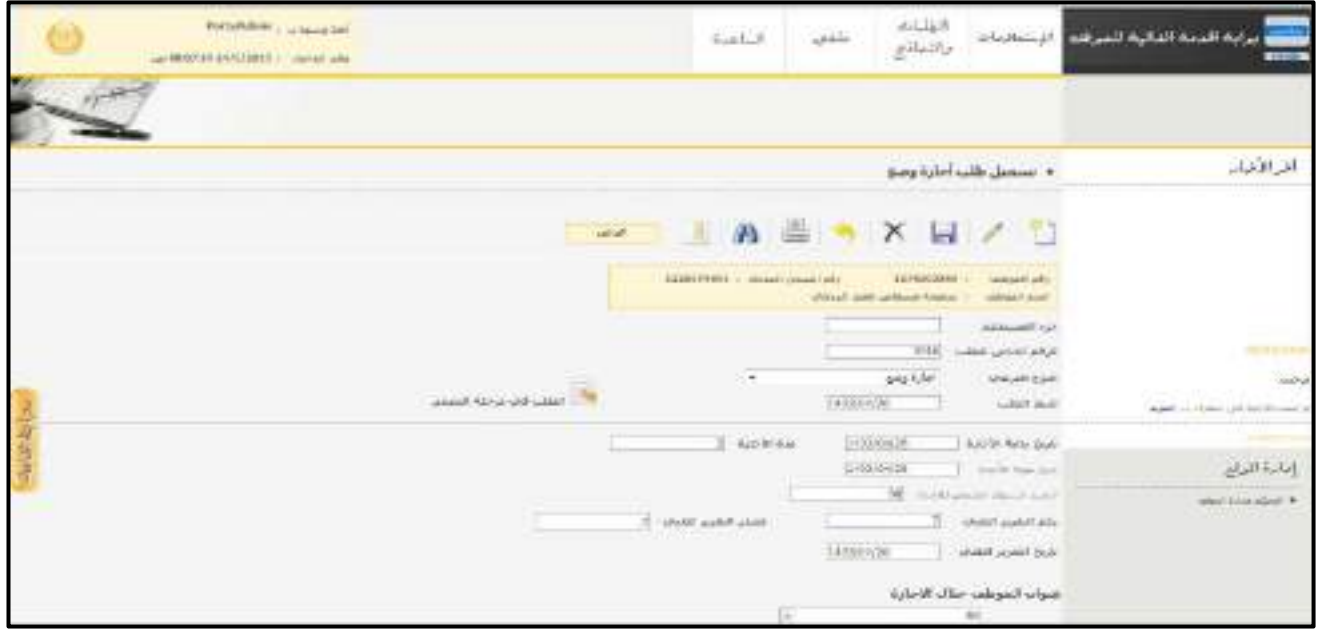

الشكل (3-1<u>6</u>) يمثل شاشة تسجيل طلب إجازة وضع.

- يتم من خلال هذه الـشـا شـة القيام بإعداد طلب إجازة و ضع لموظفة في نظام شؤون الموظفين، ولإ ضافة طلب إجازة و ضع يقوم المسـتخدم بتحديد النوع الفرعي من القائمة المنسـدلة وذلك باختيار "إجازة وضـع" ومن ثم يقوم بالضـغط على زر "جديد" من شريط المهام، وفيما يلي تبيان لكل من الحقول في هذه الشاشة:
	- **المعلومات الرئيسية:**
	- **رقم الموظف:** يعرض النظام رقم الموظف المراد تسجيل طلب إجازة وضع لها.
	- **اسم الموظف:** يعرض النظام اسم الموظف المراد تسجيل طلب إجازة وضع لها.
	- **رقم السجل المدني:** يعرض النظام رقم السجل المدني للموظف المراد تسجيل طلب إجازة وضع لها.
		- **الرقم الخاص للطلب:** يعرض النظام الرقم الخاص للطلب بعد حفظه.
- **جزء المستخدم:** يستخدم هذا الحقل الخاص بالمستخدم في نظام شؤون الموظفين في حال كان ترقيم القرارات يدوي.
- **النوع الفرعي:** يعرض النظام نوع الطلب الفرعي الذي تم اختياره من القائمة المنســدلة وهو " إجازة وضــع " وذلك بعد الضغط على زر "جديد".
- **تاريخ الطلب:** يعرض النظام التاريخ الحالي الهجري كقيمة افتراضـية بعد ضـغط زر "جديد"، ويمكن للمسـتخدم تغيير تاريخ تسجيل طلب إجازة الوضع والتعديل عليه.
- **تاريخ بداية اإلجازة:** تحديد تاريخ بداية إجازة الموظفة وذلك بالضــــغط على زر "8F "من لوحة المفاتيح حيث يعرض النظام تاريخ اليوم الهجري مع إمكانية التعديل عليه.
	- **مدة اإلجازة:** تحديد عدد أيام إجازة الموظفة.
	- **≢** *تاريخ نهاية الإجازة:* يعرض النظام تاريخ نهاية إجازة الموظفة تلقائياً وذلك بعد تاريخ بداية الإجازة ومدة الإجازة.
		- **الرصيد السنوي المتبقي لإلجازة:** يعرض النظام الرصيد السنوي المتبقي لإلجازة.
		- **رقم التقرير الطبي:** يتم إدخال رقم التقرير الطبي الذي حصلت عليه الموظفة بسبب الوضع.
			- **مصدر التقرير الطبي:** يتم إدخال مصدر التقرير الطبي.
- **تاريخ التقرير الطبي:** يتم إدخال تاريخ التقرير الطبي الذي حصلت عليه الموظفة بسبب الوضع وذلك بالضغط على زر "8F " من لوحة المفاتيح حيث يعرض النظام تاريخ اليوم الهجري مع إمكانية التعديل عليه.

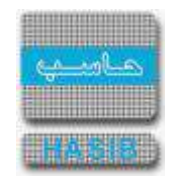

- **عنوان الموظف خالل اإلجازة:** يتم إدخال معلومات الموظفة خالل إجازتها في الحقول التالية:
	- **العنوان:** يتم إدخال العنوان الخاص بالموظفة خالل اإلجازة.
	- **↓** *رقم الهاتف:* يقوم المستخدم بإدخال رقم الهاتف الخاص بالموظفة.
		- **مالحظات:** عبارة عن حقل نصي يتم فيه إدخال مالحظات.
- **المرفقات :** إلضافة مرفقات إلكترونية الى الطلب يقوم المستخدم بالضغط على زر "مرفقات" حيث يقوم النظام بفتح شاشة فرعية للمرفقات اإللكترونية يعرض فيها معلومات المرفقات كما في الشكل )1-16-3(، وفيما يلي تبيان لكل من الحقول الموجوده في هذه الشاشة :
	- o **م:** يعرض النظام رقم مسلسل للمرفق.
	- o **نوع المرفق:** يقوم المستخدم ب ختيار نوع المرفق وذلك من خالل القائمة المنسدله .
		- o **رقم المرفق:** يقوم المستخدم ب دخال رقم المرفق.
	- o *تاريخ المرفق:* يقوم المستخدم بإدخال تاريخ المرفق (القيمة الافتراضية من النظام هي التاريخ الحالي)
		- o **موضوع المرفق :** يقوم المستخدم ب دخال موضوع المرفق .
		- o **حفظ المرفق:** يقوم المستخدم بتحميل المرفق المراد إرفاقه.
		- o **عرض المرفق:** يقوم المستخدم باختيار عرض المرفق لمعاينة المرفق**.**
- o **عمليات على المرفق:** يقوم المســــتخدم بالضــــغط على الرابط بعد ذلك يقوم النظام بعرض معلومات تفصــــيلية لعمليات االضافة والتعديل التي تمت على المرفق اإللكتروني وهذه المعلومات تشمل:
	- مسلسل
	- نوع العملية: إضافة / تعديل
		- التاريخ
		- الوقت
	- اسـم المسـتخدم: المسـتخدم الذي قام بإجراء عملية الإضافة للمرفق او التعديل عليه.

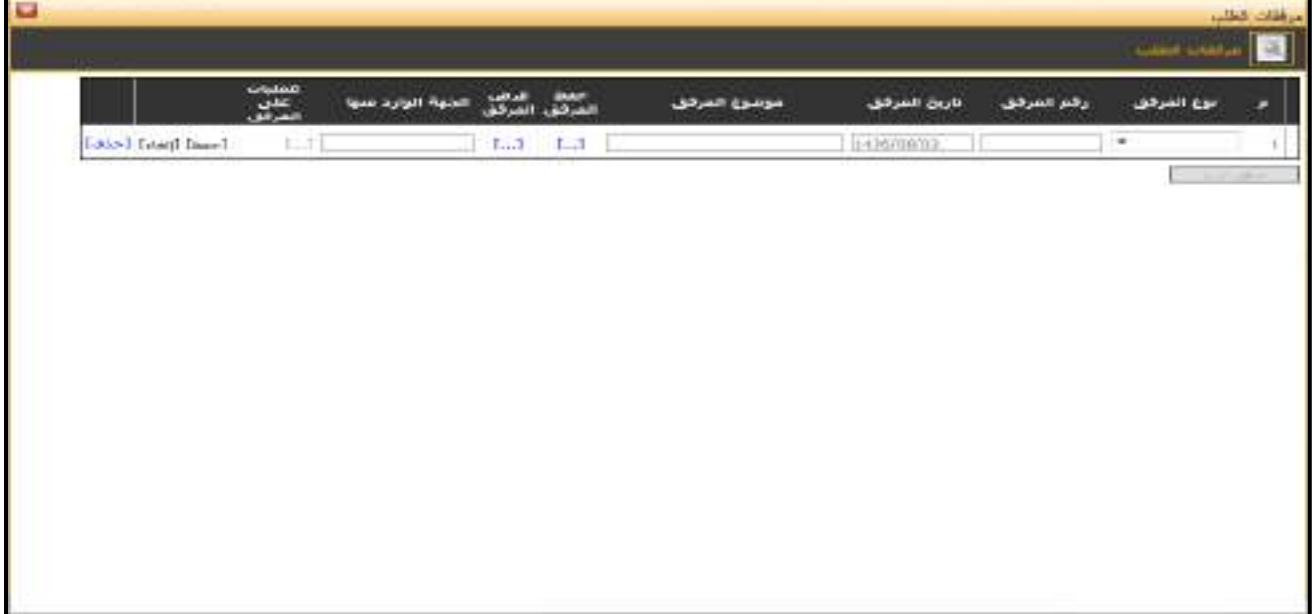

<mark>الشكل (3-16-1</mark>) يمثل شاشة إدخال مرفقات إلكترونية.

**مالحظة:** بعد الضــغط على زر "حفظ" من شــريط المهام، يصــبح طلب إجازة وضــع معد وبحاجة إلى اعتماد من صاحب الصالحية حيث يتم ذلك من شاشة اعتماد طلب إجازة في نظام شؤون الموظفين.

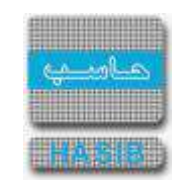

تسجيل طلب إجازة رياضية خارجية

سنتناول في هذا الجزء من الدليل كيفية إعداد طلب إجازة ريا ضية خارجية لموظف من خالل نظام بوابة الخدمة الذاتية، حيث يتم ذلك من خالل شاشة تسجيل طلب إجازة رياضية خارجية، حيث تظهر هذه الشاشة عند اختيار تسجيل طلب إجازة من قائمة الطلبات كما في الشكل )17-3(.

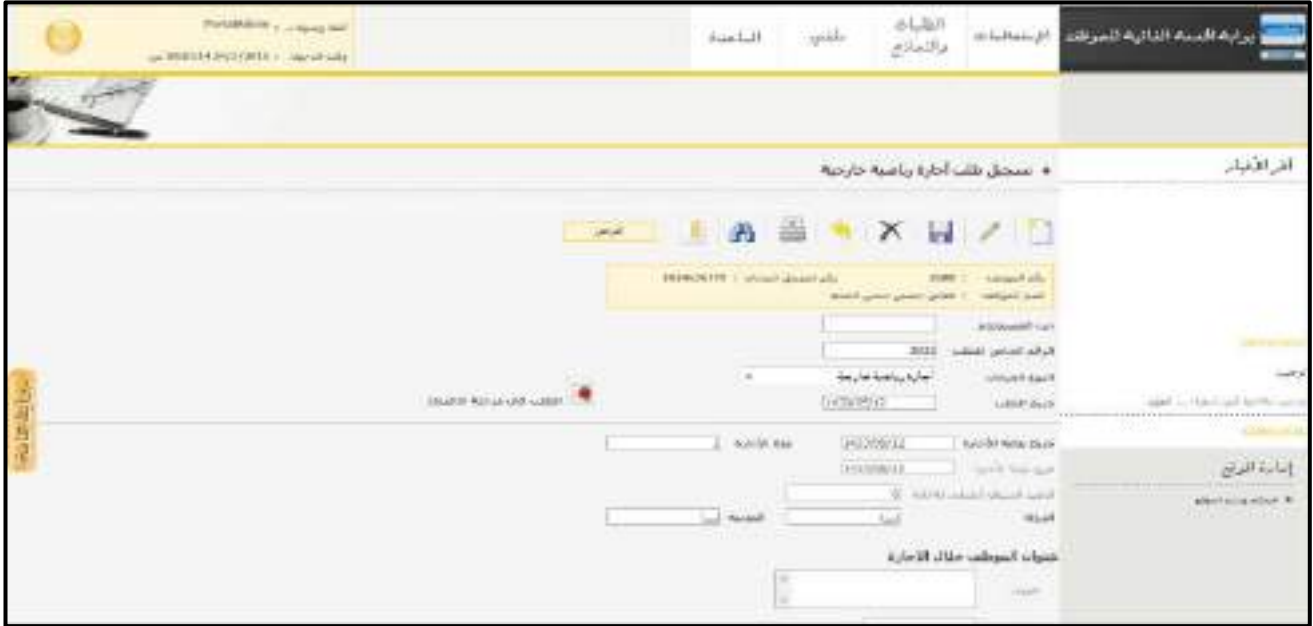

<mark>الشكل (3-17</mark>) يمثل شاشة تسجيل طلب إجازة رياضية خارجية.

- يتم من خالل هذه الشــاشــة القيام بتســجيل طلب إجازة رياضــية خارجية لموظف في نظام بوابة الخدمة الذاتية، وإلضــافة طلب إجازة رياضــية خارجية يقوم المســتخدم بتحديد النوع الفرعي من القائمة المنســدلة وذلك باختيار "إجازة رياضــية خارجية" ومن ثم يقوم بالضغط على زر "جديد" من شريط المهام، وفيما يلي تبيان لكل من الحقول في هذه الشاشة:
	- **المعلومات الرئيسية:**
	- **رقم الموظف:** يعرض النظام رقم الموظف المراد تسجيل طلب إجازة رياضية خارجية له.
	- **اسم الموظف:** يعرض النظام اسم الموظف المراد تسجيل طلب إجازة رياضية خارجية له.
	- **رقم السجل المدني:** يعرض النظام رقم السجل المدني للموظف المراد تسجيل طلب إجازة رياضية خارجية له.
		- **الرقم الخاص للطلب:** يعرض النظام الرقم الخاص للطلب بعد حفظه.
- **جزء المستخدم:** يستخدم هذا الحقل الخاص بالمستخدم في نظام شؤون الموظفين في حال كان ترقيم القرارات يدوي.
- **النوع الفرعي:** يعرض النظام نوع الطلب الفرعي الذي تم اختياره من القائمة المنســــدلة وهو " إجازة رياضــــية خارجية " وذلك بعد الضغط على زر "جديد".
- **تاريخ الطلب:** يعرض النظام التاريخ الحالي الهجري كقيمة افتراضـية بعد ضـغط زر "جديد"، ويمكن للمسـتخدم تغيير تاريخ تسجيل طلب اإلجازة الرياضية الخارجية والتعديل عليه.
- **تاريخ بداية اإلجازة:** تحديد تاريخ بداية إجازة الموظف وذلك بالضــــغط على زر "8F "من لوحة المفاتيح حيث يعرض النظام تاريخ اليوم الهجري مع إمكانية التعديل عليه.
	- **مدة اإلجازة:** تحديد عدد أيام إجازة الموظف.
	- **تاريخ نهاية اإلجازة:** يعرض النظام تاريخ نهاية إجازة الموظف تلقائيا وذلك بعد تاريخ بداية اإلجازة ومدة اإلجازة.
		- **الرصيد السنوي المتبقي لإلجازة:** يعرض النظام الرصيد السنوي المتبقي لإلجازة.
		- **الدولة:** يتم تحديد الدولة التي سيقضي بها الموظف إجازته الرياضية وذلك من القائمة المنسدلة.
- **المدينة:** يتم تحديد اســــم المدينة في الدولة التي ســــيقضــــي بها الموظف إجازته الرياضــــية وذلك من القائمة المنسدلة.
	- **عنوان الموظف خالل اإلجازة:** يتم إدخال معلومات الموظف خالل إجازته في الحقول التالية:

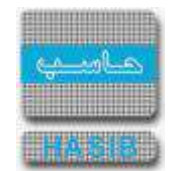

- **العنوان:** يتم إدخال العنوان الخاص بالموظف خالل اإلجازة.
- **↓** *رقم الهاتف:* يقوم المستخدم بإدخال رقم الهاتف الخاص بالموظف.
	- **مالحظات:** عبارة عن حقل نصي يتم فيه إدخال مالحظات.
- **المرفقات :** إلضافة مرفقات إلكترونية الى الطلب يقوم المستخدم بالضغط على زر "مرفقات" حيث يقوم النظام بفتح شـاشـة فرعية للمرفقات الإلكترونية يعرض فيها معلومات المرفقات كما في الشـكل (3-17-1)، وفيما يلي تبيان لكل من الحقول الموجوده في هذه الشاشة :
	- o **م:** يعرض النظام رقم مسلسل للمرفق.
	- o **نوع المرفق:** يقوم المستخدم ب ختيار نوع المرفق وذلك من خالل القائمة المنسدله .
		- o **رقم المرفق:** يقوم المستخدم ب دخال رقم المرفق.
	- o *تاريخ المرفق:* يقوم المستخدم بإدخال تاريخ المرفق (القيمة الافتراضية من النظام هي التاريخ الحالي)
		- o **موضوع المرفق :** يقوم المستخدم ب دخال موضوع المرفق .
		- o **حفظ المرفق:** يقوم المستخدم بتحميل المرفق المراد إرفاقه.
		- o **عرض المرفق:** يقوم المستخدم باختيار عرض المرفق لمعاينة المرفق**.**
- o **عمليات على المرفق:** يقوم المســــتخدم بالضــــغط على الرابط بعد ذلك يقوم النظام بعرض معلومات تفصــــيلية لعمليات الاضافة والتعديل التي تمت على المرفق الإلكتروني وهذه المعلومات تشمل:
	- مسلسل
	- نوع العملية: إضافة / تعديل
		- التاريخ
		- الوقت
	- اسم المستخدم: المستخدم الذي قام بإجراء عملية الإضافة للمرفق او التعديل عليه.

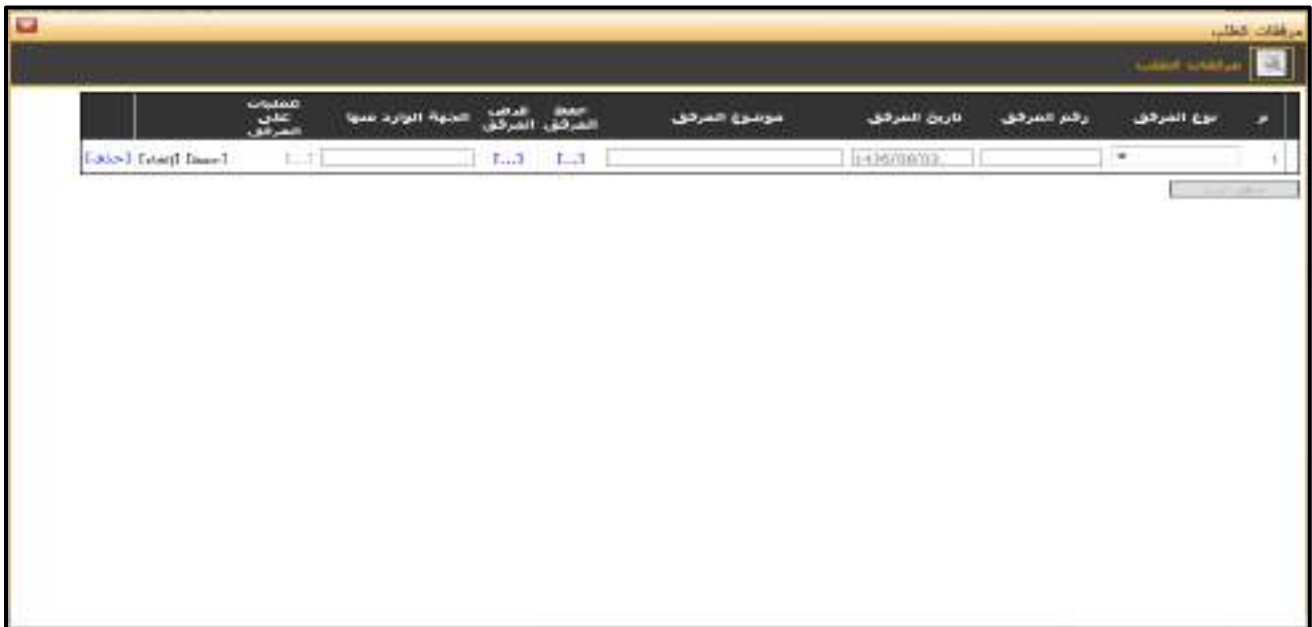

الشكل (3-17-1) يمثل شاشة إدخال مرفقات إلكترونية.

**مالحظة:** بعد الضــغط على زر "حفظ" من شــريط المهام، يصــبح طلب إجازة رياضــية خارجية معد وبحاجة إلى اعتماد من صاحب الصالحية حيث يتم ذلك من شاشة اعتماد طلب إجازة في نظام شؤون الموظفين.

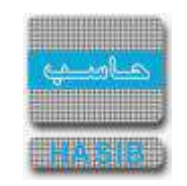

تسجيل طلب إجازة رياضية داخلية

⇒≁

ســنتناول في هذا الجزء من الدليل كيفية إعداد طلب إجازة رياضــية داخلية لموظف من خالل نظام بوابة الخدمة الذاتية حيث يتم ذلك من خلال شاشة تسجيل طلب إجازة رياضية داخلية، حيث تظهر هذه الشاشة عند اختيار تسجيل طلب إجازة من قائمة الطلبات كما في الشكل )18-3(.

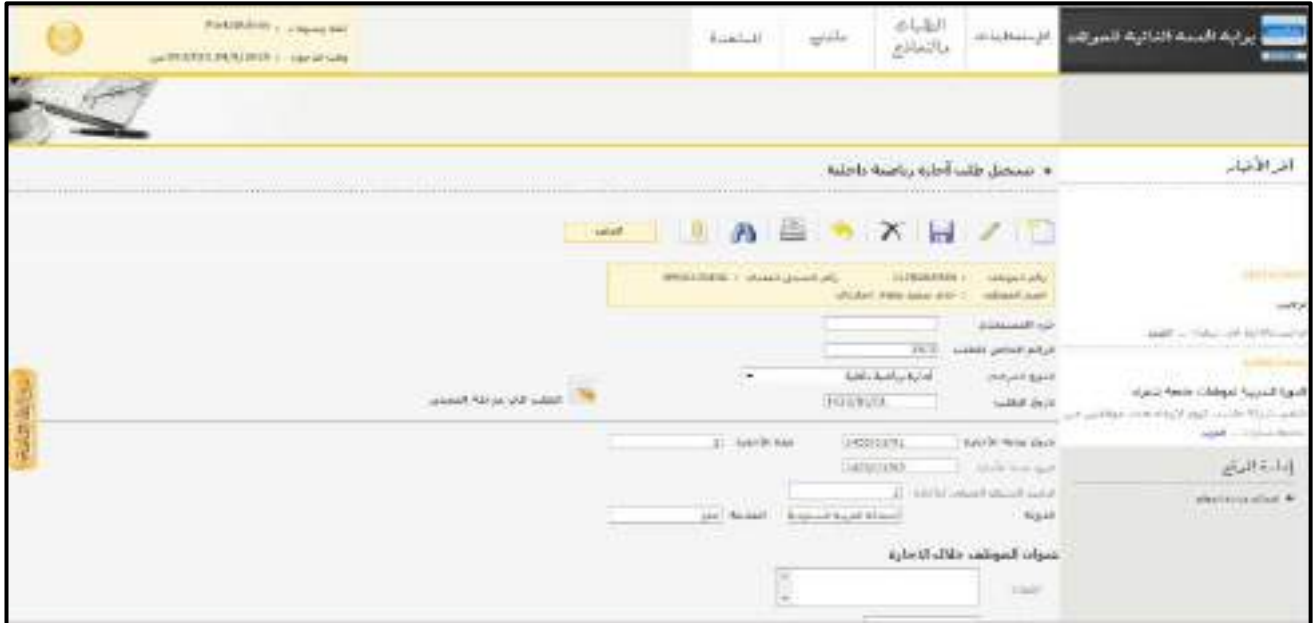

الشكل )18-3( يمثل شاشة تسجيل طلب إجازة رياضية داخلية.

- يتم من خالل هذه الشــاشــة القيام بتســجيل طلب إجازة رياضــية داخلية لموظف في نظام بوابة الخدمة الذاتية، وإلضــافة طلب إجازة رياضــية داخلية يقوم المســتخدم بتحديد النوع الفرعي من القائمة المنســدلة وذلك باختيار "إجازة رياضــية داخلية" ومن ثم يقوم بالضغط على زر "جديد" من شريط المهام، وفيما يلي تبيان لكل من الحقول في هذه الشاشة:
	- **المعلومات الرئيسية:**
	- **رقم الموظف:** يعرض النظام رقم الموظف المراد تسجيل طلب إجازة رياضية داخلية له.
	- **اسم الموظف:** يعرض النظام اسم الموظف المراد تسجيل طلب إجازة رياضية داخلية له.
	- **رقم السجل المدني:** يعرض النظام رقم السجل المدني للموظف المراد تسجيل طلب إجازة رياضية داخلية له.
		- **الرقم الخاص للطلب:** يعرض النظام الرقم الخاص للطلب بعد حفظه.
- **جزء المستخدم:** يستخدم هذا الحقل الخاص بالمستخدم في نظام شؤون الموظفين في حال كان ترقيم القرارات يدوي.
- **النوع الفرعي:** يعرض النظام نوع الطلب الفرعي الذي تم اختياره من القائمة المنسدلة وهو " إجازة رياضية داخلية " وذلك بعد الضغط على زر "جديد".
- **تاريخ الطلب:** يعرض النظام التاريخ الحالي الهجري كقيمة افتراضـية بعد ضـغط زر "جديد"، ويمكن للمسـتخدم تغيير تاريخ تسجيل طلب اإلجازة الرياضية الداخلية والتعديل عليه.
- **تاريخ بداية اإلجازة:** تحديد تاريخ بداية إجازة الموظف وذلك بالضــــغط على زر "8F "من لوحة المفاتيح حيث يعرض النظام تاريخ اليوم الهجري مع إمكانية التعديل عليه.
	- **مدة اإلجازة:** تحديد عدد أيام إجازة الموظف.
	- **تاريخ نهاية اإلجازة:** يعرض النظام تاريخ نهاية إجازة الموظف تلقائيا وذلك بعد تاريخ بداية اإلجازة ومدة اإلجازة.
		- **الرصيد السنوي المتبقي لإلجازة:** يعرض النظام الرصيد السنوي المتبقي لإلجازة.
- **الدولة:** يعرض النظام اسم الدولة التي سيقضي بها الموظف اجازته الرياضية وهي "المملكة العربية السعودية" ألن اإلجازة رياضية داخلية.
- **المدينة:** يتم تحديد اســــم المدينة التي ســــيقضــــي بها الموظف اجازته الرياضــــية في الدولة وذلك من القائمة المنسدلة.

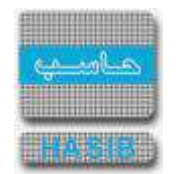

- **عنوان الموظف خالل اإلجازة:** يتم إدخال معلومات الموظف خالل إجازته في الحقول التالية:
	- **العنوان:** يتم إدخال العنوان الخاص بالموظف خالل اإلجازة.
	- **↓** *رقم الهاتف:* يقوم المستخدم بإدخال رقم الهاتف الخاص بالموظف.
		- **مالحظات:** عبارة عن حقل نصي يتم فيه إدخال مالحظات.
- **المرفقات :** إلضافة مرفقات إلكترونية الى الطلب يقوم المستخدم بالضغط على زر "مرفقات" حيث يقوم النظام بفتح شاشة فرعية للمرفقات اإللكترونية يعرض فيها معلومات المرفقات كما في الشكل )1-18-3(، وفيما يلي تبيان لكل من الحقول الموجوده في هذه الشاشة :
	- o **م:** يعرض النظام رقم مسلسل للمرفق.
	- o **نوع المرفق:** يقوم المستخدم ب ختيار نوع المرفق وذلك من خالل القائمة المنسدله .
		- o **رقم المرفق:** يقوم المستخدم ب دخال رقم المرفق.
	- o *تاريخ المرفق:* يقوم المستخدم بإدخال تاريخ المرفق (القيمة الافتراضية من النظام هي التاريخ الحالي)
		- o **موضوع المرفق :** يقوم المستخدم ب دخال موضوع المرفق .
		- o **حفظ المرفق:** يقوم المستخدم بتحميل المرفق المراد إرفاقه.
		- o **عرض المرفق:** يقوم المستخدم باختيار عرض المرفق لمعاينة المرفق**.**
- o **عمليات على المرفق:** يقوم المســــتخدم بالضــــغط على الرابط بعد ذلك يقوم النظام بعرض معلومات تفصــــيلية لعمليات االضافة والتعديل التي تمت على المرفق اإللكتروني وهذه المعلومات تشمل:
	- مسلسل
	- نوع العملية: إضافة / تعديل
		- التاريخ
		- الوقت
	- اسـم المسـتخدم: المسـتخدم الذي قام بإجراء عملية الإضافة للمرفق او التعديل عليه.

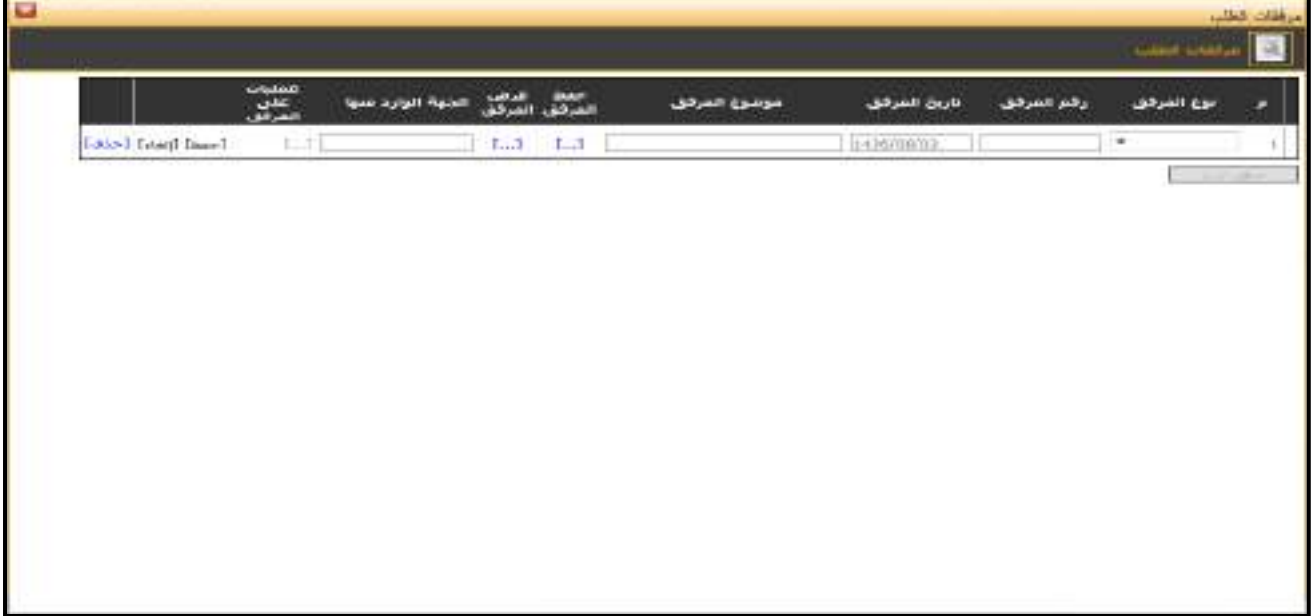

<u>الشكل (3-18-1)</u> يمثل شاشة إدخال مرفقات إلكترونية.

**مالحظة:** بعد الضــغط على زر "حفظ" من شــريط المهام، يصــبح طلب إجازة رياضــية داخلية معد وبحاجة إلى اعتماد من صاحب الصالحية حيث يتم ذلك من شاشة اعتماد طلب إجازة في نظام شؤون الموظفين.

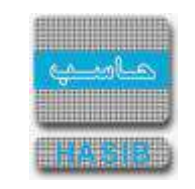

تسجيل طلب إجازة غسيل كلى

ســنتناول في هذا الجزء من الدليل كيفية إعداد طلب إجازة غســيل كلى لموظف من خالل نظام بوابة الخدمة الذاتية، حيث يتم ذلك من خالل شـاشـة تسـجيل طلب إجازة غسـيل كلى، حيث تظهر هذه الشـاشـة عند اختيار تسـجيل طلب إجازة من قائمة الطلبات في الشكل )19-3(.

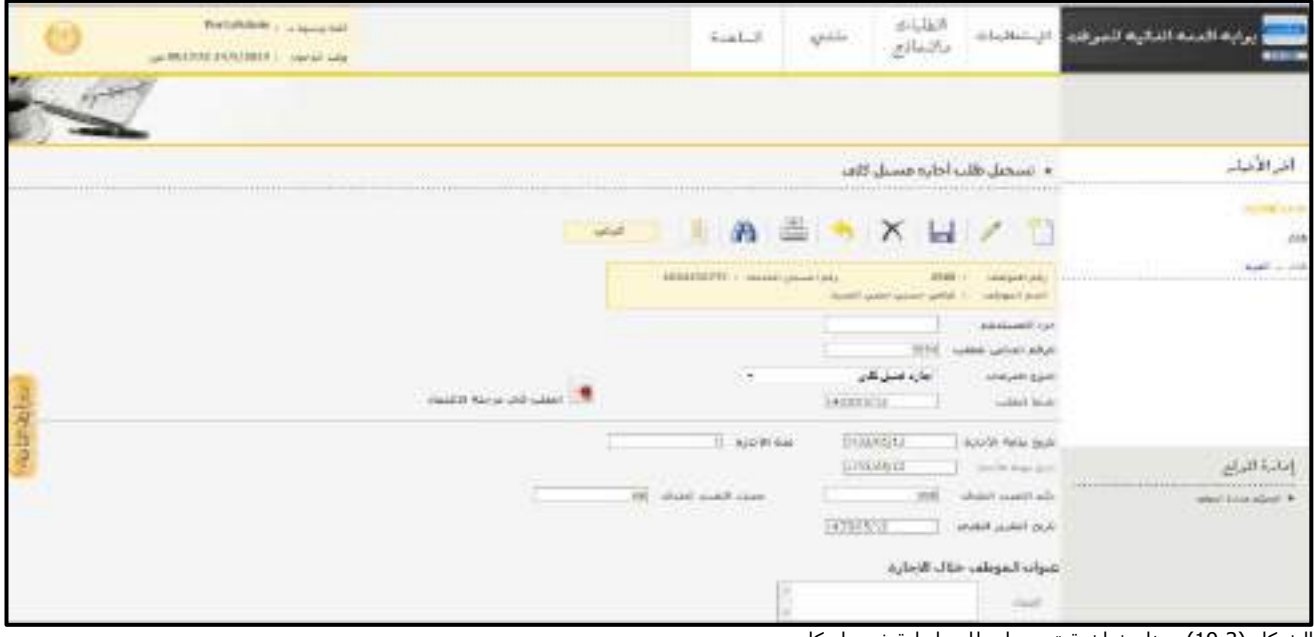

<u>الشكل (3-19</u>) يمثل شاشة تسجيل طلب إجازة غسيل كلى.

- يتم من خالل هذه الشـاشـة القيام بتسـجيل طلب إجازة غسـيل كلى في نظام بوابة الخدمة الذاتية، وإلضـافة طلب إجازة غســيل كلى يقوم المســتخدم بتحديد النوع الفرعي من القائمة المنســدلة وذلك باختيار "إجازة غســيل كلى" ومن ثم يقوم بالضغط على زر "جديد" من شريط المهام، وفيما يلي تبيان لكل من الحقول في هذه الشاشة:
	- **المعلومات الرئيسية:**
	- **رقم الموظف:** يعرض النظام رقم الموظف المراد تسجيل طلب إجازة غسيل كلى له.
	- **اسم الموظف:** يعرض النظام اسم الموظف المراد تسجيل طلب إجازة غسيل كلى له.
	- **رقم السجل المدني:** يعرض النظام رقم السجل المدني للموظف المراد تسجيل طلب إجازة غسيل كلى له**.**
		- **الرقم الخاص للطلب:** يعرض النظام الرقم الخاص للطلب بعد حفظه.
- **جزء المستخدم:** يستخدم هذا الحقل الخاص بالمستخدم في نظام شؤون الموظفين في حال كان ترقيم القرارات يدوي.
- **النوع الفرعي:** يعرض النظام نوع الطلب الفرعي الذي تم اختياره من القائمة المنسدلة وهو " إجازة غسيل كلى " وذلك بعد الضغط على زر "جديد".
- **تاريخ الطلب:** يعرض النظام التاريخ الحالي الهجري كقيمة افتراضـية بعد ضـغط زر "جديد"، ويمكن للمسـتخدم تغيير تاريخ تسجيل طلب إجازة غسيل الكلى والتعديل عليه.
- **تاريخ بداية اإلجازة:** تحديد تاريخ بداية إجازة الموظف وذلك بالضــــغط على زر "8F "من لوحة المفاتيح حيث يعرض النظام تاريخ اليوم الهجري مع إمكانية التعديل عليه.
	- **مدة اإلجازة:** تحديد عدد أيام إجازة الموظف.
	- **تاريخ نهاية اإلجازة:** يعرض النظام تاريخ نهاية إجازة الموظف تلقائيا وذلك بعد تاريخ بداية اإلجازة ومدة اإلجازة.
		- **↓** *رقم التقرير الطبي:* **ي**قوم المستخدم بإدخال رقم التقرير الطبي.
		- **↓** *مصدر التقرير الطبي:* **ي**قوم المستخدم بإدخال مصدر التقرير الطبي.
- **ـ** *تاريخ التقرير الطبي:*يقوم المســتخدم بإدخال تاريخ التقرير الطبي وذلك بالضــغط على زر "Bs" من لوحة المفاتيح حيث يعرض النظام تاريخ اليوم الهجري مع إمكانية التعديل عليه.
	- **عنوان الموظف خالل اإلجازة:** يتم إدخال معلومات الموظف خالل إجازته في الحقول التالية:

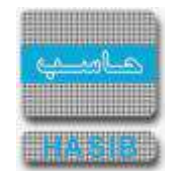

- **العنوان:** يتم إدخال العنوان الخاص بالموظف خالل اإلجازة.
- **↓** *رقم الهاتف:* يقوم المستخدم بإدخال رقم الهاتف الخاص بالموظف.
	- **مالحظات:** عبارة عن حقل نصي يتم فيه إدخال مالحظات.
- **المرفقات :** إلضافة مرفقات إلكترونية الى الطلب يقوم المستخدم بالضغط على زر "مرفقات" حيث يقوم النظام بفتح شاشة فرعية للمرفقات اإللكترونية يعرض فيها معلومات المرفقات كما في الشكل )1-19-3(، وفيما يلي تبيان لكل من الحقول الموجوده في هذه الشاشة :
	- o **م:** يعرض النظام رقم مسلسل للمرفق.
	- o **نوع المرفق:** يقوم المستخدم ب ختيار نوع المرفق وذلك من خالل القائمة المنسدله .
		- o **رقم المرفق:** يقوم المستخدم ب دخال رقم المرفق.
	- o *تاريخ المرفق:* يقوم المستخدم بإدخال تاريخ المرفق (القيمة الافتراضية من النظام هي التاريخ الحالي)
		- o **موضوع المرفق :** يقوم المستخدم ب دخال موضوع المرفق .
		- o **حفظ المرفق:** يقوم المستخدم بتحميل المرفق المراد إرفاقه.
		- o **عرض المرفق:** يقوم المستخدم باختيار عرض المرفق لمعاينة المرفق**.**
- o **عمليات على المرفق:** يقوم المســــتخدم بالضــــغط على الرابط بعد ذلك يقوم النظام بعرض معلومات تفصــــيلية لعمليات الاضافة والتعديل التي تمت على المرفق الإلكتروني وهذه المعلومات تشمل:
	- مسلسل
	- نوع العملية: إضافة / تعديل
		- التاريخ
		- الوقت
	- اسم المستخدم: المستخدم الذي قام بإجراء عملية الإضافة للمرفق او التعديل عليه.

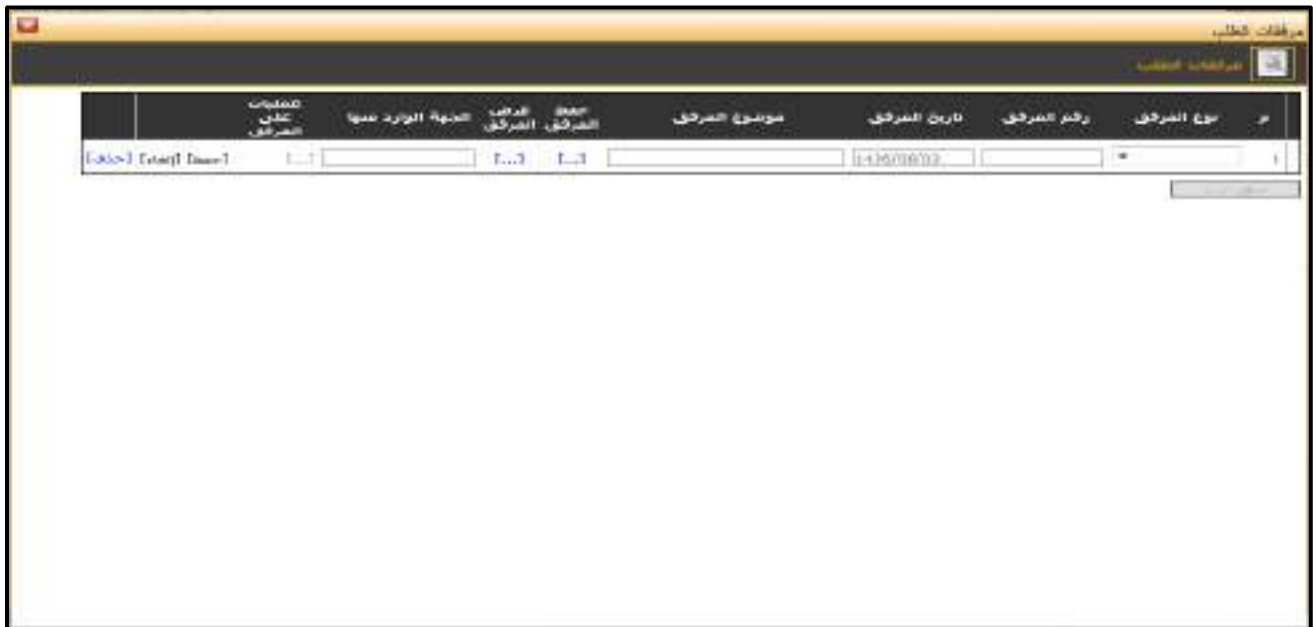

الشكل (3-1<u>1-</u>1) يمثل شاشة إدخال مرفقات إلكترونية.

**مالحظة:** بعد الضغط على زر "حفظ" من شريط المهام، يصبح طلب إجازة غسيل كلى معد وبحاجة إلى اعتماد من صاحب الصالحية حيث يتم ذلك من شاشة اعتماد طلب إجازة في نظام شؤون الموظفين.

# تسجيل طلب إجازة مشاركة بأعمال إغاثة

سـنتناول في هذا الجزء من الدليل كيفية إعداد طلب إجازة مشـاركة بأعمال إغاثة لموظف من خالل نظام بوابة الخدمة الذاتية، حيث يتم ذلك من خلال شاشة تسجيل طلب إجازة مشاركة بأعمال إغاثة، حيث تظهر هذه الشاشة عند اختيار تسجيل طلب إجازة من قائمة الطلبات كما في الشكل )20-3(.

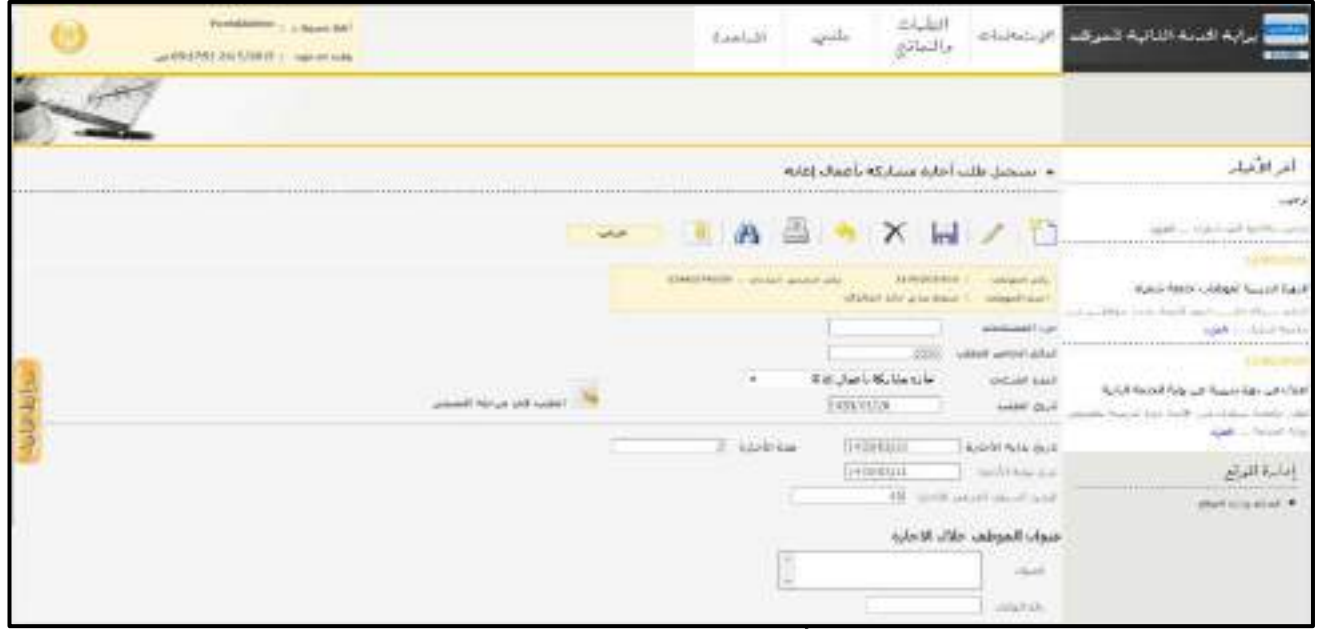

<u>الشكل (3-20</u>) يمثل شاشة تسجيل طلب إجازة مشاركة بأعمال إغاثة.

- يتم من خالل هذه الشـــاشـــة القيام بتســـجيل طلب إجازة مشـــاركة بأعمال إغاثة لموظف في نظام بوابة الخدمة الذاتية، وإلضــافة طلب إجازة مشــاركة بأعمال إغاثة يقوم المســتخدم بتحديد النوع الفرعي من القائمة المنســدلة وذلك باختيار "إجازة مشاركة بأعمال إغاثة" ومن ثم يقوم بالضغط على زر "جديد" من شريط المهام، وفيما يلي تبيان لكل من الحقول في هذه الشاشة:
	- **المعلومات الرئيسية:**
	- **رقم الموظف:** يعرض النظام رقم الموظف المراد تسجيل طلب إجازة له.
	- **اسم الموظف:** يعرض النظام اسم الموظف المراد تسجيل طلب إجازة له.
	- **رقم السجل المدني:** يعرض النظام رقم السجل المدني للموظف المراد تسجيل طلب إجازة له.
		- **الرقم الخاص للطلب:** يعرض النظام الرقم الخاص للطلب بعد حفظه.
- **جزء المستخدم:** يستخدم هذا الحقل الخاص بالمستخدم في نظام شؤون الموظفين في حال كان ترقيم القرارات يدوي.
- **النوع الفرعي:** يعرض النظام نوع الطلب الفرعي الذي تم اختياره من القائمة المنســــدلة وهو " إجازة مشــــاركة بأعمال إغاثة " وذلك بعد الضغط على زر "جديد".
- **تاريخ الطلب:** يعرض النظام التاريخ الحالي الهجري كقيمة افتراضـية بعد ضـغط زر "جديد"، ويمكن للمسـتخدم تغيير تاريخ تسجيل طلب إجازة المشاركة بأعمال إغاثية والتعديل عليه.
- **تاريخ بداية اإلجازة:** تحديد تاريخ بداية إجازة الموظف وذلك بالضــــغط على زر "8F "من لوحة المفاتيح حيث يعرض النظام تاريخ اليوم الهجري مع إمكانية التعديل عليه.
	- **مدة اإلجازة:** تحديد عدد أيام إجازة الموظف.
	- **تاريخ نهاية اإلجازة:** يعرض النظام تاريخ نهاية إجازة الموظف تلقائيا وذلك بعد تاريخ بداية اإلجازة ومدة اإلجازة.
		- **الرصيد السنوي المتبقي لإلجازة:** يعرض النظام الرصيد السنوي المتبقي لإلجازة.

**عنوان الموظف خالل اإلجازة:** يتم إدخال معلومات الموظف خالل إجازته في الحقول التالية:

**العنوان:** يتم إدخال العنوان الخاص بالموظف خالل اإلجازة.

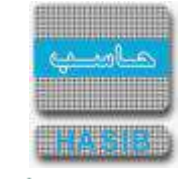

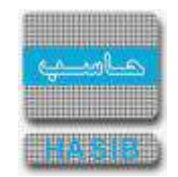

- **↓** *رقم الهاتف:* يقوم المستخدم بإدخال رقم الهاتف الخاص بالموظف.
	- **مالحظات:** عبارة عن حقل نصي يتم فيه إدخال مالحظات.
- **المرفقات :** إلضافة مرفقات إلكترونية الى الطلب يقوم المستخدم بالضغط على زر "مرفقات" حيث يقوم النظام بفتح شاشة فرعية للمرفقات اإللكترونية يعرض فيها معلومات المرفقات كما في الشكل )1-20-3(، وفيما يلي تبيان لكل من الحقول الموجوده في هذه الشاشة :
	- o **م:** يعرض النظام رقم مسلسل للمرفق.
	- o **نوع المرفق:** يقوم المستخدم ب ختيار نوع المرفق وذلك من خالل القائمة المنسدله .
		- o **رقم المرفق:** يقوم المستخدم ب دخال رقم المرفق.
	- o **تاريخ المرفق:** يقوم المستخدم ب دخال تاريخ المرفق )القيمة االفتراضية من النظام هي التاريخ الحالي(
		- o **موضوع المرفق :** يقوم المستخدم ب دخال موضوع المرفق .
		- o **حفظ المرفق:** يقوم المستخدم بتحميل المرفق المراد إرفاقه.
		- o **عرض المرفق:** يقوم المستخدم باختيار عرض المرفق لمعاينة المرفق**.**
- o **عمليات على المرفق:** يقوم المســــتخدم بالضــــغط على الرابط بعد ذلك يقوم النظام بعرض معلومات تفصــــيلية لعمليات االضافة والتعديل التي تمت على المرفق اإللكتروني وهذه المعلومات تشمل:
	- مسلسل
	- نوع العملية: إضافة / تعديل
		- التاريخ
		- الوقت
	- اسم المستخدم: المستخدم الذي قام ب جراء عملية اإلضافة للمرفق او التعديل عليه.

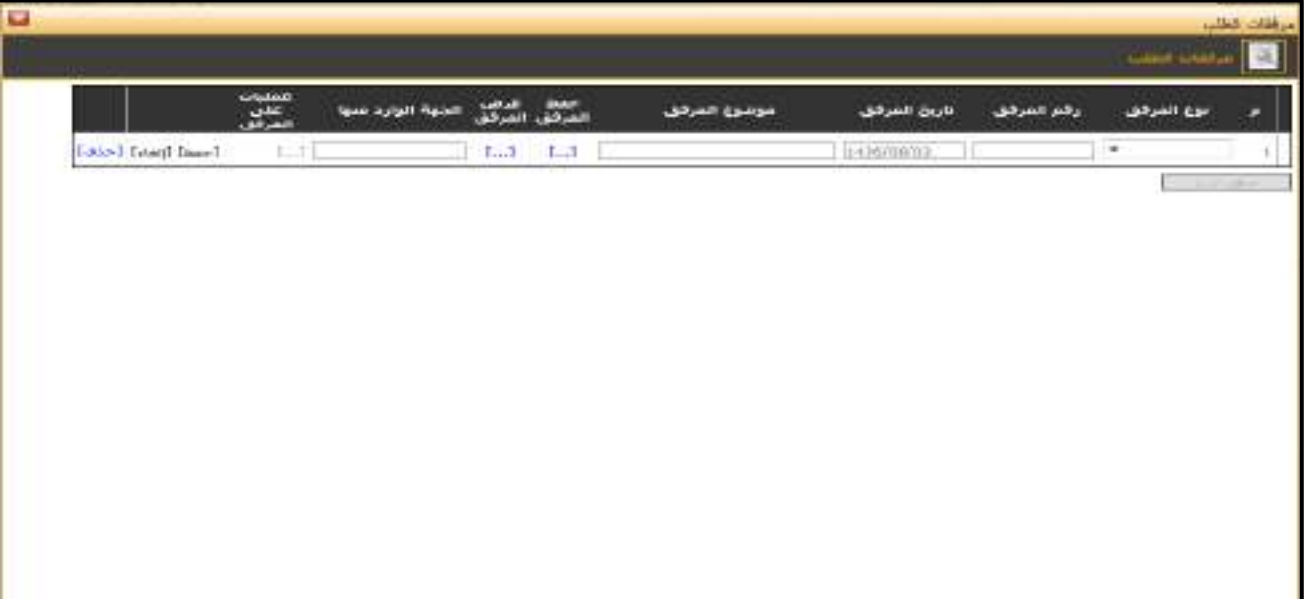

الشكل (3-2<u>0-1)</u> يمثل شاشة إدخال مرفقات إلكترونية.

**مالحظة:** بعد الضـغط على زر "حفظ" من شـريط المهام، يصـبح طلب إجازة مشـاركة بأعمال إغاثة معد وبحاجة إلى اعتماد من صاحب الصالحية حيث يتم ذلك من شاشة اعتماد طلب إجازة في نظام شؤون الموظفين.

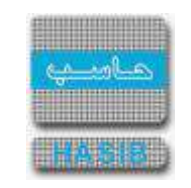

تسجيل طلب تعويض عن غياب بعذر

ســــنتناول في هذا الجزء من الدليل كيفية إعداد طلب تعويض عن غياب بعذر لموظف من خالل نظام بوابة الخدمة الذاتية، حيث يتم ذلك من خالل شــاشــة تســجيل طلب تعويض عن غياب بعذر، حيث تظهر هذه الشــاشــة عند اختيار تســجيل طلب إجازة من قائمة الطلبات كما في الشكل )21-3(.

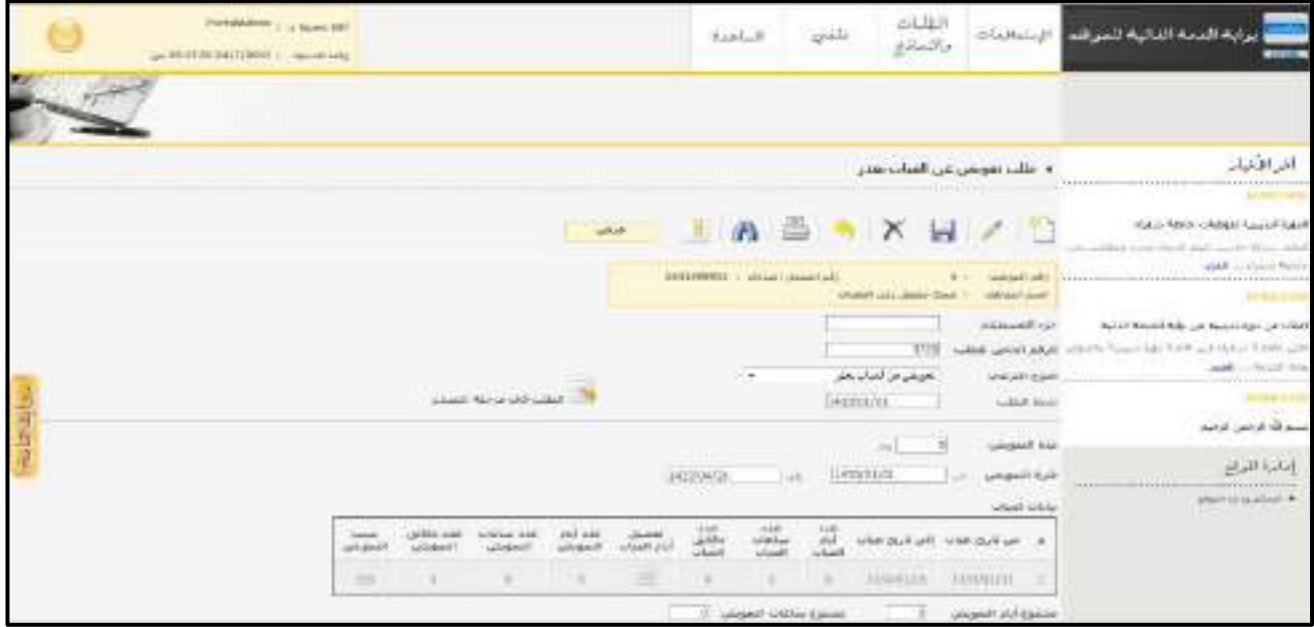

<u>الشكل (3-21</u>) يمثل شاشة تسجيل طلب تعويض عن غياب بعذر.

- يتم من خالل هذه الشــاشــة القيام بتســجيل طلب تعويض عن غياب بعذر لموظف في نظام بوابة الخدمة الذاتية، وإلضــافة طلب تعويض عن غياب بعذر جديد يقوم المستخدم بالضغط على زر "جديد" من شريط المهام، وفيما يلي تبيان لكل من الحقول في هذه الشاشة:
	- **المعلومات الرئيسية:**
	- **رقم الموظف:** يعرض النظام رقم الموظف المراد تسجيل طلب تعويض له.
	- **اسم الموظف:** يعرض النظام اسم الموظف المراد تسجيل طلب تعويض له.
	- **رقم السجل المدني:** يعرض النظام رقم السجل المدني للموظف المراد تسجيل طلب تعويض له.
		- **الرقم الخاص للطلب:** يعرض النظام الرقم الخاص للطلب بعد حفظه.
- **جزء المستخدم:** يستخدم هذا الحقل الخاص بالمستخدم في نظام شؤون الموظفين في حال كان ترقيم القرارات يدوي.
- **النوع الفرعي:** يعرض النظام نوع الطلب الفرعي الذي تم اختياره من القائمة المنســــدلة وهو " تعويض عن غياب بعذر " وذلك بعد الضغط على زر "جديد".
- **تاريخ الطلب:** يعرض النظام التاريخ الحالي الهجري كقيمة افتراضـية بعد ضـغط زر "جديد"، ويمكن للمسـتخدم تغيير تاريخ تسجيل طلب التعويض عن الغياب بعذر والتعديل عليه.
	- **مدة التعويض:** يتم إدخال المدة المراد تعويضها عن غياب الموظف بعذر.
- **ـ** *فترة التعويض (من إلى):* يتم ادخال فترة تعويض الموظف عن غيابه بعذر في حقلي (من − إلى) وذلك بالضغط على زر "8F "من لوحة المفاتيح حيث يعرض النظام تاريخ اليوم الهجري مع إمكانية التعديل عليه.
- **بيانات الغياب:** يعرض النظام جدول بيانات غياب الموظف حيث يتم ادخال فترة التعويض عن الغياب وذلك باختيار ســطر من الجدول ومن ثم الضــغط على زر "تعديل" من المســلســل الظاهر يمين جدول بيانات الغياب وذلك إلدخال تفاصيل عن تعويض أيام وساعات ودقائق غياب الموظف حيث تظهر الحقول التالية:
	- **م:** رقم مسلسل.
	- **من تاريخ غياب:** يعرض النظام تاريخ بداية غياب الموظف تلقائيا وذلك حسب فترة التعويض التي تم ادخالها.
		- **إلى تاريخ غياب:** يعرض النظام تاريخ نهاية الغياب تلقائيا .

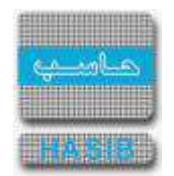

- **↓** *عدد أيام الغياب:* يعرض النظام تلقائياً عدد أيام غياب الموظف وذلك بناءً على تواريخ الغياب السـابقة.
	- **عدد ساعات الغياب:** يعرض النظام تلقائيا عدد ساعات غياب الموظف.
		- **عدد دقائق الغياب:** يعرض النظام تلقائيا عدد دقائق غياب الموظف.
- **عدد أيام التعويض:** يتم إدخال عدد أيام التعويض عن غياب الموظف بعذر حيث يكون هذا الحقل فعال في حال وجود أيام غياب.
- **عدد ساعات التعويض:** يتم إدخال عدد سـاعات التعويض عن غياب الموظف بعذر حيث يكون هذا الحقل فعال في حال وجود ساعات غياب.
- **عدد دقائق التعويض:** يتم إدخال عدد دقائق التعويض عن غياب الموظف بعذر حيث يكون هذا الحقل فعال في حال وجود دقائق غياب.
- **ســـبب التعويض:** يتم إدخال ســــبب التعويض عن غياب الموظف بعذر حيث يكون هذا الحقل فعال في حال وجود غياب.
- **مجموع أيام التعويض:** يعرض النظام مجموع أيام التعويض عن غياب الموظف وذلك بعد حســـاب عدد أيام التعويض المدخلة في جدول بيانات الغياب.
- **مجموع ســـاعات التعويض:** يعرض النظام مجموع ســــاعات التعويض عن غياب الموظف وذلك بعد حســــاب عدد ساعات التعويض المدخلة في جدول بيانات الغياب.
- **مجموع دقائق الغياب:** يعرض النظام مجموع دقائق التعويض عن غياب الموظف وذلك بعد حســــاب عدد دقائق التعويض المدخلة في جدول بيانات الغياب.
	- **مالحظات:** عبارة عن حقل نصي يتم فيه إدخال مالحظات.
- **المرفقات :** إلضافة مرفقات إلكترونية الى الطلب يقوم المستخدم بالضغط على زر "مرفقات" حيث يقوم النظام بفتح شاشة فرعية للمرفقات الإلكترونية يعرض فيها معلومات المرفقات كما في الشكل (3-1-1)، وفيما يلي تبيان لكل من الحقول الموجوده في هذه الشاشة :
	- o **م:** يعرض النظام رقم مسلسل للمرفق.
	- o **نوع المرفق:** يقوم المستخدم ب ختيار نوع المرفق وذلك من خالل القائمة المنسدله .
		- o **رقم المرفق:** يقوم المستخدم ب دخال رقم المرفق.
	- o **تاريخ المرفق:** يقوم المستخدم ب دخال تاريخ المرفق )القيمة االفتراضية من النظام هي التاريخ الحالي(
		- o **موضوع المرفق :** يقوم المستخدم ب دخال موضوع المرفق .
		- o **حفظ المرفق:** يقوم المستخدم بتحميل المرفق المراد إرفاقه.
		- o **عرض المرفق:** يقوم المستخدم باختيار عرض المرفق لمعاينة المرفق**.**
- o **عمليات على المرفق:** يقوم المســــتخدم بالضــــغط على الرابط بعد ذلك يقوم النظام بعرض معلومات تفصــــيلية لعمليات االضافة والتعديل التي تمت على المرفق اإللكتروني وهذه المعلومات تشمل:
	- مسلسل
	- نوع العملية: إضافة / تعديل
		- التاريخ
		- الوقت
	- اسم المستخدم: المستخدم الذي قام بإجراء عملية الإضافة للمرفق او التعديل عليه.

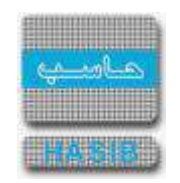

مدد

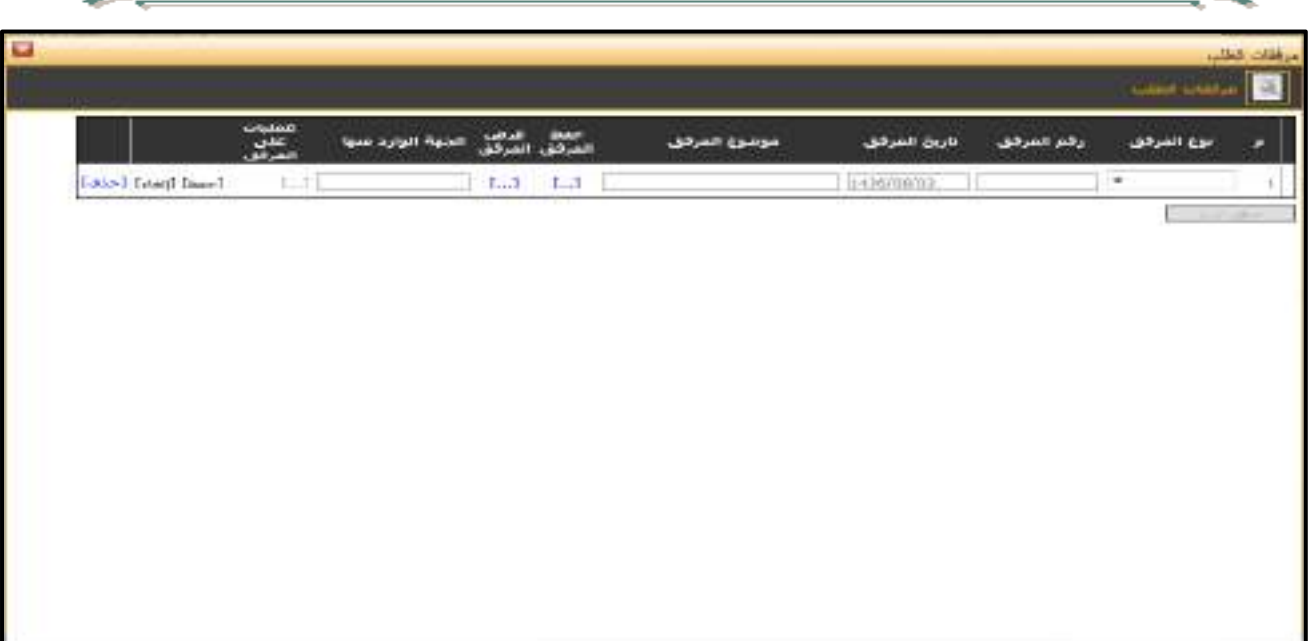

.<br><u>الشكل (3-21-1)</u> يمثل شاشة إدخال مرفقات إلكترونية.

**مالحظة:** بعد ال ضغط على زر "حفظ" من الم سل سل الظاهر يمين جدول بيانات الغياب ومن ثم ال ضغط على زر "حفظ" من شــريط المهام، يصــبح طلب تعويض عن غياب بعذر معد وبحاجة إلى اعتماد من صــاحب الصــالحية حيث يتم ذلك من شاشة اعتماد طلب إجازة في نظام شؤون الموظفين.

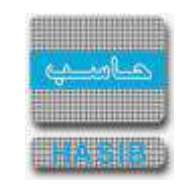

تسجيل طلب إجازة تعويض تأخير

ســــنتناول في هذا الجزء من الدليل كيفية إعداد طلب إجازة تعويض تأخير لموظف من خالل نظام بوابة الخدمة الذاتية، حيث يتم ذلك من خالل شـاشـة تسـجيل طلب إجازة تعويض تأخير ، حيث تظهر هذه الشـاشـة عند اختيار تسـجيل طلب إجازة من قائمة الطلبات كما في الشكل )22-3(.

| Votabusin - + New York<br>permitted pristential successively |                       | Gas L31                       | with                  | البلبانة<br>واقعان                  | adabaia př.                                                                          | برابته اقتصه الفافيته تلمواقته                                                                                              |  |  |
|--------------------------------------------------------------|-----------------------|-------------------------------|-----------------------|-------------------------------------|--------------------------------------------------------------------------------------|----------------------------------------------------------------------------------------------------|--|--|
|                                                              |                       |                               |                       |                                     |                                                                                      | أخراطهار                                                                                                    |  |  |
|                                                              |                       |                               |                       |                                     | · Idio assert des<br>0000000000000000000000                                          |                                                                                                    |  |  |
|                                                              | <b>Select</b>         | <b>CB</b>                     | A = X H / D           |                                     |                                                                                      | w<br>                                                                                                    |  |  |
|                                                              |                       | SHEEHHARD, L. WAART JONAT VAN |                       | played gluegar debt of structure in | <b>All 1 - Indicated John</b><br>mitted that<br>policeal UA                          | <b>TAPPETER</b><br>Wast Restrictions form their<br>and problem in the shall platform and the chance<br>4045 - Library mails |  |  |
|                                                              | <b>PREMIUNICATION</b> | ×                             | 149431118             | <b>TOOL</b><br>بمارة عربض تأبس      | tolikit pittel altal<br>SPAULT EAST<br><b>Lider dure</b>                             | Publish Record Parks can Report And Link Child P<br>بعثى متعمرة ليشعرون وشائعه معادلته لتستبعد                              |  |  |
|                                                              |                       |                               | MELICAN<br>Birthriebe |                                     | and in fact further dealer<br>aid of the New Orle                                    | and in local bits.<br>اماءة الفتح                                                                                           |  |  |
|                                                              |                       |                               |                       |                                     | and interesting a set<br><b>SALE Exi</b>                                             | where they also LA                                                                                                    |  |  |
|                                                              |                       |                               | 180,18<br>删           |                                     | Note that the control with a smooth<br>ment went in the deal<br>HARTICH CHEMICAL CAR |                                                                                                    |  |  |

الشكل )22-3( يمثل شاشة تسجيل طلب إجازة تعويض تأخير.

- يتم من خالل هذه الشاشة القيام بتسجيل طلب إجازة تعويض تأخير لموظف في نظام بوابة الخدمة الذاتية، وإلضافة طلب إجازة تعويض تأخير جديد يقوم المسـتخدم بالضـغط على زر "جديد" من شـريط المهام، وفيما يلي تبيان لكل من الحقول في هذه الشاشة:
	- **المعلومات الرئيسية:**
- **جزء المستخدم:** يستخدم هذا الحقل الخاص بالمستخدم في نظام شؤون الموظفين في حال كان ترقيم القرارات يدوي.
	- **الرقم الخاص للطلب:** يعرض النظام الرقم الخاص للطلب بعد حفظه.
- **النوع الفرعي:** يعرض النظام نوع الطلب الفرعي الذي تم اختياره من القائمة المنسدلة وهو " إجازة تعويض تأخير " وذلك بعد الضغط على زر "جديد".
- **تاريخ الطلب:** يعرض النظام التاريخ الحالي الهجري كقيمة افتراضـية بعد ضـغط زر "جديد"، ويمكن للمسـتخدم تغيير تاريخ تسجيل طلب إجازة تعويض التأخير والتعديل عليه.
	- **ـ***ا تاريخ بداية فترة التأخير:* **ي**قوم المستخدم بإدخال تاريخ بداية فترة التأخير المراد التعويض عنها.
	- **ـ***ا تاريخ نهاية فترة التأخير:* **ي**قوم المستخدم بإدخال تاريخ نهاية فترة التأخير المراد التعويض عنها**.** 
		- **عدد ساعات التأخير:** يقوم المستخدم ب دخال عدد ساعات التأخير**.**
- **↓** *مدة الإجازة:* يعرض النظام مدة الإجازة بالأيام والتي سيتم حسمها من الرصيد المتبقي من إجازة الموظف العادية ويسمح للمستخدم بتعديلها بقيمة أقل.
	- **الرصيد الحالي المتبقي لإلجازة العادية:** يقوم النظام بعرض الرصيد الحالي المتبقي لإلجازة العادية.
		- **الرصيد السنوي المتبقي لإلجازة:** يقوم النظام بعرض الرصيد السنوي المتبقي لإلجازة العادية.
			- **∔** *رقم قرار موافقة مدير الموظف:*قد يقوم المستخدم بإدخال رقم قرار موافقة مدير الموظف*.*
			- **≢** *تاريخ قرار موافقة مدير الموظف:*قد يقوم المستخدم بإدخال رقم قرار موافقة مدير الموظف*.* 
				- **↓** *ملاحظات:* قد يقوم المستخدم بإدخال ملاحظات.

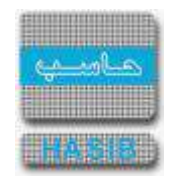

- **المرفقات :** إلضافة مرفقات إلكترونية الى الطلب يقوم المستخدم بالضغط على زر "مرفقات" حيث يقوم النظام بفتح شاشة فرعية للمرفقات اإللكترونية يعرض فيها معلومات المرفقات كما في الشكل )1-22-3(، وفيما يلي تبيان لكل من الحقول الموجوده في هذه الشاشة :
	- o **م:** يعرض النظام رقم مسلسل للمرفق.
	- o **نوع المرفق:** يقوم المستخدم ب ختيار نوع المرفق وذلك من خالل القائمة المنسدله .
		- o **رقم المرفق:** يقوم المستخدم ب دخال رقم المرفق.
	- o *تاريخ المرفق:* يقوم المستخدم بإدخال تاريخ المرفق (القيمة الافتراضية من النظام هي التاريخ الحالي)
		- o **موضوع المرفق :** يقوم المستخدم ب دخال موضوع المرفق .
		- o **حفظ المرفق:** يقوم المستخدم بتحميل المرفق المراد إرفاقه.
		- o **عرض المرفق:** يقوم المستخدم باختيار عرض المرفق لمعاينة المرفق**.**
- o **عمليات على المرفق:** يقوم المســــتخدم بالضــــغط على الرابط بعد ذلك يقوم النظام بعرض معلومات تفصــــيلية لعمليات االضافة والتعديل التي تمت على المرفق اإللكتروني وهذه المعلومات تشمل:
	- مسلسل
	- نوع العملية: إضافة / تعديل
		- التاريخ
			- الوقت
	- اسم المستخدم: المستخدم الذي قام ب جراء عملية اإلضافة للمرفق او التعديل عليه.

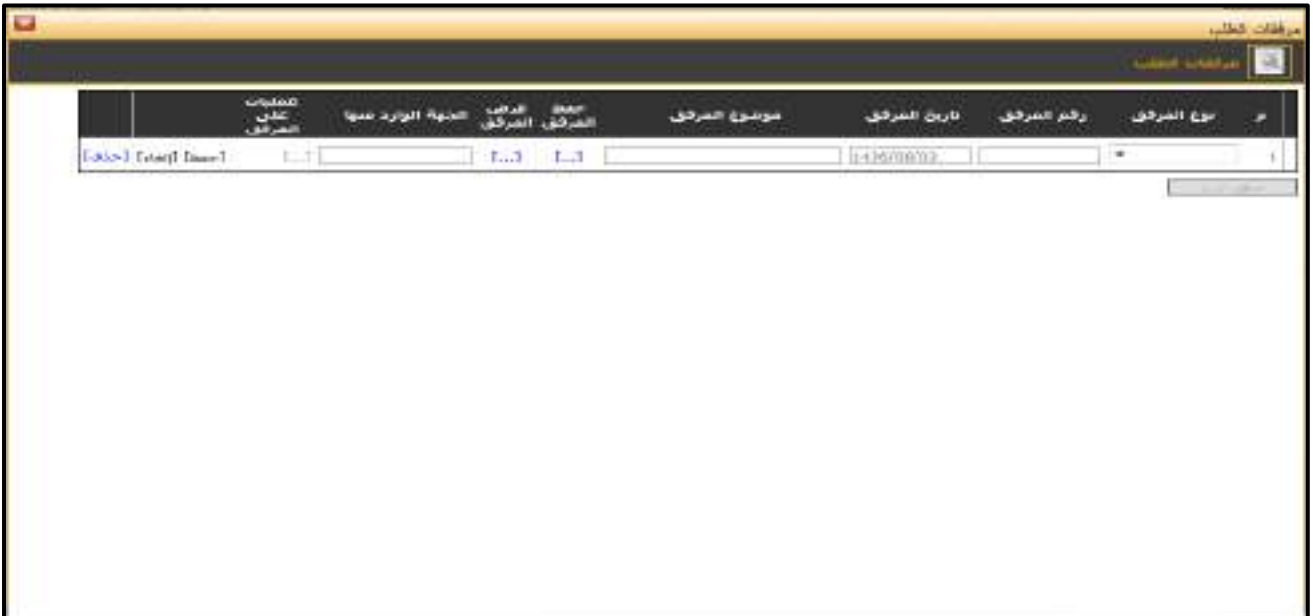

<mark>الشكل (3-22-1</mark>) يمثل شاشة إدخال مرفقات إلكترونية

**مالحظة:** بعد الضغط على زر "حفظ" من شريط المهام، يصبح طلب إجازة تعويض تأخير معد وبحاجة إلى اعتماد من صاحب الصالحية حيث يتم ذلك من شاشة اعتماد طلب إجازة في نظام شؤون الموظفين.

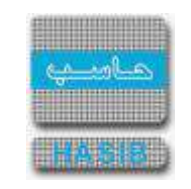

# تسجيل طلب إجازة ثقافية خارجية

ســنتناول في هذا الجزء من الدليل كيفية إعداد طلب إجازة ثقافية خارجية لموظف من خالل نظام بوابة الخدمة الذاتية، حيث يتم ذلك من خلال شا شـة تـسـجيل طلب إجازة ثقافية خارجية، حيث تظهر هذه الـشـا شـة عند اختيار تـسـجيل طلب إجازة من قائمة الطلبات كما في الشكل )23-3(.

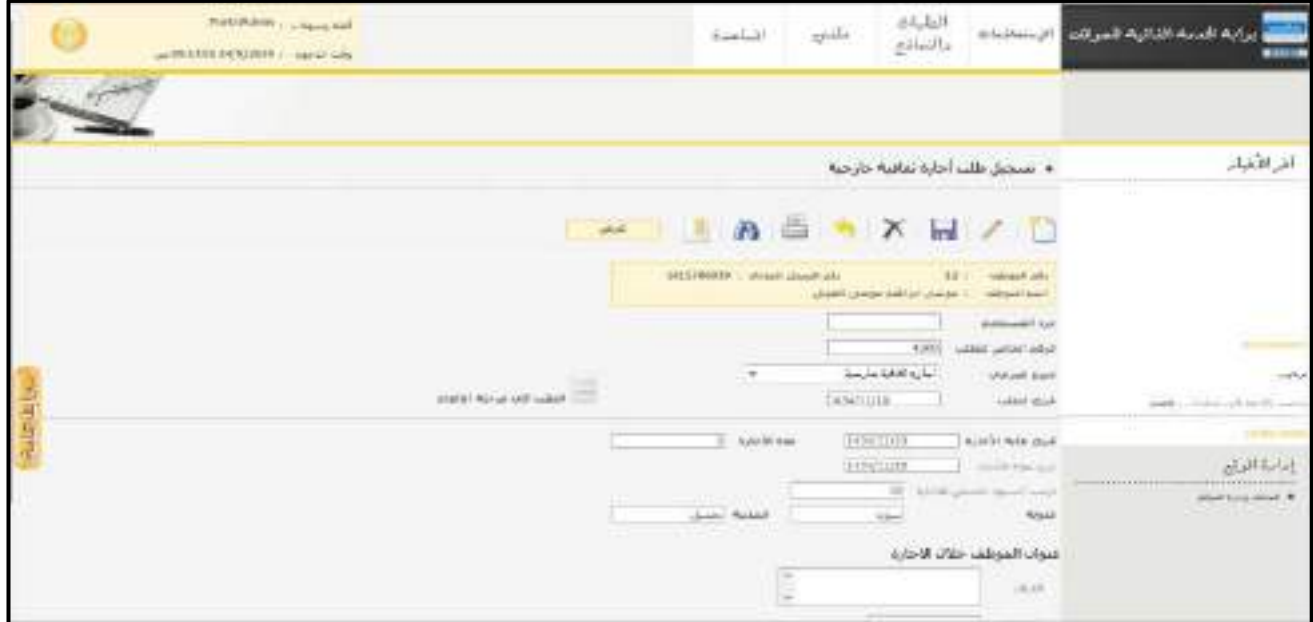

ا<u>لشكل (3-23</u>) يمثل شاشة تسجيل طلب إجازة ثقافية خارجية.

- يتم من خالل هذه الشــاشــة القيام بتســجيل طلب إجازة ثقافية خارجية لموظف في نظام بوابة الخدمة الذاتية، وإلضــافة طلب إجازة ثقافية خارجية جديد يقوم المســتخدم بالضــغط على زر "جديد" من شــريط المهام، وفيما يلي تبيان لكل من الحقول في هذه الشاشة:
	- **المعلومات الرئيسية:**
- **جزء المستخدم:** يستخدم هذا الحقل الخاص بالمستخدم في نظام شؤون الموظفين في حال كان ترقيم القرارات يدوي.
	- **الرقم الخاص للطلب:** يعرض النظام الرقم الخاص للطلب بعد حفظه.
- **النوع الفرعي:** يعرض النظام نوع الطلب الفرعي الذي تم اختياره من القائمة المنســــدلة وهو " إجازة ثقافية خارجية" وذلك بعد الضغط على زر "جديد".
- **تاريخ الطلب:** يعرض النظام التاريخ الحالي الهجري كقيمة افتراضـية بعد ضـغط زر "جديد"، ويمكن للمسـتخدم تغيير تاريخ تسجيل طلب الإجازة الثقافية الخارجية والتعديل عليه.
	- **≢** *تاريخ بداية الإجازة:* يقوم المستخدم بإدخال تاريخ بداية الإجازة**.** 
		- **ـا** *مدة الإجازة***:** يقوم المستخدم بإدخال مدة الإجازة.
	- **تاريخ نهاية اإلجازة:** يقوم النظام بعرض تاريخ نهاية اإلجازة.
	- **الرصيد السنوي المتبقي لإلجازة:** يقوم النظام بعرض الرصيد السنوي المتبقي لإلجازة.
		- **الدولة:** يقوم المستخدم باختيار الدولة.
		- **المدينة**: يقوم المستخدم باختيار المدينة.
	- **عنوان الموظف خالل اإلجازة**: يتم إدخال معلومات الموظف خالل إجازته في الحقول التالية:
		- **العنوان:** يتم إدخال العنوان الخاص بالموظف خالل اإلجازة.
		- **↓** *رقم الهاتف:* يقوم المستخدم بإدخال رقم الهاتف الخاص بالموظف.
			- **مالحظات:** عبارة عن حقل نصي يتم فيه إدخال مالحظات.

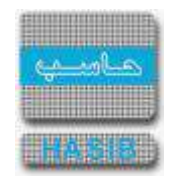

- **المرفقات:** إل ضافة مرفقات إلكترونية الى الطلب يقوم المستخدم بال ضغط على زر "مرفقات" حيث يقوم النظام بفتح شاشة فرعية للمرفقات اإللكترونية يعرض فيها معلومات المرفقات كما في الشكل )1-23-3(، وفيما يلي تبيان لكل من الحقول الموجوده في هذه الشاشة :
	- o **م:** يعرض النظام رقم مسلسل للمرفق.
	- o **نوع المرفق:** يقوم المستخدم ب ختيار نوع المرفق وذلك من خالل القائمة المنسدله .
		- o **رقم المرفق:** يقوم المستخدم ب دخال رقم المرفق.
	- o *تاريخ المرفق:* يقوم المستخدم بإدخال تاريخ المرفق (القيمة الافتراضية من النظام هي التاريخ الحالي)
		- o **موضوع المرفق :** يقوم المستخدم ب دخال موضوع المرفق .
		- o **حفظ المرفق:** يقوم المستخدم بتحميل المرفق المراد إرفاقه.
		- o **عرض المرفق:** يقوم المستخدم باختيار عرض المرفق لمعاينة المرفق**.**
- o **عمليات على المرفق:** يقوم المســــتخدم بالضــــغط على الرابط بعد ذلك يقوم النظام بعرض معلومات تفصــــيلية لعمليات االضافة والتعديل التي تمت على المرفق اإللكتروني وهذه المعلومات تشمل:
	- مسلسل
	- نوع العملية: إضافة / تعديل
		- التاريخ
		- الوقت
	- اسم المستخدم: المستخدم الذي قام ب جراء عملية اإلضافة للمرفق او التعديل عليه.

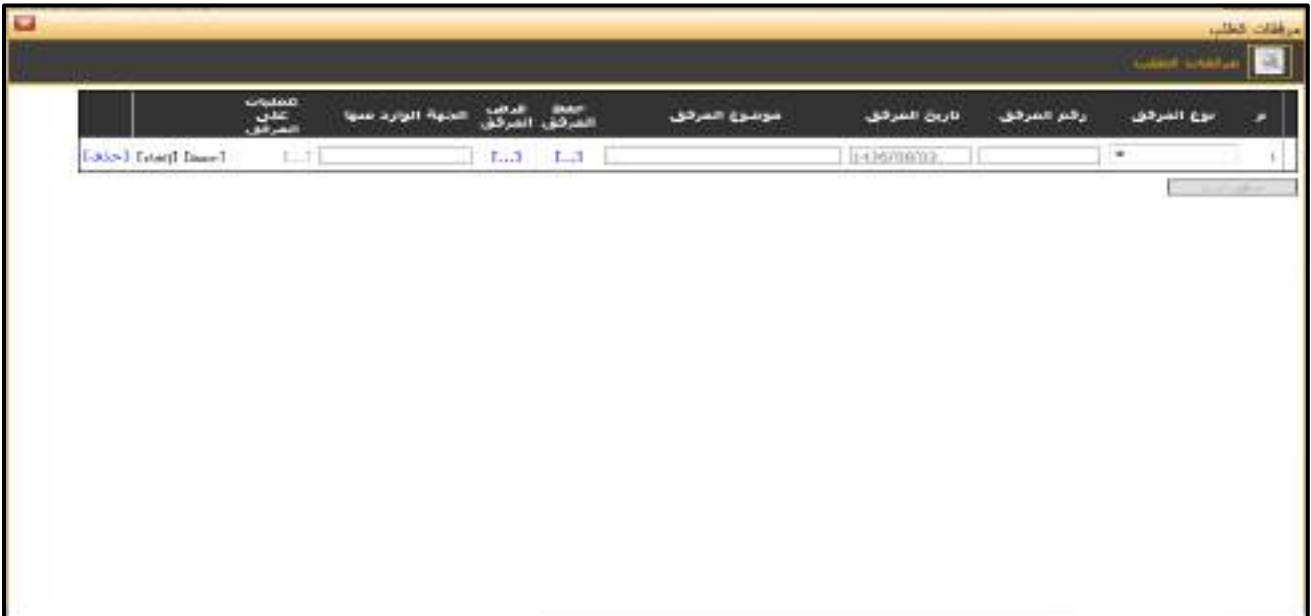

<mark>الشكل (3-23-1</mark>) يمثل شاشة إدخال مرفقات إلكترونية.

**مالحظة:** بعد الضـــغط على زر "حفظ" من شـــريط المهام، يصـــبح طلب إجازة ثقافية خارجية معد وبحاجة إلى اعتماد من صاحب الصالحية حيث يتم ذلك من شاشة اعتماد طلب إجازة في نظام شؤون الموظفين.

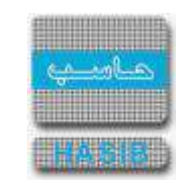

### تسجيل طلب إجازة ثقافية داخلية

ســـنتناول في هذا الجزء من الدليل كيفية إعداد طلب إجازة ثقافية داخلية لموظف من خالل نظام بوابة الخدمة الذاتية، حيث يتم ذلك من خلال شـا شـة تـسـجيل طلب إجازة ثقافية داخلية، حيث تظهر هذه الـشـا شـة عند اختيار تـسـجيل طلب إجازة من قائمة الطلبات كما في الشكل )24-3(.

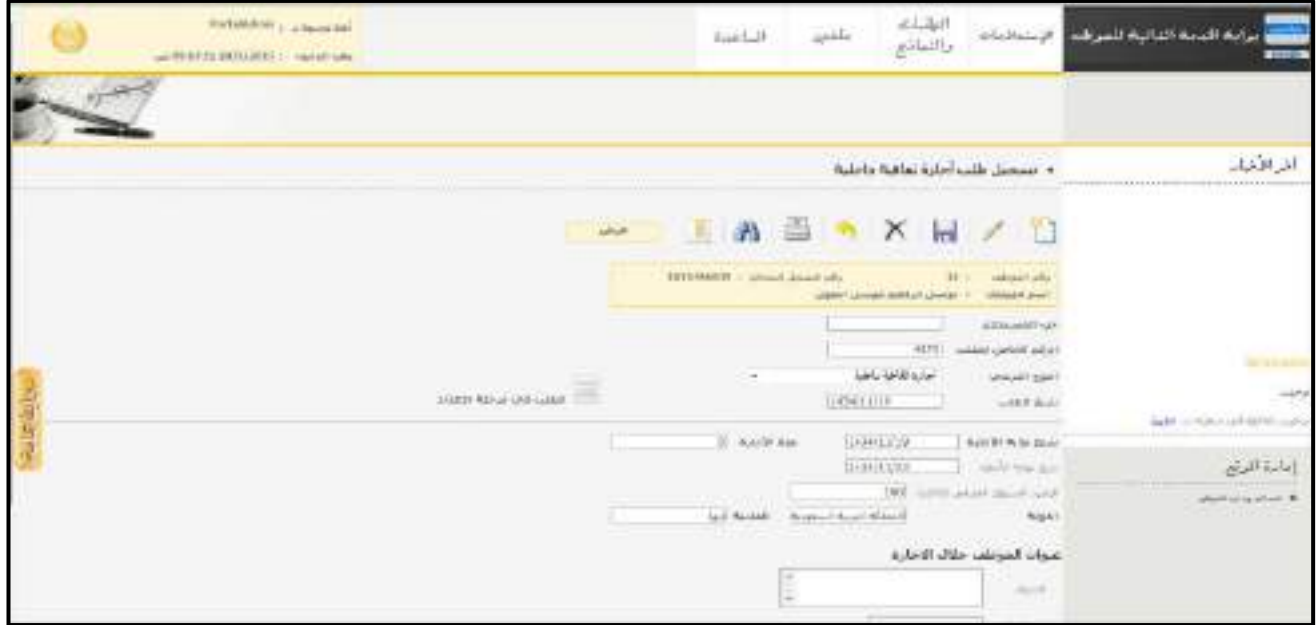

الشكل (3-24) يمثل شاشة تسجيل طلب إجازة ثقافية داخلية.

- يتم من خالل هذه الشاشة القيام بتسجيل طلب إجازة ثقافية داخلية لموظف في نظام بوابة الخدمة الذاتية، وإلضافة طلب إجازة ثقافية داخلية جديد يقوم المستخدم بالضغط على زر "جديد" من شريط المهام، وفيما يلي تبيان لكل من الحقول في هذه الشاشة:
	- **المعلومات الرئيسية:**
- **جزء المستخدم:** يستخدم هذا الحقل الخاص بالمستخدم في نظام شؤون الموظفين في حال كان ترقيم القرارات يدوي.
	- **الرقم الخاص للطلب:** يعرض النظام الرقم الخاص للطلب بعد حفظه.
- **النوع الفرعي:** يعرض النظام نوع الطلب الفرعي الذي تم اختياره من القائمة المنسدلة وهو " إجازة ثقافية داخلية" وذلك بعد الضغط على زر "جديد".
- **تاريخ الطلب:** يعرض النظام التاريخ الحالي الهجري كقيمة افتراضـية بعد ضـغط زر "جديد"، ويمكن للمسـتخدم تغيير تاريخ تسجيل طلب الإجازة الثقافية الداخلية والتعديل عليه.
	- **≢** *تاريخ بداية الإجازة:* يقوم المستخدم بإدخال تاريخ بداية الإجازة**.** 
		- **ـا** *مدة الإجازة***:** يقوم المستخدم بإدخال مدة الإجازة.
		- **تاريخ نهاية اإلجازة:** يقوم النظام بعرض تاريخ نهاية اإلجازة**.**
	- **الرصيد السنوي المتبقي لإلجازة:** يقوم النظام بعرض تاريخ نهاية اإلجازة.
	- **الدولة:** يقوم النظام بكتابة الدولة المملكة العربية السعودية في حقل الدولة.
		- **المدينة:** يقوم المستخدم باختيار المدينة.
	- **عنوان الموظف خالل اإلجازة:** يتم إدخال معلومات الموظف خالل إجازته في الحقول التالية:
		- **العنوان:** يتم إدخال العنوان الخاص بالموظف خالل اإلجازة.
		- **↓** *رقم الهاتف:* يقوم المستخدم بإدخال رقم الهاتف الخاص بالموظف.
			- **مالحظات:** عبارة عن حقل نصي يتم فيه إدخال مالحظات.

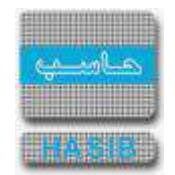

- **المرفقات:** إل ضافة مرفقات إلكترونية الى الطلب يقوم المستخدم بال ضغط على زر "مرفقات" حيث يقوم النظام بفتح شاشة فرعية للمرفقات الإلكترونية يعرض فيها معلومات المرفقات كما في الشكل (3-24-1)، وفيما يلي تبيان لكل من الحقول الموجوده في هذه الشاشة :
	- o **م:** يعرض النظام رقم مسلسل للمرفق.
	- o **نوع المرفق:** يقوم المستخدم ب ختيار نوع المرفق وذلك من خالل القائمة المنسدله .
		- o **رقم المرفق:** يقوم المستخدم ب دخال رقم المرفق.
	- o *تاريخ المرفق:* يقوم المستخدم بإدخال تاريخ المرفق (القيمة الافتراضية من النظام هي التاريخ الحالي)
		- o **موضوع المرفق :** يقوم المستخدم ب دخال موضوع المرفق .
		- o **حفظ المرفق:** يقوم المستخدم بتحميل المرفق المراد إرفاقه.
		- o **عرض المرفق:** يقوم المستخدم باختيار عرض المرفق لمعاينة المرفق**.**
- o **عمليات على المرفق:** يقوم المســــتخدم بالضــــغط على الرابط بعد ذلك يقوم النظام بعرض معلومات تفصــــيلية لعمليات االضافة والتعديل التي تمت على المرفق اإللكتروني وهذه المعلومات تشمل:
	- مسلسل
	- نوع العملية: إضافة / تعديل
		- التاريخ
		- الوقت
	- اسم المستخدم: المستخدم الذي قام ب جراء عملية اإلضافة للمرفق او التعديل عليه.

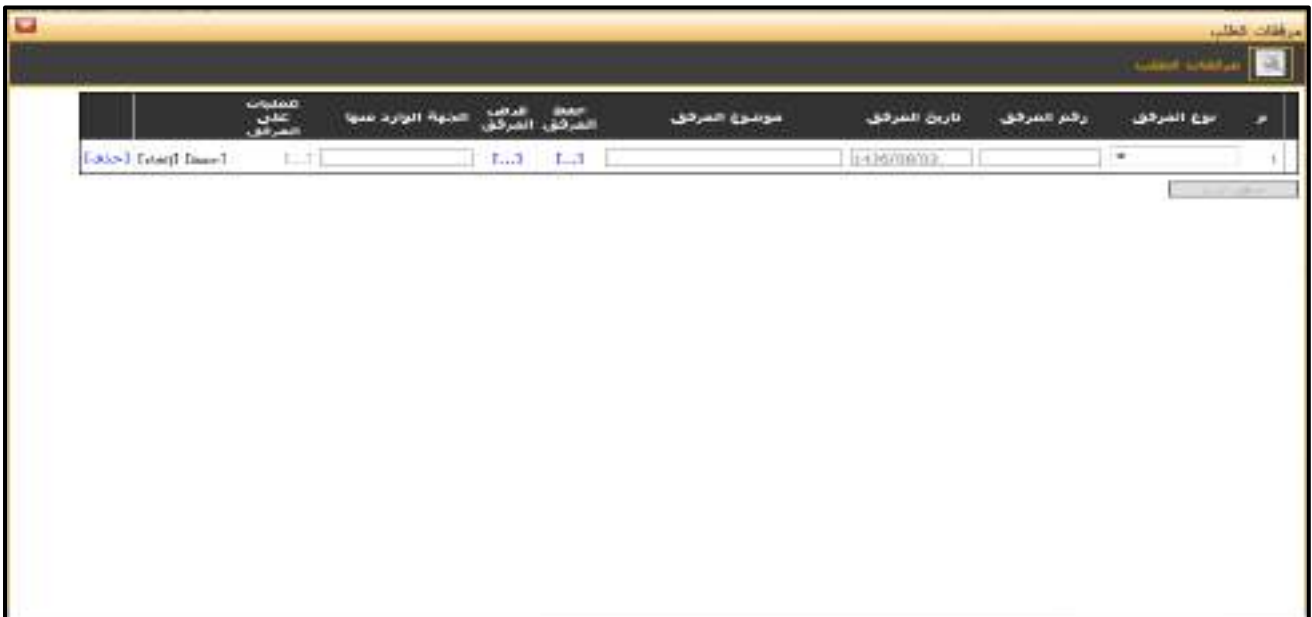

<mark>الشكل (3-24-1</mark>) يمثل شاشة إدخال مرفقات إلكترونية.

**مالحظة:** بعد الضـــغط على زر "حفظ" من شـــريط المهام، يصـــبح طلب إجازة ثقافية داخلية معد وبحاجة إلى اعتماد من صاحب الصالحية حيث يتم ذلك من شاشة اعتماد طلب إجازة في نظام شؤون الموظفين.

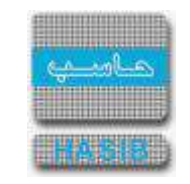

# تسجيل طلب إجازة تعويض عن الغياب بعذر دون قرار أصلي

ســـنتناول في هذا الجزء من الدليل كيفية إعداد طلب إجازة تعويض عن الغياب بعذر دون قرار أصـــلي لموظف من خالل نظام بوابة الخدمة الذاتية، حيث يتم ذلك من خالل شـــاشـــة تســـجيل طلب إجازة تعويض عن الغياب بعذر دون قرار أصلي، حيث تظهر هذه الشاشة عند اختيار تسجيل طلب إجازة من قائمة الطلبات كما في الشكل (3-25).

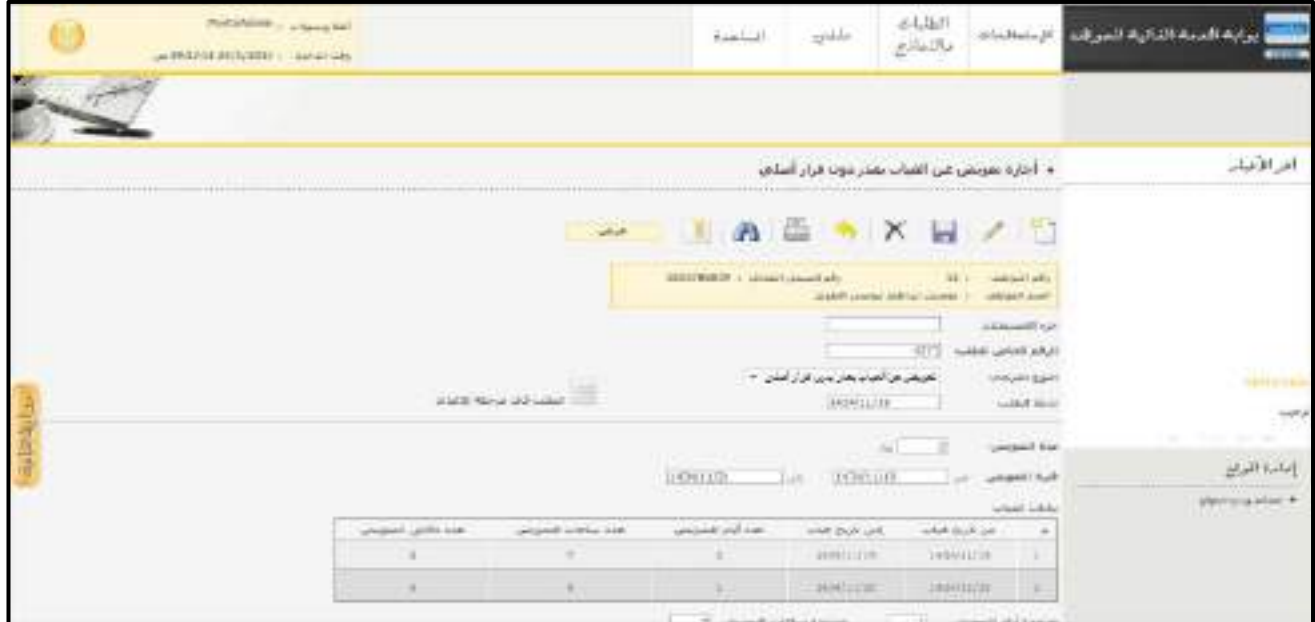

<u>الشكل (3-25</u>) يمثل شاشة تسجيل طلب إجازة تعويض عن الغياب بعذر دون قرار أصلي.

- يتم من خالل هذه الشــاشــة القيام بتســجيل طلب إجازة تعويض عن الغياب بعذر دون قرار أصــلي لموظف في نظام بوابة الخدمة الذاتية، وإلضــافة طلب إجازة تعويض عن الغياب بعذر دون قرار أصــلي جديد يقوم المســتخدم بالضــغط على زر "جديد" من شريط المهام، وفيما يلي تبيان لكل من الحقول في هذه الشاشة:
	- **المعلومات الرئيسية:**
	- **الرقم الخاص للطلب:** يعرض النظام الرقم الخاص للطلب بعد حفظه.
- **جزء المستخدم:** يستخدم هذا الحقل الخاص بالمستخدم في نظام شؤون الموظفين في حال كان ترقيم القرارات يدوي.
- **النوع الفرعي:** يعرض النظام نوع الطلب الفرعي الذي تم اختياره من القائمة المنســــدلة وهو " تعويض عن غياب بعذر دون قرار أصلي" وذلك بعد الضغط على زر "جديد".
- **تاريخ الطلب:** يعرض النظام التاريخ الحالي الهجري كقيمة افتراضـية بعد ضـغط زر "جديد"، ويمكن للمسـتخدم تغيير تاريخ تسجيل طلب إجازة التعويض عن الغياب بعذر دون قرار أصلي والتعديل عليه.
	- **مدة التعويض:** يتم إدخال المدة المراد تعويضها عن غياب الموظف بعذر.
- **ـ** *فترة التعويض (من إلى):* يتم ادخال فترة تعويض الموظف عن غيابه بعذر في حقلي (من − إلى) وذلك بالضغط على زر "8F "من لوحة المفاتيح حيث يعرض النظام تاريخ اليوم الهجري مع إمكانية التعديل عليه.
- **بيانات الغياب:** يعرض النظام جدول بيانات غياب الموظف حيث يتم ادخال فترة التعويض عن الغياب وذلك بالضــــغط على زر إضافة فترات الغياب حيث تظهر الحقول التالية:
	- **م:** رقم مسلسل.
	- **≢** *من تاريخ غياب:* يقوم المستخدم بإدخال بداية فترة الغياب.
	- **↓** *إلى تاريخ غياب:* يقوم المستخدم بإدخال نهاية فترة الغياب.
	- **ـ ع***دد أيام التعويض:* **ي**قوم المستخدم بإدخال عدد أيام التعويض.
	- **≢** *عدد ساعات التعويض:*يقوم المستخدم بإدخال عدد ساعات التعويض.
		- **ـ ع***دد دقائق التعويض:* **ي**قوم المستخدم بإدخال عدد دقائق التعويض.

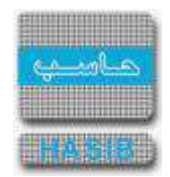

- **مجموع أيام التعويض:** يعرض النظام مجموع أيام التعويض عن غياب الموظف وذلك بعد حســـاب عدد أيام التعويض المدخلة في جدول بيانات الغياب.
- **مجموع ســـاعات التعويض:** يعرض النظام مجموع ســــاعات التعويض عن غياب الموظف وذلك بعد حســــاب عدد ساعات التعويض المدخلة في جدول بيانات الغياب.
- **مجموع دقائق الغياب:** يعرض النظام مجموع دقائق التعويض عن غياب الموظف وذلك بعد حســــاب عدد دقائق التعويض المدخلة في جدول بيانات الغياب.
	- **مالحظات:** عبارة عن حقل نصي يتم فيه إدخال مالحظات.
- **المرفقات:** إل ضافة مرفقات إلكترونية الى الطلب يقوم المستخدم بال ضغط على زر "مرفقات" حيث يقوم النظام بفتح شاشة فرعية للمرفقات الإلكترونية يعرض فيها معلومات المرفقات كما في الشكل (3-25-1)، وفيما يلي تبيان لكل من الحقول الموجوده في هذه الشاشة :
	- o **م:** يعرض النظام رقم مسلسل للمرفق.
	- o **نوع المرفق:** يقوم المستخدم ب ختيار نوع المرفق وذلك من خالل القائمة المنسدله .
		- o **رقم المرفق:** يقوم المستخدم ب دخال رقم المرفق.
	- o **تاريخ المرفق:** يقوم المستخدم ب دخال تاريخ المرفق )القيمة االفتراضية من النظام هي التاريخ الحالي(
		- o **موضوع المرفق :** يقوم المستخدم ب دخال موضوع المرفق .
		- o **حفظ المرفق:** يقوم المستخدم بتحميل المرفق المراد إرفاقه.
		- o **عرض المرفق:** يقوم المستخدم باختيار عرض المرفق لمعاينة المرفق**.**
- o **عمليات على المرفق:** يقوم المســــتخدم بالضــــغط على الرابط بعد ذلك يقوم النظام بعرض معلومات تفصــــيلية لعمليات االضافة والتعديل التي تمت على المرفق اإللكتروني وهذه المعلومات تشمل:
	- مسلسل
	- نوع العملية: إضافة / تعديل
		- التاريخ
			- الوقت
	- اسـم المسـتخدم: المسـتخدم الذي قام بإجراء عملية الإضافة للمرفق او التعديل عليه.

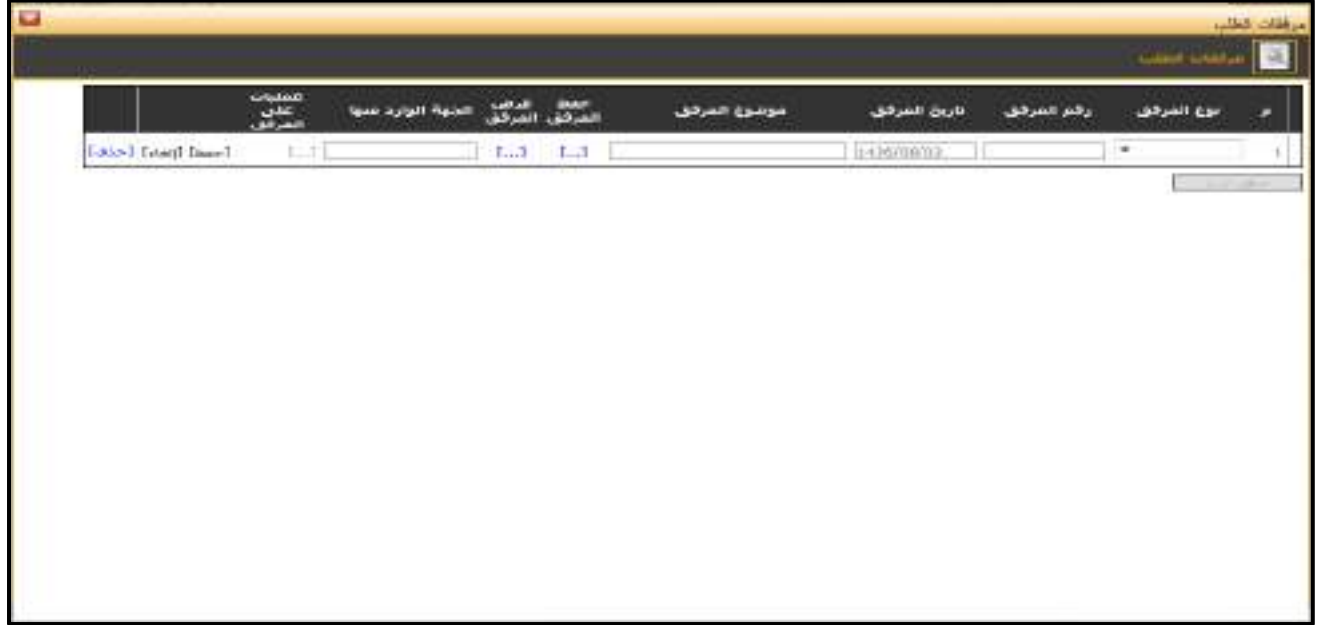

الشكل (3-1-25) يمثل شاشة إدخال مرفقات إلكترونية.

**مالحظة:** بعد ال ضغط على زر "حفظ" من الم سل سل الظاهر يمين جدول بيانات الغياب ومن ثم ال ضغط على زر "حفظ" من شـــريط المهام، يصـــبح طلب تعويض عن غياب بعذر دون قرار أصـــلي معد وبحاجة إلى اعتماد من صـــاحب الصالحية حيث يتم ذلك من شاشة اعتماد طلب إجازة في نظام شؤون الموظفين.

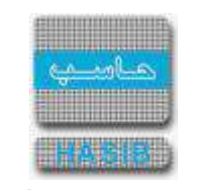

#### تسجيل طلب إجازة عدة وفاة

سنتناول في هذا الجزء من الدليل كيفية إعداد طلب إجازة عدة وفاة لموظف من خالل نظام بوابة الخدمة الذاتية، حيث يتم ذلك من خالل شاشة تسجيل طلب إجازة عدة وفاة، حيث تظهر هذه الشاشة عند اختيار تسجيل طلب إجازة من قائمة الطلبات كما في الشكل (3-26).

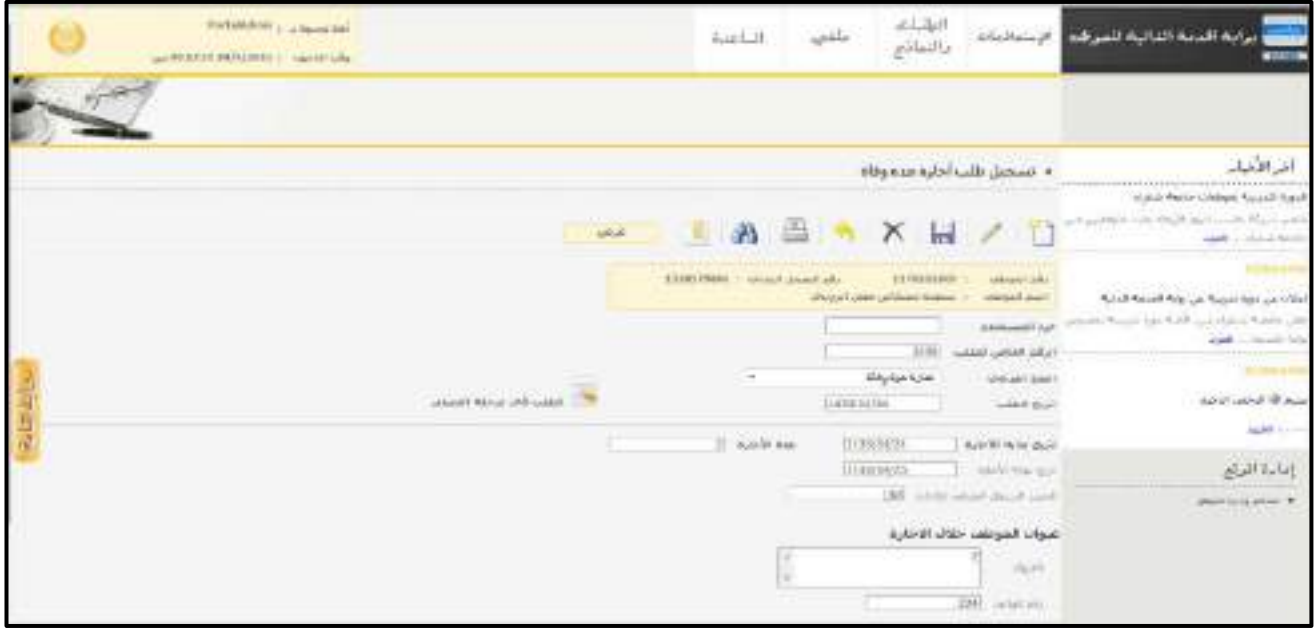

<u>الشكل (3-26</u>) يمثل شاشة تسجيل طلب إجازة عدة وفاة.

- يتم من خالل هذه الشــاشــة القيام بتســجيل طلب إجازة عدة وفاة لموظف في نظام بوابة الخدمة الذاتية، وإلضــافة طلب إجازة عدة وفاة جديد يقوم الم ستخدم بال ضغط على زر "جديد" من شريط المهام، وفيما يلي تبيان لكل من الحقول في هذه الشاشة:
	- **المعلومات الرئيسية:**
- **جزء المستخدم:** يستخدم هذا الحقل الخاص بالمستخدم في نظام شؤون الموظفين في حال كان ترقيم القرارات يدوي.
	- **الرقم الخاص للطلب:** يعرض النظام الرقم الخاص للطلب بعد حفظه.
- **النوع الفرعي:** يعرض النظام نوع الطلب الفرعي الذي تم اختياره من القائمة المنســــدلة وهو " إجازة عدة وفاة" وذلك بعد الضغط على زر "جديد".
- **تاريخ الطلب:** يعرض النظام التاريخ الحالي الهجري كقيمة افتراضـية بعد ضـغط زر "جديد"، ويمكن للمسـتخدم تغيير تاريخ تسجيل طلب إجازة عدة الوفاة والتعديل عليه.
	- **≢** *تاريخ بداية الإجازة:* يقوم المستخدم بإدخال تاريخ بداية الإجازة**.** 
		- **ـا** *مدة الإجازة***:** يقوم المستخدم بإدخال مدة الإجازة.
	- **≢** *تاريخ نهاية الإجازة***:** يقوم النظام بعرض تاريخ نهاية الإجازة.
	- **الرصيد السنوي المتبقي لإلجازة:** يقوم النظام بعرض الرصيد السنوي المتبقي لإلجازة.
	- **عنوان الموظف خالل اإلجازة:** يتم إدخال معلومات الموظف خالل إجازته في الحقول التالية:
		- **العنوان:** يتم إدخال العنوان الخاص بالموظف خالل اإلجازة.
		- **↓** *رقم الهاتف:* يقوم المستخدم بإدخال رقم الهاتف الخاص بالموظف.
			- **مالحظات:** عبارة عن حقل نصي يتم فيه إدخال مالحظات.
- **المرفقات :** إلضافة مرفقات إلكترونية الى الطلب يقوم المستخدم بالضغط على زر "مرفقات" حيث يقوم النظام بفتح شاشة فرعية للمرفقات اإللكترونية يعرض فيها معلومات المرفقات كما في الشكل )1-26-3(، وفيما يلي تبيان لكل من الحقول الموجوده في هذه الشاشة :
	- o **م:** يعرض النظام رقم مسلسل للمرفق.

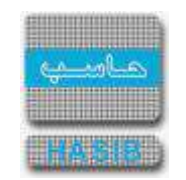

- o **نوع المرفق:** يقوم المستخدم ب ختيار نوع المرفق وذلك من خالل القائمة المنسدله .
	- o **رقم المرفق:** يقوم المستخدم ب دخال رقم المرفق.
- o *تاريخ المرفق:* يقوم المستخدم بإدخال تاريخ المرفق (القيمة الافتراضية من النظام هي التاريخ الحالي)
	- o **موضوع المرفق:** يقوم المستخدم ب دخال موضوع المرفق .
	- o **حفظ المرفق:** يقوم المستخدم بتحميل المرفق المراد إرفاقه.
	- o **عرض المرفق:** يقوم المستخدم باختيار عرض المرفق لمعاينة المرفق**.**
- o **عمليات على المرفق:** يقوم المســــتخدم بالضــــغط على الرابط بعد ذلك يقوم النظام بعرض معلومات تفصــــيلية لعمليات االضافة والتعديل التي تمت على المرفق اإللكتروني وهذه المعلومات تشمل:
	- مسلسل
	- نوع العملية: إضافة / تعديل
		- التاريخ
		- الوقت
	- اسم المستخدم: المستخدم الذي قام ب جراء عملية اإلضافة للمرفق او التعديل عليه.

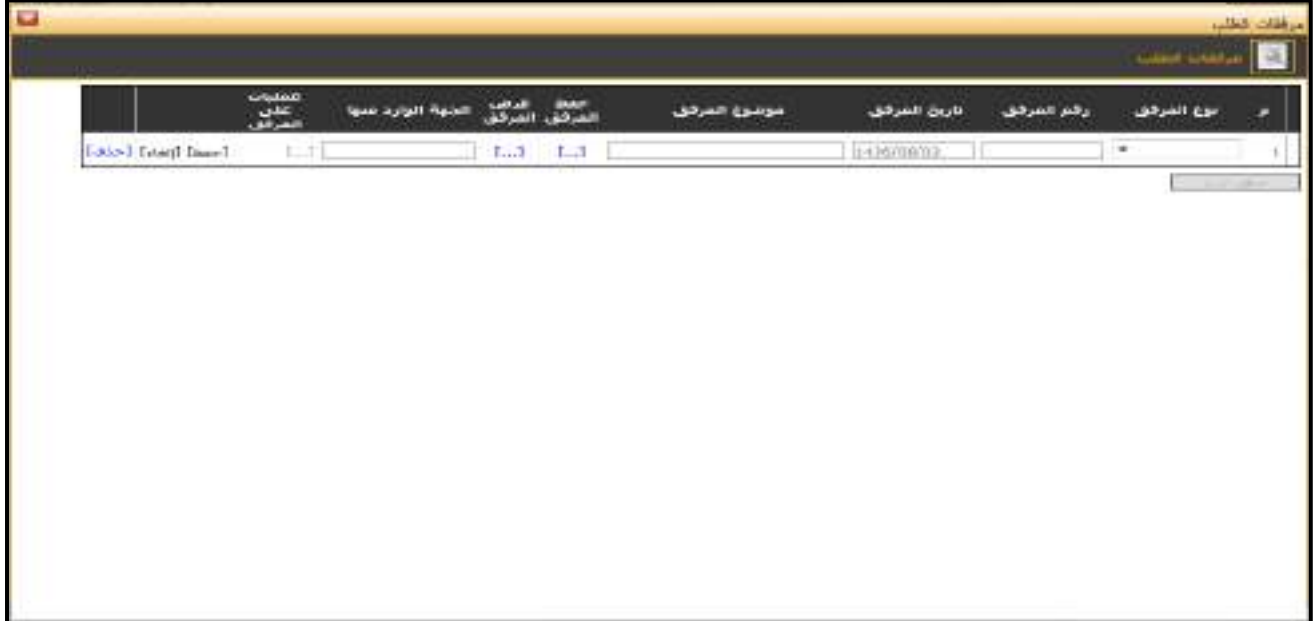

الشكل (3-26-1) يمثل شاشة إدخال مرفقات إلكترونية.

**مالحظة:** بعد الضــغط على زر "حفظ" من شــريط المهام، يصــبح طلب إجازة عدة وفاة معد وبحاجة إلى اعتماد من صاحب الصالحية حيث يتم ذلك من شاشة اعتماد طلب إجازة في نظام شؤون الموظفين.

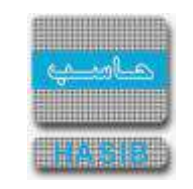

#### تسجيل طلب تعويض إجازة متعاقد

ســنتناول في هذا الجزء من الدليل كيفية إعداد طلب تعويض إجازة متعاقد لموظف من خالل نظام بوابة الخدمة الذاتية، حيث يتم ذلك من خلال شا شـة تـسـجيل طلب تعويض إجازة متعاقد، حيث تظهر هذه الـشـا شـة عند اختيار تـسـجيل طلب إجازة من قائمة الطلبات كما في الشكل )27-3(.

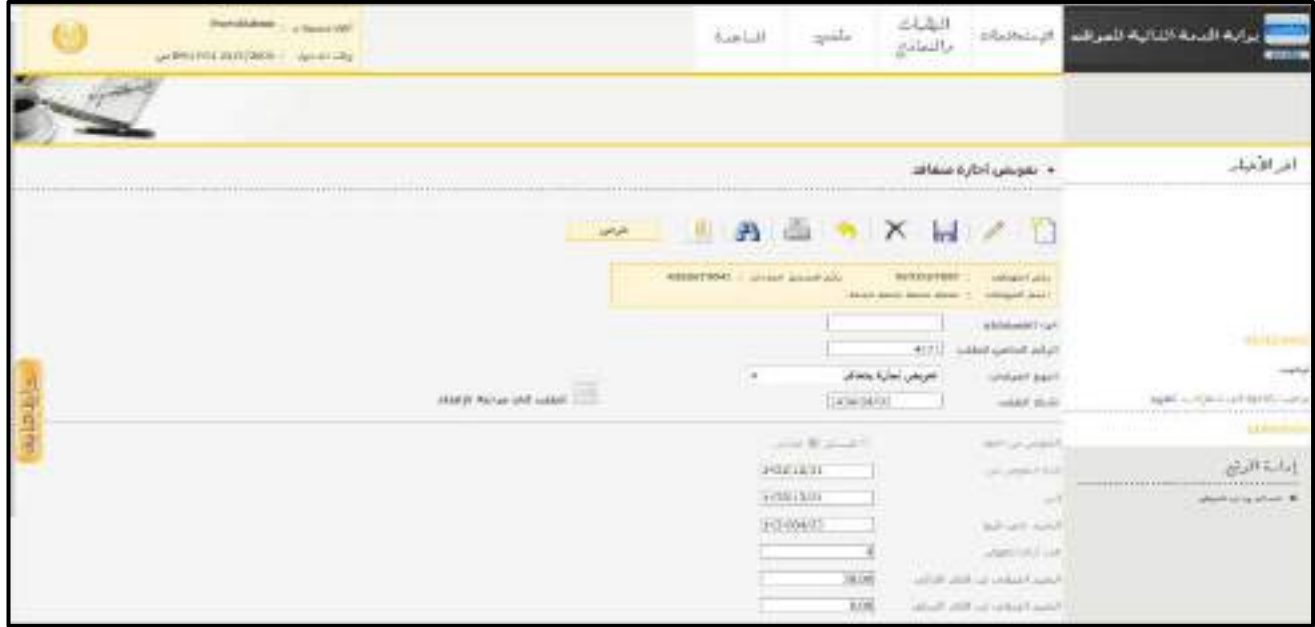

الشكل (27-3) يمثل شاشة تسجيل طلب تعويض إجازة متعاقد.

- يتم من خالل هذه الشــاشــة القيام بتســجيل طلب تعويض إجازة متعاقد لموظف في نظام بوابة الخدمة الذاتية، وإلضــافة طلب تعويض إجازة متعاقد جديد يقوم المســتخدم بالضــغط على زر "جديد" من شــريط المهام، وفيما يلي تبيان لكل من الحقول في هذه الشاشة:
- **جزء المستخدم:** يستخدم هذا الحقل الخاص بالمستخدم في نظام شؤون الموظفين في حال كان ترقيم القرارات يدوي.
	- **الرقم الخاص للطلب:** يعرض النظام الرقم الخاص للطلب بعد حفظه.
- **النوع الفرعي:** يعرض النظام نوع الطلب الفرعي الذي تم اختياره من القائمة المنســــدلة وهو " تعويض إجازة متعاقد" وذلك بعد الضغط على زر "جديد".
- **تاريخ الطلب:** يعرض النظام التاريخ الحالي الهجري كقيمة افتراضـية بعد ضـغط زر "جديد"، ويمكن للمسـتخدم تغيير تاريخ تسجيل طلب تعويض إجازة متعاقد والتعديل عليه.
- **التعويض عن العقد:** يقوم المســتخدم باالختيار إما عن العقد الســابق وذلك بالضــغط على الســابق أو يختار عن العقد الحالي وذلك بالضغط على الحالي.
	- **فترة التعويض من:** يقوم النظام بعرض بداية فترة التعويض.
	- **إلى:** يقوم النظام بعرض إلى تاريخ وهو نهاية فترة العقد المراد التعويض عنه.
		- **ا***لرصيد حتى تاريخ:* **ي**قوم المستخدم بإدخال حتى تاريخ.
	- **عدد أيام التعويض:** يعرض النظام عدد أيام التعويض مع السماح للمستخدم بتعديلها.
	- **الرصيد المتبقي عن العقد الحالي:** يقوم النظام بعرض الرصيد المتبقي عن العقد الحالي.
	- **الرصيد المتبقي عن العقد السابق:** يقوم النظام بعرض الرصيد المتبقي عن العقد السابق.
		- **مالحظات:** عبارة عن حقل نصي يتم فيه إدخال مالحظات.
		- **مالحظات:** عبارة عن حقل نصي يتم فيه إدخال مالحظات.
- **المرفقات:** إل ضافة مرفقات إلكترونية الى الطلب يقوم المستخدم بال ضغط على زر "مرفقات" حيث يقوم النظام بفتح شاشة فرعية للمرفقات اإللكترونية يعرض فيها معلومات المرفقات كما في الشكل )1-27-3(، وفيما يلي تبيان لكل من الحقول الموجوده في هذه الشاشة :

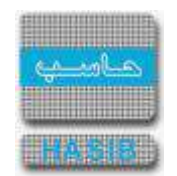

- o **م:** يعرض النظام رقم مسلسل للمرفق.
- o **نوع المرفق:** يقوم المستخدم ب ختيار نوع المرفق وذلك من خالل القائمة المنسدله .
	- o **رقم المرفق:** يقوم المستخدم ب دخال رقم المرفق.
- o *تاريخ المرفق:* يقوم المستخدم بإدخال تاريخ المرفق (القيمة الافتراضية من النظام هي التاريخ الحالي)
	- o **موضوع المرفق :** يقوم المستخدم ب دخال موضوع المرفق .
	- o **حفظ المرفق:** يقوم المستخدم بتحميل المرفق المراد إرفاقه.
	- o **عرض المرفق:** يقوم المستخدم باختيار عرض المرفق لمعاينة المرفق**.**
- o **عمليات على المرفق:** يقوم المســــتخدم بالضــــغط على الرابط بعد ذلك يقوم النظام بعرض معلومات تفصــــيلية لعمليات االضافة والتعديل التي تمت على المرفق اإللكتروني وهذه المعلومات تشمل:
	- مسلسل
	- نوع العملية: إضافة / تعديل
		- التاريخ
			- الوقت
	- اسم المستخدم: المستخدم الذي قام ب جراء عملية اإلضافة للمرفق او التعديل عليه.

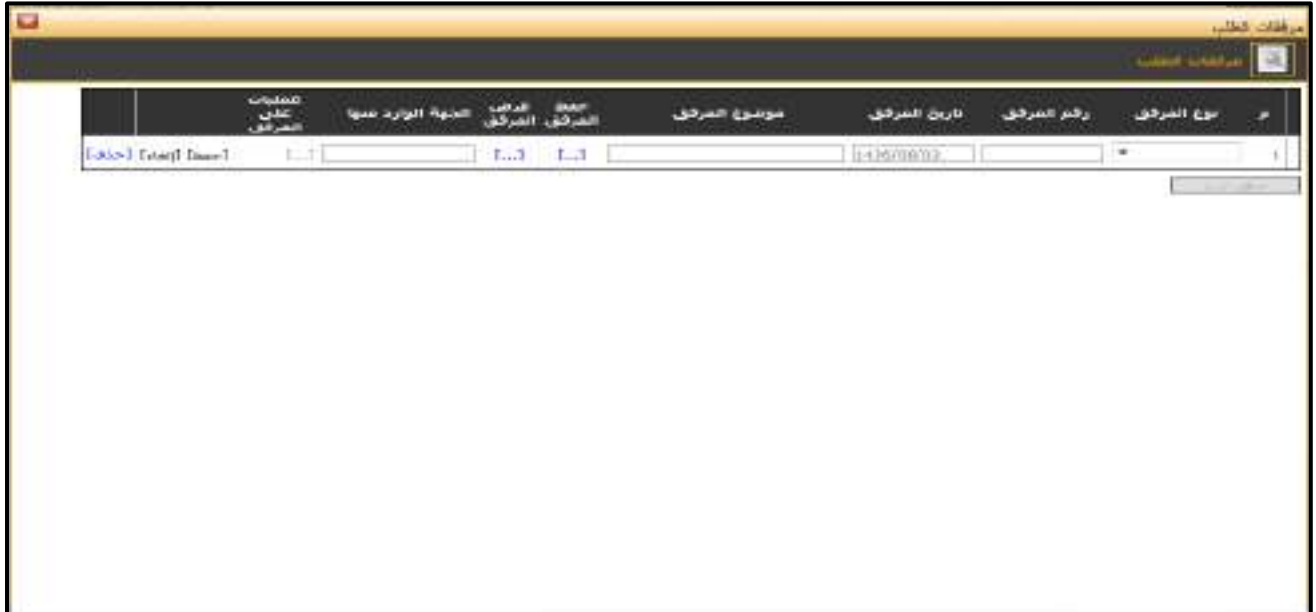

<mark>الشكل (3-27-1</mark>) يمثل شاشة إدخال مرفقات إلكترونية.

**مالحظة:** بعد الضـــغط على زر "حفظ" من شـــريط المهام، يصـــبح طلب تعويض إجازة متعاقد معد وبحاجة إلى اعتماد من صاحب الصالحية حيث يتم ذلك من شاشة اعتماد طلب إجازة في نظام شؤون الموظفين.
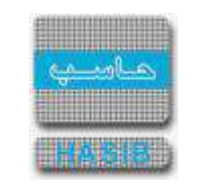

#### تسجيل طلب إجازة استثنائية للمرافق

ســــنتناول في هذا الجزء من الدليل كيفية إعداد طلب إجازة اســــتثنائية للمرافق لموظف من خالل نظام بوابة الخدمة الذاتية، حيث يتم ذلك من خالل شــاشــة تســجيل طلب إجازة اســتثنائية للمرافق ، حيث تظهر هذه الشــاشــة عند اختيار تسجيل طلب إجازة من قائمة الطلبات كما في الشكل (3-28).

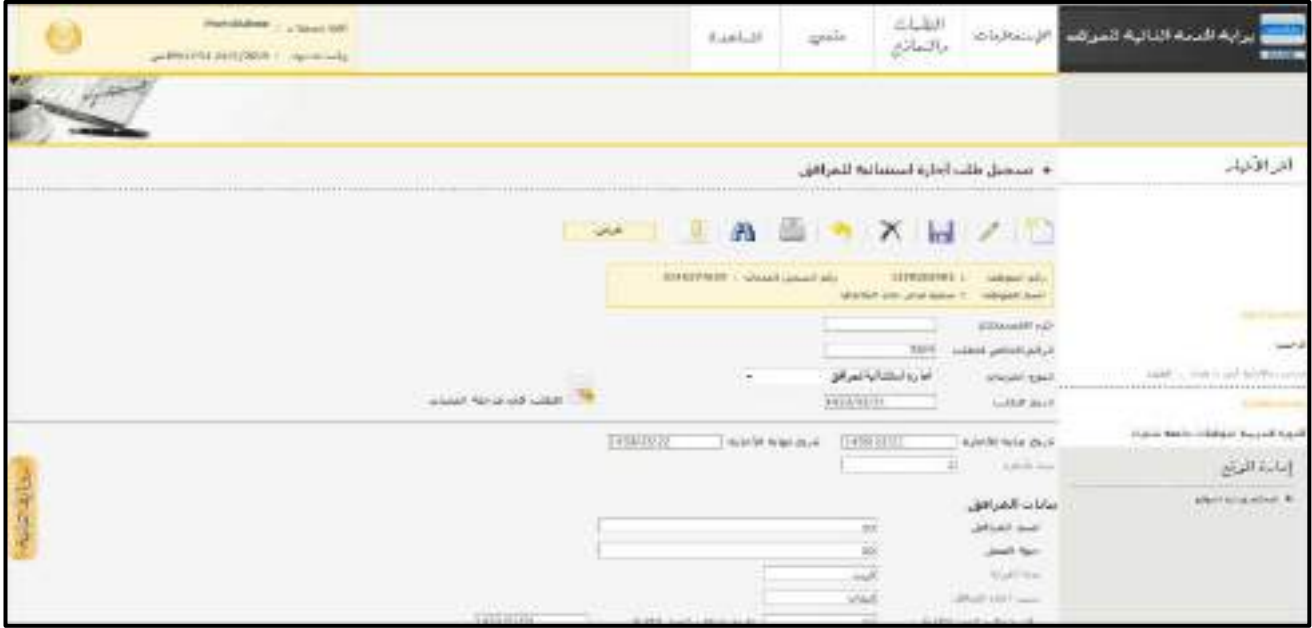

ا<u>لشكل (3-28</u>) يمثل شاشة تسجيل طلب إجازة إجازة استثنائية للمرافق.

- يتم من خالل هذه الشاشة القيام بتسجيل طلب إجازة استثنائية للمرافق لموظف في نظام بوابة الخدمة الذاتية، وإلضافة طلب إجازة إجازة استثنائية للمرافق جديد يقوم المستخدم بالضغط على زر "جديد" من شريط المهام، وفيما يلي تبيان لكل من الحقول في هذه الشاشة:
	- **المعلومات الرئيسية:**
- **جزء المستخدم:** يستخدم هذا الحقل الخاص بالمستخدم في نظام شؤون الموظفين في حال كان ترقيم القرارات يدوي.
	- **الرقم الخاص للطلب:** يعرض النظام الرقم الخاص للطلب بعد حفظه.
- **النوع الفرعي:** يعرض النظام نوع الطلب الفرعي الذي تم اختياره من القائمة المنســــدلة وهو " إجازة اســــتثنائية للمرافق " وذلك بعد الضغط على زر "جديد".
- **تاريخ الطلب:** يعرض النظام التاريخ الحالي الهجري كقيمة افتراضـية بعد ضـغط زر "جديد"، ويمكن للمسـتخدم تغيير تاريخ تسجيل طلب إجازة استثنائية للمرافق والتعديل عليه.
	- **≢** *تاريخ بداية الإجازة:* يقوم المستخدم بإدخال تاريخ بداية الإجازة**.** 
		- **ـا** *مدة الإجازة***:** يقوم المستخدم بإدخال مدة الإجازة.
		- **تاريخ نهاية اإلجازة:** يقوم النظام بعرض تاريخ نهاية اإلجازة.
			- **بيانات المرافق:**
			- **ـ** *اسم المرافق***:** يقوم المستخدم بإدخال اسم المرافق.
			- **≢** *جهة العمل***:** يقوم المستخدم بإدخال جهة عمل المرافق.
				- **♦ ص***لة القرابة* **:** يقوم المستخدم بإدخال صلة قرابة.
	- **سبب إجازة المرافق:** يقوم المستخدم ب دخال سبب إجازة المرافق المرافق.
	- **↓** *رقم خطاب عميد الكلية***:** يقوم المستخدم بإدخال رقم خطاب عميد الكلية .
	- **≢** *تاريخ خطاب عميد الكلية***:** يقوم المستخدم بإدخال تاريخ خطاب عميد الكلية .
	- **رقم خطاب جهة عمل المرافق:** يقوم المستخدم ب دخال رقم خطاب جهة عمل المرافق.
	- **≢** *تاريخ خطاب جهة عمل المرافق***:** يقوم المستخدم بإدخال تاريخ خطاب جهة عمل المرافق.

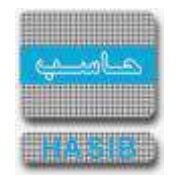

- **ـ** *تاريخ بداية المهمة***:** يقوم المستخدم بإدخال تاريخ بداية المهمة .
- **ـ** *تاريخ نهاية المهمة***:** يقوم المستخدم بإدخال تاريخ نهاية المهمة.
	- **ـا** *مدة المهمة***:** يقوم المستخدم بإدخال مدة المهمة.
- **عنوان الموظف خالل اإلجازة:** يتم إدخال معلومات الموظف خالل إجازته في الحقول التالية:
	- **العنوان:** يتم إدخال العنوان الخاص بالموظف خالل اإلجازة.
	- **↓** *رقم الهاتف:* يقوم المستخدم بإدخال رقم الهاتف الخاص بالموظف.
		- **مالحظات:** عبارة عن حقل نصي يتم فيه إدخال مالحظات.
- **المرفقات :** إلضافة مرفقات إلكترونية الى الطلب يقوم المستخدم بالضغط على زر "مرفقات" حيث يقوم النظام بفتح شاشة فرعية للمرفقات اإللكترونية يعرض فيها معلومات المرفقات كما في الشكل )1-28-3(، وفيما يلي تبيان لكل من الحقول الموجوده في هذه الشاشة :
	- o **م:** يعرض النظام رقم مسلسل للمرفق.
	- o **نوع المرفق:** يقوم المستخدم ب ختيار نوع المرفق وذلك من خالل القائمة المنسدله .
		- o **رقم المرفق:** يقوم المستخدم ب دخال رقم المرفق.
	- o **تاريخ المرفق:** يقوم المستخدم ب دخال تاريخ المرفق )القيمة االفتراضية من النظام هي التاريخ الحالي(
		- o **موضوع المرفق :** يقوم المستخدم ب دخال موضوع المرفق .
		- o **حفظ المرفق:** يقوم المستخدم بتحميل المرفق المراد إرفاقه.
		- o **عرض المرفق:** يقوم المستخدم باختيار عرض المرفق لمعاينة المرفق**.**
- o **عمليات على المرفق:** يقوم المســــتخدم بالضــــغط على الرابط بعد ذلك يقوم النظام بعرض معلومات تفصــــيلية لعمليات االضافة والتعديل التي تمت على المرفق اإللكتروني وهذه المعلومات تشمل:
	- مسلسل
	- نوع العملية: إضافة / تعديل
		- التاريخ
			- الوقت
	- اسـم المسـتخدم: المسـتخدم الذي قام بإجراء عملية الإضافة للمرفق او التعديل عليه.

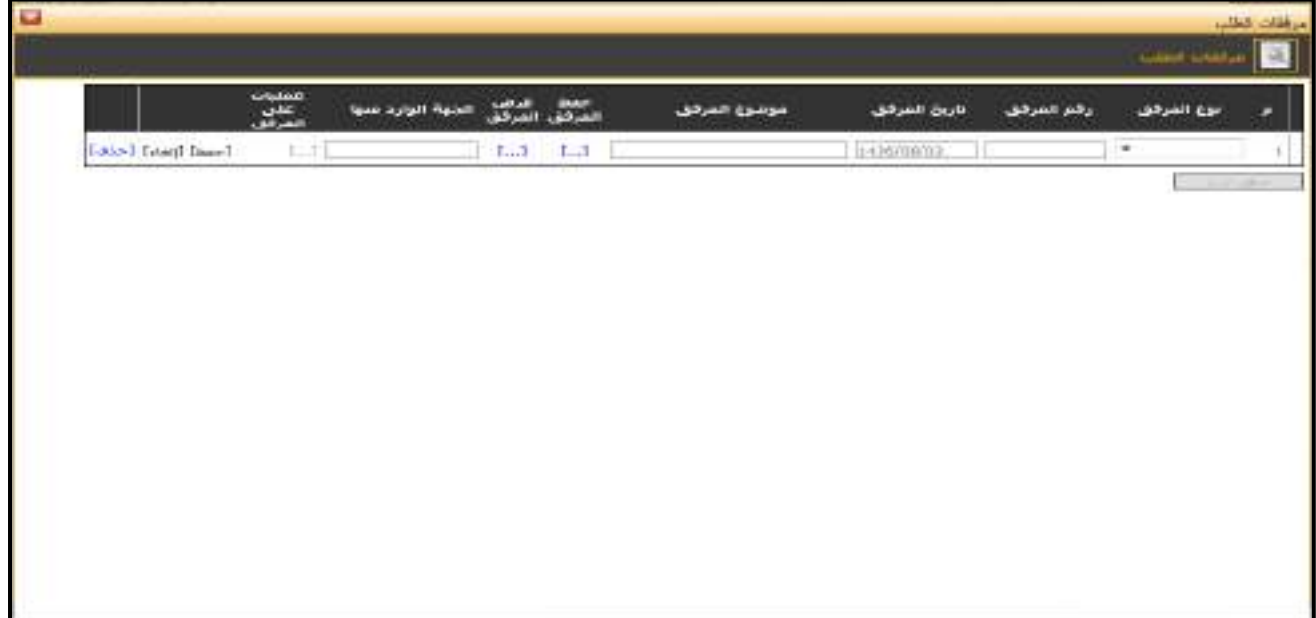

الشكل (3-1-12) يمثل شاشة إدخال مرفقات إلكترونية.

**مالحظة:** بعد الضغط على زر "حفظ" من شريط المهام، يصبح طلب إجازة استثنائية للمرافق معد وبحاجة إلى اعتماد من صاحب الصالحية حيث يتم ذلك من شاشة اعتماد طلب إجازة في نظام شؤون الموظفين.

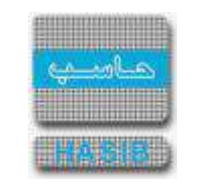

## تسجيل طلب إجازة وفاة

ســنتناول في هذا الجزء من الدليل كيفية إعداد طلب إجازة وفاة لموظف من خالل نظام بوابة الخدمة الذاتية، حيث يتم ذلك من خالل شاشة تسجيل طلب إجازة وفاة، حيث تظهر هذه الشاشة عند اختيار تسجيل طلب إجازة من قائمة الطلبات كما في الشكل (3-29).

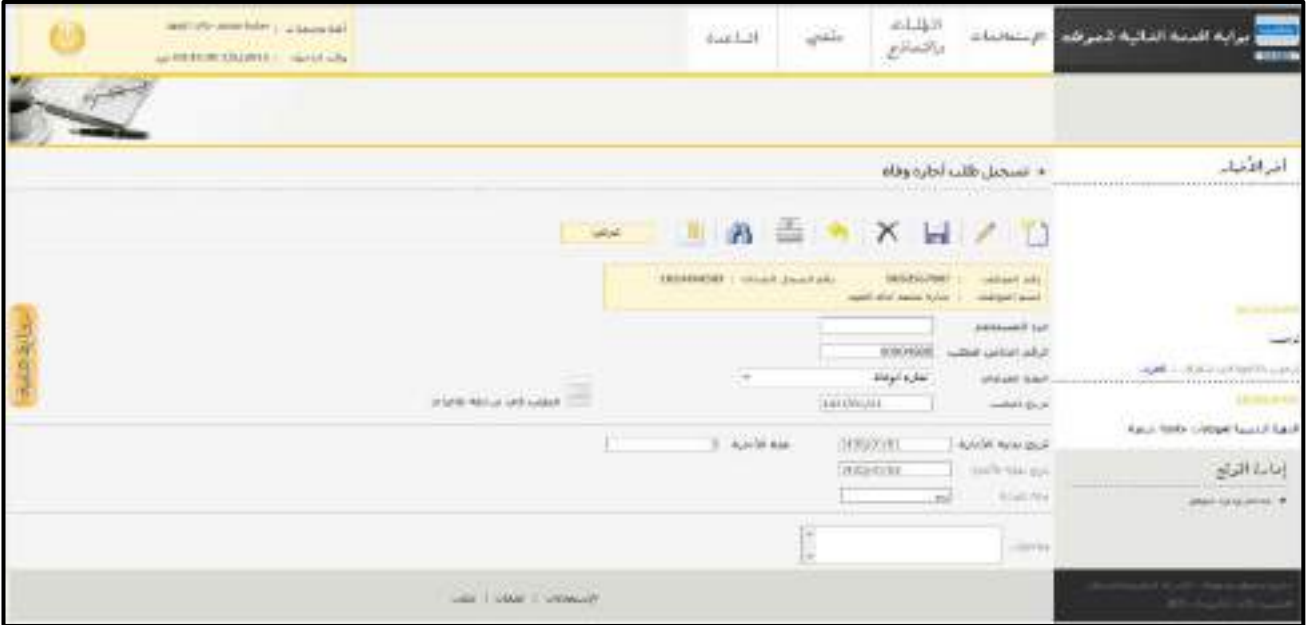

الشكل (3-2<u>9</u>) يمثل شاشة تسجيل طلب إجازة وفاة.

- يتم من خالل هذه الشــاشــة القيام بتســجيل طلب إجازة وفاة لموظف في نظام بوابة الخدمة الذاتية، وإلضــافة طلب إجازة وفاة جديد يقوم المســــتخدم بالضــــغط على زر "جديد" من شــــريط المهام، وفيما يلي تبيان لكل من الحقول في هذه الشاشة:
	- **المعلومات الرئيسية:**
- **جزء المستخدم:** يستخدم هذا الحقل الخاص بالمستخدم في نظام شؤون الموظفين في حال كان ترقيم القرارات يدوي.
	- **الرقم الخاص للطلب:** يعرض النظام الرقم الخاص للطلب بعد حفظه.
- **النوع الفرعي:** يعرض النظام نوع الطلب الفرعي الذي تم اختياره من القائمة المنســــدلة وهو " إجازة وفاة" وذلك بعد الضغط على زر "جديد".
- **تاريخ الطلب:** يعرض النظام التاريخ الحالي الهجري كقيمة افتراضـية بعد ضـغط زر "جديد"، ويمكن للمسـتخدم تغيير تاريخ تسجيل طلب إجازة الوفاة والتعديل عليه.
	- **≢** *تاريخ بداية الإجازة:* يقوم المستخدم بإدخال تاريخ بداية الإجازة**.**
	- **مدة اإلجازة:** يقوم النظام بعرض مدة اإلجازة بحسب نوع صلة القرابة التي تم إختيارها .
		- **≢** *تاريخ نهاية الإجازة***:** يقوم النظام بعرض تاريخ نهاية الإجازة.
		- **صلة القرابة :** يقوم المستخدم ب ختيار صلة القرابة من القائمة المنسدلة .
			- **مالحظات:** عبارة عن حقل نصي يتم فيه إدخال مالحظات.
- **المرفقات :** إلضافة مرفقات إلكترونية الى الطلب يقوم المستخدم بالضغط على زر "مرفقات" حيث يقوم النظام بفتح شاشة فرعية للمرفقات اإللكترونية يعرض فيها معلومات المرفقات كما في الشكل )1-29-3(، وفيما يلي تبيان لكل من الحقول الموجوده في هذه الشاشة :
	- o **م:** يعرض النظام رقم مسلسل للمرفق.
	- o **نوع المرفق:** يقوم المستخدم ب ختيار نوع المرفق وذلك من خالل القائمة المنسدله .
		- o **رقم المرفق:** يقوم المستخدم ب دخال رقم المرفق.
	- o *تاريخ المرفق:* يقوم المستخدم بإدخال تاريخ المرفق (القيمة الافتراضية من النظام هي التاريخ الحالي)

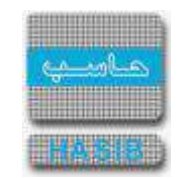

- o **موضوع المرفق :** يقوم المستخدم ب دخال موضوع المرفق .
- o **حفظ المرفق:** يقوم المستخدم بتحميل المرفق المراد إرفاقه.
- o **عرض المرفق:** يقوم المستخدم باختيار عرض المرفق لمعاينة المرفق**.**
- o **عمليات على المرفق:** يقوم المســــتخدم بالضــــغط على الرابط بعد ذلك يقوم النظام بعرض معلومات تفصــــيلية لعمليات االضافة والتعديل التي تمت على المرفق اإللكتروني وهذه المعلومات تشمل:
	- مسلسل
	- نوع العملية: إضافة / تعديل
		- التاريخ
		- الوقت
	- اسم المستخدم: المستخدم الذي قام ب جراء عملية اإلضافة للمرفق او التعديل عليه.

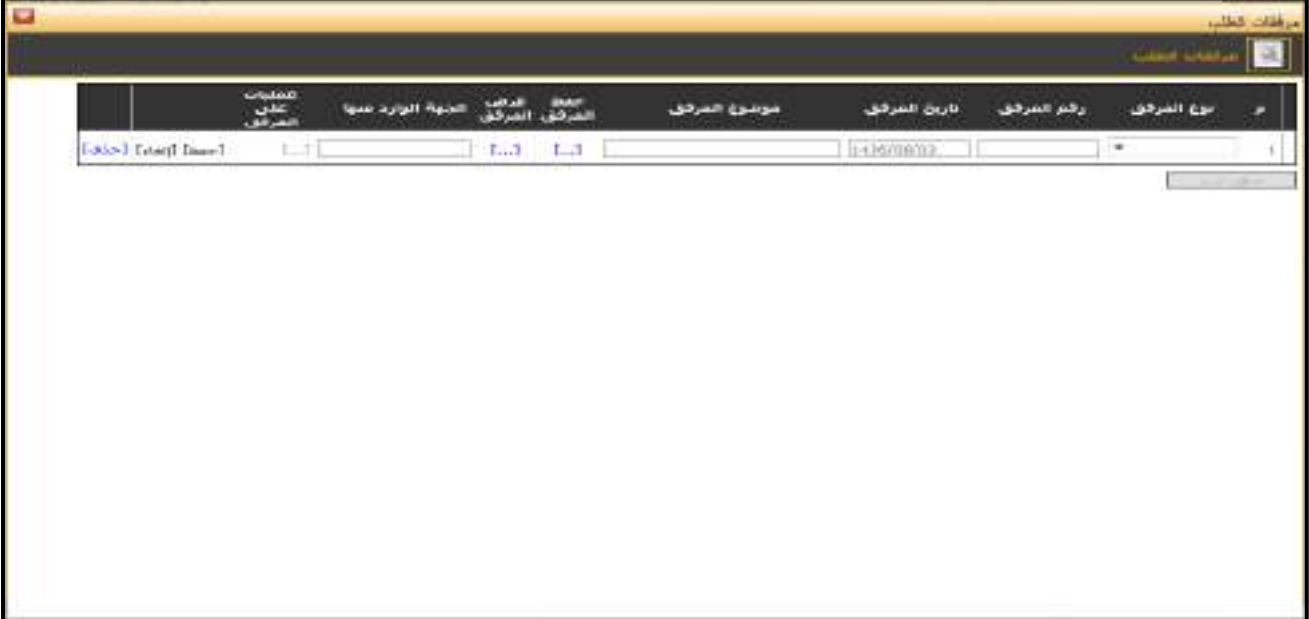

الشكل )1-29-3( يمثل شاشة إدخال مرفقات إلكترونية.

**مالحظة:** بعد الضـــغط على زر "حفظ" من شـــريط المهام، يصـــبح طلب إجازة وفاة معد وبحاجة إلى اعتماد من صاحب الصالحية حيث يتم ذلك من شاشة اعتماد طلب إجازة في نظام شؤون الموظفين.

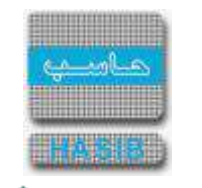

## تسجيل طلب إجازة المولود

ســــنتناول في هذا الجزء من الدليل كيفية إعداد طلب إجازة المولود لموظف من خالل نظام بوابة الخدمة الذاتية، حيث يتم ذلك من خلال شا شـة تـسـجيل طلب إجازة المولود ، حيث تظهر هذه الـشا شـة عند اختيار تـسـجيل طلب إجازة من قائمة الطلبات كما في الشكل (3-30).

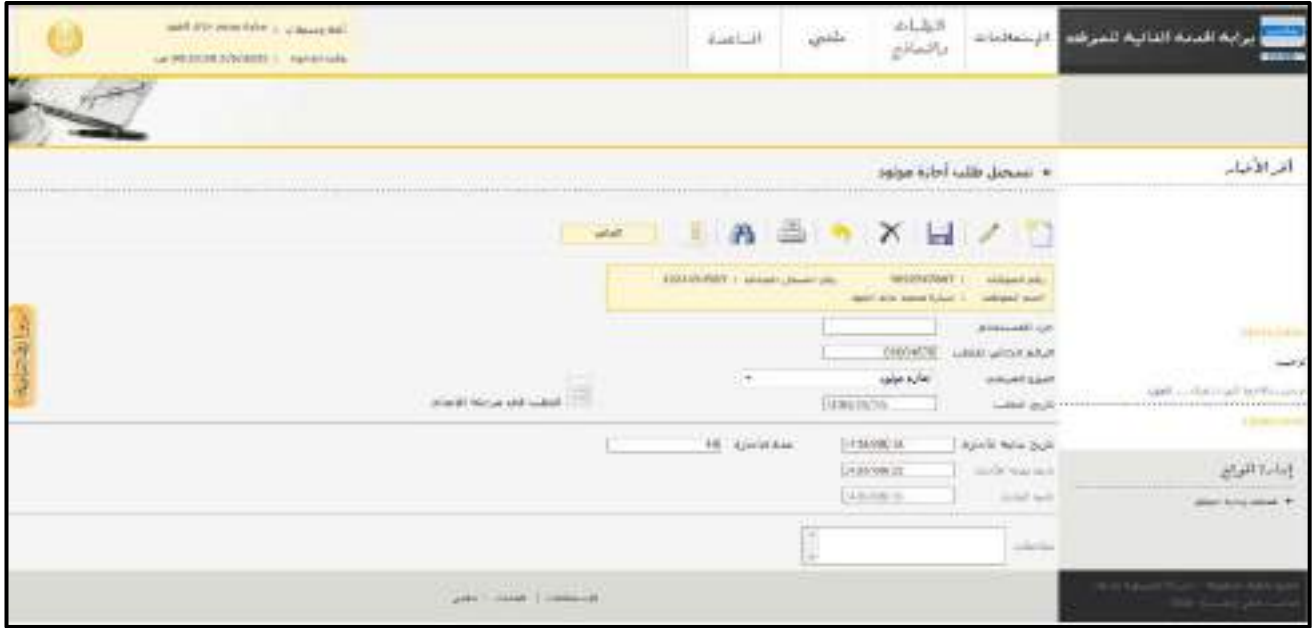

ا<u>لشكل (30-3)</u> يمثل شاشة تسجيل طلب إجازة المولود.

- يتم من خالل هذه الشاشة القيام بتسجيل طلب إجازة المولود لموظف في نظام بوابة الخدمة الذاتية، وإلضافة طلب إجازة المولود جديد يقوم المســتخدم بالضــغط على زر "جديد" من شــريط المهام، وفيما يلي تبيان لكل من الحقول في هذه الشاشة:
	- **المعلومات الرئيسية:**
- **جزء المستخدم:** يستخدم هذا الحقل الخاص بالمستخدم في نظام شؤون الموظفين في حال كان ترقيم القرارات يدوي.
	- **الرقم الخاص للطلب:** يعرض النظام الرقم الخاص للطلب بعد حفظه.
- **النوع الفرعي:** يعرض النظام نوع الطلب الفرعي الذي تم اختياره من القائمة المنسدلة وهو " إجازة المولود " وذلك بعد الضغط على زر "جديد".
- **تاريخ الطلب:** يعرض النظام التاريخ الحالي الهجري كقيمة افتراضـية بعد ضـغط زر "جديد"، ويمكن للمسـتخدم تغيير تاريخ تسجيل طلب إجازة المولود والتعديل عليه.
	- **≢** *تاريخ بداية الإجازة:* يقوم المستخدم بإدخال تاريخ بداية الإجازة**.** 
		- **↓** *مدة الإجازة***:** يقوم المستخدم بإدخال مدة الإجازة.
		- **تاريخ نهاية اإلجازة:** يقوم النظام بعرض تاريخ نهاية اإلجازة.
			- **≢** *تاريخ الولادة:* يقوم المستخدم بإدخال تاريخ الولادة**.**
		- **مالحظات:** عبارة عن حقل نصي يتم فيه إدخال مالحظات.
- **المرفقات :** إلضافة مرفقات إلكترونية الى الطلب يقوم المستخدم بالضغط على زر "مرفقات" حيث يقوم النظام بفتح شاشة فرعية للمرفقات اإللكترونية يعرض فيها معلومات المرفقات كما في الشكل )1-30-3(، وفيما يلي تبيان لكل من الحقول الموجوده في هذه الشاشة :
	- o **م:** يعرض النظام رقم مسلسل للمرفق.
	- o **نوع المرفق:** يقوم المستخدم ب ختيار نوع المرفق وذلك من خالل القائمة المنسدله .
		- o **رقم المرفق:** يقوم المستخدم ب دخال رقم المرفق.
	- o *تاريخ المرفق:* يقوم المستخدم بإدخال تاريخ المرفق (القيمة الافتراضية من النظام هي التاريخ الحالي)

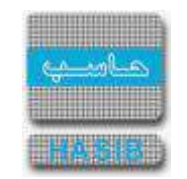

- o **موضوع المرفق :** يقوم المستخدم ب دخال موضوع المرفق .
- o **حفظ المرفق:** يقوم المستخدم بتحميل المرفق المراد إرفاقه.
- o **عرض المرفق:** يقوم المستخدم باختيار عرض المرفق لمعاينة المرفق**.**
- o **عمليات على المرفق:** يقوم المســــتخدم بالضــــغط على الرابط بعد ذلك يقوم النظام بعرض معلومات تفصــــيلية لعمليات االضافة والتعديل التي تمت على المرفق اإللكتروني وهذه المعلومات تشمل:
	- مسلسل
	- نوع العملية: إضافة / تعديل
		- التاريخ
		- الوقت
	- اسم المستخدم: المستخدم الذي قام ب جراء عملية اإلضافة للمرفق او التعديل عليه.

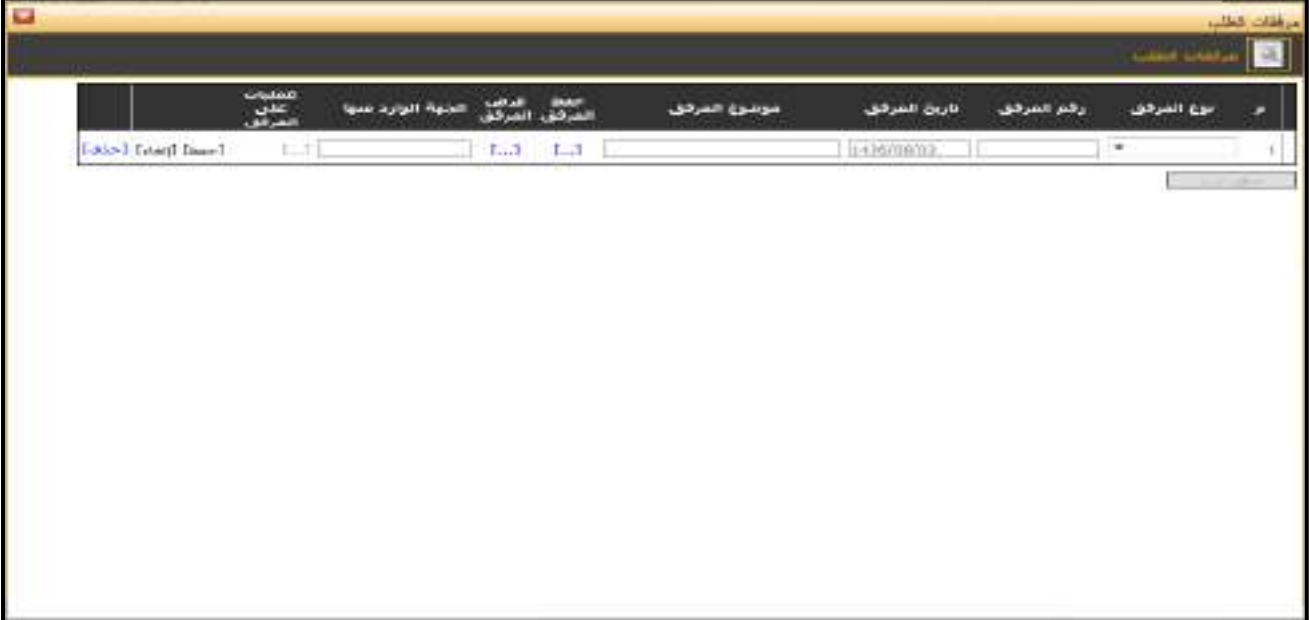

الشكل (3-3<u>0-1)</u> يمثل شاشة إدخال مرفقات إلكترونية.

**مالحظة:** بعد ال ضغط على زر "حفظ" من شريط المهام، ي صبح طلب إجازة المولود معد وبحاجة إلى اعتماد من صاحب الصالحية حيث يتم ذلك من شاشة اعتماد طلب إجازة في نظام شؤون الموظفين.

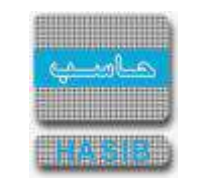

# تسجيل طلب إجازة الزواج

ســــنتناول في هذا الجزء من الدليل كيفية إعداد طلب إجازة الزواج لموظف من خالل نظام بوابة الخدمة الذاتية، حيث يتم ذلك من خالل شاشة تسجيل طلب إجازة الزواج ، حيث تظهر هذه الشاشة عند اختيار تسجيل طلب إجازة من قائمة الطلبات كما في الشكل (31-3).

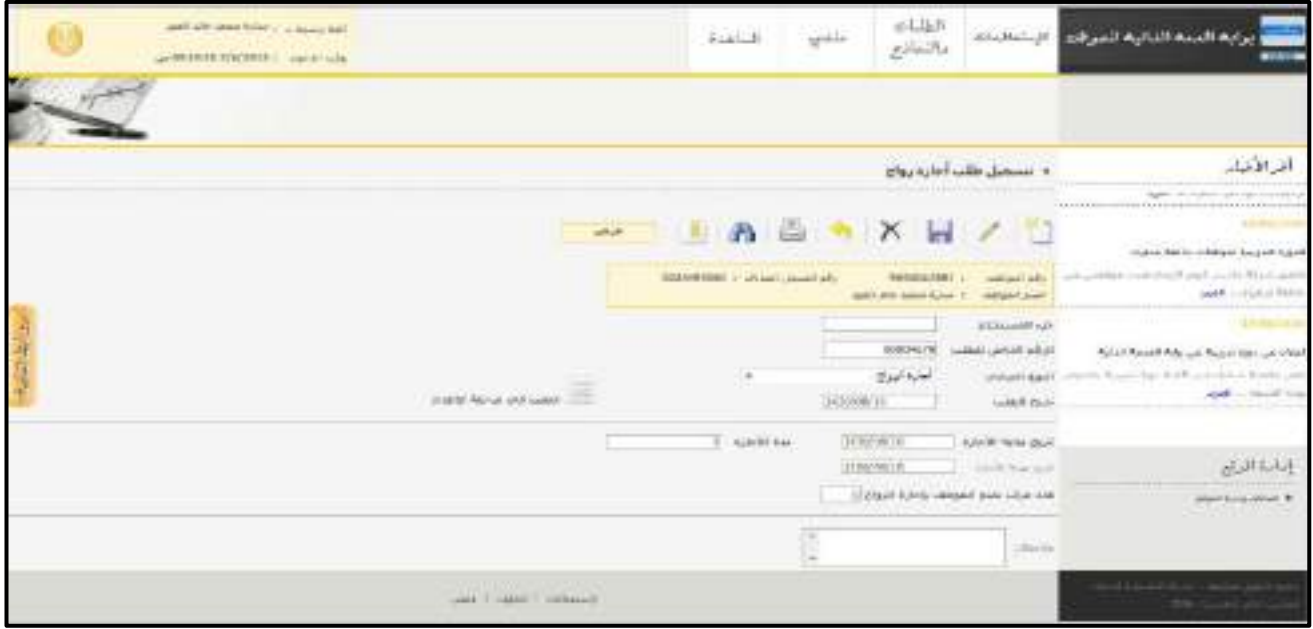

<u>الشكل (31-3)</u> يمثل شاشة تسجيل طلب إجازة الزواج.

- يتم من خالل هذه ال شا شة القيام بت سجيل طلب إجازة الزواج لموظف في نظام بوابة الخدمة الذاتية، وإل ضافة طلب إجازة الزواج جديد يقوم المســـتخدم بالضـــغط على زر "جديد" من شـــريط المهام، وفيما يلي تبيان لكل من الحقول في هذه الشاشة:
	- **المعلومات الرئيسية:**
- **جزء المستخدم:** يستخدم هذا الحقل الخاص بالمستخدم في نظام شؤون الموظفين في حال كان ترقيم القرارات يدوي.
	- **الرقم الخاص للطلب:** يعرض النظام الرقم الخاص للطلب بعد حفظه.
- **النوع الفرعي:** يعرض النظام نوع الطلب الفرعي الذي تم اختياره من القائمة المنســدلة وهو " إجازة الزواج " وذلك بعد الضغط على زر "جديد".
- **تاريخ الطلب:** يعرض النظام التاريخ الحالي الهجري كقيمة افتراضـية بعد ضـغط زر "جديد"، ويمكن للمسـتخدم تغيير تاريخ تسجيل طلب إجازة الزواج والتعديل عليه.
	- **≢** *تاريخ بداية الإجازة:* يقوم المستخدم بإدخال تاريخ بداية الإجازة**.** 
		- **ـا** *مدة الإجازة***:** يقوم المستخدم بإدخال مدة الإجازة.
		- **≢** *تاريخ نهاية الإجازة***:** يقوم النظام بعرض تاريخ نهاية الإجازة.
- **≢** *عدد مرات تمتع الموظف بإجازة الزواج* **:** يقوم النظام بإظهار عدد مرات تمتع الموظف بإجازة الزواج (عدد قرارات إجازة الزواج في النظام(.
	- **مالحظات:** عبارة عن حقل نصي يتم فيه إدخال مالحظات.
- **المرفقات :** إلضافة مرفقات إلكترونية الى الطلب يقوم المستخدم بالضغط على زر "مرفقات" حيث يقوم النظام بفتح شاشة فرعية للمرفقات اإللكترونية يعرض فيها معلومات المرفقات كما في الشكل )1-31-3(، وفيما يلي تبيان لكل من الحقول الموجوده في هذه الشاشة :
	- o **م:** يعرض النظام رقم مسلسل للمرفق.
	- o **نوع المرفق:** يقوم المستخدم ب ختيار نوع المرفق وذلك من خالل القائمة المنسدله .
		- o **رقم المرفق:** يقوم المستخدم ب دخال رقم المرفق.

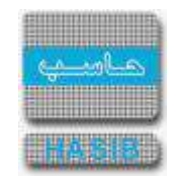

- o *تاريخ المرفق:* يقوم المستخدم بإدخال تاريخ المرفق (القيمة الافتراضية من النظام هي التاريخ الحالي)
	- o **موضوع المرفق :** يقوم المستخدم ب دخال موضوع المرفق .
	- o **حفظ المرفق:** يقوم المستخدم بتحميل المرفق المراد إرفاقه.
	- o **عرض المرفق:** يقوم المستخدم باختيار عرض المرفق لمعاينة المرفق**.**
- o **عمليات على المرفق:** يقوم المســــتخدم بالضــــغط على الرابط بعد ذلك يقوم النظام بعرض معلومات تفصــــيلية لعمليات االضافة والتعديل التي تمت على المرفق اإللكتروني وهذه المعلومات تشمل:
	- مسلسل
	- نوع العملية: إضافة / تعديل
		- التاريخ
		- الوقت
	- اسم المستخدم: المستخدم الذي قام ب جراء عملية اإلضافة للمرفق او التعديل عليه.

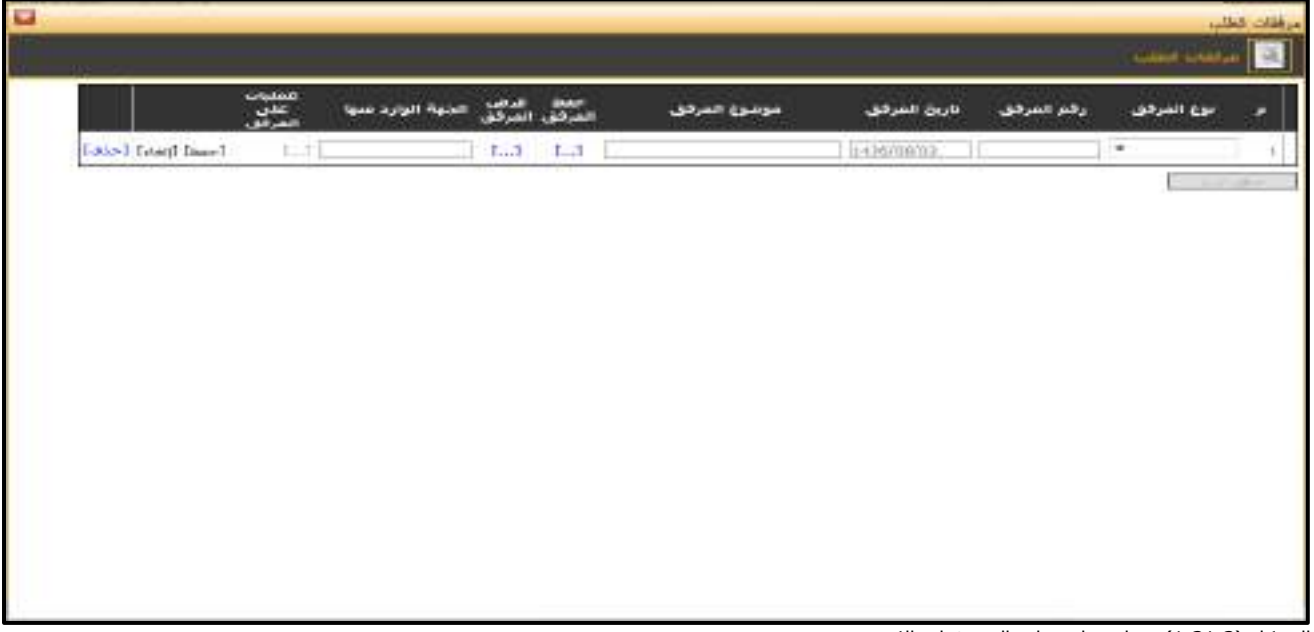

<u>الشكل (31-31-1</u>) يمثل شاشة إدخال مرفقات إلكترونية.

**مالحظة:** بعد الضــغط على زر "حفظ" من شــريط المهام، يصــبح طلب إجازة الزواج معد وبحاجة إلى اعتماد من صاحب الصالحية حيث يتم ذلك من شاشة اعتماد طلب إجازة في نظام شؤون الموظفين.

# تسجيل طلب إجازة إضطرارية للمتعاقدين

ســنتناول في هذا الجزء من الدليل كيفية إعداد طلب إجازة إضــطرارية للمتعاقدين لموظف من خالل نظام بوابة الخدمة الذاتية، حيث يتم ذلك من خلال شـا شـة تـسـجيل طلب إجازة إ ضطرارية للمتعاقدين ،حيث تظهر هذه الـشـا شـة عند اختيار تسجيل طلب إجازة من قائمة الطلبات كما في الشكل (3-32).

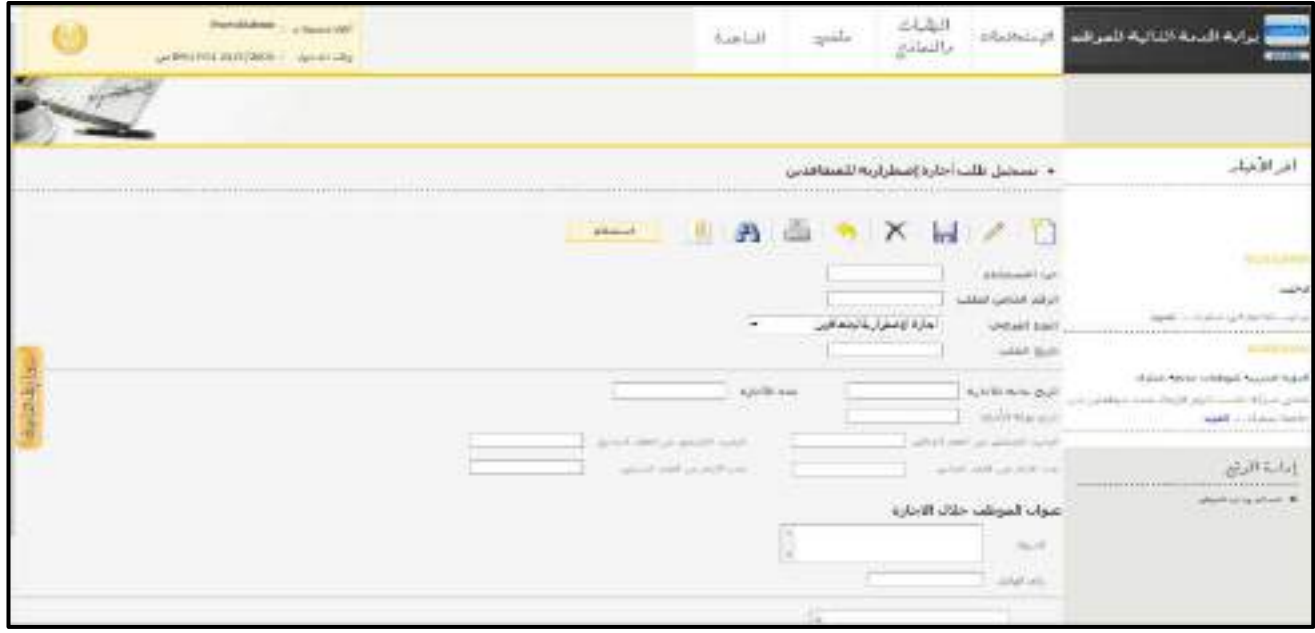

<u>الشكل (3-32</u>) يمثل شاشة تسجيل طلب إجازة إضطرارية للمتعاقدين .

- يتم من خالل هذه الشـــاشـــة القيام بتســـجيل طلب إجازة إضـــطرارية للمتعاقدين لموظف في نظام بوابة الخدمة الذاتية، وإلضافة طلب إجازة إضطرارية للمتعاقدين جديد يقوم المستخدم بالضغط على زر "جديد" من شريط المهام، وفيما يلي تبيان لكل من الحقول في هذه الشاشة:
	- **المعلومات الرئيسية:**
- **جزء المستخدم:** يستخدم هذا الحقل الخاص بالمستخدم في نظام شؤون الموظفين في حال كان ترقيم القرارات يدوي.
	- **الرقم الخاص للطلب:** يعرض النظام الرقم الخاص للطلب بعد حفظه.
- **النوع الفرعي:** يعرض النظام نوع الطلب الفرعي الذي تم اختياره من القائمة المنســــدلة وهو " إجازة إضــــطرارية للمتعاقدين " وذلك بعد الضغط على زر "جديد".
- **تاريخ الطلب:** يعرض النظام التاريخ الحالي الهجري كقيمة افتراضـية بعد ضـغط زر "جديد"، ويمكن للمسـتخدم تغيير تاريخ تسجيل طلب إجازة إضطرارية للمتعاقدين والتعديل عليه.
	- **≢** *تاريخ بداية الإجازة:* يقوم المستخدم بإدخال تاريخ بداية الإجازة**.** 
		- **ـا** *مدة الإجازة***:** يقوم المستخدم بإدخال مدة الإجازة.
		- **تاريخ نهاية اإلجازة:** يقوم النظام بعرض تاريخ نهاية اإلجازة.
	- **الرصيد المتبقي عن العقد الحالي:** يقوم النظام بعرض الرصيد المتبقي عن العقد الحالي.
	- **الرصيد المتبقي عن العقد السابق:** يقوم النظام بعرض الرصيد المتبقي عن العقد السابق.
		- **عدد األيام عن العقد الحالي:** يقوم النظام بعرض عدد األيام عن العقد الحالي.
		- **ـ ع***دد الأيام عن العقد السابق***:** يقوم النظام بعرض عدد الأيام عن العقد السابق.
	- **عنوان الموظف خالل اإلجازة:** يتم إدخال معلومات الموظف خالل إجازته في الحقول التالية:
		- **العنوان:** يتم إدخال العنوان الخاص بالموظف خالل اإلجازة.
		- **↓** *رقم الهاتف:* يقوم المستخدم بإدخال رقم الهاتف الخاص بالموظف.
			- **مالحظات:** عبارة عن حقل نصي يتم فيه إدخال مالحظات.

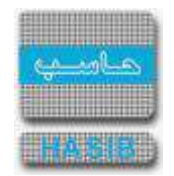

- **المرفقات :** إلضافة مرفقات إلكترونية الى الطلب يقوم المستخدم بالضغط على زر "مرفقات" حيث يقوم النظام بفتح شـاشـة فرعية للمرفقات الإلكترونية يعرض فيها معلومات المرفقات كما في الشـكل (3-32-1)، وفيما يلي تبيان لكل من الحقول الموجوده في هذه الشاشة :
	- o **م:** يعرض النظام رقم مسلسل للمرفق.
	- o **نوع المرفق:** يقوم المستخدم ب ختيار نوع المرفق وذلك من خالل القائمة المنسدله .
		- o **رقم المرفق:** يقوم المستخدم ب دخال رقم المرفق.
	- o *تاريخ المرفق:* يقوم المستخدم بإدخال تاريخ المرفق (القيمة الافتراضية من النظام هي التاريخ الحالي)
		- o **موضوع المرفق :** يقوم المستخدم ب دخال موضوع المرفق .
		- o **حفظ المرفق:** يقوم المستخدم بتحميل المرفق المراد إرفاقه.
		- o **عرض المرفق:** يقوم المستخدم باختيار عرض المرفق لمعاينة المرفق**.**
- o **عمليات على المرفق:** يقوم المســــتخدم بالضــــغط على الرابط بعد ذلك يقوم النظام بعرض معلومات تفصــــيلية لعمليات الاضافة والتعديل التي تمت على المرفق الإلكتروني وهذه المعلومات تشمل:
	- مسلسل
	- نوع العملية: إضافة / تعديل
		- التاريخ
		- الوقت
	- اسم المستخدم: المستخدم الذي قام ب جراء عملية اإلضافة للمرفق او التعديل عليه.

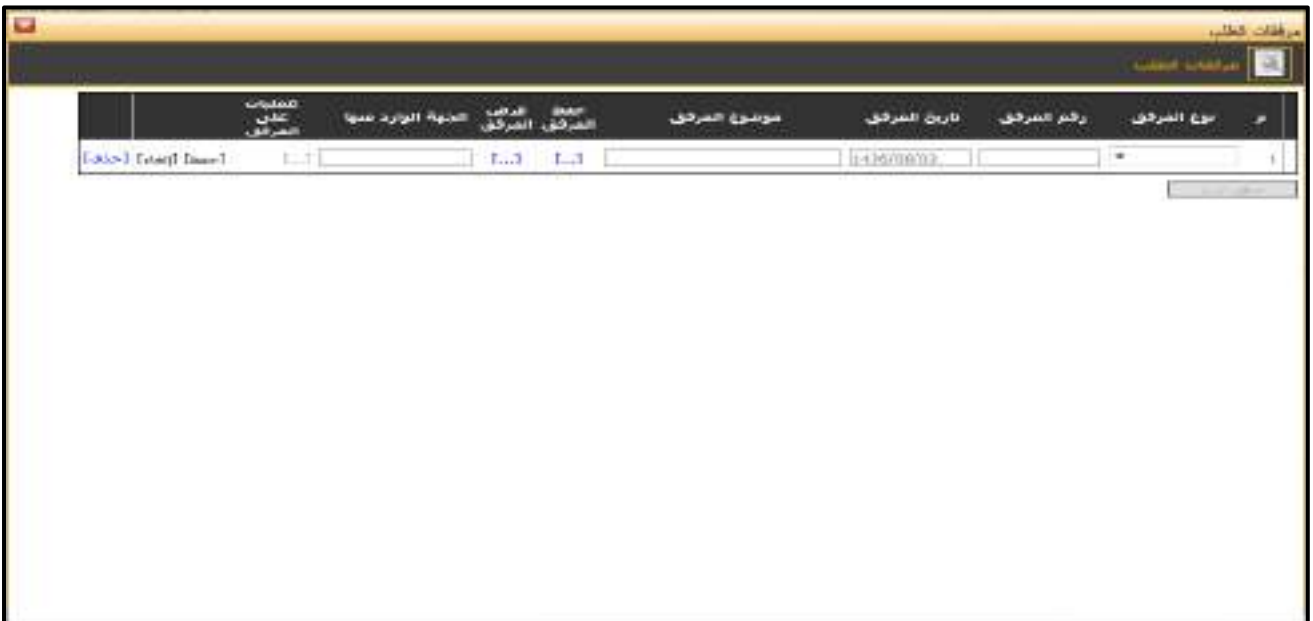

<mark>الشكل (3-32-1</mark>) يمثل شاشة إدخال مرفقات إلكترونية.

**مالحظة:** بعد الضــغط على زر "حفظ" من شــريط المهام، يصــبح طلب إجازة إضــطرارية للمتعاقدين معد وبحاجة إلى اعتماد من صاحب الصالحية حيث يتم ذلك من شاشة اعتماد طلب إجازة في نظام شؤون الموظفين.

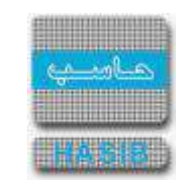

#### تسجيل طلب إجازة حضانة يتيم مكفول

سنتناول في هذا الجزء من الدليل كيفية إعداد طلب إجازة حضانة يتيم مكفول لموظف من خالل نظام بوابة الخدمة الذاتية، حيث يتم ذلك من خالل شاشة تسجيل طلب إجازة حضانة يتيم مكفول ، حيث تظهر هذه الشاشة عند اختيار تسجيل طلب إجازة من قائمة الطلبات كما في الشكل )33-3(.

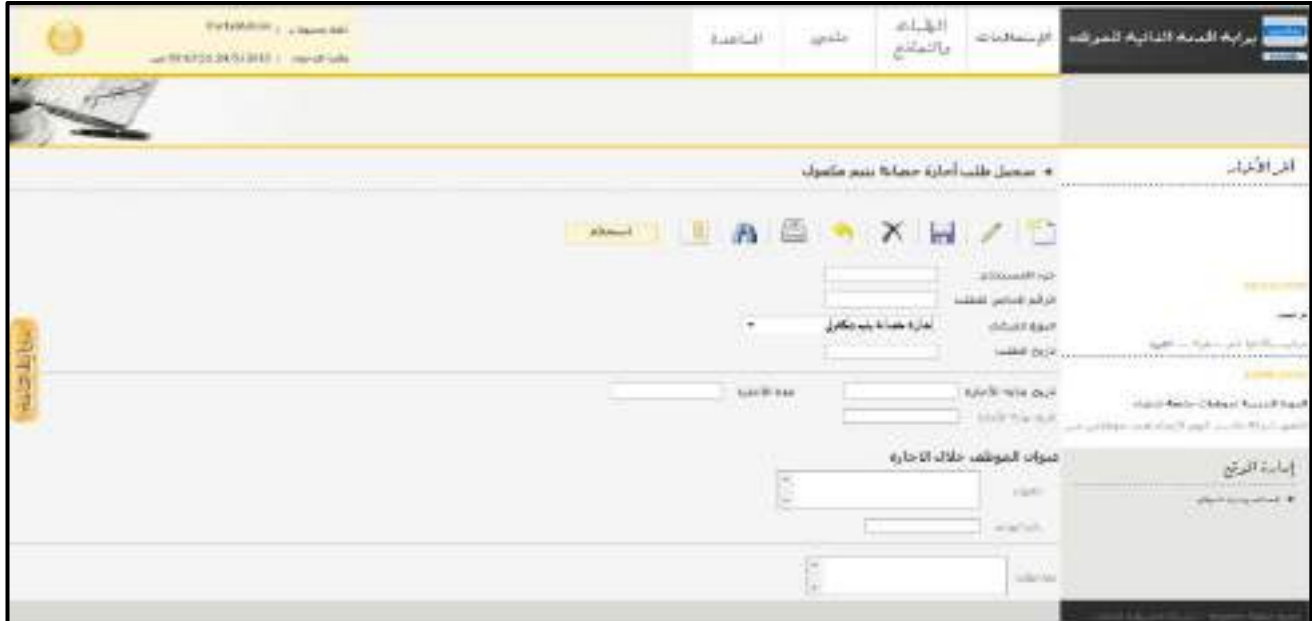

الشكل (33-3) يمثل شاشة تسجيل طلب إجازة حضانة يتيم مكفول.

- يتم من خالل هذه الشاشة القيام بتسجيل طلب إجازة حضانة يتيم مكفول لموظف في نظام بوابة الخدمة الذاتية، وإلضافة طلب إجازة حضانة يتيم مكفول جديد يقوم المستخدم بالضغط على زر "جديد" من شريط المهام، وفيما يلي تبيان لكل من الحقول في هذه الشاشة:
	- **المعلومات الرئيسية:**
- **جزء المستخدم:** يستخدم هذا الحقل الخاص بالمستخدم في نظام شؤون الموظفين في حال كان ترقيم القرارات يدوي.
	- **الرقم الخاص للطلب:** يعرض النظام الرقم الخاص للطلب بعد حفظه.
- **النوع الفرعي:** يعرض النظام نوع الطلب الفرعي الذي تم اختياره من القائمة المنســدلة وهو " إجازة حضــانة يتيم مكفول " وذلك بعد الضغط على زر "جديد".
- **تاريخ الطلب:** يعرض النظام التاريخ الحالي الهجري كقيمة افتراضـية بعد ضـغط زر "جديد"، ويمكن للمسـتخدم تغيير تاريخ تسجيل طلب إجازة حضانة يتيم مكفول والتعديل عليه.
	- **≢** *تاريخ بداية الإجازة:* يقوم المستخدم بإدخال تاريخ بداية الإجازة**.** 
		- **ـا** *مدة الإجازة***:** يقوم المستخدم بإدخال مدة الإجازة.
	- **≢** *تاريخ نهاية الإجازة***:** يقوم النظام بعرض تاريخ نهاية الإجازة.
	- **عنوان الموظف خالل اإلجازة:** يتم إدخال معلومات الموظف خالل إجازته في الحقول التالية:
		- **العنوان:** يتم إدخال العنوان الخاص بالموظف خالل اإلجازة.
		- **↓** *رقم الهاتف:* يقوم المستخدم بإدخال رقم الهاتف الخاص بالموظف.
			- **مالحظات:** عبارة عن حقل نصي يتم فيه إدخال مالحظات.
- **المرفقات :** إلضافة مرفقات إلكترونية الى الطلب يقوم المستخدم بالضغط على زر "مرفقات" حيث يقوم النظام بفتح شاشة فرعية للمرفقات اإللكترونية يعرض فيها معلومات المرفقات كما في الشكل )1-33-3(، وفيما يلي تبيان لكل من الحقول الموجوده في هذه الشاشة :
	- o **م:** يعرض النظام رقم مسلسل للمرفق.
	- o **نوع المرفق:** يقوم المستخدم ب ختيار نوع المرفق وذلك من خالل القائمة المنسدله .

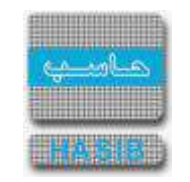

- o **رقم المرفق:** يقوم المستخدم ب دخال رقم المرفق.
- o *تاريخ المرفق:* يقوم المستخدم بإدخال تاريخ المرفق (القيمة الافتراضية من النظام هي التاريخ الحالي)
	- o **موضوع المرفق :** يقوم المستخدم ب دخال موضوع المرفق .
	- o **حفظ المرفق:** يقوم المستخدم بتحميل المرفق المراد إرفاقه.
	- o **عرض المرفق:** يقوم المستخدم باختيار عرض المرفق لمعاينة المرفق**.**
- o **عمليات على المرفق:** يقوم المســــتخدم بالضــــغط على الرابط بعد ذلك يقوم النظام بعرض معلومات تفصــــيلية لعمليات االضافة والتعديل التي تمت على المرفق اإللكتروني وهذه المعلومات تشمل:
	- مسلسل
	- نوع العملية: إضافة / تعديل
		- التاريخ
		- الوقت
	- اسـم المسـتخدم: المسـتخدم الذي قام بإجراء عملية الإضافة للمرفق او التعديل عليه.

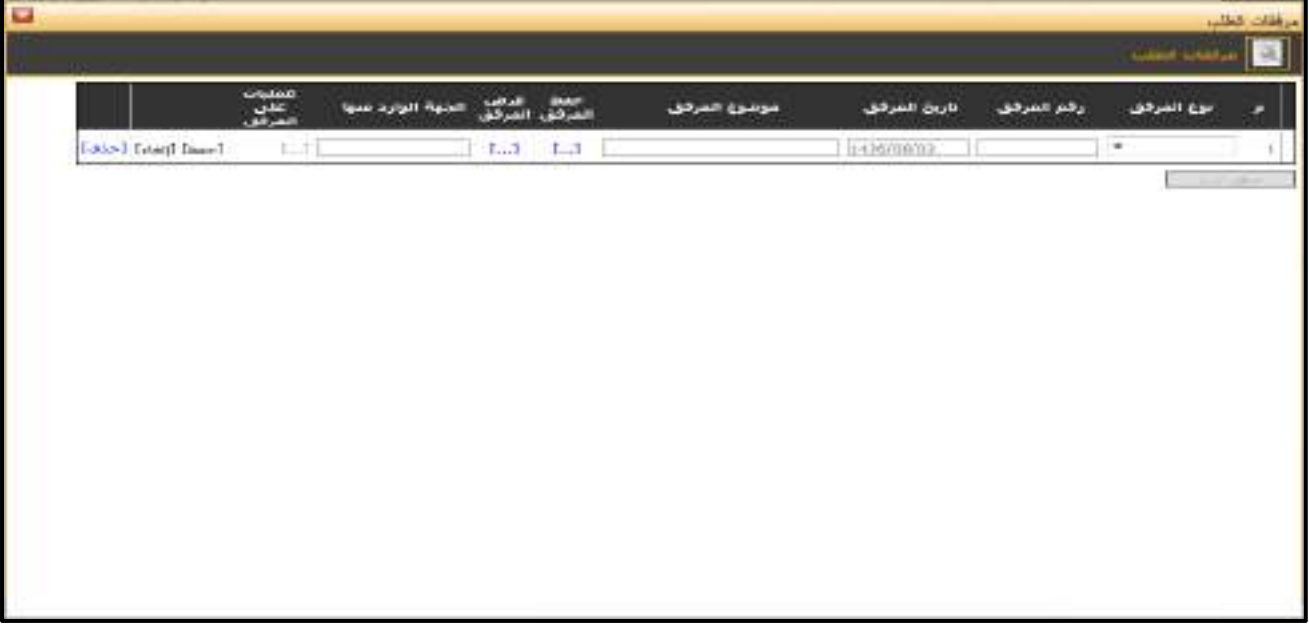

<u>الشكل (3-33-1</u>) يمثل شاشة إدخال مرفقات إلكترونية.

**مالحظة:** بعد الضغط على زر "حفظ" من شريط المهام، يصبح طلب إجازة حضانة يتيم مكفول معد وبحاجة إلى اعتماد من صاحب الصالحية حيث يتم ذلك من شاشة اعتماد طلب إجازة في نظام شؤون الموظفين.

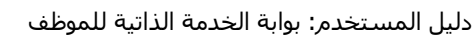

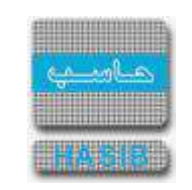

#### تسجيل طلب خطاب تعريف

ਵ∸

ســــنتناول في هذا الجزء من الدليل كيفية إعداد طلب خطاب تعريف لموظف من خالل نظام بوابة الخدمة الذاتية، حيث يتم ذلك من خلال شا شة تسجيل طلب خطاب تعريف، حيث تظهر هذه الـشا شة عند اختيار تسجيل طلب خطاب تعريف من قائمة الطلبات كما في الشكل )34-3(.

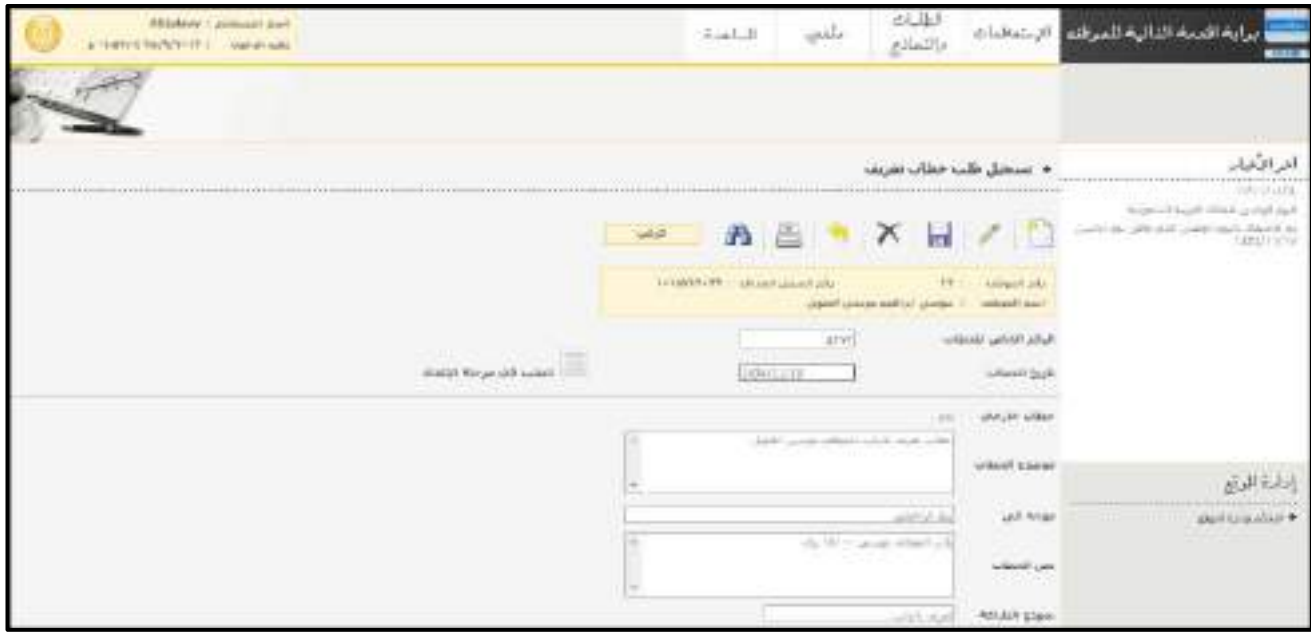

<u>الشكل (34-3</u>) يمثل شاشة تسجيل طلب خطاب تعريف.

- يتم من خالل هذه الشـــاشـــة القيام بتســـجيل طلب خطاب تعريف لموظف في نظام بوابة الخدمة الذاتية، وإلضـــافة طلب خطاب تعريف يقوم المســتخدم بالضــغط على زر "جديد" من شــريط المهام، وفيما يلي تبيان لكل من الحقول في هذه الشاشة:
	- **رقم الموظف:** يعرض النظام رقم الموظف المراد تسجيل طلب خطاب تعريف له.
	- **اسم الموظف:** يعرض النظام اسم الموظف المراد تسجيل طلب خطاب تعريف له.
	- **رقم السجل المدني:** يعرض النظام رقم السجل المدني للموظف المراد تسجيل طلب خطاب تعريف له.
		- **الرقم الخاص للطلب:** يعرض النظام الرقم الخاص للطلب بعد حفظه.
- **تاريخ الخطاب:** يعرض النظام التاريخ الحالي الهجري كقيمة افتراضية بعد ضغط زر "جديد"، ويمكن للمستخدم تغيير تاريخ تسجيل طلب خطاب تعريف للموظف والتعديل عليه.
	- **خطاب خارجي:** يتم اختيار هل الخطاب خارجي )نعم/ال(.
	- **موضوع الخطاب:** عبارة عن حقل نصي يتم فيه إدخال موضوع خطاب التعريف.
	- **موجه إلى:** عبارة عن حقل نصي يتم فيه إدخال اسم الجهة الموجه لها الخطاب.
		- **نخ الخطاب:** عبارة عن حقل نصي يتم فيه إدخال نص خطاب التعريف.
	- **نموذج الطباعة:** يتم اختيار نموذج طباعة خطاب التعريف وذلك من القائمة المنسدلة.

**مالحظة:** بعد الضغط على زر "حفظ" من شريط المهام، يصبح طلب خطاب تعريف معد وبحاجة إلى اعتماد من صاحب الصالحية حيث يتم ذلك من شاشة اعتماد طلب خطاب تعريف في نظام شؤون الموظفين.

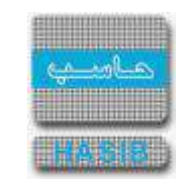

#### تسجيل طلب شهادة خبره

ਵ∸

ســنتناول في هذا الجزء من الدليل كيفية إعداد طلب شــهادة خبرة لموظف من خالل نظام بوابة الخدمة الذاتية، حيث يتم ذلك من خالل شاشة تسجيل طلب شهادة خبره، حيث تظهر هذه الشاشة عند اختيار تسجيل طلب شهادة خبره من قائمة الطلبات كما في الشكل )35-3(.

|                              | and the other way in a base of the<br>LA PERMETITION I - MANAGERS |                             |              | <b>Rabbat</b>                          | spide                                      | الطلك<br>والمتعلقة                                             | الإبتعالمات                   |                  | المرمة اللاتية للمراقب                                                                                                    |
|------------------------------|-------------------------------------------------------------------|-----------------------------|--------------|----------------------------------------|--------------------------------------------|----------------------------------------------------------------|-------------------------------|------------------|----------------------------------------------------------------------------------------------------|
|                              |                                                                   |                             |              |                                        |                                            |                                                                |                               |                  |                                                                                                    |
| <b>Contract Contract</b>     | <b>SAMPLE LES</b><br><b>COLLEGE</b><br>We should be               |                             |              |                                        |                                            | turnique alle dinast                                           |                               |                  | المرافقة                                                                                                    |
| **************************** |                                                                   |                             | <b>Linux</b> | ---------                              | $n =$                                      | X H                                                            |                               |                  | 11. applel, successive and decottle carried                                                                                 |
|                              |                                                                   |                             |              | <b>SEREFRIGHT : Allegal department</b> |                                            | NEWSFILM ( - Lease) also<br>away are selected to calculate and |                               |                  | yi puti Anniur Chilepsi Aussoli Isault<br>mines a city short-start with which cannot<br>AM conduction                       |
|                              |                                                                   | <b>Hall Search Law</b>      |              |                                        | <b>GODPART</b><br>Telephone and<br>LOG MOR |                                                                | Public Tellibac Motors        | scienti biski    | <b>CONTRACTOR</b><br>SALE RANDOM AND MALE ARE WANTED                                                                        |
|                              |                                                                   |                             |              |                                        |                                            | $\frac{1}{2}$<br>that bridges with                             | she per salder<br>salastriana |                  | articular Second Edit Suite and Hillsen Suite Library<br>and chancel him<br>CARRA ARTHUR HOLD FREE ENGINEERING AND CARRIERS |
|                              |                                                                   |                             |              |                                        |                                            | Acer List                                                      |                               | <b>Jeff RFAD</b> | إمارة الرئم<br>Merriciandes &                                                                                               |
|                              |                                                                   |                             |              |                                        |                                            | Survey Married St.                                             |                               | ACREED LAND      |                                                                                                    |
|                              |                                                                   | Lee: Linked L. Limiters and |              |                                        |                                            |                                                                | <b>SALAWA (SEAW)</b>          |                  | <b>Britt Killeries</b>                                                                                                    |

<u>الشكل (3-35</u>) يمثل شاشة تسجيل طلب شـهادة خبرة.

- يتم من خالل هذه الشــاشــة القيام بتســجيل طلب شــهادة خبره لموظف في نظام بوابة الخدمة الذاتية، وإلضــافة طلب شــهادة خبره يقوم المســتخدم بالضــغط على زر "جديد" من شــريط المهام، وفيما يلي تبيان لكل من الحقول في هذه الشاشة:
	- **المعلومات الرئيسية:**
	- **رقم الموظف:** يعرض النظام رقم الموظف المراد تسجيل طلب شهادة خبره له.
	- **اسم الموظف:** يعرض النظام اسم الموظف المراد تسجيل طلب شهادة خبره له.
	- **رقم السجل المدني:** يعرض النظام رقم السجل المدني للموظف المراد تسجيل طلب شهادة خبره له.
		- **الرقم الخاص للطلب:** يعرض النظام الرقم الخاص للطلب بعد حفظه.
- **تاريخ الخطاب:** يعرض النظام التاريخ الحالي الهجري كقيمة افتراضية بعد ضغط زر "جديد"، ويمكن للمستخدم تغيير تاريخ تسجيل طلب شهادة الخبرة للموظف والتعديل عليه.
	- **خطاب خارجي:** يتم اختيار هل الخطاب خارجي )نعم/ال(.
	- **موضوع الخطاب:** عبارة عن حقل نصي يتم فيه إدخال موضوع شهادة الخبرة.
	- **موجه إلى:** عبارة عن حقل نصي يتم فيه إدخال اسم الجهة الموجه لها شهادة الخبرة.
		- **نخ الخطاب:** عبارة عن حقل نصي يتم فيه إدخال نص شهادة الخبرة.
		- **نموذج الطباعة:** يتم اختيار نموذج طباعة شهادة الخبرة وذلك من القائمة المنسدلة.

**مالحظة:** بعد الضغط على زر "حفظ" من شريط المهام، يصبح طلب شهادة خبرة معد وبحاجة إلى اعتماد من صاحب الصالحية حيث يتم ذلك من شاشة اعتماد طلب خطاب تعريف في نظام شؤون الموظفين.

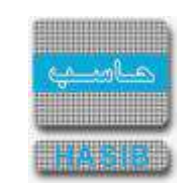

اعتماد طلبات التابعين لي إداريا

⇒≁

ســــنتناول في هذا الجزء من الدليل كيفية إعتماد طلبات الموظفين التابعين لي إداريا من خالل نظام بوابة الخدمة الذاتية، حيث يتم ذلك من خالل شا شة اعتماد طلبات الموظفين التابعين لي إداريا ، حيث تظهر هذه ال شا شة عند اختيار اعتماد طلبات التابعين لي ادارياً من قائمة الطلبات كما في الشكل (3-36).

| القاربان<br>4 - اعتماد طلبات الموظويي البابعين لح اداريا<br>2010/01/01 02:00:00 02:00:00 02:00:00 02:00:00 02:00:00 02:00:00 02:00:00 02:00:00 02:00:00:00:00:00<br>The Corporation State is to determine the main considerable properties of<br>R to men Direct District District<br>LLEET MELL<br>Life & Processor & & Park<br>policy (644)<br>man a child but the his child can<br>Well, Robbie<br><b>LIBRARY AVEN</b><br><b>Children H. Corp. Last</b><br>LIGHT AVE<br><b>LAMAGE</b> , Aug-<br>an a<br>1 11 10 10 44 (1 8 1 8 1 7 / At 1 8 3<br>14.000 PM 80 80 81 81 81 81<br>Published State<br>and official and the<br>exidation.html<br>control and<br>A GARAGEMENT LAW COVER IN<br>HERE'S HERE'S CONTROL<br>The Automotive Approx<br>carminals.<br>and all the company's results to make<br><b>BOODWARDT</b><br>1.4400450314570011E<br>E435100010011909 Buildid<br>IMPA NETWAL<br><b>TORACALLE</b><br>Alanced with states pres-<br><b>CONTRACT</b><br>and hands and the con-<br><b>W SERVIANTIA ERICTOLLEC</b><br>HETGUIE BUYVER<br>sent because and I haven'<br>most ad-<br>34598<br>1.11144<br>what said seem lift. (AMOURN,<br>2 MAGARAIGE HESTILLE<br>DATIVADES MODERNS<br><b><i>PUMPERINE</i></b><br><b>CONTRACTOR</b><br>and \$1.000 miles from \$1.000<br>DASSIGNY JUNEAUSE<br><b>18 Million Tel # Convey</b><br>with the officers and detailed the<br><b>CARD AND</b><br>TE REMAILION AND ROUNDER<br>110010217, BERARD SARE-STATTMANGER<br>was a sufficient to all the analysis of<br>and after some lister. MASSIVIES<br>control and<br>planed interestational re-<br>counts disagree what doesn't.<br>14 by a face in 1984 arm and<br>2734<br><b>KIND OF BUILDING</b><br><b>SHOW GUT</b><br>chapted launch cabil based<br>\$12.2 (Chairman company), P.O.<br>EX AND CHAPPS CASSINAPHY<br>of the company of the company's to<br>the state and<br>AUTO CONTRACT SHOP<br><b>STATISTICS</b><br>Detroit Sales August Team's<br><b>EE EFINITED EFFICIELLES</b><br>14 THE COURSE CRAIN HAVE<br>control interest action sense.<br>uesswent 3<br>career and<br><b>CONTACT</b><br>come frequently and sen-<br>Jacob Late concentrate and lateral<br>99 98 98 21 22 31 41 41 41 41 41 41 41<br>34100 11222 1203 84170<br><b>CALL AND</b><br><b>HATCOO</b><br>and in cross- so in time, and states of<br>X 44 PM   (493) 1930 ESTALLIS<br>14 HH 11236 (818 BUTS)<br>control (pd)<br>point sports the projection<br>ENROTHENTHEM<br><b>LIGICALITIE MODERNS</b><br>platform seem this 113020234 11<br>working of Notice Stand<br>control and<br><b>E BERTERFERENTINGS</b><br><b>I WILLES WHATTER</b><br>and the after and the second to<br>productional depth in the own<br>---- |  |  | Andersen steine Agency April 11 - New of Neil<br>a FANA'S BM SOUTH - shares sale. |  | East-LAT | resur | 近似果果<br>evisible | الاشتعلامات | و اده اقدمه الذاکه للب ف |
|----------------------------------------------------------------------------------------------------|--|--|-----------------------------------------------------------------------------------|--|----------|-------|------------------|-------------|--------------------------|
|                                                                                                    |  |  |                                                                                   |  |          |       |                  |             |                          |
|                                                                                                    |  |  |                                                                                   |  |          |       |                  |             |                          |
|                                                                                                    |  |  |                                                                                   |  |          |       |                  |             | <b>MAR ALBERT</b>        |
|                                                                                                    |  |  |                                                                                   |  |          |       |                  |             |                          |
|                                                                                                    |  |  |                                                                                   |  |          |       |                  |             |                          |
|                                                                                                    |  |  |                                                                                   |  |          |       |                  |             |                          |
|                                                                                                    |  |  |                                                                                   |  |          |       |                  |             |                          |
|                                                                                                    |  |  |                                                                                   |  |          |       |                  |             |                          |
|                                                                                                    |  |  |                                                                                   |  |          |       |                  |             |                          |
|                                                                                                    |  |  |                                                                                   |  |          |       |                  |             |                          |
|                                                                                                    |  |  |                                                                                   |  |          |       |                  |             |                          |
|                                                                                                    |  |  |                                                                                   |  |          |       |                  |             |                          |
|                                                                                                    |  |  |                                                                                   |  |          |       |                  |             |                          |
|                                                                                                    |  |  |                                                                                   |  |          |       |                  |             |                          |
|                                                                                                    |  |  |                                                                                   |  |          |       |                  |             |                          |
|                                                                                                    |  |  |                                                                                   |  |          |       |                  |             |                          |
|                                                                                                    |  |  |                                                                                   |  |          |       |                  |             |                          |

<u>لشكل (36-3</u>) يمثل شاشة إعتماد طلبات الموظفين التابعين لي إدارياً.

- يتم من خلال هذه الشــــاشــــة القيام بإعتماد طلبات التابعين لي إدارياً في نظام بوابة الخدمة الذاتية، ولإعتماد طلبات الموظفين التابعين لي إدارياً يقوم المستخدم بالضغط على رقم الموظف المراد اعتماد طلبه في الجدول ثم الضغط على "تعديل" من شريط المهام، وفيما يلي تبيان لكل من الحقول في هذه الشاشة:
- **حالة الطلب:** يقوم المســتخدم باختيار هل يعرض النظام الطلبات التي حالتها غير معتمدة أو معتمدة أو مرفوضــة أو الكل.
	- **رقم الموظف:** يعرض النظام رقم الموظف المراد إعتماد طلب له.
	- **اسم الموظف:** يعرض النظام اسم الموظف المراد إعتماد طلب له.
		- **نوع الطلب:** يعرض النظام نوع الطلب المراد اعتماده.
		- **رقم الطلب:** يعرض النظام رقم الطلب المراد اعتماده.
- **ــ** *تاريخ الطلب:* يعرض النظام تاريخ تســــجيل الطلب المراد اعتماده مرتب تنازلياً، ويمكن تغيير ترتيب بيانات الجدول بالضغط على أحد حقول الجدول.
	- **من تاريخ:** يقوم النظام بعرض تاريخ بداية فترة الطلب.
	- **إلى تاريخ:** يقوم النظام بعرض تاريخ نهاية فترة الطلب.
		- **المدة:** يقوم النظام بعرض مدة الطلب.
- **حالة الطلب:** يعرض النظام حالة الطلب )معتمد، غير معتمد، مرفوض( أو يختار أحدها المســــتخدم في حال كان يعدل على الطلبات.
- **ســبب الرفض:** يقوم النظام بعرض ســبب الرفض للطلب في حال كانت حالة الطلب مرفوض، أو يكتب المســتخدم السبب في حال كان يعدل على الطلبات.

**مالحظة:** بعد االعتماد والضــغط على زر "حفظ" من شــريط المهام، تصــبح طلبات الموظفين التابعين لي إداريا معتمدة من صاحب الصالحية.

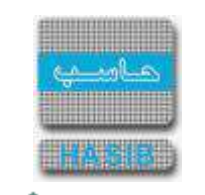

#### إضافة وتعديل المرافقين

⋞

ســــنتناول في هذا الجزء من الدليل كيفية إضــــافة وتعديل مرافقين لموظف من خالل نظام بوابة الخدمة الذاتية، حيث تظهر هذه الشاشة عند اختيار إضافة وتعديل المرافقين من قائمة الطلبات كما في الشكل )37-3(.

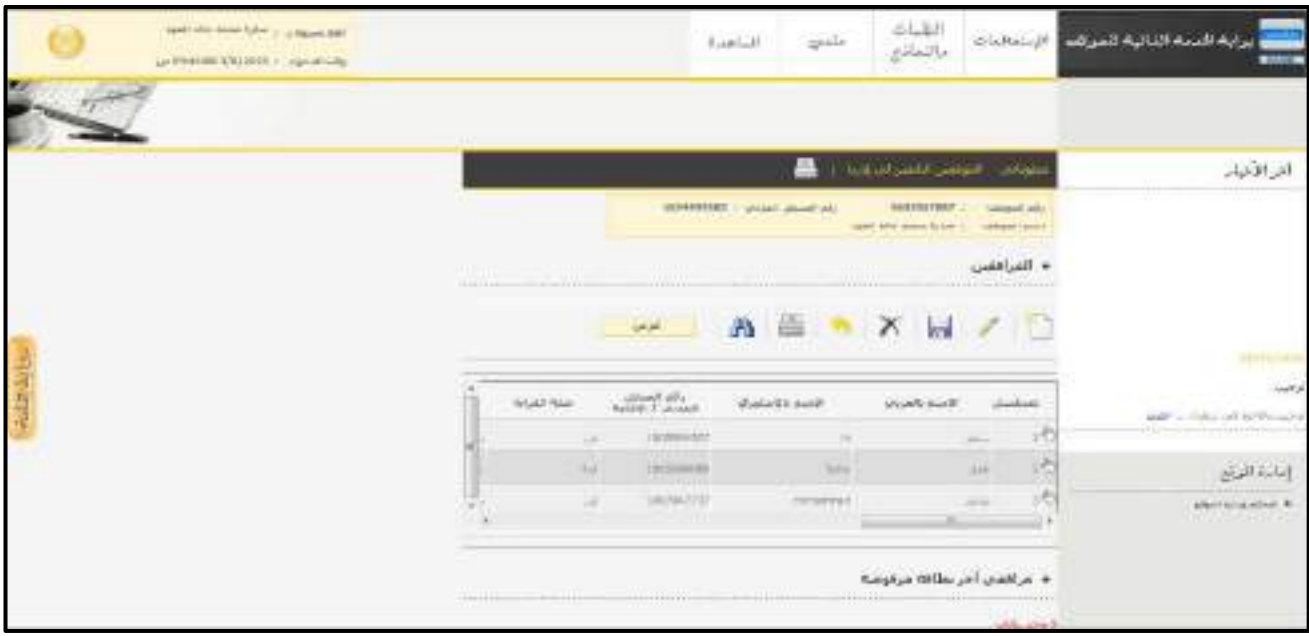

ا<u>لشكل (37-3</u>) يمثل شاشة إضافة وتعديل المرافقين.

يتم من خلال هذه الشاشة القيام بإضافة وتعديل المرافقين لموظف في نظام بوابة الخدمة الذاتية، ولإضافة مرافقين يقوم المستخدم بالضغط على زر "جديد" من شريط المهام، وفيما يلي تبيان لكل من الحقول في هذه الشاشة:

- **المعلومات الرئيسية:**
- **ا ســم بالعربي:** يقوم المســتخدم ب دخال اســم المرافق بالعربي المراد إضــافته له أو ألحد الموظفين التابعين له إداريا .
- **ا سم با نجليزي:** يقوم الم ستخدم ب دخال ا سم المرافق باالنجليزي المراد إ ضافته له أو ألحد الموظفين التابعين له إداريا .
- **رقم ال سجل المدني/ا قامة:** يقوم الم ستخدم ب دخال رقم ال سجل المدني/االقامة للمرافق المراد إ ضافته له أو لأحد الموظفين التابعين له إدارياً.
	- **↓** *صلة القرابة:* يقوم المستخدم بإدخال صلة قرابة المرافق له أو لأحد الموظفين التابعين له إدارياً.
	- **الجنسية:** يقوم المستخدم بادخال جنسية المرافق المراد إضافته له أو ألحد الموظفين التابعين له إداريا .
- **حالة اإلقامة:** يتم اختيارها من القائمة المن سدلة للمرافق المراد إ ضافته للم ستخدم أو ألحد الموظفين التابعين له إداريآ.
- **ــ** *تاريخ الميلاد هجري:* يقوم المســـتخدم بإدخال تاريخ الميلاد هجري للمرافق المراد إضــافته له أو لأحد الموظفين التابعين له إداريا .
- **ــ** *تاريخ الميلاد ميلادي:* **ي**قوم المســتخدم بإدخال تاريخ الميلاد ميلادي للمرافق المراد إضــافته له أو لأحد الموظفين التابعين له إداريا .
	- **↓** *مكان الميلاد:*يقوم المستخدم بإدخال مكان الميلاد للمرافق المراد إضافته له أو لأحد الموظفين التابعين له إدارياً
		- **ـ** *العمر:* يقوم المستخدم بإدخال عمر المرافق المراد إضافته له أو لأحد الموظفين التابعين له إدارياً.
- **الجنس:** يقوم الم ستخدم بتحديد جنس المرافق المراد إ ضافته له أو ألحد الموظفين التابعين له إداريا وذلك بال ضغط بجانب الخيار المطلوب.
	- **الديانة:** يتم اختيارها من القائمة المنسدلة للمرافق المراد إضافته للمستخدم أو ألحد الموظفين التابعين له إداريا .
- **ف صيلة الدم:** يتم اختيارها من القائمة المن سدلة للمرافق المراد إ ضافته للم ستخدم أو ألحد الموظفين التابعين له إدارياً.

ਵ∸

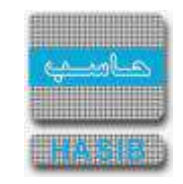

**≢** *تاريخ دخول المملكة لأول مرة:*يقوم المستخدم بإدخال تاريخ دخول المملكة لأول مرة للمرافق المراد إضافته له أو لأحد الموظفين التابعين له إدارياً.

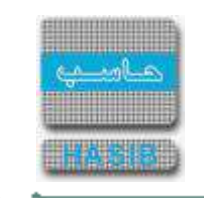

### إضافة وتعديل الوثائق الشخصية

ਵ∸

سنتناول في هذا الجزء من الدليل كيفية إضافة وتعديل الوثائق الشخصية للموظف من خالل نظام بوابة الخدمة الذاتية، حيث تظهر هذه الشاشة عند اختيار إضافة وتعديل الوثائق الشخصية من قائمة الطلبات كما في الشكل )38-3(.

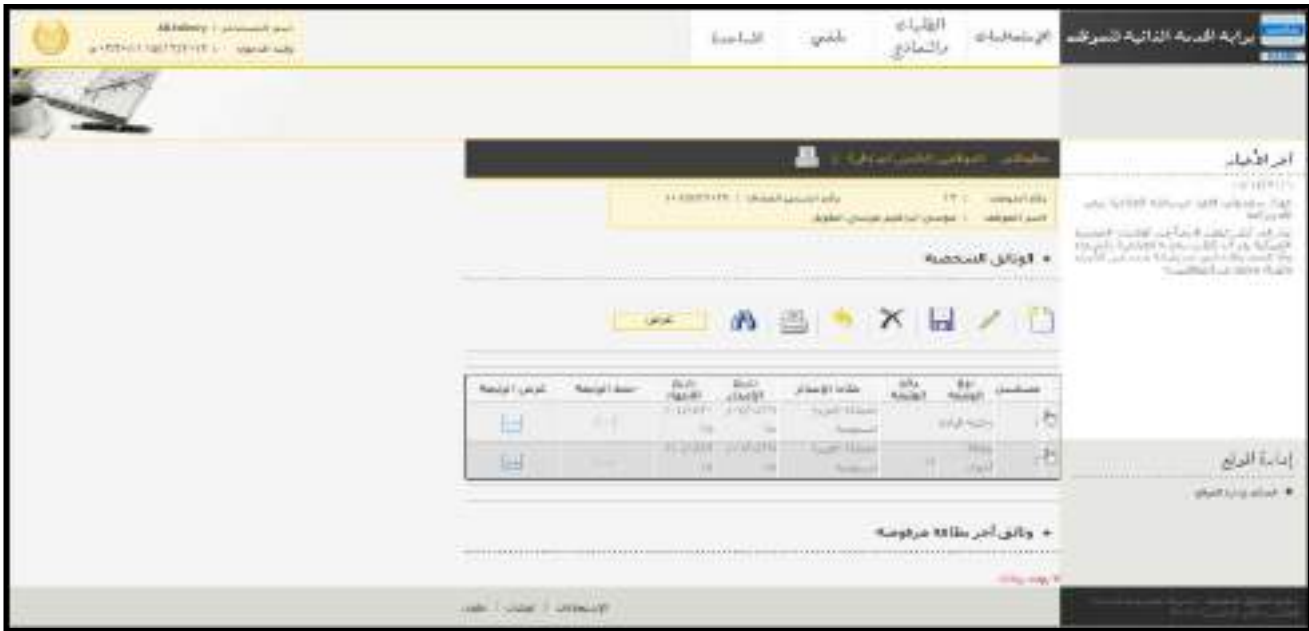

الشكل (3-3<u>8</u>) يمثل شاشة إضافة وتعديل الوثائق الشخصية.

يتم من خلال هذه الشـاشـة القيام بإضافة وتعديل الوثائق الشخصية للموظف في نظام بوابة الخدمة الذاتية، ولإضافة وثائق

شـــخصـــية يقوم المســـتخدم بالضـــغط على زر "جديد" من شـــريط المهام، وفيما يلي تبيان لكل من الحقول في هذه الشاشة:

- **المعلومات الرئيسية:**
- **رقم الموظف:** يعرض النظام رقم الموظف المراد إضافة أو تعديل وثيقة له .
- **اسم الموظف:** يعرض النظام اسم الموظف المراد إضافة أو تعديل وثيقة له .
- **رقم السجل المدني:** يعرض النظام رقم السجل المدني للموظف المراد إضافة أو تعديل وثيقة له .
	- **↓** *نوع الوثيقة:* **ي**قوم المستخدم بإختيار نوع الوثيقة من القائمة المنسدلة.
- **ـ** *وقم الوثيقة:* **ي**قوم المستخدم بإخال رقم الوثيقة المراد إضافتها له أو لأحد الموظفين التابعين له إدارياً.
- ـ<mark># *مكان الإصدار:* ي</mark>قوم المستخدم بإختيار مكان إصدار الوثيقة المراد إضافتها له أو لأحد الموظفين التابعين له إدارياً.
- **ـ** *تاريخ الإصدار:* يقوم المستخدم بإدخال تاريخ إصدار الوثيقة المراد إضاتها له أو لأحد الموظفين التابعين له إدارياً.
- **ـ** *تاريخ الإنتهاء:* **ي**قوم المستخدم بإدخال تاريخ إنتهاء الوثيقة المراد إضاتها له أو لأحد الموظفين التابعين له إدارياً.
- **حفظ الوثيقة:**يقوم المســــتخدم بتحميل الوثيقة عن طريق الضــــغط على الرابط ]...[ واختيار الملف من ملفات المستخدم ثم الضغط على زر تحميل
	- **عرض الوثيقة :** يقوم المستخدم بعرض الوثيقة التي تم تحميلها عن طريق الضغط على الرابط ]...[

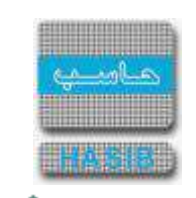

### إضافة وتعديل البيانات الشخصية

ਵ∸

تختص هذه الشاشة بإضافة وتعديل البيانات والمعلومات الشخصية للموظفين وتظهر هذه الشاشة عند اختيار البيانات الشخصية من قائمة الإستعلامات كما في الشكل (3-39).

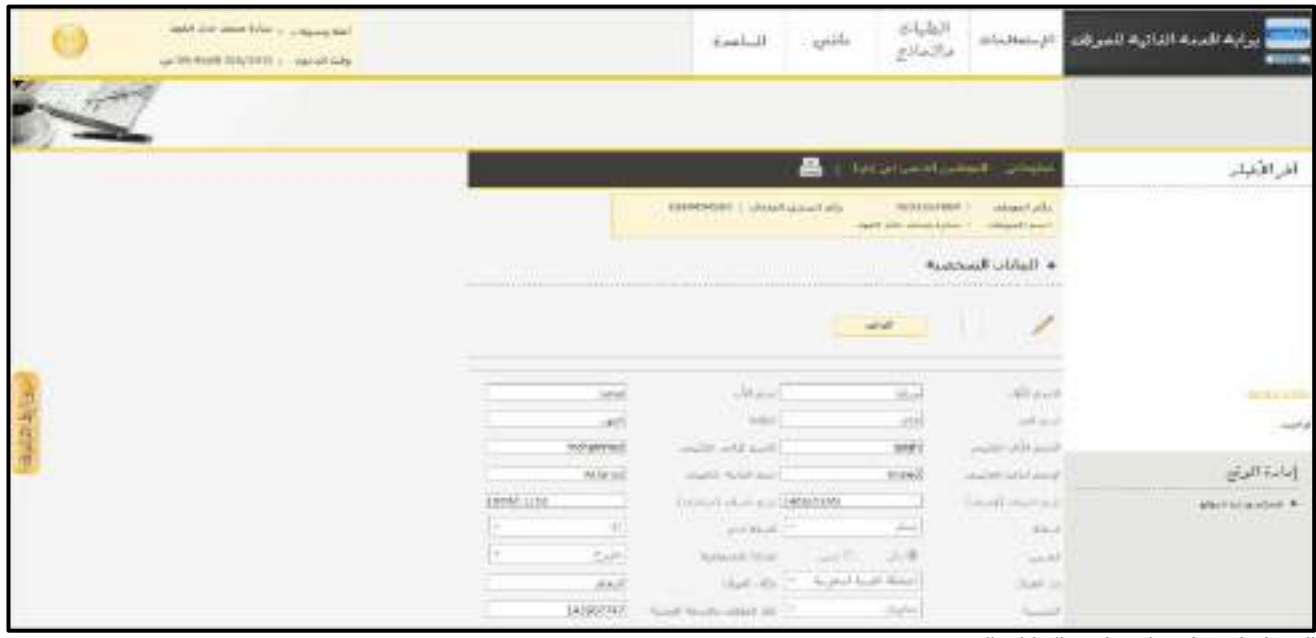

<u>الشكل (39-3</u>) يمثل شاشة البيانات الشخصية.

يظهر في هذه الشاشة جميع بيانات الموظف الشخصية والتي تخص رقم الموظف ورقم سجله المدني وحالة الموظف واســمه وتاريخ ميالده وديانته وجنســيته وعنوانه وبيانات المعرفين، كما يمكن للمســتخدم االســتعالم عن البيانات الشــخصــية للموظفين التابعين له إداريا وذلك من خالل الضــغط على رابط "الموظفين التابعين لي إداريا " حيث تظهر قائمة بالموظفين التابعين لهذا المســــتخدم فيتم اختيار أي موظف من هذه القائمة حيث يعرض النظام البيانات الشــخصـية لـهذا الموظف؛ ويمكن للمســتخدم الرجوع الى البيانات الشــخصـية الخاصــة به وذلك بالضـغط على رابط "معلوماتي"، كذلك يمكن للمستخدم طباعة بياناته الشخصية أو بيانات أحد الموظفين التابعين له إداريا.

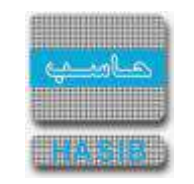

#### تسجيل طلب نقل عهدة

ســـنتناول في هذا الجزء من الدليل كيفية إعداد طلب نقل عهدة لموظف من خالل نظام بوابة الخدمة الذاتية، حيث يتم ذلك من خالل شاشة تسجيل طلب نقل عهدة، حيث تظهر هذه الشاشة عند اختيار تسجيل طلب نقل عهدة من قائمة الطلبات كما في الشكل (3-40).

| classificate memory - since and | $-14$<br>East of<br>ATTNETT COTTABLE, sweathing                                                                | القلبات<br>والتمادج                             |                                                                                                    | مرابط المعط القاتبة للمرتك   الإسلامات |
|---------------------------------|----------------------------------------------------------------------------------------------------|-------------------------------------------------|----------------------------------------------------------------------------------------------------|----------------------------------------|
|                                 |                                                                                                    |                                                 |                                                                                                    |                                        |
|                                 | TOWNSHIP IT IS AN ONE OF THE CONTROL<br><b>STEP</b>                                                            | <b>FERRY-MAY 1</b><br>Manget use right-week ft. | <b><i>Saleman Advis</i></b><br><b>HALLAST JOHN</b><br>near this city of<br>the property and the first property                                                                                                | الرافليار<br>1221123                   |
|                                 | <b>Sidewall</b><br><b>DATES</b><br>he i                                                                        | A 3 + X W / 0                                   | إيهام لماض الملازر<br>$\frac{1}{\sqrt{2}}\left( \frac{1}{\sqrt{2}}\right) = \frac{1}{\sqrt{2}}\left( \frac{1}{\sqrt{2}}\right) = \frac{1}{2}\left( \frac{1}{\sqrt{2}}\right)$<br><b>CONTRACT</b><br>$-194.04$ |                                        |
|                                 | Antonio Mal<br>Taking Claud<br>April Associate Margin<br>all pages.<br>11 Allian White Arm.<br><b>START OF</b> | ment after                                      | <b>CAS</b><br>-6<br><b>Service Product</b>                                                                                                    | المارة المراد<br>Merchinalet #         |
|                                 | with 1 shirt Community                                                                                         |                                                 |                                                                                                    |                                        |

الشكل (3-40) يمثل شاشة تسجيل طلب نقل عهدة.

بمجرد الدخول على الشــاشــة يتم عرض جميع العهد المقيّدة على الموظف (المســتخدم) الحالي على النظام. بحيث يتم من خالل هذه الشــــاشــــة القيام ب عداد طلب نقل عهدة لموظف في نظام العهد، وإلضــــافة طلب نقل عهدة يقوم المستخدم بالضغط على زر "جديد" من شريط المهام، وفيما يلي تبيان لكل من الحقول في هذه الشاشة:

- **الرقم الخاص للطلب:** يعرض النظام الرقم الخاص للطلب بعد حفظه.
- **تاريخ الطلب:** يعرض النظام التاريخ الحالي الهجري كقيمة افتراضـية بعد ضـغط زر "جديد"، ويمكن للمسـتخدم تغيير تاريخ تسجيل طلب نقل العهدة والتعديل عليه.
- **الموظف المطلوب نقل العهدة له:** يقوم المســـتخدم ب دخال رقم الموظف صـــاحب العهدة الجديد )المطلوب نقل العهدة إليه) أو الـضغط على (F2) أعلى لوحة المفاتيح للبحث عن رقم الموظف صاحب العهدة الجديد (المطلوب نقل العهدة إليه).
	- **حالة الطلب:** يعرض النظام الحالة التي وصل إليها الطلب.
- من جدول األصـناف، يقوم المسـتخدم باخيار األصـناف )العهد( المراد نقلها لصـاحب العهدة الجديد، مع إمكانية اختيار الكل.

ويتم عرض الحقول التالية في الجدول أسفل الشاشة:

- **<sup>م</sup>**: رقم مسلسل للصنف.
- **ر***قم الصنف:* يعرض النظام ارقام الأصناف المقيّدة كعهدة على الموظف الحالي على النظام.
- *اسم الصنف:* يعرض النظام اسماء الأصناف المقيّدة كعهدة على الموظف الحالي على النظام.
- **ا***لوحدة:* **ي**عرض النظام وحدة قياس الأصناف المقيّدة كعهدة على الموظف الحالي على النظام.
- **ح***الة الصنف:* **ي**عرض النظام حالة الأصناف المقيّدة كعهدة على الموظف الحالي على النظام.
	- *الكمية:* يعرض النظام الكمية المقيّدة كعهدة على الموظف الحالي على النظام من كل صنف.
- ا*لرقم المت<sub>ّ</sub>سل*س*ل للقطعة:* يعرض النظام الرقم المتسلسل للقطعة المقيّدة كعهدة على الموظف الحالي على النظام.

ਵ≑≁

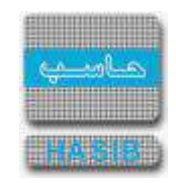

**مالحظة:** بعد الضـغط على زر "حفظ" من شـريط المهام، يصـبح طلب نقل العهدة معد وبحاجة إلى اعتماد من صـاحب الصالحية حيث يتم ذلك من شاشة طلبات نقل العهد المراد اعتمادها في نظام العهد.

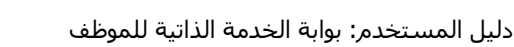

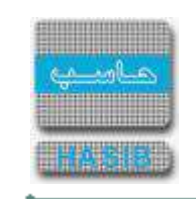

### استطالع العهد المحولة

تختص هذه الشاشة بعرض بيانات وتفاصيل العهد المحولة والمنقولة للموظف الحالي على النظام وتظهر هذه الشاشة عند اختيار استطلاع العهد المحولة من قائمة الطلبات كما في الشكل (3-41).

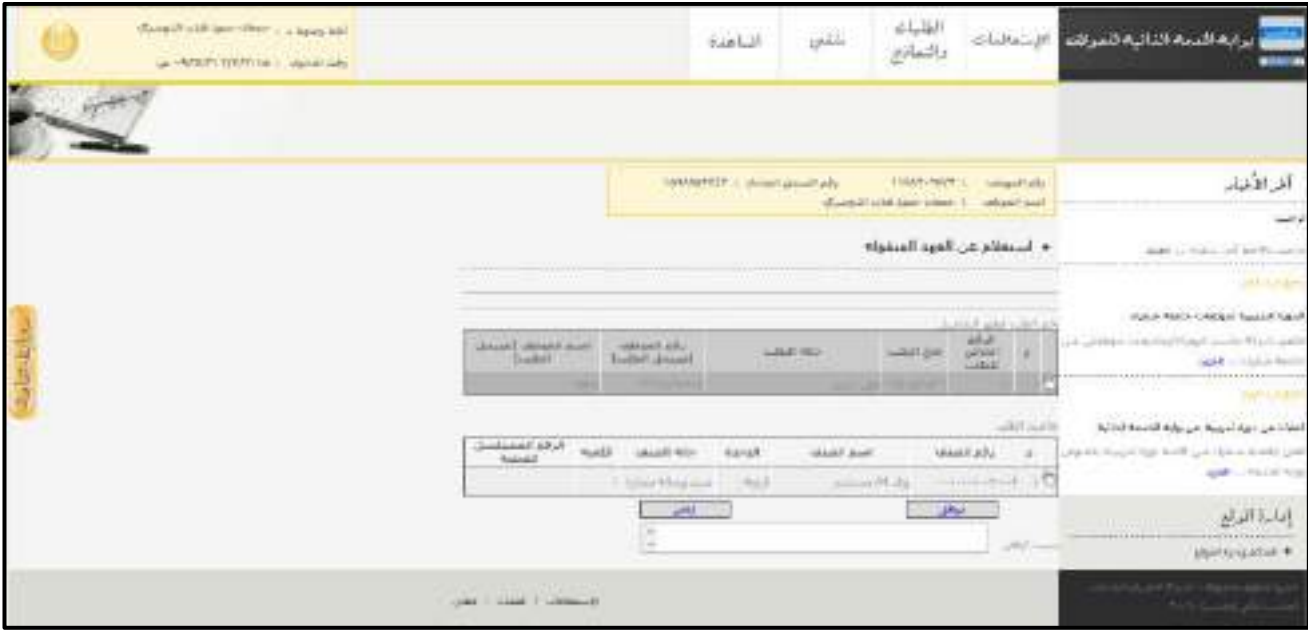

الشكل (3-4<u>1</u>) يمثل شاشة استطلاع العهد المحولة.

يقوم النظام بإظهار ر سالة للمستخدم عند دخوله للبوابة في حال وجود طلبات نقل عهدة لم يتخذ أي إجراء بخصو صها ليتم الموافقة عليها أو رفضها. ثم تظهر شاشة استطلاع العهد المحولة محتويتاً جميع بيانات وتفاصيل العهد المحولة والمنقولة للموظف حيث يظهر أرقام وتواريخ وحالة طلبات نقل العهد المحولة للموظف (المســــتخدم الحالي) ورقم وا سم الموظف صاحب العهدة الأصلي الذي قام بنقلها وتظهر الأصناف المراد نقلها في جدول مستقل، بحيث تتيح هذه الشــاشــة للمســتخدم االســتعالم عن العهد المنقولة له فيمكنه قبولها من خالل تحديد العهدة والضــغط على "موافق" أو رفضــها من خالل الضــغط على "ارفض" وإدخال ســبب الرفض. في حال تمت الموافقة/الرفض على نقل العهدة فالنظام يقوم بإبلاغ صــاحب العهدة الأصــلي (الموظف الذي قام بتســجيل طلب نقل العهدة) بموافقة/برفض الموظف على استالمها. في حال لم يقم الموظف المنقول له العهدة باتخاذ أي إجراء لمدة 7 أيام من تسجيل الطلب فإن النظام يقوم بإلغاء طلب نقل العهدة وإبلاغ صاحب العهدة الأصلي (الموظف الذي قام بتسجيل طلب نقل العهدة) بذلك.

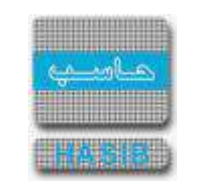

# تسجيل طلب تمديد إجازة

ســــنتناول في هذا الجزء من الدليل كيفية إعداد طلب تمديد إجازة لموظف من خالل نظام بوابة الخدمة الذاتية، حيث يتم ذلك من خالل شــاشــة تســجيل طلب تمديد إجازة، حيث تظهر هذه الشــاشــة عند اختيار تســجيل طلب تمديد إجازة من قائمة الطلبات كما في الشكل (3-42).

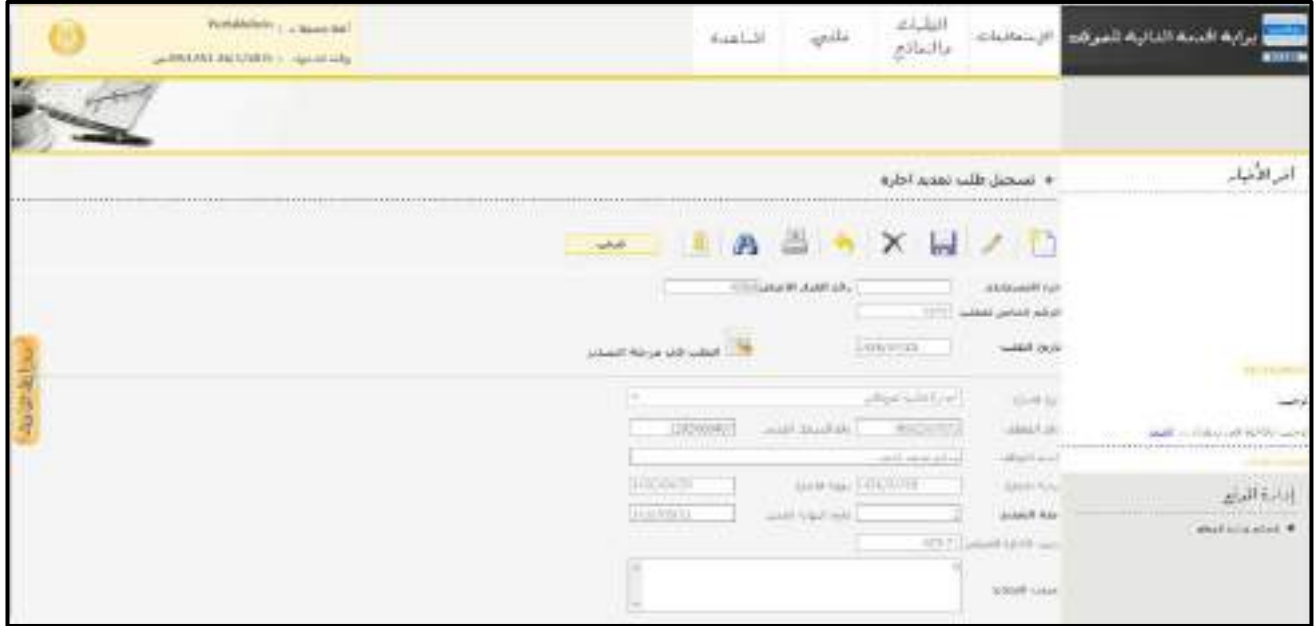

الشكل )42-3( يمثل شاشة تسجيل طلب تمديد إجازة.

- يتم من خالل هذه الشاشة القيام بتسجيل طلب تمديد إجازة لموظف في نظام بوابة الخدمة الذاتية، وإلضافة طلب تمديد إجازة جديد يقوم المســـتخدم بالضـــغط على زر "جديد" من شـــريط المهام، وفيما يلي تبيان لكل من الحقول في هذه الشاشة:
	- **جزء المستخدم:** يستخدم هذا الحقل في نظام شؤون الموظفين في حال كان ترقيم القرارات يدوي.
		- **الرقم الخاص للطلب:** يعرض النظام الرقم الخاص للطلب بعد حفظه.
- **ــ<mark>ل</mark>ـ** *رقم القرار الأصــل***ي:** يقوم المســـتخدم بإدخال رقم قرار الإجازة الأصــلي الذي يريد طلب تمديد له ومن ثم يقوم النظام بعرض بيانات تلك اإلجازه.
- **تاريخ الطلب:** يعرض النظام التاريخ الحالي الهجري كقيمة افترا ضية بعد ضغط زر "جديد"، ويمكن للم ستخدم تغيير تاريخ تسجيل طلب تمديد الإجازة والتعديل عليه.
- **نوع اإلجازة:** يقوم النظام بعرض نوع اإلجازة عن طريق جلب المعلومات من رقم قرار اإلجازة األصــــلي، أو يمكن للمستخدم ان لايدخل رقم قرار الإجازة الأصلي في حقل رقم القرار الأصلي بل يقوم بإختيار نوع الإجازه التي يرغب في تمديدها ويقوم النظام تلقائياً بعرض بيانات آخر قرار إجازه فعال لم يتم تســــجيل مباشــــرة له ولم يتم إنهاءه او قطعه بحيث يعرض النظام رقم القرار وبيانات إجازة الموظف من نفس نوع الإجازه الذي قام بإختياره .
	- **رقم الموظف:** يقوم النظام بعرض رقم الموظف المُجاز والمراد تسجيل التمديد له.
	- **رقم السجل المدني:** يقوم النظام بعرض رقم السجل المدني للموظف المُجاز والمراد تسجيل التمديد له.
		- **اسم الموظف:** يقوم النظام بعرض اسـم الموظف المُجاز والمراد تسجيل التمديد له.
	- **بداية اإلجازة:** يقوم النظام بعرض بداية تاريخ اإلجازة عن طريق جلب المعلومات من رقم قرار اإلجازة األصلي.
	- **نهاية اإلجازة:** يقوم النظام بعرض تاريخ نهاية اإلجازة عن طريق جلب المعلومات من رقم قرار اإلجازة األصلي.
		- **↓** *مدة التمديد***:** يقوم المستخدم بإدخال مدة التمديد التي يريدها.
		- **تاريخ النهاية الجديد:** يقوم النظام بعرض تاريخ نهاية اإلجازة الجديد.
		- **رصيد اإلجازة المتبقي:** يقوم النظام بعرض رصيد اإلجازة المتبقي للموظف.
			- **≢** *سبب التمديد***:** يقوم المستخدم بإدخال سبب تمديد الإجازة.

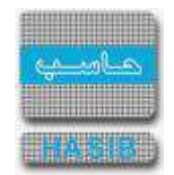

- **المرفقات :** إلضافة مرفقات إلكترونية الى الطلب يقوم المستخدم بالضغط على زر "مرفقات" حيث يقوم النظام بفتح شـاشـة فرعية للمرفقات الإلكترونية بعرض فيها معلومات المرفقات كما في الشـكل (3-42-1)، وفيما يلي تبيان لكل من الحقول الموجوده في هذه الشاشة :
	- o **م:** يعرض النظام رقم مسلسل للمرفق.
	- o **نوع المرفق:** يقوم المستخدم ب ختيار نوع المرفق وذلك من خالل القائمة المنسدله .
		- o **رقم لمرفق:** يقوم المستخدم ب دخال رقم المرفق.
	- o *تاريخ المرفق:* يقوم المستخدم بإدخال تاريخ المرفق (القيمة الافتراضية من النظام هي التاريخ الحالي)
		- o **موضوع المرفق :** يقوم المستخدم ب دخال موضوع المرفق .
		- o **حفظ المرفق:** يقوم المستخدم بتحميل المرفق المراد إرفاقه.
		- o **عرض المرفق:** يقوم المستخدم باختيار عرض المرفق لمعاينة المرفق**.**
- o **عمليات على المرفق:** يقوم المســــتخدم بالضــــغط على الرابط بعد ذلك يقوم النظام بعرض معلومات تفصــــيلية لعمليات االضافة والتعديل التي تمت على المرفق اإللكتروني وهذه المعلومات تشمل:
	- مسلسل
	- نوع العملية: إضافة / تعديل
		- التاريخ
		- الوقت
	- اسـم المسـتخدم: المسـتخدم الذي قام بإجراء عملية الإضافة للمرفق او التعديل عليه.

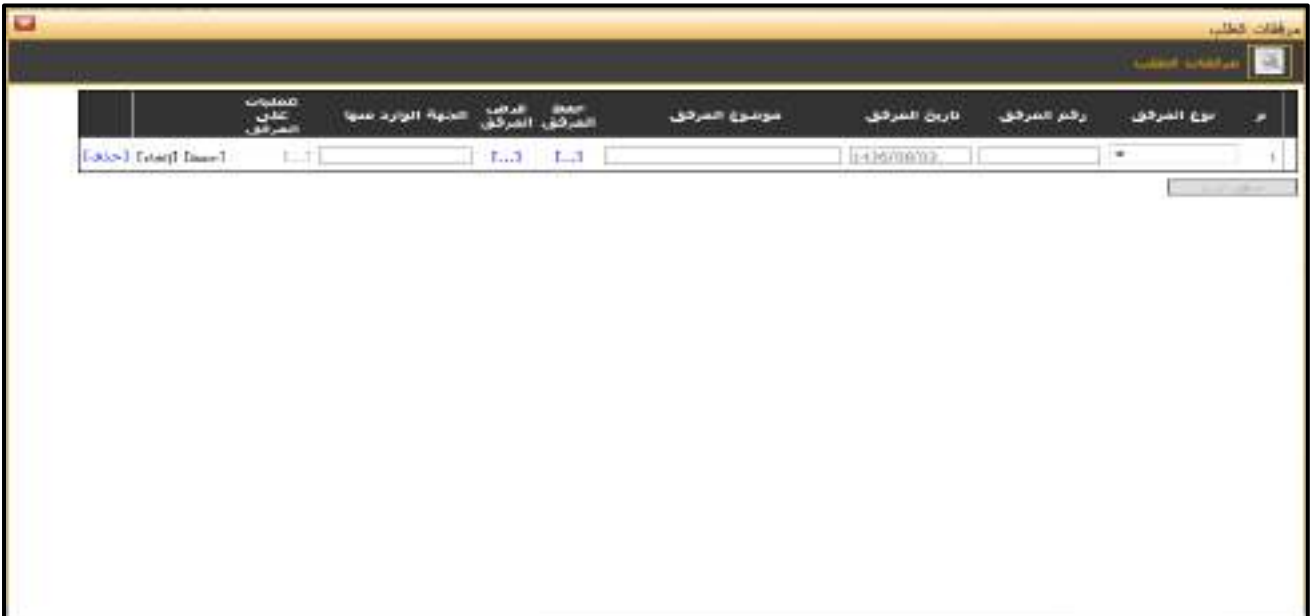

الشكل (3-1<u>-42</u>) يمثل شاشة إدخال مرفقات إلكترونية.

**مالحظة:** بعد الضغط على زر "حفظ" من شريط المهام، يصبح طلب تمديد اإلجازة معد وبحاجة إلى اعتماد من من المدير المباشر في البوابة من خالل شاشة اعتماد طلبات التابعين لي إداريا قبل نقله إلى نظام شؤون الموظفين.

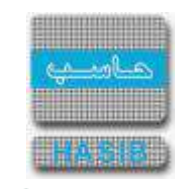

## تسجيل طلب اإلفادة عن التكليف خارج الدوام

ســــنتناول في هذا الجزء من الدليل كيفية إعداد طلب افادة عن التكليف خارج الدوام لموظف من خالل نظام بوابة الخدمة الذاتية، حيث يتم ذلك من خالل شـــاشـــة تســـجيل طلب اإلفادة عن التكليف خارج الدوام، حيث تظهر هذه الشاشة عند اختيار تسجيل طلب الإفادة عن التكليف خارج الدوام من قائمة الطلبات كما في الشكل (3-43).

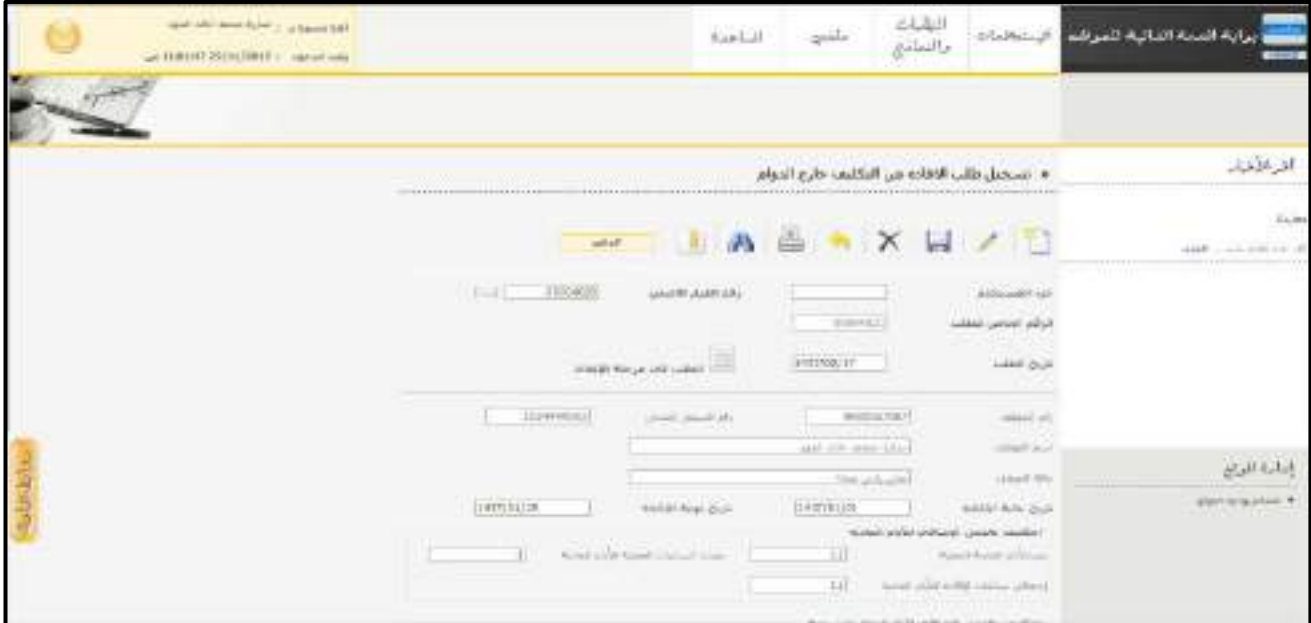

الشكل (3-43) يمثل شاشة تسجيل طلب الإفادة عن التكليف خارج الدوام.

- يتم من خالل هذه الشــاشــة القيام بتســجيل طلب اإلفادة عن التكليف خارج الدوام لموظف في نظام بوابة الخدمة الذاتية، وإلضــافة طلب افادة عن التكليف خارج الدوام جديد يقوم المســتخدم بالضــغط على زر "جديد" من شــريط المهام، وفيما يلي تبيان لكل من الحقول في هذه الشاشة:
	- **جزء المستخدم:** يستخدم هذا الحقل في نظام شؤون الموظفين في حال كان ترقيم القرارات يدوي.
		- **الرقم الخاص للطلب:** يعرض النظام الرقم الخاص للطلب بعد حفظه.
- **♦ ر***قم القرار الأصلي:* يقوم المستخدم بإدخال رقم قرار التكليف بالعمل خارج الدوام المراد تسجيل طلب الإفاده له مع إمكانية البحث عن رقم القرار األصلي وذلك بالضغط على الرابط "بحث" الموجود بجانب الحقل .
- **تاريخ الطلب:** يعرض النظام التاريخ الحالي الهجري كقيمة افتراضـية بعد ضـغط زر "جديد"، ويمكن للمسـتخدم تغيير تاريخ تسجيل طلب اإلفادة عن التكليف خارج الدوام والتعديل عليه.
	- **رقم الموظف:** يقوم النظام بعرض رقم الموظف المراد تسجيل طلب افاده له.
	- **رقم السجل المدني:** يقوم النظام بعرض رقم السجل المدني للموظف المراد تسجيل طلب االفاده له.
		- **اسم الموظف:** يقوم النظام بعرض اسم الموظف المراد تسجيل طلب االفاده له.
		- **حالة الموظف:** يقوم النظام بعرض حالة الموظف المراد تسجيل طلب االفاده له.
- **ــ** *تاريخ بداية الافادة***:** يقوم المســتخدم بإدخال تاريخ بداية العمل الإضــافي المفاد عنه وتكون القيمه الافتراضـيه له هي تاريخ بداية التكليف لنفس الموظف في قرار التكليف بالعمل خارج الدوام .
- **≢** *تاريخ نهاية الافادة***:** يقوم المســتخدم بإدخال تاريخ نهاية العمل الإضــافي المفاد عنه وتكون القيمه الافتراضـيه له هي تاريخ نهاية التكليف لنفس الموظف في قرار التكليف بالعمل خارج الدوام .
	- **عدد األيام العادية الفعلية:** يقوم المستخدم ب دخال عدد األيام العادية الفعلية للعمل اإلضافي للموظف.
		- **معدل الساعات الفعلية لأليام العادية:** يقوم النظام بعرض معدل الساعات الفعلية لأليام العادية.
		- **إجمالي ساعات اإلفادة لأليام العادية:** يقوم النظام بعرض إجمالي ساعات اإلفادة لأليام العادية.
	- **عدد أيام العطل الرسمية:** يقوم المستخدم ب دخال عدد أيام العطل الرسمية للعمل اإلضافي للموظف.

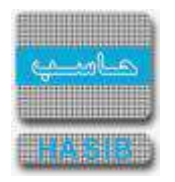

- **معدل الســـاعات الفعلية أليام العطل الرســـمية:** يقوم النظام بعرض معدل الســــاعات الفعلية أليام العطل الرسمية.
- **إجمالي ســـاعات اإلفادة أليام العطل الرســـمية:** يقوم النظام بعرض إجمالي ســــاعات اإلفادة أليام العطل الرسمية.
	- **ـ ع***دد أيام الأعياد***:** يقوم المستخدم بإدخال عدد أيام الأعياد الفعلية للعمل الإضافي للموظف.
	- **♦ م***عدل الساعات الفعلية لأيام الأعياد***:** يقوم النظام بعرض معدل الساعات الفعلية لأبام الأعياد.
	- **إجمالي ساعات اإلفادة أليام األعياد:** يقوم النظام بعرض إجمالي ساعات اإلفادة أليام األعياد.
- **ــ** *طبيعة العمل المراد انجازه***:** يقوم المســـتخدم بإدخال وصــف لطبيعة العمل المنجز بالعمل الإضــافي خلال فترة اإلفادة المدخلة بالطلب.
- **المرفقات :** إلضافة مرفقات إلكترونية الى الطلب يقوم المستخدم بالضغط على زر "مرفقات" حيث يقوم النظام بفتح شاشة فرعية للمرفقات اإللكترونية بعرض فيها معلومات المرفقات كما في الشكل )1-43-3(، وفيما يلي تبيان لكل من الحقول الموجوده في هذه الشاشة :
	- o **م:** يعرض النظام رقم مسلسل للمرفق.
	- o **نوع المرفق:** يقوم المستخدم ب ختيار نوع المرفق وذلك من خالل القائمة المنسدله .
		- o **رقم لمرفق:** يقوم المستخدم ب دخال رقم المرفق.
	- o **تاريخ المرفق:** يقوم المستخدم ب دخال تاريخ المرفق )القيمة االفتراضية من النظام هي التاريخ الحالي(
		- o **موضوع المرفق :** يقوم المستخدم ب دخال موضوع المرفق .
		- o **حفظ المرفق:** يقوم المستخدم بتحميل المرفق المراد إرفاقه.
		- o **عرض المرفق:** يقوم المستخدم باختيار عرض المرفق لمعاينة المرفق**.**
- o **عمليات على المرفق:** يقوم المســــتخدم بالضــــغط على الرابط بعد ذلك يقوم النظام بعرض معلومات تفصــــيلية لعمليات االضافة والتعديل التي تمت على المرفق اإللكتروني وهذه المعلومات تشمل:
	- مسلسل
	- نوع العملية: إضافة / تعديل
		- التاريخ
			- الوقت
	- اسم المستخدم: المستخدم الذي قام بإجراء عملية الإضافة للمرفق او التعديل عليه.

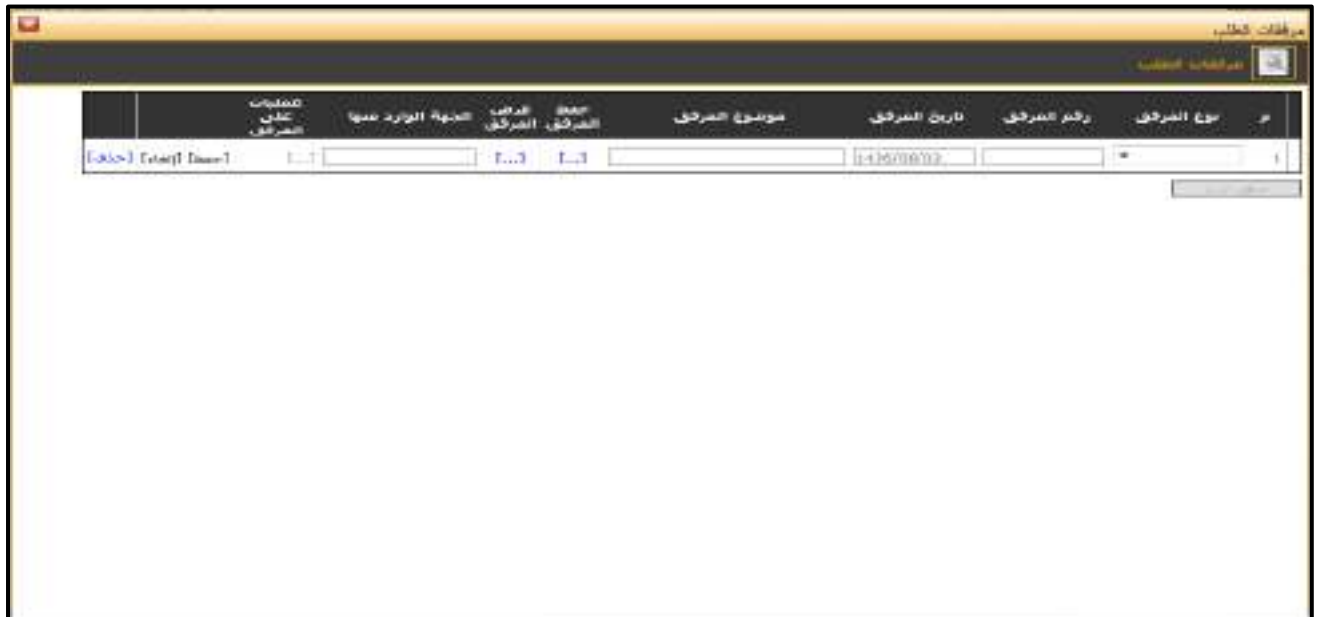

الشكل (3-43-1) يمثل شاشة إدخال مرفقات إلكترونية.

ਵ∸

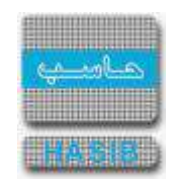

**مالحظة:** بعد حفظ الطلب ال ينقل هذا الطلب مباشــــرة إلى شــــؤون الموظفين إال بعد اعتماده من الرئيس المباشر (من خلال شاشة اعتماد طلبات الموظفين التابعين لي إدارياً).

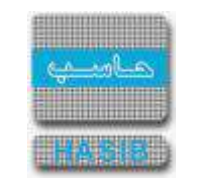

# تسجيل طلب مباشرة إجازة

⇌∸

ســنتناول في هذا الجزء من الدليل كيفية إعداد طلب مباشــرة إجازة لموظف من خالل نظام بوابة الخدمة الذاتية، حيث يتم ذلك من خالل شاشة تسجيل طلب مباشرة إجازة، حيث تظهر هذه الشاشة عند اختيار تسجيل طلب مباشرة إجازة من قائمة الطلبات كما في الشكل (3-44).

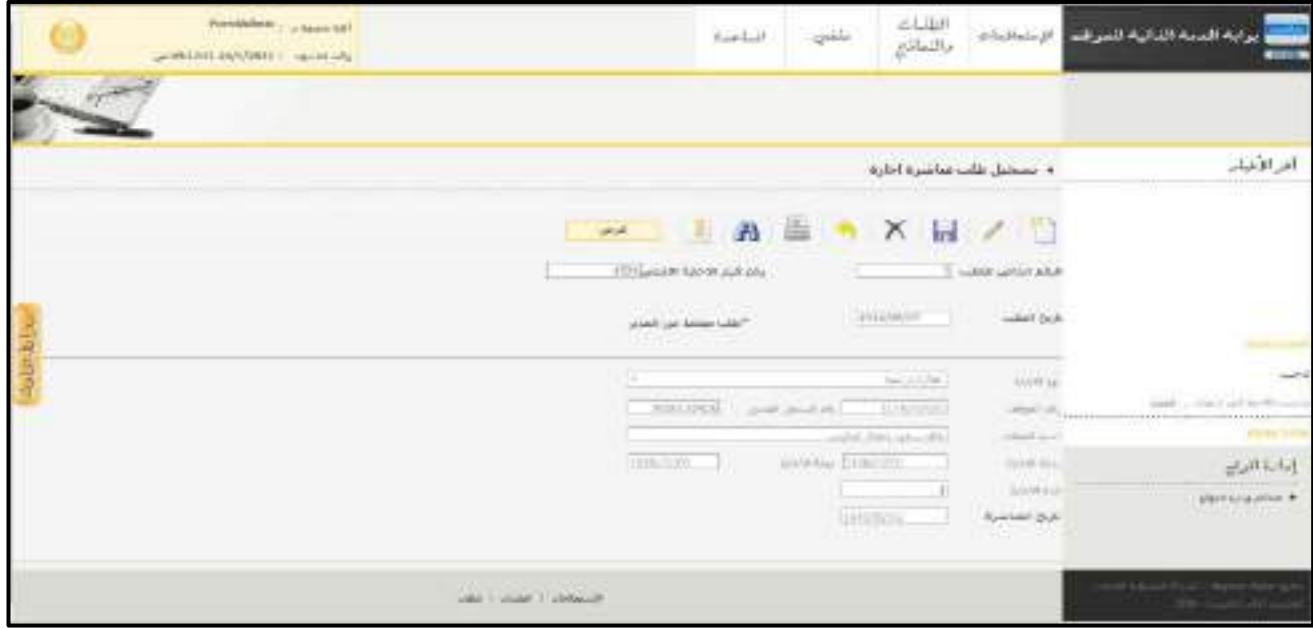

<u>الشكل (3-44</u>) يمثل شاشة تسجيل طلب مباشرة إجازة.

- يتم من خالل هذه الشــاشــة القيام بتســجيل طلب مباشــرة إجازة لموظف في نظام بوابة الخدمة الذاتية، وإلضــافة طلب مباشـرة إجازة جديد يقوم المسـتخدم بالضـغط على زر "جديد" من شـريط المهام، وفيما يلي تبيان لكل من الحقول في هذه الشاشة:
	- **الرقم الخاص للطلب:** يعرض النظام الرقم الخاص للطلب بعد حفظه.
- **ـ** *وقم قرار الإجازة الأ صلح:*يقوم المسـتخدم بإدخال رقم قرار الإجازة الأصـلي الذي يريد طلب مباشـرة له ومن ثم يقوم النظام بعرض بيانات تلك اإلجازه.
- **تاريخ الطلب:** يعرض النظام التاريخ الحالي الهجري كقيمة افتراضـية بعد ضـغط زر "جديد"، ويمكن للمسـتخدم تغيير تاريخ تسجيل طلب مباشرة إجازة والتعديل عليه.
- **نوع اإلجازة:** يقوم النظام بعرض نوع اإل جازة عن طريق ج لب المعلومات من رقم قرار اإل جازة األصــــلي، أو يمكن للم ستخدم ان لايدخل رقم قرار الإجازة الأ صلي في حقل رقم قرار الإجازة الأ صلي بل يقوم بإختيار نوع الإجازة التي يرغب في تسجيل طلب مبا شـره لها ويقوم النظام تلقائياً بعرض بيانات آخر قرار إجازه فعال لم يتم تسجيل مبا شـره له بحيث يعرض النظام رقم القرار وبيانات إجازة الموظف من نفس نوع الإجازه الذي قام بإختياره .
	- *رقم الموظف:* يقوم النظام بعرض رقم الموظف المُجاز والمراد تسجيل المباشرة له.
	- *رقم السجل المدنى:*يقوم النظام بعرض رقم السجل المدني للموظف المُجاز والمراد تسجيل المباشرة له.
		- *اسم الموظف:* يقوم النظام بعرض اسم الموظف المُجاز والمراد تسجيل المباشرة له.
	- **بداية اإلجازة:** يقوم النظام بعرض بداية تاريخ اإلجازة عن طريق جلب المعلومات من رقم قرار اإلجازة األصلي.
	- **↓** *نهاية الإجازة:*يقوم النظام بعرض تاريخ نهاية الإجازة عن طريق جلب المعلومات من رقم قرار الإجازة الأصلي.
		- **↓** *مدة الإجازة:* يقوم النظام بعرض مدة الإجازة عن طريق جلب المعلومات من رقم قرار الإجازة الأصلي.
			- **ـ***ا تاريخ المباشرة:*يقوم المستخدم بإدخال تاريخ المباشرة الذي يريده.
- **المرفقات :** إلضافة مرفقات إلكترونية الى الطلب يقوم المستخدم بالضغط على زر "مرفقات" حيث يقوم النظام بفتح شاشة فرعية للمرفقات الإلكترونية بعرض فيها معلومات المرفقات كما في الشكل (3-44-1)، وفيما يلي تبيان لكل من الحقول الموجوده في هذه الشاشة :

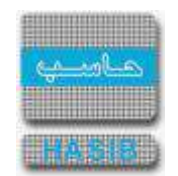

- o **م:** يعرض النظام رقم مسلسل للمرفق.
- o **نوع المرفق:** يقوم المستخدم ب ختيار نوع المرفق وذلك من خالل القائمة المنسدله .
	- o **رقم لمرفق:** يقوم المستخدم ب دخال رقم المرفق.
- o *تاريخ المرفق:* يقوم المستخدم بإدخال تاريخ المرفق (القيمة الافتراضية من النظام هي التاريخ الحالي)
	- o **موضوع المرفق :** يقوم المستخدم ب دخال موضوع المرفق .
	- o **حفظ المرفق:** يقوم المستخدم بتحميل المرفق المراد إرفاقه.
	- o **عرض المرفق:** يقوم المستخدم باختيار عرض المرفق لمعاينة المرفق**.**
- o **عمليات على المرفق:** يقوم المســــتخدم بالضــــغط على الرابط بعد ذلك يقوم النظام بعرض معلومات تفصــــيلية لعمليات الاضافة والتعديل التي تمت على المرفق الإلكتروني وهذه المعلومات تشمل:
	- مسلسل
	- نوع العملية: إضافة / تعديل
		- التاريخ
			- الوقت
	- اسم المستخدم: المستخدم الذي قام ب جراء عملية اإلضافة للمرفق او التعديل عليه.

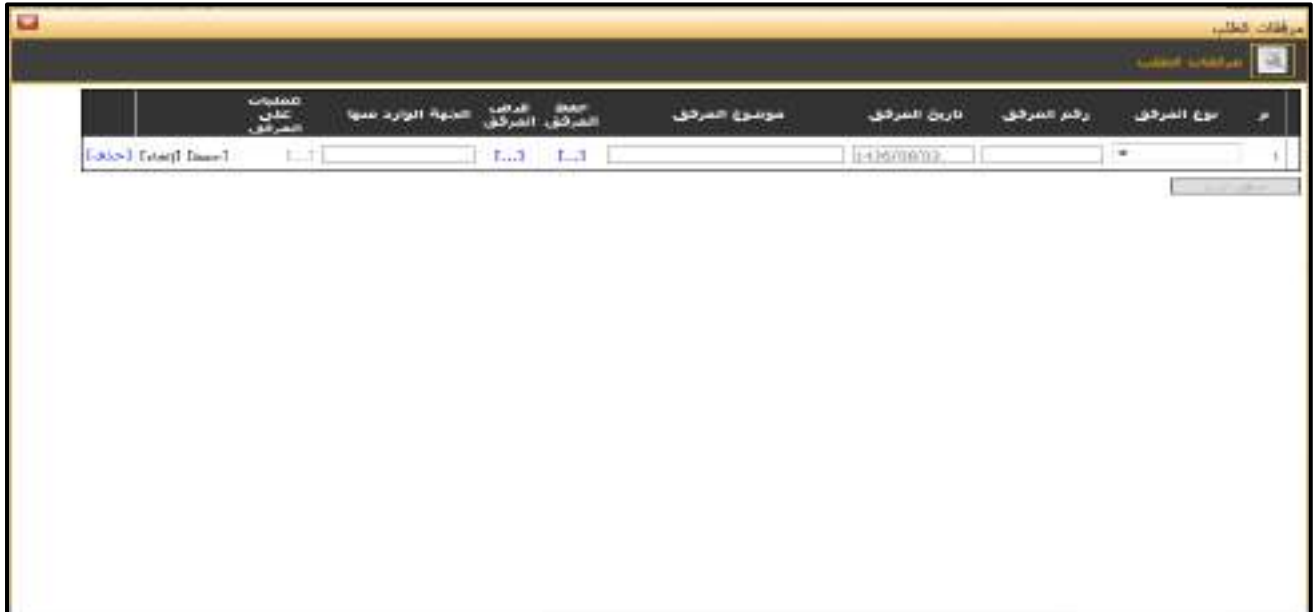

<mark>الشكل (3-44-1)</mark> يمثل شاشة إدخال مرفقات إلكترونية.

**مالحظة:** بعد الضــغط على زر "حفظ" من شــريط المهام، يصــبح طلب مباشــرة إجازة معد وبحاجة إلى اعتماد من صاحب الصالحية حيث يتم ذلك من شاشة اعتماد مباشرة إجازة في نظام شؤون الموظفين.

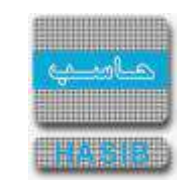

تسجيل طلب االفادة عن انتداب داخلي

ਵ∸

ســــنتناول في هذا الجزء من الدليل كيفية إعداد طلب اإلفادة عن انتداب داخلي لموظف من خالل نظام بوابة الخدمة الذاتية، حيث يتم ذلك من خالل شــاشــة تســجيل طلب اإلفادة عن انتداب داخلي ، حيث تظهر هذه الشــاشــة عند اختيار تسجيل طلب الإفادة عن انتداب داخلي من قائمة الطلبات كما في الشكل (3-45).

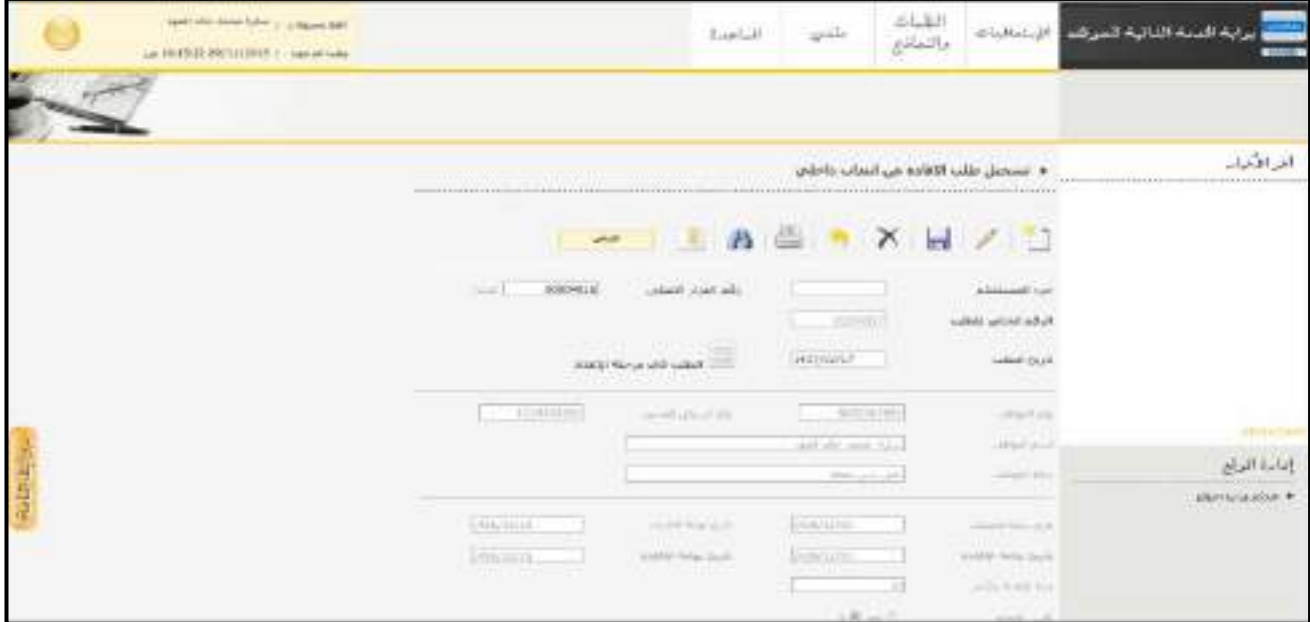

ا<u>لشكل (3-45</u>) يمثل شاشة تسجيل طلب الإفادة عن انتداب داخلي.

- يتم من خالل هذه الشاشة القيام بتسجيل طلب اإلفادة عن انتداب داخلي لموظف في نظام بوابة الخدمة الذاتية، وإلضافة طلب افادة عن انتداب داخلي جديد يقوم المســتخدم بالضــغط على زر "جديد" من شــريط المهام، وفيما يلي تبيان لكل من الحقول في هذه الشاشة:
	- **جزء المستخدم:** يستخدم هذا الحقل في نظام شؤون الموظفين في حال كان ترقيم القرارات يدوي.
		- **الرقم الخاص للطلب:** يعرض النظام الرقم الخاص للطلب بعد حفظه.
- **↓** *رقم القرار الأصلي:* يقوم المستخدم بإدخال رقم قرار الانتداب الداخلي المراد تسجيل طلب الإفاده له مع إمكانية البحث عن رقم القرار األصلي وذلك بالضغط على الرابط "بحث" الموجود بجانب الحقل.
- **تاريخ الطلب:** يعرض النظام التاريخ الحالي الهجري كقيمة افتراضـية بعد ضـغط زر "جديد"، ويمكن للمسـتخدم تغيير تاريخ تسجيل طلب اإلفادة عن انتداب الداخلي والتعديل عليه.
	- **رقم الموظف:** يقوم النظام بعرض رقم الموظف المراد تسجيل طلب افاده له.
	- **رقم السجل المدني:** يقوم النظام بعرض رقم السجل المدني للموظف المراد تسجيل طلب االفاده له.
		- **اسم الموظف:** يقوم النظام بعرض اسم الموظف المراد تسجيل طلب االفاده له.
			- **حالة الموظف:** يقوم النظام بعرض حالة الموظف المراد تسجيل طلب االفاده له.
				- **تاريخ بداية ا نتداب:** يقوم النظام بعرض تاريخ بداية االنتداب**.**
				- **تاريخ نهاية ا نتداب:** يقوم النظام بعرض تاريخ نهاية االنتداب**.**
- **ـ** *تاريخ بداية الافادة***:** يقوم المستخدم بإدخال تاريخ بداية الانتداب المفاد عنه وتكون القيمه الافترا ضيه له هي تاريخ بداية االنتداب لنفس الموظف في قرار االنتداب الداخلي .
- **ـ** *تاريخ نهاية الافادة***:** يقوم المستخدم بإدخال تاريخ نهاية الانتداب المفاد عنه وتكون القيمه الافتراضيه له هي تاريخ نهاية االنتداب لنفس الموظف في قرار االنتداب الداخلي .
	- **↓** *مدة الإفادة بالأيام :*يقوم النظام بعرض مدة الإفادة بالأيام مع إمكانية المستخدم التعديل عليها .
- **تأمين الطعام :** يقوم النظام بعرض "هل تم تأمين الطعام للموظف خالل االنتداب )نعم أو ال(" وذلك من واقع بيانات قرار الانتداب الأصلي كقيمة افتراضية مع إمكانية التعديل عليها .

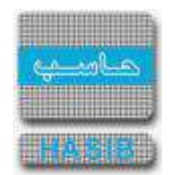

- **تأمين السكن :** يقوم النظام بعرض "هل تم تأمين السكن للموظف خالل االنتداب )نعم أو ال(" وذلك من واقع بيانات قرار الانتداب الأصلي كقيمة افتراضية مع إمكانية التعديل عليها .
- **تأمين وسـيلة نقل :** يقوم النظام بعرض "هل تم تأمين وســيلة النقل للموظف خالل االنتداب )نعم أو ال(" وذلك من واقع بيانات قرار الانتداب الأصلي كقيمة افتراضية مع إمكانية التعديل عليها .
- **ـ وسيلة السفر :** يقوم النظام بعرض وسيلة السفر (طائرة /مواصلات أخرى / قطار / سيارة حكومية / وسيلة خاصة) من واقع بيانات قرار الانتداب الأصلي كقيمة افتراضية مع إمكانية التعديل عليها، مع مراعاة انه في حال كانت وسـيلة السفر في قرار الانتداب الأصلي "طيران" لا يُسمح بتعديلها إلى "وسيلة اخرى" في حال صدور امر إركاب للموظف لهذا االنتداب.
- **∔ خط السير** : يقوم النظام بعرض خط السير في حال كانت وسيلة السفر هي (الطائرة) كقيمة افتراضية مع إمكانية التعديل عليها في حال لم يصدر أمر إركاب للموظف لهذا االنتداب.
- **شركة الطيران :** يقوم النظام بعرض شركة الطيران في حال كانت و سيلة ال سفر هي )الطائرة( كقيمة افترا ضية مع إمكانية التعديل عليها في حال لم يصدر أمر إركاب للموظف لهذا االنتداب.
- **درجة التذكرة :** يقوم النظام بعرض درجة التذكرة في حال كانت وســيلة الســفر هي )الطائرة( كقيمة افتراضــية مع إمكانية التعديل عليها في حال لم يصدر أمر إركاب للموظف لهذا االنتداب.
- **المرفقات :** إلضافة مرفقات إلكترونية الى الطلب يقوم المستخدم بالضغط على زر "مرفقات" حيث يقوم النظام بفتح شاشة فرعية للمرفقات اإللكترونية بعرض فيها معلومات المرفقات كما في الشكل )1-45-3(، وفيما يلي تبيان لكل من الحقول الموجوده في هذه الشاشة :
	- o **م:** يعرض النظام رقم مسلسل للمرفق.
	- o **نوع المرفق:** يقوم المستخدم ب ختيار نوع المرفق وذلك من خالل القائمة المنسدله .
		- o **رقم لمرفق:** يقوم المستخدم ب دخال رقم المرفق.
	- o **تاريخ المرفق:** يقوم المستخدم ب دخال تاريخ المرفق )القيمة االفتراضية من النظام هي التاريخ الحالي(
		- o **موضوع المرفق :** يقوم المستخدم ب دخال موضوع المرفق .
		- o **حفظ المرفق:** يقوم المستخدم بتحميل المرفق المراد إرفاقه.
		- o **عرض المرفق:** يقوم المستخدم باختيار عرض المرفق لمعاينة المرفق**.**
- o **عمليات على المرفق:** يقوم المســــتخدم بالضــــغط على الرابط بعد ذلك يقوم النظام بعرض معلومات تفصــــيلية لعمليات االضافة والتعديل التي تمت على المرفق اإللكتروني وهذه المعلومات تشمل:
	- مسلسل
	- نوع العملية: إضافة / تعديل
		- التاريخ
		- الوقت
	- اسـم المسـتخدم: المسـتخدم الذي قام بإجراء عملية الإضافة للمرفق او التعديل عليه.

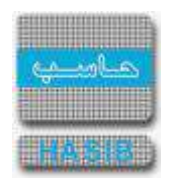

|                         | مملیت<br>علی | الجنهة الوارد عدية | سمت عرض<br>الشرفق الشركق | موبنوع المركق | نارين المركزل | رفع العرفق. | سوع الضرهون       |
|-------------------------|--------------|--------------------|--------------------------|---------------|---------------|-------------|-------------------|
| <b>Faish Instituted</b> | <b>ETT</b>   |                    | $1.3 - 1.3$              |               | 1416/09/02    |             | $\bullet$         |
|                         |              |                    |                          |               |               |             | <b>Controller</b> |
|                         |              |                    |                          |               |               |             |                   |
|                         |              |                    |                          |               |               |             |                   |
|                         |              |                    |                          |               |               |             |                   |
|                         |              |                    |                          |               |               |             |                   |
|                         |              |                    |                          |               |               |             |                   |
|                         |              |                    |                          |               |               |             |                   |
|                         |              |                    |                          |               |               |             |                   |
|                         |              |                    |                          |               |               |             |                   |

ا<br><u>الشكل (3-45-1)</u> يمثل شاشة إدخال مرفقات إلكترونية.

**مالحظة:** بعد حفظ الطلب ال ينقل هذا الطلب مبا شرة إلى شؤون الموظفين إال بعد اعتماده من الرئيس المبا شر (من خلال شاشة اعتماد طلبات الموظفين التابعين لي إدارياً).

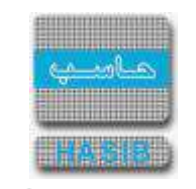

# تسجيل طلب االفادة عن انتداب خارجي

⇌∸

ســــنتناول في هذا الجزء من الدليل كيفية إعداد طلب اإلفادة عن انتداب خارجي لموظف من خالل نظام بوابة الخدمة الذاتية، حيث يتم ذلك من خالل شـاشـة تسـجيل طلب اإلفادة عن انتداب خارجي ، حيث تظهر هذه الشـاشـة عند اختيار تسجيل طلب الإفادة عن انتداب خارجي من قائمة الطلبات كما في الشكل (3-46).

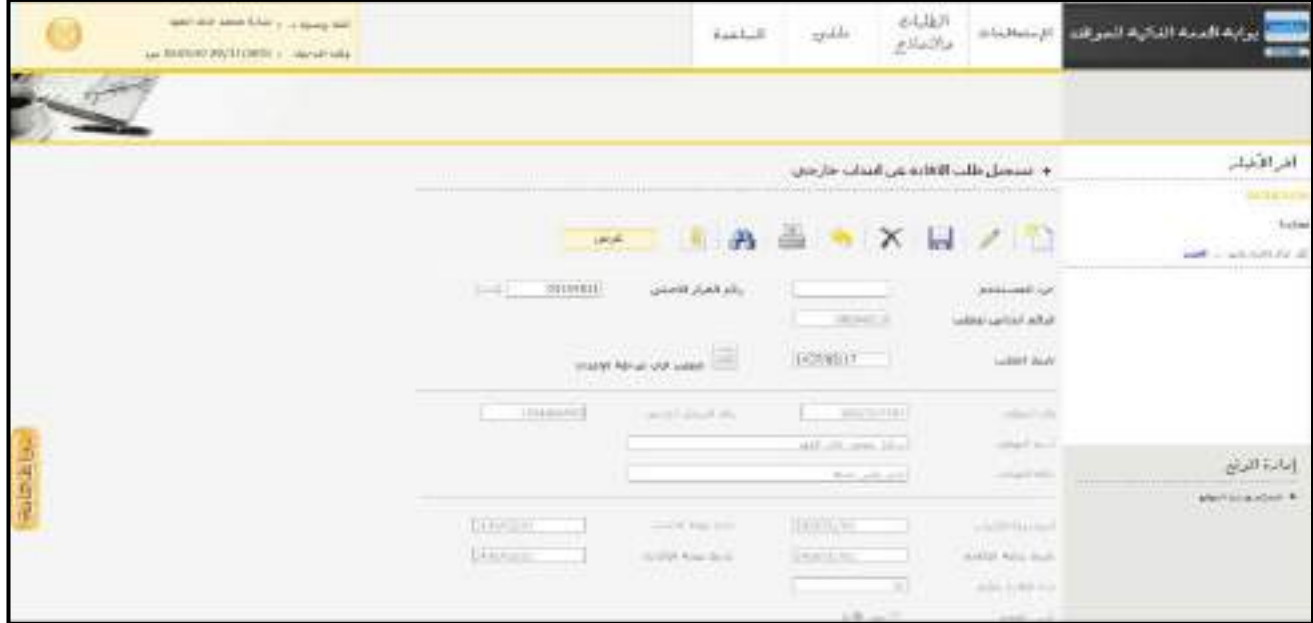

الشكل (3-46) يمثل شاشة تسجيل طلب الإفادة عن انتداب خارجي.

- يتم من خالل هذه الشاشة القيام بتسجيل طلب اإلفادة عن انتداب خارجي لموظف في نظام بوابة الخدمة الذاتية، وإلضافة طلب افادة عن انتداب خارجي جديد يقوم المسـتخدم بالضـغط على زر "جديد" من شـريط المهام، وفيما يلي تبيان لكل من الحقول في هذه الشاشة:
	- **جزء المستخدم:** يستخدم هذا الحقل في نظام شؤون الموظفين في حال كان ترقيم القرارات يدوي.
		- **الرقم الخاص للطلب:** يعرض النظام الرقم الخاص للطلب بعد حفظه.
- **↓** *رقم القرار الأصلي:* يقوم المستخدم بإدخال رقم قرار الانتداب الخارجي المراد تسجيل طلب الإفاده له مع إمكانية البحث عن رقم القرار األصلي وذلك بالضغط على الرابط "بحث" الموجود بجانب الحقل.
- **تاريخ الطلب:** يعرض النظام التاريخ الحالي الهجري كقيمة افتراضـية بعد ضـغط زر "جديد"، ويمكن للمسـتخدم تغيير تاريخ تسجيل طلب اإلفادة عن انتداب الخارجي والتعديل عليه.
	- **رقم الموظف:** يقوم النظام بعرض رقم الموظف المراد تسجيل طلب افاده له.
	- **رقم السجل المدني:** يقوم النظام بعرض رقم السجل المدني للموظف المراد تسجيل طلب االفاده له.
		- **اسم الموظف:** يقوم النظام بعرض اسم الموظف المراد تسجيل طلب االفاده له.
			- **حالة الموظف:** يقوم النظام بعرض حالة الموظف المراد تسجيل طلب االفاده له.
				- **تاريخ بداية ا نتداب:** يقوم النظام بعرض تاريخ بداية االنتداب**.**
				- **تاريخ نهاية ا نتداب:** يقوم النظام بعرض تاريخ نهاية االنتداب**.**
- **ـ** *تاريخ بداية الافادة***:** يقوم المستخدم بإدخال تاريخ بداية الانتداب المفاد عنه وتكون القيمه الافترا ضيه له هي تاريخ بداية االنتداب لنفس الموظف في قرار االنتداب لخارجي .
- **ـ** *تاريخ نهاية الافادة***:** يقوم المستخدم بإدخال تاريخ نهاية الانتداب المفاد عنه وتكون القيمه الافتراضيه له هي تاريخ نهاية االنتداب لنفس الموظف في قرار االنتداب الخارجي .
	- **↓** *مدة الإفادة بالأيام :*يقوم النظام بعرض مدة الإفادة بالأيام مع إمكانية المستخدم التعديل عليها .
- **تأمين الطعام :** يقوم النظام بعرض "هل تم تأمين الطعام للموظف خالل االنتداب )نعم أو ال(" وذلك من واقع بيانات قرار الانتداب الأصلي كقيمة افتراضية مع إمكانية التعديل عليها .

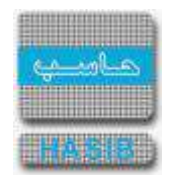

- **تأمين السكن :** يقوم النظام بعرض "هل تم تأمين السكن للموظف خالل االنتداب )نعم أو ال(" وذلك من واقع بيانات قرار الانتداب الأصلي كقيمة افتراضية مع إمكانية التعديل عليها .
- **تأمين وسـيلة نقل :** يقوم النظام بعرض "هل تم تأمين وســيلة النقل للموظف خالل االنتداب )نعم أو ال(" وذلك من واقع بيانات قرار الانتداب الأصلي كقيمة افتراضية مع إمكانية التعديل عليها .
- **ـ وسيلة السفر :** يقوم النظام بعرض وسيلة السفر (طائرة /مواصلات أخرى / قطار / سيارة حكومية / وسيلة خاصة) من واقع بيانات قرار الانتداب الأصلي كقيمة افتراضية مع إمكانية التعديل عليها، مع مراعاة انه في حال كانت وسـيلة السفر في قرار الانتداب الأصلي "طيران" لا يُسمح بتعديلها إلى "وسيلة اخرى" في حال صدور امر إركاب للموظف لهذا االنتداب.
- **∔ خط السير** : يقوم النظام بعرض خط السير في حال كانت وسيلة السفر هي (الطائرة) كقيمة افتراضية مع إمكانية التعديل عليها في حال لم يصدر أمر إركاب للموظف لهذا االنتداب.
- **شركة الطيران :** يقوم النظام بعرض شركة الطيران في حال كانت و سيلة ال سفر هي )الطائرة( كقيمة افترا ضية مع إمكانية التعديل عليها في حال لم يصدر أمر إركاب للموظف لهذا االنتداب.
- **درجة التذكرة :** يقوم النظام بعرض درجة التذكرة في حال كانت وســيلة الســفر هي )الطائرة( كقيمة افتراضــية مع إمكانية التعديل عليها في حال لم يصدر أمر إركاب للموظف لهذا االنتداب.
- **المرفقات:** إل ضافة مرفقات إلكترونية الى الطلب يقوم المستخدم بال ضغط على زر "مرفقات" حيث يقوم النظام بفتح شـاشـة فرعية للمرفقات الإلكترونية بعرض فيها معلومات المرفقات كما في الشـكل (3-46-1)، وفيما يلي تبيان لكل من الحقول الموجوده في هذه الشاشة :
	- o **م:** يعرض النظام رقم مسلسل للمرفق.
	- o **نوع المرفق:** يقوم المستخدم ب ختيار نوع المرفق وذلك من خالل القائمة المنسدله .
		- o **رقم لمرفق:** يقوم المستخدم ب دخال رقم المرفق.
	- o **تاريخ المرفق:** يقوم المستخدم ب دخال تاريخ المرفق )القيمة االفتراضية من النظام هي التاريخ الحالي(
		- o **موضوع المرفق :** يقوم المستخدم ب دخال موضوع المرفق .
		- o **حفظ المرفق:** يقوم المستخدم بتحميل المرفق المراد إرفاقه.
		- o **عرض المرفق:** يقوم المستخدم باختيار عرض المرفق لمعاينة المرفق**.**
- o **عمليات على المرفق:** يقوم المســــتخدم بالضــــغط على الرابط بعد ذلك يقوم النظام بعرض معلومات تفصــــيلية لعمليات االضافة والتعديل التي تمت على المرفق اإللكتروني وهذه المعلومات تشمل:
	- مسلسل
	- نوع العملية: إضافة / تعديل
		- التاريخ
		- الوقت
	- اسـم المسـتخدم: المسـتخدم الذي قام بإجراء عملية الإضافة للمرفق او التعديل عليه.

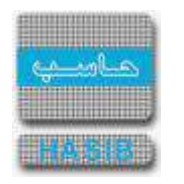

|                         | مملیت<br>علی | التربيه الوارد عبها | جعد عربي<br>المركزي المركزي | موموع المركق | نارين المركزل | رفم ممرقق | سوع الضرهون       |
|-------------------------|--------------|---------------------|-----------------------------|--------------|---------------|-----------|-------------------|
| <b>Faish Instituted</b> | <b>Eit</b>   |                     | $1.3 - 1.3$                 |              | 1416/09/02    |           | $\bullet$         |
|                         |              |                     |                             |              |               |           | <b>Contractor</b> |
|                         |              |                     |                             |              |               |           |                   |
|                         |              |                     |                             |              |               |           |                   |
|                         |              |                     |                             |              |               |           |                   |
|                         |              |                     |                             |              |               |           |                   |
|                         |              |                     |                             |              |               |           |                   |
|                         |              |                     |                             |              |               |           |                   |
|                         |              |                     |                             |              |               |           |                   |
|                         |              |                     |                             |              |               |           |                   |
|                         |              |                     |                             |              |               |           |                   |

ا<u>ل</u><br><u>الشكل (3-46-1</u>) يمثل شاشة إدخال مرفقات إلكترونية.

**مالحظة:** بعد حفظ الطلب ال ينقل هذا الطلب مباشرة إلى شؤون الموظفين إال بعد اعتماده من الرئيس المباشر )من خلال شاشة اعتماد طلبات الموظفين التابعين لي إدارياً).

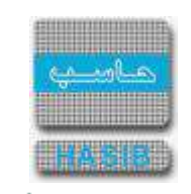

#### طباعة خطاب التعريف بدون راتب

ਵ∸

تختص هذه الشــاشــة بعرض بيانات خطاب التعريف بدون راتب وطباعتها وتظهر هذه الشــاشــة عند اختيار طباعة خطاب التعريف بدون راتب من قائمة الطلبات كما في الشكل (3-47).

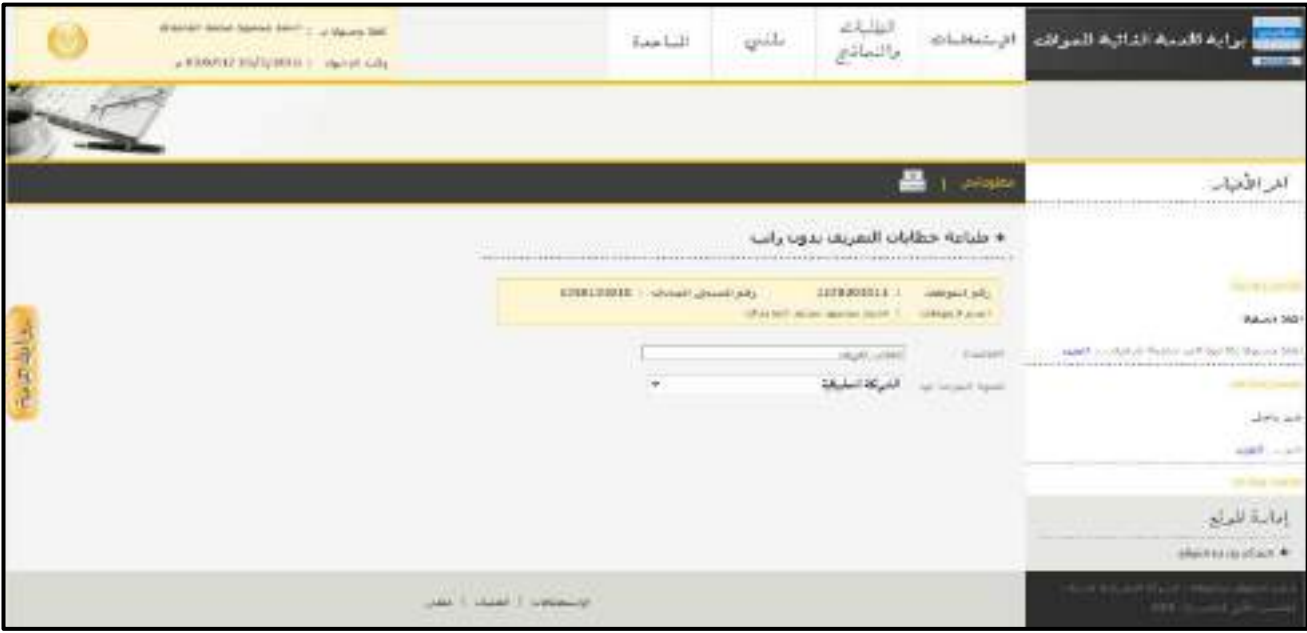

ا<u>لشكل (3-47</u>) يمثل شاشة طباعة خطاب التعريف بدون راتب.

يتم من خالل هذه الشــــاشــــة القيام بعرض بيانات خطاب التعريف بدون راتب وطباعته لموظف في نظام بوابة الخدمة الذاتية، وفيما يلي تبيان لكل من الحقول في هذه الشاشة:

- **رقم الموظف:** يعرض النظام رقم الموظف المراد طباعة خطاب التعريف بدون راتب له.
- **اسم الموظف:** يعرض النظام اسم الموظف المراد طباعة خطاب التعريف بدون راتب له.
- **رقم السجل المدني:** يعرض النظام رقم السجل المدني للموظف المراد طباعة خطاب التعريف بدون راتب له.
	- **الموضوع:** يعرض النظام القيمة اإلفتراضية للموضوع المعرفة في شاشة إعدادات خطاب التعريف.
		- **الجهة الموجه لها:** يتم إختيار الجهة الموجه لها خطاب التعريف بدون راتب.
- لطباعة خطاب التعريف بدون راتب يتم الضـــغط على زر الطباعة أعلى الشـــاشـــة حيث يعرض النظام نموذج الطباعة لخطاب التعريف بدون راتب كما في الشكل )1-47-3(.
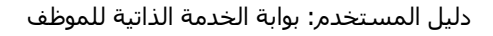

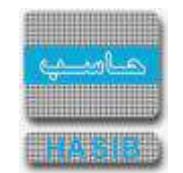

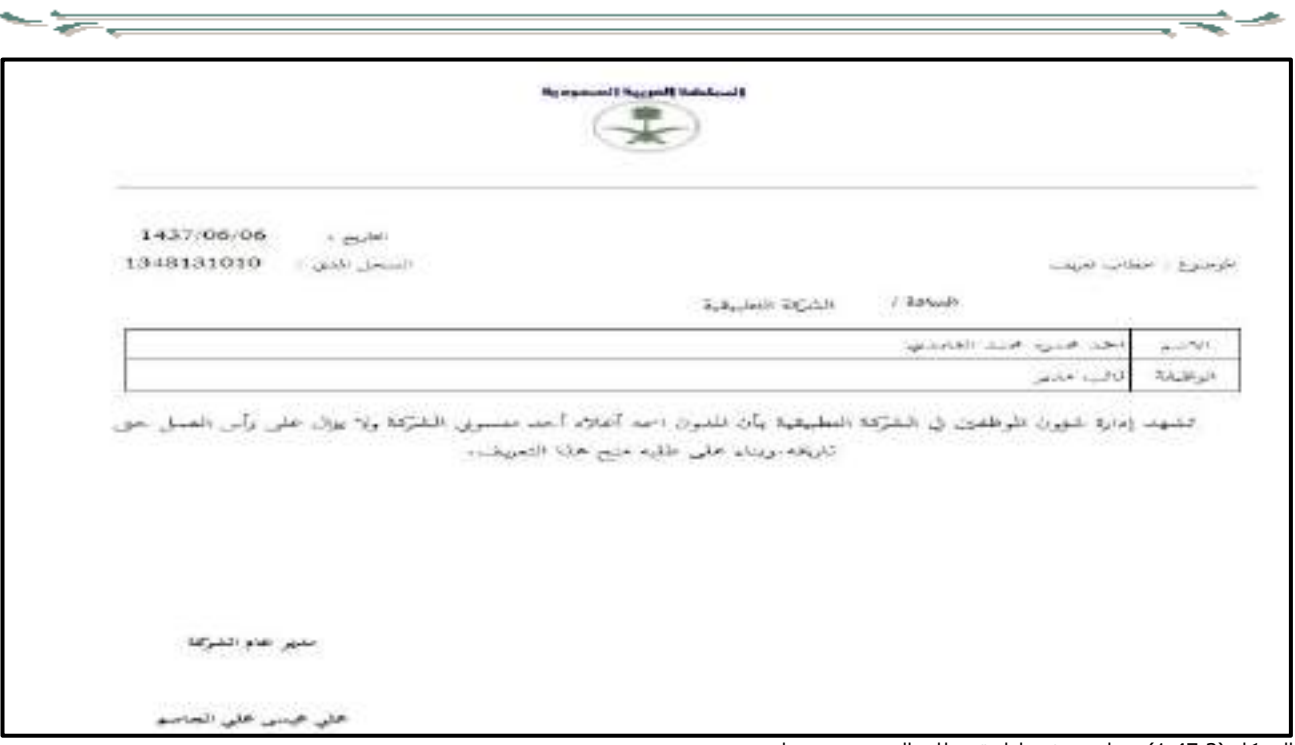

الشكل (3-1-47) يمثل نموذج طباعة خطاب التعريف بدون راتب.

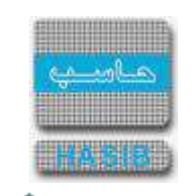

### طباعة خطاب التعريف بالراتب والبدالت

ਵ∸

تختص هذه الشــاشــة بعرض بيانات خطاب التعريف بالراتب والبدالت وطباعتها وتظهر هذه الشــاشــة عند اختيار طباعة خطاب التعريف بالراتب والبدلات من قائمة الطلبات كما في الشكل (3-48).

|                 | Mister Mor Serve 500   1 of Bento Mil-<br>ARESPONSIVED FOR ASSAULT |                                                  | انتاسة                   | $\omega^{(L)}$ | التلليات<br>والتعاقيم                                                             |                                                | برابه المحة الثالية للبرقت الإستانتات                                          |
|-----------------|--------------------------------------------------------------------|--------------------------------------------------|--------------------------|----------------|-----------------------------------------------------------------------------------|------------------------------------------------|--------------------------------------------------------------------------------|
|                 |                                                                    |                                                  |                          |                |                                                                                   |                                                |                                                                                |
|                 |                                                                    |                                                  |                          |                |                                                                                   | <b>Barried Commercial</b>                      | آخر الأخيار                                                                    |
|                 |                                                                    |                                                  |                          |                | + طباعة حظات التعديف بالرابب والتدلات<br>the first property in the control of     |                                                | خر عجل<br>$3.44 - 1.5$                                                         |
|                 |                                                                    |                                                  | LINELTOOR   UNIVERSITEAN |                | STANDARD LE J.<br>called age of the control of the control of the<br>Linker Learn | <b>UMA Rispani</b><br>Louis Selection<br>CANAL | mail behind (PAD)<br>المراسرا وزور الكائرات فالقابلات وتخوضهما<br>akki in Aska |
| <b>Saladity</b> |                                                                    |                                                  | ÷                        |                | التركة المنبقة                                                                    | <b>Count Fairl</b>                             | LE SONO MUSEUM EN 20                                                           |
|                 |                                                                    |                                                  |                          |                |                                                                                   |                                                | باما رة البراه<br>planed allows advant #                                       |
|                 |                                                                    | 2012/03/11 11:53<br><b>Grandell Listan Lista</b> |                          |                |                                                                                   |                                                | <b>Contract Annual Contract</b>                                                |

الشكل (3-48) يمثل شاشة طباعة خطاب التعريف بالراتب والبدلات.

يتم من خالل هذه الشاشة القيام بعرض بيانات خطاب التعريف بالراتب والبدالت وطباعته لموظف في نظام بوابة الخدمة الذاتية، وفيما يلي تبيان لكل من الحقول في هذه الشاشة:

- **رقم الموظف:** يعرض النظام رقم الموظف المراد طباعة خطاب التعريف بالراتب والبدالت له.
- **اسم الموظف:** يعرض النظام اسم الموظف المراد طباعة خطاب التعريف بالراتب والبدالت له.
- **رقم الســجل المدني:** يعرض النظام رقم الســـجل المدني للموظف المراد طباعة خطاب التعريف بالراتب والبدالت له.
	- **الموضوع:** يعرض النظام القيمة اإلفتراضية للموضوع المعرفة في شاشة إعدادات خطاب التعريف.
		- **الجهة الموجه لها:** يتم إختيار الجهة الموجه لها خطاب التعريف بالراتب والبدالت.
- لطباعة خطاب التعريف بالراتب والبدالت يتم الضــــغط على زر الطباعة أعلى الشــــاشــــة حيث يعرض النظام نموذج الطباعة لخطاب التعريف بالراتب والبدالت كما في الشكل )1-48-3(.

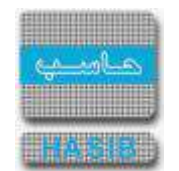

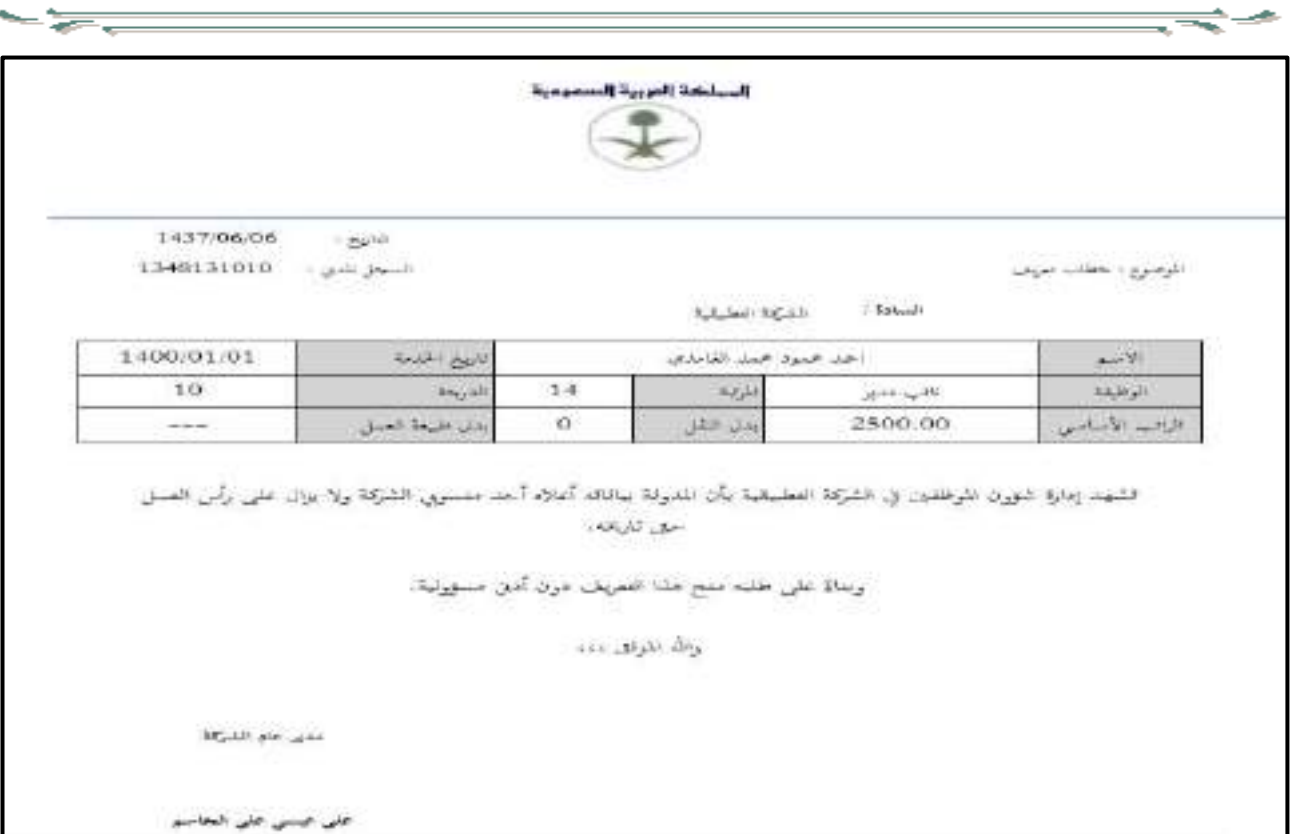

الشكل (3-18-1) يمثل نموذج طباعة خطاب التعريف بالراتب والبدلات.

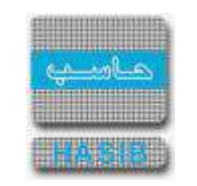

#### طلب تفويض صالحية

⇒

سنتناول في هذا الجزء من الدليل كيفية إعداد طلب تفويض صالحية من خالل نظام بوابة الخدمة الذاتية لموظف، حيث يتم ذلك من خالل شـاشـة طلب تفويض صـالحية ، حيث تظهر هذه الشـاشـة عند اختيار طلب تفويض صـالحية من قائمة الطلبات كما في الشكل (3-49).

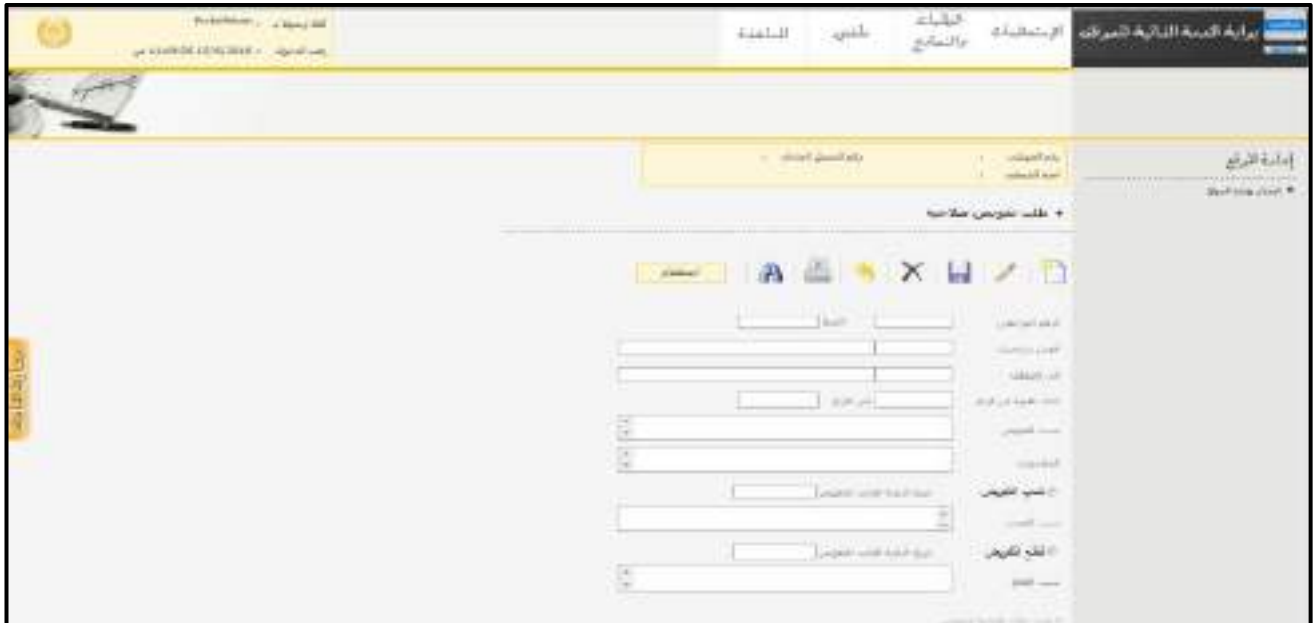

<u>الشكل (3-49</u>) يمثل شاشة طلب تفويض صلاحية.

- يتم من خالل هذه الشـاشـة القيام بتفويض صـالحية المسـتخدم لغيره من الموظفين، بشـرط أن يكون المسـتخدم الحالي مرتبط بموظف معرف كمدير إلحدى الجهات اإلدارية المعرفة في النظام، وذلك ليقوم الموظف الذي فوضــت له الصــالحية باعتماد طلبات الموظفين الذين يتبعون للموظف الذي فوض الصالحية خالل فترة التفويض، مع االحتفاظ بسجل كامل عن حركات التفويض التي قام بـها الموظف (التفويض، التمديد، القطع) أو حركات التفويض التي تتم عن طريق مدير البوابة وتمديدها أو قطعها، وفيما يلي تبيان لكل من الحقول في هذه الشاشة:
	- **الرقم المرجعي:** يعرض النظام الرقم المرجعي بعد حفظه.
		- **التاريخ:** يعرض النظام التاريخ الحالي وال يسمح بتعديله**.**
- **أفوض صالحيات:** في حال كان المستخدم الحالي مديرا ألحد الجهات اإلدارية، فيظهر رقمه واسمه في الحقل )أفوض صلاحيات) ولا يسمح بتعديلها كون هذا الموظف هو من سيفوض صلاحيته لغيره، أما في حال كان المستخدم الحالي هو (PortalAdmin) يقوم المستخدم بإدخال رقم الموظف الذي سيقوم بتفويض صلاحيته لغيره، بشرط أن يكون الموظف صاحب الرقم المدخل معرف كمدير لأحدى الجهات الإدارية المعرفة في النظام.
	- **إلى المفوض:** يقوم المستخدم ب دخال رقم الموظف المراد تفويض الصالحية له.
		- **≢** *خلال الفترة***:** يقوم المستخدم بإدخال فترة التفويض (من تاريخ/ إلى تاريخ).
			- **≢** *سبب التفويض:* **ي**قوم المستخدم بإدخال سبب التفويض.
				- **ـالم***لاحظات:* **ي**قوم المستخدم بإدخال الملاحظات.
- **تمديد التفويض:** يمكن للمســتخدم القيام بتمديد فترة التفويض وذلك باســترجاع بيانات حركة التفويض والضــغط على تعديل ثم تحديد خيار "تمديد التفويض" حيث يتاح للمستخدم إدخال الحقول التالية:
	- **≢** *تاريخ النهاية الجديد للتفويض:***ي**قوم المستخدم بإدخال تاريخ النهاية الجديد للتفويض بعد التمديد.
		- **↓** *سبب التمديد:* **ي**قوم المستخدم بإدخال سبب تمديد التفويض.
- **قطع التفويض:** يمكن للمستخدم القيام بقطع التفويض وذلك باسترجاع بيانات حركة التفويض و الضغط على تعديل ثم تحديد خيار "قطع التفويض" حيث يتاح للمستخدم إدخال الحقول التالية:

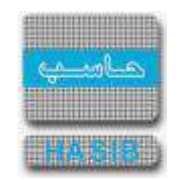

**تاريخ النهاية الجديد للتفويض:**يقوم المستخدم ب دخال تاريخ النهاية الجديد للتفويض بعد قطعه. **≢** *سبب القطع:* **ي**قوم المستخدم بإدخال سبب قطع التفويض.

- ∔ في حال قام المســتخدم بإضـافة حركة تفويض جديدة أو قام بتمديد التفويض أو قطعه يقوم النظام بإضـافة ســطر جديد على جدول التسلسل التاريخي وتعرض فيه البيانات التالية**:**
	- **م:** مسلسل**.**

ਵ∸

- **↓** *نوع الحركة:* **ي**عرض النظام نوع الحركة (تفويض صلاحية، تمديد التفويض، قطع التفويض)**.** 
	- **الموضف المفوض**: يعرض النظام اسم الموظف الذي قام بتفويض صالحياته.
	- **الموظف المفوض له:** يعرض النظام اسم الموظف الذي تم تفويض الصالحية له.
		- **الرقم المرجعي**: يعرض النظام رقم حركة التفويض**.**
			- **تاريخ الحركة:** يعرض النظام تاريخ حركة التفويض**.**
		- **من تاريخ/إلى تاريخ**: يعرض النظام فترة التفويض.
- **السبب:** يعرض النظام سبب التفويض أو التمديد أو القطع حسب الحركة التي تم تسجيلها**.**
- **المستخدم مسجل الحركه:** يعرض النظام اسم المستخدم الذي سجل حركة التفويض وقد يكون المستخدم نفسه أو PortalAdmin.
	- **تاريخ ووقت الحركه:** يعرض النظام التاريخ والوقت الذي تم فيه تسجيل حركة التفويض.

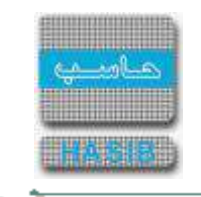

#### ملفي

تختص هذه الشاشة بتغيير كملة سر المستخدم في النظام وتظهر عند اختيار ملفي من أعلى الشاشة كما في الشكل  $(0-4)$ 

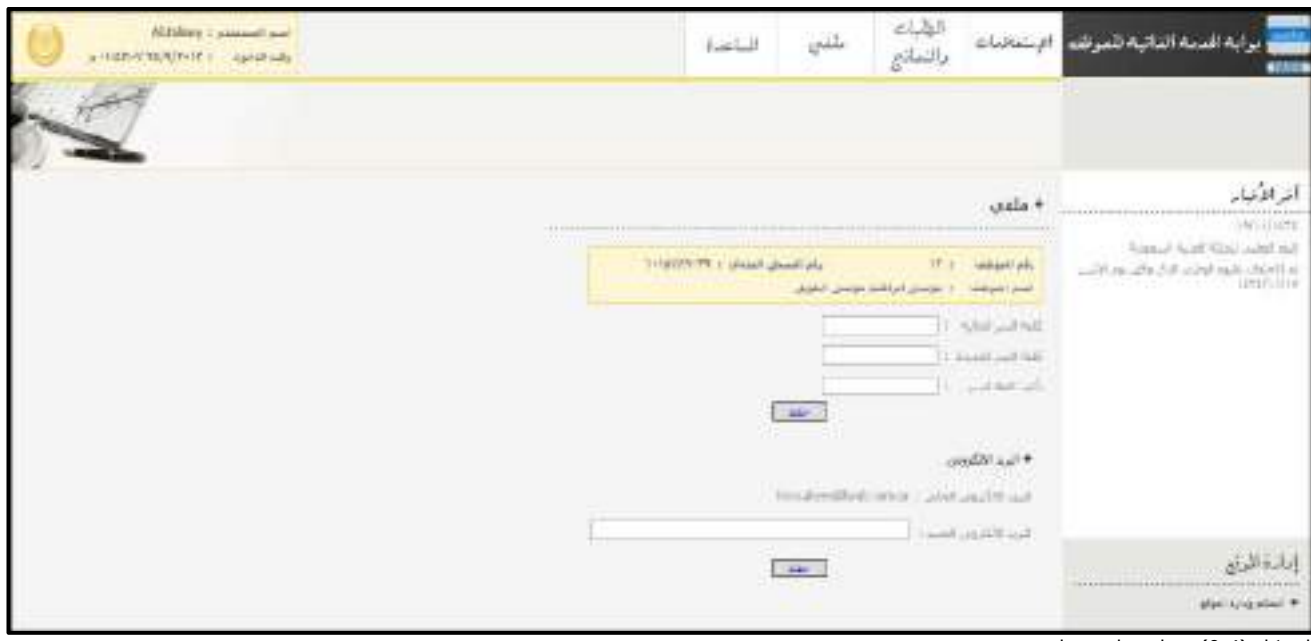

<u>الشكل (4-0</u>) يمثل شاشة ملفي.

- يتم من خالل هذه الشــاشــة الســماح للمســتخدم بتغيير كلمة الســر القديمة الخاصــة به وفيما يلي شــرح الحقول التي تتضمنها هذه الشاشة:
	- **↓** *رقم الموظف:* يعرض النظام رقم الموظف المرتبط بإسـم المسـتخدم.
	- <mark>↓ *اسم الموظف:* ي</mark>عرض النظام اسم الموظف المرتبط بإسم المستخدم.
	- **↓** *رقم السجل المدني:* يعرض النظام رقم السجل المدني للموظف المرتبط بإسم المستخدم
- **كلمة الســر الحالية:** يقوم المســتخدم بادخال كلمة الســر الحالية والتي يســتخدمها في الدخول للنظام و التي يريد تغييرها بكلمة سر جديدة.
	- **↓** *كلمة السر الجديدة:* **ي**قوم المستخدم بإدخال كلمة السر الجديدة الخاصة به.
	- **ـل***ا تأكيد كلمة السر:* يقوم المستخدم بإعادة ادخال كلمة السر الجديدة مرة ثانية كتأكيد لكلمة السر الخاصة به.
- **حفظ:** يقوم المستخدم بعد ادخال كلمة السر وتأكيدها بالضغط على زر "حفظ" من اسفل الشاشة ليقوم النظام بحفظ كلمة السر الجديدة حيث تظهر رسالة "تمت عملية الحفظ بنجاح".
	- **البريد ا لكتروني الحالي:** يعرض النظام البريد االلكتروني والذي سبق وان تم تسجيله للمستخدم.
		- **البريد ا لكتروني الجديد:** يقوم المستخدم ب دخال البريد االلكتروني الجديد .
- **حفظ:** يقوم المسـتخدم بعد إدخال البريد االلكتروني الجديد بالضـغط على زر "حفظ" من اسـفل الشـاشـة ليقوم النظام بحفظ البريد الالكتروني الجديد حيث تظهر رسالة "تمت عملية الحفظ بنجاح".

ਵ∸

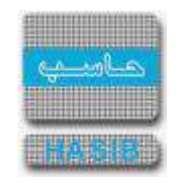

**تم بحمد هللا تعالى**

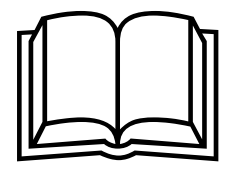

**جميع الحقوق محفوظة للشركة التطبيقية لخدمات الحاسب اآللي )حاسب(**

يحتوي هذا الدليل على معلومات خاصة محمية بواسطة حقوق الطبع والنشر وال يمكن استخراج أية نسخة فوتوغرافية أو غيرها عن جزء من هذا الدليل دون الحصول على الموافقة الخطية المسبقة من الشركة التطبيقية لخدمات الحاسب الآلي (حاسب).

#### **لمزيد من المعلومات يرجي ا تصال بـ:**

الشركة التطبيقية لخدمات الحاسب اآللي شارع العليا العام – مجمع الموسى الرياض – المملكة العربية السعودية

> $4651700 :$ 4656468/2171210 : 昌 الرياض 11564  $\,$ : 56600  $\,$ [http://www.hasib.com.sa](http://www.hasib.com.sa/) : □<sup>☆</sup>□

# **اإلصدار 3**.**4**.**1**.**0**

## نظام الرواتب

الشركة التطبيقية لخدمات الحاســب الآلي (حاسـب)

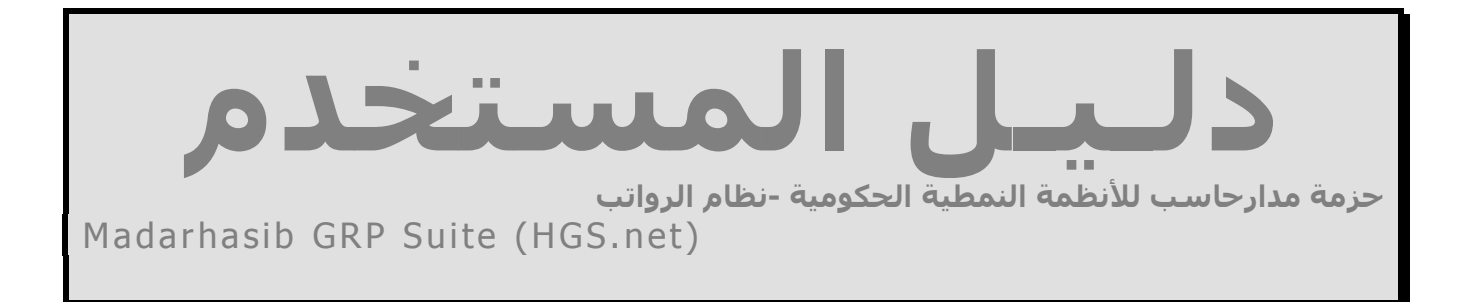

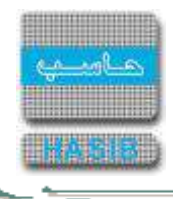

ਵ∸

#### حزمة مدارحاسب للأنظمة النمطية الحكومية **M a d a r h a s i b G R P S u i t e ( H GS . N E T )**

دلـيـل الـمـسـتـخـدم لــنـظـام الرواتب

<span id="page-440-0"></span>جميع الحقوق محفوظة للشركة التطبيقية لخدمات الحاسب اآللي شارع العليا العام – مجمع الموسى الرياض – المملكة العربية السعودية ص.ب: 56600 الرياض 11564 هاتف: 4651700 فاكس 4656468/2171210 [http://www.hasib.com.sa](http://www.hasib.com.sa/) :موقع الانترنت

 $\Rightarrow$ 

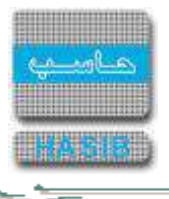

#### صفحة

### <u>قائمة المحتويات</u>

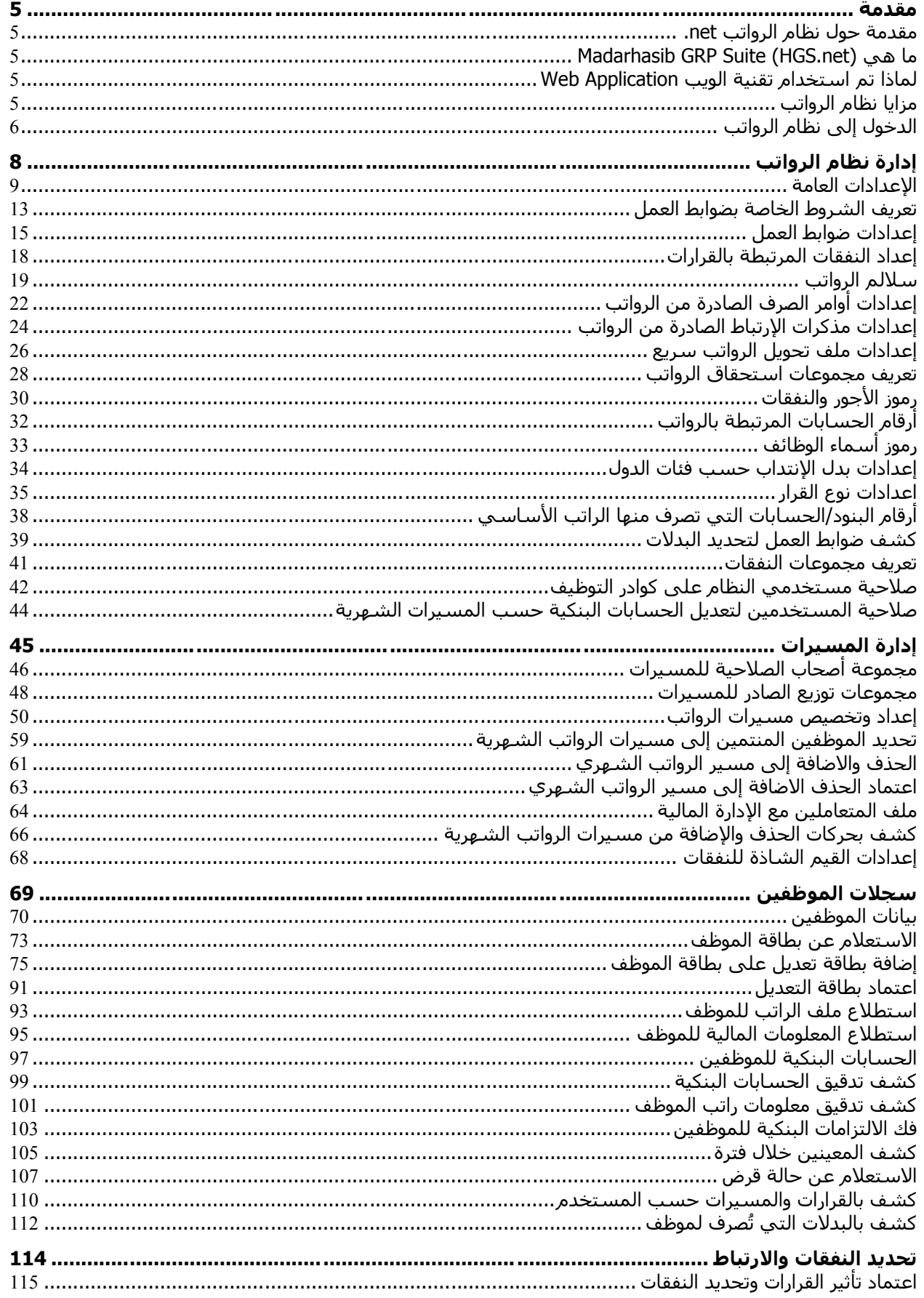

 $\Rightarrow$ 

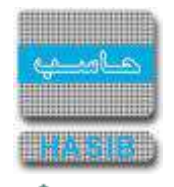

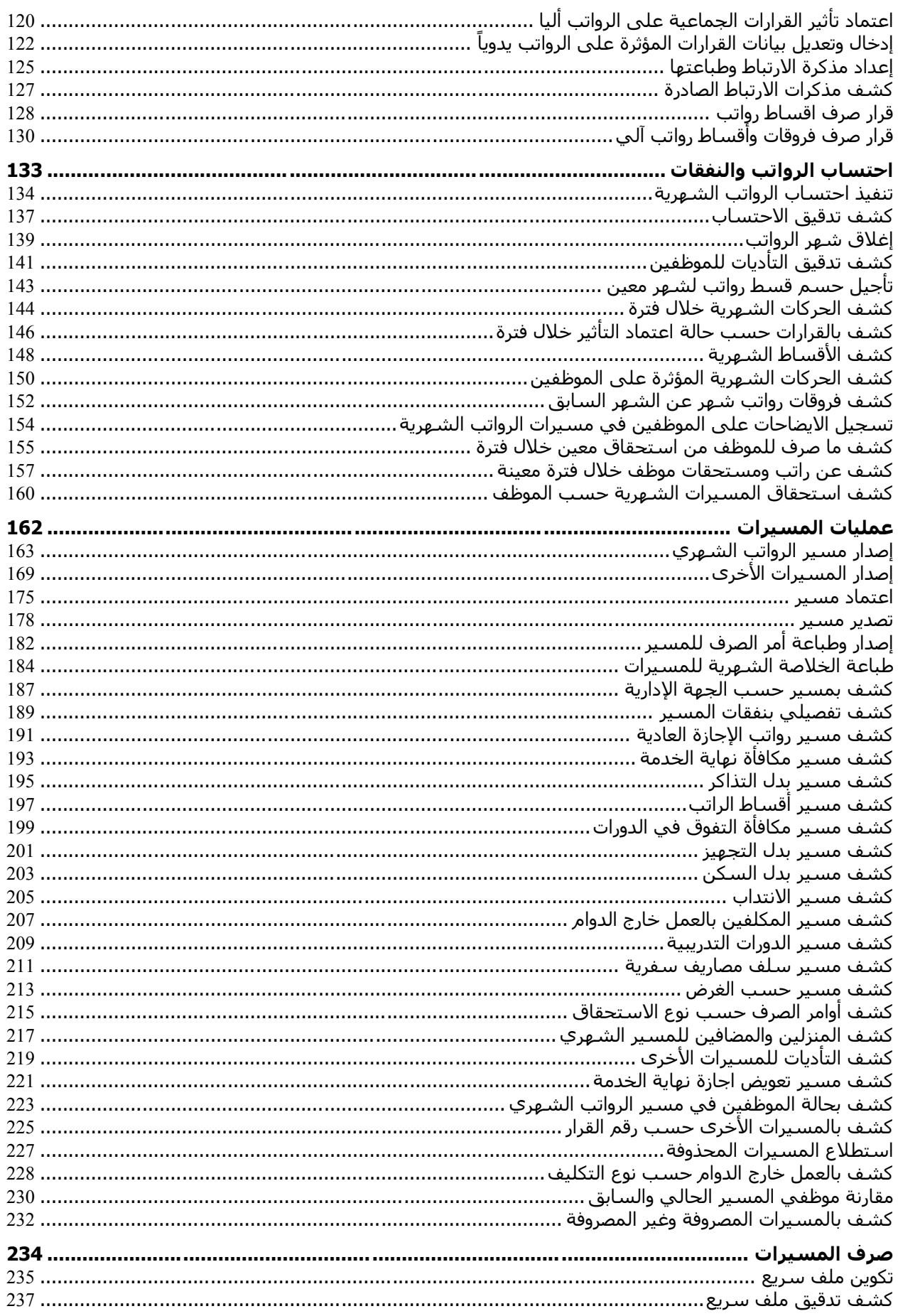

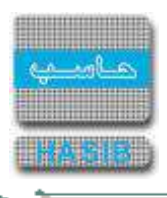

 $\Rightarrow$ 

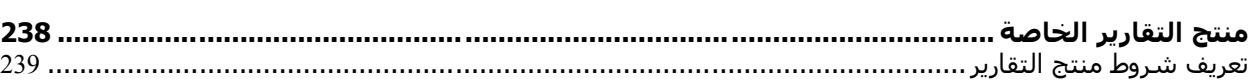

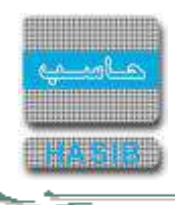

#### <span id="page-444-0"></span>مقدمة

يمثل نظام الرواتب أحد الأنظمة الهامة فـي أي مؤسسـة حكوميـة أو خاصـة حيـث انـه يقـوم بالاهتمـام بمعالجـة العمليـات الخاصة برواتب الموظفين داخل المنشأة.

#### <span id="page-444-1"></span>مقدمة حول نظام الرواتب net.

قامت شـركة حاسـب بتطوير نظام الرواتب (Payroll.net) كأحد الأنظمة في حزمـة مدارحاسـب للأنظمـة النمطيـة الحكوميـة Madarhasib GRP Suite (HGS.NET) باستخدام أحدث وأقـوى التقنيـات فـي عـالم البرمجـة (ASP.Net & SQL Server)، حيـث يعمل النظام كتطبيق من تطبيقات الويب (Web Application)، وقد تم فيه مراعـاة جميـع الإحتياجـات العمليـة التـي قـد تحـدث في المنشأة، حيه يتم من خالل نظام الرواتب معالجة جميع األمور الخاصة برواتب المـوظفين مـن تحديـد النفقـات وإحتسـابها وإصدار المسيرات الشهرية وغير الشهرية.

#### <span id="page-444-2"></span>Madarhasib GRP Suite (HGS.net) هي ما

تمثل حزمة مدارحاسب للأنظمة النمطية الحكومية مجموعة من الأنظمة التي تعمل بشكل متكامل ومتوافق بهـدف تغطيـة احتياجات اإلدارات الحكومية من التقنية.

تم تطوير هذه األنظمة باستخدام تقنية الدوت نت وهي من أحدث واهم أدوات التطوير الموجودة في العالم وذلك إيمانا مـن الشـركة بضـرورة مواكبـة آخـر التقنيـات وأفضـلها، وتـم اعتمـاد بيئـة الويـب (Web Application) للتطبيقـات أي أن الأنظمـة يـتم تشغيلها من خالل متصفح االنترنت.

ويمثل (Madarhasib GRP Suite (HGS.NET) حصيلة عشرات السنين من الخبرة في تطوير الأنظمة الحكومية وقد تـم فيـه مراعاة جميع المالحظات والتحسينات التي تم طلبها من قبل المستخدمين ألنظمة حاسب السابقة، باإلضـافة إلـى إجتهـادات الباحثين ومحللي الأنظمة بالشركة للوصول بالنظام إلى أكبر قدر ممكن من الإستقرار والفائدة للمستخدمين.

#### <span id="page-444-3"></span>لماذا تم استخدام تقنية الويب Application Web

- يشكل الويب مستقبل األنظمة الحديثة حيه انم في السنوات األخيرة زاد االسـتثمار فـي الويـب وأخـذت تطبيقـات الوينـدوز باالنحسار وذلك لمـا لتطبيقـات الويـب مـن مرونـة عاليـة وسـهولة تحميـل وتشـغيل سـواء لمسـتخدمي الشـبكة الداخليـة (انترانت) أو الخارجية (انترنت).
- توفير الوقت والجهد حيه يكفي تثبيت النظام على جهاز الخادم )Server )ليعمل النظـام بينمـا فـي تطبيقـات الوينـدوز كـان هناك حاجة لتثبيت النظام على جميع الأجهزة وأيضا هذه الميزة تظهر عند الحاجة إلى تحديث النظام حيـث يكفـي تحـديث جهاز الخادم (Server) فقط.

#### <span id="page-444-4"></span>مزايا نظام الرواتب

- .1 نظام الرواتب لديم قاعدة بيانات مستقلة تمكنم من إصدار الرواتب دون استخدام قرارات نظام شؤون الموظفين وذلك في حال لم يتم ربط النظامين معا .
	- 2. يشترك نظام الرواتب مع شؤون الموظفين في الإعدادات والرموز وسجلات الموظفين في حال تم ربط نظام الرواتب مع نظام شؤون الموظفين.
		- .3 نظام القرارات هو من يقوم بالتأثير على الرواتب للقرارات التي لها تأثير بحيه تأخذ أثرها عند الرواتب.
		- 4. إمكانية الربط مع النظام المالي في التأديات وإنشاء أوامر الصرف للمسيرات آلياً، وكذلك بالنسبة لحسابات الموظفين البنكية.

 $\Rightarrow$ 

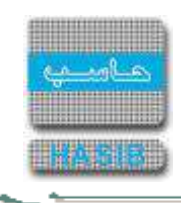

### <span id="page-445-0"></span>الدخول إلى نظام الرواتب

بعد تسجيل الدخول إلى النظـام تظهـر الصـورة كمـا فـي الشـكل (0-0) ونقـوم باختيـار نظـام الرواتـب مـن قائمـة الأنظمـة الموجودة على اليمين كما يشير السهم.

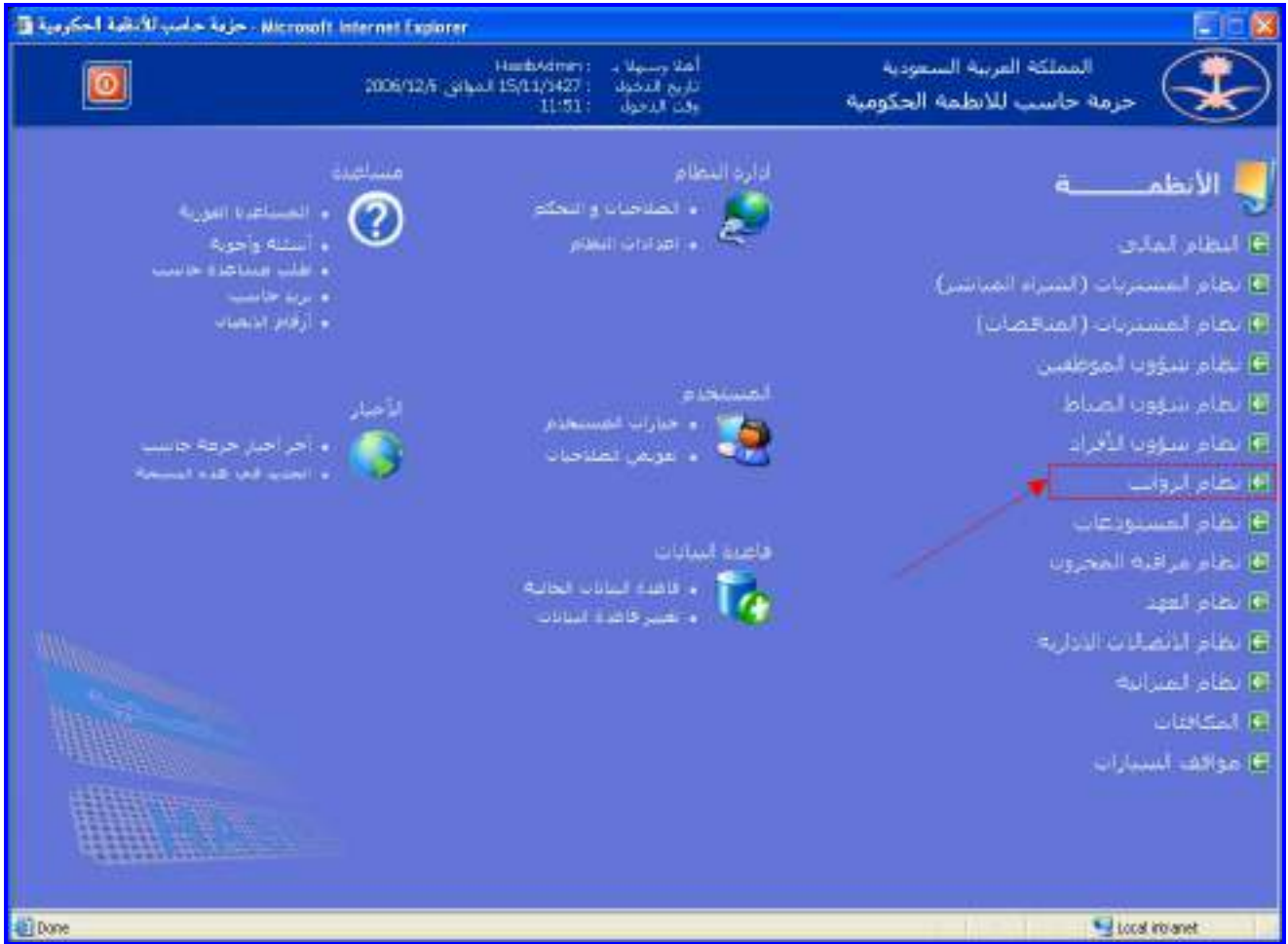

<u>الشكل (0-0)</u> يمثل الشاشة الرئيسية لنظام حاسب للأنظمة الحكومية.

يقوم النظام بإدخال المستخدم إلى نظام الرواتب حيث يظهر كما في الشكل (0- 1).

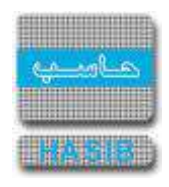

∸∽

| Merceaft Internet Faplorer . الشركة التعليقية لخدمات الحامب لآتي<br>الرياض و2                                                                                                    | والو                                                                                                    |
|----------------------------------------------------------------------------------------------------|----------------------------------------------------------------------------------------------------|
| $\sim$ $\circ$<br><b>BOOT TO THE TANK INCOME AND THE TELEVISION</b><br><b>Exclusive (P2)</b><br>أهلا وسهلات<br>Hasbadmin :<br>2006/12/6 June 15/11/1427<br>تاريخ البخول<br>11.54<br>وقت الدخول | <b>Canada and that an expertised</b><br><b>ANNIFERRAIN</b><br>المملكة العربية السعودية<br>خزمة خاسب للأنظمة الحكومية                                                                                                    |
| and the state of the state of the state of the state of the state<br><b>KALISTANI</b><br>Sale.<br>الهملكة العربية السعودية<br>حزمة حاسب للأنظمة الحكومية                                       | إنطام الروائب<br>EI ادارة نظام الرواتب<br>E ادارة المسيرات<br>E سجلات الموظفين<br>E تحذيذ النفقات والترتباط<br>E تغیرات ارائب استوربه<br>E احتساب الروائب والتفقات<br>E معلنات المسيرات<br>لتأخيرف العسيرات<br>لذاهبيج ليغزير الخاصة |
|                                                                                                    | <b>Finall date (1)</b><br>رقع بشاشة<br><b>Justi</b>                                                                                                    |
| 40 Done                                                                                                    | Local instanct                                                                                                    |

الشكل (1-0) يمثل الشاشة الرئيسة لنظام الرواتب.

نالحظ وجود قائمة بالعناوين المقسم عليها النظام وعند اختيار أي من عناصر القائمة على اليمين تظهـر أسـماء الشاشـات الموجود تحت هذا العنوان على شكل قائمة علـى اليسـار وعنـد اختيـار أي عنصـر مـن القائمـة الموجـودة علـى اليسـار تظهـر الشاشة الخاصة بم وتستطيع عند ذلك القيام بالعمليات وفق الصالحيات المعطاة.

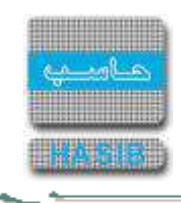

### <span id="page-447-0"></span>[إدارة نظام الرواتب](#page-440-0)

 $\Rightarrow$ 

تمثل هذه القائمة كما في الشكل (1-0) مجموعة شاشات إدارة النظام في نظام الرواتب حيث يتم من خلال هـذه القائمـة بإدخال اإلعدادات العامة للنظام والرموز ... الخ التي سيتم استخدامها في شاشات النظام .

| <b>SIFLICATE IN</b><br>monocontrators and a maintenance of<br>農<br>cut [iii<br>HasbAdmini - Manne Mal<br>المملكة العربية السعودية<br>00:10 April 2013/12/04 Januar 1435/02/01: Apple 8-di<br>حزمه حاسب للانظمة الحكومية<br>Integration 2010; called such<br>with a structure of the state of the state of the state of the state<br><b>ALCOHOL: 1</b><br><b>Caller</b><br>نظام الروانب<br>لتا الدارة بطام الرواتب<br>Aalali - 13.1.1.1   III<br>E [ 13.1.1.2 ] تعريف الشروط الخاصة بضوابط العمل<br>E [ 13.1.1.3 ] إعدادات ضوابط العمل<br>E [ 13.1.1.5 ] اعداد البغنات المرتبطة بالفرارات<br>E [ 13.1.1.6 ] سلالم الروانب<br>E [ 13.1.1.7 ] اعدادات اوامر الصرف الصادرة من الروانب<br>EI [ 13.1.1.8 ] اعدادات مذكرات الارتباط الصادرة من الرواتب<br>31,1.1.9 ] اعدادات علف نحويل الروانب سريع<br>II [ 13.1.1.0 ] هريف مجموعات استحقاق الروانب<br>I3.1.1.11 ] رموز الامور و النعقات<br>IS £13.1.1.12 ] أرقام الحسابات المرتبطة بالروائب<br>UI 13.1.1.13 ] رموز أسماء الوطائف<br>E [ 13.1.1.16 ] إهدادات بدل الإنبداب حسب فلان الدول.<br>FI3.1.1.14 ] اقدادات بوع الغرار<br>IS [ 13.1.1.15 ] أرقام البنود/الحسابات الناف تصرف عنها الراتب الأساساف<br>E [ 13.1.1.18 ] كشف صوابط العمل لتحديد البدلات | The same - David Made & Line - Windows Strengt Exponer |                                                                                                    |
|----------------------------------------------------------------------------------------------------|--------------------------------------------------------|----------------------------------------------------------------------------------------------------|
|                                                                                                    |                                                        | the there there are the basic that the second                                                                                                    |
|                                                                                                    |                                                        |                                                                                                    |
| US [13.1.1.19] تعريف محموقات النعمات<br>T 3.1.1.20 JB صلاحيات مستخدمات النظام على كوادر التوطيف<br><b>Line</b>                                                                                                    |                                                        | E ادارة نظام الروانب<br>El اداره المسبرات<br>E سخلات الموطنين<br>كالسديد البغفات والارتباط<br>B اختساب الروائب والبغفات<br>E عمليات المسيرات<br>E صرف المسيرات<br>E منتج التقارير الخاصة<br>وال خذوك المهام<br>رفع الشاشة |

<u>الشكل (1-0</u>) يمثل شاشة إدارة نظام الرواتب.

يمكن اختيار أي شاشة من القائمة على اليسار ليتم فتح هذه الشاشة ومعالجة البيانات الالزمة.

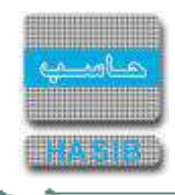

### <span id="page-448-0"></span>[اإلعدادات العامة](#page-440-0)

⇒≁

تظهر هذه الشاشة عند اختيار شاشة الإعدادات العامة من قائمة إدارة نظام الرواتب كما في الشكل (1-1).

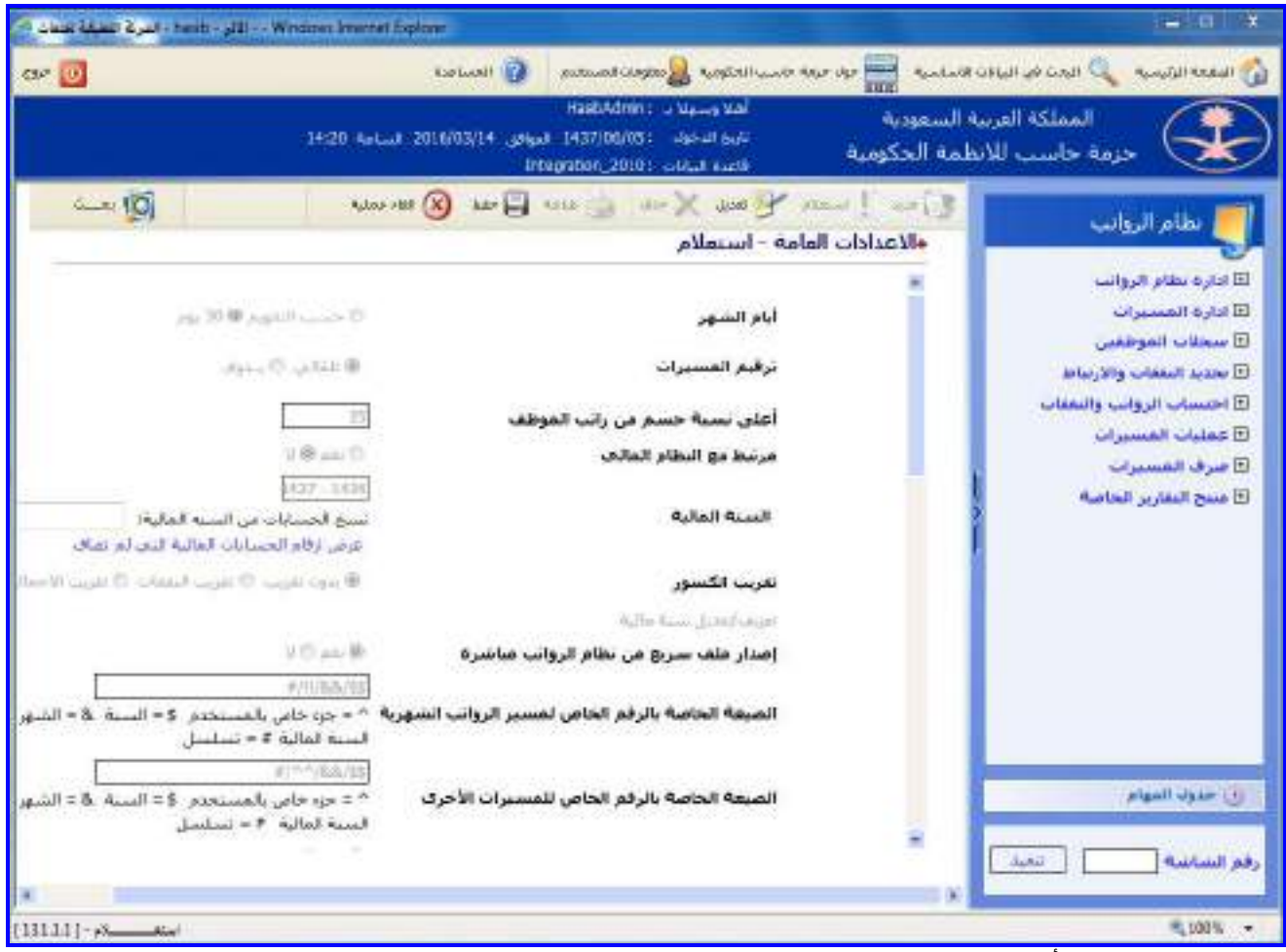

الشكل (1-1) يمثل الجزء الأعلى من شاشة الإعدادات العامة لنظام الرواتب.

يتم من خلال هذه الشاشة تحديد الإعدادات العامة لنظام الرواتب وتحديد ارتباطه مع الأنظمة الأخرى وإعدادات الشاشات، وللتعديل على هذه اإلعدادات يقوم المستخدم بالضغط على زر "تعديل" من شريط المهام وفيمـا يلـي تبيـان لكـل مـن الحقـول في هذه الشاشة:

- **أيام الشهر:** تحديد هل سيتم في النظام اعتبار أيام الشهر حسب التقويم أم اعتبارها 30 يوما وذلك بالضغط بجانب الخيـار المطلوب.
	- **ترقيم المسيرات:** تحديد استخدام الترقيم التلقائي للمسيرات أم الترقيم اليدوي وذلك بالضغط بجانب الخيار المطلوب.
- **أعلى نسبة حسم من راتب الموظف:** يتم إدخال أعلـى نسـبة حسـم مـن راتـب الموظـف عـدا الحسـميات الشـهرية، بحيه ال يسمح النظام بالحسم من راتب الموظف بنسبة تزيد عما تم تحديده.
- **مرتبط مع النظام المالي:** تحديد ارتباط نظام الرواتب مـع النظـام المـالي وذلـك بالضـغط بالـدائرة الموجـودة بجانـب كلمـة "نعم" في حالة ارتباطه مع النظام المالي حيث يتم تحديد خيار "إصـدار ملـف سـريع مـن نظـام الرواتـب مباشـرة"، أمـا فـي حالة تم اختيار "لا" أي عدم ارتباط النظام مع النظام المالي يـتم تحديـد الســنة الماليـة لنظـام الرواتـب ويفعّـل النظـام رابـط "تعريف/تعديل سنة مالية" ليتم تعريف سنة مالية جديدة أو تعديل سنة مالية سابقة.
- **السنة المالية:** يعرض النظام السنة المالية الحالية للنظام المالي وذلك فـي حالـة االرتبـاط مـع النظـام المـالي، أمـا فـي حالة عدم الارتباط فيقوم المستخدم بتحديد السنة المالية الحالية لنظام الرواتب.
- **تقريب الكسور:** يقوم المستخدم باختيار تقريب الكسـور وذلـك بالضـغط بـالمربع الموجـود بجانـب كلمـة "تقريـب الكسـور" حيه يعرض النظام إشارة ) )فـي المربـع، إذا كـان يريـد تقريـب الكسـور العشـرية فـي النظـام عنـد التعامـل مـع مختلـف البيانات في شاشات الرواتب وأرصدة اإلجازات واستحقاقات الموظف مقابل الدورات واالنتداب.

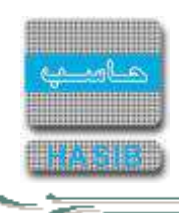

**تعريف/تعديل سنة مالية:** يظهر هذا الرابط في حالة عـدم االرتبـاط مـع النظـام المـالي حيـه بالضـغط علـى هـذا الـرابط يستطيع المستخدم تعريف أو تعديل سنة مالية حيث يعرض النظام شاشة معلومات السنة المالية كما فـي الشـكل (1-1-.)1

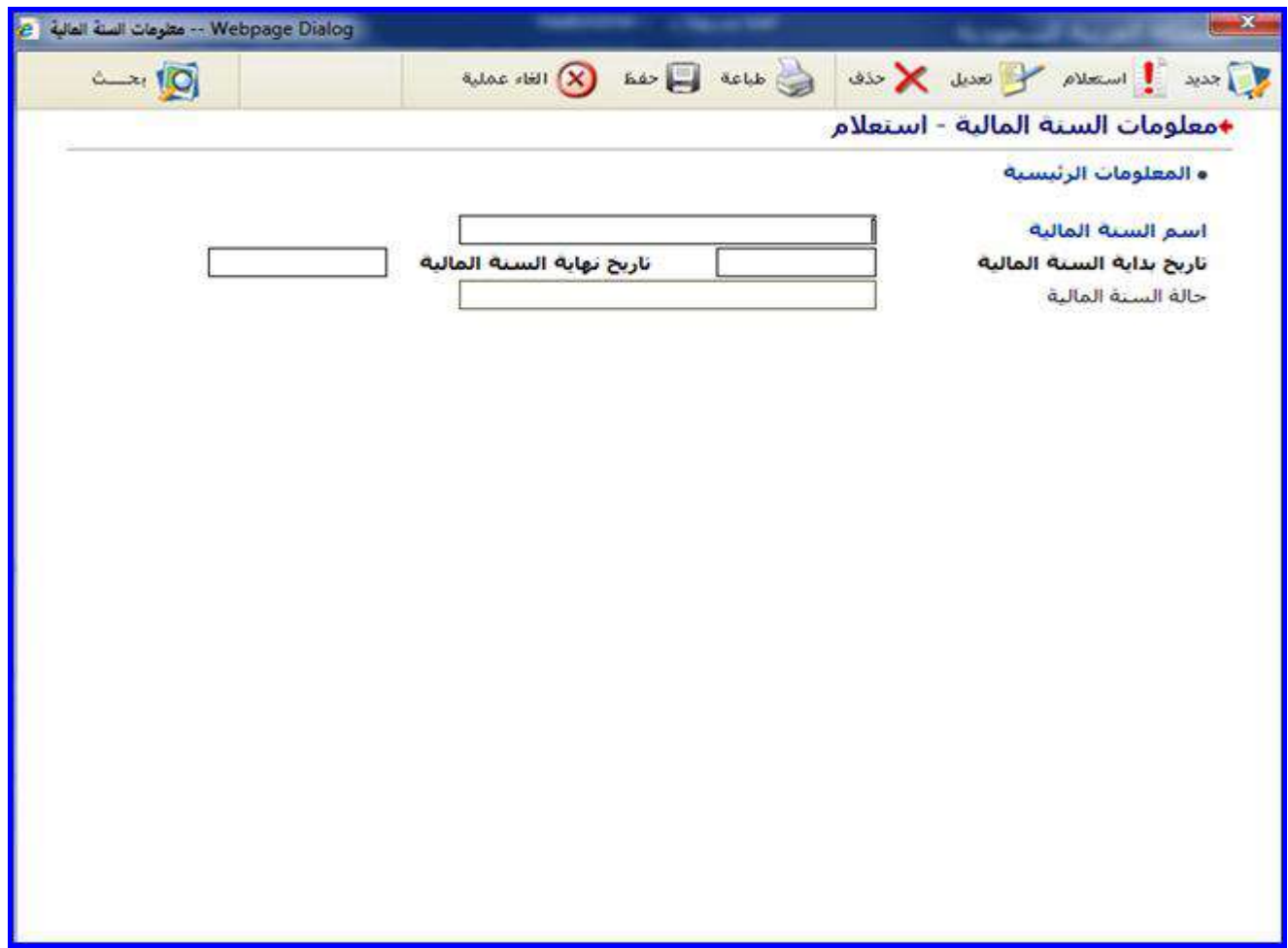

الشكل )1-1-1( يمثل شاشة معلومات السنة المالية.

- **إصدار ملف سريع من نظام الرواتب مباشرة:** يعرض النظام حالة هذا الخيار "نعم" تلقائيا حيه يكون هذا الخيـار متاحـا للتعديل في حالة ارتباط نظام الرواتب مع النظام المالي.
- **الصيغة الخاصة بالرقم الخاص لمسير الرواتب الشهرية:** يتم تحديد الصـيغة الخاصـة بـالرقم الخـاص لمسـير الرواتـب الشهرية بحيه عند إدخال الرمز )**^**( للداللة على رقم من المستخدم يدخل عند إضافة القرار وعند اختيـاره يـتم حجـز أربـع خانات وعند إدخال الرمز )**\$**( يتم حجز أربع خانات من الصيغة وهي خانات السنة، وعنـد إدخـال )**&**( يـتم حجـز خـانتين مـن الصيغة وهي خانات الشهر، وعند إدخال الرمز )**!**( يتم حجز ثالث خانات وهي للداللة على نوع المسير.
- **الصيغة الخاصة بالرقم الخاص للمسيرات األخرى:** يتم تحديد الصيغة الخاصة بالرقم الخاص لمسير الرواتـب الشـهرية بحيه عند إدخال الرمز )**^**( للداللة على رقم من المستخدم يدخل عند إضافة القـرار و عنـد اختيـاره يـتم حجـز أربـع خانـات وعند إدخال الرمز )**\$**( يتم حجز أربع خانات من الصيغة وهي خانات السنة، وعند إدخال )**&**( يـتم حجـز خـانتين مـن الصـيغة وهي خانات الشهر، وعند إدخال الرمز )**!**( يتم حجز ثالث خانات وهي للداللة على نوع المسير، وعند إدخال الرمز )**#**( يـتم حجز ثالث خانات من الصيغة و يأخذ رقم متسلسل حسب محتوى الصيغة الكلي و يصفر كل سنة.
- **االحتفاظ بنسخة من المسير المحذوف:** يتم تحديد احتفاظ النظام بنسخة من المسير المحذوف وذلك بالضـغط بـالمربع الموجود بجانب هذا الخيار حيث يعرض النظام إشارة ( v ) في المربع الموجود بجانبه.
- **مرتبط مع نظام شؤون الموظفين:** يتم تحديد ارتباط نظـام الرواتـب مـع نظـام شـؤون المـوظفين وذلـك بالضـغط بـالمربع الموجود بجانب هذا الخيار حيث يعرض النظام إشارة ( v ) في المربع الموجود بجانبه.
- **السنة الحالية للرواتب:** يعرض النظام السنة الحالية لنظام الرواتب ويتم تعـديلها عنـد إغـالق السـنة وفـتح سـنة جديـدة حيه يتم ذلك من قبل مدير النظام.

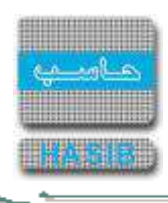

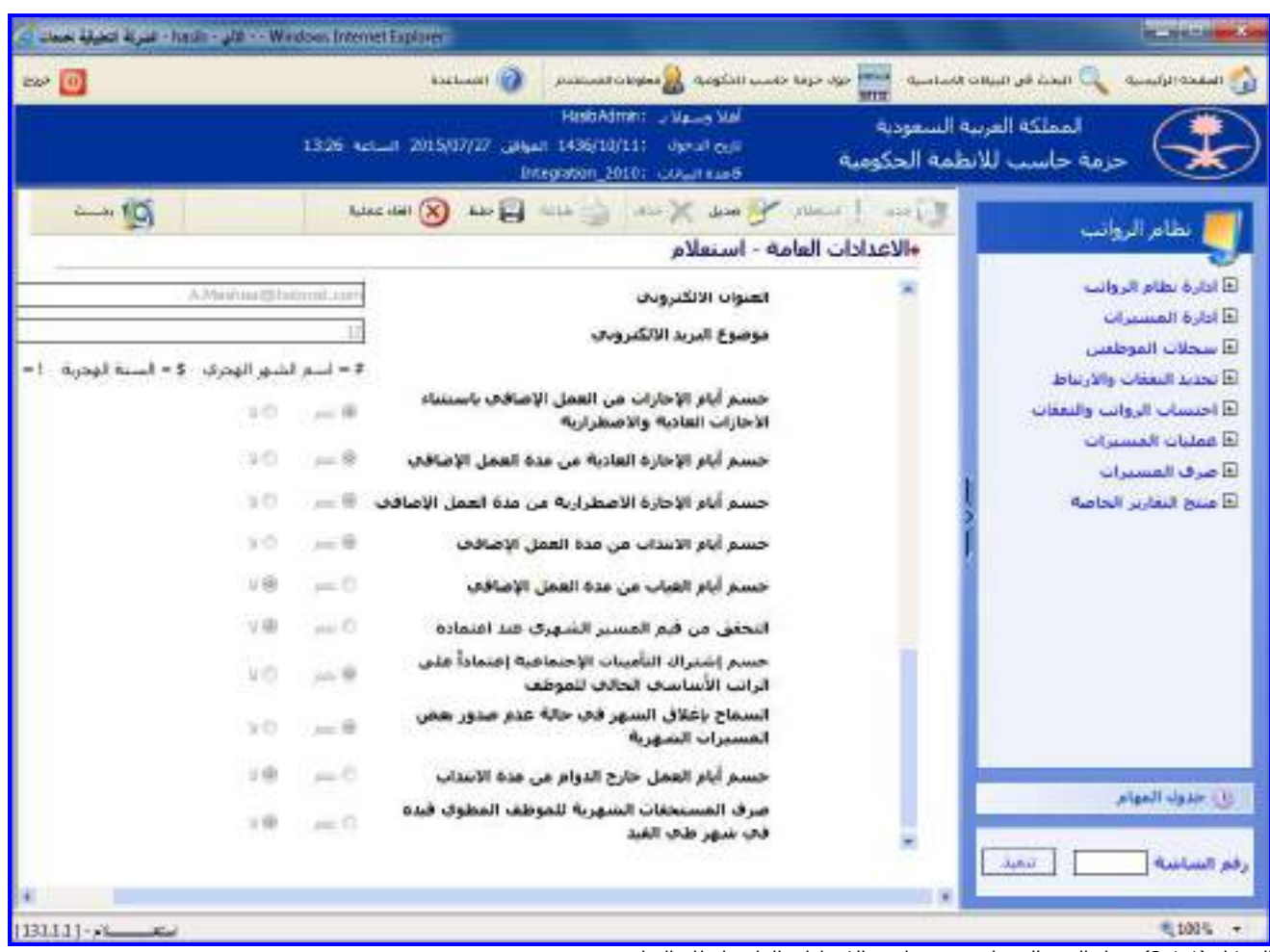

**الشهر الحالي للرواتب:** يعرض النظام الشهر الحالي بالتقويم الهجـري المعتمـد الحتسـاب الرواتـب مـع إمكانيـة التعـديل عليم.

الشكل (1-1-2) يمثل الجزء السفلي من شاشة الإعدادات العامة لنظام الرواتب.

- **↓** *يمنع الاحتساب خلال الفترة:* يتم إدخال الفترة التي يمنع الاحتساب خلالها في حقلي (من الساعة والى الساعة).
- **طريقة احتساب مكافأة خارج الدوام لأليام العادية التي معدل ساعات التكليف فيها أكبـر مـن 2.5 سـاعة:** يـتم تحديد طريقة االحتساب لمكافأة خارج الدوام لظيام العادية التي معدل سـاعات التكليـف فيهـا أكبـر مـن 2.5 سـاعة حسـب اجمالي ساعات التكليف أو حسب أيام التكليف الفعلية وذلك بالضغط بجانب الخيار المطلوب.
- **احتساب مكافأة العمل خارج الدوام حسب:** يتم تحديد احتساب مكافأة العمـل خـارج الـدوام حسـب نسـبة %50 مـن الراتب األساسي أو حسب الحد األقصى لساعات التكليف الشهرية وذلك بالضغط بجانب الخيار المطلوب.
- **تأثير حسم الدقائق والساعات على البدالت الشهرية للموظف:** يـتم تحديـد تـأثير حسـم الـدقائق والسـاعات علـى البدالت الشهرية للموظف أو عدمم وذلك بالضغط بجانب الخيار المطلوب.
- **يؤثر حسم الغياب على بدل غالء المعيشة:** يتم تحديد تأثير حسم الغياب على بدل غالء المعيشة أو عدمم بخيار نعـم أو ال وذلك بالضغط بجانب الخيار المطلوب.
- **الحد األقصى لساعات التكليف الشهرية:** يتم إدخال الحد األقصى لسـاعات التكليـف الشـهرية لظيـام العاديـة وللعطـل الرسمية ولأيام الأعياد.
- **معامل ضرب مكافأة العمل االضافي:** يتم إدخال معامل ضرب مكافأة العمل االضـافي لظيـام العاديـة وللعطـل الرسـمية ولأيام الأعياد.
	- **العنوان االلكتروني:** يتم تعديل العنوان االلكتروني الذي سوف يقوم بإرسال الرسائل إلى الموظفين.
- **موضوع البريد االلكتروني:** يتم تعـديل صـيغة موضـوع البريـد االلكترونـي حيـه يسـتخدم الرمـز )**#**( للداللـة علـى اسـم الشهر الهجري، ويستخدم الرمز )**\$**( للسنة الهجرية، ويستخدم الرمز )**!**( للداللـة علـى رقـم الموظـف ، حيـه يـتم إدخـال

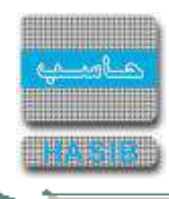

متغير داخل موضوع الرسالة بحيه يكون بين قوسين للتميز و مثال على هذه المتغيرات اسم الشهر الحـالي، فمثـال ذلـك: راتب شهر >#< وعند وصول البريد للموظف مثال لشهر شوال تظهر الرسالة بالطريقة التالية: راتب شهر شوال.

- **حسم أيام اإلجازات من العمل اإلضافي باستثناء اإلجازات العادية واإلضـطرارية:** يـتم تحديـد حسـم أيـام اإلجـازة من مدة العمل اإلضافي أو عدمم باستثناء االجازات العادية واالضطرارية بخيار نعم أو ال وذلك بالضغط بجانب الخيار المطلوب.
- **حسم أيام اإلجازة العادية من مدة العمل اإلضافي:** يتم تحديد حسم أيام اإلجازة العادية من مدة العمـل اإلضـافي أو عدمه بخيار نعم أو لا وذلك بالضغط بجانب الخيار المطلوب.
- **حسم أيام اإلجازة اإلضطرارية من مدة العمل اإلضافي:** يتم تحديد حسم أيـام اإلجـازة اإلضـطرارية مـن مـدة العمـل اإلضافي أو عدمم بخيار نعم أو ال وذلك بالضغط بجانب الخيار المطلوب.
- **حسم أيام اإلنتداب من مدة العمل اإلضافي:** يتم تحديد حسم أيام االنتداب مـن مـدة العمـل اإلضـافي أو عدمـم بخيـار نعم أو لا وذلك بالضغط بجانب الخيار المطلوب.
- **حسم أيام الغياب من مدة العمل اإلضافي:** يتم تحديد حسم أيام الغياب من مدة العمل اإلضـافي أو عدمـم بخيـار نعـم أو ال وذلك بالضغط بجانب الخيار المطلوب.
- **التحقق من قيم المسير الشهري عند اعتماده:** يتم تحديد التحقق من قيم المسـير الشـهري عنـد اعتمـاده أو عدمـم بخيار نعم أو ال وذلك بالضغط بجانب الخيار المطلوب.
- **حسم اشتراك التأمينات االجتماعية اعتمادا على الراتب األساسي الحالي للموظف:** يتم تحديـد حسـم اشـتراك التأمينات الاجتماعية اعتمادا على الراتب الأسـاسـي الحالي للموظف أو عدمه بخيار نعـم أو لا وذلـك بالضغط بجانـب الخيـار المطلوب.
- **ال***سماح بإغلاق الشهر في حالة عدم صدور بعض المسيرات الشـهرية: ي*تم تحديـد السـماح بـإغلاق الشـهر فـي حالة عدم صدور بعض المسيرات الشهرية أو عدمم بخيار نعم أو ال وذلك بالضغط بجانب الخيار المطلوب.
- **صرف المستحقات الشهرية للموظف المطوي قيده في شهر طي القيد:** يتم تحديـد صـرف المسـتحقات الشـهرية للموظف المطوي قيده في شهر طي القيد أو عدمم بخيار نعم أو ال وذلك بالضغط بجانب الخيار المطلوب.

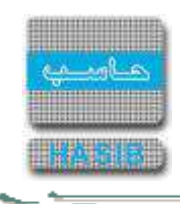

#### <span id="page-452-0"></span>تعريف الشروط الخاصة بضوابط العمل

تختص هذه الشاشة بتعريف شروط التصفية الخاصة بضـوابط العمـل فـي النظـام وتظهـر هـذه الشاشـة عنـد اختيـار تعريـف الشروط الخاصة بضوابط العمل من قائمة إدارة نظام الرواتب كما في الشكل (1-2).

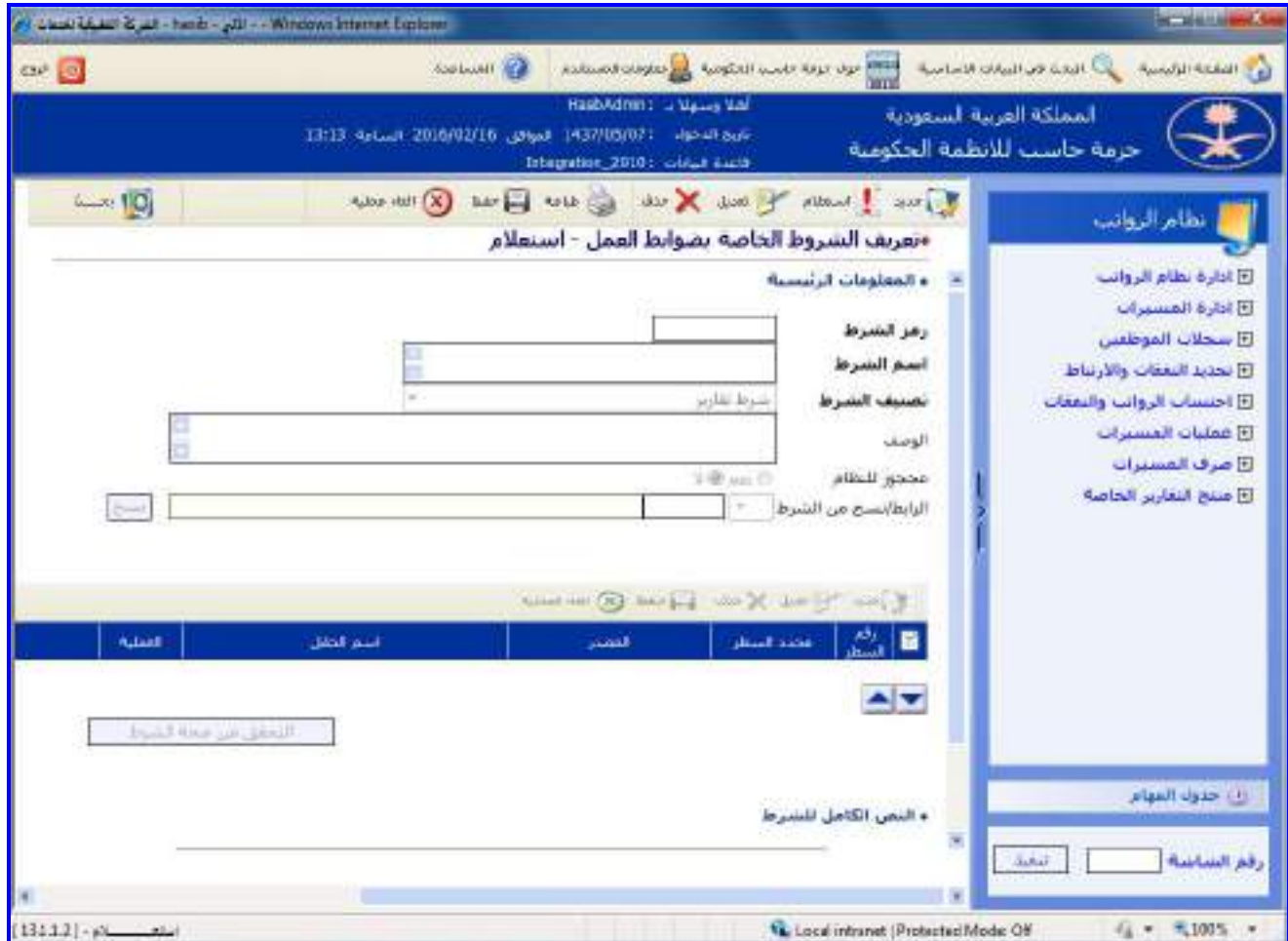

الشكل (1-2) يمثل شاشة تعريف الشروط الخاصة بضوابط العمل.

إلضافة شرط جديد يقوم المستخدم بالضغط على زر"جديد" من شريط المهام حيه تظهر الحقول التالية:

- **المعلومات الرئيسية:**
- **رمز الشرط:** يقوم المستخدم بإدخال رمز الشرط وذلك مـن خـالل الضـغط علـى زر "2F "مـن لوحـة المفـاتيح حيـه يعـرض النظام قائمة برموز الشرط فيتم اختيار رمز الشرط المطلوب.
- **اسم الشرط:** يقوم المستخدم بتحديد اسم الشرط ويراعي أن يكون اسم ذو معنى ولم عالقة بطبيعة عمـل الشـرط ممـا يسهل على المستخدم معرفة طبيعة عمل الشرط بمجرد قراءة اسمم.
	- **تصنيف الشرط:** وهناك نوع واحد لتصنيف الشروط وهو تقارير.
		- **الوصف:** يقوم المستخدم بتحديد وصف الشرط.
- **محجوز للنظام:** يظهر النظام فيما إذا كان هذا الشرط محجوز للنظام واليمكن التعديل عليم أو قام بإدخالم مسـتخدم وغيـر محجوز للنظام.
- **الرابط/نسخ من الشرط:** يقوم المستخدم بادخال شرط التصفية المراد نسخم في الحقل الخاص بـ "نسخ من الشـرط" ثم الضغط على زر نسخ، سيقوم النظام بنسخ جميع أسطر ذلك الشرط وإضافته إلى الشرط الجديـد مـع الســماح بتعـديل بيانات هذه الأسطر بعد إضافتها.
	- **ثم يقوم المستخدم ببناء الشرط عن طريق إدخال الحقول التالية:**
- **رقم السطر:** يقوم النظام بتحديد رقم السطر بشكل تلقائي وتسلسلي ويستفاد منم في حال كـان الشـرط يحتـوي أكثـر من سطر.

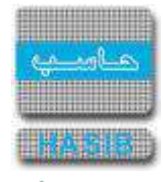

**محدد السطر:** يستخدم حقل محدد السطر في حالة الشروط المركبة )أكثر من سطر( وذلـك للـربط بـين أكثـر مـن سـطر وفي حالة الشـروط البسـيطة (سطر واحـد) فإننـا لا نسـتخدمه، ويحتـوي هـذا الحقـل علـى إشـارات مثـل(( ( ، ) ، أو ، و )) وهي محددات منطقية تستخدم في تكوين الشرط المركب والمثال التالي يوضح ذلك: الشرط س في السطر 1: صحيح الشرط ص في السطر 2: خاطئ في حال كان محدد السطر الثاني هو **)و(** تكون نتيجة الشرط كالتالي: (س) و (ص) =خاطئ وفي حال كان محدد السطر الثاني هو **)أو(** تكون نتيجة الشرط كالتالي: (س) أو (ص) = صحيح **المصدر:** يقوم المستخدم بتحديد مصدر المعلومات لعنصر الشرط األول )معلومات الموظف..( **ـ** *اسم الحقل:* يقوم المستخدم بتحديد اسم الحقل الذي سيأخذ منه العنصر الأول للشرط قيمته (آخر تقييم للموظف..). **العملية:** يقوم المستخدم بتحديد عملية المقارنة التي يحتاجها الشرط )>، <( **المصدر:** يقوم المستخدم بتحديد مصدر المعلومات لعنصر الشرط الثاني )قيمة ثابتة ..( **اسم الحقل أو القيمة:** يقوم المستخدم بتحديد اسم الحقل الذي سيأخذ منم العنصر الثاني للشرط قيمتم. والمثال التالي يبين طريقة إعداد الشرط خاص بأرقام الموظفين بحيه يكون أكبر من صفر: .1 نقوم باختيار جديد من شريط العمليات في منتصف الشاشة. .2 نقوم باختيار المصدر = معلومات الموظف. .3 اسم الحقل = رقم الموظف. .4 العملية: =>. .5 المصدر = قيمة ثابتة. .6 اسم الحقل أو القيمة = .**0** .7 يقوم باختيار حفظ وبهذا يكون اكتمل السطر االول من الشرط. .8 نقوم باختيار جديد من شريط العمليات في منتصف الشاشة إلضافة السطر الثاني للشرط. .9 محدد السطر = و. .10 نقوم باختيار المصدر = معلومات الموظف. 11. اسم الحقل = عمر الموظف (سنة). .12 العملية = <. .13 المصدر = قيمة ثابتة. .14 اسم الحقل أو القيمة = 50 . .15 يقوم باختيار حفظ وبهذا يكون اكتمل السطر الثاني من الشرط. بعد أن ينتهي المستخدم مـن كتابـة الشـرط يمكنـم التحقـق مـن صـحة شـرطم عـن طريـق اختيـار زر "التحقـق مـن صـحة الشرط"، حيه يقوم النظام بإظهار رسالة تحدد فيما إذا كان الشرط صحيحا أم ال. كما أن هناك صندوق نصي في أسفل الشاشة يحتوي على نص الشرط بلغة االستعالم في قاعدة البيانات.

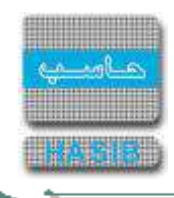

### <span id="page-454-0"></span>إعدادات ضوابط العمل

⇒≁

تظهر هذه الشاشة عند اختيار إعدادات ضوابط العمل من قائمة إدارة نظام الرواتب كما في الشكل )3-1(.

| $B_0 \in [0]$      |                       | S thatset            |                                                                                                    | المستقل حوالا حركة حاسب الحكومية. <mark>في</mark> تطويف المستخدم                      | بالداً البحث البر البرانات الأساسية<br>له المفجة الرئيسية                                                                        |
|--------------------|-----------------------|----------------------|----------------------------------------------------------------------------------------------------|---------------------------------------------------------------------------------------|----------------------------------------------------------------------------------------------------|
|                    |                       |                      | HinbAdmin: « Ve-a Val<br>thin Real, 1015/02/10 (sept. 1436/04/30; device for 11<br>Integration 2010: CALIFAGE |                                                                                       | المملكة العربية السعودية<br>حزمة حاسب للانظمة الحكومية                                                                           |
| $\rightarrow$ 10   |                       |                      |                                                                                                    | I was I want to the South of the County of the case<br>+إعدادات ضوابط العمل - استعلام | تطام الرواتب                                                                                                    |
|                    |                       |                      | official according to \$50000<br>بدلاء تنداب داخلس                                                            | ه أبواع القرارات<br>نوح ضابط العمل<br>بدل مكافأة! قرار<br>136                         | El ادارة <b>سلام الرواس</b><br>كالنارة المتسيرات<br>E سحلات الموظفين<br>فأتحديد النغفات والارتباط<br>أذا احتساب الرواتب والنفقات |
| <b>Basic</b>       | أمما شرط القلعة       | رهز شيرها.<br>الحطية | dialitate was                                                                                                 | مر المرضايط العمل                                                                     | فأعملنات المستبرات                                                                                                    |
| <b>Lotsano</b>     | المرتبة الأبلى        |                      | الخرشة الأولى                                                                                                 | $1 \vert 1$                                                                           | El صرف المسيرات                                                                                                    |
| Lichteni           | المرتبة الناتية       | 2                    | العرنية النانية                                                                                               | ż<br>$\mathbf{2}$                                                                     | فأأمننج النقارير الحاصة                                                                                                    |
| 1 classes          | العرتبة النالنة       | 3                    | الغرنية النالنة                                                                                               | $\overline{\phantom{a}}$<br>$\bullet$                                                 |                                                                                                    |
| L'education        | الغرينة الرابعة       |                      | العربية الرابعة                                                                                               | ¥<br>$\overline{a}$                                                                   |                                                                                                    |
| <b>L'alsayes</b>   | المرتبة العامسة       | 5                    | المرتبة العامسة                                                                                               | 5<br>5                                                                                |                                                                                                    |
| <b>L'obiano</b>    | العرنية السادسة       | 6                    | العرتبة السادسة                                                                                               | 6<br>ő                                                                                |                                                                                                    |
| 1 classe           | الحرتبة السابعة       |                      | المرتبة السابعة                                                                                               | $\mathcal{F}$<br>7                                                                    |                                                                                                    |
| <b>Letters</b>     | المرتبة النامنة:      | 8                    | المرتبة النامنة                                                                                               | B.<br>8                                                                               |                                                                                                    |
| I elsissa          | المرتبة الباسعة       | ý                    | المرتبة الناستة                                                                                               | 99                                                                                    |                                                                                                    |
| 1 informa-         | العرتبة العاشرة       | 10                   | المرتبة الفاشرة                                                                                               | 10 10                                                                                 |                                                                                                    |
| <b>L'education</b> | الغربية الحادية عشر   | 11                   | المربية الجاذبة عشر                                                                                           | 1111                                                                                  |                                                                                                    |
| <b>I</b> Clynno    | المرتبة الثانية عشر   | 12                   | المحتة الثانية فشر                                                                                            | 12 12                                                                                 |                                                                                                    |
| <b>I</b> claims    | المرتبة الثالثة عشر   | 13                   | المرتبة الثالثة ششر                                                                                           | 13 13                                                                                 |                                                                                                    |
| I obase            | المرتبة الرابعة فشنز  | 14                   | المزنية الرابعة غشر                                                                                           | 14 14                                                                                 | رأيا جدولا المهام                                                                                                    |
| <b>Lease</b>       | الغرثية الخامسة غبنير | 15                   | المرتبة الخامسة عشر                                                                                           | 15 15                                                                                 |                                                                                                    |
| <b>Ledsano</b>     | Timber 1              | 16                   | datail.                                                                                                    | 16 16                                                                                 | <b>Auditor</b>                                                                                                    |
|                    |                       |                      |                                                                                                    |                                                                                       | رقم الشاشة                                                                                                    |

الشكل (3-1) يمثل شاشة إعدادات ضوابط العمل.

يتم من خالل هذه الشاشة تعريف ضوابط العمل للموظفين داخل المنشأة، وفيمـا يلـي تبيـان لكـل مـن الحقـول فـي هـذه الشاشة:

- **أنواع القرارات:**
- **نوع ضابط العمل:** يقوم المستخدم بإدخال نوع ضابط العمل وذلك من خالل الضغط على زر "2F "من لوحة المفـاتيح حيـه يعرض النظام قائمة بأرقام وأنواع ضوابط العمل فيتم اختيار نوع ضابط العمل المطلوب.
- **بدل مكافأة/قرار:** يقوم المستخدم بإدخال بدل مكافأة/قرار وذلك من خالل الضغط على زر "2F "من لوحـة المفـاتيح حيـه يعرض النظام قائمة بأرقام وأسماء بدل مكافأة/قرار فيتم اختيار بدل مكافأة/قرار المطلوب.
	- ومن ثم يقوم بالضغط على زر "جديد" من شريط المهام حيه تظهر الحقول التالية:
		- **م:** رقم مسلسل للرمز.
- **رمز ضابط العمل:** يقوم المستخدم بإدخال رمز ضابط العمل الذي يريد إضافتم حيـه سـيتم اسـترجاع وصـف ضـابط العمـل بمجرد إدخال هذا الرمز.
	- **وصف ضابط العمل:** يقوم المستخدم بإدخال الوصف الكامل لضابط العمل.
- **رمز شرط التصفية:** يقوم المستخدم بإدخال رمز شـرط التصـفية الـذي تـم تعريفـم فـي شاشـة تعريـف الشـروط الخاصـة بضوابط العمل.
	- **وصف شرط التصفية:** يعرض النظام وصف شرط التصفية والذي تم إدخال رمزه في الحقل السابق.

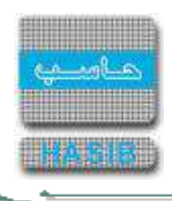

**المحددات:**يقوم المستخدم بتعديل المحددات الخاصة بشرط التصفية الذي تم اختياره حيه تختلف هذه الشاشـة حسـب المحددات الخاصة بكل شرط وللتعديل على هذه المحددات يقوم المستخدم بالضـغط علـى رابـط "محـددات الشـرط" حيـه يعرض النظام شاشة تعديل قيم المحددات كما في الشكل )1-3-1(.

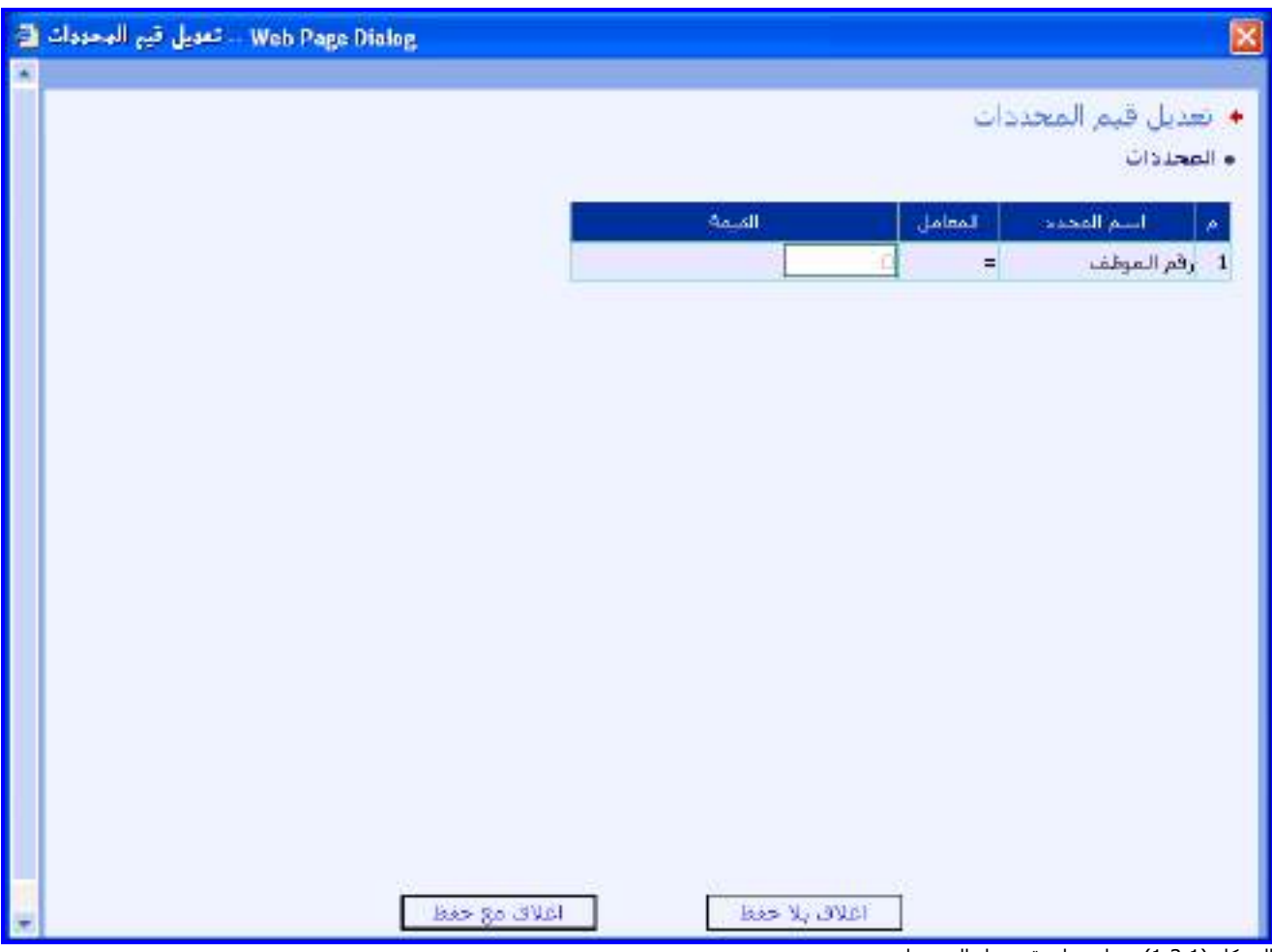

<u>الشكل (1-3-1</u>) يمثل شاشة تعديل المحددات.

وتحتوي الشاشة على الحقول التالية:

- o **م:** رقم مسلسل.
- o **اسم المحدد:** يعرض النظام اسم المحدد.
- o **المعامل:** يعرض النظام المعامل ويعرض القيمة التي يجب أن ينطبق عليها المعامل في حقل القيمة.
- **ينطبق الشرط على الموظفين الخاضعين للتصفية:** يقوم المستخدم بتحديـد فيمـا إذا كـان الــموظفين الـذين ينطبـق عليهم الشرط خاضعين لنوع الضابط مع نوع البدل أو المكافأة وذلك بالضغط بالدائرة الموجودة بجانب كلمة "نعـم" وغيـر ذلـك يقوم المستخدم بالضغط بالدائرة الموجودة بجانب كلمة "ال".
- **تفاصيل الضابط:** يقوم المستخدم بتعديل تفاصيل الضابط الخاصة بنوع الضابط مع نوع البـدل أو المكافـأة الـذي تـم اختيـاره حيه تختلف هذه الشاشة حسب المحددات الخاصة بكل ضابط ونوع البدل أو المكافأة وللتعديل على هذه المحـددات يقـوم المستخدم بالضغط على رابط "محددات ضابط العمل" حيه يعرض النظام شاشـة تعـديل قـيم المحـددات كمـا فـي الشـكل  $(2-3-1)$ 
	- **ـ** *المادة:* **ي**قوم المستخدم بإدخال المادة التي بناءً عليها تم وضع ضابط العمل.

 $\frac{1}{\sqrt{1-\mu}}$ 

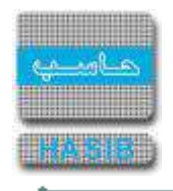

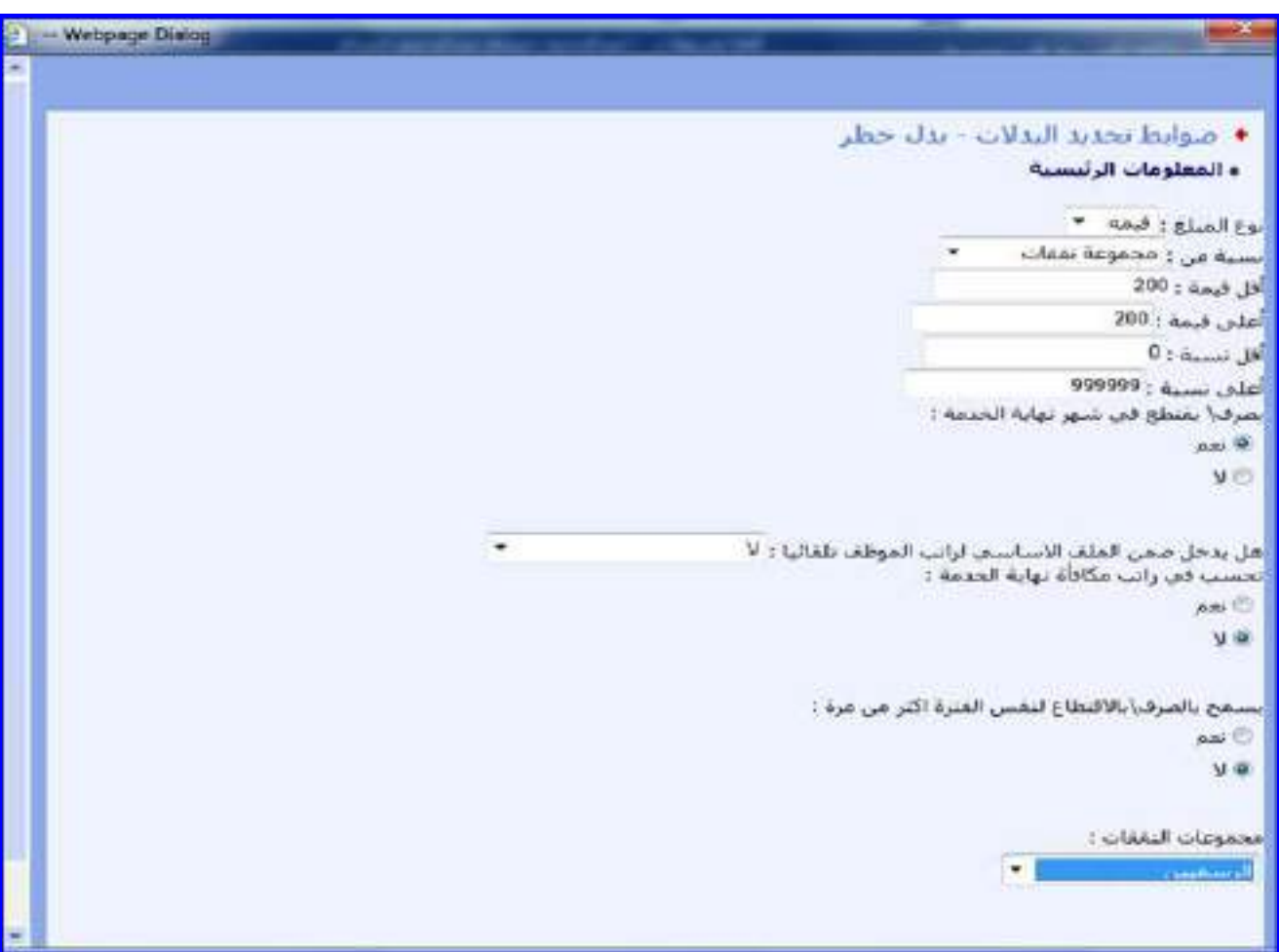

<u>الشكل (1-3-2)</u> يمثل شاشة محددات ضابط العمل للبدلات.

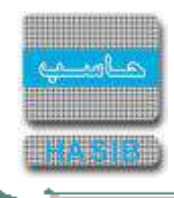

### <span id="page-457-0"></span>إعداد النفقات المرتبطة بالقرارات

تظهر هذه الشاشة عند اختيار إعداد النفقات المرتبطة بالقرارات من قائمة إدارة نظام الرواتب كما في الشكل (1-4).

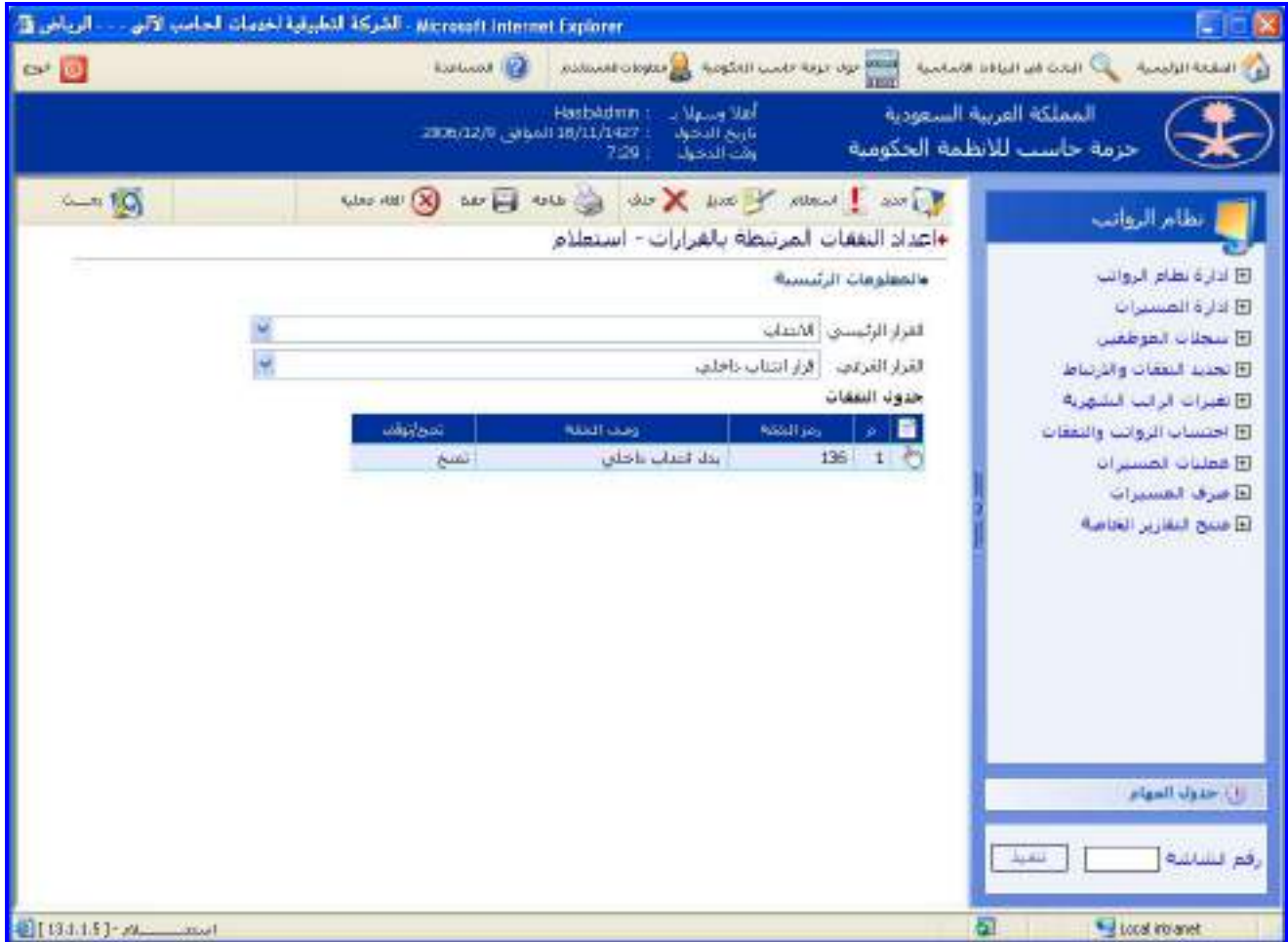

<u>الشكل (1-4)</u> يمثل شاشة إعدادات النفقات المرتبطة بالقرارات.

يتم من خلال هذه الشـاشـة تعريف النفقات المرتبطة بالقرارات من بـدلات ومكافـآت وتعويضـات، وفيمـا يلـي تبيـان لكـل مـن الحقول في هذه الشاشة:

- **المعلومات الرئيسية:**
- **القرار الرئيسي:** يقوم المستخدم بتحديد القرار الرئيسي وذلك باختياره من القائمة المنسدلة.
- **القرار الفرعي:** يقوم المستخدم بتحديد القرار الفرعي المرتبط بالقرار الرئيسـي الـذي تـم تحديـده سـابقا والمـراد تعريـف النفقات المرتبطة بم وذلك باختياره من القائمة المنسدلة ومن ثم يقوم بالضـغط علـى زر "جديـد" مـن شـريط المهـام حيـه تظهر الحقول التالية:
	- **م:** رقم مسلسل للرمز.
- **رمز النفقة:** يقوم المستخدم بإدخال رمز النفقة الذي يريد إضافتها حيه سيتم استرجاع وصف النفقـة بمجـرد إدخـال هـذا الرمز.
	- **وصف النفقة:** يقوم المستخدم بإدخال وصف كامل للنفقة.
	- **تمنح/توقف:** يقوم المستخدم بتحديد هل النفقة التي تم ربطها بالقرار تمنح أم توقف بالنسبة للموظف.

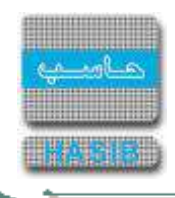

### <span id="page-458-0"></span>ساللم الرواتب

تظهر هذه الشاشـة عند اختيار سـلالم الرواتب من قائمة إدارة نظام الرواتب كما في الشـكل (1-5).

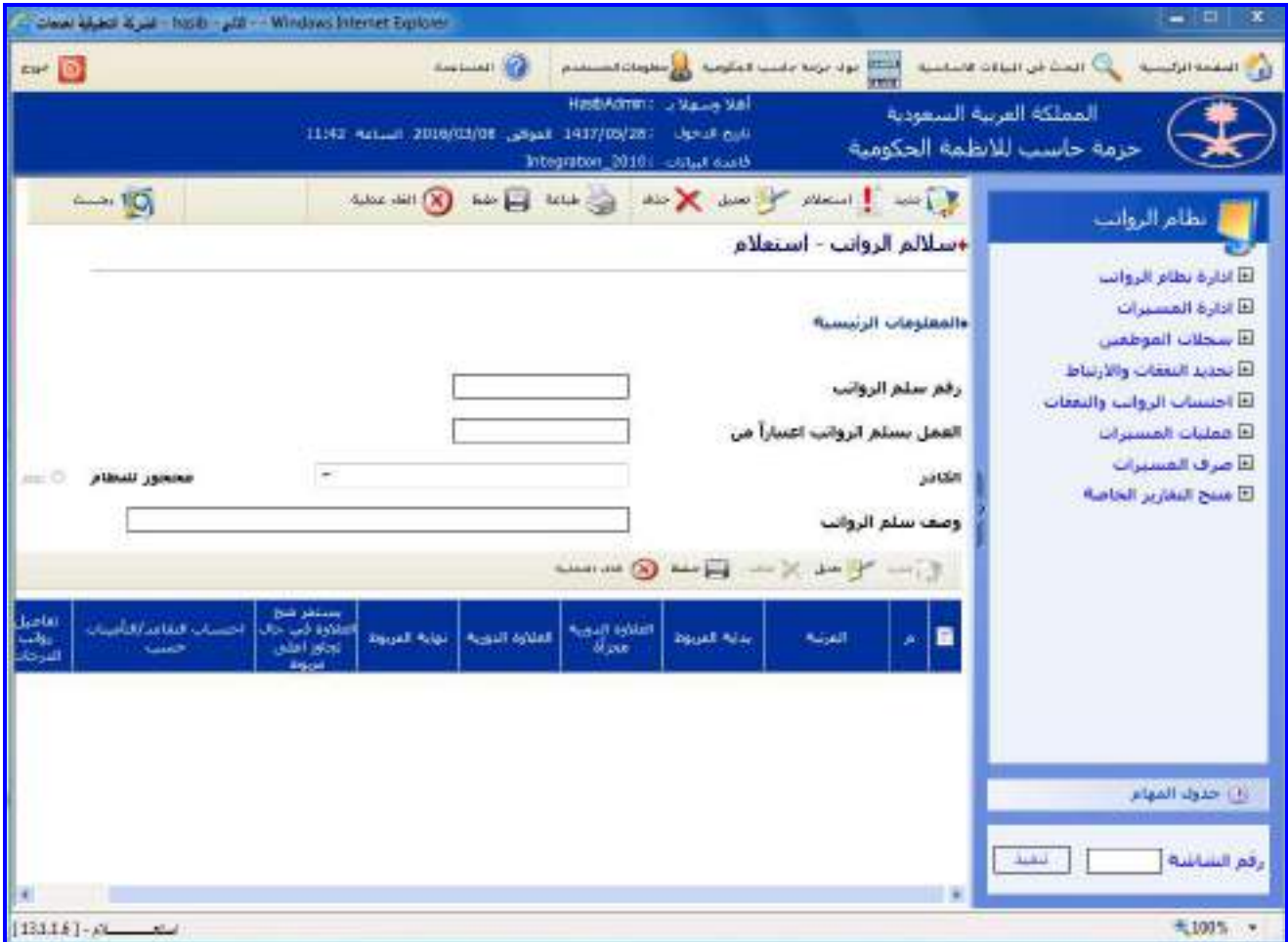

الشكل (1-5) يمثل شاشة سلالم الرواتب.

يتم من خلال هذه الشـاشـة تعريف سـلالم الرواتـب والمكافـآت والتعويضـات لكـوادر التوظيـف فـي نظـام الرواتـب، ولتسـجيل سلم رواتب جديد يقوم المستخدم بالضغط على زر "جديد" مـن شـريط المهـام وفيمـا يلـي تبيـان لكـل مـن الحقـول فـي هـذه الشاشة:

- **المعلومات الرئيسية:**
- **رقم سلم الرواتب:** يقوم المستخدم بإدخال رقم سلم الرواتب الذي يريد إضافتم.
- **العمل بسلم الرواتب اعتبارًا من:** يقوم النظام بعرض تاريخ البدء بالعمل بسلم الرواتب الذي تم اختياره.
- **الكادر:** يقوم المستخدم بتحديد كادر التوظيف الذي يريد إضافة سـلم رواتـب لـم وذلـك باختيـار كـادر التوظيـف مـن القائمـة المنسدلة.
	- **وصف سلم الرواتب:** يقوم المستخدم بإدخال وصف سلم الرواتب الذي يريد إضافتم.
- **محجوز للنظام:** في حال كان سلم الرواتب محجوز للنظام يعرض النظام كلمة "نعم" حيه اليستطيع المسـتخدم التعـديل على سلم الرواتب، أما في حال كان سلم الرواتب غير محجوز للنظام ولم يكن مستخدما في النظـام يعـرض النظـام كلمـة "ال"، حيه يقوم المستخدم بتعديل الوصف ثم يقوم بتحديد السطر المحتوي على بيانات المرتبة المراد التعديل عليها.

يقوم المستخدم لإدخال سلم الرواتب لكادر التوظيف الذي حدده سابقاً باختيار السـطر الـذي يحتـوي علـي المرتبـة المـراد تعريف الرواتب لدرجاتها من جدول المراتب وذلك بالضغط على صورة اليد الموجودة في بداية السطر ومـن ثـم يقـوم بالضـغط على زر "تعديل" من شريط المهام الموجود فوق جدول المراتب حيث تظهر الحقول التالية:

**المرتبة:** يعرض النظام اسم المرتبة الموجودة في كادر التوظيف الذي تم اختياره سابقا .

**م:** رقم مسلسل.

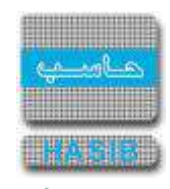

- **بداية المربوط:** يقوم المستخدم بإدخال قيمة بداية المربوط حيه يمثل الراتب األساسي ألول درجة في هذه المرتبة.
	- **العالوة الدورية مجزأة:** يقوم المستخدم بإدخال قيمة العالوة الدورية مجزأة لدرجات المرتبة.
		- **العالوة الدورية:** يقوم المستخدم بإدخال قيمة العالوة الدورية لدرجات المرتبة.
			- **↓** *نهاية المربوط:*يعرض النظام الراتب الأساسـي لأخر درجة.
- **يستمر منح العالوة في حال تجاوز أعلى مربوط:** يقوم المستخدم بتحديد هل يسـتمر النظـام مـنح العـالوة فـي حـال

تجاوز أعلى مربوط على مستوى المرتبة وذلك بالضغط بالدائرة الموجودة بجانـب كلمـة "نعـم" وغيـر ذلـك يقـوم بالضـغط بالدائرة الموجودة بجانب كلمة "ال".

**احتساب التقاعد/التأمينات حسب:** يقوم المستخدم بتحديد طريقة احتساب التقاعد/التأمينات هل هـو حسـب "الراتـب

الفعلي" أو حسب "آخر مربوط في حال تجاوزه" وذلك بالضغط بالدائرة الموجودة بجانب كل خيار.

**تفاصيل رواتب الدرجات:** فـي حالـة أراد المسـتخدم اسـتعراض أو تعـديل الراتـب األساسـي للـدرجات المنتميـة للمرتبـة المختارة، يقوم بالضغط على رابط "تفاصيل رواتب الدرجات" **[....]** حيه يعرض النظام شاشـة تفاصـيل رواتـب الـدرجات كمـا في الشكل (1-5-1) حيث يكون راتب أول درجة في المرتبة مسـاوياً لقيمـة حقـل بدايـة المربـوط ويكـون الراتـب الأسـاســي لبقية الدرجات في المرتبة يساوي الراتب الأساسـي للدرجة السـابقة مضافاً إليه العلاوة الدورية.

| تقاصيل رواتب البرجان <u>3</u> | <b>Web Page Dialog</b> |             |                   |                                                                                                    |                            | ×           |
|-------------------------------|------------------------|-------------|-------------------|----------------------------------------------------------------------------------------------------|----------------------------|-------------|
|                               |                        |             |                   | ♦ تقاضيل روائب الدرجات<br>• المعلومات الرئيسية<br>$\begin{picture}(130,10) \put(0,0){\line(1,0){10}} \put(15,0){\line(1,0){10}} \put(15,0){\line(1,0){10}} \put(15,0){\line(1,0){10}} \put(15,0){\line(1,0){10}} \put(15,0){\line(1,0){10}} \put(15,0){\line(1,0){10}} \put(15,0){\line(1,0){10}} \put(15,0){\line(1,0){10}} \put(15,0){\line(1,0){10}} \put(15,0){\line(1,0){10}} \put(15,0){\line($ |                            |             |
|                               |                        |             | الرائب الأساسف    | الدرجة                                                                                                    | $\mathcal{R}^{\mathbb{N}}$ | E           |
|                               |                        |             | 3                 | الأولق                                                                                                    |                            |             |
|                               |                        |             | $111 +$           | النانية                                                                                                    |                            |             |
|                               |                        |             | $15 + 1$          | dattat                                                                                                    | ファインベルス                    | OCCOOLOGICA |
|                               |                        |             | $27 + 4$          | الرابعة                                                                                                    |                            |             |
|                               |                        |             | $15 + 1$          | الخامسة                                                                                                    |                            |             |
|                               |                        |             | $10 + 1$          | السادسة                                                                                                    |                            |             |
|                               |                        |             | $31 - 6$          | السابعة                                                                                                    |                            |             |
|                               |                        |             | $37 + 1$          | التامنة                                                                                                    |                            |             |
|                               |                        |             | $18 + 5$          | التاسعة                                                                                                    |                            |             |
|                               |                        |             | 19.1              | العاشرة                                                                                                    | $\overline{1}$             |             |
|                               |                        |             | $Y \rightarrow +$ | الخادية عشر                                                                                                    | $\frac{11}{11}$            |             |
|                               |                        |             | $71+1$            | التانية عشر                                                                                                    |                            |             |
|                               |                        | $-12$       |                   |                                                                                                    |                            |             |
|                               |                        | <b>SVEI</b> |                   |                                                                                                    |                            |             |

الشكل )1-5-1( يمثل شاشة تفاصيل رواتب الدرجات.

للتعديل على رواتب الدرجات يقوم المستخدم باختيار سطر الدرجة وذلك بالضـغط علـى صـورة اليـد الموجـودة فـي بدايـة السطر ومن ثم يقوم بالضغط على زر "تعديل" من شريط المهام الموجـود فـي جـدول تفاصـيل رواتـب الـدرجات حيـه تظهـر الحقول التالية:

- **م:** رقم مسلسل للدرجة.
- **الدرجة:** يعرض النظام اسم الدرجة.

 $\Rightarrow$ 

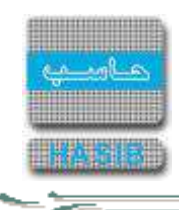

**الراتب األساسي:** يقوم المستخدم بالتعديل على الراتب األساسي للدرجة بحيه يكون أكبر مـن راتـب الدرجـة السـابقة لها.

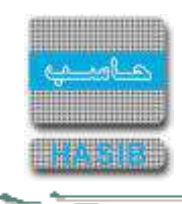

### <span id="page-461-0"></span>إعدادات أوامر الصرف الصادرة من الرواتب

تظهر هذه الشاشة عند اختيار إعدادات أوامر الصرف الصادرة من الرواتب من قائمة إدارة نظام الرواتب كما فـي الشـكل )-1 .)6

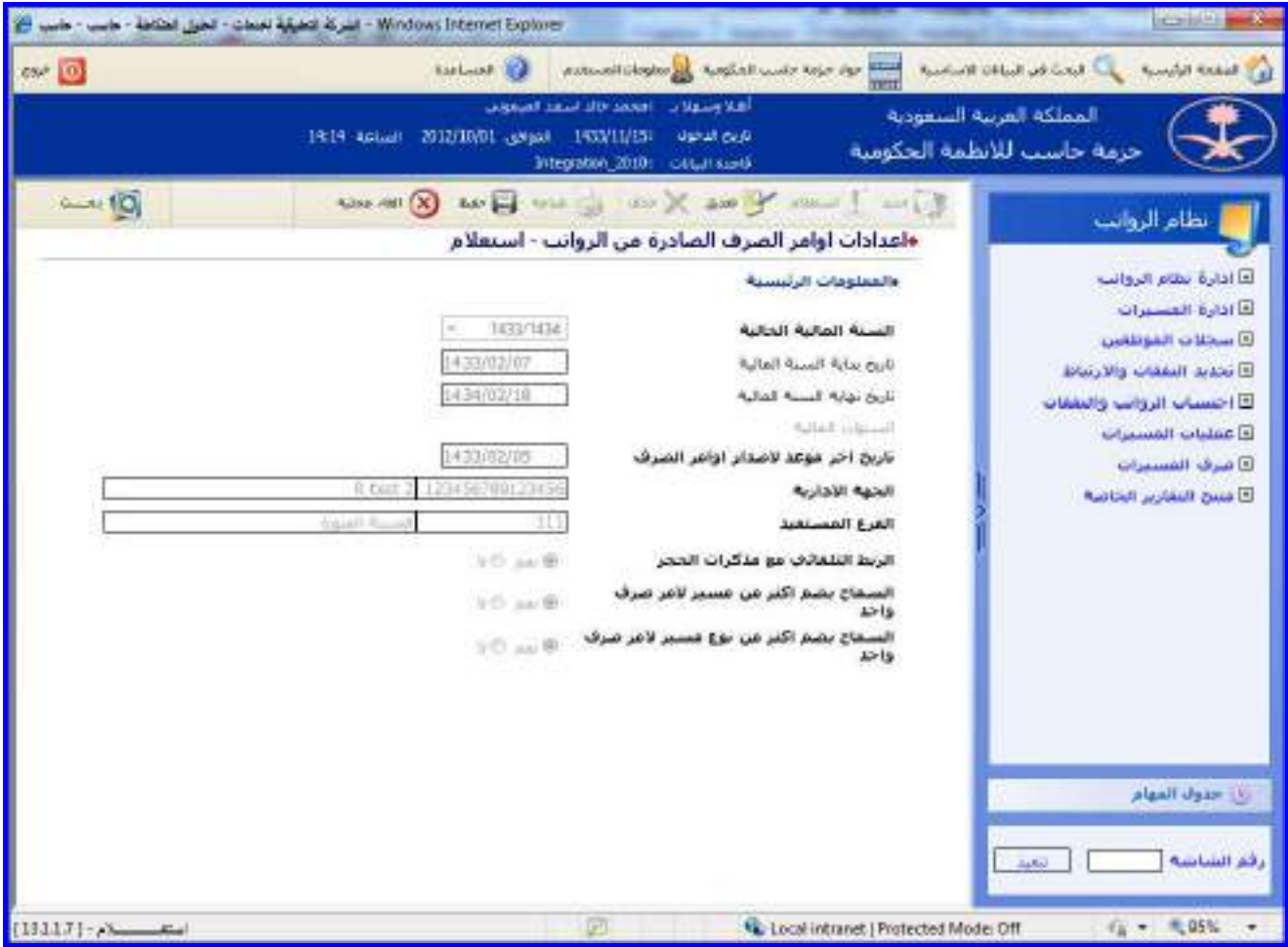

الشكل (1-6) يمثل شاشة إعدادات أوامر الصرف الصادرة من الرواتب.

يتم من خالل هذه الشاشة تحديد إعدادات أوامر الصرف الصادرة من نظام الرواتب، و في حال كانـت اإلعـدادات غيـر معرفـة سابقاً يتم الضغط على زر "جديد" من شريط المهام لإدخال الإعدادات، و في حال كانت الإعدادات مدخلة يـتم الضغط علـى زر "تعديل" من شريط المهام وفيما يلي تبيان لكل من الحقول في هذه الشاشة:

- **المعلومات الرئيسية:**
- **السنة المالية الحالية:** في حالة ارتباط نظام الرواتب مع النظام المـالي يعـرض النظـام السـنة الماليـة الحاليـة المعتمـدة في النظام المالي، أما حالة عدم ارتباط نظام الرواتب مع النظام المالي يقوم النظام بإدخال سنة الرواتـب ضـمن اإلعـدادات العامة للرواتب في حقل السنة المالية.
- **تاريخ بداية السنة المالية:** يعرض النظام تاريخ بداية السنة المالية وال يسمح للمستخدم التعديل في حالـة االرتبـاط مـع النظام المالي، أما في حالة عدم االرتباط فيسمح بتعديلها بشرط أن يكون التـاريخ المـدخل أكبـر مـن أو يسـاوي تـاريخ آخـر استمارة أمر صرف معدة في النظام.
- **تاريخ نهاية السنة المالية:** يعرض النظام تاريخ نهاية السنة المالية وال يسمح للمستخدم التعديل في حالـة االرتبـاط مـع النظام المالي، أما في حالة عدم االرتباط فيسمح بتعديلها بشرط أن يكون التـاريخ المـدخل أكبـر مـن أو يسـاوي تـاريخ آخـر استمارة أمر صرف معدة في النظام.
- **السنوات المالية:** يظهر هذا الرابط في حالة عـدم االرتبـاط مـع النظـام المـالي حيـه بالضـغط علـى هـذا الـرابط يسـتطيع المستخدم تعريف أو تعديل سنة مالية حيث يعرض النظام شاشة معلومات السنة المالية كما في الشكل (1-6-1).

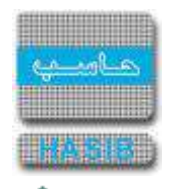

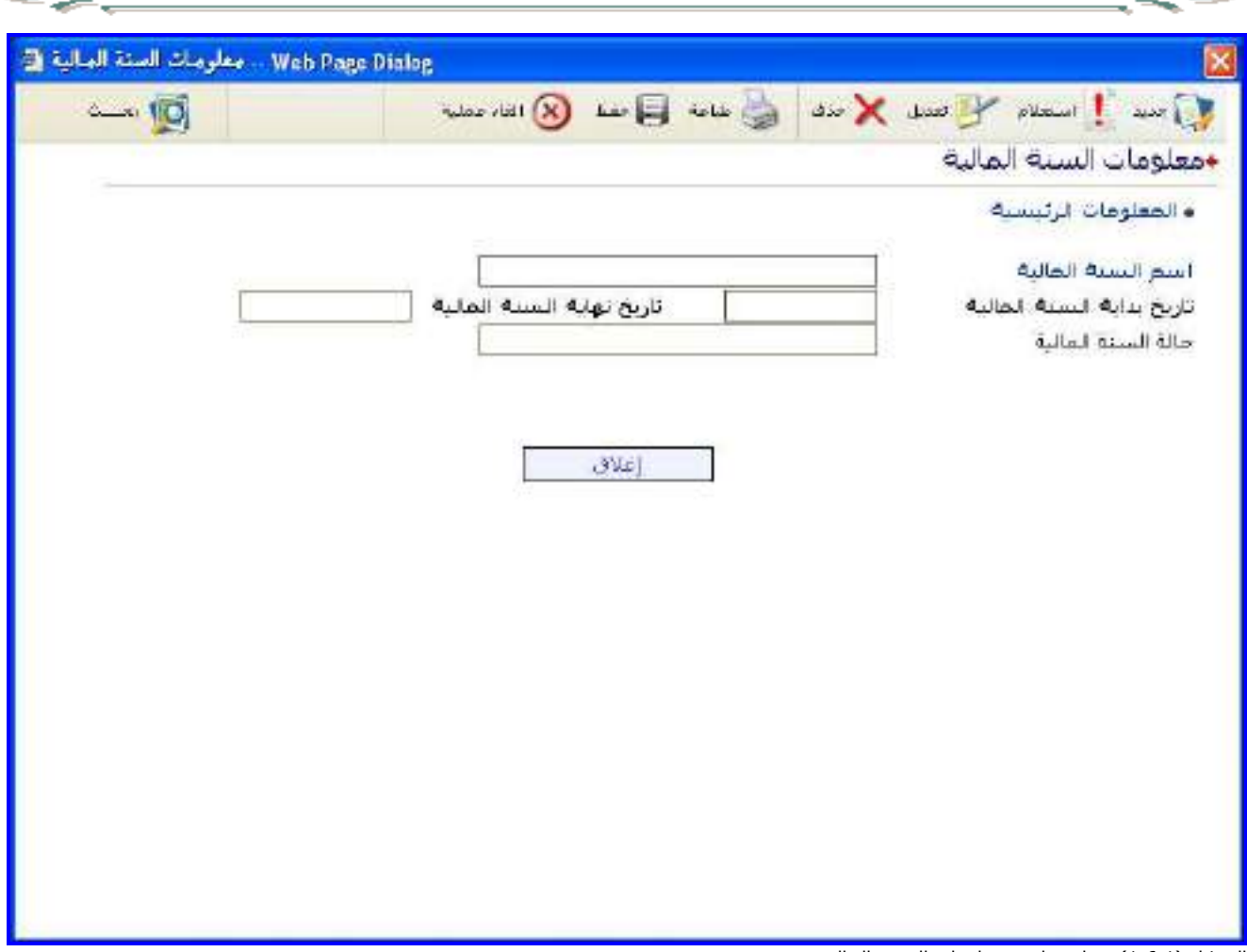

الشكل (1-6-1) يمثل شاشة معلومات السنة المالية.

- **تاريخ آخر موعد إلصدار أوامر الصرف:** في حال ارتباط نظام الرواتب مـع النظـام المـالي ال يسـمح بالتعـديل علـى تـاريخ آخر موعد إلصدار أوامر الصرف، أما في حال عدم ارتباط نظام الرواتب مع النظام المالي يقوم المسـتخدم بتعـديل تـاريخ آخـر موعد إلصدار أوامر الصرف بشرط أن يكون التاريخ المدخل أكبر من أو يساوي تاريخ آخر استمارة أمر صرف معدة فـي النظـام وأقل من أو يساوي تاريخ انتهاء السنة المالية.
- **الجهة اإلدارية:** يتم تحديد الجهة اإلدارية االفتراضية ألوامر الصرف وذلـك بالضـغط علـى زر "2F "مـن لوحـة المفـاتيح حيـه يعرض النظام قائمة بأرقام وأسماء الجهات اإلدارية فيتم إختيار الجهة اإلدارية المطلوبة.
- **الفرع المستفيد:** يتم تحديد الفرع المستفيد وذلك بالضغط علـى زر "2F "مـن لوحـة المفـاتيح حيـه يعـرض النظـام قائمـة بأرقام وأسماء الفروع فيتم إختيار المفرع المستفيد المطلوب.
- **الربط التلقائي مع مذكرات الحجز:** يتم تحديد هل يجب أن تكون هناك مـذكرة ارتبـاط ألمـر الصـرف وذلـك باختيـار "نعـم" وفي حالة عدم الربط يتم اختيار "ال".
- **السماح بضم أكثر من مسير ألمر صرف واحد:** يتم تحديد هل يسـمح النظـام بضـم أكثـر مـن مسـير ألمـر صـرف واحـد وذلك باختيار "نعم" وفي حالة عدم السماح يتم اختيار "لا".
- **السماح بضم أكثر من نوع مسير ألمر صرف واحد:** يتم تحديد هل يسمح النظام بضم أكثر من نـوع مسـير ألمـر صـرف واحد وذلك باختيار "نعم" وفي حالة عدم السماح يتم اختيار "لا".

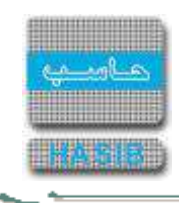

### <span id="page-463-0"></span>إعدادات مذكرات اإلرتباط الصادرة من الرواتب

تظهر هذه الشاشة عند اختيار إعدادات مذكرات االرتباط الصادرة من الرواتب من قائمة إدارة نظام الرواتب كمـا فـي الشـكل  $(7-1)$ 

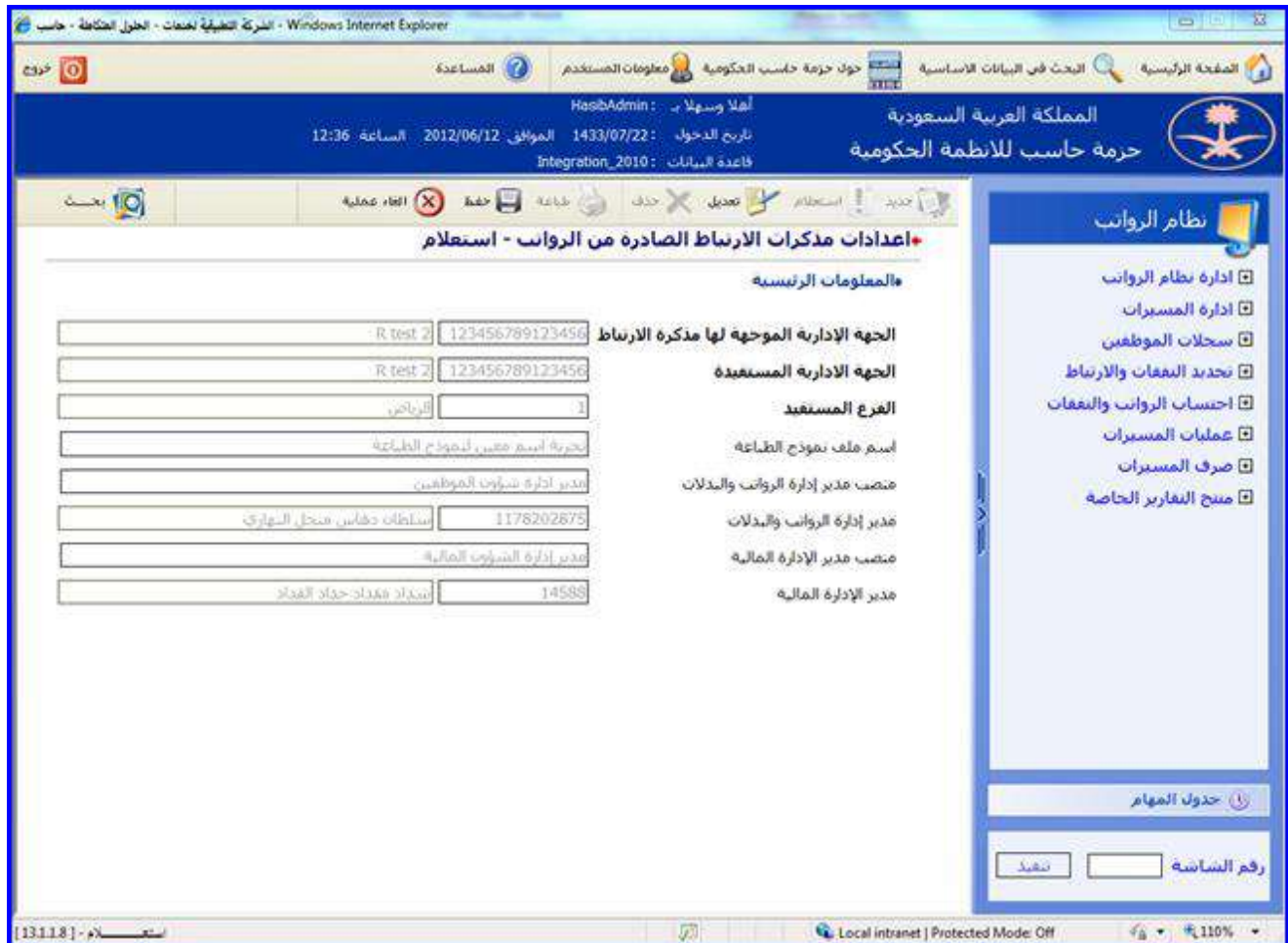

الشكل (1-7) يمثل شاشة إعدادات مذكرات الارتباط الصادرة من الرواتب.

يتم من خالل هذه الشاشة تحديد إعدادات مذكرات االرتباط الصـادرة مـن نظـام الرواتـب، و فـي حـال كانـت اإلعـدادات غيـر معرفة سـابقاً يتم الضغط على زر "جديد" من شـريط المهام لإدخال الإعدادات، و في حـال كانـت الإعـدادات مدخلـة يـتم الضـغط على زر "تعديل" من شريط المهام وفيما يلي تبيان لكل من الحقول في هذه الشاشة:

- **المعلومات الرئيسية:**
- **الجهة اإلدارية الموجة لها مذكرة االرتباط:** يتم تحديد الجهة اإلدارية الطالبة فـي المـذكرة وذلـك بالضـغط علـى زر "2F " من لوحة المفاتيح حيه يعرض النظام قائمة بأرقام وأسماء الجهات اإلدارية فيتم إختيار الجهة اإلدارية المطلوبة.
- **الجهة اإلدارية المستفيدة:** يتم تحديد الجهة اإلدارية المستفيدة وذلـك بالضـغط علـى زر "2F "مـن لوحـة المفـاتيح حيـه يعرض النظام قائمة بأرقام وأسماء الجهات اإلدارية فيتم إختيار الجهة اإلدارية المطلوبة.
- **الفرع المستفيد:** يتم تحديد الفرع المستفيد مـن مـذكرة االرتبـاط وذلـك بالضـغط علـى زر "2F "مـن لوحـة المفـاتيح حيـه يعرض النظام قائمة بأرقام وأسماء الفروع فيتم إختيار الفرع المستفيد المطلوب.
	- **اسم ملف نموذج الطباعة:** يتم إدخال اسم ملف نموذج الطباعة.
	- **منصب مدير إدارة الرواتب والبدالت:** يقوم المستخدم بإدخال منصب مدير إدارة الرواتب والبدالت**.**
- **مدير إدارة الرواتب والبدالت:** يقوم المستخدم بإدخـال رقـم الموظـف الـذي يشـغل منصـب مـدير إدارة الرواتـب والبـدالت والذي سيطبع على المذكرة عند طباعتها ويتحقق النظام من صحة الرقم المدخل ويعرض اسمم.
	- **منصب مدير اإلدارة المالية:** يقوم المستخدم بإدخال منصب مدير اإلدارة المالية**.**

 $\Rightarrow$ 

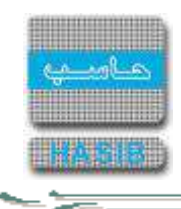

**مدير اإلدارة المالية**: يقوم المستخدم بإدخال اسم مدير اإلدارة المالية ويتحقق النظام مـن صـحة الـرقم المـدخل ويعـرض اسمم.

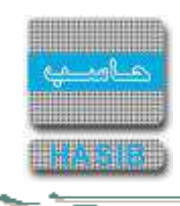

### <span id="page-465-0"></span>إعدادات ملف تحويل الرواتب سريع

تظهر هذه الشاشة عند اختيار إعدادات ملـف تحويـل الرواتـب سـريع مـن الرواتـب مـن قائمـة إدارة نظـام الرواتـب كمـا فـي الشكل (1-8).

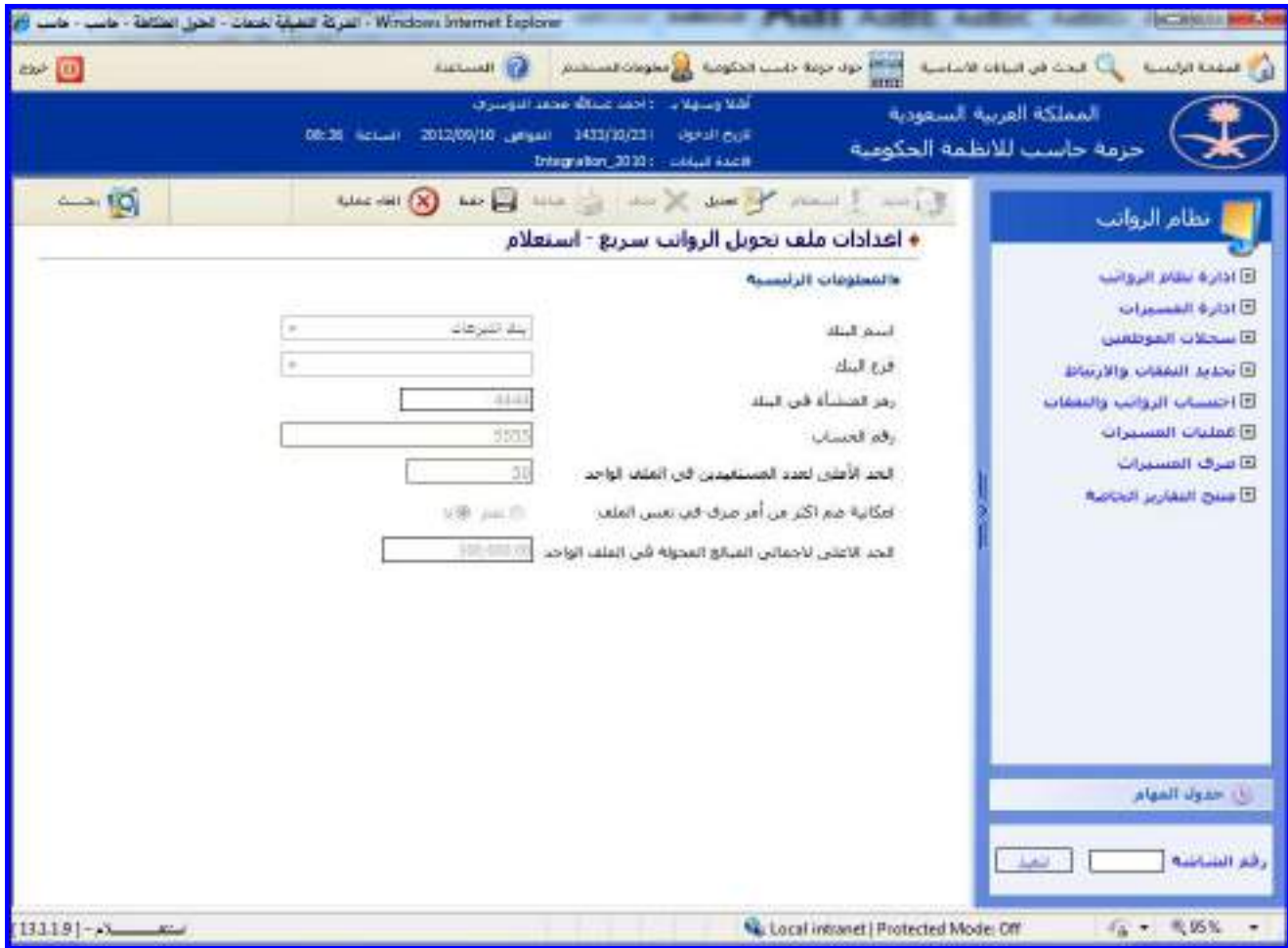

الشكل (1-8) يمثل شاشة إعدادات ملف تحويل الرواتب سريع.

يتم من خالل هذه الشاشة تحديد إعدادات الملف السـريع لتحويـل الرواتـب إلـى البنـك، و فـي حـال كانـت اإلعـدادات غيـر معرفة سـابقاً يتم الضغط على زر "جديد" من شـريط المهام لإدخال الإعدادات، و في حـال كانـت الإعـدادات مدخلـة يـتم الضـغط على زر "تعديل" من شريط المهام وفيما يلي تبيان لكل من الحقول في هذه الشاشة:

#### **المعلومات الرئيسية:**

- **اسم البنك:** يتم تحديد اسم البنك الذي يتم التعامـل معـم مـن القائمـة المنسـدلة حيـه تعريـف هـذه البنـوك سـابقا فـي النظام العام لحزمة حاسب في قائمة إعدادات النظام في شاشة رموز البنوك.
- **فرع البنك:** يتم تحديد فرع البنك الذي تم فتح الحساب فيم وذلك من القائمة المنسدلة حسب البنك الذي تم اختياره فـي الحقل السابق حيه تعريف فروع البنوك سابقا في النظام العام لحزمة حاسب في قائمة إعدادات النظام في شاشـة رمـوز فروع البنوك.
	- **رقم المنشأة في البنك:** يتم ادخال رقم المنشأة في البنك.
	- **رقم الحساب:** يتم تحديد رقم الحساب الذي سيتم التحويل عليم لدى البنك الذي تم تحديده سابقا **.**
- **الحد األعلى لعدد المستفيدين في الملف الواحـد:** يـتم تحديـد الحـد األعلـى لعـدد المسـتفيدين فـي ملـف التحويـل الواحد الذي سيتم إرسالم إلى البنك.
- **إمكانية ضم أكثر من أمر صرف في نفس الملف:** يتم تحديد هـل يمكـن ضـم أكثـر مـن أمـر صـرف نفـس الملـف وذلـك باختيار "نعم"، أما في حالة أنم اليمكن ضم أكثر من أمر صرف في نفس الملف يتم اختيار "ال".

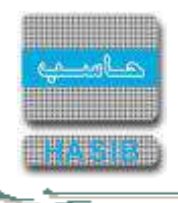

 $\equiv$   $\equiv$ 

**الحد األعلى إلجمالي المبالغ المحولة في الملف الواحد:** يـتم تحديـد الحـد األعلـى إلجمـالي المبـال المحولـة فـي ملف التحويل السريع الواحد.

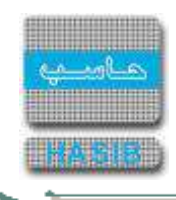

#### <span id="page-467-0"></span>تعريف مجموعات استحقاق الرواتب

تظهر هذه الشاشة عند اختيار تعريف مجموعات استحقاق الرواتب من قائمة إدارة نظام الرواتب كما في الشكل )9-1(.

| $(30 - 0)$       |                                  | Salvas a<br>and us not then infent and the mother                                                        |                     |              |                     | <b>Analyt Wellis Car</b><br>which and so and the                                              |
|------------------|----------------------------------|----------------------------------------------------------------------------------------------------|---------------------|--------------|---------------------|-----------------------------------------------------------------------------------------------|
|                  |                                  | HasbAdmitt - Mang Mail<br>TOO AND 2013/09/25 June 1434/11/19: AND 001<br>Integration_2010; coulaut 6acth |                     |              |                     | لمملكة العربية السعودية<br>حرمة حاسب للأنظمة الحكومية                                         |
| $\rightarrow 10$ |                                  | With I had you X the same H and X is a state                                                             |                     |              |                     | تطام الرواتب                                                                                  |
|                  |                                  | ∔تعريف محموعات استحقاق الروانب - استعلام                                                                 |                     |              |                     | E ادارة نظام الرؤانب                                                                          |
|                  |                                  |                                                                                                    | محموعات الاستحداق   |              | والمعلومات الرئيسية | كالأارة المسيرات<br>E سخلات الموظفين<br>D تحديد البعدات والارتباط<br>E احتساب الرواس والنفقات |
| فبحجوز للنقام    | طبيعه التأثير على الرائب         | <b>Newcork Avenue</b>                                                                                    | <b>Reported Jan</b> |              |                     | <b>El عمليات المسيرات</b>                                                                     |
|                  | <b>Hair Management</b>           | <b>Walde Minds</b>                                                                                       | 1991                |              |                     | E سرف المسيرات                                                                                |
| V.               | خسب مجعوعة الأستحقائي            | الأجازات                                                                                                 | 1002                |              | 28                  | E فننخ النفارين الخاصة                                                                        |
| ý                | حسب الفنرة قبل مجموعة<br>Maximil | عمل إصلاف                                                                                                | 1003                | x            | 池                   |                                                                                               |
| <b>ANI</b>       | حسب العترة قبل مجموعه<br>Maximil | محموقة الاستجعاف الشاملة - لا تحمج<br>ليسبه الاستحقاق                                                    | 1000                | 4            | 右                   |                                                                                               |
| <b>M</b>         |                                  | مجموعة عدم استحقاق قراتب لحين المياشرة لمفاف قراتب لحين المياشرة                                         | 1004                | 51           | $\partial \tau$     |                                                                                               |
|                  |                                  | Line and (b) has got the plant of the set of                                                             |                     |              | فاثمة البدلات       |                                                                                               |
|                  | تخفع لنبسه                       | استع البناء                                                                                              | يزهن البداء         |              | в                   |                                                                                               |
|                  | <b>Robinson Ministers</b>        | u<br>والتبط استانستي                                                                                     | $\mathbf{I}$        | $\mathbf{I}$ | 2 <sub>2</sub>      |                                                                                               |
|                  |                                  | ¥<br>بدل نقل شهری                                                                                        | 100                 | or ed        |                     | أأنا خذوك السهاس                                                                              |
|                  |                                  | ¥<br>Ablic                                                                                               | 201                 |              | 2n                  |                                                                                               |
|                  |                                  | y<br>استراك تأمينات<br>بدل طبيعة عمل<br>asi                                                              | 202<br>101          | 4<br>5       | Đ                   | رقع الشاشة<br><b>Laker</b>                                                                    |
|                  |                                  |                                                                                                    |                     |              |                     |                                                                                               |

الشكل (1-9) يمثل شاشة تعريف مجموعات استحقاق الرواتب.

يتم من خالل هذه الشاشة تعريف مجموعـات اسـتحقاق الرواتـب والتـي تـتحكم فيمـا يصـرف للموظـف أثنـاء سـريان بعـض القرارات مثل اإلجازة وكف اليد وغيرها من القرارات، ولتعريف مجموعة استحقاق جديدة يتم الضغط على زر "جديد" مـن شـريط المهام وفيما يلي تبيان لكل من الحقول في هذه الشاشة:

- **المعلومات الرئيسية:**
- **مجموعات االستحقاق:**
- **م:** رقم مسلسل للمجموعة.
- **رمز المجموعة:** يعرض النظام رمز المجموعة تلقائيا مع إمكانية التعديل على هذا الرمز.
	- **اسم المجموعة:** يتم ادخال اسم المجموعة.
- **طبيعة التأثير على الراتب :** يتم تحديد طبيعة التأثير على الراتب وذلك باختياره من القائمة المنسدلة.
- **محجوزة للنظام :** فـي حـال كانـت مجموعـة االسـتحقاق محجـوزة للنظـام يعـرض النظـام كلمـة "نعـم" حيـه اليسـتطيع المستخدم التعديل على مجموعة االستحقاق، أما فـي حـال كانـت مجموعـة االسـتحقاق غيـر محجـوزة للنظـام ولـم يكـن مستخدماً في النظام يعرض النظام كلمة "لا"، حيـث يقـوم المسـتخدم بتعـديل ثـم يقـوم بتحديـد السـطر المحتـوي علـي بيانات المجموعة المراد التعديل عليها.
- **قائمة البدالت:** إلضافة البدالت للمجموعة التي تم تعريفها يتم الضغط على زر "جديـد" مـن شـريط المهـام الموجـود فـوق جدول قائمة البدالت حيه تظهر الحقول التالية:
	- **م:** رقم مسلسل للبدل.
ਵ∸

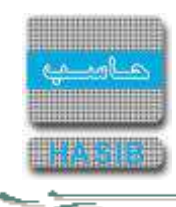

- **رمز البدل:** يتم إدخال رمز البدل وذلك بالضغط على زر "2F "من لوحة المفاتيح يعرض النظام قائمة بأرقـام وأسـماء البـدالت فيتم اختيار رمز البدل المطلوب.
	- *اسم البدل:* يعرض النظام تلقائياً اسـم البدل بمجرد إدخال رمز البدل في الحقل السـابق.
	- **تخضع لنسبة مجموعة االستحقاق:** يتم تحديد هل تخضع لنسبة مجموعة االستحقاق بخيار نعم أو ال.

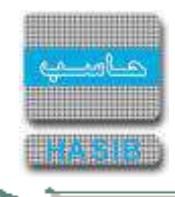

# رموز الأجور والنفقات

تظهر هذه الشـاشـة عند اختيار رموز الأجور والنفقات من قائمة إدارة نظام الرواتب كما في الشـكل (1-10).

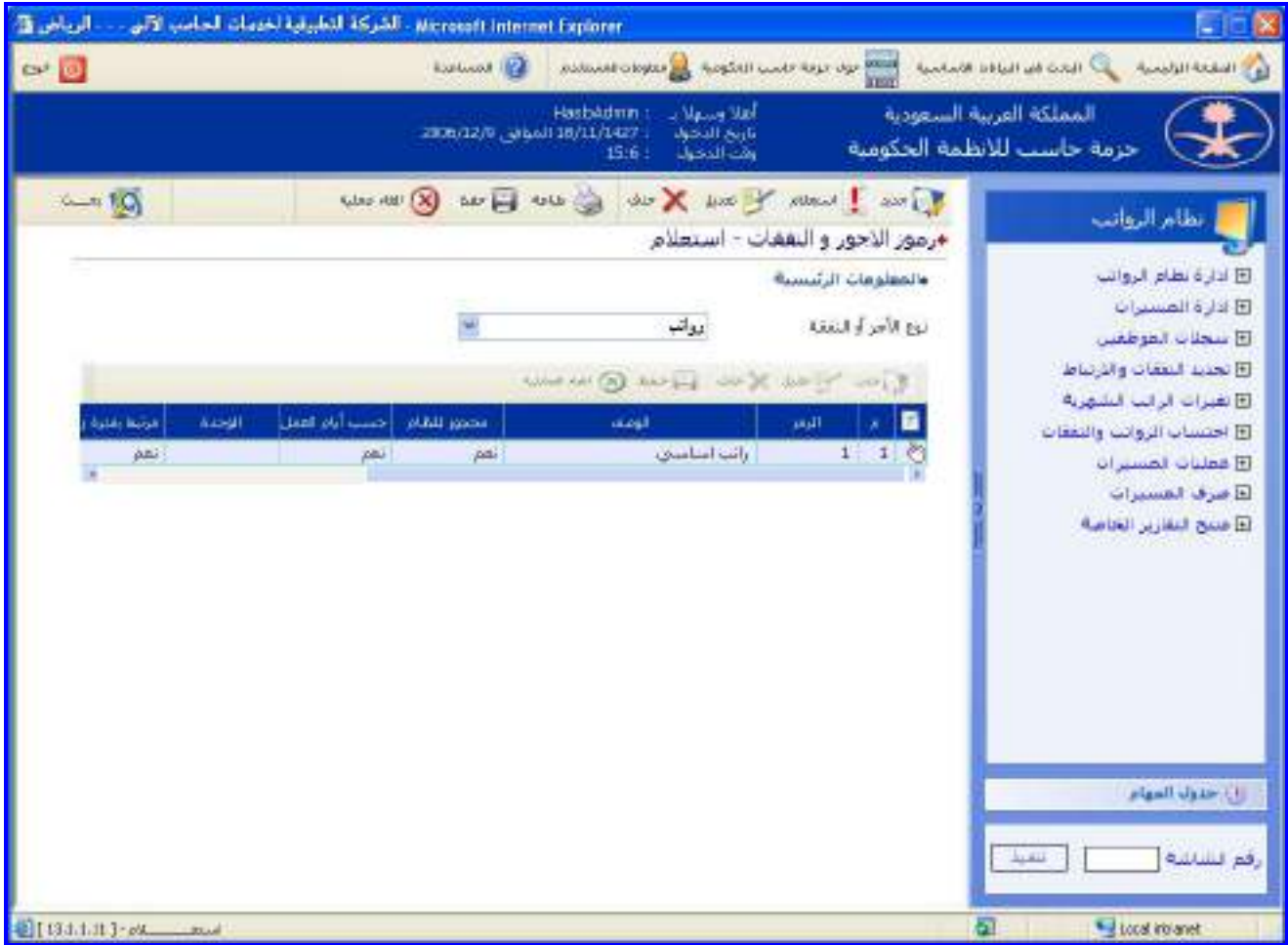

<u>الشكل (10-1)</u> يمثل شاشة رموز الأجور والنفقات.

يتم من خالل هذه الشاشة تعريف رموز األجور والبدالت والحسميات للموظفين داخل المنشأة، وإلضـافة رمـز أجـور وبـدالت وحسميات جديد يقوم المستخدم بالضغط على زر "جديد" مـن شـريط المهـام، وفيمـا يلـي تبيـان لكـل مـن الحقـول فـي هـذه الشاشة:

- **المعلومات الرئيسية:**
- **نوع األجر أو النفقة:** يتم تحديد نوع األجر أو النفقة الذي يريد اضافة رمز جديد لم وذلـك باختيـاره مـن القائمـة المنسـدلة، ومن ثم يقوم بالضغط على زر "جديد" من شريط المهام حيه تظهر الحقول التالية:
	- **م:** رقم مسلسل للرمز.
- **الرمز:** يتم إدخال رمز األجور والبدالت والحسميات حيه سيتم استرجاع وصف األجور والبـدالت والحسـميات بمجـرد إدخـال هذا الرمز.
	- **الوصف:** يتم إدخال الوصف الكامل لرمز األجور والبدالت والحسميات.
- **↓** *محجوز للنظام:* يعرض النظام إذا كان الرمز محجوز للنظام (بحيث لا يمكن تعديلها أو حذفها) أو لا وذلك بظهور إشـارة ( **v** ) في المربع الموجود في حقل محجوز للنظام.
- **حسب أيام العمل:** يتم تحديد إذا كان رمز األجر والبدل والحسم يحسـب حسـب أيـام العمـل أو ال وذلـك بالضـغط بـالمربع الموجود في حقل حسب أيام العمل حيث يظهر النظام إشارة ( v ) في المربع.
	- **الوحدة:** يتم تحديد الوحدة وذلك باختيارها من القائمة المنسدلة.
- **مرتبط بفترة زمنية:** يتم تحديد إذا كان رمز األجر والبدل والحسم مرتبط بفتـرة زمنيـة أو ال وذلـك بالضـغط بـالمربع الموجـود في حقل مرتبط بفترة زمنية حيه يظهر النظام إشارة ) )في المربع.

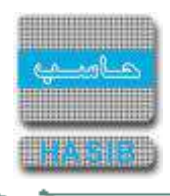

- **العالقة مع تاريخ نهاية الخدمة:** يعرض النظام عالقـة رمـز األجـر والبـدل والحسـم مـع تـاريخ نهايـة الخدمـة تلقائيـا ، عنـد اختيار نوع الأجر أو النفقة "رواتب، بدلات شهرية، حسميات شهرية" أما في حال تم اختيار باقي أنواع الأجر أو النفقـة فيـتم اختيار عالقتم نوع األجر أو النفقة مع تاريخ نهاية الخدمة من القائمة المنسدلة.
- **تصرف في شهر التعيين:** يتم تحديد إذا كان رمز األجر والبدل والحسم يصرف في شـهر التعيـين وذلـك بالضـغط بالـدائرة الموجودة بجانب كلمة "نعم" وإذا كان اليصرف في شهر التعيين يتم الضغط بالدائرة الموجودة بجانب كلمة "ال".
- **التأثر بملفات الراتب السابقة:** يتم تحديد إذا كان رمز األجر والبدل والحسم يتأثر بملفات الراتب السـابقة وذلـك بالضـغط بالدائرة الموجودة بجانب كلمة "نعم" وإذا كان ال يتأثر بملفات الراتـب السـابقة يـتم الضـغط بالـدائرة الموجـودة بجانـب كلمـة "ال".
- **تأخذ في الحسبان أعلى نسبة حسم مـن راتـب الموظـف :** يـتم تحديـد إذا كـان رمـز األجـر والبـدل والحسـم يأخـذ بالحسبان أعلى نسبة حسـم مـن راتـب الموظـف وذلـك بالضـغط بالـدائرة الموجـودة بجانـب كلمـة "نعـم" وإذا كـان ال يأخـذ بالحسبان أعلى نسبة حسم من راتب الموظف يتم الضغط بالدائرة الموجودة بجانب كلمة "ال".
- **يُصرف مره واحدة للموظف:** اذا كانت النفقة هي بدالت غير شهرية يتم تحديد إذا كانت تصرف للموظف مره واحـدة فقـط وذلك بالضغط بالدائرة الموجودة بجانب كلمة "نعم" وإذا كان يصرف اكثر من مرة يتم الضغط بالـدائرة الموجـودة بجانـب كلمـة "ال".

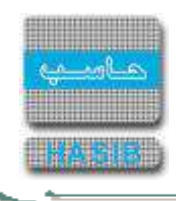

# أرقام الحسابات المرتبطة بالرواتب

تظهر هذه الشاشة عند اختيار أرقام الحسابات المرتبطة بالرواتب من قائمة إدارة نظام الرواتب كما في الشكل )11-1(.

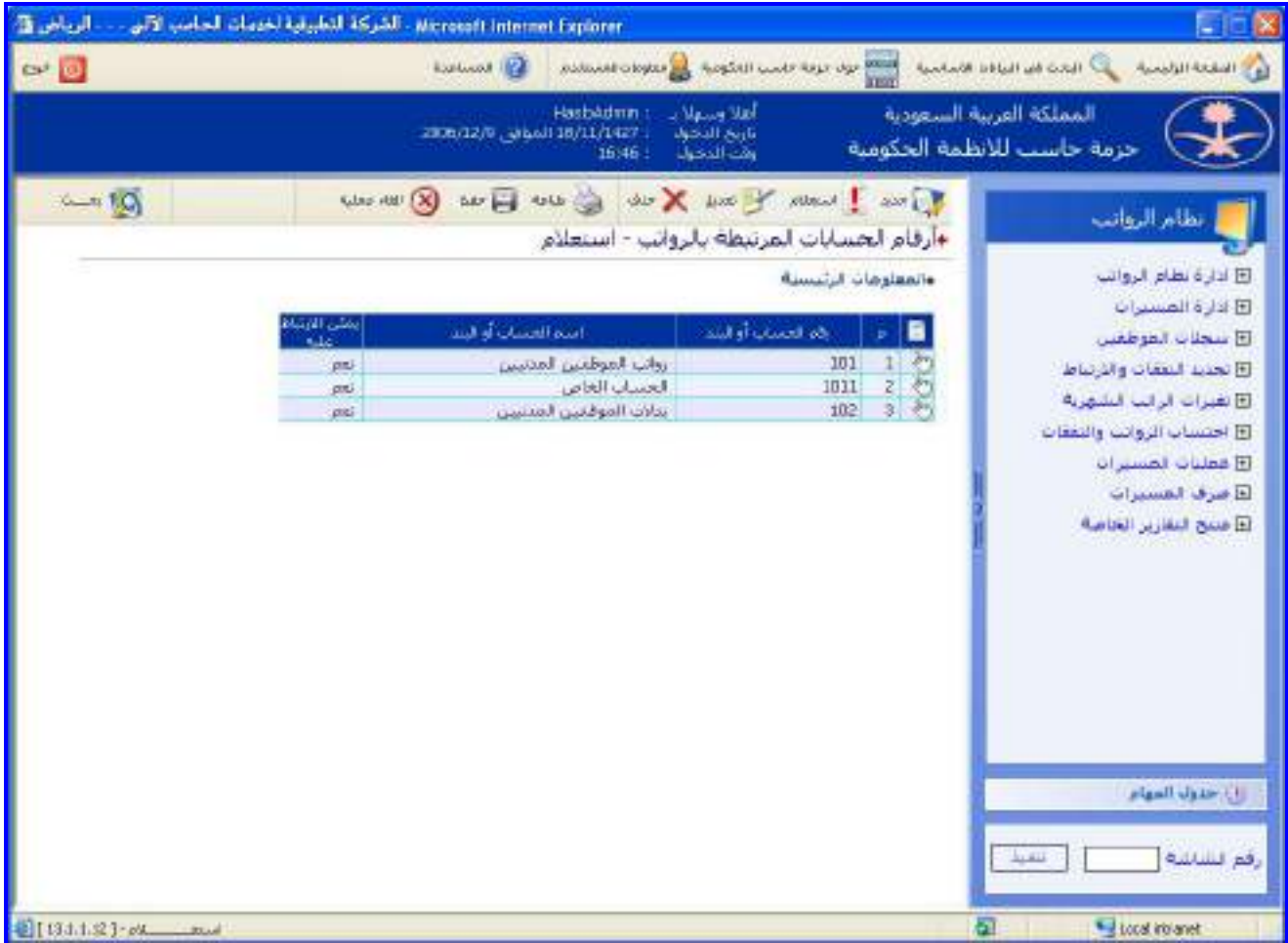

الشكل <u>(1-11)</u> يمثل شاشة أرقام الحسابات المرتبطة بالرواتب.

يتم من خالل هذه الشاشة تعريف أرقام الحسابات المرتبطة بالرواتب والتي تم تعريفها في النظام المالي وذلك فـي حالـة الارتباط معه أما في حالة لم يتم الارتباط معه فيتم تعريفها، حيث لإضافة أرقام الحسابات المرتبطة بالرواتـب يـتم الضـغط علـى زر "جديد" من شريط المهام وفيما يلي تبيان لكل من الحقول في هذه الشاشة:

- **المعلومات الرئيسية:**
- **م:** رقم مسلسل لرقم الحساب أو البند.
- **رقم الحساب أو البند:** في حال كان نظام الرواتب مرتبط مع النظام المالي إدخال رقم الحساب أو البنـد الـذي تـم تعريفـم في النظام المالي وذلك بالضغط على زر "2F "من لوحة المفاتيح حيه يعرض النظام قائمة بأرقام وأسماء الحسابات والبنود التي تم تعريفها في النظام المالي فيتم اختيار رقم الحساب أو البند المطلوب، وفي حال كان نظام الرواتب غيـر مـرتبط مـع النظام المالي يتم إدخال رقم الحساب أو البند.
- **ا***سم الحساب أو البند:* في حال كان نظام الرواتب مرتبط مع النظام المالي يعرض النظـام تلقائيـاً اســم الحســاب أو البنـد الذي تم إدخال رقمم في الحقل السابق، وفـي حـال كـان نظـام الرواتـب غيـر مـرتبط مـع النظـام المـالي يـتم إدخـال اسـم الحساب أو البند.
- **يمكن االرتباط عليه:** يتم تحديد هل الحساب أو البند يمكن االرتباط عليم وذلك باختيار "نعم" من القائمة المنسدلة، وفـي حال كان غير ممكن االرتباط عليم يتم اختيار "ال" من القائمة المنسدلة.

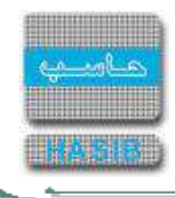

# رموز أسماء الوظائف

تظهر هذه الشاشة عند اختيار رموز أسماء الوظائف من قائمة إدارة نظام الرواتب كما في الشكل )12-1(.

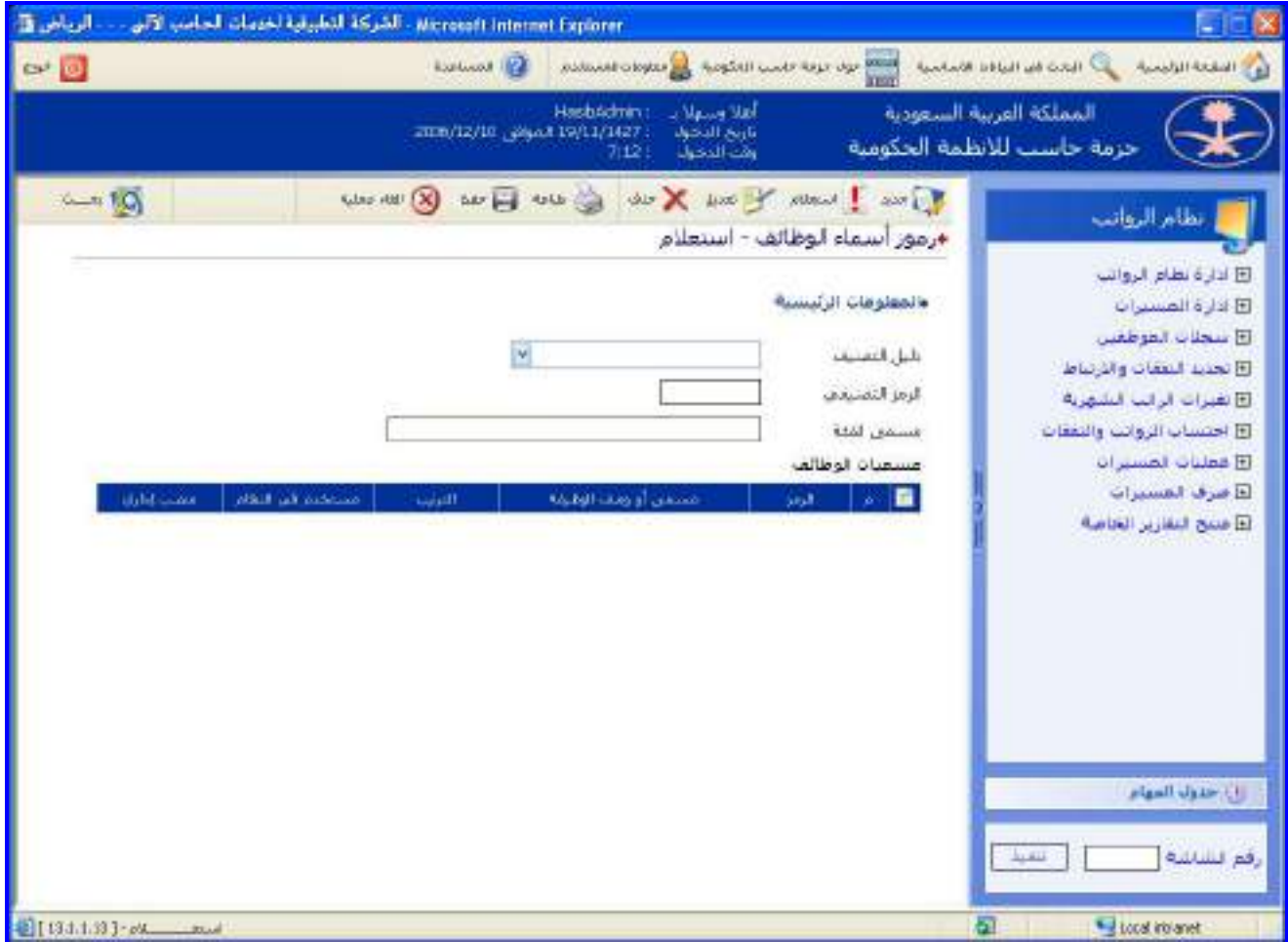

<u>الشكل (12-1)</u> يمثل شاشة رموز أسماء الوظائف.

يتم من خالل هذه الشاشة تعريف رموز أسماء الوظائف داخل المؤسسة أو المنشـأة، وفيمـا يلـي تبيـان لكـل مـن الحقـول في هذه الشاشة:

#### **المعلومات الرئيسية:**

- **دليل التصنيف:** يتم تحديد دليل تصنيف الوظيفة من القائمة المنسدلة.
	- **الرمز التصنيفي:** يتم إدخال الرمز التصنيفي للوظيفة.
- **مسمى الفئة:** يعرض النظام مسمى فئة الوظيفة بمجرد إدخال الرمز التصنيفي للوظيفة. يتم الضغط على زر "جديد" من شريط المهام إلضافة رمز جديد لمسمى وظيفة جديد حيه تظهر الحقول التالية:
	- **م:** رقم مسلسل للرمز.
	- **الرمز:** يعرض النظام رمز اسم الوظيفة حيه سيتم استرجاع اسم الوظيفة بمجرد إدخال هذا الرمز.
		- **مسمى أو وصف الوظيفة:** يعرض النظام مسمى أو وصف الوظيفة مع إمكانية التعديل عليم.
			- **الترتيب:** يعرض النظام رقم ترتيب رمز اسم الوظيفة مع إمكانية التعديل عليم.
- **مستخدم في النظـام:** يـتم تحديـد إذا كـان الرمـز مسـتخدم بالمنشـأة أو ال وذلـك بالضـغط بـالمربع الموجـود فـي حقـل مستخدم حيه يظهر النظام إشارة ) )في المربع.
- **منصب إداري:** يتم تحديد إذا كان رمز اسم الوظيفة لمنصب إداري بالمنشأة أو ال وذلك بالضغط بالمربع الموجود فـي حقـل منصب إداري حيه يظهر النظام إشارة ) )في المربع.

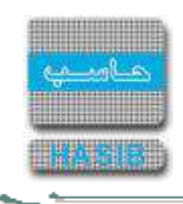

# إعدادات بدل اإلنتداب حسب فئات الدول

تظهر هذه الشاشة عند اختيار إعدادات بدل اإلنتداب حسب فئات الدول من قائمة إدارة نظام الرواتب كمـا فـي الشـكل )-1 .(13

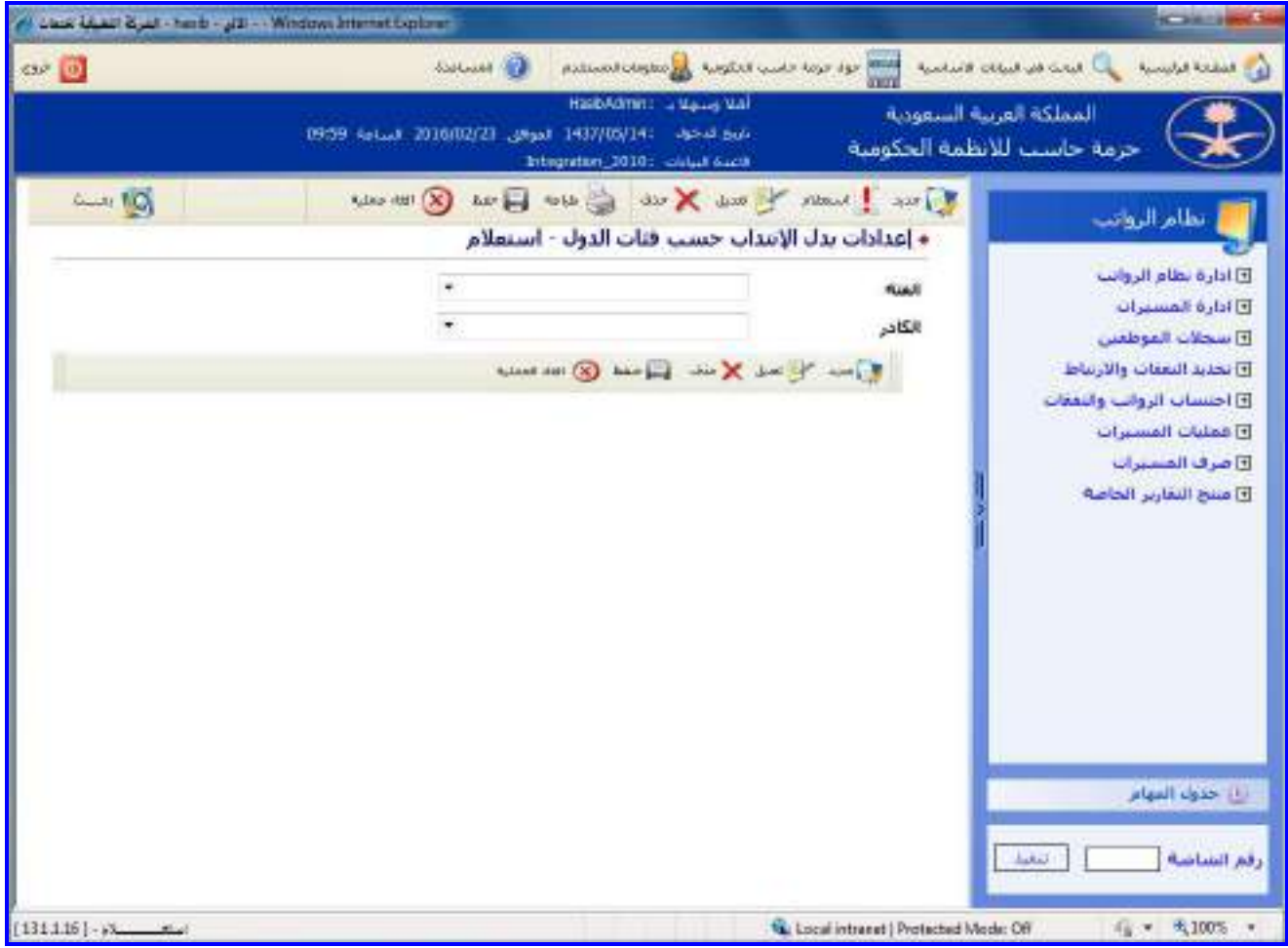

الشكل (13-1) يمثل شاشة إعدادات بدل الإنتداب حسب فئات الدول.

يتم من خالل هذه الشاشة إعداد بدل إنتداب حسب فئات الدول، وإلعـداد بـدل اإلنتـداب يـتم الضـغط علـى زر "جديـد" مـن شريط المهام حيه تظهر الحقول التالية:

- **المعلومات الرئيسية:**
- **الفئة :** يتم تحديد الفئة وذلك باختياره من القائمة المنسدلة.
- **الكادر :** يتم تحديد الكادر وذلك باختياره من القائمة المنسدلة.
	- **م:** رقم مسلسل.
- **من المرتبة:** يتم تحديد المرتبة وذلك باختياره من القائمة المنسدلة.
- **إلى المرتبة:** يتم تحديد المرتبة وذلك باختياره من القائمة المنسدلة.
- **كل الدرجات** يتم تحديد يشمل جميع الدرجات أم ال وذلك بالضغط بالمربع الموجود داخـل الحقـل حيـه تظهـر إشـارة )) في المربع.
	- **من الدرجة:** يتم تحديد الدرجة في حال عدم اختيار كل الدرجات وذلك باختياره من القائمة المنسدلة.
	- **إلى الدرجة:** يتم تحديد الدرجة في حال عدم اختيار كل الدرجات وذلك باختياره من القائمة المنسدلة.
		- **قيمة البدل:** يتم ادخال قيمة البدل.
			- **مالحظات:** يتم ادخال المالحظات.

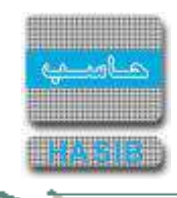

# اعدادات نوع القرار

ਵ∸

تظهر هذه الشاشة عند اختيار شاشة إعدادات نوع القرار من قائمة إدارة نظام الرواتب كما في الشكل )14-1(.

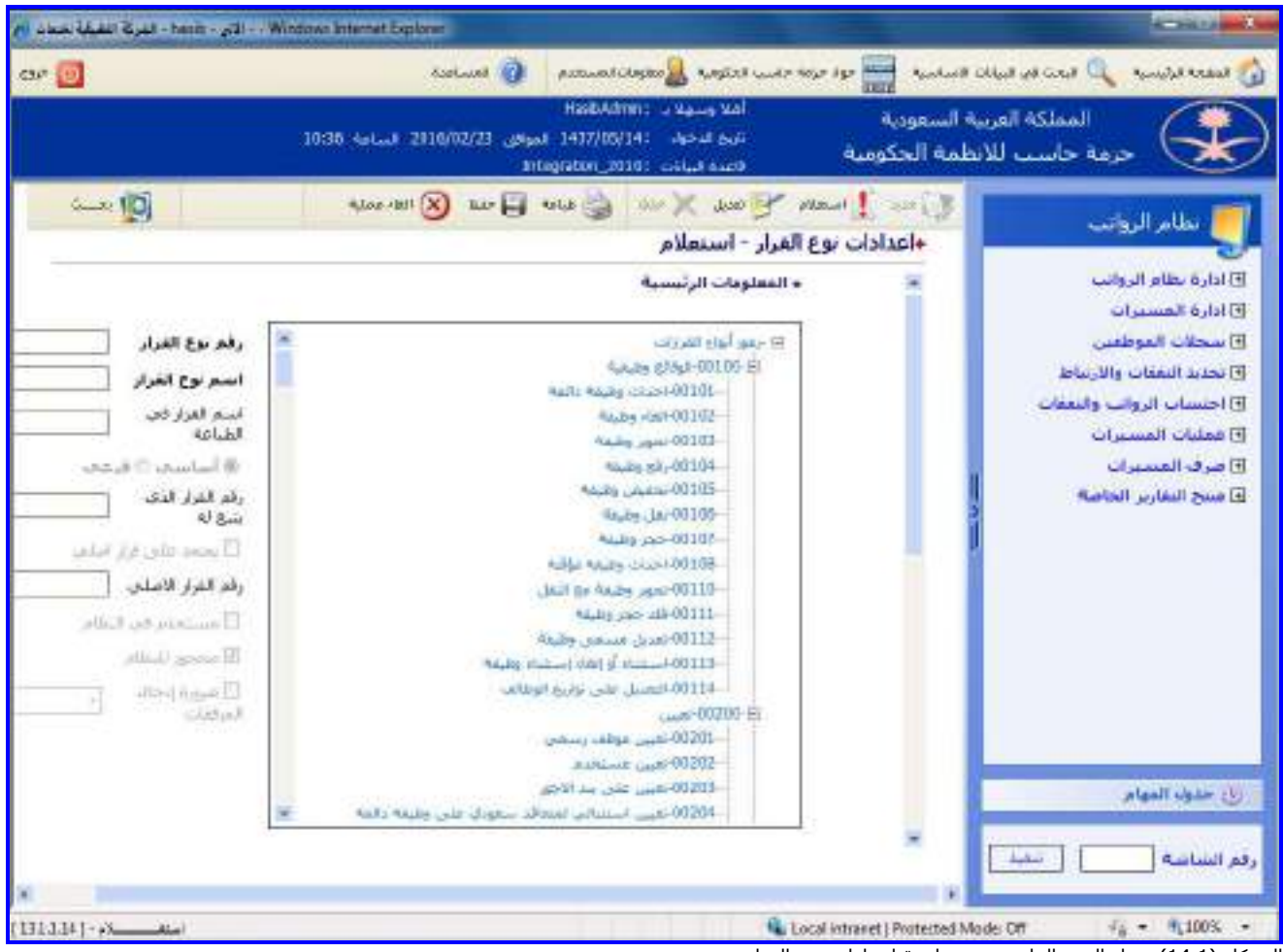

<u>الشكل (14-1</u>) يمثل الجزء العلوي من شاشة إعدادات نوع القرار.

يتم من خالل هذه الشاشة االستعالم والتعـديل علـى إعـدادات أنـواع القـرارات األساسـية والفرعيـة الموجـودة فـي نظـام شؤون الموظفين، وللتعديل على إعداد نوع قرار يقوم المستخدم بتحديد القـرار الرئيسـي أو الفرعـي الـذي يريـد تعـديل إعـداد نوع القرار له ومن ثم يقوم بالضغط على زر "تعديل" من شريط المهام حيث تظهر شـاشـة إعـدادات نـوع القـرار – تعـديل، وفيمـا يلي تبيان لكل من الحقول في هذه الشاشة:

- **رقم نوع القرار:** يتم إدخال رقم نوع القرار الذي يريد التعديل عليم.
- **اسم نوع القرار:** يتم إدخال اسم نوع لقرار الذي يريد التعديل عليم.
- **أساسي/فرعي:** يعرض النظام إذا كان القرار أساسي أو فرعي وذلك علـى حسـب المكـان الـذي تـم اختيـاره منـم فـي الشجرة.
- **رقم القرار الذي يتبع له:** يعرض النظام رقم القرار الرئيسي التابع لم القرار الفرعـي فـي حـال كـان القـرار المـراد التعـديل عليم قرار فرعي.
- **يعتمد على قرار أصلي:** يتم تحديد هل القرار يعتمد على قرار أصلي وذلك بالضغط بالمربع الموجود بجانب جملـة "يعتمـد على قرارا أصلي" حيث تظهر إشارة ( v ) في المربع.
- **رقم القرار األصلي:** في حال كان القرار يعتمد على قـرار أصـلي يـتم إدخـال رقـم نـوع القـرار األصـلي الـذي يعتمـد عليـم القرار.
- **مستخدم في النظام:** يتم تحديد هل القرار مسـتخدم داخـل النظـام أم ال وذلـك بالضـغط بـالمربع الموجـود بجانـب جملـة "مستخدم بالنظام" حيه تظهر إشارة ) )في المربع.

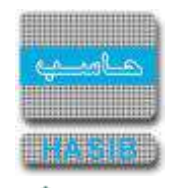

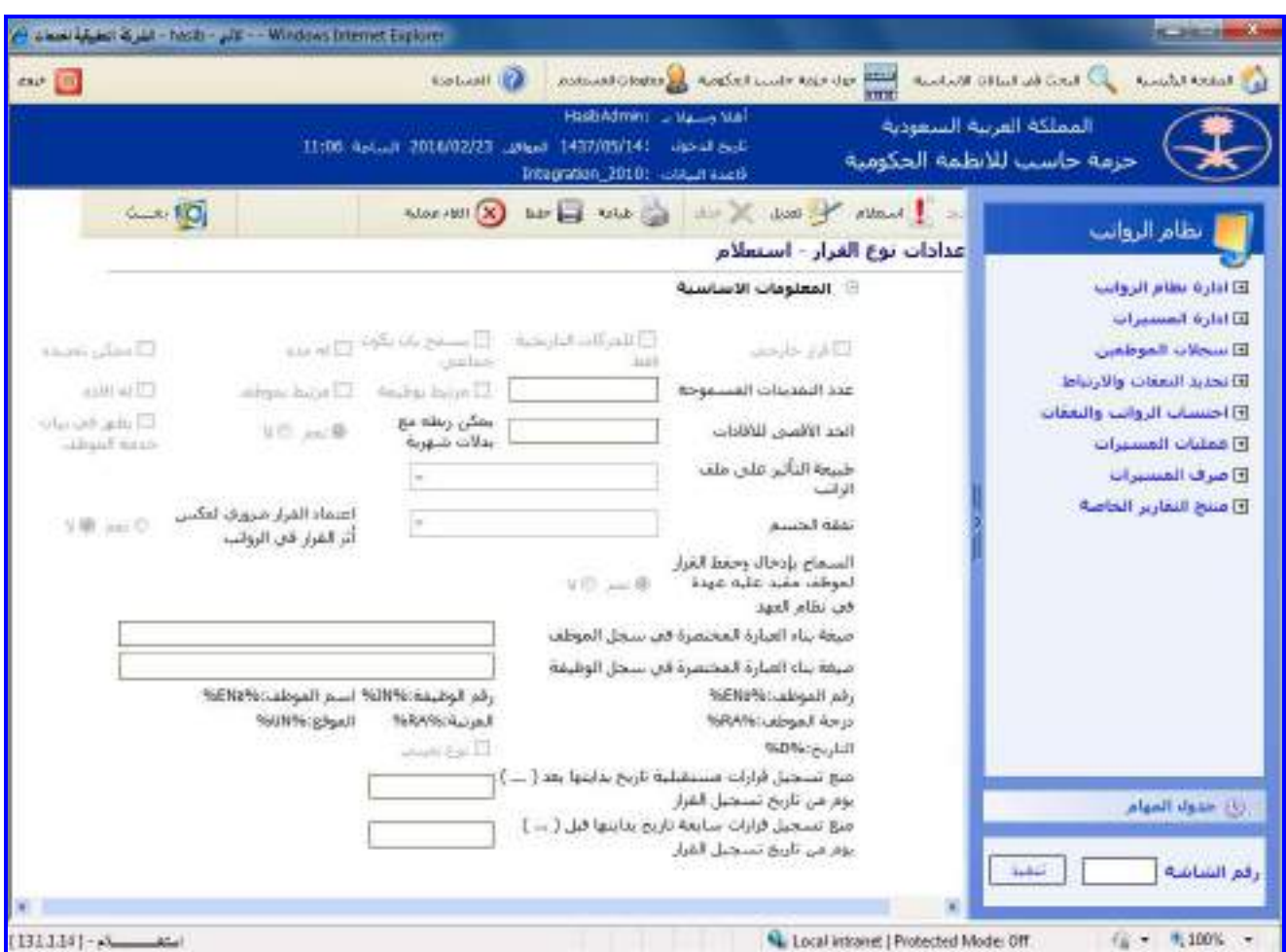

الشكل (1-14-1) يمثل الجزء السفلي من شاشة إعدادات نوع القرار.

- **محجوز للنظام:** يعرض النظام إشارة ) )في المربع الموجود بجانـب جملـة "محجـوز للنظـام" فـي حـال كـان هـذا القـرار محجوز للنظام وفي حال كان هذا القرار غير محجوز للنظام ال تظهر هذه اإلشارة.
- **ضرورة إدخال المرفقات:** يقوم المسـتخدم بوضـع إشـارة ) )فـي المربـع عنـد ضـرورة ادخـال مرفقـات للقـرار أو للطلـب وسيتم تفعيل الخيارات على شكل قائمة منسدلة .
	- **المعلومات الرئيسية:**
- **قرار خارجي:** يتم تحديد هل القرار خارجي أم ال وذلك بالضغط بالمربع الموجود بجانـب جملـة "قـرار خـارجي" حيـه تظهـر إشارة ) )في المربع.
- **للحركات التاريخية فقط:** يتم تحديد إمكانية استخدام القرار إال في حالة إدخال حركات الموظف التاريخيـة، وذلـك بالضـغط بالمربع الموجود بجانب جملة "للحركات التاريخية فقط" حيه تظهر إشارة ) )في المربع.
- **يسمح بأن يكون جماعي:** يتم تحديد هل القرار يسمح بأن يكـون جمـاعي أم ال وذلـك بالضـغط بـالمربع الموجـود بجانـب جملة "يسمح بأن يكون جماعي" حيه تظهر إشارة ) )في المربع.
- **له مدة:** يتم تحديد هل القرار لم مدة أم ال وذلك بالضغط بالمربع الموجود بجانب جملـة "لـم مـدة" حيـه تظهـر إشـارة )) في المربع.
- **ممكن تمديده:** يتم تحديد إمكانية تمديد هذا القرار في حال كان للقرار مدة وذلك بالضـغط بـالمربع الموجـود بجانـب جملـة "ممكن تمديده" حيه تظهر إشارة ) )في المربع.
- **عدد التمديـدات المسـموحة:** يكـون هـذا الحقـل فعـاال وذلـك عنـد اختيـار حقـل ممكـن تمديـده، حيـه يـتم إدخـال عـدد التمديدات المسموحة لهذا القرار.
- **مرتبط بوظيفة:** يتم تحديد هل القرار مرتبط بوظيفـة أم ال وذلـك بالضـغط بـالمربع الموجـود بجانـب جملـة "مـرتبط بوظيفـة" حيه تظهر إشارة ) )في المربع.
- **مرتبط بموظف:** يتم تحديد هل القرار مرتبط بموظف أم ال وذلـك بالضـغط بـالمربع الموجـود بجانـب جملـة "مـرتبط بموظـف" حيه تظهر إشارة ) )في المربع.

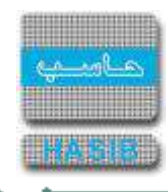

- **له إفادة:** يتم تحديد هل القرار لم إفادة أم ال وذلك بالضغط بالمربع الموجود بجانب جملة "لم إفادة" حيه تظهر إشـارة )) في المربع.
- **الحد األقصى لإلفادات:** يكون هذا الحقل فعاال وذلك عند اختيار حقل لم إفادة، حيـه يـتم إدخـال الحـد األقصـى لتفـادات الممكنة لهذا القرار.
- **يمكن ربطه مع بدالت شهرية:** يتم تحديد إمكانية ربط القرار مـع بـدالت شـهرية وذلـك بالضـغط بـالمربع الموجـود بجانـب كلمة "نعم" حيث تظهر إشارة ( √ ) في المربع، و إذا كان غير ممكن يقوم بالضغط بالمربع الموجود بجانب كلمة "لا".
- **يظهر في بيان خدمة الموظف** :يتم تحديـد هـل القـرار سـيظهر فـي بيـان خدمـة الموظـف ام ال وذلـك بالضـغط بـالمربع الموجود بجانب جملة "يظهر في بيان خدمة الموظف" حيه تظهر إشارة ) )في المربع.
- **طبيعة التأثير على ملف الراتب:** يتم تحديد طبيعة تأثير القـرار علـى ملـف الراتـب وذلـك باختيـار طبيعـة هـذا التـأثير مـن القائمة المنسدلة.
	- **نفقة الحسم:** يتم تحديد نفقة الحسم لهذا القرار وذلك باختيارها من القائمة المنسدلة.
- **اعتماد القرار ضروري لعكس أثر القرار في الرواتب:** يتم تحديد عكـس أثـر القـرار فـي الرواتـب هـل يـتم عنـد اعتمـاد القرار وذلك باختيار نعم أو ال .
- **ال***سـماح بإدخال وحفظ القرار لموظف مقيد عليه عهدة في نظام العهد: يـتم تحديـد السـماح بحفـظ القـرار لموظـف* عليم عهدة في نظام العهد وذلك باختيار نعم أو ال.
- **صيغة بناء العبارة المختصرة في سجل الموظف:** يتم إدخال صيغة العبـارة المختصـرة فـي سـجل الموظـف فـي حـال ارتباط القرار بالموظف (إذا تم اختيار أن القرار مرتبط بموظف) حيث يقوم بإدخال الصـيغة كمـا فـي المثـال التـالي فـي "قـرار تعيين موظف رسمي": (تم تعيين الموظف " " على الوظيفة " " بالمرتبة " " برقم الوظيفة " " بقرار رقم " " وتاريخ " " ).
- **صيغة بناء العبارة المختصرة في سجل الوظيفة:** يتم إدخال صـيغة العبـارة المختصـرة فـي سـجل الوظيفـة فـي حـال ارتباط القرار بالوظيفة (إذا تم اختيار أن القرار مرتبط بوظيفة) حيث يقوم بإدخـال الصـيغة كمـا فـي المثـال التـالي فـي "قـرار تعيين موظف رسـمي" حيث ارتبط هذا القرار بالموظف والوظيفة: (تم شـغل الوظيفـة " " بتعيـين الموظـف " " بقـرار رقـم " " وتاريخ " ").

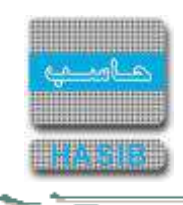

# أرقام البنود/الحسابات التي تصرف منها الراتب األساسي

تظهر هذه الشـاشـة عند اختيار أرقام البنود/الحسـابات التي تصرف منها الراتب الأسـاسـي من قائمة إدارة نظام الرواتـب كمـا في الشكل (1-15).

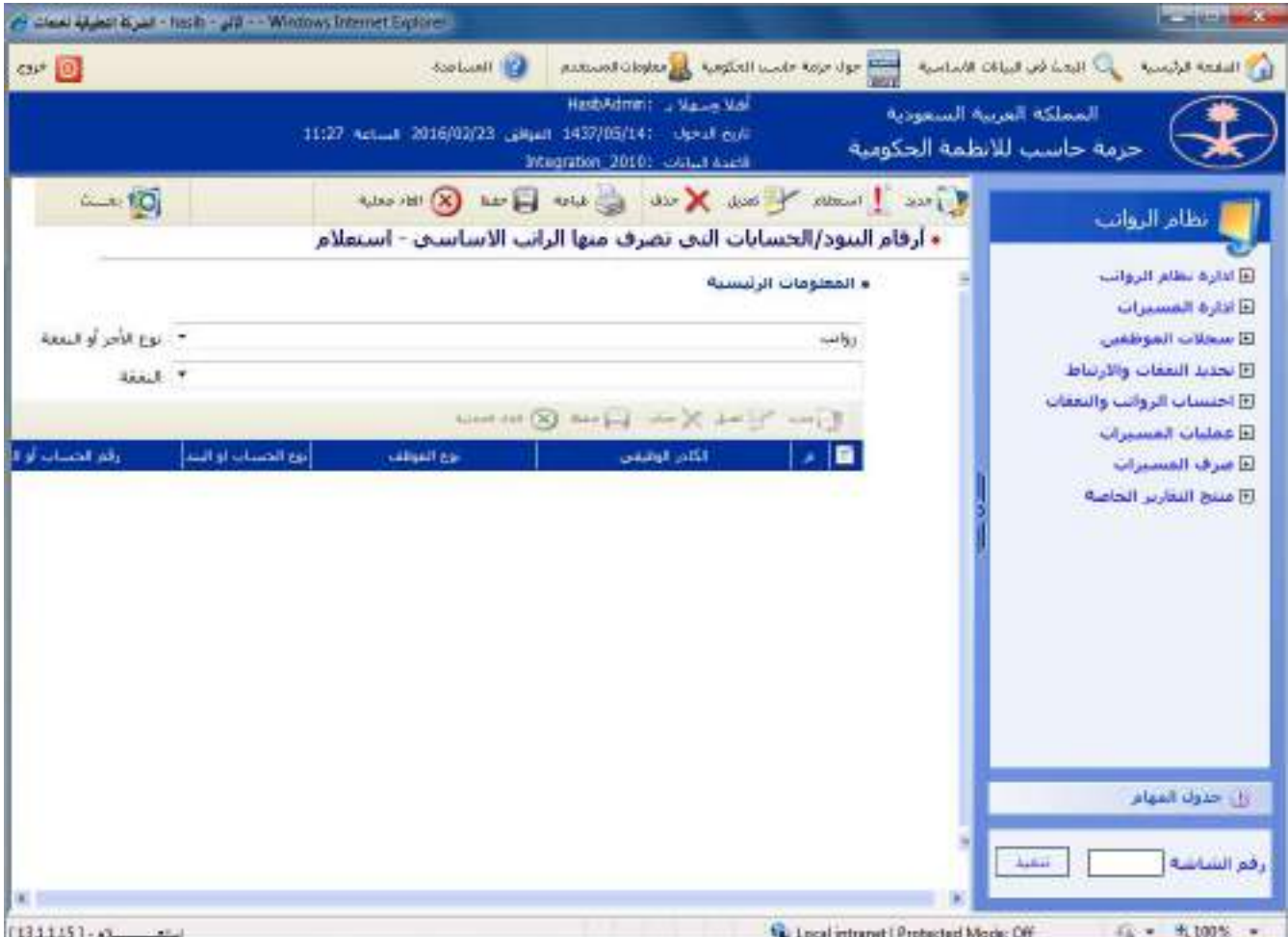

الشكل (1<u>5</u>-1) يمثل شاشة أرقام البنود/الحسابات التي تصرف منها الراتب الأساسي.

يتم من خالل هذه الشاشة تحديد أرقام البنود/الحسابات التي تصرف منها الراتب األساسي، ولتحديـد رقـم بنـد أو حسـاب جديد يصرف منه الراتب الاساسـي يتم الضغط على زر "جديد" من شـريط المهام حيث تظهر الحقول التالية:

- **المعلومات الرئيسية:**
- **نوع األجر أو النفقة:** يقوم المستخدم بإختيار نوع النفقة من القائمة المنسدلة.
	- **النفقة:** يقوم المستخدم باختيار النفقة من القائمة المنسدلة
		- **م:** رقم مسلسل.
- **الكادر الوظيفي:** يقوم المستخدم باختيار الكادر الوظيفي من القائمة المنسدلة.
	- **نوع الموظف:** يقوم المستخدم باختيار نوع الموظف من القائمة المنسدلة.
- **نوع الحساب أو البند:** يقوم المستخدم باختيار نوع الحساب أو البند وذلك بالضغط بجانب إما تفصيلي أو تحليلي.
- **رقم الحساب أو البند:** يتم إدخال رقم الحساب أو البند الذي سيصرف منم الراتب األساسي وذلك من خالل الضغط علـى زر "2F "من لوحة المفاتيح حيه يعرض النظام قائمة بأرقام وأسماء الحسابات فيتم اختيار رقم الحساب المطلوب.

⇒⊸

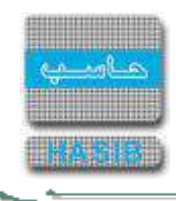

## كشف ضوابط العمل لتحديد البدالت

تظهر هذه الشاشة عند اختيار كشف ضوابط العمل لتحديد البدالت من قائمة ادارة نظام الرواتب كما في الشكل )16-1(.

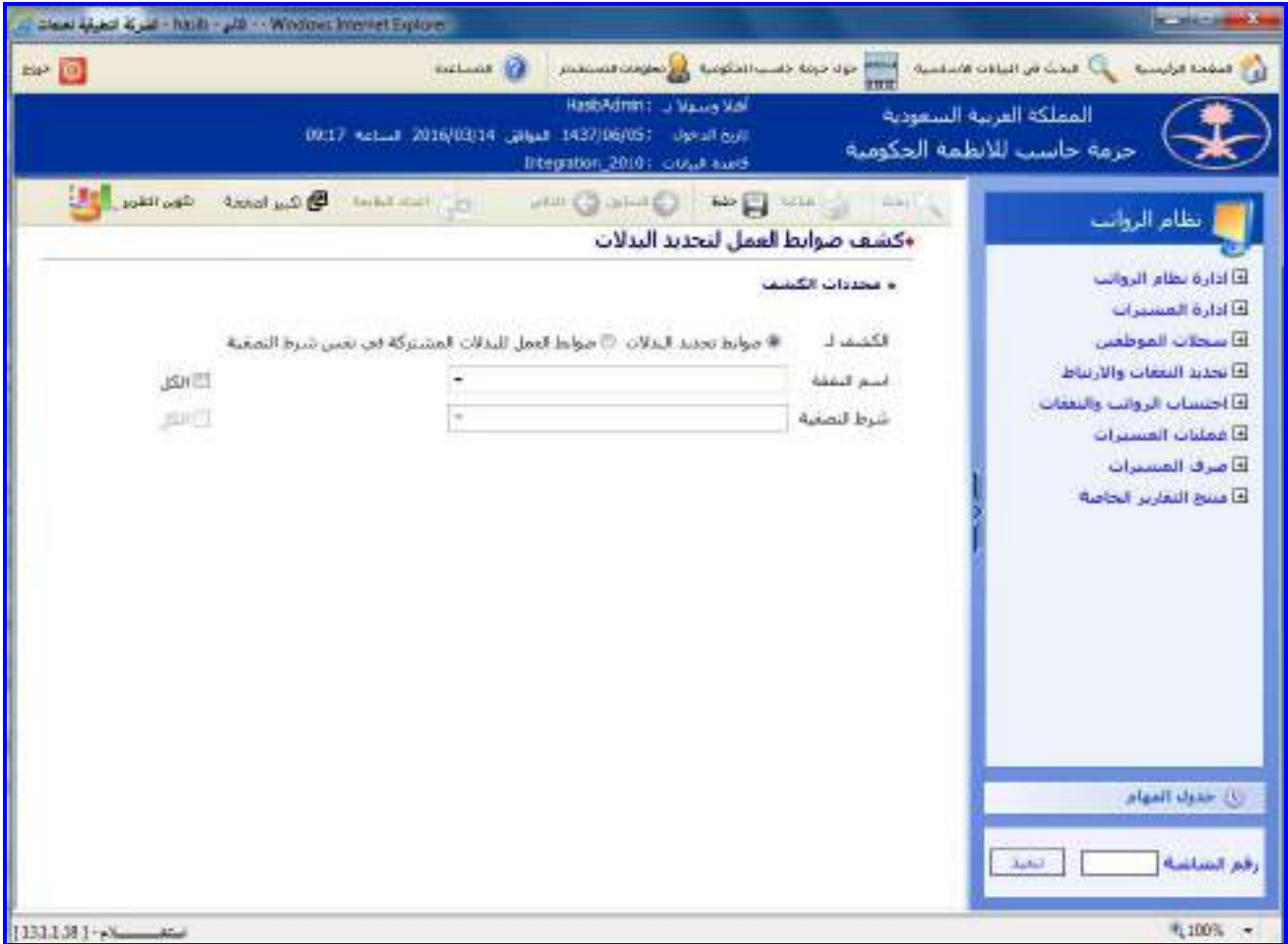

الشكل (16-1) يمثل شاشة كشف ضوابط العمل لتحديد البدلات.

- **محددات التقرير**
- **الكشف لـ:** يقوم المستخدم باختيار إصدار الكشف إما عن ضوابط تحديد البدالت أو ضوابط العمل للبدالت المشتركة في نفس شرط التصفية.
	- **اسم النفقة :** في حال تم اختيار ضوابط تحديد البدالت يتم اختيار النفقة التي يرغب في معرفة تفاصيل ضوابط العمل لها مع إمكانية اختيار كل النفقات في النظام وذلك من خلال الضغط على المربع بجانب كلمة (الكل).
	- **شرط التصفية:** في حال تم اختيار ضوابط العمل للبدالت المشتركة في نفس شرط التصفية يتم اختيار شرط التصفية التي يرغب المستخدم في معرفة النفقات المستخدمم مع إمكانية اختيار كل شروط التصفية في النظام وذلك من خالل الضغط على المربع بجانب كلمة (الكل).
- يقوم المستخدم بعد إدخال الحقول السابقة بالضغط على زر "تكوين التقرير" حيه يعرض النظام خيارين لطباعة الكشف إما بشكل طولي أو بشكل عرضي فيتم اختيار الشكل المطلوب كما في الشكل )1-16-1(.

══╧═

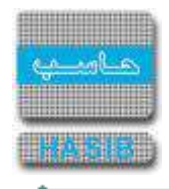

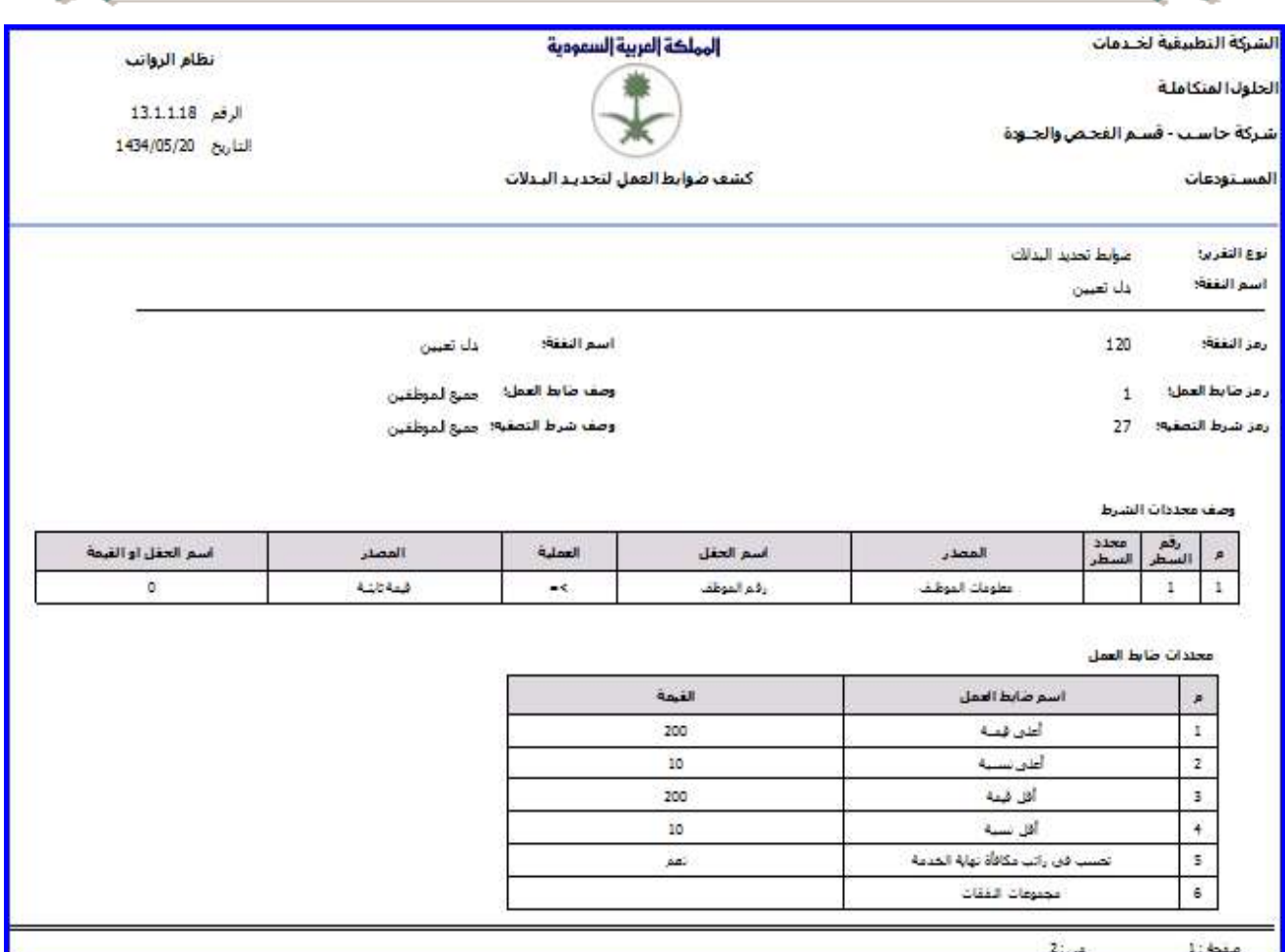

الشكل <u>(1-16-1</u>) يمثل كشف ضوابط العمل لتحديد البدلات.

حد⇒

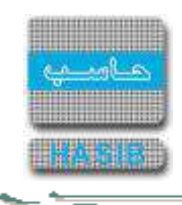

#### تعريف مجموعات النفقات

تظهر هذه الشاشة عند اختيار إعدادات بدل اإلنتداب حسب فئات الدول من قائمة إدارة نظام الرواتب كمـا فـي الشـكل )-1 .)17

| el Caas فيركة العدد الله - basb - التي - Wratows Internet Explorer |                                                                                                    |                                                                                                    | <b>WORKSHOW</b>                                                                                                    |
|--------------------------------------------------------------------|----------------------------------------------------------------------------------------------------|----------------------------------------------------------------------------------------------------|----------------------------------------------------------------------------------------------------|
| $ax + 0$                                                           | Alle Handling<br>manufacturing and sending the state of the contracts                                                                                                    |                                                                                                    | the collection of the collection of the collection of the collection of                                                                         |
|                                                                    | HasbAdzert L. Massey Mail<br>T2138 Actual 2010/02/23 June 1437/03/141 Up all out<br>Integration 20101 GMGJ Build                                                                                                    | المملكة العربية السفودية<br>حزمة حاسب للانظمة الحكومية                                                                          |                                                                                                    |
| $\rightarrow$ 10                                                   | $\text{where } \mathbf{H}(\mathbf{X}) = \mathbf{H}(\mathbf{X}) \text{ and } \mathbf{H}(\mathbf{X}) = \mathbf{H}(\mathbf{X}) \text{ and } \mathbf{H}(\mathbf{X}) = \mathbf{H}(\mathbf{X}) \text{ and } \mathbf{H}(\mathbf{X}) = \mathbf{H}(\mathbf{X}) \text{ and } \mathbf{H}(\mathbf{X}) = \mathbf{H}(\mathbf{X}) \text{ and } \mathbf{H}(\mathbf{X}) = \mathbf{H}(\mathbf{X}) \text{ and } \mathbf{H}(\mathbf{X}) = \mathbf{H}(\mathbf{X}) \text{ and } \mathbf{H$<br>+ تعريف مجموعات النفقات - استعلام | E june 1 main 2 mil X un                                                                                                    | نظام الروائب                                                                                                    |
|                                                                    |                                                                                                    | + المعلومات الرئيسية.                                                                                                    | E اداره نظام الروانب<br>E اداره المسيرات                                                                                                    |
|                                                                    | Araccod And<br>الرائب وبذل النغري<br>مقاء تقرف<br>الروض<br>بداء تعريب<br>عفل امالان<br>أجازة غانية للمتعاقبين<br><b>California and</b><br>The Post in the Real Party of the State and Posts<br>أستع البدل<br>روهر النجاب                                                                                                    | <b>Approvall</b> in<br><b>PER A MINER</b><br><b>SAMAGE</b><br>s<br>10<br>£,<br>ý.<br>ш<br>و فائعة الطلائب<br>السبب البداء<br>a. | E سمنلات الموظفين<br>واستديد البعقات والارتباط<br>E اختساب الروانب والتعقاب<br>E عمليات المسترات<br>E صرف المسيرات:<br>أأأأ فسح التفارير الخاصة |
|                                                                    | بذل البدرة<br>107                                                                                                    | $Jx = 1$                                                                                                    | كال حذوك المهام                                                                                                    |
|                                                                    | ik.                                                                                                    |                                                                                                    | النابل<br>رقع الشاشة                                                                                                    |
| [133.1.19] > (Xeconomical)                                         | 题                                                                                                    | 4. Local intranet   Protected Model Off                                                                                         | 信。 气100% 。                                                                                                    |

الشكل )17-1( يمثل شاشة تعريف مجموعات النفقات.

يتم من خالل هذه الشاشة تعريف مجموع نفقات الختيارها من محددات ضوابط العمـل للبـدالت، وإلضـافة مجموعـة جديـدة الضغط على زر "جديد" من شريط المهام حيه تظهر الحقول التالية:

- **المعلومات الرئيسية:**
	- **م:** رقم مسلسل.
- **رمز المجموعة:** يتم إدخال رمز المجموعة ,بشرط أال يتكرر.
	- **اسم المجموعة:** يتم إدخال اسم المجموعة .
		- **قائمة البدالت :**
- **تصنيف البدل:** يقوم المستخدم باختيار تصنيف البدل إما بدل أو بداية المربوط أو نهاية المربوط**.**
- **رمز البدل:** يتم إدخال رمز البـدل أو اختيـاره بالضـغط علـى زر "2F "مـن لوحـة المفـاتيح حيـه يعـرض النظـام قائمـة بأرقـام وأسماء البدالت فيتم اختيار رقم البدل المطلوب
	- **اسم البدل:** يعرض النظام اسم البدل المطلوب بمجرد إدخال رقمم.

∸⊸

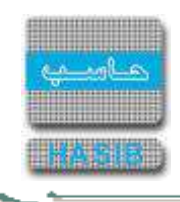

#### [صالحية مستخدمي النظام على كوادر التوظيف](#page-440-0)

تظهر هذه الشاشة عند اختيار شاشة صالحية مستخدمي النظام على كوادر التوظيـف مـن قائمـة إدارة النظـام كمـا فـي الشكل (1-18).

| HasbAdmin (  ) Malon Mall<br>المملكة العربية السعودية<br>Red Result 2013/12/04 August 1435/02/01   14:54-02<br>حزمة حاسب للأنظمة الحكومية<br>Integration_20101 called earth<br>E / tur   more & and X vis   die   die 1 (X) 100 and<br>إنظام الروائب<br>«صلاحيات مستخدمت النظام على كوادر التوظيف - استعلام<br>والمعلومات الرئيسية<br>محموقات المستخدمين<br>ومعا المحبوعة<br>النبم العجموعة<br><b>Julia</b> State<br>الروانب - ادارة النظام<br>اعتاذ نطام الروانب<br>z<br>تصعيع المسيرات الشهرية والأخرف<br>الروائب - اعتلالت المسيرات<br>э<br>تنعيذ اجتساب ألروائب الشهرية واغذاد العسيرات<br>الروانب - الروانب الشنهرية<br>4<br>٠<br>الشتهرية<br>اعداد الغروقات البدوية واقساط الروائب والمستراث<br>الروائب - الفروقات والمسبوك الأفرادية<br>а<br>الأقرادية<br>الروانب - ارقام الحسابات البنكية<br>الروانب - ارقام الحسابات البنكية<br>d.<br>واكوادر التوطيف<br>و المستخدمين<br>أسترعو<br>■■<br>أأسم التشتميم<br>الوليف<br>جنائح محمد أحمد العامودي<br>00<br><b>JAT</b><br>úga,<br>أسمة غفتات ومقود الربملوق<br>z<br>131<br>الورزاء ونواب الورزاء والمرتبه المعتارة<br>100<br>عاهر محمد الماضي<br><b>Int</b><br>110<br>المعناة<br>$6 + 5$<br>صبيح معتوف زغل العتييات<br>أعضاء عينة التحقيق والأدعاء العامر<br>$\overline{w}$<br>120<br>أنمن أسعد ملحم<br>$Dev - 2$<br>W.<br>الوطالف الصحية<br>130<br>فشارف حفود ملاب الخريق<br>콕<br>140<br>网<br>الجدمات لطبية والصحية المساعدة<br>ð<br>1 95<br>عبدالرحمن مشط<br>**<br>150 (17)<br>الوطائف التعليمية<br><b>Janal</b> | ckr (0) | <b>Collection</b> | abbound observe the boat of signal changes |  | the Bailey Monat and the Station Walkat |
|----------------------------------------------------------------------------------------------------|---------|-------------------|--------------------------------------------|--|-----------------------------------------|
| $\sim$ 0<br>كا ادارة نطام الروانب<br>لآأ أدارة المسترات<br>El سخلات الموظع <i>ي</i><br>أآتا تحديد النعقات والارتباط<br>E اختساب الروانب والنقفات<br>كا عمليات المسترات<br>D سرف المسيرات<br><b>E مسح البقارير الجامية</b>                                                                                                    |         |                   |                                            |  |                                         |
|                                                                                                    |         |                   |                                            |  |                                         |
|                                                                                                    |         |                   |                                            |  |                                         |
|                                                                                                    |         |                   |                                            |  |                                         |
|                                                                                                    |         |                   |                                            |  |                                         |
|                                                                                                    |         |                   |                                            |  |                                         |
|                                                                                                    |         |                   |                                            |  |                                         |
|                                                                                                    |         |                   |                                            |  |                                         |
|                                                                                                    |         |                   |                                            |  |                                         |
|                                                                                                    |         |                   |                                            |  |                                         |
|                                                                                                    |         |                   |                                            |  |                                         |
|                                                                                                    |         |                   |                                            |  |                                         |
|                                                                                                    |         |                   |                                            |  |                                         |
|                                                                                                    |         |                   |                                            |  |                                         |
|                                                                                                    |         |                   |                                            |  |                                         |
|                                                                                                    |         |                   |                                            |  |                                         |
|                                                                                                    |         |                   |                                            |  |                                         |
| يان خدوله المهام                                                                                                    |         |                   |                                            |  |                                         |
|                                                                                                    |         |                   |                                            |  |                                         |
| رفم الشاشة                                                                                                    |         |                   |                                            |  |                                         |
|                                                                                                    |         |                   |                                            |  |                                         |
|                                                                                                    |         |                   |                                            |  |                                         |

<u>الشكل (18-1)</u> يمثل شاشة صلاحية مستخدمي النظام على كوادر التوظيف.

يتم من خالل هذه الشاشة تعريف صالحيات مستخدمي النظام على كوادر التوظيف في نظام الرواتـب، وفيمـا يلـي تبيـان لكل من الحقول في هذه الشاشة:

- **المعلومات الرئيسية**
- **مجموعة المستخدمين**
- **م:** رقم مسلسل للمجموعة.
- **اسم المجموعة:** يعرض النظام اسم المجموعة التي تم تعريفها في النظام العام.
	- **وصف المجموعة:** يعرض النظام وصف للمجموعة التي قام بعرضها.
		- **المستخدمين**
		- **م:** رقم مسلسل للمستخدم.
- **اسم المستخدم:** يعرض النظام اسم المستخدم المعرف في المجموعة التي قام النظام بعرضها.

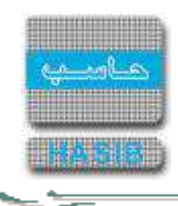

- **كوادر التوظيف:** للتعديل على جدول الكوادر يقوم المستخدم باختيار مجموعة مستخدمين ومن ثم يقوم بالضـغط علـى زر "تعديل" وتظهر الحقول التالية:
	- **م:** رقم مسلسل.

⇒⇒

- يقوم المستخدم بالضغط بالمربع الموجود بجانب رمز الكادر الذي يريد اختياره حيه يعرض النظـام إشـارة ) )فـي المربـع، أو يقوم باختيار جميع الكوادر وذلك بالضغط بالمربع الموجود بجانب كلمة الرمز حيه يعرض النظام إشارة ) )في المربع.
	- **الرمز:** يعرض النظام رمز كادر التوظيف.
	- **الوصف:** يعرض النظام وصف كادر التوظيف.

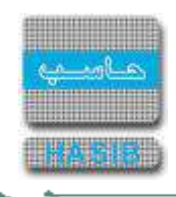

# صالحية المستخدمين لتعديل الحسابات البنكية حسب المسيرات الشهرية

تظهر هذه الشاشة عند اختيار شاشة صالحية المستخدمين لتعديل الحسـابات البنكيـة حسـب المسـيرات الشـهرية مـن قائمة إدارة النظام كما في الشكل )19-1(.

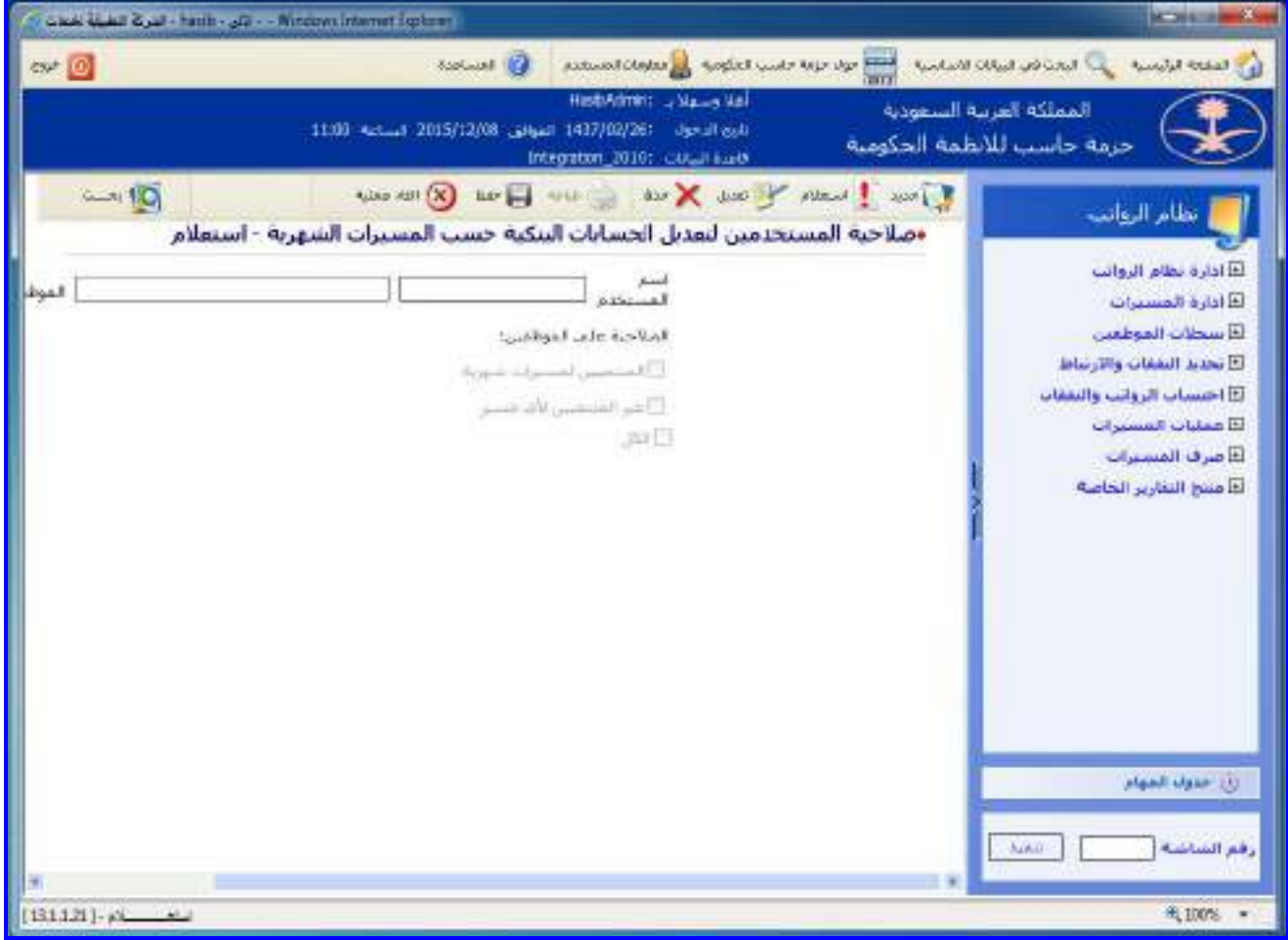

<u>الشكل (19-1)</u> يمثل شاشة صلاحية المستخدمين لتعديل الحسابات البنكية حسب المسيرات الشهرية .

يتم من خلال هذه الشاشة تعريف صلاحية المستخدمين لتعديل الحسابات البنكية حسب المسيرات الشهرية بحيـث يـتم تعريف صالحية للمستخدم وربطها بمسير شهري أو أكثـر وبالتـالي يسـمح لهـذا المسـتخدم بتعـديل أرقـام الحسـابات البنكيـة لجميع الموظفين المنتميين للمسـيرات الشـهرية التي مُنح صلاحية عليها في نظام الرواتب، وفيما يلي تبيان لكـل مـن الحقـول في هذه الشاشة:

- **اسم المستخدم:** يقوم المستخدم بادخال اسم المستخدم المراد تعريف صالحية لم على الحسـابات البنكيـة للمـوظفين المنتميين للمسيرات الشهرية أو غير المنتميين ألي مسير شهري.
	- **الموظف:** يقوم النظام بعرض رقم واسم الموظف المرتبط بالمستخدم المدخل.
- **الصالحية على الموظفين:** يقوم المستخدم بتحديـد مـنح صـالحية تعـديل الحسـابات البنكيـة للمسـتخدم المـدخل هـل ستكون على الموظفين المنتميين لمسيرات شهرية أو على المـوظفين غيـر المنتميـين لمسـيرات شـهرية أو الكـل، فـي حالة اختيار صالحية للمستخدم المدخل على الموظفين المنتميين لمسيرات شهرية يتم ما يلي:
- يعرض النظام أسـماء المسـيرات الشـهرية المعرفة في النظام من خلال شـاشـة اعـداد وتخصـيص مسـيرات الرواتـب بحيـث تظهر على شكل جدول مع وجود خانة اختيار أمام كل مسير يقوم المستخدم بتحديـد المسـيرات الشـهرية التـي يوجـد للمستخدم المدخل صالحية عليها مع إمكانية اختيار الكل.

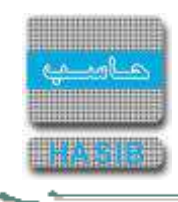

## إدارة المسيرات

 $\Rightarrow$   $\Rightarrow$ 

تمثل هذه القائمة كما في الشكل (2-0) مجموعة شاشات إدارة المسيرات فـي نظـام الرواتـب حيـث يـتم مـن خـلال هـذه الشاشات العمل على تحديد مجموعـات أصـحاب الصـالحيات للمسـيرات وتحديـد مجموعـات توزيـع الصـادر للمسـيرات وتحديـد الموظفين الذين ينتمون إلى المسيرات الرواتب الشهرية وغيرها من العمليات.

|         | - Nindows Internet Explorer - تقرئة التفيقة لمعات                                                                                                    | انتشادا                                                                                                    |
|---------|----------------------------------------------------------------------------------------------------|----------------------------------------------------------------------------------------------------|
| $C = 0$ | Refund cloped All Applies Houseker<br><b>EXPLUSIVE ED</b>                                                                                                    | which ideas as and $C_{\mathbf{k}}$ . Analytically in                                                                                                    |
|         | HasbAdrin : a Nasay Mai<br>TH3770003 : UP-14 Main 2016/03/14 Main 143770003 : UP-17 Main<br>Integration_2010; cities each                                                                                                    | المملكة العربية السعودية<br>حرمة حاسب للأنظمة الحكومية                                                                                                    |
| Sale.   | الرس    الدلالة    حليل    مجاليات    حليلات    حليل    الشم القدامة<br><b>JEF GELD U.S.A.</b><br>⊡ ادارة المسير <b>ا</b> ت<br>E [ 13.2.2.1 ] محموعة أصحاب الصلاحيات للمسيرات<br>E [ 13.2.2.2 ] محموعات نوريع الصادر للمسيرات<br>E [ 13.2.2.3 ] اعداد وتحصيص مسيرات الروائب<br>التا [ 13.2.2.4 ] نحديد الموظفين المسمين إلى مسيرات الرواتب الشهرية<br>E [ 13.2.2.5 ] الحدف والاضافة الى مسير الروانب الشهري<br>E [ 13.2.2.6 ] اعتماد الحذف و الاضافة الى عسير الروانب الشهري<br>IE [ 13.2.2.8 ] ملف المنعاملين مع الإدارة المالية<br>⊞ [ 13.2.2.9 ] كينيف بحركات الحدف و الإضافة من مسيرات الرواتب الشهرية<br>E [ 13.2.2.10 ] اعدادات الغيم السادة للنعفات | تطام الروانب<br>E ادارة بطام الروانب<br>كالألزة المسيرات<br>E سخلات الموظفين<br>F تحديد التفقات والارتباط<br>E اختساب الروانب وليغفانه<br>E عمليات المسيرات<br>E سرف المسيرات<br>E فينتج التقارير الخاصة<br>أألل خذول المهام<br>رقع الشاشة<br>تمافعنه |
|         |                                                                                                    | 天100% 。                                                                                                    |

الشكل (2-0) يمثل شاشة إدارة المسيرات.

يمكن اختيار أي شاشة من القائمة على اليسار ليتم فتح هذه الشاشة ومعالجة البيانات الالزمة.

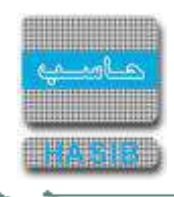

# مجموعة أصحاب الصالحية للمسيرات

تظهر هذه الشاشة عند اختيار مجموعة أصحاب الصالحيات للمسيرات من قائمة إدارة المسيرات كما في الشكل )1-2(.

| EIP        |                      | <b>SIGLINARY SOF</b><br>السابع الجواء حرفة احتسب المكومية ال <mark>أبرار</mark> فعلومات الشبشخص                   |                |                          | الله البحث في البيانات للمناسبة<br>للدرا المفحة الرئيسية         |
|------------|----------------------|----------------------------------------------------------------------------------------------------|----------------|--------------------------|------------------------------------------------------------------|
|            |                      | HasbAdmin: J. Makes Mall<br>08:17 Actual 2016/03/14 English 1437/06/05: 06:17 Actual<br>Integration_2016; put and |                |                          | المملكة العربية السعودية<br>حرمة حاسب للانظمة الحكومية           |
| $-10$      |                      | I feel I want I will X with X and I want I want<br>«مجموعة أصحاب الصلاحيات للمسترات - استعلام                     |                |                          | تطام الروانب                                                     |
|            |                      |                                                                                                    |                | • المعلومات الرئيسية     | لتآ ادارة نظام الروائب<br>فالأدارة المسبرات<br>E) سخلات الموطعين |
| أأشستكدمين | <b>HILL</b>          | أستر الموتف                                                                                                    | رقم العوقف     | n                        | فأتحذيذ البعيات والارتباط                                        |
| ж          | alist jaw            | عبدارحمن مشعل                                                                                                    | 0000000001     |                          |                                                                  |
|            | مطبق النطام          | أحمد عديان بمعوب الريماوي                                                                                         | 2567           | z                        | فأاحتساب أتروانب والتعقات                                        |
|            | فننيز البوائب        | ماهر محمد الماضي                                                                                                  | $\mathbf{H}$   | 3                        | فأ فعليات المشترات                                               |
| $L_{-}1$   | Salries system admin | عبدالرجيع حسام عبدالرجيع خبيام                                                                                    | $\overline{2}$ | 4                        | E صرف المسبرات                                                   |
| E          | <b>Scher</b>         | احمد سعد سالم سمنان                                                                                               | 002            | $\overline{\phantom{a}}$ | <b>El منتج التقارير الخاصة</b>                                   |
| L.         | مطبق النظام          | غلاه مممد محمد هرماني                                                                                             | 10             | ä                        |                                                                  |
|            | pidale               | sang agentlage agent cooked                                                                                       | 10t            |                          |                                                                  |
|            |                      |                                                                                                    |                |                          |                                                                  |
|            |                      |                                                                                                    |                |                          | أناز حذول المهام                                                 |
|            |                      |                                                                                                    |                |                          | رقع الشاشة<br>تمافعته                                            |

<u>الشكل (2-1</u>) يمثل شاشة مجموعة أصحاب الصلاحيات للمسيرات.

يتم من خالل هذه الشاشة معالجـة معلومـات أصـحاب الصـالحية المعـرفين فـي نظـام الرواتـب، حيـه يـتم تعريـف منصـب ومستخدمين مسـموح لهم العمل باسـم صاحب المنصب حيث يســمح للمســتخدم المســجل علـى منصـب أن يقـوم بالاعتمـاد بدل من صاحب الصالحية، وإلضافة صاحب صالحية جديد يقوم المستخدم بالضغط علـى زر "جديـد" مـن شـريط المهـام، وفيمـا يلي تبيان لكل من الحقول في هذه الشاشة:

#### **المعلومات الرئيسية:**

- **م:** رقم مسلسل.
- **رقم الموظف:** يتم إدخال رقم الموظف صاحب الصالحية وذلك بالضغط على زر "2F "من لوحة المفاتيح حيه يعرض النظـام قائمة بأرقام وأسماء الموظفين فيتم اختيار رقم الموظف المطلوب.
	- **اسم الموظف:** يعرض النظام اسم الموظف صاحب الصالحية بمجرد إدخال رقمم.
		- **صفته:** يتم إدخال منصب الموظف صاحب الصالحية.
- **المستخدمين:** يتم الضغط على الرابط [**....**] حيه يعرض النظام شاشة معلومات المستخدمين كما في الشـكل )1-1-2(، وذلك لاختيار المستخدمين المسموح لهم العمل باسم صاحب المنصب.

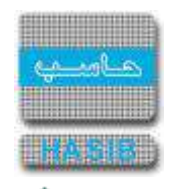

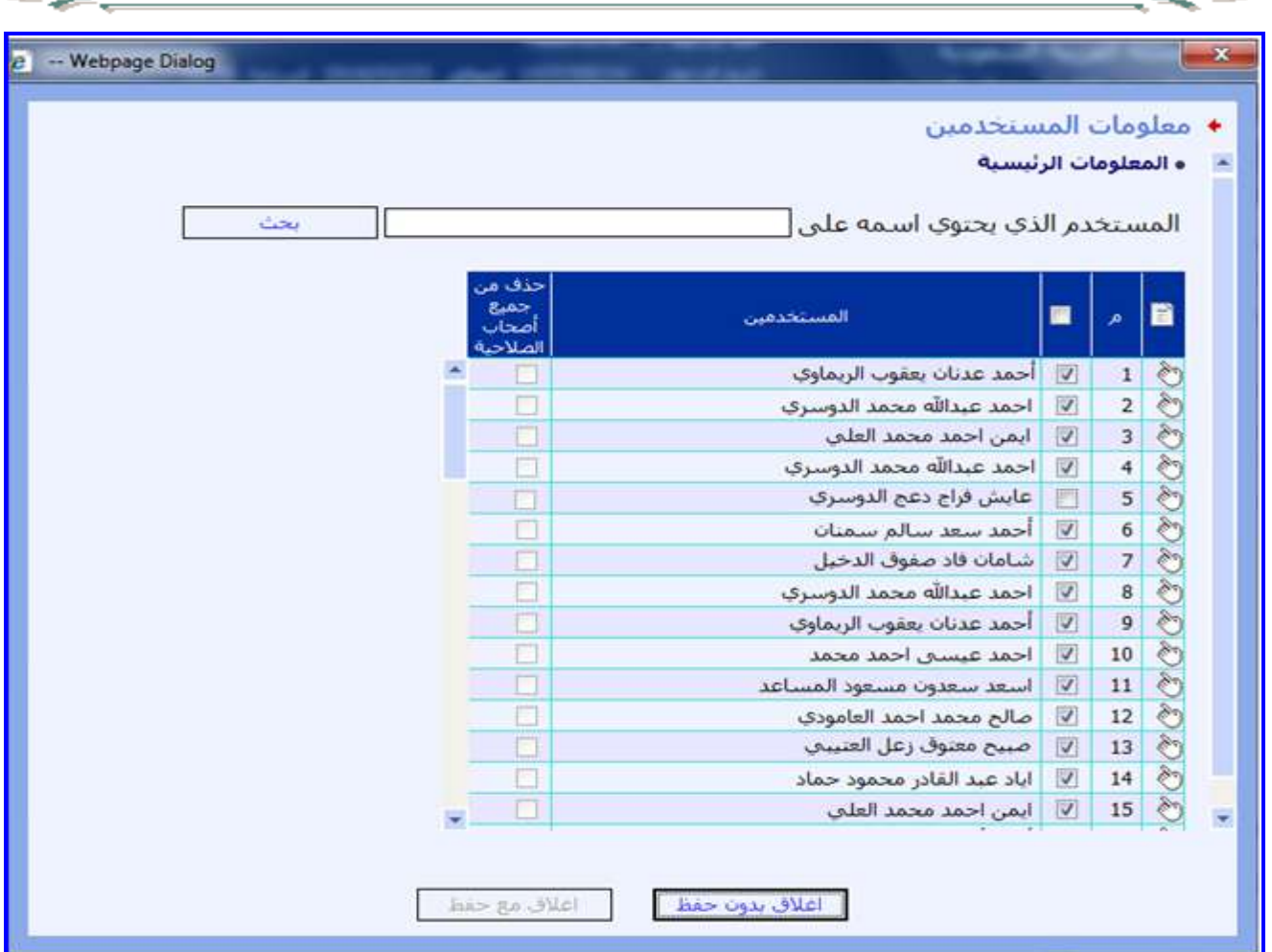

الشكل (1-1-1) يمثل شاشة معلومات المستخدمين.

- **المعلومات الرئيسية:**
- **المستخدم الذي يحتوي اسمه على :** يقوم المستخدم بادخال كلمة أو أكثـر للبحـه عـن أي مسـتخدم يحتـوي أسـمم على الكلمة التي تم ادخالها ثم أختيار بحه.
	- **م:** رقم مسلسل.
- **المستخدمين:** يتم اختيار الموظفين المسمو لهم بالعمل باسم صاحب الصالحية وذلك بالضغط بـالمربع الموجـود بجانـب اسم المستخدم حيث يعرض النظام إشارة ( ∨ ) كما في الشكل (Đ-□-口).
- **حذف من جميع أصحاب الصالحية:** يتم اختيار المستخدمين الـذين سـيتم حـذفهم مـن جميـع أصـحاب الصـالحية وذلـك بالضغط بالمربع الموجود أمام اسم المستخدم حيه يعرض النظام إشارة )).
- **إغالق مع حفظ:** يتم بعد اختيار الموظفين بالضغط علـى زر "إغـالق مـع حفـظ" وذلـك لحفـظ أسـماء المـوظفين الـذين تـم اختيارهم.

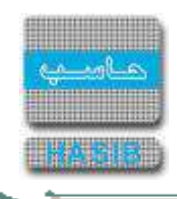

## مجموعات توزيع الصادر للمسيرات

تظهر هذه الشاشة عند اختيار مجموعات توزيع الصادر للمسيرات من قائمة إدارة المسيرات كما في الشكل (2-2).

| $63.8 - 0.$                    | <b>Comment</b>         |                                                                                                    |                                                                                | anticontrolled by the cost that we have the second control of the control | فه المقتة الأسبة                                                                                                    |
|--------------------------------|------------------------|----------------------------------------------------------------------------------------------------|--------------------------------------------------------------------------------|---------------------------------------------------------------------------|----------------------------------------------------------------------------------------------------|
|                                |                        | HasbAdmitt - Make Mail<br>0917 Abbat 2010/03/14 Jages: 1437/00/05: Apple 5a/a<br>Integration_2010; coulaut 6acth |                                                                                | المملكة العربية السعودية<br>حرمة حاسب للأنظمة الحكومية                    |                                                                                                    |
| $\leftarrow 10$                |                        | Where I had a good to the way of the C levels<br>+مجموعات توريع الصادر للمسيرات - استعلام                        |                                                                                |                                                                           | تطام الرواتب                                                                                                    |
|                                |                        |                                                                                                    | ه المعلومات الرئيسية                                                           |                                                                           | E ادارة بطام الروانب<br>كالأارة المسيرات<br>E سخلات الموظفين                                                                      |
| الإشخاص والجهان<br>L. J<br>L.J | <b>Research Avenue</b> | مجفوعة نوريج المنادر<br>محموقة توزيع الصائر تحريبية                                                              | <b>Regional pds</b><br>DO1<br>$\vert T \vert$<br>P.<br>01222<br>$\overline{z}$ |                                                                           | D تجديد البعدات والارتباط<br>E احتساب الرواتب والنفقات<br><b>El عمليات المسيرات</b><br>E سرف المسيرات<br>أذا متنخ البغارير الحاصة |
|                                |                        |                                                                                                    |                                                                                |                                                                           | الألا حدول المهام                                                                                                    |
|                                |                        |                                                                                                    |                                                                                | <b>Lake</b>                                                               | رقم الشاضة                                                                                                    |

<u>الشكل (2-2)</u> يمثل شاشة مجموعات توزيع الصادر للمسيرات.

يتم من خالل هـذه الشاشـة تعريـف مجموعـات توزيـع الصـادر للمسـيرات فـي نظـام الرواتـب، حيـه يـتم تعريـف مجموعـة ومستخدمين وجهات مسمو لهم بالعمل ضمن هذه المجموعة، وإلضافة مجموعة جديـدة يقـوم المسـتخدم بالضـغط علـى زر "جديد" من شريط المهام، وفيما يلي تبيان لكل من الحقول في هذه الشاشة:

- **المعلومات الرئيسية:**
	- **م:** رقم مسلسل.
- **رقم المجموعة:** يتم إدخال رقم مجموعة توزيع صادر للمسيرات.
- **اسم المجموعة:** يتم إدخال اسم مجموعة توزيع صادر للمسيرات.
- **األشـخاص والجهـات:** يـتم الضـغط علـى الـرابط [**....**] حيـه يعـرض النظـام شاشـة تحديـد األشـخاص والجهـات التـابعين لمجموعة التصـدير كمـا فـي الشـكل (2-2-1)، وذلـك لتعريـف المسـتخدمين والجهـات المســموح لهـم بالعمـل ضـمن هـذه المجموعة.

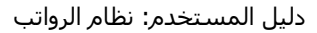

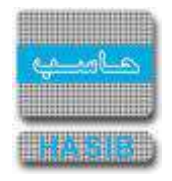

| . Webpage Dialog -- لحنيد الأمخاص والجهات الثابتة لمحمرها لصنير - في |                        |               |                                                                                                    |                           |
|----------------------------------------------------------------------|------------------------|---------------|----------------------------------------------------------------------------------------------------|---------------------------|
|                                                                      |                        |               | • تحديد الاشخاص والجهات التابعين لمحموعة تصدير<br>ه المعلومات الرئيسية                                                                                                    |                           |
|                                                                      |                        |               | $\mathbb{E}_{\mathcal{C}}\left[\max\left\{ \mathcal{C}_{\mathcal{C}}\right\} \right] \leq \mathbb{E}_{\mathcal{C}}\left[\max\left\{ \mathcal{C}_{\mathcal{C}}\right\} \right] \leq \mathbb{E}_{\mathcal{C}}\left[\max\left\{ \mathcal{C}_{\mathcal{C}}\right\} \right] \leq \mathbb{E}_{\mathcal{C}}\left[\max\left\{ \mathcal{C}_{\mathcal{C}}\right\} \right]$ |                           |
| النص                                                                 | accent of              | الزقم         | أخباري<br><b>Lail</b>                                                                                                    | ٠<br>$\bullet$            |
|                                                                      | شؤون الموظفين -اسباسي- | $\rightarrow$ | جهة داخلية<br>図                                                                                                    | <b>O</b><br>$\frac{1}{2}$ |
|                                                                      | وزارة الفاتيه          | 001           | Ξ<br>جهه خارجيه                                                                                                    |                           |
|                                                                      |                        |               |                                                                                                    |                           |
|                                                                      |                        |               |                                                                                                    |                           |

الشكل (2-2-1) يمثل شاشة تحديد الأشخاص والجهات التابعين لمجموعة تصدير.

يـتم مــن خــالل هـذه الشاشــة تعريــف األشــخاص والجهـات التــابعين لمجموعــة التصــدير، وإلضـافة موظـف أو جهــة يقــوم المستخدم بالضغط على زر "جديد" من شريط المهام، وفيما يلي تبيان لكل من الحقول في هذه الشاشة:

- **المعلومات الرئيسية:**
	- **م:** رقم مسلسل.
- **إجباري:** يتم تحديد إذا كان هذا الشخص أو الجهة إجباري أم ال وذلك بالضغط بالمربع الموجود بحقـل إجبـاري حيـه يعـرض النظام إشارة ) )في المربع.
	- **النوع:** يتم تحديد التابع للمجموعة هل هو موظف أو جهة من القائمة المنسدلة "موظف، جهة داخلية، جهة خارجية".
- **الرقم:** يتم بتحديد نوع التابع للمجموعة موظف أو جهة بإدخال رقمم وذلك بالضغط على زر "2F "مـن لوحـة المفـاتيح حيـه يعرض النظام قائمة إما بالموظفين أو الجهات وذلك حسب نوع التابع تم تحديده.
	- **االسم:** يعرض النظام اسم الموظف أو الجهة بمجرد إدخال رقم الموظف أو الجهة في حقل الرقم.
		- **النص:** يتم إدخال النص.
- **إغالق:** يتم بعد إضافة موظف أو جهة بالضغط على زر "حفظ" من شريط المهام لحفظ ما تم إضافتم ومـن ثـم يقـوم بالضـغط على زر "إغلاق" الموجود أسفل الشاشة لإغلاق الشاشة.

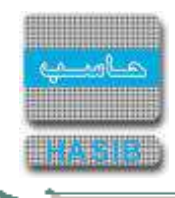

#### إعداد وتخصيص مسيرات الرواتب

تظهر هذه الشاشة عند اختيار إعداد وتخصيص مسيرات الرواتب من قائمة إدارة المسيرات كما في الشكل (2-3).

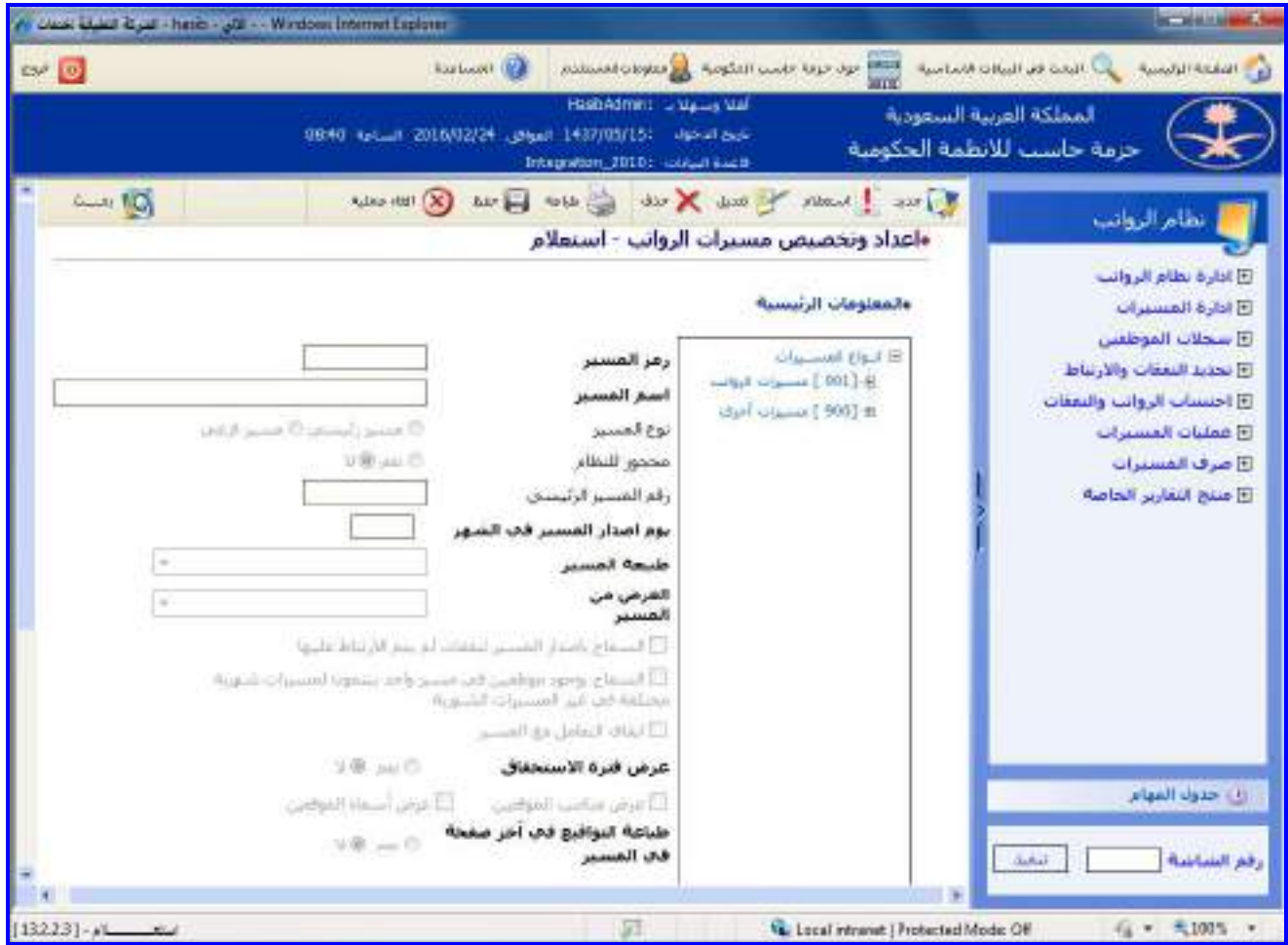

ا<u>لشكل (2-3</u>) يمثل شاشة إعداد وتخصيص مسيرات الرواتب.

يتم من خالل هذه الشاشة القيام بتعريف أنواع المسيرات وإدخال ما يخصها من بيانات وتعريف الموظفين الذين سـيظهرون في كل مسير، وفيما يلي تبيان لكل من الحقول في هذه الشاشة:

- **المعلومات الرئيسية:**
- **رمز المسير:** يعرض النظام تلقائيا رقم المسير .
	- **اسم المسير:** يتم إدخال اسم المسير.
- **↓** *نوع المسير:* يعرض النظام نوع المسير (مسير رئيسي أو مسير فرعي) بناء على موقعه في الشجرة.
	- **محجوز للنظام:** يعرض النظام أن المسير محجوز للنظام أو غير محجوز بخيار نعم أو ال.
- **رقم المسير الرئيسي:** يعرض النظام رقم المسير الرئيسي الذي يتبع لم في حال كان نوع المسير مسير فرعي. في حال كان نوع المسير مسير فرعـي يـتم إدخـال بيانـات الحقـول أدنـاه (المسـير الرئيسـي لا يـتم إدخـال البيانـات أدنـاه ويكتفي بإدخال رمز المسير الرئيسي واسمه فقط ومن ثم الحفظ).
	- **يوم إصدار المسير في الشهر:** يتم إدخال يوم إصدار المسير من الشهر.
	- **طبيعة المسير:** يتم تحديد طبيعة المسير وذلك باختيارها من القائمة المنسدلة.
- **ال***غرض من المسير:*يتم تحديد الغرض من المسير هل هو (رواتـب شــهرية أو بـدلات ومكافـآت وتعويضـات) وذلـك باختيـار الغرض من القائمة المنسدلة.
- يتم تحديد هل يسمح النظام بإصدار المسير لنفقات لم يتم االرتباط عليها وذلك بالضغط بالمربع الموجود أمام هذه الجملة.
- يتم تحديد هل يسمح النظام بوجود موظفين في المسير ينتمون لمسيرات شهرية مختلفة وذلك بالضـغط بـالمربع الموجـود أمام هذه الجملة.

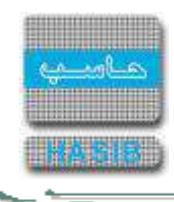

- يتم تحديد هل يسمح النظام بوجود موظفين في المسير ينتمون لمسيرات شهرية مختلفة وذلك بالضـغط بـالمربع الموجـود أمام هذه الجملة.
	- يتم تحديد هل يتم إيقاف التعامل مع المسير وذلك بالضغط بالمربع الموجود أمام هذه الجملة.
	- **طباعة التواقيع في آخر صفحة بالمسير:** يتم تحديد هل يتم طباعة التواقيع في آخر صفحة بالمسير ام ال.
		- **عرض فترة االستحقاق:** يعرض النظام عرض فترة االستحقاق او عدم العرض بخيار نعم أو ال.
			- يتم تحديد هل يتم عرض مناصب الموقعين وذلك بالضغط بالمربع الموجود أمام هذه الجملة.
			- يتم تحديد هل يتم عرض أسماء الموقعين وذلك بالضغط بالمربع الموجود أمام هذه الجملة.
		- **الحد األقصى لصافي استحقاق الموظف :** يعرض النظام الحد األقصى الستحقاق الموظف في المسير.
- **رمز الجهة في أمر الصرف:** يتم إدخال رمز الجهة اإلدارية في أمر الصرف وذلك بالضغط على زر "2F "مـن لوحـة المفـاتيح حيه يعرض النظام قائمة بأرقام وأسماء الجهات اإلدارية فيتم اختيار رقم الجهة المطلوبة.
- **رمز الفرع في أمر الصرف:** يتم إدخال رمز الفرع في أمر الصرف و الذي تنتمي لم الجهـة اإلداريـة وذلـك بالضـغط علـى زر "2F "من لوحة المفاتيح حيه يعرض النظام قائمة بأرقام وأسماء الفروع فيتم اختيار رقم الفرع المطلوب.
- **رمز مجموعة الموظفين:** يتم إدخال رمز مجموعة الموظفين فـي النظـام المـالي فـي حـال وجـود أكثـر مـن موظـف فـي المسير، وذلك من خـالل الضـغط علـى زر "2F "مـن لوحـة المفـاتيح حيـه يعـرض النظـام قائمـة بأرقـام وأسـماء مجموعـات الموظفين فيتم اختيار رقم المجموعة المطلوب.
	- **اسم ملف خالصة المسير:** يتم إدخال اسم ملف خالصة المسير و المسار المخزن فيم.
- **مراحل المسير:** يتم تحديد المراحل التي يمر بها المسير وذلك بالضغط على رابط "مراحـل المسـير" حيـه تظهـر شاشـة مراحل المسير كما في الشكل )1-3-2(

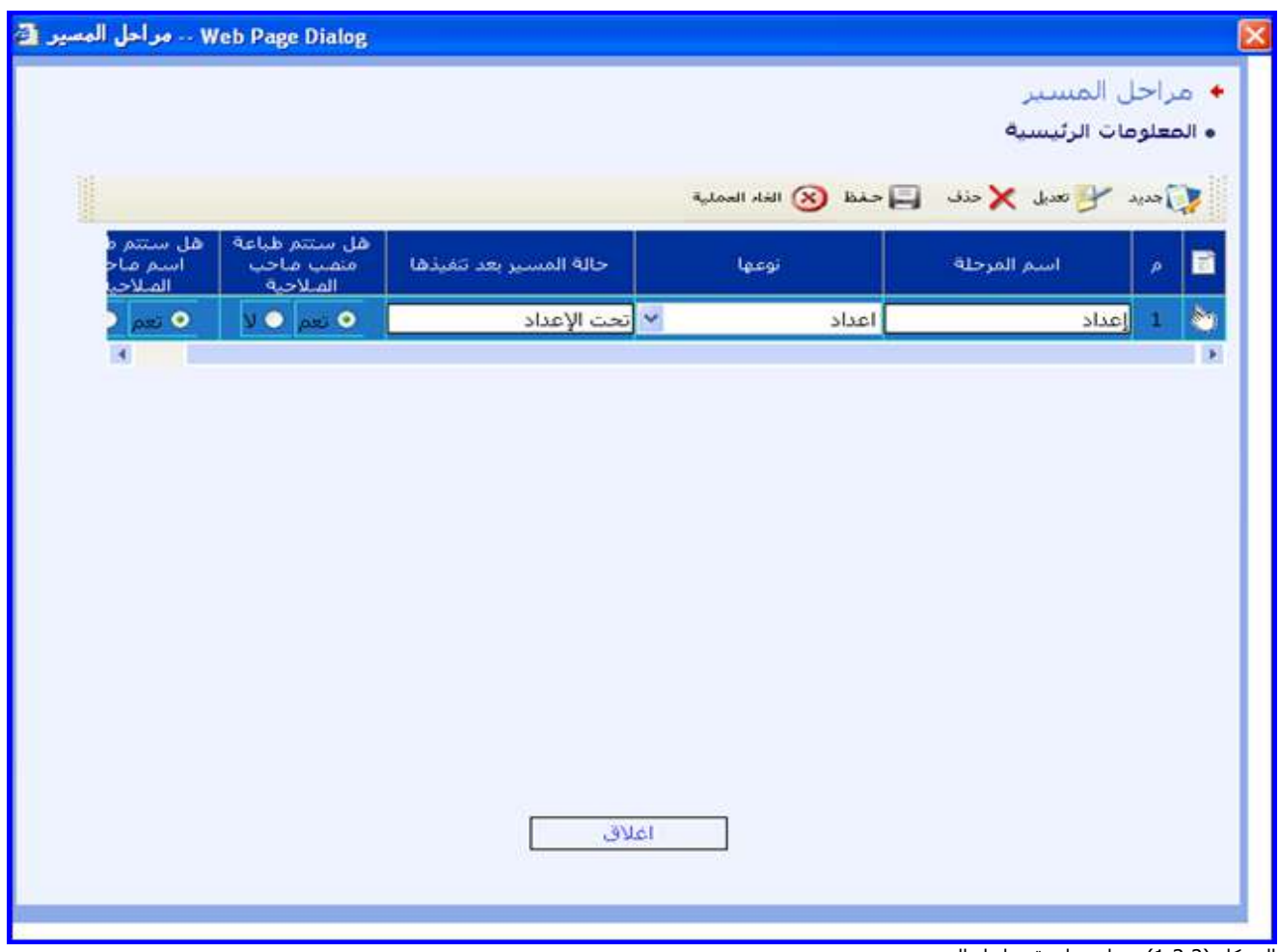

<u>الشكل (2-3-1</u>) يمثل شاشة مراحل المسير.

إلضافة مراحل المسير يتم الضغط على زر "جديد" من شريط المهام الموجود في أعلى شاشة مراحل المسير حيه تظهـر الحقول التالية:

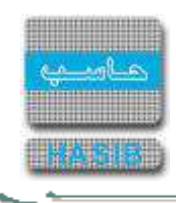

- **م:** رقم مسلسل للمرحلة.
- **اسم المرحلة:** يتم إدخال اسم مرحلة المسير.
- **∔** *نوعها:* **ي**تم اختيار نوع المرحلة من القائمة المنسدلة (إعداد، اعتماد، تصدير).
- **حالة المسير بعد تنفيذها:** يتم إدخال حالة المسير بعد تنفيذ هذه المرحلة.
- **هل ستتم طباعة منصب صاحب الصالحية:** يتم تحديد هل ستتم طباعة منصب صاحب الصـالحية علـى المسـير فـي حال كانت المرحلة من نوع اعتماد وذلك بالضغط بالدائرة الموجودة بجانب كلمة "نعم" وفـي غيـر ذلـك يـتم الضـغط بالـدائرة الموجودة بجانب كلمة "ال".
- **هل ستتم طباعة اسم صاحب الصالحية:** يتم تحديد هل ستتم طباعة اسم صاحب الصالحية على المسـير فـي حـال كانت المرحلة من نوع اعتماد وذلـك بالضـغط بالـدائرة الموجـودة بجانـب كلمـة "نعـم" وفـي غيـر ذلـك يـتم الضـغط بالـدائرة الموجودة بجانب كلمة "ال".

**مالحظة:** يتم بعد تعريف مراحل المسير يتم حفظ المسير وذلك بالضغط على زر "حفظ" من شريط المهام الموجود أعلـى شاشة إعداد وتخصيص مسيرات الرواتب، ومن ثم يتم الضغط على زر "تعديل" وتحديد المحددات التالية:

**تفاصيل المسير:** يتم تحديد البيانات التفصيلية للمسير وذلك من خالل الضغط علـى رابـط "تفاصـيل المسـير" حيـه تظهـر شاشة تفاصيل المسير كما في الشكل )2-3-2(.

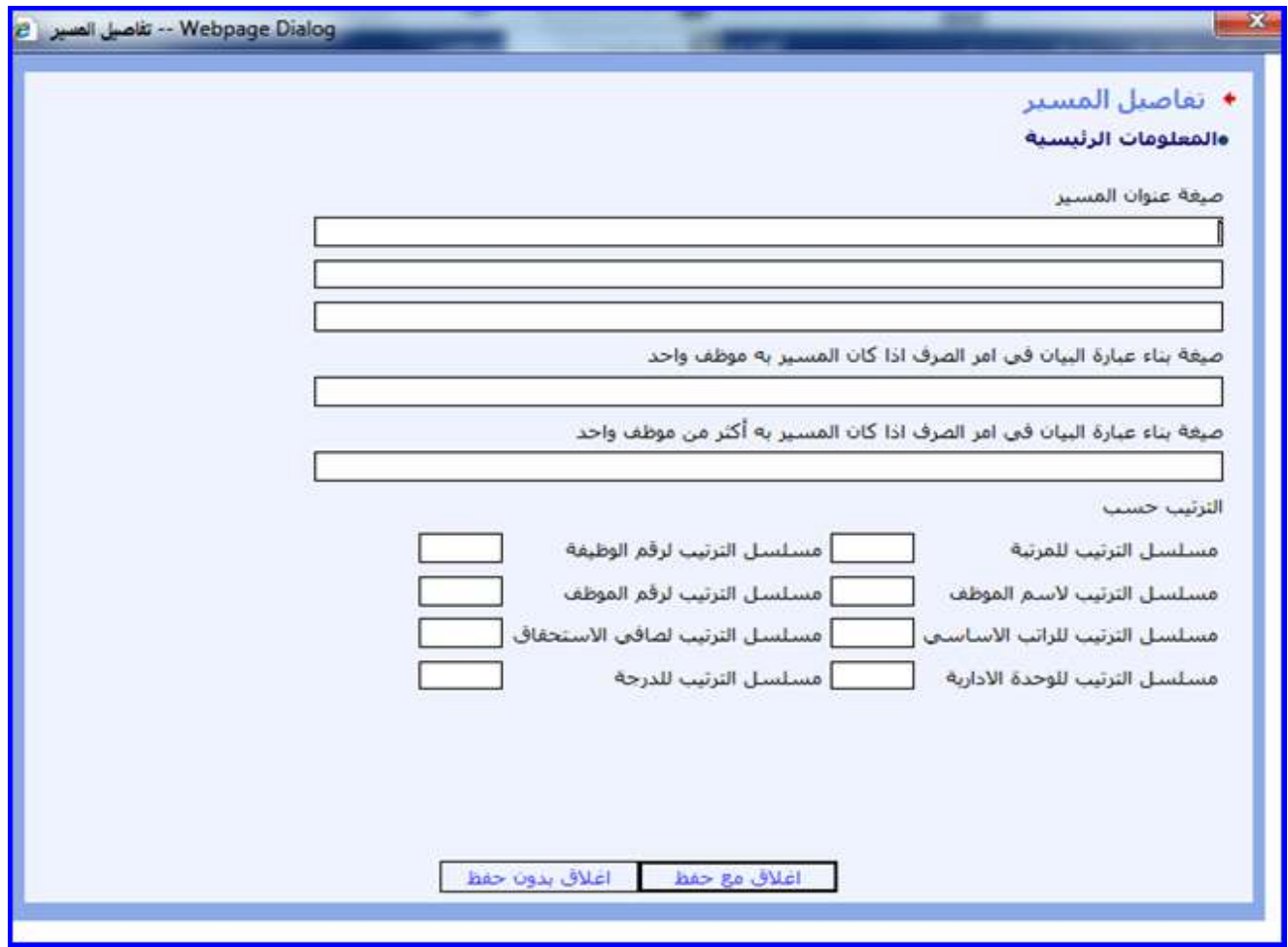

الشكل (2-2-2) يمثل شاشة تفاصيل المسير.

يتم إدخال تفاصيل المسير وذلك بإدخال صيغة عنوان المسير وصيغة بناء عبارة البيان فـي أمـر الصـرف إذا كـان المسـير بـم موظف واحد أو أكثر من موظف كما يتم إدخال مسلسل ترتيب الحقول إما بالنسبة لحقل مستوى الوحدة اإلدارية فـي الترتيـب فيتم إدخال مستوى ترتيب الوحدة الإدارية مـن الـرقم (1-4 ) (مثـال: الإدارة العامـة- شـؤون المـوظفين-قسـم الرواتـب، لإظهـار الوحدة الإدارية (قسم الرواتب يتم إدخال الرقم 1).

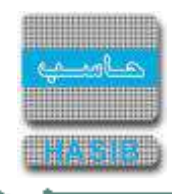

كما ويوضع صفر في الحقل الذي ليس عليـه ترتيـب وفـي حـال كـان الترتيـب تنازليـاً يـتم إضـافة إشــارة الســالب إلـي رقـم مسلسل الترتيب، وبعد إدخال هذه الحقول يتم الضغط على زر "إغالق مع حفظ" الموجود أسفل الشاشة.

**ال***بدلات والمكافآت والحسميات والتعويضات التي تظهر فـي المسـير: يـتم تحديـد البـدلات والمكافـآت والتعويضـات* التي سوف تظهر في المسير وذلك من خلال الضغط على رابط " البـدلات والمكافـآت والحســميات والتعويضـات التـي تظهـر في المسير" حيث تظهر هذه الشاشة كما في الشكل (2-3-3).

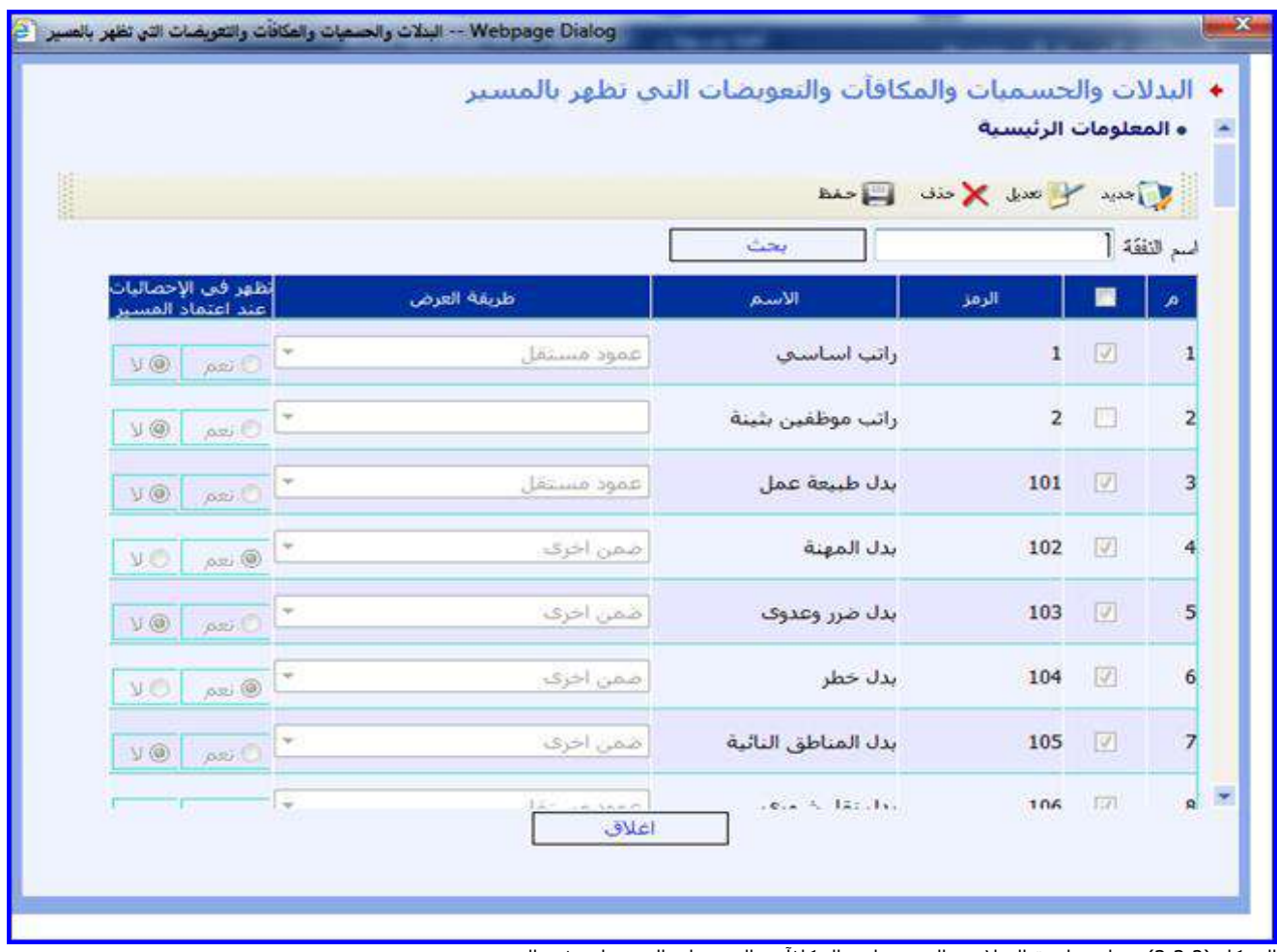

<u>الشكل (3-3-3)</u> يمثل شاشة البدلات والحسميات والمكافآت والتعويضات التي تظهر في المسير.

يتم الضغط على زر "تعديل" من شريط المهام الموجود أعلـى الشاشـة حيـه يصـبح باإلمكـان اختيـار البـدالت والحسـميات وغيرها حيه يتم ذلك عن طريـق الضـغط بـالمربع الموجـود بجانـب رمـز البـدل حيـه تظهـر إشـارة ) )فـي المربـع ، يسـتطيع المستخدم البحه وذلك بإضافة حقل نصي ليكتب المستخدم في النص المراد البحه عنم ثم يضغط علـى زر البحـه ، و يمكـن اختيار جميع عناصر الجدول وذلك بالضغط بالمربع الموجود في بداية الجدول بجانب كلمة الرمـز، كمـا يـتم اختيـار طريقـة عـرض البدل من القائمة المنسدلة، و يتم تحديد هـل سـتظهر البـدالت فـي اإلحصـائيات عنـد اعتمـاد المسـير وذلـك بالضـغط بالـدائرة الموجودة بجانب كلمة "نعم" وفي غير ذلك يتم الضغط بالدائرة الموجـودة بجانـب كلمـة "ال" وبعـد االنتهـاء يـتم الضـغط علـى زر "حفظ" ومن ثم على زر "إغالق" الموجود أسفل الشاشة.

ਵ≑∽

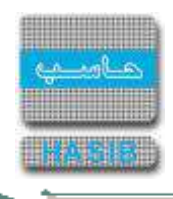

**عناصر التحقق:** يتم تحديد عناصر التحقق من مراحل القرار حيه يتم ذلك من خالل الضـغط علـى رابـط "عناصـر التحقـق" حيه تظهر شاشة عناصر التحقق كما في الشكل )4-3-2(

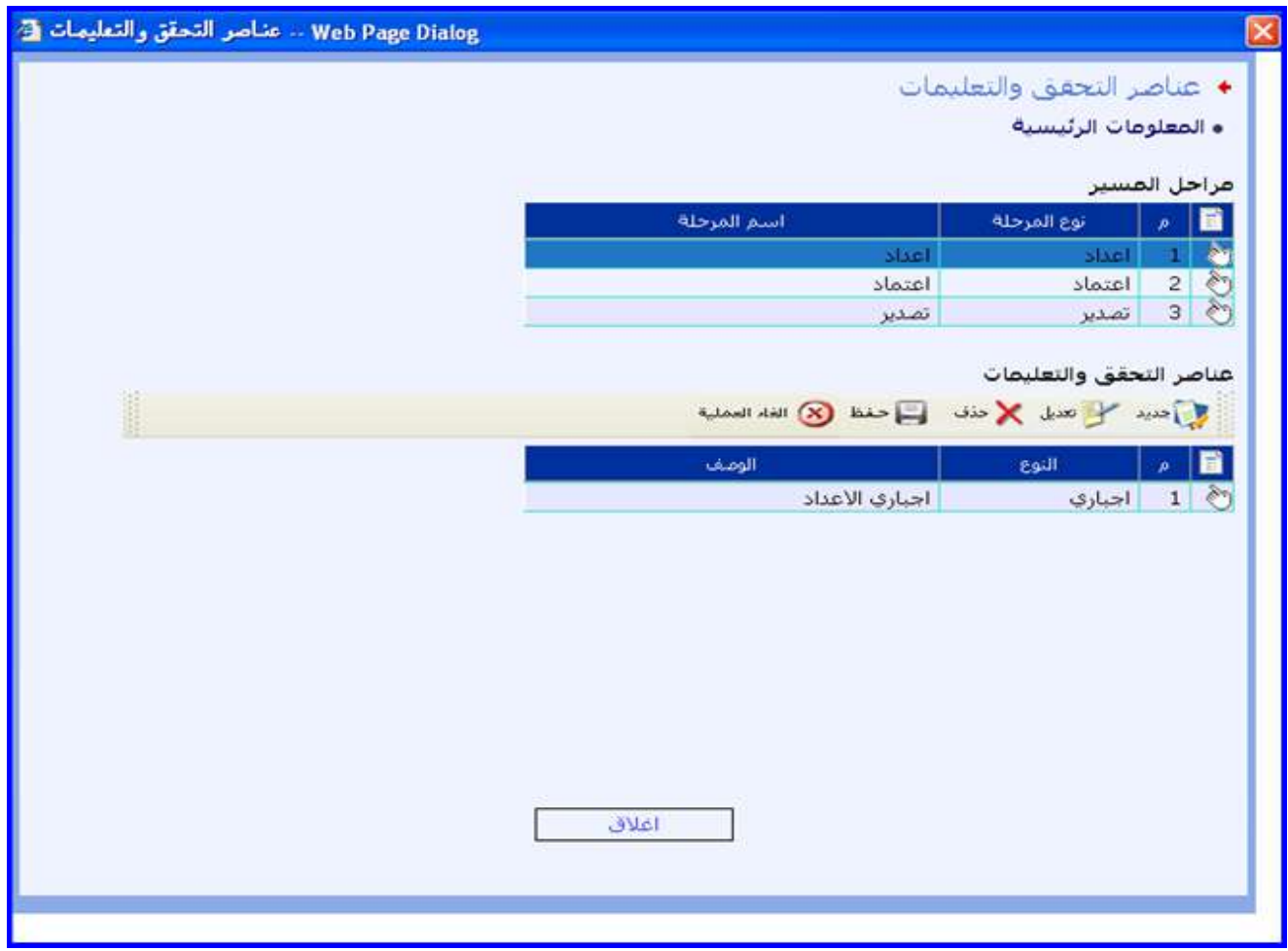

الشكل (2-3-4) يمثل شاشة عناصر التحقق والتعليمات.

يتم إدخال عناصر التحقق والتعليمات لمراحل المسير وذلك من خالل اختيار مرحلـة المسـير ومـن ثـم يـتم الضـغط علـى زر "جديد" ويتم اختيار نوع عنصر التحقق من القائمة المنسدلة ومن ثم يتم إدخال وصف هذا العنصـر ويـتم حفظـم وإضـافة عناصـر تحقق أخرى إلى باقي مراحل المسير.

**الموظفين المنتمين إلى المسير:** يـتم تحديـد المـوظفين المنتميـين إلـى المسـير وذلـك مـن خـالل الضـغط علـى رابـط "الموظفين المنتمين إلى المسير" حيث تظهر الشاشة الخاصة بها كما في الشكل (2-3-5).

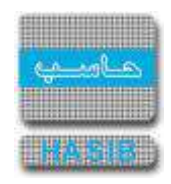

| $\sim 10$ |             |         | $\text{Var}$ $\text{H}$ musics $\text{H}$ and $\text{H}$ and $\text{H}$ and $\text{H}$ and $\text{H}$ is and |                          |                   |
|-----------|-------------|---------|----------------------------------------------------------------------------------------------------|--------------------------|-------------------|
|           |             |         | ♦تحديد الموظفين المنتمين إلى مسيرات الرواتب الشهرية - استعلام                                                |                          |                   |
|           |             | ×       | شهری                                                                                                    | رمز المسير الرئيسي       |                   |
|           |             | Ÿ       | مسير الرواتب الشهري                                                                                          |                          | رمز المسير الفرعي |
|           |             |         |                                                                                                    |                          | شرط التصفية       |
|           |             |         |                                                                                                    | جدوك بيانات الموظفين     |                   |
|           |             |         |                                                                                                    | المحديد كالمحدول للإحداث |                   |
| الجهة     | رقم الوظيفة | المرتبة | اسم الموظف                                                                                                   | رقم الموظف               | R<br>ø            |
| الرواتب   | 44          | 10      | وسام معروف حامد السلطان                                                                                      | 5000000358               | $\mathbf 1$       |
|           |             |         |                                                                                                    |                          |                   |
|           |             |         |                                                                                                    |                          |                   |
|           |             |         |                                                                                                    |                          |                   |
|           |             |         |                                                                                                    |                          |                   |
|           |             |         |                                                                                                    |                          |                   |
|           |             |         |                                                                                                    |                          |                   |
|           |             |         |                                                                                                    |                          |                   |
|           |             |         |                                                                                                    |                          |                   |

الشكل (2-3-5) يمثل شاشة تحديد الموظفين المنتمين إلى مسيرات الرواتب الشهرية.

يتم تحديد المسير الرئيسي والمسير الفرعي وتحديد شرط تصفية إن وجـد ومـن ثـم يـتم الضـغط علـى زر تعـديل ومـن ثـم الضغط على زر "جديد" الموجود فوق جدول الموظفين ويتم إدخال رقم الموظف المـراد إضـافتم إلـى المسـير وذلـك فـي حقـل رقم الموظف من خالل الضغط على زر "2F "من لوحة المفاتيح حيه يعرض النظام قائمة بأرقام وأسماء المـوظفين فيـتم اختيـار الموظف المطلوب، كما يعرض النظام مرتبة ورقم وظيفة وجهة الموظف الذي تم إضافتم، حيه يتم إدخـال سـبب اإلضـافة إلـى المسير ورقم المسـتند وتاريخ المسـتند، كما يعرض النظام تلقائياً تاريخ الإضافة إلـي المسـير واسـم مـن قـام بإضـافة الموظـف إلى المسير.

**أصحاب الصالحية ومجموعات التصدير:** يتم تحديد أصحاب الصـالحية ومجموعـات التصـدير الـذي مـن الممكـن ألحـدهم اعتماد مراحل المسير حيه يـتم ذلـك مـن خـالل الضـغط علـى رابـط "أصـحاب الصـالحية ومجموعـات التصـدير" حيـه تظهـر الشاشة الخاصة بها كما في الشكل (2-3-6).

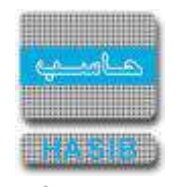

|   |                         | ♦ أصحاب الصلاحية ومجموعات التصدير للإحراءات المسير                                            |                                                   |                    |
|---|-------------------------|-----------------------------------------------------------------------------------------------|---------------------------------------------------|--------------------|
|   |                         |                                                                                               | ه المعلومات الرئيسية                              |                    |
|   |                         |                                                                                               |                                                   |                    |
| 里 |                         |                                                                                               | أجراءات المسير<br>المحدد محل تعديل المحدد والمحدد |                    |
|   |                         |                                                                                               |                                                   |                    |
|   | حالة المسير بعد تنفيذها | اسم المرحلة                                                                                   | نوع المرحلة                                       |                    |
|   | تحت الاعداد             | العداد                                                                                        | أأعداد                                            |                    |
|   | معتمد من صاحب الصلاحية  | اعتماد                                                                                        | اعتماد                                            | $\frac{2}{3}$<br>ੈ |
|   | نافذ                    | تصدير                                                                                         | تصدير                                             |                    |
|   | المتقنب<br>مدير عام     | اصحاب الصلاحية وصجموعات التصدير الذي من الممكن لاحدهم الإعتماد<br>اسم الموظف<br>أحمد على حسين | رقم الموظف<br>001 口                               | ■                  |
|   |                         |                                                                                               |                                                   |                    |
|   |                         | اسم المجموعة                                                                                  | رقم المجموعة                                      |                    |
|   |                         | مجموعة الموظفين                                                                               | 0011                                              | $\Box$             |
|   |                         |                                                                                               |                                                   |                    |
|   |                         |                                                                                               |                                                   |                    |
|   |                         |                                                                                               |                                                   |                    |
|   |                         |                                                                                               |                                                   |                    |
|   | اعلاق                   |                                                                                               |                                                   |                    |

<u>الشكل (2-3-6</u>) يمثل شاشة أصحاب الصلاحية ومجموعات التصدير لإجراءات المسير.

يتم تحديد أصحاب الصالحية ومجموعات التصدير والذي من الممكن ألحـدهم اعتمـاد مراحـل المسـير ويـتم ذلـك مـن خـالل اختيار نوع مرحلة المسير ومن ثم الضغط علـى زر "تعـديل" مـن شـريط المهـام حيـه يعـرض النظـام جـدول أصـحاب الصـالحية ومجموعات التصدير فيتم اختيار الموظف صاحب الصالحية وذلـك بالضـغط بـالمربع الموجـود بجانـب حقـل رقـم الموظـف صـاحب الصالحية كما ويمكن اختيار جميع الموظفين و ذلك بالضـغط بـالمربع الموجـود بجانـب حقـل رقـم الموظـف فـي أعلـى الجـدول، والختيار مجموعة التصدير فيتم اختيارها وذلك بالضغط بالمربع الموجود بجانب حقـل رقـم المجموعـة كمـا ويمكـن اختيـار جميـع مجموعات التصدير و ذلك بالضغط بالمربع الموجود بجانب حقل رقم المجموعة في أعلى الجدول.

**أسماء الموقعين على المسير:** يتم تحديد أسماء الموقعين على المسير حيه يـتم ذلـك مـن خـالل الضـغط علـى رابـط "أسـماء الموقعين علـى المسـير" حيث تظهر الشـاشـة الخاصة بها كما في الشـكل (2-3-7).

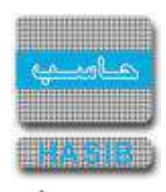

ਵ∸

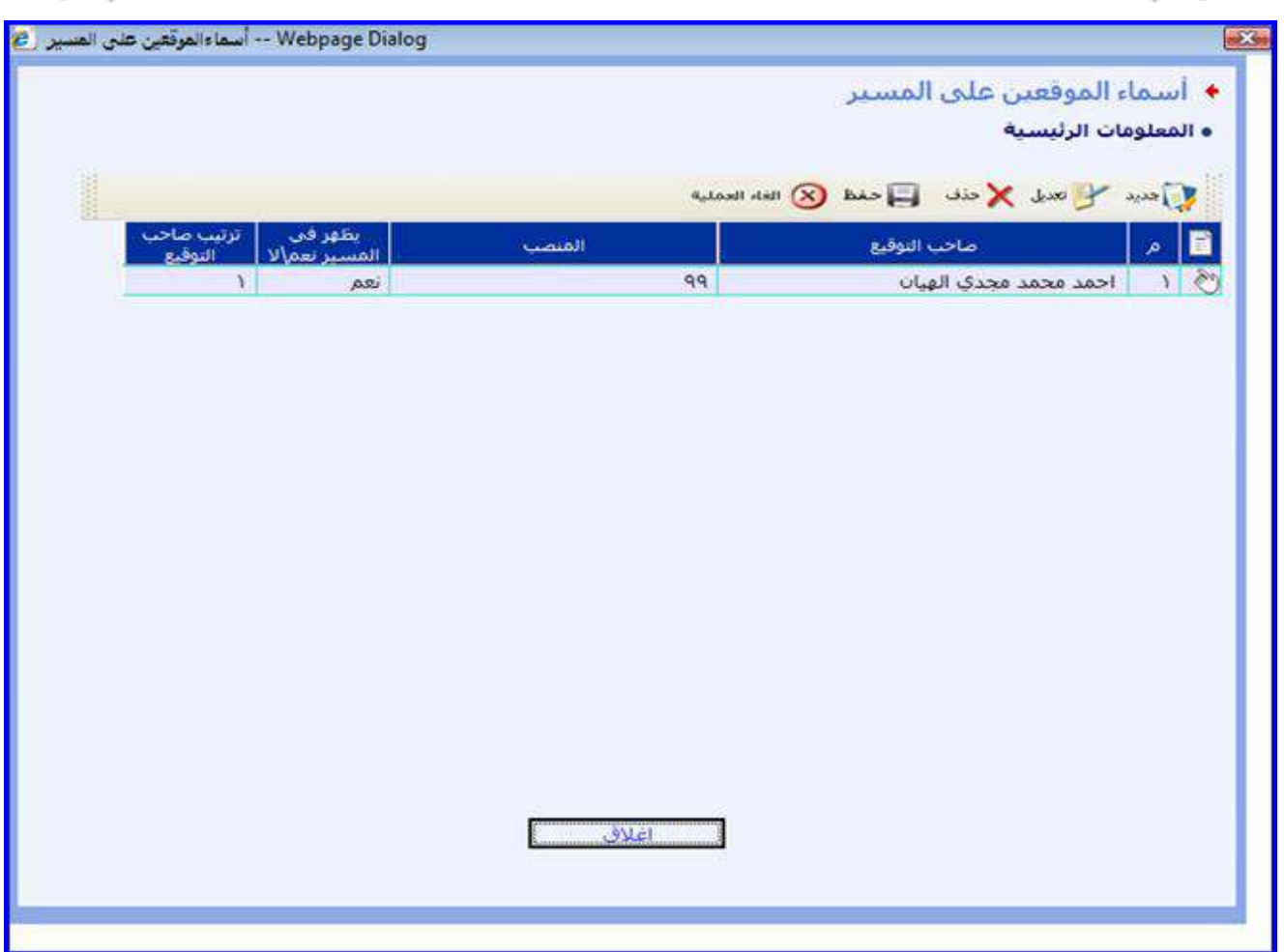

<u>الشكل (2-3-7</u>) يمثل شاشة أسماء الموقعين على المسير.

يتم تحديد أسماء الموقعين على المسير ويتم ذلك من خالل الضغط علـى زر جديـد ومـن ثـم ادخـال رقـم الموظـف صـاحب التوقيع حيه يعرض النظام اسم صاحب التوقيع ومن ثم يتم إدخال المنصب كما يتم اختيار يظهر في المسير نعم/ال ، و يـتم إدخال ترتيب صاحب التوقيع ومن ثم يتم الضغط على زر حفظ .

**تفاصيل التعديل على قيمة الحد األقصى لصافي االستحقاق**: يعـرض النظـام تلقائيـا بيانـات تتعلـق بالحقـل الحـد الاقصى لصافي استحقاق الموظف ، الشكل (2-3-8).

 $\Rightarrow$ 

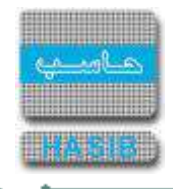

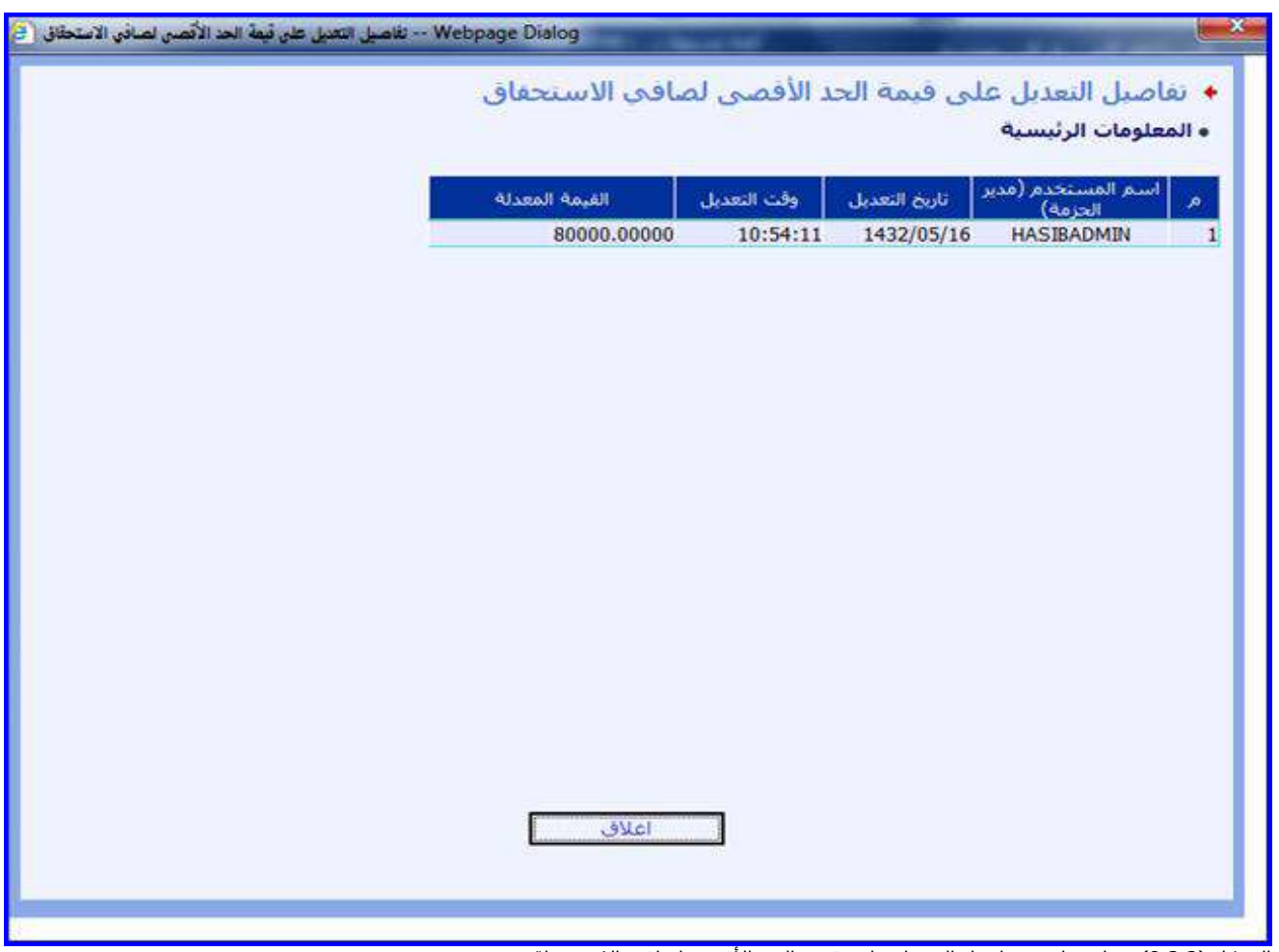

<u>الشكل (2-3-8</u>) يمثل شاشة تفاصيل التعديل على قيمة الحد الأقصى لصافي الاستحقاق.

يعرض النظام اسم المستخدم الذي قام بتعديل الحقل ، تاريخ و وقت التعديل والقيمة المعدلة.

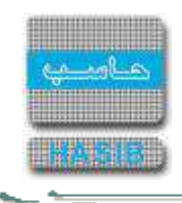

#### تحديد الموظفين المنتمين إلى مسيرات الرواتب الشهرية

تختص هذه الشاشة بتحديد المـوظفين الـذين ينتمـون إلـى مسـيرات الرواتـب وتظهـر هـذه الشاشـة عنـد اختيـار تحديـد الموظفين المنتمين إلى مسيرات الرواتب الشهرية من قائمة إدارة المسيرات كما في الشكل (2-4).

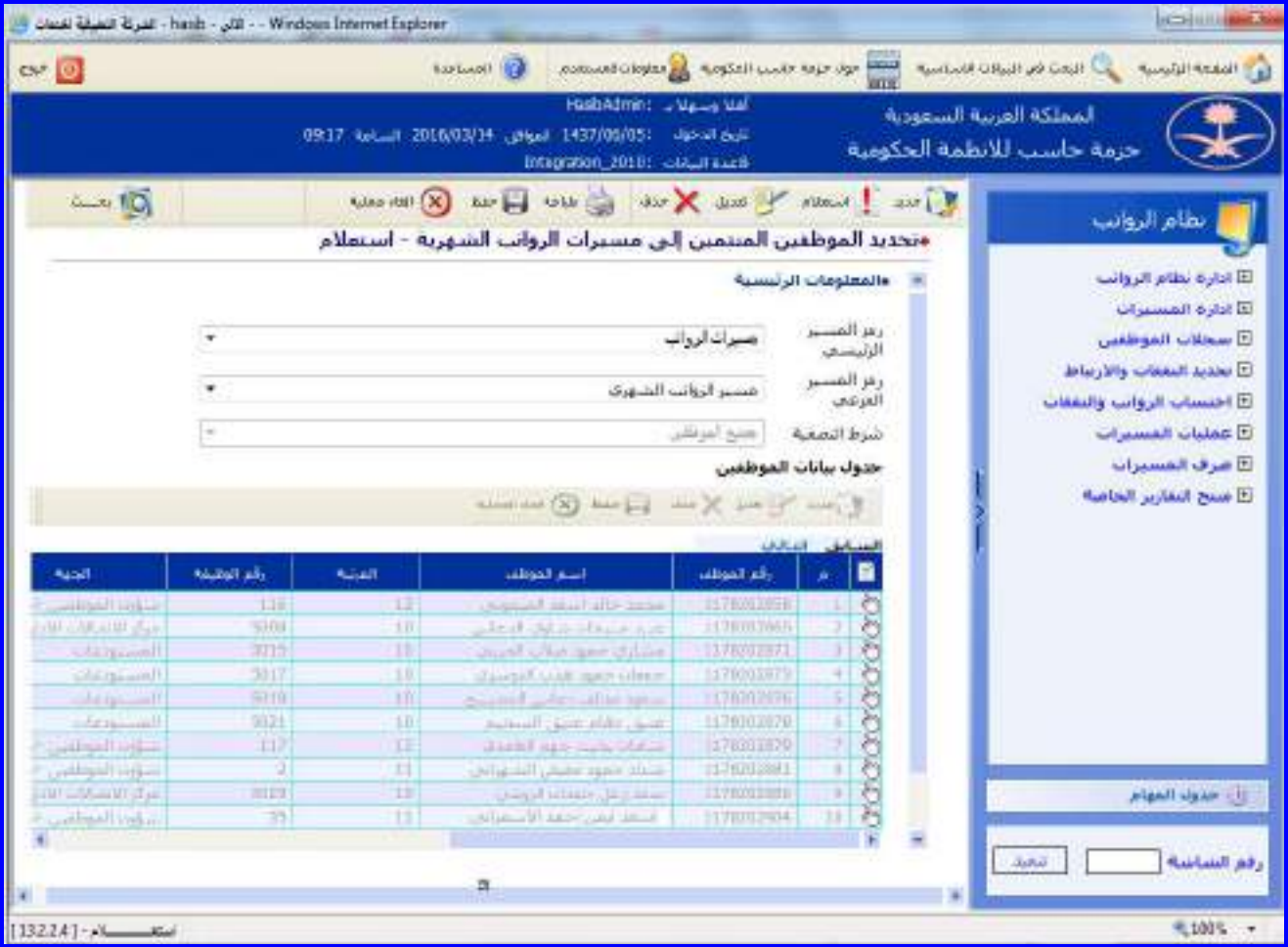

<u>الشكل (2-4</u>) يمثل شاشة تحديد الموظفين المنتمين إلى مسيرات الرواتب الشهرية.

وتتضمن الشاشة الحقول التالية:

- **المعلومات الرئيسية:**
- **رمز المسير الرئيسي:** يتم اختيار المسير الرئيسي من القائمة المنسدلة.
- **رمز المسير الفرعي:** يتم اختيار المسير الفرعي وذلك من القائمة المنسدلة ومـن ثـم يـتم الضـغط علـى زر "بحـه" مـن شريط المهام حيه يعرض النظام الموظفين المنتمين للمسير.
	- **شرط التصفية:** يعرض النظام شرط التصفية للمسير.
- **جدول بيانات الموظفين:** للتعديل أو اضافة موظفين منتمين للمسير يتم الضغط على زر "تعديل" مـن شـريط المهـام مـن أعلى الشاشة ومن ثم يتم الضغط على زر "جديد" من شريط المهـام الموجـود فـوق جـدول بيانـات المـوظفين حيـه تظهـر الحقول التالية:
- **رقم الموظف:** يتم إدخال رقم الموظف المراد إضافتم إلى المسير وذلك من خالل الضغط على زر "2F "من لوحـة المفـاتيح حيه يعرض النظام قائمة بأرقام وأسماء الموظفين فيتم اختيار رقم الموظف المطلوب.
	- *اسم الموظف:*يعرض النظام تلقائياً اسم الموظف عند إدخال رقمه.
		- **المرتبة:** يعرض النظام مرتبة الموظف الذي تم إدخال رقمم.
			- **رقم الوظيفة:** يعرض النظام رقم وظيفة الموظف.
				- **الجهة:** يعرض النظام جهة عمل الموظف.
	- **سبب االضافة:** يقوم المستخدم إدخال سبب اضافة الموظف إلى المسير.

ਵ∸

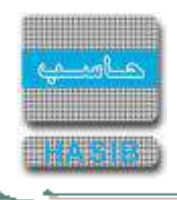

- **رقم المستند:** يقوم المستخدم إدخال رقم المستند.
- **تاريخ المستند:** يقوم المستخدم إدخال تاريخ المستند.
- *تاريخ الاضافة إلى المسير: ي*عرض النظام تلقائياً تاريخ إضافة الموظف إلى المسير.
- *اسم من قام بالإضافة:* يعرض النظام تلقائياً اسـم المسـتخدم الحالي والذي قام بإضافة الموظف إلى المسـير.

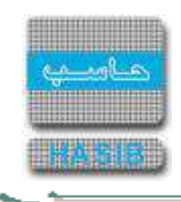

### الحذف واالضافة إلى مسير الرواتب الشهري

تظهر هذه الشاشة عند اختيار الحذف واالضافة إلى مسير الرواتب الشهري مـن قائمـة إدارة المسـيرات كمـا فـي الشـكل  $(5-2)$ 

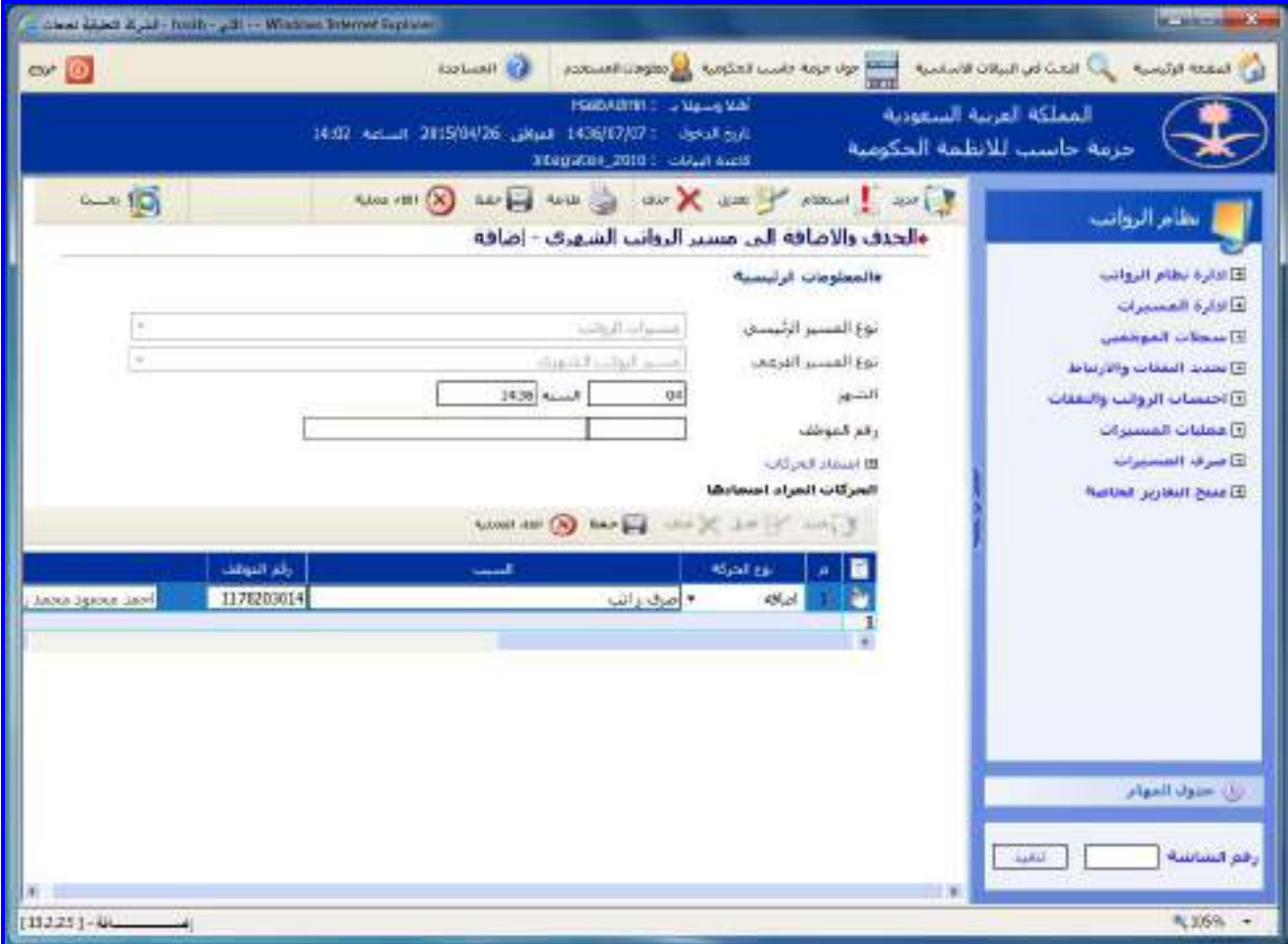

الشكل (2-5) يمثل شاشة الحذف والإضافة إلى مسير الرواتب الشهري.

يتم من خالل هذه الشاشة القيام بعملية حذف أو إضافة موظفين إلى مسـيرات الرواتـب الشـهرية، وإلضـافة موظـف الـى مسير شهري يتم الضغط على زر "جديد" من شريط المهام وفيما يلي تبيان لكل من الحقول في هذه الشاشة:

- **المعلومات الرئيسية:**
- **نوع المسير الرئيسي:** يتم اختيار المسير الرئيسي من القائمة المنسدلة.
- **نوع المسير الفرعي:** يتم اختيار المسير الفرعي وذلك من القائمة المنسدلة ومـن ثـم يـتم الضـغط علـى زر "بحـه" مـن شريط المهام حيه يعرض النظام معلومات المسير المطلوب.
	- **الشهر:** يعرض النظام شهر الرواتب للمسير.
	- **السنة:** يعرض النظام السنة الحالية للرواتب.
- **ر***قم الموظف:* يقوم المسـتخدم بإدخال رقـم الموظـف و يعـرض النظـام تلقائيـاً اســم الموظـف و يسـتخدم كمحـدد لعمليـة البحه عن الموظفين في بيانات المسير التفصيلية لنفس الشهر و السنة.
- **اعتماد الحركات:** في حال كان المستخدم الحالي لديم صالحية على شاشة اعتماد الحذف واإلضافة إلى مسـير الرواتـب الشـهري يظهـر لـه رابـط "إعتمـاد الحركـات"، وعنـد قيامـه بإختيـار هـذا الـرابط يقـوم النظـام تلقائيـاً بفـتح شـاشـة الإعتمـاد واسترجاع حركات الحذف واإلضافة الحالية التي قام بتسجيلها حتى يتمكن من اعتمادها، أما في حال عدم وجود صـالحية للمستخدم الحالي على شاشة اعتماد الحذف واإلضافة فال يظهر الرابط.
- **الحركات المراد اعتمادها:** لتحديد الموظفين المنتمين للمسير يتم الضغط علـى زر "جديـد" مـن شـريط المهـام الموجـود فوق جدول الحركات المراد اعتمادها حيه تظهر الحقول التالية:

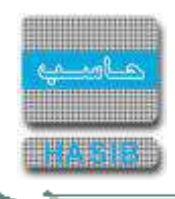

- **نوع الحركة:** يتم تحديد نوع الحركة المراد إضافتها وذلك باختيار نوع الحركة من القائمة المنسدلة.
	- **السبب:** يتم إدخال سبب اضافة الموظف إلى المسير.
- **رقم الموظف:** يتم إدخال رقم الموظف المراد إضافتم إلى المسير وذلك من خالل الضغط على زر "2F "من لوحـة المفـاتيح حيث يعرض النظام قائمة بأرقام وأسـماء الموظفين فيـتم اختيـار رقـم الموظـف المطلـوب حيـث يعـرض النظـام تلقائيـاً اســم الموظف في حقل " **الموظف"** بمجرد إدخال رقمم.
	- **رقم المستند:** يتم إدخال رقم المستند.
	- **تاريخ المستند:** يتم إدخال تاريخ المستند.
	- *تاريخ الحركة:* يعرض النظام تلقائياً تاريخ الحركة التي تمت.
- **حالة الحركة:** يعرض النظام تلقائيا حالـة الحركـة "الحركـة معتمـدة" وذلـك إذا كانـت الحركـة معتمـدة مـن شاشـة اعتمـاد الحذف واإلضافة إلى مسير الرواتب الشهري.
- *اسم المستخدم الذي قام بالإضافة أو التنزيل: يع*رض النظـام تلقائيـاً اســم المسـتخدم الحـالي الـذي قـام بإضـافة أو تنزيل الموظف من المسير.

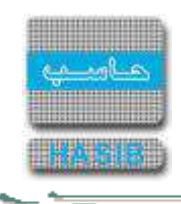

#### اعتماد الحذف االضافة إلى مسير الرواتب الشهري

تظهر هذه الشاشة عند اختيار اعتماد الحذف واإلضافة إلى مسير الرواتـب الشـهري مـن قائمـة إدارة المسـيرات كمـا فـي الشكل (2-6).

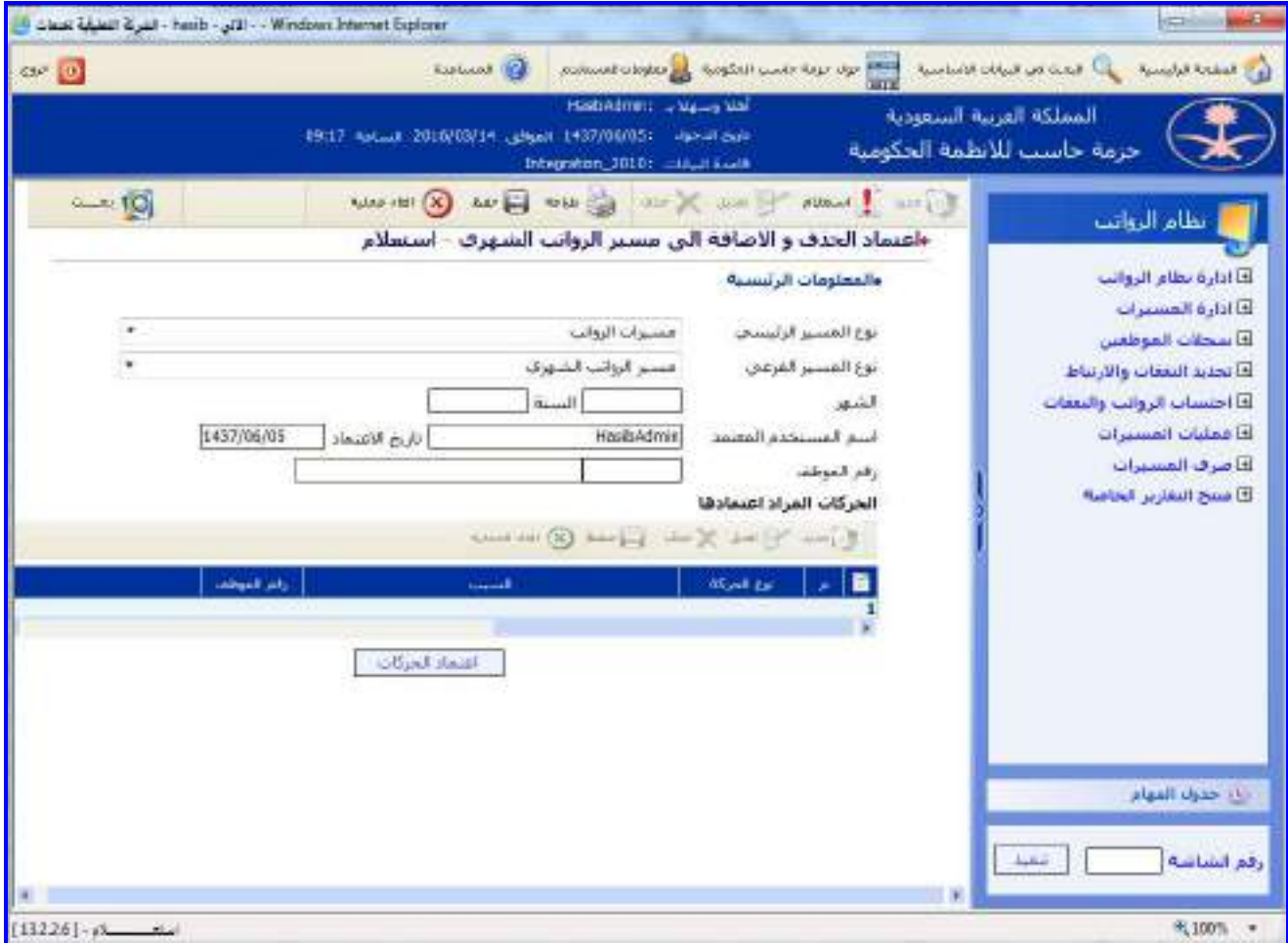

الشكل (2-6) يمثل شاشة اعتماد الحذف و الاضافة إلى مسير الرواتب الشهري.

يتم من خلال هذه الشـاشـة السـماح للمسـتخدم صـاحب الصـلاحية بالقيـام بعمليـة اعتمـاد حـذف أو إضـافة مـوظفين إلـي مسيرات الرواتب الشهرية، وفيما يلي تبيان لكل من الحقول في هذه الشاشة:

- **المعلومات الرئيسية:**
- **نوع المسير الرئيسي:** يتم اختيار المسير الرئيسي من القائمة المنسدلة.
- **نوع المسير الفرعي:** يتم اختيار المسير الفرعـي مـن القائمـة المنسـدلة ومـن ثـم الضـغط علـى زر "بحـه" مـن شـريط المهام حيه يعرض النظام معلومات المسير المطلوب.
	- **الشهر:** يعرض النظام شهر الرواتب للمسير.
	- **السنة:** يعرض النظام السنة الحالية للرواتب.
	- *اسم المستخدم المعتمد:* **ي**عرض النظام تلقائياً اسم الشخص المستخدم الحالي للنظام والذي قام بعملية الاعتماد.
		- *تاريخ الاعتماد:* يعرض النظام تلقائياً تاريخ اعتماد الحذف أو الاضافة إلى مسـير الرواتب الشـهري.
- **ر***قم الموظف:* يـتم إدخـال رقـم الموظـف و يعـرض النظـام تلقائيـاً اســم الموظـف و يســتخدم كمحـدد لعمليـة البحـث عـن الموظفين في بيانات المسير التفصيلية لنفس الشهر و السنة.
	- **الحركات المراد اعتمادها:** يعرض النظام حركات الحذف واالضافة المراد اعتمادها.
- **اعتماد الحركات:** يتم الضغط على زر "اعتماد الحركات" وذلك إلعتماد الحركات التي تمت على مسير الرواتب حيـه يظهـر النظام رسالة تفيد بأنه تمت عملية الاعتماد بنجاح.

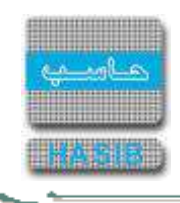

#### ملف المتعاملين مع اإلدارة المالية

تختص هذه الشاشة بتعريف سجالت المتعاملين مع اإلدارة المالية وتظهر هذه الشاشـة عنـد اختيـار ملـف المتعـاملين مـع الإدارة المالية من قائمة إدارة المسيرات كما في الشكل (2-7).

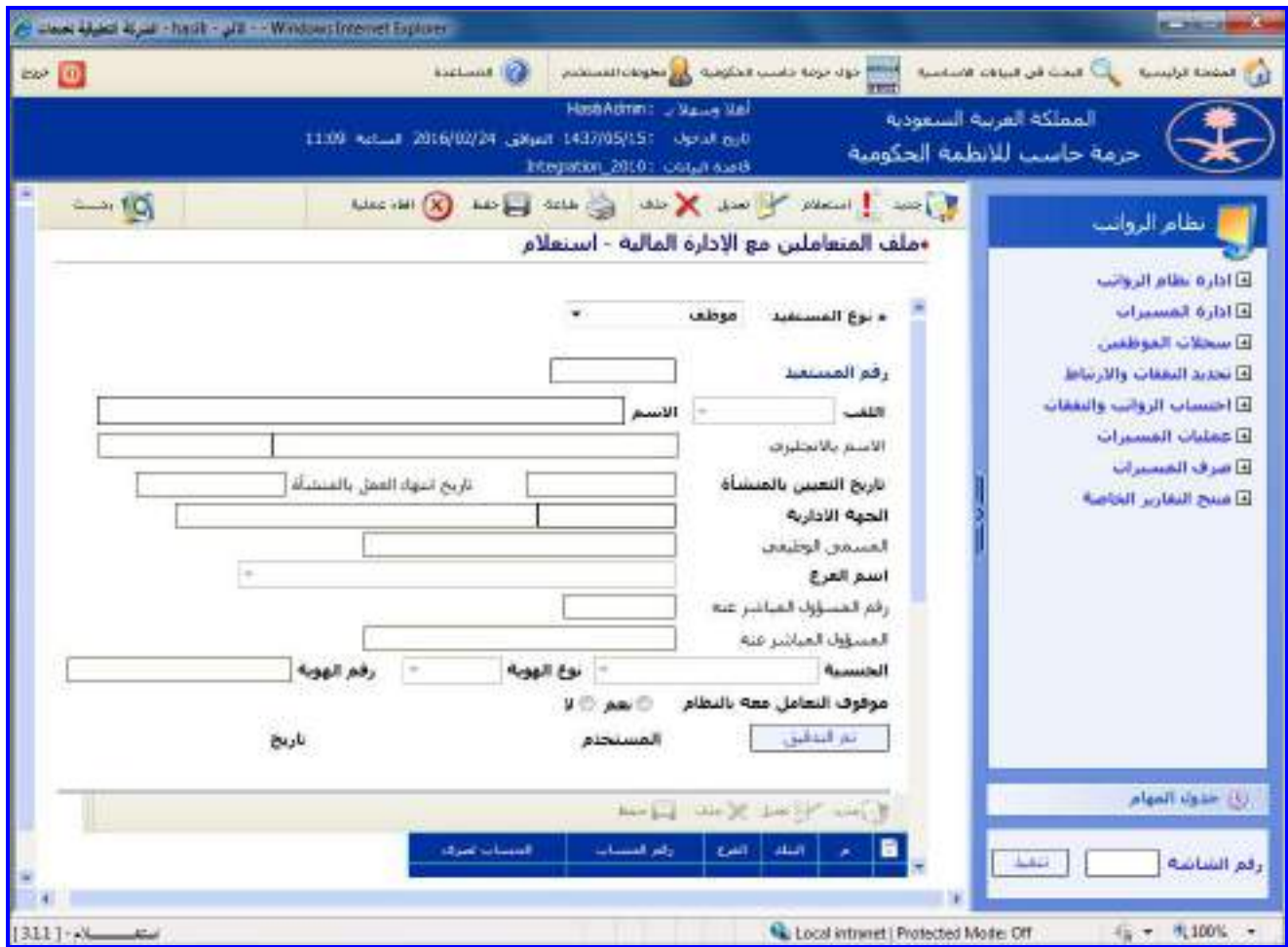

الشكل (2-7) يمثل شاشة ملف المتعاملين مع الإدارة المالية.

إلضافة سجل جديد إلى سجالت المتعاملين مـع اإلدارة الماليـة يـتم الضـغط علـى زر"جديـد" مـن شـريط المهـام، وتتضـمن الشاشة الحقول التالية:

- **المعلومات الرئيسية:**
- **نوع المستفيد:** يتم تحديد نوع المستفيد وذلك باختيار نوع المستفيد من القائمة المنسدلة.
- **رقم المستفيد:** يعرض النظام تلقائيا رقم الموظف الذي تم إضافتم في حال كـان الموظـف غيـر معـرف فـي النظـام سـابقا حيث يصبح موظفاً جديد، أما إذا كان الموظف معرف في النظام سابقاً يتم إدخال رقمه والشاشـة فـي حالـة اسـتعلام ومـن ثم الضغط على زر "بحه" حيه يسترجع النظام معلومات الموظف ومن ثم يتم الضغط على زر "تعـديل" ليـتم التعـديل علـى معلوماتم وإضافتم إلى سجل المتعاملين مع اإلدارة المالية.
	- **االسم:** يتم اختيار اللقب من القائمة المنسدلة "السيد، الموظف" ومن ثم يتم إدخال اسم الموظف.
		- **االسم باإلنجليزي:** يتم إدخال اسم الموظف باللغة االنجليزية.
- **تاريخ التعيين بالمنشأة:** يتم إدخال تاريخ تعيين الموظف بالمنشأة وذلك بالضغط على زر "8F "مـن لوحـة المفـاتيح حيـه يعرض النظام تاريخ اليوم الهجري مع إمكانية التعديل عليم.
- **تاريخ انتهاء العمل بالمنشأة:** يتم إدخـال تـاريخ انتهـاء عمـل الموظـف بالمنشـأة وذلـك بالضـغط علـى زر "8F "مـن لوحـة المفاتيح حيه يعرض النظام تاريخ اليوم الهجري مع إمكانية التعديل عليم.
- **الجهة اإلدارية:** يتم إدخال رقم الجهة اإلدارية التي يتبع لها الموظف وذلك بالضغط على زر "2F "من لوحـة المفـاتيح حيـه يعرض النظام قائمة بأرقام وأسماء الجهات اإلدارية فيتم اختيار الجهة اإلدارية المطلوبة.
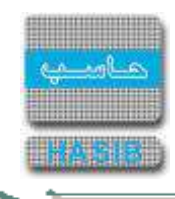

- **المسمى الوظيفي:** يتم إدخال المسمى الوظيفي للموظف الذي تم إضافتم إلى سجالت المتعاملين مع اإلدارة المالية.
	- **اسم الفرع:** يتم اختيار اسم الفرع الذي تتبع لم الجهة اإلدارية للموظف وذلك من القائمة المنسدلة.
		- **رقم المسؤول المباشر عنه:** يتم إدخال رقم المسؤول المباشر عن الموظف.
- ا*لمسؤول المباشر عنه:* يعرض النظـام تلقائيـاً اســم المسـؤول المباشـر عـن الموظـف بمجـرد إدخـال رقمـه فـي الحقـل السابق.
	- **الجنسية:** يتم اختيار جنسية الموظف من القائمة المنسدلة.
	- **نوع الهوية:** يتم تحديد نوع هوية الموظف وذلك باختيار نوع الهوية من القائمة المنسدلة.
		- **رقم الهوية:** يتم إدخال رقم الهوية للموظف والتي تم تحديد نوعها في السابق.
- **موقوف التعامل معه بالنظام:** يتم تحديـد فيمـا إذا كـان هـذا الموظـف موقـوف التعامـل معـم بالنظـام أو ال وذلـك بالضـغط بالدائرة الموجودة جانب كلمة "نعم" أو "ال".
	- **البنك:** يتم اختيار البنك الذي يتعامل معم هذا الموظف من القائمة المنسدلة.
	- **الفرع:** يتم اختيار فرع البنك الذي يتعامل معم هذا الموظف من القائمة المنسدلة.
		- **رقم الحساب:** يتم إدخال رقم حساب الموظف في البنك الذي يتعامل معم.
	- **الحساب لصرف:** يتم إدخال المسيارات او البدالت التي سيتم صرفها من الحساب .
		- **العنوان:**
		- **الدولة:** يتم اختيار الدولة التي يقيم بها هذا الموظف من القائمة المنسدلة.
		- **المدينة:** يتم اختيار المدينة التي يقيم بها هذا الموظف من القائمة المنسدلة.
			- **تفصيل العنوان:** يتم إدخال تفاصيل العنوان للموظف الذي قام بإدخالم.
				- **صندوق البريد:** يتم إدخال رقم صندوق بريد الموظف.
				- **الرمز البريدي:** يتم إدخال الرمز البريدي لصندوق بريد الموظف.
					- **رقم الهاتف:** يتم إدخال رقم هاتف الموظف.
					- **هاتف المنزل:** يتم إدخال رقم هاتف المنزل للموظف.
						- **رقم الفاكس:** يتم إدخال رقم فاكس الموظف.
							- **رقم الجوال:** يتم إدخال رقم جوال الموظف.
					- **البريد االلكتروني:** يتم إدخال البريد االلكتروني للموظف.
					- **الموقع االلكتروني:** يتم إدخال الموقع االلكتروني للموظف.

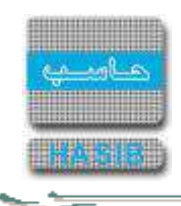

#### كشف بحركات الحذف واإلضافة من مسيرات الرواتب الشهرية

تظهر هذه الشاشة عند اختيار كشف بحركات الحذف واإلضافة من مسيرات الرواتـب الشـهرية مـن قائمـة إدارة المسـيرات كما في الشكل (2-8).

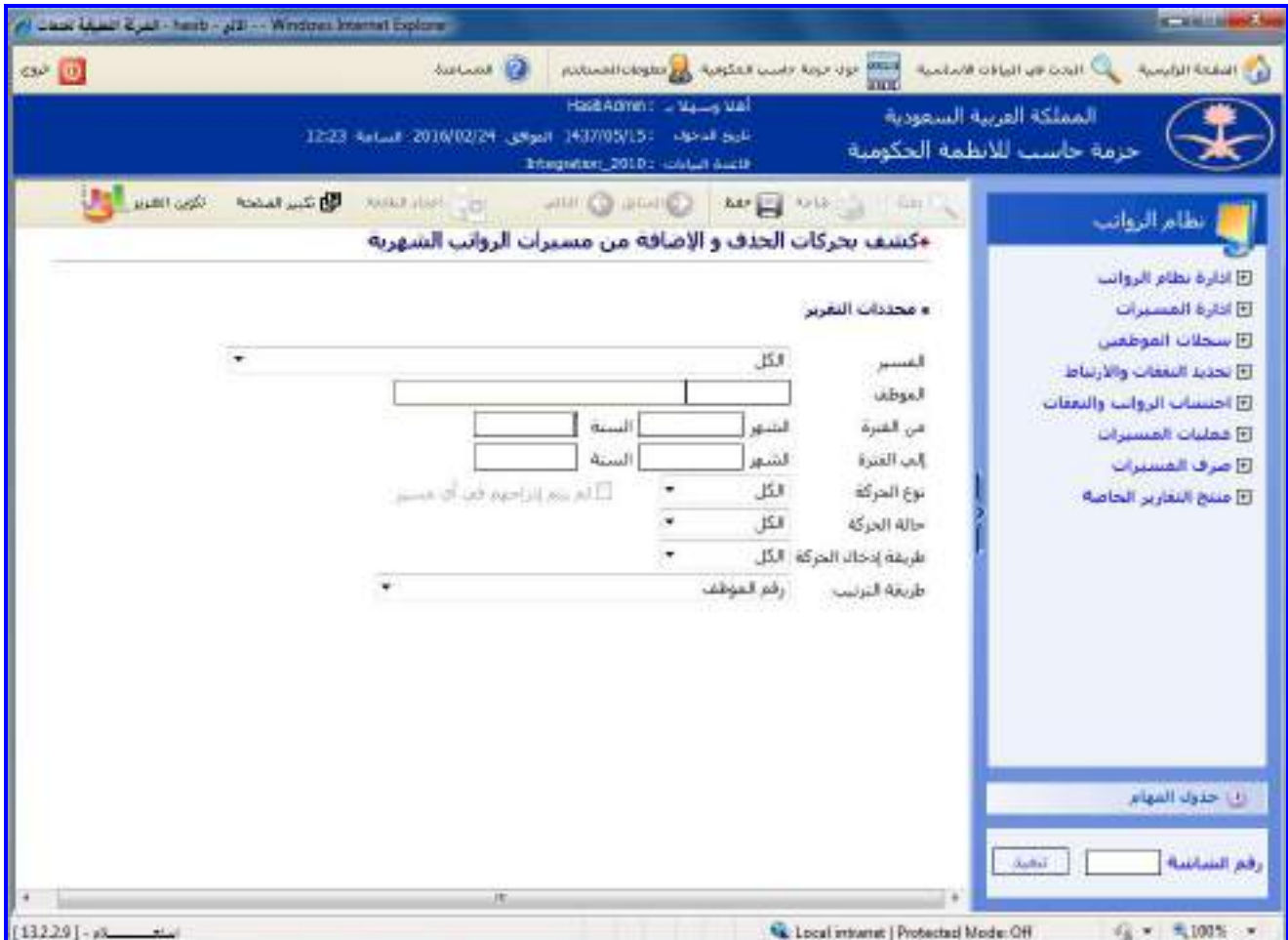

الشكل (8-2) يمثل شاشة كشف بحركات الحذف والإضافة من مسيرات الرواتب الشهرية.

يتم من خالل هذه الشاشة إعداد كشف بحركات الحذف واإلضافة من مسيرات الرواتب الشهرية، وفيما يلي تبيان لكل مـن الحقول في هذه الشاشة:

#### **محددات التقرير:**

- **المسير:** يتم اختيار مسير الرواتب الشهري من القائمة المنسدلة.
- **الموظف:** يتم إدخال رقم الموظف الذي يتبع للمسير وذلك بالضغط على زر "2F "مـن لوحـة المفـاتيح حيـه يعـرض النظـام قائمة بأرقام وأسماء الموظفين فيقوم المستخدم باختيار الموظف المطلوب.
	- **↓** *من الفترة (الشهر/السنة):* **ي**تم إدخال شهر وسنة الرواتب بداية الفترة.
	- **إلى الفترة )الشهر/السنة(:** يتم إدخال شهر وسنة الرواتب نهاية الفترة.
	- **نوع الحركة:** يتم اختيار نوع الحركة التي تمت على الموظف إضافة أم تنزيل من القائمة المنسدلة.
	- **حالة الحركة:** يتم اختيار حالة الحركة التي تمت على الموظف معتمدة أم غير معتمدة من القائمة المنسدلة.
- **لم يتم إدراجهم في أي مسير:** في حال تم اختيار نوع الحركة "تنزيـل" وكانـت حالـة الحركـة معتمـدة يقـوم المسـتخدم باختيار هل يريد عرض الموظفين الذين لم يتم إدراجهم إلى مسير )القيمة االفتراضية هي Checked).
	- **طريقة إدخال الحركة:** يتم اختيار طريقة إدخال الحركة التي تمت على الموظف يدوية أم آلية من القائمة المنسدلة.
		- **طريقة الترتيب:** يتم اختيار طريقة ترتيب بيانات الكشف وذلك باختيار طريقة الترتيب من القائمة المنسدلة.

ਵ

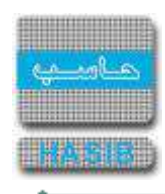

**طباعة الكشف:** يقوم المستخدم بعد إدخال الحقول السابقة بالضغط على زر "تكوين التقرير" حيه يعرض النظام خيارين لطباعة الكشف إما بشكل طولي أو بشكل عرضي فيتم اختيار الشكل المطلوب ويظهر كشف تدقيق معلومات راتب الموظف في الشكل )1-8-2(

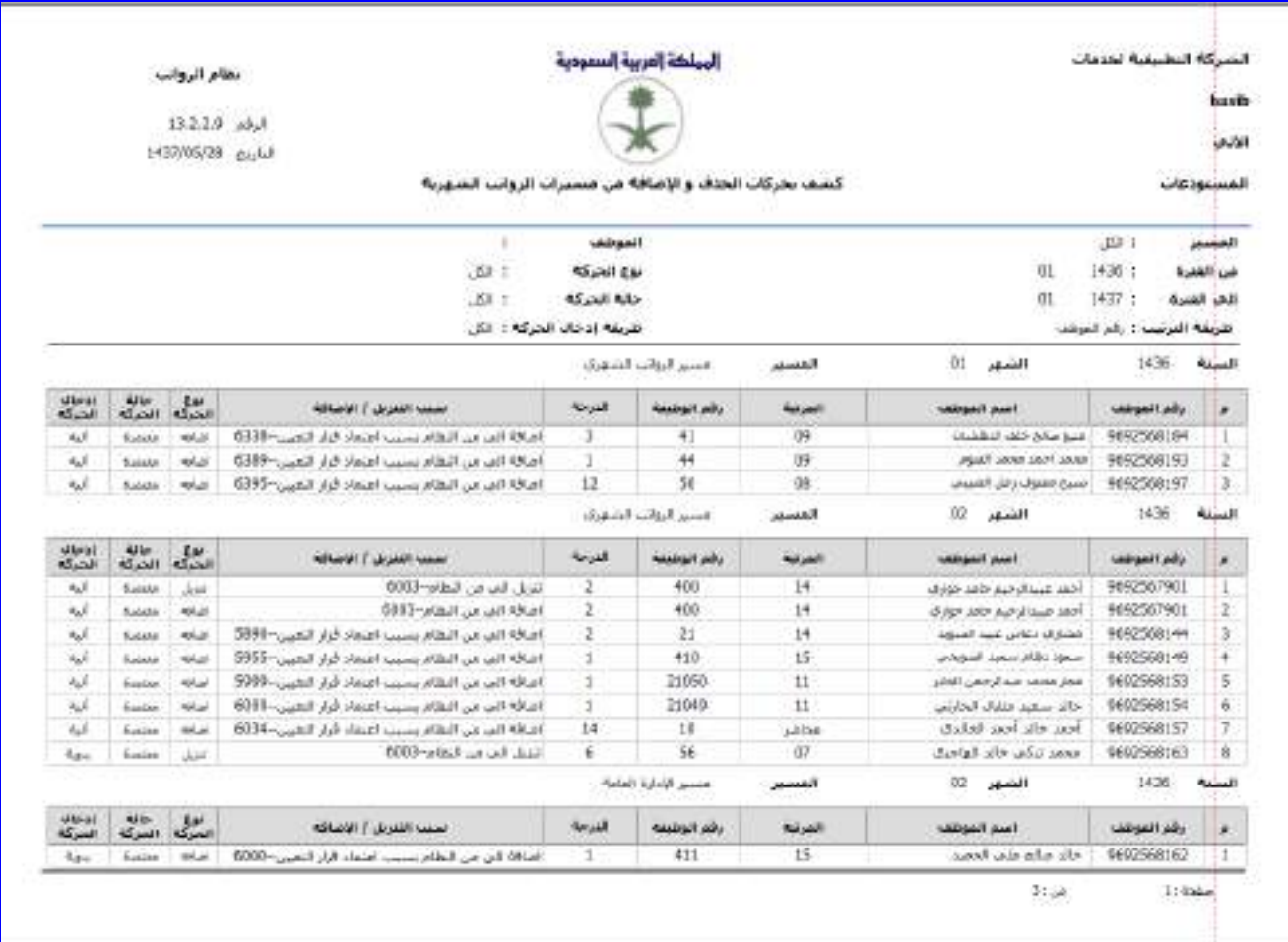

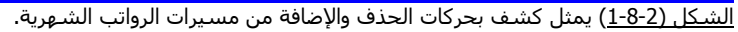

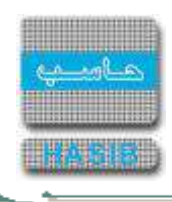

# إعدادات القيم الشاذة للنفقات

تظهر هذه الشاشة عند اختيار إعدادات القيم الشاذة للنفقات من قائمة إدارة المسيرات )9-2(.

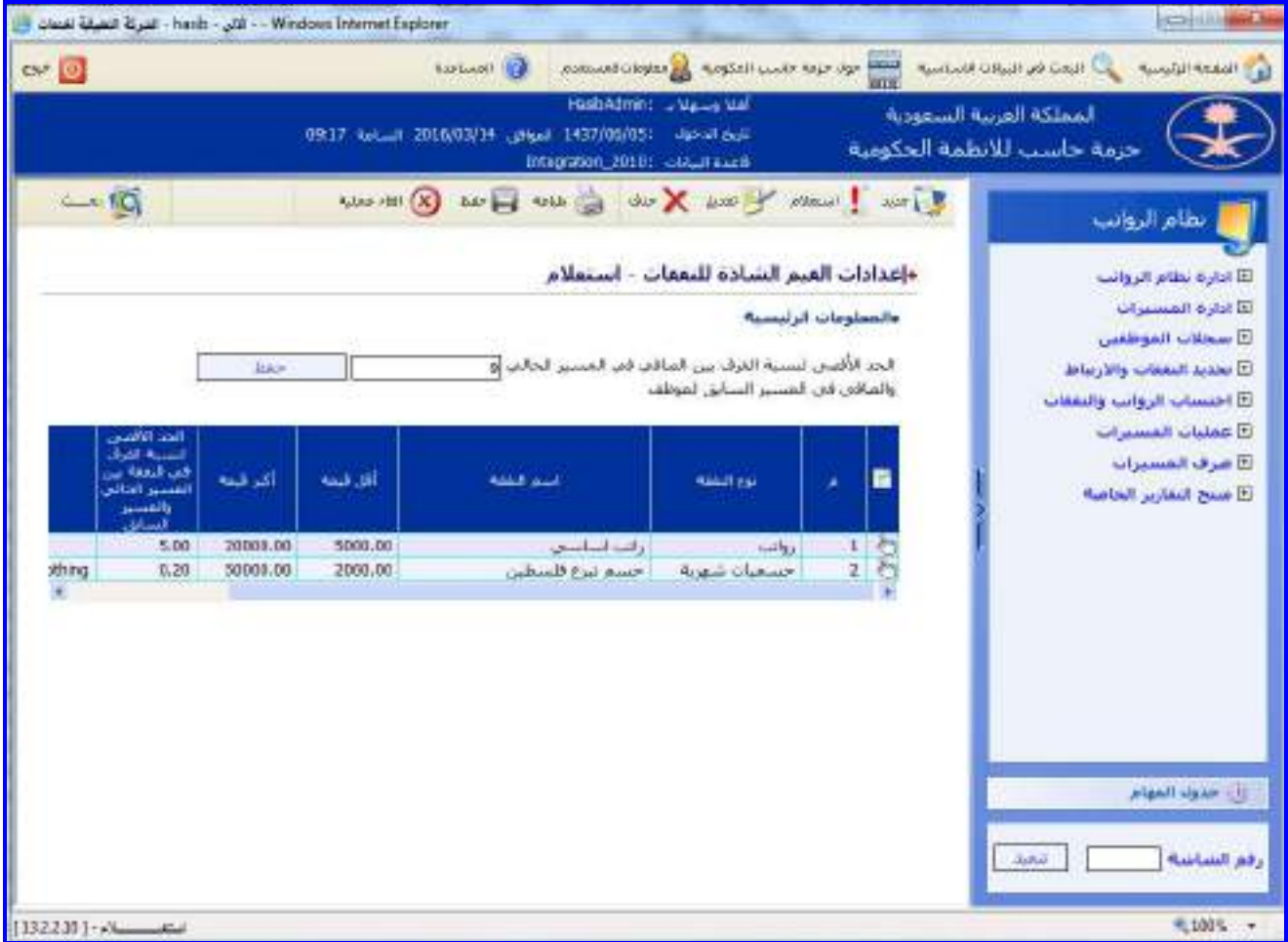

الشكل (2-9) يمثل شاشة إعدادات القيم الشاذة للنفقات.

إلضافة إعدادات القيم الشاذة للنفقات يتم الضغط على زر"جديد" من شريط المهام، وتتضمن الشاشة الحقول التالية:

- **المعلومات الرئيسية:**
- **الحد األقصى لنسبة الفرق بين الصافي في المسير الحـالي والصـافي فـي المسـير السـابق لموظـف:** يـتم تحديد نسبة الفرق ثم الضغط على زر "حفظ" بجانب الحقل.
	- **نوع النفقة:** يتم تحديد نوع األجر أو النفقة وذلك باختياره من القائمة المنسدلة.
		- **اسم النفقة:** يتم اختيار النفقة من القائمة المنسدلة.
	- **أقل قيمة:** يتم إدخال أقل قيمة بحيه أن النفقات التي قيمتها أكبر من هذه القيمة تعتبر قيمة شاذة.
	- **أكبر قيمة:** يتم إدخال أكبر قيمة بحيه أن النفقات التي قيمتها أصغر من هذه القيمة تعتبر قيمة شاذة.
- **الحد األقصى لنسبة الفرق في النفقة بين المسير الحالي والمسير السابق:** يتم إدخال أعلى نسبة فـي الفـرق بين المسير الحالي والمسير السابق للنفقة التي تم اختيارها.
	- **المالحظات:** في حال وجود مالحظات معينة عند المستخدم يتم إدخالها في هذا الحقل.

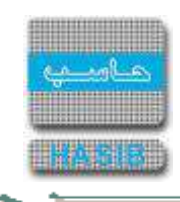

#### سجالت الموظفين

 $\Rightarrow$ 

يتم من خالل هذا الجزء من الدليل الحديه عن سجالت الموظفين، وكيفية إضافة بيانات موظف جديد وإضافة بطاقـة تعـديل على بطاقة الموظف و كيفية اعتماد بطاقة التعـديل، واالسـتعالم عـن بطاقـة الموظـف واسـتطالع المعلومـات الماليـة للموظـف وإصدار الكشوفات المختلفة التي تخص الموظفين.

| <b>Surtions</b> 2<br>which does not had the most have a<br>putuwali cioglos and Results work Rep. Up 1988<br>$C = 10$<br>HastAdmin: L. Malley Mail<br>المملكة العربية السعودية<br>14:20 April 2010/03/14 Japan 1437/05/15: April 24:20<br>حزمة حاسب للأنظمة الحكومية<br>Thegetter_2010; soldal such<br>was exactled solar and solar state and state and state<br>Sales.<br><b>Keak Holandi</b><br>انطام الرواتب<br>⊡ سحلات الموظفين<br>El اداره تظام الرؤانب<br>كالأازة المسيرات<br>E [ 13.3.3.1 ] سانات الموظفين<br>El سحلات الموظفين<br>II [ 13.3.3.2 ] الاستغلام عن بطاقة الموظف<br>أأأ تحديد البعقات والارتباط<br>E [ 13.3.3.3 ] اضافة بطاقة تعديل على بطافة الموظف<br>E احتساب الرؤانية والتفقات<br>E [ 13.3.3.4 ] اعتماد بطافة التعديل<br>E عمليات القسيرات<br>E [ 13.3.3.5 ] استطلاع علف الراتب للموظف<br>E) هرف العميرات<br>回 [ 3.3.3.6 ] استطلاع المعلومات العالية للموظف<br>كاستح التقارير الحامية<br>이 [ 13.3.3.7 ] الحسابات المكنة للموظفين<br>피 [ 13.3.3.8 ] كسف ندفيق الحسابات البيكية<br>日 [ 13.3.3.9 ] كشف تدفيق معلومات راتب الموظف<br>lii [ 13,3,3.10 ] فك الالبرامات السكية للـموظفين<br><u> 대 [ 13.3.3.12 ] كىنىف</u> بالمغينين خلال فىرە<br>⊞ [ 13.3.3.13 ] الاستعلام عن حالة فرض<br>E [ 13.3.3.14 ] كشف بالفزارات والمسيرات حسب المستخدم<br>回 [ 13.3.3.15 ] كسبب بالبدلات النح، تُصرف لموظف<br>ال حدول المهام<br>رقم الشاشة<br><b>Labia</b> | Classificate Spanish - Mindows Internet Explorer | <b>METAPHICAGO</b> |
|----------------------------------------------------------------------------------------------------|--------------------------------------------------|--------------------|
|                                                                                                    |                                                  |                    |
|                                                                                                    |                                                  |                    |
|                                                                                                    |                                                  |                    |

الشكل (3-0) يمثل شاشة سجلات الموظفين.

يمكن اختيار أي شاشة من القائمة على اليسار ليتم فتح هذه الشاشة ومعالجة البيانات الالزمة.

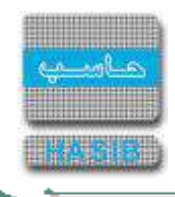

### بيانات الموظفين

تظهر هذه الشاشة عند اختيار بيانات الموظفين من قائمة سجالت الموظفين كما في الشكل )1-3(.

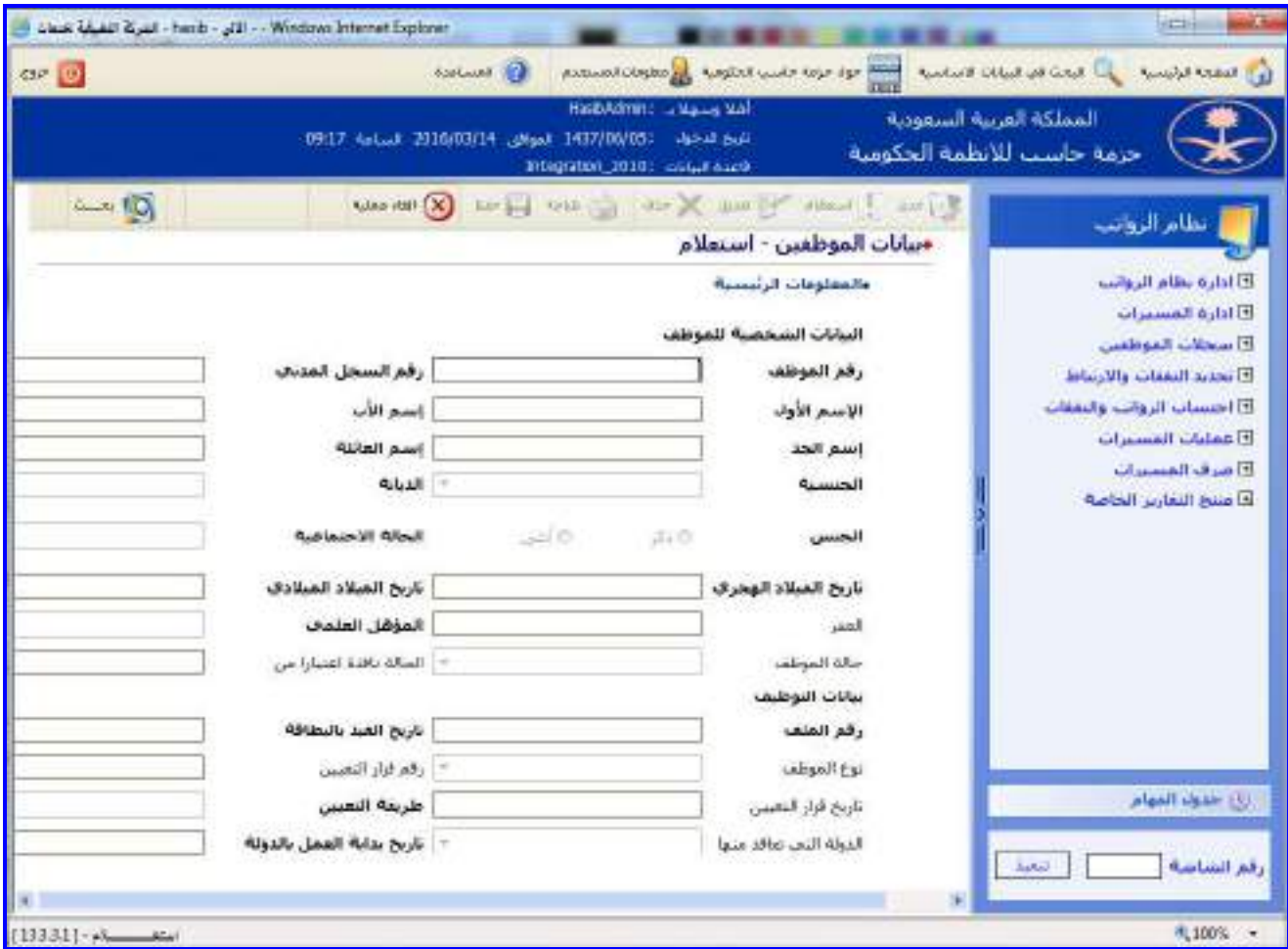

<u>الشكل (3-1</u>) يمثل الجزء العلوي شاشة بيانات الموظفين.

يتم من خالل هذه الشاشة القيام باستطالع بيانات الموظفين في حال ارتباط نظام الرواتب مع نظـام شـؤون المـوظفين، أو إدخال بيانات الموظفين في حالة عدم االرتباط مع نظام شؤون المـوظفين، وإلضـافة بيانـات موظـف جديـد يـتم الضـغط علـى زر "جديد" من شريط المهام، وفيما يلي تبيان لكل من الحقول في هذه الشاشة:

- **المعلومات الرئيسية:**
- **البيانات الشخصية للموظف:**
- **رقم الموظف:** يعرض النظام رقم الموظف تلقائيا مع إمكانية التعديل عليم.
- **رقم السجل المدني:** يتم إدخال رقم السجل المدني للموظف المراد تعيينم.
	- **االسم األول:** إدخال اإلسم األول للموظف المراد إضافة بياناتم.
		- **اسم األب:** إدخال اسم أب الموظف المراد إضافة بياناتم.
		- **اسم الجد:** إدخال اسم جد الموظف المراد إضافة بياناتم.
	- **اسم العائلة:** إدخال اسم عائلة الموظف المراد إضافة بياناتم.
- **الجنسية:** يتم تحديد جنسية الموظف وذلك باختيارها من القائمة المنسدلة.
	- **الديانة:** يتم تحديد ديانة الموظف وذلك باختيارها من القائمة المنسدلة.
- **الجنس:** يتم تحديد جنس الموظف وذلك بالضغط بالدائرة الموجودة بجانب نوع جنس الموظف.
- **الحالة االجتماعية:** يتم تحديد الحالة االجتماعية للموظف وذلك باختيار الحالة االجتماعية من القائمة المنسدلة.
	- **تاريخ الميالد الهجري:** يتم إدخال تاريخ الميالد الهجري للموظف.

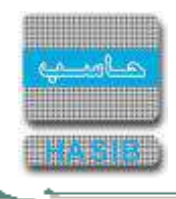

- **تاريخ الميالد الميالدي:** يعرض النظام تاريخ الميالد الميالدي للموظـف بمجـرد إدخـال تـاريخ المـيالد الهجـري مـع إمكانيـة التعديل عليم.
	- **العمر:** يعرض النظام عمر الموظف بمجرد تحديد التاريخ الهجري أو الميالدي للموظف.
		- **المؤهل العلمي:** يتم اختيار المؤهل العلمي للموظف من القائمة المنسدلة.
	- **حالة الموظف:** يعرض النظام حالة الموظف اعتمادا على قرارات التي توثر في حالتم.
		- **الحالة نافذة اعتبارًا من:** يعرض النظام التاريخ التي بدأت بم حالة الموظف.
			- **بيانات التوظيف**
			- **رقم الملف:** يتم إدخال رقم ملف الموظف.
- **تاريخ القيد بالبطاقة:** يتم إدخال تاريخ قيد الموظف بالبطاقة وذلك من خالل الضغط على زر "8F "من لوحة المفاتيح حيـه يعرض النظام تاريخ اليوم الهجري مع إمكانية التعديل عليم.
	- **نوع الموظف:** يعرض النظام نوع الموظف وذلك من خالل بيانات القرارات المؤثرة على الرواتب يدويا .
	- **رقم قرار التعيين:** يعرض النظام رقم قرار التعيين وذلك من خالل بيانات القرارات المؤثرة على الرواتب يدويا .
	- **تاريخ قرار التعيين:** يعرض النظام تاريخ قرار التعيين وذلك من خالل بيانات القرارات المؤثرة على الرواتب يدويا .
		- **طريقة التعيين:** يتم اختيار طريقة تعيين الموظف من القائمة المنسدلة.
		- **الدولة التي تعاقد منها:** يتم تحديد الدول التي تعاقد منها الموظف و ذلك من القائمة المنسدلة.
- **تاريخ بداية العمل في الدولة:** يتم تحديد تاريخ بداية عمل الموظـف فـي الدولـة وذلـك بالضـغط علـى زر "8F "مـن لوحـة المفاتيح حيث يعرض النظام تاريخ اليوم الهجري مع إمكانية التعديل عليه.

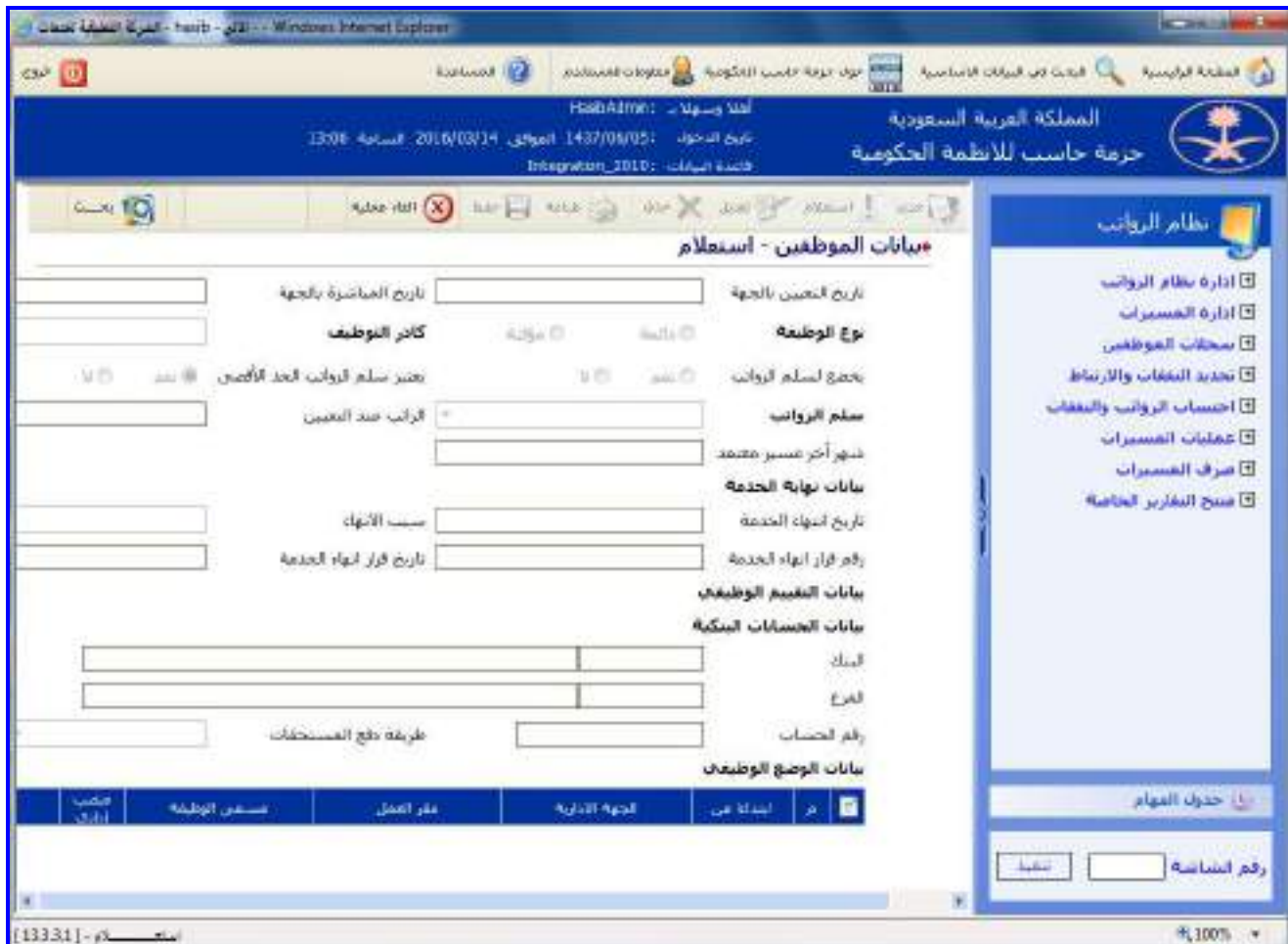

الشكل (3-1-1) يمثل الجزء السفلي من شاشة بيانات الموظفين.

**تاريخ التعيين بالجهة:** يعرض النظام تاريخ التعيين بالجهة وذلك من خالل بيانات القرارات المؤثرة على الرواتب يدويا . **تاريخ المباشرة بالجهة:** يعرض النظام تاريخ المباشرة بالجهة وذلك من خالل بيانات القرارات المؤثرة على الرواتب يدويا .

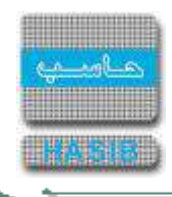

- **نوع الوظيفة:** يتم تحديد نوع الوظيفة هل هي "دائمة" أو "مؤقتة" وذلك بالضغط بالدائرة الموجودة بجانب النوع المطلوب.
	- **كادر التوظيف:** يتم تحديد كادر التوظيف الذي تتبع لم هذه الوظيفة وذلك باختيار الكادر من القائمة المنسدلة.
- **يخضع لسلم الرواتب:** يتم تحديد هل الموظف يخضع لسلم الرواتب أم ال، في حـال كـان الموظـف يخضـع لسـلم الرواتـب يتم تحديد سلم الرواتب من حقل سلم الرواتب.
- **يعتبر سلم الرواتب الحد األقصى:** يتم تحديد هل يعتبر سـلم الرواتـب الحـد األقصـى أم ال، فـي حـال كـان اعتبـر سـلم الرواتب الحد الأقصى يتم تحديد سلم الرواتب من حقل سلم الرواتب.
	- **الراتب عند التعيين:** يعرض النظام راتب الموظف عند التعيين باالعتماد على أول ملف راتب للموظف.
		- **شهر آخر مسير معتمد:** يعرض النظام شهر آخر مسير رواتب معتمد للموظف.
			- **بيانات نهاية الخدمة**
		- **تاريخ إنهاء الخدمة:** يتم إدخال تاريخ إنهاء الخدمة للموظف في حالة إنهاء خدمة الموظف.
			- **سبب اإلنهاء:** يتم اختيار سبب إنهاء خدمة الموظف في حال انتهاء خدمة الموظف.
		- **رقم قرار إنهاء الخدمة:** يتم إدخال رقم قرار إنهاء خدمة الموظف في حالة إنهاء خدمة الموظف.
		- **تاريخ قرار إنهاء الخدمة:** يتم إدخال تاريخ قرار إنهاء خدمة الموظف في حالة إنهاء خدمة الموظف.
			- **بيانات التقييم الوظيفي**
			- **آخر تقييم :** يتم اختيار آخر تقييم للموظف من القائمة المنسدلة.
				- **تاريخ آخر تقييم:** يتم إدخال تاريخ آخر تقييم للموظف.
					- **بيانات الحسابات البنكية**
				- **البنك:** يعرض النظام اسم البنك الذي يتعامل معم الموظف.
			- **الفرع:** يعرض النظام فرع البنك الذي يتم تحويل مستحقات الموظف المالية إليم.
			- **رقم الحساب:** يعرض النظام رقم حساب الموظف في البنك الذي يتعامل معم.
			- **طريقة دفع المستحقات:** يعرض النظام طريقة دفع مستحقات الموظف المالية.
- **بيانات الوضع الوظيفي:** يعرض النظام بيانات الوضـع الـوظيفي للموظـف )ضـمن جـدول فرعـي خـاص بالوضـع الـوظيفي( حيه أن هذا الجدول يتأثر بما يتم تسجيلم في شاشة إدخال بيانات القرارات المؤثرة على الرواتب يدويا **.**

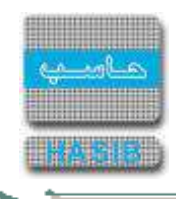

# االستعالم عن بطاقة الموظف

تظهر هذه الشاشة عند اختيار الاستعلام عن بطاقة الموظف من قائمة سجلات الموظفين كما في الشكل (3-2).

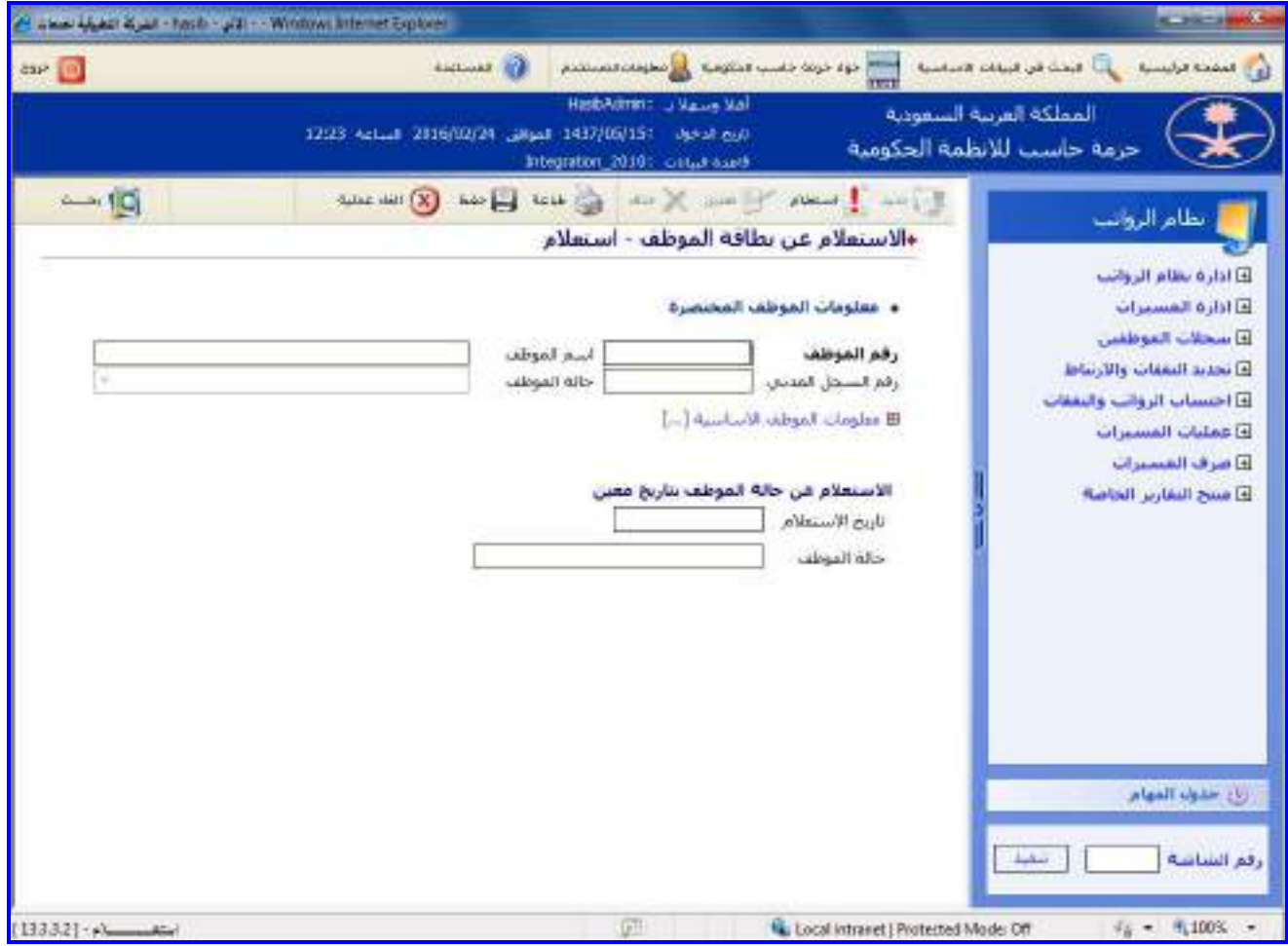

الشكل (2-3) يمثل شاشة الاستعلام عن بطاقة الموظف.

يتم من خالل هذه الشاشة القيام باالستعالم عن بطاقة الموظف في نظام الرواتب، وفيما يلي تبيان لكل من الحقـول فـي هذه الشـاشـة حيث يتم الاسـتعلام عن معلومات الموظف الأسـاسـية، بيانات الموظف الشـخصية، المرافقين للموظـف، معلومـات القدوم والتعاقد، المؤهالت، الوثائق الشخصية، البيانات التاريخية، الخبرات السابقة وعن الدورات التدريبية للموظف وملـف راتـب الموظف.

- **المعلومات الرئيسية:**
- **معلومات الموظف المختصرة:**
- **رقم الموظف:** يتم إدخال رقم الموظف المراد االستعالم عن بطاقتم وذلك بالضغط علـى زر "2F "مـن لوحـة المفـاتيح حيـه يعرض النظام قائمة بأرقام وأسماء الموظفين فيتم اختيار الموظف المراد االستعالم عن بطاقتم.
	- **اسم الموظف:** يقوم النظام بعرض اسم الموظف الذي تم إدخال رقمم.
	- **رقم السجل المدني:** يقوم النظام بعرض رقم السجل المدني للموظف.
		- **حالة الموظف:** يقوم النظام بعرض حالة الموظف.
- **معلومات الموظف األساسية:** بالضغط على هذا الـرابط يعـرض النظـام شاشـة معلومـات الموظـف األساسـية كمـا فـي الشكل (3-2-1) حيث يعرض النظام في هذه الشاشة بعض المعلومات الأساسية عن الموظف.
	- **االستعالم عن حالة الموظف بتاريخ معين:**
	- **تاريخ االستعالم:**يتم إدخال التاريخ الذي يود المستخدم االستعالم عن حالة موظف بهذا التاريخ.
		- **حالة الموظف:** يعرض النظام حالة الموظف بالتاريخ المدد.

≂≂∸

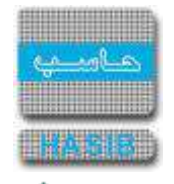

#### - Webpage Dialog -- معلومات الموفف الاساسية [2]

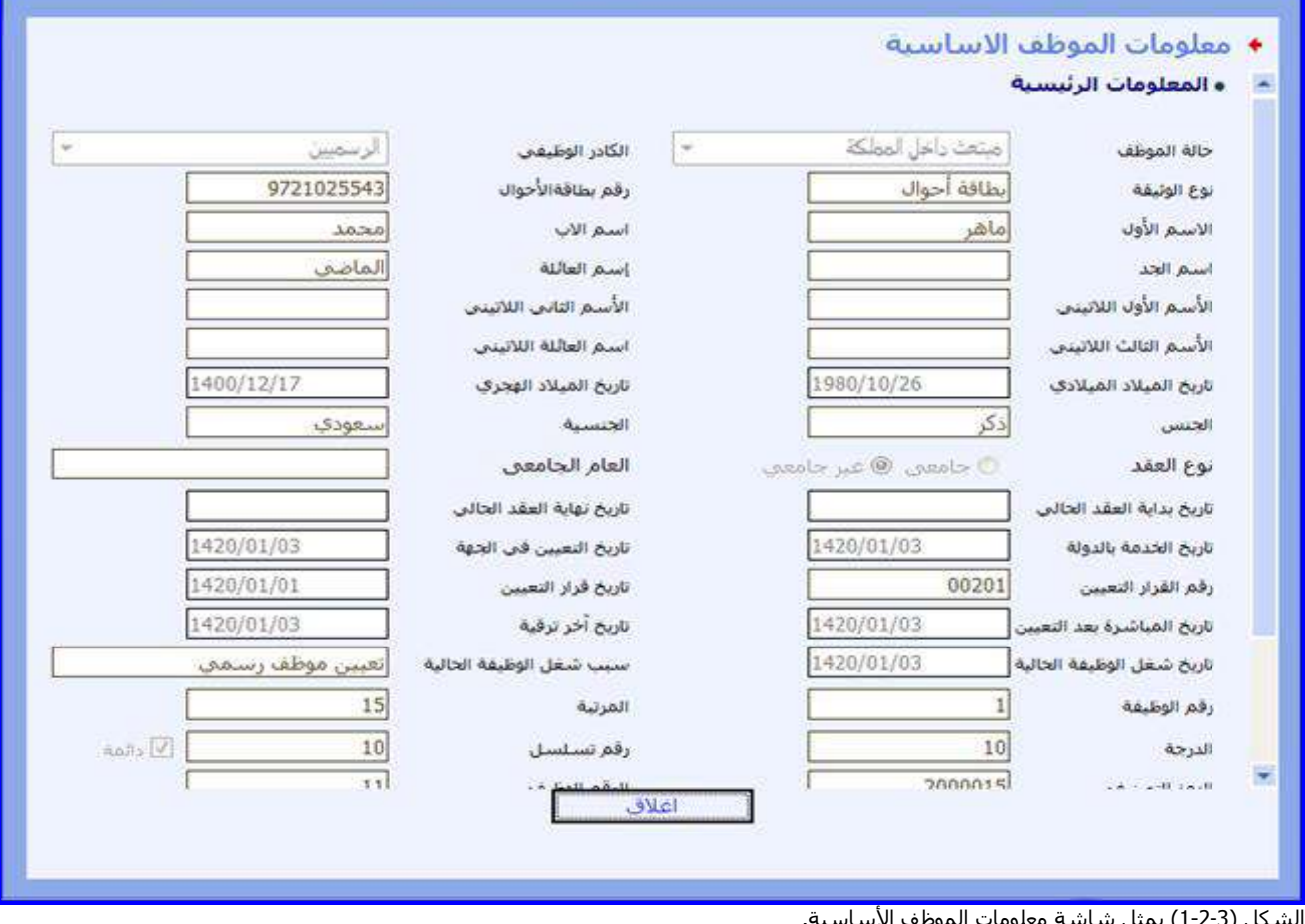

<u>:-1</u>) يمثل شاشة معلومات الموظف الاساسية.

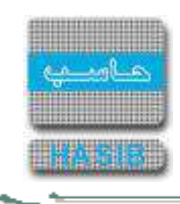

## إضافة بطاقة تعديل على بطاقة الموظف

تظهر هذه الشاشة عند اختيار إضافة بطاقة تعديل على بطاقة الموظف من قائمة سجالت الموظفين كما فـي الشـكل )-3 .)3

| -lead by the Hand - Ull - Windows Intervet Explorer                                                                |                                                                                                    |                                                                                                    |                                                                                                    |
|----------------------------------------------------------------------------------------------------|----------------------------------------------------------------------------------------------------|----------------------------------------------------------------------------------------------------|----------------------------------------------------------------------------------------------------|
| $cos \left( n \right)$                                                                                             | <b>Sichard (2)</b>                                                                                                 | خوله حزمة حاسب الحكومية الأرار مخوطان للمستخدم                                                                                                    | ال المحت في البيانات الاساسية<br><b>Results Sended (Ed)</b>                                                                                                    |
|                                                                                                    | HashAdmin: Juliane Mel<br>0.6 أندجول : 1437/05/15 القوافق 24/02/05/15 الساعة 22:23<br>Integration_20101_Columnized |                                                                                                    | المملكة الفرنية السعودية<br>حزمة حاسب للانظمة الحكومية                                                                                                    |
| $\leftarrow$ 10<br>سحنا شيذانية اجتمد العلمى<br>على راس عمله<br>1436/11/03   مسدر بطاقة النحيل  بظافرشقون الموطقين | اسم الموقف<br>حالة الموتلف<br>تارىخ بطاقة تعديل                                                                    | $\begin{picture}(130,10) \put(0,0){\line(1,0){10}} \put(15,0){\line(1,0){10}} \put(15,0){\line(1,0){10}} \put(15,0){\line(1,0){10}} \put(15,0){\line(1,0){10}} \put(15,0){\line(1,0){10}} \put(15,0){\line(1,0){10}} \put(15,0){\line(1,0){10}} \put(15,0){\line(1,0){10}} \put(15,0){\line(1,0){10}} \put(15,0){\line(1,0){10}} \put(15,0){\line($<br>+اضافة بطاقة تعديل على بطاقة الموظف - استعلام<br>» المعلومات الرئيسية<br>و معلومات الموطف المحتصرة<br>رفع الموظف<br>359<br>1372052132<br>رقم السجل المدس<br>[] Applicable depart of pains II<br>رفم بطاقة البعديل 279<br>8 البيانات الشخصية<br>E : المرافعين<br><b>B Ilabio</b><br><b>El Holly, Library</b><br>B العبرات السابعة.<br><b>B</b> الدوات الندسية<br>E ملعد راتب الموظف | تظام الروانب<br>كا اداره عقام الروائب<br>فالألزة المسيرات<br>E سخلات الموظفين<br>4) تحديد البعدات والارتباط<br>E احتساب الرواتب والنفقات<br>فأعقلنات الفسيرات<br>2 شرف الشسيرات<br>فأأعتنج النقارير الخاصة |
|                                                                                                    |                                                                                                    |                                                                                                    | زباغتيابا المهام<br><b>SALE</b><br>رقع الشاشة                                                                                                    |
| $[13333] - 12$                                                                                                    |                                                                                                    |                                                                                                    | 信 + 6.100% +<br>Local intranet   Protected Model Off                                                                                                    |

<u>الشكل (3-3)</u> يمثل شاشة إضافة بطاقة تعديل على بطاقة الموظف.

يتم من خالل هذه الشاشة القيام بإضافة بطاقة تعديل على بطاقة الموظف في نظام شؤون الموظفين، حيه يتم التعـديل على بيانات الموظف الأساسية، وفيما يلي تبيان لكل من الحقول في هذه الشاشة:

- **المعلومات الرئيسية:**
- **معلومات الموظف المختصرة:**
- **رقم الموظف:** يتم إدخال رقم الموظف المراد االستعالم عن بطاقتم وذلك بالضغط على زر "2F "من لوحـة المفـاتيح حيـه يعرض النظام قائمة بأرقام وأسماء الموظفين فيتم اختيار الموظف المراد االستعالم عن بطاقتم.
	- **اسم الموظف:** يقوم النظام بعرض اسم الموظف الذي تم إدخال رقمم.
	- **رقم السجل المدني:** يقوم النظام بعرض رقم السجل المدني للموظف.
		- **حالة الموظف:** يقوم النظام بعرض حالة الموظف.
- **معلومات الموظف األساسية:** بالضغط على هذا الـرابط يعـرض النظـام شاشـة معلومـات الموظـف األساسـية كمـا فـي الشكل (3-3-1) حيث يعرض النظام في هذه الشاشة بعض المعلومات الأساسية عن الموظف.

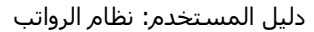

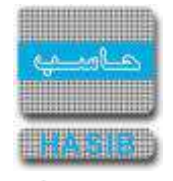

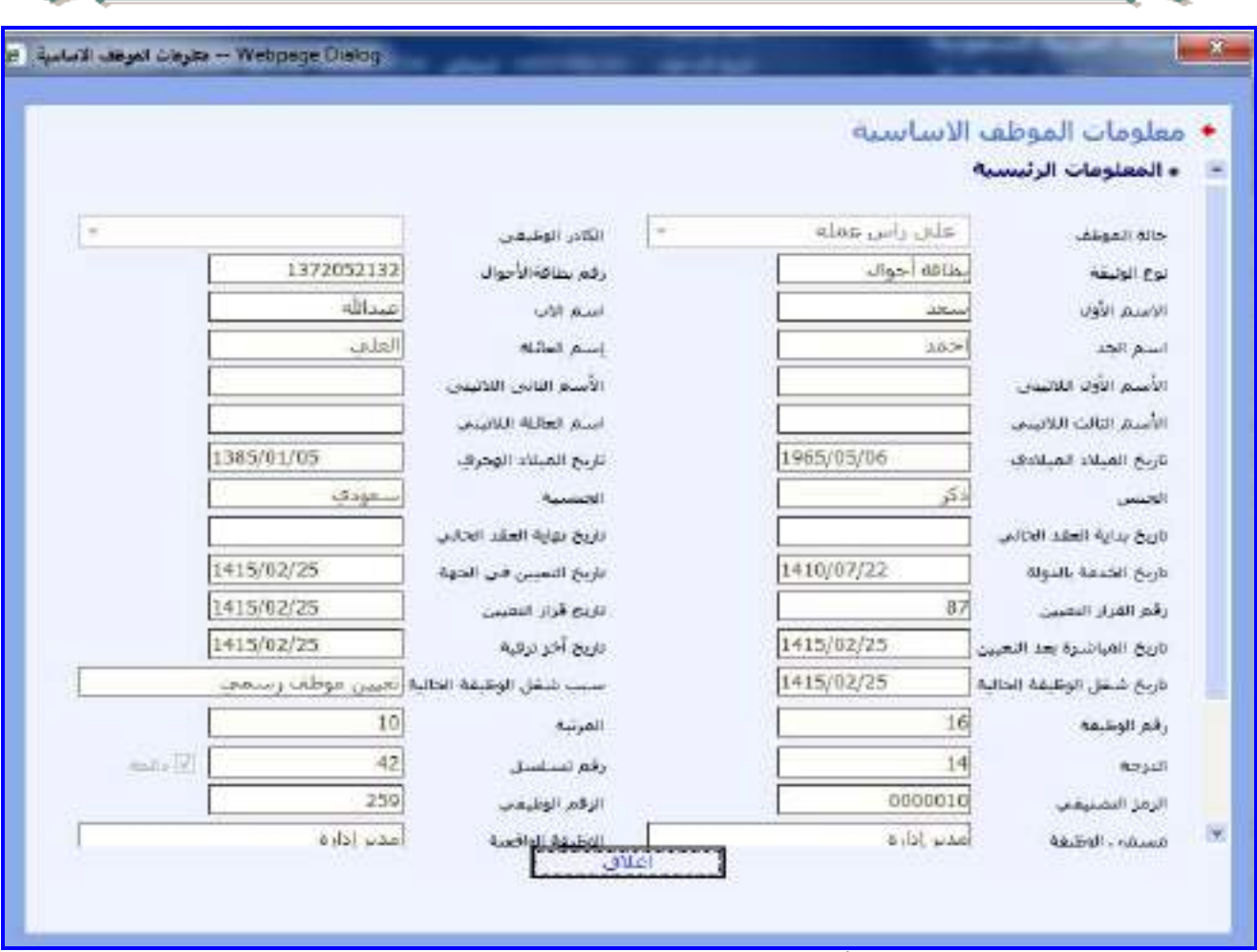

الشكل (3-3-1) يمثل شاشة معلومات الموظف الأساسية.

والمعلومات الأساسية للموظف تشمل التالي:

- **حالة الموظف:** يعرض النظام حالة الموظف اعتمادا على القرارات التي توثر على حالتم.
	- **الكادر الوظيفي:** يعرض النظام الكادر الوظيفي الذي ينتمي إليم الموظف**.**
		- **نوع الوثيقة:** يعرض النظام نوع وثيقة الموظف.
		- **∔ ر***قم بطاقة الأحوال:* **ي**عرض النظام رقم وثيقة الموظف.
			- **االسم األول:**يعرض النظام اسم الموظف االول.
				- **اسم األب:** يعرض النظام اسم األب للموظف.
				- **اسم الجد:** يعرض النظام اسم الجد للموظف **.**
			- **اسم العائلة:** يعرض النظام اسم عائلة الموظف**.**
		- **االسم األول الالتيني:** يعرض النظام اسم الموظف األول الالتيني**.**
			- **االسم الثاني الالتيني:** يعرض النظام اسم األب بالالتيني.
			- **االسم الثالث الالتيني:** يعرض النظام اسم الجد بالالتيني.
			- **اسم العائلة الالتيني:** يعرض النظام اسم العائلة بالالتيني.
		- **تاريخ الميالد الميالدي:** يعرض النظام تاريخ ميالد الموظف الميالدي**.**
			- **تاريخ الميالد الهجري:** يعرض النظام تاريخ ميالد الموظف الهجري**.**
				- **الجنس:** بيان جنس الموظف.
				- **الجنسية:** يعرض النظام اسم جنسية الموظف.
				- **تاريخ بداية العقد:** يعرض النظام تاريخ بداية العقد للمتعاقدين **.**
				- **تاريخ نهاية العقد:** يعرض النظام تاريخ نهاية العقد للمتعاقدين .
	- **تاريخ الخدمة في الدولة:** يعرض النظام تاريخ بداية الخدمة في الدولة **.**
	- **تاريخ التعيين في الجهة:** يعرض النظام تاريخ بداية التعيين في الجهة**.**

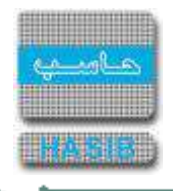

- **رقم قرار التعيين:** يعرض النظام رقم قرار تعيين الموظف.
- **تاريخ قرار التعيين:** يعرض النظام تاريخ قرار تعيين الموظف**.**
- **تاريخ المباشرة بعد التعيين:** تاريخ مباشرة الموظف في الجهة بعد تعيينم.
	- **تاريخ آخر ترقية:** يعرض النظام تاريخ آخر ترقية حصل عليها الموظف **.**
- **تاريخ شغل الوظيفة الحالية:** يعرض النظام تاريخ مباشرة الموظف العمل في وظيفتم الحالية**.**
	- **سبب شغل الوظيفة الحالية:** يعرض النظام القرار الذي تم بسببم شغل الوظيفة الحالية .
		- **رقم الوظيفة:** يعرض النظام رقم الوظيفة.
			- **المرتبة:** يعرض النظام مرتبة الوظيفة.
			- **الدرجة:** يعرض النظام درجة الوظيفة.
		- **رقم تسلسل:** يعرض النظام رقم تسلسل الوظيفة.
		- **الرمز التصنيفي:** يعرض النظام الرمز التصنيفي للوظيفة**.**
			- **الرقم الوظيفي:** يعرض النظام الرقم الوظيفي للموظف**.**
		- **مسمى الوظيفة:** يعرض النظام مسمى الوظيفة الحالية للموظف**.**
		- **الوظيفة الواقعية:** يعرض النظام الوظيفة الواقعية التي يشغلها الموظف**.**
			- **المنصب:** يعرض النظام منصب الموظف.
			- **جهة العمل الفعلية:** يعرض النظام اسم الجهة الفعلية للوظيفة.
				- **مقر العمل:** يعرض النظام مكان العمل**.**
- *تاريخ طب القيد:* يعرض النظام تلقائياً تاريخ طي قيد الموظف إذا كانت حالة الموظف مطوي قيده.
- خريج برنامج خادم الحرمين الشريفين لالبتعاث يتم الضغط على المربع بجانب إذا كان الموظف من خريجين البرنامج.
	- **رقم بطاقة التعديل:** يعرض النظام تلقائيا رقم بطاقة التعديل.
	- *تاريخ بطاقة التعديل:* يعرض النظام تلقائياً تاريخ بطاقة التعديل مع إمكانية التعديل عليه.
	- **مصدر بطاقة التعديل:** يعرض النظام تلقائيا مصدر التعديل على بطاقة الموظف واليمكن التعديل عليم.

⇒⇒

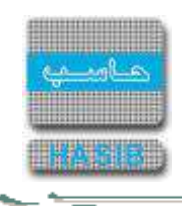

**البيانات الشخصية:** بالضغط على هذا الرابط يعرض النظام شاشة البيانات الشخصية للموظف كما في الشكل )2-3-3(.

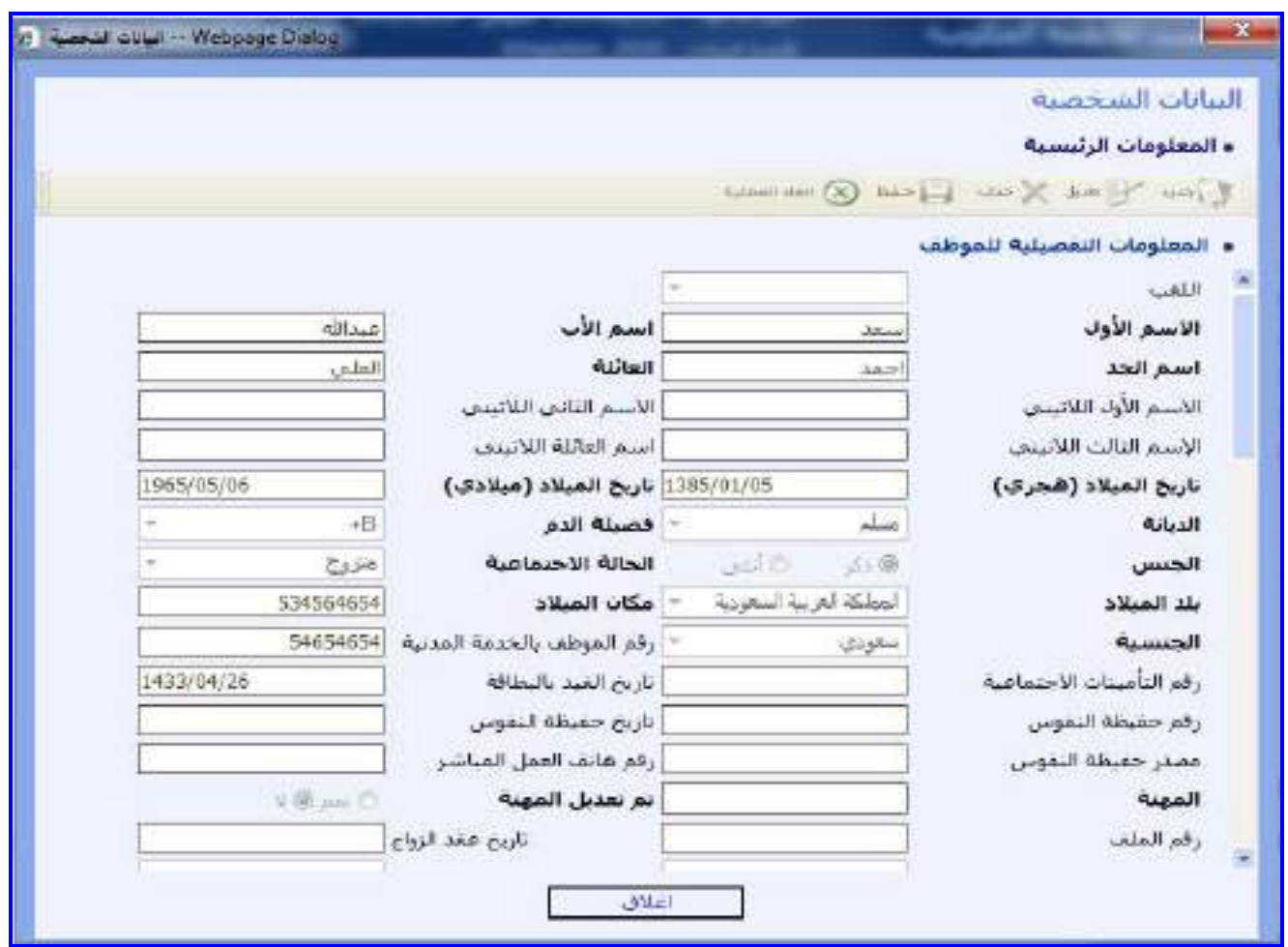

الشكل )2-3-3( يمثل شاشة البيانات الشخصية.

يتم من خالل هـذه الشاشـة التعـديل علـى البيانـات الشخصـية للموظـف كإسـم الموظـف والمعلومـات التـي تخـص مـيالد الموظف والمعلومات التي تخص حفيظة النفوس وعنوان الموظف الحالي والدائم حيـه يـتم التعـديل علـى هـذه البيانـات وذلـك بالضغط على زر "تعديل" من شريط المهام الموجود فـي أعلـى شاشـة البيانـات الشخصـية, وتحتـوي الشاشـة علـى البيانـات التالية:

- **اللقب:** يتم اختبار اللقب من القائمة المنسدلة.
- **االسم األول:** يعرض النظام اسم الموظف االول.
	- **اسم األب :** يعرض النظام اسم األب للموظف.
- **اسم الجد :** يعرض النظام اسم الجد للموظف **.**
	- **العائلة :** يعرض النظام اسم عائلة الموظف**.**
- **االسم األول الالتيني** : يعرض النظام اسم الموظف األول الالتيني.
	- **االسم الثاني الالتيني** :يعرض النظام اسم األب بالالتيني.
	- **االسم الثالث الالتيني :**يعرض النظام اسم الجد بالالتيني.
	- **اسم العائلة الالتيني :** يعرض النظام اسم العائلة بالالتيني.
- **تاريخ الميالد )هجري(:**يعرض النظام تاريخ الميالد الهجري للموظف.
- **ـ#** *تاريخ الميلاد (ميلادي) :***ي**عرض النظام تاريخ الميلاد الميلادي للموظف .
	- **الديانة:** يعرض النظام ديانة الموظف.
	- **فصيلة الدم:** يعرض النظام فصيلة دم الموظف.
		- **الجنس:** بيان جنس الموظف.
	- **الحالة االجتماعية:** يعرض النظام حالة الموظف االجتماعية .

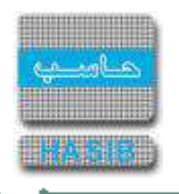

- **بلد الميالد:** يعرض النظام بلد ميالد الموظف.
- **مكان الميالد:** يعرض النظام مكان ميالد الموظف.
	- **الجنسية:** يعرض النظام جنسية الموظف.
- **رقم الموظف بالخدمة المدنية:** يعرض النظام رقم الموظف في الخدمة المدنية.
	- **رقم التأمينات االجتماعية:** يعرض النظام رقم التأمينات االجتماعية للموظف.
		- **تاربخ القيد بالبطاقة:** يعرض النظام تاريخ قيد بطاقة الموظف.
			- **رقم حفيظة النفوس:** يعرض النظام رقم حفيظة النفوس. -4
		- **تاريخ حفيظة النفوس:** يعرض النظام تاريخ حفيظة النفوس. -4
		- **مصدر حفيظة النفوس:** يعرض النظام مصدر حفيظة النفوس . ÷
	- **رقم هاتف العمل المباشر:** يعرض النظام الرقم المباشر لهاتف عمل الموظف. ÷
		- **المهنة:** يعرض النظام مهنة الموظف.
		- **تم تعديل المهنة:** بيان هل تم تعديل المهنم ام ال.
			- **رقم الملف:** يعرض النظام رقم ملف الموظف .
			- **تاريخ عقد الزواج:** يتم ادخال تاريخ عقد الزواج. ÷
		- **الحالة الصحية:** يتم اختيار الحالة الصحية من القائمة المنسدلة.
- **مدينة العمل السابقة:** يتم اختيار مدينة العمل السابقة من القائمة المنسدلة..
	- **نوع الوثيقة:** يعرض النظام نوع وثيقة الموظف .
		- **رقمها:** يعرض النظام رقم وثيقة الموظف .
	- يتم عرض العنوان الدائم والعنوان الحالي للموظف ويشمل الحقول التالية :
		- **الدولة:** يعرض النظام الدولة التي يسكنها الموظف.
		- **المدينة:** يعرض النظام المدينة التي يسكنها الموظف .
		- **تفصيل العنوان:** يعرض النظام تفاصيل اكثر عن عنوان الموظف.
			- **صندوق البريد:** يعرض النظام رقم صندوق البريد.
			- **الرمز البريدي:** يعرض النظام الرمز البريدي لصندوق البريد .
			- **رقم الهاتف:** يعرض النظام ارقام الهواتف الخاصم بالموظف.
				- **رقم المنزل:** يعرض النظام رقم هاتف منزل الموظف.
					- **رقم الفاكس:** يعرض النظام رقم فاكس الموظف.
					- **رقم الجوال:** يعرض النظام رقم الجوال للموظف .
			- **البريد االلكتروني:** يعرض النظام بريد الموظف االلكتروني .
		- **الموقع االلكتروني:** يعرض النظام الموقع االلكتروني للموظف.
- كما يمكن إضافة معلومات عن الأشـخاص المعرِفين للموظف حيـث يـتم ذلـك بالضـغط علـى زر "جديـد" مـن شــريط المهـام الموجود فوق جدول الأشخاص المعرِفين حيث تظهر الحقول التالية:
	- **م:** رقم مسلسل.
	- *الاسم:* يتم إدخال اسم الشخص المعرِف للموظف.
	- *الهاتف/الجوال:* **ي**تم إدخال رقم هاتف أو جوال الشخص المعرٍف للموظف.
		- *مكان العمل:* يتم إدخال مكان عمل الشخص المعرِف للموظف.
	- **ا***لصلة:*يتم تحديد صلة الشخص المعرِف بالموظف وذلك باختيار الصلة من القائمة المنسدلة.

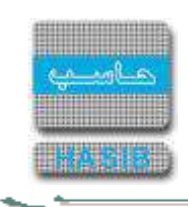

**المرافقين:** بالضغط على هذا الرابط يعرض النظام شاشة معلومات المرافقين للموظف كما في الشكل )3-3-3(.

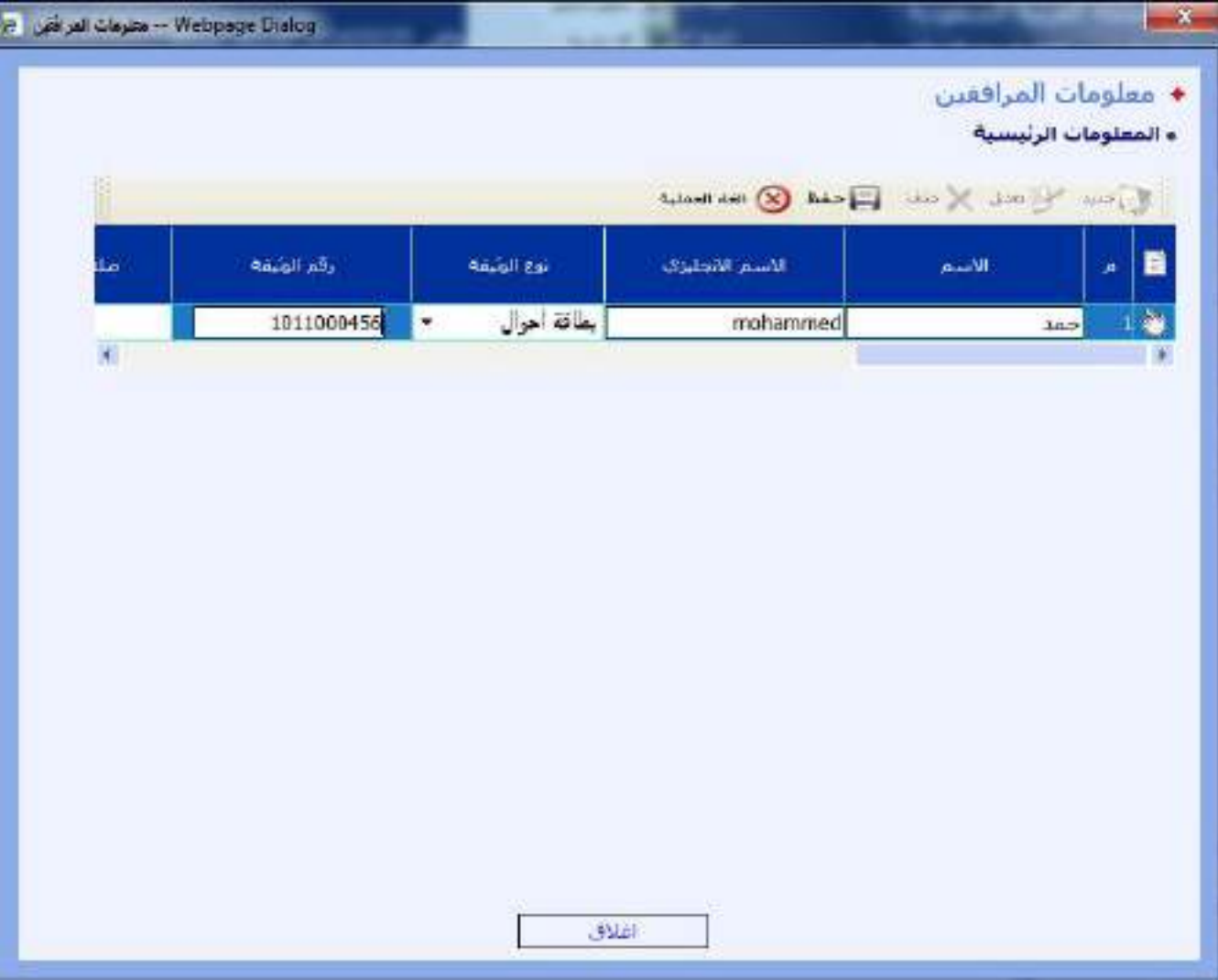

الشكل (3-3-3) يمثل شاشة معلومات المرافقين.

يتم من خالل هذه الشاشة التعديل على بيانات معلومات المرافقين للموظف حيه يتم التعـديل علـى هـذه البيانـات وذلـك بالضغط على صورة اليد الموجودة في بداية سطر الجدول ومن ثم يقوم بالضـغط علـى زر "تعـديل" مـن شـريط المهـام الموجـود فوق جدول معلومات المرافقين، كما يمكن إضافة مرافقين جدد للموظف حيـه يـتم ذلـك بالضـغط علـى زر "جديـد" مـن شـريط المهام الموجود فوق جدول معلومات المرافقين حيه تظهر الحقول التالية:

- **م:** رقم مسلسل.
- **االسم:** يتم إدخال اسم الشخص المرافق للموظف.
- **االسم النجليزي:** يتم إدخال اسم الشخص المرافق للموظف باللغة االنجليزية.
	- **نوع الوثيقة:** يتم إختيار نوع الوثيقة من القائمة المنسدلة.
		- **رقم الوثيقة:** يتم إدخال رقم وثيقة المرافق للموظف.
- **صلة القرابة:** يتم تحديد صلة الشخص المرافق للموظف وذلك باختيار الصلة من القائمة المنسدلة.
- **الجنسية:** يتم تحديد جنسية الشخص المرافق للموظف وذلك باختيار الجنسية من القائمة المنسدلة.
	- **حالة اإلقامة:** يتم تحديد حالة إقامة المرافق للموظف وذلك باختيار الحالة من القائمة المنسدلة.
- **تاريخ الميالد هجري:** يتم إدخال تاريخ ميالد الشخص المرافق للموظـف وذلـك بالضـغط علـى زر "8F "مـن لوحـة المفـاتيح حيه يعرض النظام تاريخ اليوم الهجري مع إمكانية التعديل عليم.
	- **تاريخ الميالد ميالدي:** يقوم النظام بعرض التاريخ ميالدي بعد غدخال التاريخ الهجري.
		- **مكان الميالد:** يتم إدخال مكان الميالد للمرافق.

مد∸

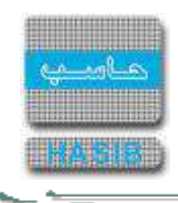

- **العمر:** يتم عرض العمر بعد ادخال التاريخ هجري.
- **جنس:** يتم تحديد جنس الشخص المرافق للموظف هل هو "ذكر أم أنثى" وذلـك بالضـغط بالـدائرة الموجـودة بجانـب الخيـار المطلوب.
	- **هل يستحق تذاكر سفر:** يتم تحديد يستحق تذاكر سفر أم ال بالضغط بجانب الخيار المناسب.
	- **هل يستحق نفقة تعليم:** يتم تحديد يستحق نفقة تعليم أم ال بالضغط بجانب الخيار المناسب.
		- **الديانة:** يتم تحديد ديانة المرافق للموظف وذلك بإختيار الديانة من القائمة المنسدلة.
		- **فصيلة الدم: :** يتم تحديد ديانة المرافق للموظف وذلك بإختيار الديانة من القائمة المنسدلة.
			- **تاريخ أول دخول للمملكة: :** يتم إدخال تريخ أول قدوم للمملكة لمرافق الموظف.
	- *تاريخ القيد بالبطاقة:* يعرض النظام تلقائياً تاريخ قيد معلومات الشخص المرافق للموظف في بطاقة الموظف.

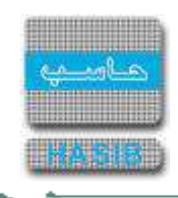

**المؤهالت:** بالضغط على هذا الرابط يعرض النظام شاشة المؤهالت والدرجات العلمية للموظف كما في الشكل )4-3-3(.

|   |                          | Web Page Dialog  المؤهلات والدرجات العلمية في |   |                   |                                                                                    |                             |                      |
|---|--------------------------|-----------------------------------------------|---|-------------------|------------------------------------------------------------------------------------|-----------------------------|----------------------|
|   |                          |                                               |   |                   |                                                                                    | ♦ المؤهلات والدرجات العلمية |                      |
|   |                          |                                               |   |                   |                                                                                    |                             | ه المعلومات الرئيسية |
|   |                          |                                               |   |                   | $\mathbb{Z}_2$ and $\mathbb{Z}_4$ and $\mathbb{Z}_4$ and $\mathbb{Z}_2$ lies lies. |                             |                      |
|   | جهة التخرج               | تأريخ الحموك عليها                            |   | مكان الحمول عليها | اسم الشهادة                                                                        | المؤهل                      | m                    |
|   | 1427/03/25 جامعة اليرموك |                                               | v | المملكة الأردنية  | ⊻ <mark>علوم مصرفية</mark>                                                         | إبكالوريوس                  | ×,                   |
| × |                          |                                               |   |                   |                                                                                    |                             |                      |
|   |                          |                                               |   |                   |                                                                                    |                             |                      |
|   |                          |                                               |   |                   |                                                                                    |                             |                      |
|   |                          |                                               |   |                   |                                                                                    |                             |                      |
|   |                          |                                               |   |                   |                                                                                    |                             |                      |
|   |                          |                                               |   |                   |                                                                                    |                             |                      |
|   |                          |                                               |   |                   |                                                                                    |                             |                      |
|   |                          |                                               |   |                   |                                                                                    |                             |                      |
|   |                          |                                               |   |                   |                                                                                    |                             |                      |
|   |                          |                                               |   |                   |                                                                                    |                             |                      |
|   |                          |                                               |   |                   |                                                                                    |                             |                      |
|   |                          |                                               |   |                   |                                                                                    |                             |                      |
|   |                          |                                               |   |                   |                                                                                    |                             |                      |
|   |                          |                                               |   |                   |                                                                                    |                             |                      |
|   |                          |                                               |   |                   |                                                                                    |                             |                      |
|   |                          |                                               |   |                   |                                                                                    |                             |                      |

الشكل )4-3-3( يمثل شاشة المؤهالت والدرجات العلمية.

يتم من خالل هذه الشاشة التعديل على بيانات المؤهالت والدرجات العلمية للموظف حيه يتم التعديل على هذه البيانـات وذلك بالضغط على صورة اليد الموجودة في بداية سـطر الجـدول ومـن ثـم يقـوم بالضـغط علـى زر "تعـديل" مـن شـريط المهـام الموجود فوق جدول المؤهالت والدرجات العلمية، كما يمكن إضافة مـؤهالت جديـدة للموظـف حيـه يـتم ذلـك بالضـغط علـى زر "جديد" من شريط المهام الموجود فوق جدول المؤهالت والدرجات العلمية حيه تظهر الحقول التالية:

- **↓** *م:* **<sub>د</sub>قم مسلسل.**
- **المؤهل:** يتم تحديد المؤهل الذي حصل عليم الموظف وذلك باختيار المؤهل من القائمة المنسدلة.
	- **اسم الشهادة:** يتم إدخال اسم الشهادة التي حصل عليها الموظف.
- **مكان الحصول عليها:** يتم تحديد مكان حصول الموظف على الشـهادة وذلـك باختيـار مكـان الحصـول علـى الشـهادة مـن القائمة المنسدلة.
- **تاريخ الحصول عليها الهجري:** يتم إدخال التاريخ الهجري لحصول الموظف على الشهادة وذلك بالضغط على زر "8F "مـن لوحة المفاتيح حيه يعرض النظام تاريخ اليوم الهجري مع إمكانية التعديل عليم.
- **تاريخ الحصول عليها الميالدي:** يتم عرض التاريخ الميالدي بعد ادخال التـاريخ الهجـري لحصـول الموظـف علـى الشـهادة مع امكانية التعديل عليم.
	- **جهة التخرج:** يتم تحديد جهة تخرج الموظف بعد حصولم على الشهادة وذلك باختيار جهة التخرج من القائمة المنسدلة.
- **التخصص:** يتم تحديد التخصص الرئيسي للشهادة التي حصل عليها الموظف وذلـك باختيـار التخصـص بالضـغط علـى "2F " من لوحة المفاتيح حيه يعرض النظام رمز وأسم التخصص.
- **التخصص الفرعي:** يتم تحديد التخصص الفرعي للشـهادة التـي حصـل عليهـا الموظـف وذلـك باختيـار التخصـص بالضـغط على "2F "من لوحة المفاتيح حيه يعرض النظام رمز وأسم التخصص.

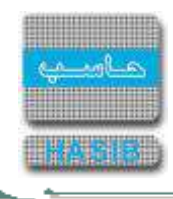

- **التخصص الدقيق:** يتم تحديد التخصص الدقيق للشهادة التي حصل عليها الموظف وذلك باختيار التخصـص بالضـغط علـى "2F "من لوحة المفاتيح حيه يعرض النظام رمز وأسم التخصص.
	- **التقدير:** يتم تحديد التقدير الذي حصل عليم الموظف وذلك باختيار التقدير المطلوب من القائمة المنسدلة.
		- **عدد سنوات الدراسة:** يتم إدخال عدد سنوات الدراسة.
		- *تاريخ القيد بالبطاقة:* يعرض النظام تلقائياً تاريخ قيد الشـهادة أو المؤهل للموظف في بطاقة الموظف.
			- **رقم الدفعة:** يتم إدخال رقم الدفعة التي درس فيها الموظف.
			- **ترتيب الموظف بالدفعة:** يتم إدخال ترتيب الموظف بالدفعة التي درس فيها .
				- **حفظ الشهادة:** يتم ارفاق الشهادة بالضغط على [....] ثم حفظها.
				- **عرض الشهادة:** بعد رفع الشهادة يمكن عرضها بالضغط على [....].
	- **خريج برنامج خادم الحرمين الشريفين لإلبتعاث:** يتم الضغط على المربع اذا كان الموظف من خريجين البرنامج.

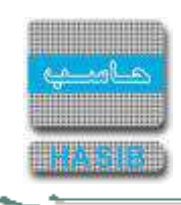

**الوثائق الشخصية:** بالضغط على هذا الرابط يعرض النظام شاشة الوثائق الشخصية للموظف كما في الشكل )5-3-3(.

| Webpage Dielog - بويتق اختصه بالمرشف الان |                    |                  |             |                                         | ×                                              |
|-------------------------------------------|--------------------|------------------|-------------|-----------------------------------------|------------------------------------------------|
|                                           |                    |                  |             |                                         | الونائق الخاصه بالموطف<br>• المعلومات الرئيسية |
|                                           |                    |                  |             | Group of the North Black & Isle Issued  |                                                |
| dus Wisste                                | تليين الاصدار<br>۰ | <b>Japit USA</b> | رقم الوثيقة | بوع الوثيقة<br>$\overline{\phantom{a}}$ | 自<br>æ.<br>à.                                  |
| $\mathbf{A}$                              |                    |                  |             |                                         |                                                |
|                                           |                    |                  |             |                                         |                                                |
|                                           |                    |                  |             |                                         |                                                |
|                                           |                    |                  |             |                                         |                                                |
|                                           |                    |                  |             |                                         |                                                |
|                                           |                    |                  |             |                                         |                                                |
|                                           |                    |                  |             |                                         |                                                |
|                                           |                    |                  |             |                                         |                                                |
|                                           |                    |                  |             |                                         |                                                |
|                                           |                    | <b>BALCI</b>     |             |                                         |                                                |

الشكل )5-3-3( يمثل شاشة الوثائق الخاصة بالموظف.

يتم من خالل هذه الشاشة التعديل على بيانات الوثائق الشخصية الخاصة بالموظف حيه يتم التعديل علـى هـذه البيانـات وذلك بالضغط على صورة اليد الموجودة في بداية سـطر الجـدول ومـن ثـم يقـوم بالضـغط علـى زر "تعـديل" مـن شـريط المهـام الموجود فوق جدول الوثائق الخاصة بالموظف، كما يمكن إضافة وثائق شخصية جديدة للموظف حيه يتم ذلك بالضـغط علـى زر "جديد" من شريط المهام الموجود فوق جدول الوثائق الخاصة بالموظف حيه تظهر الحقول التالية:

- **م:** رقم مسلسل.
- **نوع الوثيقة:** يتم تحديد نوع الوثيقة الشخصية المراد إضافتها للموظف وذلك باختيار نوع الوثيقة من القائمة المنسدلة.
	- **رقم الوثيقة:** يتم إدخال رقم الوثيقة الشخصية المراد إضافتها للموظف.
	- **مكان اإلصدار:** يتم تحديد مكان إصدار الوثيقة الشخصية وذلك باختيار مكان اإلصدار من القائمة المنسدلة.
- **ـ** *تاريخ الإصدار:* **ي**تم إدخال تاريخ إصدار الوثيقة الشخصية حيث يتم إدخـال التـاريخ الهجـري عنـدما يكـون الموظـف سـعودي وذلك بالضغط على زر "8F "من لوحة المفاتيح حيه يعرض النظام تاريخ اليـوم الهجـري مـع إمكانيـة التعـديل عليـم، وإدخـال التاريخ الميالدي عندما يكون الموظف غير سعودي وذلك بالضغط على زر "9F "من لوحة المفاتيح حيه يعرض النظـام تـاريخ اليوم الميالدي مع إمكانية التعديل عليم.
- **تاريخ االنتهاء:** يتم إدخال تاريخ انتهاء الوثيقة الشخصية حيه يـتم إدخـال التـاريخ الهجـري عنـدما يكـون الموظـف سـعودي وذلك بالضغط على زر "8F "من لوحة المفاتيح حيه يعرض النظام تاريخ اليـوم الهجـري مـع إمكانيـة التعـديل عليـم، وإدخـال التاريخ الميالدي عندما يكون الموظف غير سعودي وذلك بالضغط على زر "9F "من لوحة المفاتيح حيه يعرض النظـام تـاريخ اليوم الميالدي مع إمكانية التعديل عليم.
	- **حفظ الوثيقة:** يتم ادخال الوثيقة الشخصية للموظف بالضغط على [.....].
	- **عرض الوثيقة:** يتم عرض الوثيقة الشخصية للموظف بالضغط على [.....].
	- *تاريخ القيد بالبطاقة:* يعرض النظام تلقائياً تاريخ قيد الوثيقة الشخصية للموظف في بطاقة الموظف.

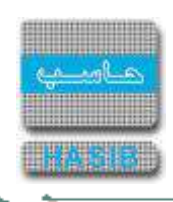

**الخبرات السابقة:** بالضغط على هذا الرابط يعرض النظام شاشة الخبرات السابقة للموظف كما في الشكل )6-3-3(.

|               |                                                                                                    |           |           |       | الحبرات السابقة      |
|---------------|----------------------------------------------------------------------------------------------------|-----------|-----------|-------|----------------------|
|               |                                                                                                    |           |           |       | ه المعلومات الرئيسية |
|               |                                                                                                    |           |           |       |                      |
|               | للبيخ بداية العمل أثاريخ بداية العمل <mark>أثاريخ نهاية العم</mark><br>(هجرف)                 (ميلادي)           (هجرف) | أسم الجهة | نوع الجهة | الرعز | E                    |
|               |                                                                                                    |           | $\bullet$ |       |                      |
| $\frac{1}{2}$ |                                                                                                    |           |           |       | 19                   |
|               |                                                                                                    |           |           |       |                      |
|               |                                                                                                    |           |           |       |                      |
|               |                                                                                                    |           |           |       |                      |
|               |                                                                                                    |           |           |       |                      |
|               |                                                                                                    |           |           |       |                      |
|               |                                                                                                    |           |           |       |                      |
|               |                                                                                                    |           |           |       |                      |
|               |                                                                                                    |           |           |       |                      |
|               |                                                                                                    |           |           |       |                      |
|               |                                                                                                    |           |           |       |                      |
|               |                                                                                                    |           |           |       |                      |
|               |                                                                                                    |           |           |       |                      |
|               |                                                                                                    |           |           |       |                      |
|               |                                                                                                    |           |           |       |                      |
|               |                                                                                                    |           |           |       |                      |
|               |                                                                                                    |           |           |       |                      |
|               |                                                                                                    |           |           |       |                      |

الشكل )6-3-3( يمثل شاشة الخبرات السابقة.

يتم من خالل هذه الشاشة التعديل على البيانات الخاصة بالخبرات السابقة للموظف حيه يتم التعديل على هـذه البيانـات وذلك بالضغط على صورة اليد الموجودة في بداية سـطر الجـدول ومـن ثـم يقـوم بالضـغط علـى زر "تعـديل" مـن شـريط المهـام الموجود فوق جدول الخبرات السابقة للموظف، كما ويمكن إضافة خبرات سابقة أخرى للموظف حيه يتم ذلك بالضغط علـى زر "جديد" من شريط المهام الموجود فوق جدول الخبرات السابقة حيه تظهر الحقول التالية:

- **≢** *م:* **رقم مسلسل.**
- **الرمز:** يتم إدخال الخبرة السابقة للموظف.
- **نوع الجهة:** يتم تحديد نوع الجهة التي كان يعمل معها الموظف سابقا وذلك باختيار نوع الجهة من القائمة المنسدلة.
	- **اسم الجهة:** يتم إدخال اسم الجهة التي كان يعمل معها الموظف سابقا .
- **تاريخ بداية العمل )هجري(:** يتم إدخال تاريخ هجري لبداية عمـل الموظـف فـي الجهـة السـابقة وذلـك بالضـغط علـى زر "8F "من لوحة المفاتيح حيه يعرض النظام تاريخ اليوم الهجري مع إمكانية التعديل عليم.
- **ـ** *تاريخ بداية العمل (ميلادي):* يتم إدخال تاريخ ميلادي لبداية عمل الموظف فـي الجهـة السـابقة وذلـك بالضـغط علـى زر "8F "من لوحة المفاتيح حيه يعرض النظام تاريخ اليوم الهجري مع إمكانية التعديل عليم.
- **ـ** *تاريخ نهاية العمل (هجري):* يتم إدخال تاريخ هجري لنهاية عمل الموظف فـي الجهـة السـابقة وذلـك بالضـغط علـى زر "8F "من لوحة المفاتيح حيه يعرض النظام تاريخ اليوم الهجري مع إمكانية التعديل عليم.
- **تاريخ نهاية العمل )هجري(:** يتم إدخال تاريخ ميالدي لنهاية عمل الموظف في الجهـة السـابقة وذلـك بالضـغط علـى زر "8F "من لوحة المفاتيح حيه يعرض النظام تاريخ اليوم الهجري مع إمكانية التعديل عليم.
	- **المسمى الوظيفي:** يتم إدخال المسمى الوظيفي للوظيفة التي كان يعمل بها الموظف سابقا .
		- **الوصف:** يتم إدخال وصف للعمل الذي كان يعمل بم الموظف سابقا .

مد∸

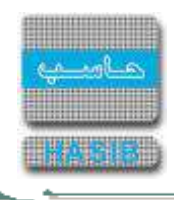

- **نوع الدوام:** يتم تحديد نوع الدوام في العمل السابق للموظف هل هو "كامل أم جزئـي" وذلـك بالضـغط بالـدائرة الموجـودة بجانب الخيار المطلوب.
	- *تاريخ القيد بالبطاقة:* يعرض النظام تلقائياً تاريخ قيد الخبرات السابقة للموظف في بطاقة الموظف.
- **نسبة مالئمة الخبرات مع الوظيفة الحالية:** يتم تحديد نسبة مالئمة الخبرات مع الوظيفة الحالية وذلك باختيـار النسـبة من القائمة المنسدلة.
- **هل تم تصفية الخبرات السابقة:** يتم تحديد هل تم تصفية الخبرات السابقة " نعم أو ال" وذلك بالضغط بالدائرة الموجـودة بجانب الخيار المطلوب.

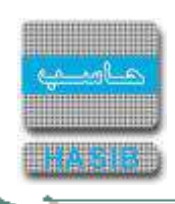

**الدورات التدريبية:** بالضغط على هذا الرابط يعرض النظام شاشة الدورات التدريبية للموظف كما في الشكل )7-3-3(.

| Webpage Dislog -- التورات التتربيبة [8] |        |              |                                                                                               | $\mathcal{R}$                               |
|-----------------------------------------|--------|--------------|-----------------------------------------------------------------------------------------------|---------------------------------------------|
|                                         |        |              |                                                                                               | • الدورات الندربييه<br>• المعلومات الرئيسية |
|                                         |        |              | $\mathbb{F}_q[\log q] \cong \mathbb{F}_q[\log q] \otimes \mathbb{F}_q[\log q] \otimes \log q$ |                                             |
|                                         | ألتحصص | نوع الدورة   | أسم الدورة                                                                                    | B<br>×                                      |
| $\overline{4}$                          |        | ۳            |                                                                                               |                                             |
|                                         |        |              |                                                                                               |                                             |
|                                         |        |              |                                                                                               |                                             |
|                                         |        |              |                                                                                               |                                             |
|                                         |        |              |                                                                                               |                                             |
|                                         |        |              |                                                                                               |                                             |
|                                         |        |              |                                                                                               |                                             |
|                                         |        |              |                                                                                               |                                             |
|                                         |        |              |                                                                                               |                                             |
|                                         |        |              |                                                                                               |                                             |
|                                         |        | <b>Julet</b> |                                                                                               |                                             |

.<br>الشكل (3-3-7) يمثل شاشة الدورات التدريبية.

يتم من خالل هذه الشاشة التعديل على البيانات الخاصة بالدورات التدريبية للموظف حيه يتم التعديل على هـذه البيانـات وذلك بالضغط على صورة اليد الموجودة في بداية سـطر الجـدول ومـن ثـم يقـوم بالضـغط علـى زر "تعـديل" مـن شـريط المهـام الموجود فوق جدول الدورات التدريبية للموظف، كما ويمكن إضافة دورات تدريبية أخرى للموظف حيه يتم ذلك بالضـغط علـى زر "جديد" من شريط المهام الموجود فوق جدول الدورات التدريبية حيه تظهر الحقول التالية:

**م:** رقم مسلسل.

- **اسم الدورة:** يتم تحديد اسم الدورة التدريبية التي حصل عليها الموظف وذلك باختيار اسم الدورة من القائمة المنسدلة.
	- **نوع الدورة:** يتم تحديد نوع الدورة التدريبية التي حصل عليها الموظف وذلك باختيار نوع الدورة من القائمة المنسدلة.
	- **التخصص:** يتم تحديد تخصص الدورة التدريبية التي حصل عليها الموظف وذلك باختيار التخصص من القائمة المنسدلة.
- **مكان الحصول عليها:** يتم تحديد مكان الحصول على الدورة التدريبية وذلك بالضغط علـى "2F "مـن لوحـة المفـاتيح حيـه يعرض النظام رمز واسم الدولة التي حصل فيها الموظف على دورة تدريبية.
- **المدينة:** يتم تحديد مدينة الحصول على الدورة التدريبية وذلك بالضغط علـى "2F"مـن لوحـة المفـاتيح حيـه يعـرض النظـام رمز واسم المدينة التي حصل فيها الموظف على دورة تدريبية.
- **تاريخ الحصول عليها:** يتم إدخال تاريخ الحصول على الدورة التدريبية وذلك بالضغط على زر "8F "من لوحة المفـاتيح حيـه يعرض النظام تاريخ اليوم الهجري مع إمكانية التعديل عليم.
- **جهة التدريب:** يتم تحديد الجهة التي تم تخرج الموظف منها بعد حصولم علـى الـدورة التدريبيـة وذلـك بالضـغط علـى "2F " من لوحة المفاتيح حيه يعرض النظام رمز واسم جهة التدريب التي حصل فيها الموظف على دورة تدريبية.
	- **مدة الدورة:** يتم إدخال مدة الدورة التدريبية التي حصل عليها الموظف.
- **تاريخ البداية:** يتم إدخال تاريخ بداية الدورة التدريبية وذلك بالضغط علـى زر "8F "مـن لوحـة المفـاتيح حيـه يعـرض النظـام تاريخ اليوم الهجري مع إمكانية التعديل عليم.

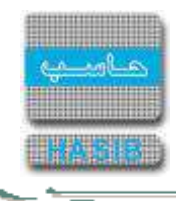

- *تاريخ النهاية:* يعرض النظام تلقائياً تاريخ نهاية الدورة التدريبية وذلك حسب مـدة الـدورة التدريبيـة التـي تـم تحديـدها فـي حقل "مدة الدورة".
	- **التقدير:** يتم اختيار التقدير الذي حصل عليم الموظف بعد االنتهاء من الدورة وذلك بإختيار التقدير من القائمة المنسدلة.
		- *تاريخ القيد بالبطاقة:* يعرض النظام تلقائياً تاريخ قيد الدورة التدريبية للموظف في بطاقة الموظف.
			- **عدد المشاركين بالدورة:** يتم ادخال عدد المشاركين بالدورة التدريبية.
			- **الترتيب بالدورة:** يتم ادخال ترتيب الموظف بين المشاركين بالدورة التدريبية.
				- **وحدة الدورة:** يتم ادخال وحدة الدورة التدريبية التي حصل عليها الموظف.
			- **عدد الورحدات:** يتم ادخال عدد الوحدات للدورة التدريبية التي حصل عليها الموظف.

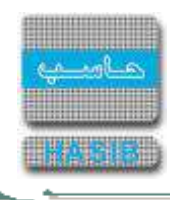

 **ملف راتب الموظف:** بالضغط على هذا الرابط يعرض النظام شاشة استطالع ملف الراتب للموظف كما فـي الشـكل )-3  $.6 - 3$ 

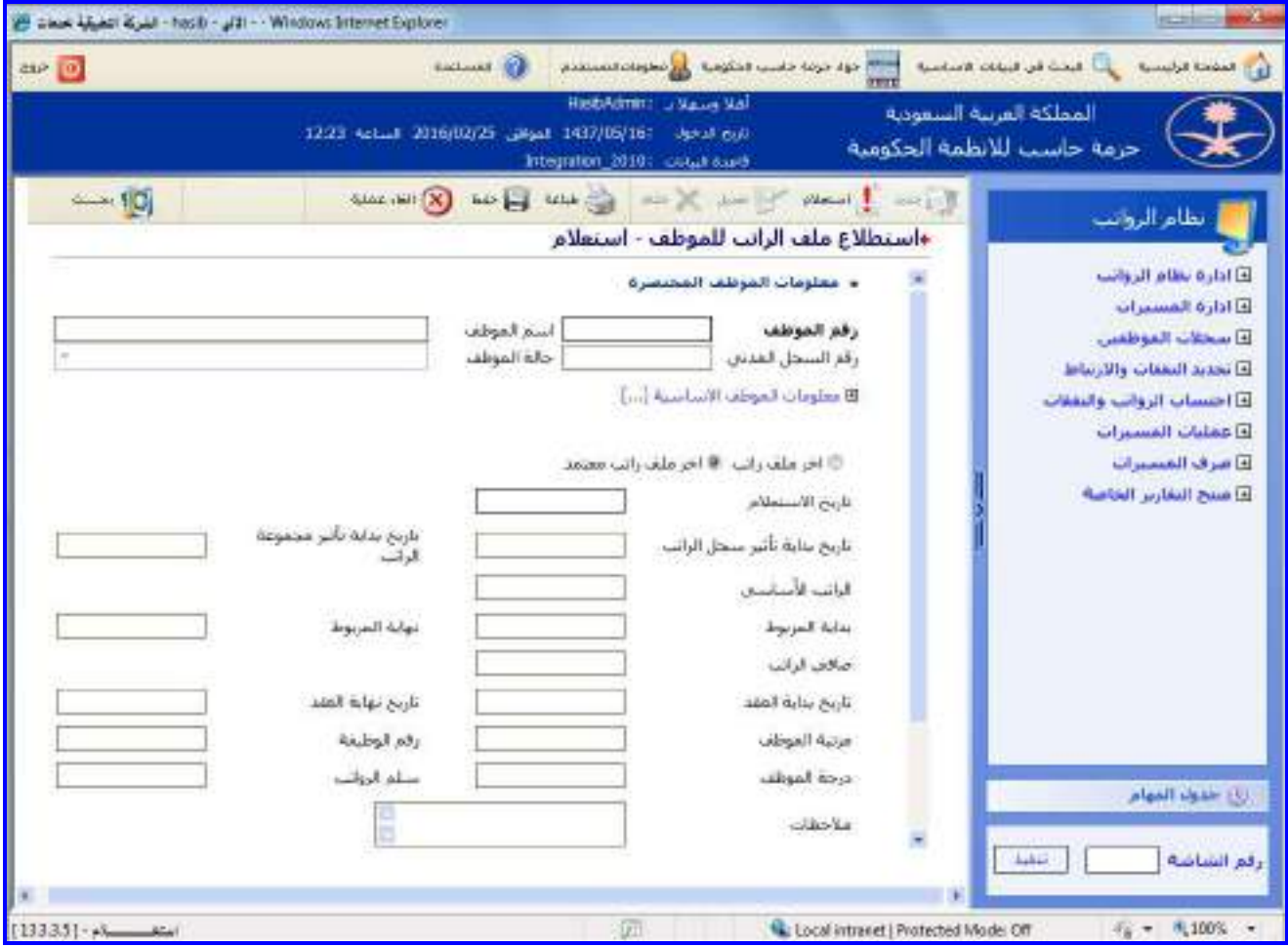

<u>الشكل (3-3-8)</u> يمثل شاشة استطلاع ملف الراتب للموظف.

يتم من خالل هذه الشاشة القيام باستطالع ملف الراتب للموظف في نظام الرواتب، وفيما يلي تبيان لكل من الحقول فـي هذه الشاشة:

- **المعلومات الرئيسية:**
- **معلومات الموظف المختصرة:**
- **رقم الموظف:** يتم إدخال رقم الموظف المراد استطالع ملف الراتب لم وذلك بالضغط على زر "2F "من لوحة المفاتيح حيـه يعرض النظام قائمة بأرقام وأسماء الموظفين فيتم اختيار الموظف المطلوب.
	- **اسم الموظف:** يقوم النظام بعرض اسم الموظف الذي تم إدخال رقمم.
	- **رقم السجل المدني:** يقوم النظام بعرض رقم السجل المدني للموظف.
		- **حالة الموظف:** يقوم النظام بعرض حالة الموظف.
- **حالة االعتماد:** يتم تحديد حالة االعتماد آخر ملف راتب أم آخر ملف راتـب معتمـد وذلـك بالضـغط بالـدائرة الموجـودة بجانـب الخيار المطلوب، وذلك الختيار البيانات التي سيتم عرضها باالعتماد على حالة ملف الراتب المتأثر بقرار وحالة اعتماده.
	- **≢** *تاريخ الاستعلام:* يتم إعرض تاريخ نفس تاريخ اليوم اليوم الذي تم فيه الاستعلام مع امكانية التعديل عليه .
- **تاريخ بداية تأثير سجل الراتب:** يتم إدخال تاريخ بداية تأثير سجل راتـب الموظـف وذلـك بالضـغط علـى زر "8F "مـن لوحـة المفاتيح حيه يعرض النظام تاريخ اليوم الهجري مع إمكانية التعديل عليم ومن الضغط علـى زر "بحـه" حيـه يعـرض النظـام معلومات عن راتب الموظف (الراتب الأسـاسـي، بداية المربوط، نهاية المربوط، صافي الراتب، تاريخ بداية العقـد، تـاريخ نهايـة العقد، مرتبة الموظف، رقم الوظيفة، درجة الموظف، سلم الرواتب، مالحظات ، حالة الموظف بالنسبة للمسير الشـهري ، و جدول البدلات والحسميات).

∸⊸

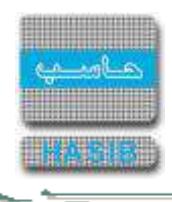

**تاريخ بداية تأثير مجموعة الراتب:** يتم إدخال تاريخ بداية تأثير مجموعـة راتـب الموظـف وذلـك بالضـغط علـى زر "8F "مـن لوحة المفاتيح حيه يعرض النظام تاريخ اليوم الهجري مع إمكانية التعديل عليـم ومـن الضـغط علـى زر "بحـه" حيـه يعـرض النظام معلومات عن راتب الموظف (الراتب الأساسي، بداية المربوط، نهاية المربوط، صافي الراتب، تاريخ بداية العقد، تـاريخ نهاية العقد، مرتبة الموظـف، رقـم الوظيفـة، درجـة الموظـف، سـلم الرواتـب، مالحظـات ، حالـة الموظـف بالنسـبة للمسـير الشهري ، و جدول البدلات والحسميات).

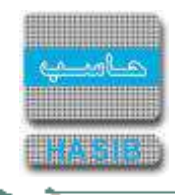

# اعتماد بطاقة التعديل

تظهر هذه الشاشة عند اختيار اعتماد بطاقة التعديل من قائمة سجلات الموظفين كما في الشكل (3-4).

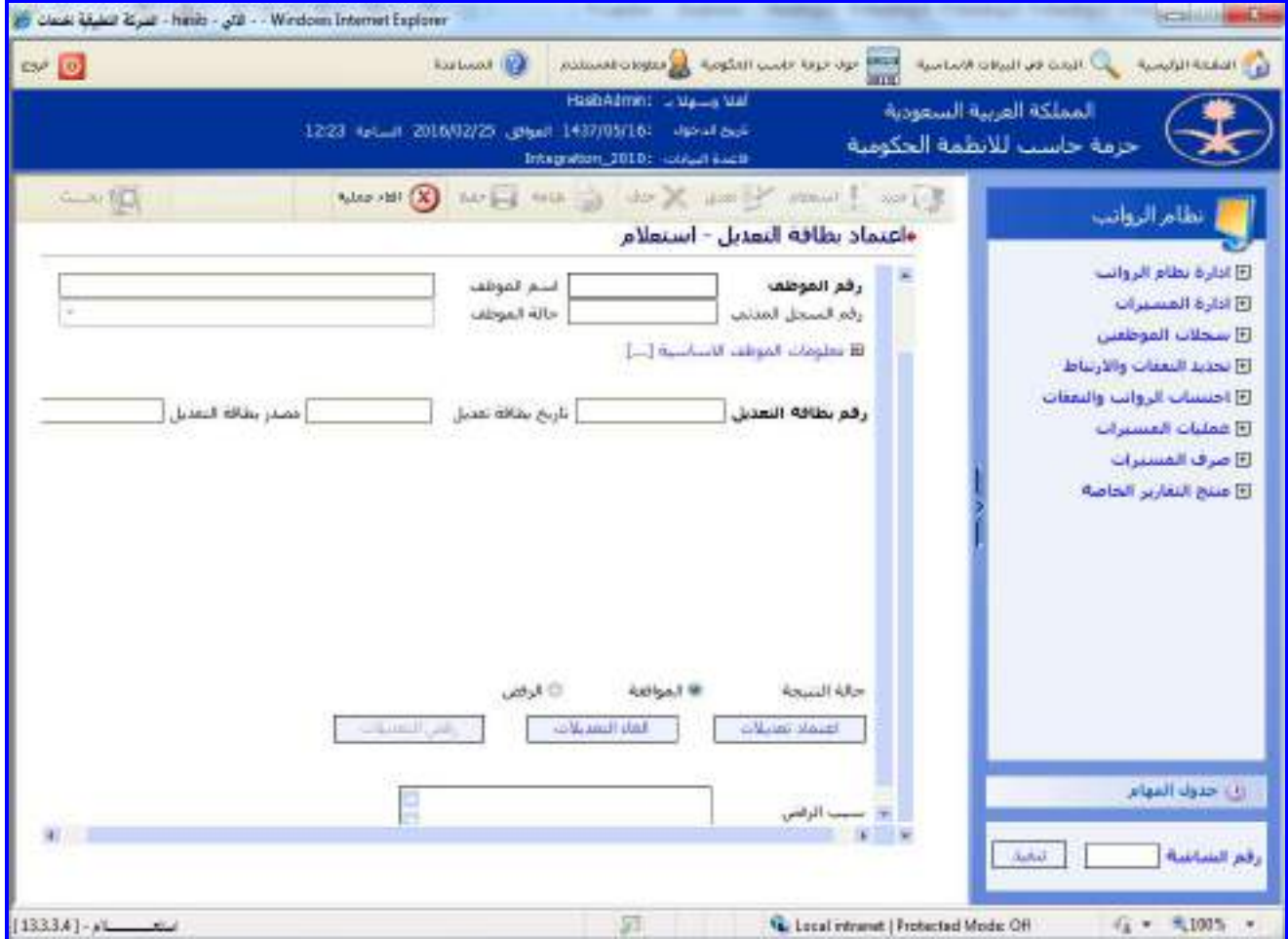

الشكل (3-4) يمثل شاشة اعتماد بطاقة التعديل.

يتم من خالل هذه الشاشـة القيـام باعتمـاد بطاقـة التعـديل علـى بطاقـة الموظـف فـي نظـام الرواتـب، حيـه يـتم اعتمـاد التعديالت التي تمت على بيانات الموظف األساسية وكما ويمكن إلغاء التعديالت التي تمت علـى بيانـات الموظـف األساسـية، وفيما يلي تبيان لكل من الحقول في هذه الشاشة:

- **المعلومات الرئيسية:**
- **معلومات الموظف المختصرة:**
- **رقم الموظف:** يتم إدخال رقم الموظف المراد اعتماد بطاقتم وذلك بالضغط على زر "2F "من لوحـة المفـاتيح حيـه يعـرض النظام قائمة بأرقام وأسماء الموظفين فيتم اختيار الموظف المطلوب.
	- **اسم الموظف:** يقوم النظام بعرض اسم الموظف الذي تم إدخال رقمم.
	- **رقم السجل المدني:** يقوم النظام بعرض رقم السجل المدني للموظف.
		- **حالة الموظف:** يقوم النظام بعرض حالة الموظف.
- **∔** *معلومات الموظف الأساسية:* بالضغط على هذا الرابط يعـرض النظـام شـاشـة معلومـات الموظـف الأسـاسـية كمـا فـي الشكل (3-3-1) حيث يعرض النظام في هذه الشاشة بعض المعلومات الأساسية عن الموظف.
	- **رقم بطاقة التعديل:** يعرض النظام تلقائيا رقم بطاقة التعديل.
	- *تاريخ بطاقة التعديل:* يعرض النظام تلقائياً تاريخ بطاقة التعديل مع إمكانية التعديل عليه.
	- **مصدر بطاقة التعديل:** يعرض النظام تلقائيا مصدر التعديل على بطاقة الموظف واليمكن التعديل عليم.
- **حالة النتيجة:** يتم ختيار حالة النتيجة وذلك بالضغط بجانب الخيار المطلوب، في حال تـم اختيـار الموافقـة سـيتم تفعيـل زر اعتماد التعديالت وزر الغاء التعديالت وفي حال الرفض يتم تفعيل زر رفض التعديالت مع زر الغاء التعديالت.

⇒⊸

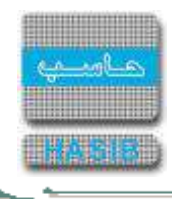

- و إلعتماد بطاقة التعديل على بطاقة هذا الموظف يتم الضـغط علـى زر "اعتمـاد التعـديالت" الموجـود فـي أسـفل الشاشـة حيث تصبح التعديلات التي تمت على بطاقة الموظف معتمدة، ويظهر النظام رسالة تفيد بأن عملية الاعتماد تمت بنجاح.
- إللغاء التعديالت التي تمت على بطاقة الموظف يتم الضغط على زر "إلغاء التعـديالت" الموجـود فـي أسـفل الشاشـة حيـه تصبح التعديلات التي تمت على بطاقة الموظف ملغاة، ويظهر النظام رسالة تفيد بأن عملية إلغاء التعديلات تمت بنجاح.
	- **سبب الرفض:** يتم ادخال سبب الرفض في حال تم رفض بطاقة الموظف.

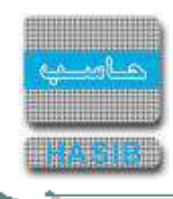

### استطالع ملف الراتب للموظف

تظهر هذه الشاشة عند اختيار استطالع ملف الراتب للموظف من قائمة سجالت الموظفين كما في الشكل )5-3(.

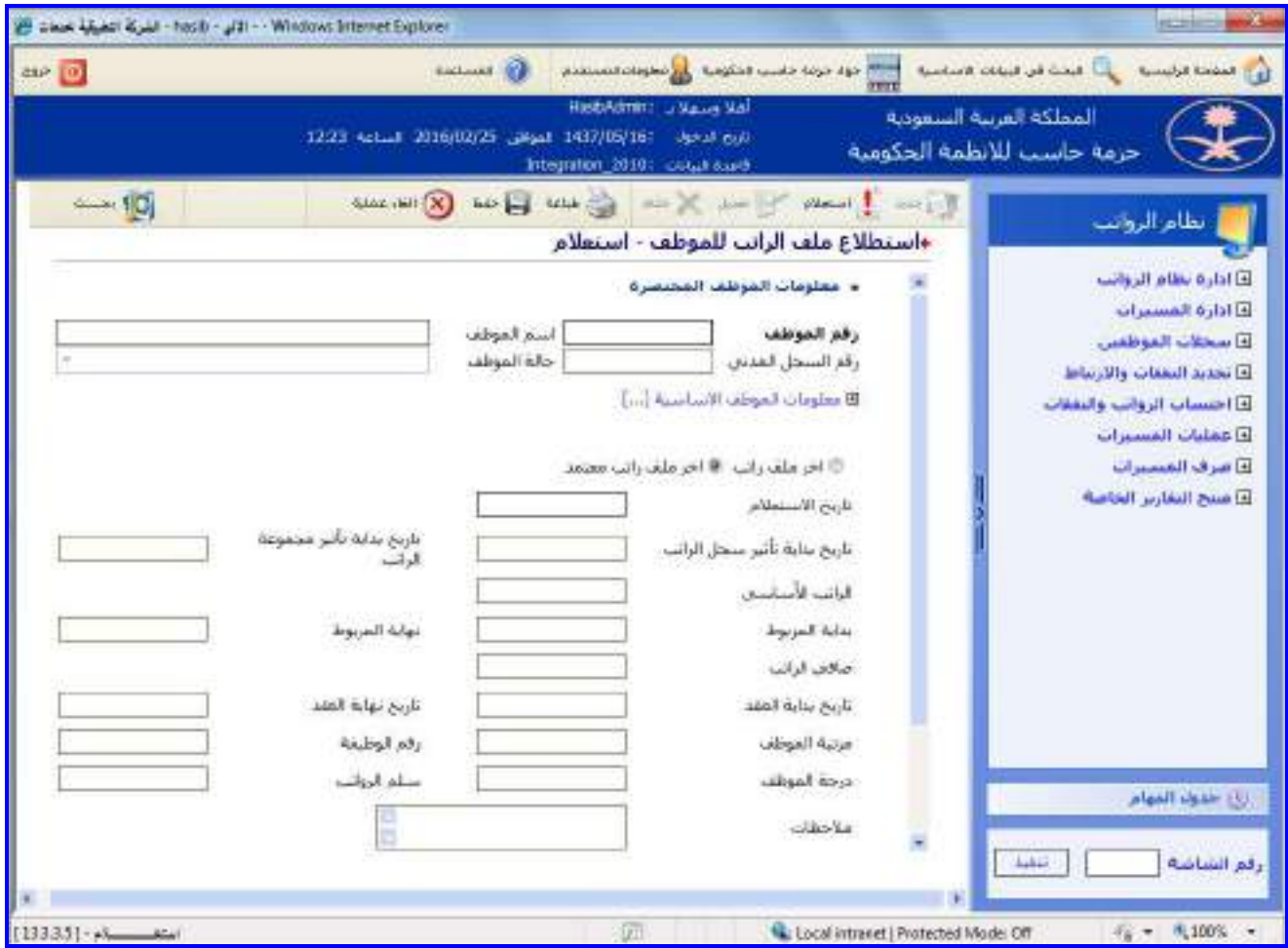

الشكل (5-3) يمثل شاشة استطلاع ملف الراتب للموظف.

يتم من خالل هذه الشاشة القيام باستطالع ملف الراتب للموظف في نظام الرواتب، وفيما يلي تبيان لكل من الحقول فـي هذه الشاشة:

- **المعلومات الرئيسية:**
- **معلومات الموظف المختصرة:**
- **رقم الموظف:** يتم إدخال رقم الموظف المراد استطالع ملف الراتب لم وذلك بالضغط على زر "2F "من لوحة المفاتيح حيـه يعرض النظام قائمة بأرقام وأسماء الموظفين فيتم اختيار الموظف المطلوب.
	- **اسم الموظف:** يقوم النظام بعرض اسم الموظف الذي تم إدخال رقمم.
	- **رقم السجل المدني:** يقوم النظام بعرض رقم السجل المدني للموظف.
		- **حالة الموظف:** يقوم النظام بعرض حالة الموظف.
- **حالة االعتماد:** يتم تحديد حالة االعتماد آخر ملف راتب أم آخر ملف راتـب معتمـد وذلـك بالضـغط بالـدائرة الموجـودة بجانـب الخيار المطلوب، وذلك الختيار البيانات التي سيتم عرضها باالعتماد على حالة ملف الراتب المتأثر بقرار وحالة اعتماده.
	- **≢** *تاريخ الاستعلام:* **ي**تم إعرض تاريخ نفس تاريخ اليوم اليوم الذي تم فيه الاستعلام مع امكانية التعديل عليه .
- **تاريخ بداية تأثير سجل الراتب:** يتم إدخال تاريخ بداية تأثير سجل راتـب الموظـف وذلـك بالضـغط علـى زر "8F "مـن لوحـة المفاتيح حيه يعرض النظام تاريخ اليوم الهجري مع إمكانية التعديل عليم ومن الضغط علـى زر "بحـه" حيـه يعـرض النظـام معلومات عن راتب الموظف )الراتب األساسي، بداية المربوط، نهاية المربوط، صافي الراتب، تاريخ بداية العقـد، تـاريخ نهايـة العقد، مرتبة الموظف، رقم الوظيفة، درجة الموظف، سلم الرواتب، مالحظات ، حالة الموظف بالنسبة للمسير الشـهري ، و جدول البدلات والحسـميات).

∸⊸

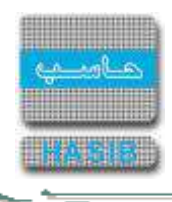

**تاريخ بداية تأثير مجموعة الراتب:** يتم إدخال تاريخ بداية تأثير مجموعـة راتـب الموظـف وذلـك بالضـغط علـى زر "8F "مـن لوحة المفاتيح حيه يعرض النظام تاريخ اليوم الهجري مع إمكانية التعديل عليـم ومـن الضـغط علـى زر "بحـه" حيـه يعـرض النظام معلومات عن راتب الموظف (الراتب الأساسي، بداية المربوط، نهاية المربوط، صافي الراتب، تاريخ بداية العقد، تـاريخ نهاية العقد، مرتبة الموظـف، رقـم الوظيفـة، درجـة الموظـف، سـلم الرواتـب، مالحظـات ، حالـة الموظـف بالنسـبة للمسـير الشهري ، و جدول البدلات والحسميات).

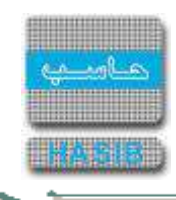

### استطالع المعلومات المالية للموظف

تظهر هذه الشاشة عند اختيار استطلاع المعلومات المالية للموظف من قائمة سجلات الموظفين كما في الشكل (3-6).

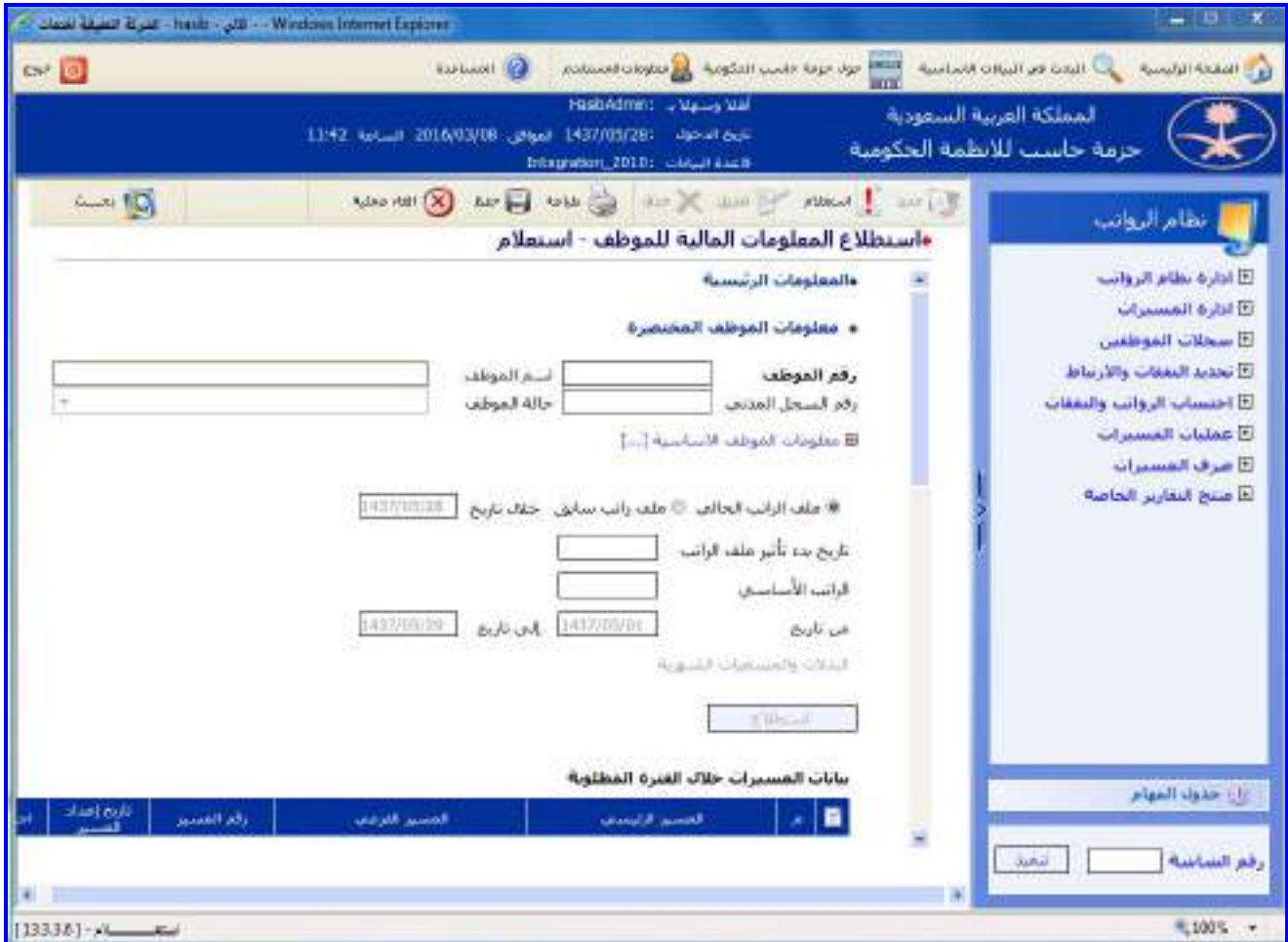

<u>الشكل (3-6)</u> يمثل شاشة استطلاع المعلومات المالية للموظف.

يتم من خالل هذه الشاشة القيام باستطالع المعلومات الماليـة للموظـف فـي نظـام الرواتـب، وفيمـا يلـي تبيـان لكـل مـن الحقول في هذه الشاشة:

- **المعلومات الرئيسية:**
- **معلومات الموظف المختصرة:**
- **رقم الموظف:** يتم إدخال رقم الموظف المراد استطالع معلوماتم الماليـة وذلـك بالضـغط علـى زر "2F "مـن لوحـة المفـاتيح حيث يعرض النظام قائمة بأرقام وأسماء الموظفين فيتم اختيار الموظف المراد الاستعلام عن معلوماته المالية.
	- **اسم الموظف:** يقوم النظام بعرض اسم الموظف الذي تم إدخال رقمم.
	- **رقم السجل المدني:** يقوم النظام بعرض رقم السجل المدني للموظف.
		- **حالة الموظف:** يقوم النظام بعرض حالة الموظف.
- يعرض النظام بيانات عن آخر ملف راتب للموظف حيه يعرض )تـاريخ بـدء تـأثير ملـف الراتـب، الراتـب األساسـي، مـن تـاريخ، وجدول البدلات والحسميات الشـهرية).
- من الممكن عرض بيانات ملف راتب سابق وذلك بالضغط بالدائرة الموجودة بجانب كلمة "ملف راتـب سـابق" ثـم يـتم إدخـال التاريخ المراد االستعالم عن ملف الراتب خاللم وذلك في حقل خالل تاريخ حيه يعرض النظام بيانات عن ملف الراتـب الـذي يقع التاريخ المدخل ضمن فترة التأثير لم.
- ويعرض النظام تلقائيا الفترة المراد االستعالم عن المعلومات المالية للموظف خاللها وذلك في حقل )من تاريخ، إلى تـاريخ( حيه حقل "من تاريخ" هي بداية الشهر الحـالي، والقيمـة االفتراضـية لحقـل "إلـى تـاريخ" هـي آخـر يـوم بالشـهر الحـالي ويمكن للمستخدم التعديل على هذه التواريخ.

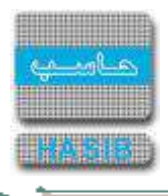

 $\equiv$   $\prec$ 

يتم الضغط على زر "استطالع" حيه يعرض النظام جدول ببيانات عن المسيرات الخاصة بالموظف خالل الفترة المطلوبة.

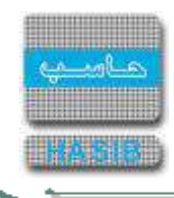

# الحسابات البنكية للموظفين

تظهر هذه الشاشة عند اختيار الحسابات البنكية للموظفين من قائمة سجلات الموظفين كما في الشكل (3-7).

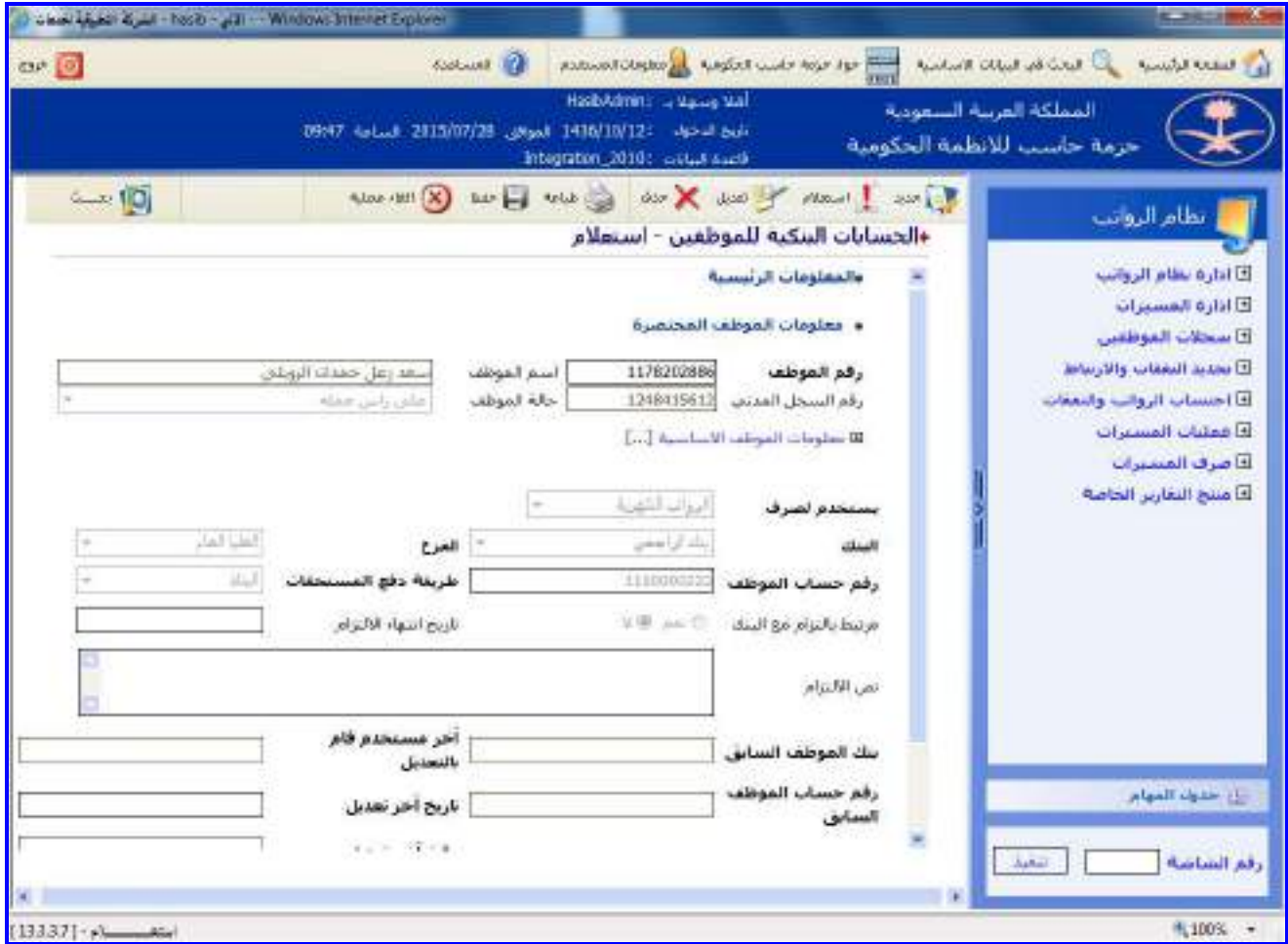

الشكل (3-7) يمثل الجزء العلوي لشاشة الحسابات البنكية للموظفين.

يتم من خالل هذه الشاشة القيام بتعريف و استطالع الحسـابات البنكيـة للمـوظفين فـي نظـام الرواتـب، ولتعريـف حسـاب بنكي لموظف يتم الضغط على زر "جديد" من شريط المهام وفيما يلي تبيان لكل من الحقول في هذه الشاشة:

- **المعلومات الرئيسية:**
- **معلومات الموظف المختصرة:**
- **رقم الموظف:** يتم إدخال رقم الموظف المراد استطالع أو تعريف الحساب البنكي لم وذلك بالضغط على زر "2F "مـن لوحـة المفاتيح حيه يعرض النظام قائمة بأرقام وأسماء الموظفين فيتم اختيار الموظف المراد االسـتعالم أو تعريـف حسـاب بنكـي لم.
	- **اسم الموظف:** يقوم النظام بعرض اسم الموظف الذي تم إدخال رقمم.
	- **رقم السجل المدني:** يقوم النظام بعرض رقم السجل المدني للموظف.
		- **حالة الموظف:** يقوم النظام بعرض حالة الموظف.
- **يستخدم لصرف:** يقوم المستخدم باختيار من القائمة المنسدلة االلتزام يصرف للرواتب الشهرية أو بقيـة االسـتحقاقات أو كليهما.
	- **البنك:** يتم اختيار البنك الذي تم فتح حساب الموظف بم وذلك من القائمة المنسدلة.
		- **الفرع:** يتم اختيار فرع البنك من القائمة المنسدلة.
	- **رقم حساب الموظف:** يتم إدخال رقم حساب الموظف الذي سيتم تحويل راتبم إليم.
- **طريقة دفع المستحقات للموظـف:** يـتم اختيـار طريقـة دفـع المسـتحقات الماليـة للموظـف وذلـك باختيـار الطريقـة مـن القائمة المنسدلة.

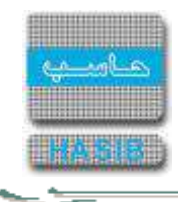

- **مرتبط بالتزام مع البنك:** يتم تحديد هل الموظف مـرتبط بـالتزام مـع البنـك وذلـك باختيـار "نعـم" ويـتم إدخـال تـاريخ انتهـاء االلتزام، وفي حال كان غير ملتزم يتم اختيار "ال".
	- **تاريخ انتهاء االلتزام:** يتم إدخال تاريخ انتهاء التزام الموظف مع البنك ذلك في حالة كان الموظف مرتبط بالتزام مع البنك.
		- **نص االلتزام:** يقوم المستخدم بإدخال نص االلتزام.
- **بنك الموظف السابق:** في حال تعديل اسم البنك المـدخل سـابقا فـي النظـام يقـوم النظـام بعـرض البنـك السـابق فـي الحقل.
- **آخر مستخدم قام بالتعديل:** في حال تعديل بيانات الموظف البنكية يقوم النظام باظهار اسم آخر مستخدم قام بالتعديل.
- **رقم حساب الموظف السابق:** في حال تعديل رقم حساب موظف مـدخل سـابقا فـي النظـام يقـوم النظـام بعـرض رقـم حساب الموظف السابق في الحقل.
	- **تاريخ آخر تعديل:** يقوم النظام بإظهار تاريخ آخر تعديل قام بم المستخدم على بيانات الموظف.
	- **وقت آخر تعديل:** يقوم النظام بإظهار وقت آخر تعديل قام بم المستخدم على بيانات الموظف.

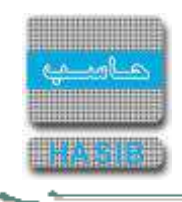

## كشف تدقيق الحسابات البنكية

تظهر هذه الشاشة عند اختيار كشف تدقيق الحسابات البنكية وذلك من قائمة سجالت الموظفين كما في الشكل )8-3(.

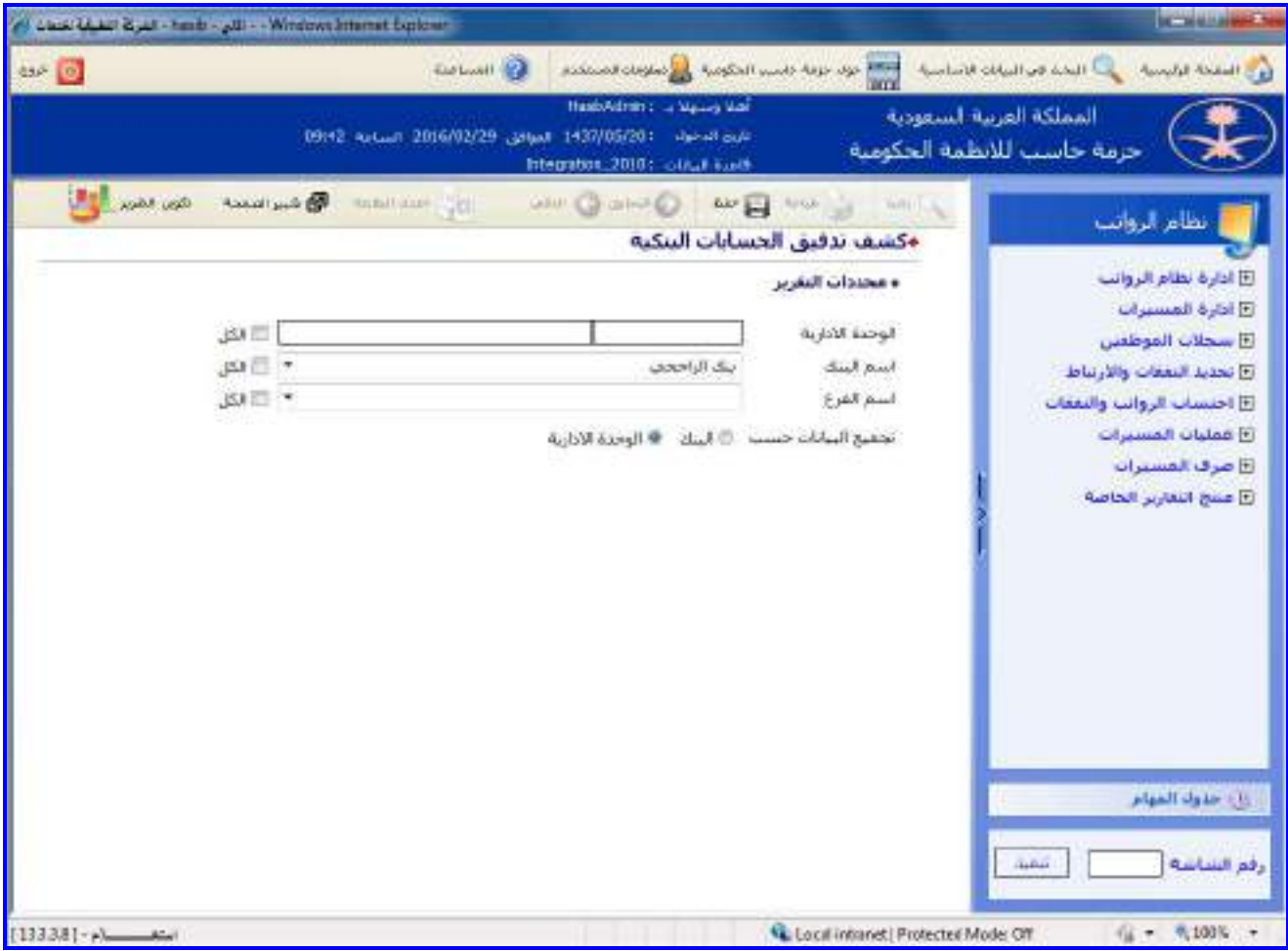

الشكل (3-8) يمثل شاشة كشف تدقيق الحسابات البنكية.

يتم من خالل هذه الشاشة إعداد كشف لتدقيق الحسابات البنكية للموظفين في نظام الرواتب، وفيما يلي تبيان لكـل مـن الحقول في هذه الشاشة:

#### **محددات التقرير:**

- **الوحدة اإلدارية:** يتم إدخال رقم الجهة اإلدارية التي يتبع لها الموظفين المراد إعداد كشف عـن حسـاباتهم البنكيـة وذلـك بالضغط على زر "2F "من لوحة المفاتيح حيه يعرض النظام قائمة بأرقام وأسماء الجهات اإلدارية فيقوم المسـتخدم باختيـار الجهة الإدارية التي يريدها، ويمكن اختيار كل الوحدات الإدارية وذلـك بالضغط بـالمربع الموجـود بجانـب كلمـة "الكـل" حيـث تظهر إشارة ( ▼) في المربع.
- **اسم البنك:** يتم اختيار البنك الموجود بم حسابات الموظفين وذلك من القائمة المنسدلة، ويمكن اختيـار كـل البنـوك وذلـك بالضغط بالمربع الموجود بجانب كلمة "الكل" حيه تظهر إشارة ) )في المربع.
- **اسم الفرع:** يتم اختيار اسم فرع البنك الموجود بم حسابات الموظفين وذلك مـن القائمـة المنسـدلة ، ويمكـن اختيـار كـل فروع البنك وذلك بالضغط بالمربع الموجود بجانب كلمة "الكل" حيه تظهر إشارة ) )في المربع.
- **تجميع البيانات حسب:** تحديد هل يتم تجميع بيانات التقرير حسب البنك أو حسب الوحدة اإلدارية وذلك بالضغط بالـدائر ة الموجودة بجانب الخيار المطلوب.
- **طباعة الكشف:** يقوم المستخدم بعد إدخال الحقول السابقة بالضغط على زر "تكوين التقرير" حيه يعـرض النظـام خيـارين لطباعة الكشف إما بشكل طولي أو بشكل عرضي فيتم اختيار الشكل المطلـوب ويظهـر كشـف تـدقيق الحسـابات البنكيـة في الشكل )1-8-3(.

 $\Rightarrow$ 

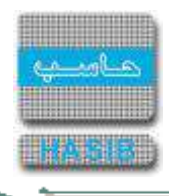

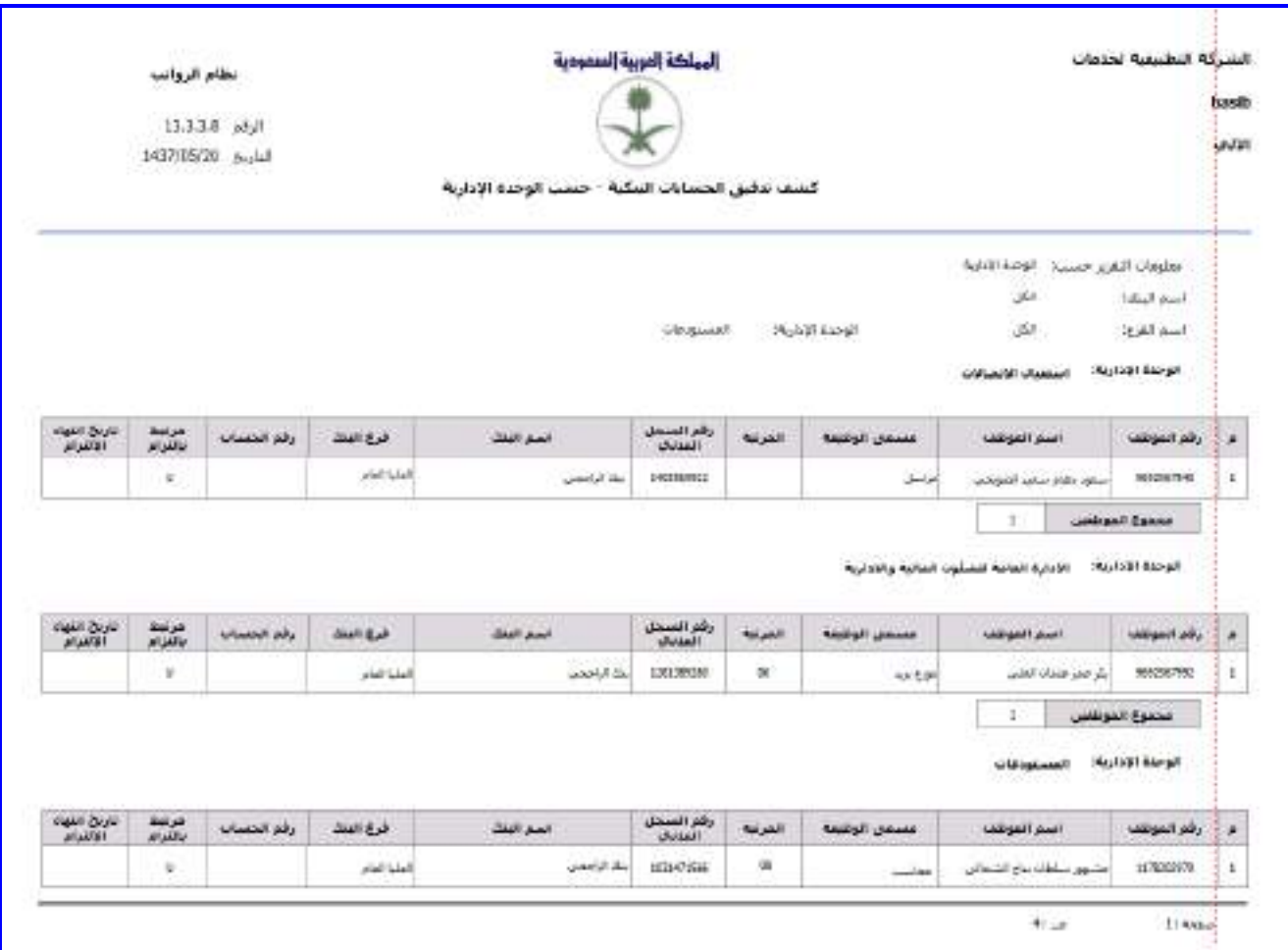

الشكل (3-8-1) يمثل كشف تدقيق الحسابات البنكية.
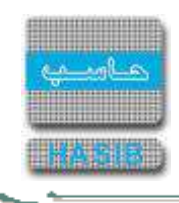

### كشف تدقيق معلومات راتب الموظف

تظهر هذه الشاشة عند اختيار كشف تدقيق معلومات راتب الموظف وذلك من قائمة سـجالت المـوظفين كمـا فـي الشـكل  $(9-3)$ 

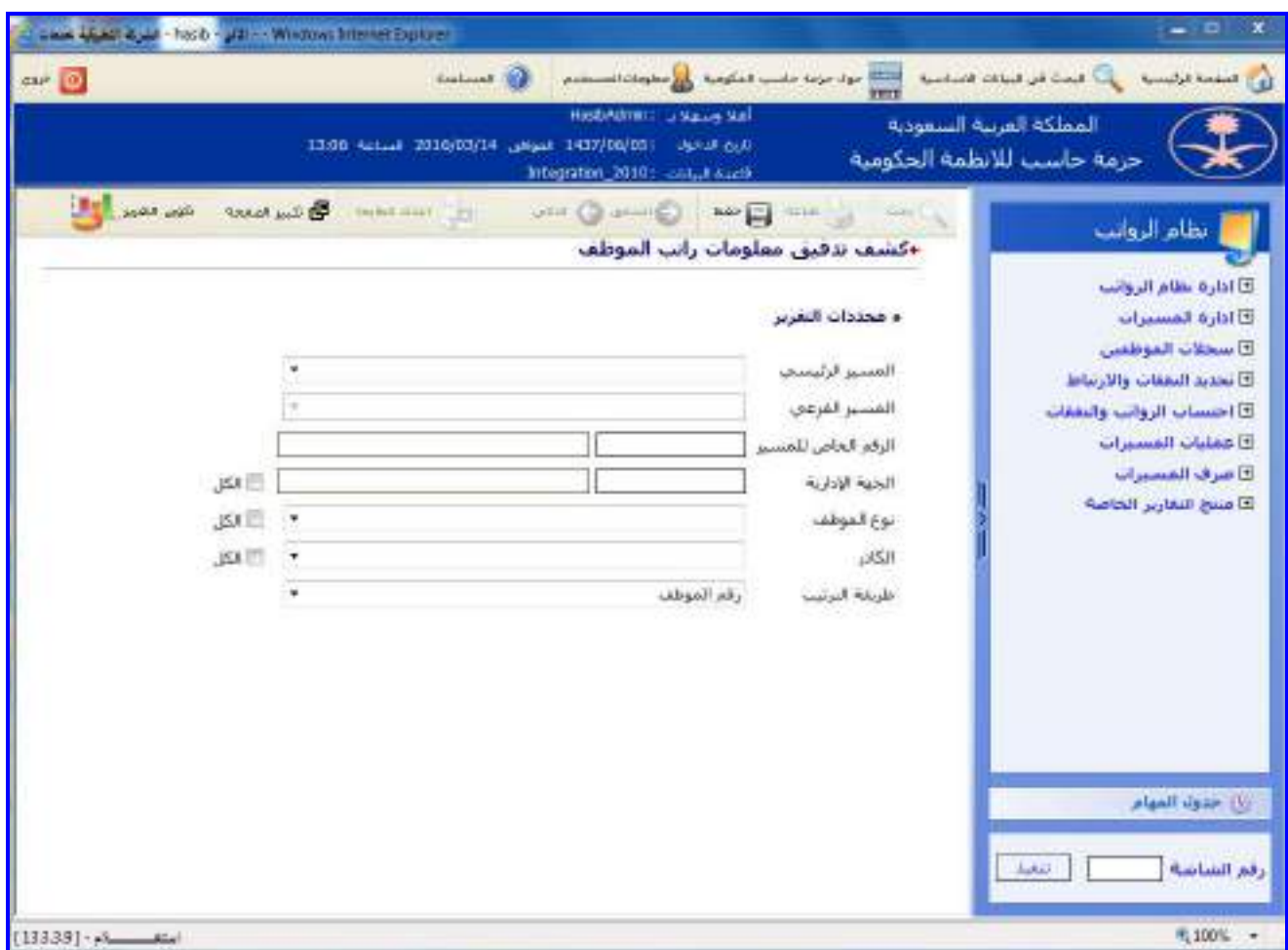

<u>الشكل (3-9) يمثل شاشة كشف تدقيق معلومات راتب الموظف.</u>

يتم من خالل هذه الشاشة إعداد كشف لتدقيق معلومـات راتـب الموظـف فـي نظـام الرواتـب، وفيمـا يلـي تبيـان لكـل مـن الحقول في هذه الشاشة:

- **محددات التقرير:**
- **المسير الرئيسي:** يتم اختيار المسير الرئيسي من القائمة المنسدلة.
- **المسير الفرعي:** يتم اختيار المسير الفرعي ذلك من القائمة المنسدلة.
- **ا***لرقم الخاص للمسير:* يتم إدخال الرقم الخاص للمسير حيث يعرض النظام تلقائياً اسم المسير بمجرد إدخال رقمه.
- **الجهة اإلدارية:** يتم إدخال رقم الجهة اإلدارية التي يتبع لها الموظف المراد إعداد كشف عن تـدقيق معلومـات راتبـم وذلـك بالضغط على زر "2F "من لوحة المفاتيح حيه يعرض النظام قائمة بأرقام وأسماء الجهات اإلدارية فيقوم المسـتخدم باختيـار الجهة الإدارية التي يريدها، ويمكن اختيار كل الوحدات الإدارية وذلـك بالضـغط بـالمربع الموجـود بجانـب كلمـة "الكـل" حيـث تظهر إشارة ( v ) في المربع.
- **نوع الموظف:** يتم اختيار من القائمة المنسدلة، ويمكن اختيار كـل أنـواع الموظـف وذلـك بالضـغط بـالمربع الموجـود بجانـب كلمة "الكل" حيث تظهر إشارة ( ▼ ) في المربع.
- **الكادر:** يتم اختيار كادر الموظف الذي تم تحديد نوعم سابقا وذلك مـن القائمـة المنسـدلة، ويمكـن اختيـار كـل كـوادر وذلـك بالضغط بالمربع الموجود بجانب كلمة "الكل" حيه تظهر إشارة ) )في المربع.
	- **طريقة الترتيب:** يتم تحديد طريقة ترتيب بيانات الكشف وذلك باختيار طريقة الترتيب من القائمة المنسدلة.

 $\Rightarrow$ 

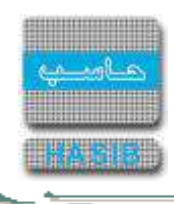

**طباعة الكشف:** يقوم المستخدم بعد إدخال الحقول السابقة بالضغط على زر "تكوين التقرير" حيه يعـرض النظـام خيـارين لطباعة الكشف إما بشكل طـولي أو بشـكل عرضـي فيـتم اختيـار الشـكل المطلـوب ويظهـر كشـف تـدقيق معلومـات راتـب الموظف في الشكل (3-9-1).

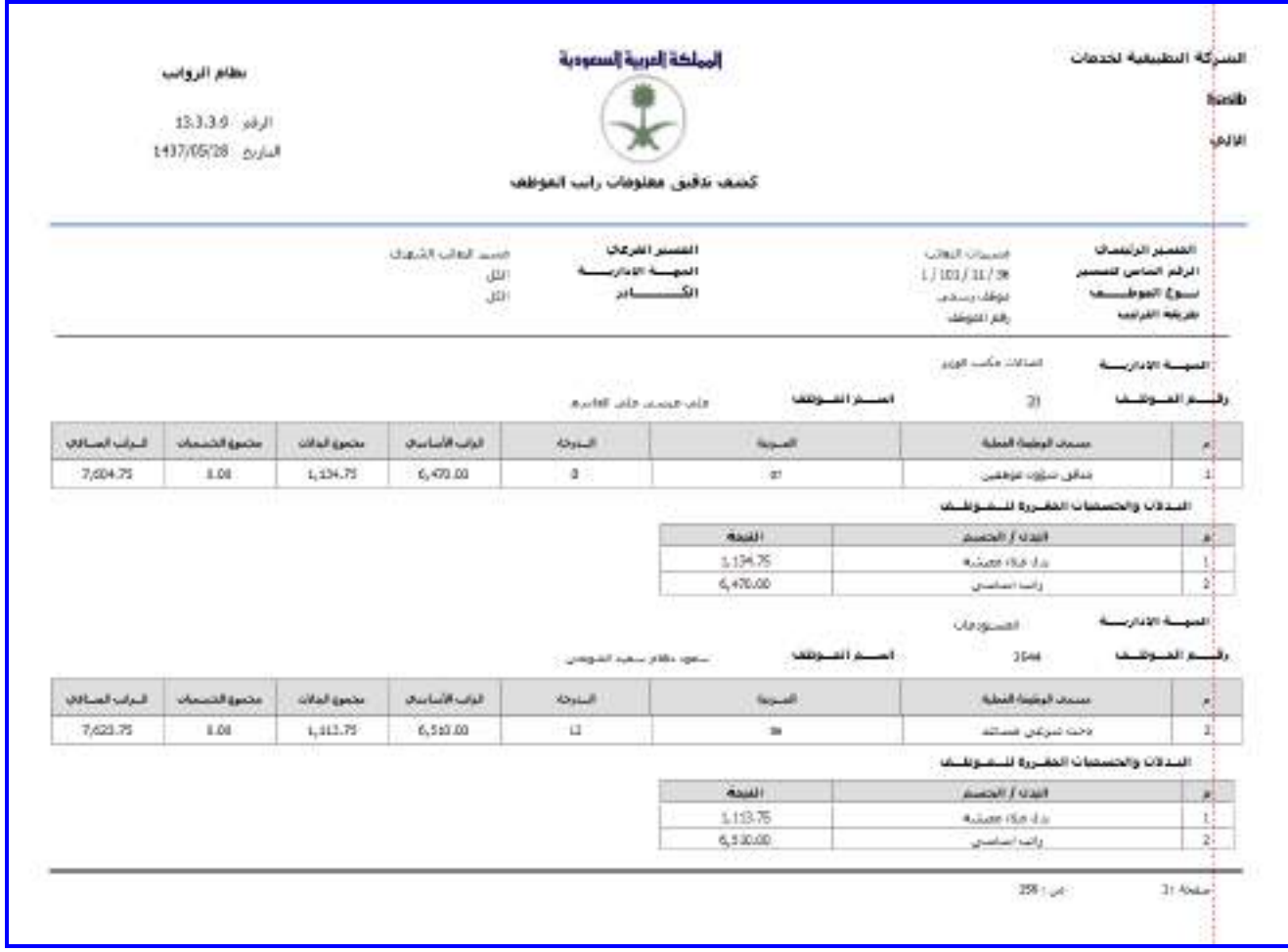

الشكل (3-9-1) يمثل كشف تدقيق معلومات راتب الموظف.

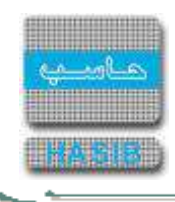

## فك االلتزامات البنكيةللموظفين

تظهر هذه الشاشة عند اختيار فك االلتزامات البنكية للموظفين من قائمة سجالت الموظفين كما في الشكل )10-3(.

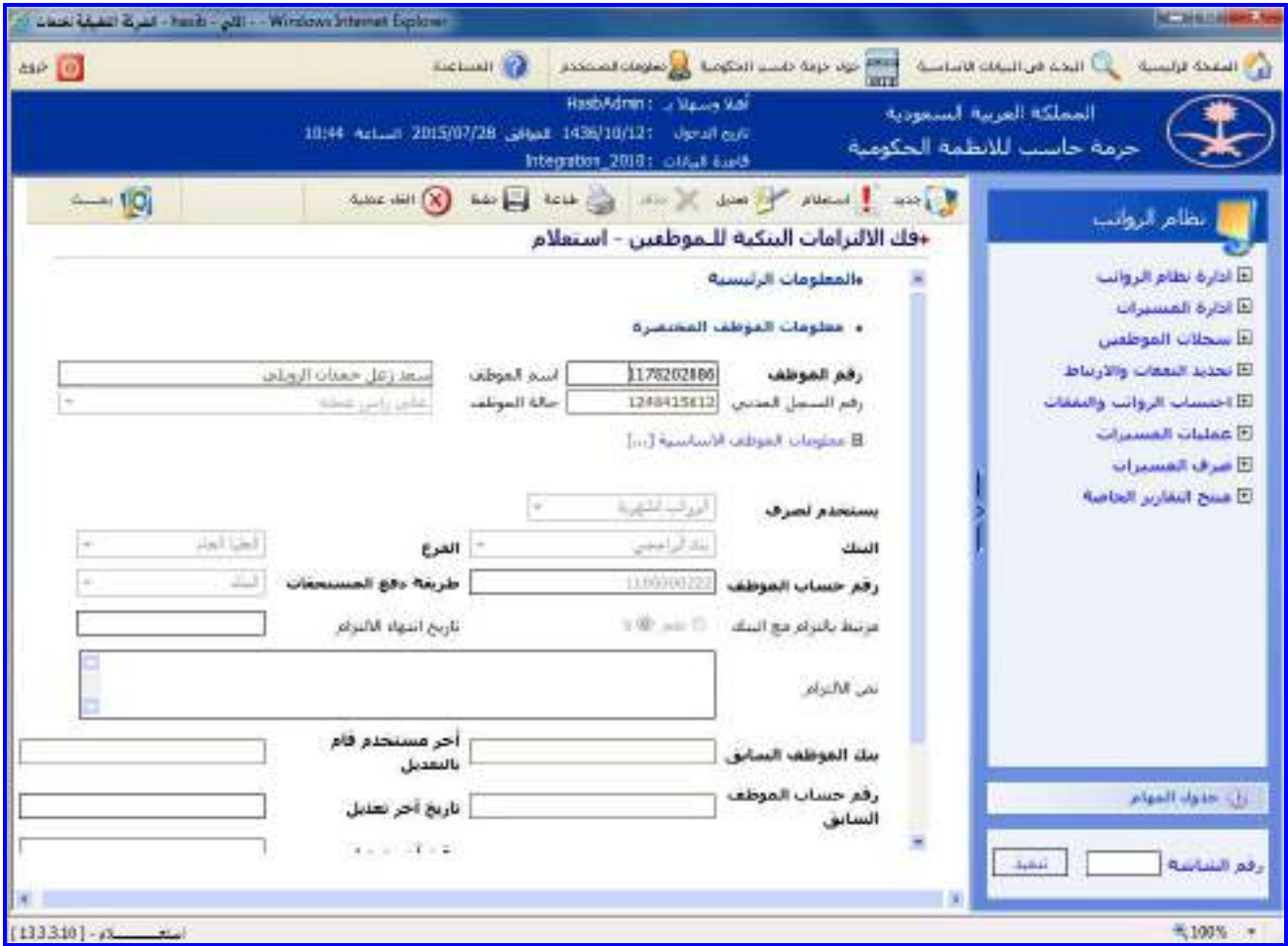

الشكل (10-3) يمثل الجزء العلوي لشاشة فك الالتزامات البنكية للموظفين.

يتم من خالل هذه الشاشة القيام فك االلتزامات البنكية للموظفين في نظام الرواتـب، وفيمـا يلـي تبيـان لكـل مـن الحقـول في هذه الشاشة:

- **المعلومات الرئيسية:**
- **معلومات الموظف المختصرة:**
- **رقم الموظف:** يتم إدخال رقم الموظف المراد فك االلتزام البنكي لم وذلك بالضغط علـى زر "2F "مـن لوحـة المفـاتيح حيـه يعرض النظام قائمة بأرقام وأسماء الموظفين فيتم اختيار الموظف المراد فك االلتزام البنكي لم.
	- **اسم الموظف:** يقوم النظام بعرض اسم الموظف الذي تم إدخال رقمم.
	- **رقم السجل المدني:** يقوم النظام بعرض رقم السجل المدني للموظف.
		- **حالة الموظف:** يقوم النظام بعرض حالة الموظف.
- **يستخدم لصرف:** يقوم المستخدم باختيار من القائمة المنسدلة االلتزام يصرف للرواتب الشهرية أو بقيـة االسـتحقاقات أو كليهما.
	- **البنك:** يعرض النظام البنك الذي تم فتح حساب الموظف بم.
		- **الفرع:** يعرض النظام فرع البنك.
	- **رقم حساب الموظف:** يعرض النظام رقم حساب الموظف الذي سيتم تحويل راتبم إليم.
	- **طريقة دفع المستحقات للموظف:** يعرض النظام طريقة دفع المستحقات المالية للموظف.
	- **مرتبط بالتزام مع البنك:** يتم الضغط بالمربع الموجود بجانب كلمة "ال" وذلك لفك التزام الموظف مع البنك.
		- **≢** *تاريخ انتهاء الالتزام:*يتم ادخال تاريخ انتهاء الالتزام.

∸⊸

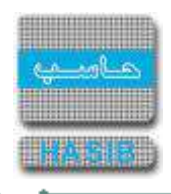

- **نص االلتزام:** يتم ادخال نص االلتزام.
- **بنك الموظف السابق:** يعرض النظام بنك الموظف السابق في حين تم تغيير البنك.
- **رقم حساب الموظف السابق:** يعرض النظام رقم حساب الموظف السابق في حين تم تغيير رقم الحساب.
	- **آخر مستخدم قام بالتعديل:** يعرض النظام أسم آخر مستخدم قام بالتعديل.
		- **تاريخ آخر تعديل:** يعرض النظام تاريخ آخر تعديل تم.
		- **وقت آخر تعديل:** يعرض النظام وقت آخر تعديل تم.
		- **رقم الحساب البنكي:** يعرض النظام رقم الحساب البنكي للموظف.
		- **يستخدم لصرف:** يعرض النظام ماتم اختياره في حقل يستخدم لصرف .

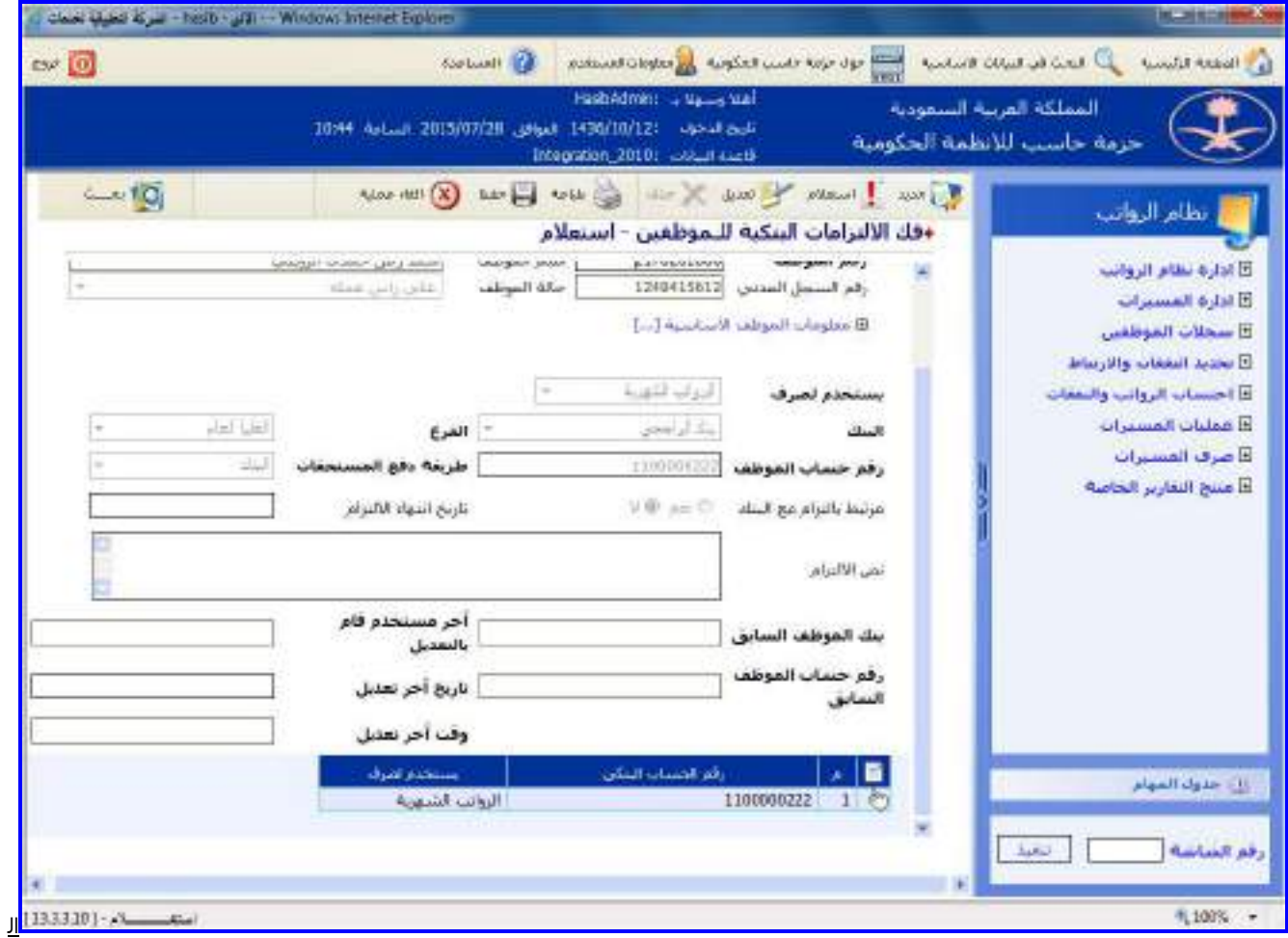

شكل (3-10-1) يمثل الجزء السفلي لشاشة فك الالتزامات البنكية للموظفين.

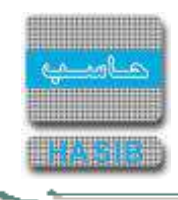

## كشف المعينين خالل فترة

تظهر هذه الشاشة عند اختيار كشف المعينين خالل فترة من قائمة سجالت الموظفين كما في الشكل )11-3(.

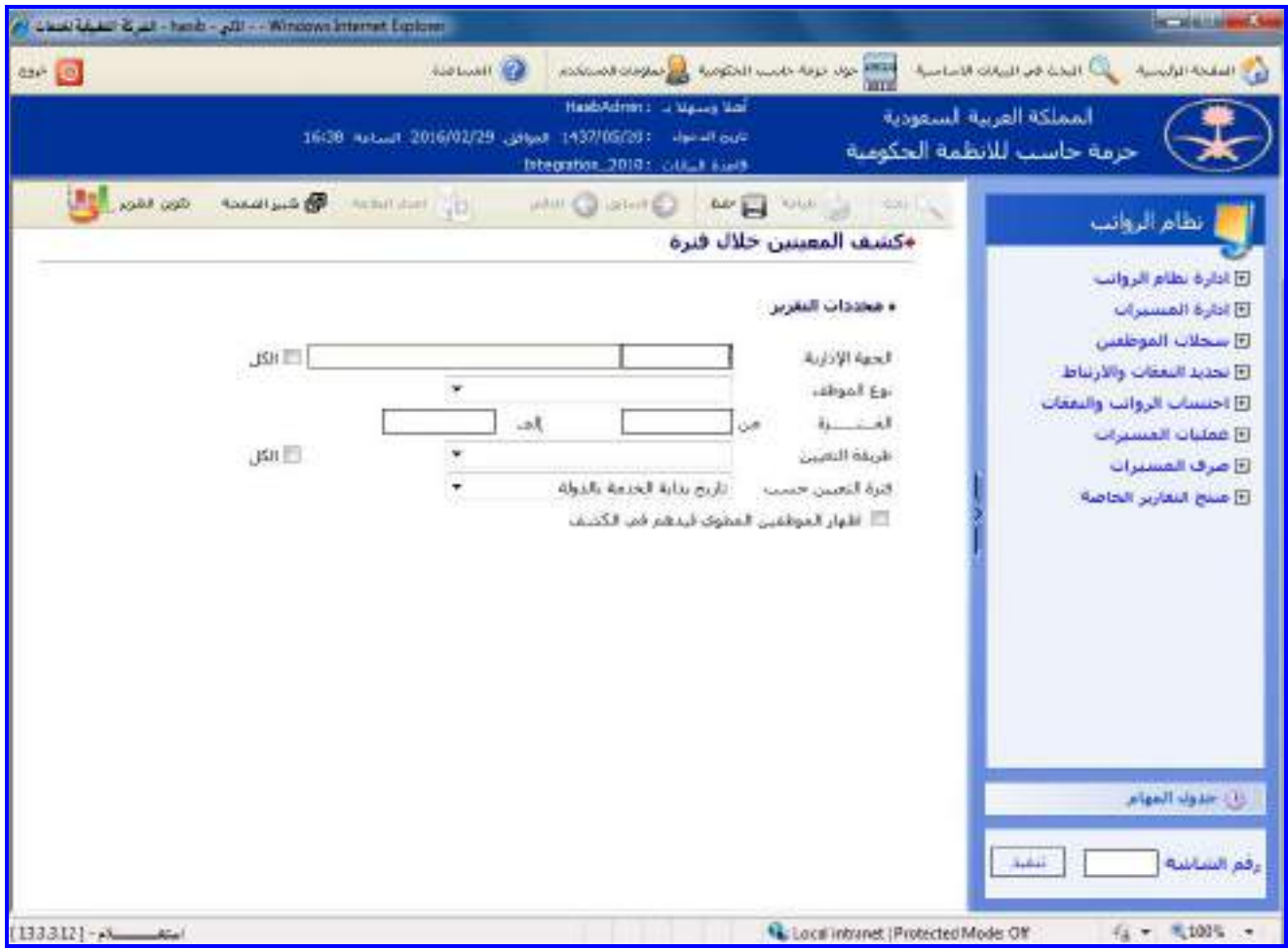

<u>الشكل (3-11</u>) يمثل شاشة كشف المعينين خلال فترة.

يتم من خالل هذه الشاشة عرض بيانات المـوظفين المعينـين خـالل فتـرة، وفيمـا يلـي تبيـان لكـل مـن الحقـول فـي هـذه الشاشة:

- **محددات التقرير:**
- **الجهة االدارية:** يتم إدخال رقم الجهة اإلدارية التي يتبع لها الموظف المراد إعداد كشف المعينين خالل فترة وذلك بالضـغط على زر "2F "من لوحة المفاتيح حيه يعرض النظام قائمة بأرقام وأسماء الجهات اإلدارية فيقـوم المسـتخدم باختيـار الجهـة اإلدارية التي يريدها، ويمكن اختيار كل الوحدات اإلداريـة وذلـك بالضـغط بـالمربع الموجـود بجانـب كلمـة "الكـل" حيـه تظهـر إشارة ( ▼ ) في المربع.
	- **نوع الموظف:** يتم اختيار نوع الموظف من القائمة المنسدلة.
- **ال***فترة (من تاريخ إلى تاريخ):* **ي**تم إدخال التاريخ الذي خلاله تم تعيين موظفين في حقلـي (مـن وإلـى) وذلـك بالضـغط على زر "8F "من لوحة المفاتيح حيه يعرض النظام تاريخ اليوم الهجري مع إمكانية التعديل عليم.
- **طريقة التعيين:** يتم اختيار طريقة التعيين مـن القائمـة المنسـدلة، ويمكـن اختيـار كـل أنـواع طـرق التعيـين وذلـك بالضـغط بالمربع الموجود بجانب كلمة "الكل" حيه تظهر إشارة ) )في المربع.
- **إظهار الموظفين المطوي قيدهم في الكشف:** يتم تحديد هل يتم إظهار الموظفين المطوي قيدهم في الكشف وذلـك بالضغط بالمربع الموجود أمام هذه الجملة.

 $\equiv$   $\rightarrow$ 

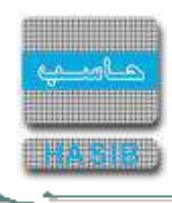

**طباعة الكشف:** يقوم المستخدم بعد إدخال الحقول السابقة بالضغط على زر "تكوين التقرير" حيه يعرض النظام خيارين لطباعة الكشف إما بشكل طولي أو بشكل عرضي فيتم اختيار الشكل المطلوب ويظهر كشف الموظفين المعينين خالل فترة في الشكل )1-11-3(.

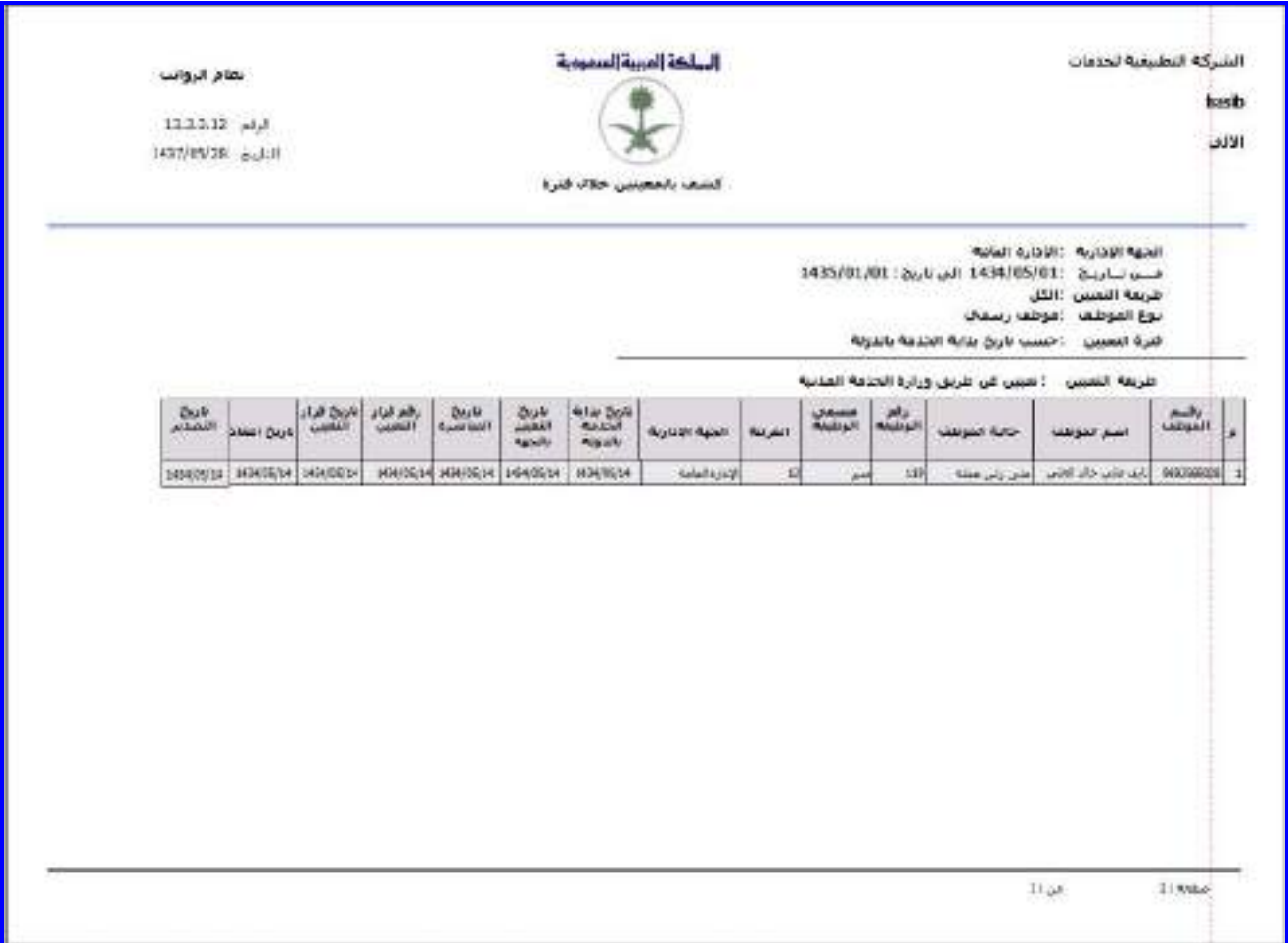

<mark>الشكل (3-11-1)</mark> يمثل كشف بالمعينين خلال فترة.

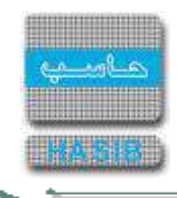

# االستعالم عن حالة قرض

تظهر هذه الشاشة عند اختيار االستعالم عن حالة قرض من قائمة سجالت الموظفين كما في الشكل )12-3(.

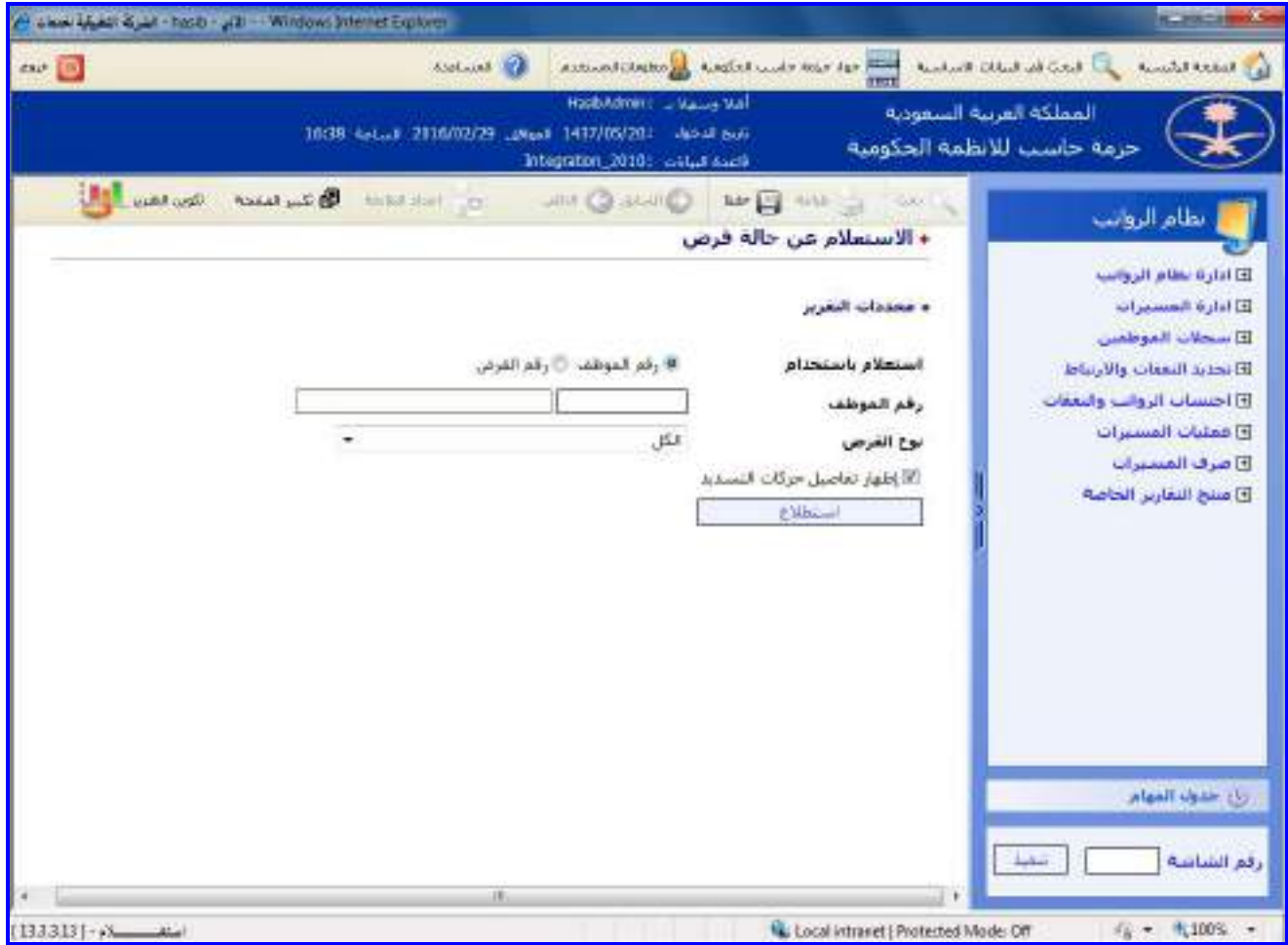

ا<u>لشكل (3-12</u>) يمثل شاشة الاستعلام عن حالة قرض.

يتم من خالل هذه الشاشة عمل استعالم عن حالة القرض المسجل على الموظف، وفيما يلي تبيان لكل من الحقول فـي هذه الشاشة:

- **محددات التقرير:**
- **استعالم باستخدام:** يتم تحديد هل سيتم االستعالم باستخدام رقـم الموظـف أم باسـتخدام رقـم القـرض وذلـك بالضـغط بالدائرة الموجودة بجانب الخيار المطلوب،
	- في حال تم اختيار البحه باستخدام رقم الموظف يتم إدخال الحقول التالية:
- o **رقم الموظف:** يتم إدخال رقم الموظف المراد االستعالم عن حالة القرض لم وذلك بالضغط على زر "2F "من لوحة المفـاتيح حيه يعرض النظام قائمة بأرقام وأسماء الموظفين فيتم اختيار رقم الموظف المطلوب.
	- o **نوع القرض:** يعرض النظام قائمة برموز األجور والنفقات من نوع قروض مع إمكانية اختيار الكل.
		- وفي حال تم اختيار البحه باستخدام رقم القرض يتم إدخال الحقل التالي:
			- **رقم القرض:** يتم إدخال رقم القرض المراد االستعالم عن حالتم.
- **إظهار تفاصيل حركات التسديد:** يتم تحديد هل يتم إظهار تفاصيل حركات التسديد وذلـك بالضـغط بـالمربع الموجـود أمـام هذه الجملة.
- **استطالع:** بالضغط على هذا الزر يقوم النظام بتكوين االستطالع و عرض بيانات القروض ضمن شاشة استطالع حالة قرض كما في الشكل )1-12-3(.

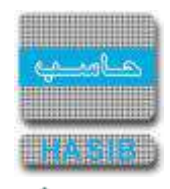

لمساح

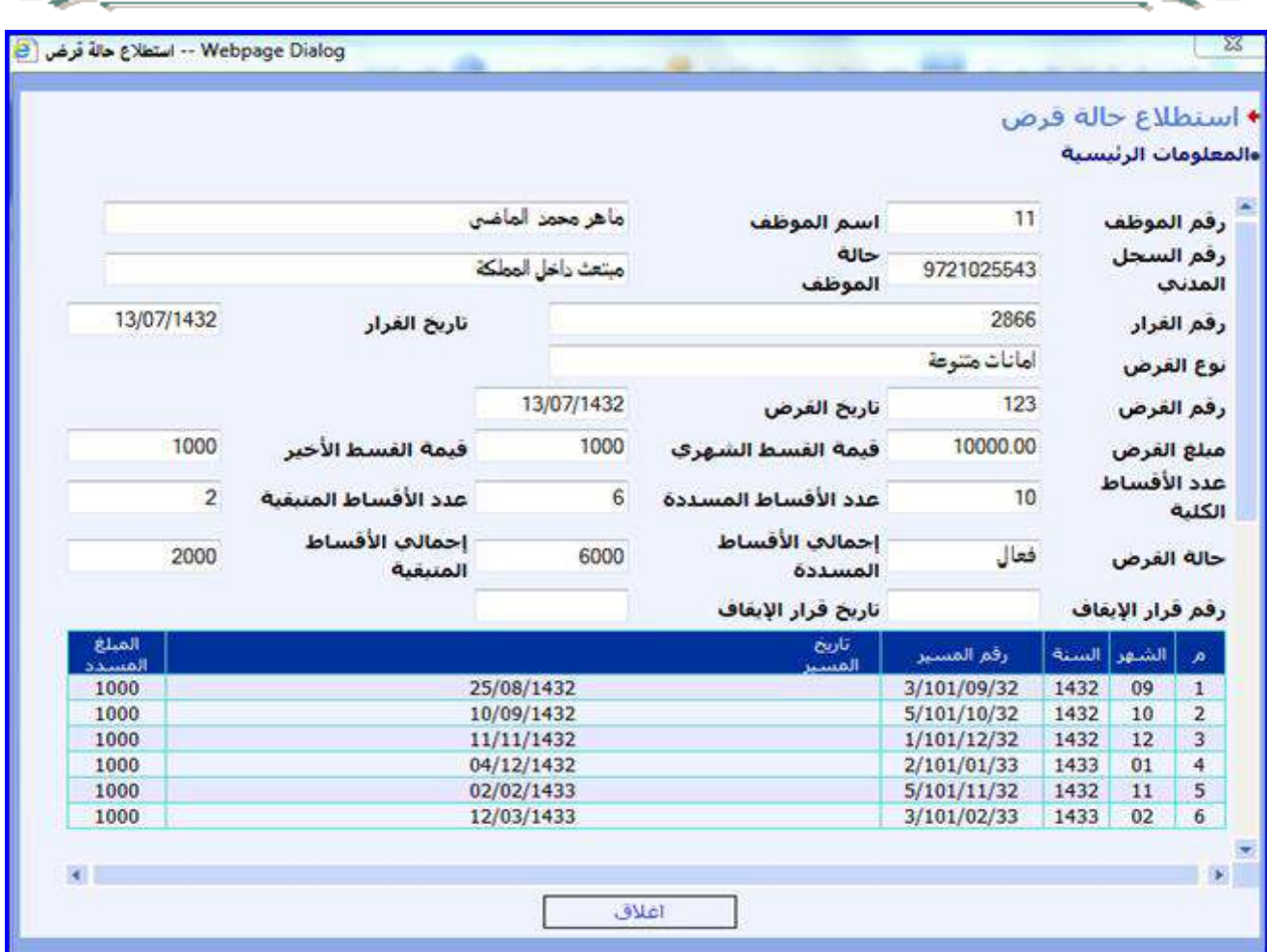

الشكل (3-12-1) يمثل شاشة استطلاع حالة قرض.

**طباعة الكشف:** يقوم المستخدم بعد إدخال الحقول السابقة بالضغط على زر "تكوين التقرير" حيه يعرض النظام خيارين لطباعة الكشف إما بشكل طولي أو بشكل عرضي فيتم اختيار الشكل المطلوب ويظهر كشف عن حالة القرض في الشكل  $(2-12-3)$ 

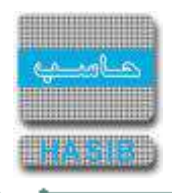

| إدارة الحلوك الصكاملة<br>المستنودغات |                        |                  |                              | المحلكة إعربية السمومية |             |                        | بطام الروانب<br>133.3.15 au)<br>M37/16/04 6.Jul |
|--------------------------------------|------------------------|------------------|------------------------------|-------------------------|-------------|------------------------|-------------------------------------------------|
| sabeart als                          | $-37$                  | tained part      |                              | LABLES WHO DEVELOPED    |             |                        |                                                 |
| وقم المنحل المذذف                    | an B<br>29 29 20 30 33 | حاله الموظف      |                              | منزوق فينه              |             |                        |                                                 |
| دائم الغرض                           | $\mathbf{z}$           | دارين الغزمى     |                              | $-4451,03,06$           | LAST EM     |                        | skilled da                                      |
| مبلغ الغرص                           | 4009.80                |                  | <b>West Asset for</b>        | 1000                    |             | جيمه التسمنة الأحين    | $-1000$                                         |
| <b>GIO Madelli del</b>               | ٠                      |                  | <b>Example Mark Ser</b>      | $\mathfrak{I}$          |             | متدانا استنا السنينة   | $\pmb{1}$                                       |
| حالة المرض                           | <b>CHARLES</b>         |                  | Institute Minimids Associate | <b>XXX</b>              |             | إحداثك الأضباط النمفية | à.                                              |
| يخز فرار الإنخاف                     | 387                    | نارئ فزر كإبنائه | فأصل حركات للسابد            | $-1.8001/30$            |             |                        |                                                 |
|                                      |                        | $\mathcal{E}$    | <b>John T.</b>               | <b>Black?</b>           | بالدائميسين | <b>John F. Brake</b>   | <b>Stand Education</b>                          |
|                                      |                        | x                | $\alpha$                     | 1412                    | sans/rout   | 145167711              | 1,008.00                                        |
|                                      |                        | Ŧ                | 64                           | 1412                    | 3284/1101   | 1451/07/18             | 1,008.00                                        |
|                                      |                        | $\pm$            | 仔                            | 1412                    | 3245/1301   | 1491/0701              | $-0.006$ 200                                    |

<u>الشكل (3-12-2)</u> يمثل كشف عن حالة قرض.

∸⊸

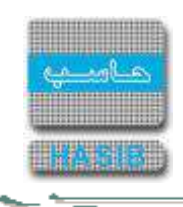

### كشف بالقرارات والمسيرات حسب المستخدم

تظهر هذه الشاشة عند اختيار كشف بـالقرارات والمسـيرات حسـب المسـتخدم مـن قائمـة سـجالت المـوظفين كمـا فـي الشكل (3-13).

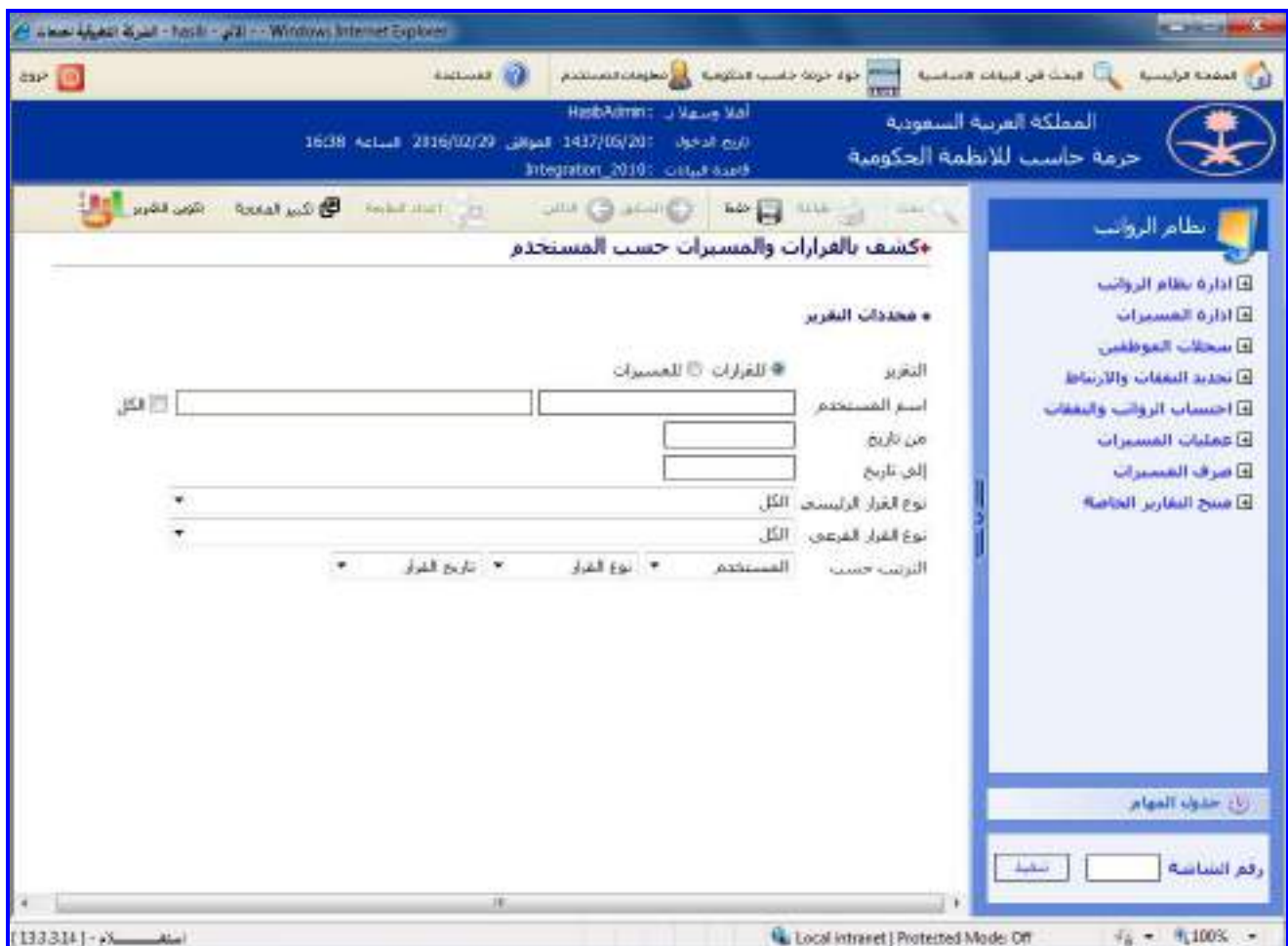

الشكل (13-3) يمثل شاشة كشف بالقرارات والمسيرات حسب المستخدم.

- **محددات التقرير**
- **التقرير:** يتم اختيار نوع إصدار الكشف عن القرارات في نظام شؤون الموظفين أم عن المسيرات في نظام الرواتب
- **اسم المستخدم :** يتم إدخال اسم المستخدم المراد تكوين التقرير عنم مع إمكانية اختيار كل المستخدمين في النظام وذلك من خلال الضغط على المربع بجانب كلمة (الكل).
- **من تاريخ:** يتم إدخال بداية الفترة الزمنية المراد االستعالم عن إدخاالت المستخدم خاللها ، ويمكن إدخال تاريخ اليوم من خلال الضعط على المفتاح الوظيفي 'F8'.
	- **إلى تاريخ:** يتم إدخال نهاية الفترة الزمنية المراد االستعالم عن إدخاالت المستخدم خاللها ، ويمكن إدخال تاريخ اليوم من خلال الضعط على المفتاح الوظيفي 'F8'.
	- **نوع القرار الرئيسي:** يتم اختيار نوع القرار الرئيسي المراد إصدار الكشف عنم مع إمكانية اختيار كل القرارات الموجودة في النظام .
		- **↓** *نوع القرار الفرعي:* في حال اختيار نوع قرار رئيسي محدد (أي عدم اختيار الكل) يتم اختيار نوع القرار الفرعي تبعًا للقرار الرئيسي مع إمكانية اختيار الكل .
	- **الترتيب حسب :** يتم اختيار طريقة ترتيب بيانات التقرير على حسب المحددات : المستخدم ،نوع التقرير ، تاريخ القرار.
- يقوم المستخدم بعد إدخال الحقول السابقة بالضغط على زر "تكوين التقرير" حيه يعرض النظام خيارين لطباعة الكشف إما بشكل طولي أو بشكل عرضي فيتم اختيار الشكل المطلوب كما في الشكل )1-13-3(.

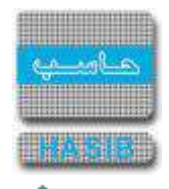

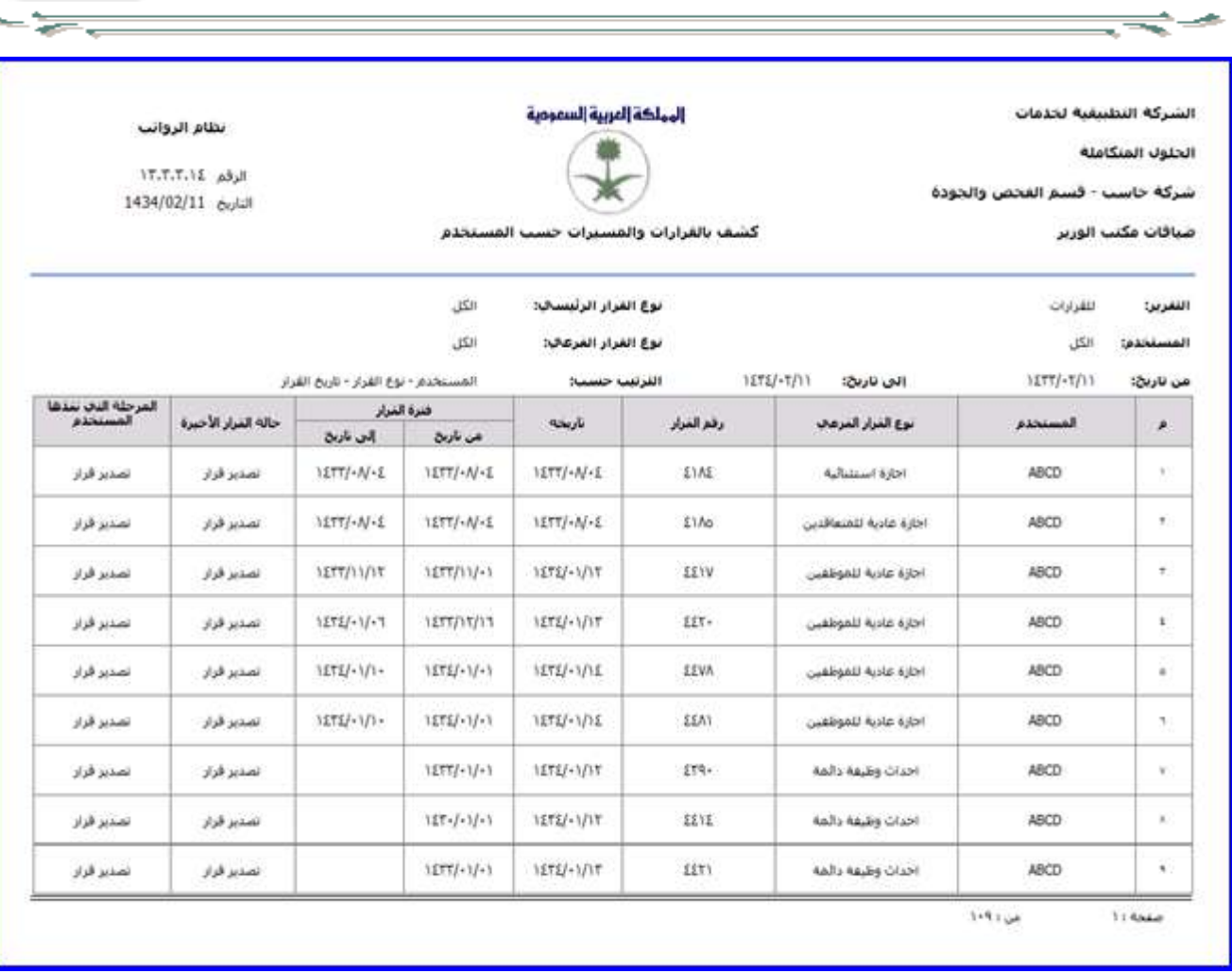

<u>الشكل (3-13-1)</u> يمثل كشف بالقرارات والمسيرات حسب المستخدم.

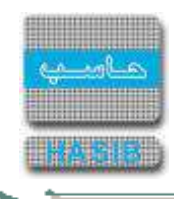

# كشف بالبدالت التي تصرف لموظف ُ

تظهر هذه الشـاشـة عند اختيار كشـف بالبدلات التي تُصرف لموظف من قائمة سـجلات الموظفين كما في الشـكل (3-14).

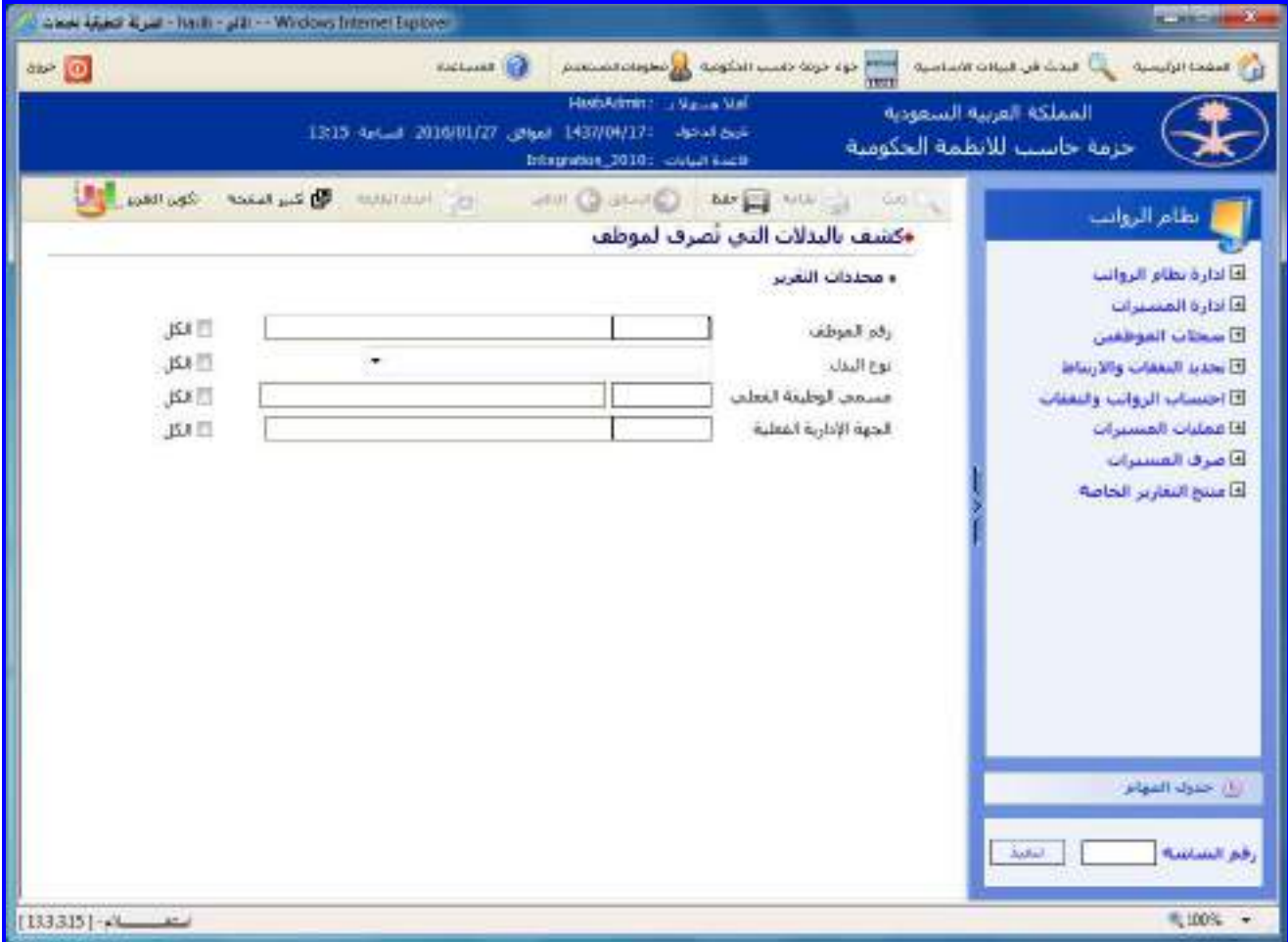

الشكل (<u>14-3)</u> يمثل شاشة كشف بالبدلات التي تصرف لموظف.

يتم من خالل هـذه الشاشـة عـرض بيانـات البـدالت التـي تصـرف لموظـف، وفيمـا يلـي تبيـان لكـل مـن الحقـول فـي هـذه الشاشة:

- **محددات التقرير:**
- **رقم الموظف** يتم إدخال رقم الموظف وذلك بالضغط علـى زر "2F "مـن لوحـة المفـاتيح حيـه يعـرض النظـام قائمـة بأرقـام وأسماء الموظفين فيتم اختيار رقم الموظف المطلوب، وفي حالة الرغبة فـي إصـدار الكشـف لجميـع المـوظفين يـتم اختيـار الكل وذلك بالضغط بالمربع الموجود بجانب كلمة "الكل" حيه تظهر إشارة ) )في المربع**.**
- **نوع البدل:** يتم اختيار نوع البدل من القائمة المنسدلة، ويمكن اختيار كل أنواع البدل وذلك بالضغط بالمربع الموجود بجانـب كلمة "الكل" حيه تظهر إشارة ) )في المربع.
- **مسمى الوظيفة الفعلي:** يتم إدخال مسمى الوظيفـة الفعلـي وذلـك بالضـغط علـى زر "2F "مـن لوحـة المفـاتيح حيـه يعرض النظام قائمة بأرقام وأسماء مسميات الوظيفـة الفعلـي فيقـوم المسـتخدم باختيـار مسـمى الوظيفـة الفعلـي التـي يريدها، ويمكن اختيار كل مسميات الوظيفة الفعلية وذلك بالضغط بالمربع الموجود بجانب كلمـة "الكـل" حيـه تظهـر إشـارة ) )في المربع.
- **الجهة االدارية الفعلية:** يتم إدخال رقم الجهة اإلدارية الفعلية وذلك بالضغط على زر "2F "من لوحة المفاتيح حيـه يعـرض النظام قائمة بأرقام وأسماء الجهات اإلدارية فيقوم المستخدم باختيار الجهة اإلدارية التي يريدها، ويمكن اختيار كل الجهـات الإدارية وذلك بالضغط بالمربع الموجود بجانب كلمة "الكل" حيث تظهر إشارة ( v ) في المربع.

ਵਵ∸

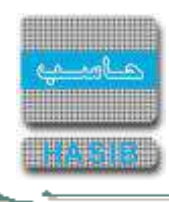

**طباعة الكشف:** يقوم المستخدم بعد إدخال الحقول السابقة بالضغط على زر "تكوين التقرير" حيه يعرض النظام خيارين لطباعة الكشف إما بشكل طولي أو بشكل عرضي فيتم اختيار الشكل المطلوب ويظهر كشف بالبدالت التي تصرف لموظف في الشكل (3-14-1).

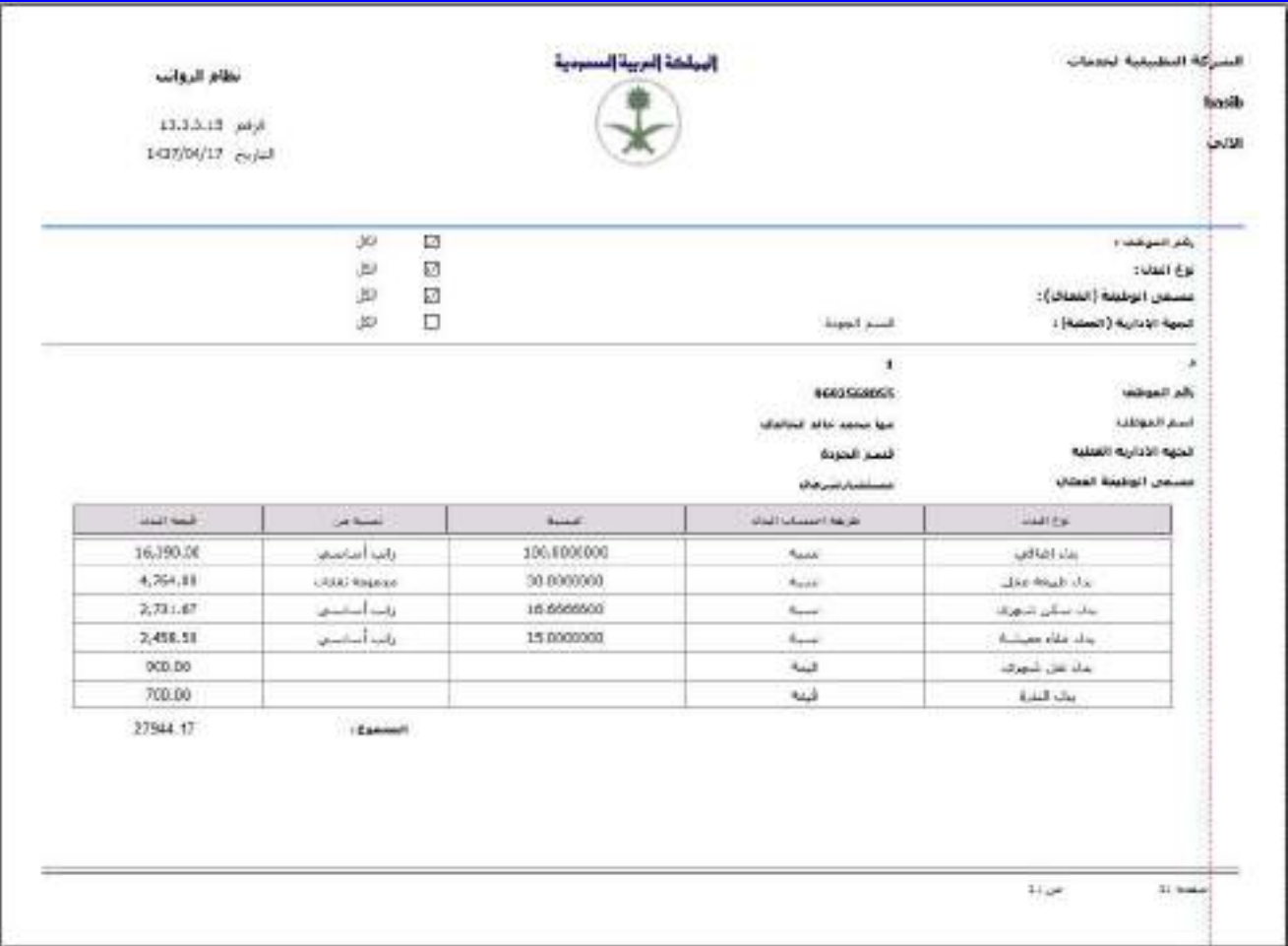

<mark>الشكل (3-14-1</mark>) يمثل كشف بالبدلات التي تصرف لموظف.

ਵ

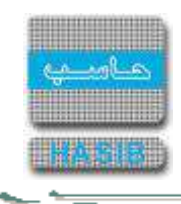

## تحديد النفقات واالرتباط

تمثل هذه القائمة كما في الشكل (4-0) مجموعة شاشات تحديد النفقات والارتباط في نظام الرواتب حيـث يـتم مـن خـلال هذه الشـاشـات العمل علىي اعتماد تأثير القـرارات وتحديـد النفقـات، و يـتم أيضـاً إدخـال وتعـديل بيانـات القـرارات المـؤثرة علـي الرواتب يدوياً، وإعداد مذكرة الارتباط وطباعتها وإعداد كشف بمذكرات الارتباط الصادرة.

| bas (0) | <b>School College Pro</b><br>Two David - hash - Mr - Wildow Memet Explorer<br><b>Remarked Collect Line City</b><br>في المخدا الرئيسية<br><b>Billian Part</b><br>publicationship of distributions of the state and                                                                                                    |             |
|---------|----------------------------------------------------------------------------------------------------|-------------|
|         | RestAdmin: J Malue Mail<br>المملكة الفرنية السعودية<br>(استان) 1896-1897 (1897) 1897) 1897 (1897) 1898 (1898) 1899<br>حزمة حاسب للانظمة الحكومية<br>Integration_20101 collar suite                                                                                                    |             |
| Gas)    | CONTACT THE MET CITY CAR CAR CAR CAR CAR CAR CARDINAL<br>رنظام الرواتب<br><b>لنا الحديد التممات والارتباط</b><br>فأادارة بطام الروانب<br>كالدارة المستنزات<br>B [ 13.4.4.1 ] اعتماد تأثير الغرارات وتحديد النفقات<br>El سحلات الموطع <i>ين</i><br>E [ 13.4.4.2 ] اعتماد تأثير الفرارات الجماعية على الروانب ألبا<br>كالحديد النعفات والارتباط<br>13.4.4.3 [8] إدخاله وتعديل بيانات الغرارات المؤثرة على الروانب يدوياً<br>لقا احتساب الرواسه والنفقات<br>E [ 13.4.4.4 ] اعداد مذكرة الأرنباط وطباعتها<br>كاغملنات العسيرات<br>B [ 13.4.4.7 ] كسمه منكرات الارتباط الصادرة<br>El صرف المستراث :<br>E 13.4.4.8 ] قرار صرف اقساط روانب<br>فأأ مسح التعارير الحاصة<br>⊞ [ 13.4.4.9 ] قرار صرف فروقات وأفساط روانب ألاف<br>بالتحدول المهام<br>Auto | رقم السائسة |
|         |                                                                                                    | 电100% -     |

الشكل (4-0) يمثل شاشة تحديد الارتباط والنفقات.

يمكن اختيار أي شاشة من القائمة على اليسار ليتم فتح هذه الشاشة ومعالجة البيانات الالزمة.

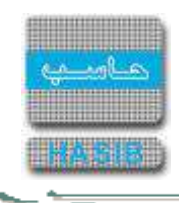

## اعتماد تأثير القرارات وتحديد النفقات

تظهر هذه الشاشة عند اختيار اعتماد تأثير القرارات وتحديد النفقات من قائمة تحديـد النفقـات واالرتبـاط كمـا فـي الشـكل  $(1-4)$ 

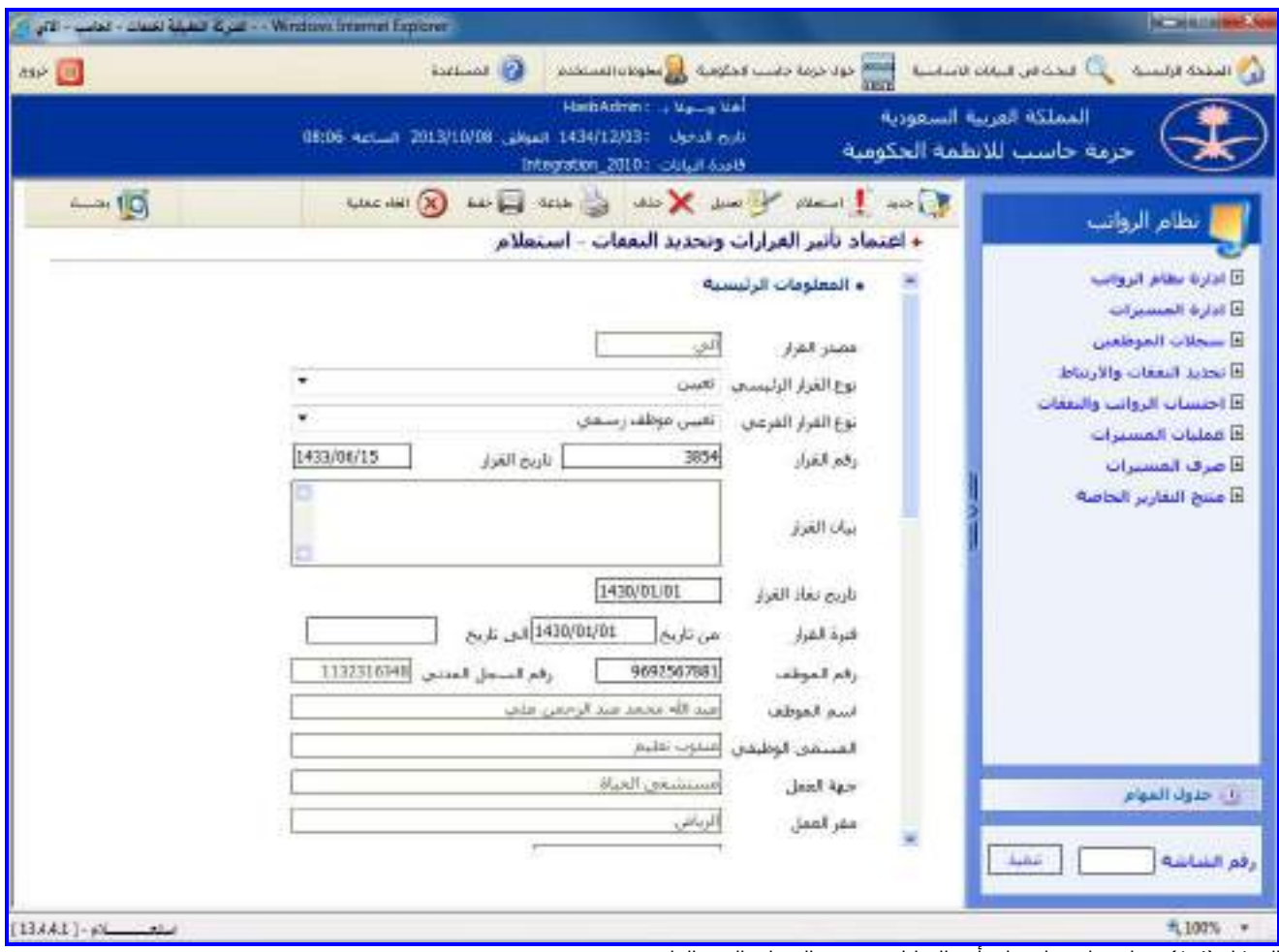

<u>الشكل (4-1</u>) يمثل شاشة اعتماد تأثير القرارات وتحديد النفقات الجزء العلوي.

يتم من خلال هذه الشـاشـة اعتماد بيانات تـأثير القـرارات علـى الرواتـب وتحديـد النفقـات وذلـك إمـا آليـاً مـن واقـع القـرارات المدخلة في نظام شؤون الموظفين أو يدوياً للقرارات التي تم إصدارها يدوياً من شـاشـة إدخال وتعديل بيانـات القـرارات المـؤثرة على الرواتب يدوياً، حيث يتم تحديد القرار الرئيسي من القائمة المنسدلة للقرار المـراد العمـل عليـه وذلـك باختيـار "تعيـين" و اختيار القرار الفرعي "تعيين موظف رسمي" ومـن ثـم يقـوم بالضـغط علـى زر "بحـه" مـن شـريط المهـام حيـه يعـرض النظـام معلومات قرار تعيين موظف رسمي كما في الشكل (4-1) وفيما يلي تبيان لكل من الحقول في هذه الشاشة:

#### **المعلومات الرئيسية:**

- **مصدر القرار:** يعرض النظام مصدر القرار الذي تم استرجاعم حيه يعرض النظام كلمة "آلي" فـي حالـة كـان القـرار مـن واقع القرارات المدخلة في نظام شؤون الموظفين، ويعرض كلمة "يدوي" في حالة كان القرار تم إصداره يدويا مـن خـالل نظام الرواتب.
	- **نوع القرار الرئيسي:** يعرض النظام القرار الرئيسي للقرار الذي تم استرجاعم.
		- **نوع القرار الفرعي:** يعرض النظام القرار الفرعي للقرار الذي تم استرجاعم.  $\ddot{}$ 
			- **رقم القرار:** يعرض النظام رقم القرار. **A**
			- **تاريخ القرار:** يعرض النظام تاريخ القرار. 4
				- **بيان القرار:** يعرض النظام بيان القرار.  $\ddot{\phantom{1}}$
			- **تاريخ نفاذ القرار:** يعرض النظام تاريخ نفاذ القرار الذي تم استرجاعم.

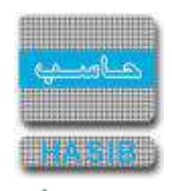

- **فتر***ة القرار:*يعرض النظام فتر ة القرار الذي تم استرجاعه في حقلي (من تاريخ و إلى تاريخ). -4
	- **رقم الموظف:** يعرض النظام رقم الموظف المسجل ضمن القرار الذي تم استرجاعم.
		- **رقم السجل المدني:** يعرض النظام رقم السجل المدني للموظف.
			- **اسم الموظف:** يعرض النظام اسم الموظف.
			- **المسمى الوظيفة:** يعرض النظام المسمى الوظيفي للموظف.
				- **جهة العمل:** يعرض النظام جهة عمل الموظف.
					- **مقر العمل:** يعرض النظام مقر عمل الموظف.
				- **الراتب األساسي:** يعرض النظام الراتب األساسي للموظف.

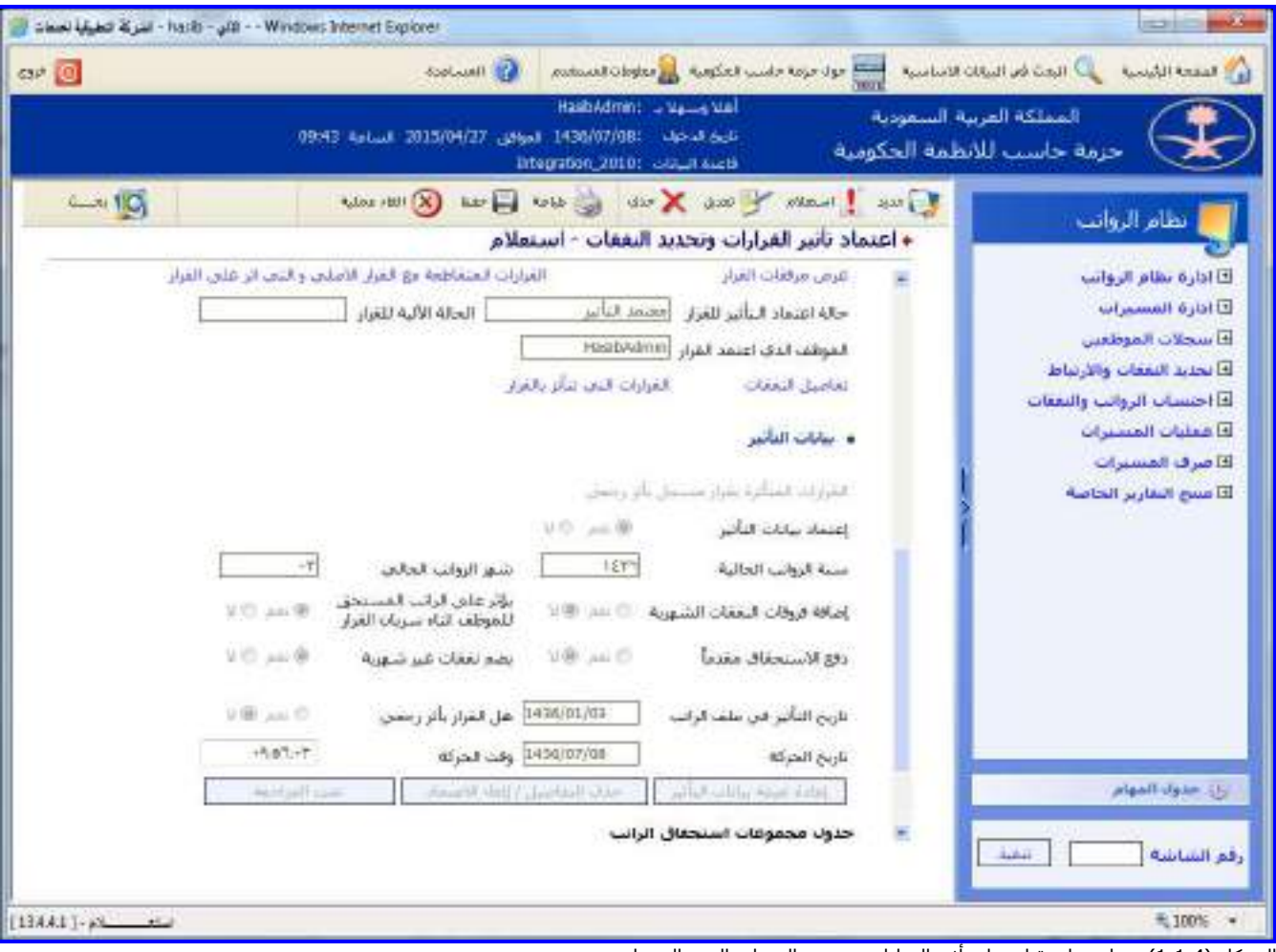

<u>الشكل (4-1-1</u>) يمثل شاشة اعتماد تأثير القرارات وتحديد النفقات الجزء السفلي.

- **∔** *معلومات الموظف الأساسية:* بالضغط على هذا الرابط يعرض النظـام شـاشـة معلومـات الموظـف الأسـاسـية حيـث يـتم عرض بيانات الموظف الأساسية و تشمل (رقم الموظف، اسم الموظف، رقم السجل المدني, مقر العمل , الجهـة الإداريـة , مسـمى الوظيفة , المرتبة,رقم الوظيفة).
- **عرض مرفقات القرار:** بالضغط على هذا الرابط يعرض النظام شاشة بالمرفقات االلكترونية التي تمت إضـافتها للقـرار فـي نظام شؤون الموظفين.
- **القرارات المتقاطعة مع القرار االصلي و التي اثر على القرار:** بالضغط على هذا الرابط يعرض النظام كشف بالبيانـات الخاصة بقرارات الانتداب المتقاطعة مع العمل خارج الدوام مع إمكانية طباعتها كما في الشكل (4-1-2) .
- **∔** *عرض تفاصيل بيانات القرار الأساسية:* **ب**الضغط على هذا الرابط يعرض النظام شـاشـة تفاصيل بيانـات القـرار الأسـاسـية حيث يتم عرض جميع تفاصيل البيانات الأساسية للقرار التي تم إدخالها من خلال إدخال وتعديل بيانات القـرار المـؤثرة فـي الرواتب يدوياً أو تم إدخالها آلياً من قبل شؤون الموظفين في حال الربط وإضافة إلى ما سبق يتم عرض التفاصـيل المتعلقـة بحسم الغياب والتي تشمل (فترة الغياب من تاريخ ... إلى تاريخ، عدد الأيام، عـدد السـاعات، عـدد الـدقائق فـي حـال كـان نوع القرار قرار غياب).

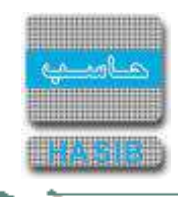

- **حالة اعتماد التأثير للقرار:** يعرض النظام حالة اعتماد التأثير للقرار "جديد".
	- **الحالة اآللية للقرار:** يعرض النظام الحالة اآللية للقرار.
- **الموظف الذي اعتمد القرار:** يعرض النظام اسم المستخدم الذي اعتمد تأثير القرار )للعـرض فقـط( ويظهـر بعـد أن يصـبح القرار معتمد التأثير.
- **عرض تفاصيل النفقات:** بالضغط على الرابط يعرض النظـام شاشـة "تفاصـيل النفقـات" كمـا فـي الشـكل )3-1-4(، حيـه يعـرض النظـام بيانـات النفقــة وتشــمل(نوع النفقة،اســم النفقــة،نوع المبلغ،قيمــة المبلــغ،فترة الصـرف،نوع الوحدة،ســعر الوحدة،المبلغ المحتسب).
- **القرارات التي تتأثر بالقرار:**بالضغط على الـرابط يعـرض النظـام القـرارات المتـأثرة بـالقرار مثـل قـرارا يحتـوي علـى نفقـات شهرية وتاريخ تأثيرها بعد تاريخ تأثير هذا القرار المحدد.

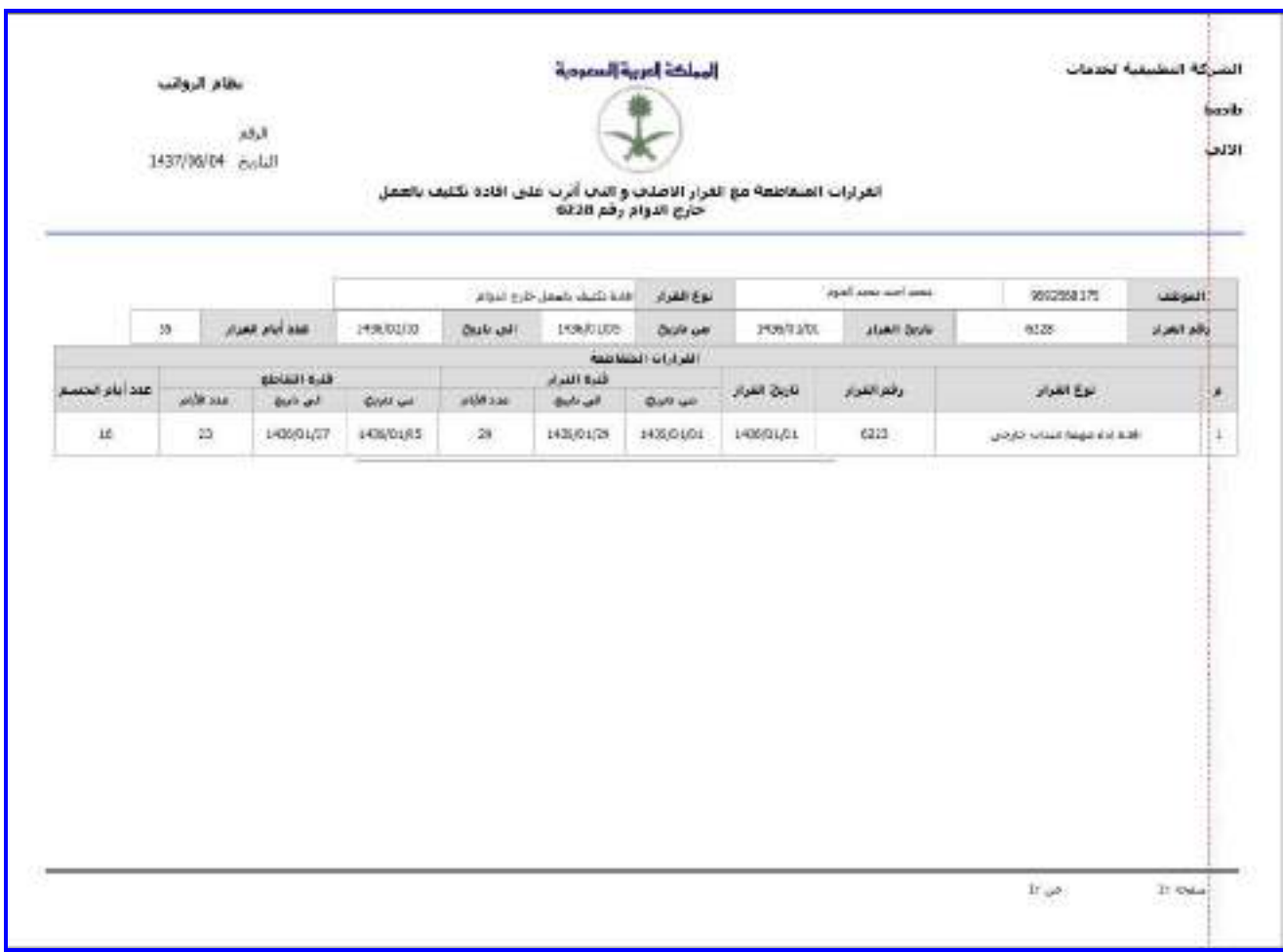

الشكل )2-1-4( يمثل شاشة القرارات المتقاطعة مع القرار االصلي و التي اثر على القرار.

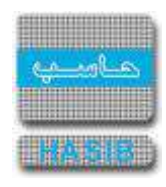

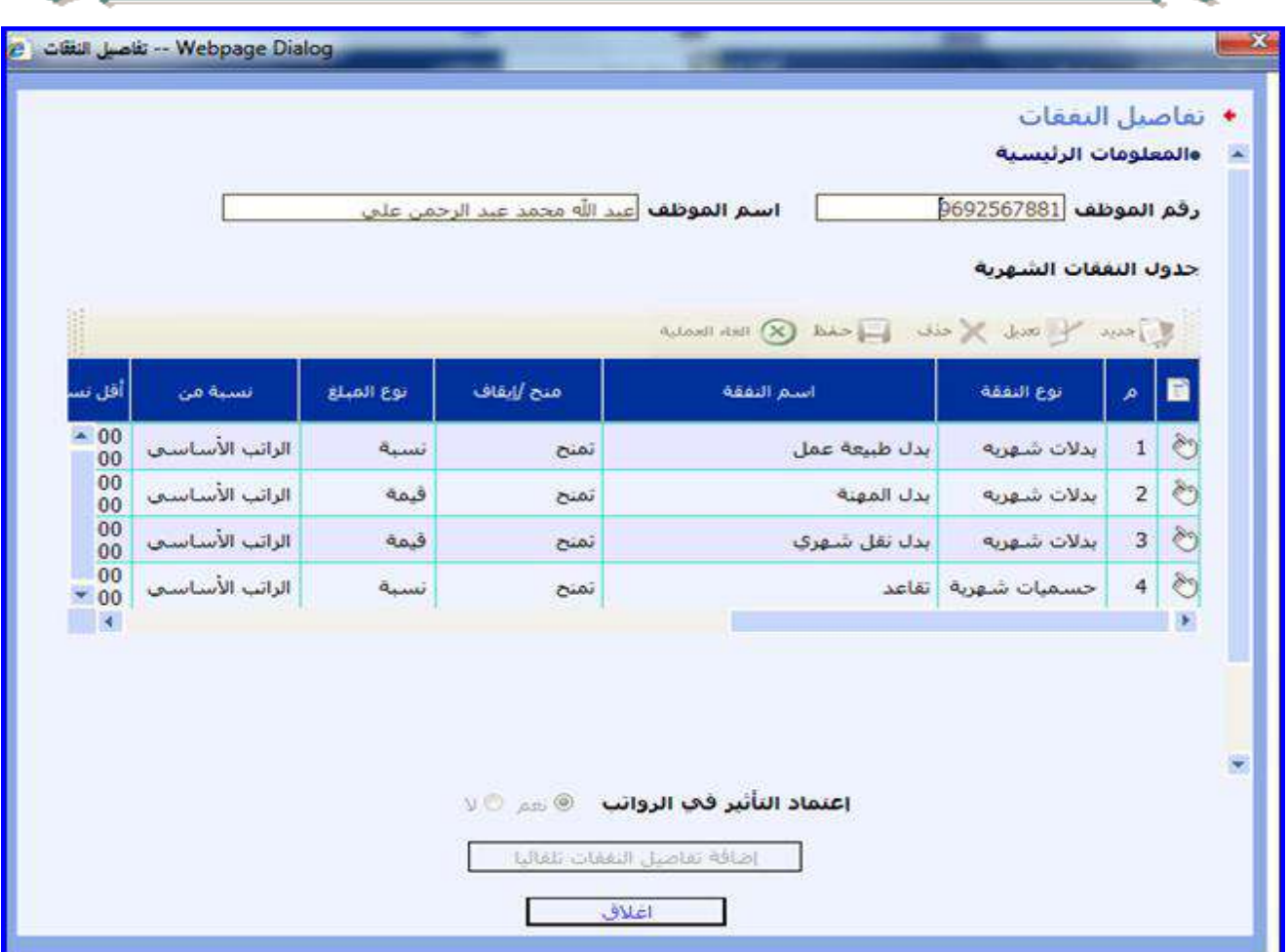

الشكل (4-1-3) يمثل شاشة تفاصيل النفقات.

- **بيانات التأثير:**
- **القرارات المتأثرة بقرارا مسجل بأثر رجعي:** بالضغط على الرابط يعرض النظام القـرارات وذلـك فـي حـال وجـود قـرارات أنشأت حركات شهرية للموظف وتاريخ نفاذ هذه القرارات أكبر من أو يساوي تاريخ نفاذ القرار المراد اعتماده.
	- **إعتماد بيانات التأثير:** يتم تحديد إعتماد بيانات التأثير بخيار نعم أو ال وذلك بالضغط بجانب الخيار المطلوب.
		- **سنة الرواتب الحالية:** يعرض النظام سنة الرواتب الحالية حسب اإلعدادات العامة لنظام الرواتب.
		- **شهر الرواتب الحالي**: يعرض النظام شهر الرواتب الحالي حسب اإلعدادات العامة لنظام الرواتب.
- **إضافة فرقات النفقات الشهرية:**يعرض النظام في حال كان هناك فروقات النفقات الشهرية وذلك بتحديد خيار نعـم أو ال بجانب الخيار المطلوب.
- **يؤثر على الراتب المستحق أثناء سريان القرار**: يعرض النظام فـي حـال كـان هنـاك فروقـات النفقـات الشـهرية وذلـك بتحديد خيار نعم أو ال بجانب الخيار المطلوب.
	- **دفع اإلستحقاق مقدمًا:** يتم تحديد إعتماد بيانات التأثير بخيار نعم أو ال وذلك بالضغط بجانب الخيار المطلوب.
	- **يضم نفقات غير شهرية:** يتم تحديد إعتماد بيانات التأثير بخيار نعم أو ال وذلك بالضغط بجانب الخيار المطلوب.
		- **تاريخ التأثير في ملف الراتب:** يعرض النظام تاريخ تأثير القرار المراد إعتمادة بملف الراتب للموظف.
- **هل القرار بأثر رجعي:** يعرض النظام في حال كان هناك فروقات النفقات الشـهرية وذلـك بتحديـد خيـار نعـم أو ال بجانـب الخيار المطلوب.
	- **تاريخ الحركة:**يعرض النظام "تاريخ الحركة" بتاريخ اعتماد تأثير القرار وذلك ألسطر تفاصيل النفقات.
		- **وقت الحركة:** يعرض النظام "وقت الحركة" وقت اعتماد تأثير القرار وذلك ألسطر تفاصيل النفقات.
- **إعادة تعبئة بيانات التأثير:**بالضغط على زر "إعادة تعبئة بيانات التأثير" وعندها يـتم تفريـ حقـول بيانـات التـأثير واسـتدعاء مسار "تعبئة وتعديل بيانات التأثير للقرار".
- **حذف التفاصيل/إلغاء اإلعتماد:** بالضغط على زر "حذف التفاصيل / إلغاء االعتماد"يقوم النظام بحذف جميع بيانـات التـأثير وتفاصيل القرار للقرار وتصبح حالة القرار "جديد"، وتصبح الحالة اآللية بال قيمة.

ਵ

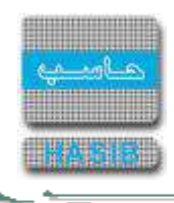

- **تمت المراجعة:** بالضغط على زر "تمت المراجعة" يـتم تحويـل الحالـة اآلليـة إلـى فارغـة وذلـك فـي حـال كـان القـرار "ال" "يمكن ربطم مع نفقات شهرية"، وذلك يعني قبول القرار كما هو وإهمال التحذير الطارئ بسبب التغيير.
- **جدول مجموعات االستحقاق الراتب:** يقوم النظام بعرض بيانات جدول مجموعة استحقاق الراتب كالتـالي )مسلسـل رقــم المجموعــة - اســم المجموعــة - نســبة االســتحقاق - مــن تــاريخ - إلــى تــاريخ - عــدد االيــام الفعلــي - فتــرة اعــادة الاستحقاق لعدد الايام).

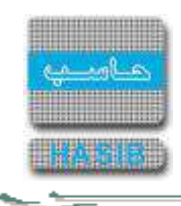

# اعتماد تأثير القرارات الجماعية على الرواتب أليا

تظهر هذه الشاشة عند اختيار اعتماد تأثير القرارات الجماعية على الرواتب أليا من قائمة تحديد النفقات واالرتباط كما فـي الشكل (4-2).

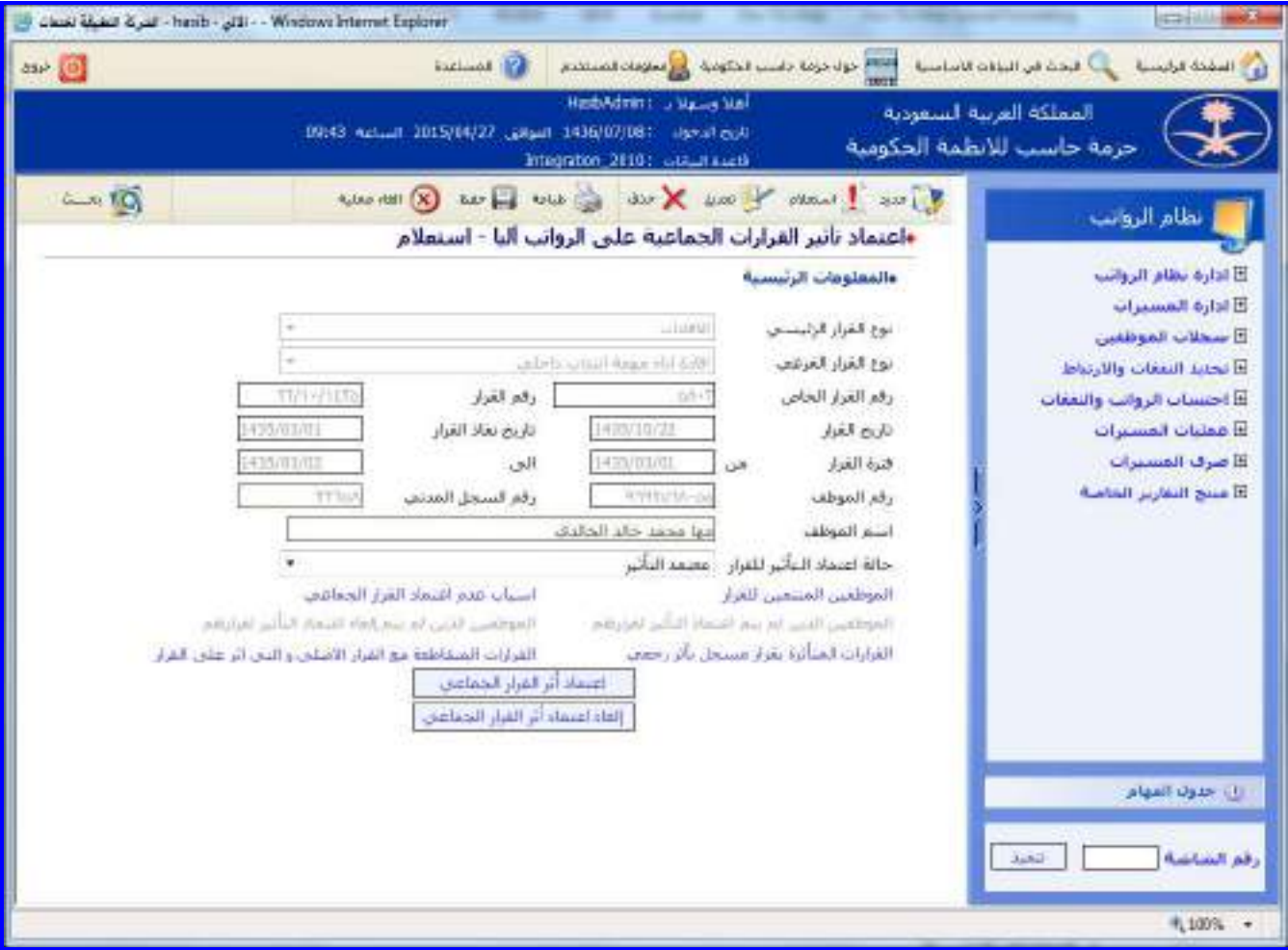

<u>الشكل (4-2</u>) يمثل شاشة اعتماد تأثير القرارات الجماعية على الرواتب أليا.

يتم من خلال هذه الشاشـة القيام باعتماد بيانات تأثير القرارات الجماعية علىي الرواتب آلياً من واقع القـرارات المدخلـة فـي نظام شؤون المـوظفين ، حيـث يـتم تحديـد القـرار الرئيسـي مـن القائمـة المنسـدلة للقـرار المـراد العمـل عليـه وذلـك باختيـار "االنتداب" و اختيار القرار الفرعي "قرار انتداب داخلي" ومن ثم يقوم بالضـغط علـى زر "بحـه" مـن شـريط المهـام حيـه يعـرض النظام معلومات قرار انتداب داخلي كما في الشكل (4-2) وفيما يلي تبيان لكل من الحقول في هذه الشاشة:

#### **المعلومات الرئيسية:**

- **القرار الرئيسي:** يعرض النظام القرار الرئيسي للقرار الذي تم استرجاعم.
	- **القرار الفرعي:** يعرض النظام القرار الفرعي للقرار الذي تم استرجاعم.
		- **رقم القرار الخاص:** يعرض النظام رقم القرار الخاص.
			- **رقم القرار:** يعرض النظام رقم القرار.
			- **تاريخ القرار:** يعرض النظام تاريخ القرار. - si
		- **تاريخ نفاذ القرار:** يعرض النظام تاريخ نفاذ القرار الذي تم استرجاعم.
- **فتر***ة القرار:* يعرض النظام فتر ة القرار الذي تم استرجاعه في حقلي (من تاريخ و إلى تاريخ). – sk
	- **رقم الموظف:** يعرض النظام رقم الموظف المسجل ضمن القرار الذي تم استرجاعم. ÷
		- **رقم السجل المدني:** يعرض النظام رقم السجل المدني للموظف.
			- **اسم الموظف:** يعرض النظام اسم الموظف.

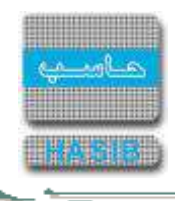

- **حالة اعتماد التأثير للقرار:** يعرض النظام حالة اعتماد التأثير للقرار "جديد".
- **الموظفين المنتمين للقرار:** بالضغط على هذا الرابط يعرض النظام شاشة الموظفين المنتمين للقرار حيه يتم عـرض جميع المعلومات الأسـاسـية للموظف والتي تشـمل (رقم الموظف، اســم الموظـف، رقـم الســجل المـدني, مقـر العمـل , الجهة الإدارية , مسـمى الوظيفة , المرتبة,رقم الوظيفة) وإضافة إلى ما سـبق يتم عـرض فتـرة القـرار مـن تـاريخ ... إلـى تاريخ ومدة القرار.
- **اسباب عدم اعتماد القرار الجماعي:** بالضـغط علـى هـذا الـرابط يعـرض النظـام شاشـة اسـباب عـدم اعتمـاد القـرار الجماعي حيه يتم عرض جميع القرارات التي يعتمد عليها القرار الحالي و لم يتم اعتماد التأثير لها.
- **الموظفين الذين لم يتم اعتماد التأثير لقراراتهم:** بالضغط على هذا الـرابط يعـرض النظـام شاشـة المـوظفين الـذين لم يتم اعتماد التأثير لقراراتهم حيث يـتم عـرض جميـع المـوظفين الـذين لـم يـتم اعمـاد التـأثير لقـراراتهم وسـبب عـدم االعتماد.
- **الموظفين الذين لم يتم إلغاء اعتماد التأثير لقراراتهم:** بالضغط على هـذا الـرابط يعـرض النظـام شاشـة المـوظفين الذين لم يتم إلغاء اعتماد التأثير لقراراتهم حيه يتم عرض جميع الموظفين الـذين لـم يـتم إلغـاء اعمـاد التـأثير لقـراراتهم وسبب عدم إلغاء االعتماد.
- **القرارات المتأثرة بقرارا مسجل بأثر رجعـي:** بالضـغط علـى الـرابط يعـرض النظـام القـرارات وذلـك فـي حـال وجـود قرارات أنشأت حركات شهرية للموظف وتاريخ نفاذ هذه القرارات أكبر من أو يساوي تاريخ نفاذ القرار المراد اعتماده.
- **القرارات المتقاطعة مع القرار االصلي و التي اثـر علـى القـرار:** بالضـغط علـى هـذا الـرابط يعـرض النظـام كشـف بالبيانات الخاصة بقرارات االنتداب المتقاطعة مع العمل خارج الدوام مع إمكانية طباعتها كما في الشكل )2-2-4(.
- **اعتماد أثر القرار الجماعي:** بالضغط على هذا الزر يقوم النظام بإعتماد األثر للقرار الجمـاعي بعـد التحقـق مـن عـدم اعتماد القرار على قرارات لم يتم اعتماد التأثير لها، حيث يظهر النظام رسالة تفيد بأنه تمت عملية الاعتماد بنجاح.
- **إلغاء اعتماد أثر القرار الجماعي:** بالضغط على هذا الزر يقوم النظام بإلغاء اعتماد األثر للقـرار الجمـاعي بعـد التحقـق من أن القرار معتمد بيانات التأثير أو معتمد التأثير لموظف واحد على الأقـل، حيـث يظهـر النظـام رسـالة تفيـد بأنـه تمـت عملية إلغاء الاعتماد بنجاح.

 $\overline{\phantom{0}}$ 

**Select** 

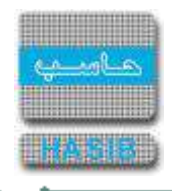

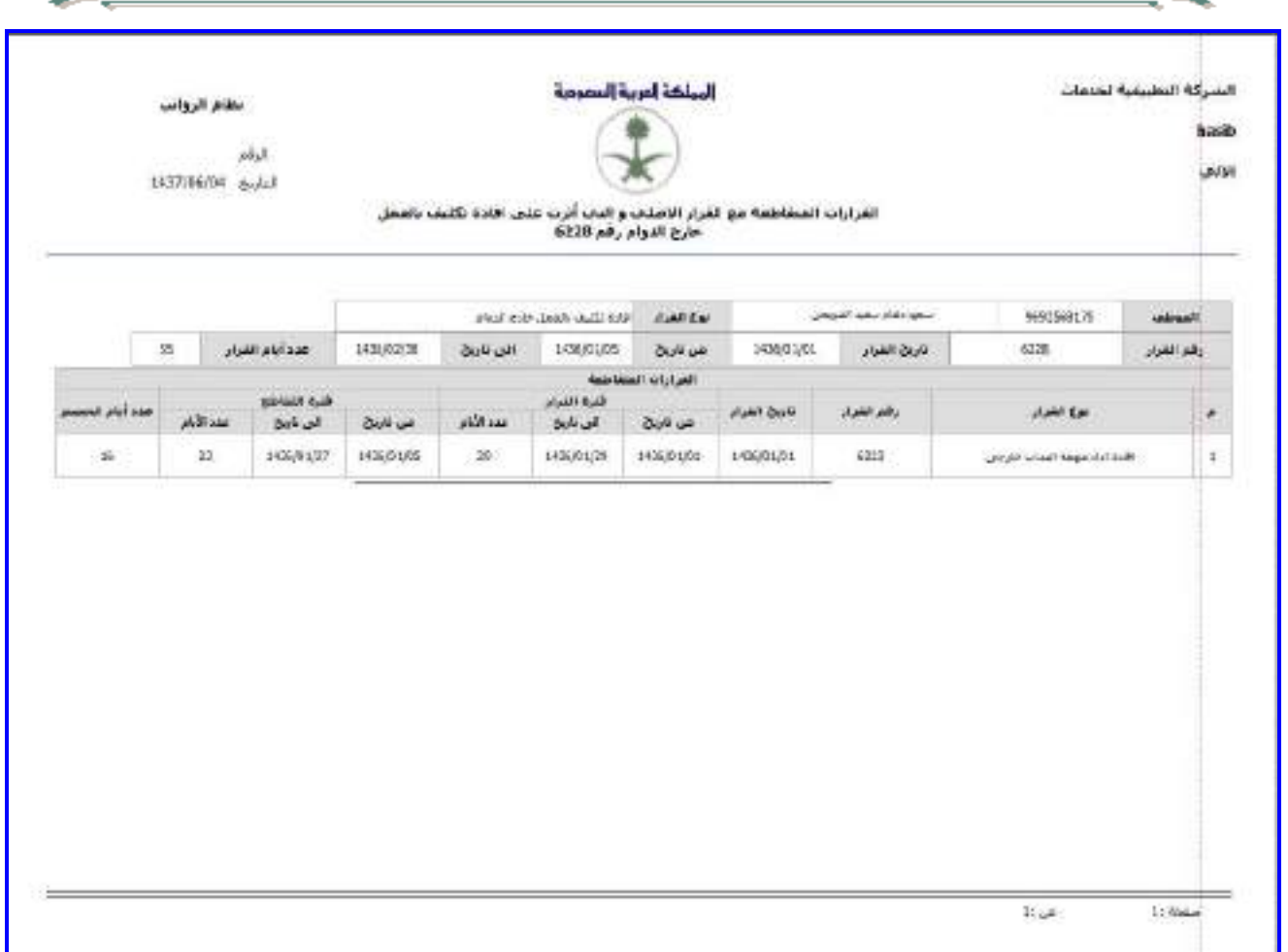

ا<br><u>الشكل (2-4-2)</u> يمثل شاشة القرارات المتقاطعة مع القرار الاصلي و التي اثر على القرار.

إدخال وتعديل بيانات القرارات المؤثرة على الرواتب يدوياً

تظهر هذه الشـاشـة عند اختيار إدخال وتعديل بيانات القرارات المؤثرة على الرواتب يدوياً من قائمة تحديـد النفقـات والارتبـاط كما في الشكل (4-3).

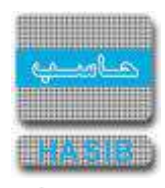

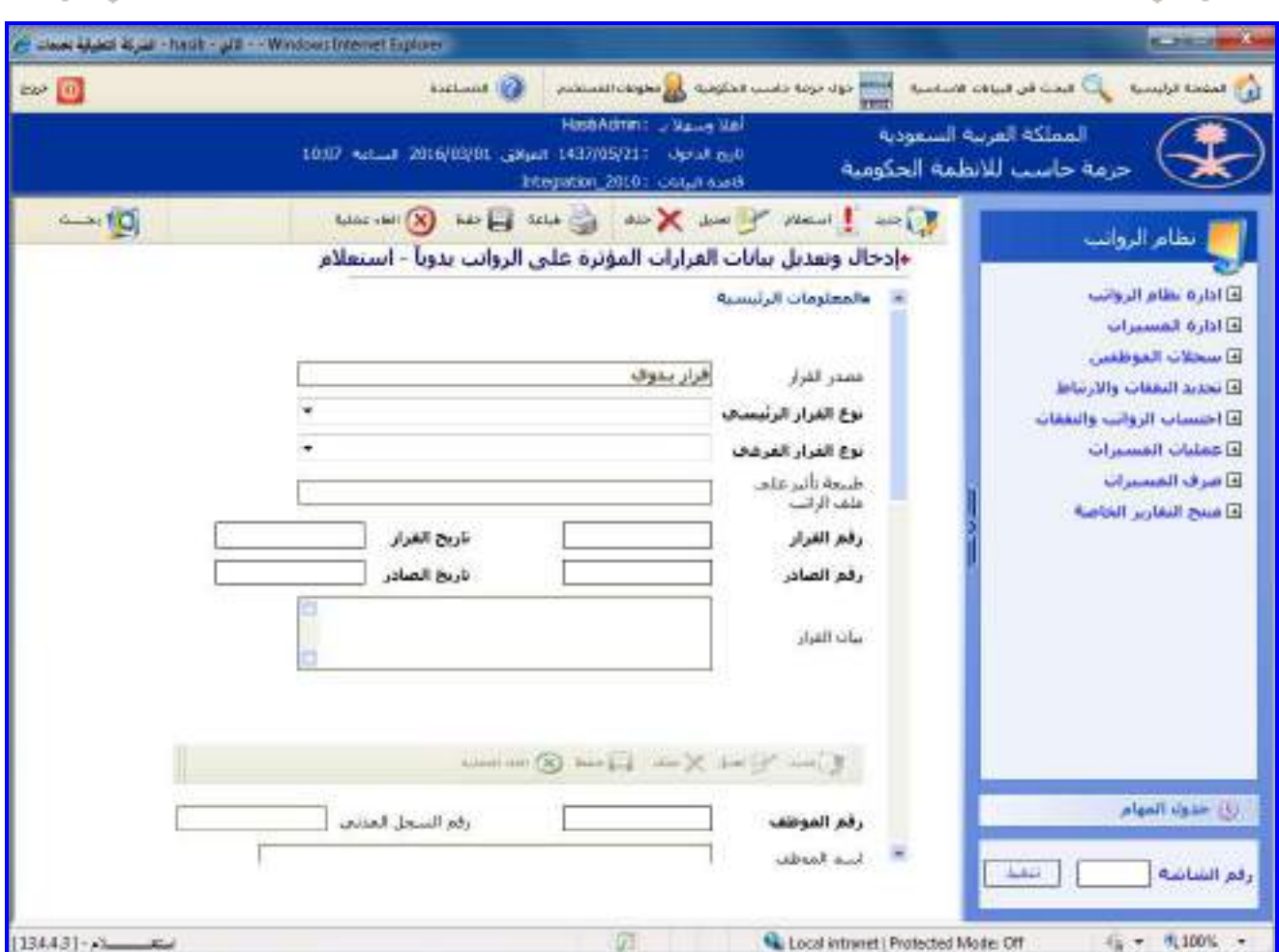

<u>الشكل (4-3</u>) يمثل شاشة إدخال وتعديل بيانات القرارات المؤثرة على الرواتب يدوياً.

يتم من خلال هذه الشـاشـة القيام بإدخال وتعديل بيانات القرارات المؤثرة علـى الرواتـب يـدوياً، ولتسـجيل بيانـات قـرار يـؤثر على الرواتب يدويا يتم الضغط على زر "جديد" من شريط المهام وفيما يلي تبيان لكل من الحقول في هذه الشاشة:

#### **المعلومات الرئيسية:**

- **مصدر القرار:** يعرض النظام مصدر القرار كلمة "يدوي" وذلك ألن القرار تم إصداره يدويا من خالل نظام الرواتب.
- **القرار الرئيسي:** يتم اختيار القرار الرئيسي للقرار المراد تسجيلم حيه في حال الربط مع نظام شؤون المـوظفين يسـمح باختيار القرار الفرعي فقط في حال كان نوع القرار الرئيسي "قرارات فروقات" وبهذه الحالة يكون القـرار الفرعـي المتـاح إمـا "قرار فروقات يدوية" أو "قرار أقساط الرواتب" ليتمكن المستخدم من إدخال أي نفقات شهرية أو غير شهرية كفروقات يدوية و في حال عدم الربط مع شؤون الموظفين تحتوي القائمة على جميع أنواع القـرارات التـي تـؤثر فـي الرواتـب أو تـؤثر علـى الوضع الوظيفي للموظف.
	- **القرار الفرعي:** يتم اختيار القرار الفرعي من القائمة المنسدلة مثال "تعيين موظف رسمي".
- **طبيعة تأثير على ملف الراتب:** يعرض النظام طبيعة تأثير القـرار علـى ملـف راتـب الموظـف وذلـك حسـب إعـدادات أنـواع القرارات.
	- **رقم القرار:** يتم إدخال رقم القرار.
	- **تاريخ القرار:** يتم إدخال تاريخ القرار.
	- **رقم الصادر:** يتم إدخال رقم صادر القرار.
	- **تاريخ الصادر:** يتم إدخال تاريخ صادر القرار.
		- **بيان القرار:** يتم إدخال بيان القرار.
- يتم الضغط على زر "جديد" من شريط المهام الموجود فـي وسـط الشاشـة وذلـك إلضـافة موظـف للقـرار حيـه يـتم إدخـال الحقول التالية:
- **رقم الموظف:** يتم إدخال رقم الموظف المراد تسجيل القرار لم وذلك بالضغط على زر "2F "من لوحة المفاتيح حيه يعـرض النظام قائمة بأرقام وأسماء الموظفين فيتم اختيار اسم الموظف المطلوب حيه يعرض النظام بيانات الموظف.

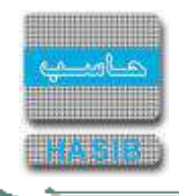

- **رقم السجل المدني:** يعرض النظام رقم السجل المدني للموظف.
	- **اسم الموظف:** يعرض النظام اسم الموظف.
	- **المسمى الوظيفة:** يعرض النظام المسمى الوظيفي للموظف.
		- **جهة العمل:** يعرض النظام جهة عمل الموظف.
			- **مقر العمل:** يعرض النظام مقر عمل الموظف.
		- **الراتب األساسي:** يعرض النظام الراتب األساسي للموظف.
		- **تاريخ نهاية الخدمة:** يعرض النظام تاريخ نهاية خدمة الموظف.
			- **تاريخ نفاذ القرار:** يتم إدخال تاريخ نفاذ القرار.
- **∔** *فترة القرار:*يتم إدخال فتر ة القرار في حقلي (من تاريخ و إلى تاريخ) أو إدخال فترة القرار في حقلي من اليوم الـ 30 مـن شهر وسنة إلى اليوم الـ 30 من شهر وسنة.
	- **مدة القرار:** يعرض النظام مدة القرار تلقائيا وذلك بعد تحديد فترة القرار.
- **النفقة في أصل القرار:** يتم إدخال رمز النفقة في أصل القرار في حال كـان نـوع القـرار الرئيسـي صـرف بـدالت ومكافـ ت وتعويضات.
- **جدول تقسيم فترات الغياب:** في حالة كان القرار قرار "حسم غياب" أو "قرار غياب بعذر" ومدة القرار أكبر من يـوم، يجـب أن يتم إدخال فترات الغياب.
	- **تاريخ المباشرة:** يتم إدخال تاريخ مباشرة الموظف.
	- **تاريخ القطع أو اإلنهاء:** يتم إدخال تاريخ القطع أو اإلنهاء للقرار إذا كان لم مدة.
- **المرتبة الجديدة:** في حال كان القرار قرار تبديل وظيفة بين موظفين وكان الموظف خاضع لسلم رواتـب يـتم اختيـار مرتبـة الموظف من القائمة المنسدلة.
	- **الدرجة الجديدة:** يتم اختيار درجة الموظف الجديدة وذلك في حال كان القرار تبديل وظيفة بين موظفين.
- **الراتب األساسي الجديد:** في حال كان القرار قرار تبديل وظيفة بين موظفين وكان الموظف خاضـع لسـلم رواتـب يعـرض النظام راتب الموظف الجديد حسب سلم الرواتب المنتمي لم المرتبة والدرجة.
	- **عدد الجلسات:** يتم إدخال عدد الجلسات في النفقات التي وحدتها جلسة.
- يتم إدخال عدد األقساط، قيمة القسط، قيمة القسط األخير في حـال كـان القـرار قـرار حسـم مـن الراتـب أو مـن القـرارات المرتبط معها نفقات من نوع قروض وحسميات غير شهرية.
	- **≢** *عدد الأقساط:* **ي**تم ادخال عدد الأقساط
	- **قيمة القسط:** يتم ادخال قيمة القسط الواحد الذي سيتم دفعم خالل الشهر.
		- **≢** *قيمة القسط الأخير:* **<sub>يتم ادخال قيمة القسط الأخير.**</sub>
	- **≢ ع***دد الأيام:* يتم إدخال عدد الأيام في بيانات القرار للنفقات التي وحدتها يوم عمل.
- **عدد الساعات:** يتم إدخال عدد الساعات في بيانات القـرار للنفقـات التـي وحـدتها سـاعة أو النفقـات مـن نـوع حسـميات وجزاءات و وحدتها يوم عمل.
- **عدد الدقائق:** يتم إدخال عدد الدقائق في بيانات القرار للنفقات التي وحدتها ساعة أو النفقات من نوع حسميات وجزاءات و وحدتها يوم عمل.
	- **حالة اعتماد التأثير:** يعرض النظام تلقائيا حالة اعتماد التأثير للقرار "جديد".
	- **ا***لحالة الآلية للقرار:* **ي**عرض النظام تلقائياً الحالة الآلية للقرار وذلك بعد حفظ القرار.
- **معلومات الوضع الوظيفي:** يتم إدخال معلومات الوضع الوظيفي للموظف وذلك في حال كان القرار قرار تعيين حيـه يـتم إدخال الحقول التالية:
- **جهة العمل:** يتم إدخال رقم جهة عمل الموظف وذلك بالضغط على زر "2F "من لوحة المفاتيح حيـه يعـرض النظـام قائمـة بأرقام وأسماء الجهات فيتم اختيار جهة العمل المطلوبة.
	- **مقر العمل:** يعرض النظام تلقائيا مقر العمل المرتبط بجهة العمل مع إمكانية التعديل عليم.
		- **المسمى الوظيفي:** يتم إدخال المسمى الوظيفي للموظف.
		- **رقم الوظيفة:** يتم إدخال رقم الوظيفة التي تعين عليها الموظف.
	- **تفاصيل النفقات:** عند الضغط على الرابط يعرض الرنظام جميع النفقات التي تصرف للموظف.

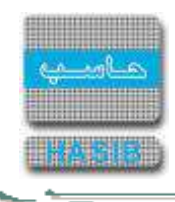

# إعداد مذكرة االرتباط وطباعتها

تظهر هذه الشاشة عند اختيار إعداد مذكرة الارتباط وطباعتها من قائمة تحديد النفقات والارتباط كما في الشكل (4-4).

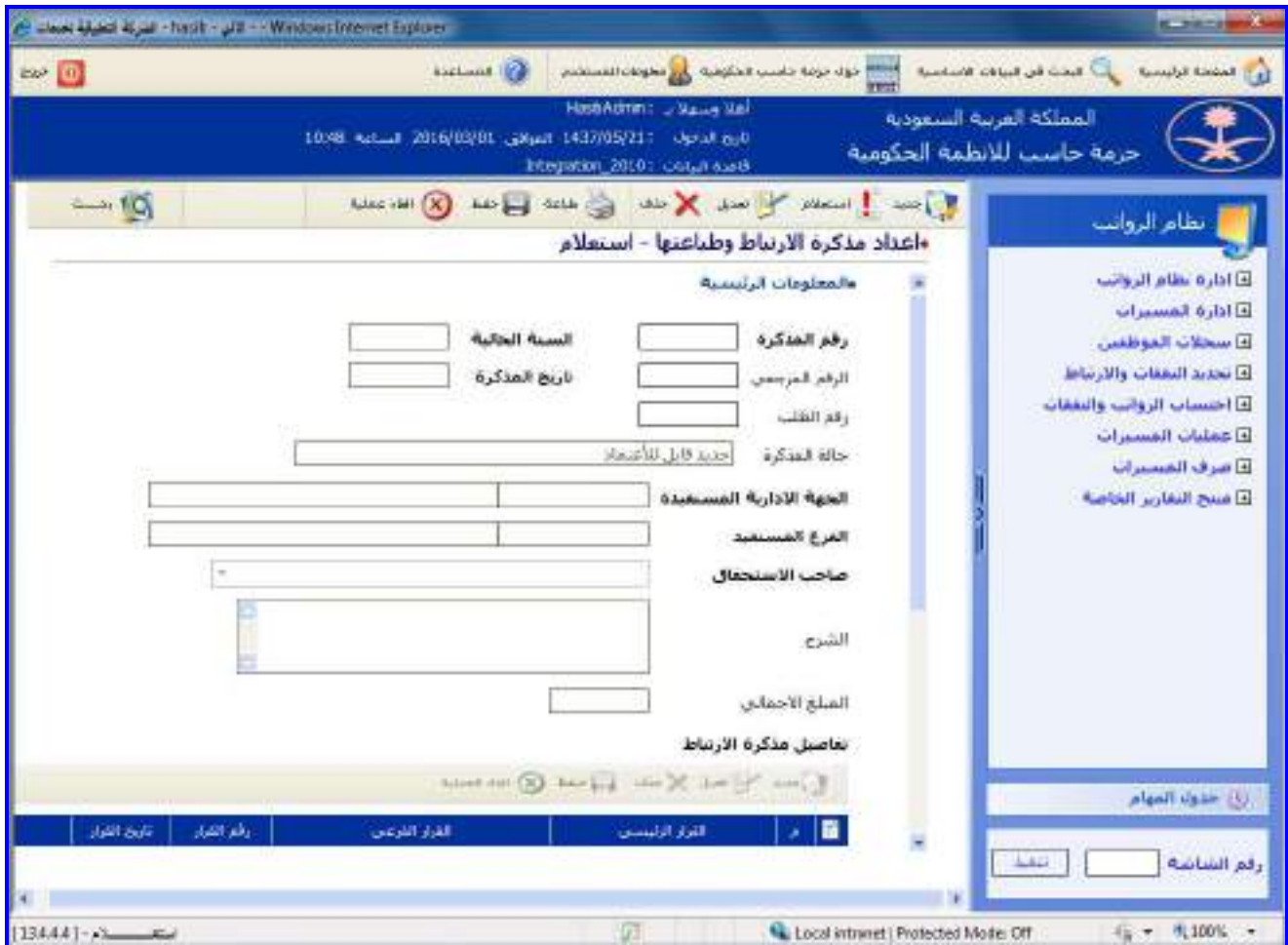

الشكل (4-4) يمثل شاشة إعداد مذكرة الارتباط وطباعتها.

يتم من خالل هذه الشاشة القيام بإعداد مذكرة االرتباط وطباعتها، و إلعداد مذكرة ارتباط يتم الضـغط علـى زر "جديـد" مـن شريط المهام وفيما يلي تبيان لكل من الحقول في هذه الشاشة:

- **المعلومات الرئيسية:**
- **رقم المذكرة:** يعرض النظام تلقائيا رقم مذكرة االرتباط وذلك بعد حفظ المذكرة.
	- *السنة الحالية:*يعرض النظام تلقائياً السنة الحالية للرواتب.
	- **التاريخ:** يعرض النظام تاريخ اليوم الحالي مع إمكانية التعديل عليم.
	- **حالة المذكرة:** يعرض النظام حالة المذكرة غير معتمدة من اإلدارة المالية.
- **الجهة اإلدارية المستفيدة:** يعرض النظام الجهة اإلدارية المستفيدة تلقائيـا والتـي تـم تحديـدها ضـمن إعـدادات مـذكرات االرتباط الصادرة من الرواتب، مع إمكانية التعديل عليها.
- **الفرع المستفيد:** يعرض النظام الفرع المستفيد تلقائيا والـذي تـم تحديـده ضـمن إعـدادات مـذكرات االرتبـاط الصـادرة مـن الرواتب، مع إمكانية التعديل عليم.
	- **ال***شرح:* **ي**تم إدخال الشرح عن مذكرة الارتباط.
	- **ـ** *المبلغ الإجمالي:* يعرض النظام قيمة المبلغ الإجمالي للمذكرة وذلك بعد تحديد النفقات من جدول نفقات القرار.
- **تفاصيل مذكرة االرتباط:** يتم إدخال بيانات القرارات المحتوية على النفقات المراد تضمينها بمذكرة االرتباط، ويتم ذلك مـن خلال الضغط على زر "جديد" من شريط المهام الموجود فوق جدول تفاصيل مذكرة الارتباط حيث تظهر الحقول التالية:
	- **م:** رقم مسلسل للقرار.
	- **القرار الرئيسي:** يتم اختيار القرار الرئيسي من القائمة المنسدلة.

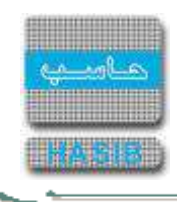

- **القرار الفرعي:** يتم اختيار القرار الفرعي من القائمة المنسدلة.
	- **رقم القرار:** يتم إدخال رقم القرار.
- **تاريخ القرار:** يتم إدخال تاريخ القرار وذلك بالضغط على زر "8F " مـن لوحـة المفـاتيح حيـه يعـرض النظـام تـاريخ اليـوم مـع إمكانية التعديل عليم.
- **الموظف:**يعرض النظام رقم الـموظف المتعلق بم القرار إذا كان القرار قرارا فرديا وفي حال كان القرار جمـاعي يقـوم النظـام بإظهار رابط "مجموعة موظفين" والذي يؤدي بالضغط عليم إلى عـرض صـفحة القـرار محتويـة علـى بيانـات أول موظـف فـي القرار.
- **نفقات القرار:** يتم اختيار نفقات القرار التي سيتم تضمينها لمذكرة االرتباط وذلك بالضغط على الـرابط الموجـود تحـت حقـل نفقات القرار حيث يعرض النظام شـاشـة نفقات القرار وتكـون جميـع البـدلات والمكافـآت غيـر الشــهرية مختـارة تلقائيـاً فيـتم اختيار النفقات ومن ثم الضغط على زر "إغالق مع حفظ".
	- **طباعة المذكرة:** لطباعة المذكرة يتم الضغط على زر "طباعة" من شريط المهام حيه يقوم النظام بطباعة المذكرة.

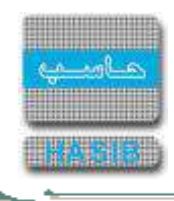

## كشف مذكرات االرتباط الصادرة

تظهر هذه الشاشة عند اختيار كشف مذكرات الارتباط الصادرة من قائمة تحديد النفقات والارتباط كما في الشكل (4-5).

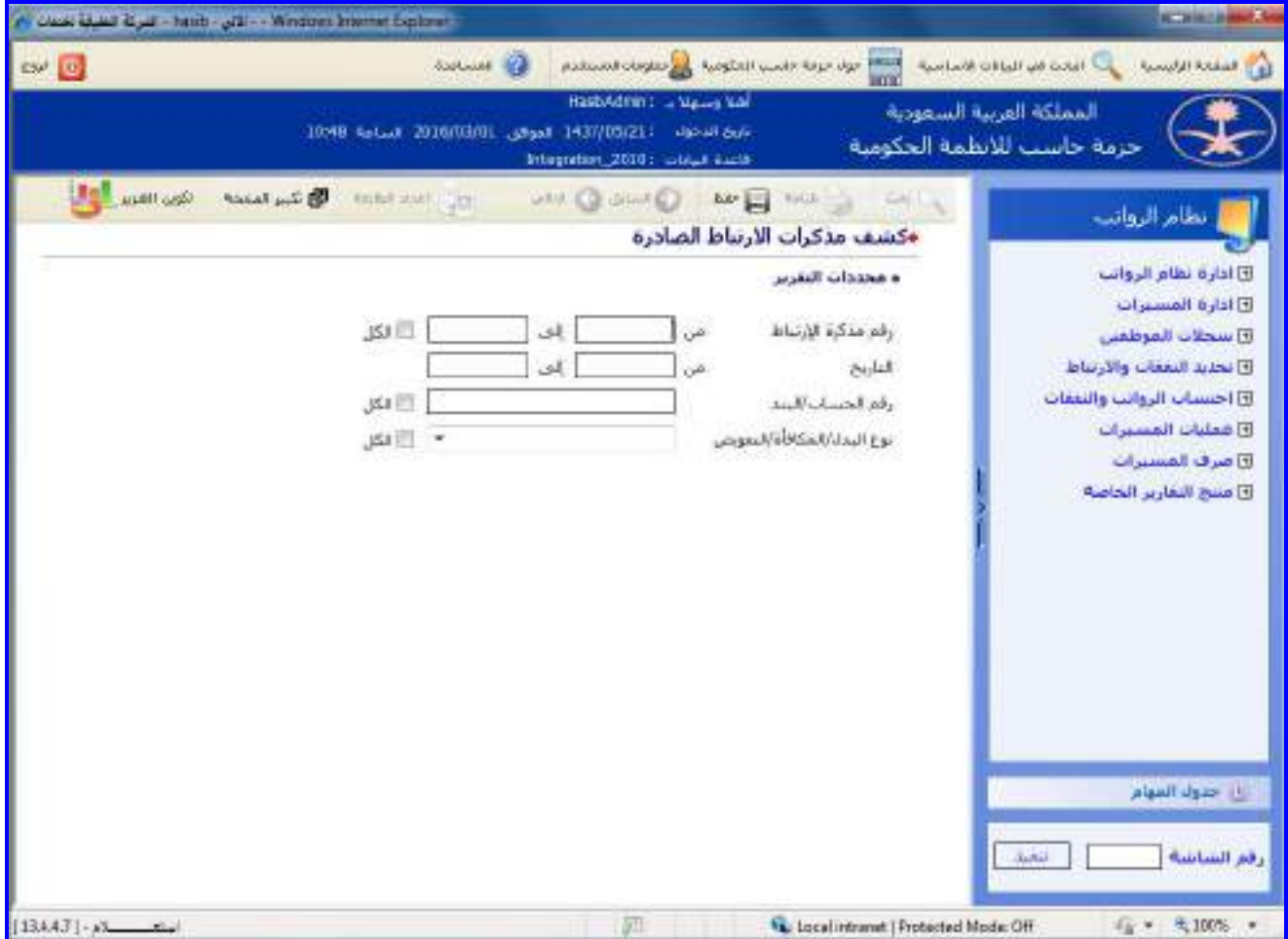

الشكل (4-5) يمثل شاشة كشف مذكرات الارتباط الصادرة.

يتم من خالل هذه الشاشة القيام بإعداد كشف بمذكرات االرتباط الصـادرة مـن نظـام الرواتـب، وفيمـا يلـي تبيـان لكـل مـن الحقول في هذه الشاشة:

- **المعلومات الرئيسية:**
- **رقم مذكرة االرتباط:** يتم إدخال رقم مذكرات االرتباط المـراد إعـداد كشـف عنهـا وذلـك فـي حقلـي )مـن و إلـى(، ويمكـن اختيار كل أرقام مذكرات االرتباط وذلك بالضغط بالمربع الموجود بجانب كلمة "الكل" حيه تظهر إشارة ) )في المربع.
- **ـ** *التاريخ (من إلى):* يتم إدخال التاريخ الذي خلاله تم تسـجيل مـذكرات الارتبـاط فـي حقلـي (مـن وإلـى) وذلـك بالضـغط على زر "8F "من لوحة المفاتيح حيه يعرض النظام تاريخ اليوم الهجري مع إمكانية التعديل عليم.
- **رقم الحساب/البند:** يتم إدخال رقم الحساب أو البند الذي تـم االرتبـاط عليـم، ويمكـن اختيـار كـل أرقـام الحسـابات وذلـك بالضغط بالمربع الموجود بجانب كلمة "الكل" حيه تظهر إشارة ) )في المربع.
- **نوع البدل/المكافأة/التعويض:** يتم اختيار نوع البدل أو المكافأة أو التعـويض مـن القائمـة المنسـدلة، ويمكـن اختيـار كـل البدلات أو المكافآت أو التعويضات وذلك بالضغط بالمربع الموجود بجانب كلمة "الكل" حيث تظهر إشـارة ( √ ) في المربع.
- **طباعة الكشف:** يقوم المستخدم بعد إدخال الحقول السابقة بالضغط على زر "تكوين التقرير" حيه يعـرض النظـام خيـارين لطباعة الكشف إما بشكل طولي أو بشكل عرضي فيتم اختيار الشكل المطلوب.

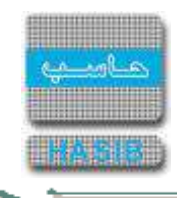

# قرار صرف اقساط رواتب

تظهر هذه الشـاشـة عند اختيار قرار صرف اقسـاط رواتب من قائمة تحديد النفقات والارتباط كما في الشـكل (4-6).

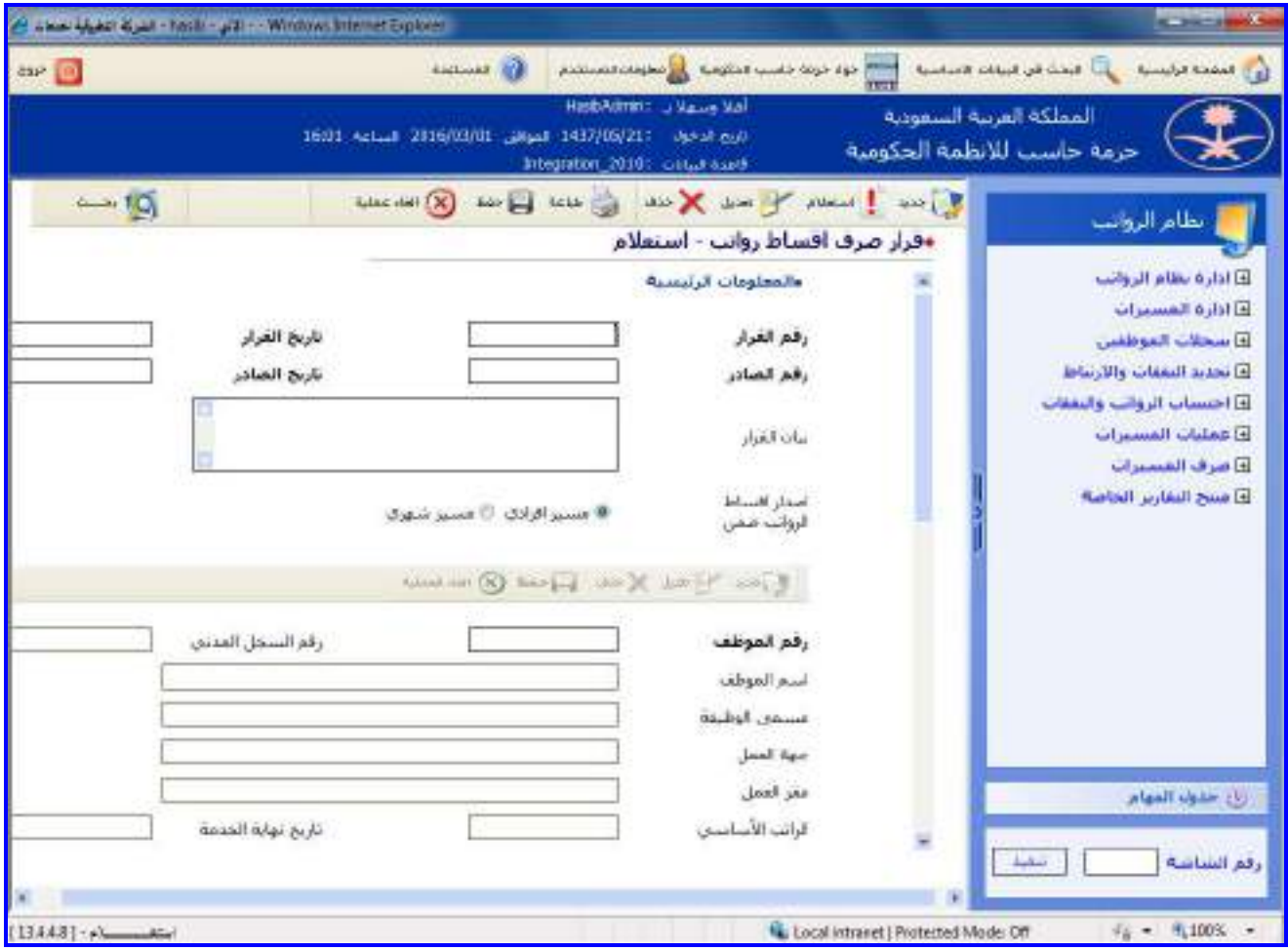

الشكل )6-4( يمثل شاشة قرار صرف اقساط رواتب.

يتم من خالل هذه الشاشة القيام بإدخال قرار صرف اقساط رواتب، ولتسجيل بيانات قرار اقساط الرواتب يـتم الضـغط علـى زر "جديد" من شريط المهام وفيما يلي تبيان لكل من الحقول في هذه الشاشة:

- **المعلومات الرئيسية:**
- **رقم القرار:** يتم إدخال رقم القرار.
- **تاريخ القرار:** يتم إدخال تاريخ القرار.
- **رقم الصادر:** يتم إدخال رقم صادر القرار.
- **تاريخ الصادر:** يتم إدخال تاريخ صادر القرار.
	- **بيان القرار:** يتم إدخال بيان القرار.
- **اصدار اقساط الرواتب ضمن:** يتم اختيار طريقة إصدار المسـير لهـذا القـرار )هـل سيصـرف للموظـف علـى شـكل مسـير إفرادي أو سيظهر ضمن مسير الرواتب الشهري) القيمة الافتراضية هي (مسير افرادي).
- يتم تحديد هل يتم استثناء الموظف من عملية اإلحتساب بناء على قرار أقساط الرواتب وذلك بالضغط بالمربع الموجود أمـام هذه الجملة، وهذا الخيار يظهر فقط في حال كان قيمة الحقل **)اصدار اقساط الرواتب ضمن(** هي مسير شهري.
- **سنة الرواتب:** يعرض النظام سنة الرواتب تلقائيا )السنة الحالية إلصدار المسير(، وهذا الحقل يظهر فقـط فـي حـال كانـت قيمة الحقل **)اصدار اقساط الرواتب ضمن(** هي مسير شهري.
- **شهر الرواتب:** يعرض النظام شهر الرواتب تلقائيا )الشهر الحالي إلصدار المسير(، وهذا الحقل يظهر فقط فـي حـال كانـت قيمة الحقل **)اصدار اقساط الرواتب ضمن(** هي مسير شهري.

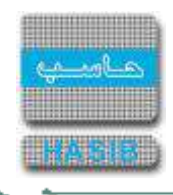

- يتم الضغط على زر "جديد" من شريط المهام الموجود في وسط الشاشة وذلك إلضافة موظف للقرار حيه يتم إدخال الحقول التالية:
- **رقم الموظف:** يتم إدخال رقم الموظف المراد تسجيل القرار لم وذلك بالضغط على زر "2F "من لوحة المفاتيح حيه يعـرض النظام قائمة بأرقام وأسماء الموظفين فيتم اختيار اسم الموظف المطلوب حيه يعرض النظام بيانات الموظف.
	- **رقم السجل المدني:** يعرض النظام رقم السجل المدني للموظف.
		- **اسم الموظف:** يعرض النظام اسم الموظف.
		- **مسمى الوظيفة:** يعرض النظام المسمى الوظيفي للموظف.
			- **جهة العمل:** يعرض النظام جهة عمل الموظف.
				- **مقر العمل:** يعرض النظام مقر عمل الموظف.
		- **الراتب األساسي:** يعرض النظام الراتب األساسي للموظف.
		- **تاريخ نهاية الخدمة:** يعرض النظام تاريخ نهاية خدمة الموظف.
			- **تاريخ نفاذ القرار:** يتم إدخال تاريخ نفاذ القرار.
- **فترة القرار:** يتم إدخال فتر ة القرار في حقلي )من تاريخ و إلى تاريخ( أو إدخال فترة القرار في حقلي من اليوم الـ 30 مـن شهر وسنة إلى اليوم الـ 30 من شهر وسنة.
	- **مدة القرار:** يعرض النظام مدة القرار تلقائيا وذلك بعد تحديد فترة القرار.
	- **حالة اعتماد التأثير:** يعرض النظام تلقائيا حالة اعتماد التأثير للقرار "جديد".
- **تفاصيل النفقات:** تحت هذا العنوان يعرض النظام تلقائيا جدول للنفقات الموجودة في ملف راتب الموظف مقسمة حسـب ملفات الراتب للموظف خالل الفترة المطلوبة.
- **تفاصيل القروض:** تحت هذا العنوان يعرض النظام تلقائيا جدول القروض بحيه يتم مـن خاللـم تحديـد قـرارات الحسـم مـن الراتب المرتبطة بالنفقات من نوع قـروض والمـراد حسـمها فـي أقسـاط الرواتـب باإلضـافة الـى تحديـد األقسـاط المطلـوب حسمها من الموظف حسب نوع القرض.

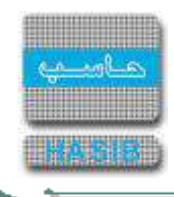

# قرار صرف فروقات وأقساط رواتب آلي

تظهر هذه الشاشة عند اختيار قرار صرف اقساط رواتب آلي من قائمة تحديد النفقات والارتباط كما في الشكل (4-7).

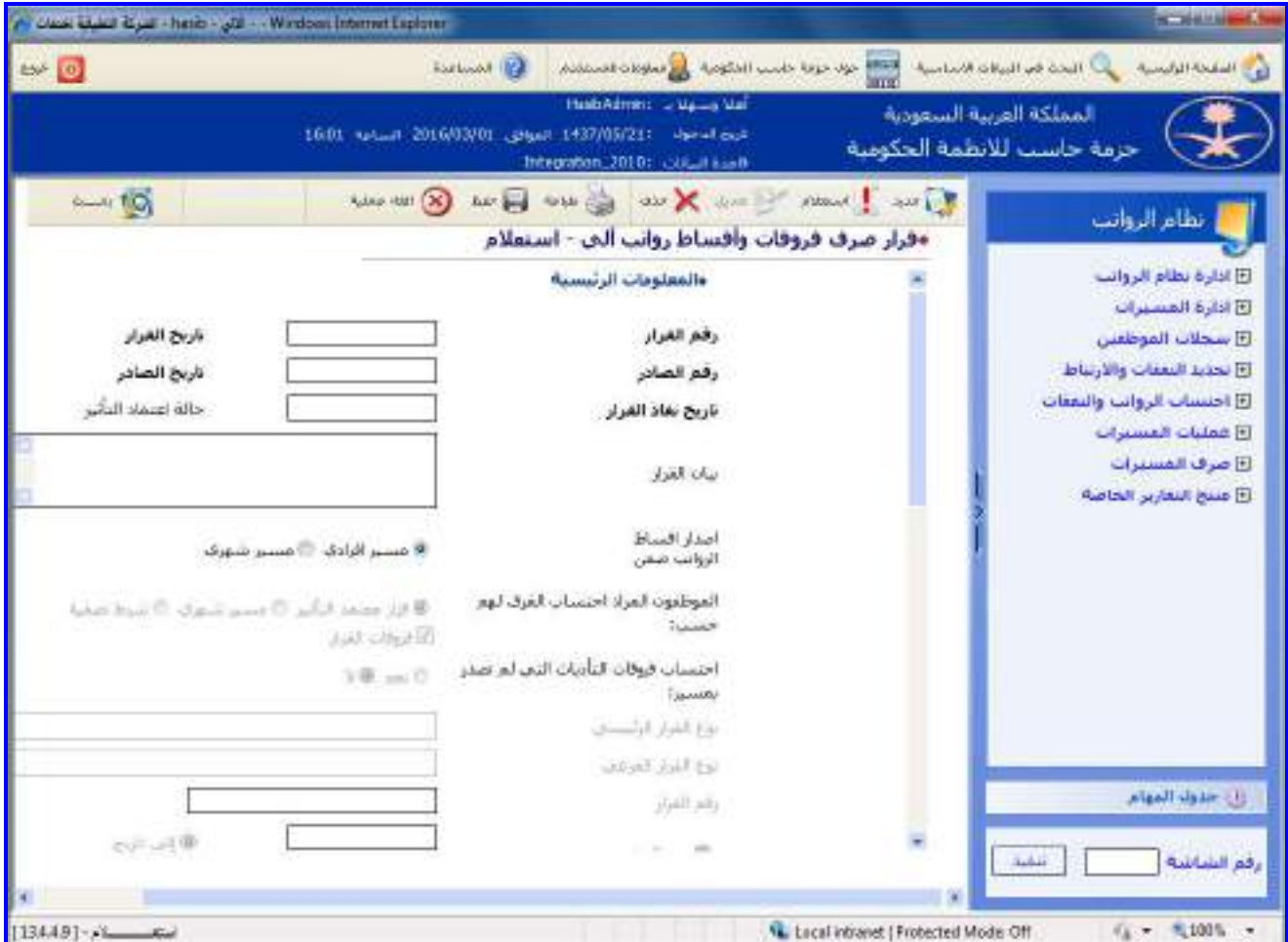

الشكل (4-7) يمثل شاشة قرار صرف اقساط رواتب آلي الجزء العلوي.

يتم من خالل هذه الشاشة القيام بإدخال قرار صرف اقساط رواتب آلي، ولتسجيل بيانات قـرار اقسـاط الرواتـب يـتم الضـغط على زر "جديد" من شريط المهام وفيما يلي تبيان لكل من الحقول في هذه الشاشة:

- **المعلومات الرئيسية:**
- **رقم القرار:** يتم إدخال رقم القرار.
- **تاريخ القرار:** يتم إدخال تاريخ القرار.
- **رقم الصادر:** يتم إدخال رقم صادر القرار.
- **تاريخ الصادر:** يتم إدخال تاريخ صادر القرار.
	- **بيان القرار:** يتم إدخال بيان القرار.
- **اصدار اقساط الرواتب ضمن:** يتم اختيار طريقة إصدار المسـير لهـذا القـرار )هـل سيصـرف للموظـف علـى شـكل مسـير إفرادي أو سيظهر ضمن مسير الرواتب الشهري) القيمة الافتراضية هي (مسير شـهري).
- يتم تحديد هل يتم استثناء الموظف من عملية اإلحتساب بناء على قرار أقساط الرواتب وذلك بالضغط بالمربع الموجود أمـام هذه الجملة , وهذا الخيار يظهر فقط في حال كان قيمة الحقل **)اصدار اقساط الرواتب ضمن(** هي مسير شهري.
- **سنة الرواتب:** يعرض النظام سنة الرواتب تلقائيا )السنة الحالية إلصدار المسير( , وهذا الحقل يظهر فقط فـي حـال كانـت قيمة الحقل **)اصدار اقساط الرواتب ضمن(** هي مسير شهري.
- **شهر الرواتب:** يعرض النظام شهر الرواتب تلقائيا )الشهر الحالي إلصدار المسير( , وهذا الحقل يظهر فقط في حـال كانـت قيمة الحقل **)اصدار اقساط الرواتب ضمن(** هي مسير شهري.

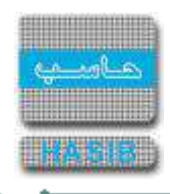

- **الموظفون المراد احتسـاب الفـرق لهـم:** يجـب أن يقـوم المسـتخدم باختيـار اإلطـار العـام للمـوظفين المـراد احتسـاب األقساط لهم وذلك باختيار) الموظفون المراد الصرف لهم هم المنتمون لمسـير شـهري- الموظـون المـراد الصـرف لهـم هـم المنتمون لقرار معين- الموظفون المراد الصرف لهم هم الذين انطبق شرط تصفية معين).
- **احتساب فروقات التأديات التي لم تصدر بمسير:** يقوم المستخدم باختيار هل يريد صرف التأديات التي احتسـبت ولـم تصدر بمسير أم لا، بحيث لو اختار نعم فسيأخذ النظـام التأديـات التـي تـم تصـدر بمسـير بعـد بعـين الاعتبـار عـن احتســاب الفروقات.
- **نوع القرار الرئيسي:** يتم اختيار القرار الرئيسي للقرار المراد تسجيلم حيه في حـال الـربط مـع نظـام شـؤون المـوظفين يسمح باختيار القرار الفرعي فقط في حال كان نوع القـرار الرئيسـي "قـرارات فروقـات" وبهـذه الحالـة يكـون القـرار الفرعـي المتاح إما "قرار فروقات يدوية" أو "قرار أقساط الرواتب" ليـتمكن المسـتخدم مـن إدخـال أي نفقـات شــهرية أو غيـر شــهرية كفروقات يدوية و في حال عدم الربط مع شؤون الموظفين تحتوي القائمة على جميع أنواع القرارات التي تـؤثر فـي الرواتـب أو تؤثر على الوضع الوظيفي للموظف.
	- **نوع القرار الفرعي:** يتم اختيار القرار الفرعي من القائمة المنسدلة مثال "تعيين موظف رسمي".
- **رقم القرار:** يتم إدخال رقم القرار المراد تسـجيل القـرار لـم وذلـك بالضـغط علـى زر "2F "مـن لوحـة المفـاتيح حيـه يعـرض النظام قائمة بأرقام القرارات.
	- **من تاريخ ....الى تاريخ:** يقوم المستخدم بإدخال الفترة التي يرغب في احتساب أقساط الرواتب عنها.
- **تعبئة الموظفين:** يقوم المستخدم بالضغط على زر**" تعبئة الموظفين "**حيه يـتم الحصـول علـى بيانـات عـن المـوظفين الذين سيتم صرف الأقساط لهم.
- **احتساب المبالغ:** ويصبح زر **"احتساب المبالغ مفعل"**ويمكن للمستخدم الضغط علية فـي حـال كـان جميـع المـوظفين ليس لهم قرارات تؤثر على ملف الراتب.

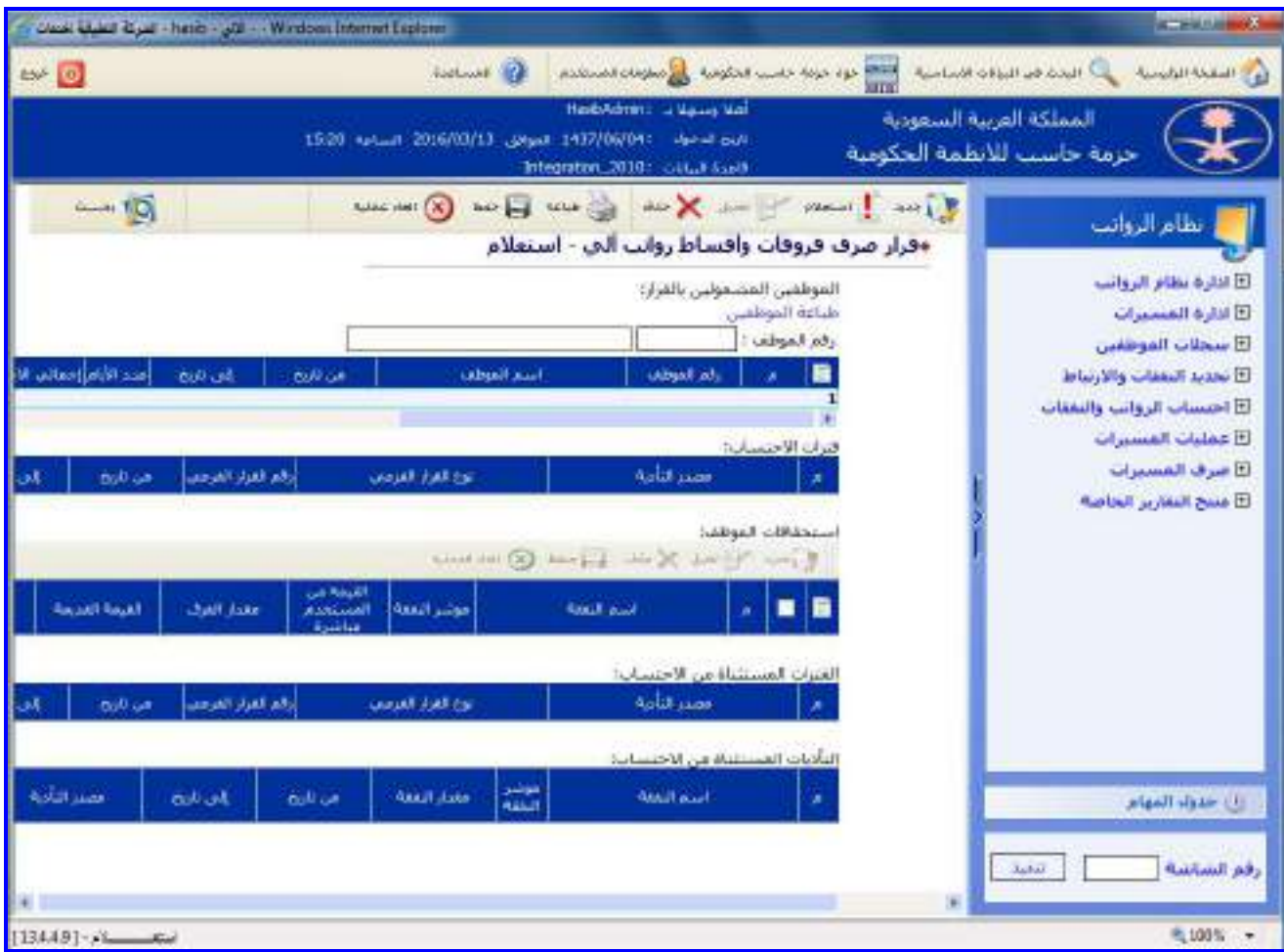

الشكل (4-7-1) يمثل شاشة قرار صرف اقساط رواتب آلي الجزء السفلي.

**الموظفين المشمولين بالقرار:** يعرض النظام جدول يحتوي بيانات الموظفين المشمولين بالقرار.

ਵ

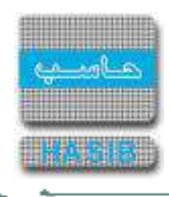

- **طباعة الموظفين:** بالضغط على رابط **"طباعة الموظفين"**يقوم النظام بطباعة بيانات الموظفين المشمولين بالقرار.
- **موظفين تم استثنائهم بسبب:** بالضغط على الرابط **"موظفين تم استثنائهم بسبب "**يعرض النظـام المـوظفين الـذين تم استثنائهم.
- **الفترات المستثناة من االحتساب:** بالضغط على الرابط **"الفترات المستثناة من االحتساب"** يعرض النظام الفترات المستثناة من االحتساب وذلك على مستوى جميع الموظفين المشمولين بالقرار.
- **التأديات المستثناة من االحتساب:** بالضغط على الرابط **"التأديـات المسـتثناة مـن االحتسـاب"**يقـوم النظـام بطباعـة التأديات المستثناة من االحتساب وذلك على مستوى جميع الموظفين المشمولين بالقرار.

**Reduction** 

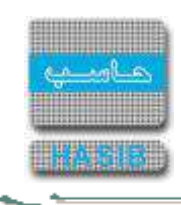

## احتساب الرواتب والنفقات

تمثل هذه القائمة كما في الشكل (5-0) مجموعة شـاشـات احتسـاب الرواتـب والنفقـات فـي نظـام الرواتـب حيـث يـتم مـن خلال هذه الشـاشـات العمل علىي تنفيذ احتسـاب الرواتب والنفقات، و يتم أيضاً إعداد كشـف تـدقيق الاحتســاب وكشــف تـدقيق التأديات للموظفين وإغالق شهر الرواتب.

|               | - Nindows Internet Explorer                                                                                                    | <b>NEW YORK COMPANY</b>                                                                                                    |
|---------------|----------------------------------------------------------------------------------------------------|----------------------------------------------------------------------------------------------------|
| CSP U         | <b>Karlman (C)</b><br>who was shown like of the selection and the                                                                                                    | <b>Mondal President Car</b><br><b>Particular Office Residence</b>                                                                                                    |
|               | HashAdmin: Jug Jal<br>المملكة العربية السعودية<br>13:00 (plast 2016/03/34 group) 1437/06/05/<br>تلويخ الدخول<br>Integration_2010): < Jawa Auction                                                                                                    | حزمه حاسب للانظمة الحكومية                                                                                                    |
| $\frac{1}{2}$ | صفية لانتيازات الكل الربوق الدلالات القات الجكات العليات المقلاف العاربي استم الشاشة<br><b>El احتساب الروانب والنفقات</b><br>E [ 13.5.5.2 ] تنفيذ احتساب الرواتب الشهرية<br>⊞ [ 13.5.5.3 ] كشف تدفيق الاحتساب<br>E [ 13.5.5.4 ] اعلاق شهر الروانب<br>E [ 13.5.5.5 ] كشف تدفيق التأديات للموظفين<br>⊞ [ 13,5.5.7 ] تأخيل حسم فسط روانب لشهر معنى<br>II [ 13.5.5.8 ] كشف الحركات الشهرية حلاك فترة<br>B [ 13.5.5.9 ] كشف بالغرارات حسب حالة اعتماد التأثير خلال قبرة<br>B [ 3.5.5.10 ] كسف الأفساط السهرية<br>⊡ [ 13.5.5.11 ] كشف الحركات الشهرية المؤثرة على الموظفين<br>E [ 13.5.5.12 ] كشف فروقات رواتب شهر عن الشهر السابق<br>EI 3.5.5.13 ] تسجيل الابضاحات على الموظفين في مسيرات الرواتب الشهرية<br>⊞ [ 13.5.15 ] كشف ما ضرف للموظف من استحقاق تعين خلاك فترة<br>13,5.5.16 ] كشف عن راتب ومستحقات موظف حلاك فترة ممينة<br>E [ 13.5.5.17 ] كسف استحقاق الفسيرات الشهرية حسب الموظف | أنطام الروانب<br>E ادارة بطام الروائب<br>E ادارة المسيرات<br>El سخلات الموظفين<br>D تحديد التفقات والأرتباط<br>Fi Fessales Regiss والبققات<br>E عمليات المسترات<br>E مرف المسيرات<br><b>El منتج التقارير الخاصة</b><br>رك حدوله المهام |
|               |                                                                                                    | رقع الشاشة<br>تنشيف                                                                                                    |
|               |                                                                                                    | 气100%                                                                                                    |

الشكل (0-5) يمثل شاشة احتساب الرواتب والنفقات.

يمكن اختيار أي شاشة من القائمة على اليسار ليتم فتح هذه الشاشة ومعالجة البيانات الالزمة.

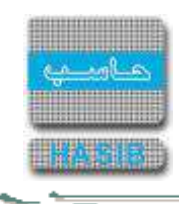

### تنفيذ احتساب الرواتب الشهرية

تظهر هذه الشاشة عند اختيار تنفيذ احتساب الرواتب الشهرية من قائمة احتساب الرواتب والنفقات كمـا فـي الشـكل )-5 .)1

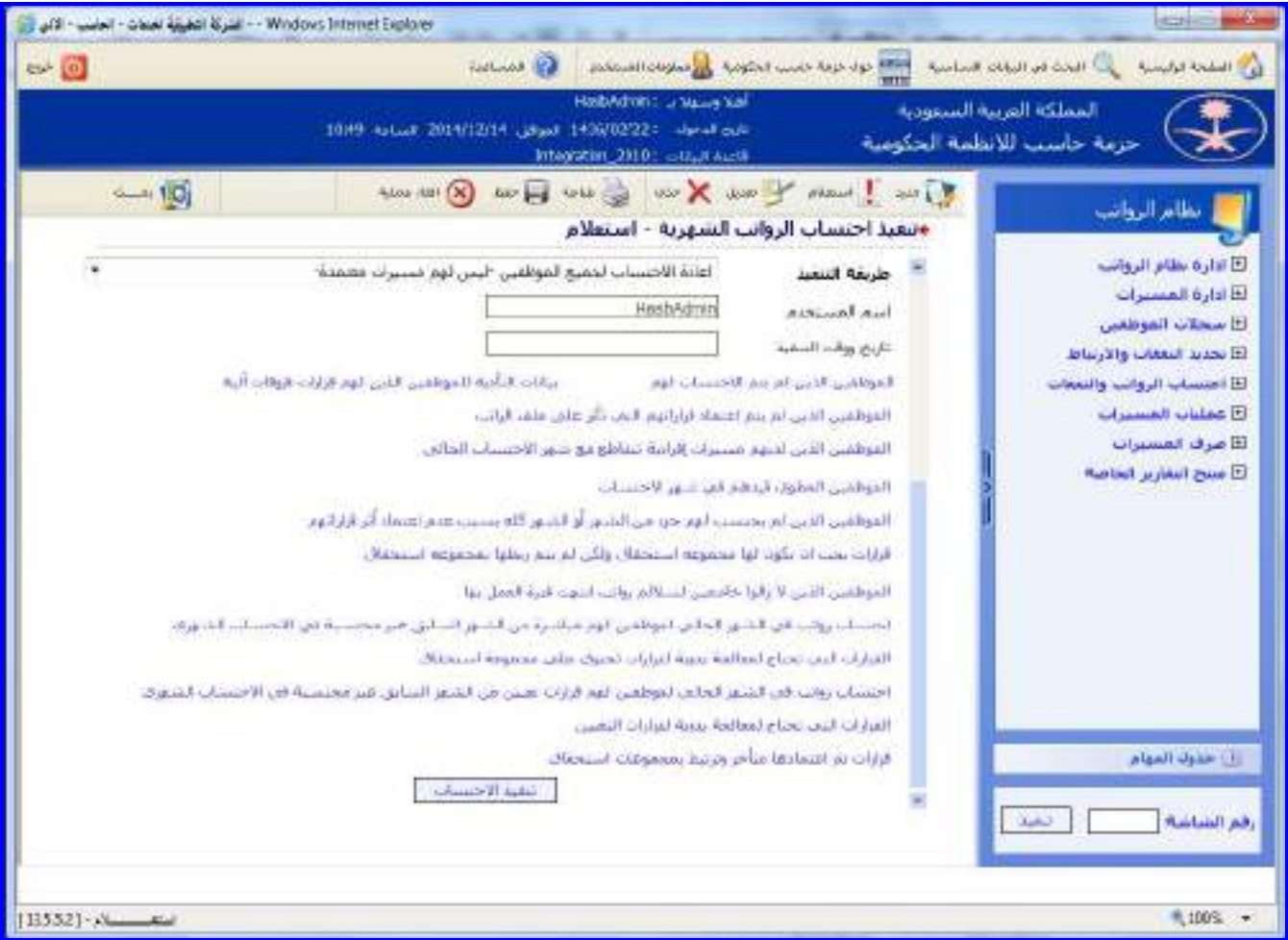

<u>الشكل (5-1</u>) يمثل شاشة تنفيذ احتساب الرواتب الشهرية (حسب موظف محدد).

يتم من خالل هذه الشاشة القيام بتنفيذ احتساب الرواتب الشهرية إمـا لموظـف محـدد أو لجميـع مـوظفي مسـير الرواتـب الشهري، وفيما يلي تبيان لكل من الحقول في هذه الشاشة:

- **المعلومات الرئيسية:**
- **سنة الرواتب:** يعرض النظام السنة الحالية لنظام الرواتب.
	- **شهر الرواتب:** يعرض النظام الشهر الحالي للرواتب.
- **تنفيذ االحتساب حسب:** يتم تحديد هل سيتم تنفيذ االحتساب حسـب موظـف محـدد أو حسـب جميـع مـوظفي مسـير الرواتب الشهري وذلك بالضغط بالدائرة بجانب الخيار المطلوب وفي حال تم اختيـار تنفيـذ االحتسـاب حسـب موظـف محـدد يعرض النظام الحقول التالية:
- **رقم الموظف:** يتم إدخال رقم الموظف المراد تنفيذ احتساب الرواتب لـم وذلـك بالضـغط علـى زر "2F "مـن لوحـة المفـاتيح حيه يعرض النظام قائمـة بأرقـام وأسـماء المـوظفين فيـتم اختيـار رقـم الموظـف المطلـوب، حيـه يعـرض النظـام معلومـات الموظف المختصرة (رقم السجل المدني للموظف وجهة العمل ومقر العمل والوظيفة).
	- **عنوان االحتساب:** يتم إدخال عنوان احتساب الرواتب.
	- **طريقة التنفيذ:** يتم اختيار طريقة تنفيذ احتساب الرواتب من القائمة المنسدلة.
	- **اسم المستخدم:** يعرض النظام اسم المستخدم الحالي الذي يقوم بعملية االحتساب.
		- **تاريخ ووقت التنفيذ:** يعرض النظام تاريخ ووقت تنفيذ االحتساب بعد تنفيذ العملية.

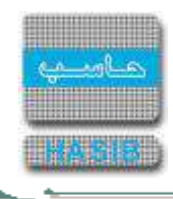

- **تنفيذ االحتساب:** يتم الضغط على زر تنفيذ االحتساب ليقوم النظام بعملية احتساب الراتـب، حيـه يعـرض النظـام رسـالة تفيد بأنم سوف تبدأ عملية االحتساب نضغط على زر "نعم" حيه يقوم النظام بتنفيـذ العمليـة ويظهـر رسـالة "تمـت عمليـة الاحتساب بنجاح".
- **الموظفين الذين لم يتم االحتسـاب لهـم:** بالضـغط علـى هـذا الـرابط يعـرض النظـام شاشـة بـالموظفين الـذين لـم يـتم احتساب الرواتب لهم.
- **بيانات التأدية للموظفين الذين لهم قـرارات فروقـات آليـة:** بالضـغط علـى هـذا الـرابط يعـرض النظـام شاشـة ببيانـات التأدية للموظفين الذين لهم قرارات فروقات آلية.
- **الموظفين الذين لم يتم اعتماد قراراتهم التي تأثر على ملف الراتب:** بالضغط على هذا الرابط يعرض النظـام شاشـة بالموظفين الذين لم يتم اعتماد قراراتهم التي تأثر على ملف الراتب.
- **الموظفين الذين لديهم مسيرات إفرادية تتقـاطع مـع شـهر االحتسـاب الحـالي:** بالضـغط علـى هـذا الـرابط يعـرض النظام شاشة بالموظفين الذين صدر لهم مسيرات افرادية تتقاطع مع شهر االحتساب الحالي للرواتب.
- **الموظفين المطوي قيدهم في شهر االحتساب :**بالضغط على هذا الرابط يعرض النظام شاشة بالموظفين اللذين تـم طي قيودهم في شهر االحتساب الحالي.
- **الموظفين الذين لم يحتسب لهم جزء من الشهر أو الشهر كله بسبب عدم اعتمـاد أثـر قـراراتهم:** بالضـغط علـى هذا الرابط يقوم النظام بعرض أسماء الموظفين الذين لم يحتسب لهم جزء من الشهر أو الشهر كلم بسبب عدم اعتماد أثـر قراراتهم.
- **قرارات يجب ان يكون لها مجموعه استحقاق ولكن لم يتم ربطها بمجموعه استحقاق:** بالضغط علـى هـذا الـرابط يقوم النظام بعرض القرارات التي يجب ان يكون لها مجموعم استحقاق ولكن لم يتم ربطها بمجموعم استحقاق.
- **الموظفين الذين ال زالوا خاضعين لساللم رواتب انتهت فترة العمل بها:** بالضغط على هذا الرابط يقوم النظام بعـرض أسماء الموظفين الذين ال يزالون يخضعون لساللم رواتب انتهت فترة العمل بها.
- **احتساب رواتب في الشهر الحالي لموظفين لهم مباشرة من الشهر السابق غير محتسبة:** بالضـغط علـى هـذا الرابط يقوم النظام بعرض بيانات عن الموظفين الذين توجد لهـم مباشـرة لقـرارات تخضـع لمجموعـة اسـتحقاق مـن الشـهر السابق ولم يدخلوا في احتساب الشهر السابق.
- **القرارات التي تحتاج لمعالجة يدوية لقرارات تحتـوي علـى مجموعـة اسـتحقاق:** بالضـغط علـى هـذا الـرابط يقـوم النظام بعـرض القـرارات التـي تخضـع لمجموعـة اسـتحقاق علـى أن يقـوم المسـتخدم بمعالجتهـا يـدوياً قبـل إعـادة تنفيـذ االحتساب.
- **احتساب رواتـب فـي الشـهر الحـالي لمـوظفين لهـم قـرارات تعيـين مـن الشـهر السـابق غيـر محتسـبة فـي االحتساب الشهري:** بالضغط على هذا الرابط يقوم النظام بعرض بيانات عن الموظفين الذين توجد لهم قرارات تعيين مـن الشهر السابق ولم يدخلوا في احتساب الشهر السابق.
- **القرارات التي تحتاج لمعالجة يدوية لقرارات التعيين:** بالضـغط علـى هـذا الـرابط يقـوم النظـام بعـرض قـرارات التعيـين التي تحتاج أن يقوم المستخدم بمعالجتها يدوياً قبل إعادة تنفيذ الاحتساب.
- **قرارات تم اعتمادها متأخر و ترتبط بمجموعات استحقاق :** بالضغط على هذا الرابط يقوم النظام بعرض القرارات التـي تخضع لمجموعة استحقاق و تم اعتمادها متأخر و يمكن معالجتها يدوياً قبل إعادة تنفيذ الاحتساب.
- وفي حال تم اختيار تنفيذ االحتساب حسب جميع موظفي مسير الرواتب الشهري يعرض النظـام الحقـول التاليـة كمـا فـي الشكل (5-1-1).

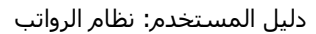

⇒⇒

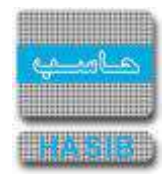

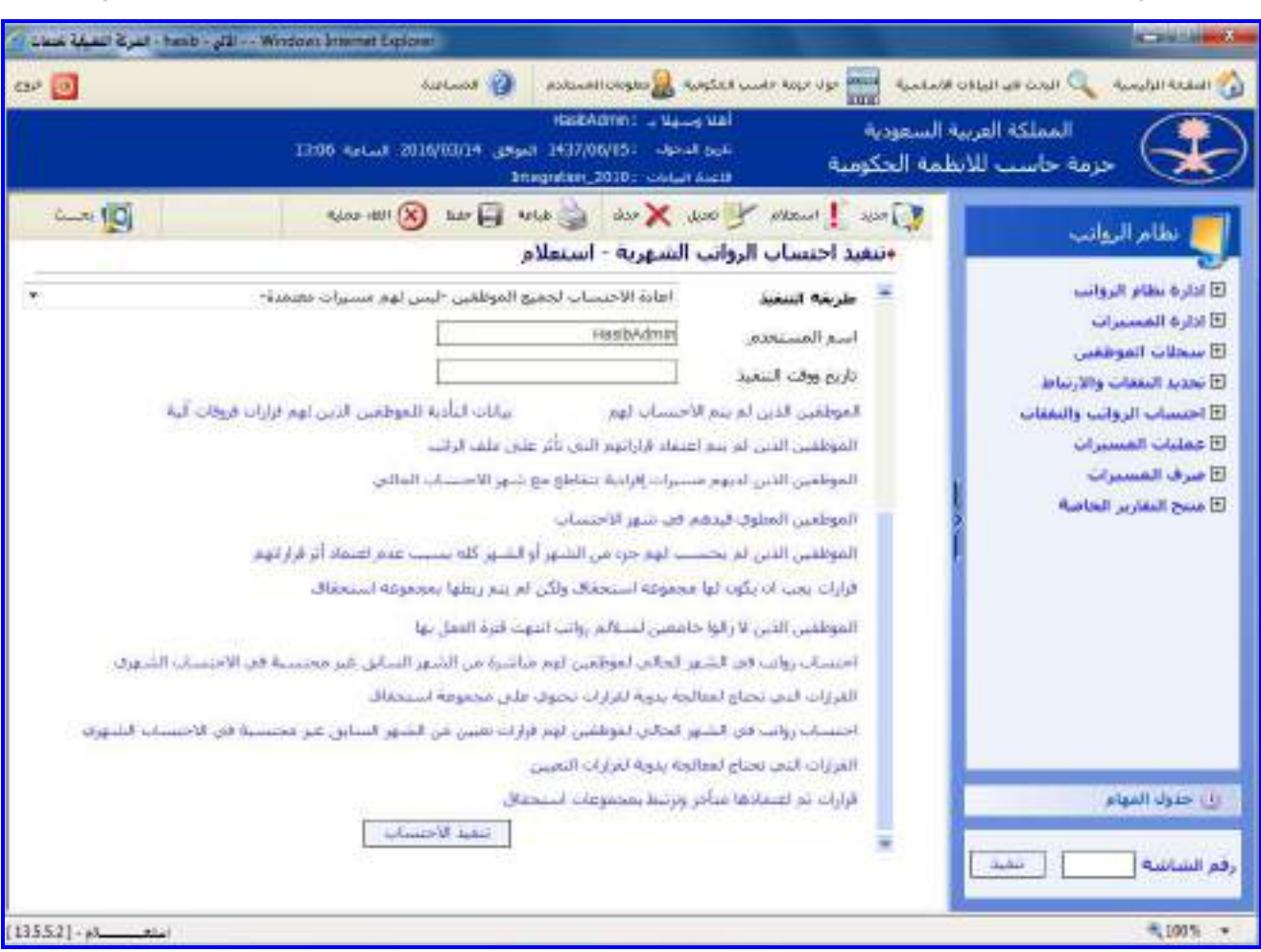

ا<u>لشكل (5-1-1</u>) يمثل شاشة تنفيذ احتساب الرواتب الشهرية (حسب جميع موظفي مسير الرواتب الشهري).

- **نوع مسير الرواتب:** يتم اختيار مسير الرواتب المراد تنفيذ احتساب رواتب شهرية لم من القائمة المنسدلة.
	- **عنوان االحتساب:** يتم إدخال عنوان احتساب الرواتب.
	- **طريقة التنفيذ:** يتم اختيار طريقة تنفيذ احتساب الرواتب من القائمة المنسدلة.
	- **اسم المستخدم:** يعرض النظام اسم المستخدم الحالي الذي يقوم بعملية االحتساب.
		- **تاريخ ووقت التنفيذ:** يعرض النظام تاريخ ووقت تنفيذ االحتساب بعد تنفيذ العملية.
- **تنفيذ االحتساب:** يتم الضغط على زر تنفيذ االحتساب ليقوم النظام بعملية احتساب الراتـب، حيـه يعـرض النظـام رسـالة تفيد بأنم سوف تبدأ عملية االحتساب نضغط على زر "نعم" حيه يقوم النظام بتنفيـذ العمليـة ويظهـر رسـالة "تمـت عمليـة الاحتساب بنجاح".
ਵ

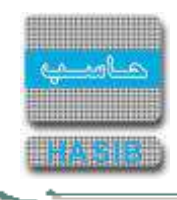

#### كشف تدقيق االحتساب

تظهر هذه الشاشة عند اختيار كشف تدقيق الاحتساب من قائمة احتساب الرواتب والنفقات كما في الشكل (5-2).

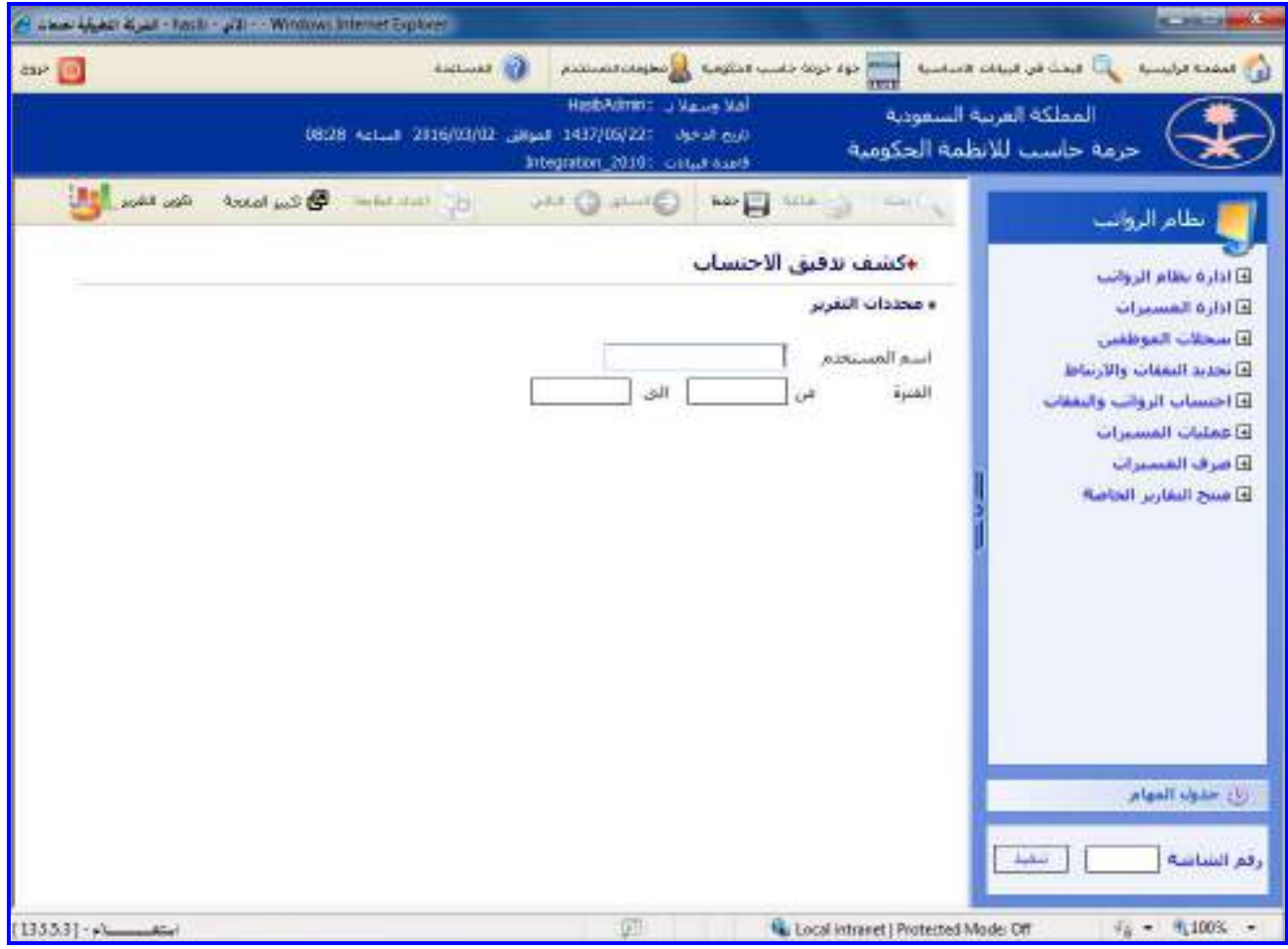

يتم من خالل هذه الشاشة القيام بإعداد كشف تدقيق االحتساب في نظام الرواتب، وفيما يلي تبيان لكل من الحقول فـي هذه الشاشة:

- **المعلومات الرئيسية:**
- **اسم المستخدم:** يتم إدخال اسم المستخدم الذي قام بتنفيذ عملية االحتساب.
- **ال***فترة (من إلى):* يتم إدخال الفترة التي خلالها تم تنفيذ الاحتساب في حقلي (من وإلى) وذلك بالضغط علـى زر "F8" من لوحة المفاتيح حيه يعرض النظام تاريخ اليوم الهجري مع إمكانية التعديل عليم.

الشكل (2-5) يمثل شاشة كشف تدقيق الاحتساب.

<del>er de</del>

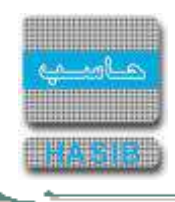

**طباعة الكشف:** يقوم المستخدم بعد إدخال الحقول السابقة بالضغط على زر "تكوين التقرير" حيه يعرض النظام خيـارين لطباعة الكشف إما بشكل طولي أو بشكل عرضي فيتم اختيار الشكل المطلوب ويظهر كشف تدقيق االحتساب كمـا فـي الشكل (5-2-1).

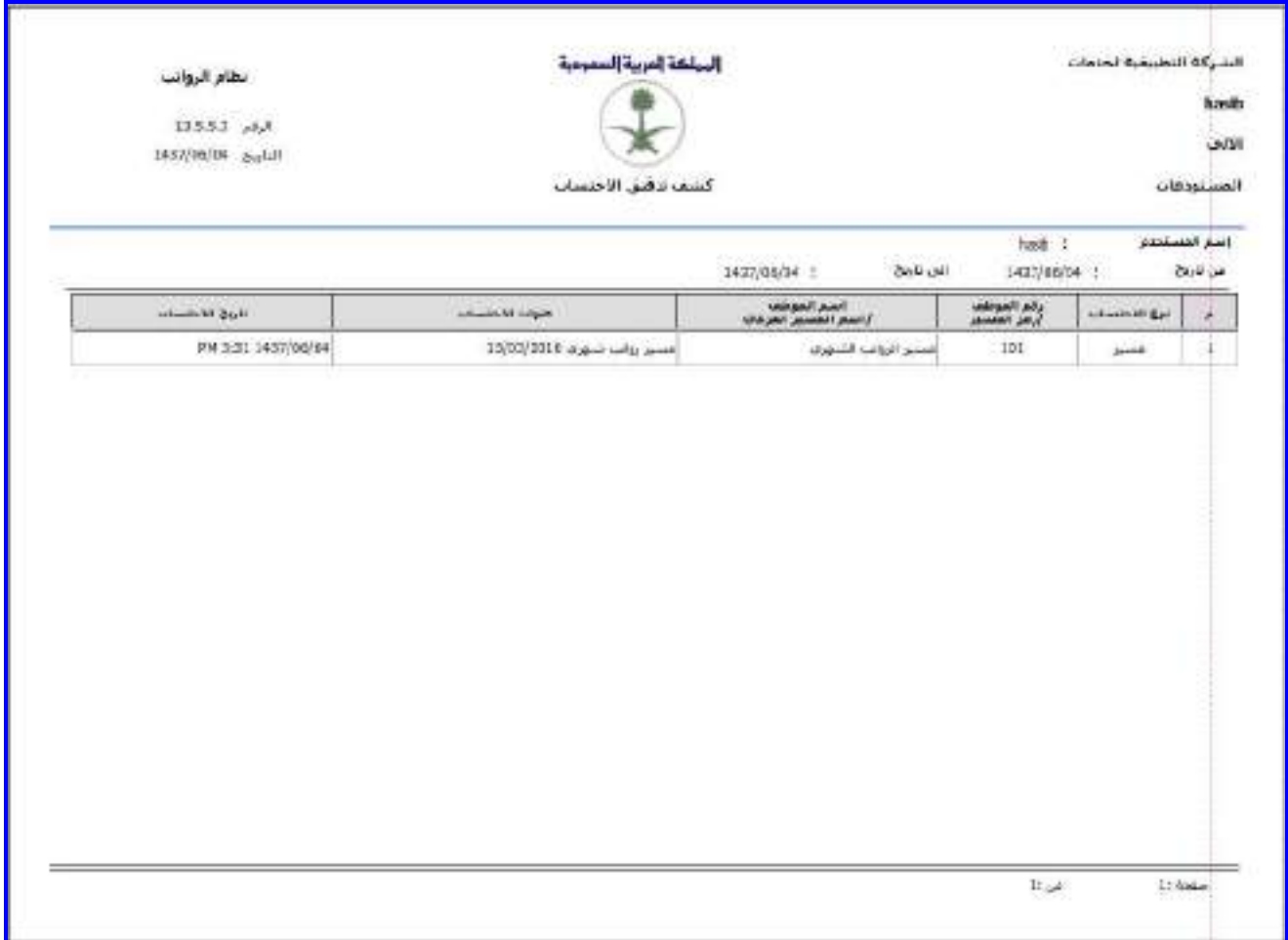

الشكل (5-2-1) يمثل كشف تدقيق الاحتساب.

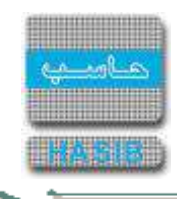

# إغالق شهر الرواتب

تظهر هذه الشاشة عند اختيار إغالق شهر الرواتب من قائمة احتساب الرواتب والنفقات كما في الشكل )3-5(.

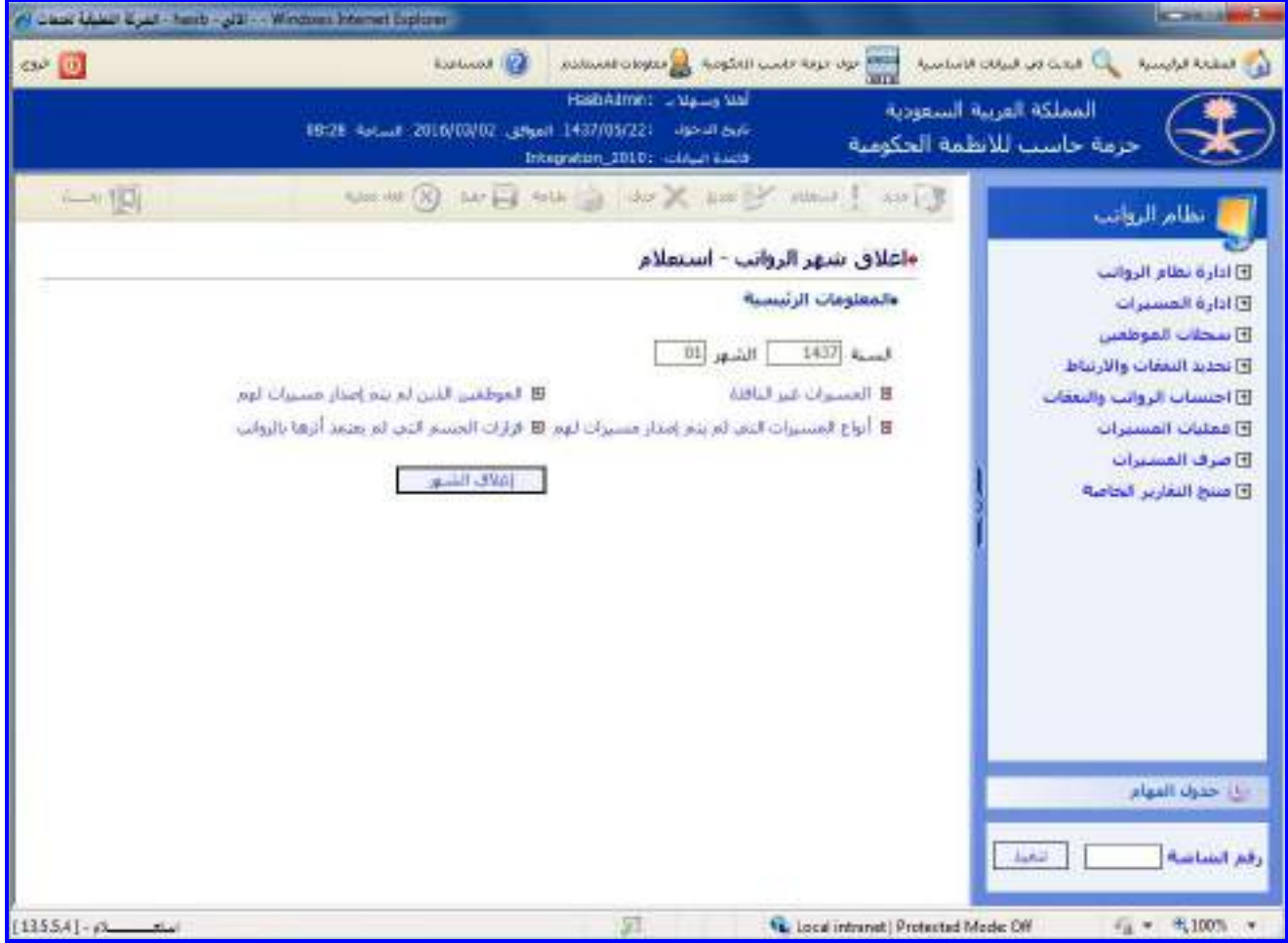

الشكل (3-5) يمثل شاشة إغلاق شهر الرواتب.

يتم من خالل هذه الشاشة القيام بإغالق شهر الرواتب في نظام الرواتـب، وفيمـا يلـي تبيـان لكـل مـن الحقـول فـي هـذه الشاشة:

#### **المعلومات الرئيسية:**

- **السنة:** يعرض النظام السنة الحالية لنظام الرواتب.
	- **الشهر:** يعرض النظام الشهر الحالية للرواتب**.**
- **المسيرات غير النافذة:** بالضغط على هذا الرابط يعرض النظام شاشة "المسيرات غير النافذة" يظهر فيهـا كـل المسـيرات غير النافذة وتظهر معلومات المسير التالية (نوع المسير الفرعي، رقم المسير، تاريخ المسير، معد المسير).
- **الموظفين الذين لم يتم إصدار مسيرات لهم:** بالضغط على هذا الرابط يعرض النظام شاشة "المـوظفين الـذين لـم يـتم إصدار مسيرات لهم" يظهر فيها كل الموظفين الـذين لـم يـتم إصـدار مسـيرات لهـم وتظهـر معلومـات الموظـف التاليـة )رقـم الموظف، اسم الموظف، الجهة الإدارية، مقر العمل، المرتبة، رقم الوظيفة، مسـمى الوظيفة).
- **أنواع المسيرات التي لم يتم إصدار مسيرات لهم:** بالضغط على هـذا الـرابط يعـرض النظـام شاشـة "أنـواع المسـيرات التي لم يتم إصدار مسيرات لهم" يظهر فيها كل أرقام وأنواع المسيرات التي لـم يـتم إصـدار مسـيرات لهـا وتظهـر البيانـات التالية (رقم التسلسل، رقم المسير الفرعي، نوع المسير الفرعي).
- **قرارات الحسم التي لم يعتمد أثرها بالرواتب:** بالضغط على هذا الرابط يعرض النظام شاشة "قرارات الحسم التـي لـم يعتمـد أثرهـا بالرواتـب" يظهـر فيهـا كـل قـرارات الحسـم التـي لـم يعتمـد أثرهـا فـي الرواتـب وتظهـر البيانـات التاليـة )رقـم التسلسل، رقم القرار الفرعي، رقم القرار، تاريخ القرار، رقـم الموظـف، اسـم الموظـف، شـهر وسـنة الحسـم، سـبب عـدم إعتماد القرار بالرواتب).

 $\Rightarrow$ 

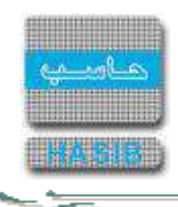

**إغالق الشهر:** بالضغط على هـذا الـرز يقـوم النظـام بـإغالق الشـهر الحـالي للرواتـب بعـد التحقـق مـن صـرف مسـتحقات المسيرات للموظفين، حيث يظهر النظام رسالة تفيد بأنه تمت عملية إغلاق شـهر الرواتب بنجاح.

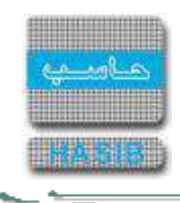

## كشف تدقيق التأديات للموظفين

تظهر هذه الشاشة عند اختيار كشف تدقيق التأديات للموظفين من قائمة احتساب الرواتب والنفقات كما فـي الشـكل )-5 .)4

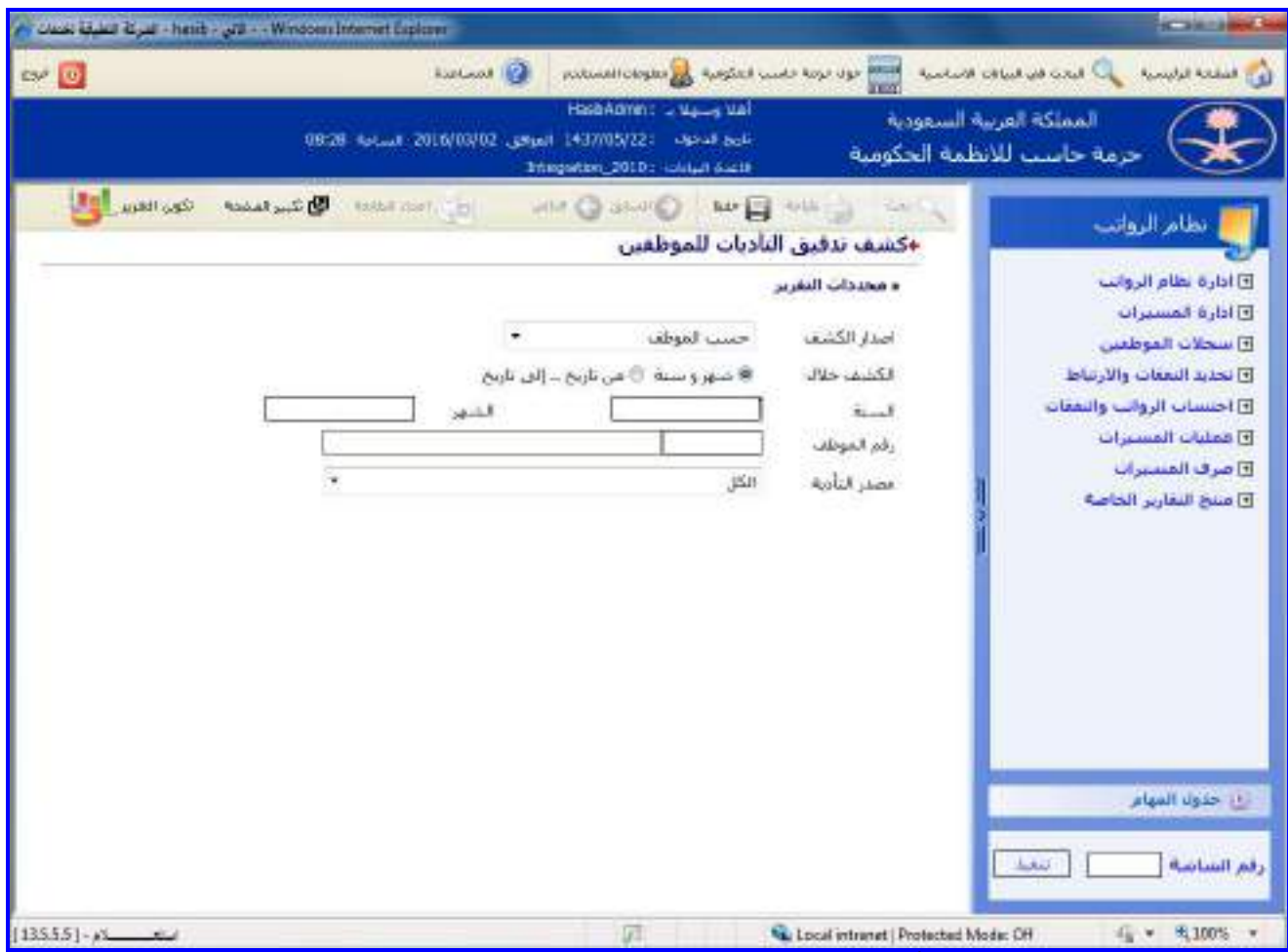

<u>الشكل (5-4)</u> يمثل شاشة كشف تدقيق التأديات للموظفين.

يتم من خالل هذه الشاشة القيام بإعداد كشف تدقيق التأديات للموظفين في نظـام الرواتـب، وفيمـا يلـي تبيـان لكـل مـن الحقول في هذه الشاشة:

- **المعلومات الرئيسية:**
- **إصدار الكشف:** يتم تحديد هل سيصدر الكشف حسب الموظف أم حسب المسير وذلك باالختيار مـن القائمـة المنسـدلة الخيار المطلوب، وفي حال تم اختيار إصدار الكشف حسب الموظف يتم إدخال الحقل التالي:
- o **رقم الموظف:** يتم إدخال رقـم الموظـف المـراد إصـدار كشـف تـدقيق التأديـات لـم وذلـك بالضـغط علـى زر "2F "مـن لوحـة المفاتيح حيه يعرض النظام قائمة بأرقام وأسماء الموظفين فيتم اختيار رقم الموظف المطلوب، وفي حال تم اختيـار إصـدار الكشف حسب المسير تظهر إمكانية اختيار كل الموظفين .
- **الكشف خالل:** يتم تحديد هل سيصدر الكشف خالل شهر وسنة أم من تاريخ إلى تاريخ بالضـغط بجانـب الخيـار المطلـوب، وفي حال تم اختيار شهر وسنة يتم إدخال التالي:
	- o **السنة:** يتم إدخال سنة الرواتب.
	- o **الشهر:** يتم إدخال شهر الرواتب.
	- وفي حال تم اختيار إصدار الكشف من تاريخ .. إلى تاريخ يتم إدخال التالي:
	- o **من تاريخ :** يتم ادخال تاريخ بداية الفتره التي سيتم اصدار الكشف فيها.
	- o **إلى تاريخ:** يتم ادخال تاريخ نهاية الفتره التي سيتم اصدار الكشف فيها.
	- وفي حال تم اختيار إصدار الكشف حسب المسير يتم إدخال الحقل التالي:

∸⊸

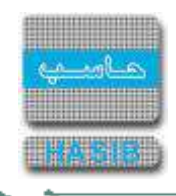

- o **رقم المسير:** يتم إدخال رقم مسير الرواتب المراد إصدار الكشف بالتأديات بنا ء عليم.
- **مصدر التأدية:** يتم اختيار مصدر التأدية من القائمة المنسدلة مع إمكانية اختيار كل مصادر التأدية وذلك باختيار الكل.
	- **نوع الموظف:** يتم إختيار نوع الموف وذلك من القائمة المنسدلة.
- **طباعة الكشف:** يقوم المستخدم بعد إدخال الحقول السابقة بالضغط على زر "تكوين التقرير" حيه يعـرض النظـام خيـارين لطباعة الكشف إما بشكل طولي أو بشـكل عرضـي فيـتم اختيـار الشـكل المطلـوب ويظهـر كشـف تـدقيق االحتسـاب فـي الشكل (5-4-1).

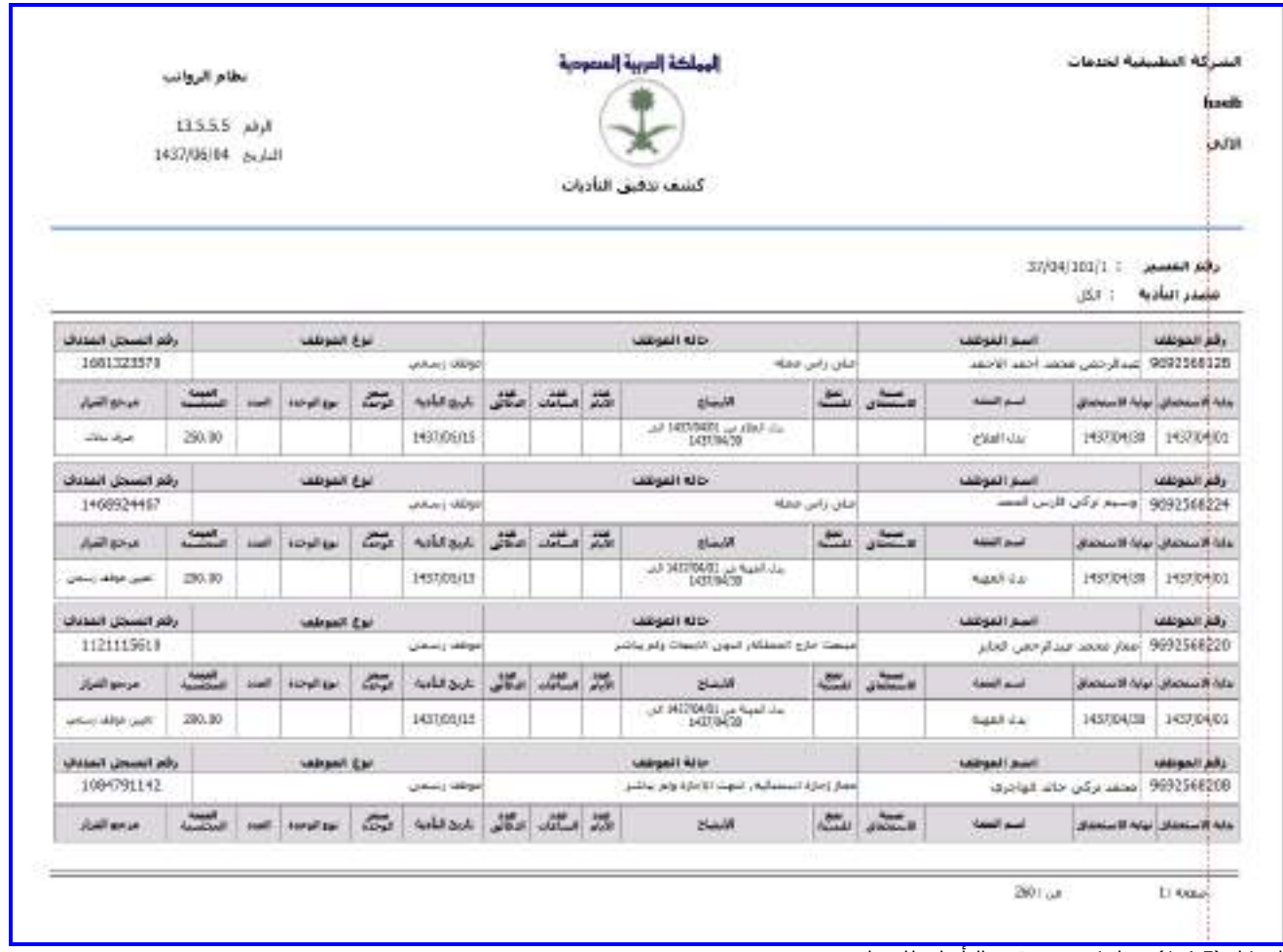

<u>الشكل (5-4-1)</u> يمثل كشف تدقيق التأديات للموظفين.

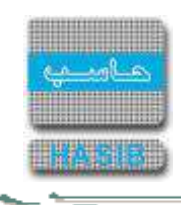

## تأجيل حسم قسط رواتب لشهر معين

تظهر هذه الشاشة عند اختيار تأجيل حسم قسـط رواتـب لشـهر معـين مـن قائمـة احتسـاب الرواتـب والنفقـات كمـا فـي الشكل (5-5).

|                   | Laws Made Wat - hash - Jan - Windows Internet Explorer                                                                      | $\frac{1}{2} \left( \frac{1}{2} \right) \left( \frac{1}{2} \right) \left( \frac$ |
|-------------------|----------------------------------------------------------------------------------------------------|----------------------------------------------------------------------------------------------------|
| av 0              | <b>ENLINE OF</b><br>abbonded and the second service of the second column of the second column of the                        | في المفتة الرئيسية                                                                                                    |
|                   | <b>HistoRomm:</b> U.Saug Sal<br>ناين الدخول : 1437/05/22 الموافق 2016/03/14 الساعة 08:28<br>Integration_2010; citizen stand | المملكة العربية السعودية<br>حزمه حاسب للأنظمة الحكومية                                                                                                    |
| $-10$             | I am I was y me X am Y went I am<br>dallaz stall (X)<br>«تاجيل حسم قسط روانب لشهر معين - استعلام                            | تطاع الروانب                                                                                                    |
| وأنغ الوهيفة      | والمعلومات الرئيسية.<br>شهر التأخيل [0<br>سنة التأخيل 1437<br>اركم الموطنا<br>أسم المواقد<br>в<br>الفركة<br>×               | فقا اداره نظام الرؤانب<br>فالأره المسيرات<br>E) سخلات الموظفين<br>E تحديد التفقات والارتباط<br>14 احتساب الرواتب والنقفات<br>واعقليات الفسيرات<br>2) هرف المسيرات<br>واستح التغارير الخاصة                                                                                                    |
| [13557] - planner | 迈<br>Local intravet   Protected Model Off                                                                                   | زباع خلوله المهام<br>تنقبة<br>رقع الشاشة<br>$\frac{1}{2}$ = $\frac{1}{2}$ 100%<br>- 1                                                                                                    |

<u>الشكل (5-5</u>) يمثل شاشة تأجيل حسم قسط رواتب لشهر معين.

يتم من خالل هذه الشاشة القيام بتأجيل حسم قسط رواتب شهر معين لموظف، وفيما يلي تبيـان لكـل مـن الحقـول فـي هذه الشاشة:

- **المعلومات الرئيسية:**
- **سنة التأجيل:** يتم إدخال سنة تأجيل حسم القسط.
- **شهر التأجيل:** يتم إدخال شهر تأجيل حسم القسط.
- **رقم الموظف:** يتم الضغط على زر "جديد" من شريط المهام ومن ثم يتم إدخال رقم الموظـف المـراد تأجيـل حسـم قسـط راتبم وذلك من خالل الضغط على زر "2F "مـن لوحـة المفـاتيح حيـه يعـرض النظـام قائمـة بأرقـام وأسـماء المـوظفين فيـتم اختيار رقم الموظف المطلوب حيث يعرض النظام تلقائياً اسـم الموظف ومرتبته ورقم وظيفته ومسـمى وظيفتـه ومقـر عملـه والجهة اإلدارية.
	- **سبب التأجيل:** يتم إدخال سبب تأجيل حسم قسط الراتب.
- **القرار:** قائمة منسدلة تعرض قرارات القروض و الحسميات الغير شهريم من راتب الموظف, يتم اختيـار القـرار المـراد تأجيـل الحسم لم أو جميع القرارات.

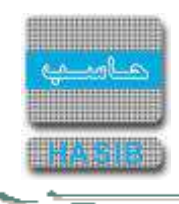

### كشف الحركات الشهرية خالل فترة

تظهر هذه الشاشة عند اختيار كشف الحركات الشهرية خالل فترة من قائمة احتساب الرواتب والنفقـات كمـا فـي الشـكل  $(6-5)$ 

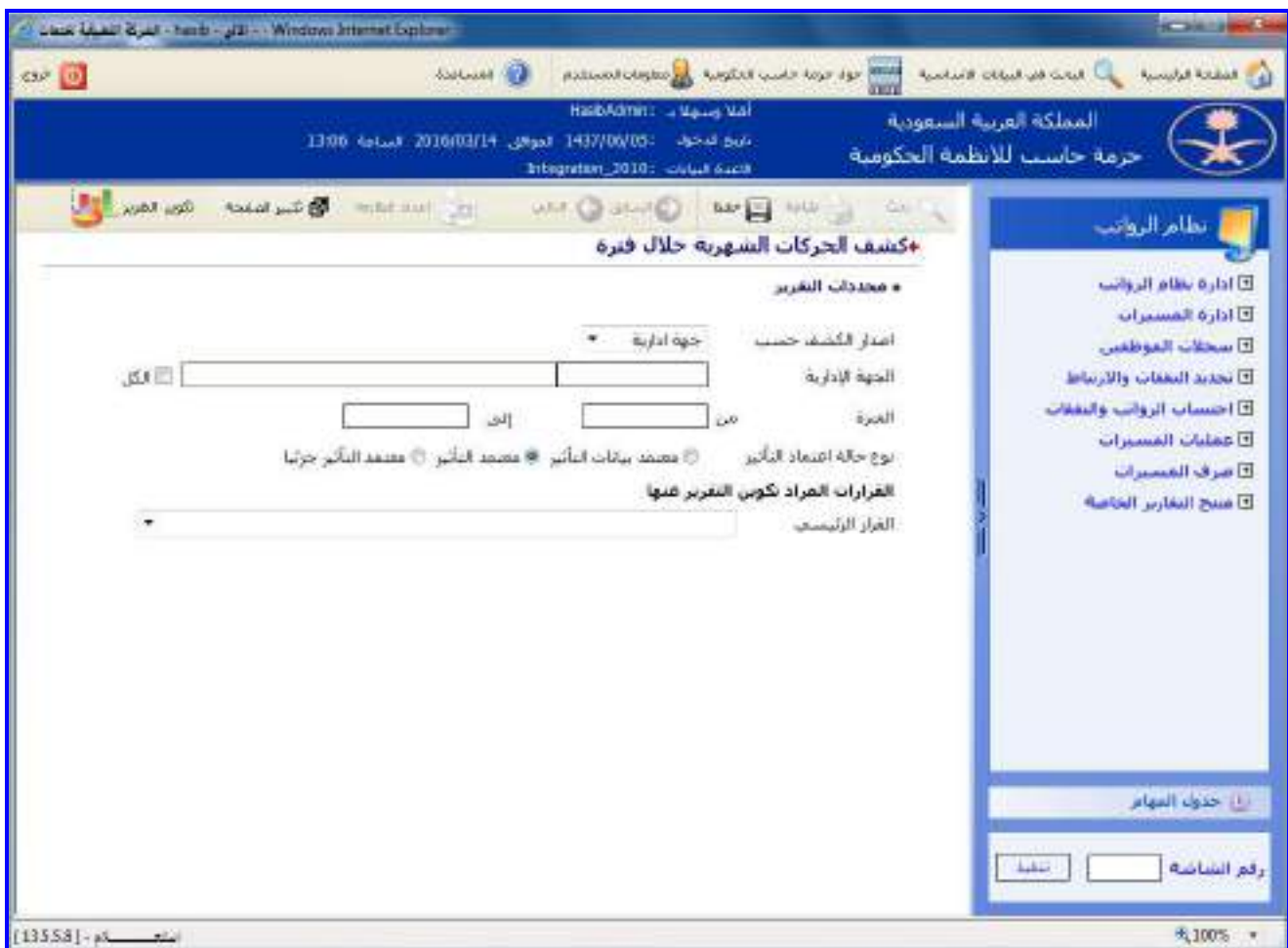

الشكل (5-6) يمثل شاشة كشف الحركات الشهرية خلال فترة.

يتم من خالل هذه الشاشة القيام بإعداد كشف بالحركات الشهرية خالل فترة في نظام الرواتب، وفيما يلي تبيان لكل مـن الحقول في هذه الشاشة:

- **المعلومات الرئيسية:**
- **إصدار الكشف حسب:** يـتم تحديـد هـل سيصـدر الكشـف حسـب الموظـف أم حسـب جهـة إداريـة وذلـك باختيـار الخيـار المطلوب من القائمة المنسدلة، وفي تم اختيار إصدار الكشف حسب الموظف يتم إدخال الحقل التالي:
- o **رقم الموظف:** يتم إدخال رقم الموظف المراد إصدار كشف الحركات الشهرية خالل فترة لم وذلك بالضغط على زر "2F "من لوحة المفاتيح حيه يعرض النظام قائمة بأرقام وأسماء الموظفين فيتم اختيار رقـم الموظـف المطلـوب، ويمكـن اختيـار كـل أرقام الموظفين وذلك بالضغط بالمربع الموجود بجانب كلمة "الكل" حيث تظهر إشارة ( ∨ ) في المربع.

وفي حال تم اختيار إصدار الكشف حسب جهة إدارية يتم إدخال الحقل التالي:

- o **الجهة اإلدارية:** يتم إدخال رقم الجهة اإلدارية المراد إصدار كشف بالحركات الشهرية خالل فترة لها وذلك بالضـغط علـى زر "2F "من لوحة المفاتيح حيه يعرض النظام قائمة بأرقام وأسماء الجهات اإلدارية فيتم اختيار رقم الجهة اإلداريـة المطلـوب، ويمكن اختيار كل أرقام الجهات اإلدارية وذلك بالضغط بالمربع الموجـود بجانـب كلمـة "الكـل" حيـه تظهـر إشـارة ) )فـي المربع.
- **الفترة )من – إلى(:** يتم إدخال الفترة المراد إعداد كشف بالحركات الشهرية خاللها في حقلي )من وإلى( وذلـك بالضـغط على زر "8F "من لوحة المفاتيح حيه يعرض النظام تاريخ اليوم الهجري مع إمكانية التعديل عليم.

⇒

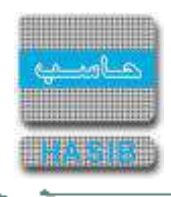

- **نوع حالة اعتماد التـأثير:** يـتم تحديـد نـوع حالـة اعتمـاد التـأثير للقـرارات وذلـك بالضـغط بالـدائرة الموجـودة بجانـب الخيـار المطلوب.
- **القرارات المراد تكوين التقريـر عنهـا:** يـتم تحديـد القـرار الرئيسـي مـن القائمـة المنسـدلة حيـه يعـرض النظـام قائمـة بالقرارات الفرعية التابعة لهذا القرار فيتم تحديد القرار الفرعي وذلك بالضغط بالمربع الموجود بجانب اسم القرار حيه تظهـر إشارة ( ▼) في المربع.
- **طباعة الكشف:** يقوم المستخدم بعد إدخال الحقول السابقة بالضغط على زر "تكوين التقرير" حيه يعـرض النظـام خيـارين لطباعة الكشف إما بشكل طولي أو بشكل عرضي فيتم اختيـار الشـكل المطلـوب ويظهـر كشـف الحركـات الشـهرية خـالل فترة في الشكل )1-6-5(.

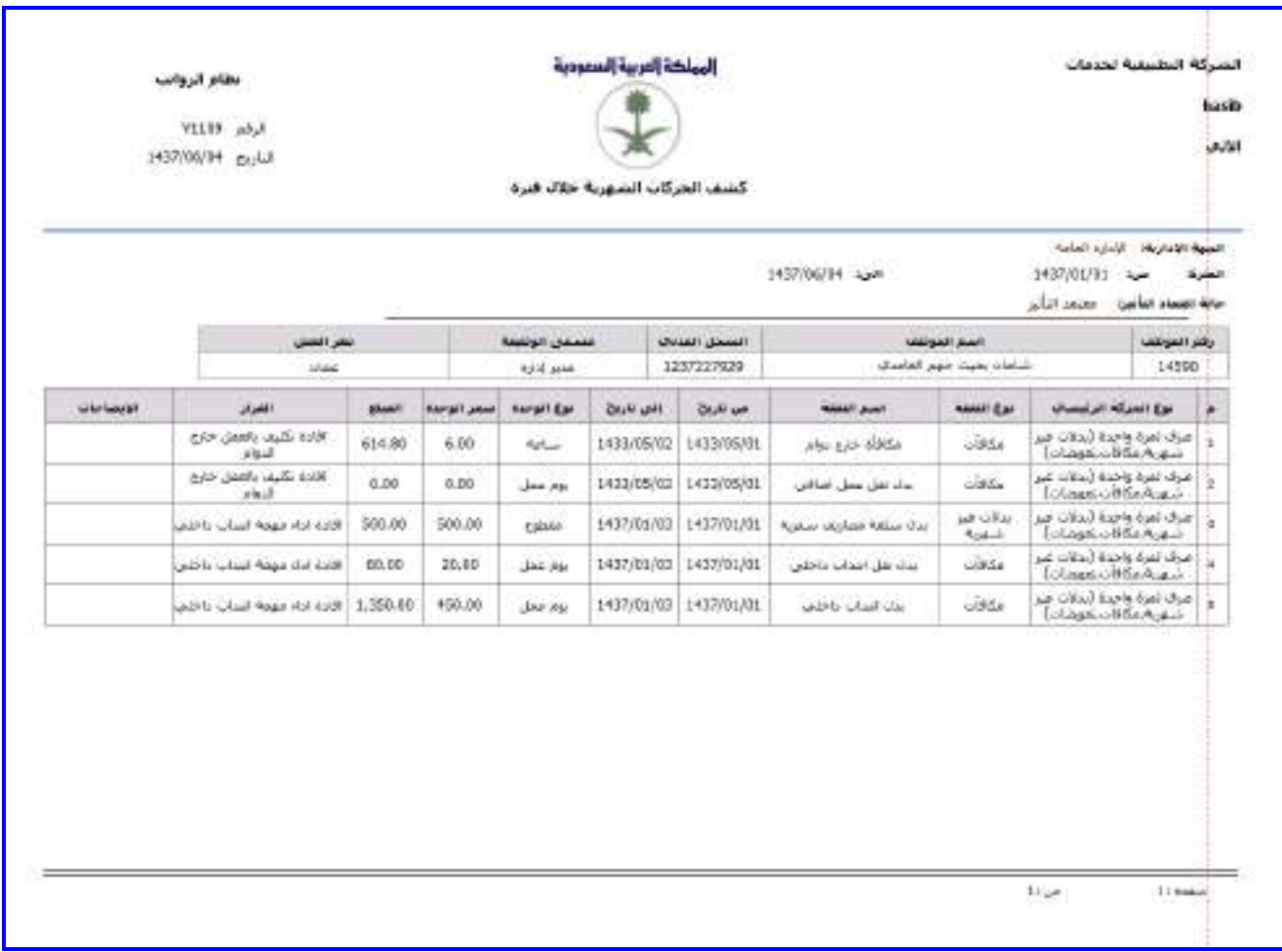

<u>الشكل (5-6-1)</u> يمثل كشف الحركات الشهرية خلال فترة.

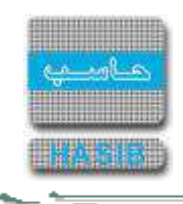

كشف بالقرارات حسب حالة اعتماد التأثير خالل فترة

تظهر هذه الشاشة عند اختيار كشف بالقرارات حسب حالة اعتماد التأثير خالل فترة من قائمة احتساب الرواتـب والنفقـات كما في الشكل (5-7).

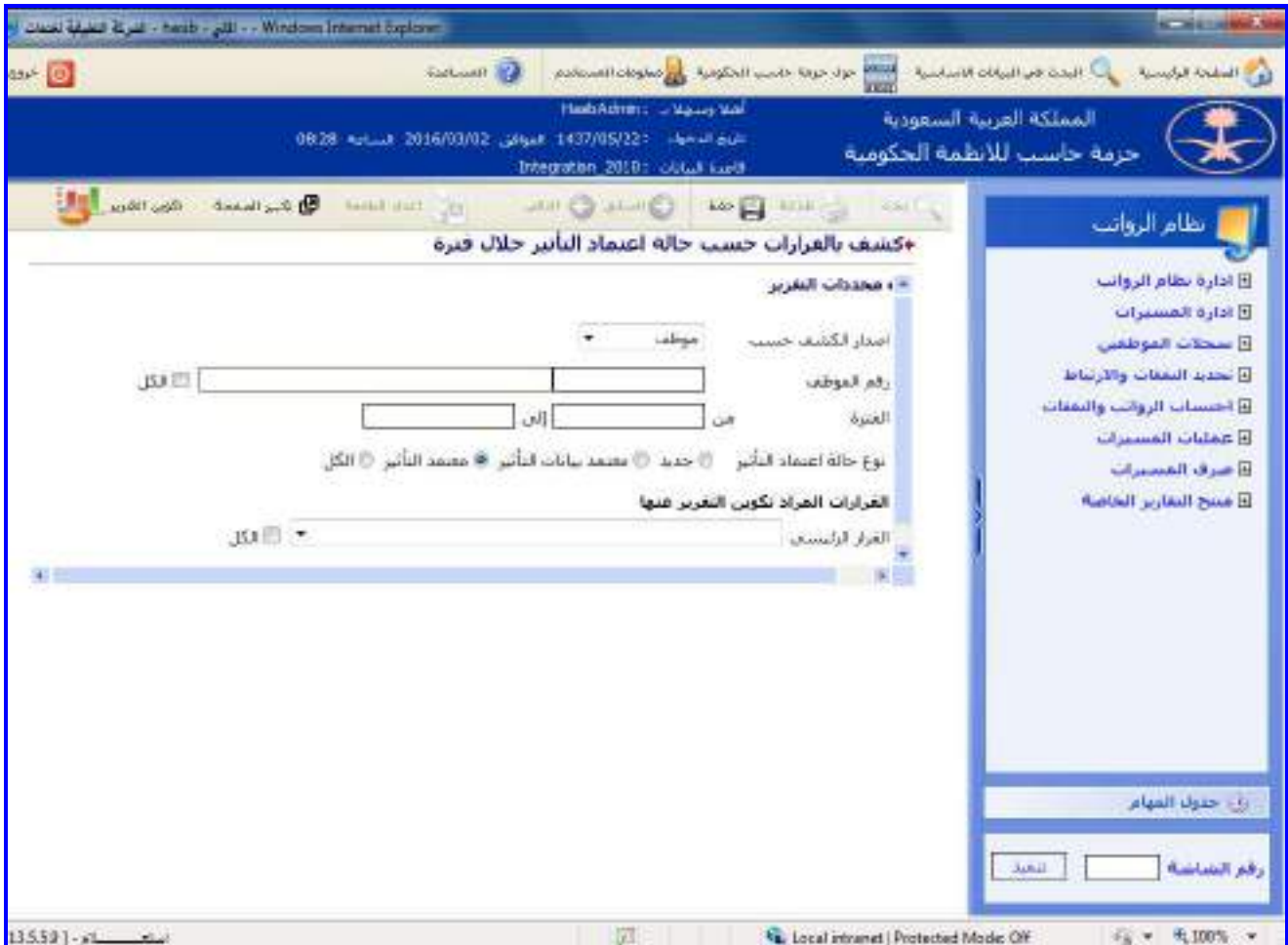

<u>الشكل (5-7)</u> يمثل شاشة كشف بالقرارات حسب حالة اعتماد التأثير خلال فترة.

يتم من خالل هذه الشاشة القيام بإعداد كشف بالقرارات حسب حالة اعتماد التأثير خالل فتـرة فـي نظـام الرواتـب، وفيمـا يلي تبيان لكل من الحقول في هذه الشاشة:

#### **المعلومات الرئيسية:**

- **إصدار الكشف حسب:** يتم تحديد هل سيصدر الكشف حسب الموظف أم حسب جهة إدارية وذلك باالختيار مـن القائمـة المنسدلة الخيار المطلوب، وفي تم اختيار إصدار الكشف حسب الموظف يتم إدخال الحقل التالي:
- o **رقم الموظف:** يتم إدخال رقم الموظف المراد إصدار كشف بالقرارات حسب حالة اعتماد التأثير خالل فترة لم وذلك بالضغط على زر "2F "من لوحة المفاتيح حيه يعرض النظام قائمة بأرقام وأسماء المـوظفين فيـتم اختيـار رقـم الموظـف المطلـوب، ويمكن اختيار كل أرقام الموظفين وذلك بالضغط بالمربع الموجود بجانب كلمة "الكل" حيه تظهر إشارة ) )في المربع. وفي حال تم اختيار إصدار الكشف حسب جهة إدارية يتم إدخال الحقل التالي:
- o **الجهة اإلدارية:** يتم إدخال رقم الجهة اإلدارية المراد إصدار كشف بالقرارات حسب حالة اعتماد التأثير خالل فترة لها وذلـك بالضغط على زر "2F "من لوحة المفاتيح حيه يعرض النظام قائمة بأرقام وأسماء الجهات اإلداريـة فيـتم اختيـار رقـم الجهـة اإلدارية المطلوب، ويمكن اختيار كل أرقام الجهات اإلدارية وذلك بالضغط بالمربع الموجـود بجانـب كلمـة "الكـل" حيـه تظهـر إشارة ( ▼) في المربع.
- **الفترة )من – إلى(:** يتم إدخال الفترة المراد إعداد كشف بالحركات الشهرية خاللها في حقلي )من وإلى( وذلـك بالضـغط على زر "8F "من لوحة المفاتيح حيه يعرض النظام تاريخ اليوم الهجري مع إمكانية التعديل عليم.

∸⊸

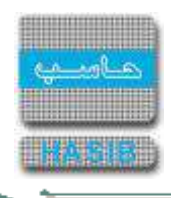

- **نوع حالة اعتماد التـأثير:** يـتم تحديـد نـوع حالـة اعتمـاد التـأثير للقـرارات وذلـك بالضـغط بالـدائرة الموجـودة بجانـب الخيـار المطلوب.
- **القرارات المراد تكوين التقريـر عنهـا:** يـتم تحديـد القـرار الرئيسـي مـن القائمـة المنسـدلة حيـه يعـرض النظـام قائمـة بالقرارات الفرعية التابعة لهذا القرار فيتم تحديد القرار الفرعي وذلك بالضغط بالمربع الموجود بجانب اسم القرار حيه تظهـر إشارة ( ▼) في المربع.
- **طباعة الكشف:** يقوم المستخدم بعد إدخال الحقول السابقة بالضغط على زر "تكوين التقرير" حيه يعـرض النظـام خيـارين لطباعة الكشف إما بشكل طولي أو بشكل عرضي فيتم اختيـار الشـكل المطلـوب ويظهـر كشـف الحركـات الشـهرية خـالل فترة في الشكل (5-7-1).

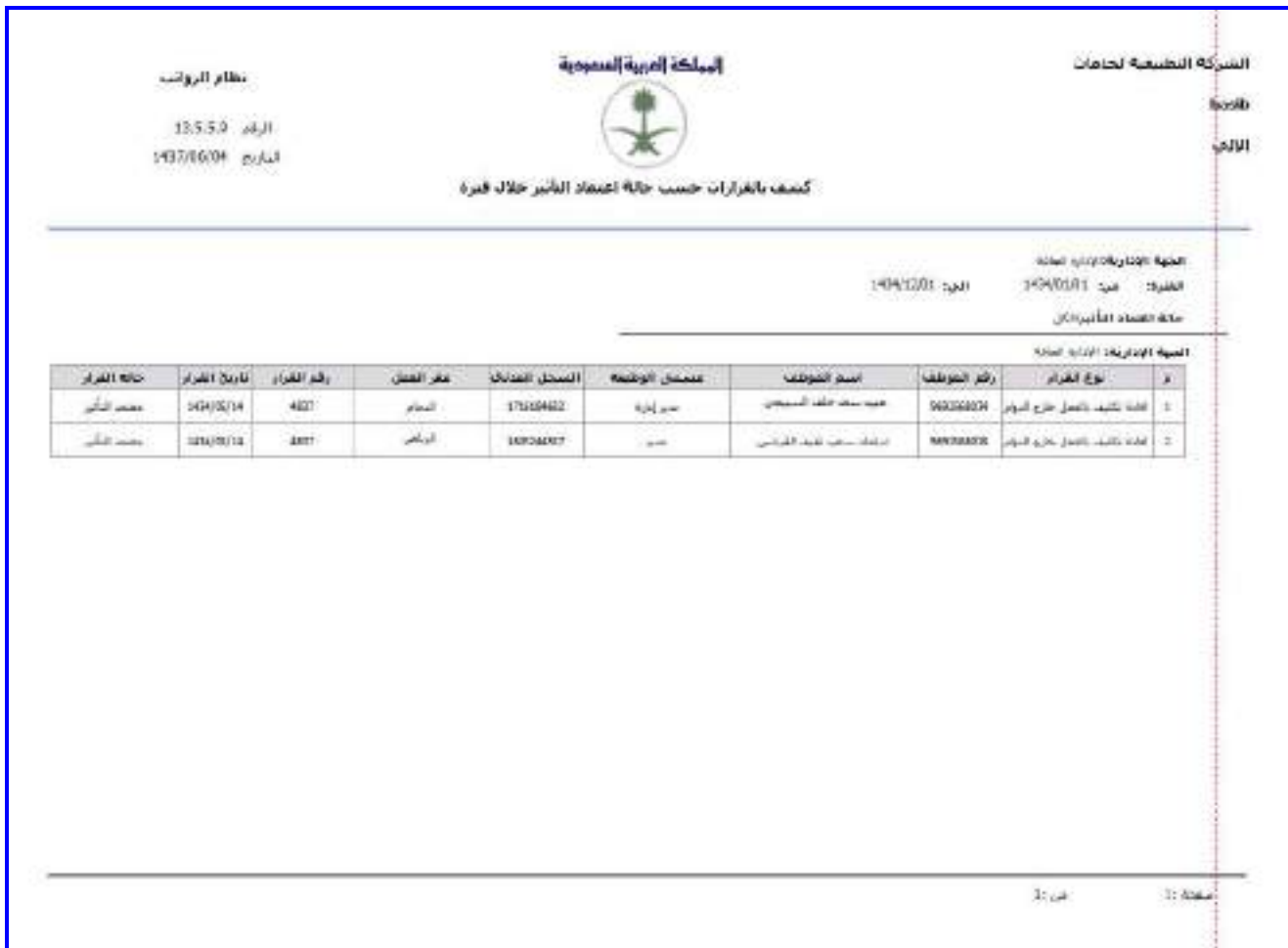

<u>الشكل (5-7-1)</u> يمثل كشف بالقرارات حسب حالة اعتماد التأثير خلال فترة.

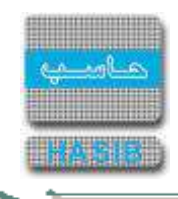

## كشف الأقساط الشيهرية

تظهر هذه الشاشة عند اختيار كشف الأقساط الشهرية من قائمة احتساب الرواتب والنفقات كما في الشكل (5-8).

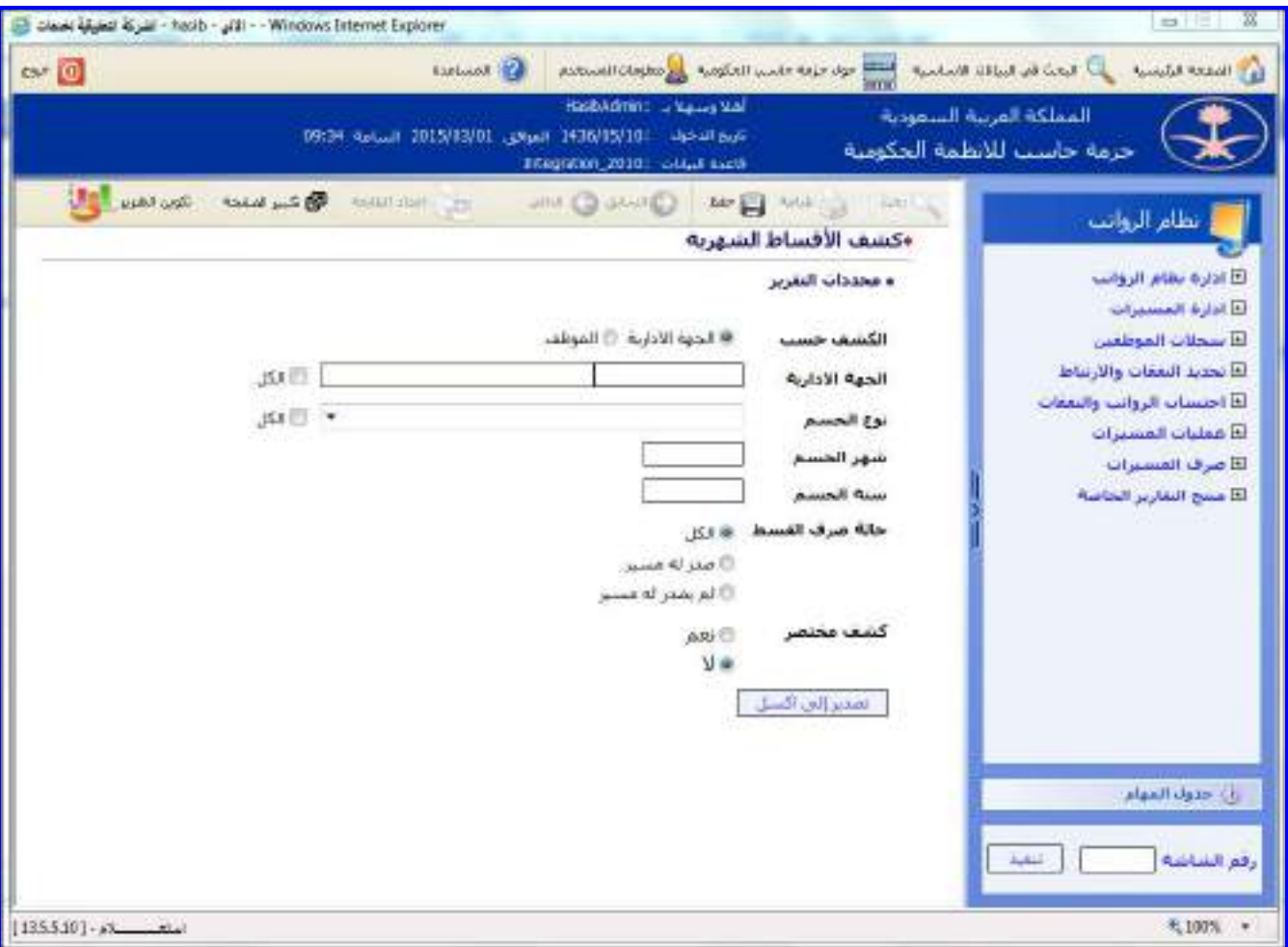

الشكل (5-8) يمثل شاشة كشف الأقساط الشهرية.

يتم من خالل هذه الشاشة القيام بإعداد كشف باألقساط الشهرية وذلك حسب الموظف أو حسب الجهـة اإلداريـة، وفيمـا يلي تبيان لكل من الحقول في هذه الشاشة:

#### **المعلومات الرئيسية:**

- **إصدار الكشف حسب:** يتم تحديد هل سيصـدر الكشـف حسـب الموظـف أم حسـب جهـة إداريـة وذلـك بالضـغط بالـدائرة الموجودة بجانب الخيار المطلوب، وفي تم اختيار إصدار الكشف حسب الموظف يتم إدخال الحقل التالي:
- o **رقم الموظف:** يتم إدخال رقم الموظف المراد إصدار كشف باألقساط الشـهرية لـم وذلـك بالضـغط علـى زر "2F "مـن لوحـة المفاتيح حيه يعرض النظام قائمة بأرقام وأسماء الموظفين فيتم اختيار رقم الموظـف المطلـوب، ويمكـن اختيـار كـل أرقـام الموظفين وذلك بالضغط بالمربع الموجود بجانب كلمة "الكل" حيه تظهر إشارة ) )في المربع.

وفي حال تم اختيار إصدار الكشف حسب جهة إدارية يتم إدخال الحقل التالي:

- o **الجهة اإلدارية:** يتم إدخال رقم الجهة اإلدارية المراد إصدار كشف باألقساط الشهرية لها وذلـك بالضـغط علـى زر "2F "مـن لوحة المفاتيح حيث يعرض النظام قائمة بأرقام وأسـماء الجهات الإدارية فيتم اختيار رقـم الجهـة الإداريـة المطلـوب، ويمكـن اختيار كل أرقام الجهات اإلدارية وذلك بالضغط بالمربع الموجود بجانب كلمة "الكل" حيه تظهر إشارة ) )في المربع.
- **نوع الحسم:** يتم تحديد نوع الحسم وذلك باختيار ه من القائمة المنسدلة، ويمكن اختيار كل أنـواع الحسـم وذلـك بالضـغط بالمربع الموجود بجانب كلمة "الكل" حيه تظهر إشارة ) )في المربع.
	- **شهر الحسم:** يتم إدخال شهر الحسم المراد إعداد كشف باألقساط الشهرية الموجودة خاللم.
	- **سنة الحسم:** يتم إدخال سنة الحسم المراد إعداد كشف باألقساط الشهرية الموجودة خاللها.
	- **كشف مختصر:** يتم اختيار هل يتم تكوين كشف مختصر أم ال وذلك لتحديد البيانات التي ستعرض في الكشف.

**Redistri** 

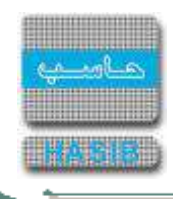

**تصدير الى اكسل :** عند ضغط المستخدم عليم فيتم عمل ملف اكسل يحتوي على نفس البيانات التي يعرضها التقرير. **طباعة الكشف:** يقوم المستخدم بعد إدخال الحقول السابقة بالضغط على زر "تكوين التقرير" حيه يعـرض النظـام خيـارين لطباعة الكشف إما بشكل طولي أو بشكل عرضي فيـتم اختيـار الشـكل المطلـوب ويظهـر كشـف باألقسـاط الشـهرية فـي الشكل (5-8-1).

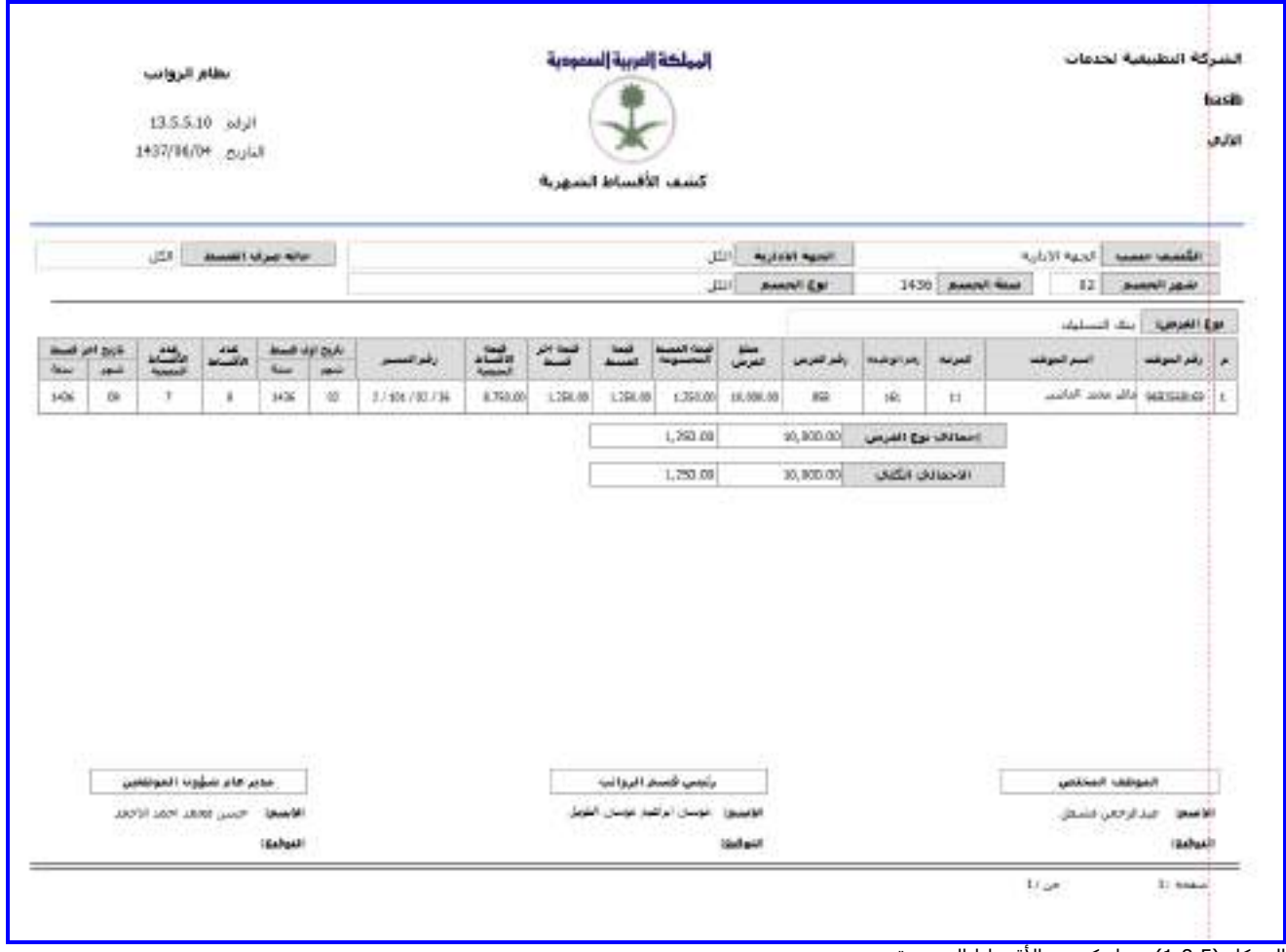

<u>الشكل (5-8-1</u>) يمثل كشف الأقساط الشهرية.

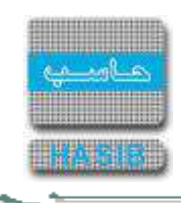

### كشف الحركات الشهرية المؤثرة على الموظفين

تظهر هذه الشاشة عند اختيار كشف الحركات الشهرية المؤثرة على الموظفين من قائمة احتساب الرواتـب والنفقـات كمـا في الشكل (5-9).

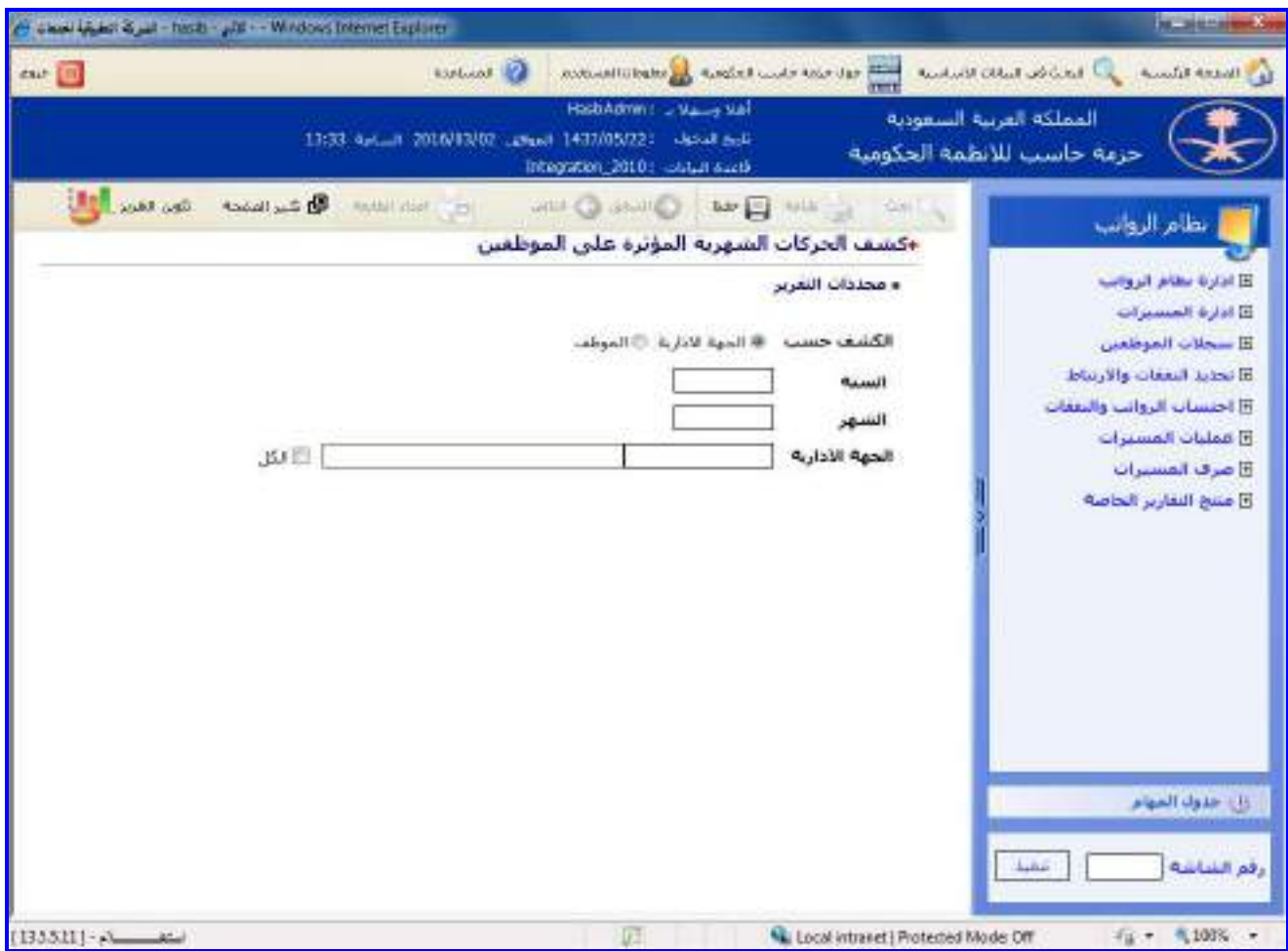

الشكل (5-9) يمثل شاشة كشف الحركات الشهرية المؤثرة على الموظفين.

يتم من خالل هذه الشاشة القيـام بإعـداد كشـف بالحركـات الشـهرية المـؤثرة علـى المـوظفين وذلـك حسـب الموظـف أو حسب الجهة اإلدارية، وفيما يلي تبيان لكل من الحقول في هذه الشاشة:

#### **المعلومات الرئيسية:**

- **إصدار الكشف حسب:** يتم تحديد هل سيصـدر الكشـف حسـب الموظـف أم حسـب جهـة إداريـة وذلـك بالضـغط بالـدائرة الموجودة بجانب الخيار المطلوب، وفي تم اختيار إصدار الكشف حسب الموظف يتم إدخال الحقل التالي:
- o **رقم الموظف:** يتم إدخال رقم الموظف المراد إصدار كشف بالحركات الشهرية المـؤثرة علـى المـوظفين لـم وذلـك بالضـغط على زر "2F "من لوحة المفاتيح حيه يعرض النظام قائمة بأرقام وأسماء المـوظفين فيـتم اختيـار رقـم الموظـف المطلـوب، ويمكن اختيار كل أرقام الموظفين وذلك بالضغط بالمربع الموجود بجانب كلمة "الكل" حيه تظهر إشارة ) )في المربع. وفي حال تم اختيار إصدار الكشف حسب جهة إدارية يتم إدخال الحقل التالي:
- o **الجهة اإلدارية:** يتم إدخال رقم الجهة اإلدارية المراد إصدار كشف بالحركـات الشـهرية المـؤثرة علـى المـوظفين لهـا وذلـك بالضغط على زر "2F "من لوحة المفاتيح حيه يعرض النظام قائمة بأرقام وأسماء الجهات اإلداريـة فيـتم اختيـار رقـم الجهـة اإلدارية المطلوب، ويمكن اختيار كل أرقام الجهات اإلدارية وذلك بالضغط بالمربع الموجـود بجانـب كلمـة "الكـل" حيـه تظهـر إشارة ) )في المربع.
	- **السنة:** يتم إدخال السنة المراد إعداد كشف بالحركات الشهرية المؤثرة على الموظفين الموجود خاللها.
	- **الشهر:** يتم إدخال الشهر المراد إعداد كشف بالحركات الشهرية المؤثرة على الموظفين الموجود خاللم.

ਵਵ∽

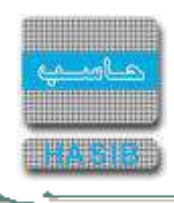

**طباعة الكشف:** يقوم المستخدم بعد إدخال الحقول السابقة بالضغط على زر "تكوين التقرير" حيه يعـرض النظـام خيـارين لطباعة الكشف إما بشكل طولي أو بشكل عرضي فيتم اختيار الشكل المطلوب ويظهر كشـف بالحركـات الشـهرية المـؤثرة على الموظفين في الشكل (5-9-1).

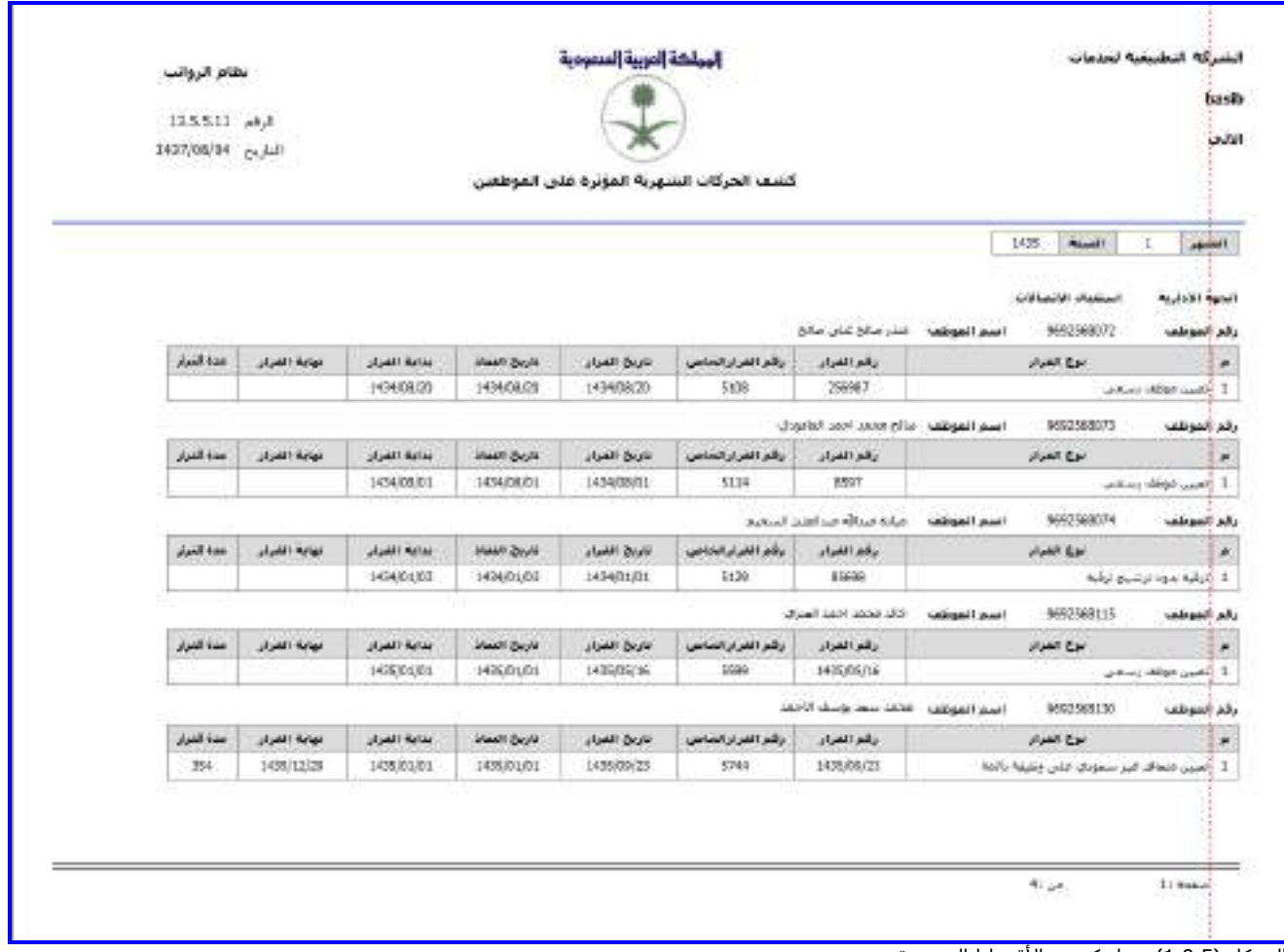

الشكل (5-9-1) يمثل كشف الأقساط الشهرية.

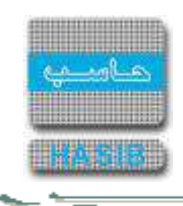

### كشف فروقات رواتب شهر عن الشهر السابق

تظهر هذه الشاشة عند اختيار كشف فروقات رواتب شهر عن الشهر السـابق مـن قائمـة احتسـاب الرواتـب والنفقـات كمـا في الشكل (5-10).

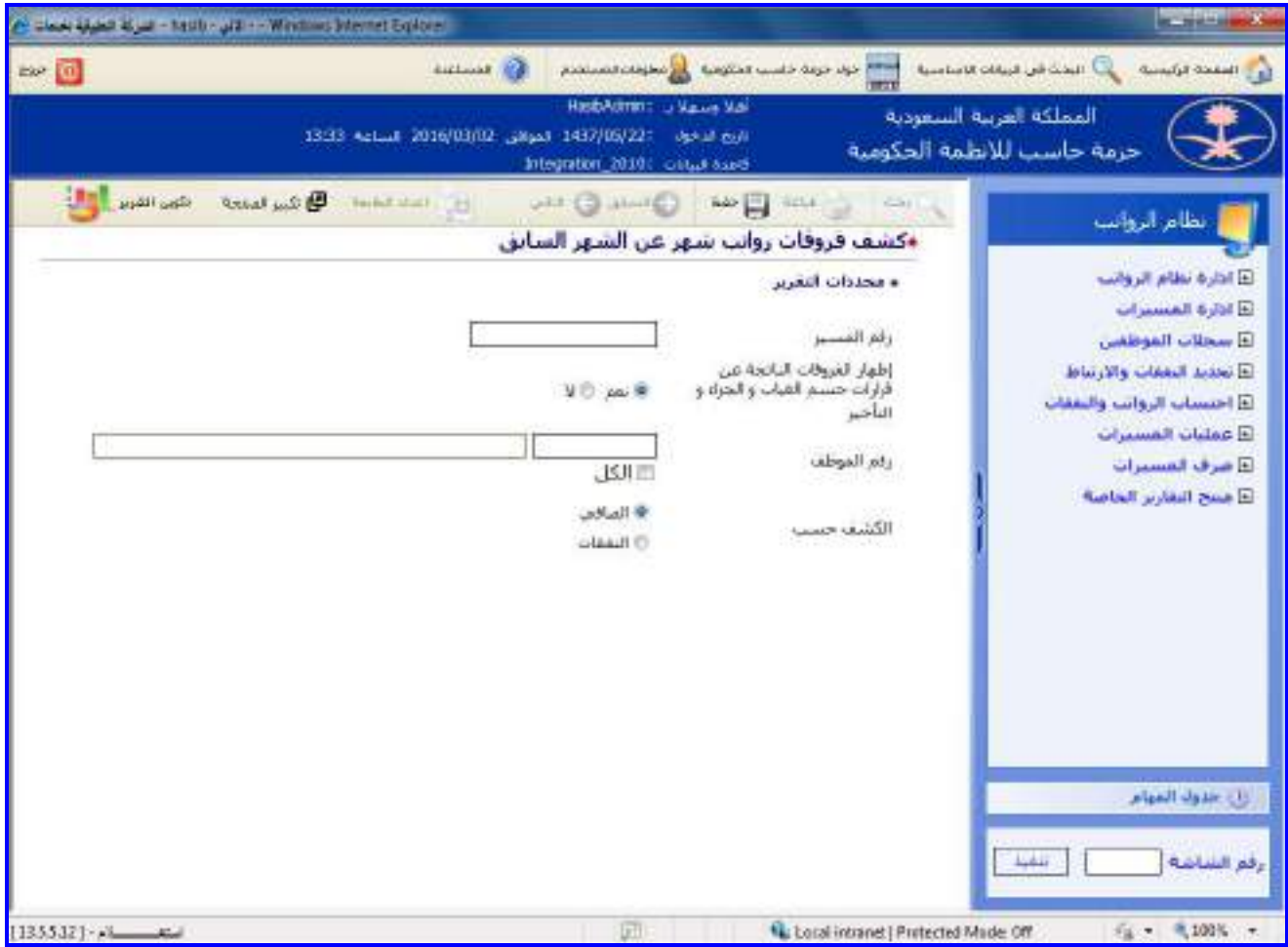

الشكل (5-10) يمثل شاشة كشف فروقات رواتب شهر عن الشهر السابق.

يتم من خالل هذه الشاشة القيام بإعداد كشف فروقات رواتب شهر عن الشهر السابق وذلك حسب رقـم المسـير، وفيمـا يلي تبيان لكل من الحقول في هذه الشاشة:

- **محددات التقرير:**
- **رقم المسير:** يتم إدخال رقم المسير المراد إصدار كشف فروقات رواتب شهر عن الشهر السابق لم وذلك بالضغط علـى زر "2F "من لوحة المفاتيح حيه يعرض النظام قائمة بأرقام وأسماء المسيرات فيتم اختيار رقم المسير المطلوب.
- **اظهار الفروقات الناتجة عن قرارات حسم الغياب والجزاء والتأخير** يعرض النظام الفروقات الناتجة عـن قـرارات حسـم الغياب والجزاء والتأخير او عدم العرض بخيار نعم أو ال**.**
- **رقم الموظف:** يتم إدخال رقم الموظف المراد إصدار كشف فروقات رواتب شهر عن الشهر السابق لم وذلـك بالضـغط علـى زر "2F "من لوحة المفاتيح حيه يعرض النظام قائمة بأرقام وأسـماء المـوظفين فيـتم اختيـار رقـم الموظـف المطلـوب، وفـي حالة الرغبة في إصدار الكشف لجميع الموظفين يتم اختيار الكل وذلك بالضغط بالمربع الموجود بجانـب كلمـة "الكـل" حيـه تظهر إشارة ( ▼ ) في المربع.
- **الكشف حسب:** يتم تحديد هل سيصدر الكشف حسب الصافي أم حسب النفقات وذلك بالضغط بالدائرة الموجودة بجانب الخيار المطلوب، عند اختيار نفقات يقوم النظام بتفصيل التغير الذي حصل على راتب الموظف على مستوى كل نفقة علـى مستوى الموظف الواحد.

ਵਵ∸

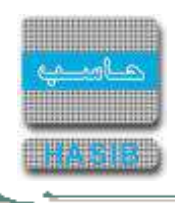

**طباعة الكشف:** يقوم المستخدم بعد إدخال الحقول السابقة بالضغط على زر "تكوين التقرير" حيه يعـرض النظـام خيـارين لطباعة الكشف إما بشكل طولي أو بشكل عرضي فيتم اختيار الشـكل المطلـوب ويظهـر كشـف فروقـات رواتـب شـهر عـن الشهر السابق في الشكل (5-10-1).

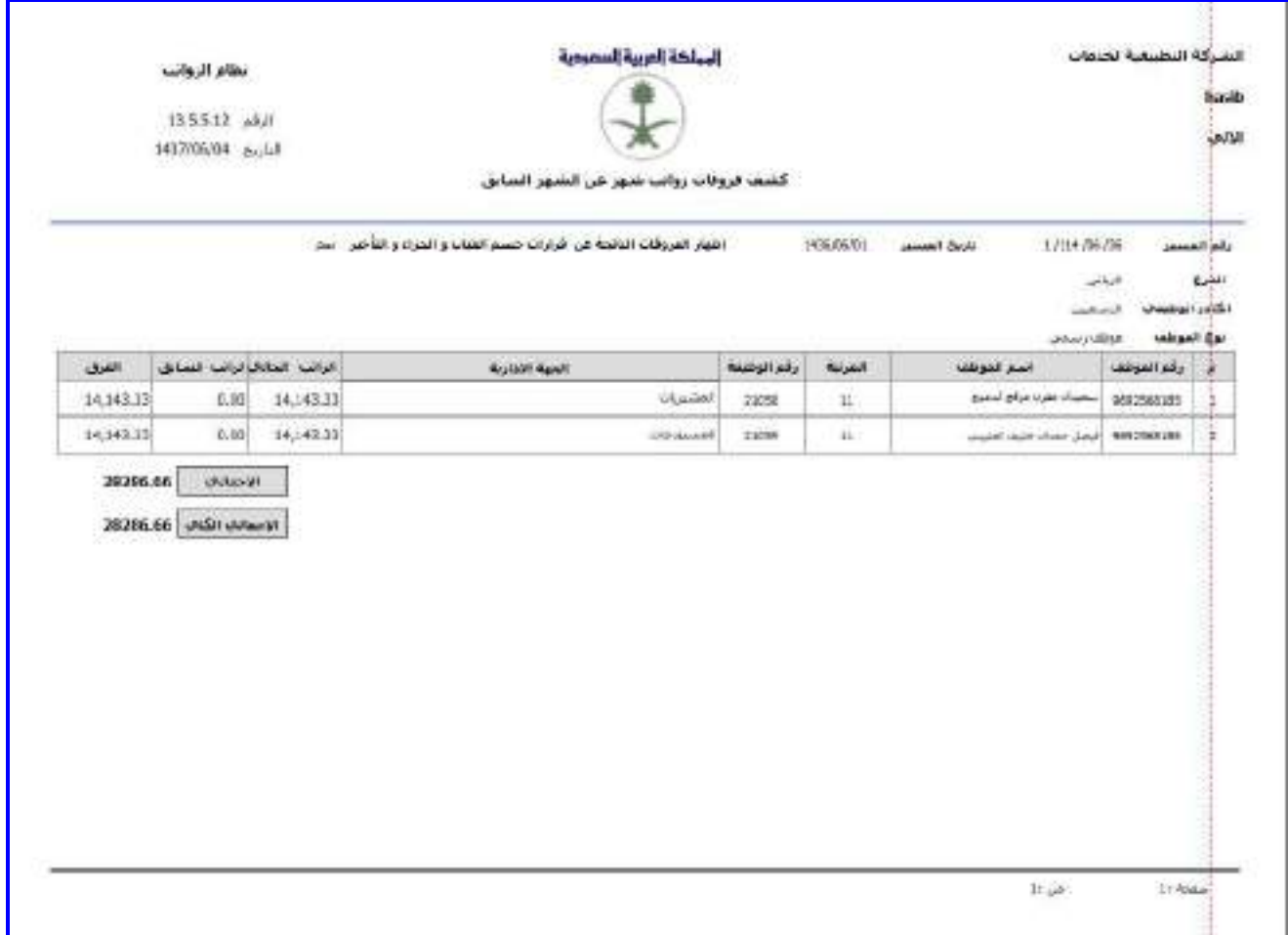

الشكل (5-10-1) يمثل كشف فروقات راتب شهر عن الشهر السابق.

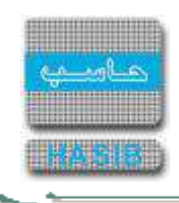

تسجيل االيضاحات على الموظفين في مسيرات الرواتب الشهرية

تظهر هذه الشاشة عند اختيار تسجيل االيضاحات علـى المـوظفين فـي مسـيرات الرواتـب الشـهرية مـن قائمـة احتسـاب الرواتب والنفقات كما في الشكل (5-11).

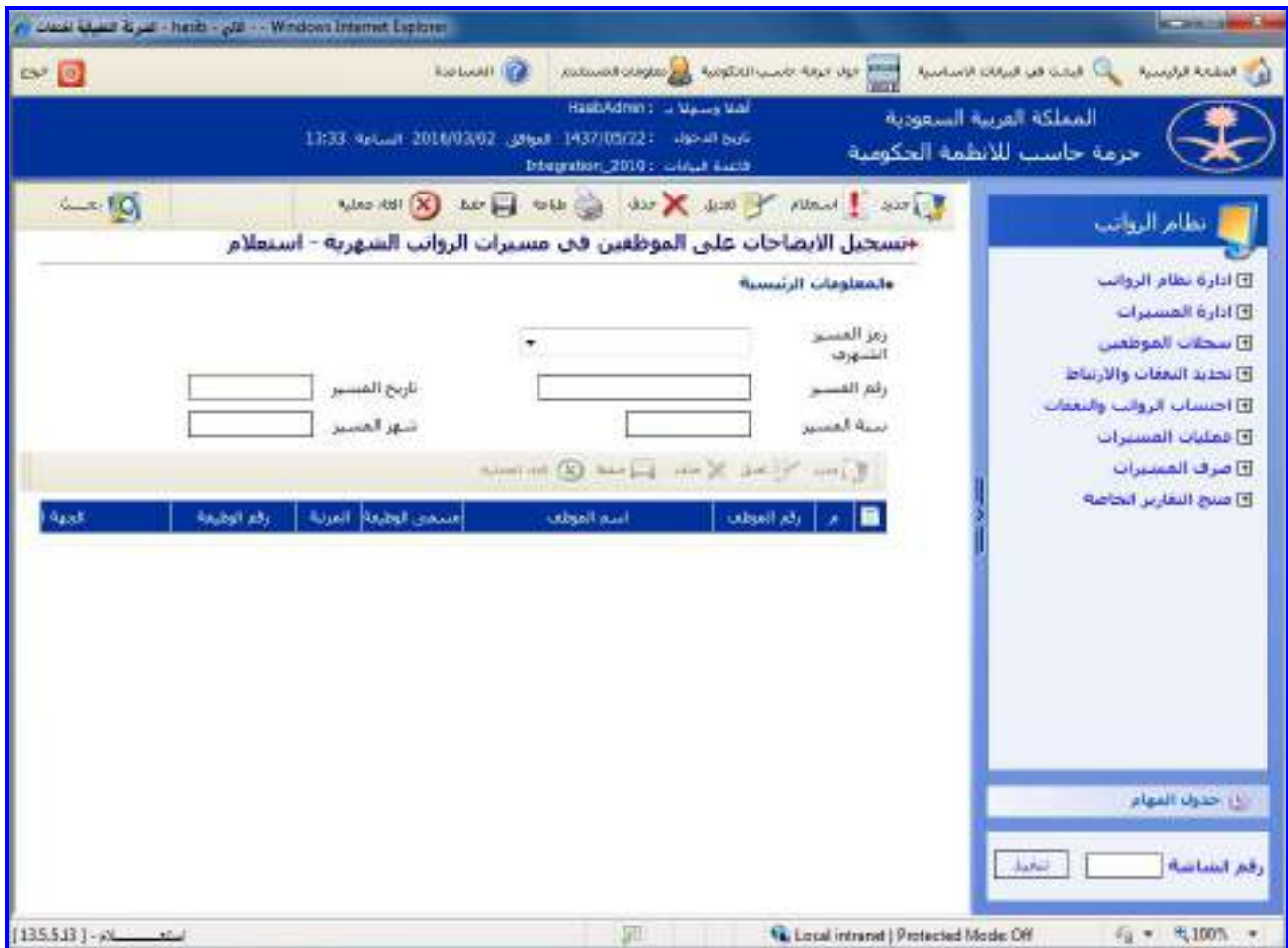

الشكل )11-5( يمثل شاشة تسجيل االيضاحات على الموظفين في مسيرات الرواتب الشهرية.

يتم من خالل هذه الشاشة تسجيل االيضاحات على الموظفين في مسيرات الرواتب الشهرية وذلك حسـب رمـز المسـير، وفيما يلي تبيان لكل من الحقول في هذه الشاشة:

- **محددات التقرير:**
- **رمز المسير الشهري:** يتم إختيار رمز المسير المراد تسجيل االيضاحات على الموظفين فـي مسـيرات الرواتـب الشـهرية لم من القائمة المنسدلة.
- **رقم المسير:** يتم إدخال رقم المسير وذلك بالضـغط علـى زر "2F "مـن لوحـة المفـاتيح حيـه يعـرض النظـام قائمـة بأرقـام المسيرات فيتم اختيار رقم المسير المطلوب**.**
	- **سنة المسير:** يقوم النظام بعرض سنة المسير.
	- **تاريخ المسير:** يقوم النظام بعرض تاريخ المسير.
	- **شهر المسير:** يقوم النظام بعرض شهر المسير.
- يقوم المستخدم باختيار جديد على مستوى الجدول ثـم يـتم ادخـال رقـم الموظـف وذلـك بالضـغط علـى زر "2F "مـن لوحـة المفاتيح حيه يعـرض النظـام قائمـة بأرقـام وأسـماء المـوظفين فيـتم اختيـار رقـم الموظـف المطلـوب ويظهـر النظـام بيانـات الموظف فيتم اختيار حفظ على مستوى الجدول ثم على حفظ من شريط المهام الرئيسي.

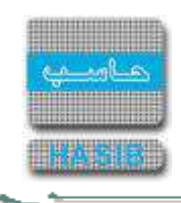

#### كشف ما صرف للموظف من استحقاق معين خاللفترة

تظهر هذه الشاشة عند اختيار كشـف مـا صـرف للموظـف مـن اسـتحقاق معـين خـالل فتـرة مـن قائمـة احتسـاب الرواتـب والنفقات كما في الشكل (5-12).

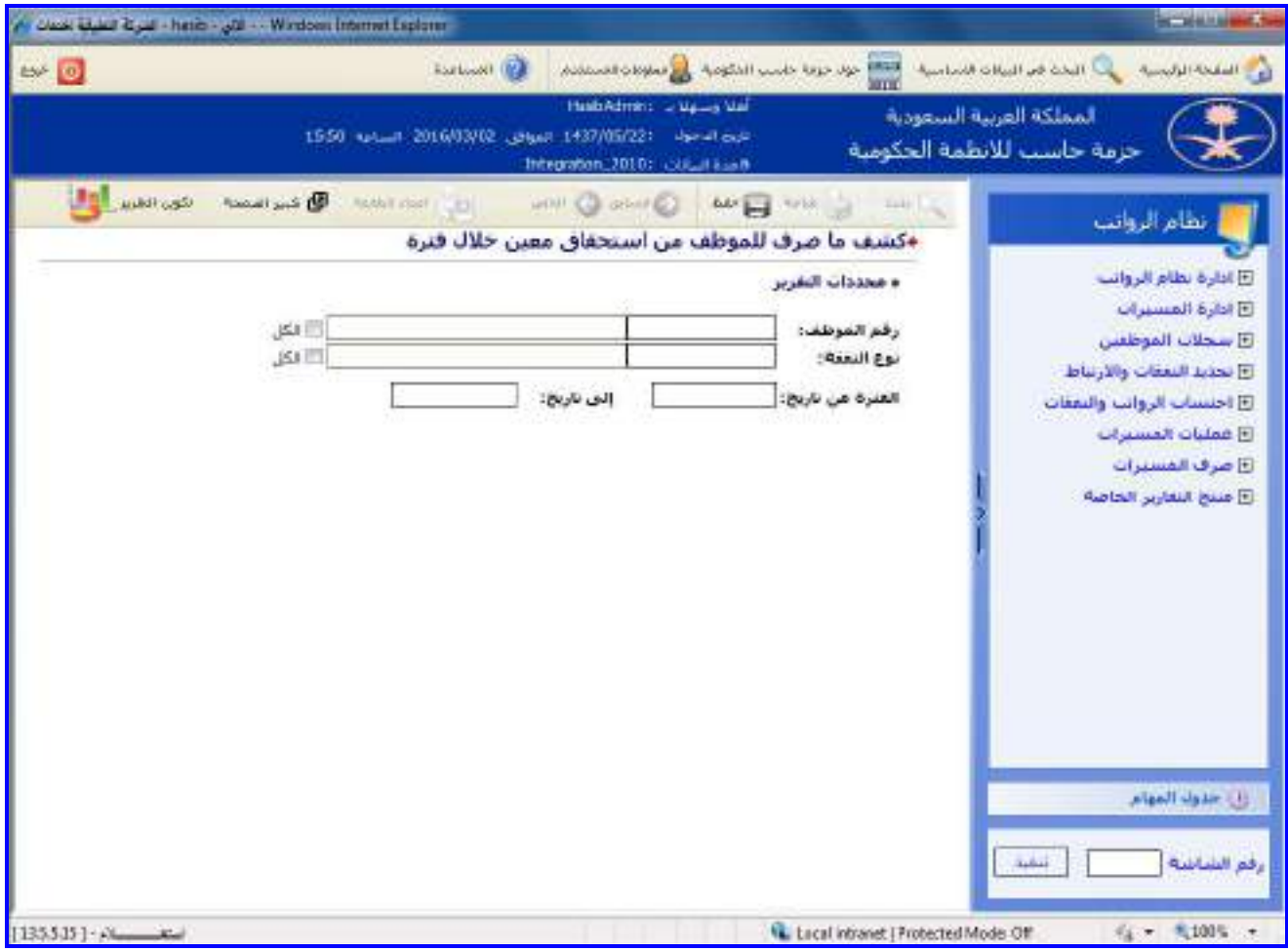

ا<u>لشكل (5-12</u>) يمثل شاشة كشف ما صرف للموظف من استحقاق معين خلال فترة.

يتم من خالل هذه الشاشة عرض كشف ما صرف للموظف مـن اسـتحقاق معـين خـالل فتـرة، وفيمـا يلـي تبيـان لكـل مـن الحقول في هذه الشاشة:

- **محددات التقرير:**
- **رقم الموظف** يتم إدخال رقم الموظف وذلك بالضغط علـى زر "2F "مـن لوحـة المفـاتيح حيـه يعـرض النظـام قائمـة بأرقـام وأسماء الموظفين فيتم اختيار رقم الموظف المطلوب، وفي حالة الرغبة فـي إصـدار الكشـف لجميـع المـوظفين يـتم اختيـار الكل وذلك بالضغط بالمربع الموجود بجانب كلمة "الكل" حيه تظهر إشارة ) )في المربع**.**
- **نوع النفقة:** يتم إدخال رقم النفقة وذلك بالضغط على زر "2F "من لوحة المفاتيح حيه يعرض النظام قائمة بأرقـام وأسـماء النفقات فيتم اختيار رقم النفقة المطلوبة، وفي حالة الرغبة في إصدار الكشف لجميع أنواع النفقات يـتم اختيـار الكـل وذلـك بالضغط بالمربع الموجود بجانب كلمة "الكل" حيه تظهر إشارة ) )في المربع**.**
- **الفترة )من تاريخ - إلى تاريخ(:** يتم إدخال الفترة المراد إعداد كشف ما صرف للموظف من اسـتحقاق معـين خـالل فتـرة في حقلي (من وإلى) وذلك بالضغط على زر "F8" من لوحة المفاتيح حيث يعرض النظـام تـاريخ اليـوم الهجـري مـع إمكانيـة التعديل عليم.

 $\Rightarrow$ 

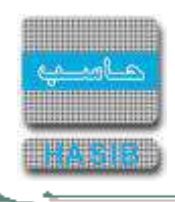

**طباعة الكشف:** يقوم المستخدم بعد إدخال الحقول السابقة بالضغط على زر "تكوين التقرير" حيه يعـرض النظـام خيـارين لطباعة الكشف إما بشكل طولي أو بشـكل عرضـي فيـتم اختيـار الشـكل المطلـوب ويظهـر كشـف ماصـرف للموظـف مـن استحقاق معين خلال فترة في الشكل (5-12-1).

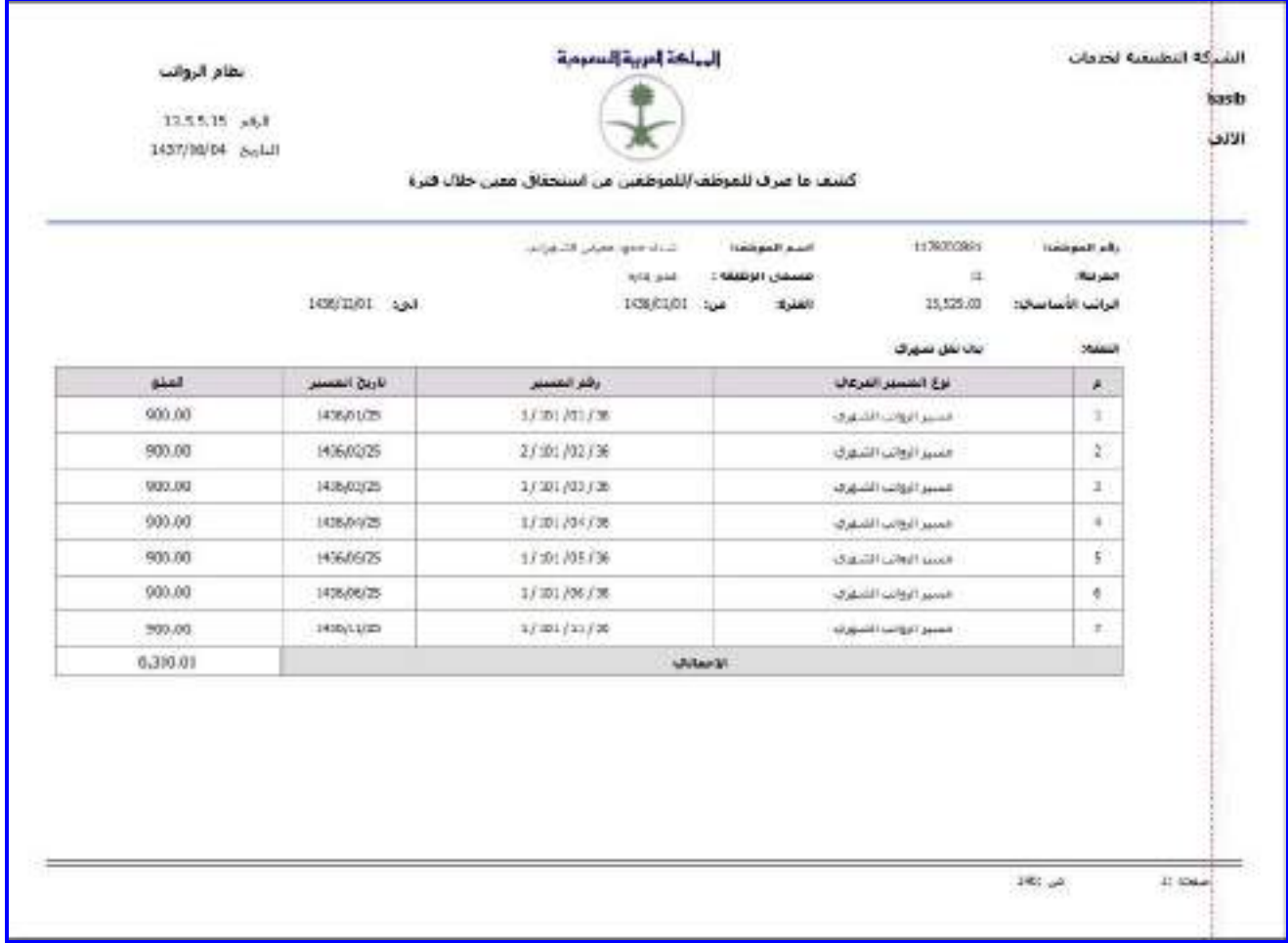

الشكل (5-12-1) يمثل كشف ما صرف للموظف من استحقاق معين خلال فترة.

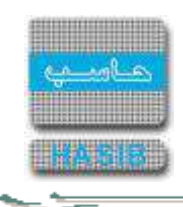

#### كشف عن راتب ومستحقات موظف خالل فترة معينة

تظهر هذه الشاشة عند اختيار كشف عن راتب ومستحقات موظف خالل فترة معينة من قائمة احتسـاب الرواتـب والنفقـات كما في الشكل (5-13).

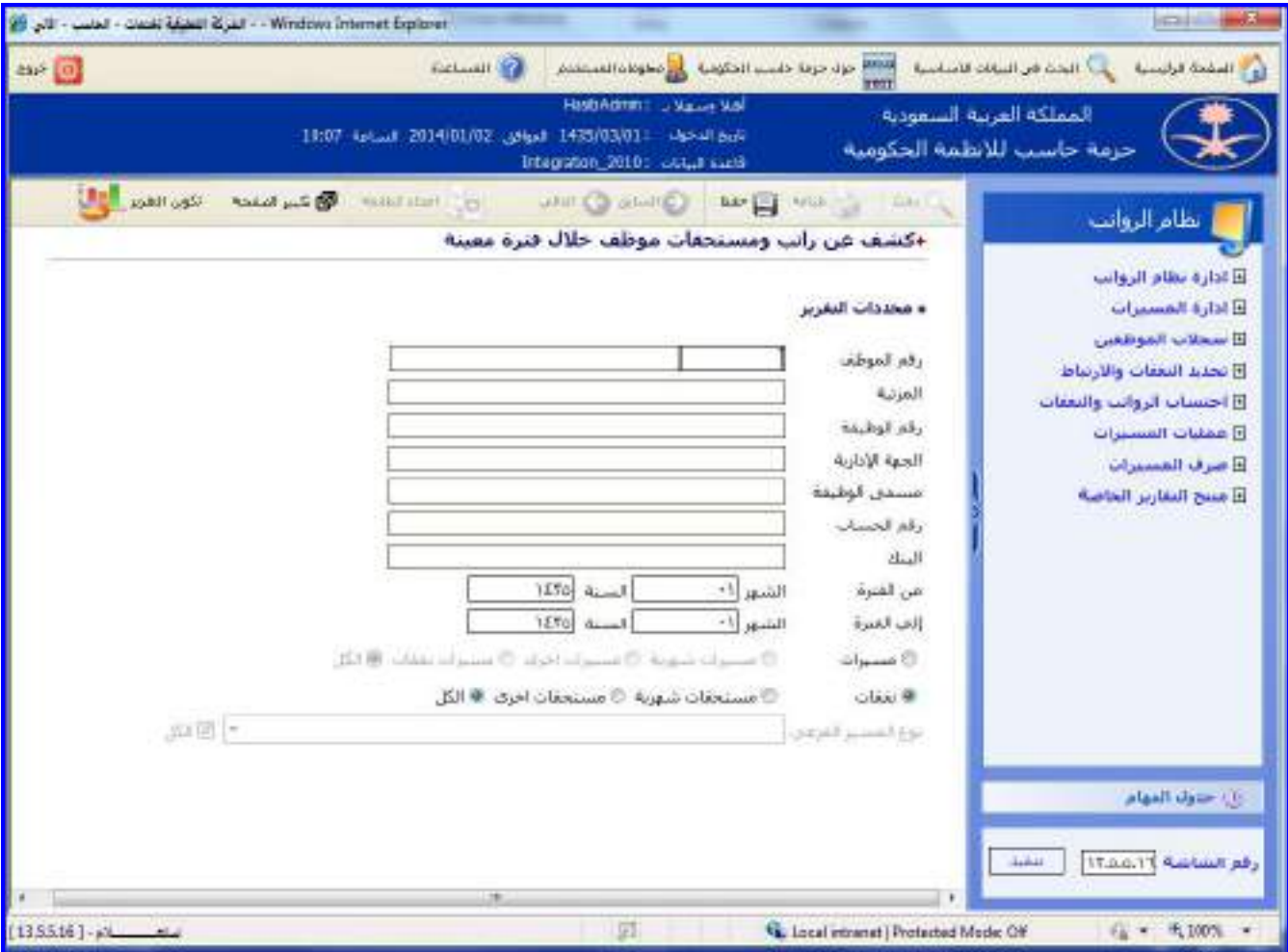

الشكل (5-13) يمثل شاشة كشف عن راتب ومستحقات موظف خلال فترة معينة.

يتم من خالل هذه الشاشة إعداد كشف عن راتب ومستحقات موظف خالل فترة معينة، وفيما يلي تبيان لكل مـن الحقـول في هذه الشاشة:

- **المعلومات الرئيسية:**
- **رقم الموظف:** يتم إدخال رقم الموظف المراد إصدار كشف عن راتبم ومستحقاتم خالل فترة معينـة وذلـك بالضـغط علـى زر "2F "من لوحة المفاتيح حيه يعرض النظام قائمة بأرقام وأسماء الموظفين فيتم اختيار رقم الموظف المطلوب.
	- **المرتبة:** يعرض النظام مرتبة الموظف.
	- **رقم الوظيفة:** يعرض النظام رقم الوظيفة للموظف.
	- **الجهة اإلدارية:** يعرض النظام الجهة اإلدارية للموظف.
	- **مسمى الوظيفة:** يعرض النظام مسمى الوظيفة للموظف.
		- **رقم الحساب:** يعرض النظام رقم الحساب للموظف.
	- **البنك:** يعرض النظام البنك الذي ينتمي لم حساب الموظف.
	- **من الفترة )الشهر/السنة(:** يتم إدخال شهر وسنة الرواتب.
	- **إلى الفترة )الشهر/السنة(:** يتم إدخال شهر وسنة الرواتب.
- **إعـداد االسـتطالع حسـب:** يـتم تحديـد نـوع االسـتطالع حسـب المسـيرات أم حسـب النفقـات وذلـك بالضـغط بالـدائرة الموجودة بجانب الخيار المطلوب.

ਵ∸

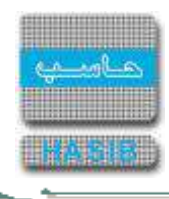

- **في حال اختيار االستطالع حسب المسيرات:** يتم تحديد نوع المسيرات وذلك بالضغط بالدائرة الموجودة بجانـب الخيـار المطلوب.
- **في حال اختيار االستطالع حسب النفقات:** يتم تحديد نوع المستحقات وذلك بالضغط بالدائرة الموجـودة بجانـب الخيـار المطلوب.
- **نوع المسير الفرعي:** عند اختيار المحدد إصدار التقرير حسب المسيرات وفـي حـال اختيـار مسـيرات أخـرى، يـتم عـرض قائمة منسدلة تعرض عناصرها أنواع المسيرات األخرى المعرفة في النظام، بحيه يمكن اختيار أحـدها لعـرض التقريـر عنـم مع إمكانية اختيار الكل.

ਵਵ∸

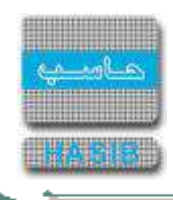

**طباعة الكشف:** يقوم المستخدم بعد إدخال الحقول السابقة بالضـغط علـى زر "تكـوين التقريـر" حيـه يعـرض النظـام خيـارين لطباعة الكشف إما بشكل طولي أو بشكل عرضي فيتم اختيار الشكل المطلوب ويظهر كشـف عـن راتـب ومسـتحقات موظـف خلال فترة معينة في الشكل (5-13-1).

| تظاهر الزواسه<br>13.5.5.16 adult<br>EFFT/DO/D4 culul |                 |                           | الملكة العربية السفودية         |                      |                       |                                                                  |                                  |                                           |                             | الشباكة النطبيعية لجذهات    |                       |                   |                            |                                                |                |
|------------------------------------------------------|-----------------|---------------------------|---------------------------------|----------------------|-----------------------|------------------------------------------------------------------|----------------------------------|-------------------------------------------|-----------------------------|-----------------------------|-----------------------|-------------------|----------------------------|------------------------------------------------|----------------|
|                                                      |                 |                           | الثان                           |                      |                       | 내 이 아이들은 아이가<br>1423 : Appl                                      |                                  | كشف عن رائب ومستخفات موظف خلاك فبرة معينة | إذف العمرة  الصهر: 01       |                             |                       | 1432 : 4 Jul      |                            | العوظف : امتر مسنى ملي الماسم<br>$01.1$ planet | عن القبرة      |
|                                                      |                 |                           |                                 |                      |                       |                                                                  | وأعلمن حيسني جلف الجاشعر         | اسبع الحوطف                               |                             |                             |                       |                   | $-20:$                     |                                                | زالغ النبوتلمة |
|                                                      |                 |                           |                                 |                      |                       |                                                                  | Local dist !                     | 20100                                     |                             |                             |                       |                   | BET4EFTT471                |                                                | رقم الحضاب     |
|                                                      |                 |                           |                                 |                      |                       |                                                                  | 3:<br>والاخرة القانونية بالوراية | رقد الوتنينة<br>حهه العمل                 |                             |                             |                       |                   | 17:<br>لأشاقن شؤونا موقفين | فستدى الوطنعة                                  | القرنية        |
|                                                      |                 |                           |                                 |                      |                       |                                                                  |                                  |                                           |                             |                             |                       | Ol: should        |                            | 1433 Фенер                                     |                |
| solidade film                                        | ولم بيب         | $\mathbf{P}_n$            | My or                           | $4.8^{4}$            | 些                     | $\frac{\partial \mathcal{L}(\mathcal{D})}{\partial \mathcal{L}}$ | وكام المستمر                     | <b>Install Joint</b>                      | drink Holand, Seattle State |                             | المرتبة               | <b>Just Las</b>   | pinel.                     | John Fisc                                      |                |
| in and of<br>160003                                  | 340             |                           | the all bill/middle of the way. |                      | <b>Address</b>        | 140312-04                                                        | 2:曲(前)等                          | مستدالنا الدانشان                         | issolutions (403/354        |                             | 421                   | <b>Kast West</b>  | 4145.00                    | بالماسف                                        |                |
|                                                      |                 |                           |                                 |                      |                       |                                                                  |                                  |                                           |                             |                             |                       |                   | <b>kdt</b>                 | إختشاب المعهر والم                             |                |
|                                                      |                 |                           |                                 |                      |                       |                                                                  |                                  |                                           |                             |                             | 12.7                  | التسهر            |                            | $1432$ $414$                                   |                |
| <b>Like Ma</b>                                       | <b>Chairman</b> | مشط                       | <b>HEAR</b>                     | <b>MAGN</b>          | 芯                     | $+10.91$                                                         | رابز انسستر                      | أستر التعبين                              | فأبلج التالية أأشط المؤدى   |                             | 燃烧                    | <b>SHARE</b>      | <b>Black</b>               | <b>STANDING</b>                                |                |
| a aniv ul<br>162/12/28                               | 375             |                           | due al 1433/1579 1433/1781      |                      | <b>JABIE</b>          | 140311/11                                                        | 上面(自注                            | عسور الزوالب الصورى                       | Hashkeron 1415/11/11        |                             | 1437                  | <b>ALAUS HOME</b> | 6255.00                    | and all sales                                  |                |
|                                                      |                 |                           |                                 |                      |                       |                                                                  |                                  |                                           |                             |                             |                       |                   | E.M.                       | إحمالك الشهر والمشة                            |                |
|                                                      |                 |                           |                                 |                      |                       |                                                                  |                                  |                                           |                             |                             | 201<br>tt:            | النسهر            |                            | $1432 - 44 - 0$                                |                |
| مقاحفات                                              |                 | $\mathbf{u}_{\text{out}}$ | <b>Hyper</b>                    | ****                 | <b>Alla</b><br>المدنة | $4 - 6 - 6$                                                      | وكلوالم                          | اسم المندوز                               |                             | الأويخ القابعة المسم المؤذك | وليو البراز<br>الجانس | من الدور          | <b>COLD</b>                | <b>Show Bigs</b>                               |                |
| <b>College Street</b><br><b>SUEE178</b>              |                 |                           |                                 | DAILY-STR DAILY-STR. | sales.                | LAKE/ODIDE                                                       | 当面ははま                            | استواليات الشهاد                          | Passolimeer: swistpide:     |                             | <b>TTER</b>           | <b>Now Your</b>   | 6473.00                    | باشد اسلامی                                    |                |
|                                                      |                 |                           |                                 |                      |                       |                                                                  |                                  |                                           |                             |                             |                       |                   |                            |                                                |                |

الشكل (13-13-1) يمثل كشف عن راتب ومستحقات موظف خلال فترة معينة.

⇒⊸

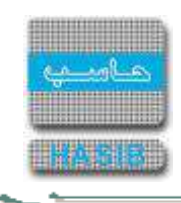

كشف استحقاق المسيرات الشهرية حسب الموظف

تظهر هذه الشاشة عند اختيار كشف استحقاق المسيرات الشهرية حسب الموظف من قائمة احتساب الرواتـب والنفقـات كما في الشكل (5-14).

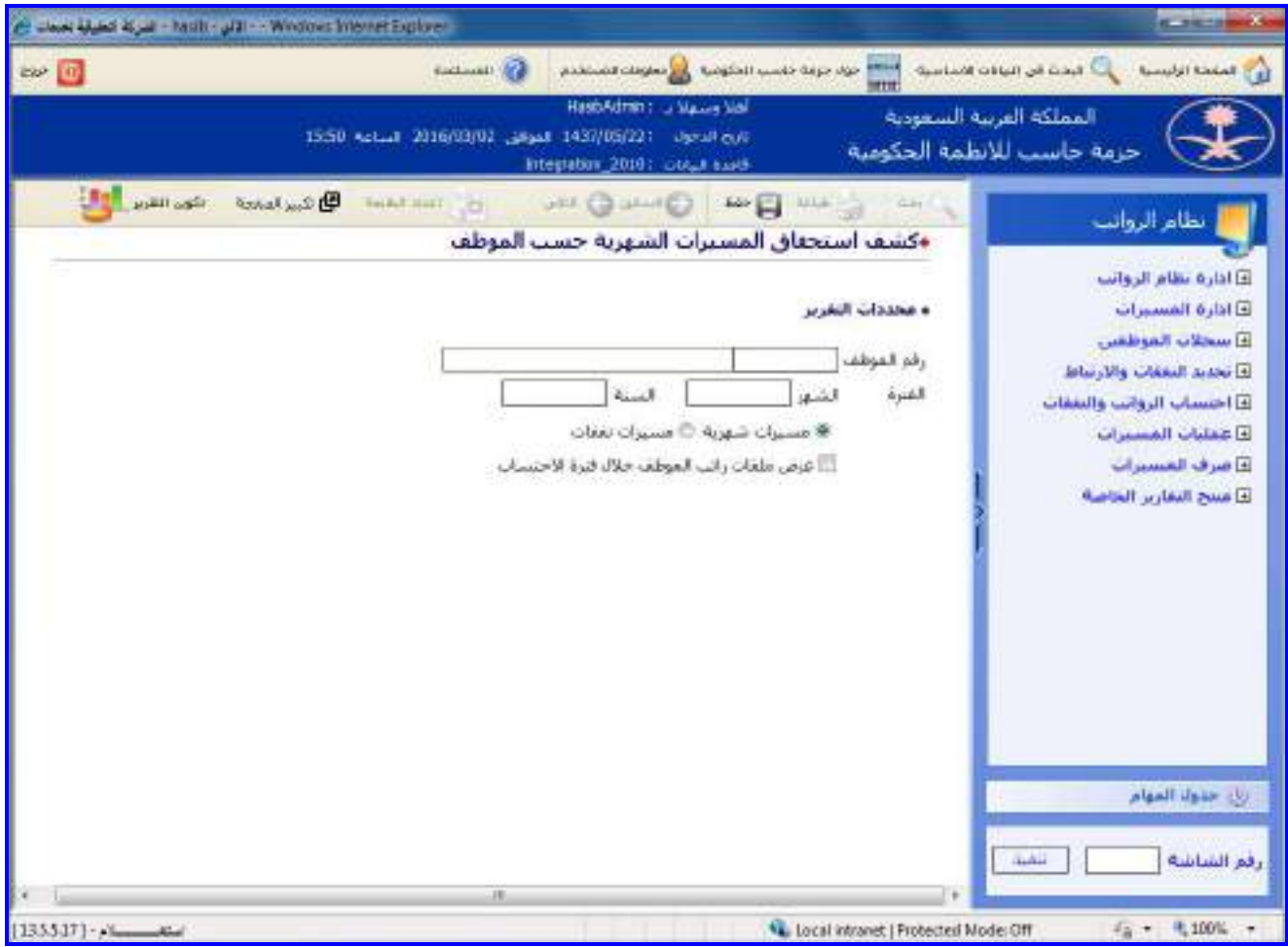

الشكل (14-5) يمثل شاشة كشف استحقاق المسيرات الشهرية حسب الموظف.

يتم من خالل هذه الشاشة القيام بإعداد كشف استحقاق المسيرات الشهرية حسب الموظف، وفيما يلي تبيان لكـل مـن الحقول في هذه الشاشة:

- **المعلومات الرئيسية:**
- **رقم الموظف:** يتم إدخال رقم الموظف المراد إصدار كشف استحقاق المسيرات الشهرية لـم وذلـك بالضـغط علـى زر "2F " من لوحة المفاتيح حيه يعرض النظام قائمة بأرقام وأسماء الموظفين فيتم اختيار رقم الموظف المطلوب.
	- **الشهر:** يتم إدخال شهر الرواتب.
	- **السنة:** يتم إدخال سنة الرواتب.
- **نوع المسير:** يتم تحديد نوع المسير الذي صدر للموظف في ذلـك الشـهر وذلـك بالضـغط بالـدائرة الموجـودة بجانـب الخيـار المطلوب.
- **عرض ملفات راتب الموظف خالل فتـرة االحتسـاب:** يـتم تحديـد هـل يـتم عـرض ملفـات الراتـب للموظـف خـالل فتـرة االحتساب وذلك بالضغط بالمربع الموجود أمام هذه الجملة.

 $\equiv$   $\equiv$   $\sim$ 

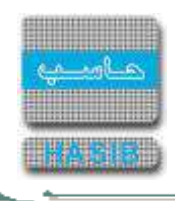

**طباعة الكشف:** يقوم المستخدم بعد إدخال الحقول السابقة بالضغط على زر "تكوين التقرير" حيه يعـرض النظـام خيـارين لطباعة الكشف إما بشـكل طـولي أو بشـكل عرضـي فيـتم اختيـار الشـكل المطلـوب ويظهـر كشـف اسـتحقاق المسـيرات الشهرية حسب الموظف في الشكل (5-14-1).

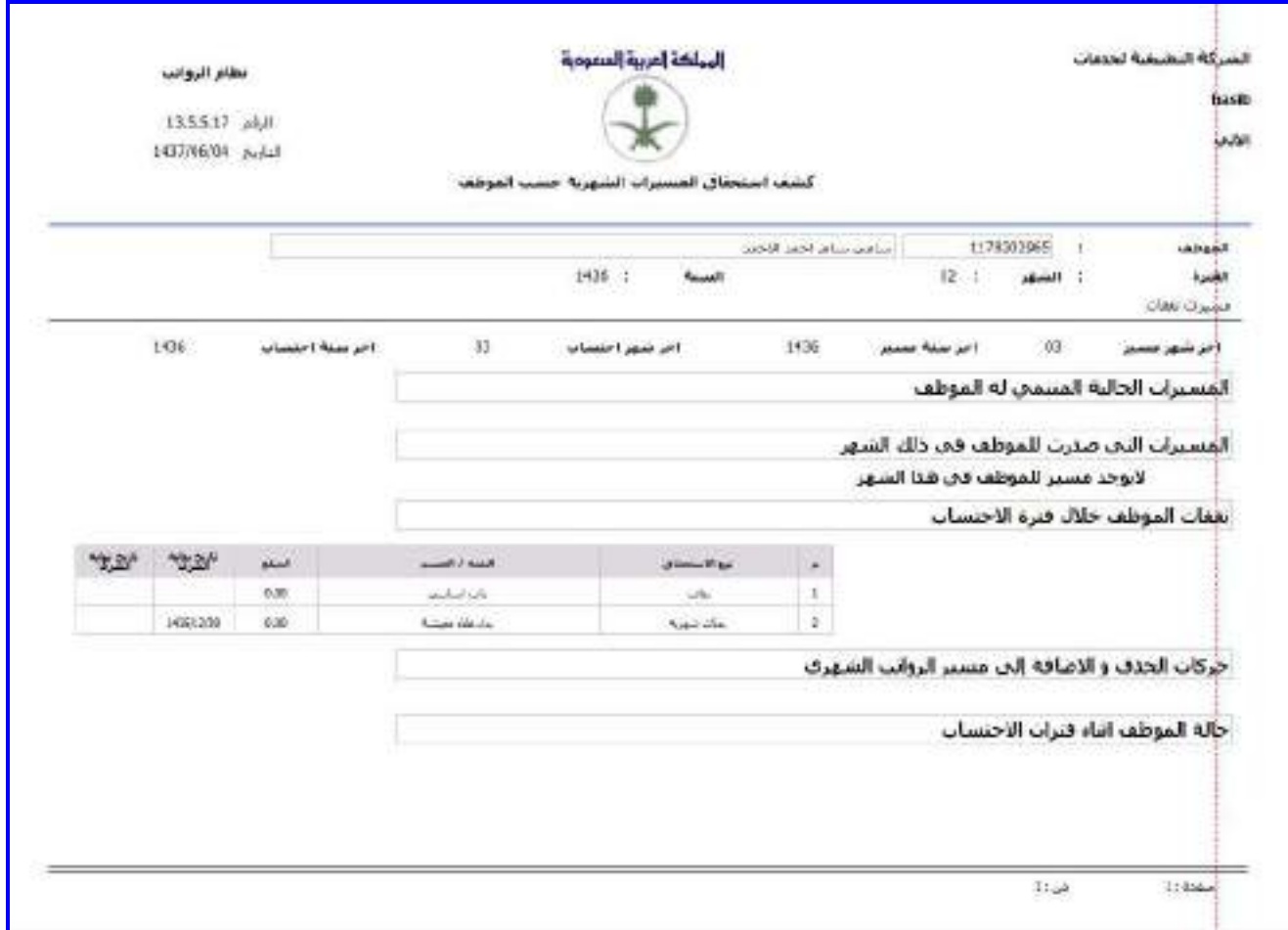

الشكل (1-14-5) يمثل كشف استحقاق المسيرات الشهرية حسب الموظف.

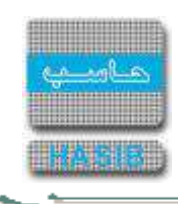

# عمليات المسيرات

ਵ

تمثل هذه القائمة كما في الشكل (6-0) مجموعة شاشات عمليات المسيرات فـي نظـام الرواتـب حيـث يـتم مـن خـلال هـذه الشـاشـات العمل على إصدار مسـيرات الرواتـب الشــهرية والمسـيرات الأخـرى واعتمادهـا وتصـديرها وإغلاقهـا، و يـتم أيضـاً طباعة الخالصة الشهرية للمسيرات.

|       | Case Made - North - 20 - - Windows Triemer Explorer                                                                                                    | <b>ANTIQUES</b>                                                                                                    |
|-------|----------------------------------------------------------------------------------------------------|----------------------------------------------------------------------------------------------------|
| aar D | <b>ENT Resultant</b><br>painted Charles and the first said chain for the                                                                                                    | <b>Rendered Object Johnson Co.</b><br>Service School Call                                                                                                    |
|       | HashAdmin : J Malley Mall<br>13:00 Actual 2010/13/14 Januar 1437/00/151 Upon bull<br>Integration_2010; clutal Kactle                                                                                                    | المملكة العربية السعودية<br>حزمة حاسب للانظمة الحكومية                                                                                                    |
| Cutti | CRIME CARL CARS CRIME CRIME CARD CRIME ORDER AND<br><b>Tool Birthin</b><br>⊡ عمليات المس <u>ير</u> ات<br>II [ 13.6.6.1 ] اصدار مسير الروانب الشهري<br>III [ 13.6.6.2 ] اصدار المسيرات الأحرى<br>panas alexal [ 13.6.6.3 ] II<br>UB [ 13.6.6.4 ] نصدير مسير<br>E [ 13.6.6.5 ] اصدار وطباغة امر الصرف للمسير<br>E [ 13.6.6.6 ] طباعة الخلاصة الشهرية للمسيرات<br>E [ 13.6.6.7 ] كشف بمسير حسب الجهة الإدارية<br>E [ 13.6.6.8 ] كشف تعصلي بيغنات المسير<br>E [ 13.6.6.9 ] كشف مسير روانب الإجازة العادية<br>E [ 13.6.6.10 ] كسف مسير مكافأة نهاية الخدمة<br>II ( 13.6.6.11 ) كشف مسير بدك التذاكر<br>E [ 13.6.6.12 ] كشف مسير أفساط الراتب<br>⊡ [ 13.6.6.13 ] كشف مسير مكافأة النفوق فف الدورات<br>UI ] 13.6.6.14 ] كشف مسير بدك التجهيز<br>35.6.15 ] كشف مسير بدك السكن<br>⊞ [ 13.6.6.16 ] كشف مسير الانتداب<br>E [ 13.6.6.17 ] كشف مسير المكلفين بالعمل خارج الدوام | انظام الروانب<br>E اداره نظام ارواسه<br>E ادارة المسيرات<br>E سطلات الموظفين<br>كأ تعلقيه المفقات والأرتباط<br>E احتساب الروانب والنفقات<br>E عمليات المسيرات<br>E شرف العسيرات<br>لكأ عبننج النعارير الخاصة<br>أأن خدوك المهام |
|       | E [ 13.6.6.18 ] كشف مسير الدورات التدريبية                                                                                                    | رفغ الشاشة<br><b>Justice</b>                                                                                                    |
|       |                                                                                                    | 气100%                                                                                                    |
|       |                                                                                                    | (0, 0)<br>$H = 1 + 1$<br>$\approx$ $\sim$ 1<br>$\Delta$                                                                                                    |

<u>الشكل (6-0</u>) يمثل شاشة عمليات المسيرات.

يمكن اختيار أي شاشة من القائمة على اليسار ليتم فتح هذه الشاشة ومعالجة البيانات الالزمة.

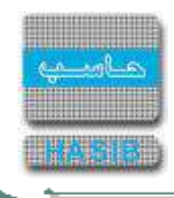

### إصدار مسير الرواتب الشهري

تظهر هذه الشاشة عند اختيار إصدار مسير الرواتب الشهري من قائمة عمليات المسيرات كما في الشكل )1-6(.

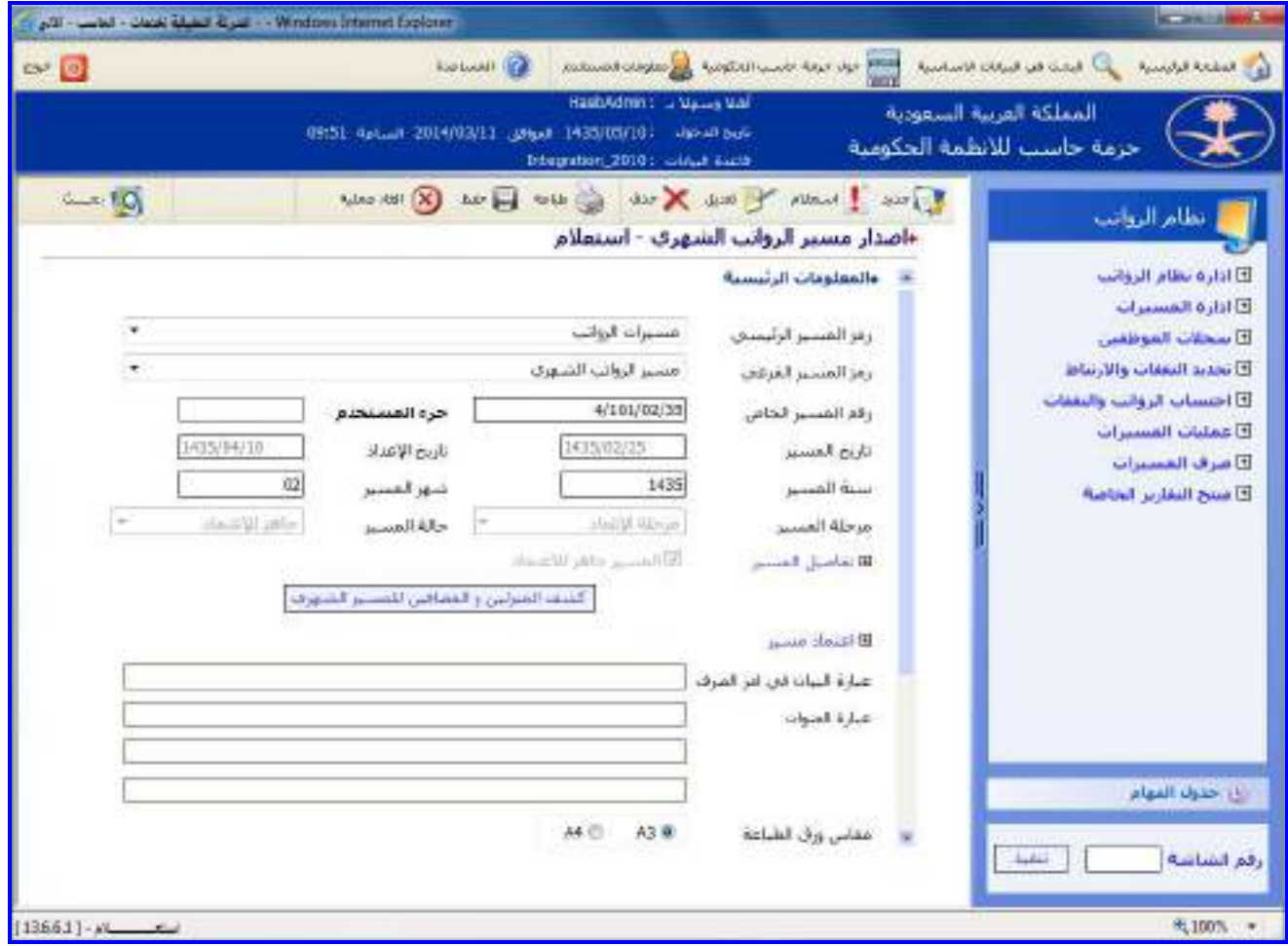

الشكل (6-1) يمثل الجزء العلوي من شاشة إصدار مسير الرواتب الشهري.

يتم من خالل هذه الشاشة القيام بعملية إصدار مسير الرواتب الشـهري ، وإلصـدار المسـير يـتم الضـغط علـى زر "جديـد" مـن شريط المهام، وفيما يلي تبيان لكل من الحقول في هذه الشاشة:

- **المعلومات الرئيسية:**
- **رمز المسير الرئيسي:** يتم اختيار المسير الرئيسي من القائمة المنسدلة.
- **رمز المسير الفرعي:** يتم اختيار المسير الفرعي المراد إصداره وذلك من القائمة المنسدلة.
- **رقم المسير الخاص:** يعرض النظام تلقائيا الرقم الخاص للمسير حسب الصيغة المعتمدة في إعـدادات النظـام وذلـك بعـد حفظ المسير.
	- **جزء المستخدم:** يتم إدخال رقم معين حيه يظهر هذا الرقم مع الرقم الخاص للمسير.
		- **تاريخ المسير:** يعرض النظام تاريخ إصدار المسير في الشهر.
		- **تاريخ اإلعداد:** يعرض النظام تاريخ إعداد المسير وذلك بعد حفظ المسير.
			- **سنة المسير:** يعرض النظام السنة الحالية لنظام الرواتب.
				- **شهر المسير:** يعرض النظام الشهر الحالي للرواتب.
		- **مرحلة المسير:** يعرض النظام المرحلة الحالية للمسير وهي "تحت اإلعداد".
			- **حالة المسير:** يعرض النظام حالة المسير وهي "إعداد".
- **تفاصيل المسير:** بالضغط على هذا الرابط يعرض النظام شاشة معلومات وتفاصيل المسير كما في الشكل )1-1-6( حيـه يتم اسـتعراض المعلومـات التاليـة (رقـم الموظـف، اســمه، مرتبتـه، الدرجـة، الراتـب الأسـاســي، مجمـوع البـدلات، مجمـوع الحسميات ، الصافي).

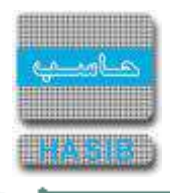

|              |                  |              |                |                          | ه المعلومات الرئيسية |  |  |
|--------------|------------------|--------------|----------------|--------------------------|----------------------|--|--|
| مجمو         | الزانب الاستاسين | الدرجه       | مرتبته         | اسمه                     | رقم الموظف           |  |  |
| $-1VTA$      | T.A.T. 12        | $\mathbf{v}$ | ١ö             | ماشر محمد الماضى         | $\mathcal{N}$        |  |  |
| .O.VTF.      | 15.91            | ١٤           | $\mathbf{H}$   | محمد خالد اسعد المتموني  | <b>INAT-TAOA</b>     |  |  |
| .T.AT.o.     | 11.15            | $\mathbf{Q}$ | ١.             | عبيد صبيخان شاوي الدعاس  | <b>11VAY-TAJO</b>    |  |  |
| 1.11         | $1 - 79 - -$     | $\lambda$    | ١.             | جعيد صباح مقرن الفاعور   | <b>11VAY-TATT</b>    |  |  |
| $-0.793.$    | 11.0V            | 14           | ١.             | فشاري حقود صلاب الحريني  | <b>INAT-TAVI</b>     |  |  |
| .1717.0      | $1 - 50.$        | v            | 1.             | جمعان حمود هدب الدوسري   | <b>I IVAT - TAVT</b> |  |  |
| V15.0        | 15.50            | 15           | Ÿ.             | سعود مخلف دعاس المصيبيح  | <b>INAY-TAVI</b>     |  |  |
| -0.77A.      | 15.19            | 15           | ١.             | عنبق دهام عتبق السحيم    | <b>I IVAT-TAVA</b>   |  |  |
| $1VV.0 -$    | $1 - 11 - 1$     | ٤            | W              | شامان بخيت جهم الغامدي   | 11VAT - TAV9         |  |  |
| $TVT_0$ .    | $1 - 79 - 1$     | $\lambda$    | $\mathbf{V}$   | بدهان حمود بدهان البدهان | <b>ITVAT-TAA-</b>    |  |  |
| $-0.77P$     | 17.17            | 12           | $\mathbf{L}$   | شداد حمود معيض الشهراني  | $11VAY - TAM$        |  |  |
| $TVT_0$ .    | $1 - 19 - $      | $\lambda$    | ١.             | سعد زعل حمدان الروبلي    | <b>INAY-TAAT</b>     |  |  |
| $-0.7 - 1.$  | $15. - 1. - 1.$  | m            | $1 -$          | منيف زعل دعاس الفرهود    | 11VAT-19-A           |  |  |
| $.115.0 -$   | 1.50.1           | V            | $\mathbf{V}$   | مرضي فهيد سعيد الدوسري   | $11VAT - 59 - 9$     |  |  |
| $.1117.0 -$  | $1 - 50.1$       | ÿ            | ١.             | شامان سعيد تقيف القرشبي  | $11VAY - Y911$       |  |  |
| .0.70        | 9.11             |              | ١.             | خالد سعيد متقال الحارثي  | $11VAT - T9T -$      |  |  |
| $-0.70$      | 9.11             |              | $Y -$          | سعيد فهيد حمدان العيدي   | $11VAT - TATT$       |  |  |
| .TVT.o.      | $1 - 79 - -$     |              | ١.             | فهد سعيد حمدان الدوسري   | $11VAT - TATT$       |  |  |
| $0.5 - 7.44$ | 12.010           | ۳            | YE.            | صالح محمد احمد العامودي  | <b>I IVAT-T9TE</b>   |  |  |
| $E-V.O$      | 11.57            |              | $\mathbf{H}$   | ساطع سعد سعيد الشمراني   | 11VAT-T9EV           |  |  |
| .99.70       | $1 - 70 - 1$     | V            | ١.             | سعد مصباح قالح الفالح    | <b>11VAT-59E9</b>    |  |  |
| $-0.0 - 3$ . | 11.17            | ٦            | 11             | على محمد فهاد الرويلي    | $11VAT - T40V$       |  |  |
| .05.0        | 9.11             |              | $\overline{1}$ | سعيد صابر خالد الخالدي   | $11VAT - 5971$       |  |  |
|              |                  |              |                |                          |                      |  |  |
|              | Y.<br>1 هن:      | الصفحة رقم:  |                |                          | < السبابق التالي >   |  |  |

الشكل )1-1-6( يمثل شاشة معلومات وتفاصيل المسير.

- **المسير جاهز لالعتماد:** يتم تأكيد جاهزية المسير لالعتماد وذلك بالضغط بـالمربع الموجـود بجانـب جملـة المسـير جـاهز لالعتماد وهي ضرورية إلجراء عملية اعتماد المسير.
	- **اعتماد المسير:** عند الضغط على الرابط يقوم النظام باإلنتقال إلى شاشة اعتماد المسير كما في الشكل )3-6(.
- **كشف المنزلين والمضافين للمسير الشهري**: يتم الضغط على هذا الرابط لتظهر بيانات الموظفين الـذين تـم اضـافتهم للمسير الشهري او تم تنزيلهم منم مؤخرا **.**
	- **عبارة البيان في أمر الصرف:** يتم إدخال عبارة البيان في أمر الصرف.
- **عبارة العنوان:** يعرض النظام تلقائيا األسطر الثالثة لعنوان المسير حسب إعداد وتخصيص المسيرات، يـتم بعـد ذلـك حفـظ المسير.
	- **مقاس ورق الطباعة:** يتم تحديد مقاس ورق طباعة المسير وذلك بالضغط بالدائرة الموجودة بجانب الخيار المطلوب.
- **إظهار المضافين والمنزلين ضمن المسير:** يتم التحديد على المربع لتظهر بيانـات المـوظفين المضـافين والمنـزلين مـن مسير الرواتب الشهري.
	- **استخدام طابعة سدكو لطباعة المسير:** بتم التحديد على المربع للطباعة على طابعة سدكو.

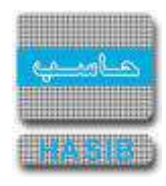

حركت

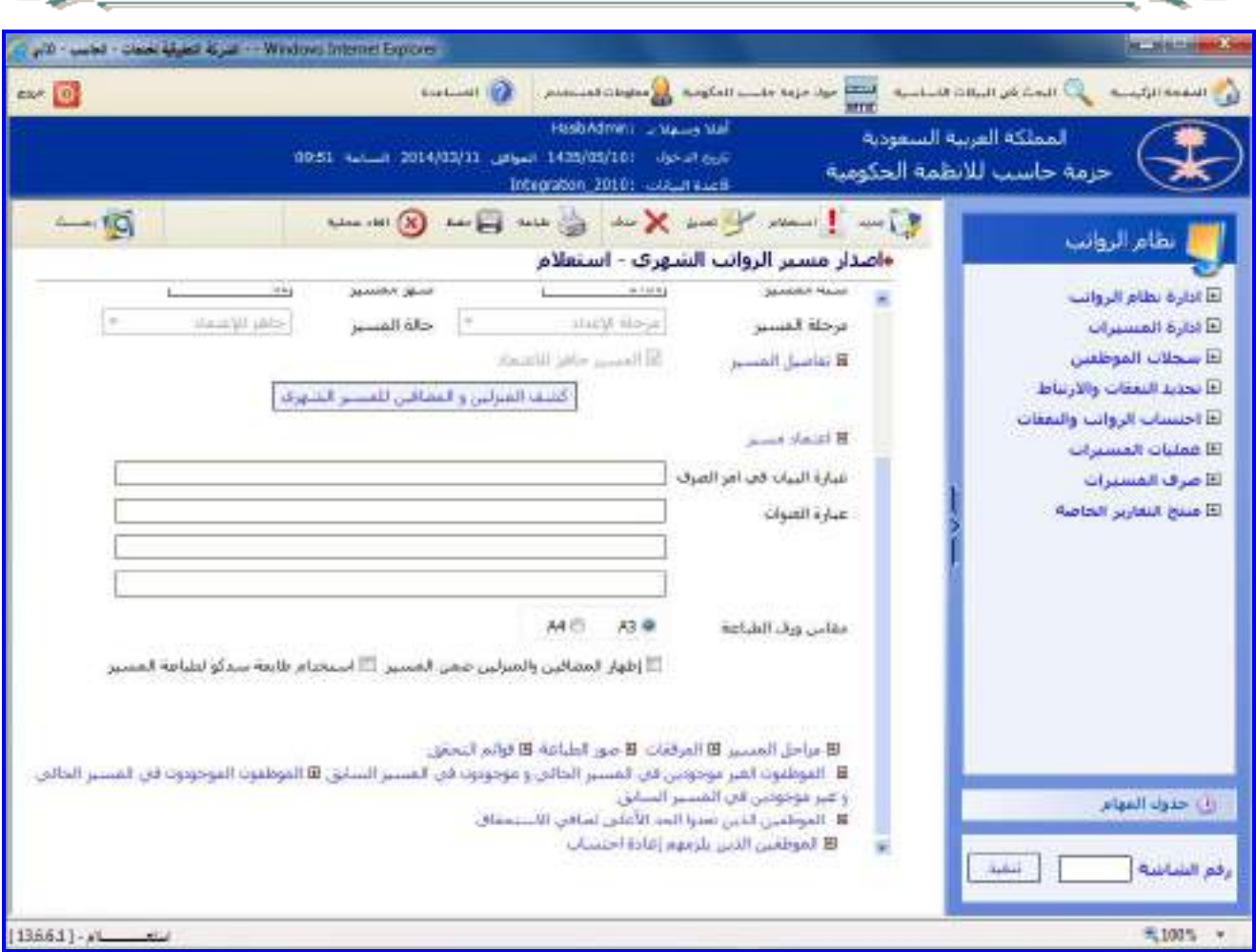

الشكل (6-1-2) يمثل الجزء السفلي من شاشة إصدار مسير الرواتب الشهري.

**مراحل المسير:** بالضغط على هذا الرابط يعرض النظام شاشـة مراحـل المسـير كمـا فـي الشـكل )3-1-6(، حيـه يعـرض النظام المراحل التي تمت على المسير ويعرض البيانات التاليـة (المرحلـة، والتـاريخ والوقـت، واسـم منفـذ المرحلـة، اسـم المستخدم، رقم الصادر، تاريخه، الجهات التي تم التصدير إليها، ملغاة "تبين إذا كانت العملية ملغاة أم لا").

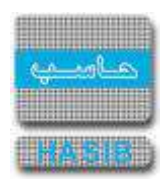

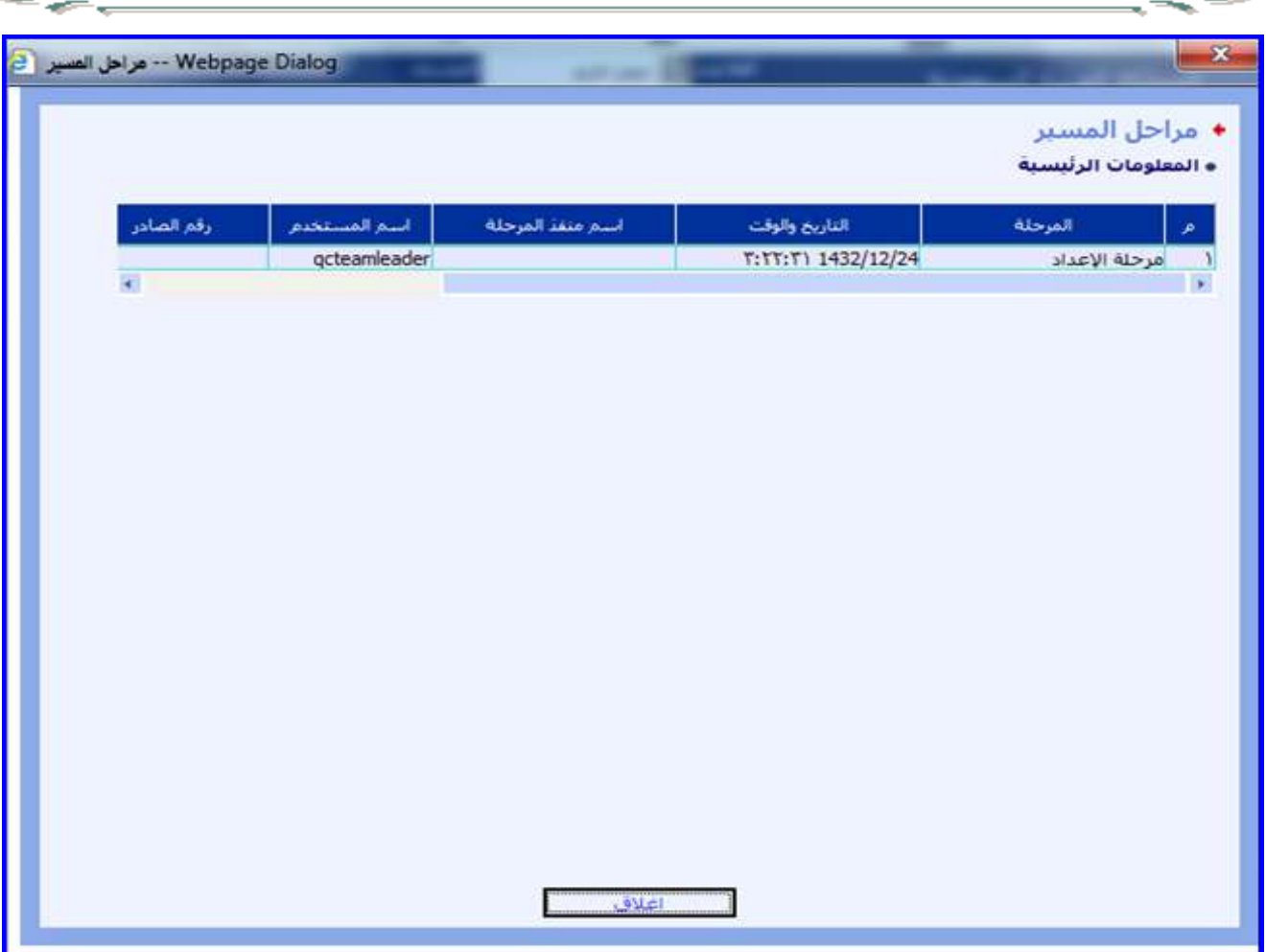

الشكل )3-1-6( يمثل شاشة مراحل المسير.

**المرفقـات:** بالضـغط علـى هـذا الـرابط يعـرض النظـام شاشـة مرفقـات المسـير كمـا فـي الشـكل )4-1-6(، حيـه إلضـافة المرفقات للمسير يتم الضغط على زر "تعديل" مـن شـريط المهـام ومـن ثـم الـدخول إلـى هـذه الشاشـة والضـغط علـى زر "جديد" من شريط المهام ويتم اختيار نوع المرفق ورقمم وتاريخم وموضوعم ويتم الحفظ ومن ثـم يـتم تحميـل المرفـق وذلـك بالضغط على رابط **[.....]** تحميل المرفق حيـه تظهـر شاشـة التحميـل كمـا فـي الشـكل )1-4-1-6( فيـتم الضـغط علـى زر "Browse "حيه تظهر شاشة الختيار المرفق من مكان تخزينـم ويـتم بعـد ذلـك الضـغط علـى زر "تحميـل" لتحميـل المرفـق ولعرض المرفق يتم الضغط على رابط **[.....]** عرض المرفق.

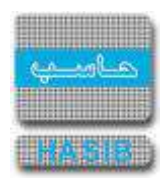

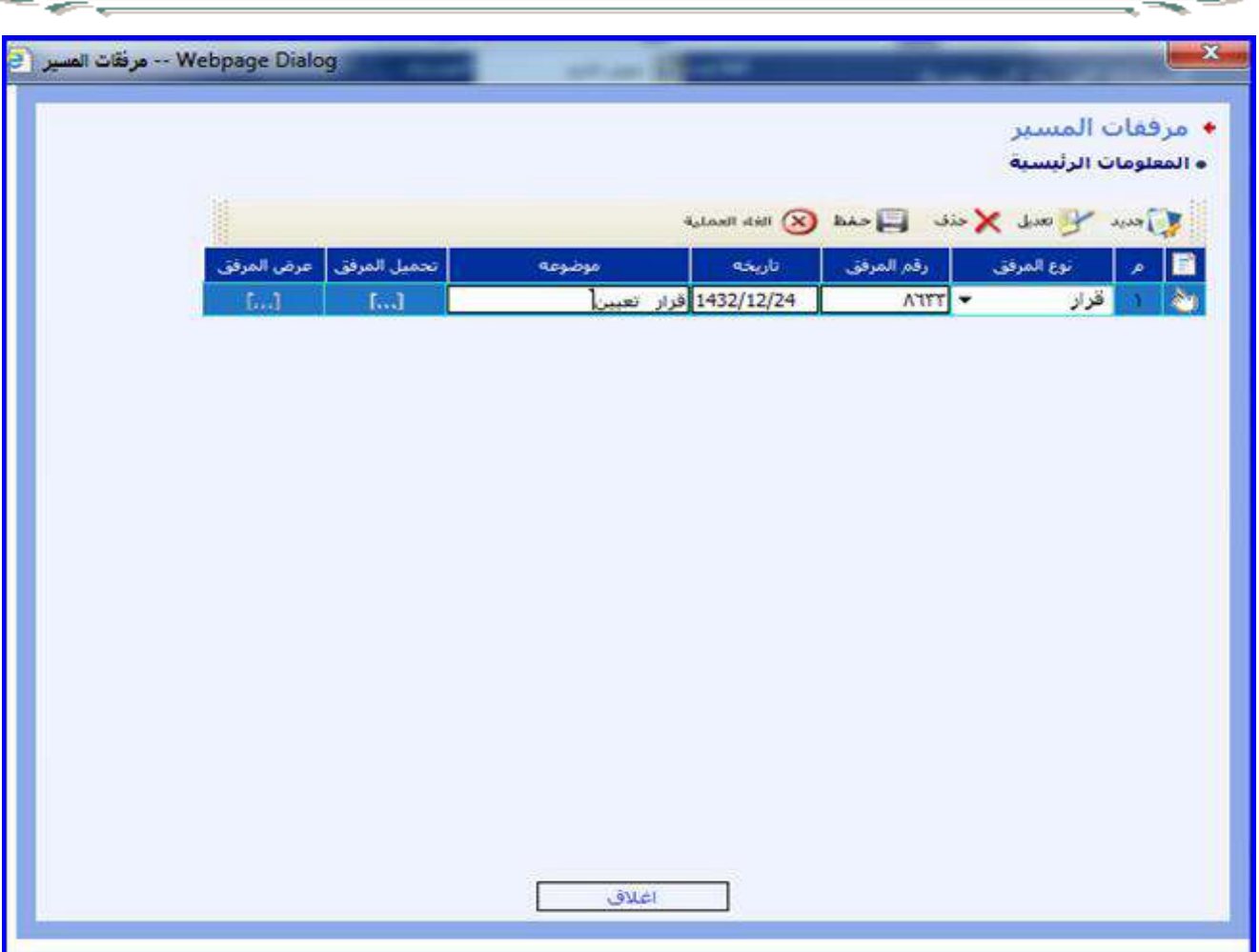

الشكل (<u>4-1-6</u>) يمثل شاشة مرفقات المسير.

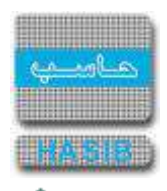

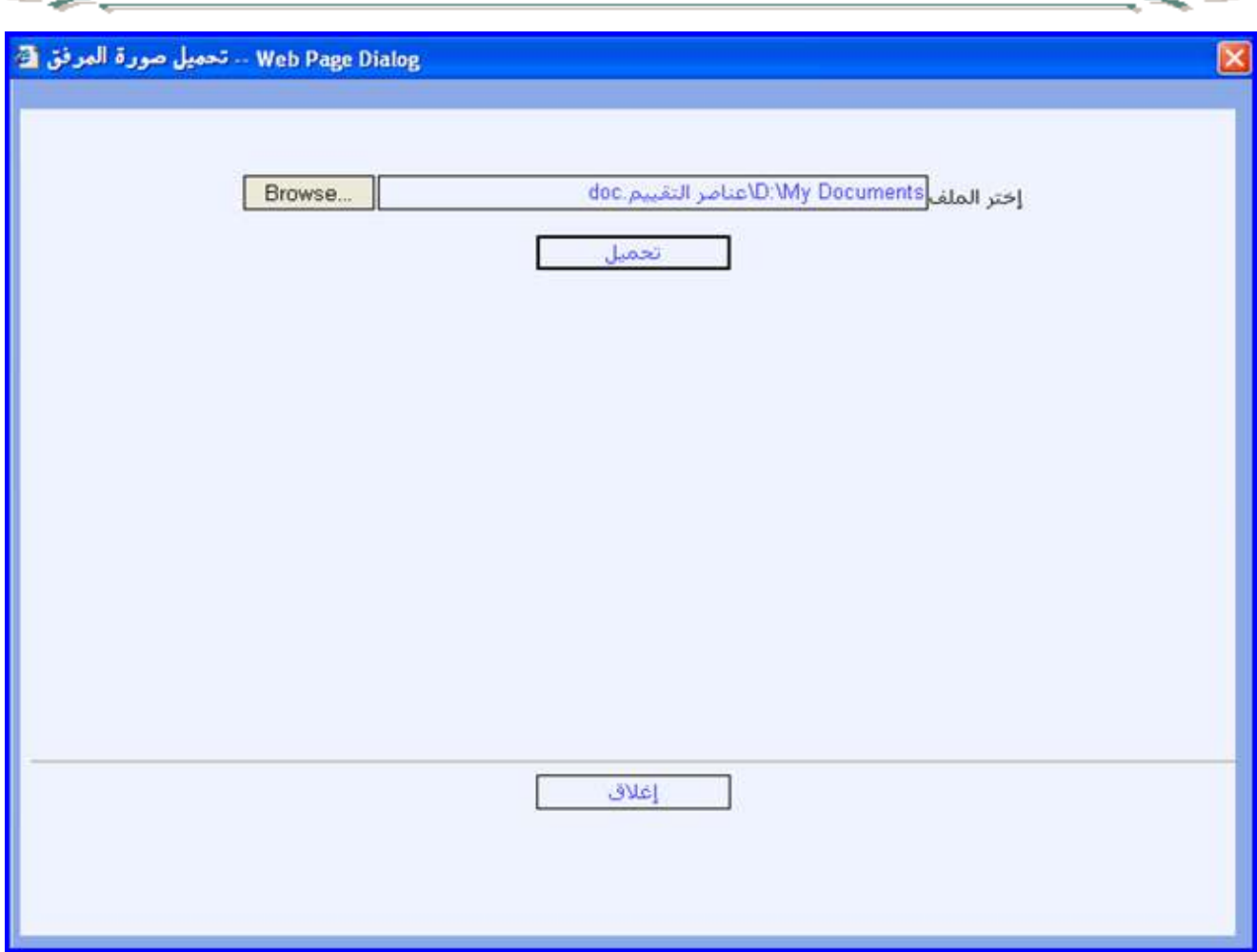

الشكل (1-6-1-1) يمثل شاشة تحميل صورة مرفق المسير.

- **صور الطباعة:** بالضغط على هذا الرابط يعرض النظام شاشة صورة الطباعة حيه يظهر فيها معلومات عـن طباعـة المسـير وتظهر الحقول التالية (اسم المستخدم الذي قام بطباعة المسير، وتاريخ الطباعة، وصورة ما تم طبعه).
- **قوائم التحقق:** بالضغط على هذا الرابط يعرض النظام شاشة عناصر التحقق حيه يظهر فيها معلومات عن عناصر التحقـق للمسير مع إمكانية التعديل على هذه القوائم وذلك بالضغط علـى زر "تعـديل" وتظهـر الحقـول التاليـة )نـوع عنصـر التحقـق، وصفه، تم التحقق، الملاحظات).
- **الموظفون الغير موجودين في المسير الحالي وموجودون في المسير السـابق:** عنـد الضـغط علـى الـرابط يظهـر اسماء الموظفين الغير موجودين في المسير الحالي وموجودين في المسير السابق.
- **الموظفين الموجودون في المسير الحالي وغير موجودين في المسير السـابق:** عنـد الضـغط علـى الـرابط يظهـر اسماء الموظفين الموجودين في المسير الحالي وغير موجودين في المسير السابق.
- **الموظفين الذين تعدوا الحد األعلى لصافي االستحقاق:** بالضغط علـى هـذا الـرابط يعـرض النظـام المـوظفين اللـذين اجمالي نفقاتهم في المسير تتعدى الحد األعلى لصافي االستحقاق حسب اعدادات المسير.
- **الموظفين الذين يلزمهم إعادة احتساب:**بالضغط على هذا الرابط يعرض النظـام بيانـات المـوظفين الـذين يلـزمهم إعـادة احتساب.

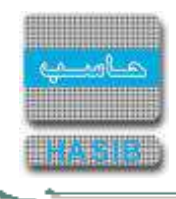

# إصدار المسيرات الأخرى

تظهر هذه الشاشة عند اختيار إصدار المسيرات الأخرى من قائمة عمليات المسيرات كما في الشكل (6-2).

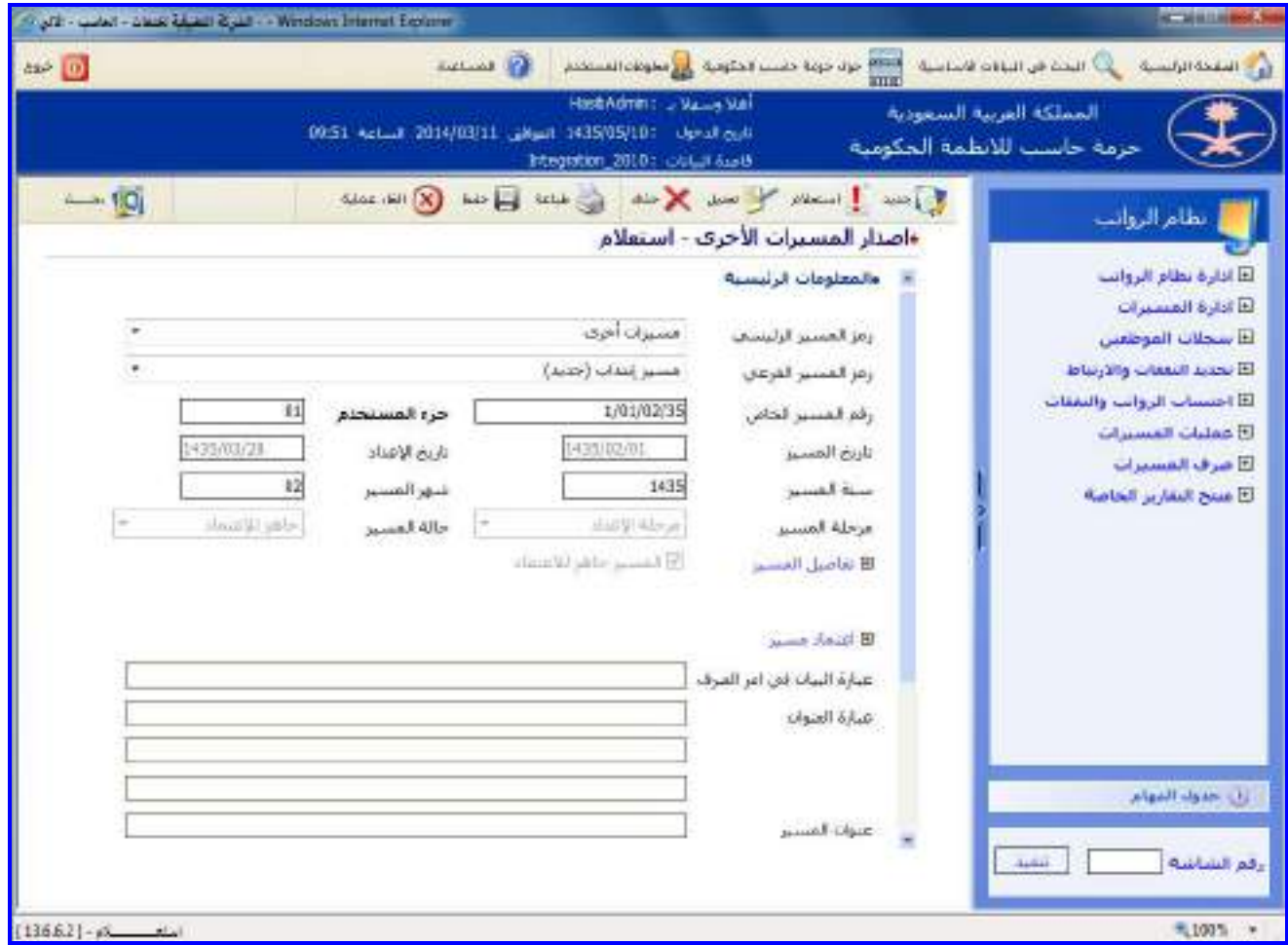

<u>الشكل (6-2)</u> يمثل الجزء العلوي من شاشة إصدار مسيرات الأخرى.

يتم من خلال هذه الشـاشـة القيام بعملية إصدار مسيرات الرواتب الأخرى غير الشـهرية، ولإصـدار المسـير يـتم الضـغط علـى زر "جديد" من شريط المهام، وفيما يلي تبيان لكل من الحقول في هذه الشاشة:

- **المعلومات الرئيسية:**
- **رمز المسير الرئيسي:** يتم اختيار المسير الرئيسي من القائمة المنسدلة.
- **رمز المسير الفرعي:** يتم اختيار المسير الفرعي المراد إصداره وذلك من القائمة المنسدلة.
- **رقم المسير الخاص:** يعرض النظام تلقائيا الرقم الخاص للمسير حسب الصيغة المعتمدة في إعـدادات النظـام وذلـك بعـد حفظ المسير.
	- **جزء المستخدم:** يتم إدخال رقم معين حيه يظهر هذا الرقم مع الرقم الخاص للمسير.
		- **تاريخ المسير:** يعرض النظام تاريخ إصدار المسير في الشهر.
		- **تاريخ اإلعداد:** يعرض النظام تاريخ إعداد المسير وذلك بعد حفظ المسير.
			- **سنة المسير:** يعرض النظام السنة الحالية لنظام الرواتب.
				- **شهر المسير:** يعرض النظام الشهر الحالي للرواتب.
		- **مرحلة المسير:** يعرض النظام المرحلة الحالية للمسير وهي "تحت اإلعداد".
			- **حالة المسير:** يعرض النظام حالة المسير وهي "إعداد".
- **تفاصيل المسير:** بالضغط على هذا الرابط يعرض النظام شاشة معلومات وتفاصيل المسير كما في الشكل )1-2-6( حيـه يتم إضافة القرارات لهذا المسير وذلك بالضغط على زر "جديد" ويتم تحديد القرار الرئيسي ونوع القرار الفرعي و سنة القـرار والرقم الخاص للقرار يعرض النظام فترة القرار في حقلي من تاريخ وإلى تاريخ، وبعد تحديد القرار يقوم النظام بعـرض بيانـات

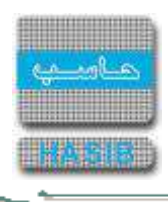

الموظفين المنتمين للقـرار حسـب األعمـدة التـي تـم تعريفهـا لهـذا النـوع مـن المسـيرات ضـمن إعـدادات وتخصـيص أنـواع المسيرات، فيتم تحديد الموظفين المنتمين إلى هـذا المسـير وذلـك بالضـغط بـالمربع الموجـود بجانـب رقـم الموظـف، كمـا ويمكن الضغط علـى رابـط بيانـات نفقـات المـوظفين الموجـود فـي أسـفل الشاشـة السـتعراض شاشـة نفقـات المـوظفين المنتمين للمسير.

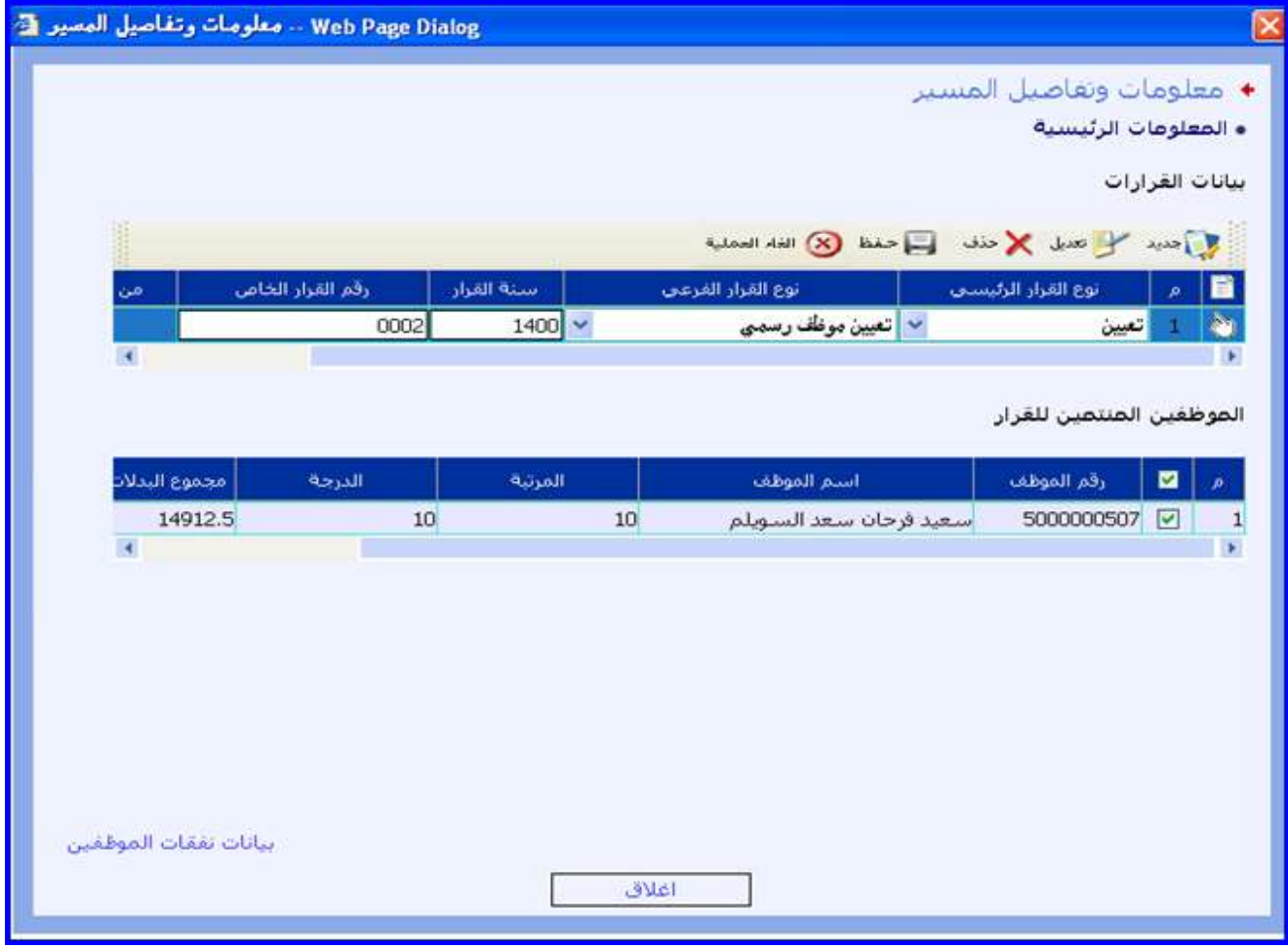

الشكل )1-2-6( يمثل شاشة معلومات وتفاصيل المسير.

- **المسير جاهز لالعتماد:** يتم تأكيد جاهزية المسير لالعتماد وذلك بالضغط بـالمربع الموجـود بجانـب جملـة المسـير جـاهز لالعتماد وهي ضرورية إلجراء عملية اعتماد المسير.
	- **اعتماد المسير:** عند الضغط على الرابط يقوم النظام باإلنتقال إلى شاشة اعتماد المسير كما في الشكل )3-6(.
		- **عبارة البيان في أمر الصرف:** يتم إدخال عبارة البيان في أمر الصرف.
- **عبارة العنوان:** يعرض النظام تلقائيا األسطر الثالثة لعنوان المسير حسب إعداد وتخصيص المسيرات، يـتم بعـد ذلـك حفـظ المسير.

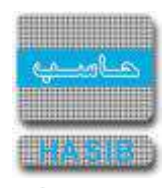

**A** 

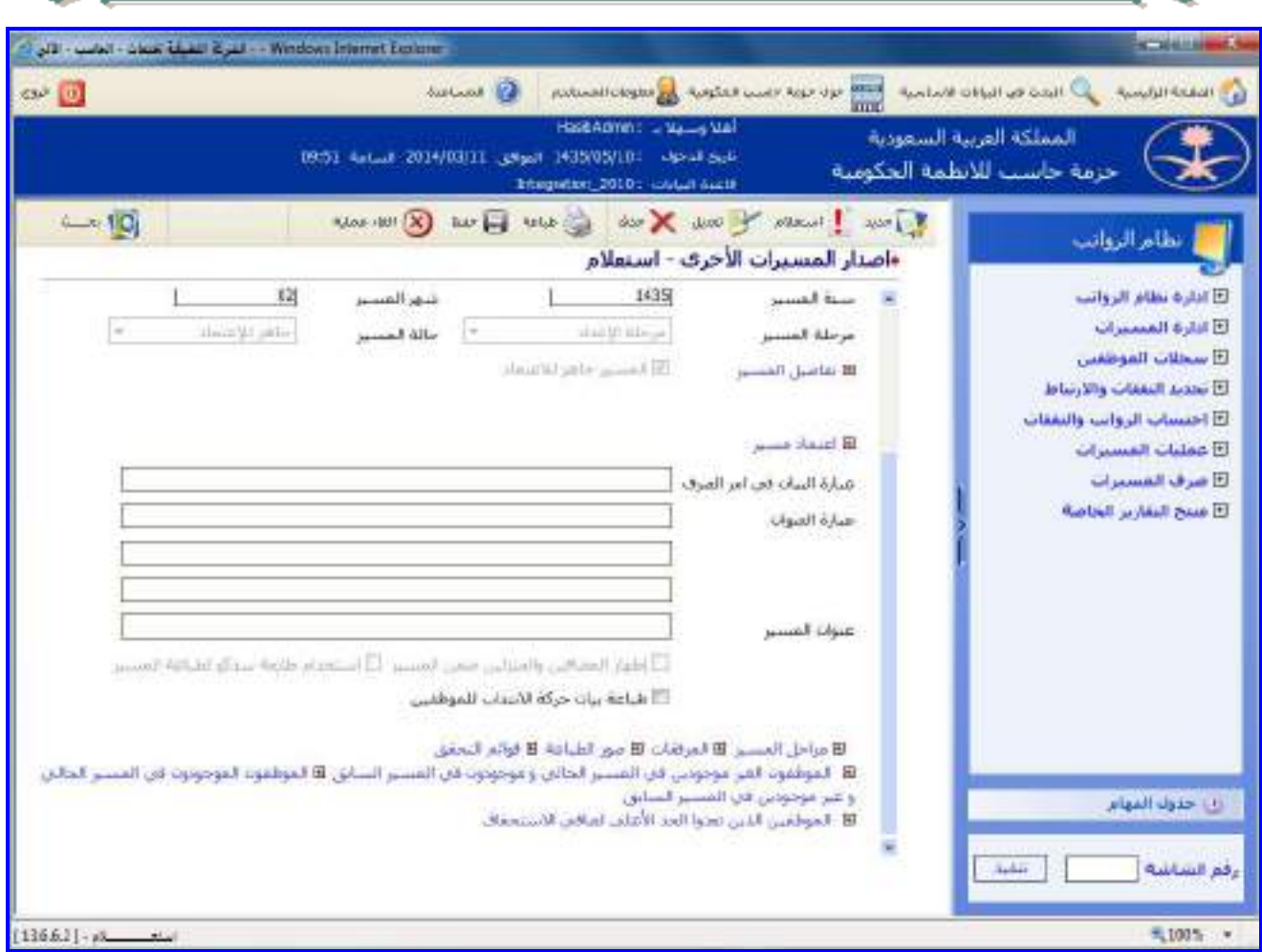

<u>الشكل(6-2-2)</u> يمثل الجزء السفلي من شاشة إصدار المسيرات الأخرى.

- **إظهار المضافين والمنزلين ضمن المسير:** بتم التحديد على المربع لتظهر بيانـات المـوظفين المضـافين والمنـزلين مـن المسير.
	- **استخدام طابعة سدكو لطباعة المسير:** بتم التحديد على المربع للطباعة على طابعة سدكو.
- **مراحل المسير:** بالضغط على هذا الرابط يعرض النظام شاشـة مراحـل المسـير كمـا فـي الشـكل )3-2-6(، حيـه يعـرض النظام المراحل التي تمت على المسير ويعرض البيانات التاليـة (المرحلـة، والتـاريخ والوقـت، واسـم منفـذ المرحلـة، اسـم المستخدم، رقم الصادر، تاريخه، الجهات التي تم التصدير إليها، ملغاة "تبين إذا كانت العملية ملغاة أم لا").

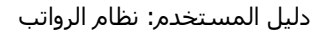

⇒⊸

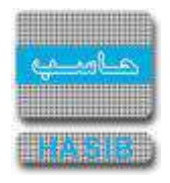

| Web Page Dialog -- مراحل المسير و |              |                                        |                    |         |       |               |
|-----------------------------------|--------------|----------------------------------------|--------------------|---------|-------|---------------|
|                                   |              | ♦ مراحل المسير<br>• المعلومات الرئيسية |                    |         |       |               |
| رقم المادر                        | أسم المستخدم | أسم منعذ المرحلة                       | التاريخ والوقت     | المرحلة |       | ×             |
| $\blacktriangleleft$              | abas         |                                        | 3:34:29 1427/11/21 |         | اعداد | $\frac{1}{r}$ |
|                                   |              |                                        |                    |         |       |               |
|                                   |              |                                        |                    |         |       |               |
|                                   |              |                                        |                    |         |       |               |
|                                   |              |                                        |                    |         |       |               |
|                                   |              |                                        |                    |         |       |               |
|                                   |              |                                        |                    |         |       |               |
|                                   |              |                                        |                    |         |       |               |
|                                   |              |                                        |                    |         |       |               |
|                                   |              | اغلاق                                  |                    |         |       |               |

الشكل (6-2-3) يمثل شاشة مراحل المسير.

**المرفقـات:** بالضـغط علـى هـذا الـرابط يعـرض النظـام شاشـة مرفقـات المسـير كمـا فـي الشـكل )4-2-6(، حيـه إلضـافة المرفقات للمسير يتم الضغط على زر "تعديل" مـن شـريط المهـام ومـن ثـم الـدخول إلـى هـذه الشاشـة والضـغط علـى زر "جديد" من شريط المهام ويتم اختيار نوع المرفق ورقمم وتاريخم وموضوعم ويتم الحفظ ومن ثـم يـتم تحميـل المرفـق وذلـك بالضغط على رابط **[.....]** تحميل المرفق حيـه تظهـر شاشـة التحميـل كمـا فـي الشـكل )1-4-2-6( فيـتم الضـغط علـى زر "Browse "حيه تظهر شاشة الختيار المرفق من مكان تخزينـم ويـتم بعـد ذلـك الضـغط علـى زر "تحميـل" لتحميـل المرفـق ولعرض المرفق يتم الضغط على رابط **[.....]** عرض المرفق.
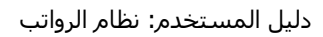

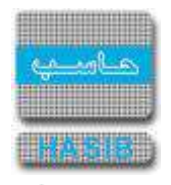

| Web Page Dialog  مرفقات المسير في |                                                          |   |
|-----------------------------------|----------------------------------------------------------|---|
|                                   | ♦ مرفقات المسيز                                          |   |
|                                   | ه المعلومات الرئيسية                                     |   |
| 鬣                                 | Some of one X city A call (8) his heads                  |   |
| تحميل المرفق   عرض المرفق         | رقم المرفق<br>تأريخه<br>نوع المرفق<br>موضوعه<br>$\rho$   | 昏 |
| $[]$<br>$[\dots]$                 | الأمال الخطاب<br>$1910 \times$<br>1427/11/21 مرفق للمسير |   |
|                                   |                                                          |   |
|                                   |                                                          |   |
|                                   |                                                          |   |
|                                   |                                                          |   |
|                                   |                                                          |   |
|                                   |                                                          |   |
|                                   |                                                          |   |
|                                   |                                                          |   |
|                                   |                                                          |   |
|                                   |                                                          |   |
|                                   |                                                          |   |
|                                   |                                                          |   |
|                                   |                                                          |   |
|                                   |                                                          |   |
|                                   |                                                          |   |
|                                   |                                                          |   |
|                                   | اغلاق                                                    |   |

<mark>الشكل (4-2-6)</mark> يمثل شاشة مرفقات المسير.

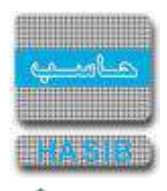

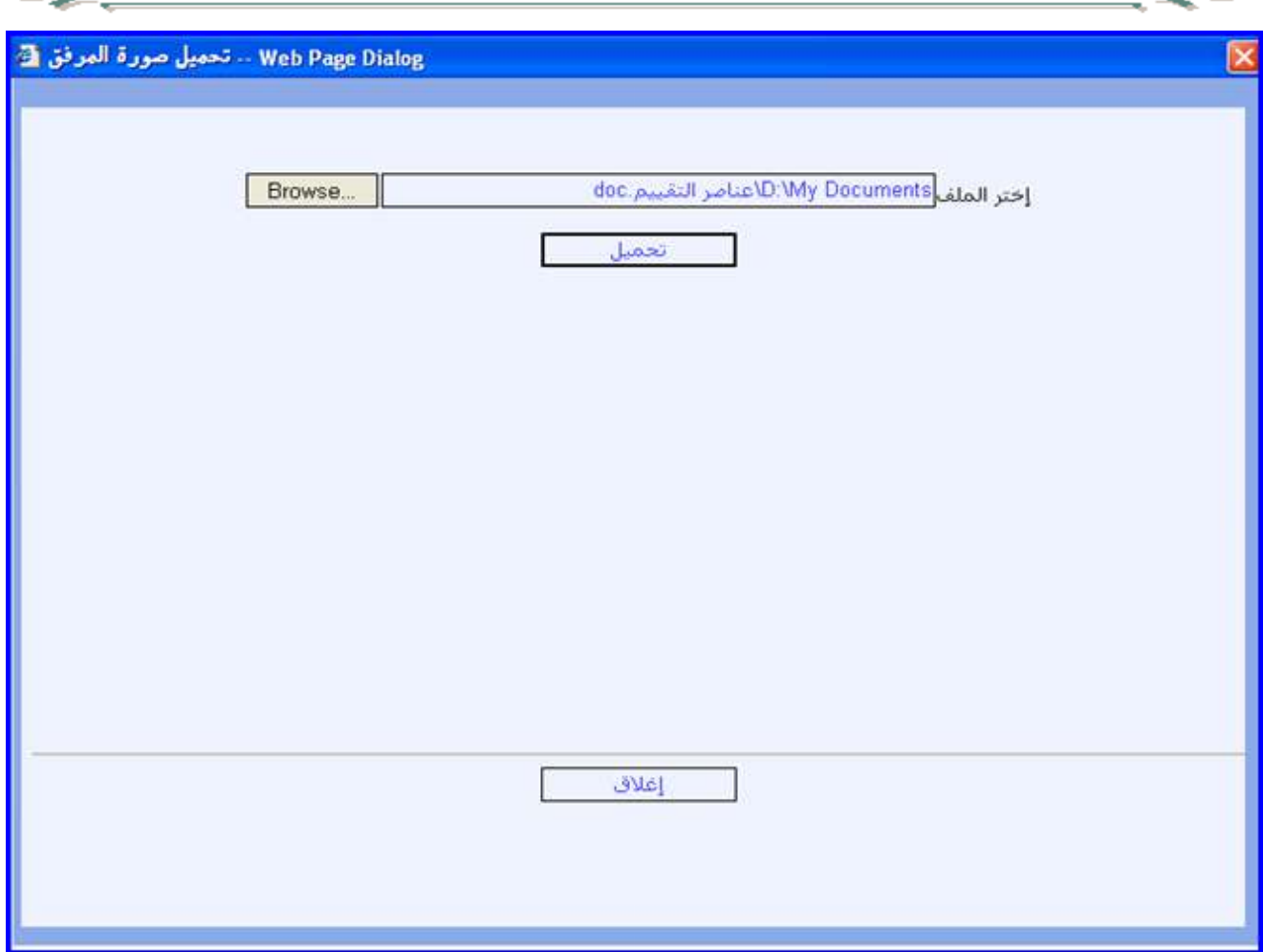

الشكل )1-4-2-6( يمثل شاشة تحميل صورة مرفق المسير.

- **صور الطباعة:** بالضغط على هذا الرابط يعرض النظام شاشة صورة الطباعة حيه يظهر فيها معلومات عـن طباعـة المسـير وتظهر الحقول التالية (اسم المستخدم الذي قام بطباعة المسير، وتاريخ الطباعة، وصورة ما تم طبعه).
- **قوائم التحقق:**بالضغط على هذا الرابط يعرض النظام شاشة عناصر التحقق حيه يظهر فيها معلومات عن عناصر التحقـق للمسير مع إمكانية التعديل على هذه القوائم وذلك بالضغط علـى زر "تعـديل" وتظهـر الحقـول التاليـة )نـوع عنصـر التحقـق، وصفه، تم التحقق، الملاحظات).
- **الموظفون الغير موجودين في المسير الحالي وموجودون في المسير السـابق:** عنـد الضـغط علـى الـرابط يظهـر اسماء الموظفين الغير موجودين في المسير الحالي وموجودين في المسير السابق.
- **الموظفين الموجودون في المسير الحالي وغير موجودين في المسير السـابق:** عنـد الضـغط علـى الـرابط يظهـر اسماء الموظفين الموجودين في المسير الحالي وغير موجودين في المسير السابق.
- **الموظفين الذين تعدوا الحد األعلى لصافي االستحقاق:** بالضغط علـى هـذا الـرابط يعـرض النظـام المـوظفين اللـذين اجمالي نفقاتهم في المسير تتعدى الحد األعلى لصافي االستحقاق حسب اعدادات المسير.
- **مالحظة:** يجب قبل البدء بالعمل على إصـدار هـذا المسـير إتبـاع مراحـل إجـراء إصـدار مسـير مـن اعتمـاد تـأثير القـرارات وتحديد النفقات وإعداد وتخصيص مسيرات الرواتب ومن ثم يتم إصدار المسيرات األخـرى واعتمـاد المسـير وتصـدير المسـير وطباعة الخالصة الشهرية للمسيرات.

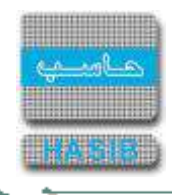

#### اعتماد مسير

⇒≁

تظهر هذه الشاشة عند اختيار اعتماد مسير من قائمة عمليات المسيرات كما في الشكل )3-6(.

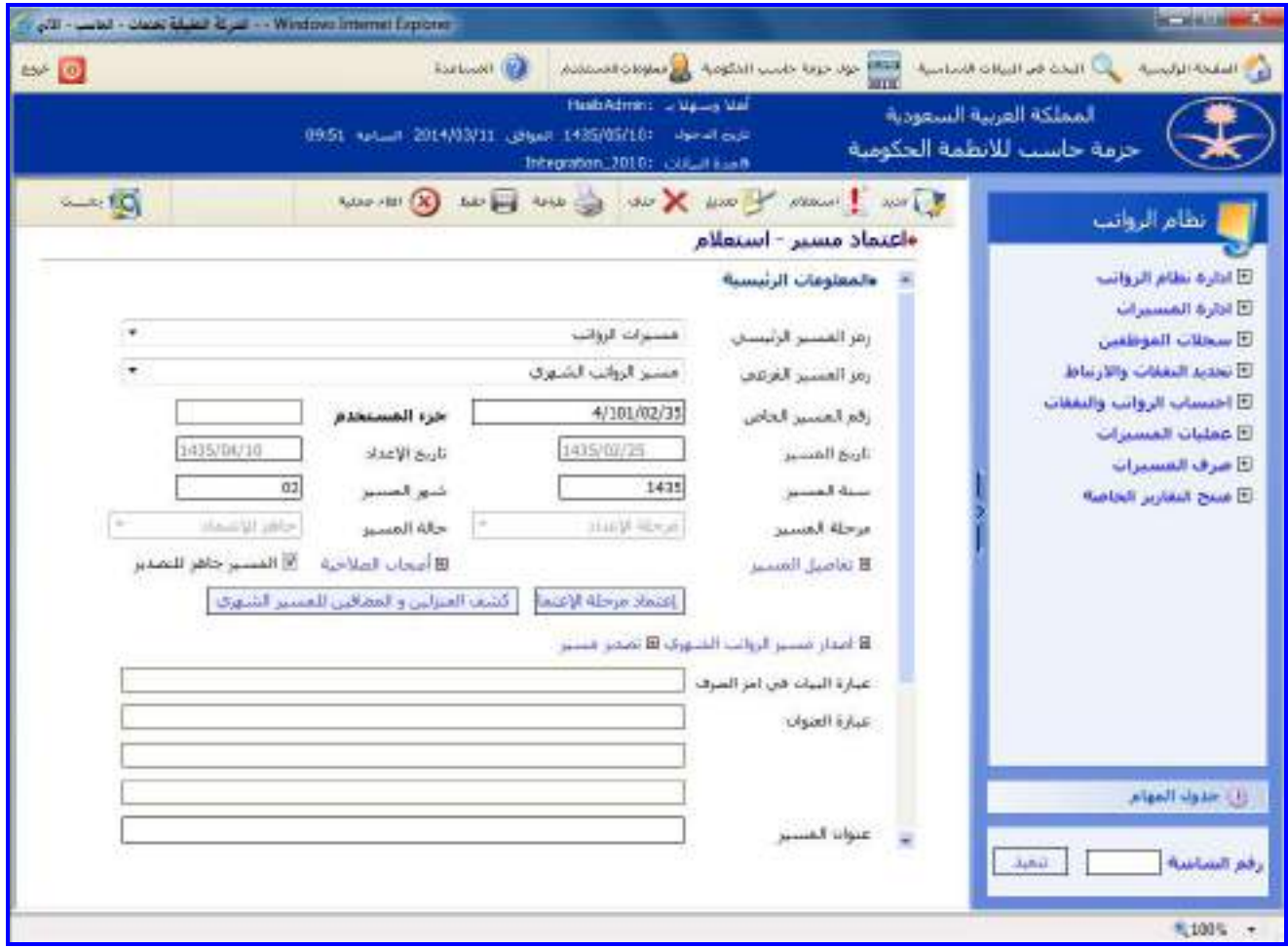

الشكل )3-6( يمثل شاشة اعتماد مسير .

يتم من خالل هذه الشاشة اعتماد المسير حيه يمكن للمستخدم صـاحب الصـالحية القيـام بعمليـة اعتمـاد المسـير ، وفيمـا يلي تبيان لكل من الحقول في هذه الشاشة:

- **المعلومات الرئيسية:**
- **رمز المسير الرئيسي:** يتم اختيار المسير الرئيسي من القائمة المنسدلة.
- **رمز المسير الفرعي:** يتم اختيار المسير الفرعي المطلـوب وذلـك مـن القائمـة المنسـدلة ومـن ثـم يـتم الضـغط علـى زر "بحه" من شريط المهام حيه يعرض النظام معلومات المسير المراد اعتماده.
- **رقم المسير الخاص:** يمكن استرجاع المسـير عـن طريـق إدخـال الـرقم الخـاص للمسـير حسـب الصـيغة المعتمـدة فـي إعدادات النظام، مع إمكانية البحه عن رقم المسير بالضـغط علـى زر "2F "مـن لوحـة المفـاتيح حيـه يعـرض النظـام قائمـة بأرقام المسيرات فيقوم المستخدم باختيار المسير المطلوب.
	- **جزء المستخدم:** يتم إدخال رقم معين حيه يظهر هذا الرقم مع الرقم الخاص للمسير.
		- **تاريخ المسير:** يعرض النظام تاريخ إصدار المسير.
		- **تاريخ اإلعداد:** يعرض النظام تاريخ إعداد المسير.
		- **سنة المسير:** يعرض النظام السنة الحالية لنظام الرواتب.
			- **شهر المسير:** يعرض النظام الشهر الحالي للرواتب.
	- **مرحلة المسير:** يعرض النظام المرحلة السابقة للمسير وهي "إعداد" حيه تصبح "اعتماد" بعد اعتماد المسير.
- **حالة المسير:** يعرض النظام حالة المسير وهي "تحت اإلعداد" حيـه تصـبح "معتمـد مـن صـاحب الصـالحية" بعـد اعتمـاد المسير .

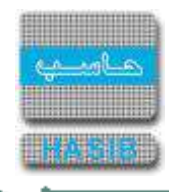

- **تفاصيل المسير:** بالضغط على هذا الرابط يعرض النظام معلومات الموظفين المضافين للمسير ومعلومات النفقات.
- **أصحاب الصالحية:** بالضغط على هذا الرابط يعرض النظام شاشة أصحاب الصـالحية كمـا فـي الشـكل )1-3-6( حيـه يـتم اختيار اسم صاحب الصالحية في اعتماد المسير وذلك من خالل الضغط على صورة اليد الموجودة في بدايـة سـطر الجـدول الموجود بم اسم صاحب الصالحية.
- **المسير جاهز للتصدير:** يتم تأكيد جاهزية المسير للتصدير وذلـك بالضـغط بـالمربع الموجـود بجانـب جملـة المسـير جـاهز للتصدير وهي ضرورية إلجراء عملية تصدير المسير.
- **اعتماد مرحلة اإلعتماد:** يتم الضغط على زر اعتماد المسير وذلك العتماده وبهذا تكـون قـد تمـت عمليـة االعتمـاد، حيـه يتحول هذا الزر إلى زر "إلغاء االعتماد" بعد القيام بعملية االعتماد.
- **اصدار المسير الشهري:** عند الضغط على الرابط يقوم النظام باإلنتقال إلى شاشـة اصـدار مسـير الرواتـب الشـهري كمـا في الشكل (6-2).
	- **≢** *تصدير المسير:* **ع**ند الضغط على الرابط يقوم النظام بالإنتقال إلى شاشة تصدير المسير كما في الشكل (6-4).
- **كشـف المنـزلين والمضـافين للمسـير:** عنـد الضـغط علـى الـرابط يظهـر اسـماء المـوظفين الـذين تـم انـزالهم واسـماء الموظفين الذين تم اضافتهم للمسير .
	- **عبارة البيان في أمر الصرف:** يتم إدخال عبارة البيان في أمر الصرف.
- **عبارة العنوان:** يعرض النظام تلقائيا األسطر الثالثة لعنوان المسير حسب إعداد وتخصيص المسيرات، يـتم بعـد ذلـك حفـظ المسير.
	- **عنوان المسير:** يقوم المستخدم بإدخال عنوان للمسير.
- **إظهار المضافين والمنزلين ضمن المسير:** بتم التحديد على المربع لتظهر بيانـات المـوظفين المضـافين والمنـزلين مـن المسير.
	- **استخدام طابعة سدكو لطباعة المسير:** بتم التحديد على المربع للطباعة على طابعة سدكو.
		- **مراحل المسير:** عند الضغط على هذا الرابط يظهر مراحل المسير.
			- **المرفقات:** عند الضغط على هذا الرابط تظهر مرفقات المسير.
		- **صور الطباعة:** عند الضغط على هذا الرابط تظهر صورة ماتم طباعتم.
			- **قوائم التحقق:** عند الضغط على هذا الرابط تظهر عناصر التحقق.
- **الموظفون الغير موجودين في المسير الحالي وموجودون في المسير السـابق:** عنـد الضـغط علـى الـرابط يظهـر اسماء الموظفين الغير موجودين في المسير الحالي وموجودين في المسير السابق.
- **الموظفين الموجودون في المسير الحالي وغير موجودين في المسير السـابق:** عنـد الضـغط علـى الـرابط يظهـر اسماء الموظفين الموجودين في المسير الحالي وغير موجودين في المسير السابق.
- **الموظفين اللذين تعدوا الحد األعلى لصافي االستحقاق:** بالضغط على هـذا الـرابط يعـرض النظـام المـوظفين اللـذين اجمالي نفقاتهم في المسير تتعدى الحد األعلى لصافي االستحقاق حسب اعدادات المسير.

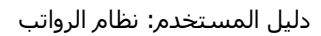

ਵਵ∸

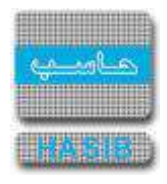

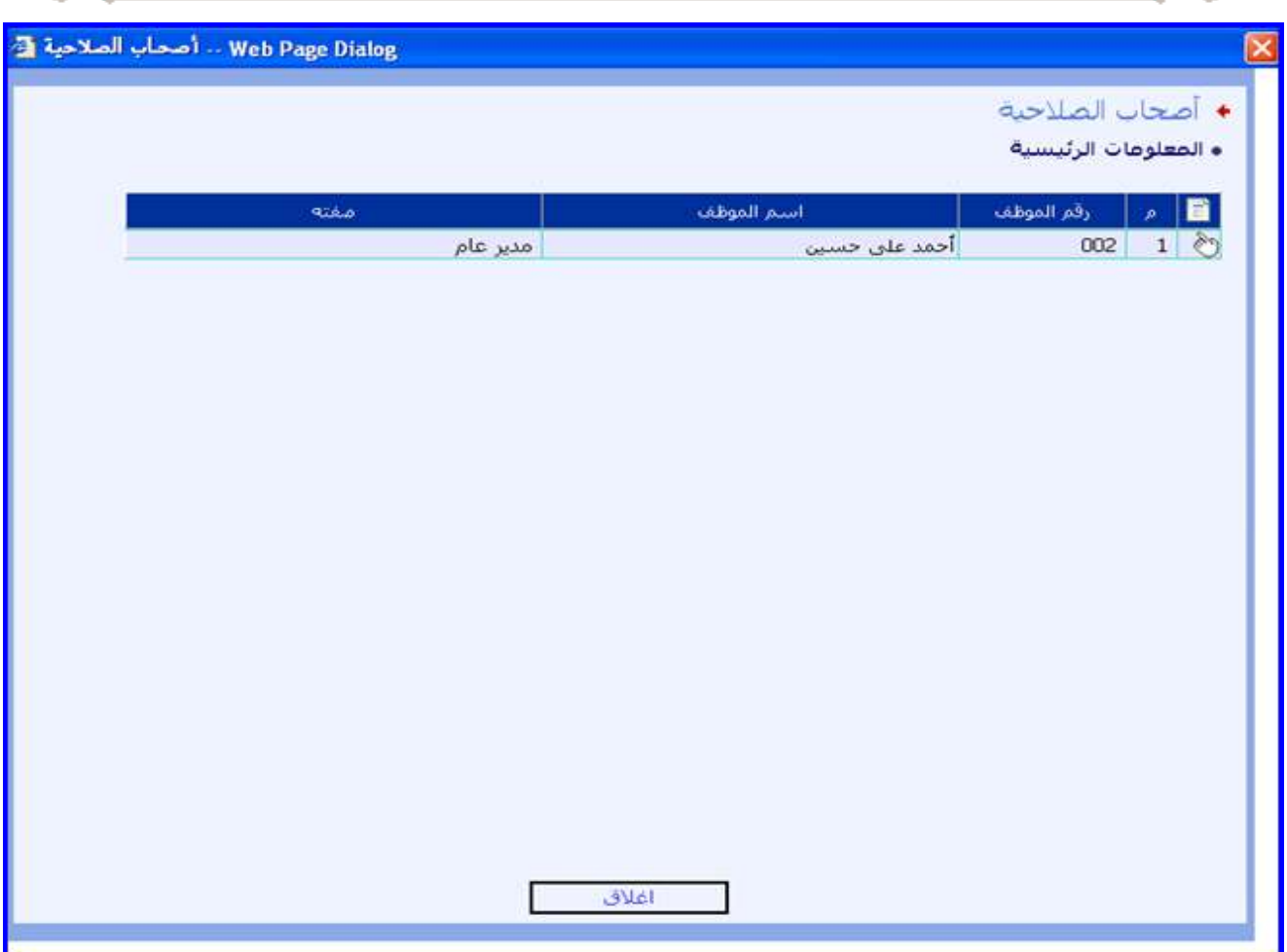

<u>الشكل (6-3-1)</u> يمثل شاشة أصحاب الصلاحية.

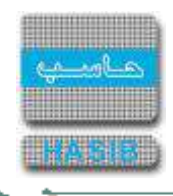

#### تصدير مسير

ਵ∸

تظهر هذه الشاشة عند اختيار تصدير مسير من قائمة عمليات المسيرات كما في الشكل )4-6(.

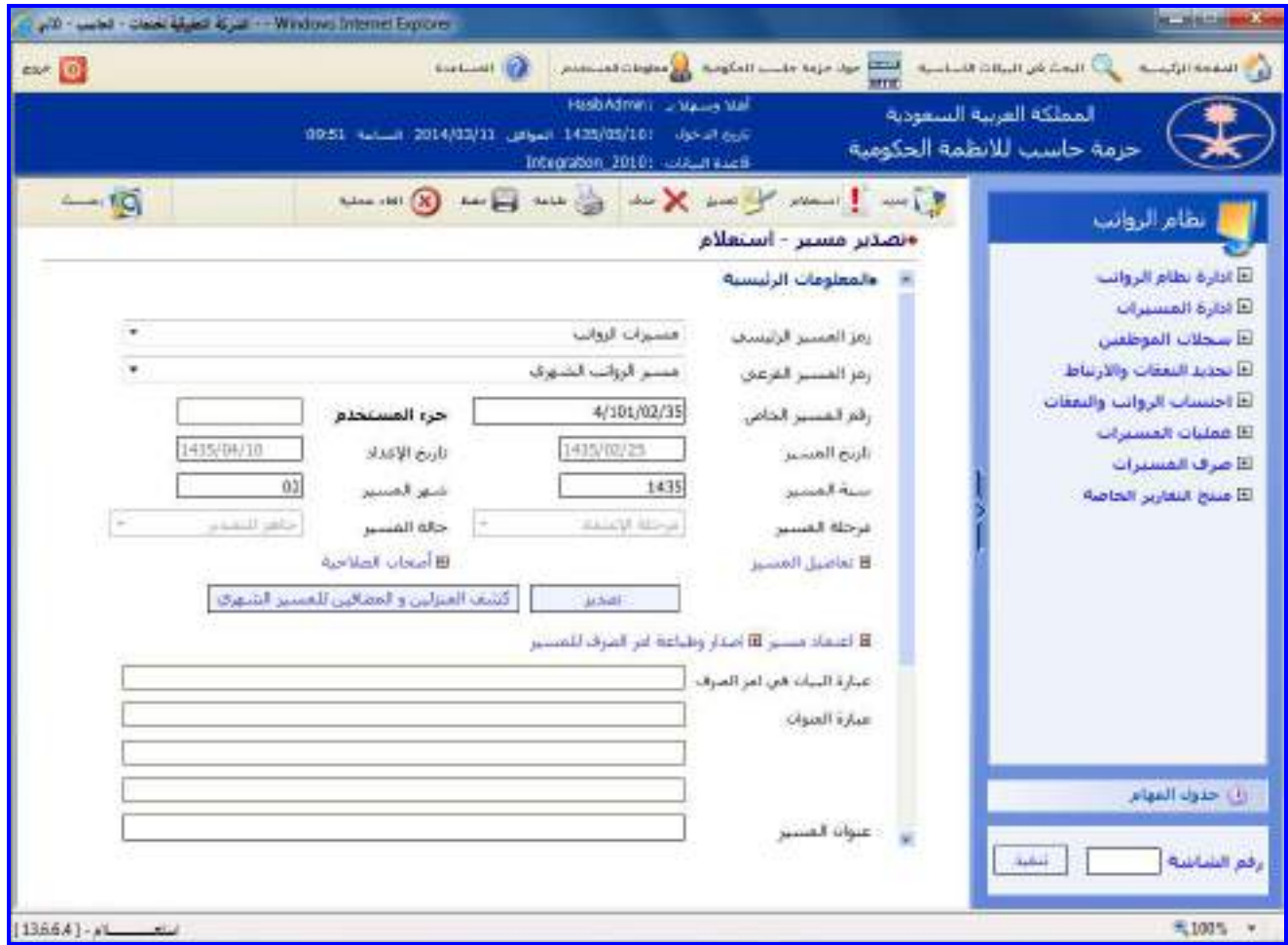

الشكل (6-4) يمثل شاشة تصدير مسير .

يتم من خالل هذه الشاشة تصدير المسير حيه يمكن للمستخدم صاحب الصالحية القيام بعملية تصدير المسير ، وفيمـا يلـي تبيان لكل من الحقول في هذه الشاشة:

- **المعلومات الرئيسية:**
- **رمز المسير الرئيسي:** يتم اختيار المسير الرئيسي من القائمة المنسدلة.
- **رمز المسير الفرعي:** يتم اختيار المسير الفرعي المراد تصديره وذلك من القائمة المنسدلة ومن ثم يـتم الضـغط علـى زر "بحه" من شريط المهام حيه يعرض النظام معلومات المسير المطلوب.
- **رقم المسير الخاص:** يمكن استرجاع المسـير عـن طريـق إدخـال الـرقم الخـاص للمسـير حسـب الصـيغة المعتمـدة فـي إعدادات النظام، مع إمكانية البحه عن رقم المسير بالضـغط علـى زر "2F "مـن لوحـة المفـاتيح حيـه يعـرض النظـام قائمـة بأرقام المسيرات فيقوم المستخدم باختيار المسير المطلوب
	- **جزء المستخدم:** يتم إدخال رقم معين حيه يظهر هذا الرقم مع الرقم الخاص للمسير.
		- **تاريخ المسير:** يعرض النظام تاريخ إصدار المسير.
		- **تاريخ اإلعداد:** يعرض النظام تاريخ إعداد المسير.
		- **سنة المسير:** يعرض النظام السنة الحالية لنظام الرواتب.
			- **شهر المسير:** يعرض النظام الشهر الحالي للرواتب.
- **مرحلة المسير:** يعرض النظام المرحلة السابقة للمسير وهي "مرحلة االعتماد" حيه تصبح "مرحلة التصـدير" بعـد تصـدير المسير.
	- **حالة المسير:** يعرض النظام حالة المسير وهي "جاهز للتصدير" حيه تصبح "مسير نهائي" بعد تصدير المسير.

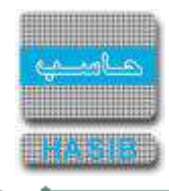

- **تفاصيل المسير:** بالضغط على هذا الرابط يعرض النظام معلومات الموظفين المنتمين للمسير ومعلومات النفقات.
- **أصحاب الصالحية:** بالضغط على هذا الرابط يعرض النظام شاشة أصحاب الصـالحية كمـا فـي الشـكل )1-4-6( حيـه يـتم اختيار اسم صاحب الصالحية في تصدير المسير وذلك من خالل الضغط على صورة اليد الموجودة فـي بدايـة سـطر الجـدول الموجود بم اسم صاحب الصالحية.
	- **تصدير:** يتم الضغط على زر تصدير وذلك لتصدير المسير وبهذا تكون قد تمت عملية التصدير.
	- **اعتماد مسير:** عند الضغط على الرابط يقوم النظام باإلنتقال إلى شاشة اعتماد مسير كما في الشكل )3-6(.
- **اصدار وطباعة أمر الصرف للمسير:** بعد عملية التصـدير يـتم الضـغط علـى الـرابط فيقـوم النظـام باالنتقـال إلـى شاشـة اصدار وطباعة أمر الصرف للمسير كما في الشكل (6-5).
- **كشف المنزلين والمضافين للمسـير الشـهري:** عنـد الضـغط علـى الـرابط يظهـر اسـماء المـوظفين الـذين تـم انـزالهم واسماء الموظفين الذين تم اضافتهم للمسير الشهري.
	- **عبارة البيان في أمر الصرف:** يتم إدخال عبارة البيان في أمر الصرف.
- **عبارة العنوان:** يعرض النظام تلقائيا األسطر الثالثة لعنوان المسير حسب إعداد وتخصيص المسيرات، يـتم بعـد ذلـك حفـظ المسير.
	- **عنوان المسير:** يقوم المستخدم بإدخال عنوان للمسير.
- **إظهار المضافين والمنزلين ضمن المسير:** بتم التحديد على المربع لتظهر بيانـات المـوظفين المضـافين والمنـزلين مـن المسير.
	- **استخدام طابعة سدكو لطباعة المسير:** بتم التحديد على المربع للطباعة على طابعة سدكو.
- **تاريخ التصدير:** يتم إدخال تاريخ تصدير المسير وذلك بالضغط على زر "8F "من لوحة المفاتيح حيه يعـرض تـاريخ اليـوم مـع إمكانية التعديل عليم.
	- **رقم الصادر:** يتم إدخال رقم الصادر للمسير.
- **مجموعات التصدير:** بالضغط على هذا الرابط يعرض النظام شاشة مجموعات التصدير كما في الشكل )2-4-6( حيـه يـتم اختيار مجموعة التصدير وذلك من خالل الضغط في المربع الموجود بجانب اسم الجهة ويتم تحديد طبيعة ما سـيتم تصـديره هل هو أصل أو صورة وبعد ذلك يتم الضغط على زر "إغالق مع حفظ" في أسفل الشاشة.
	- **مراحل المسير:** عند الضغط على هذا الرابط يظهر مراحل المسير.
		- **المرفقات:** عند الضغط على هذا الرابط تظهر مرفقات المسير.
	- **صور الطباعة:** عند الضغط على هذا الرابط تظهر صورة ماتم طباعتم.
		- **قوائم التحقق:** عند الضغط على هذا الرابط تظهر عناصر التحقق.
- **الموظفون الغير موجودين في المسير الحالي وموجودون في المسير السـابق:** عنـد الضـغط علـى الـرابط يظهـر اسماء الموظفين الغير موجودين في المسير الحالي وموجودين في المسير السابق.
- **الموظفين الموجودون في المسير الحالي وغير موجودين في المسير السـابق:** عنـد الضـغط علـى الـرابط يظهـر اسماء الموظفين الموجودين في المسير الحالي وغير موجودين في المسير السابق.
- **الموظفين اللذين تعدوا الحد األعلى لصافي االستحقاق:** بالضغط على هـذا الـرابط يعـرض النظـام المـوظفين اللـذين اجمالي نفقاتهم في المسير تتعدى الحد األعلى لصافي االستحقاق حسب اعدادات المسير.

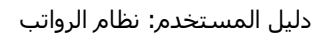

══╧╼

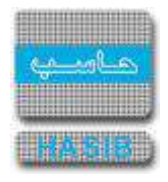

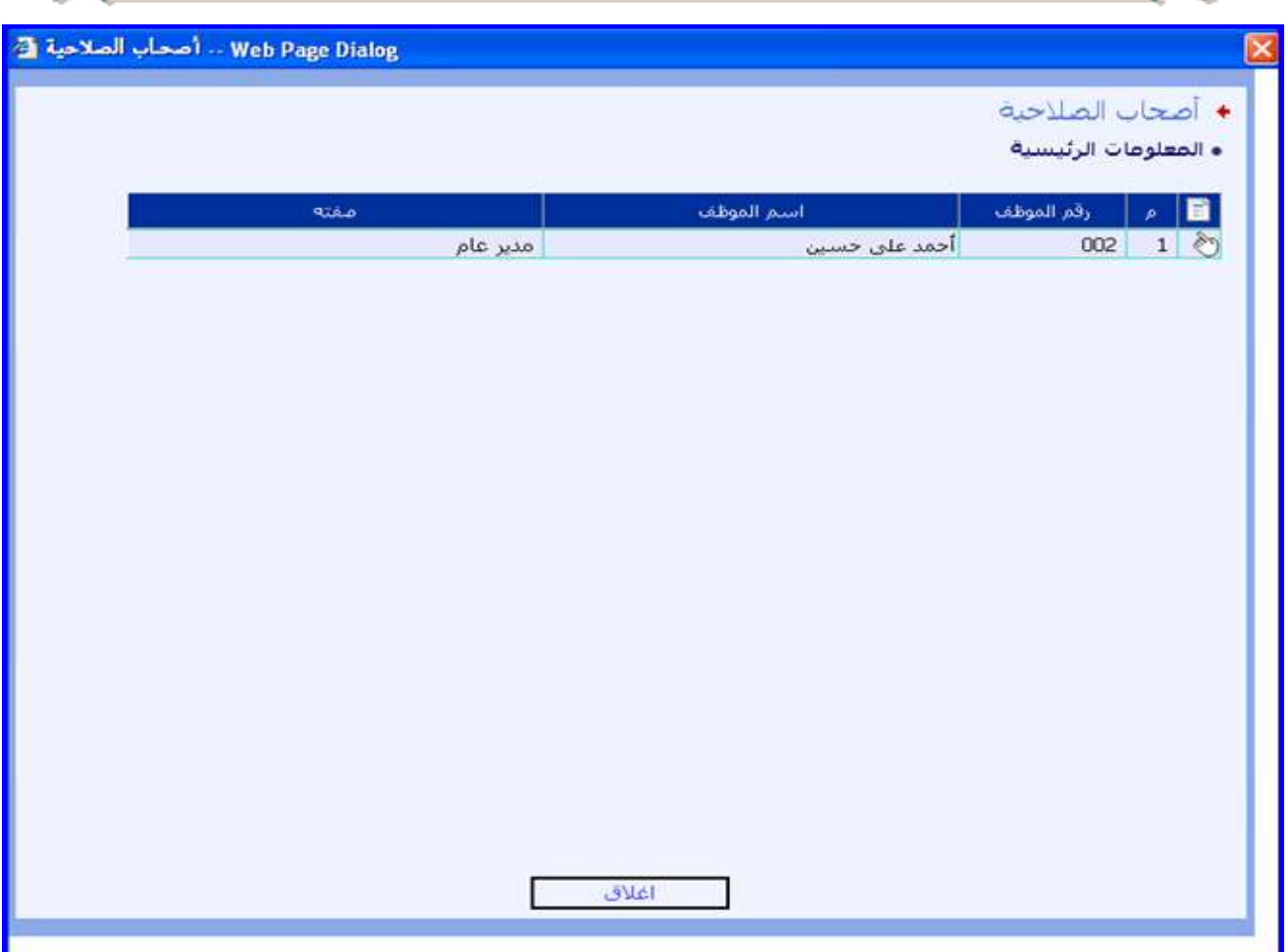

<u>الشكل (6-4-1</u>) يمثل شاشة أصحاب الصلاحية.

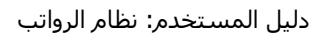

A.  $\mathcal{A}$ 

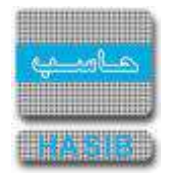

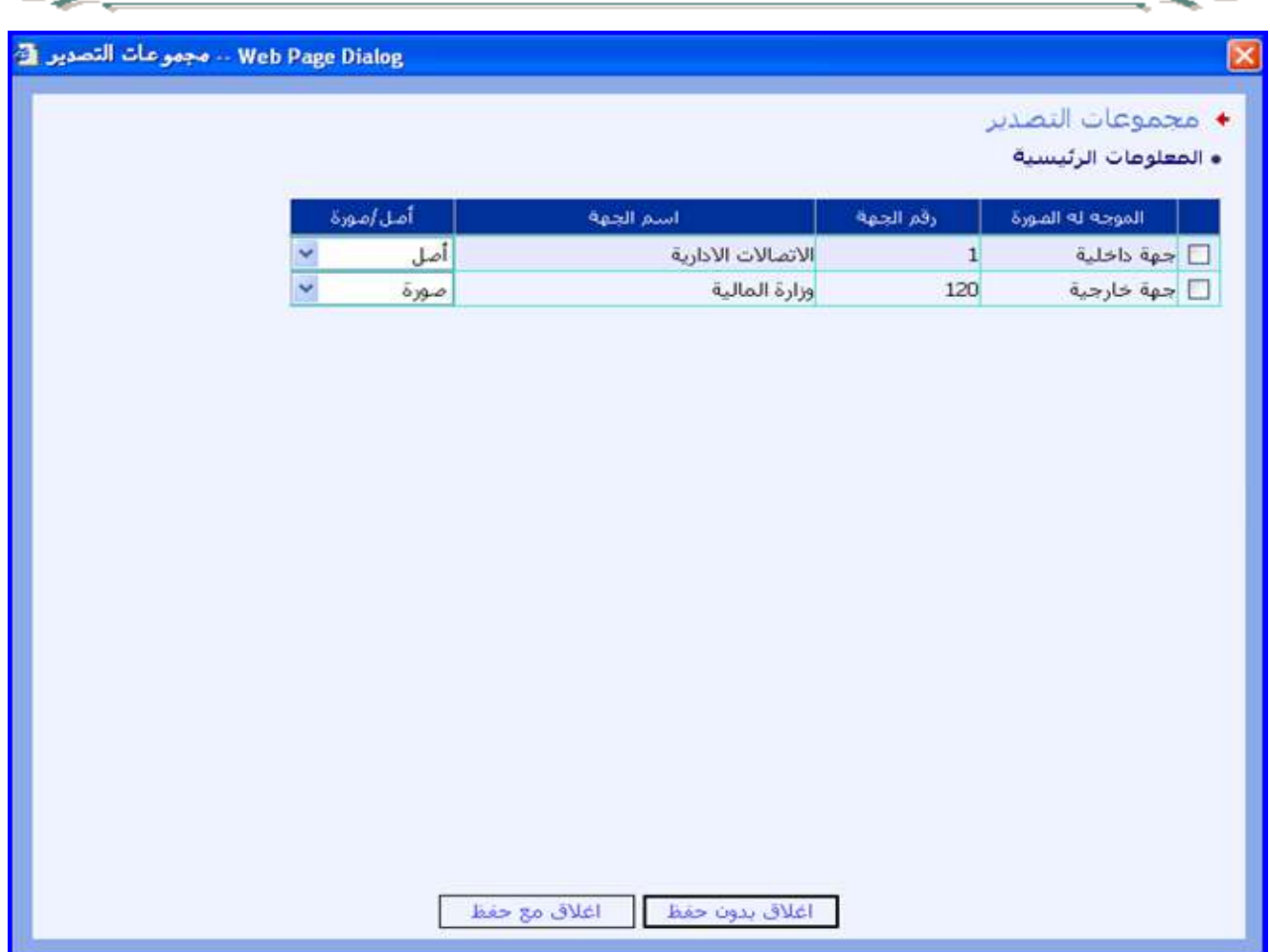

<mark>الشكل (6-4-2)</mark> يمثل شاشة مجموعات التصدير.

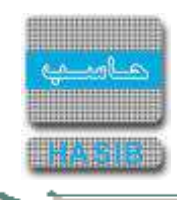

# إصدار وطباعة أمر الصرف للمسير

تظهر هذه الشاشة عند اختيار إصدار وطباعة أمر الصرف للمسير من قائمة عمليات المسيرات كما في الشكل (6-5).

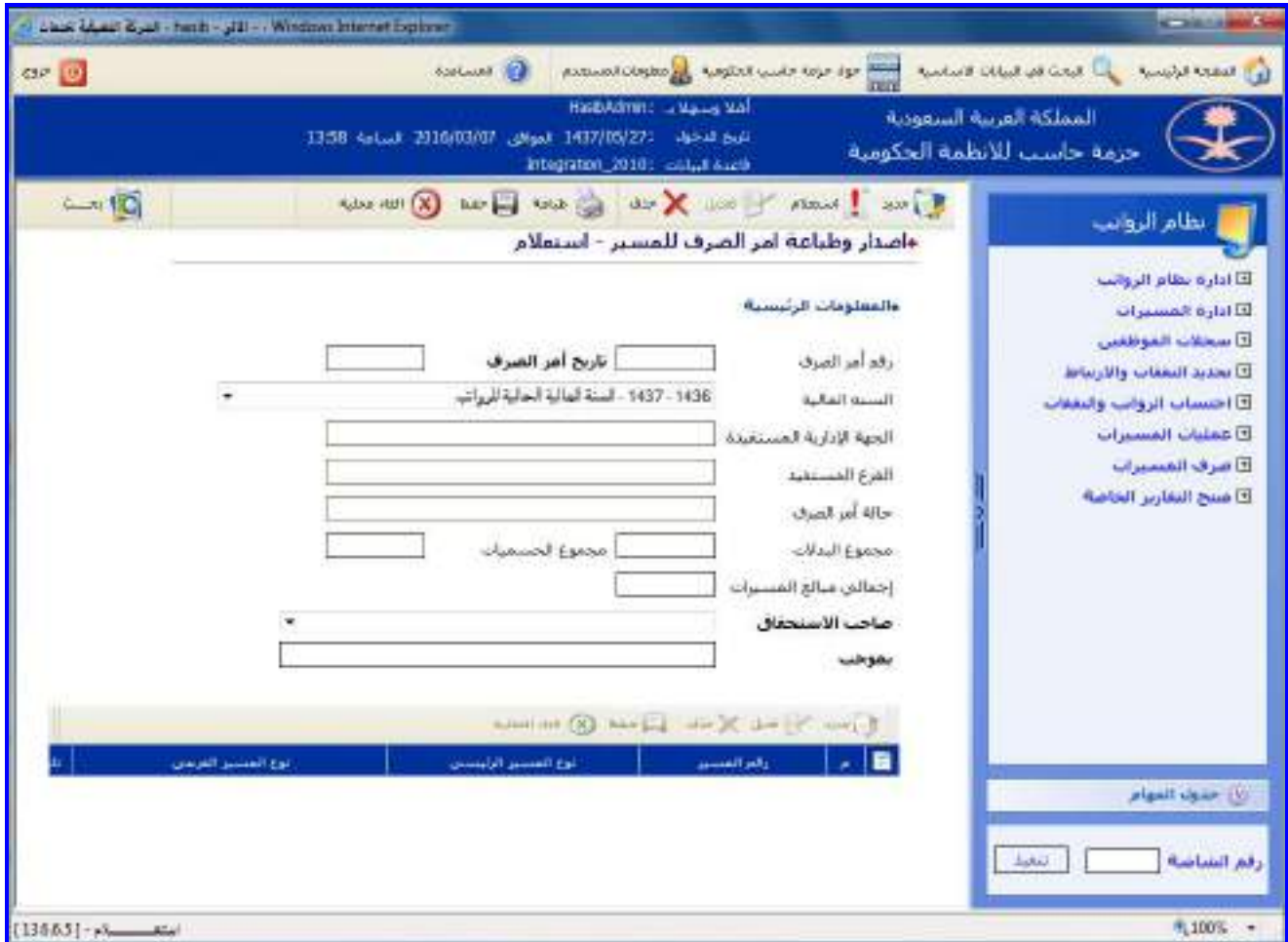

<u>الشكل (6-5</u>) يمثل شاشة إصدار وطباعة أمر الصرف للمسير.

يتم من خالل هذه الشاشة القيام بعملية إصدار وطباعة أمر الصرف لمسيرات الرواتب، وإلصدار أمر صـرف يـتم الضـغط علـى زر "جديد" من شريط المهام، وفيما يلي تبيان لكل من الحقول في هذه الشاشة:

- **المعلومات الرئيسية:**
- **رقم أمر الصرف:** يتم إدخال رقم أمر الصرف المراد إصداره.
- **تاريخ أمر الصرف:** يتم إدخال تاريخ أمر الصرف وذلك بالضغط على زر "8F "مـن لوحـة المفـاتيح حيـه يعـرض النظـام تـاريخ اليوم الهجري مع إمكانية التعديل عليه، حيث يجب أن يكون التاريخ أقل من أو يساوي تاريخ آخر موعد لإصـدار أوامـر الصـرف كما في شاشة إعدادات أوامر الصادرة من الرواتب.
- **السنة المالية**: يعرض النظام السنم المالية الحالية المعرفة في النظام المالي ويمكن اختيار أي سـنة أخـرى معرفـة فـي النظام المالي من القائمة المنسدلة **.**
	- **ا***لجهة الإدارية المستفيدة:*يعرض النظام تلقائياً اسم الجهة الإدارية المستفيدة من أمر الصرف.
		- *الفرع المستفيد:* **ي**عرض النظام تلقائياً اسم الفرع المستفيد من أمر الصرف.
		- **حالة أمر الصرف:** يعرض النظام تلقائيا حالة أمر الصرف "إعداد القسم أ" ألنم في مرحلة إصدار.
	- **مجموع البدالت:** يعرض النظام مجموع البدالت الواردة في المسيرات التي سيصدر بها أمر الصرف.
	- **مجموع الحسميات:** يعرض النظام مجموع الحسميات الواردة في المسيرات التي سيصدر بها أمر الصرف.
	- **∔** *إجمالي مبالغ المسيرات:* يعرض النظام تلقائياً مجموع مبالغ المسيرات المضافة إلى أمر الصرف الذي سيتم إصداره.
		- **صاحب االستحقاق:** يتم اختيار صاحب استحقاق أمر الصرف من القائمة المنسدلة.
			- **بموجب:** يقوم النظام تلقائيا بوضع قيمة افتراضية إما:

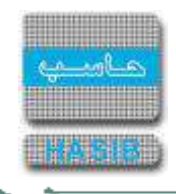

- o في حال وجود مسير واحد فقط في أمر الصرف فيتم وضع عبارة )حسب >اسم المسير< / >رقمم<(**.**
	- o في حال وجود عدة مسيرات في أمر الصرف فيتم وضع العبارة )حسب المسيرات المرفقة(.
- إلضـافة المسـيرات التـي سيصـدر بهـا أمـر الصـرف يـتم الضـغط علـى زر "جديـد" مـن شـريط المهـام الموجـود فـوق جـدول المسيرات حيه تظهر الحقول التالية:
	- o **م:** رقم مسلسل للمسير.
- o **رقم المسير:** يتم إدخال رقم المسير المراد إضافتم إلى أمر الصرف مع إمكانية البحـه عـن رقـم المسـير بالضـغط علـى زر "2F "من لوحة المفاتيح حيه يعرض النظام قائمة بأرقام المسيرات فيقوم المستخدم باختيار المسير المطلوب .
	- o **نوع المسير الرئيسي:** يتم اختيار نوع المسير الرئيسي من القائمة المنسدلة.
		- o **نوع المسير الفرعي:** يتم اختيار نوع المسير الفرعي من القائمة المنسدلة.
		- o *تاريخ المسير:* يعرض النظام تلقائياً تاريخ المسير بمجرد إدخال رقم المسير.
			- o *الصافي: ي*عرض النظام صافي مبلغ المسـير.
			- o **الشهر:** يتم تحديد الشهر الذي صدر فيم المسير.
			- o **السنة:** يتم تحديد السنة التي صدر فيها المسير.
		- o **/حم***الي البدلات:* يعرض النظام تلقائياً إجمالي البدلات الموجودة في المسير.
	- o **/حم***الي الحسميات:* يعرض النظام تلقائياً إجمالي الحسميات الموجودة في المسير.

⇒≁

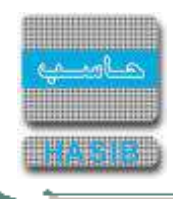

## طباعة الخالصة الشهرية للمسيرات

تظهر هذه الشاشة عند اختيار طباعة الخلاصة الشهرية للمسيرات من قائمة عمليات المسيرات كما في الشكل (6-6).

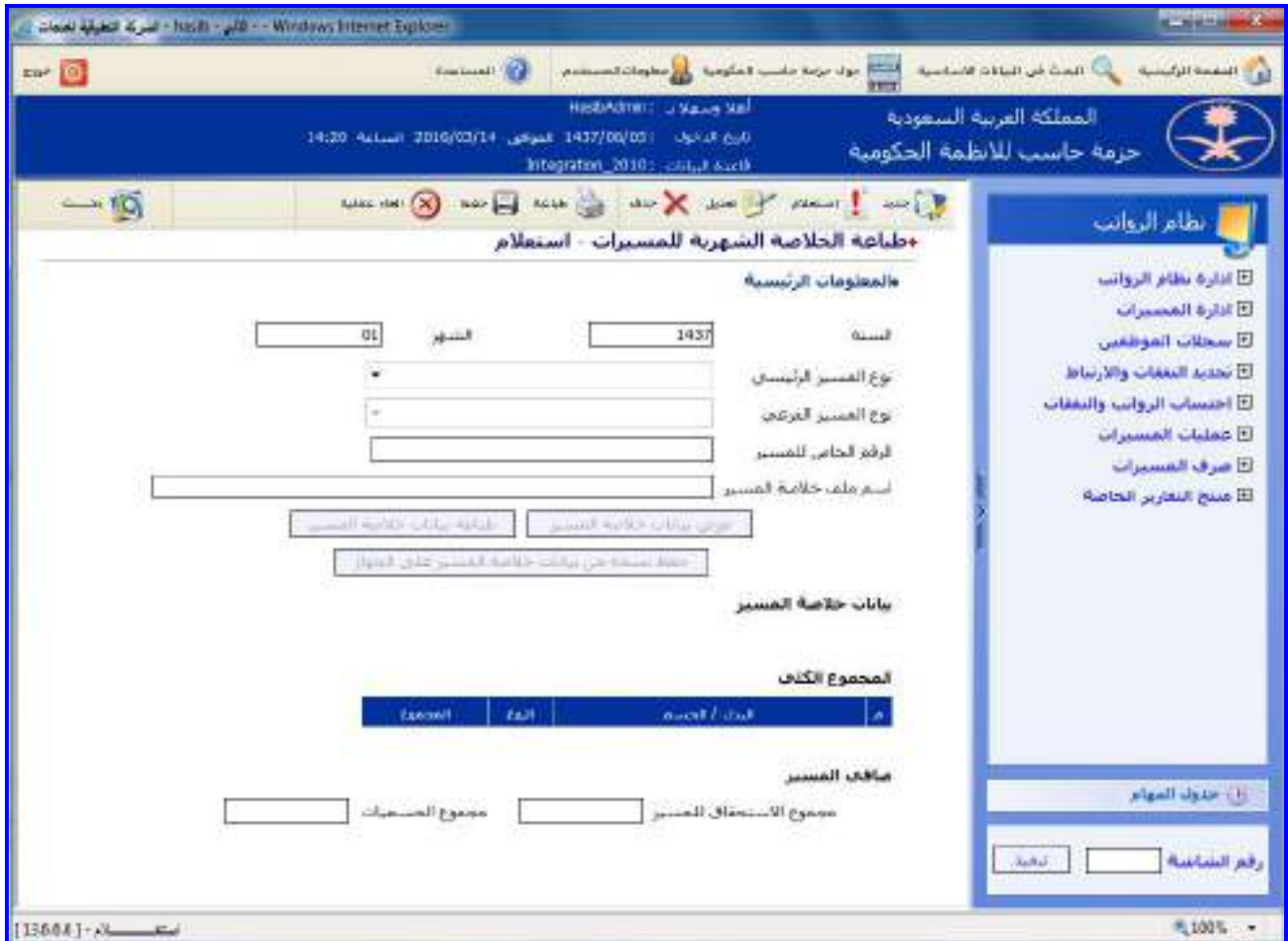

الشكل <u>(6-6</u>) يمثل شاشة طباعة الخلاصة الشهرية للمسيرات.

يتم من خالل هذه الشاشة القيام بطباعة الخالصة الشهرية للمسيرات إما لمسير شهري محـدد أو لجميـع مسـيرات الرواتـب الشهرية، وفيما يلي تبيان لكل من الحقول في هذه الشاشة:

- **المعلومات الرئيسية:**
- **السنة:** يعرض النظام السنة الحالية لنظام الرواتب مع إمكانية التعديل عليم.
	- **الشهر:** يعرض النظام الشهر الحالي للرواتب مع إمكانية التعديل عليم.
- **نوع المسير الرئيسي:** يتم اختيار نوع المسير الرئيسي من القائمة المنسدلة.
- **نوع المسير الفرعي:** يتم اختيار نوع المسير الفرعي المراد طباعة الخالصـة الشـهرية لـم وذلـك مـن القائمـة المنسـدلة ومن ثم يتم الضغط على زر "بحـث" مـن شـريط المهـام حيـث يعـرض النظـام معلومـات المسـير المطلـوب طباعـة الخلاصـة الشهرية لم.
	- **الرقم الخاص للمسير:** يعرض النظام تلقائيا الرقم الخاص للمسير حسب الصيغة المعتمدة في إعدادات النظام.
		- **اسم ملف خالصة المسير:** يعرض النظام اسم ملف خالصة المسير.
- **عرض بيانات خالصة المسير:** يتم الضغط علـى زر "عـرض بيانـات خالصـة المسـير" حيـه يعـرض النظـام بيانـات خالصـة المسير التي تشمل كادر الموظف واسـم النفقـة ومبلغهـا ونوعهـا والمجمـوع الكلـي للبـدالت والحسـميات ويعـرض صـافي المسير حيث تظهر كما في الشكل (6-6-1).
- **طباعة بيانات خالصة المسير:** بالضغط على هذا الزر يقوم النظام بطباعة بيانـات خالصـة المسـير حيـه تظهـر كمـا فـي الشكل (6-6-2).

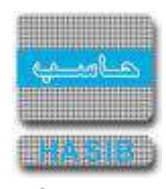

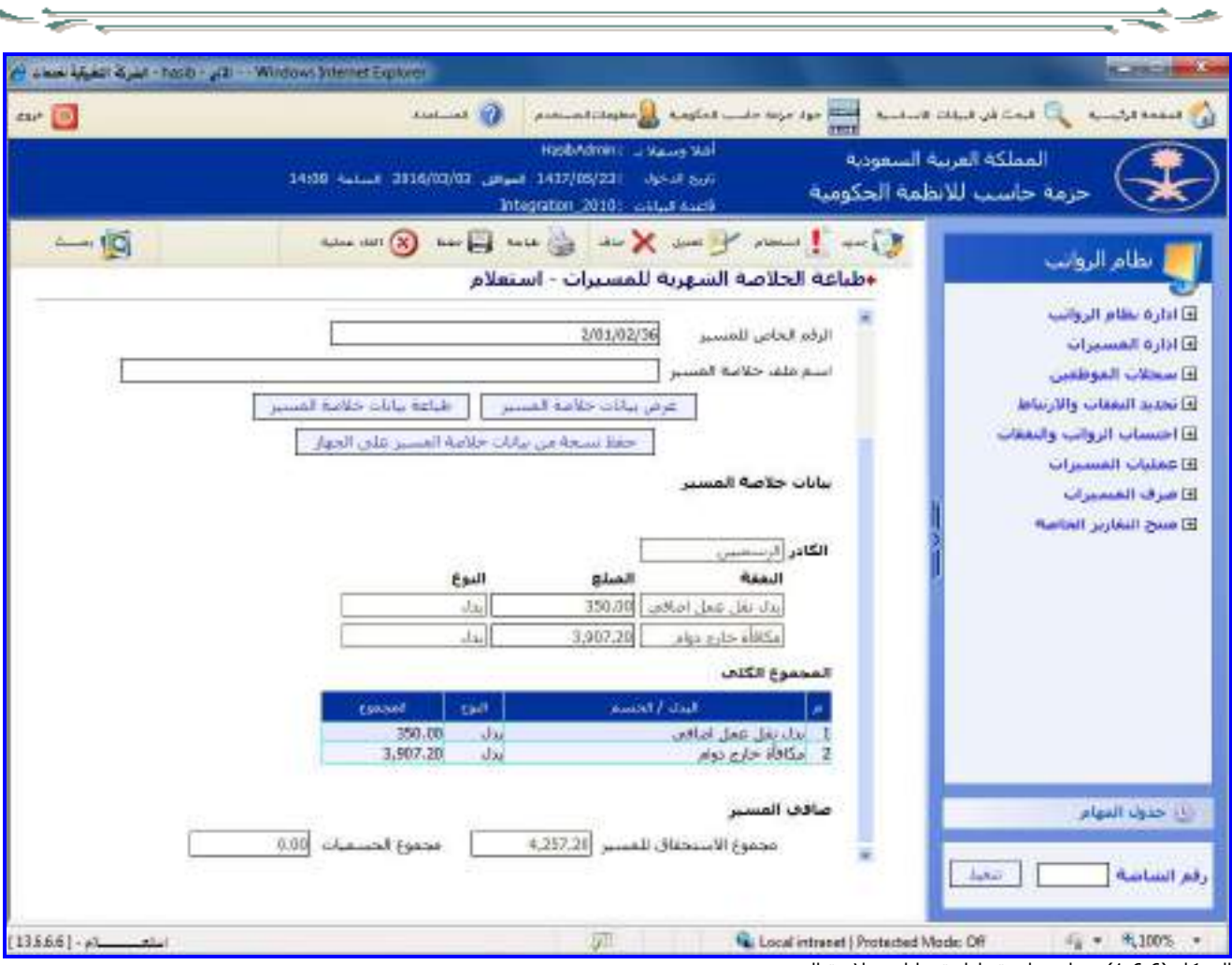

الشكل (6-6-1) يمثل شاشة طباعة بيانات خلاصة المسير.

 $\Rightarrow$ 

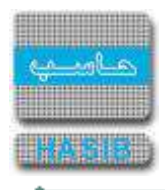

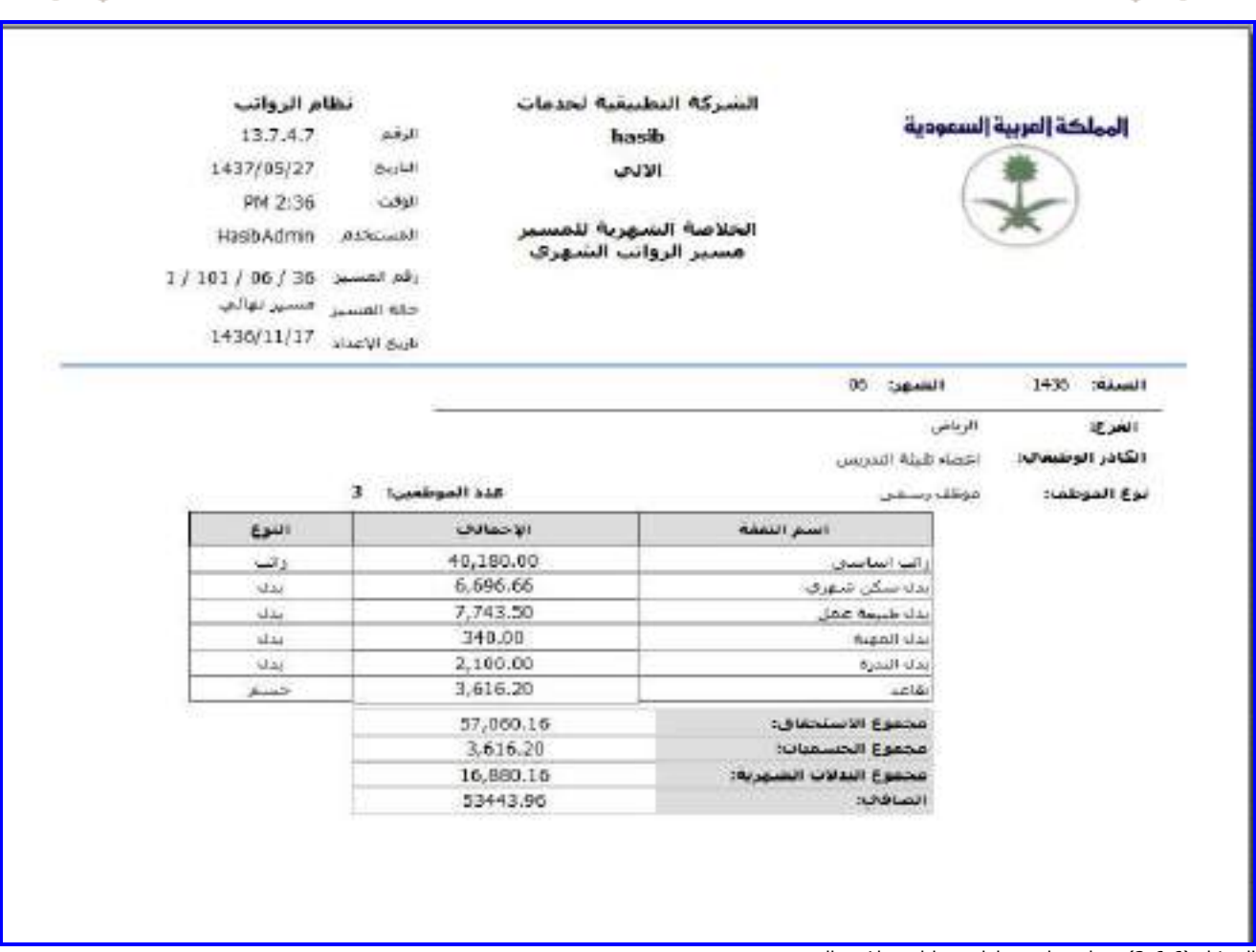

<u>الشكل (6-6-2)</u> يمثل شاشة طباعة بيانات خلاصة المسير.

**حفظ نسخة من بيانات خالصة المسير على الجهاز:** بالضغط على هذا الزر يعـرض النظـام خيـار لحفـظ بيانـات خالصـة المسير على الجهاز حيه يتم تحديد مكان حفظ النسخة.

∸⊸

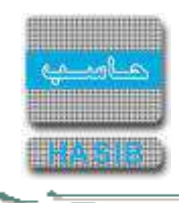

### كشف بمسير حسب الجهة اإلدارية

تظهر هذه الشاشة عند اختيار كشف بمسير حسب الجهة اإلدارية وذلك من قائمـة عمليـات المسـيرات كمـا فـي الشـكل  $(7-6)$ 

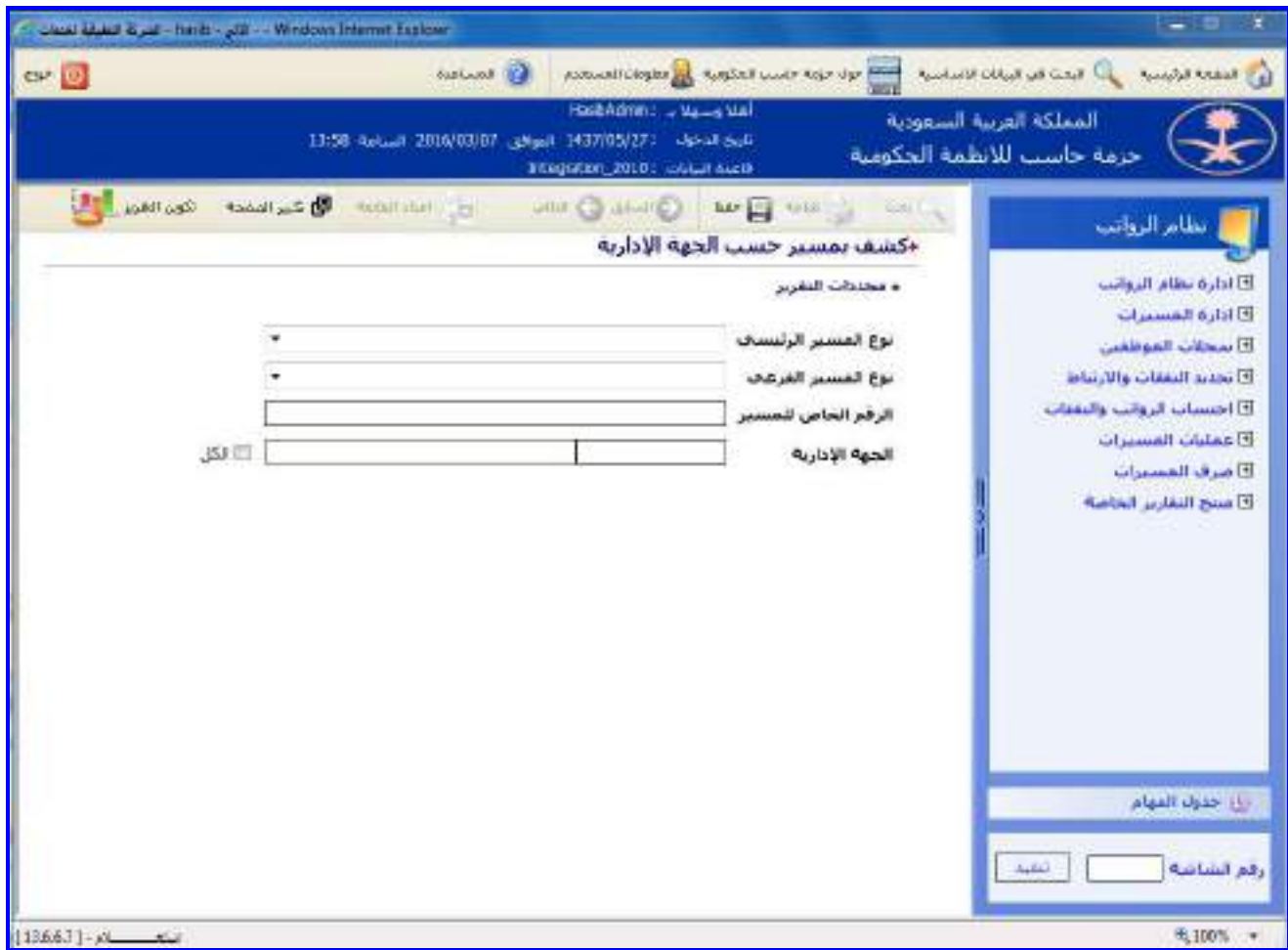

<u>الشكل (6-7</u>) يمثل شاشة كشف بمسير حسب الجهة الإدارية.

يتم من خالل هذه الشاشة إعداد كشف بمسير معين في نظام الرواتب وذلك حسب الجهة اإلدارية، وفيما يلي تبيان لكل من الحقول في هذه الشاشة:

- **محددات التقرير:**
- **نوع المسير الرئيسي:** يتم اختيار نوع المسير الرئيسي من القائمة المنسدلة.
	- **نوع المسير الفرعي:** يتم اختيار نوع المسير الفرعي من القائمة المنسدلة.
- **الرقم الخاص للمسير:** يتم إدخال الرقم الخاص للمسير المراد إصدار كشف عنـم وذلـك بالضـغط علـى زر "2F "مـن لوحـة المفاتيح حيه يعرض النظام قائمة بأرقام المسيرات فيقوم المستخدم باختيار المسير المطلوب.
- **الجهة اإلدارية:** يتم إدخال رقم الجهة اإلدارية التي يتبع لها المسير المراد إعداد كشف عنـم وذلـك بالضـغط علـى زر "2F " من لوحة المفاتيح حيث يعرض النظام قائمة بأرقام وأسماء الجهات الإدارية فيقوم المسـتخدم باختيـار الجهـة الإداريـة التـي يريدها، ويمكن اختيار كل الجهات اإلدارية وذلك بالضغط بالمربع الموجود بجانب كلمـة "الكـل" حيـه تظهـر إشـارة ) )فـي المربع.

ਵਵ∸

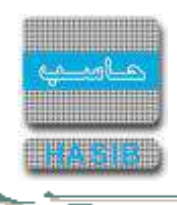

**طباعة الكشف:** يقوم المستخدم بعد إدخال الحقول السابقة بالضغط على زر "تكوين التقرير" حيه يعـرض النظـام خيـارين لطباعة الكشف إما بشكل طولي أو بشـكل عرضـي فيـتم اختيـار الشـكل المطلـوب ويظهـر كشـف بمسـير حسـب الجهـة الإدارية في الشكل (6-7-1).

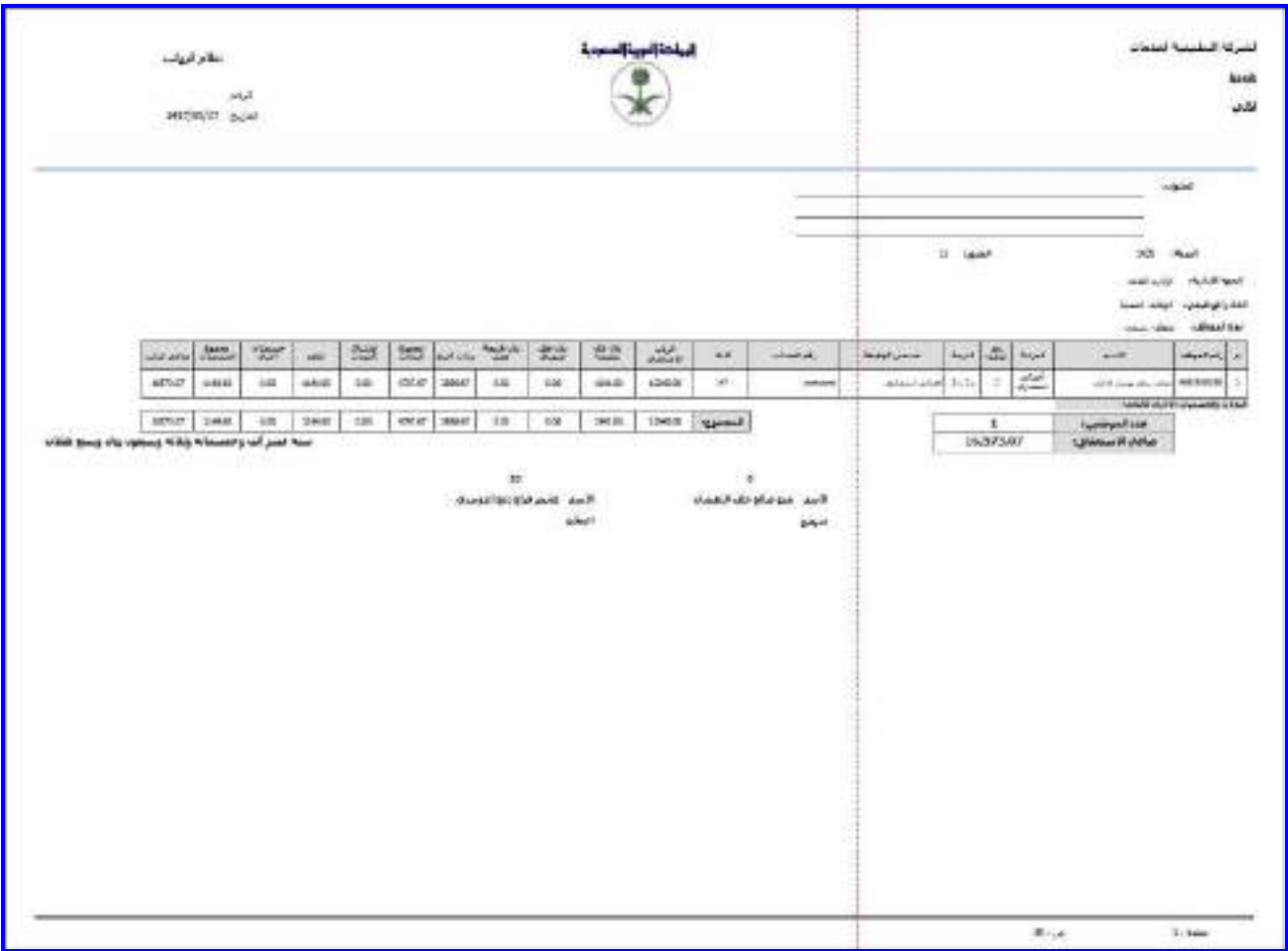

<mark>الشكل (6-7-1</mark>) يمثل كشف بمسير حسب الجهة الإدارية.

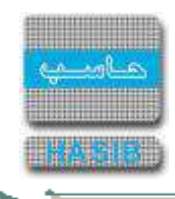

### كشف تفصيلي بنفقات المسير

تظهر هذه الشاشة عند اختيار كشف تفصيلي بنفقات المسير وذلك من قائمة عمليات المسيرات كما في الشكل )8-6(.

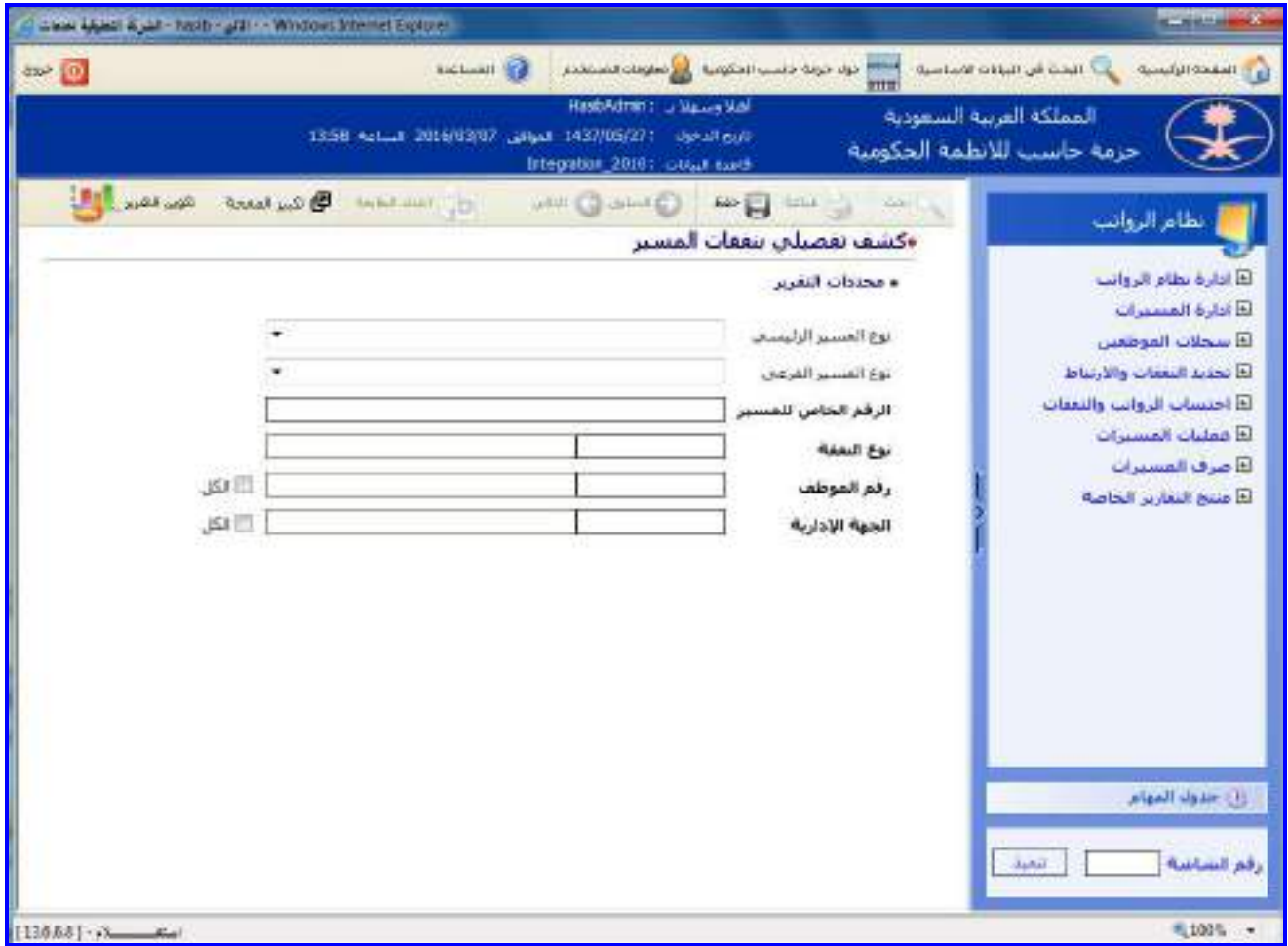

<u>الشكل (6-8</u>) يمثل شاشة كشف تفصيلي بنفقات المسير.

يتم من خالل هذه الشاشة إعداد كشف تفصيلي بنفقات مسير محدد في نظام الرواتب، وفيمـا يلـي تبيـان لكـل مـن الحقـول في هذه الشاشة:

- **محددات التقرير:**
- **نوع المسير الرئيسي:** يتم اختيار نوع المسير الرئيسي من القائمة المنسدلة.
	- **نوع المسير الفرعي:** يتم اختيار نوع المسير الفرعي من القائمة المنسدلة.
- **الرقم الخاص للمسير:** يتم إدخال الرقم الخاص للمسير المراد إصدار كشف عنـم وذلـك بالضـغط علـى زر "2F "مـن لوحـة المفاتيح حيه يعرض النظام قائمة بأرقام المسيرات فيقوم المستخدم باختيار المسير المطلوب.
- **نوع النفقة:** يتم إدخال رقم نوع نفقة المسير المراد إعداد كشف عنم وذلك بالضغط على زر "2F "من لوحة المفاتيح حيـه يعرض النظام قائمة بأرقام وأسماء النفقات فيقوم المستخدم باختيار النفقة المطلوبة.
- **رقم الموظف:** يتم إدخال رقم الموظف الذي يتبع للمسير المراد إعداد كشف عنم وذلـك بالضـغط علـى زر "2F "مـن لوحـة المفاتيح حيه يعرض النظام قائمة بأرقام وأسماء الموظفين فيقوم المستخدم باختيار الموظـف الـذي يريـده، ويمكـن اختيـار كل الموظفين وذلك بالضغط بالمربع الموجود بجانب كلمة "الكل" حيه تظهر إشارة ) )في المربع.
- **الجهة اإلدارية:** يتم إدخال رقم الجهة اإلدارية التي يتبع لها المسير المراد إعداد كشف عنـم وذلـك بالضـغط علـى زر "2F " من لوحة المفاتيح حيث يعرض النظام قائمة بأرقام وأسماء الجهات الإدارية فيقوم المسـتخدم باختيـار الجهـة الإداريـة التـي يريدها، ويمكن اختيار كل الجهات اإلدارية وذلك بالضغط بالمربع الموجود بجانب كلمـة "الكـل" حيـه تظهـر إشـارة ) )فـي المربع.

═══

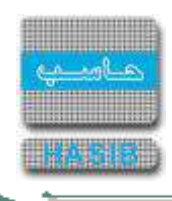

**طباعة الكشف:** يقوم المستخدم بعد إدخال الحقول السابقة بالضغط على زر "تكوين التقرير" حيه يعـرض النظـام خيـارين لطباعة الكشف إما بشكل طولي أو بشكل عرضي فيتم اختيار الشكل المطلـوب ويظهـر كشـف تفصـيلي بنفقـات المسـير في الشكل (6-8-1).

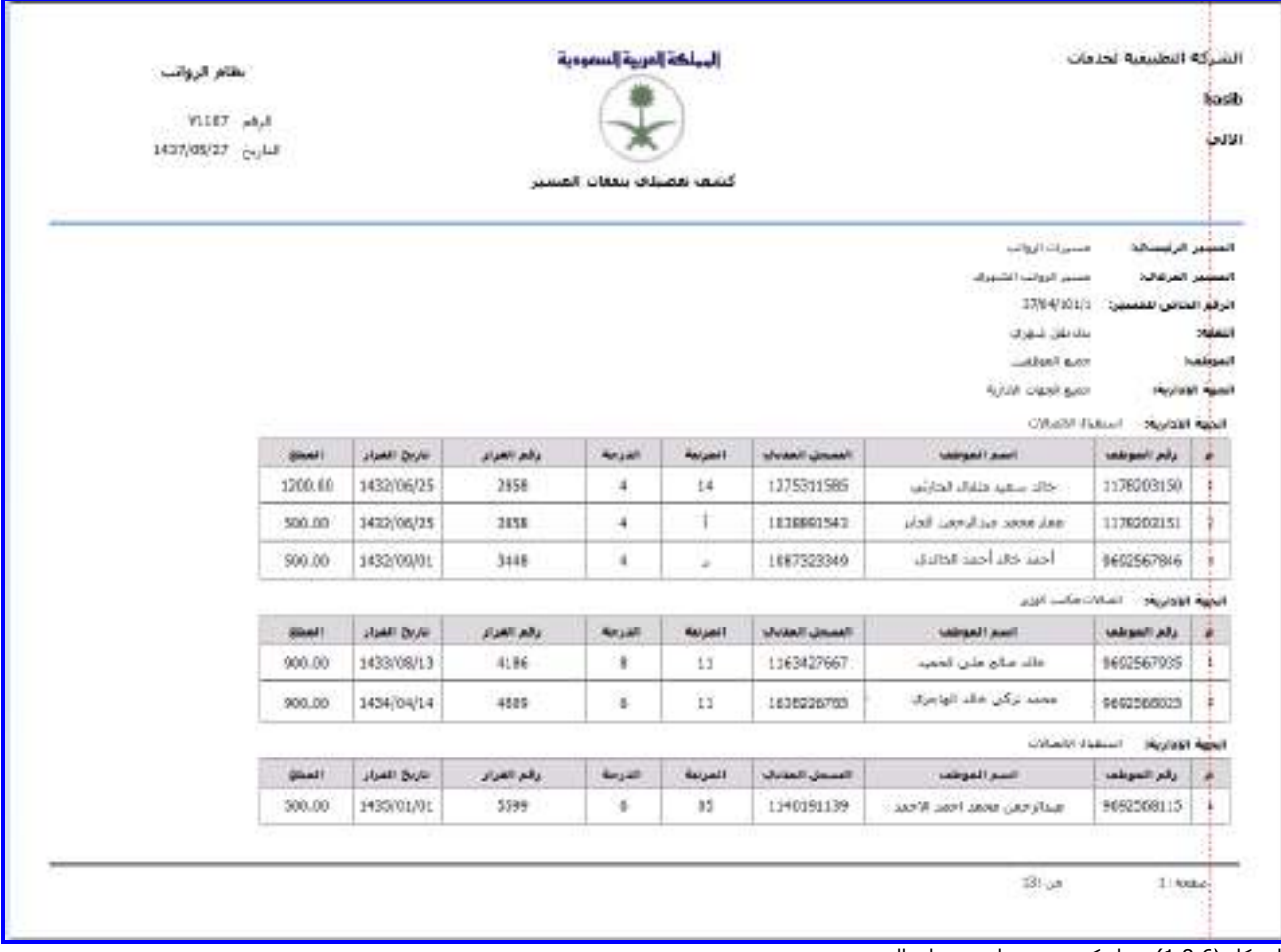

الشكل (6-8<u>-1)</u> يمثل كشف تفصيلي بنفقات المسير.

ਵਵ∸

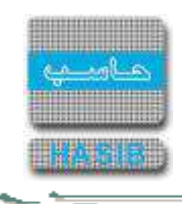

# كشف مسير رواتب اإلجازة العادية

تظهر هذه الشاشة عند اختيار كشف مسير رواتب الإجازة العادية وذلك من قائمة عمليات المسيرات كما فـي الشـكل (6-.)9

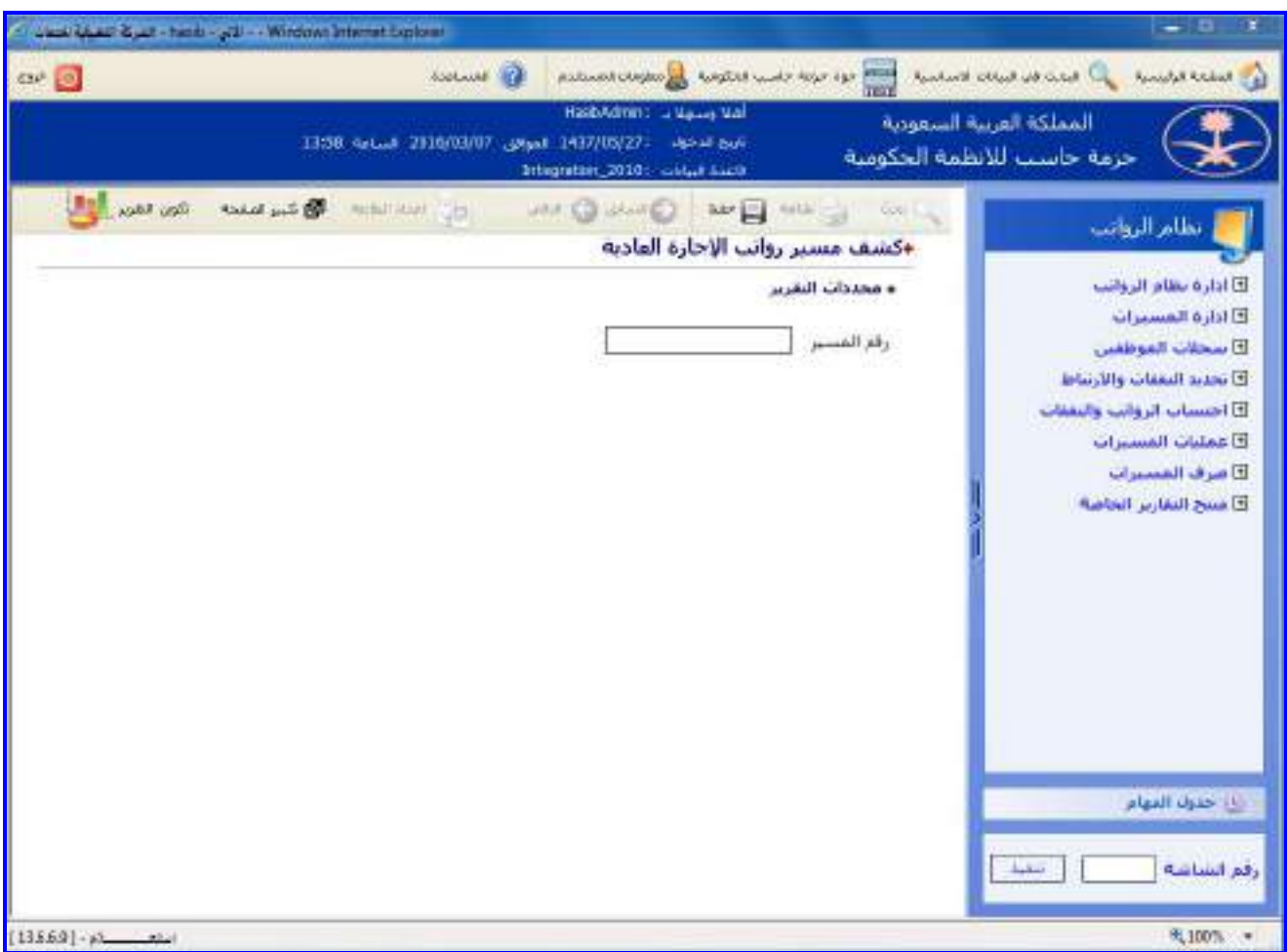

<u>الشكل (6-9</u>) يمثل شاشة كشف مسير رواتب الإجازة العادية.

يتم من خالل هذه الشاشة إعداد كشف عن مسير رواتب اإلجازة العادية في نظام الرواتب، وفيما يلي تبيان لكل مـن الحقـول في هذه الشاشة:

- **محددات التقرير:**
- **رقم المسير:** يتم إدخال الرقم الخاص للمسير المراد إصـدار تقريـر عنـم وذلـك بالضـغط علـى زر "2F "حيـه يعـرض النظـام قائمة بأرقام مسيرات اإلجازة العادية فيتم اختيار رقم المسير المطلوب.

 $\Rightarrow$ 

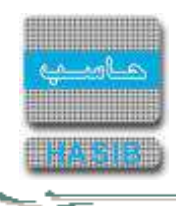

**طباعة الكشف:** يقوم المستخدم بعد إدخال الحقول السابقة بالضغط على زر "تكوين التقرير" حيه يعـرض النظـام خيـارين لطباعة الكشف إما بشكل طولي أو بشكل عرضي فيتم اختيار الشكل المطلوب ويظهر كشف مسير رواتب اإلجـازة العاديـة في الشكل (6-9-1).

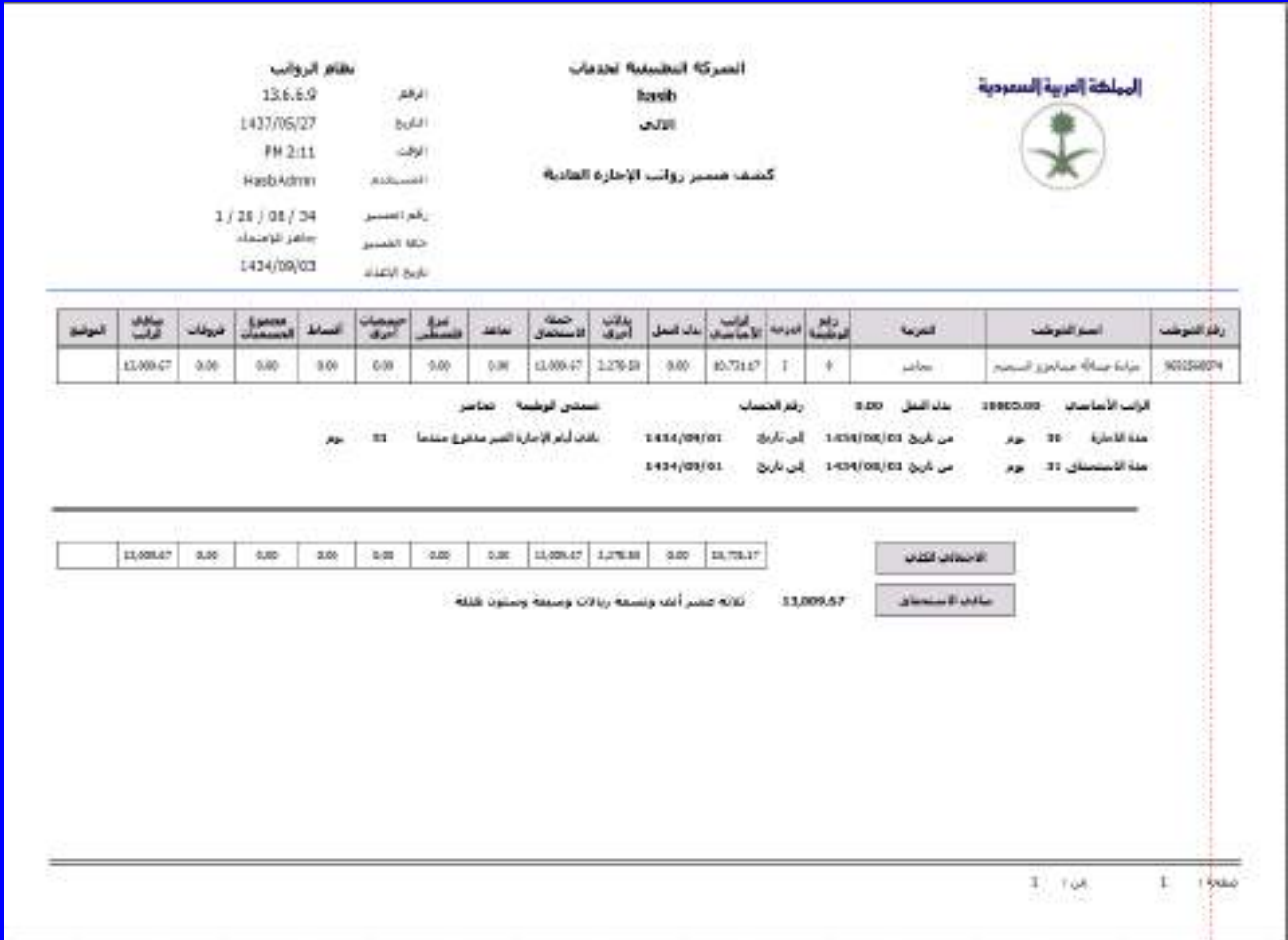

<u>الشكل (6-9-1)</u> يمثل كشف مسير رواتب الإجازة العادية.

ਵ∸

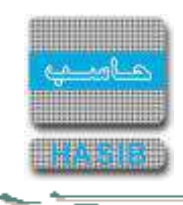

# كشف مسير مكافأة نهاية الخدمة

تظهر هذه الشاشة عند اختيار كشف مسير مكافأة نهاية الخدمة وذلك من قائمة عمليات المسيرات كمـا فـي الشـكل )-6  $. (10)$ 

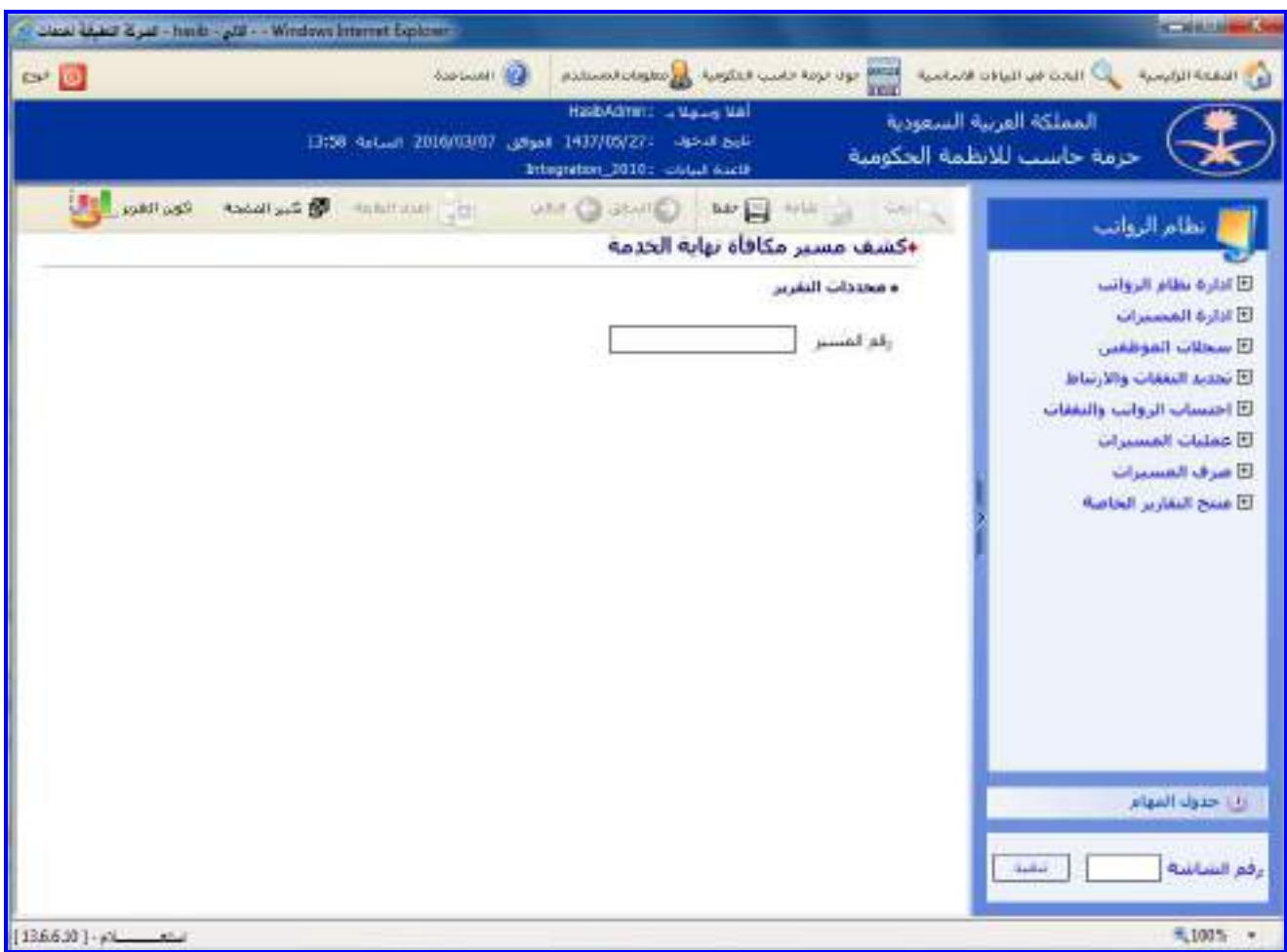

<u>الشكل (6-10</u>) يمثل شاشة كشف مسير مكافأة نهاية الخدمة.

يتم من خالل هذه الشاشة إعداد كشف عن مسير مكافأة نهاية الخدمة في نظام الرواتب، وفيما يلي تبيان لكـل مـن الحقـول في هذه الشاشة:

- **محددات التقرير:**
- **رقم المسير:** يتم إدخال الرقم الخاص للمسير المراد إصـدار تقريـر عنـم وذلـك بالضـغط علـى زر "2F "حيـه يعـرض النظـام قائمة بأرقام مسيرات مكافأة نهاية الخدمة فيتم اختيار رقم المسير المطلوب.

 $\Rightarrow$ 

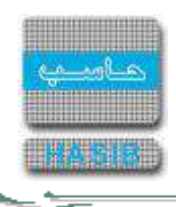

**طباعة الكشف:** يقوم المستخدم بعد إدخال الحقول السابقة بالضغط على زر "تكوين التقرير" حيه يعـرض النظـام خيـارين لطباعة الكشف إما بشكل طولي أو بشكل عرضي فيتم اختيار الشكل المطلوب ويظهر كشف مسير مكافأة نهايـة الخدمـة في الشكل (6-10-1).

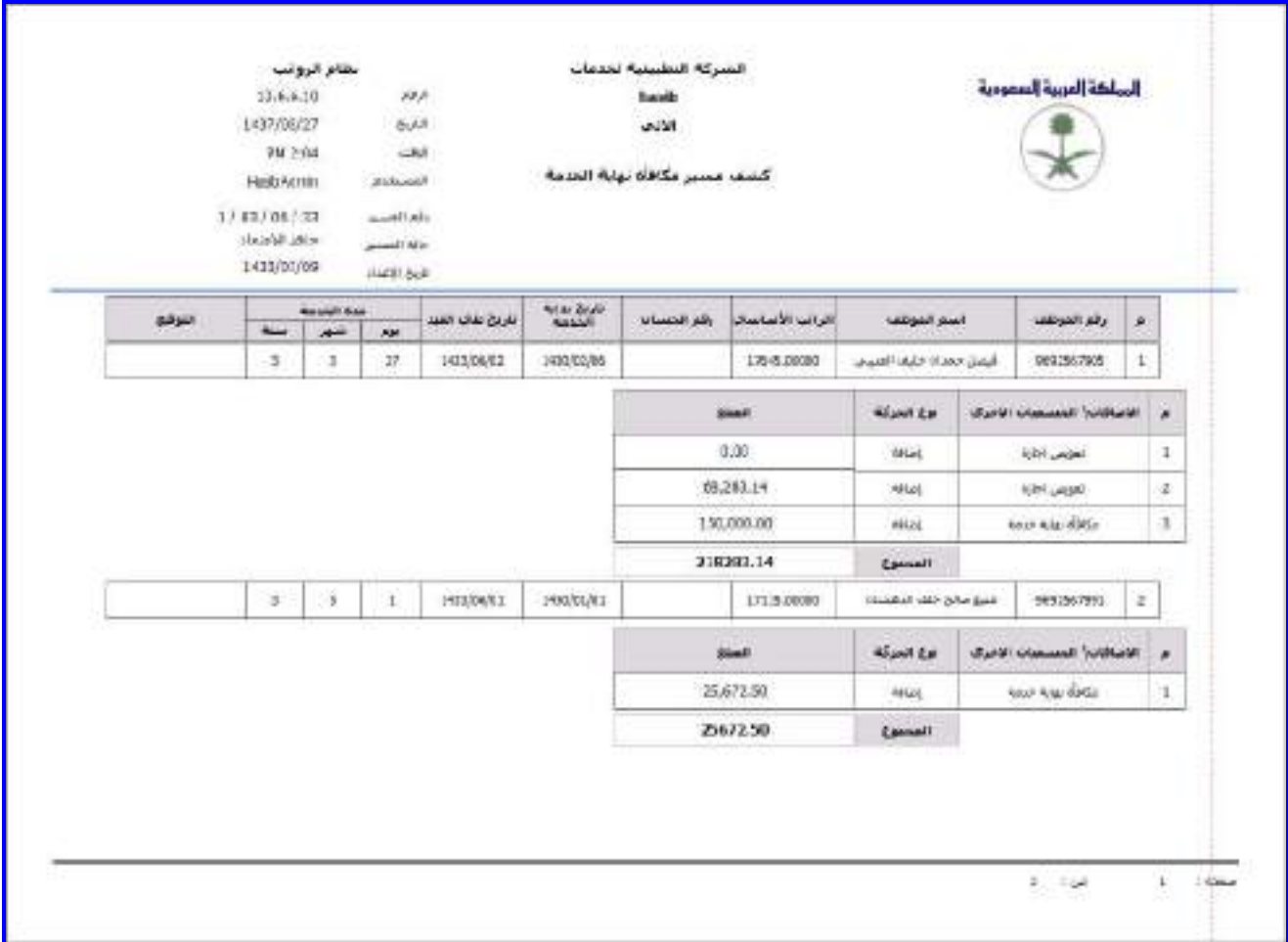

<u>الشكل (6-10-1</u>) يمثل كشف مسير مكافأة نهاية الخدمة.

 $\Rightarrow$ 

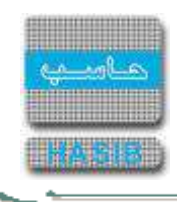

# كشف مسير بدل التذاكر

تظهر هذه الشاشة عند اختيار كشف مسير بدل التذاكر وذلك من قائمة عمليات المسيرات كما في الشكل )11-6(.

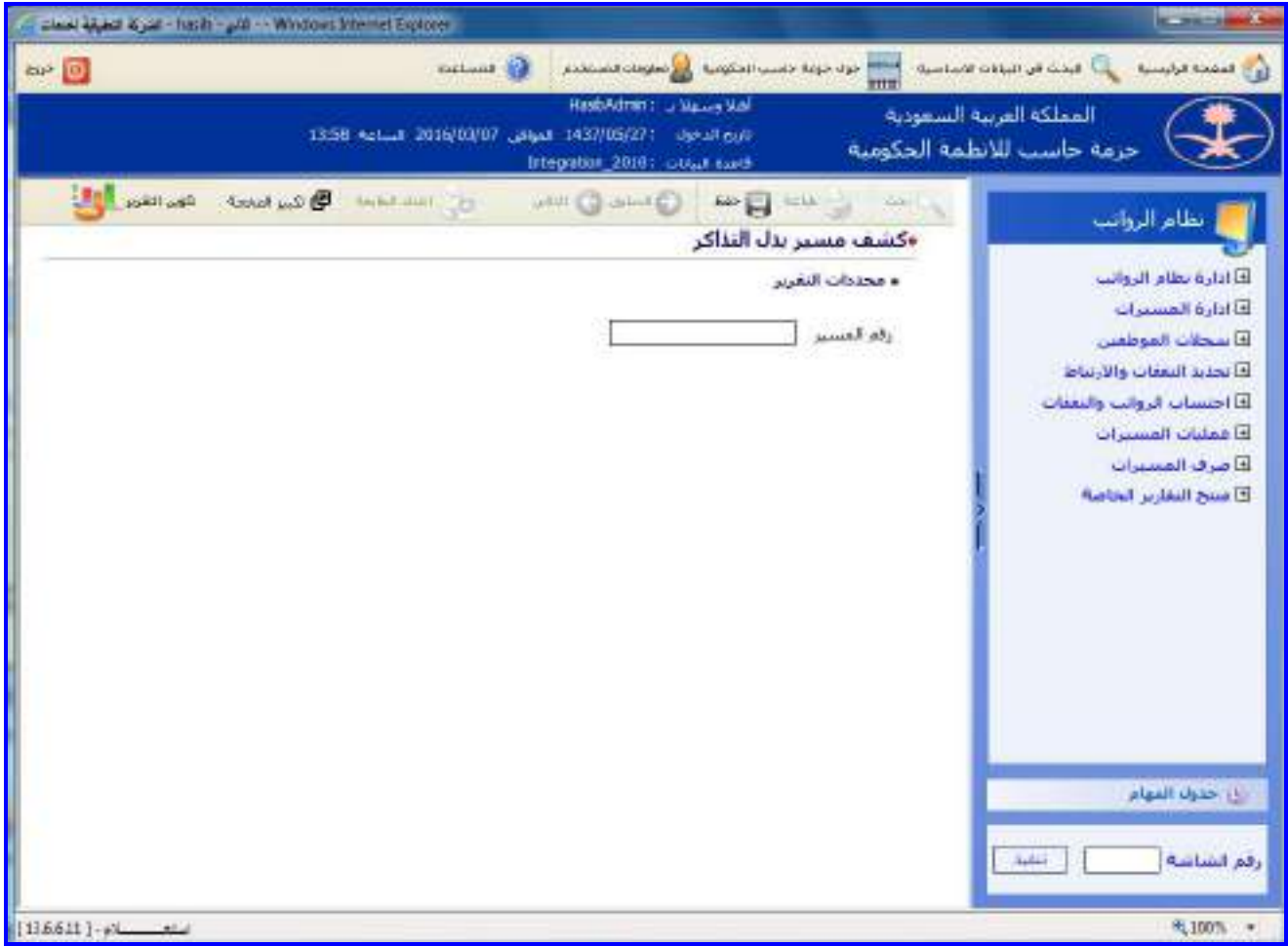

الشكل (11-6) يمثل شاشة كشف مسير بدل التذاكر.

يتم من خالل هذه الشاشة إعداد كشف عن مسير بدل التذاكر في نظام الرواتب، وفيما يلي تبيان لكل من الحقـول فـي هـذه الشاشة:

- **محددات التقرير:**
- **رقم المسير:** يتم إدخال الرقم الخاص للمسير المراد إصـدار تقريـر عنـم وذلـك بالضـغط علـى زر "2F "حيـه يعـرض النظـام قائمة بأرقام مسيرات بدل تذاكر سفر فيتم اختيار رقم المسير المطلوب.

 $\Rightarrow$ 

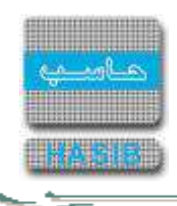

**طباعة الكشف:** يقوم المستخدم بعد إدخال الحقول السابقة بالضغط على زر "تكوين التقرير" حيه يعـرض النظـام خيـارين لطباعة الكشف إما بشكل طولي أو بشكل عرضي فيـتم اختيـار الشـكل المطلـوب ويظهـر كشـف مسـير بـدل التـذاكر فـي الشكل (6-11-1).

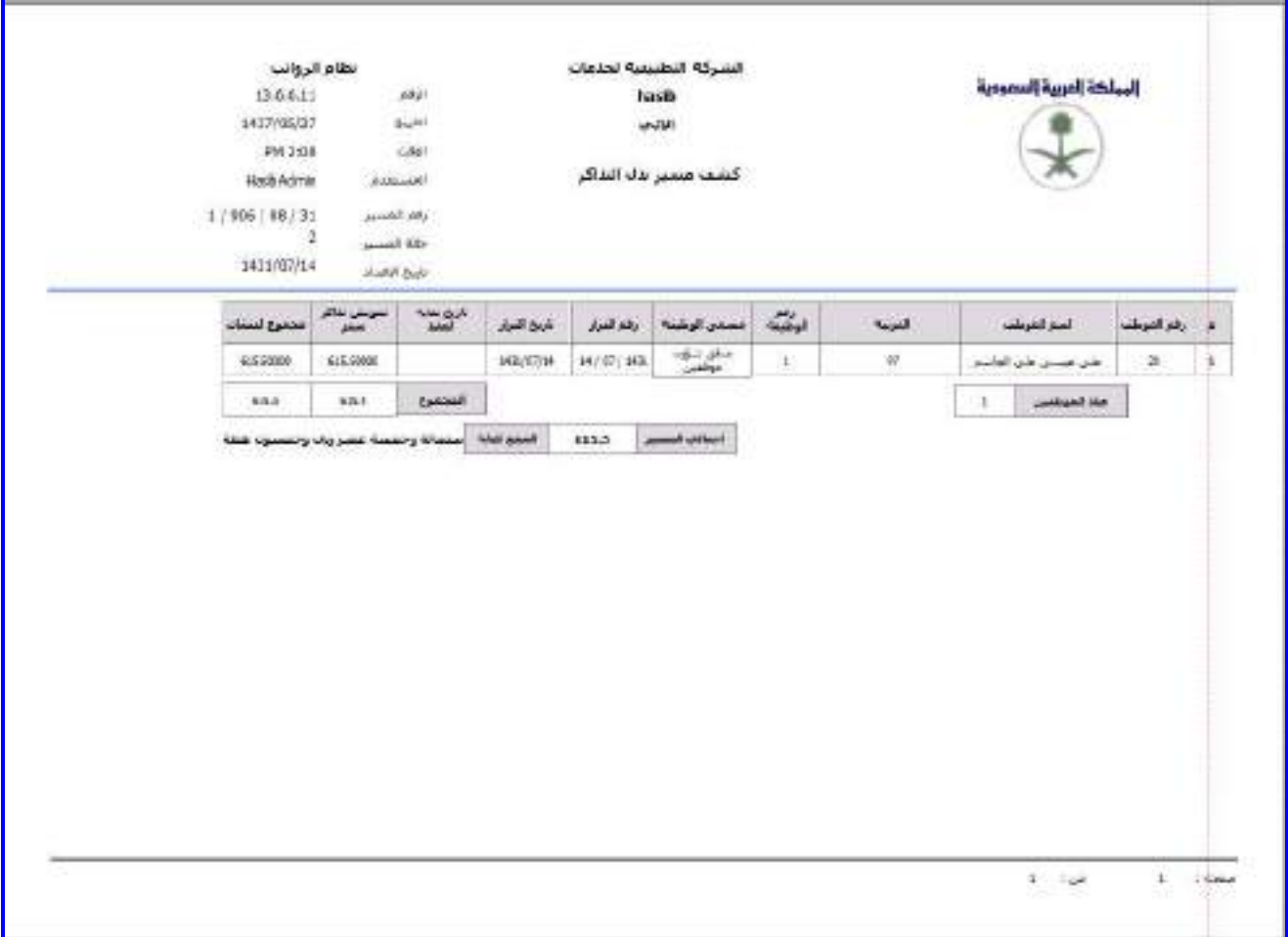

<u>الشكل (6-11-1)</u> يمثل كشف مسير بدل التذاكر.

ਵ∸

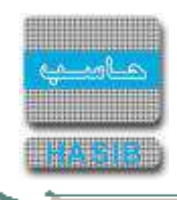

# كشف مسير أقساط الراتب

تظهر هذه الشاشة عند اختيار كشف مسير أقساط الراتب وذلك من قائمة عمليات المسيرات كما في الشكل )12-6(.

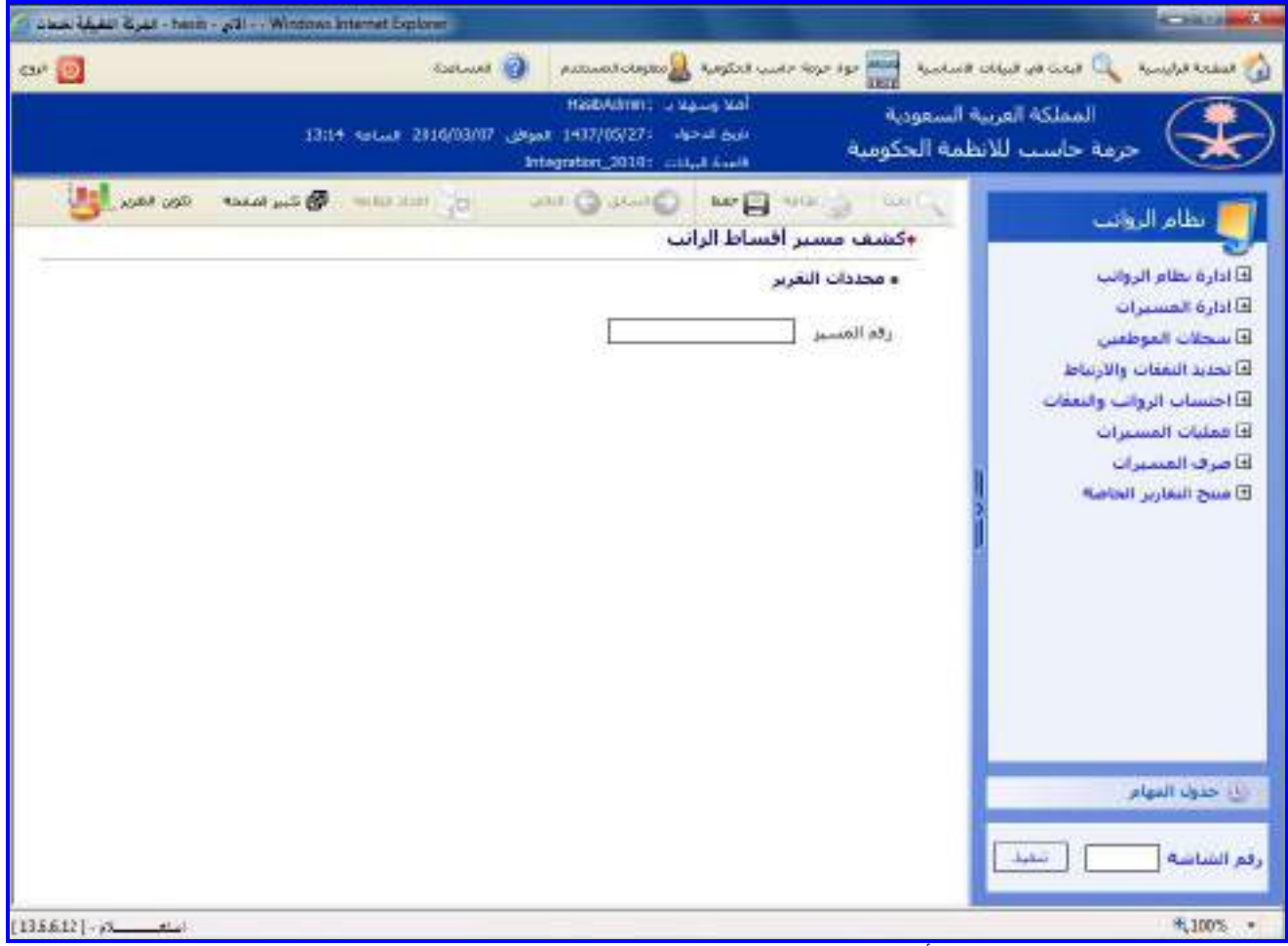

<u>الشكل (6-12</u>) يمثل شاشة كشف مسير أقساط الراتب.

يتم من خالل هذه الشاشة إعداد كشف عن مسير أقساط الراتب في نظام الرواتب، وفيما يلـي تبيـان لكـل مـن الحقـول فـي هذه الشاشة:

- **محددات التقرير:**
- **رقم المسير:** يتم إدخال الرقم الخاص للمسير المراد إصـدار تقريـر عنـم وذلـك بالضـغط علـى زر "2F "حيـه يعـرض النظـام قائمة بأرقام مسيرات أقساط الرواتب فيتم اختيار رقم المسير المطلوب.

**Reduction** 

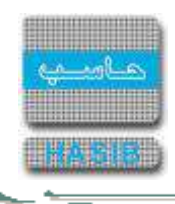

**طباعة الكشف:** يقوم المستخدم بعد إدخال الحقول السابقة بالضغط على زر "تكوين التقرير" حيه يعـرض النظـام خيـارين لطباعة الكشف إما بشكل طولي أو بشكل عرضي فيتم اختيار الشكل المطلوب ويظهـر كشـف مسـير أقسـاط الراتـب فـي الشكل (6-12-1).

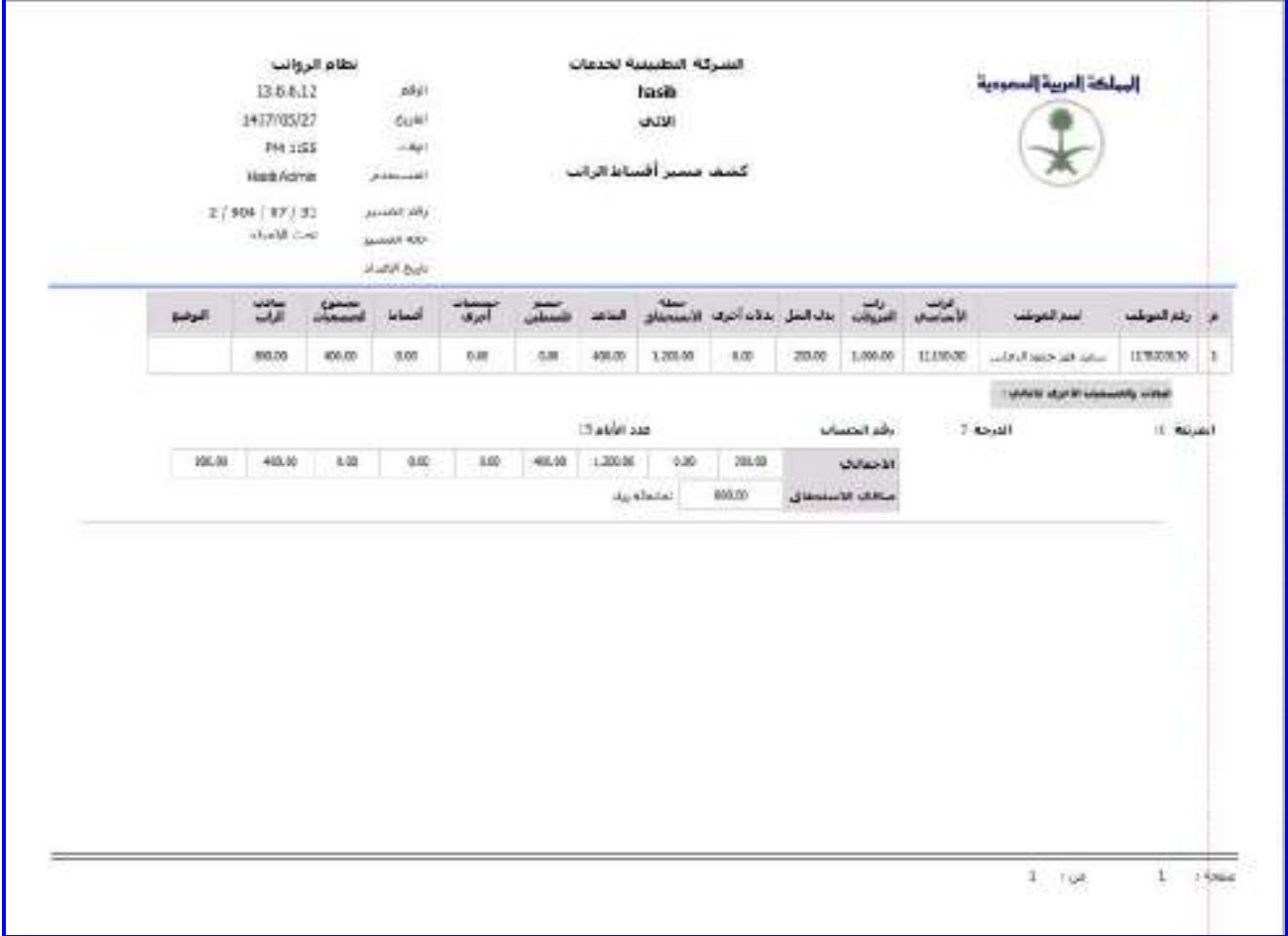

<sup>&</sup>lt;u>الشكل (6-12-1)</u> يمثل كشف مسير أقساط الراتب.

⇒⊸

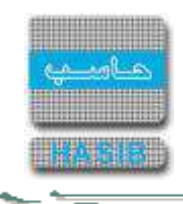

# كشف مسير مكافأة التفوق في الدورات

تظهر هذه الشاشة عند اختيار كشف مسـير مكافـأة التفـوق فـي الـدورات وذلـك مـن قائمـة عمليـات المسـيرات كمـا فـي الشكل (6-13).

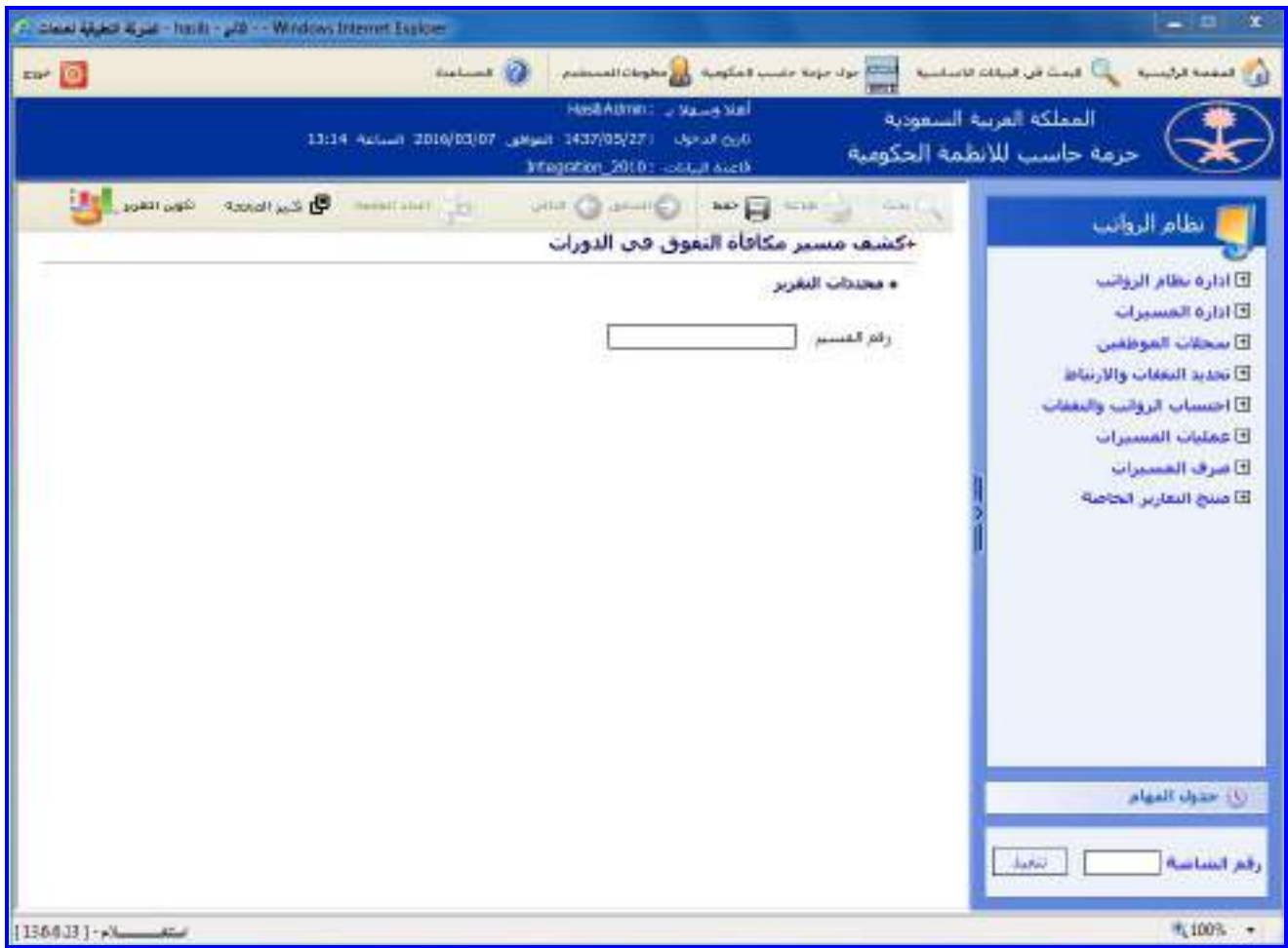

<u>الشكل (6-13</u>) يمثل شاشة كشف مسير مكافأة التفوق في الدورات.

يتم من خالل هذه الشاشة إعداد كشف عن مسير مكافأة التفوق في الدورات في نظام الرواتـب، وفيمـا يلـي تبيـان لكـل مـن الحقول في هذه الشاشة:

- **محددات التقرير:**
- **رقم المسير:** يتم إدخال الرقم الخاص للمسير المراد إصـدار تقريـر عنـم وذلـك بالضـغط علـى زر "2F "حيـه يعـرض النظـام قائمة بأرقام مسيرات مكافأة التفوق فيتم اختيار رقم المسير المطلوب.

**Reduction** 

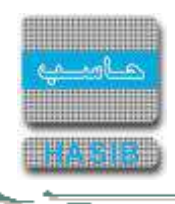

**طباعة الكشف:** يقوم المستخدم بعد إدخال الحقول السابقة بالضغط على زر "تكوين التقرير" حيه يعـرض النظـام خيـارين لطباعة الكشف إما بشكل طولي أو بشكل عرضي فيتم اختيار الشكل المطلوب ويظهر كشـف مسـير مكافـأة التفـوق فـي الدورات في الشكل )1-13-6(.

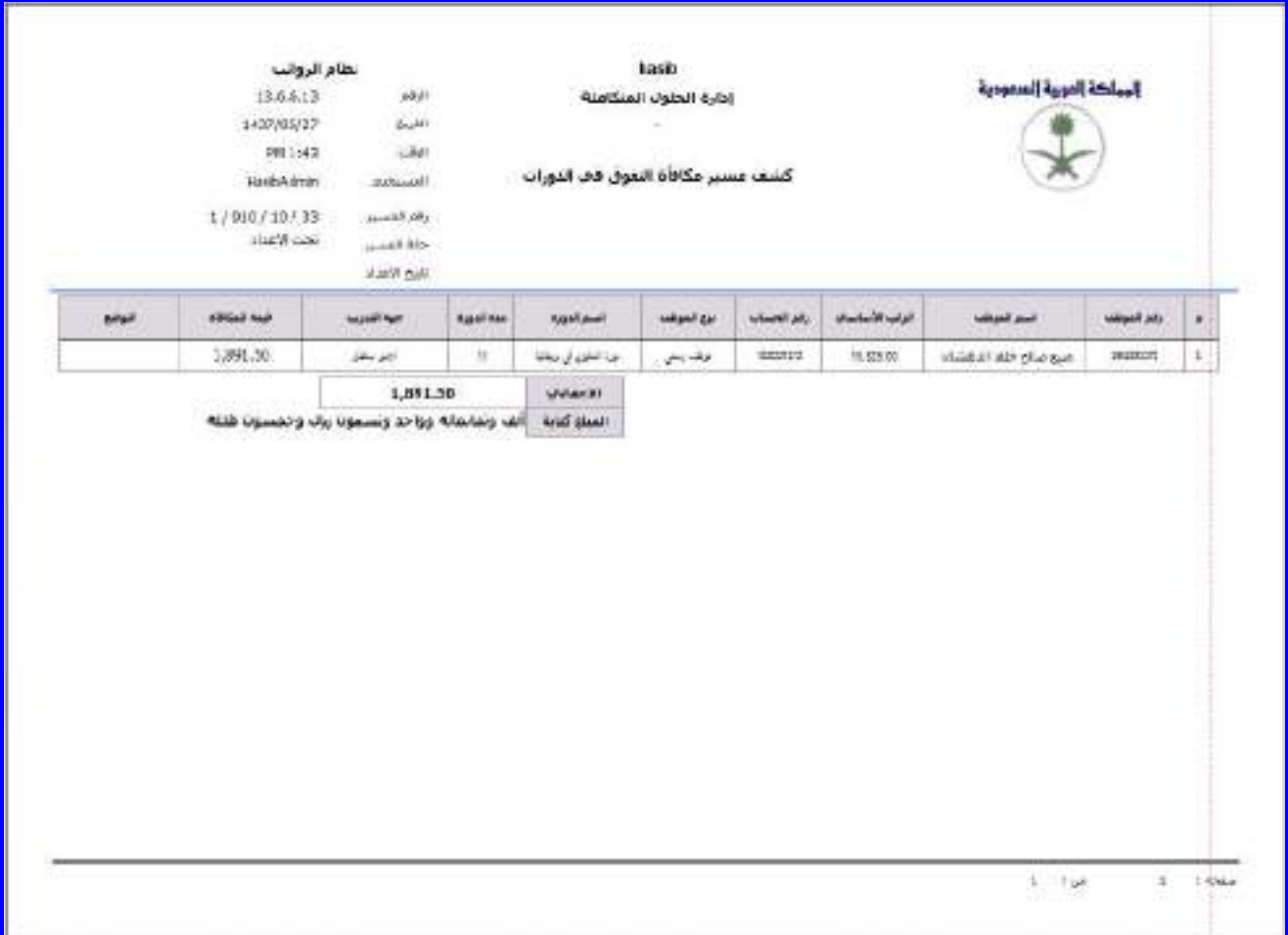

<sup>&</sup>lt;u>الشكل (6-13-1)</u> يمثل كشف مسير مكافأة التفوق في الدورات.

 $\Rightarrow$ 

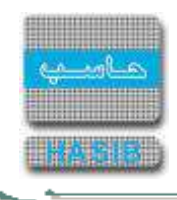

#### كشف مسير بدل التجهيز

تظهر هذه الشاشة عند اختيار كشف مسير بدل التجهيز وذلك من قائمة عمليات المسيرات كما في الشكل (6-14).

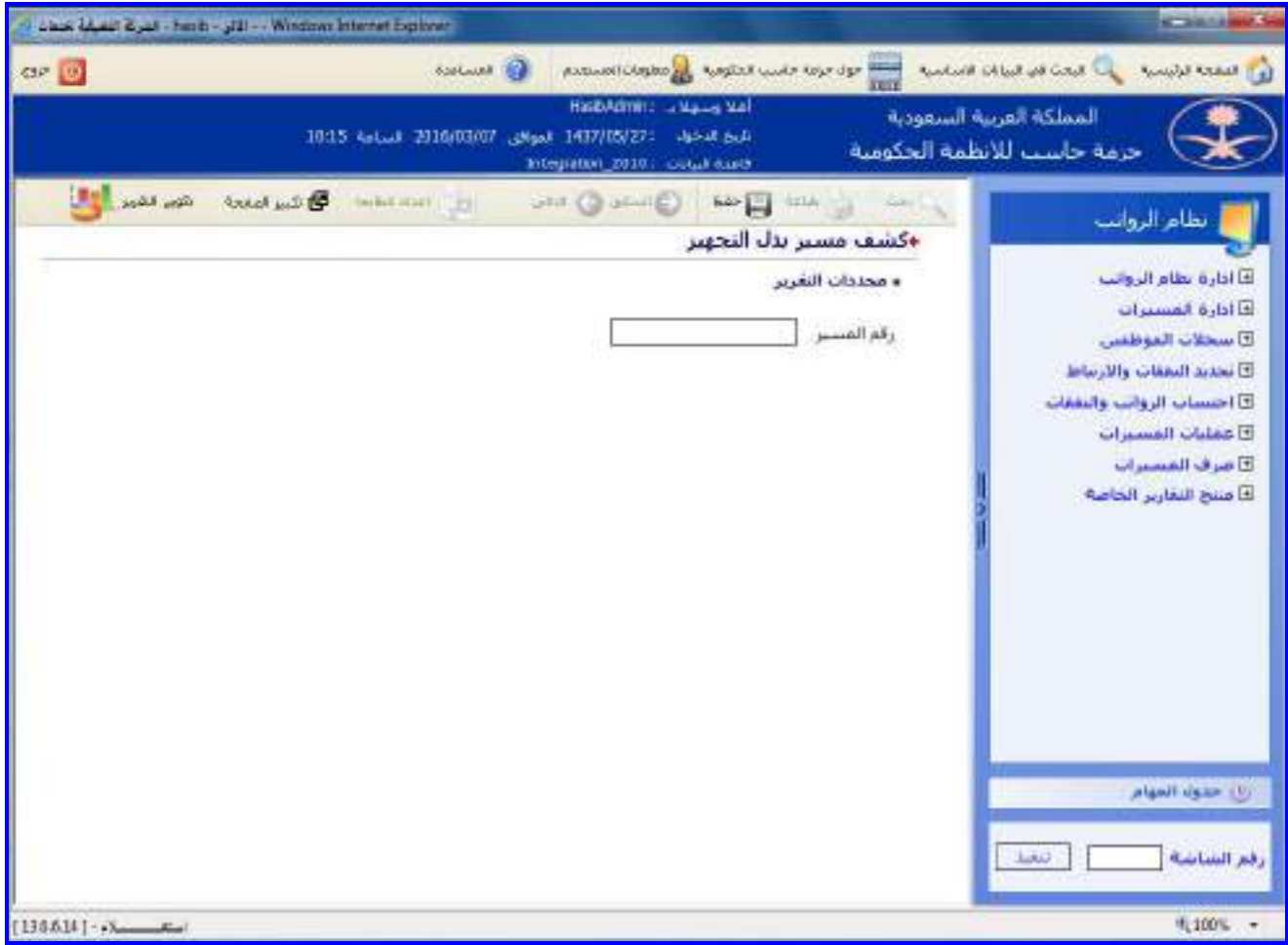

<u>الشكل (6-14</u>) يمثل شاشة كشف مسير بدل التجهيز.

يتم من خالل هذه الشاشة إعداد كشف عن مسير بدل التجهيز في نظام الرواتب، وفيما يلي تبيان لكـل مـن الحقـول فـي هذه الشاشة:

- **محددات التقرير:**
- **رقم المسير:** يتم إدخال الرقم الخاص للمسير المراد إصـدار تقريـر عنـم وذلـك بالضـغط علـى زر "2F "حيـه يعـرض النظـام قائمة بأرقام مسيرات بدل التجهيز فيتم اختيار رقم المسير المطلوب.

ਵਵ∸

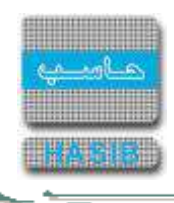

**طباعة الكشف:** يقوم المستخدم بعد إدخال الحقول السابقة بالضغط على زر "تكوين التقرير" حيه يعـرض النظـام خيـارين لطباعة الكشف إما بشكل طولي أو بشكل عرضي فيتم اختيار الشكل المطلـوب ويظهـر كشـف مسـير بـدل التجهيـز فـي الشكل (6-14-1).

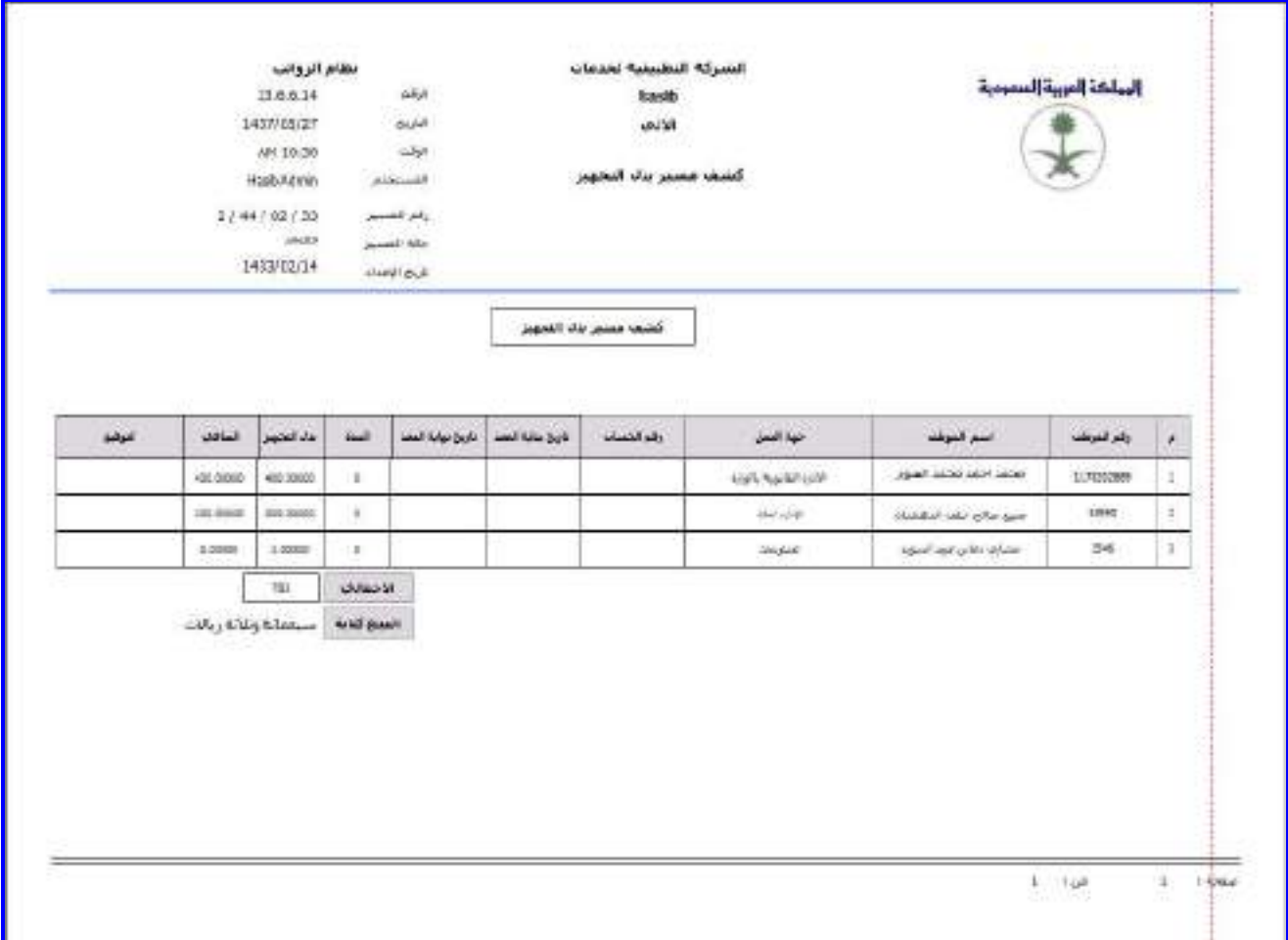

الشكل (6-1<u>1-1</u>) يمثل كشف مسير بدل التجهيز.

**Redistri** 

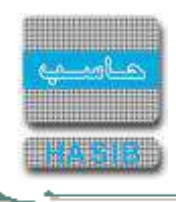

## كشف مسير بدل السكن

تظهر هذه الشاشة عند اختيار كشف مسير بدل السكن وذلك من قائمة عمليات المسيرات كما في الشكل (6-15).

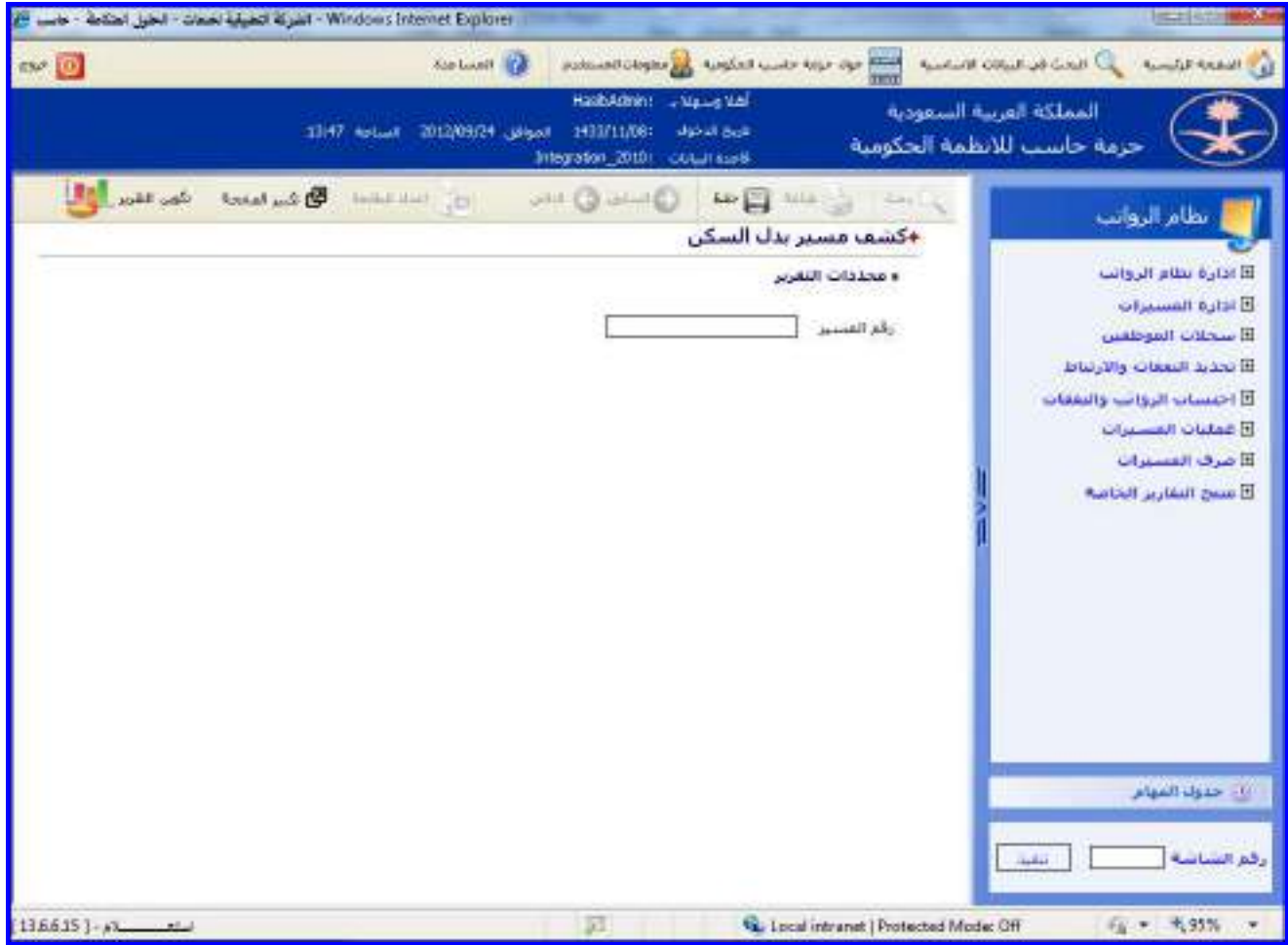

الشكل )15-6( يمثل شاشة كشف مسير بدل السكن.

يتم من خالل هذه الشاشة إعداد كشف عن مسير بدل السكن في نظام الرواتب، وفيما يلي تبيان لكل من الحقول فـي هـذه الشاشة:

- **محددات التقرير:**
- **رقم المسير:** يتم إدخال الرقم الخاص للمسير المراد إصـدار تقريـر عنـم وذلـك بالضـغط علـى زر "2F "حيـه يعـرض النظـام قائمة بأرقام مسيرات بدل السكن فيتم اختيار رقم المسير المطلوب.

 $\Rightarrow$ 

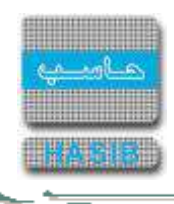

**طباعة الكشف:** يقوم المستخدم بعد إدخال الحقول السابقة بالضغط على زر "تكوين التقرير" حيه يعـرض النظـام خيـارين لطباعة الكشف إما بشكل طولي أو بشكل عرضي فيتم اختيـار الشـكل المطلـوب ويظهـر كشـف مسـير بـدل السـكن فـي الشكل (6-15-1).

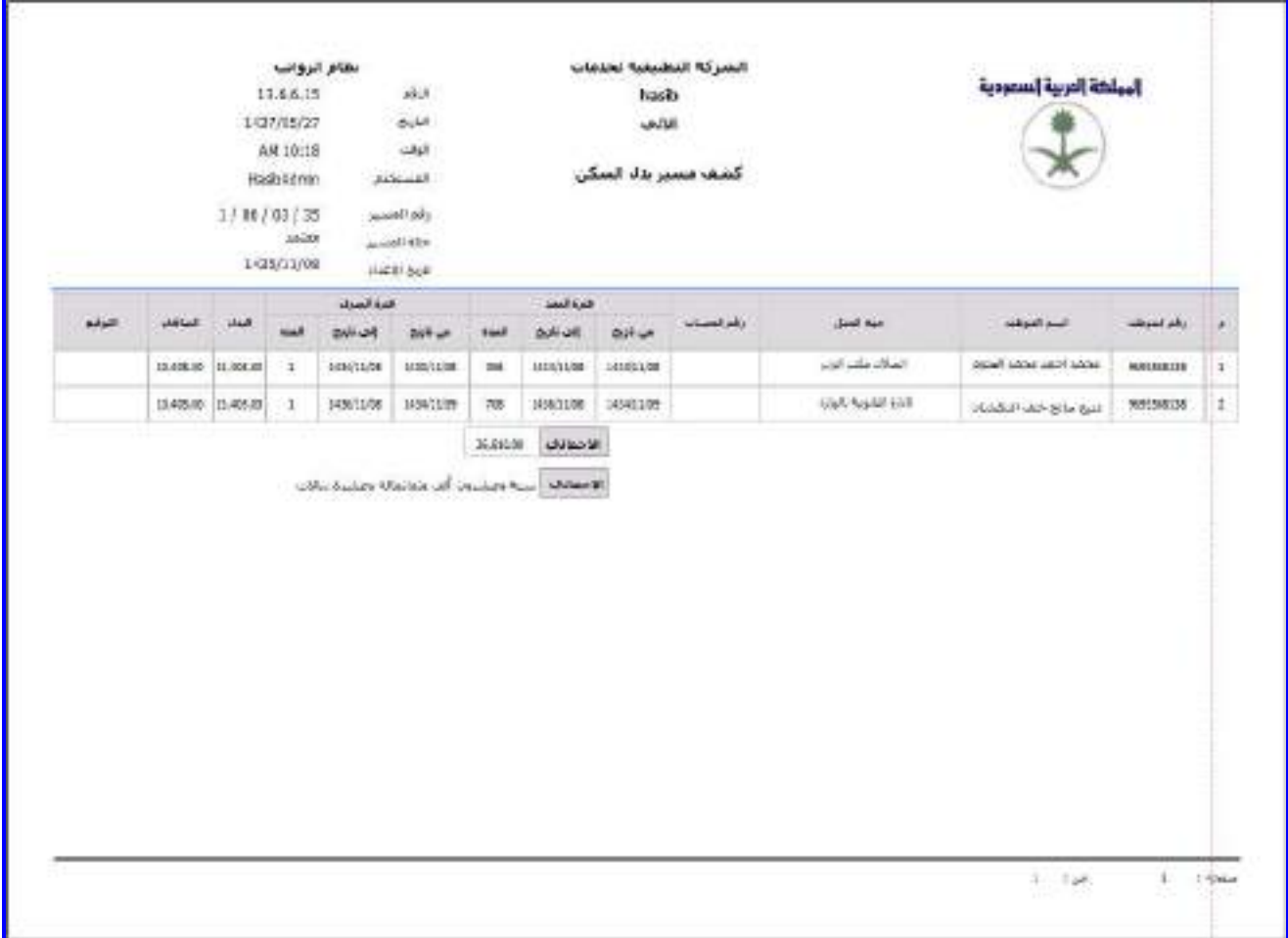

الشكل (6-1<u>-1)</u> يمثل كشف مسير بدل السكن.

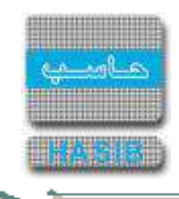

كشف مسير االنتداب

 $\Rightarrow$ 

تظهر هذه الشاشة عند اختيار كشف مسير االنتداب وذلك من قائمة عمليات المسيرات كما في الشكل )16-6(.

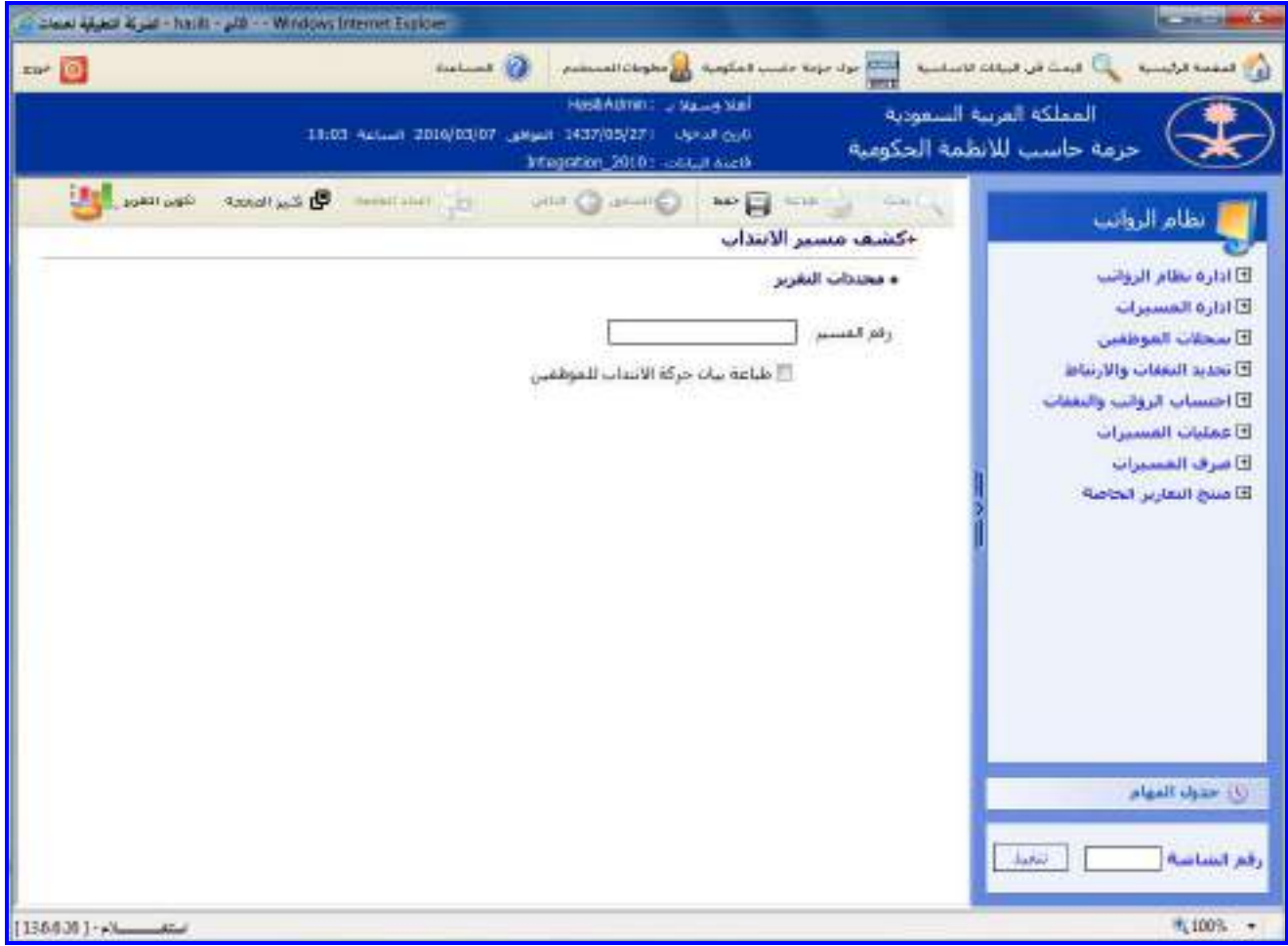

الشكل (16-6) يمثل شاشة كشف مسير الانتداب.

يتم من خالل هذه الشاشة إعداد كشف عن مسير االنتداب في نظام الرواتب، وفيمـا يلـي تبيـان لكـل مـن الحقـول فـي هـذه الشاشة:

- **محددات التقرير:**
- **رقم المسير:** يتم إدخال الرقم الخاص للمسير المراد إصـدار تقريـر عنـم وذلـك بالضـغط علـى زر "2F "حيـه يعـرض النظـام قائمة بأرقام مسيرات اإلنتداب فيتم اختيار رقم المسير المطلوب.
- **بيان حركة اإلنتداب للموظفين:** قد يرغب المستخدم بطباعة بيان حركة االنتـداب لكـل موظـف مـن المـوظفين المنتمـين للمسير وذلك عند طباعة المسير حيث يقوم في هذه الحالة بالضغط بالمربع الموجـود بجانـب المحـدد "طباعـة بيـان حركـة الانتداب للموظفين" حيث تظهر إشارة ( v ) في المربع.

 $\Rightarrow$ 

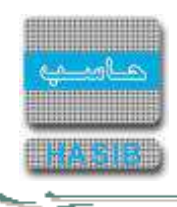

**طباعة الكشف:** يقوم المستخدم بعد إدخال الحقول السابقة بالضغط على زر "تكوين التقرير" حيه يعـرض النظـام خيـارين لطباعة الكشف إما بشكل طولي أو بشكل عرضي فيتم اختيار الشكل المطلوب ويظهر كشف مسير االنتداب فـي الشـكل  $(1-16-6)$ 

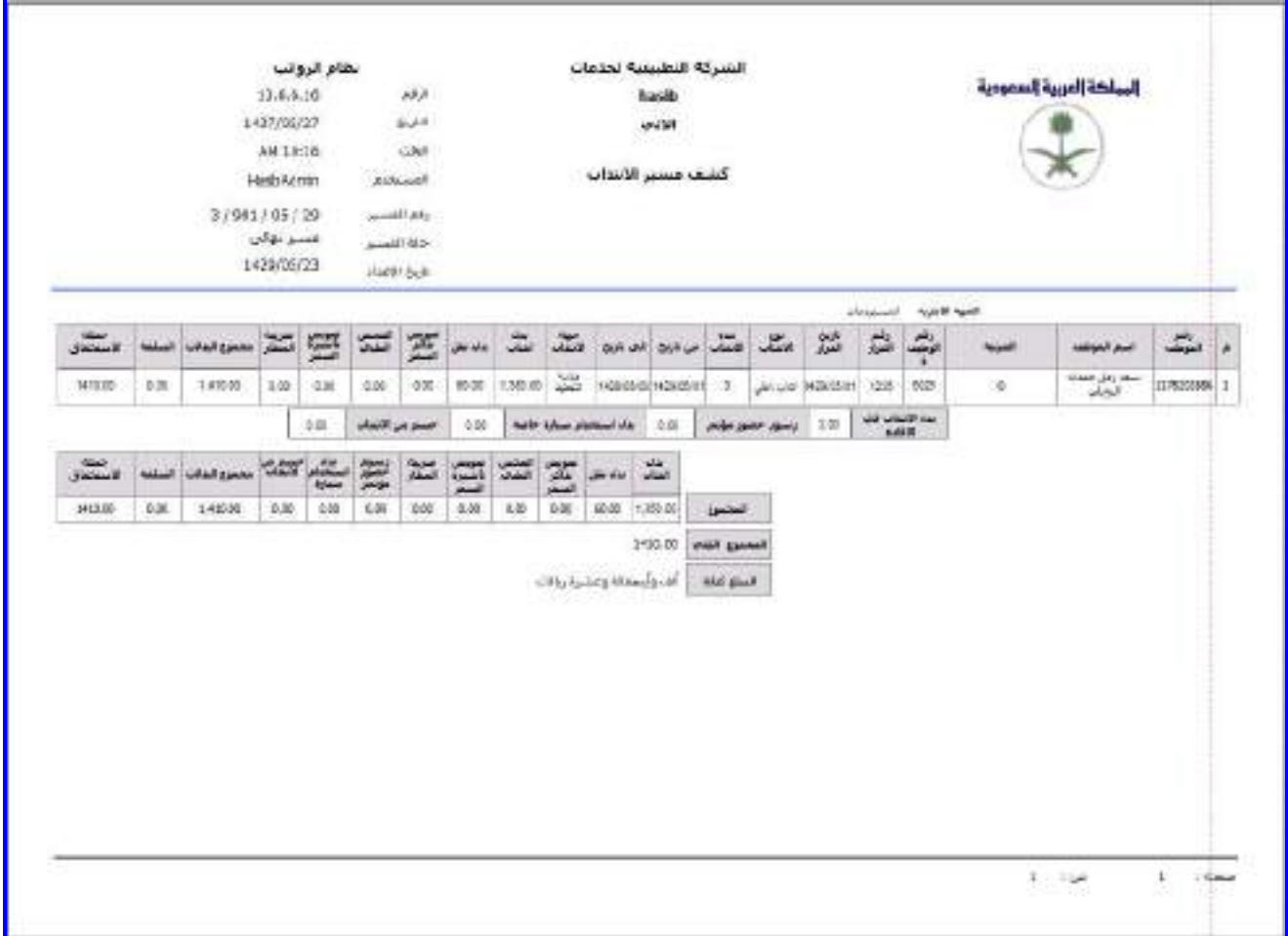

الشكل (6-1<u>1-6</u>) يمثل كشف مسير الانتداب.

ਵ∸

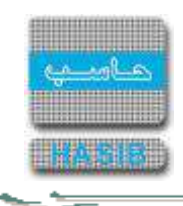

# كشف مسير المكلفين بالعمل خارج الدوام

تظهر هذه الشاشة عند اختيار كشف مسير المكلفين بالعمل خارج الـدوام وذلـك مـن قائمـة عمليـات المسـيرات كمـا فـي الشكل (6-17).

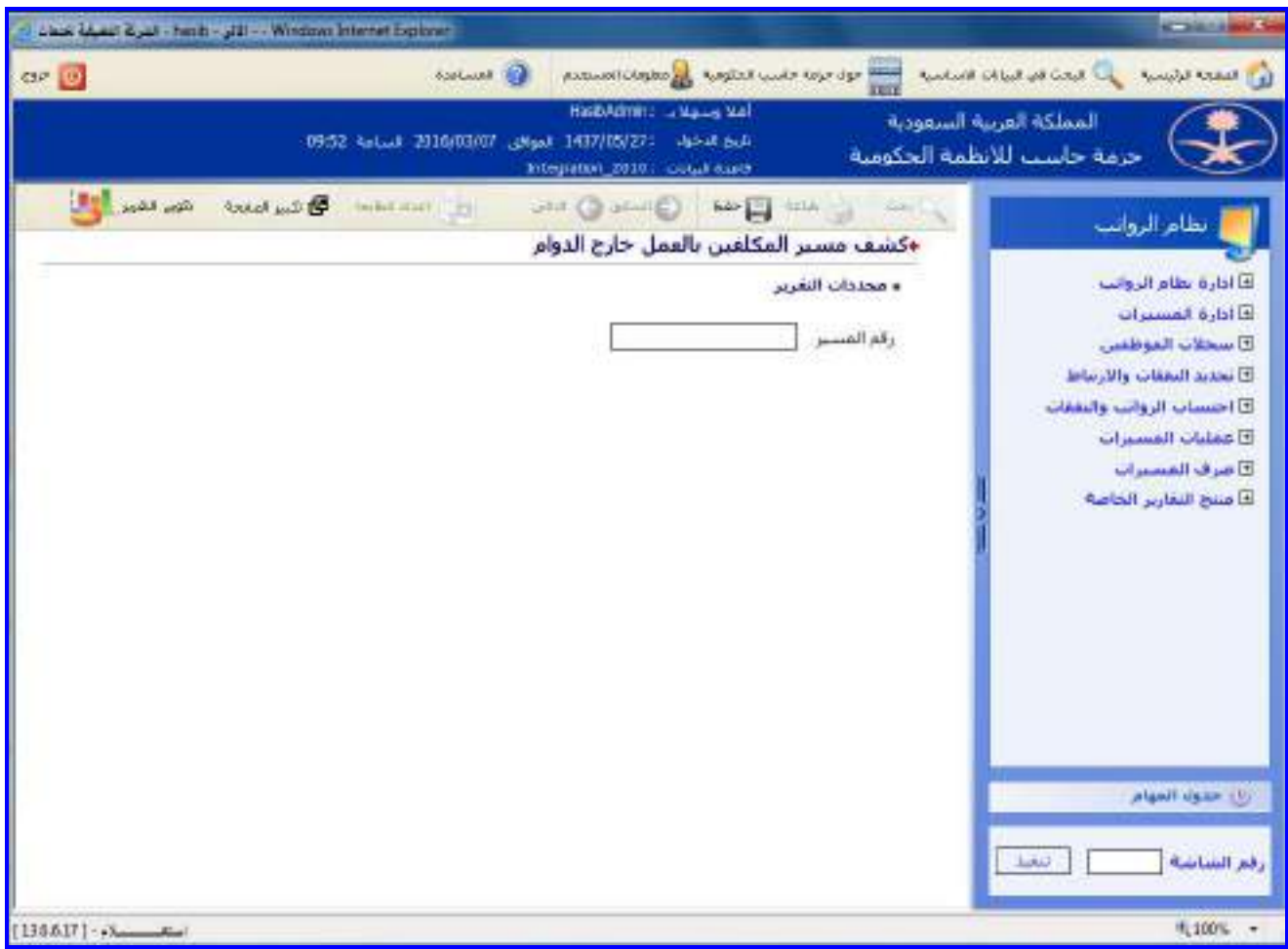

الشكل (17-6) يمثل شاشة كشف مسير المكلفين بالعمل خارج الدوام.

يتم من خالل هذه الشاشة إعداد كشف عن مسير المكلفين بالعمل خارج الدوام في نظام الرواتب، وفيما يلي تبيان لكـل مـن الحقول في هذه الشاشة:

- **محددات التقرير:**
- **رقم المسير:** يتم إدخال الرقم الخاص للمسير المراد إصـدار تقريـر عنـم وذلـك بالضـغط علـى زر "2F "حيـه يعـرض النظـام قائمة بأرقام مسيرات التكليف خارج الدوام فيتم اختيار رقم المسير المطلوب.

 $\Rightarrow$ 

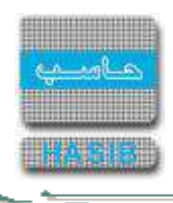

**طباعة الكشف:** يقوم المستخدم بعد إدخال الحقول السابقة بالضغط على زر "تكوين التقرير" حيه يعـرض النظـام خيـارين لطباعة الكشف إما بشكل طولي أو بشكل عرضي فيتم اختيـار الشـكل المطلـوب ويظهـر كشـف مسـير المكلفـين بالعمـل خارج الدوام في الشكل (6-17-1).

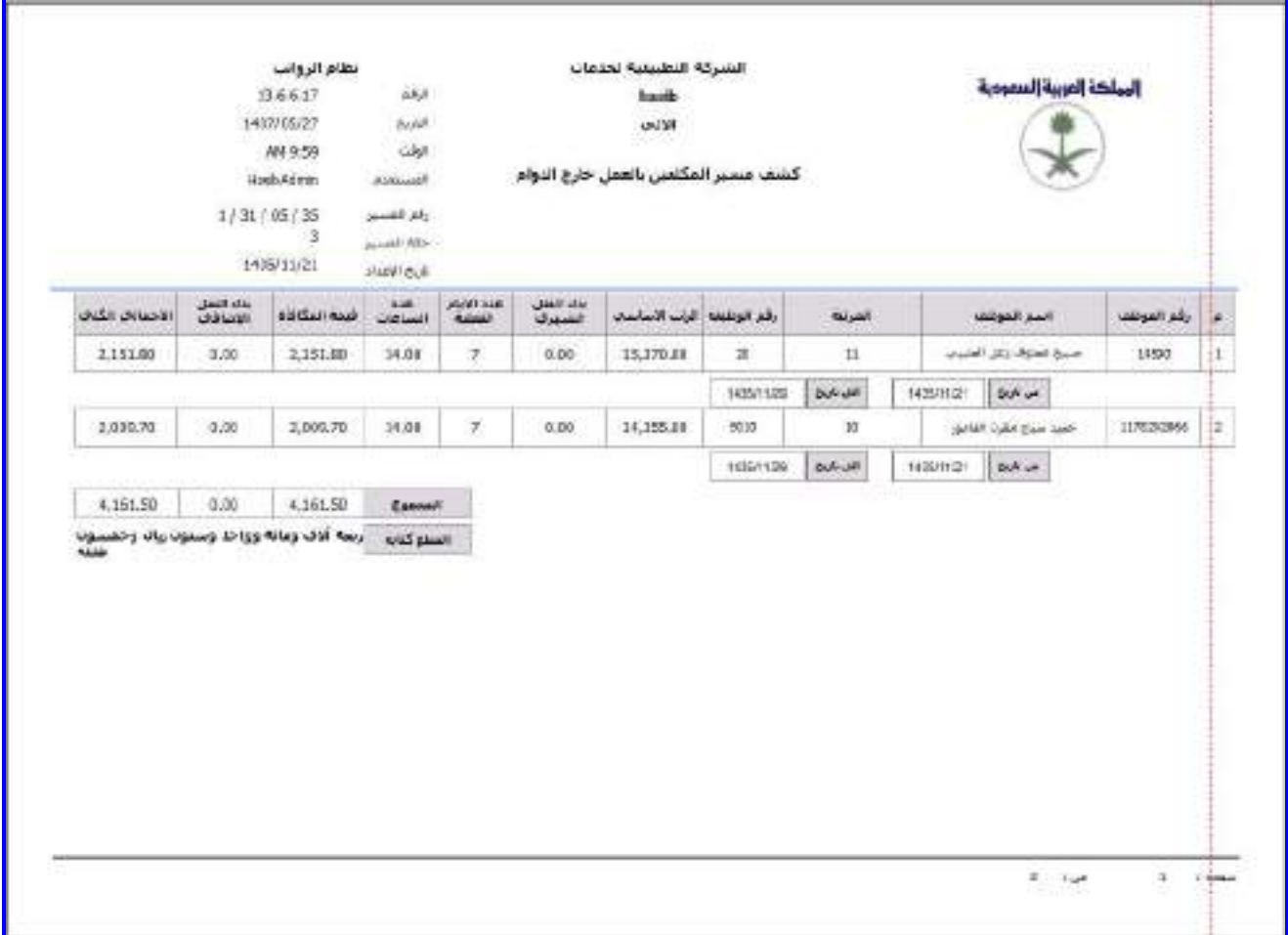

الشكل (1-17-6) يمثل كشف مسير المكلفين بالعمل خارج الدوام.
$\Rightarrow$ 

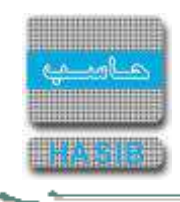

# كشف مسير الدورات التدريبية

تظهر هذه الشاشة عند اختيار كشف مسير الدورات التدريبية وذلك من قائمة عمليات المسيرات كما في الشكل )18-6(.

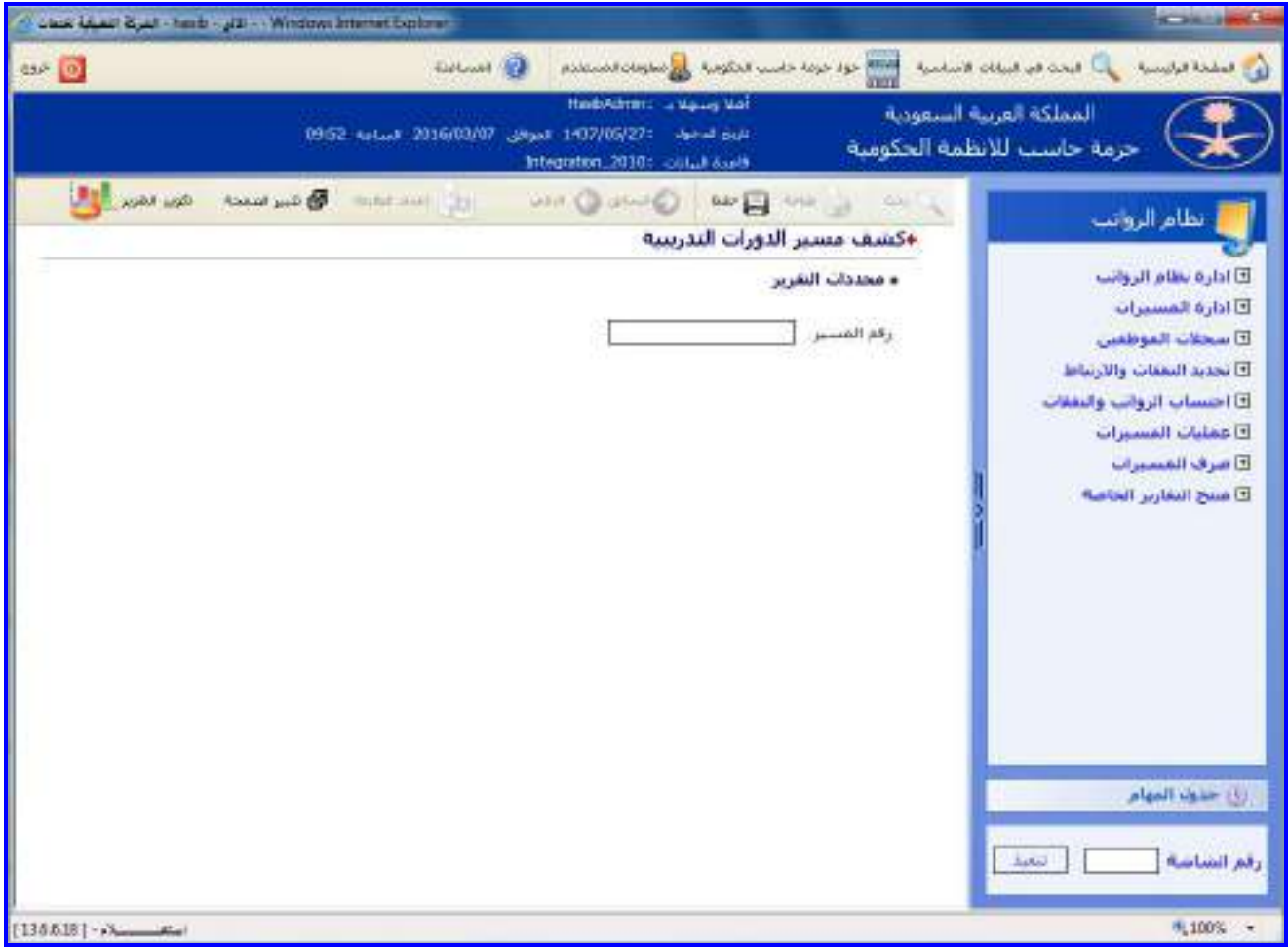

الشكل (18-6) يمثل شاشة كشف مسير الدورات التدريبية.

يتم من خالل هذه الشاشة إعداد كشف مسير الدورات التدريبية في نظام الرواتب، وفيما يلي تبيان لكل من الحقول في هـذه الشاشة:

- **محددات التقرير:**
- **رقم المسير:** يتم إدخال الرقم الخاص للمسير المراد إصـدار تقريـر عنـم وذلـك بالضـغط علـى زر "2F "حيـه يعـرض النظـام قائمة بأرقام مسيرات الدورات التدريبية فيتم اختيار رقم المسير المطلوب.

 $\Rightarrow$ 

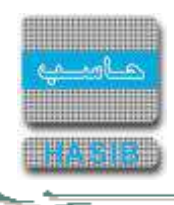

**طباعة الكشف:** يقوم المستخدم بعد إدخال الحقول السابقة بالضغط على زر "تكوين التقرير" حيه يعـرض النظـام خيـارين لطباعة الكشف إما بشكل طولي أو بشكل عرضي فيتم اختيار الشكل المطلوب ويظهر كشف مسير الدورات التدريبية فـي الشكل (6-18-1).

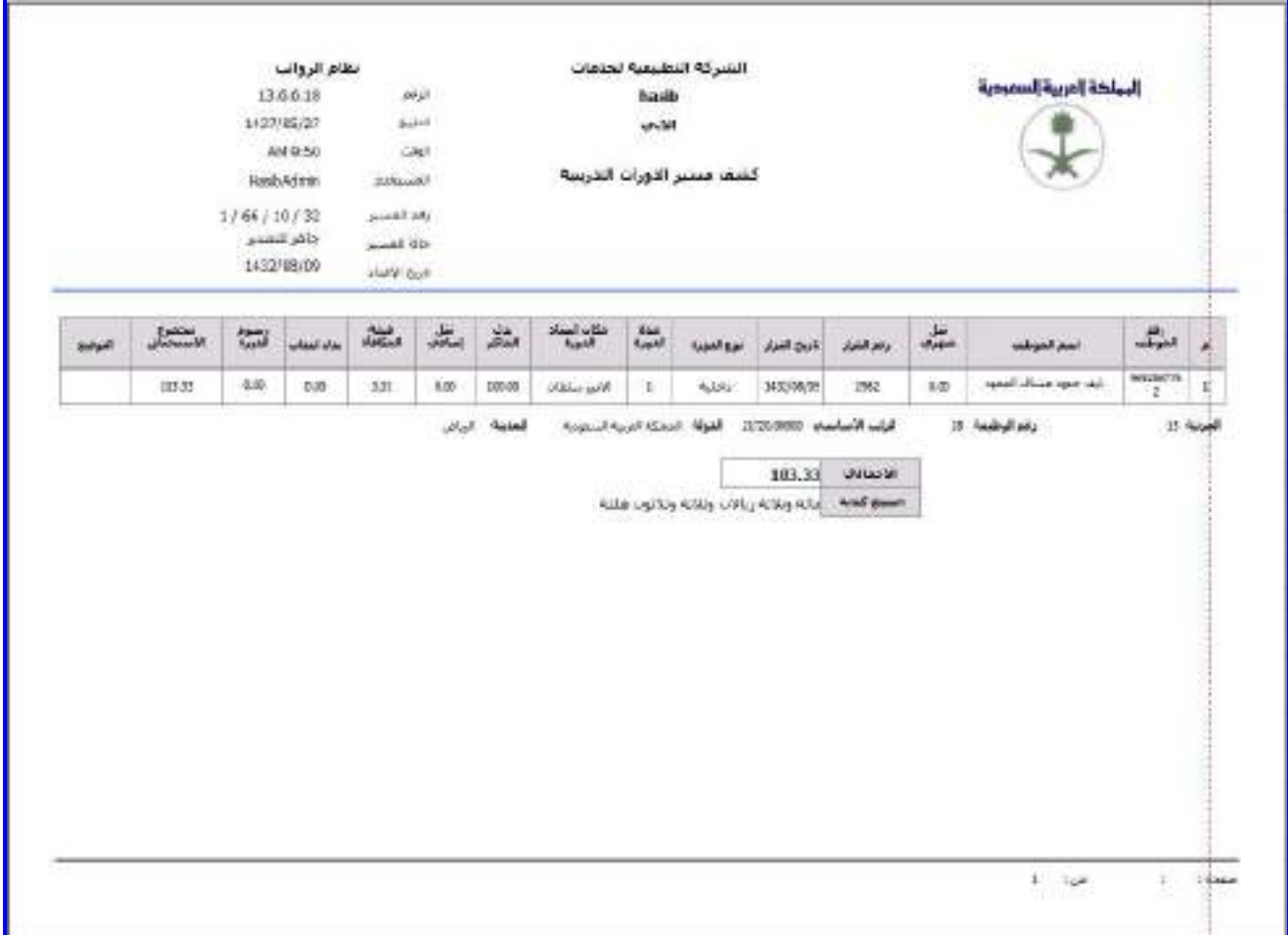

الشكل (6-1<u>-18</u>) يمثل كشف مسير الدورات التدريبية.

ਵ∸

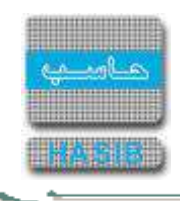

#### كشف مسير سلف مصاريف سفرية

تظهر هذه الشاشة عند اختيار كشف مسير سلف مصاريف سفرية وذلك من قائمـة عمليـات المسـيرات كمـا فـي الشـكل  $(19-6)$ 

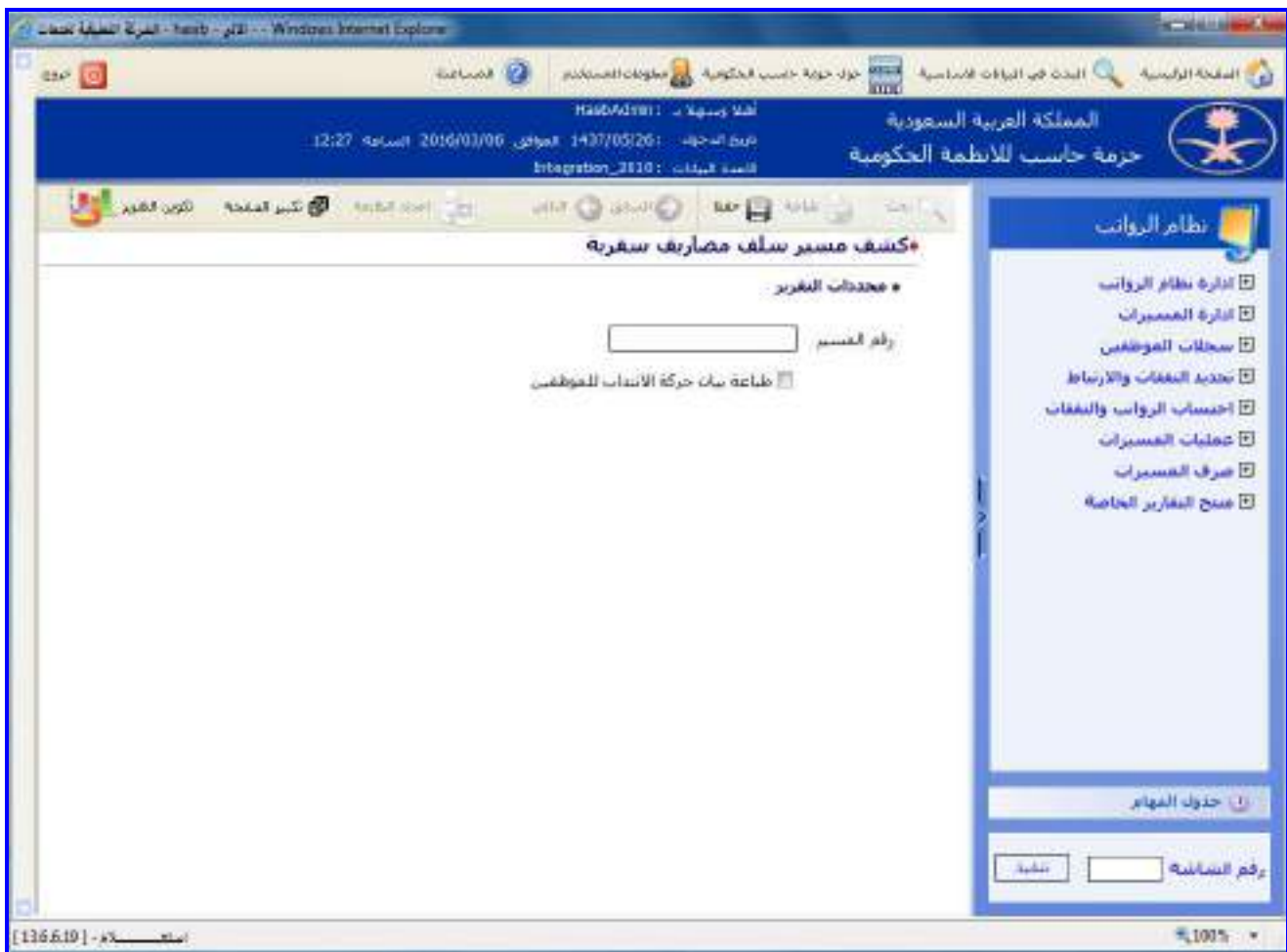

الشكل (19-6) يمثل شاشة كشف مسير سلف مصاريف سفرية.

يتم من خالل هذه الشاشة إعداد كشف مسير سلف مصاريف سفرية في نظام الرواتـب، وفيمـا يلـي تبيـان لكـل مـن الحقـول في هذه الشاشة:

- **محددات التقرير:**
- **رقم المسير:** يتم إدخال الرقم الخاص للمسير المراد إصـدار تقريـر عنـم وذلـك بالضـغط علـى زر "2F "حيـه يعـرض النظـام قائمة بأرقام مسيرات سلف مصاريف سفرية فيتم اختيار رقم المسير المطلوب.
- **طباعة بيان حركة اإلنتداب للموظفين:** قد يرغب المسـتخدم بطباعـة بيـان حركـة االنتـداب لكـل موظـف مـن المـوظفين المنتمين للمسير وذلك عند طباعة المسير حيه يقوم في هـذه الحالـة بالضـغط بـالمربع الموجـود بجانـب المحـدد "طباعـة بيان حركة االنتداب للموظفين" حيه تظهر إشارة ) )في المربع.

 $\Rightarrow$ 

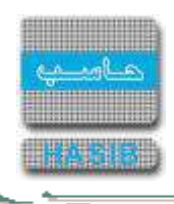

**طباعة الكشف:** يقوم المستخدم بعد إدخال الحقول السابقة بالضغط على زر "تكوين التقرير" حيه يعـرض النظـام خيـارين لطباعة الكشف إما بشكل طولي أو بشـكل عرضـي فيـتم اختيـار الشـكل المطلـوب ويظهـر كشـف مسـير سـلف مصـاريف سفرية في الشكل (6-19-1).

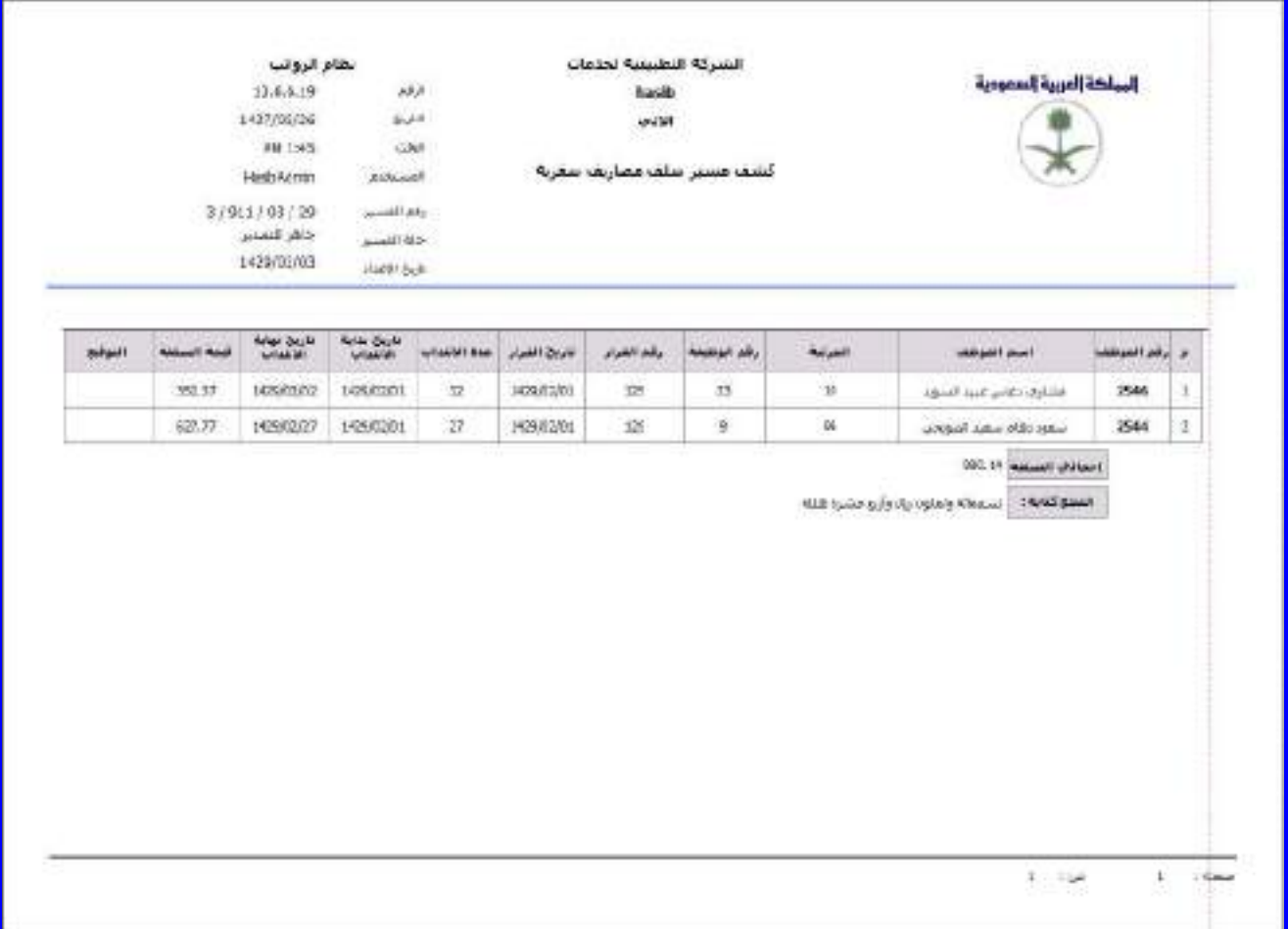

الشكل (6-1<u>-1)</u> يمثل كشف مسير سلف مصاريف سفرية.

<del>er de</del>

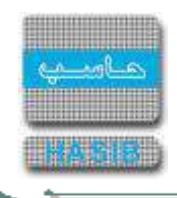

كشف مسير حسب الغرض

تظهر هذه الشاشة عند اختيار كشف مسير حسب الغرض وذلك من قائمة عمليات المسيرات كما في الشكل )20-6(.

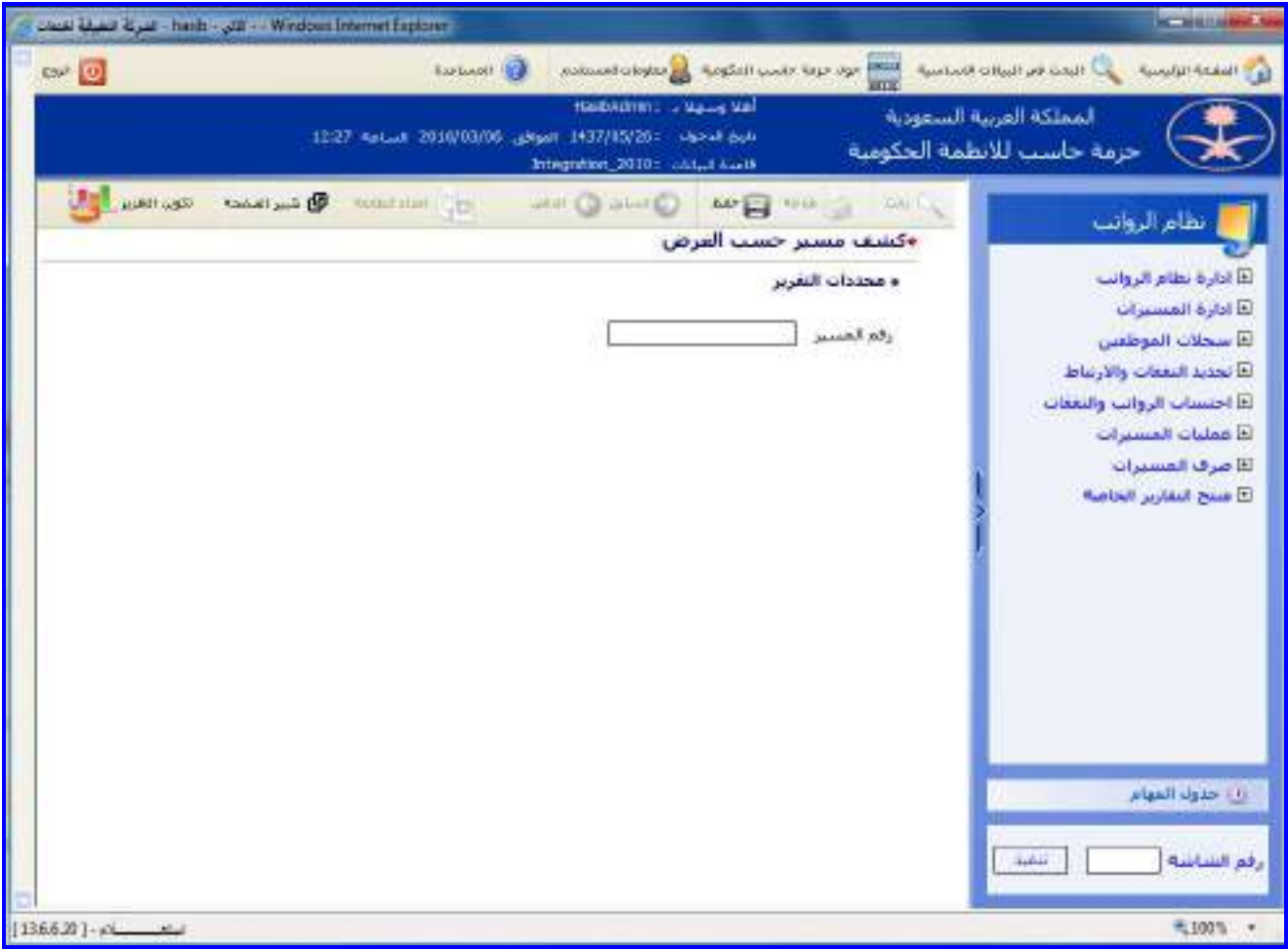

الشكل (6-20) يمثل شاشة كشف مسير حسب الغرض.

يتم من خالل هذه الشاشة إعداد كشف مسير حسب الغرض في نظام الرواتب، وفيما يلي تبيان لكـل مـن الحقـول فـي هـذه الشاشة:

- **محددات التقرير:**
- **رقم المسير:** يتم إدخال الرقم الخاص للمسير المراد إصـدار تقريـر عنـم وذلـك بالضـغط علـى زر "2F "حيـه يعـرض النظـام قائمة بأرقام المسيرات فيتم اختيار رقم المسير المطلوب.

 $\Rightarrow$ 

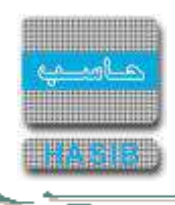

**طباعة الكشف:** يقوم المستخدم بعد إدخال الحقول السابقة بالضغط على زر "تكوين التقرير" حيه يعـرض النظـام خيـارين لطباعة الكشف إما بشكل طولي أو بشكل عرضي فيتم اختيار الشكل المطلوب ويظهر كشـف مسـير حسـب الغـرض فـي الشكل (6-20-1).

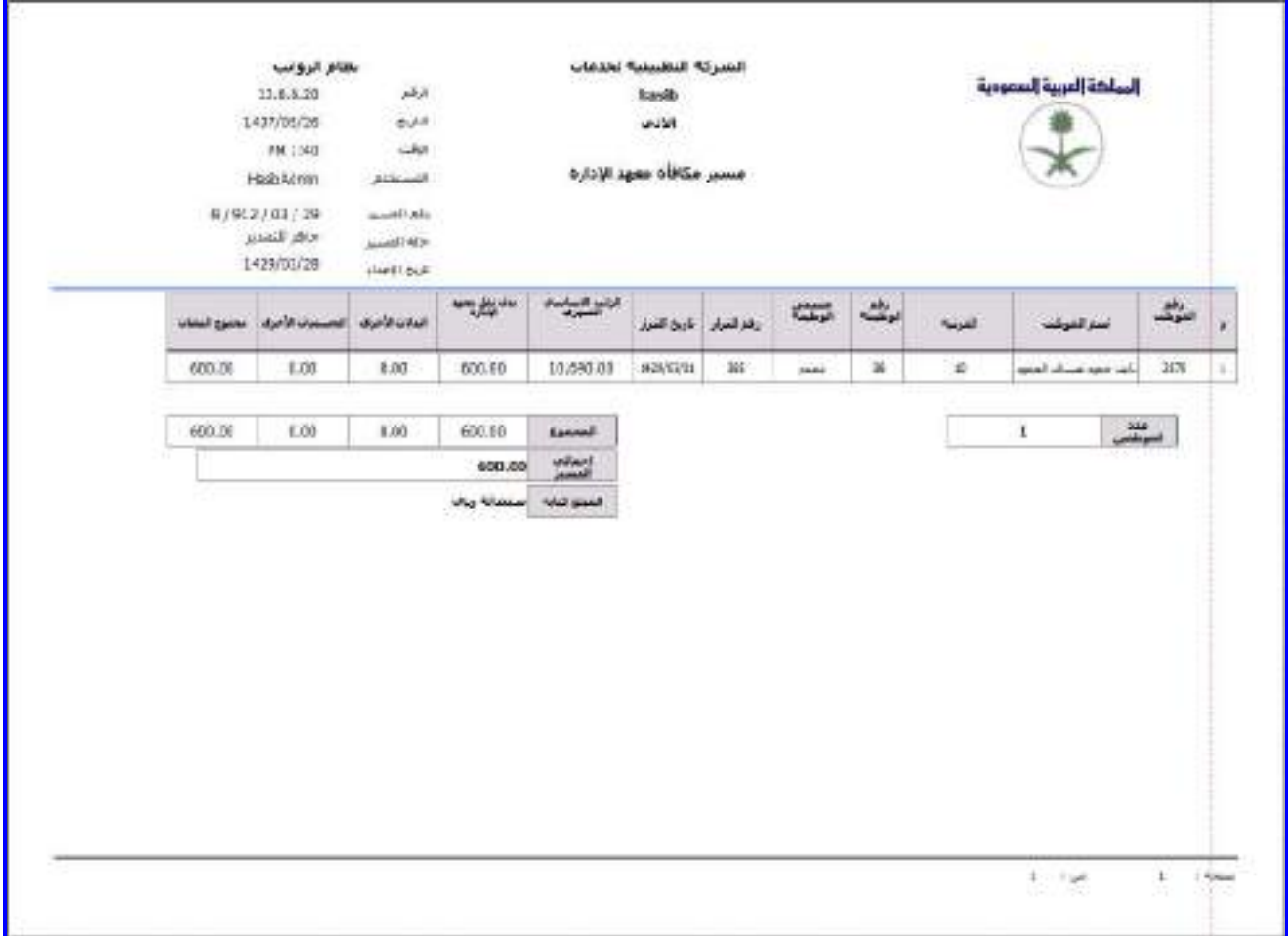

الشكل (6-1-12) يمثل كشف مسير حسب الغرض.

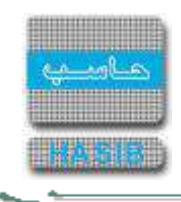

# كشف أوامر الصرف حسب نوع االستحقاق

تظهر هذه الشاشة عند اختيار كشف أوامر الصرف حسب نوع الاستحقاق من قائمة عمليات المسـيرات كمـا فـي الشـكل  $(21-6)$ 

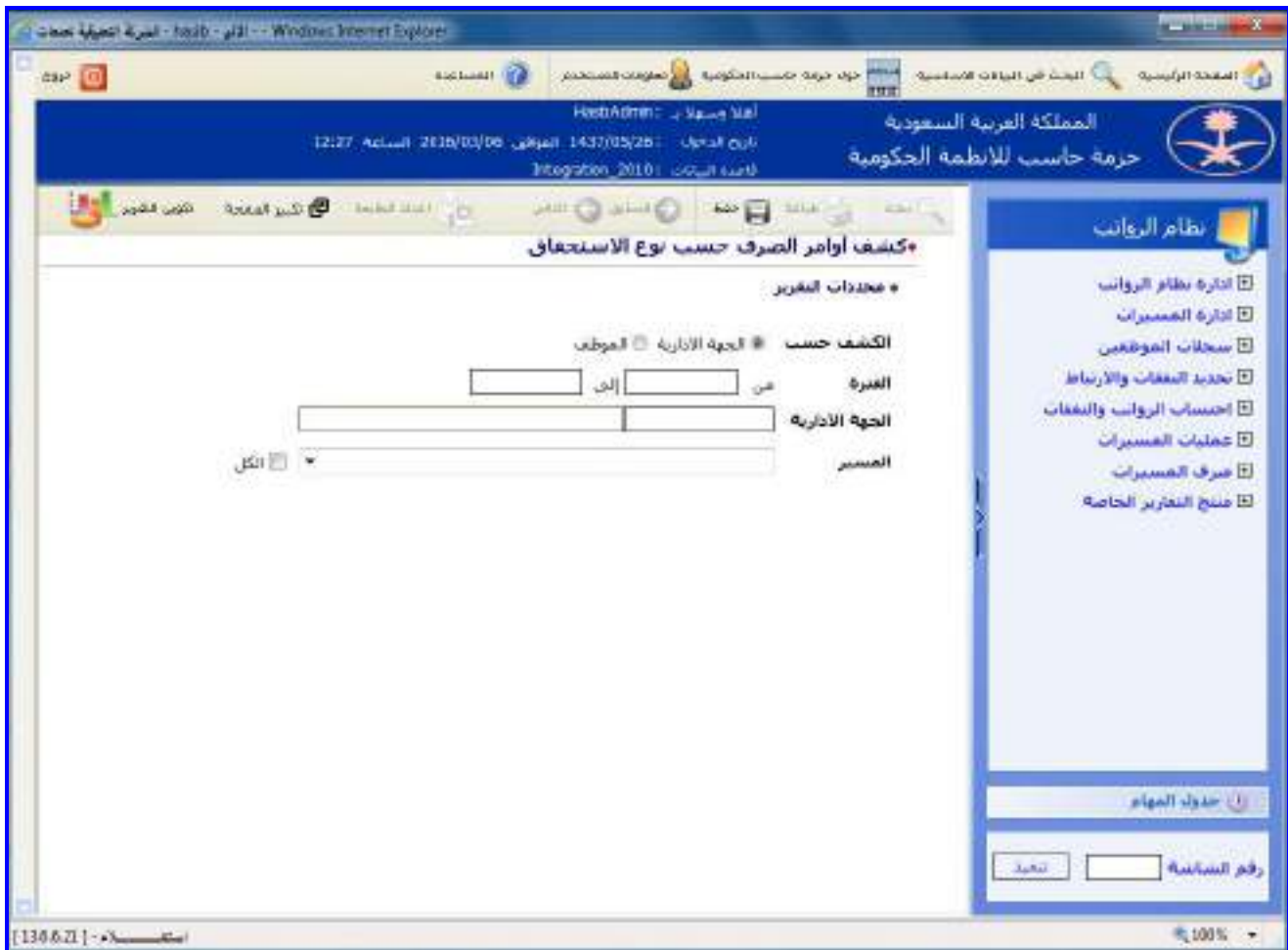

<u>الشكل (6-21</u>) يمثل شاشة كشف أوامر الصرف حسب نوع الاستحقاق.

يتم من خالل هذه الشاشة القيام بإعداد كشف بأوامر الصرف حسب نوع االستحقاق في نظام الرواتب، وفيما يلي تبيان لكـل من الحقول في هذه الشاشة:

- **محددات التقرير:**
- **الكشف حسب:** يتم تحديد هل سيصدر الكشف حسب الجهة اإلدارية أم حسب الموظف وذلك بالضغط بالدائرة الموجـودة بجانب الخيار المطلوب، وفي حال تم اختيار إصدار الكشف حسب الجهة اإلدارية يتم إدخال الحقل التالي:
- o **الجهة اإلدارية:** يتم إدخال رقم الجهة اإلدارية المراد إصدار كشف بأوامر الصرف حسب نوع االستحقاق لهـا وذلـك بالضـغط على زر "2F "من لوحة المفاتيح حيه يعرض النظام قائمة بأرقام وأسماء الجهات اإلداريـة فيـتم اختيـار رقـم الجهـة اإلداريـة المطلوب.
	- وفي حال تم اختيار إصدار الكشف حسب الموظف يتم إدخال الحقل التالي:
- o **رقم الموظف:** يتم إدخال رقم الموظف المراد إصدار كشف بأوامر الصرف حسب نوع االستحقاق لم وذلك بالضـغط علـى زر "2F "من لوحة المفاتيح حيه يعرض النظام قائمة بأرقام وأسماء الموظفين فيتم اختيار رقم الموظف المطلوب.
- **الفترة )من – إلى(:** يتم إدخال الفترة المراد إعداد كشف أوامر الصرف حسب نـوع االسـتحقاق خاللهـا فـي حقلـي )مـن وإلى) وذلك بالضغط على زر "F8" من لوحة المفاتيح حيث يعرض النظام تاريخ اليوم الهجري مع إمكانية التعديل عليه.
- **المسـير:** يـتم تحديـد المسـير المـراد إعـداد كشـف عنـم وذلـك باختيـاره مـن القائمـة المنسـدلة، مـع إمكانيـة اختيـار كـل المسيرات وذلك بالضغط بالمربع الموجود بجانب كلمة "الكل" حيه تظهر إشارة ) )في المربع.

 $\equiv$   $\equiv$   $\sim$ 

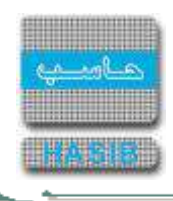

**طباعة الكشف:** يقوم المستخدم بعد إدخال الحقول السابقة بالضغط على زر "تكوين التقرير" حيه يعـرض النظـام خيـارين لطباعة الكشف إما بشكل طولي أو بشكل عرضي فيتم اختيار الشكل المطلـوب ويظهـر كشـف أوامـر الصـرف حسـب نـوع الاستحقاق في الشكل (6-21-1).

| hasib<br>LAZMI |                                                                                                    |                                     |                        | المحلكة إعربية السعودية | كصف أرامر الضرف حسب نوع الاستحفافي                        |                      | مطام الروانب<br>$13.6621$ and<br>1437/15/24 culi.f |       |              |  |  |
|----------------|----------------------------------------------------------------------------------------------------|-------------------------------------|------------------------|-------------------------|-----------------------------------------------------------|----------------------|----------------------------------------------------|-------|--------------|--|--|
|                | Debudes (1992)<br>دقم الموطف<br>÷<br>رقم الونسسة<br>DE<br>المرعة                                                                                         | Thurs. Historican<br>الحوة الأدارية | مستدى الوظظة المعلالية | <b>Listen</b>           | used down as its<br>الأدرة الماجة شلبلوث المرثية والفارية |                      |                                                    |       |              |  |  |
| ٠              | الحسور                                                                                                    | <b>WALE GOAL</b>                    | <b>Artist Section</b>  | <b>SAMART EN!</b>       | والم المستقلا                                             | <b>Manuell Zig U</b> | <b>Allena</b>                                      | المسة | <b>House</b> |  |  |
| g.             | المسير الزوائد الشهران                                                                                                    |                                     |                        | آهز مرقبا               | 39.23                                                     | 181401/08            | 11/429 32                                          | 18.04 | 31.          |  |  |
| 2              | المسرافوات القنوي                                                                                                    |                                     |                        | أهر ضرف                 | 3627                                                      | 543401/0L            | 11/429.32                                          | 1434  | 01           |  |  |
| ÷,             | المسر الرؤات الشهراء                                                                                                    |                                     |                        | أغرموك                  | m                                                         | 3434/36/17           | 11,429.32                                          | 1434  | de.          |  |  |
| ð              | chiatal Life/Faces                                                                                                    |                                     |                        | See all                 | 1BT                                                       | 543409/20            | 15,429.32                                          | 1434  | 109          |  |  |
| a.             | $\label{eq:4} \mathcal{L}_{\text{c}}(\mathbf{r},\mathbf{r})=\mathcal{L}_{\text{c}}(\mathbf{r},\mathbf{r})=\mathcal{L}_{\text{c}}(\mathbf{r},\mathbf{r})$ |                                     |                        | المزنبرقة               | 3620                                                      | 3434/22/17           | 11,409.01                                          | 1834  | 32           |  |  |
| ø              | <b>MANA TERRA FUEL</b>                                                                                                    |                                     |                        | See of                  | 3321                                                      | 1438/31/05           | 11/09 02                                           | 1330  | 01           |  |  |
| y              | الشبير الروات الشهرى                                                                                                    |                                     |                        | أفرعوف                  | 1565                                                      | 13/19/2012           | 11,429.02                                          | 14.25 | $-22$        |  |  |
| - 8            | <b>Charles Chall Sevent</b>                                                                                                    |                                     |                        | Our of                  | 1560                                                      | 54350 MO             | TLA09.32                                           | 1435  | 02           |  |  |
|                | California Hotel State                                                                                                    |                                     |                        | أفرعوك                  | 1561                                                      | 241503202            | 11/629.02                                          | 1439  | œ            |  |  |
|                | THE Manual Factor Research                                                                                                    |                                     |                        | أعرمواء                 | 1551                                                      | 1415034/14           | 11,429.02                                          | 14%   | 34           |  |  |
|                | 22 / مسير الزوائد الشهراء                                                                                                    |                                     |                        | أعرضوف                  | 167                                                       | 106/01/01            | 1561327                                            | 1436  | G1           |  |  |
|                | 12 [مسلم الزوادة الشهران]                                                                                                    |                                     |                        | أمز فرقة                | 6567                                                      | 1420,033,031         | 7.813.22                                           | 1438  | 22           |  |  |

<sup>&</sup>lt;u>الشكل (6-1-21</u>) يمثل كشف بأوامر الصرف حسب نوع الاستحقاق.

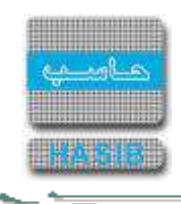

### كشف المنزلين والمضافين للمسير الشهري

تظهر هذه الشاشة عند اختيار كشف المنزلين والمضافين للمسير الشهري من قائمة عمليات المسيرات كما فـي الشـكل  $(22-6)$ 

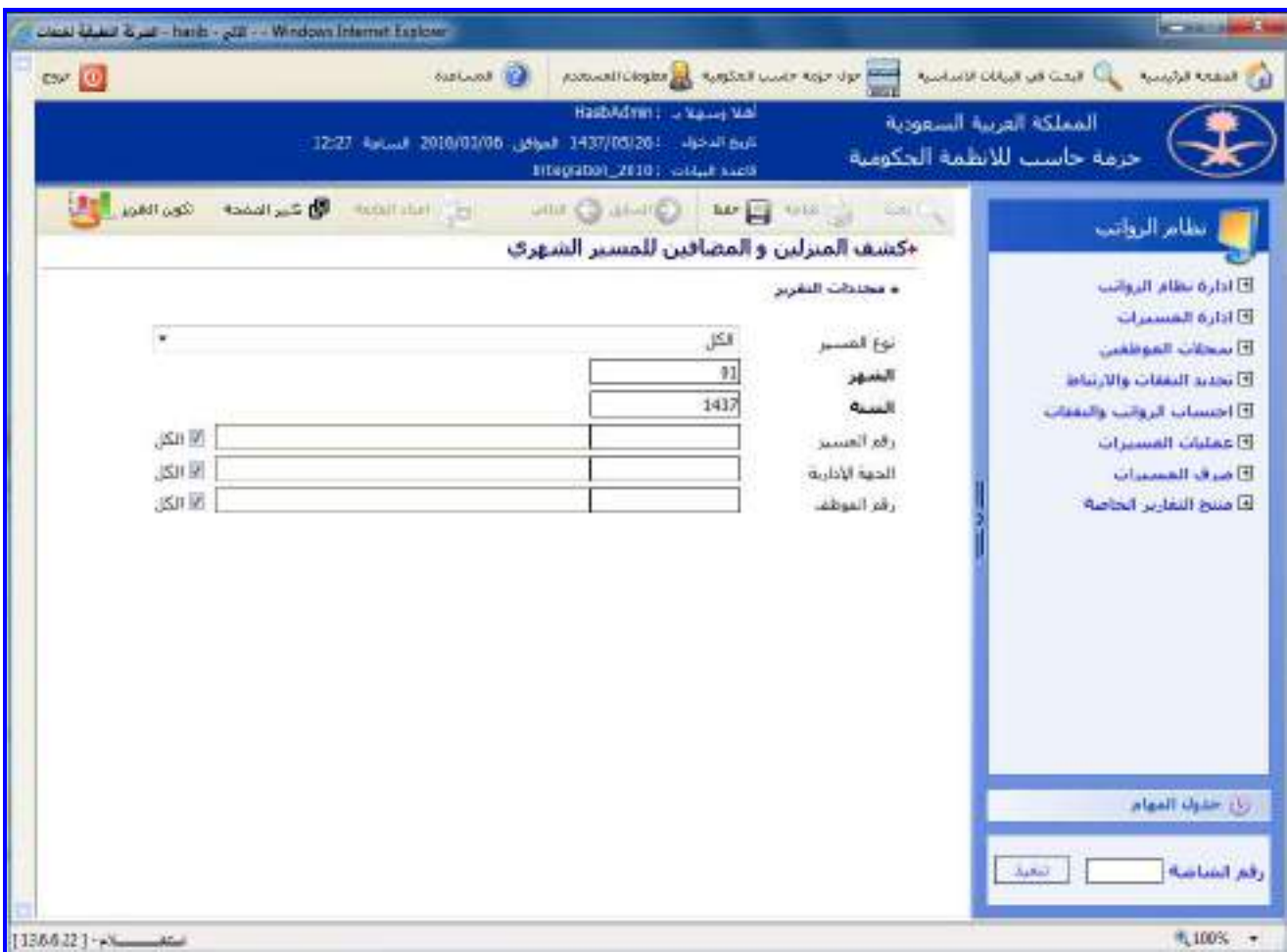

الشكل (6-22) يمثل شاشة كشف المنزلين والمضافين للمسير الشهري.

يتم من خالل هذه الشاشة القيام بإعداد كشف المنزلين والمضافين لمسير الرواتب الشهري فـي نظـام الرواتـب، وفيمـا يلـي تبيان لكل من الحقول في هذه الشاشة:

- **محددات التقرير:**
- **نوع المسير:** يتم اختيار المسير الشهري المراد تكوين الكشف لمعرفة المنزلين والمضافين لم مع إمكانية اختيار الكل.
	- <mark>ا*لشهر:* ي</mark>عرض النظام تلقائياً الشهر الحالي للرواتب ويمكن للمستخدم التعديل عليه.
	- **السنة:** يعرض النظام تلقائيا السنة الحالية للرواتب ويمكن للمستخدم التعديل عليها.
- **رقم المسير:** يتم إدخال رقم المسير الشهري الخاص المراد معرفة المضافين والمنزلين منـم وذلـك بالضـغط علـى زر "2F " حيه يعرض النظام قائمة بأرقام المسيرات الشـهرية فيـتم اختيـار رقـم المسـير المطلـوب، مـع إمكانيـة اختيـار الكـل وذلـك بالضغط بالمربع الموجود بجانب كلمة "الكل" حيه تظهر إشارة ) )في المربع.
- **الجهة اإلدارية:** يتم اختيار الجهة اإلدارية المنتمي لها الموظفون المضافون أو المنزلون وذلـك بالضـغط علـى زر "2F "حيـه يعرض النظام قائمة بأرقام وأسماء الجهـات اإلداريـة فيـتم اختيـار الجهـة اإلداريـة المطلوبـة، مـع إمكانيـة اختيـار الكـل وذلـك بالضغط بالمربع الموجود بجانب كلمة "الكل" حيه تظهر إشارة ) )في المربع.
- **رقم الموظف:** يتم إدخال رقم الموظف وذلك بالضغط علـى زر "2F "حيـه يعـرض النظـام قائمـة بأرقـام وأسـماء المـوظفين فيتم اختيار الموظف المطلوب ،مع إمكانية اختيار الكل وذلك بالضغط بالمربع الموجود بجانب كلمة "الكل" حيه تظهـر إشـارة ( ۷ ) في المربع.

 $\Rightarrow$ 

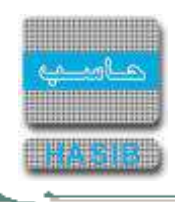

**طباعة الكشف:** يقوم المستخدم بعد إدخال الحقول السابقة بالضغط على زر "تكوين التقرير" حيه يعـرض النظـام خيـارين لطباعة الكشف إما بشكل طولي أو بشكل عرضي فيتم اختيار الشكل المطلوب ويظهر كشف المنزلين والمضافين للمسير الشهري كما في الشكل )1-22-6(.

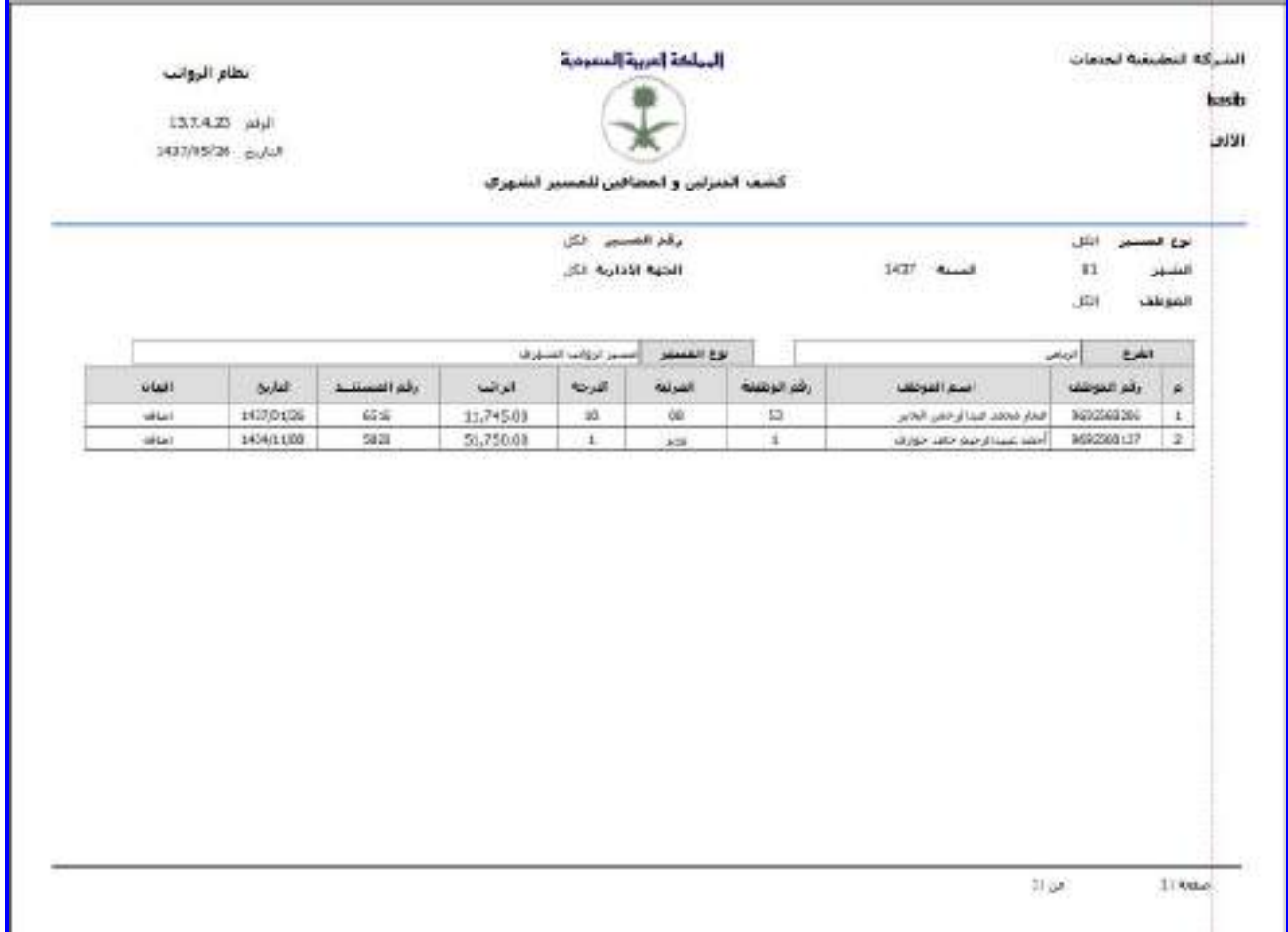

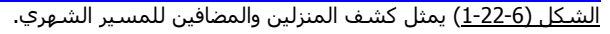

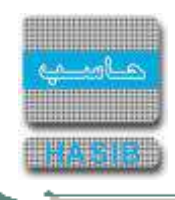

# كشف التأديات للمسيرات الأخرى

تظهر هذه الشاشة عند اختيار كشف التأديات للمسيرات الأخرى من قائمة عمليات المسـيرات كما في الشـكل (6-23).

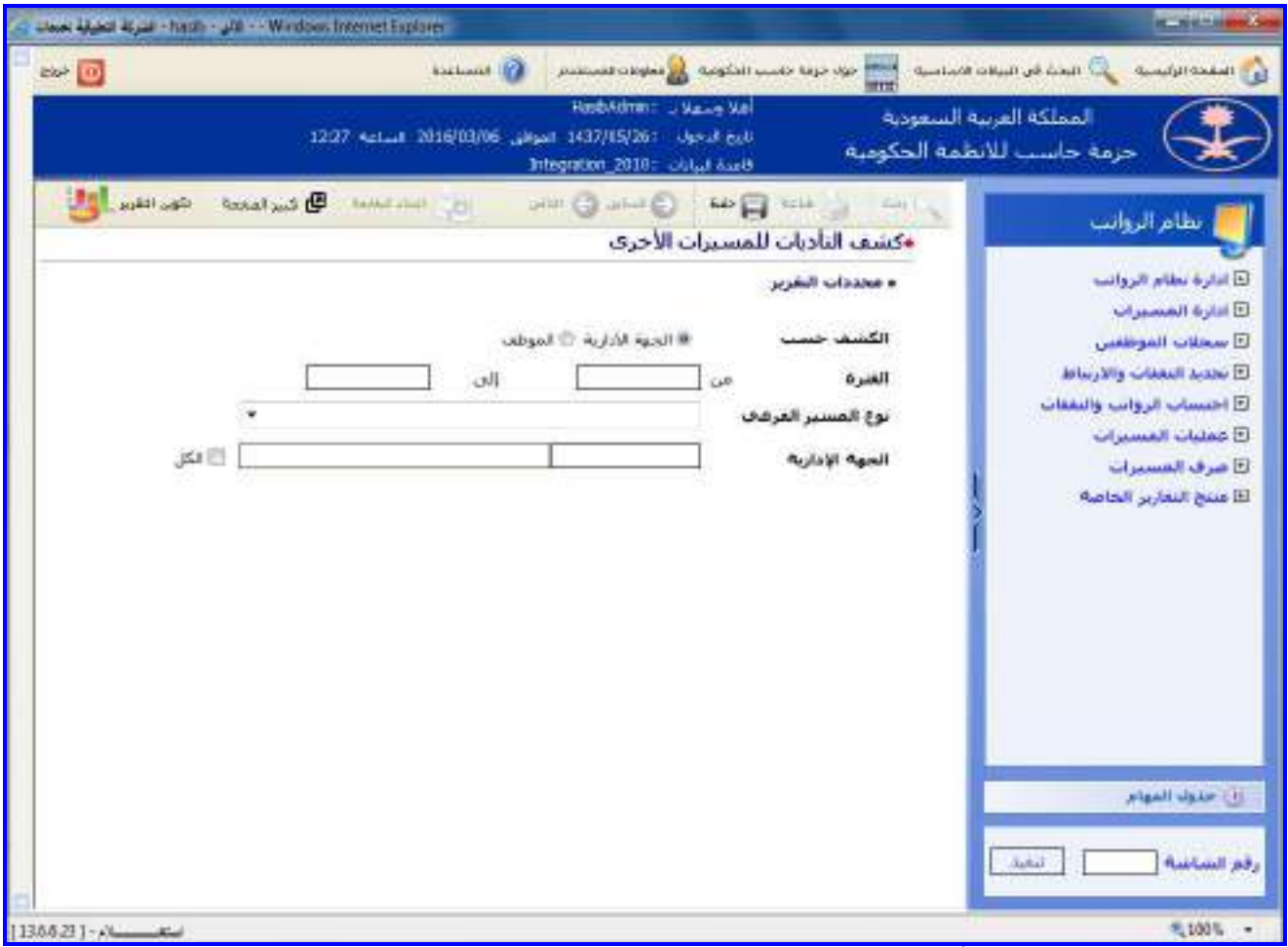

<u>الشكل (6-23)</u> يمثل شاشة كشف التأديات للمسيرات الأخرى.

يتم من خالل هذه الشاشة القيام بإعداد كشف التأديـات للمسـيرات األخـرى فـي نظـام الرواتـب، وفيمـا يلـي تبيـان لكـل مـن الحقول في هذه الشاشة:

- **محددات التقرير:**
- **الكشف حسب:** يتم تحديد هل سيصدر الكشف حسب الجهة اإلدارية أم حسب الموظف وذلك بالضغط بالدائرة الموجـودة بجانب الخيار المطلوب، وفي حال تم اختيار إصدار الكشف حسب الجهة اإلدارية يتم إدخال الحقل التالي:
- o **الجهة اإلدارية:** يتم إدخال رقم الجهة اإلدارية المراد إصدار كشف التأديات للمسـيرات األخـرى لهـا وذلـك بالضـغط علـى زر "2F "من لوحة المفاتيح حيه يعرض النظام قائمة بأرقام وأسماء الجهات اإلدارية فيتم اختيار رقم الجهـة اإلداريـة المطلـوب، مع إمكانية اختيار كل الجهات الإدارية وذلك بالضغط بالمربع الموجود بجانب كلمة "الكل" حيث تظهر إشارة ( v ) في المربع.
	- وفي حال تم اختيار إصدار الكشف حسب الموظف يتم إدخال الحقل التالي:
- o **رقم الموظف:** يتم إدخال رقم الموظف المراد إصدار كشف التأديات للمسيرات األخرى لم وذلك بالضـغط علـى زر "2F "مـن لوحة المفاتيح حيه يعرض النظام قائمة بأرقام وأسماء الموظفين فيتم اختيار رقـم الموظـف المطلـوب ، مـع إمكانيـة اختيـار كل الموظفين وذلك بالضغط بالمربع الموجود بجانب كلمة "الكل" حيه تظهر إشارة ) )في المربع.
- **ال***فترة (من إلى):*يتم إدخال الفترة المراد إعداد كشف التأديات للمسيرات الأخرى خلالها في حقلي (من وإلى) وذلـك بالضغط على زر "8F "من لوحة المفاتيح حيه يعرض النظام تاريخ اليوم الهجري مع إمكانية التعديل عليم.
	- **نوع المسير الفرعي:** يتم تحديد نوع المسير الفرعي المراد إعداد كشف عنم وذلك باختياره من القائمة المنسدلة،

 $\Rightarrow$ 

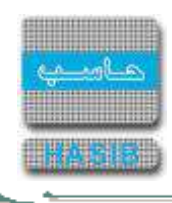

**طباعة الكشف:** يقوم المستخدم بعد إدخال الحقول السابقة بالضغط على زر "تكوين التقرير" حيه يعـرض النظـام خيـارين لطباعة الكشف إما بشكل طولي أو بشكل عرضي فيتم اختيار الشكل المطلوب ويظهر كشف التأديات للمسـيرات األخـرى في الشكل (6-23-1).

|                                   |                                                                                             |                                                                                                    | الملكة العربية السمومية                                                                 |                                        |                                                                                             |                                                                                          |                                                   |                                         | مطاع الروانب                         |                                    |
|-----------------------------------|---------------------------------------------------------------------------------------------|----------------------------------------------------------------------------------------------------|-----------------------------------------------------------------------------------------|----------------------------------------|---------------------------------------------------------------------------------------------|------------------------------------------------------------------------------------------|---------------------------------------------------|-----------------------------------------|--------------------------------------|------------------------------------|
|                                   |                                                                                             |                                                                                                    |                                                                                         |                                        |                                                                                             |                                                                                          |                                                   |                                         | 116627 (4)                           |                                    |
|                                   |                                                                                             |                                                                                                    |                                                                                         |                                        |                                                                                             |                                                                                          |                                                   |                                         | 1437/15/26 cv/df                     |                                    |
|                                   |                                                                                             |                                                                                                    | كسف التأديات للمتسيرات الأخرى                                                           |                                        |                                                                                             |                                                                                          |                                                   |                                         |                                      |                                    |
|                                   |                                                                                             |                                                                                                    |                                                                                         |                                        |                                                                                             |                                                                                          |                                                   |                                         |                                      |                                    |
|                                   |                                                                                             |                                                                                                    |                                                                                         |                                        |                                                                                             |                                                                                          |                                                   |                                         |                                      |                                    |
| وقع الحوظف                        | French, Filing Waler                                                                        | <b>LEGISTER TENSION CONTROL</b>                                                                                                    | <b>NAMES OF A</b>                                                                       | القرانة                                | <b>Regist</b>                                                                               | <b>Elisabeth</b>                                                                         | ساله الشغل                                        | وتكم المغرار                            | دارین اندر<br>آنجیری                 | رگنز اشر<br>آلمبرگ                 |
| 9092508107                        | حميق دهام عميل المستجد                                                                      | <b><i>Shippark</i></b>                                                                                                    | 3406/35/01                                                                              | 強                                      | $\mathfrak{D}$                                                                              | 1952.67                                                                                  | 700.00                                            | 8397                                    | 1436/01/12                           | 5671                               |
|                                   |                                                                                             |                                                                                                    |                                                                                         |                                        |                                                                                             |                                                                                          |                                                   |                                         | <b>JAR CANA</b>                      |                                    |
|                                   |                                                                                             |                                                                                                    |                                                                                         |                                        |                                                                                             |                                                                                          |                                                   |                                         | <b>All parties</b>                   | رگنز اغز<br>آنجری                  |
|                                   |                                                                                             |                                                                                                    |                                                                                         |                                        |                                                                                             |                                                                                          |                                                   |                                         |                                      | 342                                |
|                                   |                                                                                             |                                                                                                    |                                                                                         |                                        |                                                                                             |                                                                                          |                                                   |                                         |                                      | 37:5                               |
|                                   |                                                                                             |                                                                                                    |                                                                                         |                                        |                                                                                             |                                                                                          |                                                   |                                         |                                      | 100                                |
| 9692608121                        |                                                                                             | <b>CANADA</b> Automobile                                                                                                    | 5436,03,01                                                                              | D4                                     | $\mathbf{1}$                                                                                | 4.257.20                                                                                 | 533.00                                            | 6063                                    | 1405201811                           | 3844                               |
|                                   |                                                                                             |                                                                                                    | افغفرة أفرغفته                                                                          | 1/08/08/01                             |                                                                                             |                                                                                          |                                                   |                                         |                                      |                                    |
| توع المنسير<br><b>HOUSE HOUSE</b> | السير فاش إضافت (أحتذ)<br>Note faker                                                        |                                                                                                    | UNI 1935/11/01<br><b>Clash</b>                                                          |                                        |                                                                                             |                                                                                          |                                                   |                                         |                                      |                                    |
| clin Health                       | <b>Heat Stagnant</b>                                                                        | البيهة المطبة للموطف                                                                                                    | <b>HARMT OVA</b>                                                                        | المربية                                | اللدحة                                                                                      | <b>Planett</b>                                                                           | بيانه البغل                                       | <b>USATIVE</b>                          |                                      |                                    |
| 9692567996                        | سأتلخ سندستين الشفائين<br>وأسند إهل بهاس الفرقودي                                           | taled tools                                                                                                    | 906/02/01                                                                               | 14                                     | $\mathbf{1}$                                                                                | 2,058.00                                                                                 | 633.00                                            | 6180                                    | ناريخ الد<br>الصرف                   | یکھ اھم<br>المسرف                  |
|                                   | نوع المسب<br><b>AUJUST ALLER</b><br>برقم الموطنين<br>9092005430<br>0002060006<br>9992968115 | Count additional country assistant gain<br>التحييه الأداريه المختبرةن<br>Annal Balli, (GNGL FEDEL)<br><b>GREAT STALES</b><br>النحد العوقف<br>place is the fillest false.<br>partially to size of last sales<br>عفاسى مصبى على الطي | <b>CARDINAL ALEXAN ALCOHOL</b><br>alfaeld Julian<br>College M. Grant C.<br>CAMA AMERICA | 3425/03/01<br>5425/31/31<br>5425/32/01 | القشرة الترمفية<br>العفرة الزعفنة<br>atable 2006<br><b>RAWAR</b><br>108<br>OS:<br><b>OS</b> | 1406/06/01 ush 1493/91/01 ush<br>1436.08.01 LaW: 1455/31/31 LaW<br>النبخة<br>x<br>x<br>s | <b>Blasif</b><br>3.205.62<br>1,301.30<br>2.611.27 | خوف افتقت<br>700.00<br>500.00<br>500.00 | وقط الخدار<br>\$5.19<br>5445<br>5681 | 14340101<br>14350101<br>1436/06/12 |

<u>الشكل (6-1-2</u>) يمثل كشف التأديات للمسيرات الأخرى.

ਵ∸

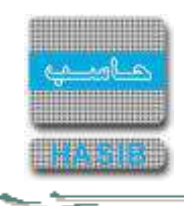

# كشف مسير تعويض اجازة نهاية الخدمة

تظهر هذه الشاشة عند اختيار كشف مسـير تعـويض اجـازة نهايـة الخدمـة وذلـك مـن قائمـة عمليـات المسـيرات كمـا فـي الشكل (6-24).

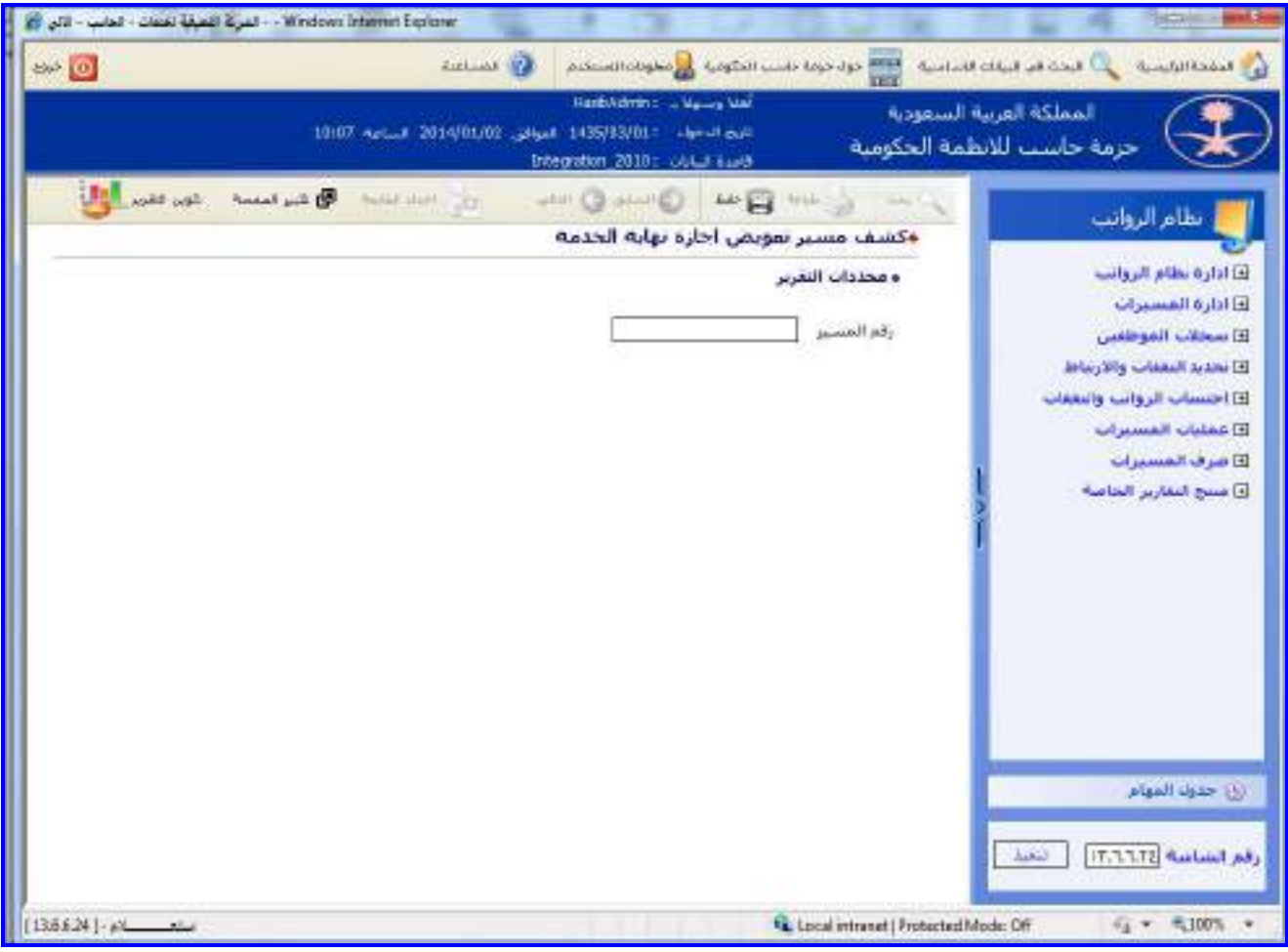

<u>الشكل (6-24</u>) يمثل شاشة كشف مسير تعويض اجازة نهاية الخدمة.

يتم من خالل هذه الشاشة إعداد كشف مسير تعـويض اجـازة نهايـة الخدمـة فـي نظـام الرواتـب، وفيمـا يلـي تبيـان لكـل مـن الحقول في هذه الشاشة:

- **محددات التقرير:**
- **رقم المسير:** يتم إدخال الرقم الخاص للمسير المراد إصـدار تقريـر عنـم وذلـك بالضـغط علـى زر "2F "حيـه يعـرض النظـام قائمة بأرقام مسيرات نهاية الخدمة فيتم اختيار رقم المسير المطلوب.

 $\Rightarrow$ 

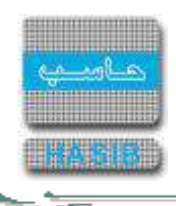

**طباعة الكشف:** يقوم المستخدم بعد إدخال الحقول السابقة بالضغط على زر "تكوين التقرير" حيه يعـرض النظـام خيـارين لطباعة الكشف إما بشكل طولي أو بشكل عرضي فيتم اختيار الشكل المطلوب ويظهر كشـف مسـير تعـويض اجـازة نهايـة الخدمة في الشكل )1-24-6(.

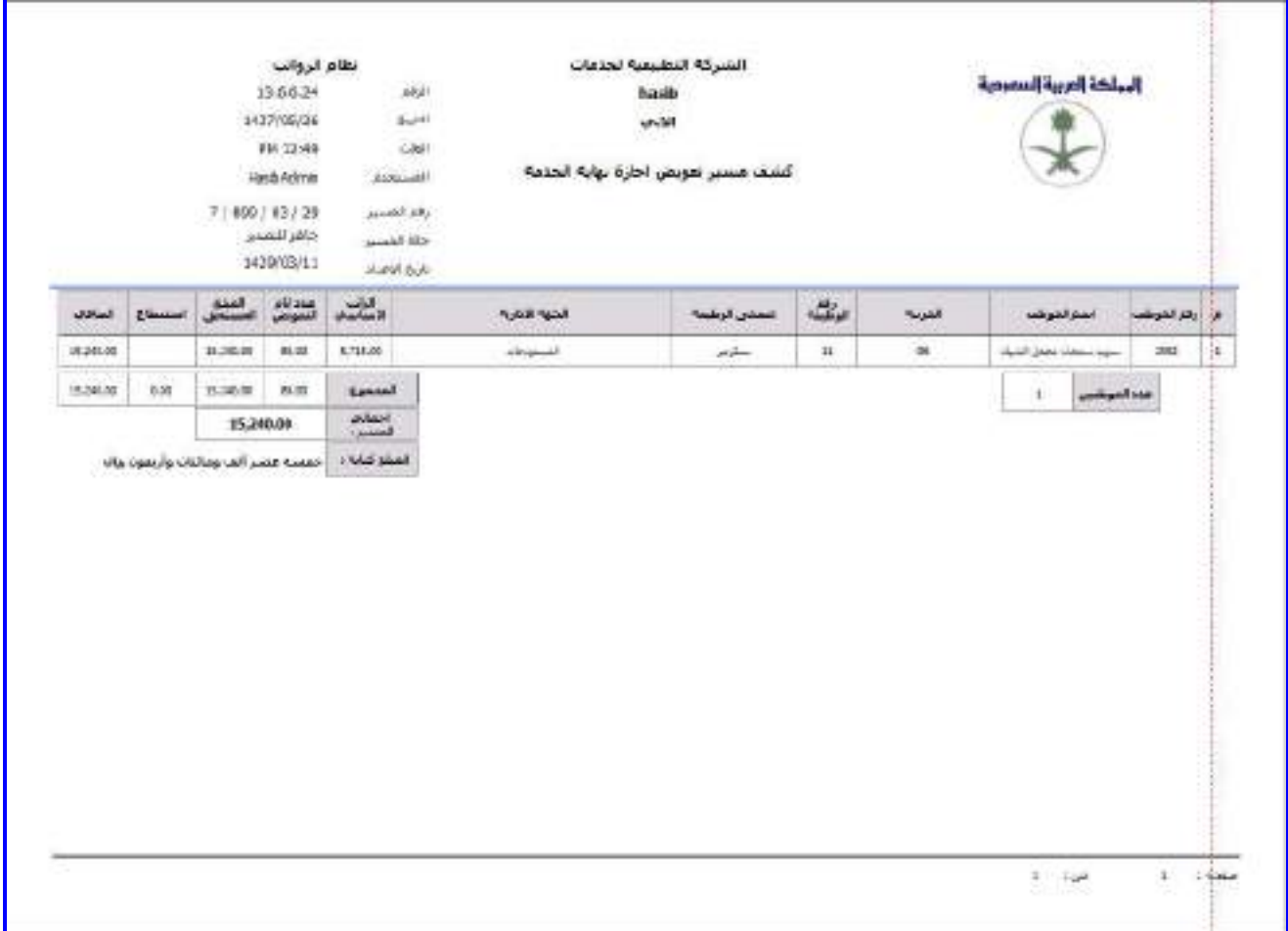

الشكل (6-24-1) يمثل كشف مسير تعويض اجازة نهاية الخدمة.

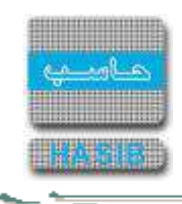

كشف بحالة الموظفين في مسير الرواتب الشهري

تظهر هذه الشاشة عند اختيار كشف بحالة الموظفين في مسير الرواتب الشهري من قائمة عمليات المسـيرات كمـا فـي الشكل (6-25).

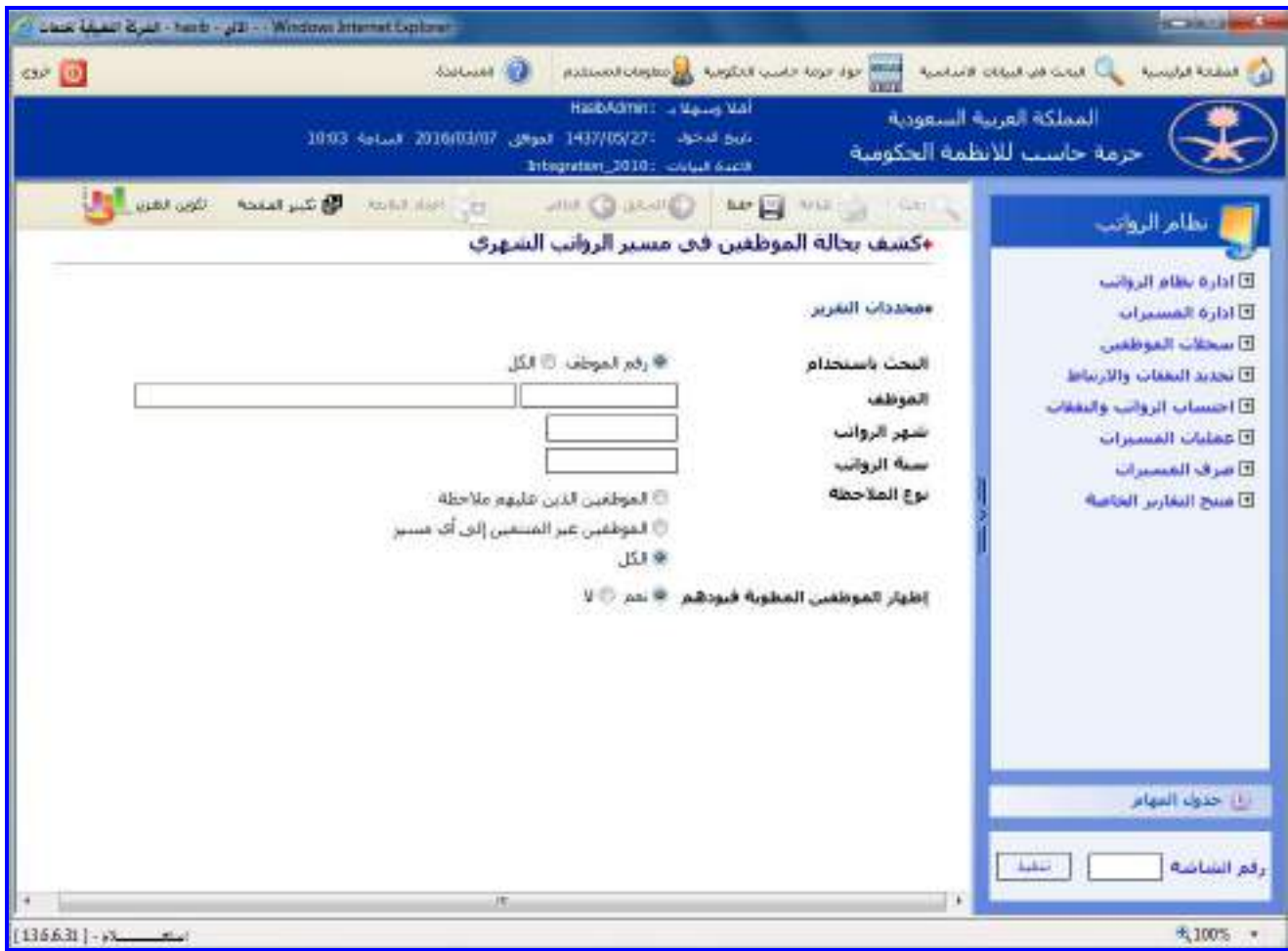

الشكل (25-6) يمثل شاشة كشف بحالة الموظفين في المسير الشهري.

يتم من خالل هذه الشاشة القيام بإعداد كشف بحالة الموظفين في مسير الرواتب الشـهري فـي نظـام الرواتـب، وفيمـا يلـي تبيان لكل من الحقول في هذه الشاشة:

- **محددات التقرير:**
- **البحـث باسـتخدام:** يـتم تحديـد هـل سـيتم البحـه باسـتخدام رقـم الموظـف أم باسـتخدام الكـل وذلـك بالضـغط بالـدائرة الموجودة بجانب الخيار المطلوب، وفي حال تم اختيار البحه باستخدام رقم الموظف يتم إدخال الحقل التالي:
- **الموظف:** يتم إدخال رقم الموظف المراد إصدار كشف بحالة المـوظفين فـي المسـير الشـهري لـم وذلـك بالضـغط علـى زر "2F "من لوحة المفاتيح حيه يعرض النظام قائمة بأرقـام وأسـماء المـوظفين فيـتم اختيـار رقـم الموظـف المطلـوب و يعـرض النظام تلقائياً اسم الموظف الذي تم إدخال رقمه.
	- **شهر الرواتب:** يتم إدخال شهر المسير.
	- **سنة الرواتب:** يتم إدخال سنة المسير.
	- **نوع المالحظة:** يتم اختيار نوع المالحظات على الموظف وذلك بالضغط بالدائرة الموجودة بجانب الخيار المطلوب.
- **半** *إظهار الموظفين المطوية قيودهم:*يتم اختيار (نعم) في حال رغب المستخدم بظهور الموظفين المطوية قيـودهم فـي الكشف، واختيار (لا) في حال لم يرغب المستخدم بظهور الموظفين المطوية قيودهم في الكشف.

 $\Rightarrow$ 

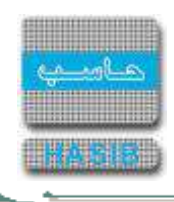

**طباعة الكشف:** يقوم المستخدم بعد إدخال الحقول السابقة بالضغط على زر "تكوين التقرير" حيه يعـرض النظـام خيـارين لطباعة الكشف إما بشكل طولي أو بشكل عرضي فيتم اختيار الشكل المطلوب ويظهر كشف بحالة الموظفين فـي مسـير الرواتب الشهري في الشكل )1-25-6(.

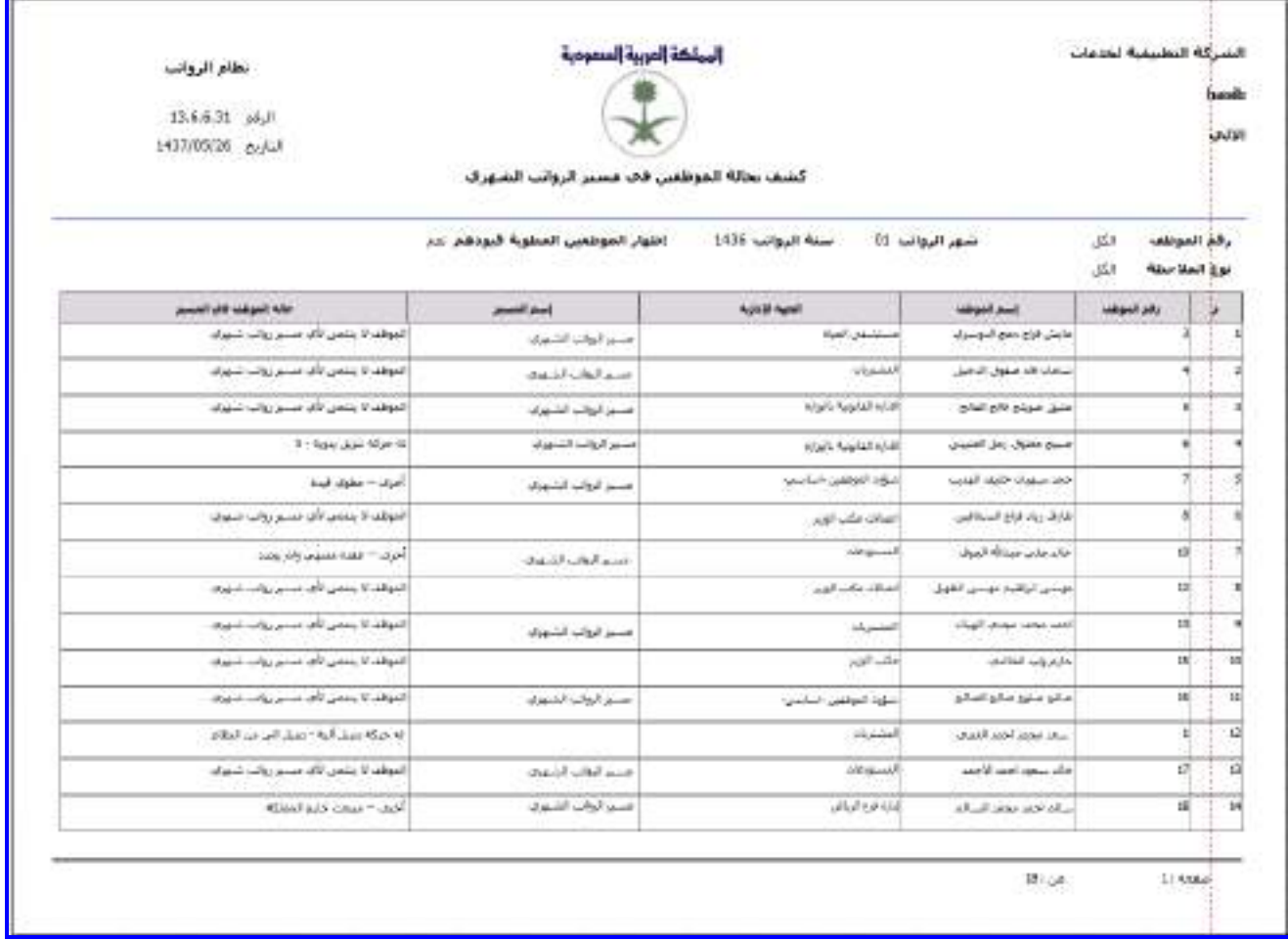

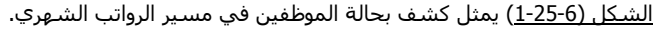

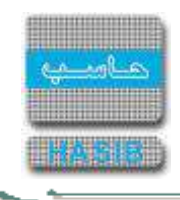

كشف بالمسيرات الأخرى حسب رقم القرار

تظهر هذه الشاشة عند اختيار كشف بالمسيرات األخرى حسب رقم القرار من قائمة عمليات المسيرات كمـا فـي الشـكل  $.$ (26-6)

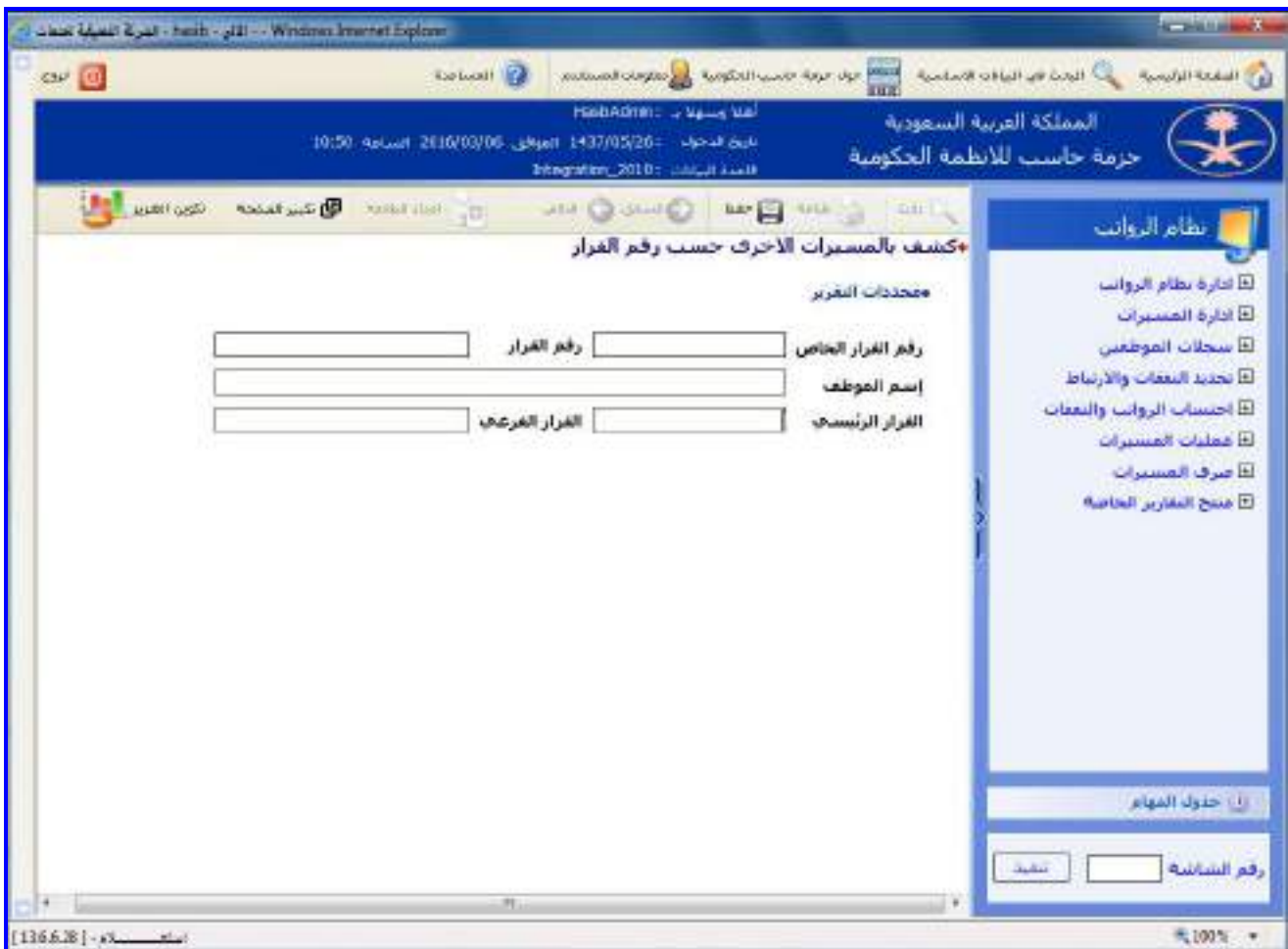

<u>الشكل (6-26)</u> يمثل شاشة كشف بالمسيرات الأخرى حسب رقم القرار.

- يتم من خلال هذه الشـاشـة القيام بإعداد كشـف للمسـيرات الأخرى حسـب رقم القرار في نظام الرواتب، وفيما يلي تبيـان لكـل من الحقول في هذه الشاشة:
	- **محددات التقرير:**
	- **رقم القرار الخاص:** يتم إدخال رقم القرار الخاص أو رقم القرار المراد إصدار كشف بالمسيرات األخرى لم.
		- **رقم القرار:** يتم إدخال رقم القرار أو رقم القرار الخاص المراد إصدار كشف بالمسيرات األخرى لم.
			- *اسم الموظف:* يعرض النظام تلقائياً اسـم الموظف لرقم القرار المدخل.
			- **القرار الرئيسي:** يعرض النظام تلقائيا القرار الرئيسي لرقم القرار المدخل.
				- **القرار الفرعي:** يعرض النظام تلقائيا القرار الفرعي لرقم القرار المدخل.

 $\Rightarrow$ 

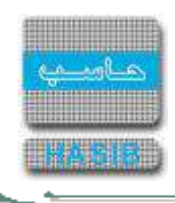

**طباعة الكشف:** يقوم المستخدم بعد إدخال الحقول السابقة بالضغط على زر "تكوين التقرير" حيه يعـرض النظـام خيـارين لطباعة الكشف إما بشكل طولي أو بشكل عرضي فيتم اختيار الشكل المطلوب ويظهر كشف بالمسـيرات الأخـرى حسـب رقم القرار في الشكل )1-26-6(.

| 1437/05/26 culd<br>بالبنج لصباء التبسين<br>-EX39/0406 | <b>Jonat Ale</b><br>who are | باع السند<br>27:00:00 20 | كشف بالمسيرات الآخرف جسب رفع الغرار<br>استلفين |                    |            |             |                   |
|-------------------------------------------------------|-----------------------------|--------------------------|------------------------------------------------|--------------------|------------|-------------|-------------------|
|                                                       |                             |                          |                                                |                    |            |             |                   |
|                                                       |                             |                          |                                                |                    |            |             |                   |
|                                                       |                             |                          |                                                | أسد الموقف         | رام البوقب | <b>SHOW</b> | أدقد الغزاز كمامى |
|                                                       |                             |                          | <b>Cook what pour</b>                          | with not gluesside | 296        | 17/03/1429  | 4129              |
|                                                       |                             |                          |                                                |                    |            |             |                   |
|                                                       |                             |                          |                                                |                    |            |             |                   |

<u>الشكل (6-1-2</u>6) يمثل كشف بالمسيرات الأخرى حسب رقم القرار.

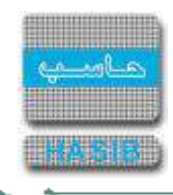

# استطالع المسيرات المحذوفة

تظهر هذه الشاشة عند اختيار استطلاع المسيرات المحذوفة من قائمة عمليات المسيرات كما في الشكل (6-27).

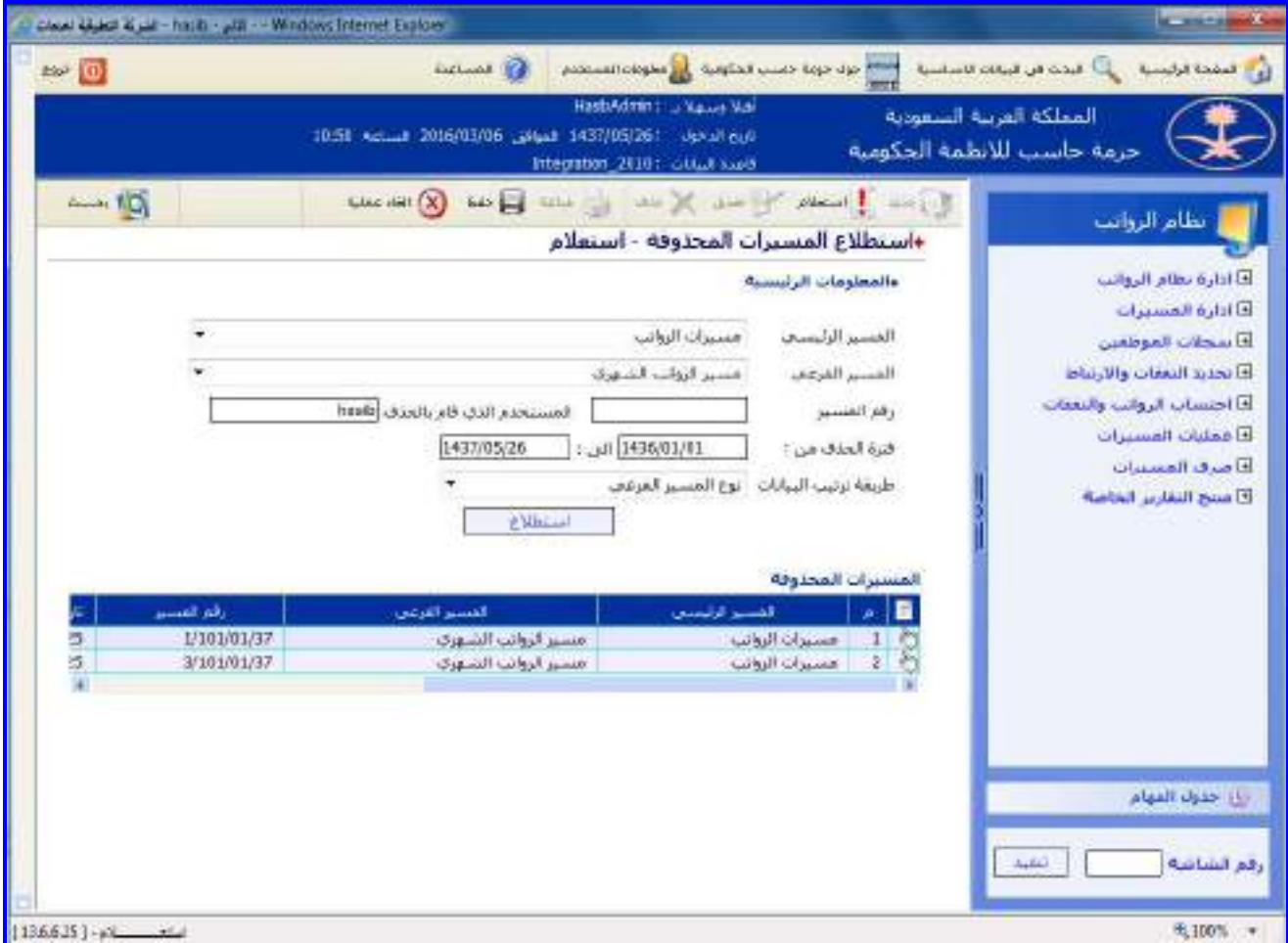

الشكل (27-6) يمثل شاشة استطلاع المسيرات المحذوفة.

يتم من خالل هذه الشاشة القيام باستطالع المسيرات المحذوفة في نظام الرواتب، وفيما يلـي تبيـان لكـل مـن الحقـول فـي هذه الشاشة:

- **المعلومات الرئيسية:**
- **المسير الرئيسي:** يتم اختيار المسير الرئيسي من القائمة المنسدلة.
	- **المسير الفرعي:** يتم اختيار المسير الفرعي من القائمة المنسدلة.
	- **رقم المسير:** يتم إدخال الرقم الخاص للمسير المراد االستطالع عنم.
- **اسم المستخدم الذي قام بالحذف:** يتم إدخال اسم المستخدم الذي قام بعملية حذف المسير وذلـك بالضـغط علـى زر "2F "حيه يعرض النظام قائمة بأسماء المستخدمين فيتم اختيار المستخدم المطلوب االستطالع عنم.
	- **∔** *فترة الحذف:* يتم إدخال الفترة التي تم فيها حذف المسير في حقلي (من وإلى).
	- **طريقة ترتيب البيانات:** يتم اختيار طريقة ترتيب البيانات في االستطالع من القائمة المنسدلة.
- **اسـتطالع:** بالضـغط علـى هـذا الـزر يقـوم النظـام بتكـوين االسـتطالع وعـرض بيانـات المسـيرات المحذوفـة ضـمن جـدول المسيرات المحذوفة.

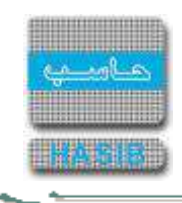

# كشف بالعمل خارج الدوام حسب نوع التكليف

تظهر هذه الشاشة عند اختيار كشف بالعمل خـارج الـدوام حسـب نـوع التكليـف مـن قائمـة عمليـات المسـيرات كمـا فـي الشكل (6-28).

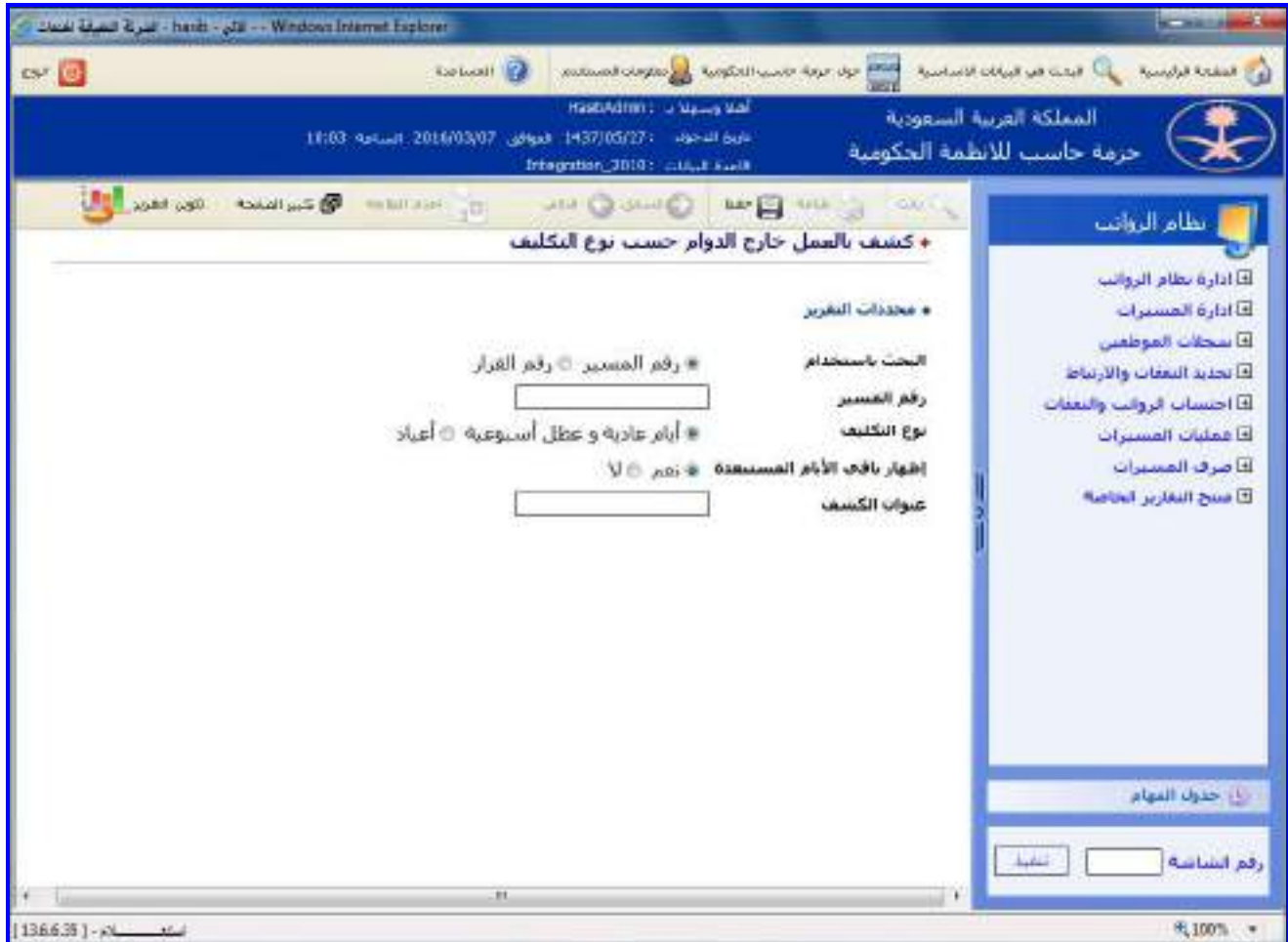

الشكل )28-6( يمثل شاشة كشف بالعمل خارج الدوام حسب نوع التكليف.

يتم من خالل هذه الشاشة القيام بإعداد كشف يعرض بيانات التكليف خارج الدوام حسب نوع التكليف، وفيما يلـي تبيـان لكـل من الحقول في هذه الشاشة:

- **البحث باستخدام :** يتم تحديد هل سيتم البحه باستخدام رقم المسير أو رقم القرار لتكوين الكشف عنم.
- **رقم المسير/ رقم القرار:** يتم إدخال رقم المسير أو رقم القرار حسب خيار البحه الذي تم تحديده وذلـك بالضـغط علـى زر "2F "من لوحة المفاتيح حيه يعرض النظام قائمة بأرقام المسيرات أو أرقام القرارات فيتم اختيار الرقم المطلوب.
	- **نوع التكليف:** اختيار نوع التكليف المراد تكوين الكشف عنم إما أيام عادية وعطل أسبوعيم أو أيام أعياد.
		- **إظهار باقي االيام المستبعدة**: يتم تحديد ظهور األيام المستبعده من عدمم باختيار نعم او ال.
			- **عنوان الكشف:** يقوم المستخدم بكتابة العنوان الذي يرغب أن يظهر في الكشف.
- **طباعة الكشف:** يقوم المستخدم بعد إدخال الحقول السابقة بالضغط على زر "تكوين التقرير" حيه يعـرض النظـام خيـارين لطباعة الكشف إما بشكل طولي أو بشكل عرضي فيتم اختيار الشكل المطلوب ويظهر كشف بالعمل خـارج الـدوام حسـب نوع التكليف كما في الشكل )1-28-6(.

═══

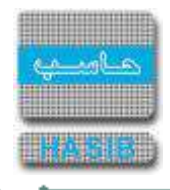

| . من التقديد - أيام بناء و وينال أسبوسية - . [الميام بالذي الأمر المستقدم البرم<br>المستحص إندلت<br>AT 803 (do ) 25 July 1 percent also<br>÷<br>فللبصر المنقل الأسبوجية<br>مقلبيب الثاوير المادية<br><b>UNIOFF</b><br>And which they think<br><b>Normal Secretia</b><br>References of the New<br>$\frac{\Delta \ln \omega}{\Delta \ln \ln \omega}$<br><b>Keyall</b><br>$\frac{1}{\sqrt{2}}$<br>$\frac{2\pi}{\sqrt{2}}$<br>$\frac{\Delta \ln \lambda}{\Delta \ln \ln \lambda}$<br><b>Avual!</b><br>謡<br><b>June</b><br>university.<br>×<br>1681440<br>$\,$<br>D<br>x<br>0.1<br>0<br>377<br>þ.<br>173<br>÷<br>الشق القام على السامة.<br>117632876<br>- 16<br>0.1<br>0<br>D<br>$\mathbf{I}$<br>177<br>s<br>172<br>×<br>$\pm i$<br>E<br>JUM AD CA UNL<br>TINGGERS |  | نظام الروانب<br>13.0.6.35 00.0<br>1432/05/26 codd |  |  |  | البحلكة العربية السعوفية<br>كتمف بالعمل حارج الدوام حصب نوع التكليف |  | الشركة التطبيقية لتعدمات | hasib<br>ENSIL |
|----------------------------------------------------------------------------------------------------|--|---------------------------------------------------|--|--|--|---------------------------------------------------------------------|--|--------------------------|----------------|
|                                                                                                    |  |                                                   |  |  |  |                                                                     |  |                          |                |
|                                                                                                    |  |                                                   |  |  |  |                                                                     |  |                          |                |
|                                                                                                    |  |                                                   |  |  |  |                                                                     |  |                          |                |
|                                                                                                    |  |                                                   |  |  |  |                                                                     |  |                          |                |
|                                                                                                    |  |                                                   |  |  |  |                                                                     |  |                          |                |

الشكل (6-1-28) يمثل كشف بالعمل خارج الدوام حسب نوع التكليف.<br>الشكل (6-1-28) يمثل كشف بالعمل خارج الدوام حسب نوع التكليف.

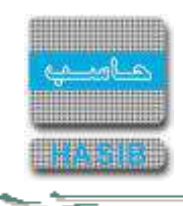

# مقارنة موظفي المسير الحالي والسابق

تظهر هذه الشاشة عند اختيار شاشة مقارنة موظفي المسير الحالي والسـابق مـن قائمـة عمليـات المسـيرات كمـا فـي الشكل (6-29).

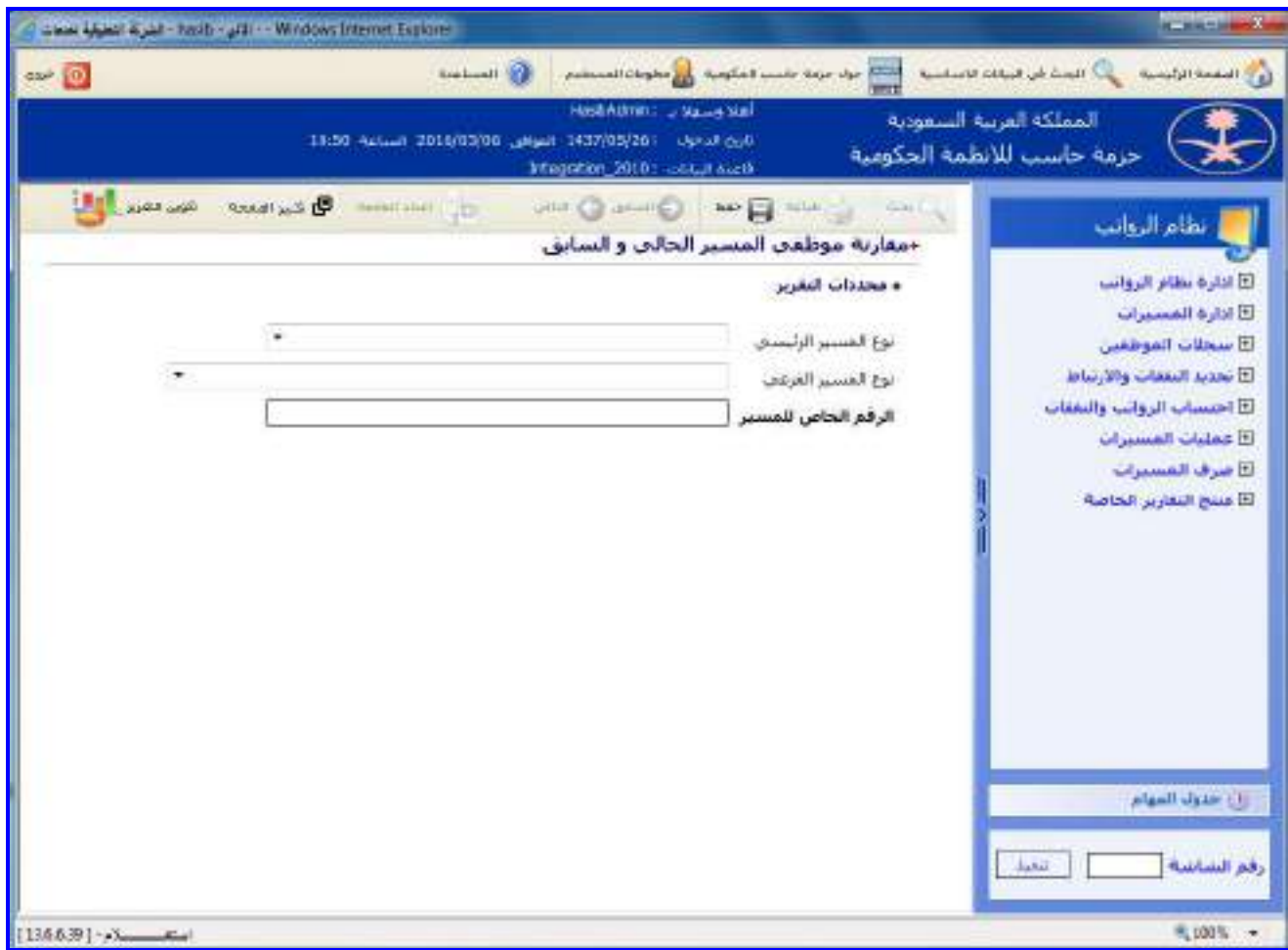

<u>الشكل (6-29)</u> يمثل شاشة مقارنة موظفي المسير الحالي والسابق.

- يتم من خالل هذه الشاشة القيام بمقارنة موظفي المسير الحالي والسـابق فـي نظـام الرواتـب، وفيمـا يلـي تبيـان لكـل مـن الحقول في هذه الشاشة:
	- **محددات التقرير:**
	- **نوع المسير الرئيسي:** يتم اختيار نوع المسير الرئيسي من القائمة المنسدلة.
		- **نوع المسير الفرعي:** يتم اختيار نوع المسير الفرعي من القائمة المنسدلة.
- **الرقم الخاص للمسير:** يتم إدخال الرقم الخاص للمسير المراد االستطالع عنم وذلك بالضـغط علـى زر "2F "حيـه يعـرض النظام أرقام المسيرات فيتم اختيار المسير المطلوب االستطالع عنم.

ਵਵੇ≠

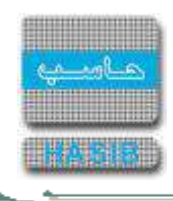

**طباعة الكشف:** يقوم المستخدم بعد إدخال الحقول السابقة بالضغط على زر "تكوين التقرير" حيه يعـرض النظـام خيـارين لطباعة الكشف إما بشكل طولي أو بشكل عرضي فيتم اختيار الشكل المطلوب ويظهر كشـف المـوظفين الموجـودين فـي المسير الشهر الحالي وغير موجودين في مسير الشهر السابق كما في الشكل )1-29-6(.

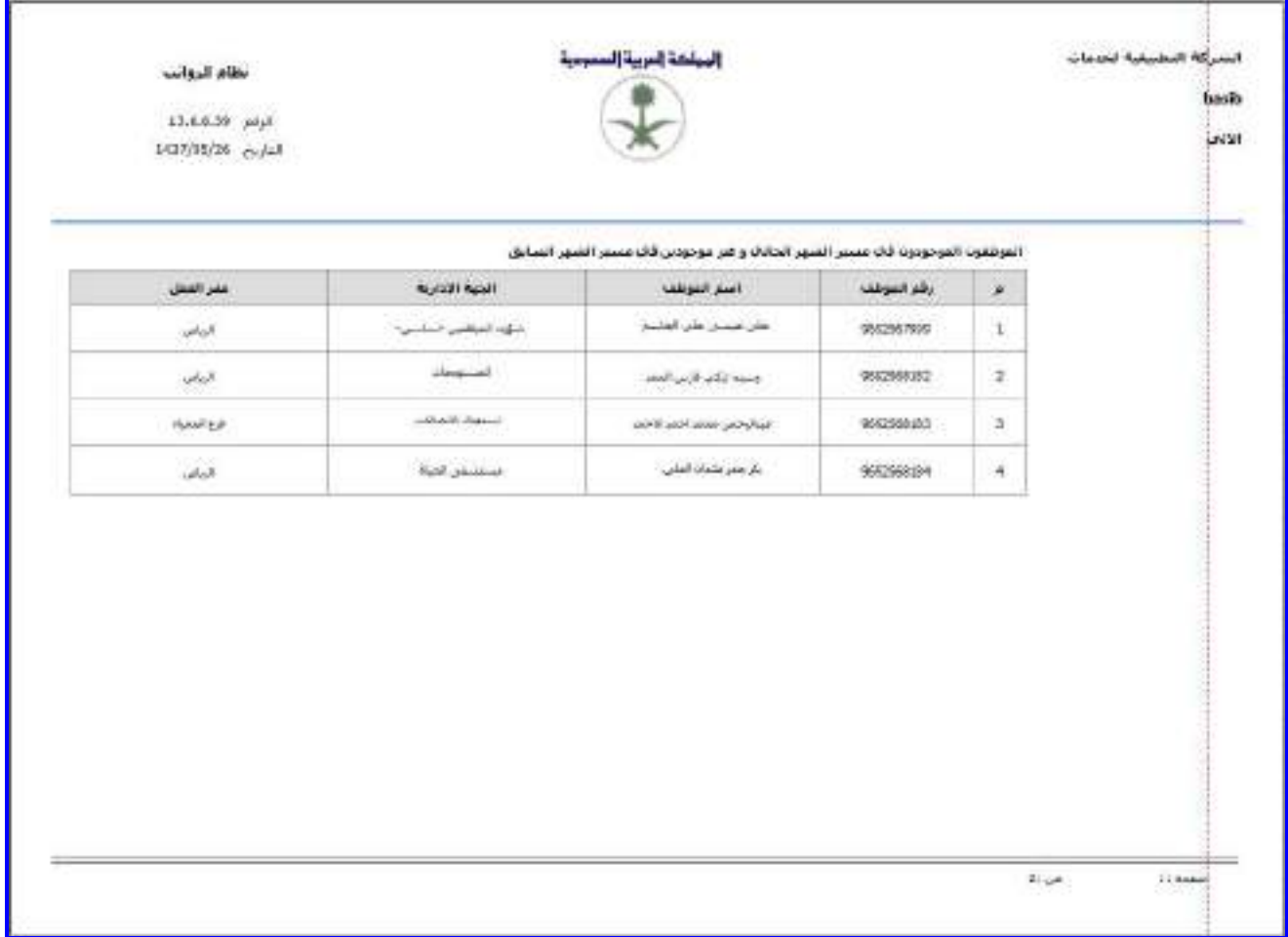

الشكل (1-2<u>9-6)</u> يمثل كشف الموظفين الموجودين في مسير الشهر الحالي وغير موجودين في مسير الشهر السابق.

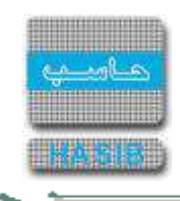

#### كشف بالمسيرات المصروفة وغير المصروفة

تظهر هذه الشاشة عند اختيار كشف بالمسيرات المصروفة وغير المصروفة من قائمة عمليات المسيرات كمـا فـي الشـكل  $(30-6)$ 

| 252                                 | <b>Saturda (2)</b><br>procedurate and deploit was days up more                                                        |                                                                                                    |                                                                                                    |
|-------------------------------------|----------------------------------------------------------------------------------------------------|----------------------------------------------------------------------------------------------------|----------------------------------------------------------------------------------------------------|
|                                     | HashArmin: Julian Mail<br>تاريخ الدحول : 1437/05/26 الموافق : 20:6/03/06 السلطة : 10:15<br>Integratum_2010; COLLINSOR | المملكة الفربية السعودية                                                                                                    | حرمة حاسب للانظمة الحكومية                                                                                                    |
| The Hotel Care<br>O HILLIE - HELLIE | The Company of the Company of the<br>• كشف بالمسيرات المصروفة وغير المصروفة                                           |                                                                                                    | نظام الروانب                                                                                                    |
| الى نارىخ<br>150 三 一                | VD. And W<br><b>JSH</b><br>道日<br><b>Gell</b><br>ist<br>هن ناريخ<br>■ الكل □ المصروفة □ غير العصروفة                   | a assistiv Ilidera<br>إطهار تعاصيل البنود<br>رفم الباب<br>رفم النند<br>فنرة المسبرات<br>إظهار بيلات عن العسيرات<br>صاحب الحق | أأأأ أدارة نظام الروانب<br>أأأأذارة المسهرات<br>أتأ سحلات الموظفين<br>أقا تحديد السفات والأرتباط<br>أذأ احتميات الرواثب والتعفات<br>E غمليات المسيرات<br>أطأ ضرف المسترات<br>لأأ منتج التقارير الخاصة |
|                                     | m                                                                                                    |                                                                                                    | وإن حذول المهام<br>رقع الشاشة<br>فلشعاء                                                                                                    |

<u>الشكل (6-30</u>) يمثل شاشة كشف بالمسيرات المصروفة.

يتم من خالل هذه الشاشة القيام باستطالع المسيرات المصروفة وغير المصروفة في نظام الرواتب، وفيما يلي تبيان لكل مـن الحقول في هذه الشاشة:

- **المعلومات الرئيسية:**
- **اظهار تفاصيل البنود:** يتم اختيار هل يتم اظهار تفاصيل البنود أم ال وذلك لتحديد البيانات التي ستعرض في الكشف.
	- **رقم الباب:** يتم تحديد رقم الباب وذلك باختياره من القائمة المنسدلة، مع إمكانية اختيار الكل.
- **∔** *رقم البند (من إلى):* اختيار الكل وذلك بالضغط بالمربع الموجود بجانب كلمة "الكل" حيث تظهر إشارة ( **›** ) فـي المربـع ، كما يمكن الضغط على زر البحه "2F "حيه يعرض النظام قائمة بأرقام البنود فيتم اختيار رقم البند المطلوب .
	- **∔ ف***ترة المسيرات:* يتم إدخال الفترة التي تم فيها اعداد المسيرات المراد استعراضها في حقلي (من وإلى).
		- **اظهار بيانات عن المسيرات:** يتم اختيار الكل او المصروفة او غير المصروفة **.**
- **صاحب الحق:** يتم اختيار صاحب الحق من القائمة المنسدلة. كما يمكن اختيار الكل وذلك بالضغط بالمربع الموجود بجانـب كلمة "الكل" حيث تظهر إشارة ( ▼) في المربع .

ਵਵ∸

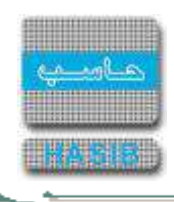

**طباعة الكشف:** يقوم المستخدم بعد إدخال الحقول السابقة بالضغط على زر "تكوين التقرير" حيه يعـرض النظـام خيـارين لطباعة الكشف إما بشكل طولي أو بشكل عرضي فيتم اختيار الشكل المطلوب ويظهر كشف بالمسـيرات المصـروفة وغيـر المصروفة كما في الشكل )1-30-6(.

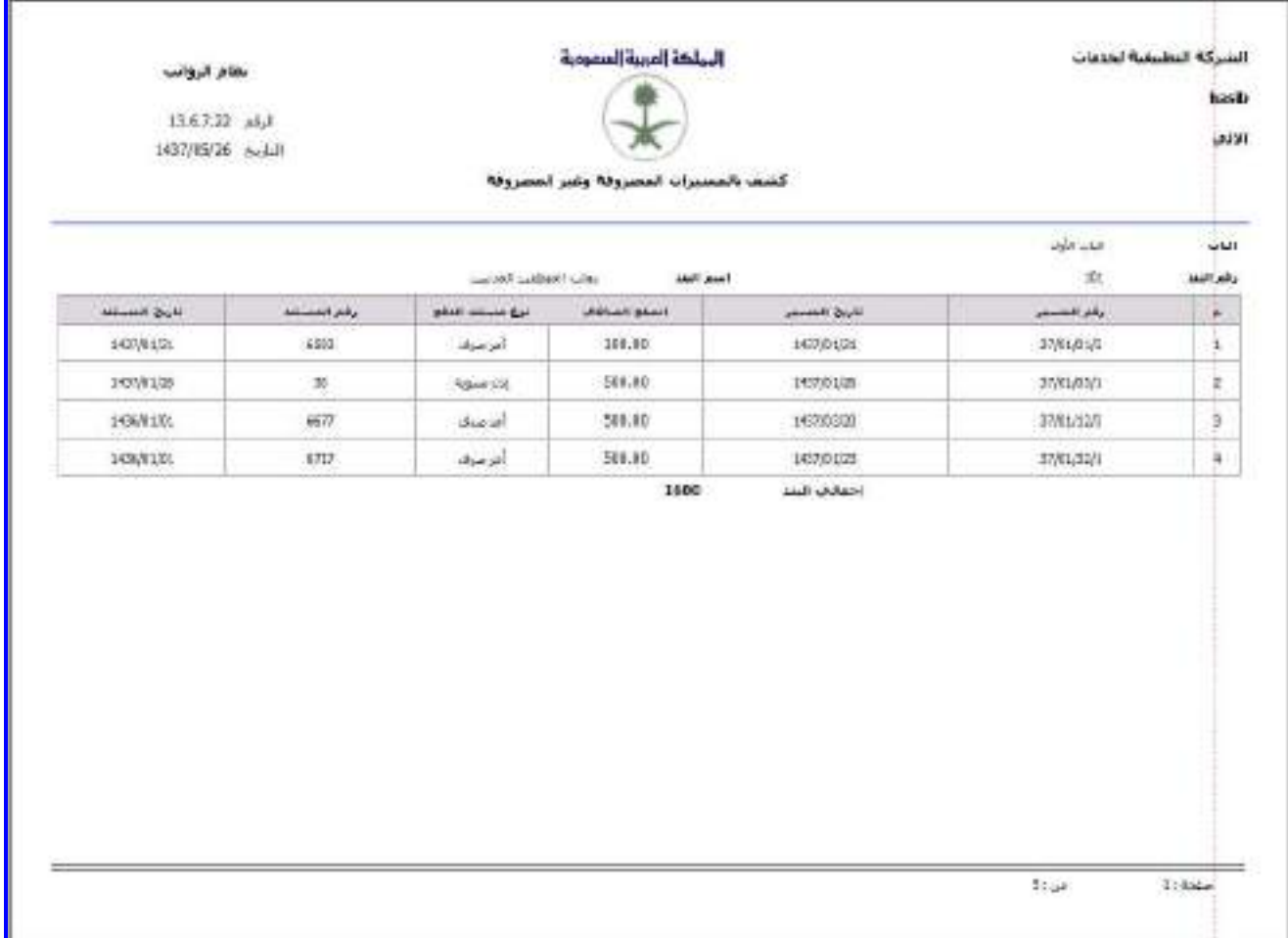

<u>الشكل (6-1-30)</u> يمثل كشف بالمسيرات المصروفة وغير المصروفة.

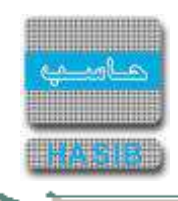

# صرف المسيرات

ਵ∸

تمثل هذه القائمة كما في الشكل )0-7( مجموعة شاشات صرف المسيرات في نظـام الرواتـب حيـه يـتم مـن خـالل هـذه الشاشات العمل على تكوين ملف سريع وإعداد كشف تدقيق ملف سريع.

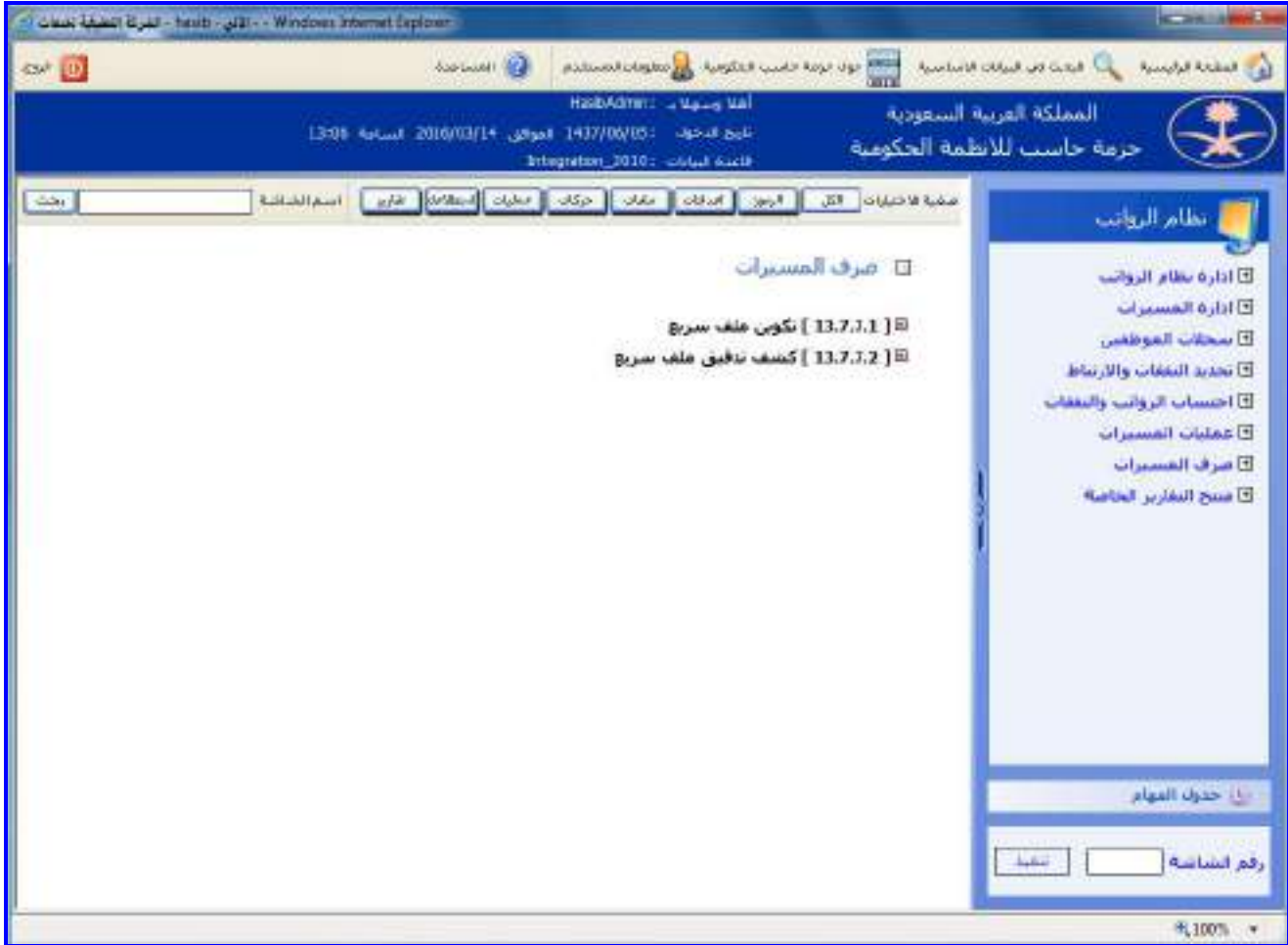

الشكل (7-0) يمثل شاشة صرف المسيرات.

يمكن اختيار أي شاشة من القائمة على اليسار ليتم فتح هذه الشاشة ومعالجة البيانات الالزمة.

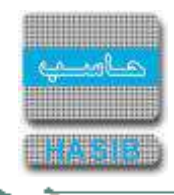

# تكوين ملف سريع

تظهر هذه الشاشة عند اختيار تكوين ملف سريع من قائمة صرف المسيرات كما في الشكل )1-7(.

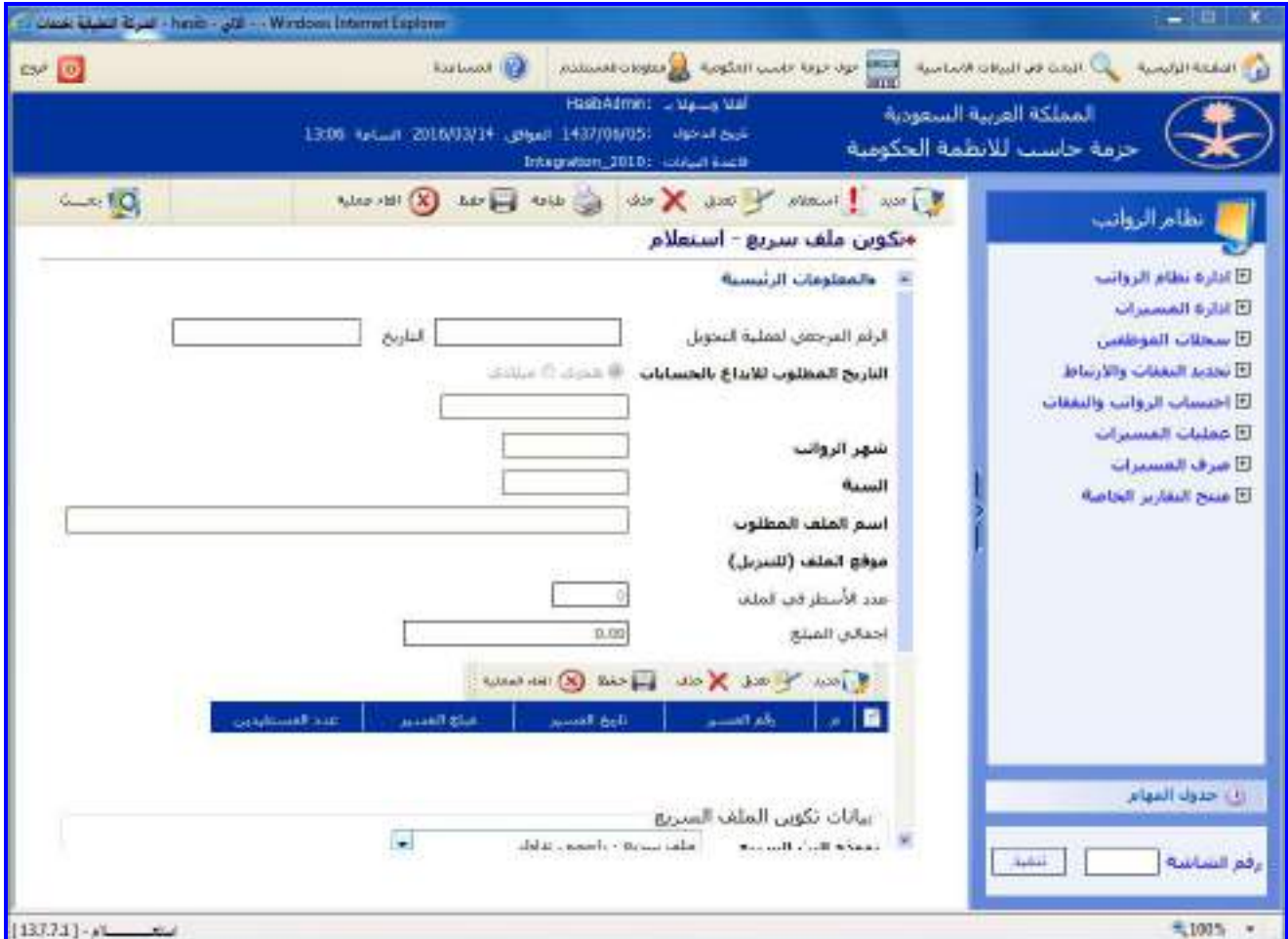

الشكل (7-1) يمثل شاشة تكوين ملف سريع.

يتم من خالل هذه الشاشة القيام بعملية تكوين ملف سريع لتحويل مستحقات الموظفين إلى البنك، ولتكوين ملـف سـريع جديد يتم الضغط على زر "جديد" من شريط المهام، وفيما يلي تبيان لكل من الحقول في هذه الشاشة:

- **المعلومات الرئيسية:**
- **ا***لرقم المرجعي لعملية التحويل:* **ي**عرض النظام تلقائياً بعد الحفظ رقم مرجعي لعملية التحويل.
	- *التاريخ:* يعرض النظام تلقائياً تاريخ اليوم الهجري مع إمكانية التعديل عليه.
- **التاريخ المطلوب لإليداع بالحسابات:** يتم اختيار التاريخ هجـري / مـيالدي حيـه يعـرض النظـام تـاريخ اليـوم الهجـر ي أو
	- الميالدي حسب الخيار مع إمكانية التعديل عليم.
	- **شهرالرواتب:** يعرض النظام تلقائيا شهر الرواتب الحالي مع امكانية التعديل عليم.
		- **السنة:** يعرض النظام تلقائيا سنة الرواتب الحالية مع امكانية التعديل عليم.
	- *اسم الملف المطلوب موقع الملف(للتنزيل):* **ي**رض النظام تلقائياً اسـم الملف.
	- **عدد األسطر في الملف**: يعرض النظام تلقائيا عدد األسطر في المسير الذي سيتم تكوين الملف السريع لم**.**
		- *اجمالي المبلغ:* **ي**عرض النظام تلقائياً المبلغ الاجمالي للمسير الذي سيتم تكوين الملف السريع له.
- يتم تحديد رقم المسير وذلك من خالل الضغط على زر "جديد" من شريط المهام الموجود فوق الجدول حيه يتم إدخال رقـم المسير حيث يعرض النظام تلقائياً تاريخ المسير، كما ويعرض النظام مبلغ المسير وعدد المستفيدين.
	- بيانات تكوين الملف السريع:
	- **نموذج البث السريع:** يتم اختيار نموذج البه السريع من القائمة المنسدلة..

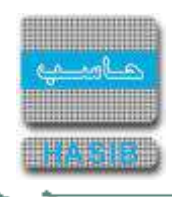

- **جهة البث السريع:** يتم اختيار نوع جهة البه السريع وذلك من القائمة المنسدلة وبعد اختيار النوع يتم اختيار جهـة البـه السريع وذلك بالضغط على زر البحه 2F حيه يعرض النظام اسم الجهة.
	- **رمز الحساب البنكي:** يعرض النظام تلقائيا رمز الحساب بعد إختيار جهة البه السريع.
		- **رمز البنك:** يعرض النظام تلقائيا رمز البنك.
		- **عدد مرات التكوين:** يعرض النظام تلقائيا عدد مرات التكوين ملف البه السريع.
		- **تاريخ ووقت التكوين:** يعرض النظام تلقائيا تاريخ ووقت تكوين ملف البه السريع
	- **تكوين الملف:** يتم الضغط على زر "تكون الملف " حيه يقوم النظام بإضافة الموظفين بشكل تلقائي.
		- **طباعة الملف:** بالضغط على هذا الرابط تتم طباعة الملف.
		- **طباعة نموذج ارسال:** بالضغط على هذا الرابط تتم طباعة نموذج ارسال.
		- **كشف تكرار المستفيدين:** بالضغط على هذا الرابط تتم طباعة كشف بالذين تكررت أسمائهم.
			- **تدقيق الملف:** بالضغط على هذا الرابط يتم تدقيق ملف البه السريع.

ਵ∸

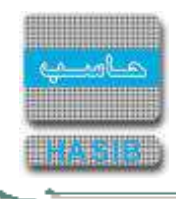

# كشف تدقيق ملف سريع

تظهر هذه الشاشة عند اختيار كشف تدقيق ملف سريع من قائمة صرف المسيرات كما في الشكل )2-7(.

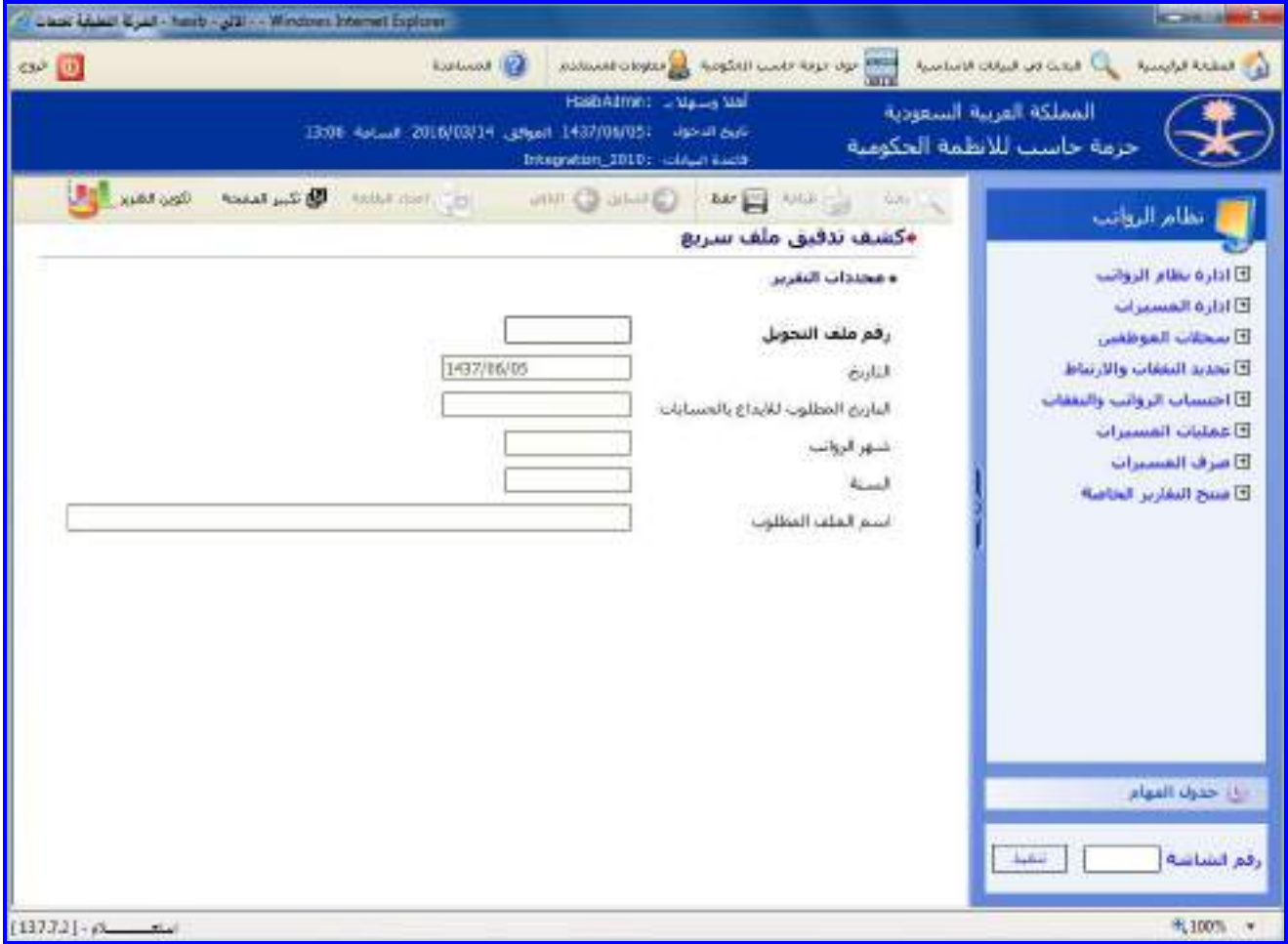

الشكل (7-2) يمثل شاشة كشف تدقيق ملف سريع.

يتم من خالل هذه الشاشة القيام بإعداد كشف تدقيق ملف سريع، وفيما يلي تبيان لكل من الحقول في هذه الشاشة:

- **المعلومات الرئيسية:**
- **رقم ملف التحويل:** يقوم المستخدم بادخال رقم ملف التحويل السريع المراد إعداد كشف تدقيق لم.
	- **التاريخ:** يعرض النظام تاريخ اليوم الحالي.
	- **شهر الرواتب:** يقوم المستخدم بإدخال شهر الرواتب.
		- **السنة:** يقوم المستخدم بإدخال سنة الرواتب.
	- **اسم الملف المطلوب:** يقوم المستخدم بإدخال اسم الملف المطلوب.
- **طباعة الكشف:** يقوم المستخدم بعد إدخال الحقول السابقة بالضغط على زر "تكوين التقرير" حيه يعـرض النظـام خيـارين لطباعة الكشف إما بشكل طولي أو بشكل عرضي فيتم اختيار الشكل المطلوب.

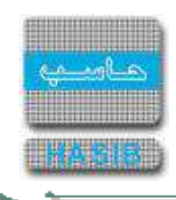

# منتج التقارير الخاصة

⇒≁

تمثل هذه القائمة كما في الشكل (8-0) شاشـة منتج التقارير في النظام، ويقصـد فـي منـتج التقـارير هـو عمليـة يـتم مـن خاللها تصميم تقارير حسب رغبة المستخدم.

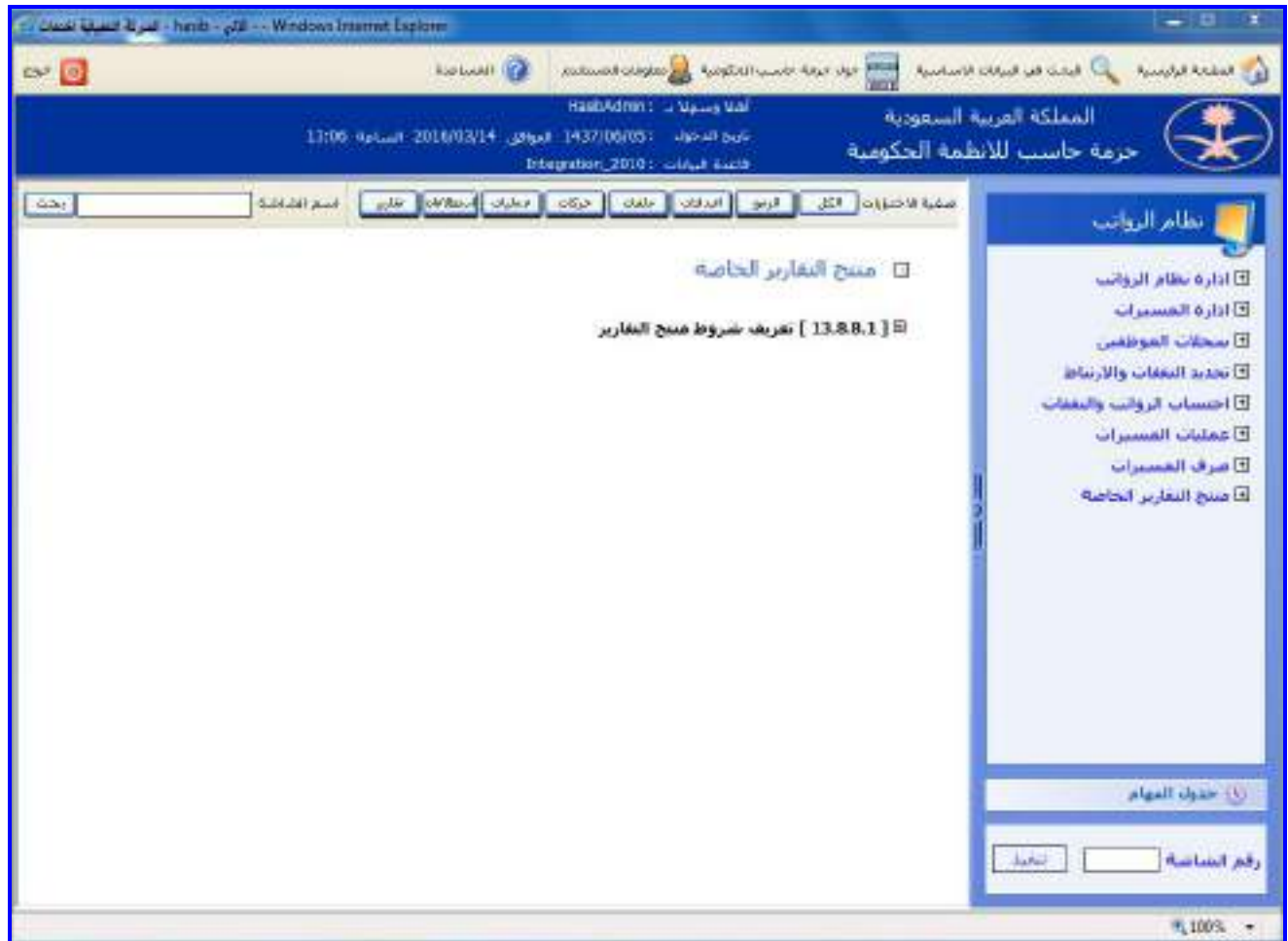

<u>الشكل (0-8)</u> يمثل شاشة منتج التقارير الخاصة.

يمكن اختيار أي شاشة من القائمة على اليسار ليتم فتح هذه الشاشة ومعالجة البيانات الالزمة.

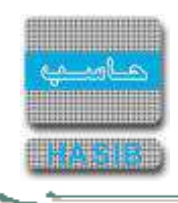

# تعريف شروط منتج التقارير

تختص هذه الشاشة بتعريف شروط التصفية الخاصة بمنتج في النظام وتظهر هذه الشاشة عند اختيار تعريف شـروط منـتج التقارير من قائمة منتج التقارير الخاصة كما في الشكل (8-1).

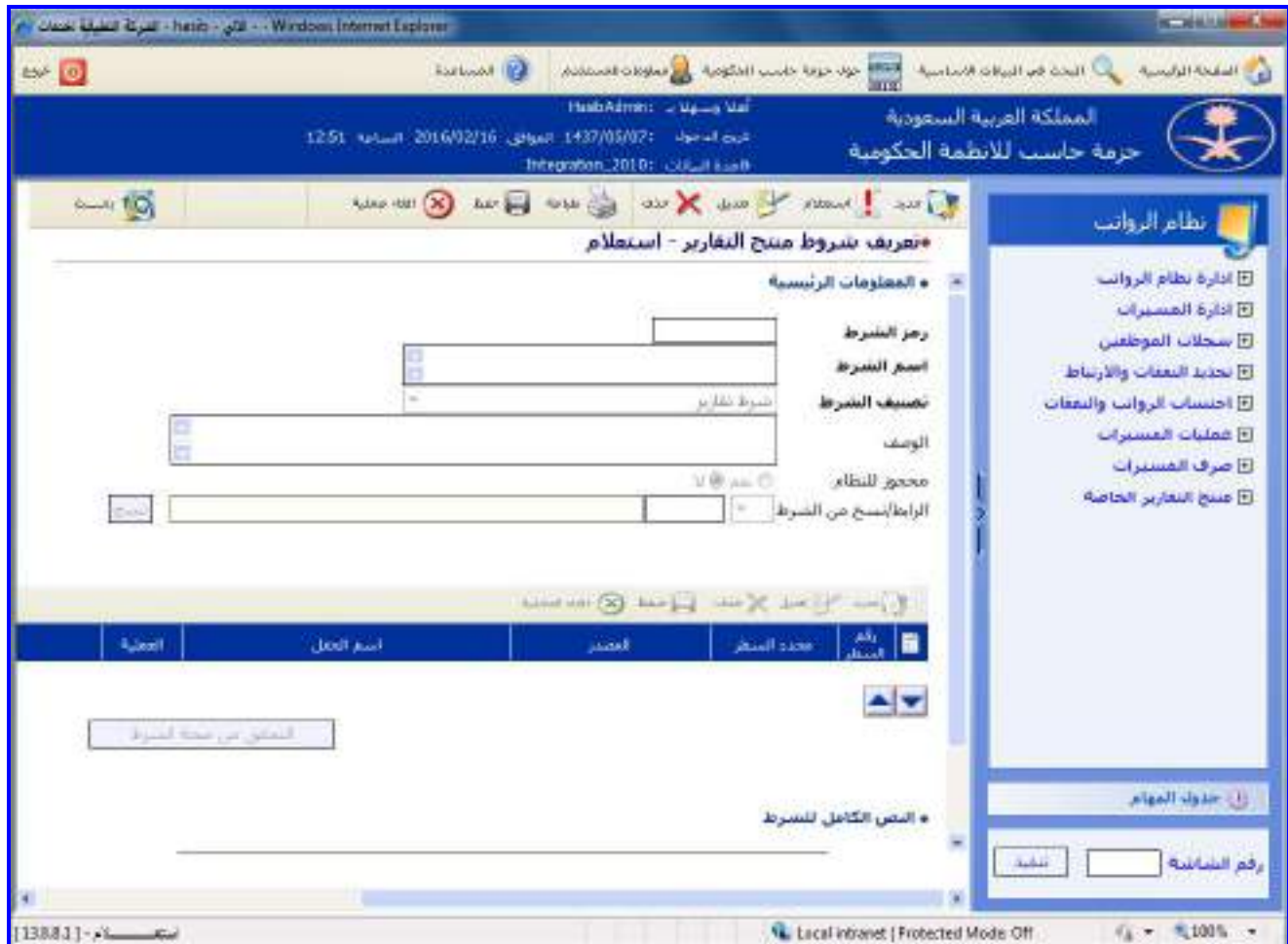

الشكل (1-8) يمثل شاشة تعريف شروط منتج التقارير.

إلضافة شرط جديد يقوم المستخدم بالضغط على زر"جديد" من شريط المهام حيه تظهر الحقول التالية:

- **المعلومات الرئيسية:**
- **↓** *رمز الشرط:* **ي**قوم المستخدم بتحديد رمز الشرط مثل (001).
- **اسم الشرط:** يقوم المستخدم بتحديد اسم الشرط ويراعى أن يكون اسم ذو معنى ولم عالقة بطبيعة عمـل الشـرط ممـا يسهل على المستخدم معرفة طبيعة عمل الشرط بمجرد قراءة اسمم.
	- **تصنيف الشرط:** وهناك نوع واحد لتصنيف الشروط وهو تقارير.
		- **الوصف:** يقوم المستخدم بتحديد وصف الشرط.
- **محجوز للنظام:** يظهر النظام فيما إذا كان هـذا الشـرط محجـوز للنظـام واليمكـن التعـديل أو قـام بإدخالـم مسـتخدم وغيـر محجوز للنظام.
- **الرابط/نسخ من الشرط:** يقوم المستخدم بادخال شرط التصفية المراد نسخم في الحقل الخاص بـ "نسخ من الشـرط" ثم الضغط على زر نسخ، سيقوم النظام بنسخ جميع أسطر ذلك الشرط وإضافته إلى الشرط الجديـد مـع الســماح بتعـديل بيانات هذه الأسطر بعد إضافتها.
	- **ثم يقوم المستخدم ببناء الشرط عن طريق إدخال الحقول التالية:**
- **رقم السطر:** يقوم النظام بتحديد رقم السطر بشكل تلقائي وتسلسلي ويستفاد منم في حال كـان الشـرط يحتـوي أكثـر من سطر.

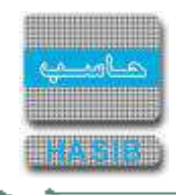

```
محدد السطر: يستخدم حقل محدد السطر في حالة الشروط المركبة )أكثر من سطر( وذلـك للـربط بـين أكثـر مـن سـطر 
وفي حالة الشروط البسيطة (سطر واحـد) فإننـا لا نسـتخدمه، ويحتـوي هـذا الحقـل علـى إشـارات مثـل(( ( ، ) ، أو ، و ))
                               وهي محددات منطقية تستخدم في تكوين الشرط المركب والمثال التالي يوضح ذلك: 
                                                                             الشرط س في السطر 1: صحيح
                                                                             الشرط ص في السطر 2: خاطئ
                                             في حال كان محدد السطر الثاني هو )و( تكون نتيجة الشرط كالتالي: 
                                                                                      (س) و (ص) =خاطئ
                                           وفي حال كان محدد السطر الثاني هو )أو( تكون نتيجة الشرط كالتالي:
                                                                                      (س) أو (ص) = صحيح
                         المصدر: يقوم المستخدم بتحديد مصدر المعلومات لعنصر الشرط األول )معلومات الموظف..(
       ـ اسم الحقل: يقوم المستخدم بتحديد اسم الحقل الذي سيأخذ منه العنصر الأول للشرط قيمته (رقم للموظف..).
                                     العملية: يقوم المستخدم بتحديد عملية المقارنة التي يحتاجها الشرط )>، <(
                              المصدر: يقوم المستخدم بتحديد مصدر المعلومات لعنصر الشرط الثاني )قيمة ثابتة..(
           اسم الحقل أو القيمة: يقوم المستخدم بتحديد اسم الحقل الذي سيأخذ منم العنصر الثاني للشرط قيمتم.
والمثال التالي يبين طريقة بناء شرط مركب )أكثر من سـطر( إلعـداد الشـرط خـاص بالمسـتخدمين والمـوظفين الـذين مـدة 
                                                خدمتهم بالدولة أقل من 25 سنة وعمر الموظف أقل من 50 سنة:
                                                .1 نقوم باختيار جديد من شريط العمليات في منتصف الشاشة.
                                                                  .2 نقوم باختيار المصدر = معلومات الموظف.
                                                                          .3 اسم الحقل = نوع قرار التعيين.
                                                                                            .4 العملية =.
                                                                                   .5 المصدر = قيمة ثابتة.
                                                                 .6 اسم الحقل أو القيمة = تعيين مستخدم.
                                                .7 يقوم باختيار حفظ وبهذا يكون اكتمل السطر األول من الشرط.
                       .8 نقوم باختيار جديد من شريط العمليات في منتصف الشاشة إلضافة السطر الثاني للشرط.
                                                                                     .9 محدد السطر = و.
                                                                  .10 نقوم باختيار المصدر = معلومات الموظف.
                                                                      11. اسم الحقل = عمر الموظف (سنة).
                                                                                         .12 العملية = <.
                                                                                   .13 المصدر = قيمة ثابتة.
                                                                             .14 اسم الحقل أو القيمة = .50
                                               .15 يقوم باختيار حفظ وبهذا يكون اكتمل السطر الثاني من الشرط.
                       .16 نقوم باختيار جديد من شريط العمليات في منتصف الشاشة إلضافة السطر الثاني للشرط.
                                                                                     .17 محدد السطر = و.
                                                                 .18 نقوم باختيار المصدر = معلومات الموظف.
                                                                19. اسم الحقل = مدة الخدمة بالدولة (سنة).
                                                                                          .20 العملية = <.
                                                                                   .21 المصدر = قيمة ثابتة.
                                                                             .22 اسم الحقل أو القيمة = .25
                                               .23 يقوم باختيار حفظ وبهذا يكون اكتمل السطر الثاله من الشرط.
بعد أن ينتهي المستخدم مـن كتابـة الشـرط يمكنـم التحقـق مـن صـحة شـرطم عـن طريـق اختيـار زر "التحقـق مـن صـحة 
                                    الشرط"، حيث يقوم النظام بإظهار رسالة تحدد فيما إذا كان الشرط صحيحا أم لا.
            كما أن هناك صندوق نصي في أسفل الشاشة يحتوي على نص الشرط بلغة االستعالم في قاعدة البيانات.
```
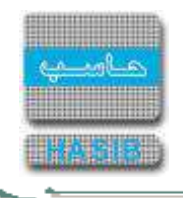

- 10

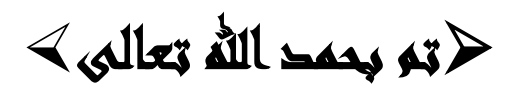

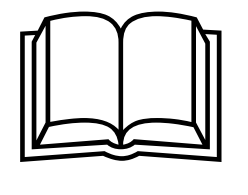

**جميع الحقوق محفوظة للشركة التطبيقية لخدمات الحاسب اآللي )حاسب(**

يحتوي هذا الدليل على معلومات خاصة محمية بواسطة حقوق الطبع والنشر وال يمكن استخراج أية نسخة فوتوغرافية أو غيرها عن جزء من هذا الدليل دون الحصول على الموافقة الخطية المسبقة من الشركة التطبيقية لخدمات الحاسب اآللي )حاسب(.

#### **لمزيد من المعلومات يرجى االتصال بـ:**

الشركة التطبيقية لخدمات الحاسب اآللي شارع العليا العام – مجمع الموسى الرياض – المملكة العربية السعودية

> $4651700 :$ 4656468/2171210 : 昌 الرياض 11564  $\simeq$  56600  $\cdot$   $\boxtimes$ ⊡<br>[http://www.hasib.com.sa](http://www.hasib.com.sa/) : ים

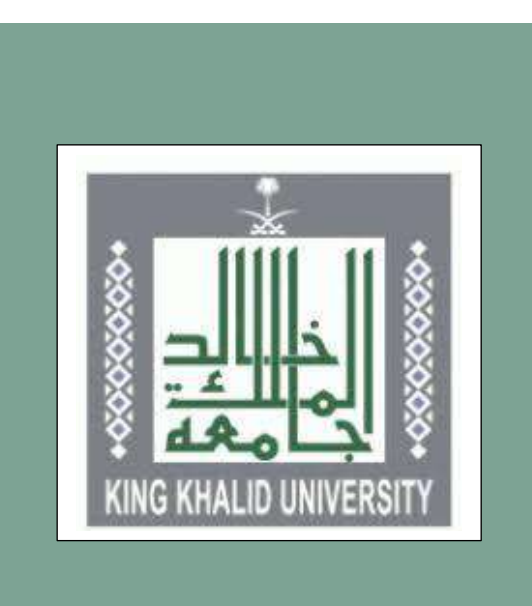

# دليل<br>الوصف<br>الوظيفي

# **حمتويات الدليل**

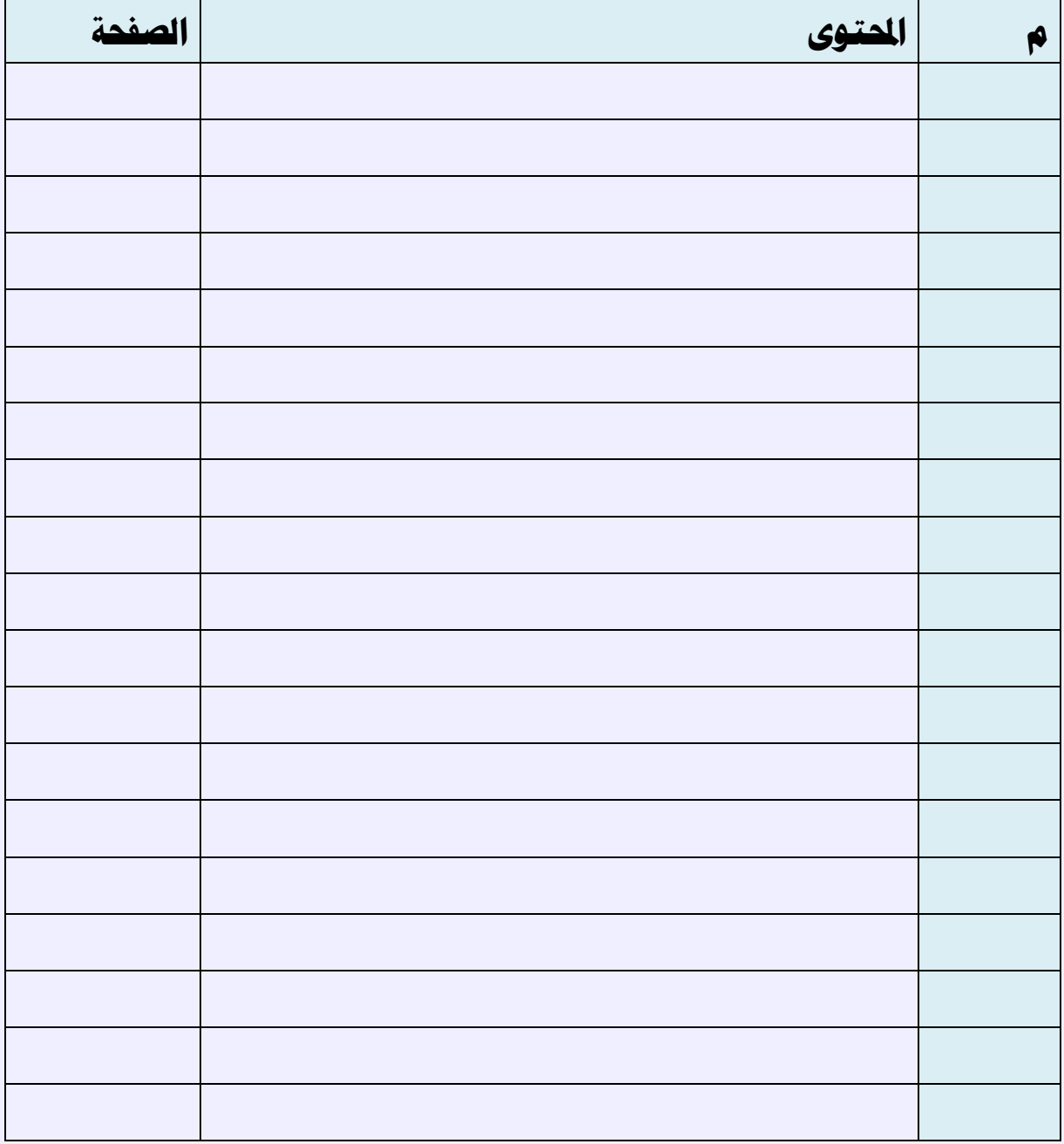

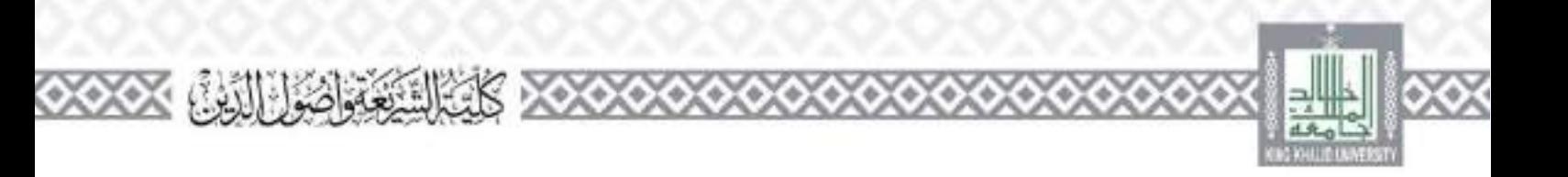

**كلمة عميد الكلية**

الحمد لله وحده والصلاة والسلامر على من لا نبي بعده مس وبعد فإن كلية النسيهعة وأصلون الدين من الكليات العريقة التي يسترت سهل العلم الشرعي لطلاب العلم في المنطقة الجنوبية بعامة منذ ما يزيد على أربعين عامًا ولا زالت. وقد درَّمن فلها مثات العلماء. وتخرج سها ألاف الطلاب النبي حدموا وطلهم ومجتمعهم في مختلف الجالات، وخاصة المجالات ذات الصبة بالعموم الشرعية والأنضعة. كالنطب العام والحامعي والشؤون الإسلامية والمتفوة والقضاء والبابة والجاماة والشؤون الديبة في القطاعات العسكرية وغيرها من الحالات. وتصو الكلية عددًا من الأقسام العلمية والبرامج الدراسية التي تقدم مؤهلات في مرحلتي البكالوريوس والد بسات العلياء سواء في علموم أصول الدين أو الشريعة أو الأنظمة. وتحرص الكلية على تعميق النواصل مع بخلف المؤسسات الحكومية واحاصة للحصول على التعالية الراحعة حول المستوى المعرفي والههاوين لحريجيها. كما تحرص الكلية باستمرار على إجراء عمليات التقويم الذاني الشاملة للحرف على جواسم الضعف لمعاجنها وحوانب القوة ععزيزهان ويسعد الكلية أن تستقبل من العموم أي ملحوظات أو مقترحات تسهم في الرفي بيرامحها وأنشطتها سخنلقة. ولا يخفي أن من ركائز العمل المؤسسي تقويض الصلاحيات وتوزيع المهام والأدوار والمسؤوليات يشكل منصم الضمان جودة العمل لأكافهي والعلمي والإداريء وقطع أسباب النزاع، وتمكين حهات الاحصاص من خامية المقصر ومكافأة الممين ومن هنا بأني إخراج هذا الدليل الذي يضع النقاط على الحروف في مهام وصلاحيات جميع المكونات الإدارية والعلمية في الكلمة حسب الحيكل المرفق. سادلا الدانعاني أن يعقط قادتنا في هذه البلاد المنا ركنا. وأن يحزبهم خبر الحزاء على دعمتهم الحنواصل اللمؤسسات الجامعية يشكل عام والكبات الشرعية يشكل حاصي كما أشكر معالى مناير الجامعة وكافة للسؤولين في الجامعة على دعمهم للمائل لكية الشريعة وأصول الندين ب دانله احصى وبارك في الجهود. إنه سميع مجيبي. وصلى الله وسلم على نب محمد وعلى أنه وصحبه وسلم. أد حمد بن طاقر الشهري

 $\frac{1}{2}$
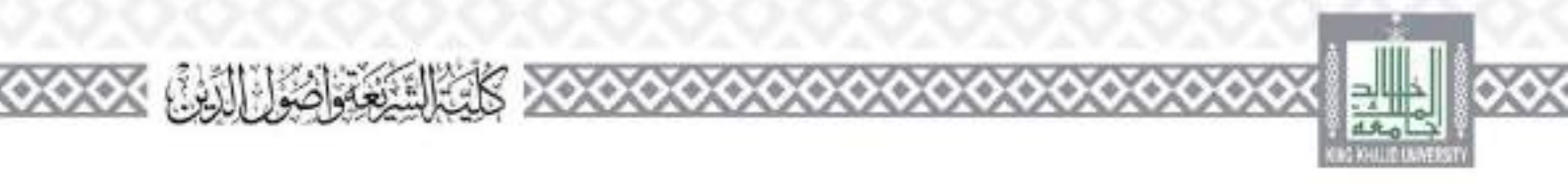

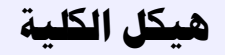

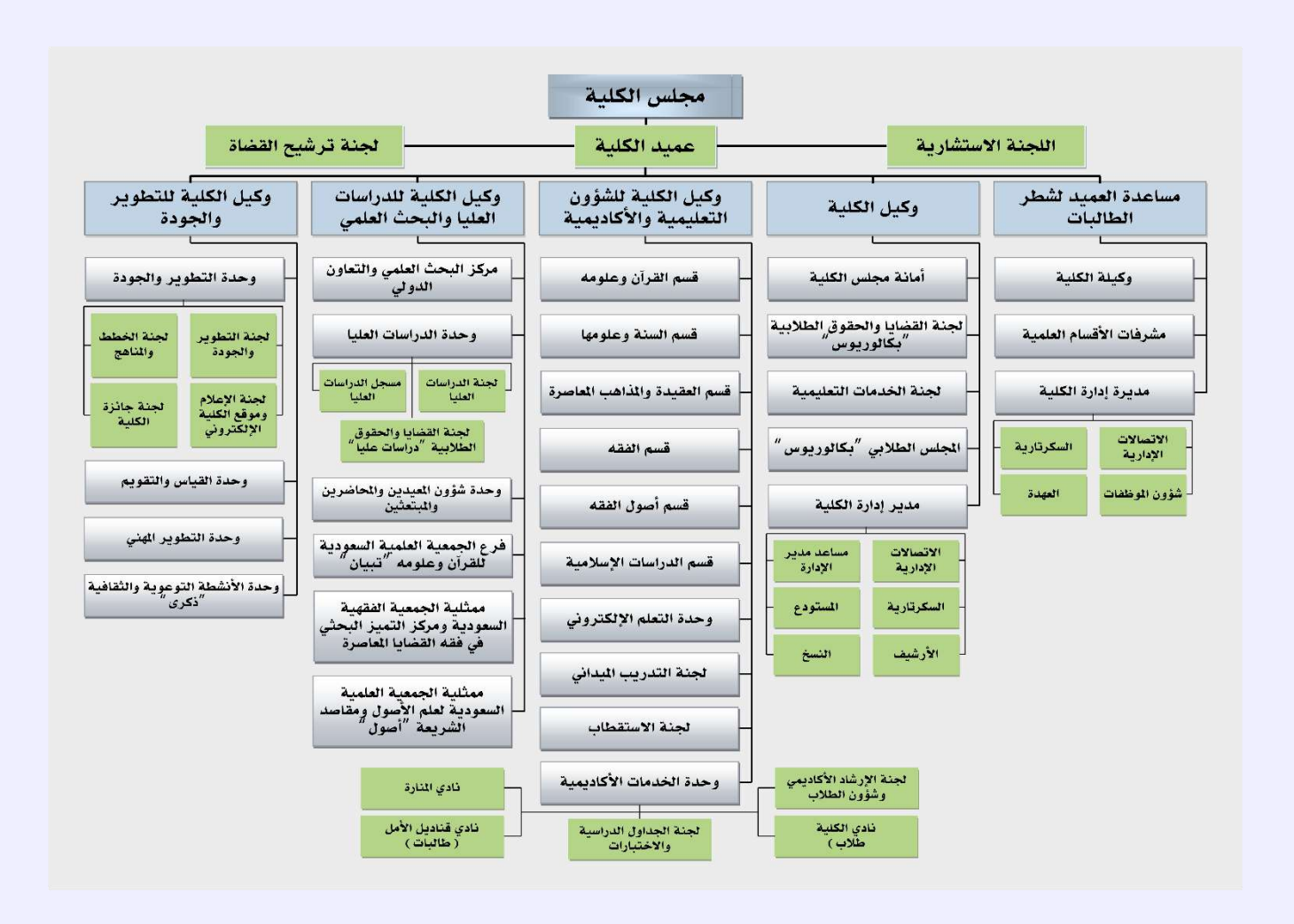

 $-1$ :

 ö

ö

ʻa

 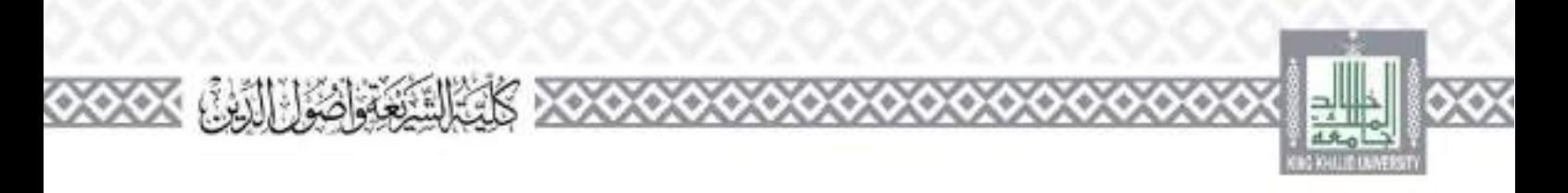

**جملس الكلية** 

تعریف:

يعدر محلس الكلية أعلمي جهة إدارية في الكلية، حيث يصدر القرارات اللازمة للسبير الأعمال في الكلية، ويتألف من: عملنا الكلية وللسا للمجلس، وعضوية البوكلاء ورؤساء الأقسام، وعضو أو عضوين أو اللائة على الأكثر من أعضاء هيئة لتدريس بالكلية، ويفضَّل أن يكون أحدهم ممثل الكلية في لمحلس العلمي، وتحدد غترات عضويتهم بقرار من تعلمن اجامعة.

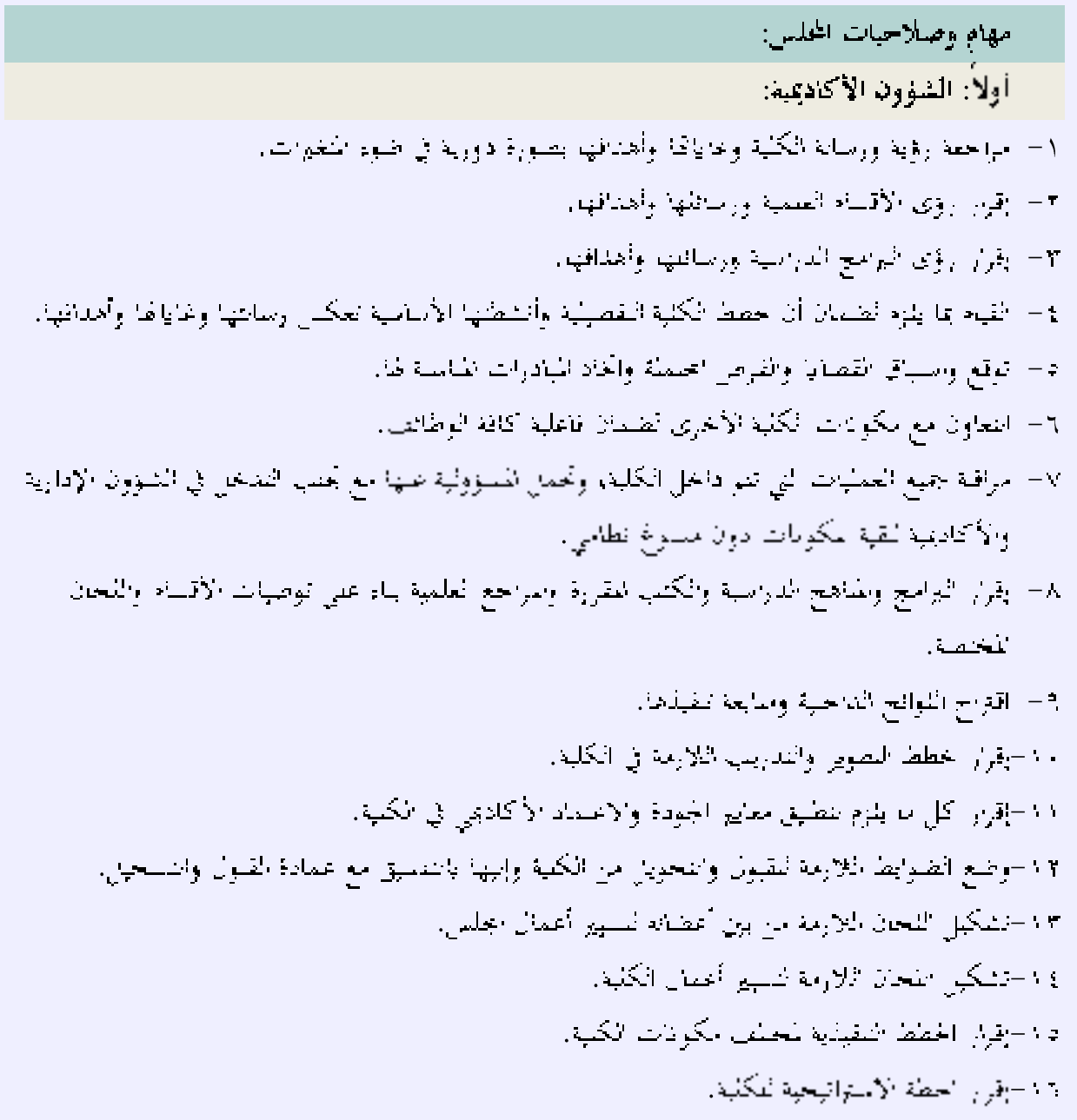

 $\frac{1}{2}$  /  $\circ$ 

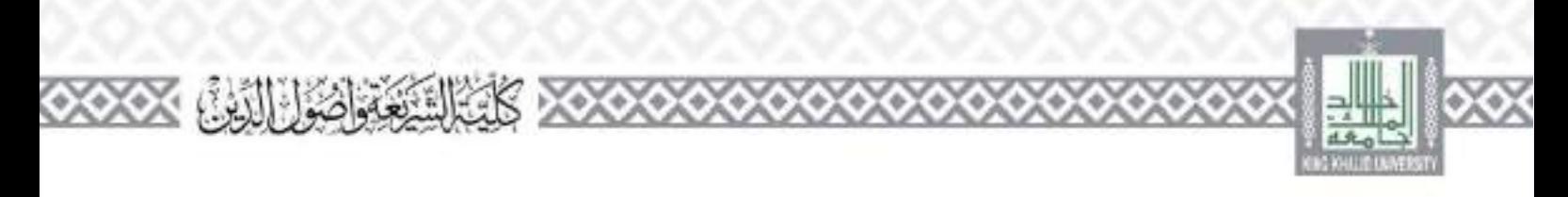

١٧-إقرار درجة الأعمال الفصلية وفقا سوائح النظمة لذلك ٨.١-إقرار الاختبار العملي أو الشقوي ضمن الاختبار المهائي وفق اللوائح المظمة لذئائ. 15 - إقرار استنباء القروات العملية واسحنية من الاختبارات التحريرية وتجابيد أليات تقييمها. ٢٠-مراقبة تطبق السرية في إجراءات الاخبارات البهائية. ٢١-إسناد وضع أستلة الاخبار النهائي في يعض المقررات نغم أسناد القرر يناء على توصية رئيس القسم. ٢٢-إسناد تصحيح الاختارات تغير أسناد المقرر عند احاجة. ٢٣-تحديد مدة الاختيار النهائبي بما يقل عن ساعة ولا يريد عن تلاث ساعات. ٤ ٣-إقرار معادلة المقررات التي درسها الطالب حارج الحامعة بناء على توصية الأقسام العلمية أو نفويض من يبري تبك الحادلات وفقا لمواقح المنطمة لذلك فالالباقرار دراسة الطابب مقررات دراسية إضافية إذا أنحي امقررات المطلوبة للمحرج وكبان معتاله أقارحن بصلوب ا ٣٦-الموصية بإعضاء الطالب فرصة إضافية بعد استفاده عدد الفرص الماحة لرفع معلله التراكمي. ٢٧-مقتراح أعداد الطلاب والطالبات الذين يمكن قبوصو كل عام دراسي. 78 – التوصية بصرف تنذكرة سفر بالدرجة السياحية مرة واحدة خلال المرصة الدرسية إدا كان البرنامج الأكاديمي يتطلب منفر الطالب حارج مدينة الدراسة. ٢٠-الموصية بإعطاء الطالب فرصة استناقية لإعاء متطبات التحرج بحد أقصى لا يتحاور نصف الفترة الأصلية أعملطة للتخرج إفاالم ينه الطائب متطلبات التخرج حلال فترة أقصاها نصف الفترة الخررة لتحرجه علاوة على فترة البرنامج ٣٠-التوصية بإعطاء الطائب المقصول يسبب استنفاد فترة البرنامج فرصة لإكدال دراسته وفق اللوائح المطمة الأنث ٢٦-التوصية بإعضاء الطالب القصول بسبب الإنذارات فرصة لإكتمال دراسته وفق اللوائح المطمة للثلث. ٣٣–توفير القيادة ونشجيه المادرات من قبل مسئولي الكلية والمكافأة عليها في إطار السياسات والإحراءات الخددة للثائن. ٣٣-مراقبة تصيق الحطط فيما يتعلق بالأصاف فصبوة المدى والموسطة. والاستراحفة الحظط وتطويرها وتعديلها مع الخاذ القرارات التصحيحية حسب المطلوب والاستجابة للتطورات الحاصبة عبد المنفيذ والمعلومات المبية على عمليات المقويم والطروف المتغيرة.

72–تقييم وقبول أو رفض مقترحات البرامج الجديدة وكذلك النعديلات الجوهرية من خلال المشاورات الماسية والشاطة.

 $\frac{1}{2}$ 

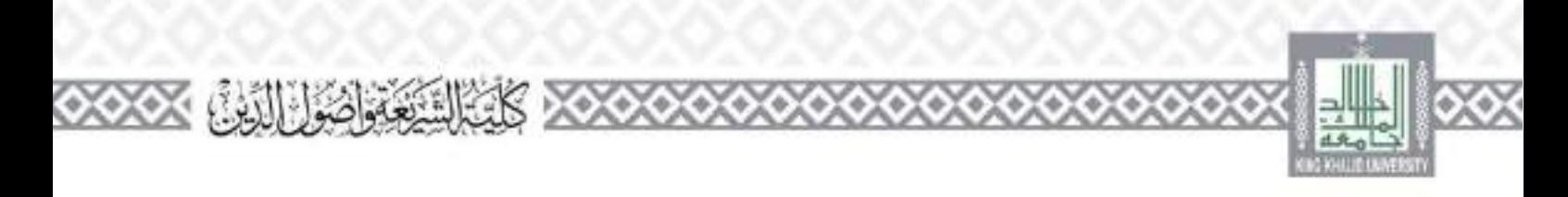

 $\frac{1}{2}$  ,  $\frac{1}{2}$  ,  $\frac{1}{2}$ 

G.

 $\bullet$ 

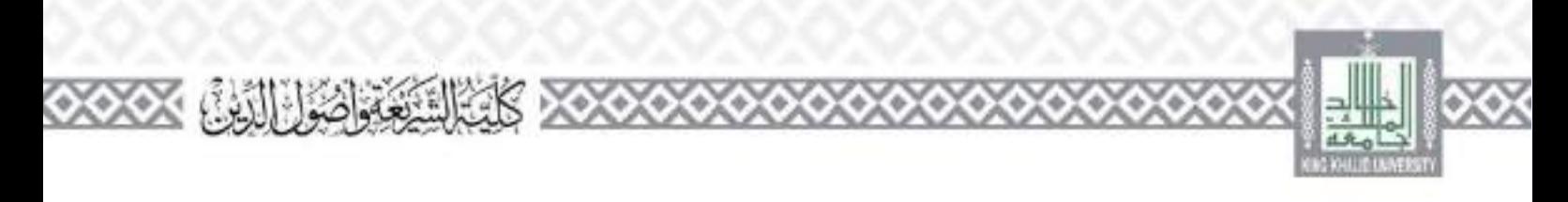

 $\sim$  /  $_{\odot}$ 

6

6

6666

۰

 $\bullet \times \bullet$ 

ୢ

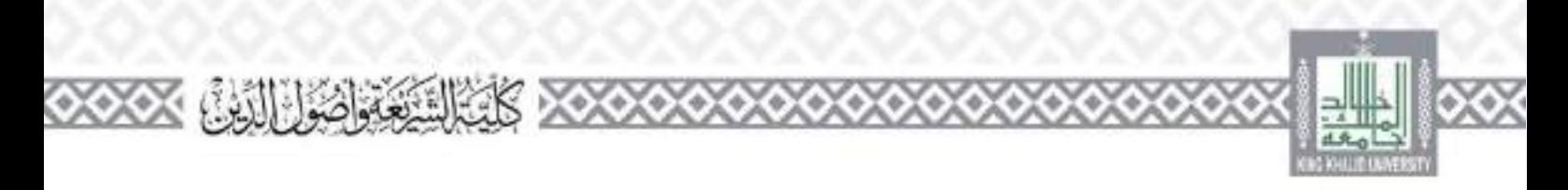

$$
= -\frac{1}{4} \frac{1}{2} \frac{1}{2
$$

 $\frac{1}{2}$  / 9

۵

۵

أنقسوا

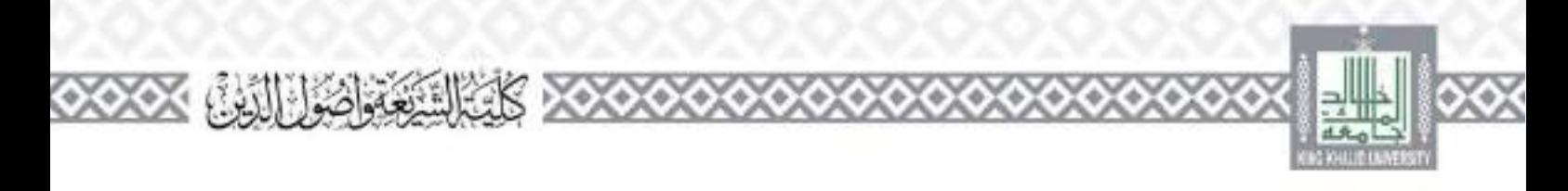

٣. –الموافقة على مسارف بديل على الرسالة في حال عدم تمكن المشرف من الاستمرار أو وقاته أو المهاء حدسه بالجامعة, يناء على اقتراح بجلس القسم. ﴾ ١-التوصية بمشكيل لحمة الحافشة على الرسانل العلمية بناء على توصية مجلس القسم. a / –السوطية المؤهدة قيد الطالب إذ ألغي قيده. وتحديد المقررات التي يجب زعادة دراستها إدا لم يمض عل<sub>ى</sub> إلغاء قيد فطائل سنة فصول دراسية. داد -التوصية بكتابة الرسائل اجامعية بلغة عير النفة العربية مع نفديم ملحص والحد بالثقة العربية. ١٧-اليوصية بأن يقوم بالإشراف على الرسائل العلمية مشرقون من دوي احبرة الشمرزة والكفاءة العلمية في مجال البحث العلمي من غير أعضاء هيئة التدريس بالجامعة بناء على توصية خسن القسم. سادسا: الشؤون الطلابية: ١- اعتماد قوائم الحرمان ورقع الحرمان عن الطلبة للنحول الاخبار النهائي. ٣ – الموافقة على يعطاء الطلبة فرصة الحبار حالي بديل حلال فترة لا تتحاور الفصل التالي. ٣ - المع فقة على إعادة قيلا ططلاب. ٤- وضع الضوابط اللازمة تنقيم أداء الطلبة المتنبين.

2- الموافقة على إعادة تصحيح أوراق الإجابة حلال فترة لا تمحاور بداية الاحدرات النهائية للفصل الناني.

 $\frac{1}{2}$ .

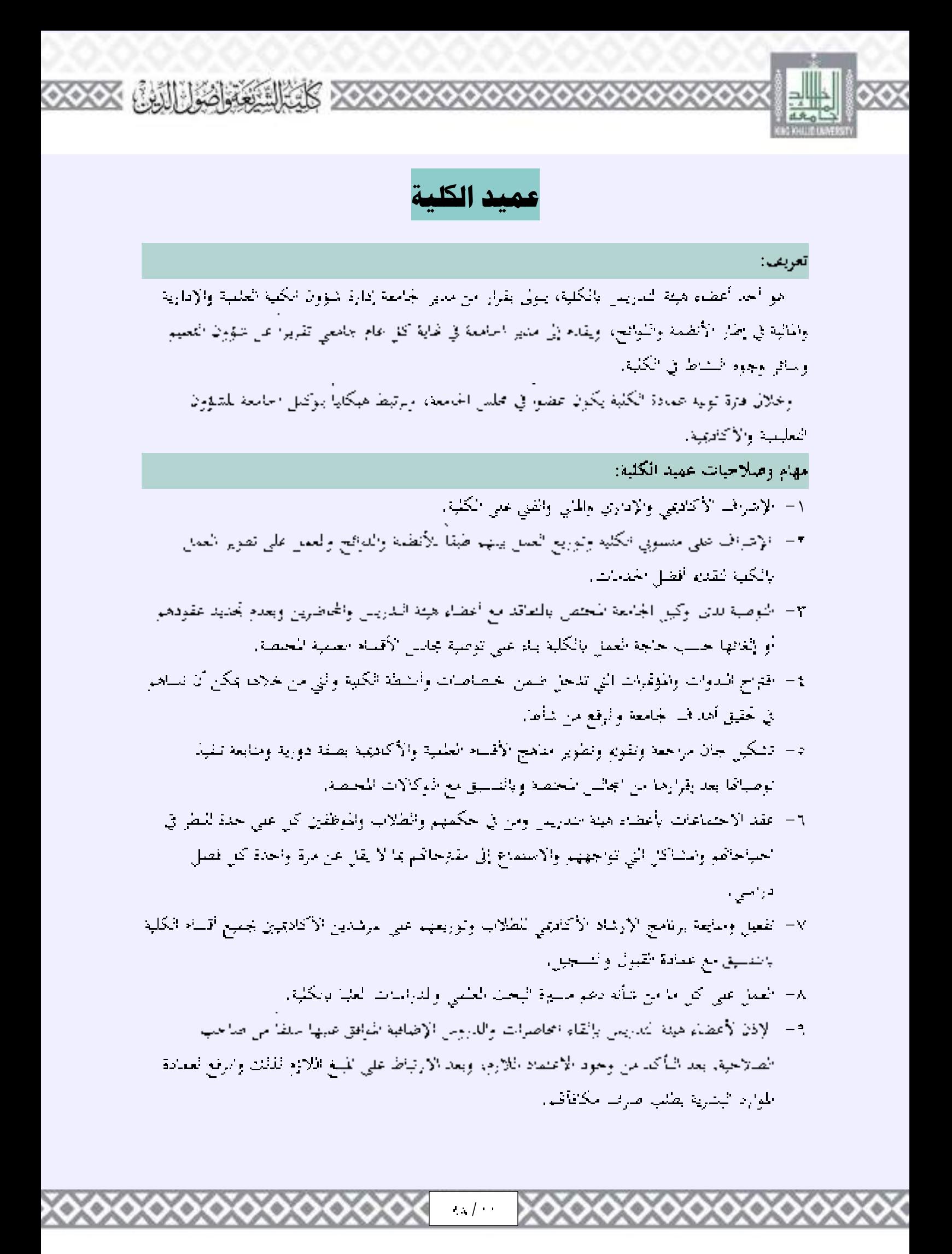

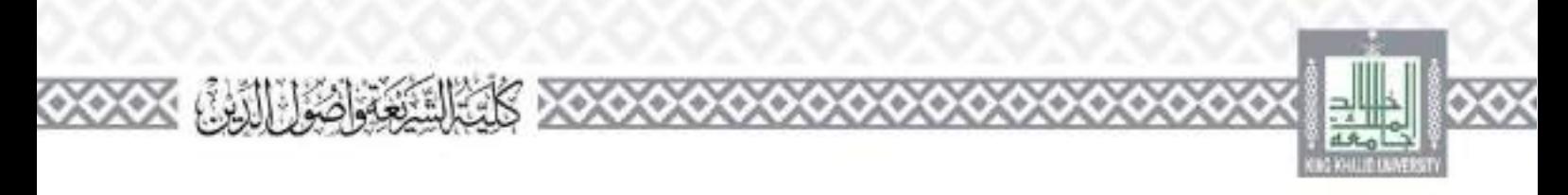

11-الموصية للوكيل الجامعة المختص حيال مشا ركة أعصاء هيئة التدريس بالكلية في مناقشة رسائل الماحسنين والدكتوراة في الجامعات والكليات دخل المملكة عندما نطلب تلك الجهات دلك. على أكر يؤتم دلك على مستدى أدائهم في الكليد. وألا تتحمل الجامعة أية أعياه مالية. ١١- لنوصية بتأجيل حصول أعضاء هيئة التدريس ومن في حكمهم على إحازهم العادية، مني كان لذلك حاجة. وذلك وقق اللواقع المنظمة لذلك. 17 – معالجه جميع الحالات الدراسية لطلاب الكلية وفقا للأنظمة المعسول بما في الجامعة. ١٣ –منابعة سير عمليات الجودة والاعتماد الأكاديمي بالكلية وإعداد التقارير اللاؤمة ورفعها للوكيل الجامعة للحلص . - -الإذن بالصرف من مستودع الكلمارة: كان في الكبية مستودع. وقد الأنظمة المرعية. 2 ١ -الموافقة على قنع الموظفين وأعضاء هيئة التدريس بالكلية بالإجارة العادية والاضطرارية، على أن تستكس عمادة الموارد البشرية بالحامعة الإحراءات اللازمة لها وفقًا للأنطمة المرعية. 5 - -تكويع المجان الموقتة لمنطهم الأعمال في الكلية. ١٧-النوصية بإيقاع الجزاءات الإدارية بعد إحراء النحقيق اللازم على موظفي الكلبة الإداريين في حال وقوع تصرف يستناعي دلك يعد إحراء التحقيق وفقا بلأنطمه الرعيدر ٨/ –إعناد تقييم الأداء الوطيقي عن بديري الإدارات طربيطة به، ورفعها لصاحب الصلاحية للاعتماد، واعتماد تقييم الأداء الوطيفي البقية موطفي الإدارات ووحالتها بعدادة الموارد البشرية. ÷ ( − {شواف على النقوة القرارات الصادرة من مجمو<sub>د ا</sub>لجامعة ويداركما وإعلام كافة النقارير التي تطمنها إدارة والطوامعة والمحالية . - حفظ النظام بالكلية وإيلاغ بدير لجامعة بكن ما يصله من رؤساء الأقسام أو ما يلاحظه عن كل ما يقع من عضا هيئة البدريم ، أم من حكمه من إخلال بدواجبات المصلوبة أو أي خالفات أخرى.

٢٦-الإنصال بنظراته في الجامعات والمؤسسات الحكومية. فيما يتعلق بطبعة عمله ولا يترنب عليه النزامات على الحامعة.

 $1.7 -$ 

٢٢-رعداد تقرير السوي عن أعمال الكلية واجهات المرتبطة به ورفعه للوكيل للحلص.

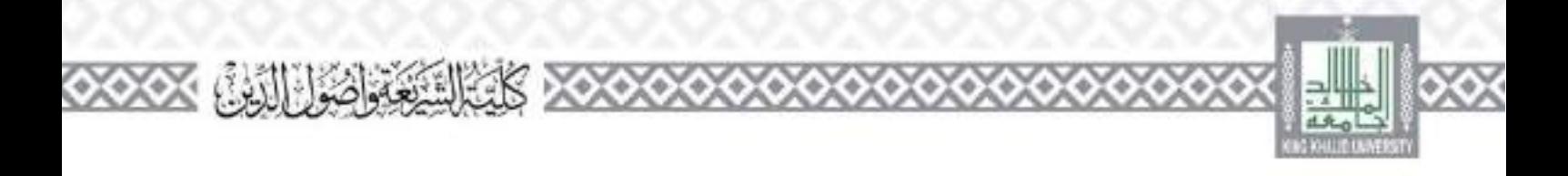

لجنة ترشيح القضاة

### تعریف:

هي جُمه مشكلة من قبل الجلس الأعلى للقضاء من يعض القضاة ويعض أسالفة الكلية، تقوم قاية كل عام دراسي بزجراء مقابلات شخصية لطلاب برئامج الشريعة الذين يجيز معدفم الدراسي الترشح لمقضاء. من خلال استمارة مقاينة محصصة تدلكن

مهام وصلاحيات اللحنة:

إجراء مقابلات شخصية تطلاب برنامج الشريعة الذين يجيز معدفم الدراسي الترشح للقضاء، من حلال استمارة مقابلة محصصة للتلث الايتم رفع أحماء الطلاب الذين وافقت اللحنة على ترشيحهم إلى الجلس الأعلى للقضاء لاستكمال للسوغات النظامية للعيني

 $\frac{1}{2}$  /  $\frac{1}{2}$ 

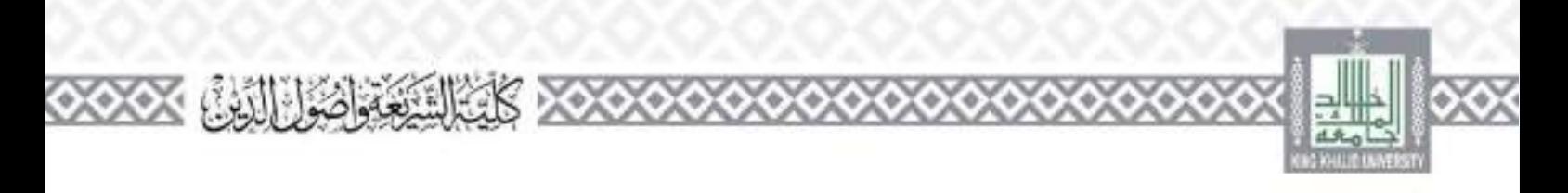

**اللجنة االستشارية** 

تعریف: هي لجنة يتم تشكيلها بقرار من تجلس الكلية. تنكون من تثلين عن الإدارات الحكومية والحاصة لات الصلة يبرامج الكلية، كإدارة التعب والشؤون الإسلامية والمؤسسات العدلية. والبياية العامة، وهبتة الأمر ابالحروف والنهي عن المكر، والشؤون الديبة في القطاعات العسكرية، وحوها، مهام وصلاحيات اللحنة: المهام الرقيسة بلجان الاستشارية هو تقدم بمشورة والمساعدة في نخالات السليمية والبحثية والحطط التطويرية عليهامج لأكاديمية من أجل تأميل حريجيها للانسحاق يستوف الصمل وفق القالي: ١٦- مناقشة توافق وسالة وأهلدف الكلية مع حياجات ومتطلبات سوق العمل. ٢- ماقذة اتساق خصصات الكلية مع الحياجات ومنطبات سوق العمل. ٣- تقييم مدى مناسبة سهارات والمعارف المقدامة لطسة الكلبة ومستوى الأداء المتوقع منهما. 1- تسهيد المعاون والبواصد بين برائيج الكلية والبجمعين 2 – مساعدة في تقييم البرامج وحسيبها من خلال الاستفادة من خيرات اللهنية للقطاعين احكام - «الخاص وجهات النوطيف والمسفيدين ٦- مساعدة الكلية في تحديد ألوياتنا من البرمج والخصص النشغيلية. ٧- حديد جهات التدريب الهداني والاستفادة من حيراقم. ٨- توفير فرص التدريب اليداني لطنة الكلية. ٩- دراسة ملاءمة برامج لكلية ومحرجاتنا نسوق العمل. 17 - أهديد الحياجات سوق العمل للمساهمة في تطوير البرامج التعليمية أو طرح برامج حديدة. 13 – تقديم التوصيات جلد - الكلية للمساهمة في الخاد القرار .

 $\frac{1}{2}$ 

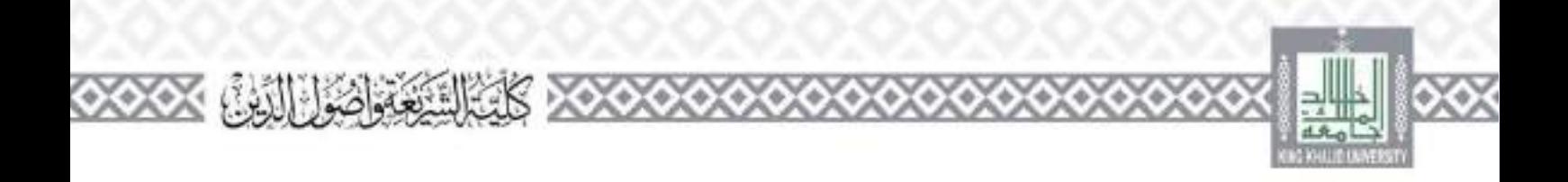

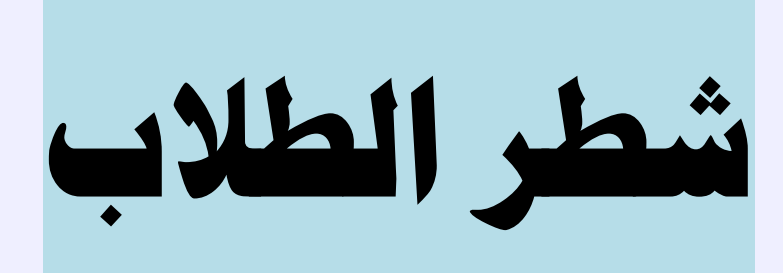

 $\sim$  /  $\sim$ 

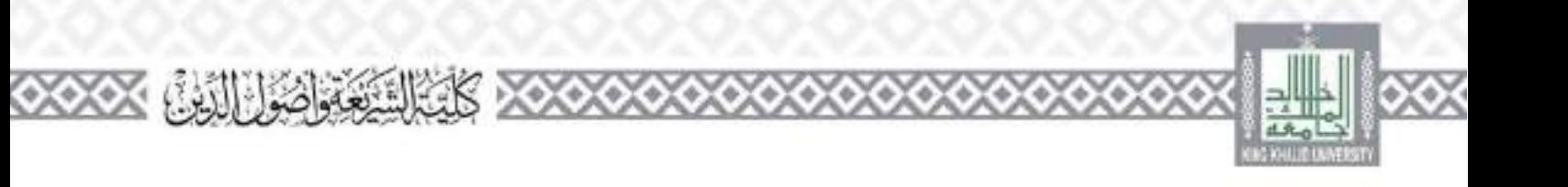

# **وكيل الكلية والوحدات واللجان التابعة له**

# تعريف وكيل الكب متو عظلو هيئة المدريس المكلف بالإشراف على الشؤون الطلابية والإدارية في الكلية، وتنفيذ استياسات والاحراءات والبرامج المصلة بذلك ويصدر بتكليفه قرار من مدير اجامعة، ويكون عصوا في محلس الكلية وأمينا لها مهام وصلاحيات وكيل الكلبة: ١ – القيام بأعمال أمانة مجمل الكلية، ومنايعة صماعة محاضر الجلس تم تفريعها بعد اعتمادها من مدير الحامعة. ٣– الإشراف على الشؤون الإدارية في جميع أقسام ويدارات الكلية. ٣- منابعة توفير الحياجات الكلية من قبل مدير الإدارة. : = السن في الموضوعات الطلابية (الاعتذار عن الدراسة = السعود = الطاحيل = الأنشطة = الاحتوارات البنايلة – إعادة القيد – رفع الحرمان – الأعذار الطلابية – البحقيق في المحالفات الطلابية واقتراح العقوبات وفق اللواقح والأنظمة – الحالات احاصة) ورثاسة اللحان المتكلة لحله الغرض. عاد الإضراف على عقد الدورات التدريبة للصلاب من قيار ودرة النشاط انطلاق وإدارة الموجية والإرضاد الطلابي ٦- الإشراف على نفيها أداء الموظفين الإداريين والمستحدمين من قبل رؤسالهم الماشرين، وتقبيم الموطقين الإدارين المائلين في وكالله. ٧- لعديد احتياج الكلية من الموظفين الإداريين ومنابعة تزويد الكلية تمم مع الجهة المحتصة ٨- الإشراف على الحيدَ البرامج التعريفية والتوجيهية الطلاب البكالوريوس من قبل إدارتي الإرشاد الأكاديمي والمشاط الطلاق. ٩- الإشراف على توريع الإجازات بين سوطفين الإداريين والمستحدمين. ١٠- الإشراف محلي مستودع الكلية. ١١- النوصية بزيقاع اجزاءات الإدارية على موظفي الكلية الإداريين وفق الأنطمة. ١٢ – الإشراف على مبنى لكلية وسابعة قيام مدير الإدارة تمايعة أعمال الصيانة الدورية في الكلية. ١٣ - تقديم تقارير دورية لعميد الكلية عن سير العمل بالوحدات والأقسام النابعة له. ة ١ - السبيق مع وحدات الكلية وأقسامها في الحالات دات العلاقة عهامه.

 $\frac{1}{2}$ 

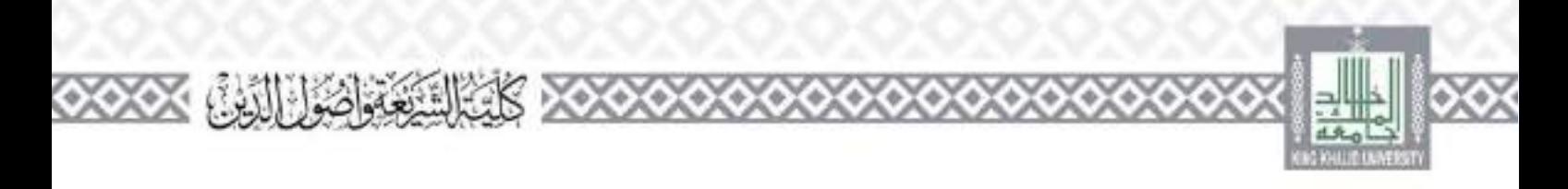

۵

e.

6

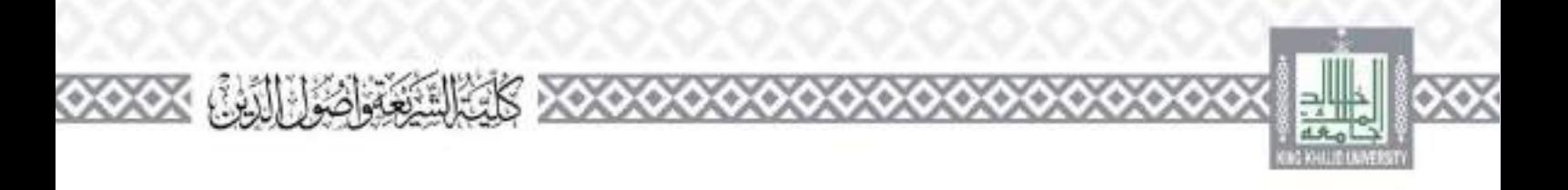

أمين مجلس الكلية

#### تعریف:

اهلو وكيل الكلية الذي يخطن بالتسميق لاجتماعات بجلس الكليدر وطباعة محاضرته وتقريغها بعد اعتمادها من مدير الجامعة. وحفظها ورقنا وإلكترونيا.

مهام أمين المجلس:

 $\sim$  /  $\sim$ 

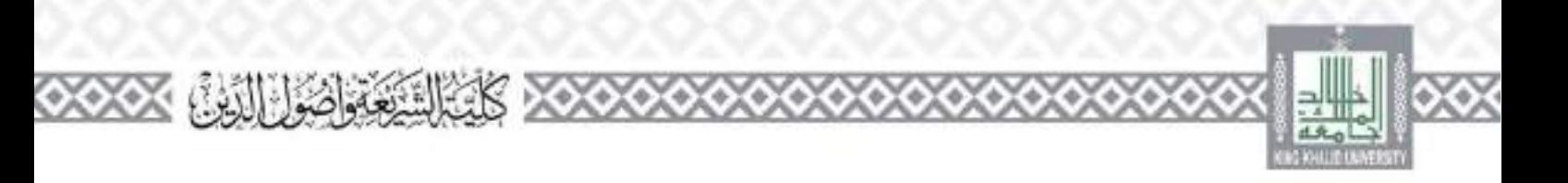

# **جلنة القضايا واحلقوق الطالبية )بكالوريوس(**

### تعريف:

هي لحنة فرعية على مستوى الكلية بنم تشكيلها بقرار من علمن الكلية. بناء على لاتحة احقوق والواجبات الطلابية، لنبت في القضايا الطلابية وقبول التصلمات الطلابية، ولا يقل عدد أعصائها عن تلانة أعضاء، وها أن تسمين فارانواق

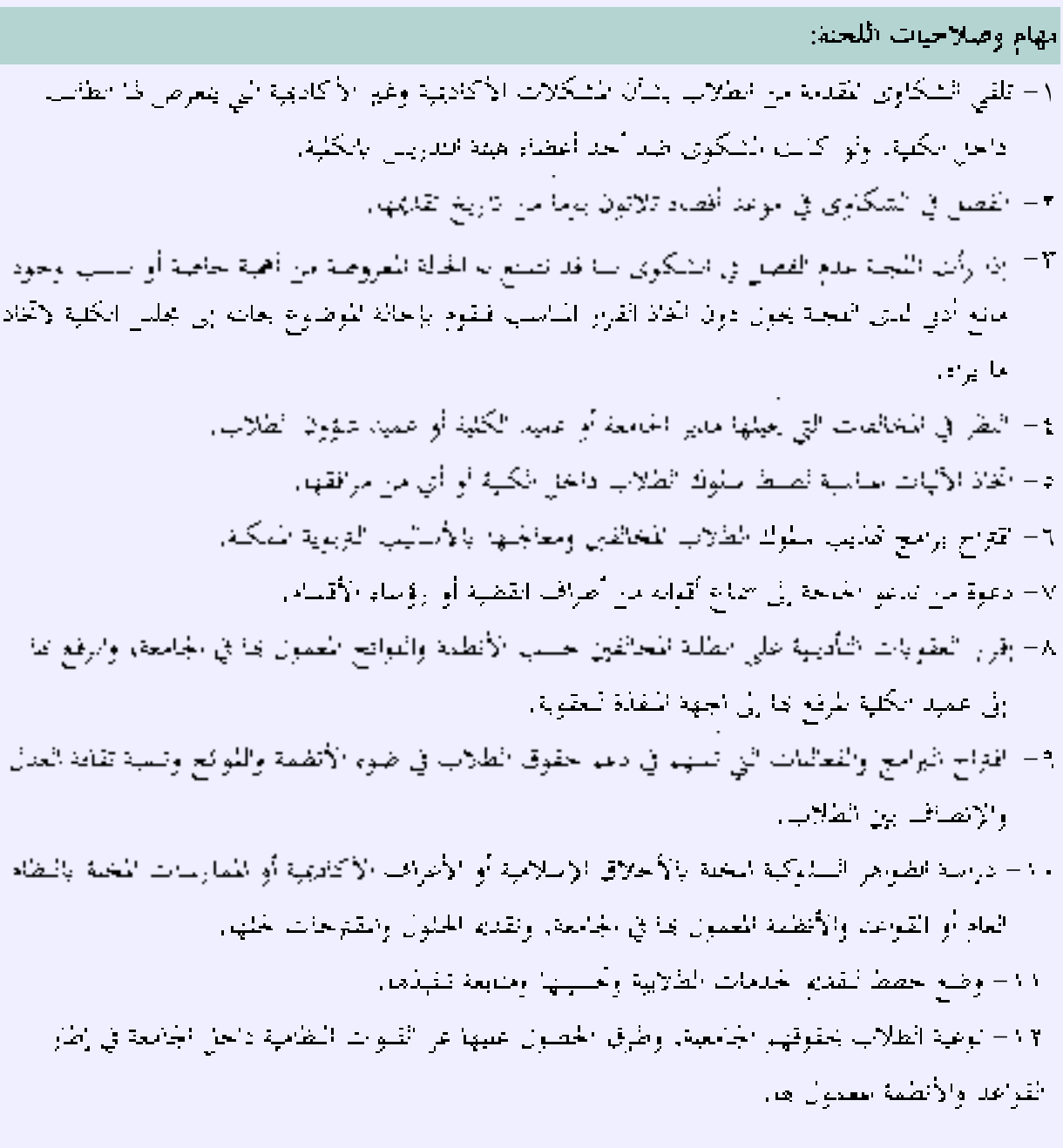

 $\sim$  /  $\sim$ 

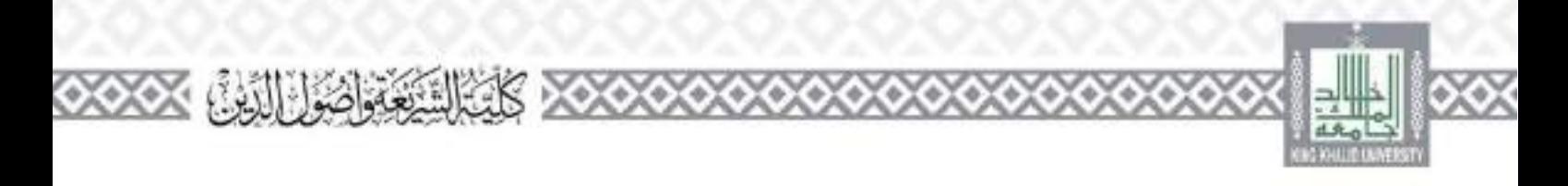

# لجنة الخدمات التعليمية

### تعويف :

هي لجنة قدم بتنسيق العمل بين جميع العاملين في مجال الخدمات التعليمية لضمان تنفيذها بالشكل الأمثل ويرأسها أحد أعضاء هيئة الندريس ومن في حكمهم الذين لديهم حرة في مجال الخدمات الحعليميةن

مهام وصلاحيات اللحنة: ١- السبيق بين الأقسام لمحديد المواصفات الفية بلأحهزة التعليمية والبحثية والمتقلزمات والوسائل. واعتماد المعابير الخامسة للمورد الأقبيسي ٢- دراسة طلبات الشراء ا الجاردة من الأقسام في الكلية. متقديم التوصيات المناسبة لصاحب الصلاحية في اتخاذ القرار الماسب لفشراء، أو إحاله إلى الجهات ذات الاحتصاص. لاتباع ما يتزم بخصوص توريدها، بالسعر المسامسة وفي الموقف المحدد، لكن ما يقول: - الأجهزة العملية العليمية والبحثية. – التشاريخات التعليمية. - الوسائل التعليمية. ٢- التسميقي بين الحياجات الأقسام من الأجهزة والمساومات والمعدادر وبيان عددها أو كميتها، ويوعيهها، الفظيم حجم الطلب اسهال وتوريلك للاستفادة من مرايا الخصم النقلاي واللاعم الفني وغيرها من المزايا الخفصة من الموردين. ة – السبيق بين الأقسام للاستفادة من الأجهزة والمسمرسات والوسائل موجودة. تصمان الاستمار الأمثل قا وتقليل مستويات أفدر قيهار

 $\mathcal{L}$  .  $\mathcal{L}$ 

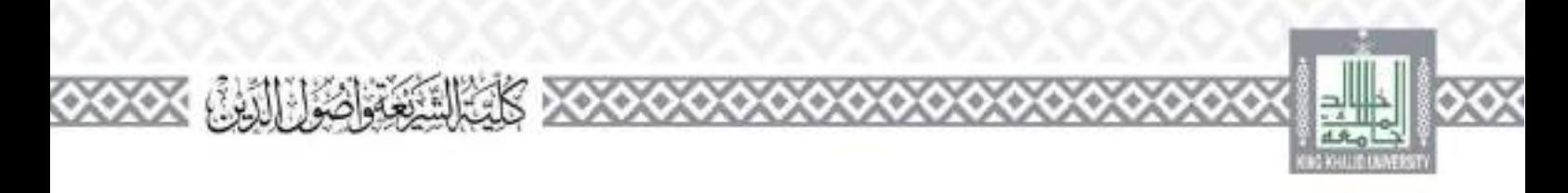

- ف– تقييم احدمات اللقدمة في البعاس التعليمية والبحثية، وقياس ملاءمتها كتظليات احطط الدراسية بلأقسام، في مرحلة الكالوريوس والدراسات العليل ومنطلبات البحث العلميء وإرسال لنائج التقييم إلى لجنة التطوير والحادة للاستفادة منها في أعماض
- ٦- إدارة لمخاطر التعليمية، والعمل على وضع حطة استراتيجية على مسموى الكلية لمواحهة حميع الأخطار المحملة في العملية التعليمية: قبل وأثناء حدوثها، والإحراءات التي تكفل عنام وقوعها، أو النبيه والتحذير قبل دیکی
- ٧- ضمان وجود منظمات السلامة في جميع المعامل والمحدوث، والناكد من وحود وسائل السلامة بالسمارو. واتباع إجراءات الوقاية من للخاطر، وتنفيذ إجراءات السلامة الفورية عند حدوث أي خطر.
- ٨.– المكد من أن حميح الإحراءات مكسوبة في تنادج موحدة على مسموى الكلية، في كل العمليات التحليبة في المخاير. وفي هيم الطرق التعليمية والبحثية والتجريبية في مطامل. وأنتركيز على الأني:
	- الله النحب أو الطريقة. - موقع ورقم المعمل الذي سينم فيه إحراء الصريقة أو المحبر الذي سيم فيه إخراء التحليل. - الأجهزة المسخدمة في الطريقة أو المواد المشحدمة في التحليل. - يبال توعية طواد المستحدمة في الطريقة أو التحليل، وبيان الحاطر النابعة عند استخدامها. - وصف دقيق للتحليل أو الطريقة. وبيان المخاطر المخصة والمائح الموقعة. - اتخاذ جميع الاحتياطات اللارمة.

– طريقة تصريف البالا الكيميائية المستحدمة في المحليل والبابحة عنده وكيفية التخلص أسهل. ٩- دراسة كل ما يب إحالته من عميد الكلية بل اللحنة. والرفع بالحقوحات المناسبة أو اتخاذ القرارات الماسية ق حدود الصلاحيات المموحة أو المفاضة من صاحب الصلاحية بشكل مكتوب.

المجلس الطلابي

تعريفين:

هو جموعة من الطلاب المختارين والمعتلين لطلاب برناهي الشريعة وأصول الدين، تساهم في تطوير البيتة الجامعية الداعمة الأمنة والارتقاء بالحدمات الطلابية.

 $\frac{1}{2}$  .  $\frac{1}{2}$ 

مهام وصلاحيات المحلس:

١- المعية والحر القيادة بين الطلاب وإناحة الفرصة لهم للعمير المسؤول على أراقهم.

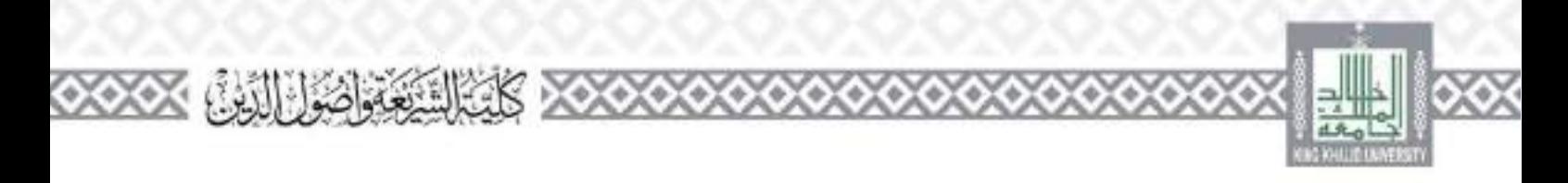

مدير إدارة الكلية

تعریف:

امو الموطف المحول بالإشراف على الشؤون الإدارية موطفي الكلية ومستويبها من أعضاء هيئة التدريس والموطفين والطلاب وما ينصل بلذل من أمور التحهيزات والمرافق وحموهان

ويصدر بتكليفه قرار من الجهة المختصة في إدارة الحامعة.

مهام وصلاحيات مدير الإدارة:

 $\sim$  /  $\sim$ 

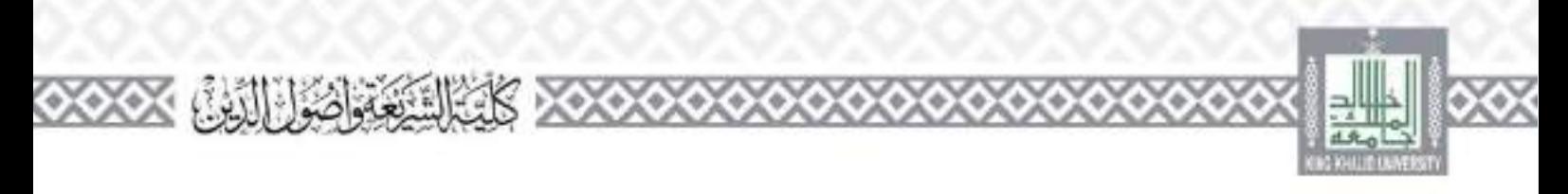

 $\frac{1}{2}$  ,  $\frac{1}{2}$  ,  $\frac{1}{2}$ 

e. e.

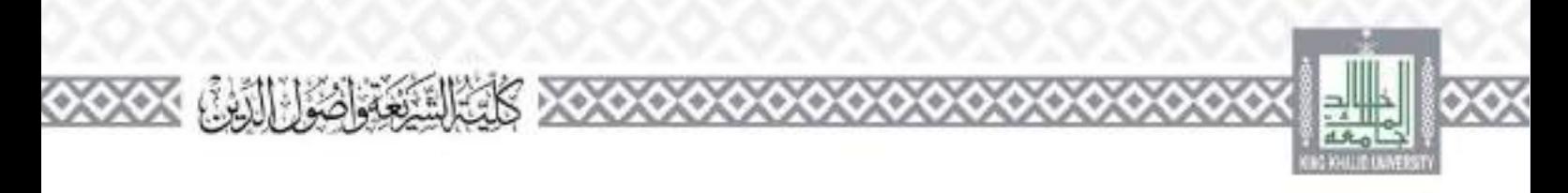

خادام وضع حفظ تنقدم الخنامات الطلابية وتحسينها ومنابعة تنقيذهال . ٥ – منابعة ريضال المعاملات اليدوية الصادرة إلى الإدارات طحتلفة داخل الحامعة وحارجها. ١٥- منابعة جلب المعادلات اليتنوية الواردة إلى الكلية من داخل الجامعة وخارجها. ٥٣= حلم الإرساليات النواودة إلى الكنية من صندوق البريد اخاص بالكلمة أسبوعياً أو من مكلب البريد في

 $\frac{1}{2}$   $\frac{1}{2}$ 

15- تنفيذ ما يكلفه به عميد الكلية من أعمال تحقيقا للصبحة العمل.

والطياميوني

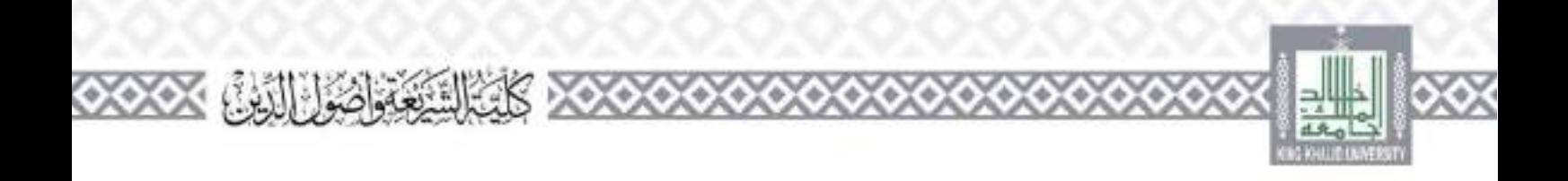

۵

6

e. C o

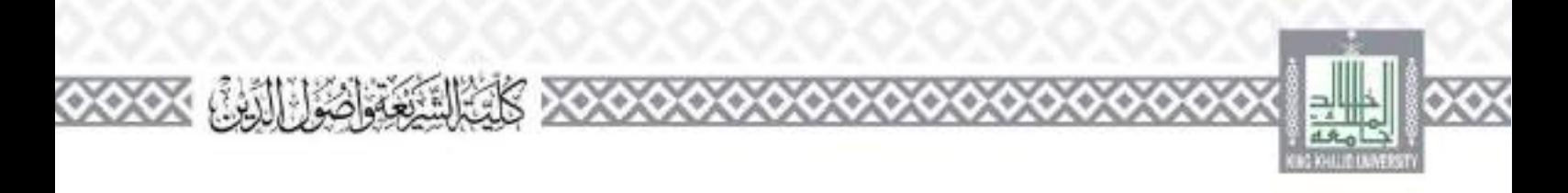

**السكرتارية** 

المهام والصلاحيات:

١- الإشراف على الكتب المسؤول عنه وتنظيم بشاطاته وتحديث ملفاته. ٣- استقبال المعاملات الصادرة وأنواردة وإرساغا إلى رئيسه. ٢- منقبال مراجعي المكب وتوجيههم وتسلم حظاياتهم أو معاملاتهم 1- تحهيز الحطايات الصادرة من المكمين د- الإشراف على إدارة ملفات مكتب. ٦- القباء بما يكلفه به رئيسه من مهام من أجل مصلحة العمل. ٧– وضع حطط لنقديم لحمدمات الطلابية وأصبيتها ومنابعة تنقيذها.

**االتصاالت اإلدارية** 

المهام والصلاحيات:

١٦- استقبال العاملات وتسحيلها ورقيا وإنكترونياً عبر برنامج (زعاز) حسب طلب معد الحاملة. ٣- استقبال الحاملات الواردة من حارج الكلية والقبيدها وعرضها على عميد الكلية مهاشرة. ٣- تَنْفِذْ لِوَحِيهَات العَمِيدِ بِإِحَالَةِ الْمَامَارْتَ إِلَى الجهاتِ الدَاخِلِيَّةِ وَالْكُلْيَةِ. ٤– الرد على السنفسارات أقسام الكلية المحتفة عن أرقام المعاملات وكذا أي مراجع يسأل عليه. 5 – إعداد كشوف التسليم فلمعاملات منضمية يباذلت المغاملة. ٦– تعليف المعاملات إلى تحتاج إلى الإرسال يدوية وكتابة البيانات على الطروف. ٧- أرشقة جميع للعاملات والحصايات والمعاميم الصادرة والواردة من وإلى الكلية وحفظها حسب تسمسل منطقي يسهل الرجوع إليها عند احاجد

 $\frac{1}{2}$  .  $\frac{1}{2}$ 

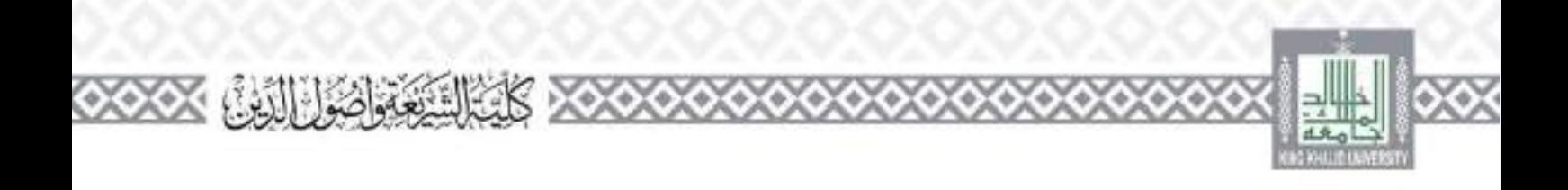

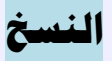

المهام والصلاحيات:

١- طباعة الحاملات التي ترده من عميد الكلية أو أحد وكلاتها أو رؤساء الأقسام. ٣- تصوير العاملات التي يوجهه العليد بتصويرها.

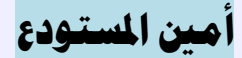

 $\frac{1}{2}$   $\frac{1}{2}$   $\frac{1}{2}$ 

المهام والصلاحيات:

١- تنظيم عليه. الكلية ومستويبها. ٢- تسلم المحهرزات وتوريع الأذات والمسلزمات على وحدات الكلية ومنسوبيها. ٢- تنظيم معاملات تسجيل العهد على الأفراد وإسقاطها علهما ٤ – اعتماد إحلاء الطرف فيما يتعلق عسبودع الكلية. د – التسميقي مع مستودعات الجامعة الأركزية في الأمور دات العلاقة. ٦– المساعدة في جرد موجودات الكليه جرد العميا حسب تلوجيهات الإدارة المحلصة. ٧- صيانة سيارة الكلية عند الحاجة إلى صيانة بالتعاون مع إدارة الحركة.

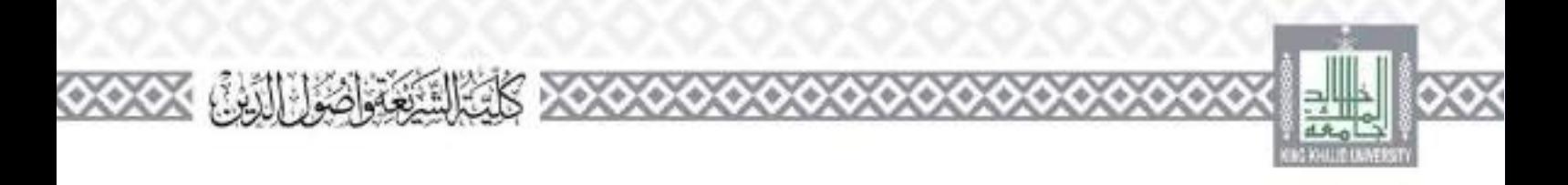

# **وكيل الكلية للشؤون التعليمية واألكادميية والوحدات واللجان التابعة له**

تعریف

وكبل الكلية للسؤون التعليمية والأكاديمية هو عضو هيئة الندريس سكلف بالإشراف على الأقسام العلمية وما يتبعها من أمور أكاديجة وخلمية وشؤون أعضاء هيئة النابريدر معاراتي حكمهم، ويصدر يتكليفه قرار من المنبو الجامعة، ويكون عصو في مجلس الكلية.

مهام وصلاحيات وكبل الكلية للشؤون التعليمية والأكادعية: ١- الإشراف الماشر على الأقسام العلمية ومنابعتها في إنجاز الأعمال الأكاديبة والعلمية. r = { وَاسْعَ الْقَسْمَ الْعَلَمِي الْذَيْ يَحْلُو مِنْ رَئِيسَ أَوْ يَنْعَسَبْ رَئِيسَهِ وَفَقَاً للأنظمة واللواقح. ٣ - انقيم الأداء الوظيفي لرؤساء الأقسام العلمية. 1- منابعة تقييم أعضاء هيئة المدريس من قبل رؤساء الأقسام العنمية. ٥ – تقييم للوطفين الإداريين العاملين في وكالمه. ٦- منابعة أداء الحاضرين والعيدين والمنعثين بالتسميق مع الأقسام العلمية. ٧= الإشراف على إعداد الحمول الدراسي من قبل لجنة الجداول؟ وما يتعلق به من توزيع الأعباء الندريسية على أعضاء هينة الندريس ومن في حكمهم، والمسبق مع الأقسام العمية والكليات الأحرى وعمادة القبول والتسجل هذا احصوص. A = الإشراف على مباشرة مسموني الكلية من أعضاء هيئة المدريس والمحاضرين والمعيدين. ٩- التوقيع على شهادات التعريف تتسوني الكلية من أعضاء هيئة التدريس ومن في حكمهم. 17-اعتماد كشوف رصد درجات الطلاب. ١١-دراسة طلبات النعاقد واستكمال الإخراءات الأولية لها بالمسميق مع رؤساء الأقسام العلمية وعرض دلك على عميد الكلية. ١٢-المنتهق ولمنابعة لمقات المقدمين للوضائف الأكاديجة ماء السعوديين والنأكد ماء السيفائها المسوغات اسفامية. ١٣-البدقيق والمايعة لملفات المعاونين للمد العجرافي الساعات التدريسية والتأكد من السيفائها المسوغات اسفاب:. ة ١-حايعة شؤون المبطون بالسبيق مع الأقسام العلمية.

 $\frac{1}{2}$   $\frac{1}{2}$ 

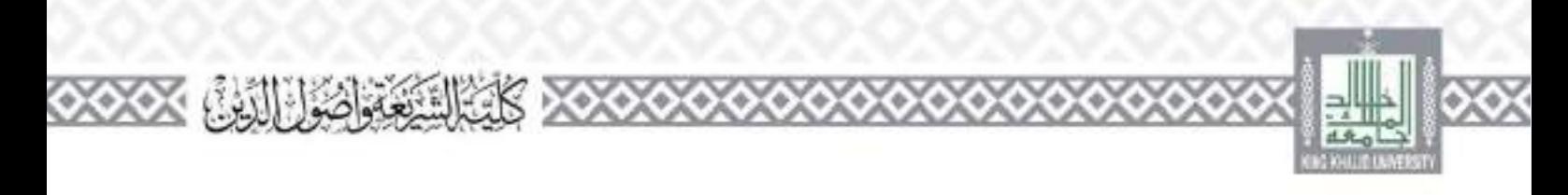

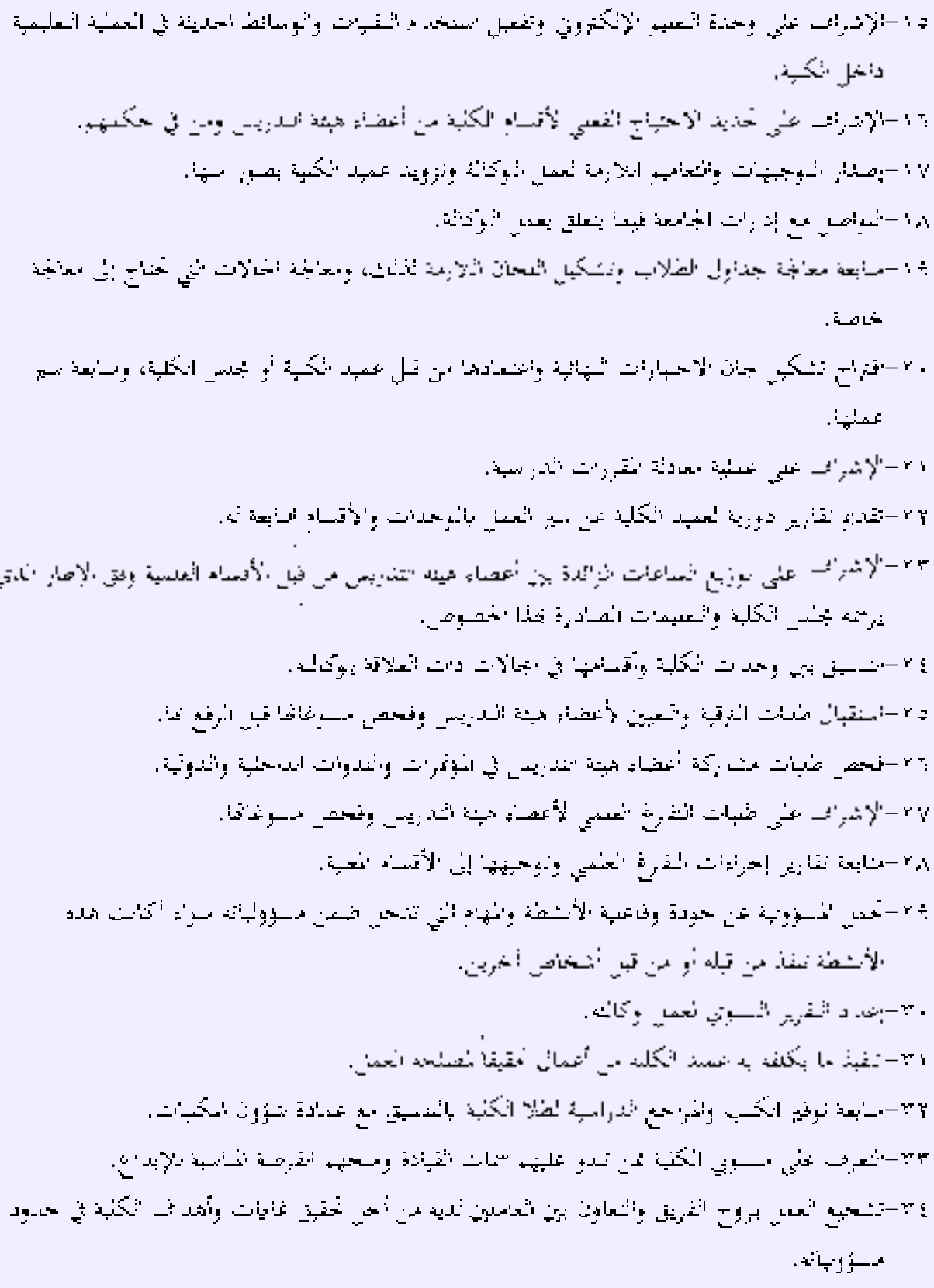

 $\mathcal{L}_{\mathcal{A}}$  /  $\mathcal{L}_{\mathcal{A}}$ 

76

e.

6

ွ ľ6

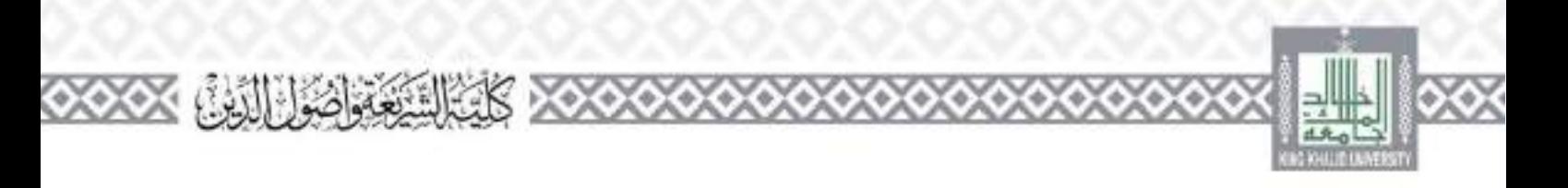

**رئيس القسم** 

#### تعريف

هُمَّ خَضَوَ هَيْنَةِ النَّادِرِيْدِ إِسْكَانَتْ بَاسِيقِ الأَمْنُورِ العَلْمِيَّةِ وَالْأَرْبَةِ ال القاسو في ضوء النوائح والأنطمة، ويقله للعميد تقرير اعن أعمال القسم في لهاية كل سنة دراسية، ويعكِّ من يبن أعصاء هيئة التدريس السعوديين بقرار من مدير الجامعة بناء على ترشيح عميد الكلية.

**مهام وصالحيات رئيس القسم:** 

١٦ - ودائلة بجنس القسم والإشراف على تنظيم شؤونه والدعوة لحضور احلساته وتنفيذ قراراته وعرض عاضر جلسانه على عميد الكلية. ٣- الإشراف على بناء أو تعديل البرامج والخصط وما ينهع ذلك من المناهج الدراسية والكنب والمراجع، في مرحلق البكافوريوس والدراسات الطياء ٣- الإشراف على حصور وغياب أعضاء هيئة المدريد أومار في حكمهم للمحاضرات ومنابعة سير العملية التعميمية والضباطها وايلاغ العميد عارأى حلل في دلتك. ٤ – مباشية ومنابعة إجراءات تعيين أعضاء هيئة المدريد اوالمحاصرين والمعيدين وترقيتهم بلي درجات أكاديمية أعلم المالسيق مع وكيا الكلية طشوون الأكاديمية. 2- دراسة مشاوعات البحوث العلمية ورفعها إلى رتيس مركز البحث العلمي. ٦– دراسة ما يوجه إلى القسم يصلب إيداء من حلاله أو من خلال بجلس القسم. v= توريع الأعباء التدريسية على أعضاء هبتة البدريس والحاضرين والمبدين في كل قصل دراسي بالعدل، والتمسيق في دلك مع وكيل الكلية للشؤون الأكاديمية والتعليمية. ٨ – تشكيل المجان الدائمة والمؤقفة من الأعضاء لما يتطلب دلك من أعمال القسم العملية والإدارية والإشراف حباشر عليها والتأكد من تطبيقها للأنطمة والرقع لصاحب الصلاحية بأي خلل. 4- وعداد النقري المسمان عار أعمال القسم وتشاطاته ورفعها لوكيها الكلية للتطوير والجودة في تعاينا كنا عنام دراسي لإدراجها ضمن لتقرير البسوي للكلية. 15 - الإشراف على برامج الدراسات العليا بالقسم ومنابعة سير العملية التعليمية فيها بالشسبق مع وكيا الكلية للدراسات العياء ءكبابة النقاري اللارمة لذلك. ١١- الاحتفاظ بأوراق إحايات الاحسارات وقق ما نصب عليه لافحة الدراسة والاختبارات ولافحته التقيلية

 $1 - 1 =$ 

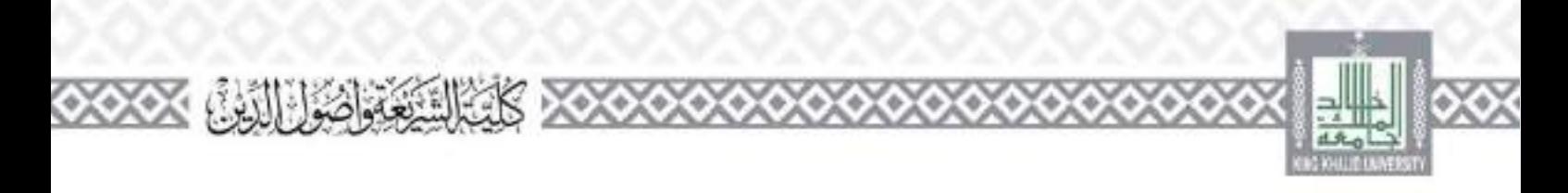

١٢ - الأحقاظ يصورة من كشوف رصد الدرجات بعد اعتمادها. ١٣- الإشراف على ضمان الجودة في القسم وتحقيق معايير الجودة والاعتماد الأكاديني بالسنميق مع وكيل الكلية للطبير واجودة ٤ ١ – تسميق تعاون أعضاء هينة المدريس بالقسم مع الجهات التعليمية أو الإعلامية أو الناعوية خارج الكلية بما لا يتعارض مع أعمالهم في الكلية بعد أحذ الإذن من صاحب الصلاحية، وإطلاع عميد الكلية على ذلك. 2⁄2 - وعداد تقارير الأداء الوصيفي لأعضاء هيئة الندريس ومن في حكمهم ورفعها إلى عميد الكلية 15 ٪ – إبلاغ أنظمة لجامعة وحميع ما يرد من تعاميم وتعليمات مستوي القسم من أعصاء هيئة التدريس ومن في حكمهم. ١٧- مايعة العبدين والجاضرين داخل القلم في سيرهم الدراسي والعملي. ٨/ ١- ينخلص قلسم النسبة التماعة إلى مما مسق بزيادة الإشراف على المكتبة احمايلهة ومما يلحق بما مستقبلا من أجهزة وتحوها، وكذا فسم القرآن في حال وحود معاما حمولية حاصة بالقسم. 14- تنفيذ قرارات مجلس الكلبة فيما يتعلق بقسمه. ٢٠ - إعداد الحجلة السفيذية للقسم ومنابعة تنفيذها. ٢١- الرفع باحتياجات القسم التعليمية والبحثية والإدارية والمالية. ٢٢- رفع تقارير لعميد الكلية عن كل ما يقع من عضو هيئة الندريس ومن في حكمه من إحلال بالواجبات المطلوبة أو أية مخالفات أحرى. ٢٣ - منابعة المنطون من القسم داخل المملكة وحارجها، وكتابة النقاريم الثلاومة عن سير دراسمهم. ٤٢ - مراقبة أداء الانتحانات النابعة القسم. 2 × - استطاب أعضاء هيئة البدريد الكمبرين إلى القسم وفق الأطر النظامية. ٢٦ - وفع تقاوير مناقشة الرسائل العلمية إلى وكيل الكلية للدر سات العياء ٢٧ – منابعة إعداد أستلة الاحسارات البهائية من قبل أعصاء هيئة التدريس، واعتمادها، والتنسيق بين الأساتدة ائی تصویر ہے۔ ٢٨- منابعة سير الاختبارات الفصلية تقررات القسم وفق الإطار الذي يرسمه مجلس الكلية. ٢٠٤ - وصدار القرارات الداخلية حسيما يقتضيه سور العمل وموافاة العميد يستحة من ذلك. ٣٠- لرفع بمموغات صرف البدلات طعمدة لأعصاء هيئة المدريس. ٢٦ - الرقع بجد ول العبء التدريسي لأعضاء القسم في الموعد الحدد لذلك. ٣٣- اقتراح مقررات الفصل الصيفي وتوريع جداوله والرفع بالسادج الطلوبة وفق ما تضعه الجامعة من تعليمات

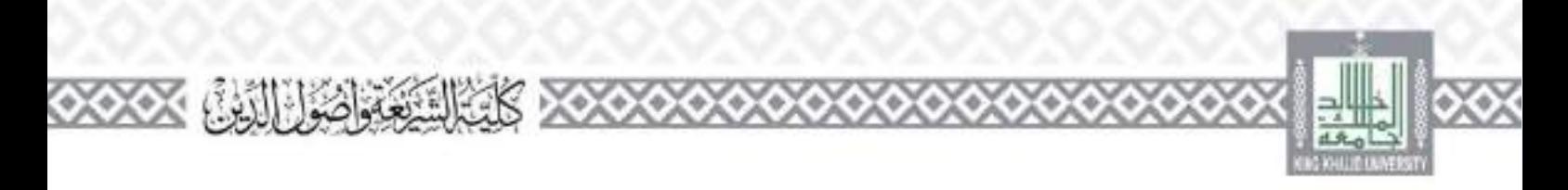

٣٣- ترشيح مسوبي القسم للذورات التدريبة داحل الجامعة وحارجهان ٢٥- التسبق مع الإدارات الحنظة في الجامعة فيما يخدم أعمال القسم وإحاطة عميد واوكيل الكلية الأكاديمي المساعين 2\*= التوصية بالسديد لأعصاء هيئة التدريس الشهية عقودهم، أو الذين بلغوا من انقاعد. 775 - تقييم للوطفين الإداريين الطاملين في القاسم. ٣٧ - الموضية بإنجاء عقود أعضاء هيئة التدريس من غير السعوديين في حال نطلب الأمر ذلك. ٣٨= اعتماد التقارير التي يعدها المشرفون على رسائل طلاب وطالبات الدراسات العليا ورفعها إلى وكيل الكلية للدراسات العياء ٢٣٤ - تنقيذ قرارات بجلس القسم ومتابعتها. 25 – اقتراح أسماء أساتذة عير متفرغين من ذوي المكانة العلمية الدررة للمدريس أو الإشراف على الرسائل العلمية ١١ج - قتراح الاسعانة يتخصصون بصفة رائرين من السعوديين وتحييدو فترة بحددة للمدريس في القسم. ٤٢ – الدائع ضوابط القبول والمحويل من القلب وإليه، في مرحلتي الكالوريوس والدراسات العلياء ١٤٣ - قتراح ضوابط وشروط القبول لطلاب الدواسات العليا في برامج القسم. 18- فحص وفرز منفات الطلاب المقدمين للدراسات العليا وإجراء القابلات والاخبارات والخاضلات اللابعة 25 – تسطر فيما يعينه إليه بجنس الكلية أو العميد أو البركلاء للدراسة وإبداء الرأي. 13- درامة احالات الصلابية التي تحباج بلى دراسة ومعاجنها وقق اللواقح والأنضاف ٤٧ – معادلة المقررات الدراسية وفق الأنطمة والمواقح المنظمة للملك. 28 – المكد من استيقاء سلموغات النظامية لأي طلب يرفعه مسلوبو القسم للتعبين أو الترقية أو الخصور واستناركة في الحَقَرات والبدوات. 43 – فتراح الأساتذة النعاوتين لسد العجز بين أعضاء هيئة الناريس وفق الأنطمة الشعة واستكمال السوغات التطامية للثائن . ٥ - توريع الساعات التدريسية الزائنة بين أعصاء هيئة التدريس وفق الإصار الذي يراهم بجس الكلية. ١٥- اعتماد طلبات الأساتذة للعلم الانكتروني وفق الإطار الذي يراعم بجلس الكليد. ٦٢ – عنداد بتائج الاختبارات ورقياً وإلكترونياً والرفع بما لاستكمال اعتمادها من عميد أو "وكيل الكلية الأكادي . ١٥٣ - السكمان مستوغات حصول أساقدة القسم على تفرغ علمي والبرفع بالنقارير اللازمة بعد النهاد النفرغ

 $1.7 -$ 

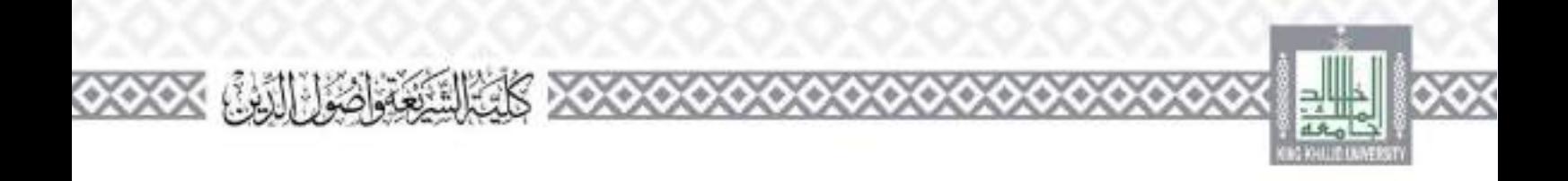

۵

e.

0,

6

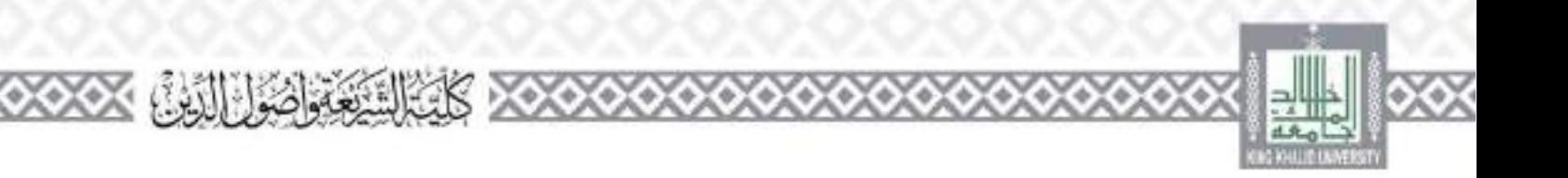

### وحدة الخدمات الأكادىمية

#### أتعريفها:

هذه التوحدة تقوم بمقيد جميع الحدمات الأكاديمية للطائب في الكلية (عدا عمليتي: القبول والمحريج للطائب التطابية) ويعظى أعضاؤها كامل الصلاحيات القبية والإدارية من أحل ضمان تنفيد حودة العمليات الأكاديمة للطالب إلطاله وحسينها باستدراره

ويرأسها وكيا الكلية للشؤون التعليمية والأكاديمية إصافة إلى مهامه.

مهام وصلاحيات الوحدة: ١ – منابعة طلبات التأخيل والاعتقار عن الدراسة وفق اللواقح والأنظمة. ٣– دراسة طبات التحويل لحارجي وقق الضوابط والأنظمة بعد الإعلان علها والالتزام بالمواعيد الحصصة الذلك، والرقع يعد دلك بعميد الكلية بالموصيات الماصلة لكل طالب، ٢- استقبال طلبات معادلة الحررات الدراسية والنوصية حيالها في الوقت المناسب ورفعها علمن الكلية. t= لاشراف على إعداد اجدول اليزرا<sub>سي</sub> من بيُن لجنة الجناول في الكلية، وما يتعلق به من توريع الأعباء المدريسية على أعضاء حلقة التدريس ومن في حكمهم بالعدالة وفق الصوائط النطَمة للذلك. والتسبق مع الأقسام العلمية والكليات الأحرى بجذا الحصوص داحتفينا وسايعة عمليات السمجل والحذف والإضافة وفق اللواقح والأنظمة والالتزام بالمواعيد المخصصة لذيك ٦- الإشراف وتنظيم عمليات الاحسارات القصلية والنهائية والبديلة ومنابعة سيرها وفق النقوله الأكاديمي والرفع بأية استناءات لوكالة الحامعة للشؤون التعليمية والأكاديجة. ٧- استقبال الأعذار المسببة تنخياب عن الاختبارات الفصلية والمهائية وفرزها وإجانة الموافق عليها إلى محلس الكلية فيما يتعلق بالاختبارات النهائية. ٨- دراسة طلبات الاعتذار على مقرر أو قصار دراس ابعد انتهاء المدة المحددة لها في النقويم الأكاديم ، والرفع بالنوصيات الماسية لكذا حالة إلى الأقمام العملية وبجلس الكليف ٩- استقبال ودراسة طلبات الفرط الاستنائية وفق الضوابط والأنطمة وعرضها على مجلد إشكلية. . ١ – استقبال طلبات إعادة القيد ودراستها وفق الضوابط والأنضمة واتخاذ النوصيات السامسة حيالها والرقع بحا خلس الكلية.

 $1 - 1 = 1$ 

١١- الإشراف على أعمال لحمة الشؤون الطلابية ولجان الشاطات اللاصفية الطلابية.

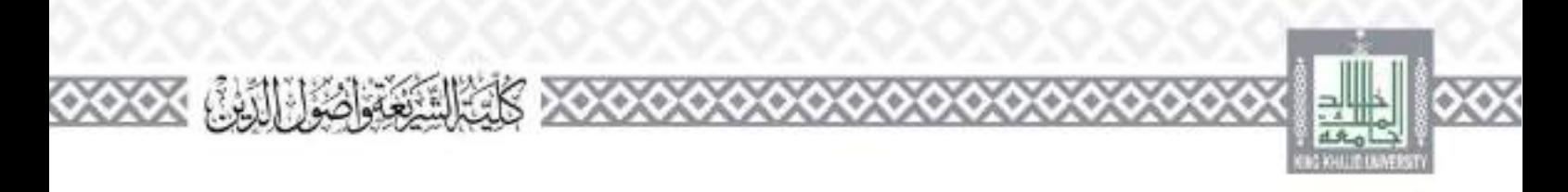

## لجنة الإرشاد الأكاديمي وشوون الطلاب

تعریف:

اهي لجنة تقوم على تنفيذ عمليات الإرشاد الأكاديمي لطلاب الكلية وتوجيههم وحل مشكلاقم. ومتابعة شؤوهما وتخطيط وتنفيذ البرامح والأنشطة اللاصفية التي تنمي مهاراتمو وتصقل مواهبهما ويرأسها أحد أعضاء هيئة التدريس ومن في حكمهم بقرار من مجلس الكلية.

مهام وصلاحيات اللحنة:

 $\frac{1}{2}$   $\frac{1}{2}$   $\frac{1}{2}$ 

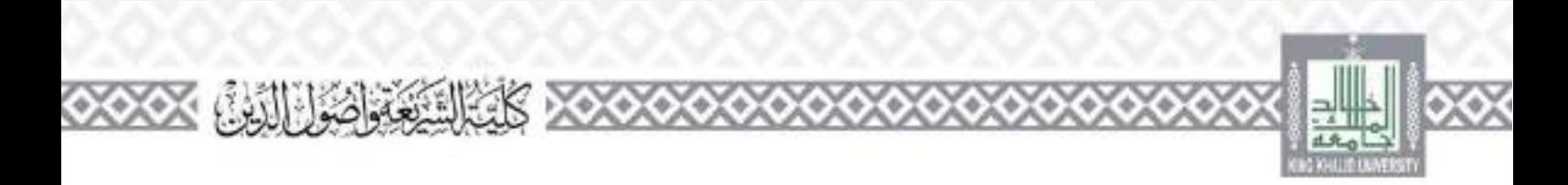

والإدارين في الكلية. ليون الحقوق إلى يبلغه قبا الطلاب، والإثنزامات الواجبة عليهم، وتوطيح الأنطمة التي تسير بموجبها العملية التعليمية. وبيان الحطط الدراسية لكن السار أكاديني في الأقسام. تحديد المرشدين الأكاديميين على الطلاب من أعضاء هيئة المدريس ومن في حكمهم بالكبية في بداية الفصل الدراسيي. وعند الاسهاء من عمليات معالجة تسجيل المقررات الدراسية مباشرة.

- العالجة جميع عصيات الإرشاد الأكاديميء ليتباع إحراءت واضحة وسهلة ومعتمدة للن صاحب الصلاحية عبر جميع قبوات الاتصال المناجة.
- الحظر في الأعدار التي يقدمها الطلاب عن عياب المحاضرات أو الاحسارات وفق الأنظمة والقوانين الناقلة، وحسب الإجراءات المصدة.
	- تقديم الدعم المادي والنفسى والمعموي اللازم للطلاب دوي الاحمياجات الخاصة.
	- [ دراسة أوضاع الطلاب المعترين وتقديم الحمول الماسة شجاوز الحانة التي وصلوا إليها.
		- ٣– تسميق الجنهاد في عسليات الشؤون الطلابية بالكلية، والتوكيز على الألي:
		- السبيق مع عمادة شؤون الطلاب في كل ما يتعلق بالأنشطة الطلابية.
- وضع حصة جميع الأنشطة الطلابية، لقبة والرياضية والنقافية والعلمية والترقيبية، يمرتنقيلها داخل الكثد
- تشجيع الحدرات الطلابية. وتقديم الدعم الحاسب هاء ورعايتها، وتنقيذها بالسميق مع الجهات ذات لاختصاص
	- انقيبو جميع الأنشطة الطلابية، وتقديم سقترحات المدسية لتحسينها باستمرار،

٢- ترشيح الصلاب المميزين إلى المحافس واللحان التي يعق للطلاب المشا ركة في عضويتها بالكليد. ٤ – ترشيح الطلاب الموهوبين والرواد في الفنون والرياضة والعنوم إلى الجهات ذات الاختصاص بالجوائز التي تحج داخل الكلية أو في حارجها، عير قلوات الاتصال الرسمية.

2- دراسة كل ما يقم إحاشه من عميد الكلية أو من وكيل الكلية للشؤون النظيمية والأكاديبية إلى اللحنة. والرفع بالمقتوحات الماسية أو الخاد القرارات الماسية في حدود الصلاحيات المصوحة أو الطوطنة من صاحب الصلاحية يشكل مكتوبين

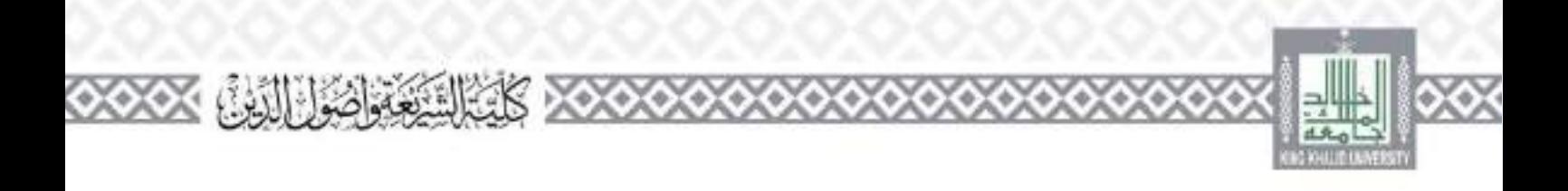

# **وحدة التوجيه واإلرشاد:** ١ – الإشراف على طلاب الكلية الكلف بجهة "كافهها مقسية واحتماعين ٣- تسميق ثقاءات دورية توحيهية وتعريفية لعميد الكلبة واوكلاتها ورؤساء الأقسام العلمية ومن يراء من أعضاء هيلة ائدريس من الكلبة أو حارجها مع الطلاب وإعداد محاضر بنُنْت ترفع إلى عميد الكلبة. ٣- تقدم مشورة الفردية نطل، الكلية ومساعدهم في حل مشكلاتهم. 1- اقتراح تشكيل جنة النوجية والإرشاد من يجموعة من أعضاء هيئة التدريس برذائشه واعتمادها من بجلس  $\sum_{i=1}^n \hat{c}_i$ 2- افتراح تشكية المجس الطلابي بالتسليق معا وكهل الكلبه ورئسي وحدة النشاط الطلابي واعتماده طلقا للاقحة ططمة للمحالم الصلابية. ٦- المواصل المباشر مع وحدة التوجيه والإرشاد في عمادة شؤون الطلاب والإقادة من الخدمات العلاجية والتفسية أنني تقدمها للطلاب وإحاطة عمادة الكلية يذلك ٧– دراسة الحالات الطلابية التي تُعال إليه من عمادة الكلية أو أقسامها وتتطلب إنداء وأي المرضان A – حضر الطلاب المالين يعانون من ضعف أو تعتر في أقصيلهم الدراسي واقتراح البرامج المعينة لهم وتنفيذها. ٩- حصر مطلاب المفوقين ورعايتهم والتسبيق مع مركز موهنة في ذلك. ١٠- دراسة أحالات التي تنصب دعما ماديا من صندوق الطلاب، والرفع بالمقترحات لصاحب الصلاحية. 13 – حضر الطلاب دوى الاختياجات الخاصة والعمل على دعمهم ماديا ومعبوباء ١٢- تقديم البرامج الإرشادية بطلاب الكلوة والهشهم للدراسة والحياة الحامعية. ١٣- عقد لقاءت دورية مع الظلاب لشرح لاتحه الدرسة والاحبارات وأنظمه القبول والسمحيل واللاتحه النأديبية والاطار الأخلاقي لإدارة الجمععة. ١٤ - عقد لقاءات مكتفة قبل الاحبارات لإبلاغ الطلاب وتوعيهم حول التعليدات والضوابط التي تضعها الكبية للاختبارات، وشارح كيفية سير جان الاحبارات في ضوء الترتيبات التي تضعها لحنة الاختبارات نالكت 1⁄2 - يعداد حظط سنوية وفصلية ليرامج النوجيه والإرشاد. وتنقيذها، وكناية تقارير عنها. 15- التسميق مع أساتذة الخروات لدواسة حالات الضعف التاراسي للطلاب ووضع الحمول الحاسة لها.

١٧ - التسبق مع عمادة علوون الطلاب والصدروق الطلابي لتخصيص دعم مالي ليرامج الوحدة وقد للواقع والأنطمة

 $\frac{1}{2}$   $\frac{1}{2}$   $\frac{1}{2}$ 

187 – تنظيم ملقات الوحدة بشكل دقيق في ضوء مهام الوحدة.

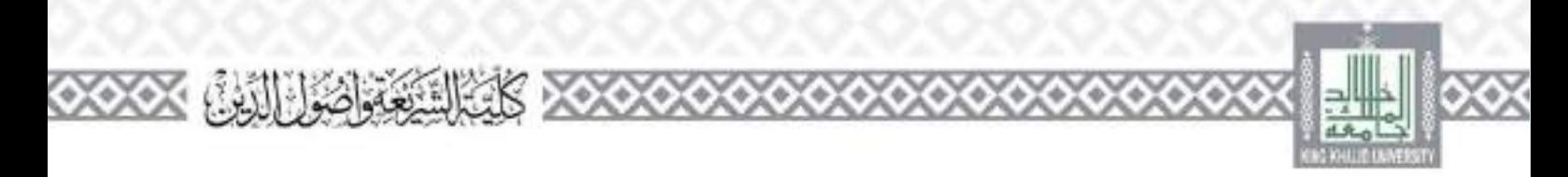

15- وعداد النقري السموي لأعمال الوحدة وتزويد وكيا الكلية للبطوي والجودة بسبحة سدر ٢٠- نقوم فاعلية الإرشاد الأكاديبي من حلال استخدام الوسائل والياغات الإنكترونية. ٢١- توضيح منطلبات حضور الصلبة في المقررات أثناء لقاءات النهيئة ومنابعة انتظام حضور وتطبيق التطيفات لحاصة يناثك يصرامني ٢٢ علم طرشد الأكادي ابتفاضها متطلبات المقررات متقديم العون للطلاب قباء بدء التسجيل. ٢٣- قينة وتوجيه الطلاب الحدد لضمان فهمهم النام لأنواع الحداءات والمرافق الماحة هم ومعرفة مسؤولياهم وواحدتم وحقوقهم ٢٤ - وضع حصط للقديم لحدمات الطلابية وتحسينها امتابعة تنقيذها. 1⁄2- نقله الإرشاد الأكاديمي في الكلية أو القسم من طوقع المفاسم داخل الكلية. ٢٦- توفير الحماية الماسمة من حلال الأنطمة للمعلومات لضمان سرية الأمور الشخصية التي تناقش مع مسوبي الكلية وطلاقنا

## **وحدة النشاط الطالبي**

مهام رئيس وحدة النشاط الطلالي: ٦ – ابتكار البرامج والأنشطة لسمية مواهب وقدرات الطلاب واستثمار وقت فراغهم واستأعدهم في تكوين ضخضياتهم فكرياء وثقافياء واجتماعيا بشكل متوازن ومتكامل مستجبرمع القيو والأخلاق الإسلامية. ٣- صرف ميزانيه النشاط طلقا للواقح والأنظمة اخاصة بالنشاط الطلابي وبالصدرق الطلابي بالتنسيق مع وأكيا الكلية ٣- وعداد حطة فصلية للبشاط الطلابي بالكلية، ومنابعة تنهذها، ٤– اقتراح تشكيه الملاى الكلية ما: الصلاب. واعتماده من قيار عميد أو اوكيار الكلية. د- التعاون مع وكيل الكلية في تشكيل الجلس الطلابي واعتماده من عميد الكلية. ٦- النعاون مع وكبل الكلية والمرئ. الأكاديمي في تفعيل البحلس الطلابي. ٧ – طواصل مع الجهات دات العلاقة بوحدته. ٨– قوتة ذادي خاص بالكلية ضمية قدرات الطلاب ومهاواتمو وتبادل الخبرات فيعا يبيهم. .9- رعداد براسع للأعمال المطوعية يشارك فيها طلاب الكلية. - ١ - ترتيح الطلاب الذين بمنون الكلية في الماسيات المخلفة داخل الجامعة وحارجهان 13 – إقامة حقل لاستقبال طلاب أنكلية المستحدين. ١٢ - إقامة حفل حتامي للأمشطة الطلابية للكلية. ١٣- إعداد التقرير السنوي لأعمال الوحلة وتزويد وكبل الكلبة لللطوير والجودة يستحة مند

 $1 - 1 = 1$ 

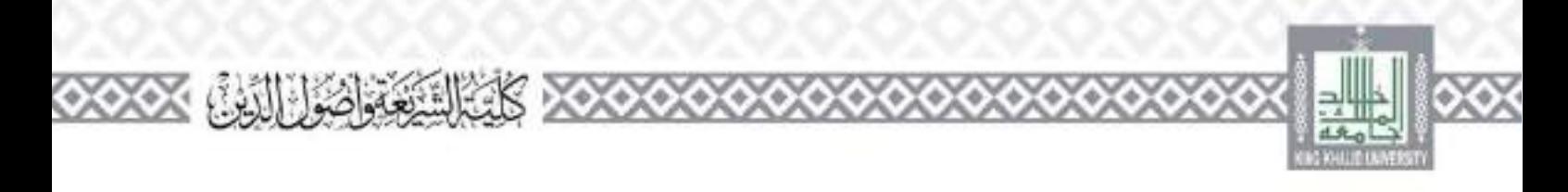

3 / – الإشراف والثابعة والتنفيذ لأعمال المبابقات الطلابية على مستوى الحامعة، كالأوبلياذ الثقافي والرياضي وعيوها من استناطات والمساطات، بشكل يضمن للشاركة المشرفة للكلية وطلاقنا في هذه المناسبات. 10 = قيئة وتوجيه الطلاب الحدد لضمان فهمهم النام لأنواع الحدمات وامرافق الماحة فما ولمعرفة مسؤولهاتما وواحدتم وحقوقهم 15 – وضع حصط التقديم لحدمات الطلابية وأحسبتها ومنابعة تتقيدها. ٧ ١- توفير الحماية الماسمة من حلال الأنطمة للمعلومات لضمان سرية الأمور الشخصية التي تناقش مع مسمولي الكلية مطلاقال ٨/ ١- اتخاذ الإجراءات اللاراعة لتنظيم وتشحيح الطلاب على الشاركة في التشاطات النقافية المحتلفة. 15 – تنظيم طباسيات الملائمة للتفاعل الاجتماعي للطلاب مع يعضهم البعض. ٣٠ – تشجيع الماهرين على المشاركة في الأنشطة الرياضية وتنظيم نشاطات رياضية للمشاركة فيها. ٢١- مراقبة مشاركة الطلاب في الأنشطة غير الصفية ومقارنتها مع مؤسسات أخرى ثباتلة لتحسين مسبوي الأشاء كلار

 $1 - 1 =$ 

٢٢ - رعداد تقارير اسبابة حول الإسهامات اللقدمة للمحمدة.
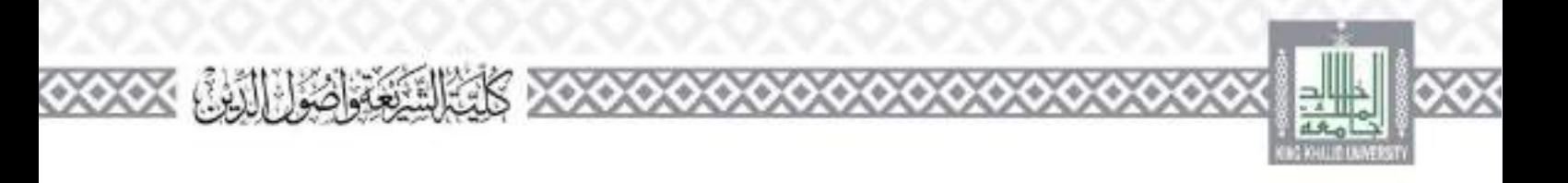

### **جلنة اجلداول الدراسية واالختبارات**

تعريفي:

هي لجنة تقوم بإعداد الجداول الدراسية لجمهع اليرامج الشراسية في الكلية، ومعالجتها. وإعداد جداول الاغتبارات النهاليد والإشراف على سيرها مهدانين ميرأسها وكباء الكلية للشؤون التعليمية والأكاديمية.

مهام اللحنة وصلاحياقيا: ١- تسميق الجداول الدرامية جميع الأقسام في الكلية، مع مراعاة ما يلي: حدول العبء الدريسي للكلية (بجدوع حداول العبياء الثدريسي في الأقسام). – النوريع الطلاب على الشعب الدواسية لكن مقرر دراسي. – الْحَقِيق مَنْطَلِبَاتْ اجْدِدَةَ الْتَعَلَّيْسِيَةَ. [ ٣- عنداد إحراءات واضحة وميسرة في الكلية بخصوص تسحيل القررات الدرامية والحذف والإصافة. ٢- انتسبق مع عمادة القبول والسبحيل في كل ما يتعلق بعمليات التحويل والتأجيل واحرمان والانقطاع. العاطي الخيد ويتمادنه. 15 - المنسيق مع الإدارة العامة للمنح في كل ما يتعلق يقبون الصلاب الدوليين في برامج الديلوم والكالوريومن. حسب الأنظمة الناقلة والإجراءات النبعة. د – تسبيق حدول الاختبارات في الكلية بالتعاون مع عمادة القنول والسنجيل، مع مراعاة ما يلي: عندك جدول توريع الطلاب على القاعات حسب الحصة الدراسية لكل قسما  $\sim$   $-$ - الشر التطيفات الحاصة بالاحتيارات يكل الوسائل لمناحق – أقليتة القاعات بكل ما يلزم لسير العملية الاختبارية للطلاب بالشكل الأمثل. – اضطلال عنه وحود احبار الطائب في لفس الوقت. - التعمل على عدم وجود الحيارين للطالب في نفس اليوم. اعتماد حدول توريع أعضاء هيئة التدريس على القاعات، مع ضمان تحقيق العدالة والموصوعية. اعتماد إحراءات واضحه ومبسرة لتنظيم عملية الاحتبارات في الكلبةو مار حضور الطالب قبل وقت إلى قاعة الاحتيار. وتوريع الأستلة على القاعات. وتعنة كشوفات الحصور والعباب. ويده حروج الطالب من قاعة الاحتبار، والسلام وتسليم كراسات الإحاية.

 $\frac{1}{2}$ 

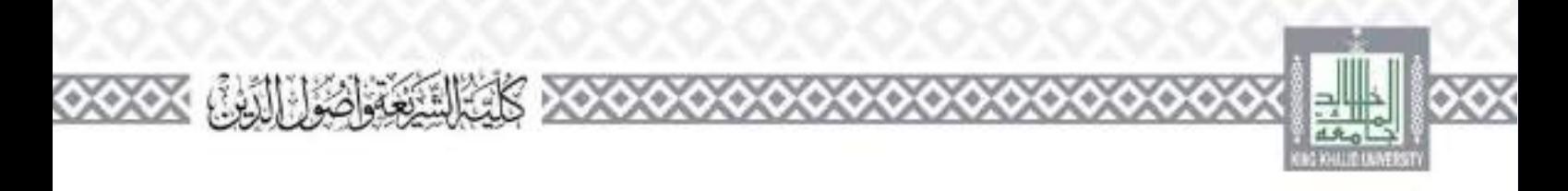

- انطبيق الأنظمة والقوانين المتبعة حسب الحالة: محضر غس، يحداث شغب أو إذارة فوض الن القاعة حلال لأحتان ٦– تسميق حداول الاختارات البديلة للطلاب، حسب الأنضمة والقوانبي للتنعة. ومراعاة كل ما ورد في  $\sqrt{(1/2)^2 + 2^2}$ ٧- العمارعلي ك ما يلزم لضمان سير عملية الاحسارات بالمشكِّ الأمنا , وإجماد لحمول المناسبة في الوقت. المناصبين ٨- اعتماد تقارير سير الاحشارات وانخاذ ما يلزم لعالجتها، واقتراح التوصيات الماسنة للمستقيل. ٩- النقيذ أنبات تطمر الطالب لننافج الاختبارات. ومعالجة كل لحالات التي ترد إلى المجتة، وقتل المواقح والأنطمة اشبعة.
- 11- دراسة كل ما يتم إحاثه من عميد الكلية أو من وكيل الكلية للشؤون التعليمية والأكاديمية إلى اللحنة. والرفع بالمقترحات المناصة أو الخاد القرارات المناسبة في حدود الصلاحيات سمنوجة أو المفوضة مار صاحب الصلاحية يشكل مكتوب ا

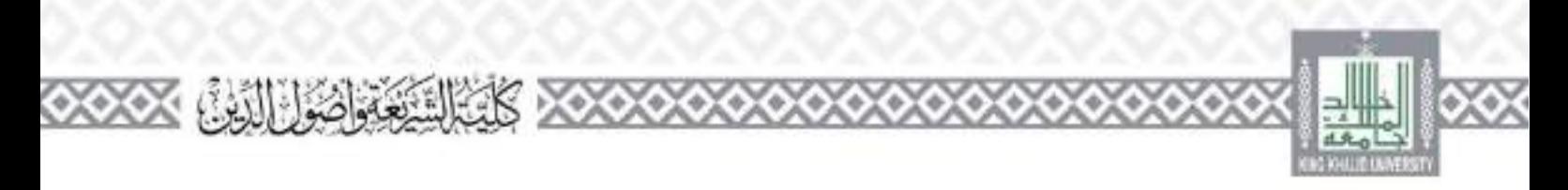

ج– أم بعد دلك يمو أيت التجريني من قبل عمادة القبول والتسجيل، ثم تتلقى اللحنة المحوطات ألتي تلاحظها عمادة القبول والسبجل وتقوم يتعديلهار ٣= وفي مطلع كل فصل دراسي تقوم النحلة بإخراء التعديلات التي توافي بجا من الأفسام العلمية على الجدول الدواسي؟ لأن كتيرًا من الإضكالات في اجماول لا نظهر إلا في بداية الفصل. ٣- منابعة الجناول الدراسي اللكلية يشكل يومي من حلال تلبه الأعداد في الشعب الدراسية ومنابعة حالة القاعات وإفادة الأقسام العلمية بما يطرأ على ذلك من تعديلات وإشكالات تحاج إلى حمول. t – منابعة جدَّول الكلية حارج الكلية في كليات البيات وكلية التربية والعلوم الإنسانية والصوم الإدارية والمحالة والعلوم الصحبة وغيرها وحل أي ملحوطات أو إشكالات قد تطرأ عليها. د– تنفيذ طلبات الأقسام بفتح شعب أو إغلاق أخرى ٦- تقسيم الشعب الكنظة بالسميق مع الأقسام وعمادة القبول بما لا يحصل معه تعارض للطلاب، وموافاة الأقسام الطمية بللتك أءلا بأءلى ٧ - موافاة وكتابة الكلية وللسحلات الأكاديبية لطلاب الاختبار البديل لذين تعقد لهو لحان عقصصة لدراسة حالاتمر وعانيا ما يكون من للجنة عضو في تلك اللحما ٨– استقبال طبيات المعادلات من الطلاب الحوذين من داخل الكلية أو الكليات الأخرى أو من حاوج الحامعة وعذحة استمارة بخصصة لذلك تم يتم إحالتها إلى الأقسام العلمية بعد التأكد من استيقاء منطباتها، وبعد عودتها من الأقسام ينم معادلتها في سطاء الأكادبي بشكار دقيق. ٩- معالجة جداول الطلاب، حيث تقوم الفحمة بإعداد ثمادج حاصة بذلك، وتموريع حميع الطلاب على لجمة للمعالجة الفورية يصدرا بتشكيلها قرارامن عميد الكلية، وتخصص مكانت أعضاء اللحنة لاستقال طلبات الطلاب من ٨هي إلى ١٢ علهرا على مدار الأسموع حسب المصات المجدولة من عمادة القبول والتسحيل، - ١ – تقوم طلجته بتحصيص بعض أعضائها للدراسة أوضاع الطلاب الذين في طلب يات العلبا أو الذين فديهم تربية ميدانية. إذ يحتاج كثير منهم إلى تستحيل أكثر من خمسة مقررات مع طيدانية ويتوقف تخرجهم على ذلك. فيحاجون إلى دراسة كل حالة على حدة، في ضوء ما يسمح به نظام القبول والتسبحيا روثي ضوء التفاهمات المسبقة يبن كلبة الشريعة ءكلية التويية. ١١- في الأسبوع الذي يلي أسبوع المعالجة تقوم للحنة بالرد على استفسارات الطلاب عندامج على طماعية الى لدى اللجنة، أو إحاثتهم إلى اللحنة المختصة (الحاجّة الفورية). ١٢ – ووحد بعض الطلاب فيم حالات خاصة يحاجون معها إلى فلح شعب مكبية رعم النعارض، فنقوم المجنة بدراسة حالبهم ومحاطبة عمادة الكلية والأقسام العلمية لأخذ الموافقة.

 $1 - 1 = 7$ 

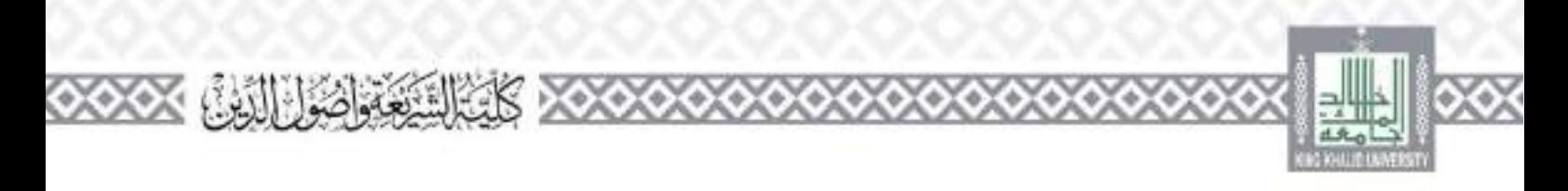

- ١٣ يوحد بعض الطلاب الذين يطلبون ريادة على العبء الدراس المسموح به نظاما للطائب، فتقوم اللجنة بإعداد عادج حاصة بذلك يقر فيها الطالب بأنه يستطيع تحمل العبء الزائدة تم تقوم الفحلة بالتفاهم مع عمادة القيول والتسجيل وعمادة الكلية لمفيذ طبيهما
	- ة ١ انظراً لكترة الظلاب المستجدين وعدم معرفتهم بلطام الجامعة الإنتارة الشكوى ملهم تصطر اللجنة إلى يتْن حها، مطاعف معهم وقد مُند معاجَّة أوصاعهم إلى أسبوع إضائي.
	- 2 ٪ تقوم اللجنة بشكل يومي بإعلان التحديثات التي يُعري على اجدول الدراسي للطلاب، خاجلهم إليها. في الحاجَّة، وإرسال نسخة إلى مكتب التصوير في الكلية وإلى موقع الكلية الإلكتروني لوضعه في أيقونة. لجنة لجداول على الموقع.
	- 15 تستقبل اللجنة أعضك ميثة التدريس اجدد الذين ليس لديهم رقم ربط بالنطاء الأكاديني وتقوم بتعينة المموذج الحاص بذلك في النظام الأكادي لكن عضو على حدثه.

حرر لحنة الاختيارات:

تعريف:

لحقة على مستوى الكلية نعمار على النظيم الاحتيارات النهائية والإشراف على اسيرها، ويصدر يتشكيلها قرار من مجلس الكلمية مطلع كل فصل دراسي، ويرأسها أحمد أعضاء هيلة التدريس، وعضوية النبن أو تلالة أخرين م، أعضاء هيئة الماريد -وم، في حكمهم

مهام اللحنة وصلاحياتيا:

- ( الإشراف على الاخبارات النهائية لمقررات الكلية، والعمار على تنظيمها ماء خلال:
- فحص الجدولة الإنكترونية للاختبارات وإخراه التفديلات اللارمة بالتسبيق مع لحفة الحذاول في الكلية محمادة القبول والسمجيان
	- [إدخال أرقام القاعات في النطاء الأكاديمي لاسبعاب النجان.
		- الموزيع المرتقبين على السجان.
- الإشراف الليداني بوميا على سير عمل اللحان. وتوزيع الكشوفات والممادح اللارمة عليها، وحل ما يطرأ من إشكالات.
	- استقبال حالات الغش التي قد تحصل وتسليم محاضرها وإتبانا قنا إلى وكيل الكليف

 $1 - 1 =$ 

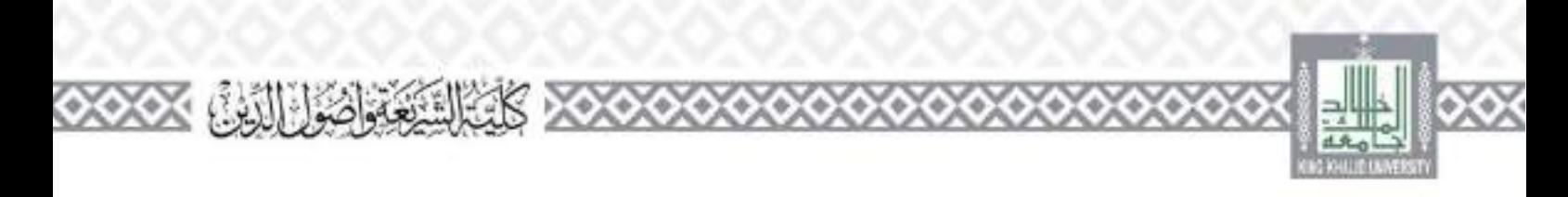

- النواصا مع الكليات الأحرى في نديها مقررات داخا الكلية لإحاطها بالإحراءات المطيعية الإحماءات الكلخ
	- البرغير إلى الروكيو الأكاديس وإلى علميتا الكلية المأي تصلور قد يحصا من الحراقيين أو أسائدة الحقورات لاتخاذ لإجراءات النظامية اللارمة.
- ٣- الإشراف والمنظيم الإلكتروني والمورقي والميداني لاحبارات مقررات النقافة الإسلامية والتسميق مع الكليات الأحرى لإرسال مراقبين يشاركون في المراقبة على الملحان، واتخاذ الإجراءات اللارمة لمعالجة أي خلل أو قصور قد يحتث ا

٣– كناية تقرير في قاية الاحتارات يتضمن السبيات والإيجابيات المرصودة حلال فترة الاحتارات. واقتراح احتول تقاسيق

ثائقا: أعمال أحرى:

\* تتعاون الملحنة مع لحنة الاخسارات المكلفة بالإشراف على سير الامتحانات في الكلية وتزودها بأرقام القاعات وأحماه الأساتذة ويصاح الإشكالات الني قدانقع في المواد عشائركة للفاديها عند نوريع المراقبن.

\* تقوم اللجنة بشكل يومي يطباعة كسوف الشعب التي تنقسم على قاعلين في الاحبار أم تحدد أصماء الطلاب الذين يغيروان في كل قاعة، فضلا عن الأعمال الإجرائية اليومية التي تقوم بجا اللحنة من طباعة كشوف الرصد والحرمان للأساتذة والإحاية عاء استفساراتمو فيما يتعلق يتصحيح وضع الشعب التي يوحداني تقييمها حبل في النصام الأكاديني، وبيان حالات يعض لطلاب المسحنين والمعيين وأرقام هواتفهم ونجو <u>ڏڻڻ,</u>

\* اللجنة طرف في جنة الأعذار الصلابية التي تعقد قبل هاية القصاء وتقوم اللحنة باستقبال أعدار الصلاب وفررها واستكمال منظماقا من النطام الأكاديني كظناعة أيام العياب والسخلات الأكاديبة وحداول الصلاب ونحوهان

 $1 - 1 = 1$ 

\* إعداد إحصائيات محتفة تطلبها أقسام ووحدات الكليفر

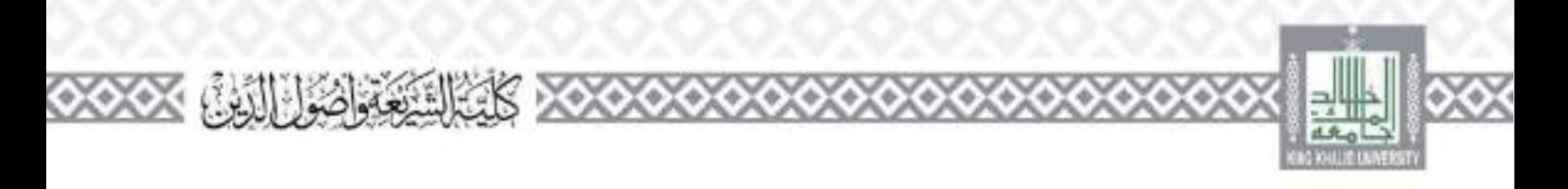

### لجنة التدريب الميداني

#### تعريف،:

اهي لحنة تحمد يستميق العمل بن حميح العاملين في مجال تدريب الطلاب على تطيق لطوفة واكتساب اللهارات سيدانية وإيجاد الحلول للمشاكل والتحديات بأسلوب عممي تصيقيء ويرأسها وكيل الكلية لمشؤون المعليمية والأكاديبة.

مهام وصلاحيات اللحنة:

١- التسميق في كل ما يتعلق بالتدريب التعاوى. بين الكلية (الكليات التي تنضمن برامجها هذا التدريب). واجهات الخارجية في المجتمع، لتحقيق الأصداف المشابركة. من حلال التركيز على ما يقي: — العريف الطالب، وجهات الندريب، وأهداف الشريب، التعاوى، وألياته، وأسلوب تقييمه، – إعناد حطة سنوية ليرامج البدريب التعاوي بالسبيق والتعاون مع لجهات احارجية الحلية باللذويب — - النواصل أعمال مع الجهات الحارجية، من خلال فتح قنوات الصال فعالة لتحقيق أهداف حصة الشريب التعاوني – الزويد الطلاب باللهارات الكرمة لتحاج عملية التدريب الحاوي وتحقيق أهدافها. – المكين الصائب من تطبق الحارف والعلوم التي أكتسبها في العملية التعليمية، وتزويده بكل مقومات الأداء الوطيفي الأمثل، وتعريز لقنه بالقدرة على تحسيم باسمدرار. ٣– النسميق في كل ما يبعلق بمشاريع النحرج. بين الكلية (الكليات التي تنضمن برائجها هذه المشاريع). والجهات الداخلية في الكلية واحارجية. لتحقيق الأهداف من حلال التركيز على ما يلي: تعريف الطائب بأهداف مشاريع اشحرجء وإجراءات العمل بالمشروعة وأسلوب انتقيتم اللبعل إعداد حصة لكن فصل دراسي حاصة بمشاريع النحرج التواصل للفعال مع جمع الجهات التي تلزم لتحقيق أهداف الحطة من مساريع النحرج في الفصل المتواصي الواحدة – الزويد الطلاب بمهارات البحث العسلي الأسامية. التكين الطالب من انباع سهجية التفكير العلمي المناسبة، واستخدام أدوات البحث العلمي  $\sim$ وأستيمر

 $\frac{1}{2}$ 

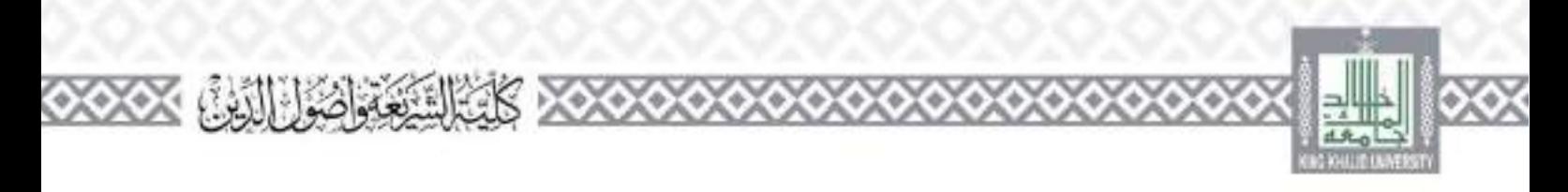

- د- إعداد دراسة لتحليل الدرجات النهائية لطلاب التدريب العاوني. والاميار. ومشروع التحرج. والاستفادة ملها لضمان التحسين المسمر فيهار
- ٦- تقييم جهات البدريب التعاوني، والامبيار، وتحسين أساليب التعاون باستدرار، ٧- دراسة كل ما يتم إحاشه من عميد الكلية إلى اللجنة. والوقع بالمقتوحات المناسبة أو المخاد القرارات الماسة في حدود الصلاحيات المدوحة أو التوضة من صاحب الصلاحية يشكل مكتوب.

التدريب البدائي هو مجموعة الحبرات التي تقدم في وطار إحدى المؤسسات أو واحد من مجالات الممارسة يشكل واع مقصود، والتي قدت إلى نقل الطلاب من المسوى انحدود الذي هم عليه من الفهم المهارة والإجاهات الى مستوى تحكمهم في التقبل من ممارسة سهية يشكل بستقل.

ويعرف المتاريب الميداني إجرائياً بأنه: اليونامج الذي يسومن حلافا تدريب في البرامج الأكاديمية التي تخلوي برايجها على المدريب الميداني إجرائياً بأها: البرنامج تحت إشراف أعضاء /عصوات هيلة التدريس من أجل تطبق الحوانب النظرية والمادئ والنظريات يطريقة علمية مهيبة.

 $\frac{1}{2}$ 

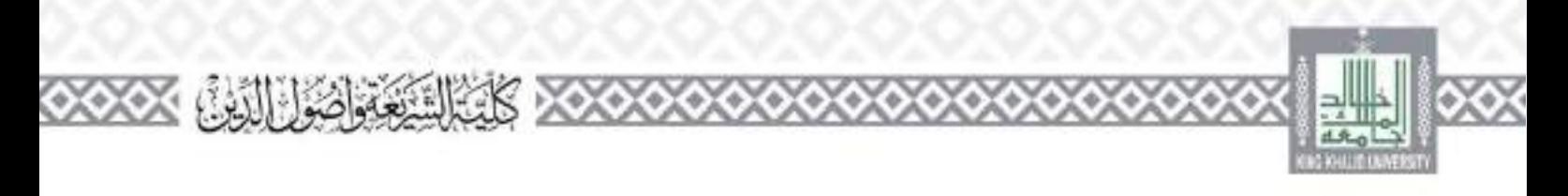

وتعرف بأها العمار الجدابي ولحياء الحهيبة أو العبادية (المنفذة في العبادات) أو المشاريب، وعبر دلك هو حزه من المهج، الأساسي في إطار اليرنامج التعليمي، وذريد من العلومات حول تعينة هذا المموذج يمكن الرجوع لأدلة مركز الوطني للقوام والاعتماد الأكاديمي. ثامنا: المهام والمنؤوليات للأطراف المشاركة في التدريب المدائي: تستوك أطراف مختلفة في عملية السناريب الميداني، ولكن مطرف مهام وأدوار يجب القيام هذا يمكن توضيحا فيما يأتي: مهام ومسؤوليات رقيس وحدة التدريب المدانق بالكلية:

- ١- تنفيذ لواقح المتاريب اليداني والعمل تتقنضاها والمزاجعة المسمرة تتعليمات المتاريب اليداني والتوصية ببعض البغيوات كلدا دعت احاجة لذلك ورفع توصياته بلي اجهة المعية لاعتمادها واقرارها
	- ٣- رياوة حهات المتاريب للحصول على فرص تدريبة كلدة دعت الحاجة لذلك وخصوصة الجهات الشمورة وهات السمعة العلمية والتدريبية الجبدة
- ٣- العمل على المسيق مع أقسام الكلية الحنيفة خصوص ترشيح بعض أعصاء هيئة التدريب كمشرف عللي المدريب المدائي للطلاب وتفقد أحواهم ومنايعة تقدم تدريبهم في مواقع عملهم المدائية حلال فترة المدريب
- 1- المسيق لعقد محاضرة توجيهية عامة بطلاب المتاريب طيداني يتوافيها توريع خطابات النوجيه، ونحق له دعوة من يراء ساسنا طمشا ركة في هذه الحاضرة.
	- 2- المسميق مع مسرفي التدريب حل أي مشكلة تحرض سير تدريب أي عالمي له الخاذ الإجراء النظامي الماسب والدى يكفار للصفحة الفامة
		- ٦- الإشراف والتسبق مع الأقسام لتقييم ومناقشة التدريب البدائ الطلبة ٧- اعتماد تنافج التدريب الميدي والمسميق لإرسافنا للحهات المعية لرصدها في سحلات الطلاب
		- ٨ المسيق خَل أي مشكلة لعترض سور تدريب الطلاب الناء المدريب واتخاذ الاحراءات اللارمة التي تخارم المصبحة العامة
		- 4- توتيق العلاقة بين جهات التدريب والكبية بما يغدم للصبحة العامة - تزويد جُنة السناريب بأي كبيات أو مطويات أو معلومات حول لجنهات التي رازها حتى  $\sim 10-5$  km يمكن الطلاب من الاستقادة منها عند احاجة إليها 1931 – التي ويد كار مشرف بالتمادج فعنمدة لتقييم كالتعاقب ومسجة من قوائم الطلاب المشرف. علل الدريبهم موضحا تقاءلتم أنطاب وتخصصه وناوع المدريب وهواتفه المحلفة مهام ومسؤوليات مشرف التدريب طيفائ:

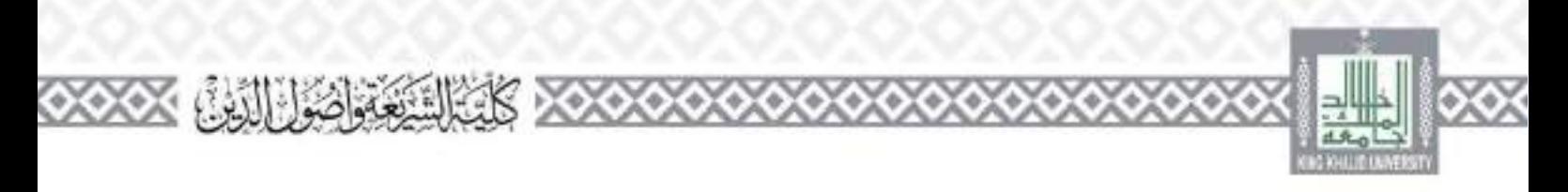

 $\sim$  /  $\sim$ 

6

ွ

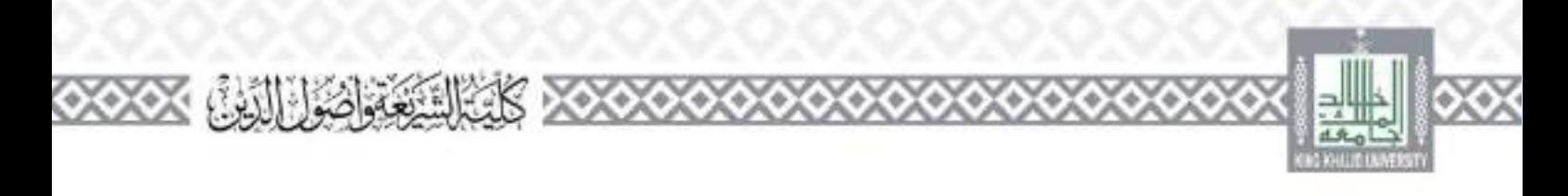

لجنة الاستقطاب

### تعريف:

هي جنة تقوم على تسبق أعمل بن جمع العاملين في بجال استقطاب الكفاءات الشمورة من أعضاء هيئة الشاريمي والتعاقد معهم

ويرأسها عميد الكلية، وإذا تعذر ذلك فيرأسها وكيل الكلية للشؤون التعليمية والأكاديبة.

مهام وصلاحيات اللحنة:

 $\alpha$  ,  $\beta$  ,  $\beta$ 

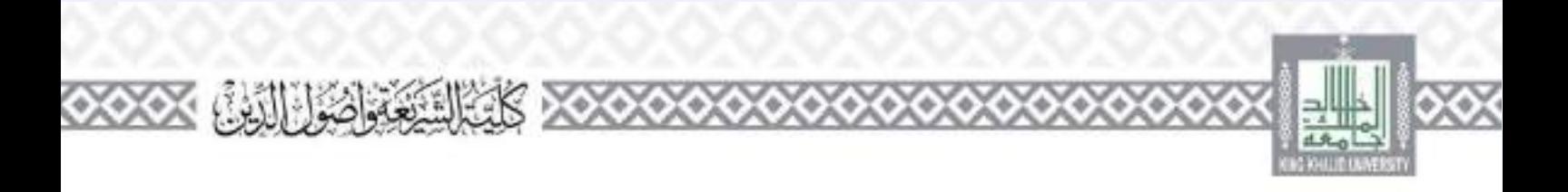

 $\sim$  /  $\sim$ 

'n

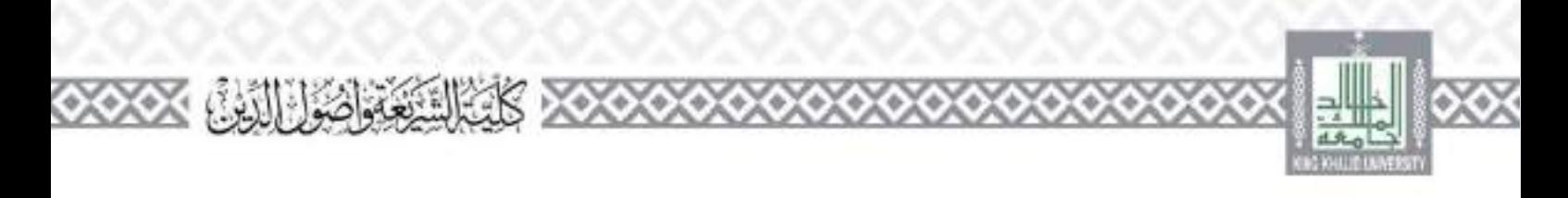

- داحتواج أعضاء هبتة الندريد الثنين يفضل استبقاءهم وتجديد السعاقد معهما بناء علل معايير واضحة وأليات قباس محددة وموضوعيته ومنهان - استر العلمي في الحلات العلمية المحصصة. – المشاركة والحضور في المؤثمرات والتلبوات التحية والخارجية. – الحاق التيادات القديل – القشاريع البحثية مقدمة والدعم المقدم هال – معدل رضا الطلاب. – السلمبر في كشافة العاملية من خلال البلاك يورد. – المحاضرات العلمية التي أنقاها عضو هيفة الندريس بالقلسم والكلية والحامعة. – الشكاوي على عطو هيئة الندريس من الطلاب. والزملاء، والإداريين في الكليف والقسم، والكسيف والجامعة والمحتمد – الناقح الطبية في المقررات الدراسية المكلف بين – الأساهمة في أعمال القلب وحضور الاختماعات. – المساهمة في أعمال السحان بالقسم وإلَّارِ الكلية. – المساهمة في الحمل الأكاديمي المرتبط بالطلاب (إرضاد أكاديمي، مسحل كلية). – عدد المشا ركةت في خدمة الجامعة متجسم. ٦– اقتراح أعصاء هيئة التدريب إجدد الذين يفضا السعاقد معهم بناء على معايير واضحة وأليات قياس
- غددة وموضوعية. ٧- المنسيق مع عمادة شؤون أعضاء هيئة التدريس والموضفين في كل ما يخص يجزاء ت الاستقصاب والتعاقد. ٨- دواسة كل ما يهم إحالته من عميد الكلية إلى اللجنة. والوقع بالمقاوحات السامسة أو اتخاذ القرارات. القاسة في حدود الصلاحيات مملوحة أو المفوضة من صاحب الصلاحية يشكا امكنوب.

 $1 - 1 =$ 

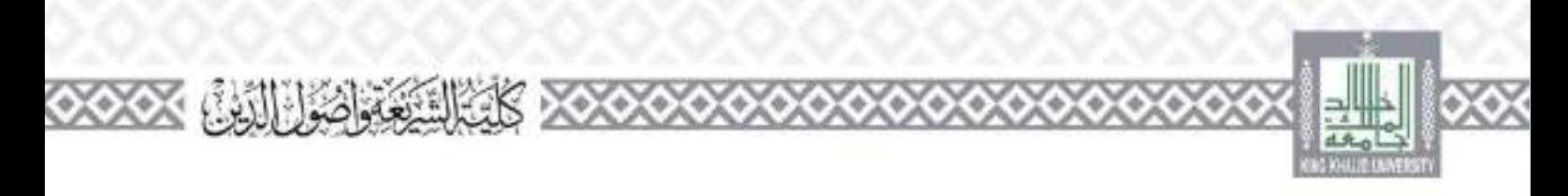

- ١ تسبيق أنعمل بين جميع العاملين في مجال استقصاب الكفاءات الشمورة من أعصاء هيئة التدريب ، والتعاقد معهما مارحلال مراعاة مايلي: ٣- البحث عن الكفاءات الشهرة من أعصاء هيئة التدريس في الجامعات السعودية والعربية والعالية، الذين تبوقر فيهم الصفات الشبرزة في الجوانب الأكاديجة، والمهارية، والقيادية، والسلوكية الاجتماعية والشخصية المعيان أوالقفاقد معهدا ٣- اعتماد اللعابير التي يجب النقيهم على أساسها في قياس مستوى الصفات التي يتميز بما عضو هيئة التدريس في عملية الاستقصاب من أحل المعاقب. 1- المسميق مع جميع لجنهات في الكمية لتأمين كل مقومات البلتة الأكاديجية الجادية. 2 – افتراح أعضاء هيئة التدريس الذين سيتم العمل على استقطاهم. ٦ – اقتراح أعضاء هيئة التدريس الذين يفضار استنقاءهم وتحديد المعاقد معهما. بماء على معايير واضحة وأليات قياس بحددة وموصوعية العملهان ٧– غتراج أعضاء هينة الندريس الجدد المذين يفضار التعاقد معهم بداء على معايير واضحه وأنبات قياس محددة وامه طبوعية. ٨- المسيق مع عمادة شؤون أعضاء هيئة التدريس والموطفين في كل ما يحص إحراءات الاستقطاب والتعاقد.
- ٩- دراسة كل ما يمم إخاله من عميد الكلية بل اللحة، والرفع بالمقترحات المناسبة أو الحاظ القرارات المناسبة في حدود الصلاحيات المملوحة أو القوصة من صاحب الصلاحية يشكل مكتوب.

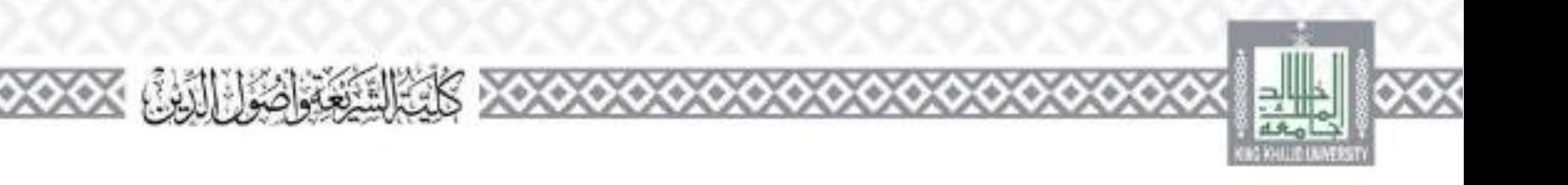

# **وكيل الكلية للدراسات العليا والبحث العلمي واملراكز واجلمعيات واللجان التابعة له**

#### تعريف:

وكيل الكلهة لبدراسات العلوا والبحث العلمى مواعضو ميثة البدريس المكلف بالإشراف على البير العملية التعليمية والأكافيتية واسحنية في مراحل الندراسات العمياء وعلى شؤون البحب العلمي في الكلية، ويصدر بنكليف قرار من مدير الجامعة، ويكان عصوا في مجلس الكلية.

مهام وصلاحيات وكيل الكلية للدراسات العليا والبحث العلمي: ١- إعداد التقارير والممادح الحاصة برامح الدراسات العليا بالكليد. ٣- وصادف بحظة الدواسات العليا للكلية بالمسبيق مع الأقسام العلمية، لتحقيق أهداف بحادثة من الرسائل العلمية . ٣– الإشراف على بنشاء وتطوير برامج الدراسات العليا ومراجعتها وتقويمها. ٤ – الإشراف على فعاليات البرنامج التعريفي لطلبة الناراسات العليا بالكليد، ومنابعة تنفيذه. 2- السقيان طلبات المقدمين لعمادة الدراسات الصيا وتوريعها على الأقسام العلمية الحنافية في الكلية والإشراف على للقاضلة والحيارات المقدمين للدراسات العلياء ومنابعة بحراءات القبول مه الأقسام العلمية وعمادة الدراسات المليار ٦– السلسيق مع الأقسام في الكليات العلمية وعمادة الدراسات الحليا في تحديد أعداد المقبولين في برامج الشراسات العليا بالكليدة وشروط واحتارات القبول. ٧ - منقبال توصيات الأقسام العلمية بخصوص طلبة الدراسات العب بالكلية، ورزسالها إلى عمادة الدراسات التلبا بلك اعتمادها من مجلس الكلبة ٢٠ - الإضراف على العمليات الأكاديمة لطلبة الدراسات العايا بالكليه وها للوائح والأنطمة والقرارات الصادرة قَدْا الجفلوص بالبعاون مع مستقى البرامج في الأقسام العلمية في الكلية. .4- منابعة أعمال مسحل الكلية للدراسات العلياء م ١ – تزويد الأقسام العلمية بالمواقع والأنضاد والتعاميم الحاصة بالدراسات العليا والتأكد من تفعيلها.

 $1 - 1 =$ 

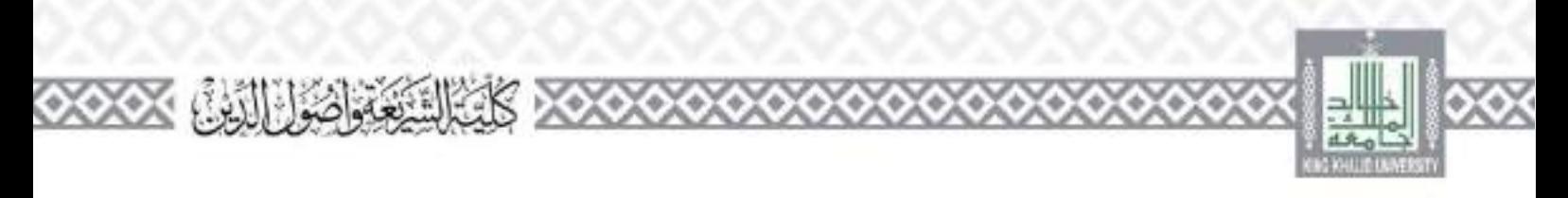

بالتعاون مع عمادة البحث العلمي.

′△ W

٣١- يقداد النقارير الحاصة بالعيدين والحاضرين بالكلية.

∞ W

 $\sim$  /  $\sim$ 

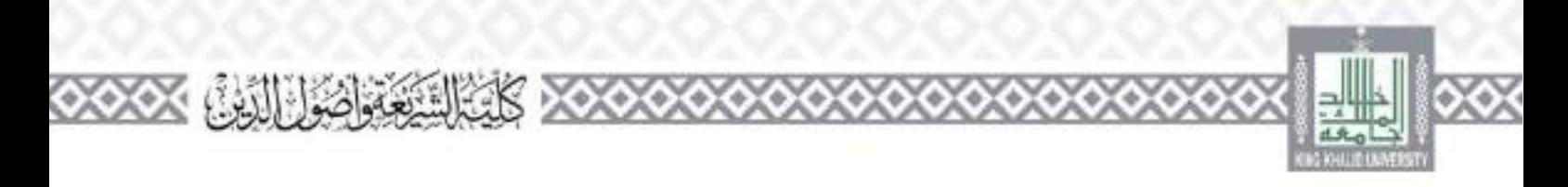

۵

ö

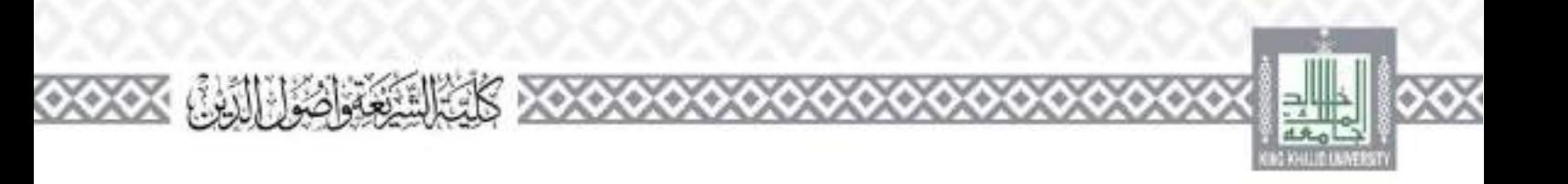

# **مركز البحث العلمي والتعاون الدول**

### العريف:

 $\mathcal{L}=\int_{\mathbb{R}^{n}}\mathcal{L}_{\mathbb{R}^{n}}$ 

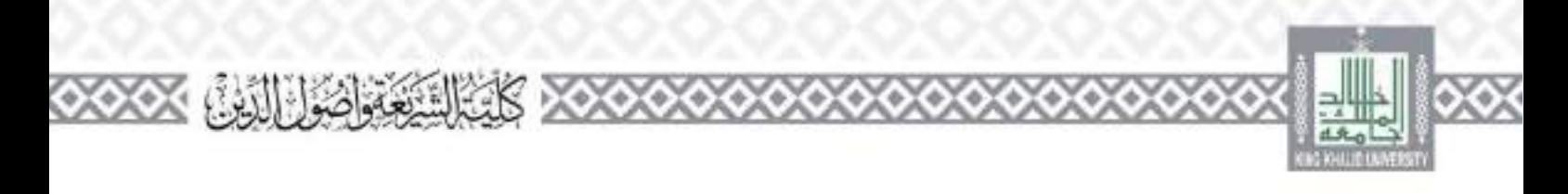

# 15 - وفع التقارير والإحصائيات واحتياجات الكلية في بجال التعاون الدولي.

## وحدة الدراسات العليا

### تعريف:

وحدة تفني تنابعة شؤون برائج الدراسات العليا وما يتمل قتار

 $\sim$  /  $\sim$ 

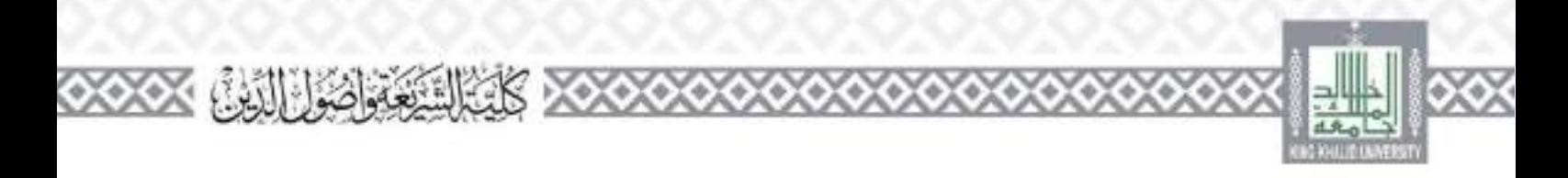

١٣-رصد الصعوبات والمعوقات التي تواجهها الركالة في كل ما يتعلق بالدراسات العليا واقتراح الحلول طا أوالعمل على تذليلها ؟ ﴿ –وَنَجَارَ كُلَّ مَا يَتَعَلَّقُ بِاحْظَةِ النَّفْسِدِيةِ المُتَعَلَّقَةِ بِالدَّرَامِيَّاتِ العليا في الكلية.

# وحدة شؤون العيدين والحاضرين والمتعثين

تعريف

اهي وحدة تعني تنابعة كل ما يتعلق بالعيدين والحاضرين والبنعلين من مصنوبي الكلمة، ويرأسها أحد أعضاء هيئة التدريس ومن في حكمهم. ويصدر بتكليفه قرار من مجلس الكليف

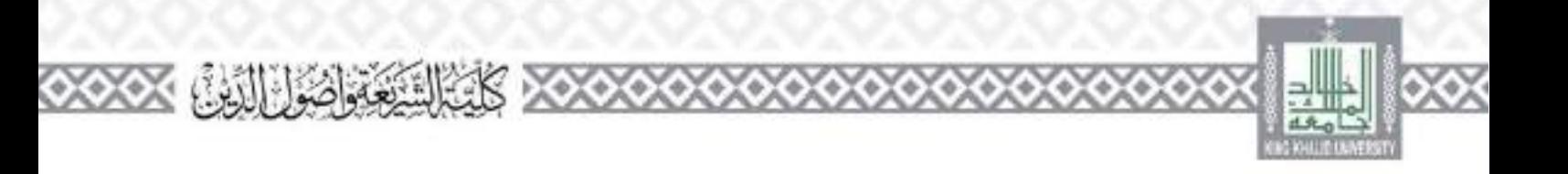

٢ـ لجنة الدراسات العليا والبحث العلمى:

يعقيرا وكيل الكلية للدراسات العليا والبحث العلهي رتبسا لهذه اللجنة. وإذا تعذر ذلك فأحد أعضاء هبنة التدريس ومن في حكمهم، يتمنع بخبرة كافية في مجال الدراسات العليا والبحث العلمي، وتكون مهام هذه اللجنة كما بلي:

- اما من التمسيق العمل بين جميع العاملين في مجال الدراسات العليا لضمان تنفيذها بالسكل الأسل، والتركيز على ما يئي :
- تفسيق الجدول الناراسي لطلاب الدراسات العبواني مرحلتي ظاحستير واللكتوراد، ومراعاة فراقي فراد ्छं।
	- ١٠ ١٠ ١٠ ١. حدول العليم المدريسي للكلية (بجموع حداول العليم الثدريسي في الأقسام). ٢. ١. ١. ١. توريع الطلاب على الشعب الدواسية لكل مقرر دواسي. e ، ١، ١، ٥. حَقيق منطقات الجودة التعليمية.
- 1. 1. 1. 1. [المتحدد بحراءت واصحة ومبسرة في الكلية بخصوص السجيل المقروات الدوامية والحذف.] والإصافة وتسجيل الرسائل العلمية في الاجسمي والدانشوراء.
- ٣. ١. ١. ١. التنسيق مع عمادة الدرابات العليا في كل ما يتعلق بعمليات التحويل والتأجيل والحرمان والانقصاع وطي القيد وإعادتهن
- العليل حسب الأنطفة الباقلة والإجراءات طبعدر
- ه. ١. ١. ١. - النسيق جدول الاختارات في الكلية بالتعاون مع عمادة الدراسات العلياء مع مراعاة ما يلي: السعد المسالم عندك جدول توريع الطلاب على القاعات حسب الحصة الدرسية لكل قسما ٢. ٥. ٦. ٦. شر التطيفات الحاصة بالاحتيارات يكل الوسائل لمناحة. r . 5 . 7 . 7 . هيئة القاعات يكل ما يتزو نسير العملية الاخبارية للطلاب بالشكل الأمثل. و. 10 ق. 2. الانتشار عند وجود احتيار الطائب في غمل الوقت. ه، ما ١٦، ١٦. العمل على عدم وجود أحيارين تلطالب في غس اليوم.

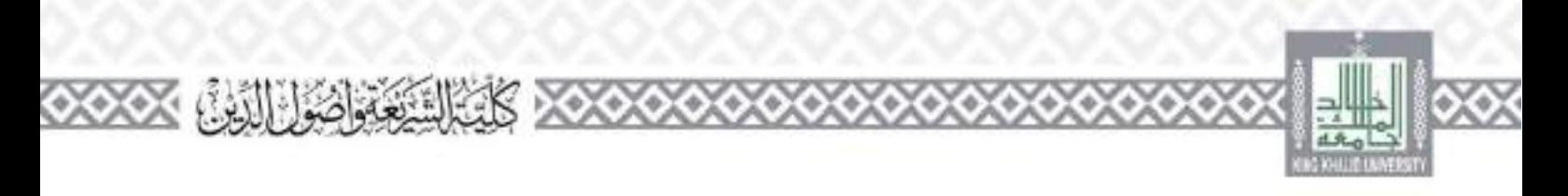

- 5- 10- 10- 10- اغتمالاً جملول الموريع أعضاء هيئة التدريد على القاعات. مع ضمان تحقيق الطفائة والبرضدعيش
- ٧. ٥. ١٦. ٥. اعتماد إجراءات واضحة وليسرة تنطهم عملية الاختبارات في الكلية؛ من حضور الطالب قبل وقب إلى قاعة الاخبار. وتوريع الأستلة على القاعات، وتعبتة كشوفات الحضور والغياب وبلده حروج الطائب من قاعة الاحتارة واستلام وتسليم كراسات الإجابة. ٨. ٥. ١٦. ٥. تطبق الأنضمة والقوانين المبعة حسب الحالة: عطر عش، إحداث شعب أو إثارة فوصي اق القاعة حلال الأخدار .
- يتسعد فدائده اعتماد زحراءات واضحة وميسرة لمتنكيل لجان الماقشة طرسائل الطمية في المحسنير واللكوراد وأنيات منح الترحات من كل عضو منقس، ورقع القرير الطبوب لمح الدرجة العلمية. في المواعيد المعتمدة من عمادة الدراسات العلياء الممجالس العلمية المحصف
- أتسميق حداول الاحميارات البديلة لنطلاب حسمت الأنطمة والقوانين المبعثاء ومراعاة كلراما  $1.11111111112$ مرد ق الفقرة (٤،١،٤).
- اللعمل على كل ما يتزم لضمان سو عملية الاحتيارات بالشكل الأمن راويجاد الحلول التاسنة **CONTRACT** في الوقت الماسب.
- لمن في قد المستخدم تقارير اسم الاختارات، واتخاذ ما يتزم تُعاجَنها، وقواح التوصيات الثانية للمستقبل. انتفيذ أبيات تطلبو الطالب لتناتج الاخبارات، ومعالجة كل احلالت التي ترد إلى اللحلة، وفق  $(1, 1, 1, 2, 1, 6)$ اللوائح والأنطعة المنحة.
	- اء ١. ١. ١. ١. الطوير اشروط القبول للذراسات العبا ومعاييرها. والعمل على تحسينها باستمرار.
- 1989 د. ١. تحديث يرامج الدراسات العليا القائمة من حلال مراجعتها، وتقييمها، وضمان تحسينها باستفرار .
- r r ، r ، r ، r ، المسحقات يرامج جنوبلة فقدراسات العلياء بناء على الحياجات سوق العمال وحاجة. الشمية الاقتصادية والاحتماعية لها في المسلكة، وفق رؤية المملكة 1500٪، وخطة الجامعة الأسترتيجية.
- ٢، ٦. اتسميق العمل بين جميع العاملين في بجال البحث العلمي لضمان تنفيذها بالشكل الأمثل. والتركيز على ما  $\frac{1}{2}$
- التصيق معاعمادة البحث العلمي واومراكز البحوث والدراسات في الجامعة يكار ما يتعلق  $(1, 1, 1)$ بإحراءات النحوث وتقدم الناهم الماسب قال وقق الأنطمة طبعة.

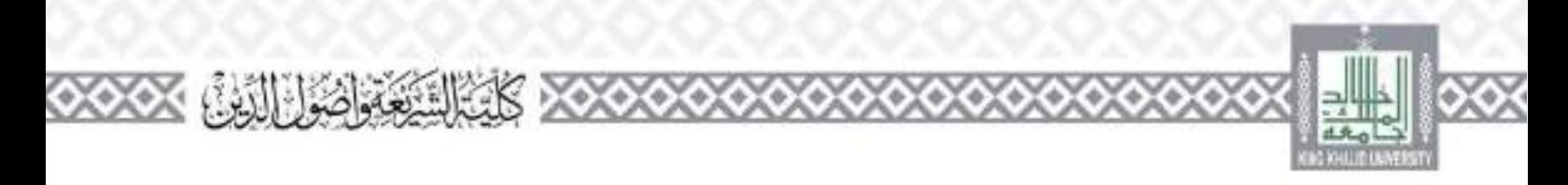

$$
T_{1} = \frac{1}{2} \frac{1}{2} \frac{1
$$

 $1.7$ والرقع بالمقترحات المناسة أو الخاذ القراوات المناسبة في حدود الصلاحيات المسوحة أو المفوضة من صاحب الصلاحية يشكل مكتوبين

يعميرا وكيل الكلية للدراسات العيا والبحث العنمي رتيسا هده اللحلة، وإذا تعلن ذلك فأحد أعصاه هيتة التدريس ومن في حكمهم. يتمتع خيرة كافية في مجال الدراسات الطيا والبحث العلمي. تكون مهام هذه اللجنة كما يلي: ١ – تسميق العمل بين جميع العاملين في مجال الدراسات العليا لضمان تنفيذها بالشبكل الأمتل. ٣- تسبيق الحدول الدراسي لطلاب الدراسات العليا في مرحلي ساحسير والدكتوراء، ومراعاة الأني:

 $\frac{1}{2}$ 

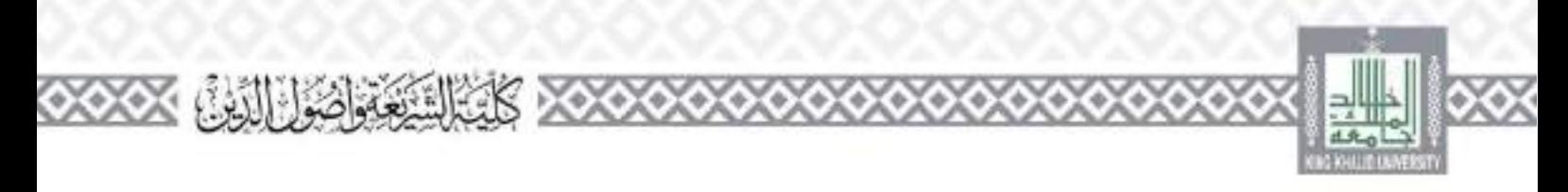

 $\frac{1}{2}$  ,  $\frac{1}{2}$  ,  $\frac{1}{2}$ 

۵

6

6

ွ r.

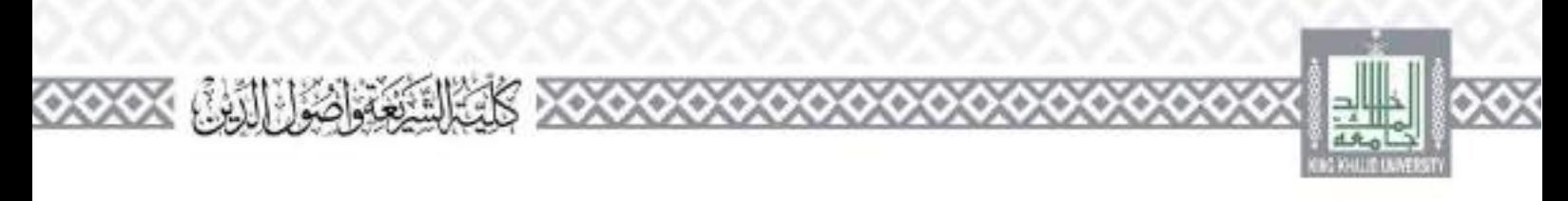

٢٢ - تنفيذ أليات نظلم الطالب لتناثج الاختبارات. ومعالجة كنا الحالات التي ترد إلى اللحظ هفق المواقع والأنطمة اشعة. ٢٣ - تطوير شروط القيول للدراسات العليا ومعاييرها، والعمل على تحسينها بامتمرار . ٢٤ – تحديث برامج الدراسات الطيا الفاتمة من حلال مراجعتها. وتقييمها, وضمان تحميلها بالسمرار . 14- استخدات برامج جديدة للدراسات العليل بناء على احتياجات سوق العمل، وحاجة السلبة الأقتصادية والاجتماعية ها في المملكة. ءفق رةية المملكة ٢٠٣٠، ٢، وخطة الجامعة الأستراتيجية. ٢٦ – تسميق العمل بين جمهع العاملين في مجال المحت العلمي الضمان المقيدها الإنشكل الأمثل. ٢٧ – المسيق مع عمادة البحث العلمي، ومركز البحوث والدر سات في الجامعة بكل ما يبعلق بإجراءات النحوت وتقديم الدعم الماسب هد وفق لأنطمة التبعة. 78 – تحقير أعصاء هيئة التدريس على تقديم مقترحات البحثية للجهات الداعمة. ٢٤ - دواسة الطفرحات البحثية الظلمة هن أعصاء هيئة التدريس إلى عمادة البحث العلمين وصمان ملاءمها للاهتمامات التحقية التي تعمل الكبية على تحقيقها. 70- دواسة الطفرحات البحثية لطلاب الدراسات العلياء وصمان مطابقتها للمتهجيات البحثية. وملاءمها للاهتمامات التحقية التي تعمل الكلية على تحقيقها. التي تخدم الجامعة والمخلصي ٣٦- تطوير الحامل البحثية في الكليد، واستثمارها بالشكل الأنسب في كل ما يتعلق بالعمليات البحثية. ٣٢- تقديم كنار ما يلزم سماعدة الحيدين في الإيتعات إلى اجامعات دات المسمعة الأكاديجة المميزة، والتي تحتار مراكز اسقدمة في المصليف الدولي للخامعات. ٣٣ - تقديم كل ما يلزم سندعدة العيدين المتعنين، واقتراح الحلول المناسبة للتحديات التي تعترض دراستهم ويحوثهما ٢٥- تحفير أعصاء هيئة التدريس على المشر الطمي للحولهم في الدوريات العلمية المصنفة علقية. 70 – تقييم كل العمليات الخاصة بالبحث العلمي، والفشر العلمي، وتقديم مقترحات الماسية، والعمل على تحسيها باستعراره ٣٦- دراسة كل ما يمم إحاله من عميد الكلية أو من وكيل الكلية للدراسات العليا والمحث الطلبي إلى اللحذر والرقع بالحقة حات الماسية أو الحاذ القرارات الماسية في حدود الصلاحيات المملوحة أو القوصة من صاحب الصلاحية بسكل مكتوب. **3ـ مسجل الدراسات العليا:**

 $1 - 1 -$ 

مهام وصلاحيات مسحل الدراسات العليان

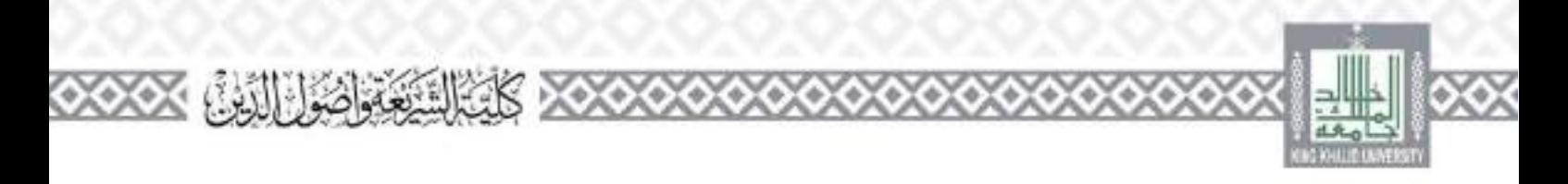

### لجنة الحقوق والواجبات لطلاب الدراسات العليا

#### تعريفى:

هي لحمة تخلص بالمظر في مخالفات طلاب وطالبات الدراسات العلياء وتُشكل تموحب لانحة الحقوق والواحيات لطلاب وطالبات الدراسات العباء بقرار من عميد الكليد. وتتكون من وكيل الكلية تسراسات العليا والبحث العلمي أوامن يقوم مقامه رئيساء ورؤساء الأفسام العلمية والمشرف على وحلة التوحيد والارشاد بالكلية

### مهام وصلاحيات اللحنة:

النظر في مخالفات طلاب وطالبات الدراسات العليا التي تحال إليها، والتحقيق فيها، والرقع بما يتم التوصل إليه حلال عشرين يوماً منضمنة النوصية فالعقوبة الماسية بناء على لاتحة الحقوق والواحيات لطلاب وطالبات المراسات العلياء

هي لحمة مشكلة على مسموي الكلية تخلص يشؤون الطلاب (أعذار = يديل = حالات غش = حرمان...وتُعو دلنك) ولنحذ فراراتنا وفق لأنطمة وللنوائح بما يحفظ حقوق الطلاب ويحافظ على النطام العاء في الكليد. وينم

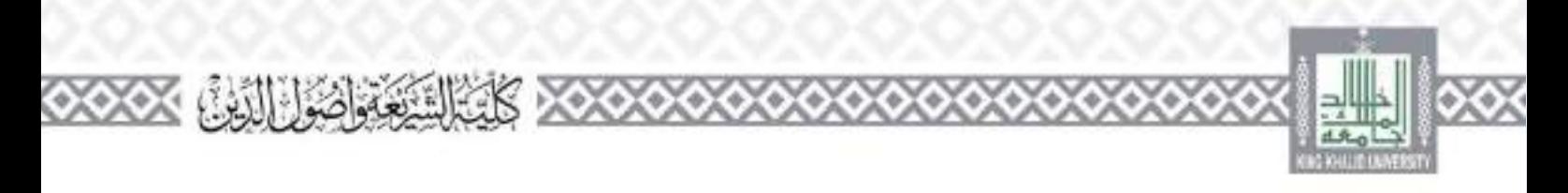

تشكيلها بقرار من بجلس الكلية، وتنكون مار: وكيار الكلية (رئيسا)، وعصوبة البين أو ثلاثة من أعصاء هيئة التدريس (ويفضل أن يكونوا من أعصاء وحدة النوحية والإرتباد)، وترفع تقاريرها إلى مجلس الكلية. تنمثل مهام وصلاحيات اللجنة في الأثي:

١- تنقي الشكاوي المقتالة من الطلاب بشأن المشكلات الأكاديبة وغير الأكاديبة التي يتعرض لها الطائب فاحل الكليدة ولو كانت الشكوى ضد أحد أعضاء هيلة التدريب ابالكلية.

٣- الفصل في الشكاوي في موعد أقصاء للاثون يوما من تاريخ تقديمها.

٣- إذا رأت اللحنة عدم القصل في الشكوى إلى قد تتمتع به احالة المعروضة من أهمية حاصة أو يسمت وحود ماتع أدى بدي اللجنة يعول دون الخاذ القرار المناسب تنقوم بإحالة موضوع بحائه إلى بجلس الكلية لأتخاذ ما يراء.

> 1- النظر في المحالفات التي إعيلها مدير الجامعة أو عميد الكلية أو عميد شهون الطلاب. 2- الخاذ الأليات الساسمة لضبط سموك الطلاب داخل الكلية أو أي من م فقها. ٦ – اقتراح برامج تماريب سلماك الطلاب سخالفين معلجتها بالأسابيب التربوية الملكية. ٧- دعوة من تدعو الحاجة إلى اعتاع أقواله من أطراف القضية أو رؤساء الأقسام.

٨– إقرار العقوبات التأديبية على الطلبة لمخالفين حسب الأنطمة والمنواقح للعمول ها في الجامعة، والرفع ها إلى عميد الكلية لترفع بجا إلى اجهة المفدة للعقوبة.

٩– اقتراح البرامج والفعاليات أني تسهم في دعم حقوق الطلاب في ضوء الأنطمة والمتواقع وتسعية لقافة العدل ين الطلاب.

1⁄4 – دراسة الطواهر السلوكية المخلة بالأحلاق الإسلامية أو الأعراف الأكاديبة أو المدارسةت المخلة بالمضام العام أو القواعد والأنظمة للعمول بجا في الجامعة، وتقديم احلول والمقترحات حلها.

ددا وضع حطط لنقدي الحدمات الطلابية وتحسينها واستبعة تنفيدهان ١٢ – استقبال الأعذار مار الطلاب وفحصها والخاذ قرارات بشأها بالقبول أو الرفطار. ومخاطبة الأقسام العلمية بقا يب الخاذة عبر قوائد يتُنْدَى. ١٣ - إفادة الطلاب بما تم الخلاه لجاء صبائق. 3 ٪ – التواصل مع الطلاب الذين يظهر تشبهم (شكلات فيما قدموه من طبات. داء أرشقة هذه الطبات وحفطهان

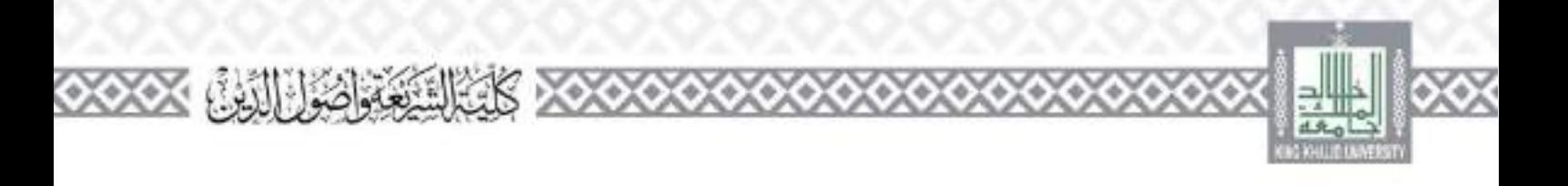

## فرع الجمعية العلمية السعودية للقرآن وعلومه رتبيان

#### تعريف

هي إحدى ظلحان الفرعية للجمعية العلمية السعودية القرآن الكريم وعلومه (تبيان) التي أنشتت في حامعة الإمام محمد بن سعود الإسلامية بالقرر رفم ١٣٨٤ وتاريخ ١/١/١٤٢٣/١/١. والقرها كلية أصول الندير في أنرياض ولها بجلة دورية محكمة ربع بسوية وقد اقتبحت اللجنة الفرعية بالكلية بموافقة وكية الجامعة للدراسات الطية وليحت العلعي.

مهام المشرف على الفرع.

١- النعريف بالجمعية وأنشطتها في الكلية والوسط الجامعي وجنمع المنطقة يعامة. ٣–النظيم اللقاءات والدروس والمحاضرات والدورات في الدراسات القرآنية على مسبوي الكلية وللمفقة بالمسبق مع جمعية. ٣- تنفيذ ما يقرره مجلس الإدارة فيما ينخط أنفروج ٤ – العمل على استقطاب أعضاء هيئة التدريس من دوي الاختصاص في عضوية الجمعية. 2- الرفع للجمعية قا يرده من اقتراحات أو ملحوظات تتعلق يعمل الجمعية. ٦– فتراح الأفكار النطويرية للحمعية عامة وفروعها خاصة، وإبداء وجهة نظره في النواحي الاستشارية والبراجية وتكريم لمتميزين ٧- مواقاة اجمعية بالكسب والبحوث التي يمكن أن تقوم بطباعتها. ٨- تمثيل الحمعية في الطبقيات دات الصلة بعض الجمعية.

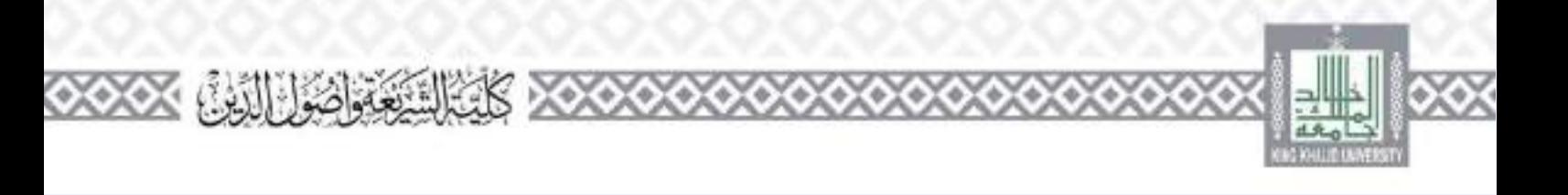

# بمثلية الجمعية الفقهية السعودية ومركز التميز البحثي في فقه القضايا الماصرة

#### تعریف۔

هي إحدى المصليات للجمعية الفقهية السعودية إلى أنشقت في حامعة الإمام خمد بن سعود الإسلامية. بالقرار وقم 1935 وتاريخ 11/x/17 كـ ( Ahtr) والقرها كلية الشريعة في الرياض ولما تبلة دورية عكلية تصدر يشكل فصلي تمعدل ثلاثة أعداداش للسلاء وقد انسحت المملوة بالكلوة تتوافقة وكور الجامعة للدراسات العليا واسحت العلمى

ويهدف مركز التميز النحقي إلى النحت في المسافل المستحدة التي تحتاج إلى بيان حكمها الشرعي، وفق مسهج علمي وأخذائي الاعتبار لقروف الواقعة ومألاقك ويسهم في تدريب الباحثين ورفع كفاءتمور ويستثمر التقيات الحديقة في مجال المحوث الشرعية المتحصصة في فقه الموارل، ليكون الذركز مرجعا في فقه القصايا الماسدين

وقد صدرت موافقة ورارة النعيم العالي علي إنشاء المركز في ١/٧/١٤٢٤/٢٠ د. ومقوم الرئيس حامعة الإمام محمله بن سعود الإسلامية بالرياض, ويصابر العلايد من الموسوعات والأذلة الحملية, وقد انتسخت الهمسية بالكلمية فتوافقة وكيد الجمععة للندر سات العليبا والهجت العلمين.

مهام وصلاحيات ممثل الجمعية والمركز : ١- التعريف بالجمعية وتوسيع داترة المشاركين فيها من حلال عضويتي العاملة والانستاب. ٣- اقتراح البرامج والحاشط التي يراد تنقيذها في المنتهة والرقع للحفظة للموافقة. ٢- المنسيق اللازم لتنقيذ المناشط الموافق عليها من مجلس الأدارة. ٤ – ما يراد بجلس الإدارة مما يسهم في تفعيل عمل الممثل 2- اقتراح الباحثين للتميزين لبسه النواصل معهم، وترويد المركز بما يطلبه من معلومات عن خصصات الأسائلة ز مقعہ۔ ٦- توريع مطبوعات الأركز من كتب واستنورات علمية. ٧– السفاون مع المركز في التوتيب لإقامة لقاءات علمية في لجامعة مني يبعها المسلق. ٨– سابعة موقع لذركم بصفة مستمرة بلاطلاع على أحيار الذركز وأنشطته وإبلاغ مسمولي الجامعات في حطفته وحنهم على المث ركة في الفعاليات والبراسج التي يضددها المركز.

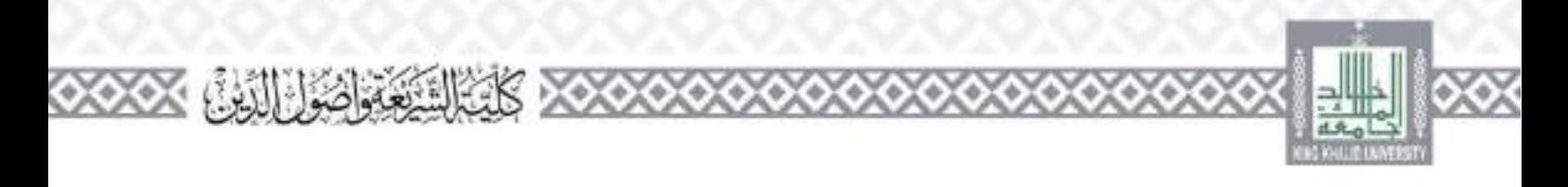

19- رقع تقرير نصف سنوي عن الأعمال التي قام ها مسبق.

### مثلية الجمعية العلمية السعودية لعلم الأصول ومقاصد الشريعة وأصولى

#### تعريف

هي إحدى اجتمعيات العلمية التي أستمت بناء على اللاقحة المنظمة تعمل الجمعيات العلمية بالجامعات الممعودية، ومقرها كمية الشريعة والدراسات الإسلامية بحامعة أم القرى بمكة الكرمة، وصدرت موافقة مجلس جامعة أستقرى على إنشائها في ٢٤ / ٣ / ١٤٣٤هـ وبصدر عنها مجلة علمية محكمة مرتين سنوياء وقد افتتحت ممتعية الجمعية في الكلية بموجب قرار مجمل الكلية.

مهام ممثل الجمعية: ١- التعريف بالجمعية وتوسيع دائرة الكشاركين فيها من حلال عضويني (العاملة والانستاب). ٣- الإعلان عن يرامج اجمعية وتعالياتها (المستمرة والمواهية)، كالموتمرات والتدوات والتقادات العلمية والمشرات ويرامح الهث عن يعدر ٣- تنفيذ البرامج التي يوافق عليها جلس الإدارة ويوصى بإقامتها (دورات علمية) لقاءات علعية، ورش عمل، حلقات نقاش، مسابقات علمية) . واقتراح الرسائل العلمية والنحوت التي توصي الحضية بطباعتها. 1- التعريف تمحنة اجمعية (الورقية والإلكترونية) والإعلان المستمر عنها وتزويد إدارة المحرير بالأخيار وملخصات الرسائل والأجاث التي تقترح المنفهة تشرهان 2- قتراح المحكمين والباحثين والمدريين وغيرهم ممن ترغب الحمعية في مشا ركتهم في تنفيد برائجها. ٦–الأطلاع بين وقت وأحر على ما يتم تنزيله على الرابط الخاص بالمعتبية بموقع الجمعية الألكتروني واقتراح ما يراه انسد مناسبا. ٧- اقتراح البرامج والماشط التي يراد تنفيذها في المملية والرفع إذا للحمعية موافقة مجلس الإدارة عليها وقق لحظة فصيلاء ٨– المشاركة في ورش العمل البي تقيمها اجمعية لنطوير رسالتها وأهدافها وخطبها الاسترانيجية. . - ما يراد جلس الإدارة ما يسهم في تفعيل عمل الحقل.

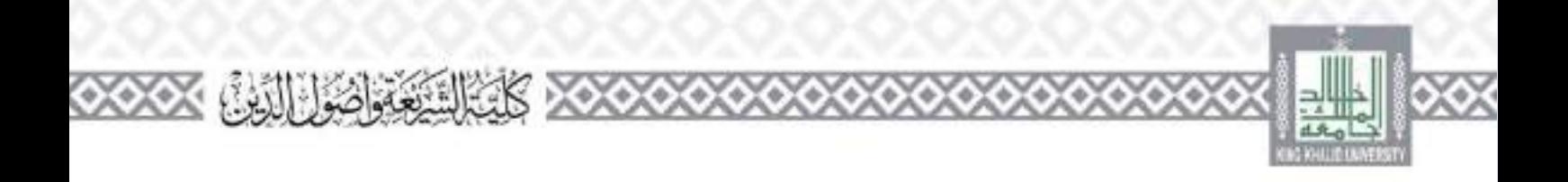

**وكيل الكلية للتطوير واجلودة والوحدات التابعة له**

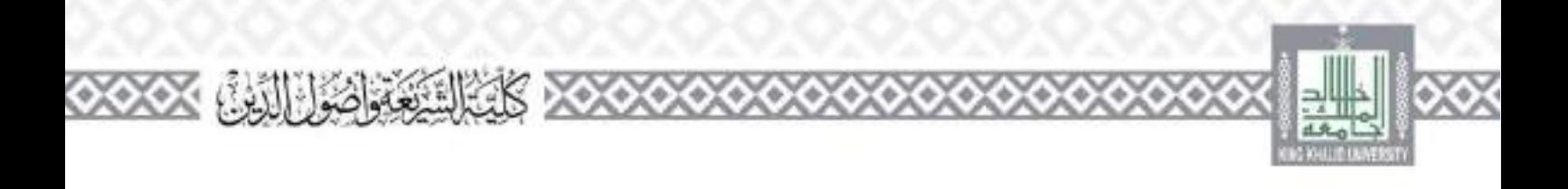

تعریف۔

هُمْ عَضْهِ هَيْنَةِ النَّدْرِيمِ الْمُكَلِّفِ بْالْإِشْرَائِكَ عْلَمَ عَمْلِياتِ الْتَطْوِيرِ وَالْجُودَةِ فِي الْكُليةِ وَمَنَابَعَةِ مَعَايِنِ النَّقْوَى والاعتماد لأكادي في محمد أقسامها وبراجها، ميصدر بتكليفه قرار من مدير الجامعة، ويكون عضوا في عب الكلية.

مهام وصلاحيات وكبل الكليذ للتطوير والجمودة: ١- التسميق مع وحدات الكلية في الجالات دات العلاقة بالتطوير وجودة. ٦- اقتراح تشكيل جان الوكالة واعتمادها من المحالس المعبة. ٣- الموضية يتفين مشرقي الوحدات واللحان النابعة له. ٤- رناسة اللجان النابعة للوكالة ورقع تقاريرها إلى الجهات لمعلية. 2 – تقديم تقارير دورية لعميد الكلية عار سير العمار في الركالة والمحدات واللجان النابعة قبل ٦- التسميق مع عمادة التطوير والجودة فيما يخص عمل التوكالة. ٧– قبيل الكلية لدى الجهات ذات الطهيعة المحلقة بالنطوير والجودة والاعتماد الأكاديمي. ٨– نشر تقافة الجلودة بين مسمويي الكلية وعقد الندوات والكاءات وورش العمل البي تخطل المحودة والاعتماد الأعنفي. ٩- الإشراف على تلقيذ براسج لجودة للانكلية وتطبيق طمارسات الحاصة لتا. 11- العمل على استيقاء جميع معايير وانتظبات وتمادج التقويم والاعتماد الأكاديني. ١١- الإدراف على إعداد احطة الاستراتيجية للكلية ومنابعة تنفيذها. ١٢- رفع المقترحات والبادرات التي من شأها رفع مستوى الجودة وتطوير الأداء. ١٣ - تقديم الدعم لكونات الكلية في إعداد حططها المفياءية. ١٤- تحديد الاحباجات الندريبية لأعصاء هيئة التدريس والموطفين والمسبق مع الجهة الحصة بالمدريب. 198 – تسميق مشا ركة أعضاء هيئة التدريس في حصور الدورات والبرامج التدريبية وورش العمل التي تقيمها. الجهة المخصة بالشريب. 15 – إعداد النقرير السموى على أنشطة وبأجارات الركالة. ١٧- وعداد التقرير النسوي عن أنشطة والجارات الكلية ورفعه للحهات المحصة بعد إقراره من عميد الكلية.

1875 منابعة تطوير وقيتة أنبئة العلمية والإدارية بالكلية من حيث الرافق والتجهيزات والوصاف التعليمية وتجوها، ومحاطبة العميد أو اوكيا: الكلية أو مدير الإدارة هذا الحصوص. خالج زنشاء بظاء داحلي لضمان الجودة على مستوى الكلية وأقسامها ووحداها للحلقة.

 $\mathbf{1}$   $\mathbf{1}$   $\mathbf{1}$   $\mathbf{1}$ 

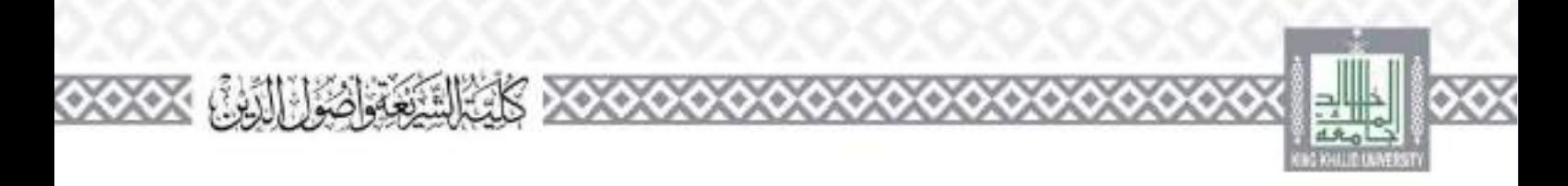

70 – توفع الأدلة الإرشادية واللواد سماندة قا تنظمه من معايير ومؤشرات أداء ضرورية لعمليات الجودة. ٢١- وضع الطاء الداخلي للعمل في وكانة النطوير والجودة بالكلية والاختصاصات والبوصيف العام لواحيات العاملين عاء ٢٣ - إقرار ومنابعة مؤشرات جودة الأداء الأكاديمي والإداري. ٢٣ – الإشراف على تنقبة ما يعال إليه من موضوعات دات اختصاص بالتطوير والجودة. ٢٤ – الإشراف على ترشيح مستوي الكلية لجوائز الإيداع والتميز في الأداء الأكاديمي والبحثي والوظيفي على مستوى اجامعة وحارجهن تا<sup>س ال</sup>اشترا<sup>عي</sup> على جائزة الكلية للتسير (إن وجدت) ووصع ملواقع الحاصة نتا بما بسبحه مع جائزه الجامعة وأماطب ٢٦- وضع الخطط مرحلية الماسية تتمراحعة الدورية لمعايير الجودة لضمان التحسين المستمر في أداء الأقسام الأكاديبة والبرحدات الإدارية بالكلية. ٧٧ – إقامة علاقات مهلية ونسراكات مجمعية بين الكلبة والمؤسسات الأخرى المسميرة في تطبيق أنطمة الجودة بعد التسميق مع اجتهة المختصة في الجامعة، ووضع الأصر اللازمة لذلك. ٨٦- وضع اليات للعرف على أواء المسفيدين من الكلية واستنوى وضاهم وإيلانجها إلى الأقسام واجهات للحصة تعمل التحسيمت اللازمة في ضوئها. ٢٠= منابعة لحديث موقع الكلبة وتزويده بلطواد اللازمة باستمرار إتما في ذلك الموقع الحاص بوكناك. 75 - السواف وحراجتهات فات العلاقة بعدل البوكنانة وإحاضة عميد الكلية بذلك. ٣١- الإشراف على تعنة لاسمائات التي ترد إلى الكلبة فيما يخص التطوير وجودة. ٣٣ – الإشراف علمي بناء أو انطوير الحظط الدراسية في ضوء معايير ﴿ كَادْبَنِيَّةِ بْدِامِجْ السَّرْيْعَةِ وفي ضوء الدليل الإجراني لإعداد وتطوير البرامج في حامعة طلت خالد وإقرارها من قبل لجان احطط والبرامج والرفع تنا جنب الكلية. ٣٣ – التسبيق لاستقبال أعضاء هيئة التدريس والموطفين عبد مباشرتما بعد الإحارات الرعيلة. ٢٥- أحمل المسؤولية عن حودة وفاعلية الأنشطة والنهام التي تتنحل ضمن مسؤولياته سواء أكنابت هده الأنشطة تنفذ من قلم أو من قبل أشخاص أحرين. د٣٣- التسبق والإعداد للحفل السوي للكلية. 775 - تقييم سوطفان الإداريين العاملين في الركالة. ٣٧ - نظياً. ما يكلفه به عميد الكلية من أعمال. ٣٨- تعريف طستقيدين برسالة المؤسسة التعليمية وأي تغيرات تطرأ عليها يشكا ادائمه

 $\mathbf{1}$  ,  $\mathbf{1}$ 

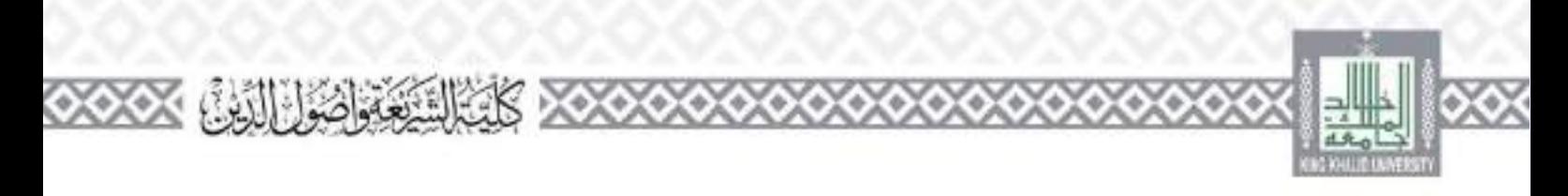

٢٠٤ - منابعة الجالات الأكاديبة التي يعد الطبية ها بصدرة السنمرة، ومحاطبة الأقسام الصلبة للفيام بالتعديلات الضرورية في البرامج وفي الحنوان والمراجع الظررة الضمان استمرارية مواءمتها وجودانيا. 15 - تقديم برامج تحينة تندريب المستويين الجدد متصممة حصول هيئة التدريس على عرض موجز حول تواتج النعلم واستر ليجيات التدريس وإسهام مقررالهم في البرنامج. 15 – توضيح منطنات حضور التطبة في المقررات أثناء لقاءات السيئة ومنابعة انتظام حضور وتطبيق المنظيمات الحاصة بذلك بصواءها ٤٢ - الإعتاد ليرامج تذريبية في مهارات التدريس لأعضاء هيئة الندريس الحدد والمستمرين. ٢٦- مراقبة قاعلية احدمات الطلابية ومدى مناسبتها من حلال السطلاع أراء الطلاب ومدى رصاهم عنها، ومحاطبة جهات الاختصاص عنداطهور أي قصورن ٤٤- إعطاء مسوى الكلية الفرصة للمساهمة في عملية المحسن والتصوير الوطيقي. 25 – تشخيع العمل بروح الفريق والتعاول بين العاملين من أجل تحقيق غايات وأهداف الكلية في حدود مستوسات 5 ٪ – النحاون مع البوحدات الأحرى الضمان فاعلية كافة البوظائف داخل في الكلية ٤٧ – نقدي النظامة الراجعة حول أداء المرؤوسين يصورة منتفقة وبناءة عبدن تسهم في عصبة الفطوير التحصى والهني هما

**1ـ وحدة التطوير واجلودة واللجان التابعة هلا:**

**أ ـ جلنة التطوير واجلودة:**

يترأس وكيل الكلية للتطوير والجودة هذه اللجنة. وإذا تعذر ذلك فيكون مسؤول وحدة الجودة بالكلية أو أحد أعضاء هيئة التدريس ومن في حكمهم، وتيسا لها، وتكون مهام هذه اللجنة تنسيق العمل بين جميع العاملين في مجال النطوير. والجودة وضمان استمرارهما، من حلال مراعاة ما يلي:

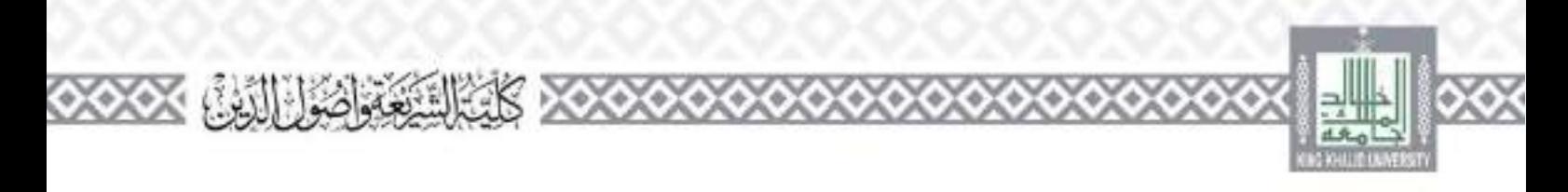

- لاء فالنشر تقافة الحودق والتعريف تقاء وتعزيز السلوك الفردي والجماعي والمنظيمي على تنارستها باسمدراره من حلال كل الوسائل الماحة من: دورات تدريبة. وورش عمل، وتناوات، وسلوكيات القدوة الحرفية والقيادية والإدارية، للطلاب والفليين والإداريين وأعضاء هيئة المدريس.
- ه، فبالتعرف على منطبات الاعتماد المؤسسي والبراجي الأكاديني، وتعريف الأقسام الأكاديمية وجميع لعاملين في الكلية ، الطلاب قال من أجل العمل بموجبها وضمان تنهذها.
- يت التعايدة كل جديد عن النظوير والحودة، وما يصدر عن الهيئة الوطنية للتقويم والاعتماد الأكاديمي، ووكنانة الجامعة للمطوير وجودة وعمادة النطوير والجودة. وتعميمه على الأقسام الأكاديمية. وهيع العاملين في الكليف لتحسبن الأداد وريادة الإنناجية.
- 0. النفيذ كل ما ينزم لتحقيق جودة العملية العليمية والبحثية ولحدتية والبحمعية في الكلية، والتركيز على الأني:
	- الشميق مه عمادة النظوي والجودة في كذا ما يتعلق بالنظوي والجودة.  $1.12211$
	- وعداد الحطة الاستراتيجية للكلية وانخاد كل ما يلزم من إجراءات بضمان تنقيذها.  $1.9.97$ 
		- إعداد نقرير الدراسة الذاتية ليراهم الكلية وتحديثه بالسمرارل  $(1 - \frac{3}{2})^{2} + \frac{1}{2}$
- العشلاء وتنظيم ملك المقرر الشراسي في كل برامج الأقسام في الكلية بنهاية كل فصل دراستي.  $10^{10}$   $M_{\odot}$   $\eta$ 
	- إعناد نقوير البرنامج، في كل الأقسام لأكاديمية بنهاية كل فصل دراسي.  $(1, \frac{M}{2}, 3)$ 
		- عمل المقارنات البرجعية الطلوية، للبرامج، والمقررات الدرامية.  $7.977$ 
			- توتيق الأقلة والبراهين على لجودة في الأقاء. a Mar
- أخليل تناثج السبانات استطلاع ابرأي لقياس رصا المسويين للحامعة ولمستفيدين يشكل دقيق  $7.804$ وموضوعي.
	- قيام مؤشرات الأدان  $1.37^{+0.16}_{-0.12}$
	- تحقيق جميع سطلنات لاعتماد سؤسسي والبرامجي الأكناديمي.  $\mathcal{M}(\mathcal{M},\mathcal{M})$

إبراء رعداد حصة تنفيلية لاعتماد جميع البرامج الأكاديمية في الكليد.

يه، فارغداد حطة الاحباجات الماريية لأعضاء ميتة المدريس والفيين في الكلية والخاد كل ما يلزم من إحراءات الضملا تفياس

- ءَ ١، ١، الإشراف على تنفيذ برامج استقبال وقهتة أعضاء هيئة التدريس الحدد.
- لا الرادر وعداد حظة للحفيز السعير والإيداع في أداد أعضاء هيئة التدريس، وترشيح المميزين المهم لجوائر التميز

 $1.1 -$ 

- في الكلية والخالعة البحملهن
- 10 ٪ ، تقييم جميع بجمليات الجودة من خلال دواسة وتحليل ما يقي:

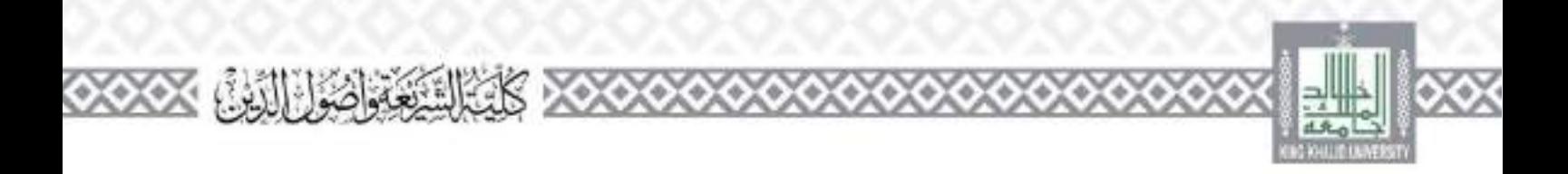

المستقبيم اللذي في جميع البرامجي  $(0, 0, 0, 0, 0)$ ... تقارير نقيبو الخرر الدراسي (منك القرر).  $.1, 11, 7$ المماثج قياس مؤشرات الأدادر  $\mathcal{A} \subset \mathcal{A} \subset \mathcal{A}$  , if # الراد دواسة كل ما يسم إحمالته من عميد الكلية إلى السحنة. والرقع بالمقتوحات المناسبة أو اتخاذ القرارات المناسبة في حدود الصلاحيات المملوحة أو الفوضة من صاحب الصلاحية يشكل مكتوب.

مهام اللحنة:-١ – عقد الاجتماعات الدورية لتنفيذ اختصاصات ومهام المحتة وإنبات طال في محاضر السمية ترفع إلى وكيل الكلية للنصوبي والحبودة انواإبي علمينا الكلية، وعرض مما يلزم عرضه على حجسا الكلية. ٣- وسم السياسات الحامة للنطوير والحودة على مسموى الكلية. ٣ - نشر فقافة الحودة في الكلية ودعم الأنشطة للمعلقة بما. t = الإشراف والمنابعة لأنشطة النقويم والاعتماد الأكاديني في الكلية، والعمل على السيفاء جميع سنطنات والمطابير لححاصة ها بشكار دورى. 2- منابعة مستوى الأداء في الكلية في ضوء معايير الجودة، والعمار على التحسين المستمر لذا، والرقم تعميد الكلية عن أي حلل أو قصور السم بـلاحظـه... ٦– فياس المؤشرات المائة على جودة العسل في الكليه وبرائجها وفقًا لمعايير الحودة. ٧- إعداد الحظظ النظويرية للكلية ومنابعة تنفيذها. ٨ - الإعداد والمسيق لماء الخطة الاستواتيجية للكلية ومنابعة السير وقق محدداقا بعد اعتمادها مار الجالس الأفسة ر .4– دراسة الصعوبات والشكلات التي تواجه أعمال النصوير واجودة واقتراح الخلول الماسنة طاء مناج تحديد الاحتياجات المدريبة تسموني الكلية من أعضاء هيئة التدريس والتوظفين والصلاب واقتراح الدورات للماسية، والتخطيط لسفيذها مع لجنهات دات الطلاقة. 13 – وضم النظام الداخلي اللغمان في الوكالة والمجتة وتوصيف اختصاصات وواجبات العاملين فيها. ١٢ – تقديم نقارير دورية ذوكيا السطوير وجودة تم عميد الكلية عار سير العمار في الحجنة. ١٣- الإعداد والتسبق والتفيذ للدراسة الذاتية للمؤسسة (الكلية).

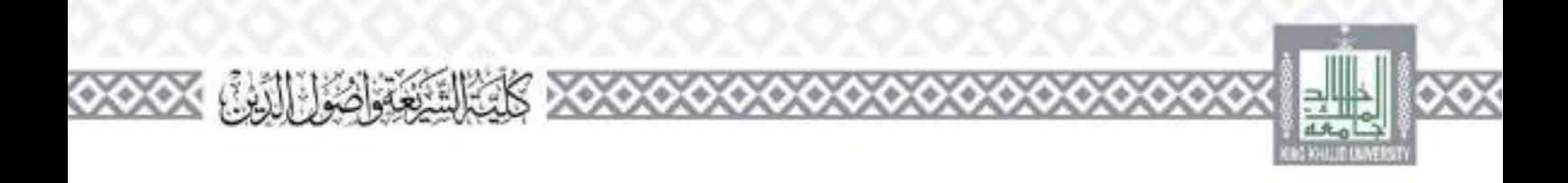

s / + إعداد تقارير الدراسة الذاتية السبوية للمؤسسة (الكلية). 2 / – إعداد الأدبة اللازمة للكلية. 13- وضع الأليات الهامية للتعرف على مستويات رضا المستفيدين من براسج الكلية كاستطلاعات الرأي ونحوها، وفحص باللحها، وإيلاغها إلى الأقسام والإدارات المحتفة للاستفادة منها في النظوير وتحتنين الأدني ١٧ - عمل القاريات طرحعيه للمؤسسة (الكيه)الحودة داخليا وخارجيا، وتصميم الساذج الخاصة بذلك. ٨ ١ – مقارنة البيانات المتعلقة بمؤشرات حودة البرامج عبر جمهع برامج الكلية وإجراء مقارنة مرحعية

15- مراقبة فاعلية احدمات الطلابية ومدى مناسبتها من خلال استطلاع أراء انطلاب ومدى وضاهم عنها. ٣٠ - جمه البيانات الشخصية للخرجين وتبويبها جميع أقسام الكلية ووسائل الاتصال نفل ٢١- جمع البوانات الحاصة بجهات النوطيف ووسائل الانصال بملي

٢٢ – العمل على توثيق الصنة بالخريجين وجهات النوطيف. وإعلاد برامج وتشاطات ولقاءات حاصة يذلك. ٢٣ - إعداد الاسبابات وتوريعها وجمعها عن مدى رضا الحريجين عن حيرهم في الكلية وبرايجها الدرامية. ونمويب التناثج وإعدادها إحصائيا وتقديمها إبى إدارة الكللدر

3 ٢ - دعم إيجاد ألية فاعلة لتوفير فرص التوطئف للخريجين في مجالات تخصصهم (متلا: عن طريق عقد متقيات النوظيف – استطلاع أراء جهات لتوظيف عن مستويات خريجي الكلية – استشراف أراء جهات التوضيف في القررات المهمة للبرامج الأكاديبة المحلفة في الكلية).

### ب ـ لجنة الخطط والمناهج:

مناسبة.

يترأس عميد الكلية هذه اللجنة، وإذا تعذر ذلك فأحد وكلاء الكلية. أو أحد رؤساء الأقسام. أو أحد أعضاء هيئة القدريس في الكلية ومن في حكمهم، يتم اختياره بناء على تميزه وخبرته في مجال الخطط الدراسية. والماهج، وتكون مهام هذه اللجنة كما بلي:

له ١، ١٠ تفسيق العمل بين جميع العاملين في بجال الخطط الدراسية والمناهج لصمان الطيائعا للانشكال الأمش، والتركيز علي ما يلي:

- النعريف برؤية البرامج في الكلية ورسالاقنا وأهدافها,  $(2, 2, 3, 4)$
- وضه أبيات عددة لضمان تنقيذ الحصط الدراسية والماهج، وتحقيق الأهداف الطلوبة.  $(1, 1, 1, 2, 1, 5)$
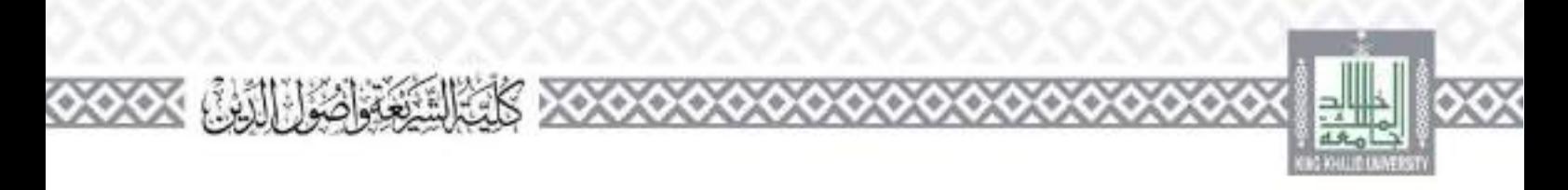

تحقيق حميمه منطلبات اجودة المعليمية لجميع البراسج وفق معابير المركز الوطني للنفوته  $1.313337$ والاعتماد الأكادتيني وخطة الجامعة في بجال النظوير والجودة, والواصفات ومعايير وحدة الخطط الدراسية والماهجي e. ؛ (. (. ) - - تطبير ألبات التنفيذ وتحسينها باستدرار. ه الم المتراجعة والقويم بخرجات البرامج في الكلية. بعد كل عامين دراسيين. وحسب النظليات سوق العمل واحيا فانعل لتاف فالقواح يرامج جديدة بناء على تنافج النحيل الشاملة، وتحليل احتياجات سوق العمل، 0.0 د.عمل القارئات المرحعية مع الجامعات المحلية. والإقليمية. والدولية دات السمعة الأكاديمية المسيرة. والبرامج دات الجودة المعمدة داحية وحارجين في جميع عمليات التقوله واسراحعه، من أجل إيقاف البرامج أو تصويرها أو استحداثها. ٨ ٥. ٥. قتراح الحكمين الداخليين واحارجيين والدوليين لمبراسج للطورة والجديدة. 4 م. د.دراسة كل ما يتم إحاليه من عميد الكلية أو من وكيل الكلية للشؤون التعليمية والأكاديمية إلى الفحية. والرقع بالمقترحات المناسبة أو الخاذ القرارات المناسبة في حدود الصلاحيات المسوحة أو الحقوظية من طاحب الصلاحية يشكل مكونين

مهام اللحنة: ١- عقد الاحتماعات الدورية لتفيذ اختصاصات ومهام المحلة، وتوثيقها عجاضر ترمع إلى وكبل الكلية للنصوبي والحودة الدإبي علمينا الكلبة، وعرض ما يلزم عرضه على مجلس الكلية. ٣- الإشراف والمتابعة لمنفيذ حصط البرامج الشراسية وتدريس مقررات وفق التوصيفات الخمدة ووصع ألية لمعالجة القصور الذي قد يحدث في التنفيذ. ٣- حضر المراجع الدراسية العنمدة في توصيفات القررات والعمل على توفيرها للطلاب بالسميق مع الجهات المختصة. 1= العمل على تقويم احصط والبرامج الدراسية القائمة وفق السماذج الواردة في دليل إلك، وتطوير البرامج ولجامعة.

٥- الابتزاء يتوصيفات وتحافج الحينة الوطية للتقوام والاعتماد الأكاديني (التقرير النسوي للبرامج – تقارير مقررات الفصلية = توصيفات المقروات = تقارير الجبرة اللياء نبه = توصيفات الحيرة اللياء بيه

 $\mathcal{L}$  .  $\mathcal{L}$ 

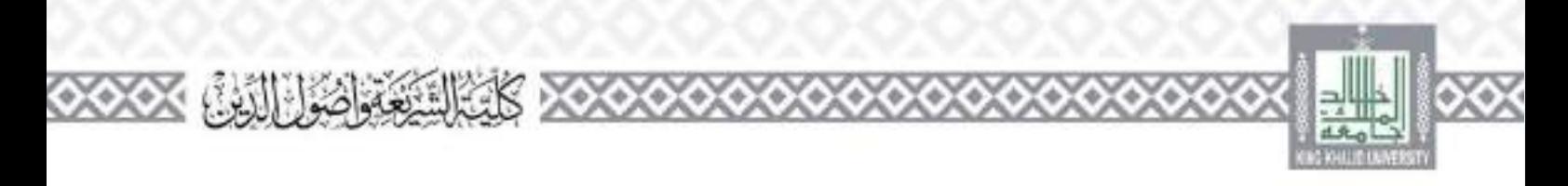

→ توصيفات اليوافعج → مقاييم - التقولا الذاتي للبرامج → تقارير الدراسة الذاتية للبراقح → حطط العمل التطويرية للبرامج – تقارير البرامج السموية – ملفات المقررات ومحبوباتها – بيانات وتقارير استطلاعات أراء الطلبة في مقررات الدراسية – أهلة البرامج – محرحات تعلم البرنامج – بيانات وتقارير استطلاع أبراء الحرجين وحهات النوطيف في جودة البرنامج ومواصفات احريج — قواعد يهادت وتفارير أنشطة فيردمج تسمل [اقوائم أعصاء هيئة المدريد اومسموني البردامج – غوائم مؤلفات ومشاركات أعضاء هيئة التدريس في الأنشطة النحلية – هرجات أنسطة المتناركة الجنمعية = برامج التذريب طهية لأعصاء هيئة التدريس...] = ياغات مؤشرات الأداء طيرنامج = ترتيبات جمع بباذات القارنة المرحعية بليرنامج). ٦– المأكند من السيفاء سطنبات بناء أو تطوير الحطط الدراسية لأي برنامج قائم أو جديد، كما ورد في هليل بناء وتطوير البواسع في الجمعة. ٧– الألنزام بمراحل إعداد الحطط والمبرامج الدراسية كمما ورد في دليل بناء وتطوير الرامج (ص٣١-٨). ٨- الاثنواء بالمسلمين الإداري للموافقة على الحطط والبراهج التدراسية كما ورد في التلهل للشار إليه. ٩- الرفع بالتقرير السمولي لكل برنامج إلى عمادة النظوير الأكاديمي والجودة. ١٠- منابعة تعيين مستقى مقررات ومنابعة سير عصهم ووضع الأنية اللارمة لذلك. ١١- تنفيد ما نطلبه عمادة النطوير الأكاديمي والجودة عن برامج الكليد. ١٢ – منابعة رعنان نقارير الحفروات منه قبا أعصاء هيئة التدريب ومراجعتها وحفظها في المنفات الحاصة ١٣ - إعداد تقارير الناراسة الذاتية لميزامج ومراجعتها ورفعها لعمادة التطوير الأكاديني والجودة وحفظها في الملفات الحاصة ها.

٤ / = المواصل مع مسمقى برامج الكلية في الفروع لاسبيقاء القطمات والمعادج الثلاومة. 12- تقييم وقبول أو رفض مقترحات البرامج الجدينية وكذلك التعديلات لجوهرية من حلال المشاورات الماسة والشاطف

15 – رجراء تقويم شامل لكل يرتامج علمي مرة واحدة كل خمس مسوات مع النقويمات السبوية. ١٧ – تقييم فأعليه استراتيجيات التدريس محلفه المسحدمة والتي خطط لها من قبل، وإحراء التعديلات الماسنة في صوة ما يتضح من البراهين حول فاعلية الاستراتيجيات.

٨٦ – تزويد القائمين بإدارة البرنامج بتقارير منظمة عن تدريس للقرر على أن يكون مفصلا.

 $\frac{1}{2}$   $\frac{1}{2}$ 

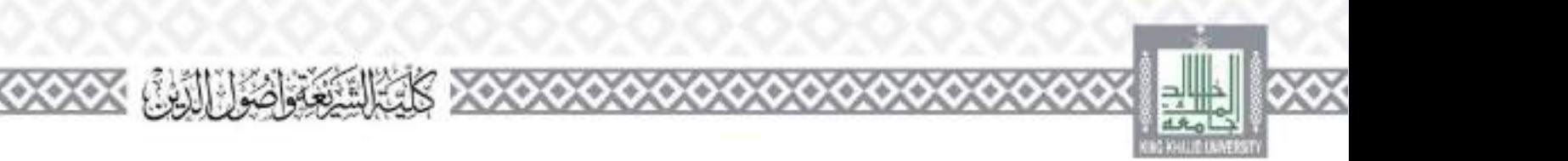

**جـ جلنة اإلعالم وموقع الكلية اإللكرتوني:**

مهام المنجلة

**دـ جلنة اجلوائز:**

مهام المنجنة

**وحدة القياس والتقويم**

 $\sim$  /  $\sim$ 

 $\sqrt{\frac{1}{2}}$ 

6666

6666

تعريف:

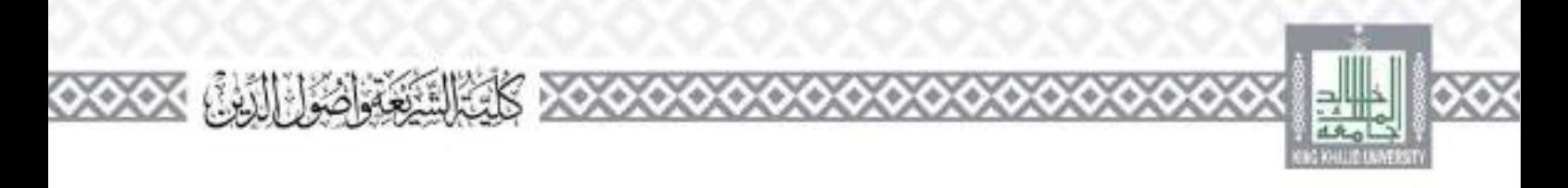

اهي وحدة نقوم يتطيق أدوات اثقياس مخلفة وتحبل الهائات والملومات وتفسيرها؛ لتقدم معلومات مبانكية على الدليا المخدى القرار، ميرأسها أحد أعضاء هيئة التدريس ومبراني حكمهم يقرار من مجلدا الكثار

مهام وصلاحيات المشرف على الوحدة:

نانكت.

- ١- الإشراف على تطيق أدوات القياس الحلقة الحرسلة من مركز القياس والتقويم وتصحيحها وتزويد الأركز باليانات.
- ٣- الإشراف على جميع الدورات وورش العمل القدامة من الركز القياس والنقوي داخل الكلية. وتقديم تقرير مفصل عن دلك.
- ٢- توفير كنافة البيانات المتعلقة بنائج الاختبارات ونسب الغياب وأعناد الطلاب مسموية لأعناد أعصاء هينة الندريس. وترويد مركز القياس والنقوي نفاء
- ٤- التصحيح لألى للاحتيارات الموضوعية وتزويد مركز القياس والنقائ بناشج تحيار مفردات الاختيار. د خرض وماقشة لتقارير العدة من مركز القياس والنقوم حول عائج عليل القايس الخلطة وحليل
	- تنافج الاختبارات ويباء الأمنطة وغيرهال على أعصاء هيلة التدريس بالكلية.
	- ٦– تزويد مايكو القياس والنقائه بنقرير مفصل بعد كال مقابلة أو إخراء يتعلق بالقياس والنقولة داخل الكساء
	- ٧- زحراء الدراسات والهجوت القتوحة من قبل مركز القياس والنقوابي على مستوى الكلوة. ٨- تزويد مركز القياس والنقائه بكافة الصعوبات والعوقات التي تعترظ إنتفيذ نهام القياس والنقويم
	- ٩- تقدي المشورة لأعضاء هينة التدريب وطلاب الدراسات العليا بالكلية، فيما يتعلق بمجال القباس والقلاة

 $\mathcal{L} = \int d\mathbf{r} \cdot \mathbf{r}$ 

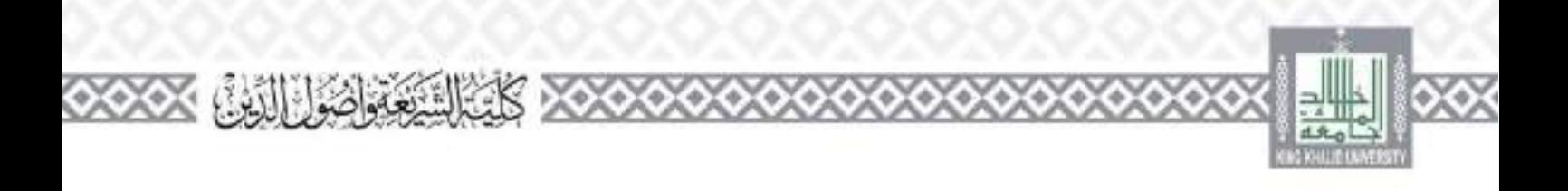

**3ـ وحدة التعليم اإللكرتوني وتنمية مهارات أعضاء هيئة التدريس** 

### مهام الوحدة:

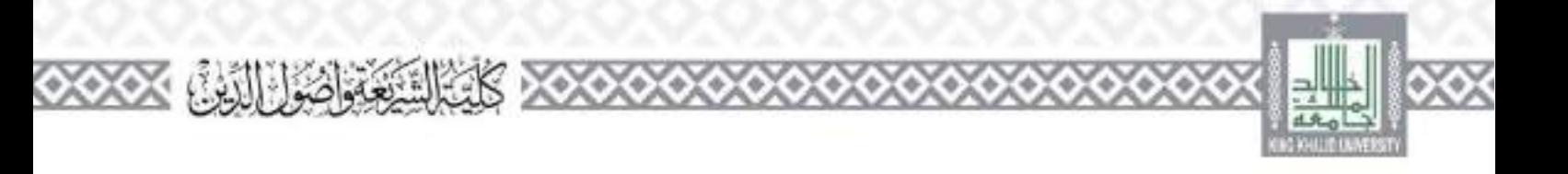

## وحدة الأنشطة التوعوية والثقافية رذكري

#### تعريف

اهي وحدة تعن بتقديم أنشطة توعوية وثقافية مسوعة بأسالهم متعددة حدمة البحمعا ويرأسها وكيا الكلية للنطوبي والجادق أو أحمد أعضاء هيئة الندريس ومبرائي حكمهم بقرار من مجلم الكلية.

مهام وصلاحيات المشرف على الوحدة:

- ١- حضر الجياحات الجمع، واليئة الحارجية، من تدريب وشراكة وتعاون تعيمي وحي عكن نقدهها من حلال جمع أقسام الكلية.
- ٣- تقديم الاستشارات العلمية والفنية والتدريبية للحهات التي ترضب في الحصول عليها في إصار الشراكة التحديديةن
- ٣- تنظيم الفعاليات التي قشواني التعريف بالكلية ومخرجات العملية التعليمية والبحثية والتدريبية. منزل: يوم المهنة. واليوم الظنوج، ورابطة التجرجين؛ تتعزيز أواصل لتعاون وتطوير العلاقات مع مؤسسات وشركات القطاع. الفام وقطاع الأعمال، قا يخدم حَقِيق الأهداف الشابركة وعملية السلبة الاقتصادية والاحتماعية للوطن.
- 1- التشجيع على لفشا ركة في الأعمال التطوعية التي تخدم البحمع، من أعضاء مبتة التدريس والطلاب والعاملين ى الكية.
- 2– دراسة كل ما يمم بحالته من عميد الكلبة إلى النحلة، والرفع بالمقترحات المناسبة أو اتخاذ القرارات المناسبة في حدود الصلاحيات المعلوجة أو المفوضة من صاحب الصلاحية يشكِّل الكنوب.

 $\mathcal{L}$  . The set of  $\mathcal{L}$ 

اهي وحدة تعني ينقدها أنشطة توعوية وتقافية مموعة بأساليب منطورة تمحقيق أهداف الكبية. مهام الوحدة:

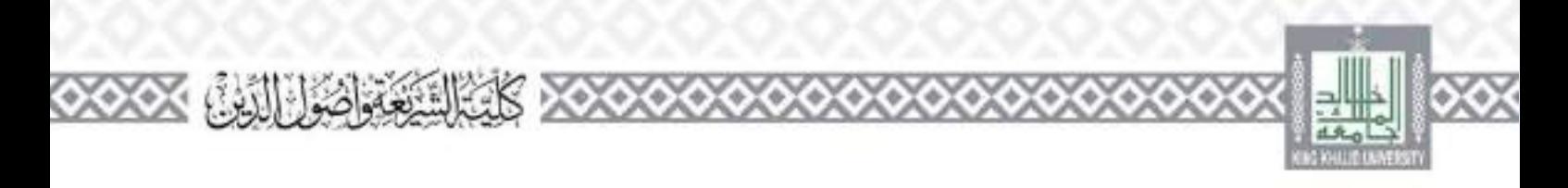

١ – تطوير اليرامج الموهوية والتقافية التي تقدمها الكلية لجميع الشرائح. ٢- بناء حطط البرامج التي يطلب من الكلية تنفيذها للحهات المخلفة. ٢- رعاية الماشط النوعوية والتحافية لنكلية وتنفيدها ومنابعتها. ٤- التواصل الفعال مع جميع لجهات دات العلاقة بالبرامج المحلية والعللية. 2 – التواصل مع وسائل الإعلام وتزويدهم بفعاليات اللجنة. ٦- لكوين قاعدة يبائات بأسماء طشا ركبل في البراسج. ٧- وضع أرشيف لأعمال اللجنة وما ينشر علها في وسائل الإعلام. ٨- إعداد التقرير السموي احتمي لأعمال اللجنة.

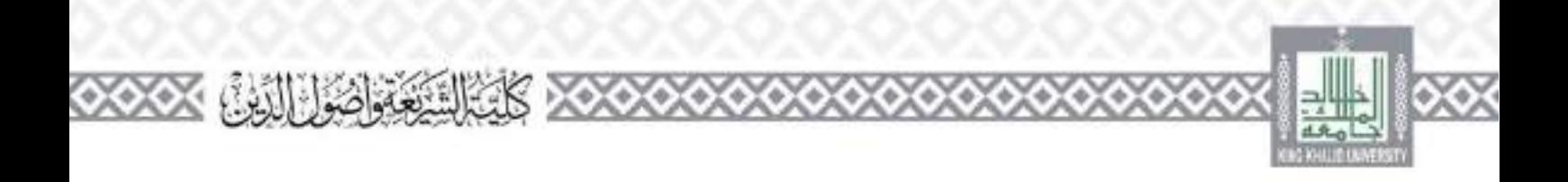

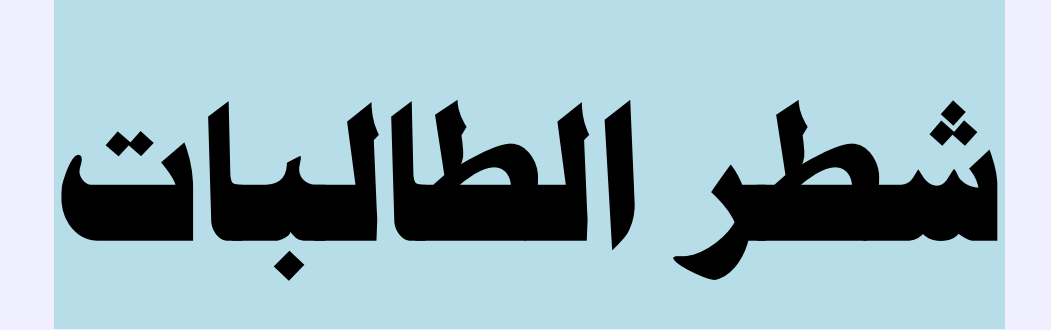

 $\sim$  /  $\sim$   $-$ 

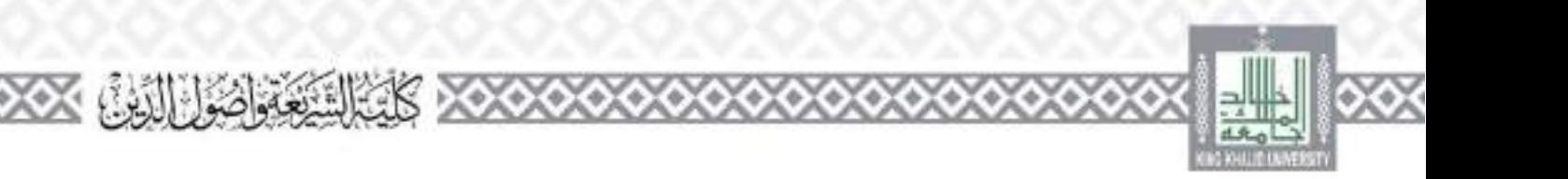

## **مساعدة العميد لشطر الطالبات**

تعريفي

هي إجدى عضوات هيئة البدريس التي يصدر بتكليفها قرار من مدير الجامعة للإشراف على شطر الصالبات النابع للكلية في المجمع الأكاديمي بطريق الملك عبلائد. وتنولي إدارة شؤوان الشطر السباقي الأكاديمية والتعليمية والإدارية بالوجيه عمليد الكلية، في إطار الأنظمة واللوائح، وتقالع إلى عملية الكلية نحاية كل عام نقريرا عل شؤون التعليم وسائر وحماه المشاطرق الشطرر وخلال مترة توليها تكون عصوا في مجلس لكليف ومما حق التصويت. مهام وصلاحيات المساعدة: ١–الإضراف الأكاديمي والإداري والماني والفني على شطر الطالبات النابع للكنية. " = "لاشراف على مسموليات الكلية وتوريع العمل يبلهن صفاً للأنظمة واللواقع والعمل على تضير العمل والشطر السنائي لتقديم أفضل الخدمات ٣ – الساطية للذي عميد الكلية بالبعاقد مع عصوات هيئة البلدريس والمحاضرات وبعدم تجديد عقودهن أو إلغائها حسب حاجة العمار بالكلية، بدء على توصية جالس الأقسام العلمية المحلصة. 1- اقتراح المدوات والمؤتمرات التي ندخل ضمن احتماضات وأنشطة لكلية والتي من خلالها يمكن أن نساهم بن لحقيق أهداف الجامعة والبرقم من شأهل د – اقتراح أسماء العضوات عند تشكيل جان مراجعة وتقويم وتصوير مناهج الأقسام العلمية والأكاديمية بصفة دورية ومنابعة تنفيذ توصياقنا بعد إقرارها من اعلال المختصة وبالمسبق مع عميد الكلية. ٦- عقد الاجتماعات بعضوات هيئة التدريس ومن في حكمهن والصالبات والموطفات كل على حدة لتنظر في الحياجاتين والمشاكل التي تواجههن والاستماع إلى مقترحاتين بما لا يقل عن مرة واحدة كل قصل در سی. ٧- تفعيل ومنابعة برنامج الإرشاد الأكاديمي للطالبات وتوريعهن على المرشدات الأكاديجات بجميع أقسام الكلية بالتسبق مع عمادة القبول والتسجيلي. ٨- العمل على كل ما من شأنه دعم السيرة النحب العلمي والدراسات العليا بالشطر السنائي بالسبيق مع عصد الكلم.

 $\frac{1}{2}$  .

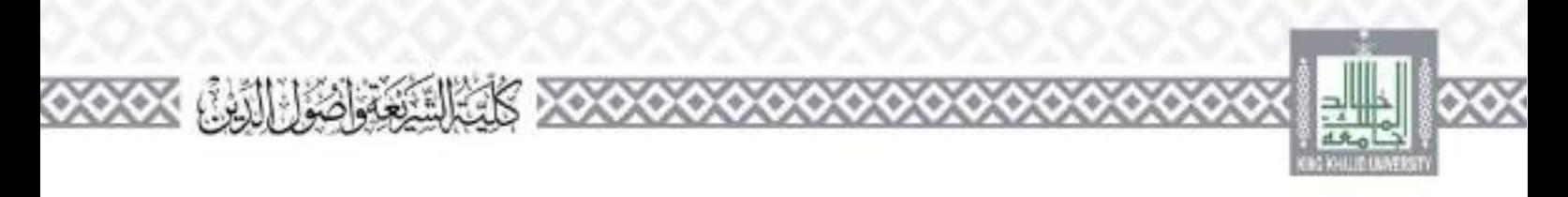

- .4 الإذن لعصوات هيئه التدريس والقاء المحاصرات والدروس الإضافية الموافق عليها سلفا من صاحب الصلاحية, بعد المأكد من وحود الاعتماد اللازم، وبعد الارتباط على الليلغ اللازم للذلك والرقع لعمادة البارد البشرية بطلب صرف مكافآتين
- 17-النوصية لعميد الكلية حيال ملتنا ركة عصوات هيئة التدريس بالكلية في مناقشة وسائل طاجستير والمنافقة راه في الجامعات والكليات داخل المملكة عندما نطلب تلك الجنهات دللت على ألا يؤتم فانت على مسمون أدانهن في الكلية، وألا تتحمل الجامعة أية أعناء بالية.
- ١١-النوصية بتأجيل حصول عصوات هيئة المدريس ومن في حكمهن على إخارتني العادية. منى كان لذلك حاجة، وذلك وقق اللواقع المطمة لذلك،
	- ١٢ –معالجة حميح الحالات الدراسية لطاميات مكلهة وفقا للأنظمة المعمول بما في الحامعة.
- ١٣-منابعة مير عمليات الجودة والاعتماد الأكاديمي بالشطر السناني وإعداد التقارير اللارمة ورفعها لعميد الكسد.
	- s / -الإدن بالصرف من مسودع الشطر السمائي إذا كان فيه مستودع. وفقًا للأنطمة الرعية. تا +الموافقة على قدم الموظفات وعصوات هيئة الندريس بالكلية بالإحارة العادية والاضطرارية، على أن تستكسر عسادة طوارد النشرية بالجامعة الإحراءات اللازمة لها وفقا للأنطمه المرعيدر
- 13-القراح تكوين اللحان طؤقية لمصيم الأعمال في الشطر السمائي. واضمادها من بجلس الكلية. أو عميد الحصاء
- ١٧-السوصية بإيقاع الجواءات الإدارية بعد إخراء النحقيق اللارم على موطفات الكلية الاداريات في حال وقوع تصرف يستدعي ذلك بعد إحراء التحقيق ومقا للأنطمه الرعيق
- ٨٦ –إعداد تقييم الأداء الوطيفي عن مشيرات الادارات المرتبطة بماء ورفعها لصاحب الصلاحية بلاعبماد. وعنماه تقيم لأداه الوطيفي ليقية موطفات الإدارات وواحالتها لعمادة سوارد البشرية.
- ÷، –الإشراف على تنفيذ القوارات الصادرة من بجلس الكلية. أو عميد الكلية. وإعداد كنافة النقارير التي تطبيبا صادة الكلم
- ٢٠-حفظ النطام بالشطر السماني وإبلاغ عميد الكلية يكل ما يصلها من مشرقات الأقسام أو ما تلاحظه عن كل ما يقع من عضوة هيئة الشاريس أو من حكمها من يخلال بابواحيات الصوية أو أي مخالفات أتخرى
	- ٢١-الانصال بنطيراتيا في اجامعة والمؤسسات الحكومية. فيما يتعلق بطبعة عملها بعد التسبق مع عميد الكليدر ولا يترتب عليه النزامات على الجامعة.

٢٢-إعداد نقرير سنوي عار أعدال الكلية في شطر الطالبات واجبهات المرتبطة بما ورفعه لعميد الكلية.

 $\frac{1}{2}$   $\frac{1}{2}$ 

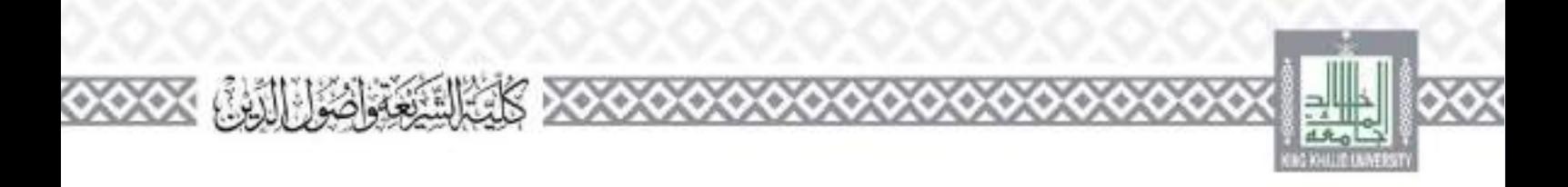

وكيلة الكلية لشطر الطالبات

تعريف،

هي عضو ميتة البدريس الكلفة بالإشراف على الشؤون الطلابية والإدارية وعلى الأقسام العملية وما ينبعها ماء أمهر أكاديجية وعلمية وشهون أعضاء هيئة التدريس وماء في حكمهم في الشطر السمائل ماء الكلية، وتنفيذ استياسات والاحراءات والبرامج التصنة بذلك ويصدر بتكليفها قرار من مدير الجامعة. وتكون عصوا في جملد الكلية. ولها حق النصويت.

مهام وصلاحيات الوكيلة: ٢٦- الإضراف على الشؤون لإدارية في جميع أقسام وإدارات الشطر السمائي. ٢٧- منابعة توفير احتياجات الشطر السماني من قبل مديرة الإدارة. ٦٨ – السن في الموضوعات الطلابية (الاعتذار عن الدراسة = السعود ( = التأخيل = الأنشطة = الاختبارات البنايلة – إعادة القيد – إنه الحرمان – الأعذار الطلابية – السحقيق في المحالفات الطلابية واقتراح العقوبات وفق اللواقح والأنظمة – لحالات احاصة) ورئاسة اللجان المشكلة لفذا الغرض. ٢٠= الإشراف على عقد الدورات القدريبية للطالبات من قبل إدارة البشاط الطلاق وإدارة البوجية والإرشاد

الطلاق ٣٠- الاشراف على تقيم أداء الموظفات الاداريات والمستحدث إلى إلى إليساهن الماشرات، وتقييم

الباطنات الإداريات العاملات في وكالنها.

٣٦- تحديد الحياج الشطر السمائي من الموطفات الإداريات وسايعة ترويد الشطر هن مع الحية المختصة. ٣٣ – الإشراف على تنفيذ البرائج التعريفية والتوحيهية لطالبات البكالوريوس من قبل إدارة الإرشاد الطلابي. ٣٣ - الإشراف على توريع الإحارات بين الموظفات الإداريات والمسخدمات. ٢٤- الإشراف على متمودع الكلية في الشطر الساقي. 2\*= النوصية بإيقاع الجزاءات الإدارية عل<sub>ى</sub> موطفات الكلية الإداريات وفق الأنظمة.

٣٦- الإشراف على سنى الكلية في الشطر السماني وممايعة قيام مديرة الإدارة بمايعة أعمال الصيابة الدورية في الكتنار

٣٧- نقديم تقارير دورية مساعدة عميد الكموة عن سير العمد البالوحدات والأقسام التابعة ها. ٣٨ - السبيق مع وحدات الكية وأقسامها في الحالات دات العلاقة بمهامها. ٢٣- الإشراف على وحدة النوحية والإرشاد الأكاديني، وتشكيل المجس الطلابي. ٤٠ – الإشراف على ذاذي تشاط الطاسات وسابعة أنشطه وما ينصل يه من شؤون الصماوق الطلابي.

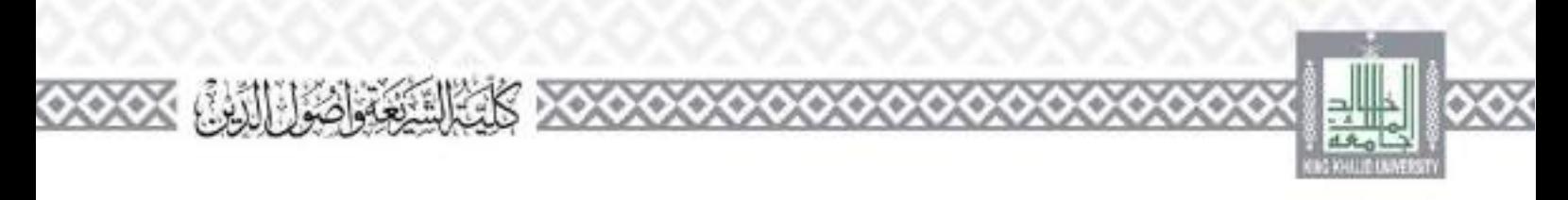

 $\frac{1}{2} \int \frac{dx}{2} dx$ 

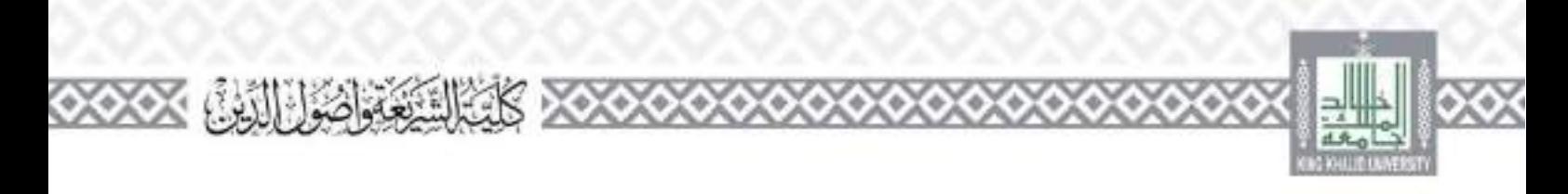

 $\frac{1}{2}$  ,  $\frac{1}{2}$  ,  $\frac{1}{2}$ 

۵

ွ

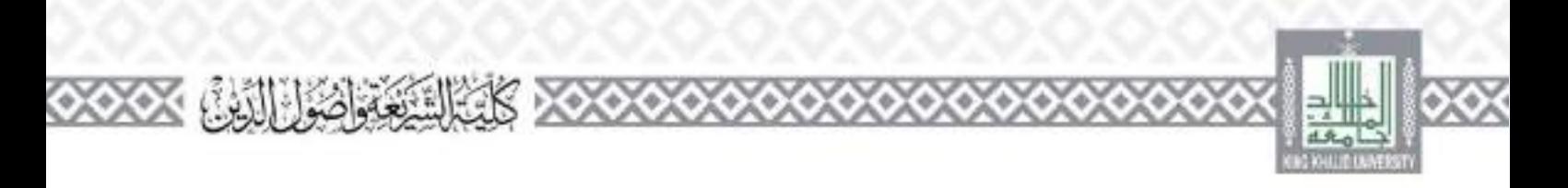

مشرفة القسم العلمى

#### تعريف

امي عضو هينة التدريب الكلفة بتسيير الأمور الأكاديمية والعلمية والإدارية والبالية في الشطر السماقي من القسماء في ضوء اللواقح والأنضعة. وتزرم لرئيس القسم تقرير اعن أعمال القسم قاية كل سنة درامية. وتعبَّن هن يون عظبوات هيئة التدريس المتعوديات يقرار هن مدير الجامعة بناء على ترشيح عميد الكلية... وتكون فترة لكليفها عضوا في محلس الكلية. وليس لها حق التصويت.

مهام وصلاحيات مشرفة القسون

3 = الإشراف على تنظيم شؤون القسم في الشطر السباني وإيلاغ العضوات بمواعيد حلساته وتنفيذ تراواته. 25 – الإشراف على حضور وغياب عصوات هيئة الندريس ومن في حكمهن لممحاضرات ومنابعة سير العملية التعليمية والضباطها وإيلاغ إقيس القسم عن أي حمل في دلك.

- 1953 مناشرة ومتايعة إجراءات تعين عصوات هيئة انتدريس وخاصرات والمعيدات وترقيبهن إلى درجات أكاديمية أعمى بالتسميق مع رقيس القسم.
- 97 دراسة مشروعات البحوث العلعبة ورفعها إلى رقيمي مركز اسحت العلمي. 54٪ توريع الأعباء البدريسية على عصوات هيئة الندريس ومحاضرات والمعيدات في كل قصل دراسي بالعدل. والمسبق في ذلك مع رتبس القسم.
- + = اقتراح تشكيل اللجان الثاقلة والمؤقفة من العصوات والرفع بذلك الرئيس القسم، لم ينطلب ذلك من أعمال القسم العلمية والإدارية والإشراف الماشر عليها والتأكد من تطبقها للأنظمة والرفع لصاحب الصلاحية بأي خلل.
	- ٣٠٠ إعداد النقرير المسلولي عن أعمال القسم والشاطانة ورفعها لرئيس القسم في قاية كل عام دراسي لإدراجها ضمن النقرير السموي للكلية.
- 1.1- الإشراف على يرامج الدراسات العليا بالقسم وسابعة سير العملية التعليمية فيها بالسسيق مع رئيس القسم، وكتابة القاري اللازمة للذلق.
	- ٢.٢ الاحتفاظ بأوراق إحايات الاحتبارات وقق ما نصت عليه لاتحة الدراسة والاحتبارات ولاتحته أحسب .
- ٣.٢- الاحقاظ بصورة من كشوف رصد التارجات بعد اعتمادها. 1.5 - لاشراف على ضمان الجودة في الفسم وحقيق معايير الجودة والاعتماد الأكاديمي بالسبيق مع رئيس القسو ووكور الكلية لمطوير والحودة.

 $\frac{1}{2}$   $\frac{1}{2}$ 

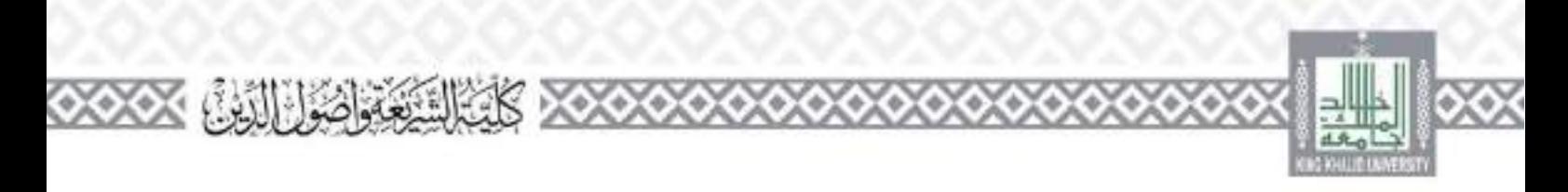

1.2- تسميق تعاءن عصوات هيئة التدريد ، بالقسم مع الجهات التعليمية أو الإعلامية أو الدعوية حارج الكلية عا لا يتعارض مع أعماض في الكلية بعد أحد الإذن من صاحب الصلاحية. وإطلاع رتبس لقسم على لانتان ٦٦- إعداد تقارير الأداء الوطيفي بعضوات هيئة البدريس ومن في حكمهن ورفعها إلى رئيم إالقسم. 17- وبلاغ أنطمة الجامعة وجميع ما يرد من تعاميم وتعليمات لمستويات القسم من عصوات هيئة الندريس وماراني حكمهان لدراج منابعة العيدات وألحاضرات دحل القسم في سيرهن الدراسي والعملي، ٦٩- ينتص قسم السمة إضافة إلى ما سبق بزيادة الإنسراف على الحكمة المحديثية وما يلحق الها مستقبلا من أحهزة وأهوهاء وكذا قسم القرأن في حال وحود معامل صوتية حاصة بالقسم. ٧٠- تنفيذ قرارات بجلس الكلية فيما يتعلق بقسمها. ٧٧- الاشتراك مع رتبس القسم في إعداد الخطة المقبلية للقسم ومنابعة تتقيلهم. ٢٧- الرقع بالحياجات القسم العليمية والبحثية والإدارية وعالية لرتيس القسم. ٧٣- وقد تقارير ترقيس القلب عن كل ما يقع من عضوا هيئة البدريس ومن في حكمها من إحلال بالبواحيات المطلوبة أواأية محالفات أخرى s×1- منابعة البنغنات من القسم داخل المملكة وخارجها، وتشابة التقارير اللارمة عن سير دراستهن. دلام مراقبة أداء الاضحائات النابعة للقسم 7 × = المنسبق مع ربِّ القسم في استقصاب عصوات هيئة البادريم إطلمبزات إلى القسم وفق الأطر النظامية. ٧٧– وقع تقاوير مناقشة الرسائل العلمية إلى وتبس القسم. N – منابعة إعداد أستنة الاحتبارات النهائية من قبل عصوات هيئة التدريس، واعتمادها من رئيس القبسية والسميق بين الأستادات في تصويرها. ÷×− منابعة سير الاحسارات الفصلية لمقررات القسم وفق الإطار الدين يرسمه مجلس الكلية. ٨٠- وصدار الفرارات الداخلية حسيما يضطها سير أنعمد وموافاة رئيم القسم بمسخة مار ذلك. ٨١- الرفع بمسوغات صرف التذلات المصعدة للضوات مبتة التدريس. ٨٢ - الرقع بعداول العبء التدريسي كضوات القسم في الموعد المحدد لذلك. ٨٣٪ اقتراح مقررات الفصل لصيفي وتوريع حداوله والرقع بالممادح المطلوبة وفق ما تضعه اجامعة من العبسات. ٨٤- ترشيح مسويات القممو للدورات التدريبية داحل الجامعة وحارحهان A،3- التمسيق مع الإدارات المختلفة في الجامعة فيما يخدم أعمال القاسم ويحاصة ونيس القاسم في ذلك.

 $\mathcal{L}$  ,  $\mathcal{L}$ 

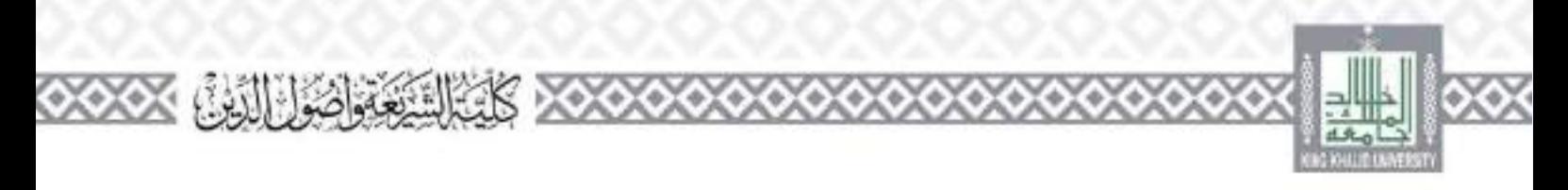

 $\sim$  /  $\sim$ 

'n

۵

٠

۵

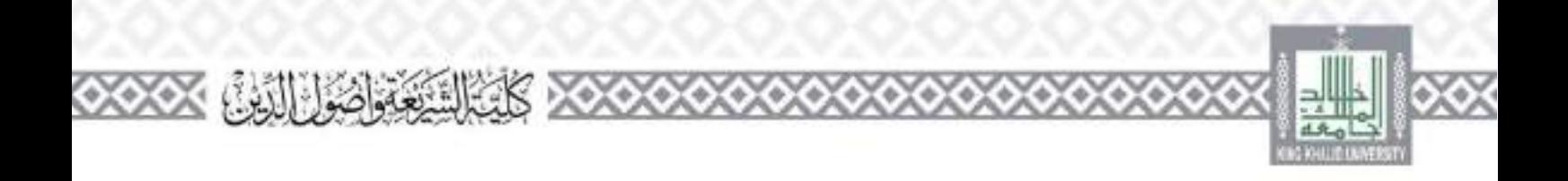

۵

6

e. 0,

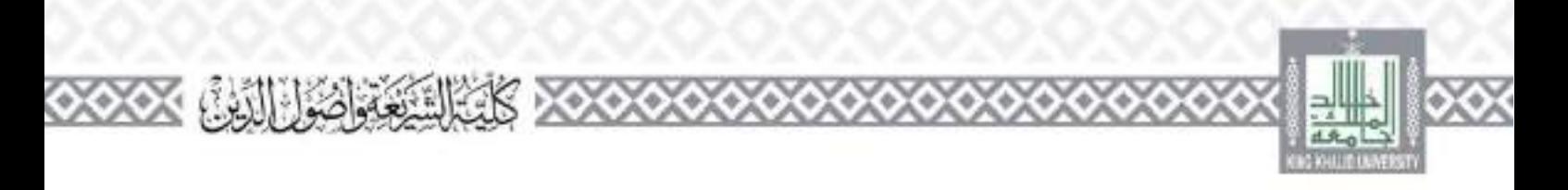

### **مدير ة إدارة الكلية**

#### تعریف:

هي الموطفة المحولة بالإشراف على الشؤون الإدارية لموظفات الكلية ومستوياقنا من عصوات ميفة لتدريس والموطفات والطالبات وما ينصل بذلك من أمور التجهيزات والمرافق وحوهان ويصللوا بلكليفها قرارات الجهة المختصة في إدارة الحامعة. عهام وصلاحيات مديرة الإدارة: ٩٥- مايعة حضور والصراف وإجارات الوظفات والمسحدمات ورفعها إلى مساعدة عليد الكلية أو اوكيلة الكثار عافا الإشراف على أعمال مؤسسة الصيانة والنظافة وإعداد النقارير اللازمة عنها. 15- وحاية طبات الحامعة التعلقة باستؤون الإدارية والمالية من واقع اللقات المحصصة. ev= البواصل مع الأدارة المخطبة بتوفير المستلزمات التعليمية واللكبية والأثائف والصيانة. لدفاء طرد على الحطابات والاستقسارات الواردة إلى الكلية إداريا واعتمادها من مساعدة عميد الكبد. ÷ = - فع مباشرة مسموليات الكلية بعد كل إحارة بالسسيق مع وكيلة الكلية. ٦٠- إيلاغ مساعدة عميد الكلية أو اوكيلة الكلية عن غياب سوطفات أو تركهن العمل. ١٦- الإشراف على المشودة الكلية وما للنها من عهد. ٦.٢ - حصر الحياج الشطر السناني من الأثاث والمسترمات الكتية ما بين وقت وأخر وإبلاغ مساعدة عميد الكلية الروكب الكلية بما ينم في ذلك. ٣.٢- الاحتفاظ بملقات جمهم مستويات الكلية مع المحافظة على مارية محتوياتها. ٢.٤ - إنجاء معاملات المعاقدات لحاصة بجواراتهن وإقاماتين وتأشيرات الحروج والعودة والحروج النهاني بالشبيق مع حهة الاختصاص. 2٪ – منابعة النماء إخراءات النعاقد مع عصوات هيئة المدريس ومن في حكمهن مع الجنهات طعنية في الجامعة. بالمسيق مع وكيلة الكلية. ٦٦- تعبئة لماذج الإجارات الحاصة بمسمودت الكلية ومنابعة إفائها وإرسالها إلى حهة الاختصاص بعد موافقة وتوسهن الماشى ٢.٧ - منابعة سو العمل الإداري في الكلية والنظامة وإصدار التعليمات اللازمة لتحسين الأداء وإحاطة مساعدة عسيد الكلبة أو الإكبية الكلية بأي ملحوظة. 7.5 – منابعة حضور الأصتادات في القاعات الدراسية عند توجيه مساعدة عميد الكلية أو الركيبة بذلك.

 $1 - 1 =$ 

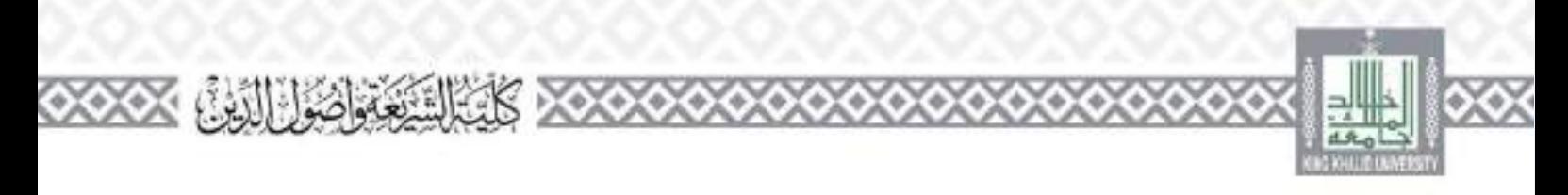

79 – توريع العمل بين الإداريات في حال غياب واحدة منهن أو تمتعها بإجارتما بالتسبيق مع مساعدة عميد الكلية أوا وكبلة الكلية, وإحاطة الرئيسة الباضرة تشوطفة يذلك. ٧٠- استقبال الإرساليات الحاصة يعصوات هيئة التدريس كالبريد وجلات وحوها وتسليمها هن أو  $-1$ ٧١- تزويد الأستاذات والأقسام العلمية قا يجاجون من طلب دع. ٧٣ - سابعة الموطفات المحتصات بالشاشات الخاصة بالنظام الإداري والمالي لإلحار الأعمال للرشطة هال ٧٣ - تعينة طلبات الكلية واحتياجاتنا على الشاشات الحاصة بذلك في النطام الإداري والمالي. ٤٧- الإشراف على جرد بحتويات مستودع الكلية سمويا سع أمينا المستودع أو لجنة تكوها وكينة الكلية. دادا السجيل وتوثيق عهد سنشودع وإدارات الكلية وفق الأنطمة واللوائحي 1985 حفظ سحلات العهد الحاصة بالكلية. ٧٧- منابعة بحيويات الكلية من أثاث وكتب وأدوات مكتبة وتعليمية والرفع لمماعلة عميد الكلية أو اوكيلة الكلية بأي ملحوطة في هذا الخصوص. ٨٪ – طباعة حصابات تحويل موظفات الكلية للكشف الصيي. ٢٠٪ - تسليم البطاقات الجامعية وبطاقات الصرف للطانبات. ٨٠- التصيق والتواصل مع إدارات الجامعة المحتلفة فيما يخص عمل إدارتها, وإحاطة مساعدة عميد الكلية ووكيتها بلكل (٨- سنابعة مع إدارة الحدمات والصبابة لإصلاح الأعطال بأسرع وقمت. ٨٢- تحينة القاعات الدواسية للاحشارات النهائية ورفع الكلب والمذكرات من طمرات في أماكن محترمة. ٨٣- الإضراف على توريع الكاتب بين عصوات ميتة البدريس وتوفير الحياجاتين للكنية. ٨٤– طباعة الإفادات والفقادج لحماصة بالمنهاء مهام الانتقاءات أو الإجارات أو الدورات أو المؤتمرات وتحوها لجميع مستويات الكليدر واعتمادها من مساعدة عميد الكليدر ٨٥- الإشراف على حميع منابي الكلية ومنايعة الصيانة الدورية للقاعات الدراسية ودروات المياه وجميع مرافق الكثف A3- توفير كواسي الطلاب في القاعات الدراسية بالتسبيق مع إدارة المستودعات. ٨٧- وعداد التقرير السموي لحاص بؤد رته وتسليمه للوكيلة الكلية. ٨٨– الرفع لمساعدة عميد الكتبة بمن نقتضي مصلحة الطمل تكليفها بالعمل خارج الدوم الرسمي وقق أوتقطع

 $\sim$  /  $\sim$ 

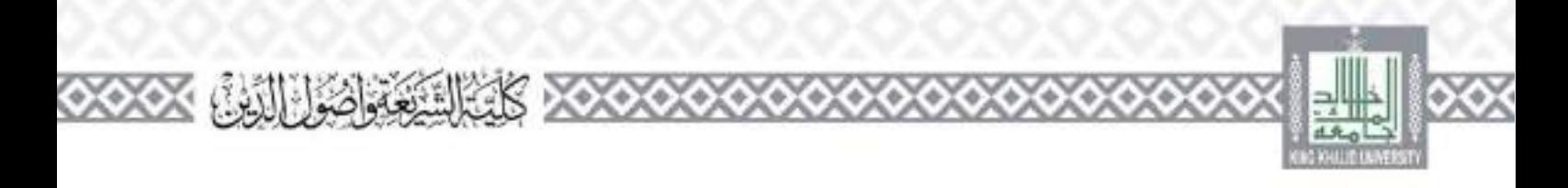

**شؤون املوظفات** 

مهام وصلاحيات مديرة شؤون الموظفات: ١- منابعة حضور والصراف وإجارات الوظفات والمسحدمات ورفعها إلى مديرة الإدارة. ٣- يحاية طبات الحامعة التعلقة باستؤون الإدارية والمالية من واقع اللقات المحصصة. ٣- الرد على اخطابات والاستفسارات الراردة إلى الكلية إداريا. واعتمادها من مديرة الإدارة، ٤ – رفع مباشرة مستويات الكلية بعد كل إجارة بالتسيق مع مديرة الإدارة.

 $\frac{1}{2}$   $\frac{1}{2}$ 

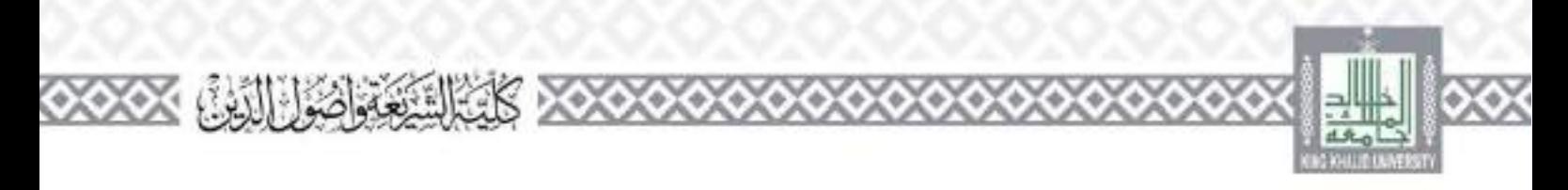

 $\mathcal{L}=\int_{\mathbb{R}^{n}}\mathcal{L}_{\mathbb{R}^{n}}$ 

76

6

ွ e.

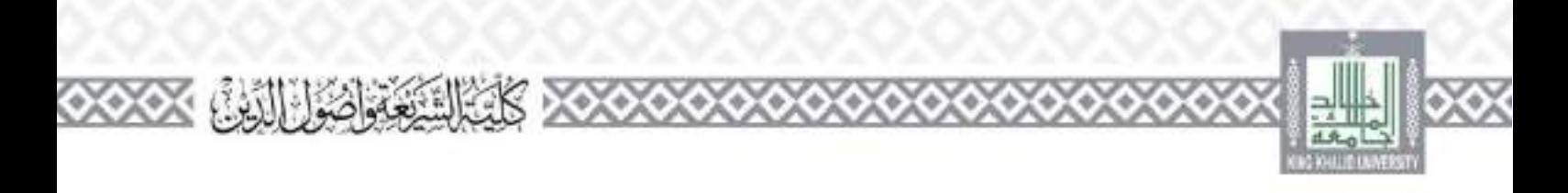

**السكرتارية** 

#### المهام والصلاحيات:

**االتصاالت اإلدارية** 

المهام والصلاحيات: <sup>12</sup> استقبال المعاملات وتستحللها ورقباً والكثرونياً عير برنامج (إنجاز) حسب طلب معدة المعامنة. ٩- استقبال المعاملات النواردة من حارج الكلية وتقييدها وعرضها على مساعدة عميد الكلية مباشرة ١٠ - - الفيذ لوجيهات مساعدة العميد بإجالة العاملات إلى اجهات الداخلية في الكلية. 13 – الأرد على السفسارات أقسام الكلية الحلقة عن أرقام المخلات وكذا أي مراجعة تسأل عنها. ١٢ - [عداد كشوف السليم للمعاملات مصلمة يبادات المعاملة.] ١٣ - ١ - التعليف المعاملات التي تحتاج إلى الإرسال يدوية وكتابة البيانات على الطروف... 3 ١ - - أرشفة جميع للعاملات والحصايات والتعاميم لصادرة والواردة من وإلى الكلية وحفظها حسب تسمسل أمطقي يمنهل الرجوع إليها عند احاجل

 $\mathcal{L} = \int d\mathbf{r} \cdot \mathbf{r}$ 

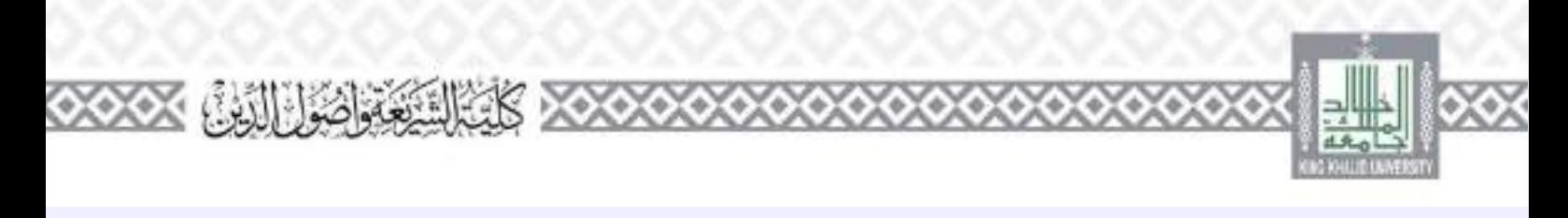

**العهدة** 

# المهام والصلاحيات: ٨- تنظيم عهد الكلية ومستوياتها. ٩- تسلم التحهيزات وتوريع الأثاث والسنلزمات على وحدات الكلية ومستوياقال 11- تنظيم معاملات تسحيل العهد على الأقراد وإسقاطها علهن. ١١- اعتماد إحلاء الطرف فيما يتعلق فاستودع الكلية. ١٢ – السلميق مع مستودعات الجامعة المركزية في الأمور دات العلاقة. ١٣- المساعدة في جمرد موجودات الكليه جمرد العليا حسب تلوجيهات الإدارة المحتصد.

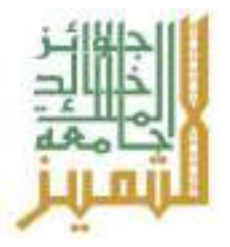

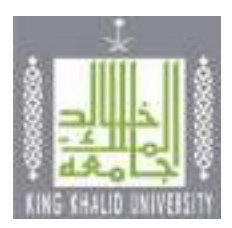

# **دليل جوائز**

# **جامعة امللك خالد للتميز**

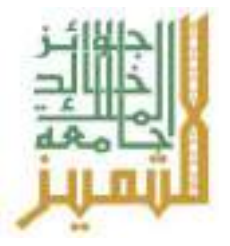

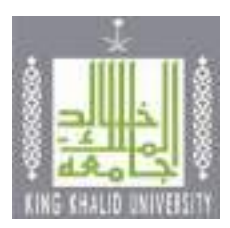

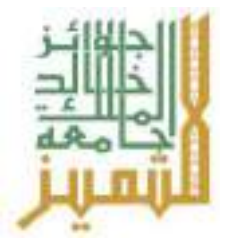

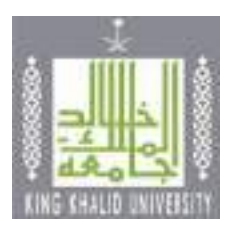

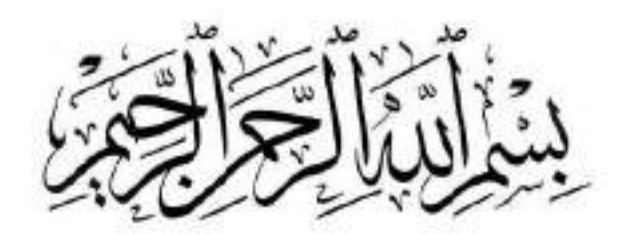

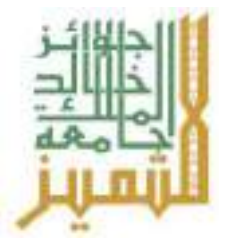

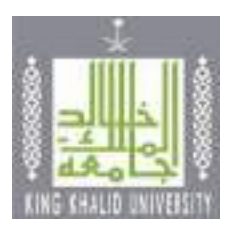

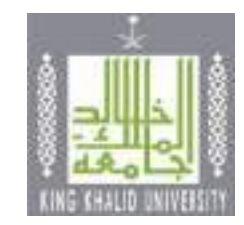

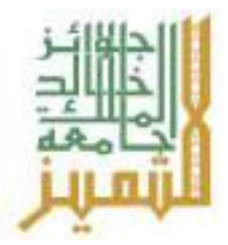

**الحمد هلل والصالة والسالم على رسولهاألمين، محـمـد بن عبدهللا صلى هللا عليه،وعلى آلـهوصحبهوسلم، تحرص** حكومة خادم الحرمين الشربِفين – وفقه الله تعالى – على أن تكون المملكة نموذجاً ر ائداً في العالم على كافة الأصعدة،  **واستنهاضهمم املواطنيننحو الريادةوالتميز،وهو ماتؤكدعليهرؤيةاململكة 2030 منأنالثروةاألولىفي هذا الوطن العظيم هو شعبها الطموح الذي يستطيع - بعونهللا– صنع مستقبل أكثر إشر اقا .** 

**ولقد قامت جامعة امللك خالد بإقرار وتنفيذ آلية لتقدير إنجازات املتميزين من منسوبيها )أعضاء هيئــة تدريس وموظفين وطالب(،وتمثل ذلك في إطالقها لجوائز جامعةامللك خالد للتمـيز في العام 1433هـ،واستمرت ملدة خمس سنوات متتالية. ومن أجل املزيد من التميز وتوسيع قاعدة املستفيدين واالرتقاء بمؤشرات أداء الجامعة في هذا الجانب،فقد قامتالجامعةبتطوير جوائز جامعةامللكخالد للتمـيز بإضافةفروع جديدةلهاوتعديل بعضاألحكام والشروط.** 

**ولعل تطبيق آليات التحسين املستمر ألداء الجامعةوكافةوحداتها األكاديميةواإلدارية، هو ما يجعل الجامعةتقفز**  خطوات سريعة في سلم تصنيفها بين الجامعات المحلية والإقليمية والدولية، وصولا إلى تحقيق رؤيتها لأن تكون ضمن **أفضل 200 جامعة عامليا بحلول عام 2030م.**

**وهنا ينبغيتذكير جميع منسوبي الجامعةأنها تسعىنحو تحقيق رؤيتهامن خالل ما تقدمه حكومتنا الرشيدةمن دعم في هذهالبالداملباركة،وعلىرأسهم خادم الحرمين الشريفين وفقههللا،وولي عهدهاألميـن،وصاحبالسمو امللكي أمير منطقة عسير،ومتابعةمستمرةمن معاليوزير التعليم.**

**وال يفوتني – في هذا املقام – أن أتقدم بالشكر والتقدير للزمالء فيوكالةالجامعةللتطوير والجودةوجميع من عمل على تطوير مجاالت جوائز جامعة امللك خالد للتميز حتى ظهرت بشكلها الحالي، سائال هللا عز وجل أن تحقق هذه الجوائز األهداف املرجوة التيوضعت من أجلها،وأن تعود على الجامعةبكافةكلياتهاووحداتهاوإداراتهاومنسوبيها بالنفع والفائدةوالحمـدهلل ربالعاملين.**

**معايل رئيس اجلامعة**

**أ.د. فاحل بن رجاء اهلل السلمي**

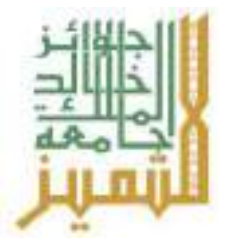

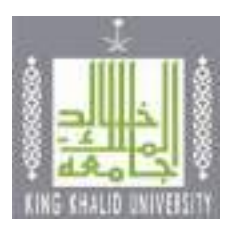

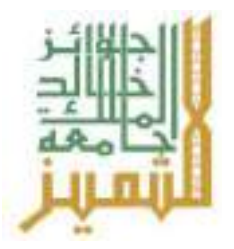

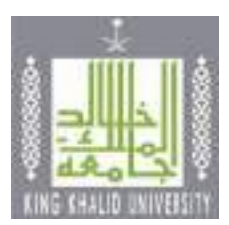

**تحرص قيادة جامعة امللك خالد على تحقيق أهدافها االستراتيجيةالتي تتمثل في الوصول إلىمستوى علميوبحثي** وخدمي متميز للارتقاء بكافة أنشطتها الإدارية والأكاديمية والبحثية والخدمية، وذلك من خلال الإشادة بالممارسات **الجيدة املتميزة واالحتفاء بجميع منسوبي الجامعة أصحاب األداء املتميز.**

**وتطبيقا ملبدأ التحسين املستمر، فقد تم تحديث جوائز جامعة امللك خالد للمرة الثانية، لتصدر في نسختها الثالثة، بعد تعديل بعض معايير التقييم في ضوء مرئيات املستفيدين واملالحظات التي توصلت إليها اللجنة الدائمة لجوائز التميز أثناء فحصها مللفات املرشحين خالل الدورة السادسة من الجوائز التي اعتمدت على اإلصدار الثاني من دليل الجوائز. ولقد أصبحت الجوائز تغطي )15 فيمجاالت التعليم والبحث ( خمسة عشرفرعا العلمي وخدمة املجتمع والتعلم اإللكتروني واالبتكار وريادة األعمال، بعد أن كانت )14( فرعا في اإلصدار الثاني، مما يشير إلى التحسين والتطو ير الدائم، انطالقا من النسخة األولى التي كانت تشمل )5( خمسةفروع فقط عام 1433هـ.**

**وتتعدد األهداف التي تسعى الجامعة إلى تحقيقها من وراء تقديم جوائز التميز وتقدير الفائزين بها، مثل: حث منسوبي الجامعة علىالتنافس اإليجابي املحمودمن أجل اإلبداع وتحقيق التميزفيأدائهم لالرتقاء بالعمل األكاديميوالبحثي واإلداري،وتقديرمنسوبي الجامعةاملتميزين وإبرازإنجازاتهم،وتشجيع الطالبعلىالتحصيل العلميواإلبداع. حيث يقوم معاليرئيس الجامعةبتكريم الفائزين بعد استيفائهم للضوابط والشروطاملتعلقةبالجائزةفي حفلسنوي.**

**والريب أن تحقيق تلك الغايات واستمرارجامعة امللك خالد في االرتقاء بمختلف مستويات أدائها مما جعلها تحتل مراكز متقدمة في أكثر من تصنيف دولي معترف به للجامعات، لم يكن ليحدث إال بفضل من هللا تعالى ثم بالدعم املتواصل الذي تتلقاه الجامعةمن والة أمرهذه البالد حفظهم هللا وعلىرأسهم خادم الحرمين الشريفين وولي عهده األمين.**

وفي الختام أتقدم بالشكر الجزيل لمعالي رئيس الجامعة دعمه الم*س*تمر وتشجيعه ورعايته الكريمة، كما أتقدم بالشكر **لكل من ساهم في تطوير اإلصدار الثالثمن جوائز جامعة امللك خالد للتميز.**

**وكيل اجلامعة للتطوير واجلودة**

**د.مرزن بن عوضه الشهراني**

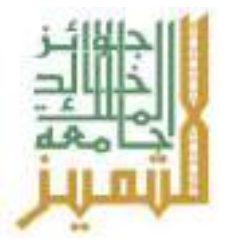

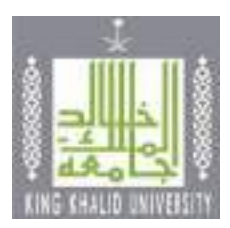

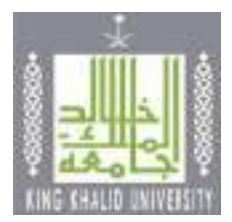

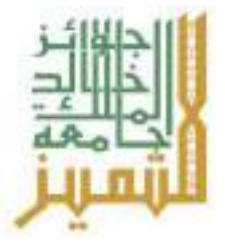

 **عد جائزة جامعة امللك خالد للتميزجائزة سنوية لتكريم وتقديرإنجازات املتميزين من منسوبي الجامعة من ت ُ أعضاء هيئةالتدريس واملوظفين والطالب،فضالعن مختلف الوحدات األكاديميةواإلداريةبالجامعة، بما يسهم في ُ**إيجاد بيئة تنافسية، تُحفزهم على بذل المزيد من الجهود التي تؤدي إلى الارتقاء بالعملية التعليمية والبحثية وخدمة **املجتمع.**

 **وتماشيامع كون التميز أحد املتطلباتالضروريةللحياة املعاصرة واملستقبلية، بما يضمن جودة األداء وتحسين املخرجات؛فقد انطلقت جائزة جامعة امللك خالد للتميز للمرةاألولى في عام 1433هـ بخمسةفروع فقط،وتم تحديثها فيالعام 1440هـ لتصبح أربعة عشرفرعا.و يشهد العام 1442هـ التحديث الثاني للجائزة في نسختها الثالثة، وذلك في**  ضوء توجيهات معالي رئيس الجامعة ومرئيات المستفيدين، وأصبحت الجو ائز تشمل عدد (١٥) خمسة عشر فرعاً،  **تغطي مجاالت التعليم والبحث العلمي وخدمة املجتمع والتعلم اإللكتروني واالبتكار وريادةاألعمال.** 

 **ويخضع منح هذه الجو ائز لضوابط و معايير موضوعية دقيقة عند تقييم ملفات املرشحين من منسوبي الجامعة؛** حيث تُمنح للمرشح المتميز بعد تحقيقه لعدد من المعايير المعتمدة، وتَّعلن الجائزة **ُ ٌ لعدد من املعاييراملعتمدة، وت ويتم تكريم الفائزين خالل حفل سنوي يرعاهمعاليرئيس الجامعة.**

 **وفي الختام أتقدم بجزيل الشكر ملعالي رئيس الجامعة ولسعادة وكيل الجامعة للتطوير والجودة على الحرص والدعم املستمرلالرتقاءبالجائزةوتطوير مجاالتها.** 

**عميد التطوير األكادميي واجلودة**

**د.سامل بن أمحد القرني**

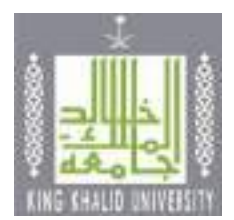

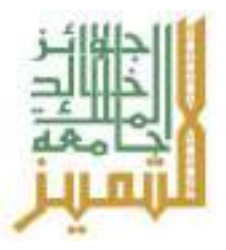

# **فروع جوائز جامعـة امللـك خالـد للتميز**

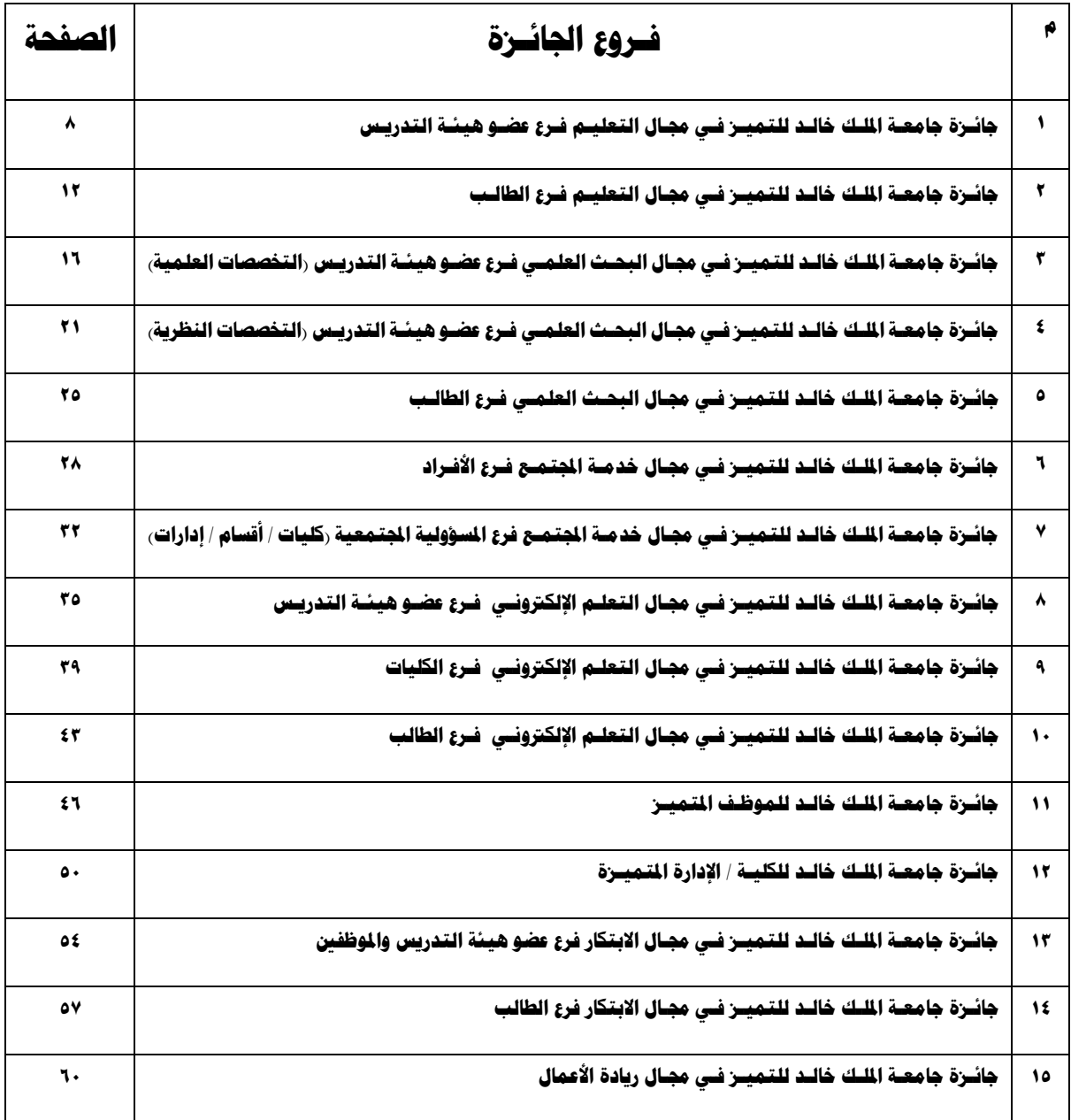

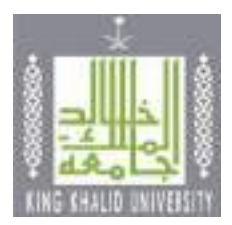

## **أحكام عامة**

١- يحق لأي عضو هيئة تدريس أو موظف أو طالب ترشيح نفسه، ويشار إليه بالمرشح لمن تنطبق عليه شروط الترشح. ٢- يحق لأي كلية / عمادة / وحدة / قسم أكاديمي / إدارة / مركز داخل الجامعة الترشح للجائزة وفق شروط الترشح على أن لا تترشح الجهة في مجال من نفس عملها مثل: عمادة خدمة المجتمع في مجال خدمة المجتمع وعمادة التعلم الإلكتروني في مجال التعلم اإللكتروني.

٣- يقوم المرشح بتعبئة نموذج الترشح بعد تنزيله من الصفحة الإلكترونية لجوائز جامعة الملك خالد للتميز. ٤- ترشح كل وحدة أكاديمية / إدارية خمسة مرشحين كحد أقصى لكل جائزة، وذلك بعد قيام لجان الجوائز الفرعية على مستوى الأقسام بالرفع بأفضل ملف من ملفات المتقدمين بعد فحصها ومراجعتها وتقييمها إلى اللجنة الرئيسة للجوائز بالوحدة األك اديمية / اإلداريةالتي تقوم بدورها بانتقاء أفضل خمسة ملفات من كافة األقسام أو الوحدات الفرعية لكل جائزة على حدة.

0- إذا قامت الوحدة الأكاديمية / الإدارية برفع أكثر من خمسة ملفات في فرع واحد من فروع الجائزة إلى اللجنة الدائمة لجوائز التميز، يسقط حقها في دخول المنافسة على الجائزة، وبتم رفض كافة الملفات المرسلة من تلك الوحدة.

-6 يحق ملن فاز بإحدى الجوائز في فترة سابقة التقدم مرة أخرى بعد مض يدورتين للجوائز من تاريخ فوزه بها،كما يمكنه التقدم على فرع آخر للجائزة في العام التالي مباشرة.

-7 تتم جميع إجراءات الترشيح في اللجنة الدائمة للجو ائز، واللجان األخرى بسرية تامة، وال يتم اإلفصاح عن أسماء الفائزين، أو نتائج فرز المرشحين إلا بعد اعتمادها من صاحب الصلاحية، ومن ثم إعلانها.

٨- تقوم اللجنة الدائمة لجوائز التميز باختيار الفائزبن على مستوى الجامعة.

-9 االلتزام باملوعد املحدد لتسليم ملفات الترشيح، وال ينظر في الطلبات املتأخرة.

١٠- تشكل الوحدات الأكاديمية / الإدارية لجنة رئيسة لجوائز التميز يكون رئيسها وكيل التطوير والجودة وثلاثة أعضاء (على ألا يكون المرشح أحدهم)، بالإضافة إلى لجان فرعية على مستوى الأقسام، وتكون مهمتها فرز ملفات المرشحين من منسوبيها واختيار أفضل خمس ملفات في كل فرع من من فروع الجائزة واعتمادها من الرئيس المباشر.

١١- يتم الرفع بملفات المرشحين المعتمدة من الوحدات الأكاديمية / الإدارية إلى اللجنة الدائمة لجوائز التميز ، مشفوعة بخطاب موجه ومعتمد من الرئيس المباشر لتلك الوحدة، محدد به أسماء المرشحين وفروع الجائزة المتقدمين لها، ولا يعتد بامللفات التي ترد إلى اللجنة الدائمة بطريق غيررسمي.

١٢- يجوز للمرشح المطالبة باسترداد الملف الذي تقدم به للجائزة خلال فترة لا تتجاوز شهرين بعد الإعلان عن الفائزين في حفل توزيع الجوائز ، ويسقط حقه في المطالبة بالملف بعد انقضاء تلك الفترة.

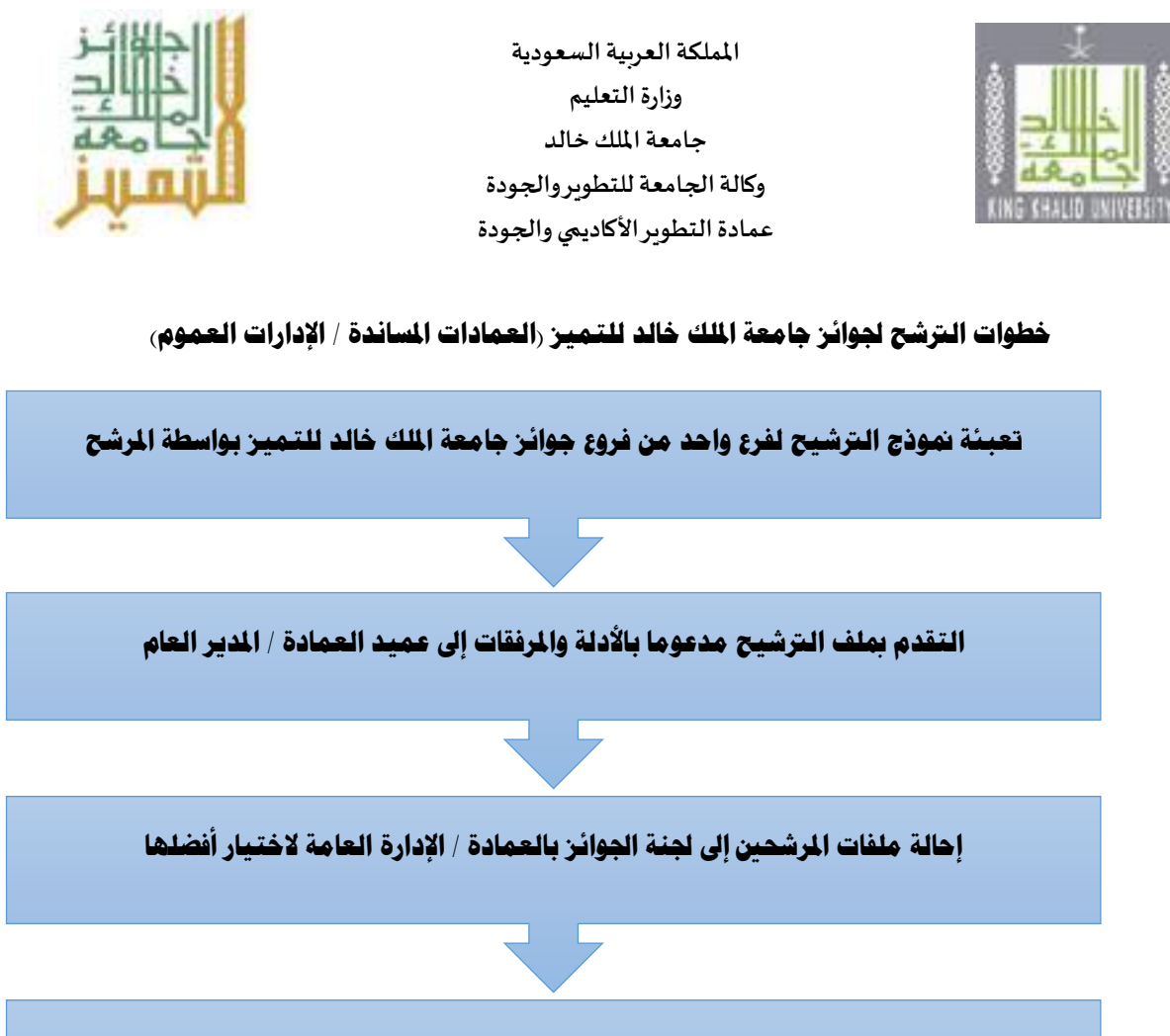

**اعتماد العميد / املدير العام للرتشيحات النهائية ورفعها إىل اللجنة الدائمة جلوائز جامعة امللك خالد للتميز**

 $\overline{\phantom{a}}$  ,  $\overline{\phantom{a}}$ 

**استقبال اللجنة الدائمة جلوائز جامعة امللك خالد للتميز للملفات احملالة من العمادة / اإلدارة العامة**

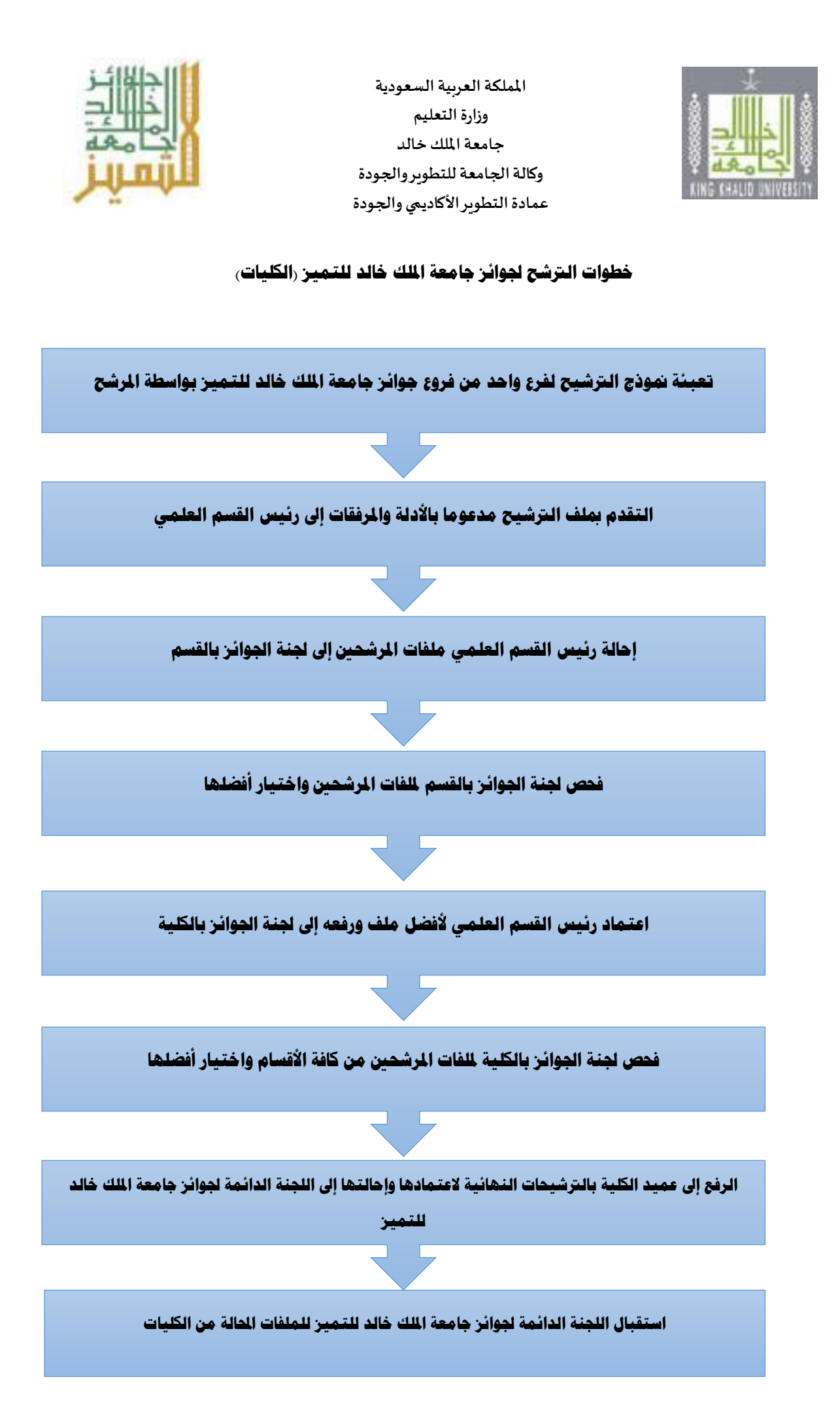
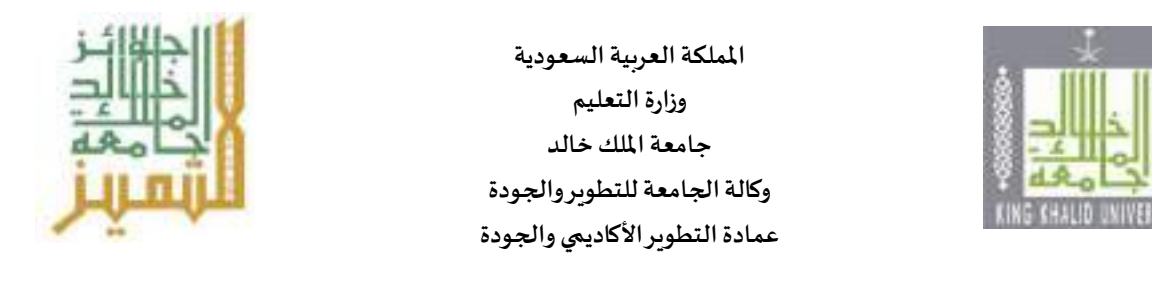

**خطوات الرتشح جلوائز جامعة امللك خالد للتميز )األفراد** – **أعضاء هيئة تدريس، موظفني، طلبة(**

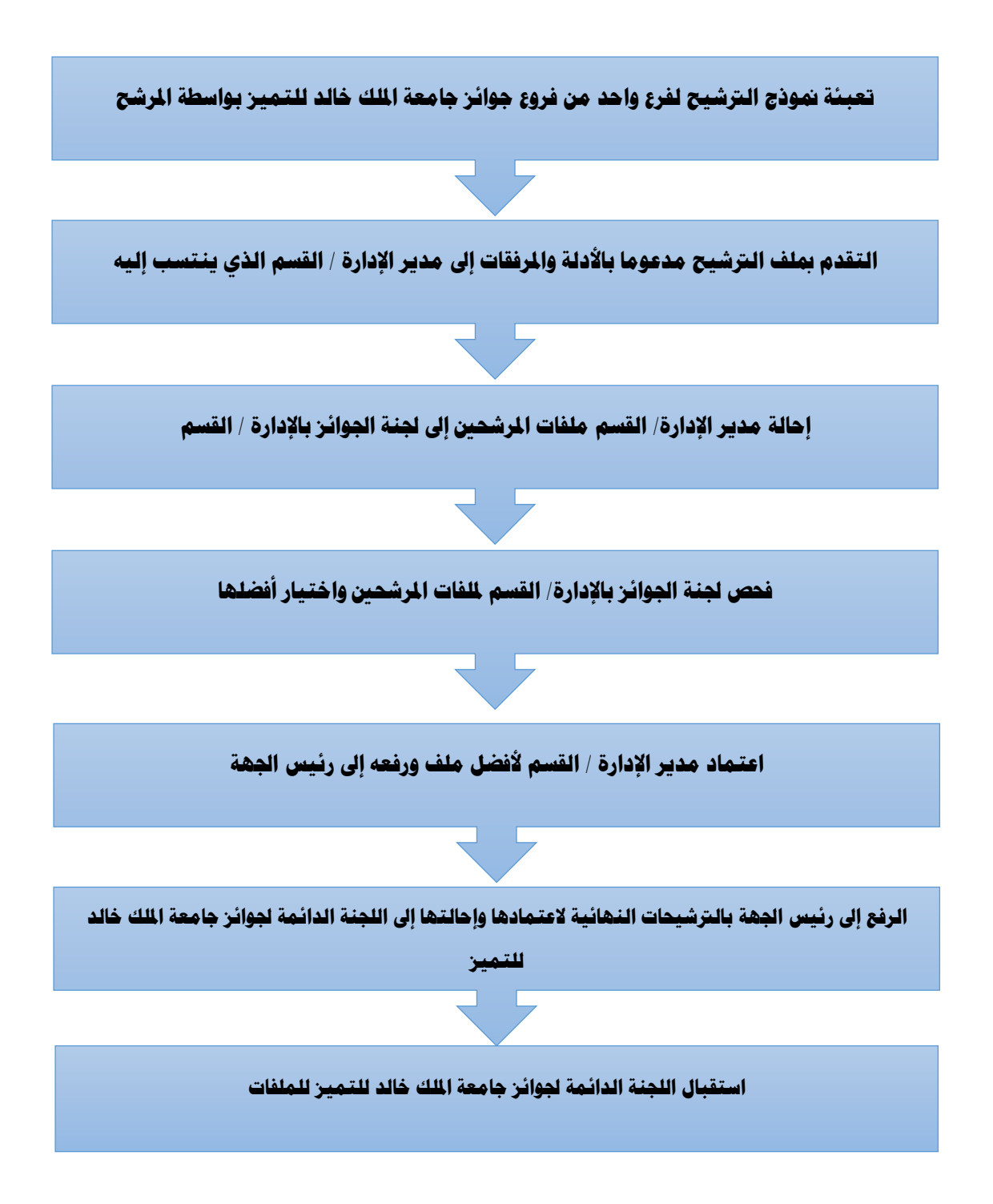

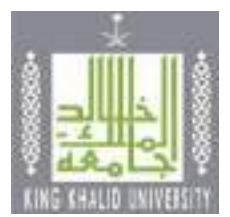

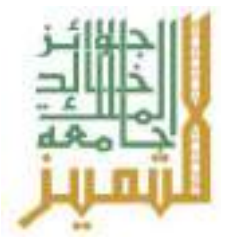

# **جائـزة جامعـة امللـك خالـد للتميـز فـي جمـال التعليـم**

# **فـرع: عضـو هيئـة التدريـس**

# **التعريف باجلائزة:**

جائزة جامعة الملك خالد للتميز في مجال التعليم هي جائزة تمنحها الجامعة لعضو هيئة التدريس (رجال-نساء) الذي قدم نموذجا متميزا في عملية التدريس، وعمل على تطوير أدائه بصفة مستمرة. وتهدف الجائزة إلى تحقيق معايير الجودة في التدريس، وإيجاد روح التنافس بين أعضاء هيئة التدريس ممن يتولون تدريس املقررات بعد تحقيق معايير التقييم املعتمدة وفق آليات الترشيح وإجراءاته.

#### **املستهدفون:**

جميع أعضاء هيئة التدريس (أستاذ، أستاذ مشارك، أستاذ مساعد) ومن في حكمهم من المحاضربن والمعيدين ومدرسي اللغةمن الجنسين بكليات جامعة امللك خالد.

# **أهداف اجلائزة:**

تسعى الجائزة إلى تطوير العملية التعليمية والارتقاء بها من خلال:

- تحفيز أعضاء هيئة التدريس ومن في حكمهم في الجامعة على استخدام الممارسات التربوية والتعليمية المتوافقة مع مفاهيم التميز ومبادئ الجودة في الأداء التدرسي.
	- نشر مفاهيم التميز والإبداع والجودة، وتعميم أفضل الممارسات التربوبة والتعليمية.
- الحث على التنافس الإيجابي المحمود بين أعضاء هيئة التدريس ومن في حكمهم بالجامعة للإبداع والتميز في التدريس.
	- تنميةروح املبادرةواالبتكاربما يسهم فيتعزيز العملية التعليمية وتطويرها بالجامعة.
	- تشجيع أعضاء هيئة التدريس ومن في حكمهم على استقراء رسالة الجامعة والعمل المستمر لتحقيقها.

- استيفاء جميع معايير الجائزة.
- أن يكون من منسوبي الجامعةوعلىرأس العمل.
- أال يكون قدصدربحقهقرارتأديبيمن قبل الجامعة.
	- استيفاء األدلة والبراهين بعدد املعايير.
- أن يحقق المرشح ٨٠% من درجات المعايير الرئيسية للجائزة المرشح لها.

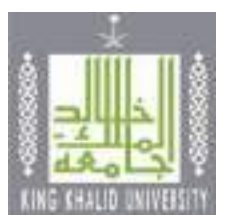

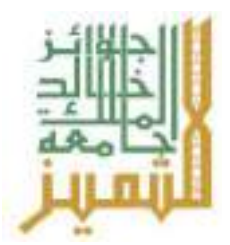

- أن يمضي المرشح دورتين سابقتين من الجوائز بعد فوزه بالجائزة (لمن فاز بها سابقا).
	- اعتماد نموذج الترشيح من الرئيس املباشر للجهة املرشحة.

### **املرفقـات**

- نموذج الترشيح به املعلومات كاملة عن املرشح.
- السيرة الذاتية للمرشح في حدود ثلاث صفحات.
- مطابقة الأدلة والبراهين للمطلوب في استمارة الترشيح.
	- الأدلة والبراهين مرتبة حسب ترتيب معايير التقييم.

- المركز الأول: ١٥٠٠ خمسة عشر آلاف ربال + درع الجائزة + شهادة تقدير
	- املركز الثاني: ١0000 عشرة آالف ريال + درع الجائزة + شهادة تقدير
	- المركز الثالث: ٥٠٠٠ خمسة آلاف ربال + درع الجائزة + شهادة تقدير

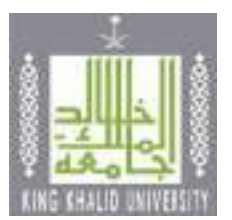

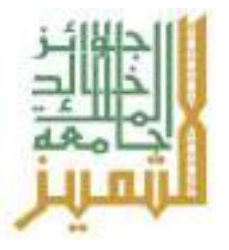

# **معلومـات املرشـح األساسيـة**

**العـام اجلامعـي 14هـ**

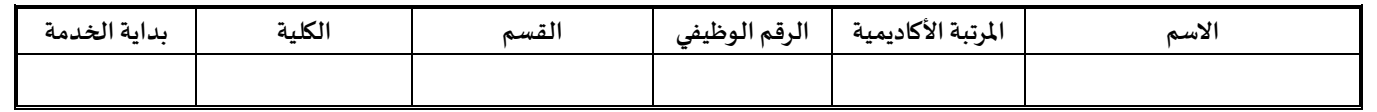

#### **معاييـر التقييم**

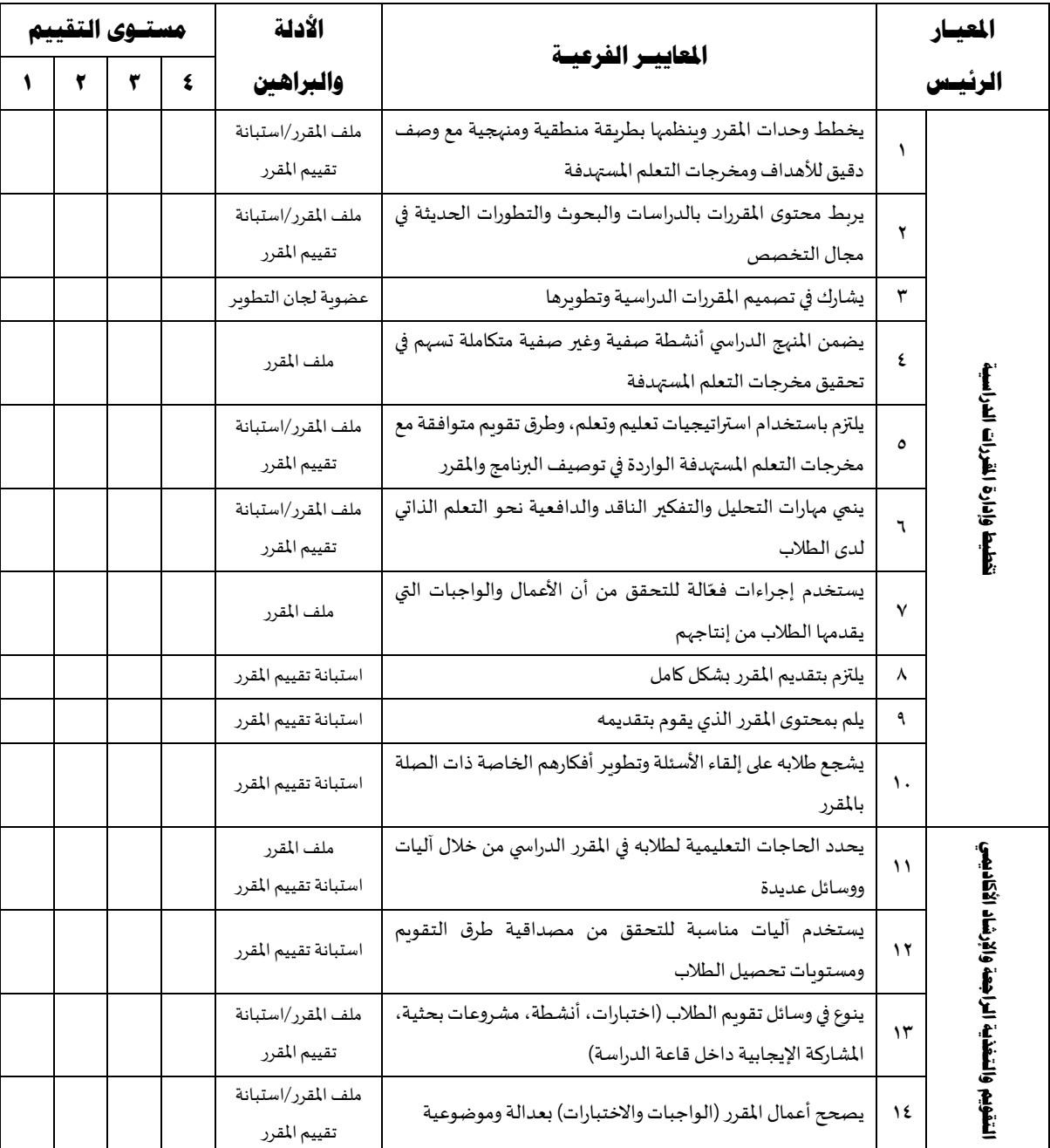

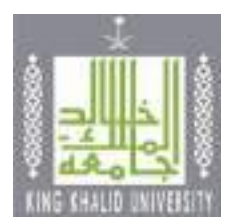

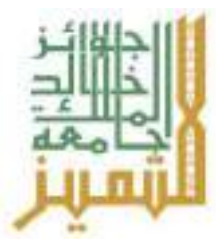

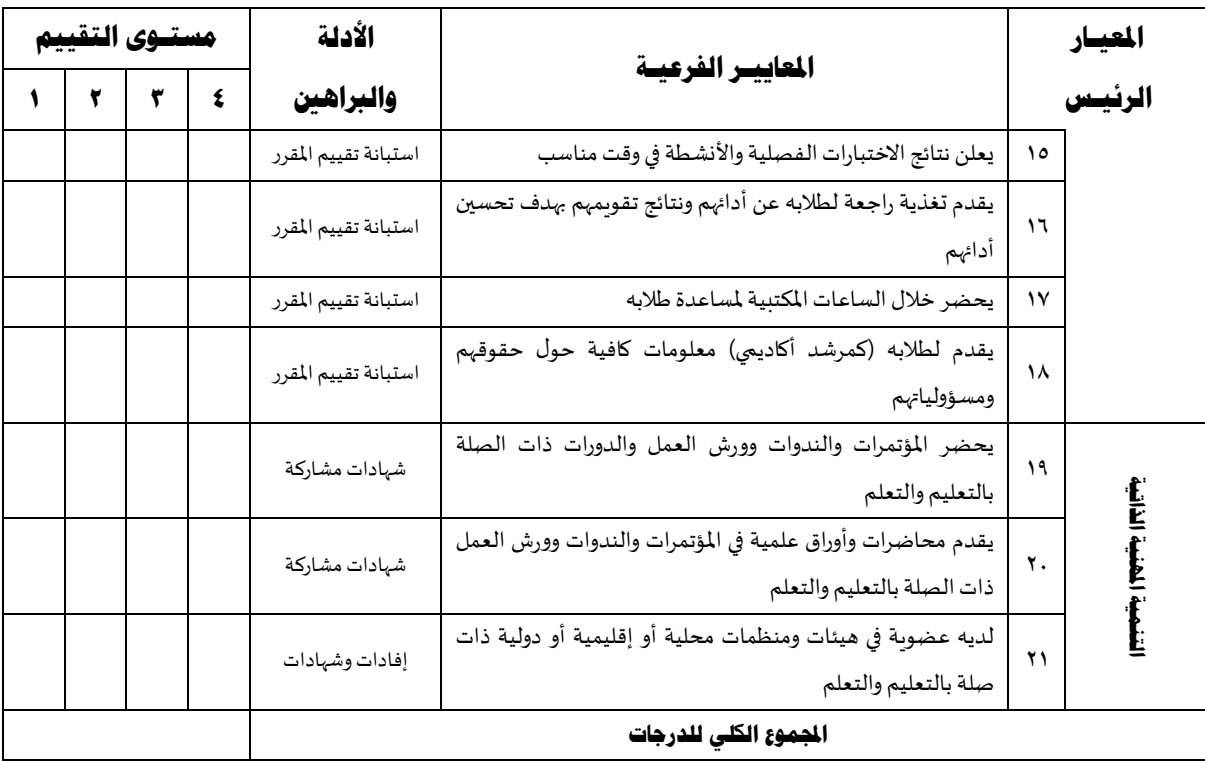

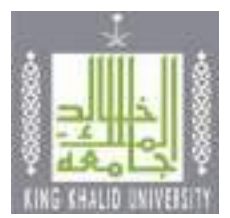

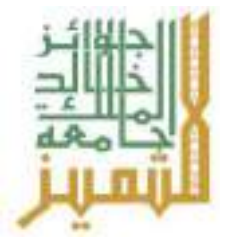

# **جائـزة جامعـة امللـك خالـد للتميـز فـي جمـال التعليـم**

# **فـرع: الطالـب**

# **التعريف باجلائزة:**

تمنح جائزة جامعة الملك خالد للطالب المتميز (بنين/بنات) الذي يبدي تميزه، ويحقق المعايير المعتمدة للجائزة، وتهدف الجائزة إلى بث روح التنافس بين طلبة الجامعة، وتشجعهم على التميز في املجال األكاديمي، واإلبداع، وخدمة الجامعة، والمجتمع، والمشاركة الفاعلة في الأنشطة الطلابية.

### **املستهدفون:**

جميع الطالب والطالبات بجامعة امللك خالد.

# **أهداف اجلائزة:**

تهدف الجائزة إلى تحقيق ما يأتي:

- بث روح املنافسة العلمية بين الطلبة، وتشجيعهم على التميز في دراستهم، وتحقيق أعلى النتائج في تحصيلهم األكاديمي.
	- تكريم المتميزين من الطلاب والطالبات في مختلف الإسهامات والإنجازات التي يحققونها.
	- حث الطالب والطالبات على التخطيط ملستقبلهم وفق معايير اإلنجاز والتميزواإلبداع.
	- تحفيز الطلاب والطالبات على مواصلة جهودهم في تنمية ذاتهم والارتقاء بسماتهم الشخصية.

- استيفاء جميع معايير الجائزة.
- أن يكون من طلبة جامعةامللك خالد وغيرمنقطع عن الدراسة.
	- استيفاء األدلة والبراهين بعدد املعايير.
- أن يحقق املرشح %80 من درجات املعاييرالرئيسيةللجائزة املرشحلها.
- أن يمضي المرشح دورتين سابقتين من الجوائز بعد فوزه بالجائزة (لمن فاز بها سابقا).
	- اعتماد نموذج الترشيح من عميد الكلية.

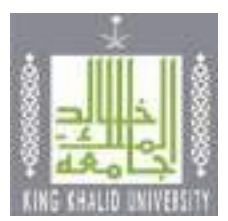

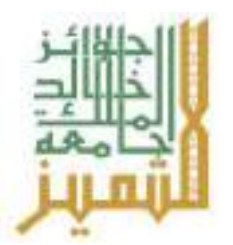

# **املرفقـات**

- نموذج الترشيح به املعلومات كاملة عن املرشح.
- السيرة الذاتية للمرشح في حدود ثالث صفحات.
	- سجل أكاديمي حديث وموثق للطالب المرشح.
- توصيتان من أعضاء هيئة التدربس بالقسم أو الكلية التي ينتمي لها الطالب.
	- مطابقة الأدلة والبراهين للمطلوب في استمارة الترشيح.
		- الأدلة والبراهين مرتبة ح*سب* ترتيب معايير التقييم.

- المركز الأول: ١٠٠٠٠ عشرة آلاف ربال + درع الجائزة + شهادة تقدير
- المركز الثاني: ٧٠٠٠ سبعة آلاف ربال+ درع الجائزة + شهادة تقدير
	- املركز الثالث: 4000 أربعةريال + درع الجائزة + شهادة تقدير

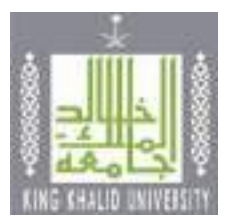

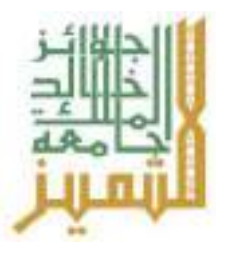

# **معلومـات الطالـب األساسيـة**

**العـام اجلامعـي 14هـ**

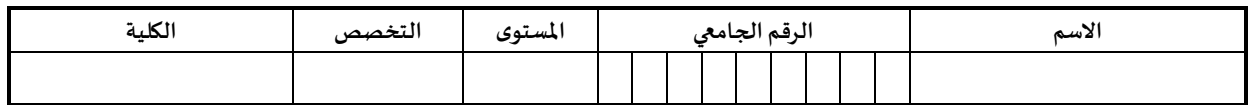

# **معاييـر التقييم**

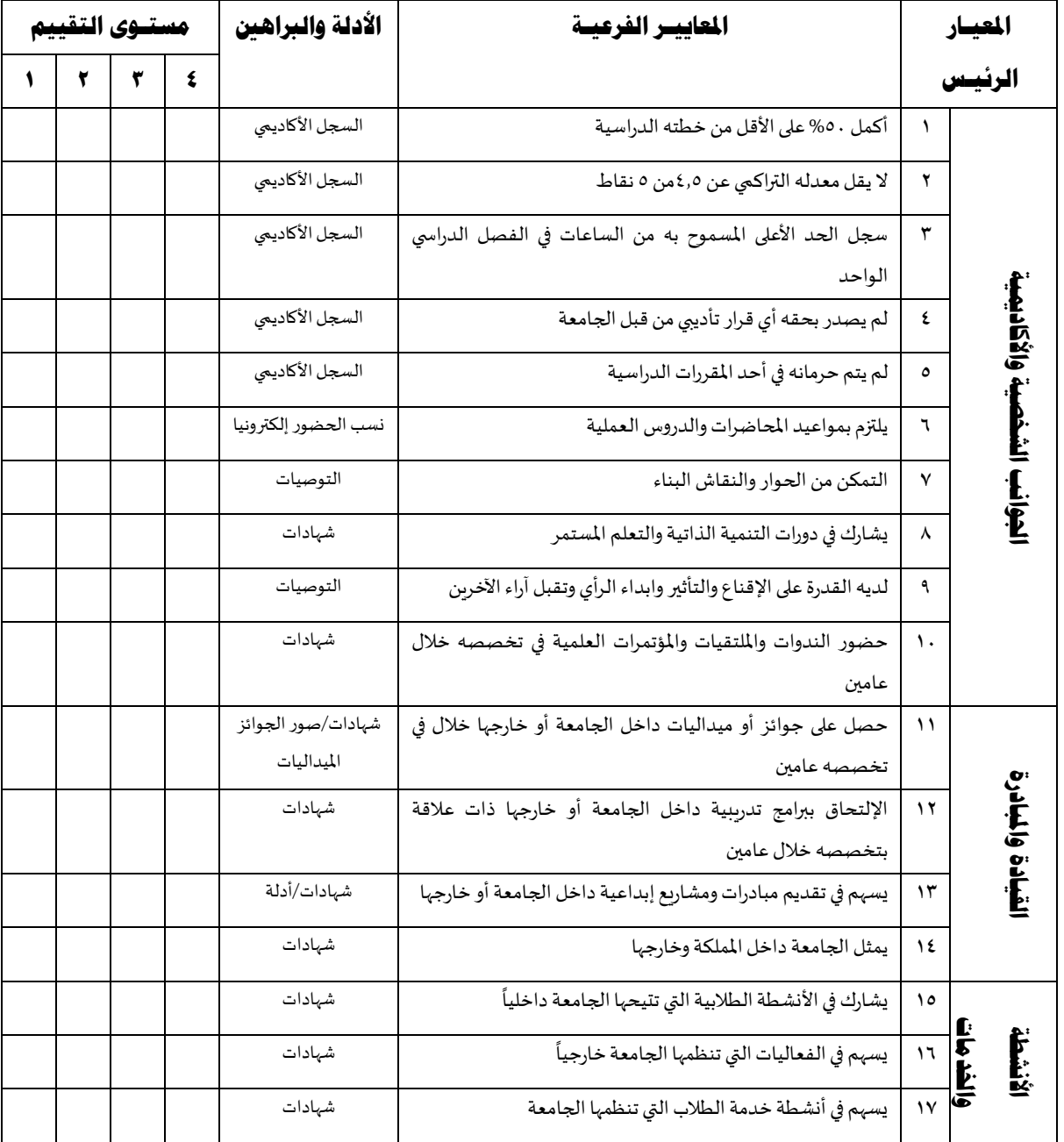

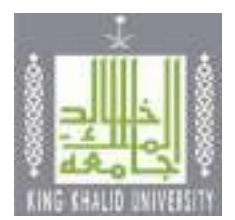

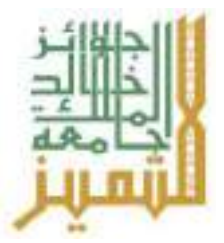

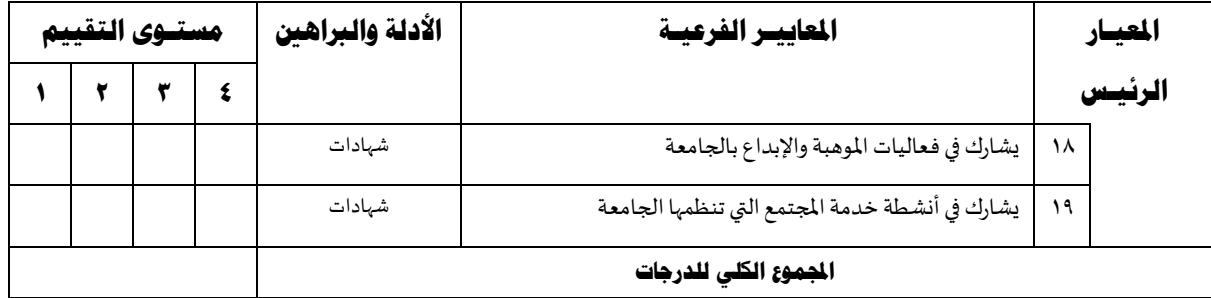

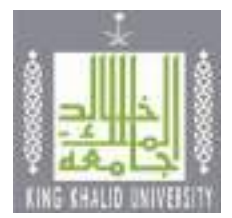

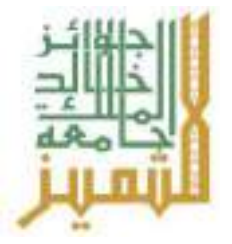

# **جائـزة جامعـة امللـك خالـد للتميـز فـي جمـال البحـث العلمـي**

# **فـرع عضـو هيئـة التدريـس )التخصصات العلمية(**

# **التعريف باجلائزة:**

جائزة جامعة الملك خالد للتميز في مجال البحث العلمي هي جائزة تمنحها الجامعة لعضو هيئة التدربس (رجال-نساء) في التخصصات العلمية الذي قدم نموذجا متميزا في مجال البحث العلمي، وعمل على تطوير أدائه البحثي بصفة مستمرة. وتهدف الجائزة إلى تحقيق معايير الجودة في البحث العلمي، وإيجاد روح التنافس بين أعضاء هيئة التدريس ممن يتولون تدريس المقررات، بعد تحقيق معايير التقييم المعتمدة وفق آليات الترشيح واجراءاته.

# **املستهدفون:**

جميع أعضاء هيئة التدريس (أستاذ، أستاذ مشارك، أستاذ مساعد) من الجنسين بالكليات (الصحية والعلوم والهندسة وعلوم الحاسب).

# **أهـداف اجلائـزة:**

تسعى الجائزة إلى تشجيع وتطوير البحث العلمي والارتقاء به من خلال:

- تحفيز أعضاء هيئة التدريس في الجامعة للتميز والجودة في البحث والنشر العلمي.
- تشجيع التنافس الإيجابي بين أعضاء هيئة التدريس في الجامعة للإبداع في البحث العلمي وجودة المنتج البحثي.
	- تشجيع النشر العلمي املتميز في املجالت والدوريات العلمية املرموقة.
	- تنمية روح المبادرة التي تسهم في تنمية وتطوير البحوث داخل الجامعة.
	- تعزيز اإلبداع والتميزفيالبحثالعلميلتحقيق رسالةالجامعةوأهدافها.

- أن يكون المرشح للجائزة من منسوبي الجامعة وعلى رأس العمل.
	- أن يكون قد أمضى عامين في الجامعة على الأقل.
- حقق المرشح ٨٠% من درجات المعايير الرئيسية للجائزة المرشح لها.
- أن تكون الأعمال العلمية للمرشح قد أنجزت خلال الثلاث سنوات التي تسبق الترشح للجائزة.
	- أن تكون الأعمال المتقدم بها للجائزة غير مستلة من رسائل الماجستير والدكتوراه.

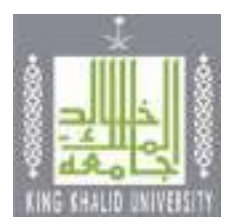

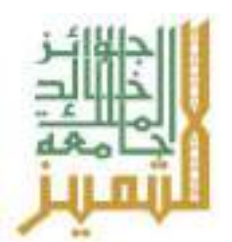

- أال يكون قدصدربحقهقرارتأديبيمن قبل الجامعة.
	- ألا يكون المرشح للجائزة عضوا في لجنة الجائزة.
- أال يتقدم الباحث بأعمال سبق أن فاز بها في دورة سابقة.
	- استيفاء األدلة والبراهين بعدد املعايير.
- أن يمضي المرشح دورتين سابقتين بعد فوزه بالجائزة (لمن فاز بها سابقا).
- أن تكون الأبحاث المتقدم بها تمثل مقالات علمية (Articles) منشورة في صورتها النهائية.
	- أن يشير املرشح إلى انتمائه لجامعة امللك خالد في أبحاثه املقدمةلنيل الجائزة.
		- تقديم نسخة أصلية كاملة من البحث المنشور.
		- عند تساوي المرشحين بالدرجات تقسم الجائزة بالتساوي.

#### **املرفقـات**

- نموذج الترشيح به المعلومات كاملة عن المرشح ومعتمد من الرئيس المباشر.
	- السيرة الذاتية للمرشح في حدود ثالث صفحات.
	- مطابقة الأدلة والبراهين للمطلوب في استمارة الترشيح.
		- الأدلة والبراهين مرتبة حسب ترتيب معايير التقييم.

- املركز األول: ١5000 خمسة عشر آالفريال + درع الجائزة + شهادةتقدير
	- املركز الثاني: ١0000 عشرة آالفريال + درع الجائزة + شهادةتقدير
		- المركز الثالث: ٥٠٠٠ خمسة ريال + درع الجائزة + شهادة تقدير

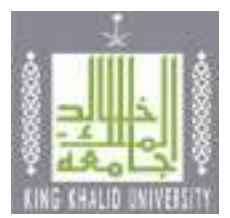

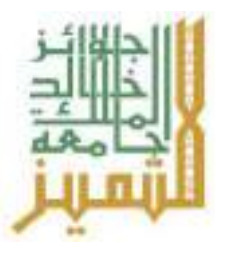

# **معلومـات الباحـث األساسيـة**

### **العـام اجلامعـي 14هـ**

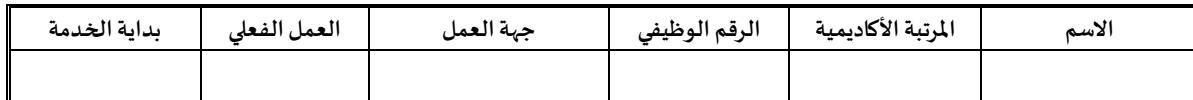

# **معاييـر التقييم**

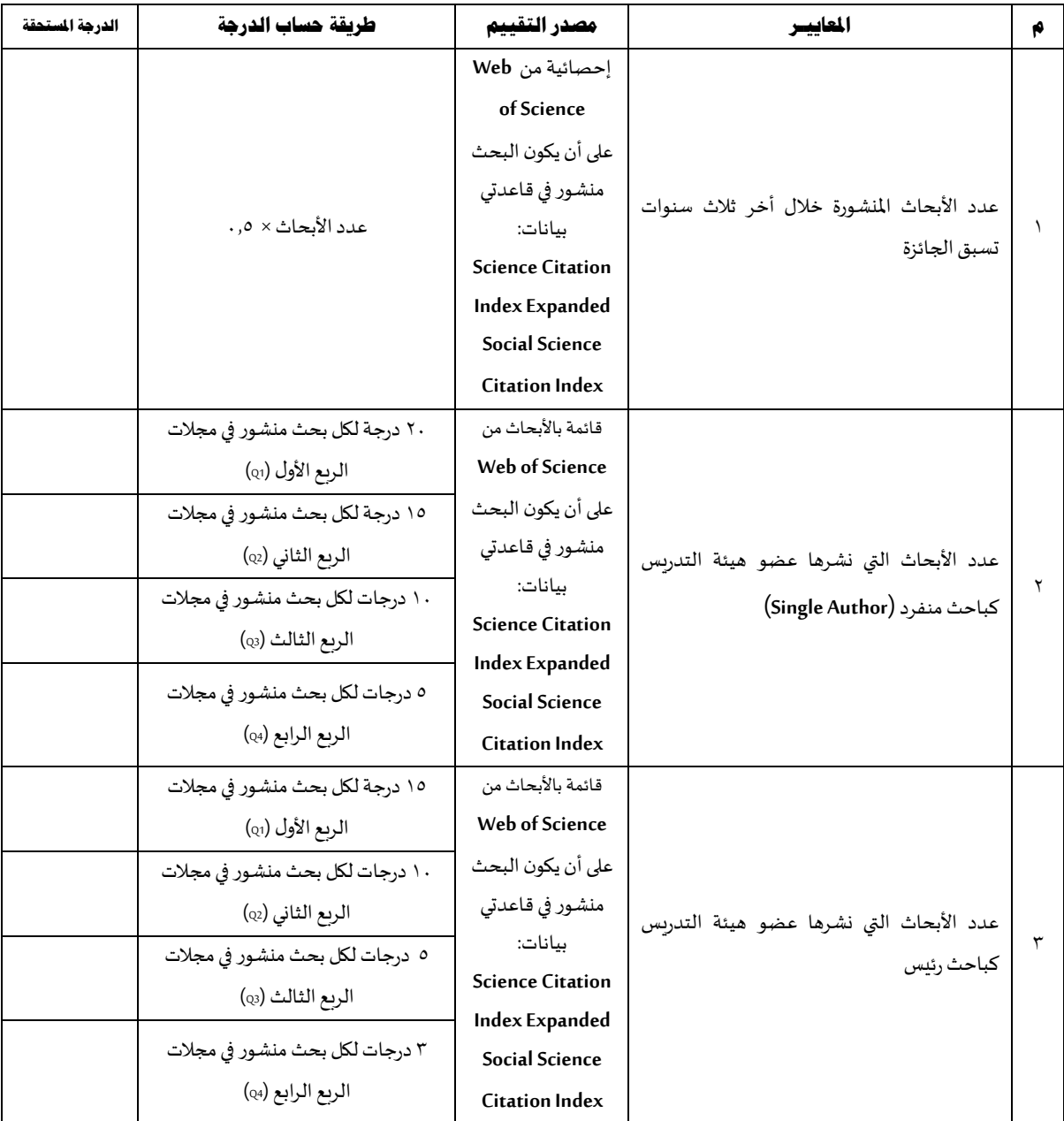

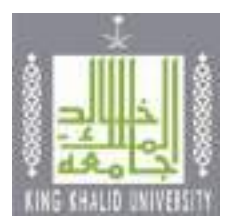

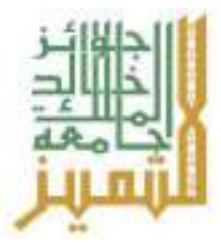

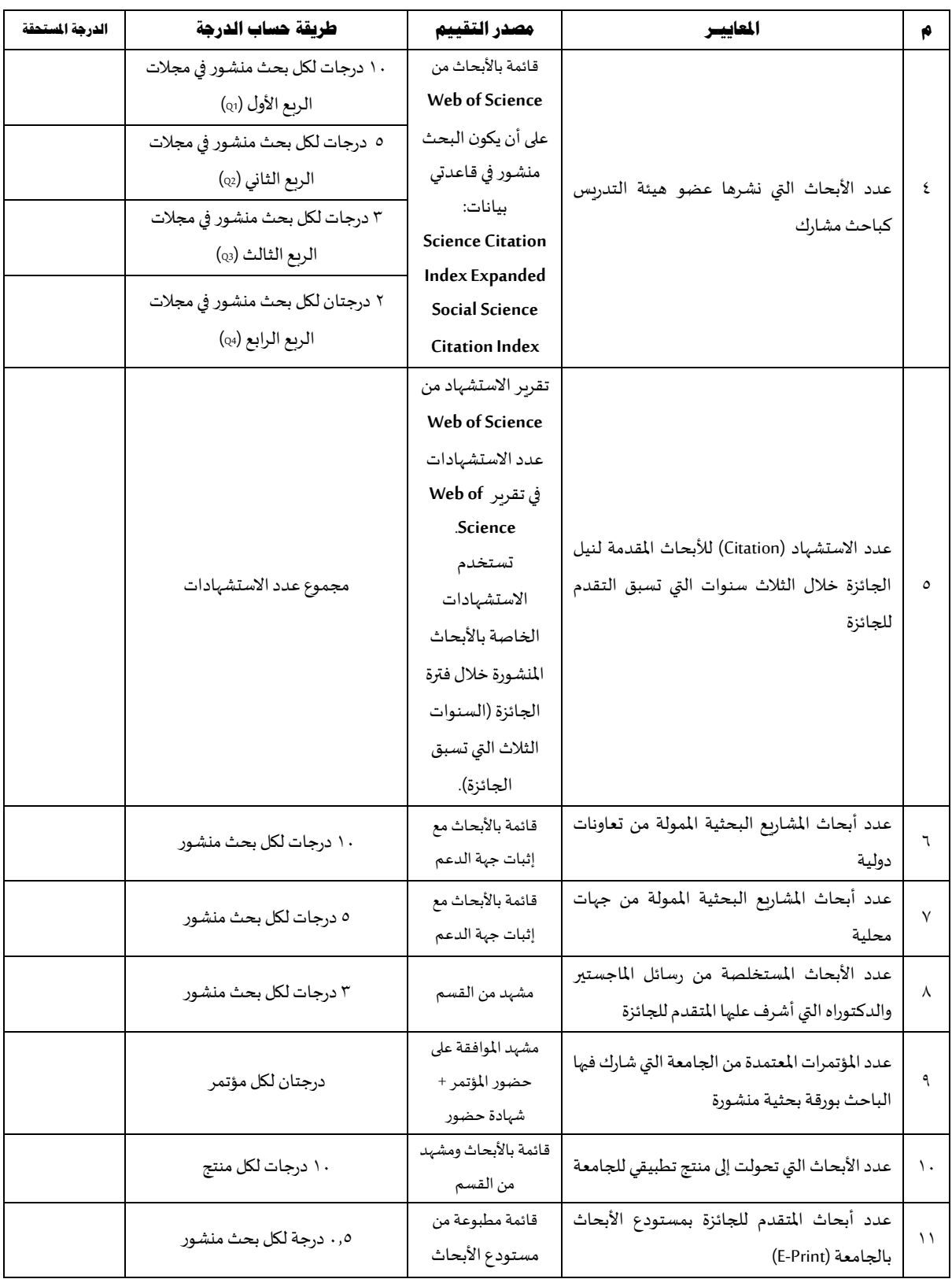

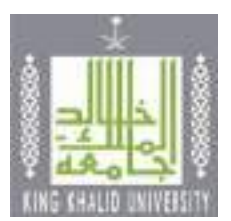

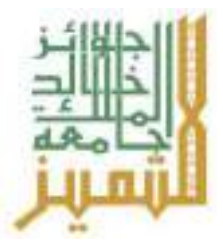

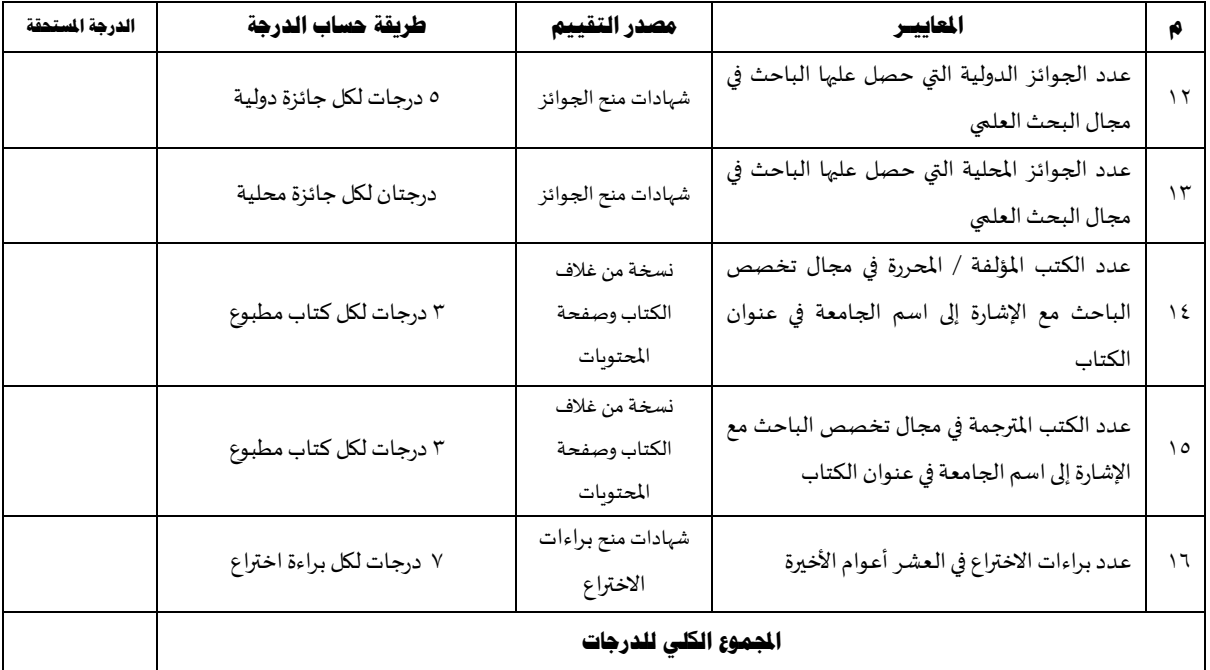

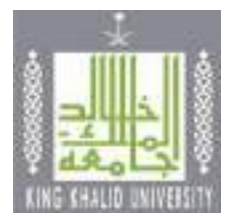

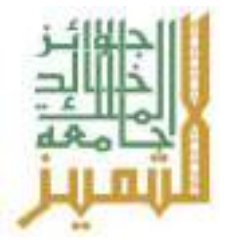

# **جائـزة جامعـة امللـك خالـد للتميـز فـي جمـال البحـث العلمـي**

# **فـرع عضـو هيئـة التدريـس )التخصصات النظرية(**

# **التعريف باجلائزة:**

جائزة جامعة الملك خالد للتميز في مجال البحث العلمي هي جائزة تمنحها الجامعة لعضو هيئة التدربس (رجال-نساء) في التخصصات النظرية الذي قدم نموذجا متميزا في مجال البحث العلمي، وعمل على تطوير أدائه البحثي بصفة مستمرة. وتهدف الجائزة إلى تحقيق معايير الجودة في البحث العلمي، وإيجاد روح التنافس بين أعضاء هيئة التدربس ممن يتولون تدربس المقررات، بعد تحقيق معايير التقييم المعتمدة وفق آليات الترشيح واجراءاته.

# **املستهدفون:**

جميع أعضاء هيئة التدريس (أستاذ، أستاذ مشارك، أستاذ مساعد) من الجنسين بالكليات النظرية (العلوم الشرعية والإنسانية والاجتماعية).

# **أهـداف اجلائـزة:**

تسعى الجائزة إلى تشجيع وتطوير البحث العلمي والارتقاء به من خلال:

- تحفيز أعضاء هيئة التدربس في الجامعة للتميز والجودة في البحث والنشر العلمي.
- تشجيع التنافس الإيجابي بين أعضاء هيئة التدريس في الجامعة للإبداع في البحث العلمي وجودة المنتج البحثي.
	- تشجيع النشر العلمي املتميز في املجالت والدوريات العلمية املرموقة.
	- تنميةروح املبادرةالتيتسهم فيتنميةوتطوير البحوثداخل الجامعة.
	- تعزيز اإلبداع والتميز فيالبحثالعلميلتحقيق رسالةالجامعةوأهدافها.

- أن يكون المرشح للجائزة من منسوبي الجامعة وعلى رأس العمل.
	- أن يكون قد أمضي عامين في الجامعة على الأقل.
- أن يحقق املرشح %80 من درجات املعاييرالرئيسيةللجائزة املرشحلها.
- أن تكون الأعمال العلمية للمرشح قد أنجزت خلال الثلاث سنوات التي تسبق الترشح للجائزة.
	- أن تكون الأعمال المتقدم بها للجائزة غير مستلة من رسائل الماجستير والدكتوراه.

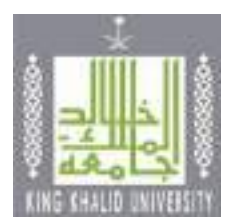

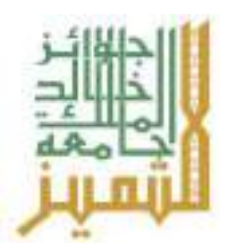

- أال يكون قدصدربحقهقرارتأديبيمن قبل الجامعة.
	- ألا يكون المرشح للجائزة عضوا في لجنة الجائزة.
- أال يتقدم الباحث بأعمال سبق أن فاز بها في دورة سابقة.
	- استيفاء األدلة والبراهين بعدد املعايير.
- أن يمضي المرشح دورتين سابقتين بعد فوزه بالجائزة (لمن فاز بها سابقا).
- أن تكون الأبحاث المتقدم بها تمثل مقالات علمية (Articles) منشورة في صورتها النهائية.
	- أن يشير المرشح إلى انتمائه لجامعة الملك خالد في أبحاثه المقدمة لنيل الجائزة.
		- تقديم نسخة أصلية كاملة من البحث المنشور.
		- عند تساوي المرشحين بالدرجات تقسم الجائزة بالتساوي.

#### **املرفقـات**

- نموذج الترشيح به المعلومات كاملة عن المرشح ومعتمد من الرئيس المباشر.
	- السيرة الذاتية للمرشح في حدود ثالث صفحات.
	- مطابقة الأدلة والبراهين للمطلوب في استمارة الترشيح.
		- الأدلة والبراهين مرتبة حسب ترتيب معايير التقييم.

- املركز األول: ١5000 خمسة عشر آالفريال + درع الجائزة + شهادةتقدير
	- املركز الثاني: ١0000 عشرة آالفريال + درع الجائزة + شهادةتقدير
		- المركز الثالث: ٥٠٠٠ خمسة ريال + درع الجائزة + شهادة تقدير

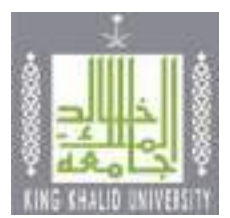

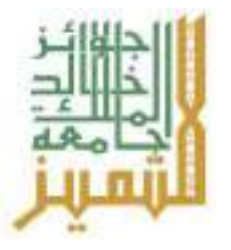

# **معلومـات الباحـث األساسيـة**

# **العـام اجلامعـي 14هـ**

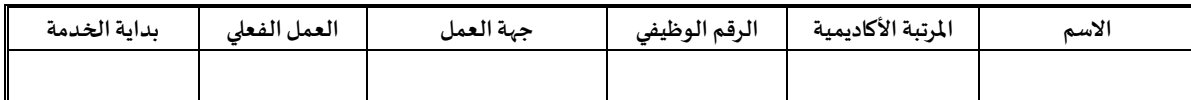

# **معاييـر التقييم**

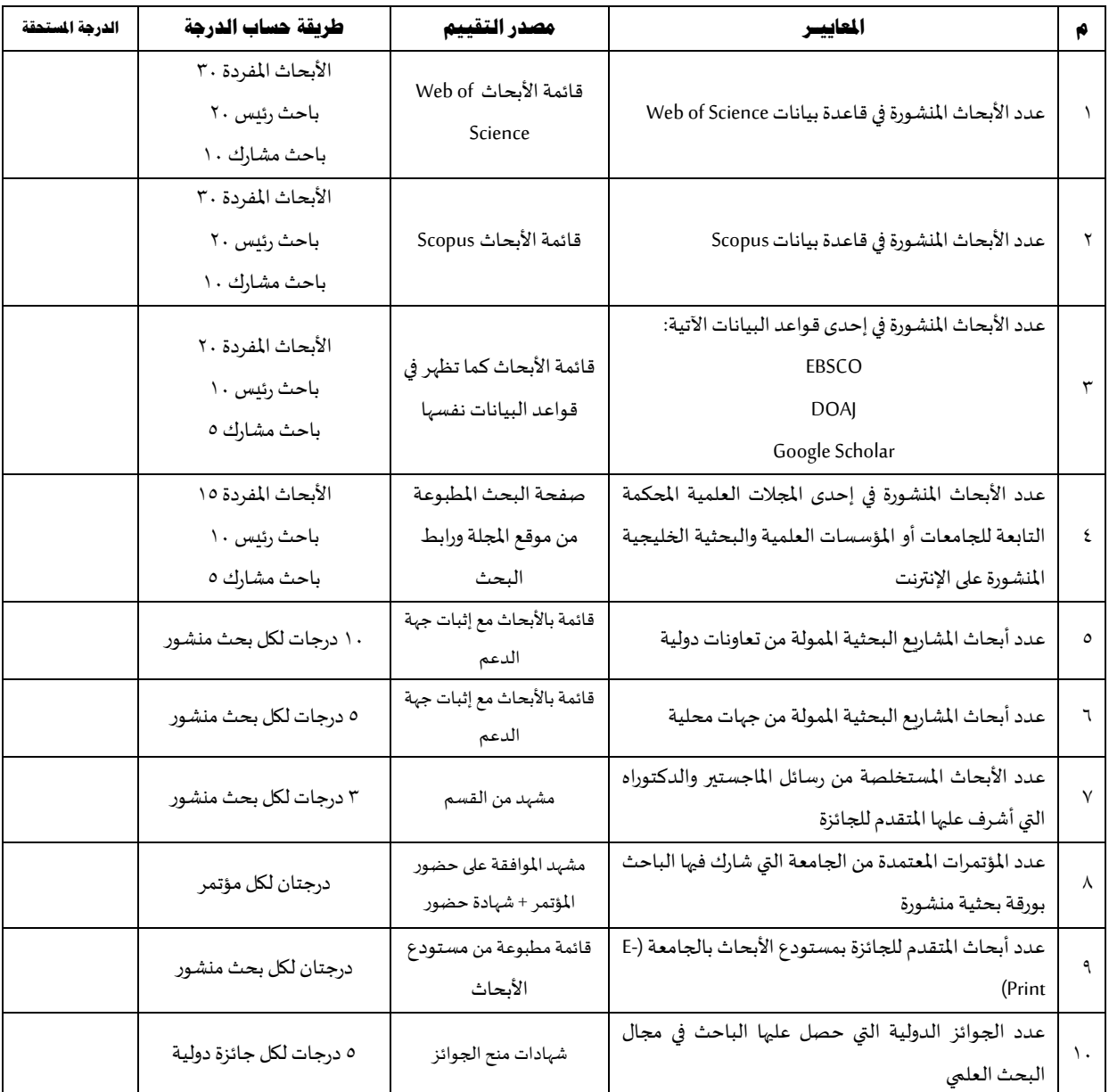

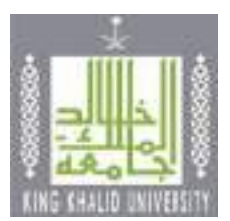

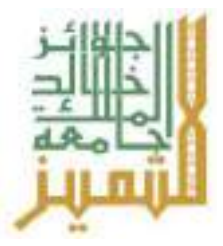

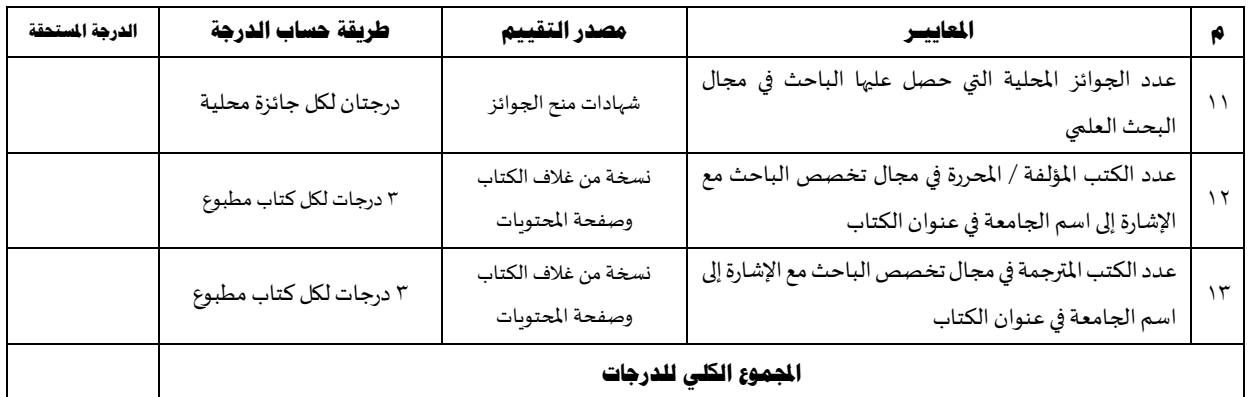

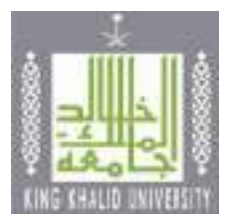

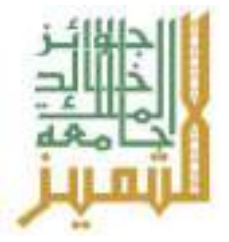

# **جائـزة جامعـة امللـك خالـد للتميـز فـي جمـال البحـث العلمـي**

 **فـرع الطـالب**

# **التعريف باجلائزة:**

جائزة جامعة الملك خالد للتميز في مجال البحث العلمي هي جائزة تمنحها الجامعة للطالب المتميز (بنين/بنات) الذي قدم نموذجا متميزا في مجال البحث العلمي، وعمل على تطوير مهاراته الإضافية في البحث العلمي. وتهدف الجائزة إلى إيجاد روح التنافس اإليجابي بين طلبة الجامعة، وتحفيزهم للحصول على الجائزة بعد تحقيق معايير التقييم املعتمدة وفق آليات الترشيح وإجراءاته.

# **املستهدفون:**

جميع طلبة جامعة امللك خالد.

# **أهـداف اجلائـزة:**

تسعى الجائزة إلى تشجيع وتطوير البحث العلمي والارتقاء به من خلال:

- تحفيز طلبة الجامعة للتميز والجودة في البحث والنشر العلمي.
- تشجيع التنافس اإليجابي بين طلبة الجامعة لإلبداع في البحث العلمي وجودة املنتج البحثي.
	- تنمية روح المبادرة التي تسهم في تنمية وتطوير البحوث داخل الجامعة.
	- تعزيز اإلبداع والتميزفيالبحثالعلميلتحقيق رسالةالجامعةوأهدافها.

- ١. أن يكون من طلبة جامعة الملك خالد وغير منقطع عن الدراسة.
	- ٢. أن يكمل ٤٠% من الخطة الدراسية على الأقل.
- ٣. أن يمضي فصلين دراسيين بعد فوزه بالجائزة (لمن فاز بها سابقا).
- ٤. أن يحقق المرشح ٣٠ درجة من درجات المعايير الرئيسية للجائزة المرشح لها.
	- .5 أن يستوفياألدلة والبراهين بعدد املقاييس واملعايير.
- ٦. أفضلية المرشح كانت وفق الدرجات التي حصل عليها المرشحون في المقاييس.
	- .7 عند تساوي املرشحين بالدرجاتتقسم الجائزةبالتساوي.
- .8 أن تكون األبحاث املتقدم بها تمثل مقاالت )Articles )أو عرض في مؤتمر )Presentation Oral )أو ملصق علمي )Poster).
	- .9 أن يشير املرشح في بحثه إلى انتمائه لجامعة امللك خالد.

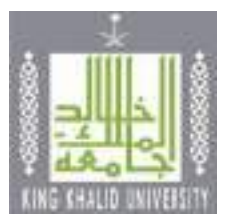

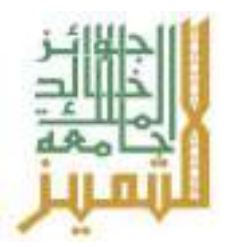

١٠. تقديم نسخة أصلية كاملة من البحث المنشور.

#### **املرفقـات**

- ١. نموذج الترشيح به المعلومات كاملة عن المرشح.
- .٢ السيرة الذاتية للمرشح في حدود ثالث صفحات.
	- .3 سجل أكاديمي حديث وموثق للطالب املرشح.
- ٤. توصيتان من أعضاء هيئة التدربس بالقسم أو الكلية التي ينتمي لها الطالب أو من إحدى إدارات أو وحدات الجامعة ذات العالقة بالطالب.
	- ٥. مطابقة الأدلة والبراهين للمطلوب في استمارة الترشيح.
	- ٦. رتبت الأدلة والبراهين حسب ترتيب المقاييس في ملاحق الجائزة.

- المركز الأول: ١٠٠٠٠ عشرة آلاف ربال + درع الجائزة + شهادة تقدير
- المركز الثاني: ٧٠٠٠ سبعة آلاف ربال + درع الجائزة + شهادة تقدير
- المركز الثالث: ٤٠٠٠ أربعة آلاف ريال + درع الجائزة + شهادة تقدير

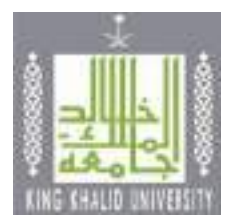

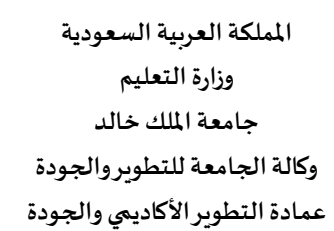

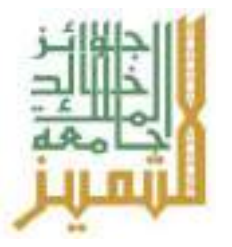

# **معلومـات الطالـب األساسيـة**

# **العـام اجلامعـي 14هـ**

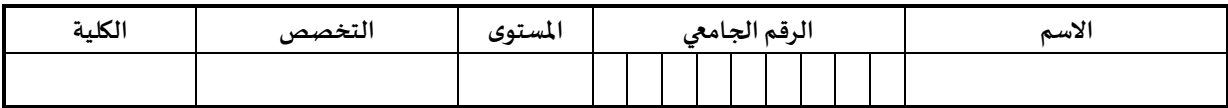

### **معاييـر التقييم**

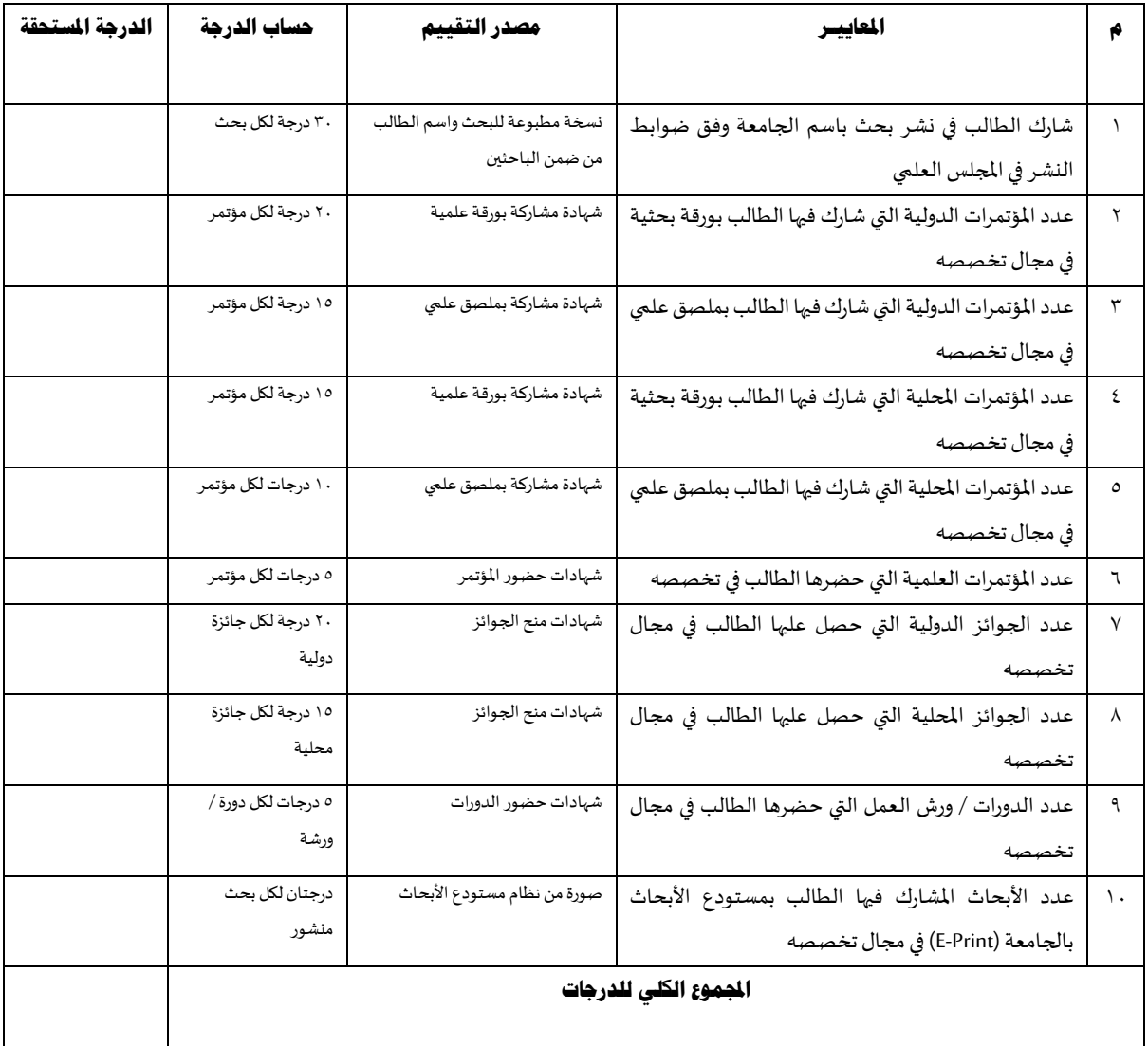

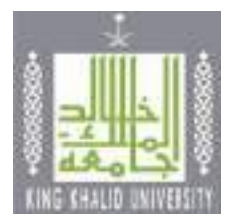

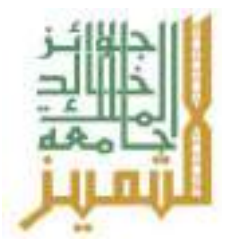

# **جائـزة جامعـة امللـك خالـد للتميـز فـي جمـال خدمـة اجملتمـع**

**فـرع األفـراد**

### **التعريف باجلائزة**

جائزة سنوبة تمنح تقديرا من الجامعة واعترافا بجهود منسوبي الجامعة الذين يحققون إسهامات كبيرة في مجالات خدمة املجتمع، وتهدف الجائزة إلى إيجاد روح التنافس بين الجادين في تحصيلها، ويتم منح الجائزة بعد تحقيق املرشح املعايير املعتمدة.

### **املستهدفون**

جميع منسوبي الجامعة (أعضاء هيئة التدريس / موظفين/ طلاب).

# **أهـداف اجلائـزة:**

تسعى الجائزة إلى تحقيق ما يأتي:

- تقدير دور منسوبي الجامعة المتميزين في خدمة المجتمع وإبراز جهودهم بالجامعة.
- تهيئة البيئة التنافسية لمنسوبي الجامعة لشحذ هممهم لمتابعة التطوير، ورفع كفاءتهم، والاستمرار في الارتقاء بأدائهم في مجاالت خدمة املجتمع.
	- العمل على ترسيخ مفاهيم التميز في مجاالت خدمة املجتمع وتطوير برامجها.
		- اإلسهام في تحقيق وظيفة الجامعة في مجال خدمة املجتمع بفاعلية.

- استيفاء جميع معايير الجائزة
- ألا يتضمن ملف الترشح أعمالاً سبق أن فاز بها المرشح في دورة سابقة. E.
- أن يكون من منسوبي الجامعةوغيرمنقطع عن العمل / الدراسة عند الترشح.
	- استيفاء األدلة والبراهين بعدد املعايير.
	- أن يحقق المرشح ٨٠% من درجات المعايير الرئيسية للجائزة المرشح لها.
- أن يمضي المرشح دورتين سابقتين من الجوائز بعد فوزه بالجائزة (لمن فاز بها سابقا).
	- اعتماد نموذج الترشيح من الرئيس املباشر للجهة املرشحة.

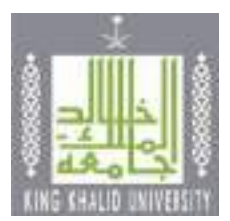

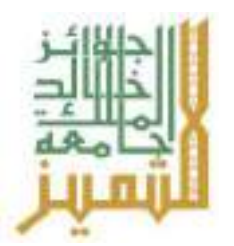

### **املرفقـات**

- نموذج الترشيح به املعلومات كاملة عن املرشح.
- السيرة الذاتية للمرشح في حدود ثالث صفحات.
- مطابقة الأدلة والبراهين للمطلوب في استمارة الترشيح.
	- الأدلة والبراهين مرتبة حسب ترتيب معايير التقييم.

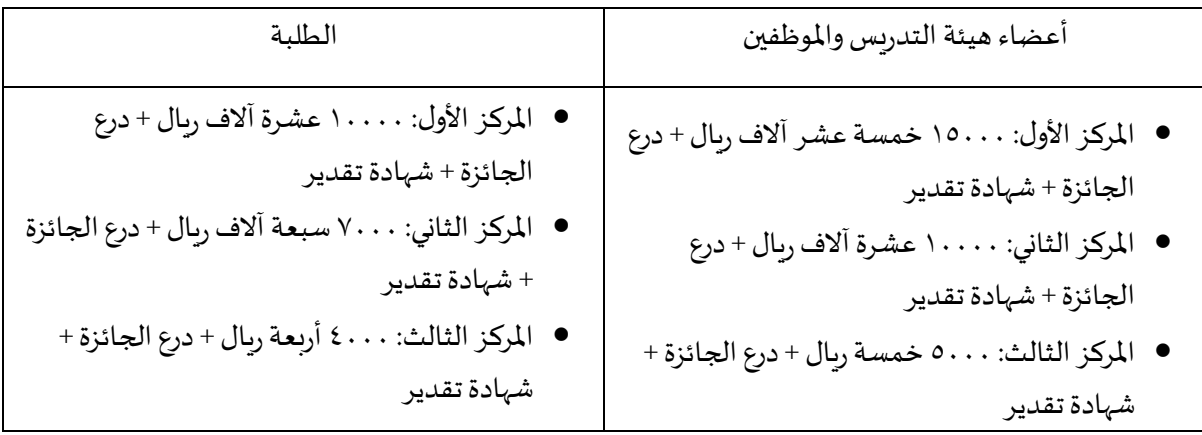

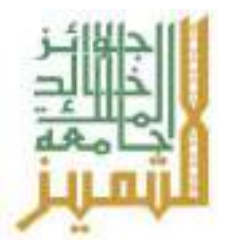

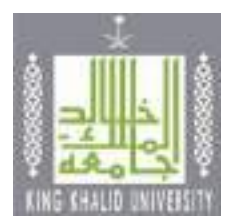

# **معلومـات املرشـح األساسيـة**

# **العـام اجلامعـي 14هـ**

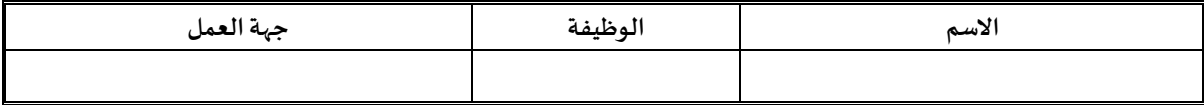

# **معاييـر التقييم**

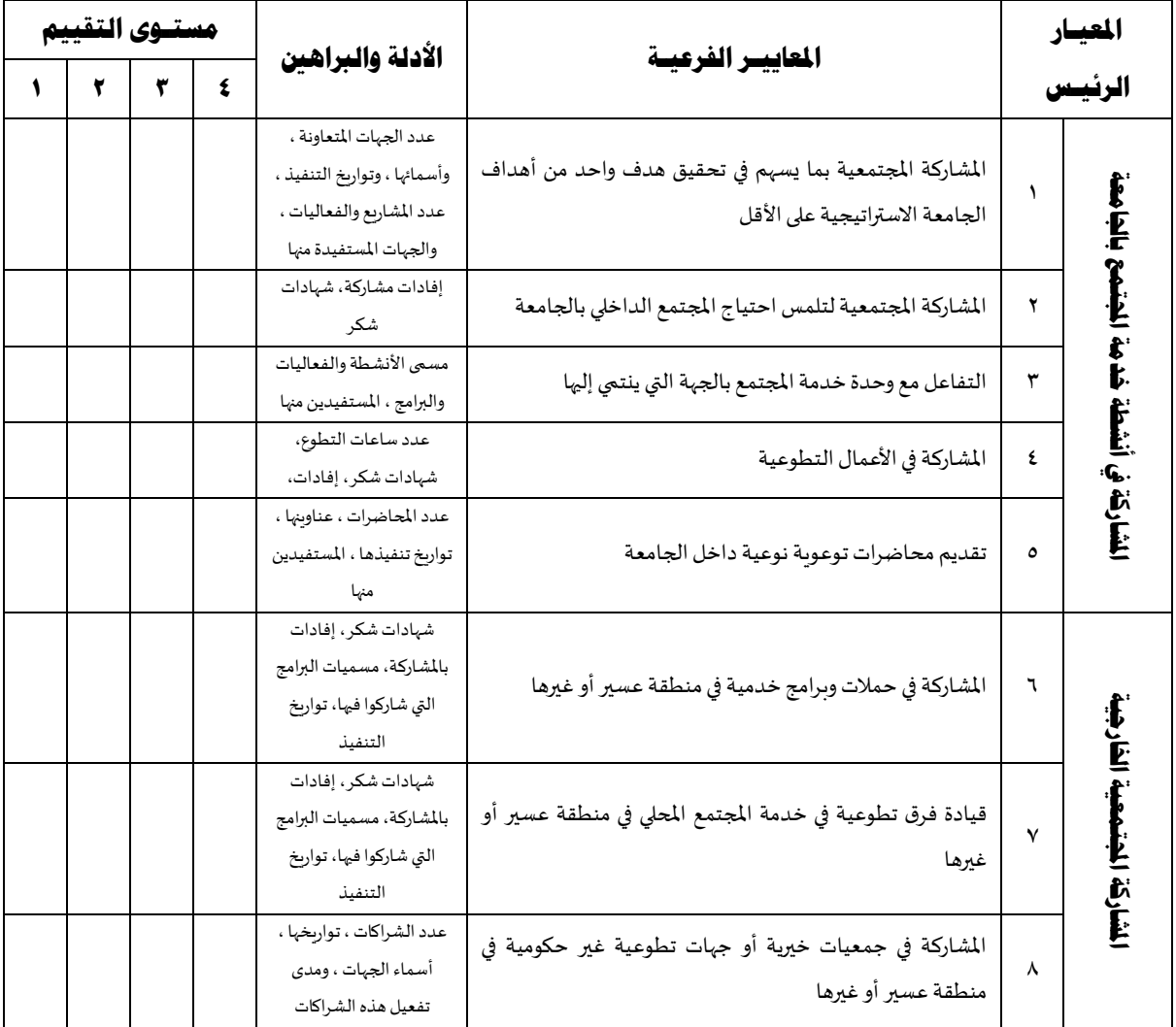

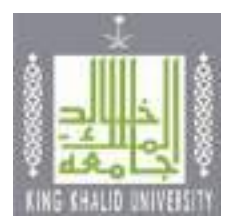

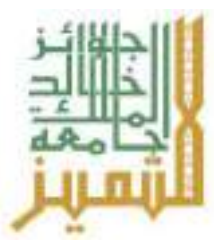

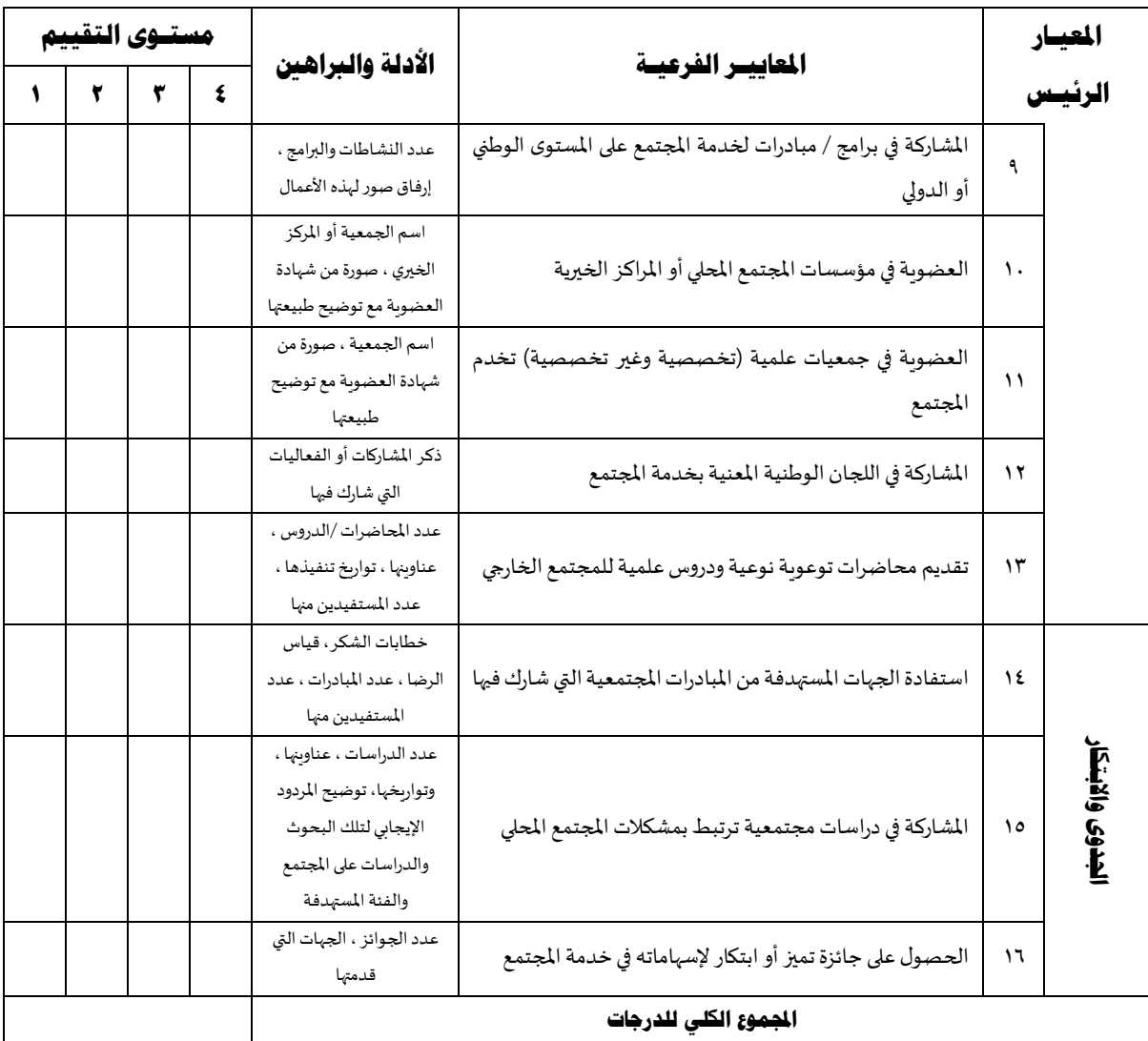

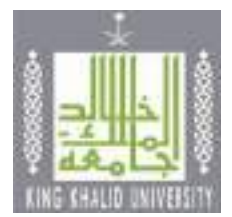

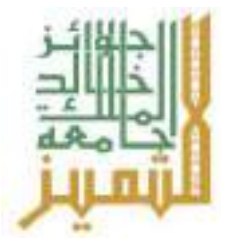

# **جائـزة جامعـة امللـك خالـد للتميـز فـي جمـال خدمـة اجملتمـع**

**فرع املسؤولية اجملتمعية )كليات / أقسام / إدارات(**

# **التعريف باجلائزة**

جائزة سنوية تمنح تقديرا من الجامعة واعترافا بجهود كليات الجامعة وإداراتها التي تحقق إسهامات كبيرة في مجاالت خدمة المجتمع، وتهدف الجائزة إلى إذكاء روح التنافس للحصول على الجائزة التي يتم منحها بعد تحقيق الجهة المرشحة للمعايير املعتمدة.

# **املستهدفون**

جميع كليات الجامعة واداراتها.

# **أهـداف اجلائـزة:**

تسعى الجائزة إلى تحقيق ما يأتي:

- تقدير دوركليات الجامعةوإداراتها املتميزة في خدمة املجتمع وإبراز جهودها بالجامعة.
- تهيئة البيئة التنافسية بين كليات الجامعة وإداراتها والاستمرار في الارتقاء بأدائها في مجالات خدمة المجتمع.
	- العمل على ترسيخ مفاهيم التميز في مجاالت خدمة املجتمع وتطوير برامجها.
		- اإلسهام في تحقيق وظيفة الجامعة في مجال خدمة املجتمع بفعالية.

- استيفاء جميع معايير الجائزة.
- ألا يتضمن ملف الترشح أعمالاً سبق أن فاز بها المرشح في دورة سابقة. E.
	- استيفاء األدلة والبراهين بعدد املعايير واألدلة.
- أن يحقق المرشح ٨٠% من درجات المعايير الرئيسية للجائزة المرشح لها.
- أن يمضي المرشح دورتين سابقتين من الجوائز بعد فوزه بالجائزة (لمن فاز بها سابقا).
	- اعتماد نموذج الترشيح من الرئيس املباشر للجهة املرشحة.
		- مطابقةاألدلةوالبراهين للمطلوبفياستمارةالترشيح.

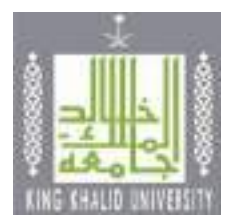

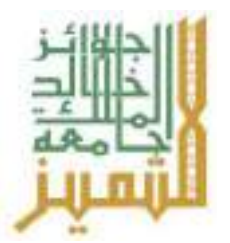

# **املرفقـات**

- نموذج الترشيح به املعلومات كاملة عن املرشح.
- األدلة والبراهين مرتبة حسب ترتيب معايير التقييم.

- املركز األول: درع الجائزة + شهادة تقدير
- املركز الثاني: درع الجائزة + شهادة تقدير
- املركز الثالث: درع الجائزة + شهادة تقدير

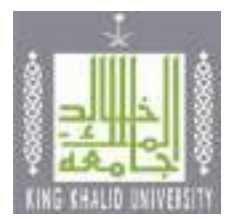

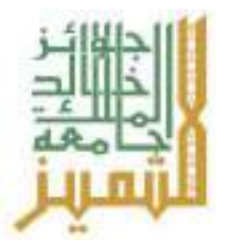

# **معلومـات املرشـح األساسيـة**

**العـام اجلامعـي 14هـ**

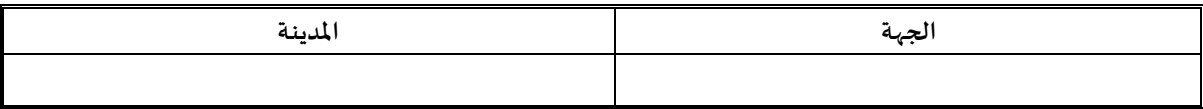

# **معاييـر التقييم**

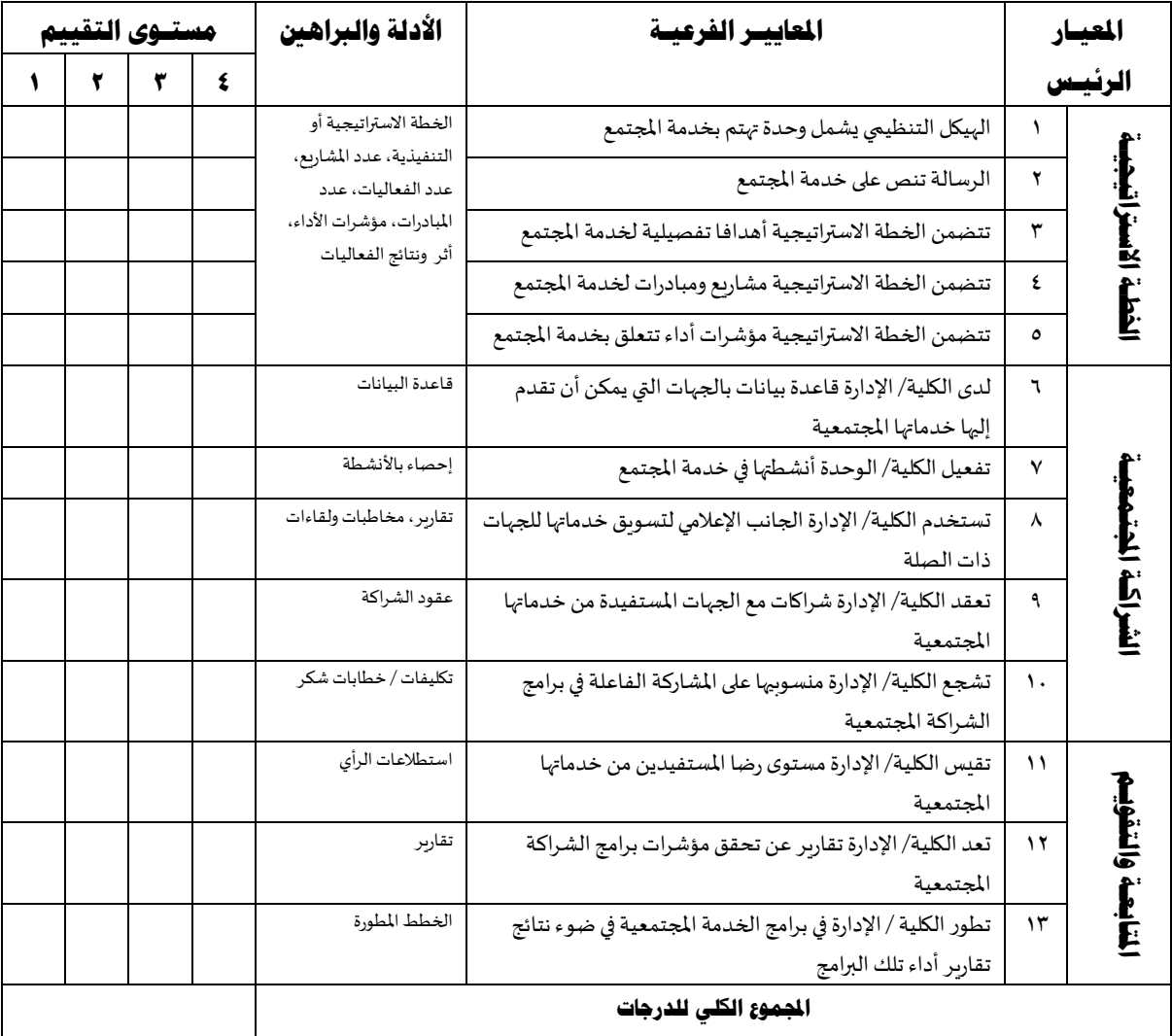

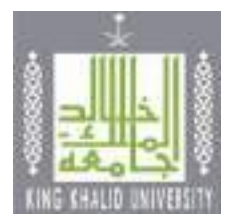

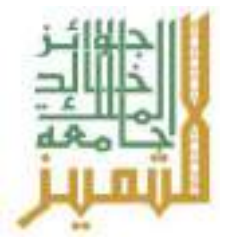

# **جائـزة جامعـة امللـك خالـد للتميـز فـي جمـال التعلـم اإللكرتونـي**

#### **فـرع عضـو هيئـة التدريـس**

### **التعريف باجلائزة:**

جائزة جامعة الملك خالد للتميز في مجال التعلم الإلكتروني هي جائزة تمنحها الجامعة لعضو هيئة التدربس – من العنصرين – الذي قدم نموذجا متميزا في نشر مفاهيم التميز والإبداع في التعلم الإلكتروني من خلال تطبيق معايير الجودة في تصميم المقررات الإلكترونية والتدربس الإلكتروني، وعمل على تطوير أدائه بصفة مستمرة. وتهدف الجائزة إلى تحقيق معايير الجودة في التدريس الإلكتروني، وايجاد روح التنافس بين أعضاء هيئة التدريس ومن في حكمهم (ممن يتولون تدريس المقررات بشكل كامل) المتميزين في تطوير أساليب التعليم باستخدام التقنية وإثراء المحتوى التعليمي، وذلك للحصول على الجائزة بعد تحقيق معايير التقييم املعتمدة وفق آليات الترشيح وإجراءاته.

#### **املستهدفون:**

جميع أعضاء هيئة التدريس (أستاذ، أستاذ مشارك، أستاذ مساعد) ومن في حكمهم من المحاضرين والمعيدين ومدرسي اللغة من الجنسين بكليات جامعة امللك خالد.

# **أهداف اجلائزة:**

تسعى الجائزة إلى تطوير العملية التعليمية والارتقاء بها من خلال:

- تطوير أساليب التعليم والتعلم لتحقيق األهداف االستراتيجية لجامعة امللك خالد.
- تحفيز وتشجيع أعضاء هيئة التدربس ومن في حكمهم على بذل جهود مميزة في التعليم الإلكتروني.
	- تشجيع المبادرات المتميزة في التعلم الإلكتروني والتي ساهمت في رفع جودة التعليم والتعلم.

- استيفاء جميع معايير الجائزة.
- أن يكون من منسوبي الجامعةوعلىرأس العمل.
	- استيفاء األدلة والبراهين بعدد املعايير.
- ألا يكون قد صدر بحقه قرار تأديبي من قبل الجامعة.
- ألا يتضمن ملف الترشح أعمالاً سبق أن فاز بها المرشح في دورة سابقة. E.
- أن يحقق المرشح ٨٠% من درجات المعايير الرئيسية للجائزة المرشح لها.

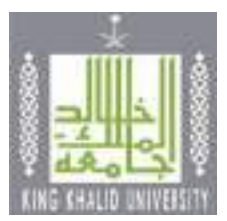

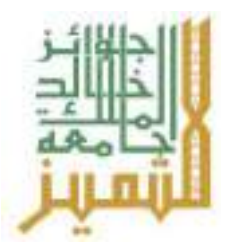

- أن يمضي المرشح دورتين سابقتين من الجوائز بعد فوزه بالجائزة (لمن فاز بها سابقا).
	- اعتماد نموذج الترشيح من الرئيس املباشر للجهة املرشحة.

# **املرفقـات**

- نموذج الترشيح به املعلومات كاملة عن املرشح.
- السيرة الذاتية للمرشح في حدود ثالث صفحات.
- مطابقةاألدلةوالبراهين للمطلوبفياستمارةالترشيح.
	- األدلة والبراهين مرتبة حسب ترتيب معايير التقييم.

- املركز األول: ١5000 خمسة عشر آالفريال + درع الجائزة + شهادة تقدير
	- املركز الثاني: ١0000 عشرة آالفريال + درع الجائزة + شهادة تقدير
	- المركز الثالث: ٥٠٠٠ خمسة آلاف ربال + درع الجائزة + شهادة تقدير

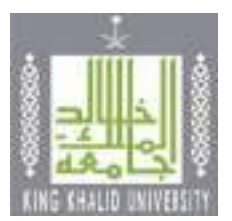

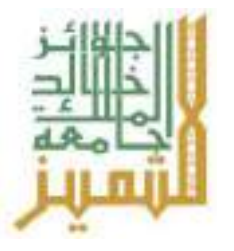

# **معلومـات املرشـح األساسيـة**

**العـام اجلامعـي 14هـ**

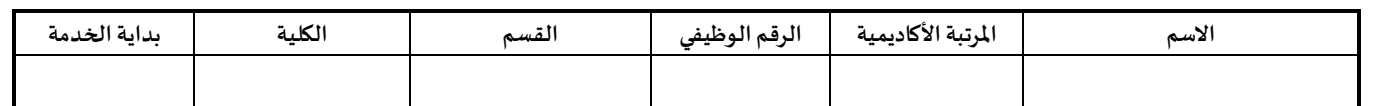

# **معاييـر التقييم**

(علمًا بأن الدرجة ٤ أعلى قيمة) ٔ ٔ ا

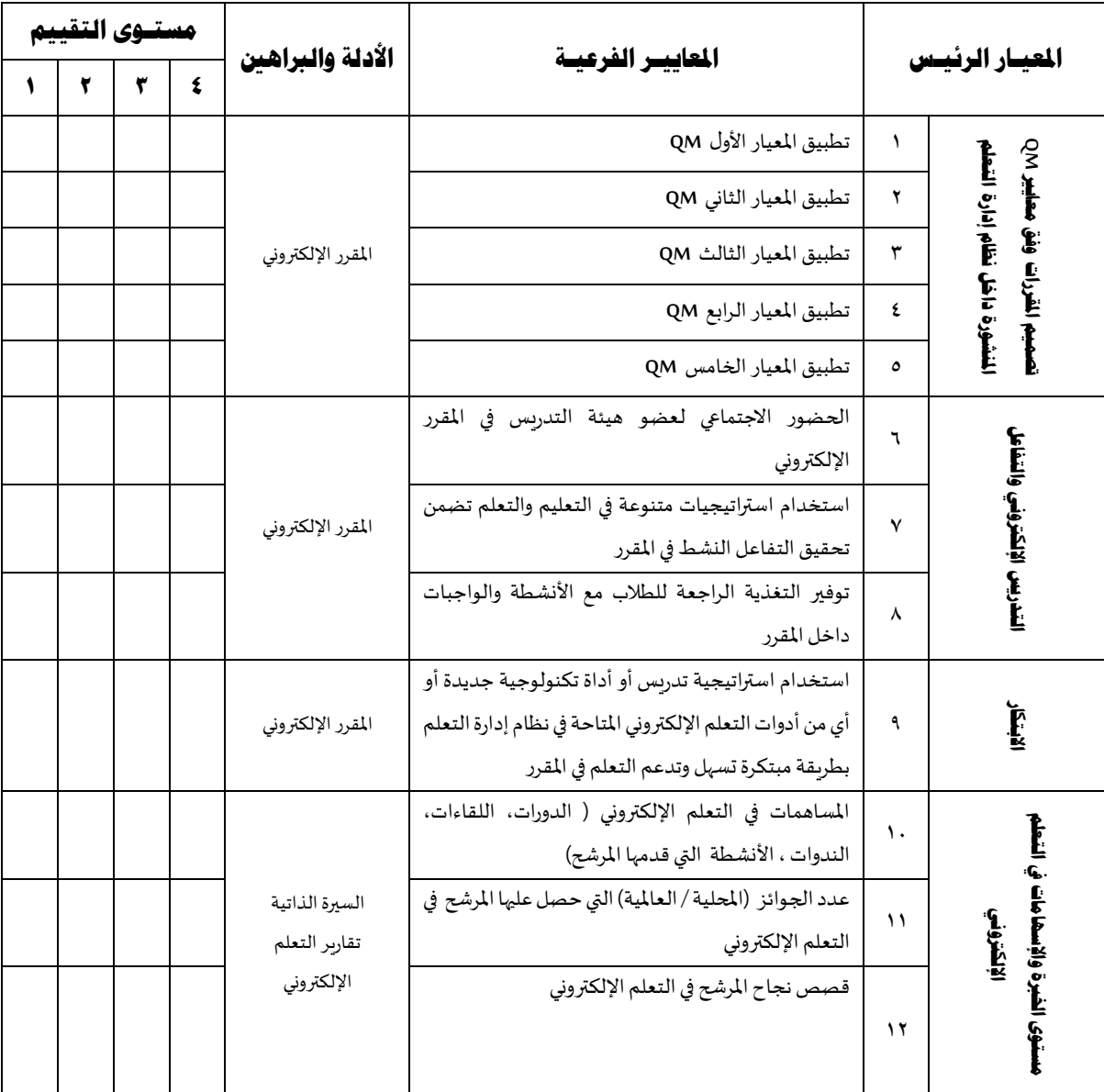

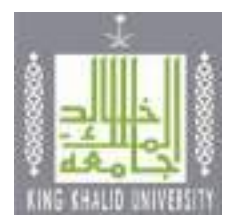

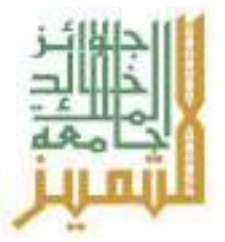

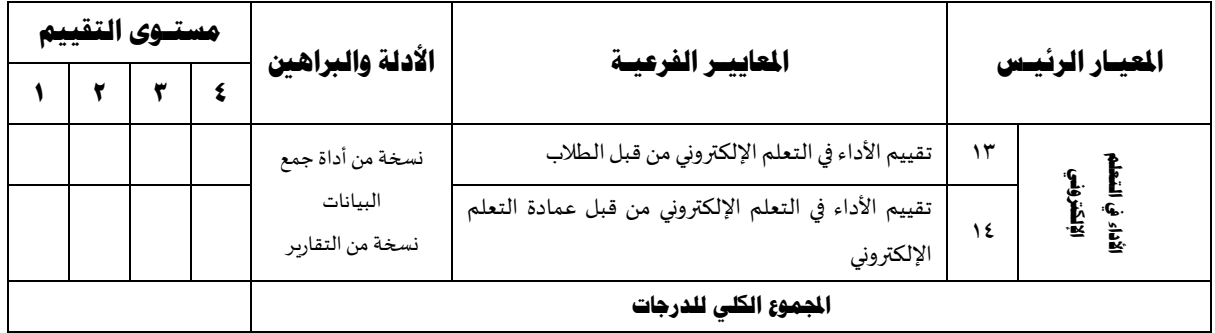

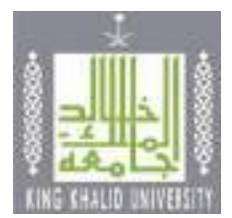

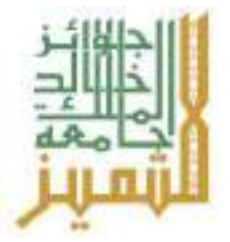

# **جائـزة جامعـة امللـك خالـد للتميـز فـي جمـال التعلـم اإللكرتونـي**

# **فـرع الكليات**

# **التعريف باجلائزة:**

جائزة جامعة امللك خالد للتميز في مجال التعلم اإللكتروني هي جائزة تمنحها الجامعة للكليات التي قدمت نموذجا متميزا في نشر مفاهيم التميز والإبداع في تفعيل التعلم الإلكتروني من خلال تطبيق معايير الجودة في المقررات الإلكترونية. وتهدف الجائزة إلى تحقيق معايير الجودة في التدريس الإلكتروني، وإيجاد روح التنافس بين كليات الجامعة الأفضل تفعيلا للتعلم الإلكتروني وتطوير أساليب التعليم باستخدام التقنية واثراء المحتوى التعليمي، وذلك للحصول على الجائزة بعد تحقيق معايير التقييم املعتمدة وفق آليات الترشيح وإجراءاته.

# **املستهدفون:**

جميع كليات جامعة امللك خالد.

# **أهداف اجلائزة:**

تسعى الجائزة إلى تطوير العملية التعليمية والارتقاء بها من خلال:

- تطوير أساليب التعليم والتعلم لتحقيق األهداف االستراتيجية لجامعة امللك خالد.
	- تحفيز وتشجيع الكليات على بذل جهود مميزة في التعليم اإللكتروني.
- تشجيع المبادرات المتميزة في التعلم الإلكتروني والتي من شأنها رفع جودة التعليم والتعلم.

- استيفاء جميع معايير الجائزة.
- اعتماد نموذج الترشيح من الرئيس املباشر للجهة املرشحة
	- استيفاء األدلة والبراهين بعدد املعايير.
- تحقيق %80من درجات املعاييرالرئيسيةللجائزة املرشح لها.
- ألا يتضمن ملف الترشح أعمالاً سبق أن فاز بها المرشح في دورة سابقة. ֞
	- ال يحق ملن فازبالجائزة سابقا الترشحإال بعد مرور عامين.

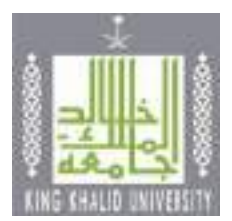

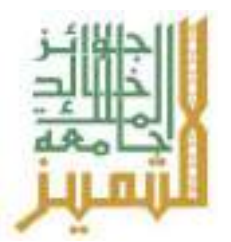

# **املرفقـات**

- نموذج الترشيح به املعلومات كاملة عن املرشح.
- مطابقة الأدلة والبراهين للمطلوب في استمارة الترشيح.
	- الأدلة والبراهين مرتبة حسب ترتيب معايير التقييم.

- المركز الأول: درع الجائزة + شهادة تقدير
- املركز الثاني: درع الجائزة + شهادة تقدير
- املركز الثالث: درع الجائزة + شهادة تقدير

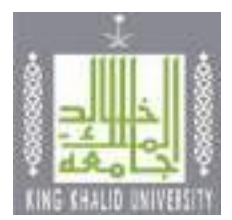

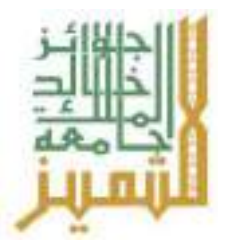

# **معلومـات املرشـح األساسيـة**

**العـام اجلامعـي 14هـ**

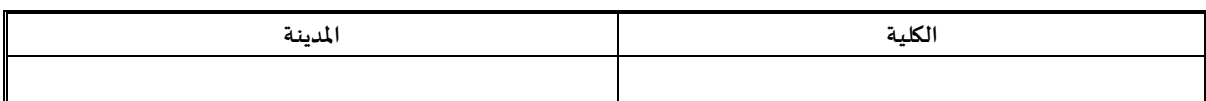

# **معاييـر التقييم**

(علمًا بأن الدرجة ٤ أعلى قيمة) ٔ ٔ ا

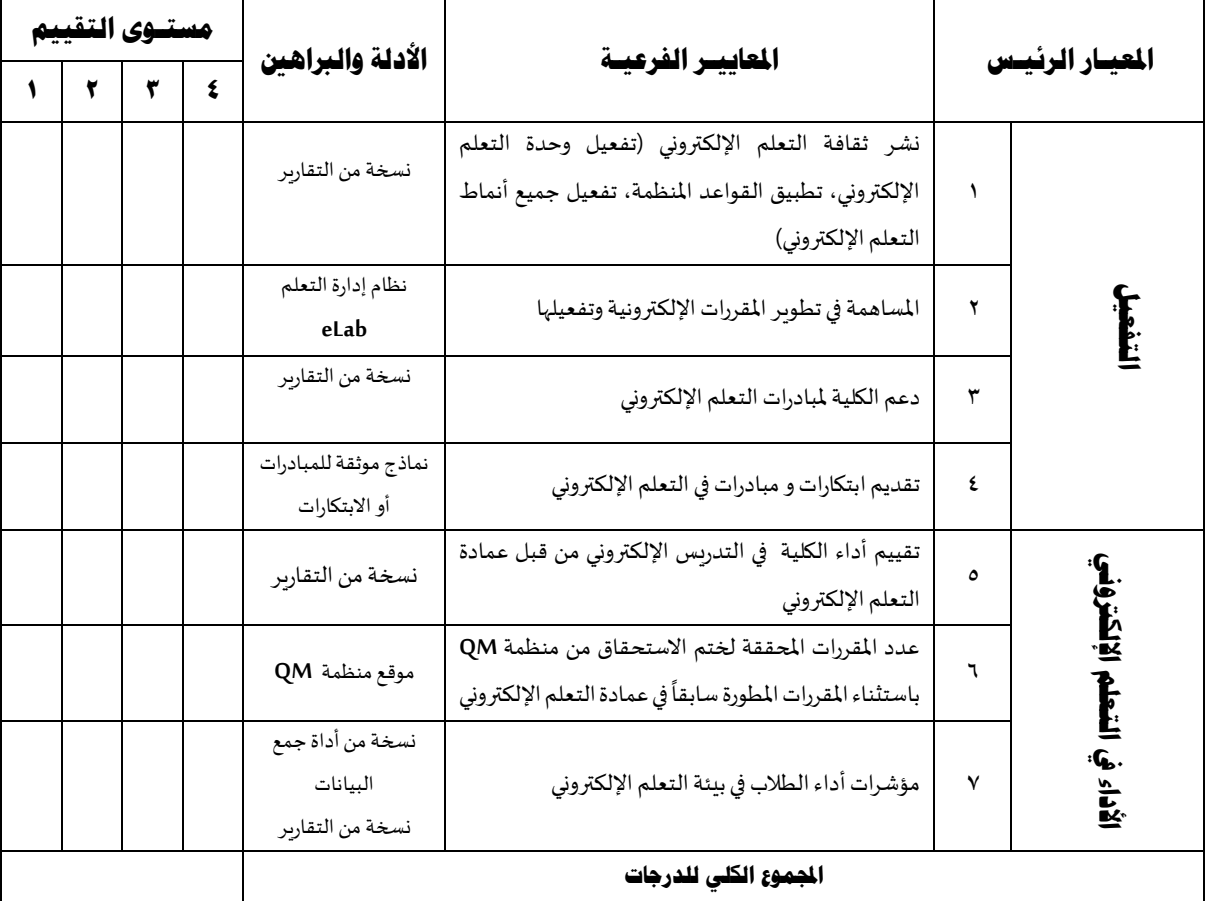

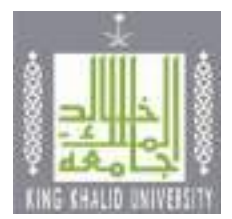

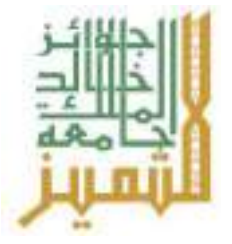

# **جائـزة جامعـة امللـك خالـد للتميـز فـي جمـال التعلـم اإللكرتونـي**

### **فـرع الطالب**

تمنح جائزة جامعة الملك خالد للطالب (بنين/بنات) الذي يبدي تميزه في مجال التعلم الإلكتروني، ويحقق المعايير المعتمدة للجائزة، وتهدف الجائزة إلى بث روح التنافس بين طلبة الجامعة، وتشجيعهم على نشر ثقافة التعلم الإلكتروني، وانتاج مواد تعليمية في التعلم الإلكتروني، وتقديم مبادرات أو ابتكارات لتحسين تجربة التعلم الإلكتروني.

#### **املستهدفون:**

جميع الطالب والطالبات بجامعة امللك خالد.

# **أهداف اجلائزة:**

تهدف الجائزة إلى تحقيق ما يأتي:

- بث روح المنافسة العلمية بين الطلبة، وتشجيعهم على التميز في مجال التعلم الإلكتروني.
- تكريم المتميزين من الطلاب والطالبات في مختلف الإسهامات والإنجازات التي يحققونها.
	- نشر ثقافة التعلم اإللكتروني بين الطالب والطالبات.
	- تحفيز الطالب والطالبات على اإلبداع واالبتكار في مجال التعلم اإللكتروني.

- استيفاء جميع معايير الجائزة.
- أن يكون من طلبة جامعةامللكخالد وغيرمنقطع عن الدراسة.
	- استيفاء األدلة والبراهين بعدد املعايير.
- أن يحقق املرشح %80 من درجات املعاييرالرئيسيةللجائزة املرشحلها.
- أن يمضي المرشح دورتين سابقتين من الجوائز بعد فوزه بالجائزة (لمن فاز بها سابقا).
	- اعتماد نموذج الترشيح من عميد الكلية.
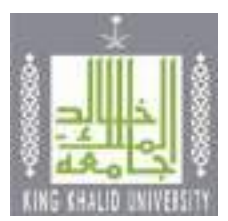

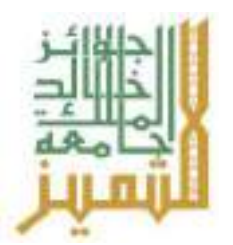

#### **املرفقـات**

- نموذج الترشيح به املعلومات كاملة عن املرشح.
- السيرة الذاتية للمرشح في حدود ثالث صفحات.
	- سجل أكاديمي حديث وموثق للطالب المرشح.
- توصيتان من أعضاء هيئة التدربس بالقسم أو الكلية التي ينتمي لها الطالب.
	- مطابقة الأدلة والبراهين للمطلوب في استمارة الترشيح.
		- الأدلة والبراهين مرتبة ح*سب* ترتيب معايير التقييم.

#### **قيمة اجلائزة**

- المركز الأول: ١٠٠٠٠ عشرة آلاف ربال + درع الجائزة + شهادة تقدير
- المركز الثاني: ٧٠٠٠ سبعة آلاف ربال+ درع الجائزة + شهادة تقدير
	- املركز الثالث: 4000 أربعةريال + درع الجائزة + شهادة تقدير

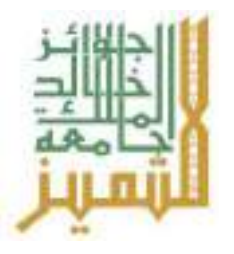

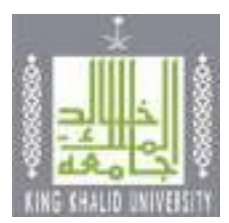

#### **معلومـات املرشـح األساسيـة**

**العـام اجلامعـي 14هـ**

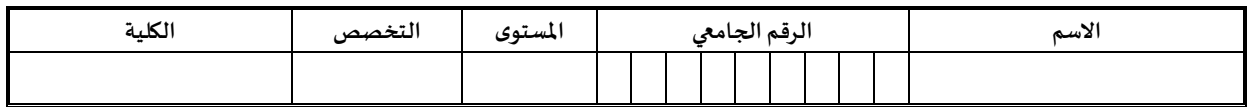

#### **معاييـر التقييم**

(علمًا بأن الدرجة ٤ أعلى قيمة) ٔ ٔ ا

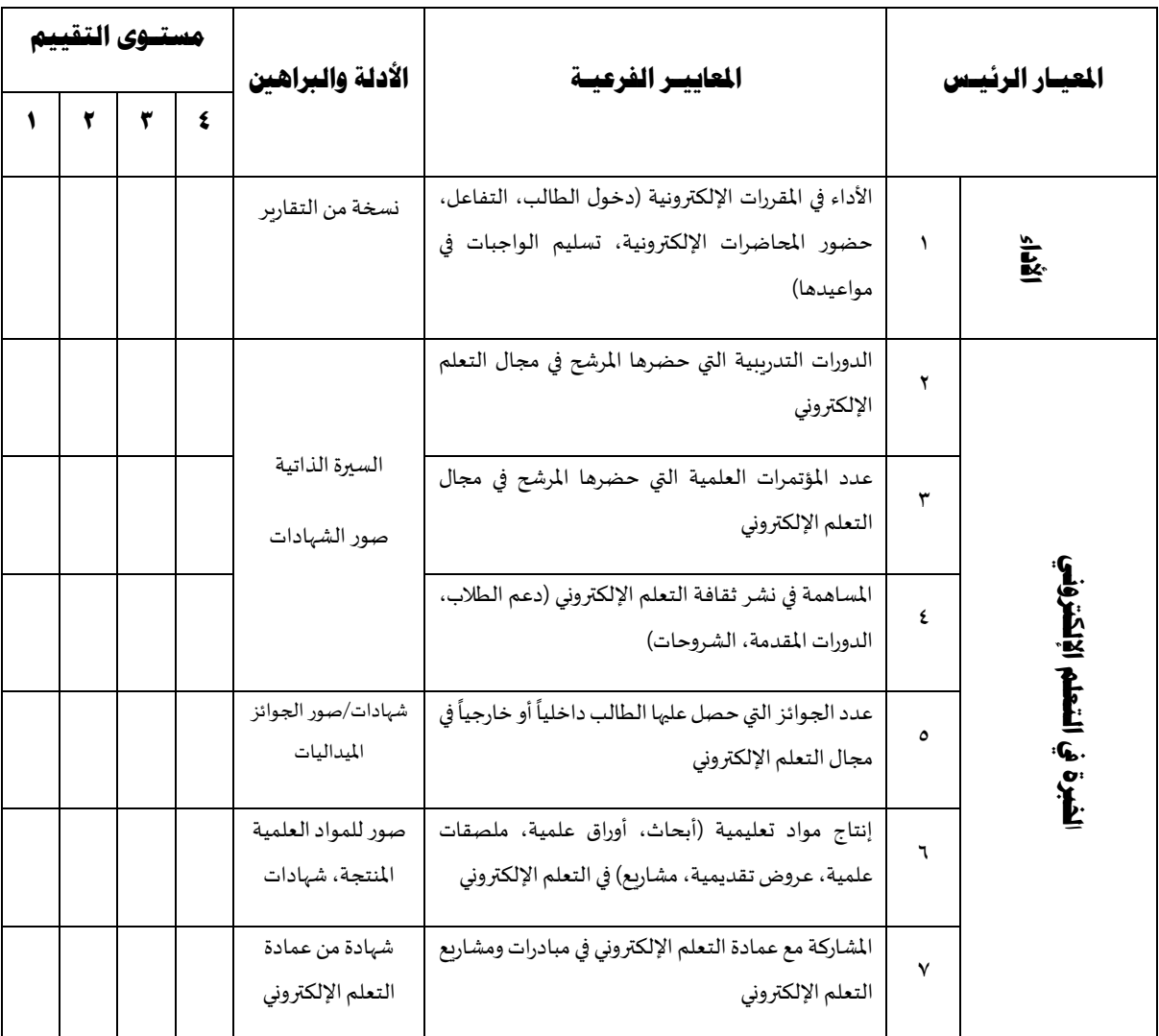

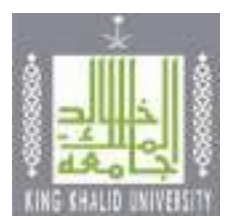

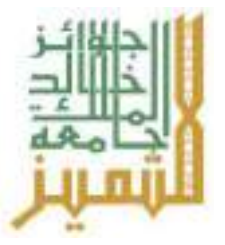

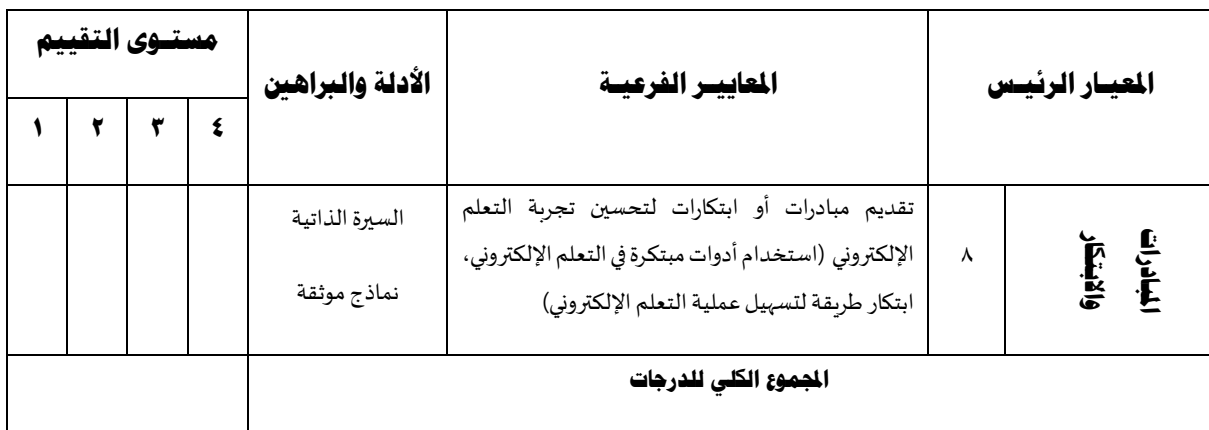

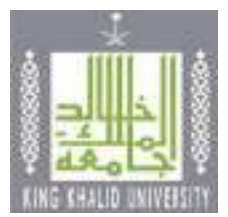

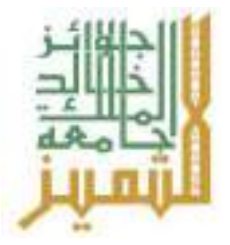

#### **جائـزة جامعـة امللـك خالـد للموظـف املتميـز**

#### **التعريف باجلائزة:**

تقديرا لمكانة الموظف الجاد بجامعة الملك خالد الذي يعد اللبنة الأساسية للعمل الإداري. ونظرا لأن الجوائز التشجيعية من أهم محفزات الأداء البشري، فإن الجامعة تمنح سنوبا جائزة الموظف المتميز اعترافا بجهود المتميزين من موظفي الجامعة وتشجيعا لهم. وتهدف الجائزة إلى تحقيق معايير الجودة، وإيجاد روح التنافس بين الموظفين في إطار مسؤولياتهم ومهام عملهم، ويتم منح الجائزة للموظف المتميز بعد تحقيق المرشح عددا من المعايير المعتمدة في مجال العمل الإداري. **املستهدفون:**

جميع موظفي الجامعة وموظفاتها من إداريين وفنيين.

#### **أهـداف اجلائـزة:**

تسعى الجائزة إلى تطوير الأداء الإداري لموظفي الجامعة والارتقاء به من خلال:

- تقدير الكفاءات المتميزة من الموظفين الإداريين من العنصرين.
- تكريم الموظفين المتميزين وتعريف منسوبي الجامعة بهم، وربطها بتجاربهم وانجازاتهم الفاعلة.
	- بثروح التنافساإليجابي بين املوظفين.
	- تشجيع إبداعات املوظفين وتحفيزهم على التميز.
	- العمل على ترسيخ مفاهيم التميز في العمل، وزيادة اإلنتاجية، وتحقيق معايير الجودة.

#### **شروط الرتشح**

- استيفاء جميع معايير الجائزة.
- أن يكون من منسوبي الجامعةوعلىرأس العمل.
	- استيفاء األدلة والبراهين بعدد املعايير.
- أال يكون قدصدربحقهقرارتأديبيمن قبل الجامعة.
- أن يحقق املرشح %80 من درجات املعاييرالرئيسيةللجائزة املرشحلها.
	- ألا يتضمن ملف الترشح أعمالاً سبق أن فاز بها المرشح في دورة سابقة. ֞
- أن يمضي المرشح دورتين سابقتين من الجوائز بعد فوزه بالجائزة (لمن فاز بها سابقا).
	- اعتماد نموذج الترشيح من الرئيس املباشر للجهة املرشحة.

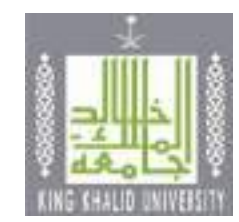

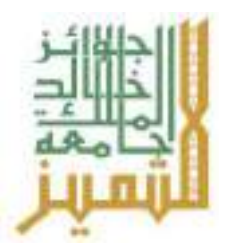

#### **املرفقـات**

- نموذج الترشيح به املعلومات كاملة عن املرشح.
- السيرة الذاتية للمرشح في حدود ثالث صفحات.
- مطابقة الأدلة والبراهين للمطلوب في استمارة الترشيح.
	- الأدلة والبراهين مرتبة حسب ترتيب معايير التقييم.

#### **قيمة اجلائزة**

- المركز الأول: ١٥٠٠٠ خمسة عشر آلاف ريال + درع الجائزة + شهادة تقدير
	- املركز الثاني: ١0000 عشرة آالفريال + درع الجائزة + شهادة تقدير
		- املركز الثالث: 5000 خمسةريال + درع الجائزة + شهادة تقدير

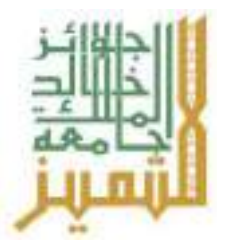

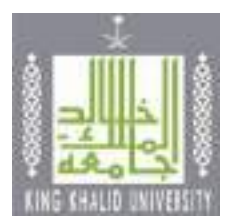

### **معلومـات املرشـح األساسيـة**

### **العـام اجلامعـي 14هـ**

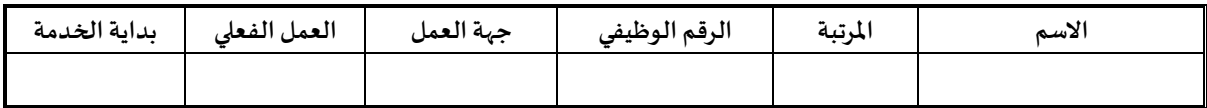

#### **معاييـر التقييم**

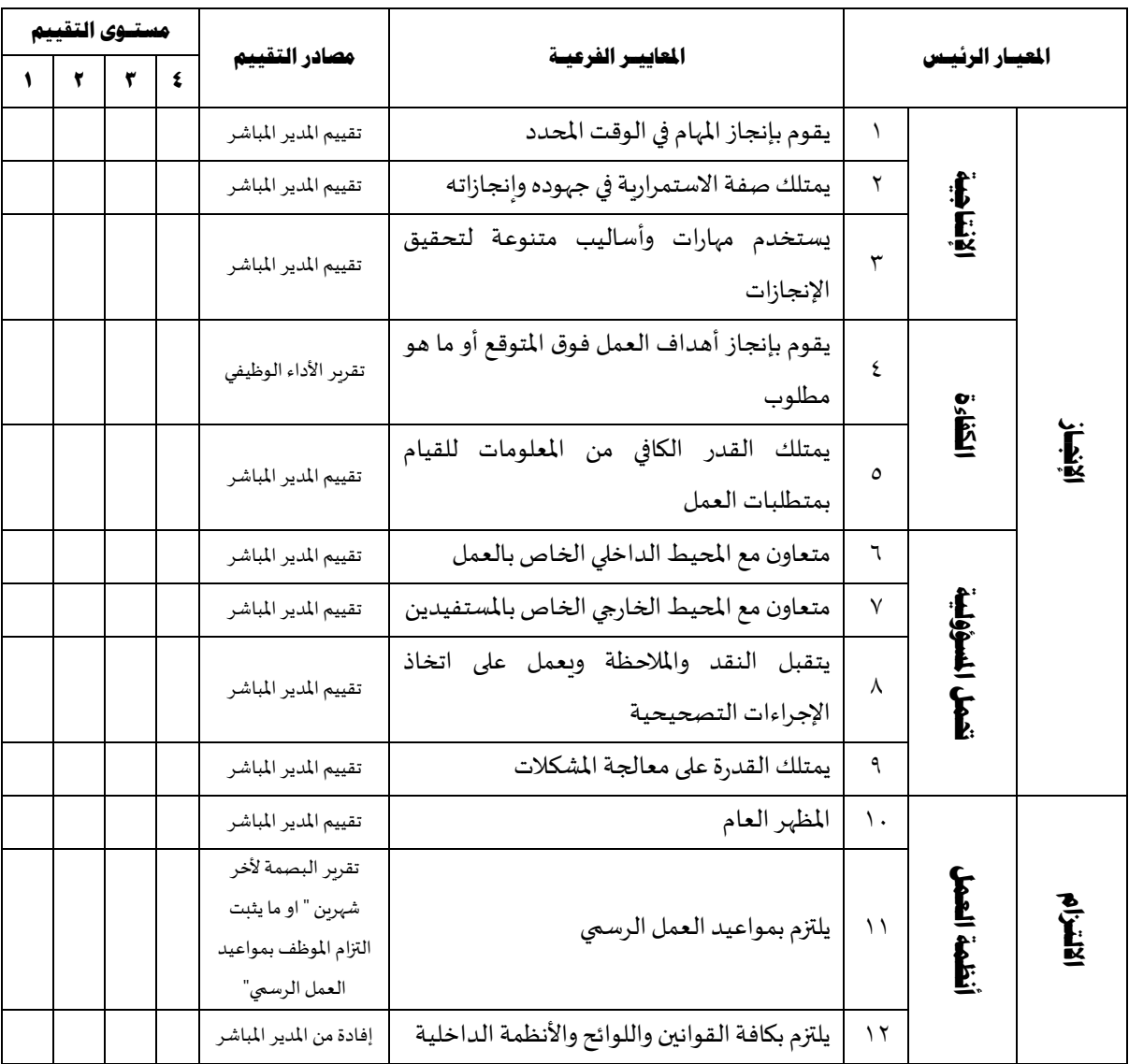

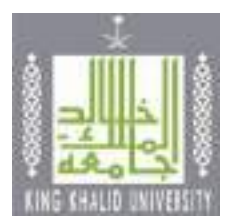

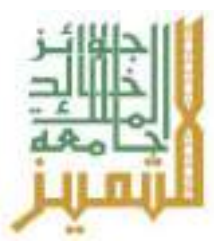

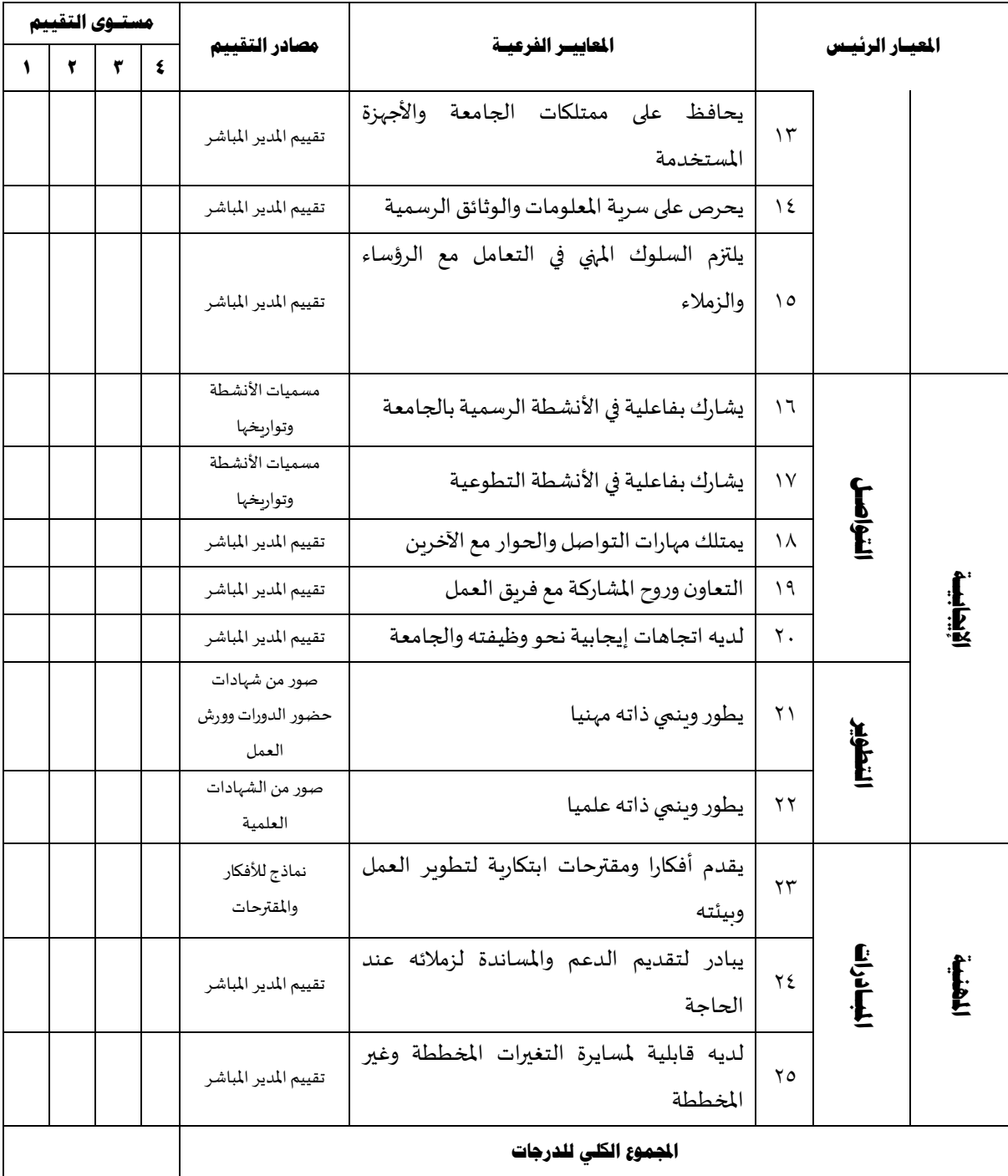

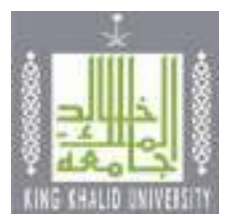

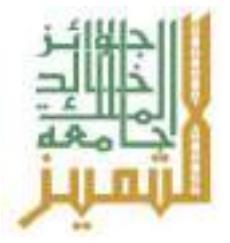

#### **جائـزة جامعـة امللـك خالـد للكلية / اإلدارة املتميـزة**

#### **التعريف باجلائزة:**

جائزة سنوبة تمنحها الجامعة للكلية أو الإدارة تقديرا واعترافا بتميزها الإداري، مما يؤدي إلى إذكاء روح التنافس الشربف بين كليات الجامعة واداراتها نحو تحصيل تلك الجائزة وبذل المزبد من الجهود وصولا إلى الأداء الأقصى المتميز والذي يشكل أحد المفاهيم والقيم الأصيلة في قيمنا الإسلامية، ومن ثم تقديم خدمات متميزة لجميع المستفيدين من خدماتها. وبما يسهم في إحداث نقلة نوعية حقيقية في المفاهيم والممارسات والأساليب الإدارية المطبقة بالجامعة وتطبيق معايير التميز الإداري.

#### **املستهدفون:**

جميع الوحدات الأكاديمية والإدارية بالجامعة (كليات / عمادات مساندة / إدارات عامة...إلخ)

#### **أهـداف اجلائـزة:**

تسعى الجائزة إلى تطوير الأداء المؤسسي والإداري بالجامعة والارتقاء به من خلال:

- تقدير قيادة الجامعة للكليات والوحدات الإدارية المتميزة في أدائها وانتاجيتها وخدماتها وخططها وأساليب عملها.
- تحفيز كليات الجامعة ووحداتها الإدارية، وتشجيعهم على الإتقان والإبداع والتميز والالتزام التنظيمي وخدمة المستفيدين.
	- نشر مفاهيم التميزواإلبداع والجودة،وتعميم أفضل املمارسات اإلداريةواملهنية.
- تطوير كليات الجامعة ووحداتها الإدارية والارتقاء بمستوى الأداء فيها، من خلال توفير حافز معنوي يشجع التعاون وبناءروح املنافسةاإليجابية.
	- ضمان التزام كليات الجامعة ووحداتها الإدارية بتقديم خدمات جيدة وعالية المستوى.
	- ضمان تطبيق أكثر أساليب العمل كفاءة وتطورا في كليات الجامعة ووحداتها الإدارية.
- ضمانقيام كلياتالجامعةووحداتها اإلداريةبالواجبات واملهام املوكلة إليها على الوجه األكمل وبمستويات عالية من الكفاءة واالحتراف.
- توفير مرجعية مؤسسية قائمة على معايير نوعية للتقييم لقياس مدى التقدم والتطور في أداء كليات الجامعة ووحداتها اإلدارية.
	- دعم برامج التنمية والتطوير في كليات الجامعة ووحداتها الإدارية، وتحسين الإنتاجية، وزيادة الكفاءة.

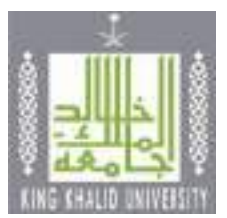

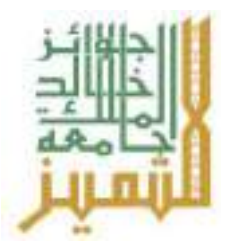

#### **شروط الرتشح**

- استيفاء جميع معايير الجائزة.
- استيفاء األدلة والبراهين بعدد املعايير.
- أن يحقق المرشح ٨٠% من درجات المعايير الرئيسية للجائزة المرشح لها.
	- ألا يتضمن ملف الترشح أعمالاً سبق أن فاز بها المرشح في دورة سابقة. E.
- أن يمضي المرشح دورتين سابقتين من الجوائز بعد فوزه بالجائزة (لمن فاز بها سابقا).
	- اعتماد نموذج الترشيح من الرئيس املباشر للجهة املرشحة.

#### **املرفقـات**

- نموذج الترشيح به املعلومات كاملة عن املرشح.
- مطابقةاألدلةوالبراهين للمطلوبفياستمارةالترشيح.
	- األدلة والبراهين مرتبة حسب ترتيب معايير التقييم.

#### **قيمة اجلائزة**

- المركز الأول: درع الجائزة + شهادة تقدير
- املركز الثاني: درع الجائزة + شهادة تقدير
- املركز الثالث: درع الجائزة + شهادة تقدير

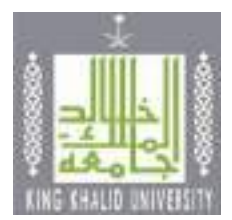

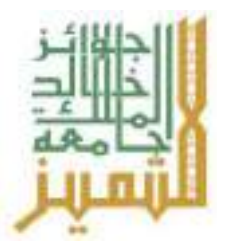

#### **معلومـات املرشـح األساسيـة**

**العـام اجلامعـي 14هـ**

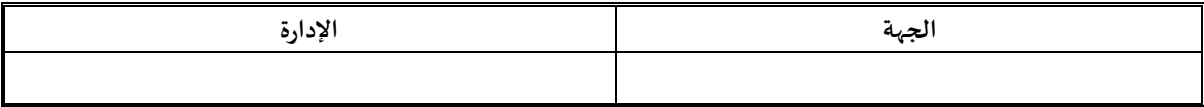

#### **معاييـر التقييم**

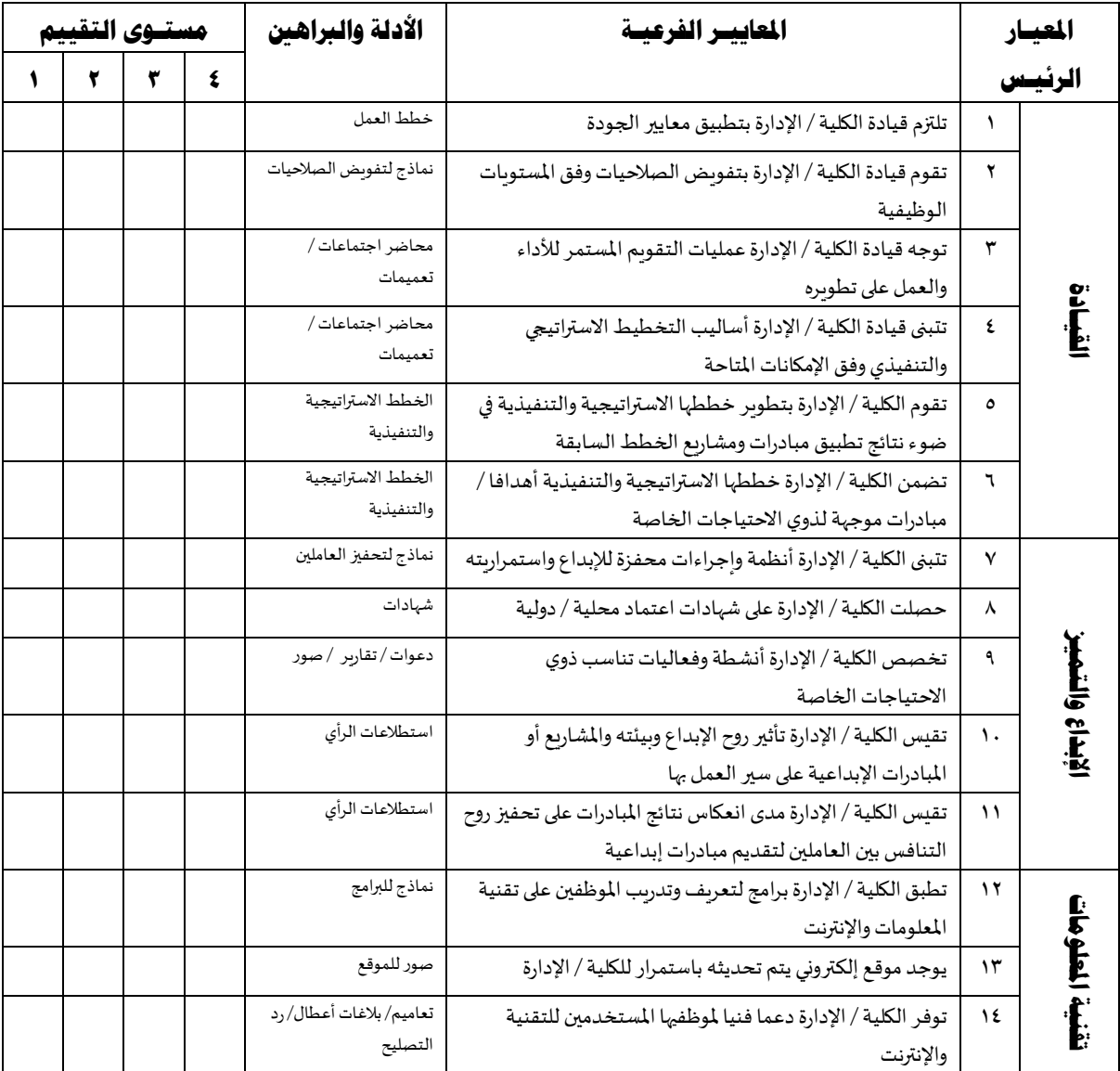

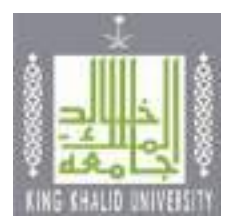

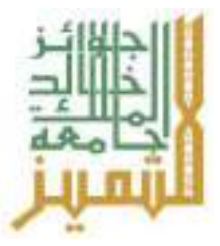

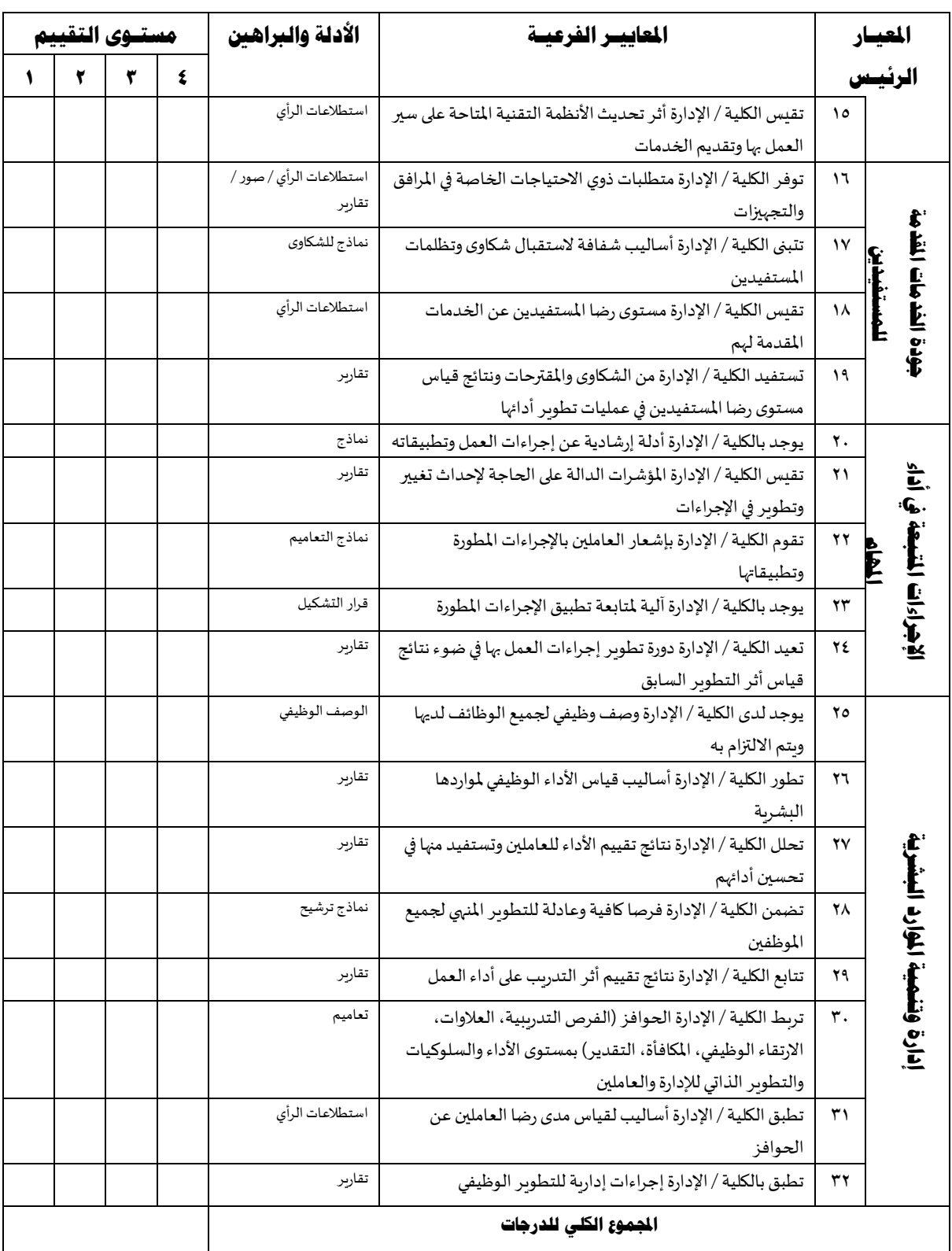

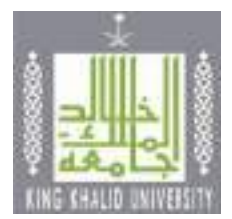

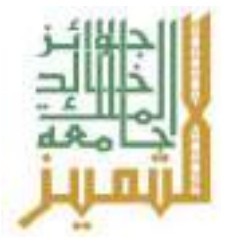

#### **جائـزة جامعـة امللـك خالـد للتميـز فـي جمـال االبتكار**

#### **فرع عضو هيئة التدريس واملوظفني**

#### **التعريف باجلائزة:**

تمنح جامعة الملك خالد الجائزة لأعضاء هيئة التدربس والموظفين (رجال -نساء) بالجامعة الذين يبدون تميزا في مجال الابتكار والاختراع، وبستوفون المعايير المعتمدة للجائزة، وذلك بهدف بث روح التنافس بين منسوبي الجامعة، وتشجعيهم على الإبداع والابتكار بما يعود بالنفع والتقدم على الجامعة والمجتمع ويسهم في تحقيق رؤية المملكة ٢٠٣٠. **املستهدفون:**

جميع أعضاء هيئة التدريس (أستاذ، أستاذ مشارك، أستاذ مساعد، محاضر، ومعيد) والموظفين من الجنسين بكليات جامعة امللك خالد.

#### **أهداف اجلائزة:**

#### تهدف الجائزة إلى تحقيق ما يأتي:

- بث روح المنافسة العلمية والإبداعية بين أعضاء هيئة التدريس والموظفين في الجامعة.
- توفير الفرصة لأصحاب الابتكارات من أعضاء هيئة التدريس والموظفين في الجامعة لعرض ابتكاراتهم.
	- ﴿ إيجاد طريقة فاعلة لاكتشاف مواهب أعضاء هيئة التدريس والموظفين في الجامعة.
- إثراء البيئة الجامعية معرفيا وابتكاريا بعرض المشاريع الإبداعية بين أعضاء هيئة التدريس والموظفين في الجامعة.
	- تقديم منتجات مبتكرة تعود بالنفع على املجتمع.
	- تحفيز أعضاء هيئة التدريس والموظفين في الجامعة على مواصلة جهودهم في تنمية ذاتهم علميا وابداعيا.

#### **شروط الرتشح**

- استيفاء جميع معايير الجائزة.
- أن يكون من أعضاء هيئة التدربس في جامعة الملك خالد أو موظفيها.
	- استيفاء األدلة والبراهين بعدد املعايير.
- أن يحقق المرشح ٨٠% من درجات المعايير الرئيسية للجائزة المرشح لها.
- أن يمضي المرشح دورتين سابقتين من الجوائز بعد فوزه بالجائزة (لمن فاز بها سابقا).

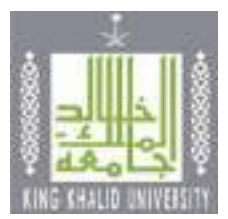

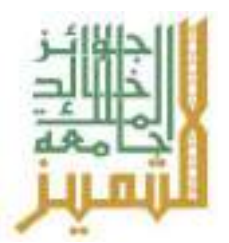

اعتماد نموذج الترشيح من عميد الكلية/ العمادة /مدير اإلدارة.

#### **املرفقـات**

- نموذج الترشيح به املعلومات كاملة عن املرشح.
- السيرة الذاتية للمرشح في حدود ثالث صفحات.
- تقييم الأداء الوظيفي لأعضاء هيئة التدربس والموظفين.
- مطابقة الأدلة والبراهين للمطلوب في استمارة الترشيح.
	- األدلة والبراهين مرتبة حسب ترتيب معايير التقييم.

#### **قيمة اجلائزة**

- المركز الأول: ١٥٠٠٠ خمسة عشر آلاف ربال + درع الجائزة + شهادة تقدير
	- المركز الثاني: ١٠٠٠٠ عشرة آلاف ربال + درع الجائزة + شهادة تقدير
	- المركز الثالث: ٥٠٠٠ خمسة آلاف ربال + درع الجائزة + شهادة تقدير

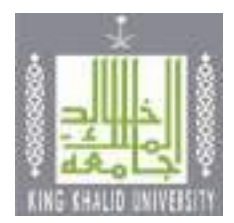

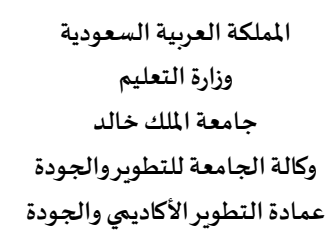

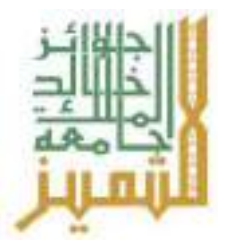

### **معلومـات املرشـح األساسيـة**

**العـام اجلامعـي 14هـ**

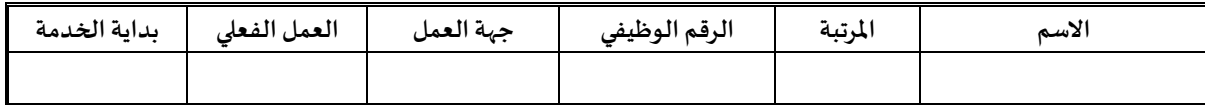

#### **معاييـر التقييم**

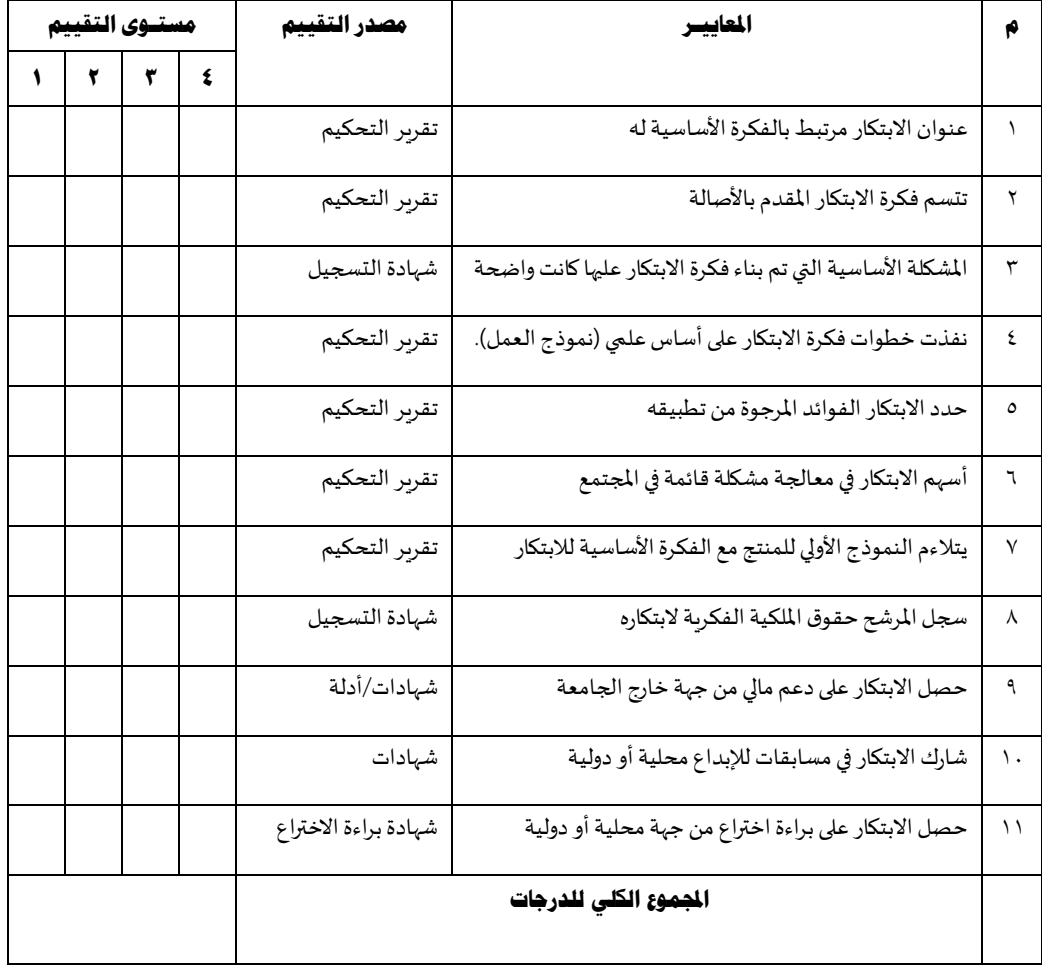

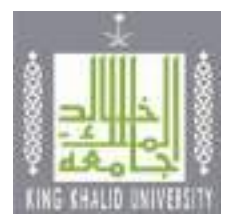

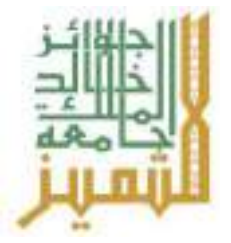

#### **جائـزة جامعـة امللـك خالـد للتميـز فـي جمـال االبتكار**

**فرع الطالب**

#### **التعريف باجلائزة:**

تمنح جامعة امللك خالد الجائزة للطلبة الذين يبدون تميزا فـي مجـال االبتكار واالختراع، ويستوفون املعايير املعتمدة للجائزة، وذلك بهدف بث روح التنافس بين طلبة الجامعة، وتشجعيهم على الإبداع والابتكار بما يعود بالنفع والتقدم على الجامعة والمجتمع وبسهم في تحقيق رؤية المملكة ٢٠٣٠.

#### **املستهدفون:**

جميع الطالب والطالبات من املنتظمين وحديثي التخرج بجامعة امللك خالد.

#### **أهداف اجلائزة:**

تهدف الجائزة إلى تحقيق ما يأتي:

- بث روح المنافسة العلمية والإبداعية بين الطلاب والطالبات بجامعة الملك خالد.
- توفير الفرصة لأصحاب الابتكارات من طلاب وطالبات الجامعة لعرض ابتكاراتهم.
	- إيجاد طريقة فاعلة الكتشاف مواهب طالب وطالبات الجامعة.
- إثراء البيئه الجامعية معرفيا وابتكاريا بعرض المشاريع الإبداعية لطلاب وطالبات الجامعة.
	- تقديم منتجات مبتكرة تعود بالنفع على املجتمع.
	- تحفيز طالب وطالبات الجامعة على مواصلة جهودهم في تنمية ذاتهم علميا وإبداعيا.

#### **شروط الرتشح**

- استيفاء جميع معايير الجائزة
- أن يكون من طلبة جامعةامللكخالد وغيرمنقطع عن الدراسة.
	- استيفاء األدلة والبراهين بعدد املعايير.
- أن يحقق المرشح ٨٠% من درجات المعايير الرئيسية للجائزة المرشح لها.
- أن يمضي المرشح دورتين سابقتين من الجوائز بعد فوزه بالجائزة (لمن فاز بها سابقا).
	- اعتماد نموذج الترشيح من عميد الكلية.

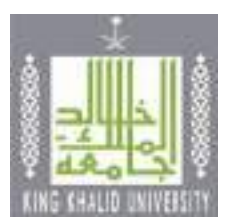

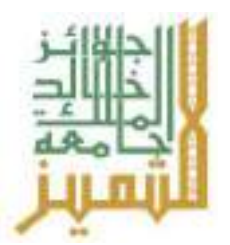

#### **املرفقـات**

- نموذج الترشيح به املعلومات كاملة عن املرشح.
- السيرة الذاتية للمرشح في حدود ثالث صفحات.
	- سجل أكاديمي حديث وموثق.
- توصيتان من أعضاء هيئة التدربس بالقسم أو الكلية التي ينتمي لها الطالب.
	- مطابقة الأدلة والبراهين للمطلوب في استمارة الترشيح.
		- األدلة والبراهين مرتبة حسب ترتيب معايير التقييم.

#### **قيمة اجلائزة**

- المركز الأول: ١٠٠٠٠ عشرة آلاف ربال + درع الجائزة + شهادة تقدير
- المركز الثاني: ٧٠٠٠ سبعة آلاف ربال + درع الجائزة + شهادة تقدير
- المركز الثالث: ٤٠٠٠ أربعة آلاف ربال + درع الجائزة + شهادة تقدير

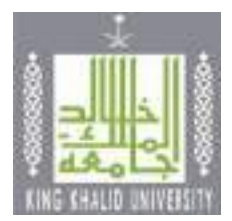

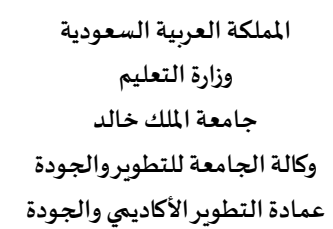

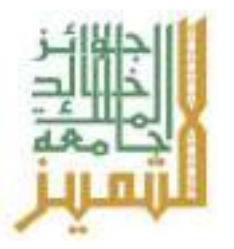

#### **معلومـات املرشـح األساسيـة**

#### **العـام اجلامعـي 14هـ**

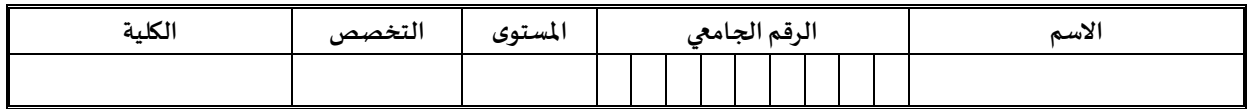

#### **معاييـر التقييم**

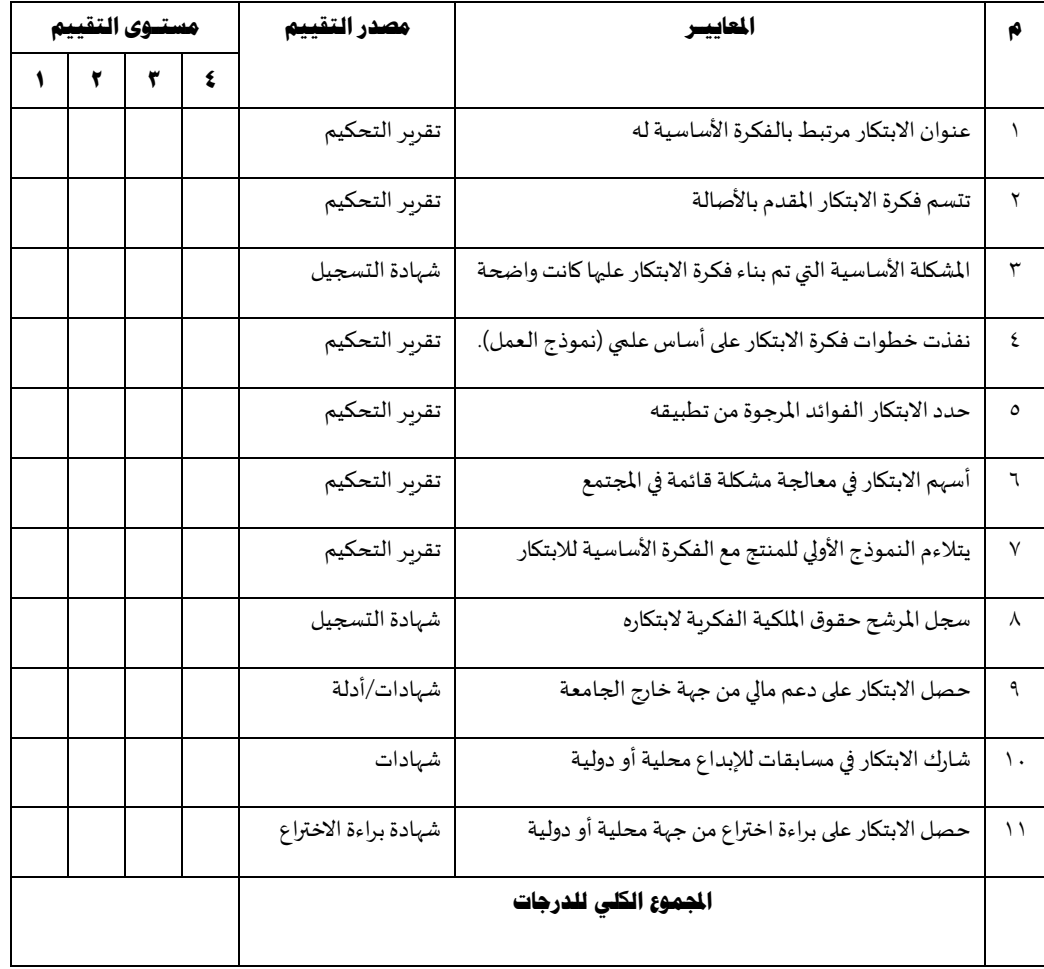

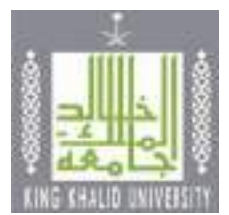

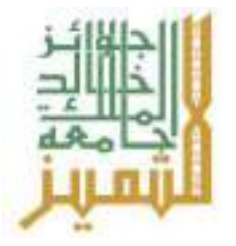

#### **جائـزة جامعـة امللـك خالـد للتميـز فـي جمـال ريادة األعمال**

#### **التعريف باجلائزة:**

تمنح جامعة الملك خالد الجائزة لمنسوبي الجامعة الذين يبدون تميزا في مجال ريادة الأعمال، ويستوفون المعايير المعتمدة للجائزة، وهي جائزة سنوبة تهدف إلى بث روح التنافس بين كافة منسوبي الجامعة، وتشجعيهم على ربادة الأعمال بما يعود بالنفع والتقدم على الجامعة والمجتمع وبسهم في تحقيق رؤية المملكة ٢٠٣٠.

#### **املستهدفون:**

جميع منسوبي بجامعة امللك خالد.

#### **أهداف اجلائزة:**

تهدف الجائزة إلى تحقيق ما يأتي:

- بث روح المنافسة بين منسوبي الجامعة في ارتياد مجال الأعمال.
- توفير الفرصة لأصحاب ربادة الأعمال من منسوبي الجامعة للدخول إلى سوق العمل بأفكار غير تقليدية.
	- إيجاد طريقةفاعلة إلثراءفكرةريادة األعمال لدى منسوبي الجامعة.
	- تقديم أفكار مبتكرة لريادة األعمال تعود بالنفع على منسوبي الجامعةواملجتمع.
		- تحفيز منسوبي الجامعة على تنمية ذاتهم اقتصاديا واجتماعيا وربادياً.  $\mathbf{r}$

#### **شروط الرتشح**

- أن يكون املشروع الريادي الذي تقدم بهاملرشحقائما.
	- استيفاء جميع معايير الجائزة.
- أن يكون من منسوبي جامعةامللك خالد وغير منقطع عن العمل / الدراسة.
	- استيفاء األدلة والبراهين بعدد املعايير.
	- أن يحقق املرشح %80 من درجات املعاييرالرئيسيةللجائزة املرشحلها.
- أن يمضي المرشح دورتين سابقتين من الجوائز بعد فوزه بالجائزة (لمن فاز بها سابقا).
	- اعتماد نموذج الترشيح من عميد الكلية/ العمادة /مدير اإلدارة.

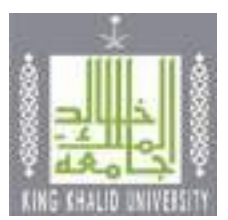

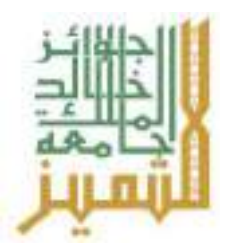

#### **املرفقـات**

- نموذج الترشيح به املعلومات كاملة عن املرشح.
- السيرة الذاتية للمرشح في حدود ثلاث صفحات.
- سجل أكاديمي حديث وموثق في حالة الطلبة املرشحين.
- توصيتان من أعضاء هيئة التدربس بالقسم أو الكلية التي ينتمي لها الطالب.
	- تقييم الأداء الوظيفي لأعضاء هيئة التدريس والموظفين.
	- مطابقة الأدلة والبراهين للمطلوب في استمارة الترشيح.
		- األدلةوالبراهين مرتبة حسب ترتيب معايير التقييم.

#### **قيمة اجلائزة**

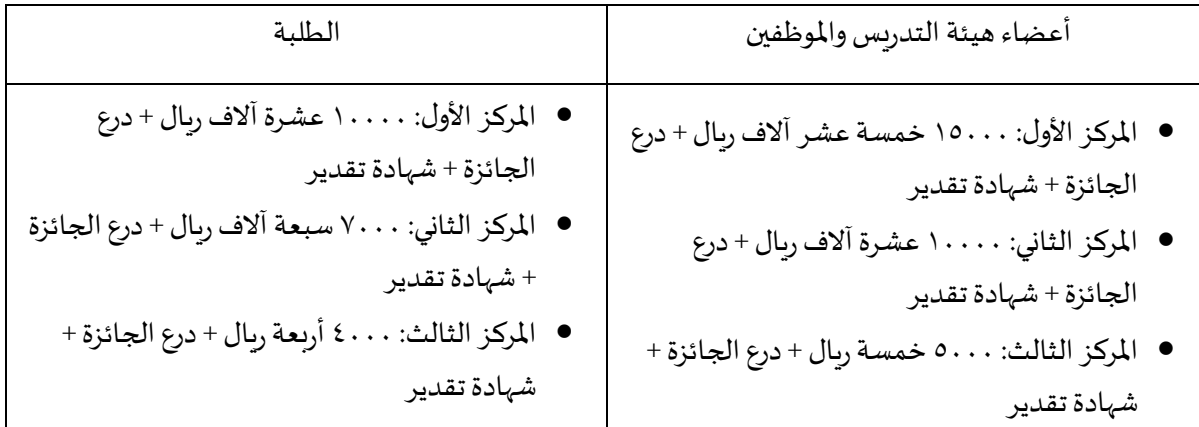

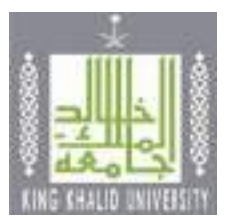

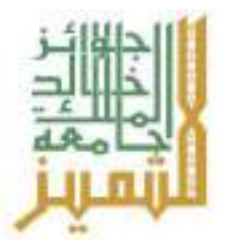

#### **معلومـات املرشـح األساسيـة**

**العـام اجلامعـي 14هـ**

بيانات أولية تخص الطلبة

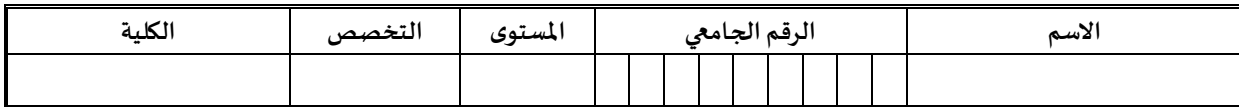

بيانات أولية تخص أعضاء هيئة التدريس والموظفين

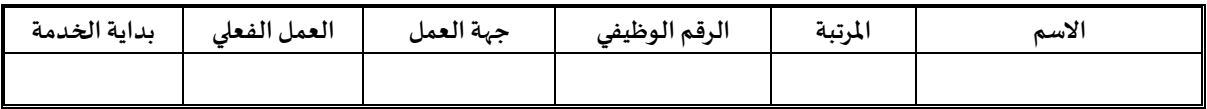

#### **معاييـر التقييم**

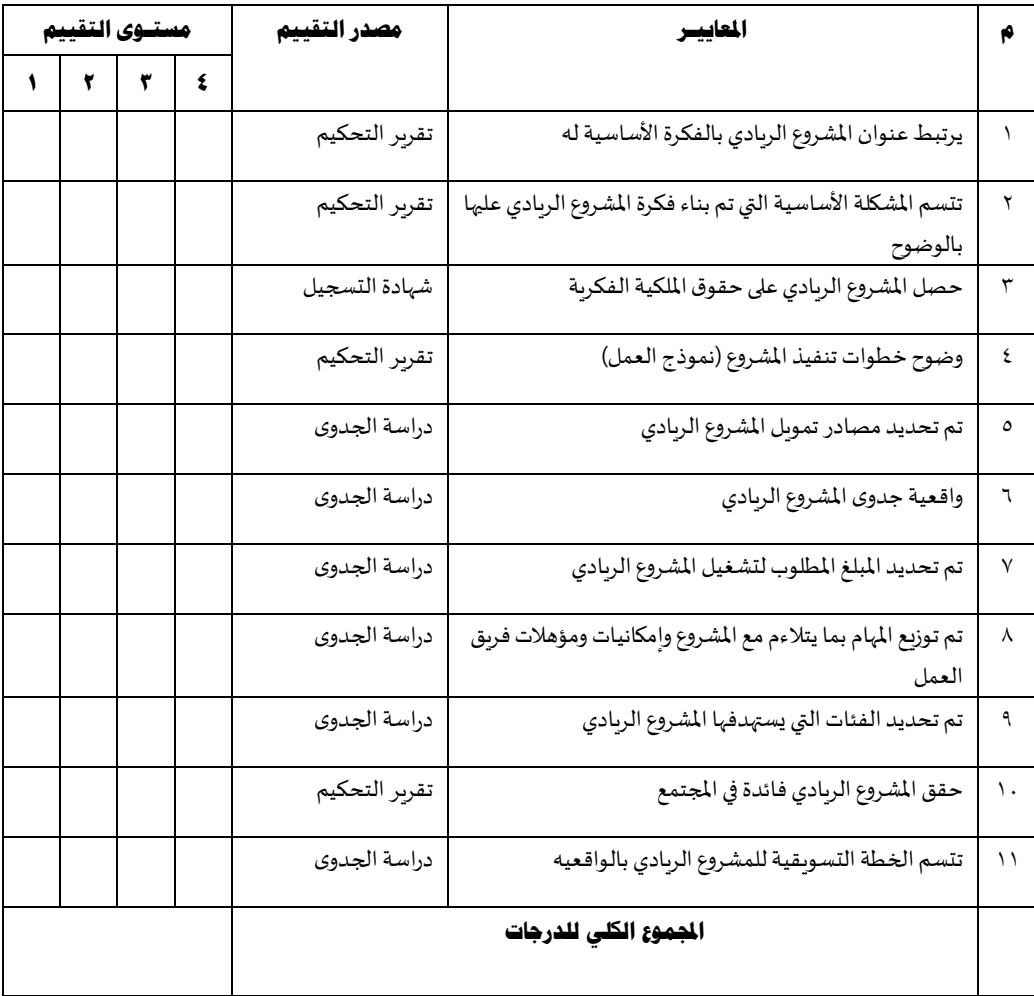

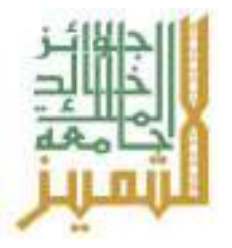

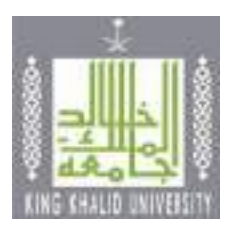

## **مت حبمداهلل وتوفيقه**

**عمادة التطوير األكاديمي والجودة**

**0172419054**

### **[ADQD@KKU.EDU.SA](mailto:ADQD@KKU.EDU.SA)**

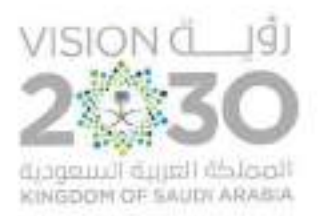

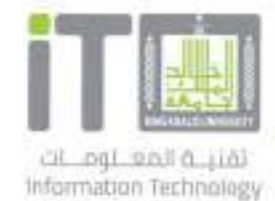

# **دليل الاستخدام خدمة حضور مؤتمر**

## **مقدم الطلب**

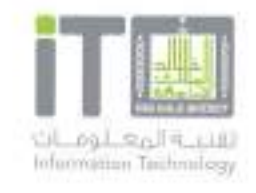

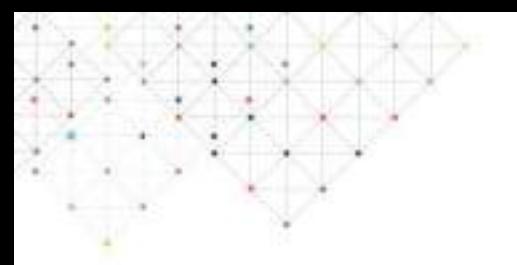

**مقدمة**

**تـقدم خـدمـة حـضور مـؤتـمر نـظام سـلس لأتـمتة إجـراءات حـضور مـؤتـمر، يـتيح الـنظام لأعـضاء هـيئة الـتدريـس تـقديـم طـلب لـحضور مـؤتـمرات، نـدوات أو لـقاءات، كـما يـتيح النظام عمل إجراءات الموافقة بشفافية وسهولة. يتيح النظام ً أيضا تقارير تفصيلية للطلبات على النظام.**

**رابط الخدمة**

**[https://itcsvc.kku.edu.sa/KKU\\_ConferenceAttendance](https://itcsvc.kku.edu.sa/KKU_ConferenceAttendance)**

**الفئة المستهدفة**

**أعضاء هيئة التدريس بجامعة الملك خالد**

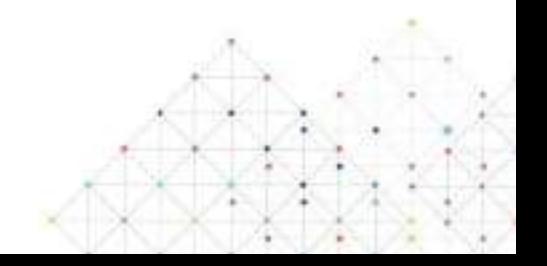

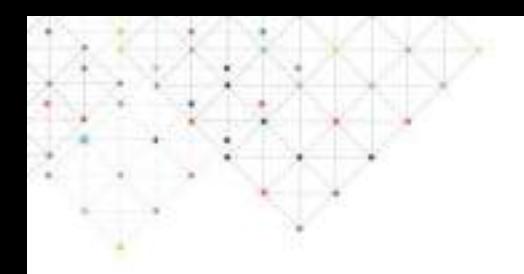

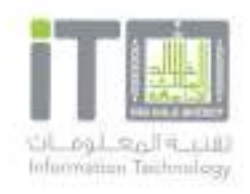

## **المحتويات**

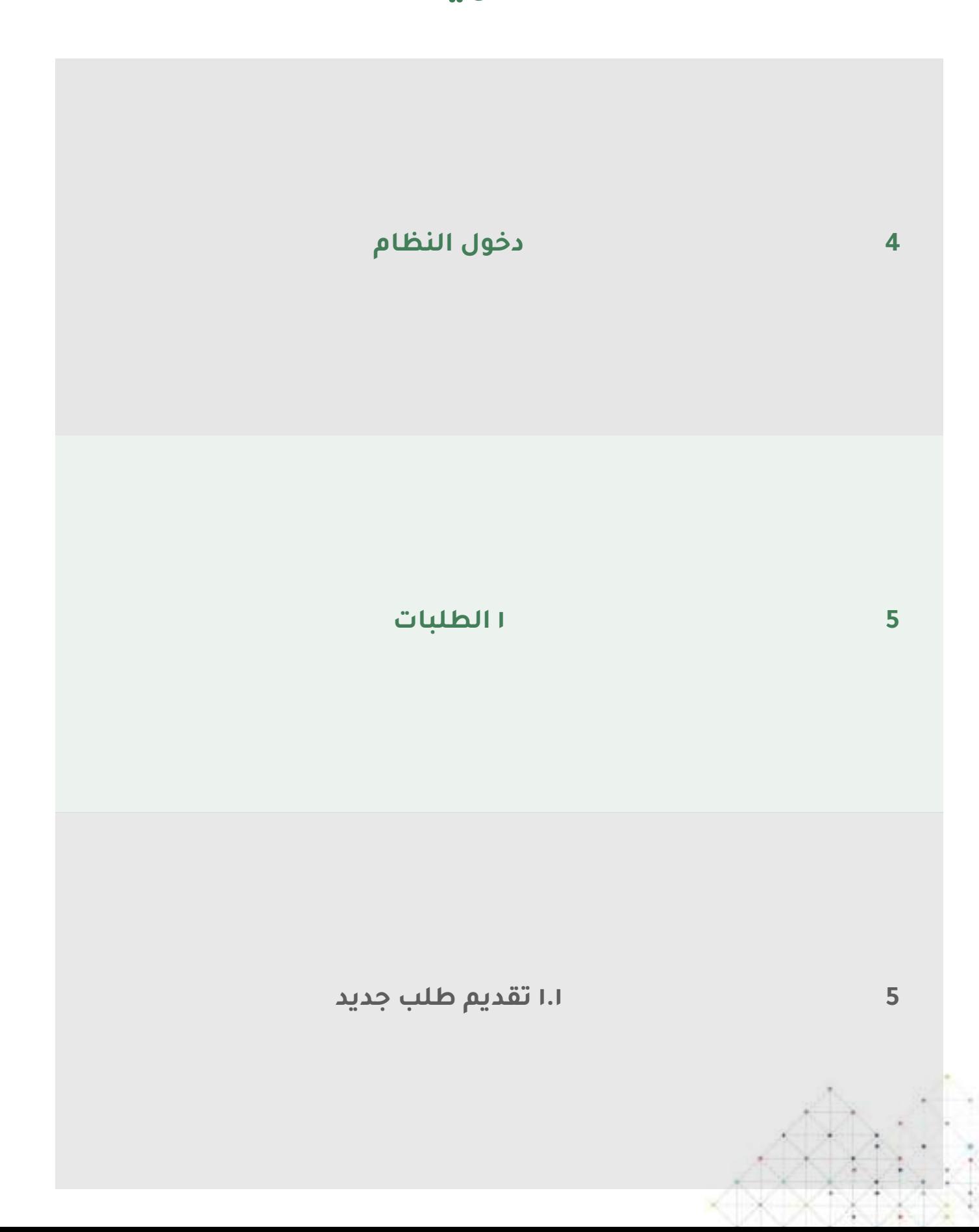

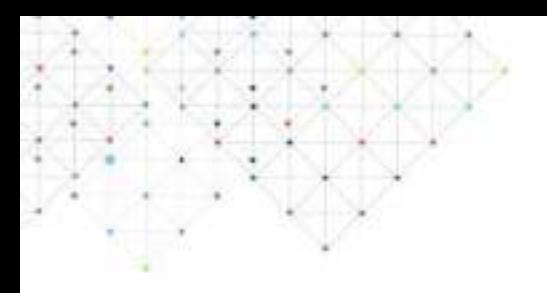

## **دخول النظام**

قم بادخال اسم المستخدم والرقم السري لتسجيل الدخول للنظام.

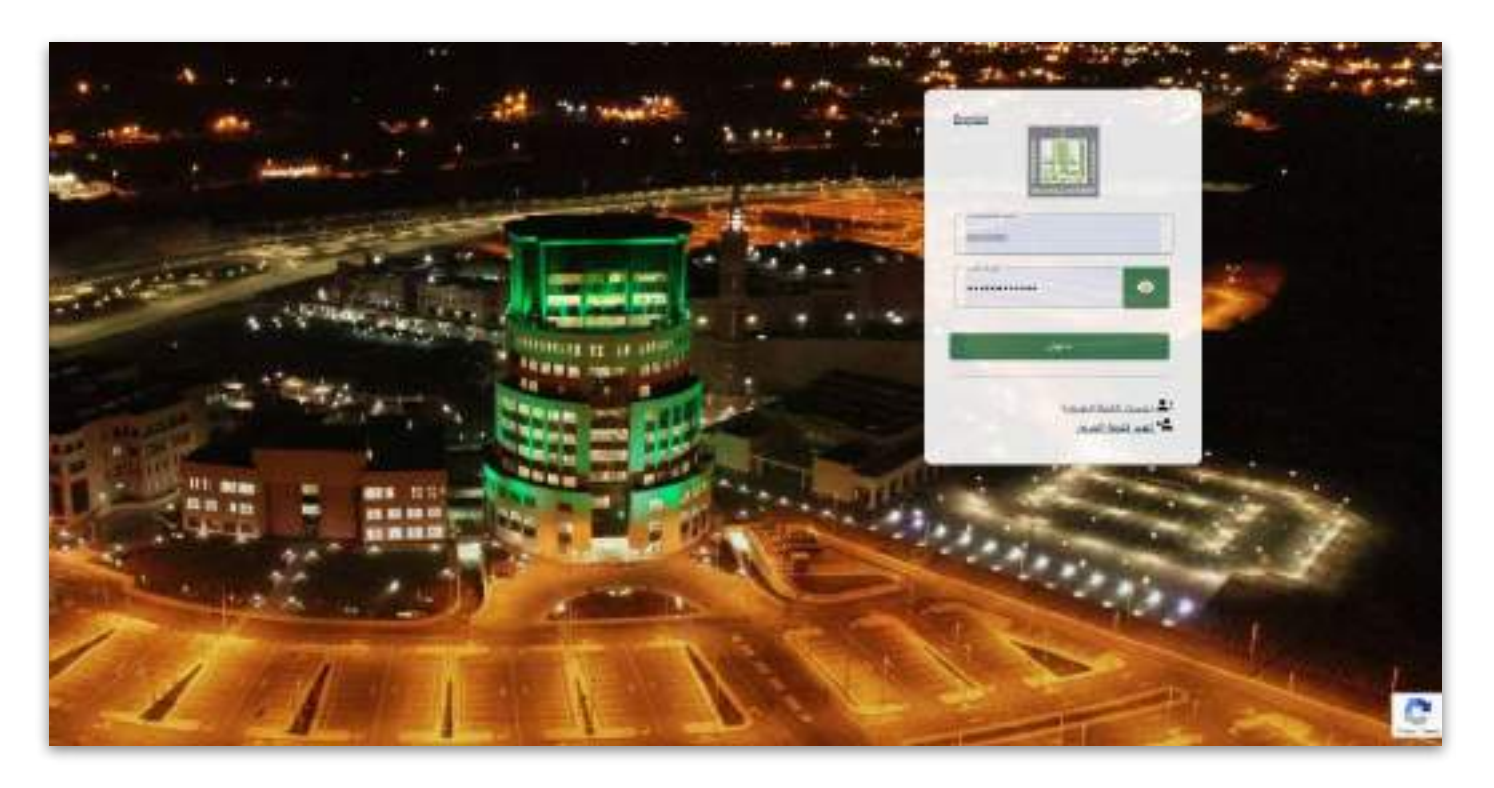

اختر الطريقة الملائمة لتأكيد الدخول بالنقر على "اختيار" من الخيارات المتاحة، يمكنك استخدام الرسائل النصية أو تحميل Authenticator Google. ادخل الرمز الملائم ثم انقر "دخول".

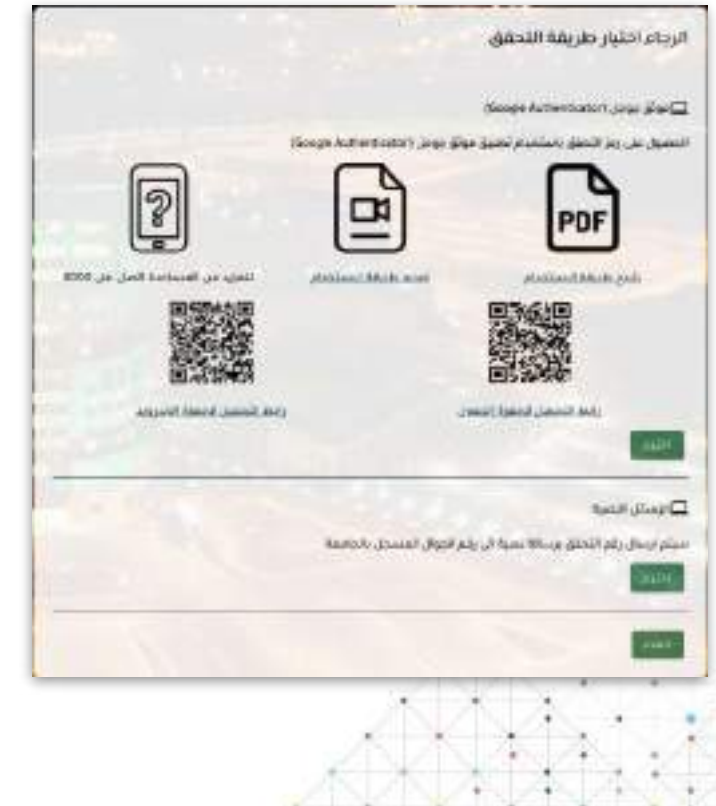

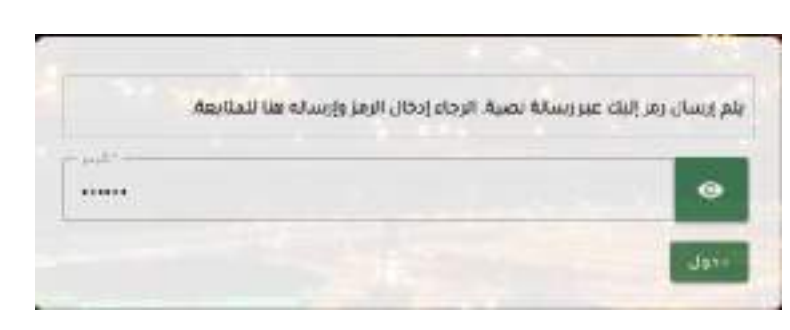

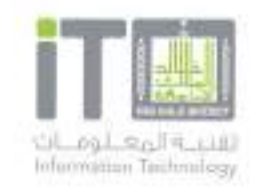

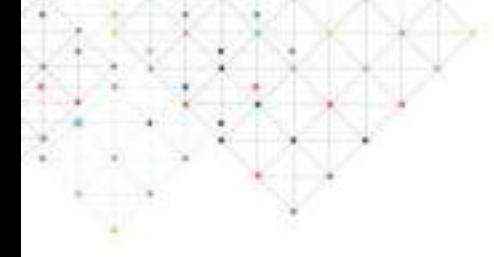

## **١ الطلبات ١.١ تقديم طلب جديد**

من خلال هذه الشاشة يمكن لمقدم الطلب تقديم طلب جديد واستعراض الطلبات السابقة. لتقديم طلب جديد انقر على "طلب جديد"

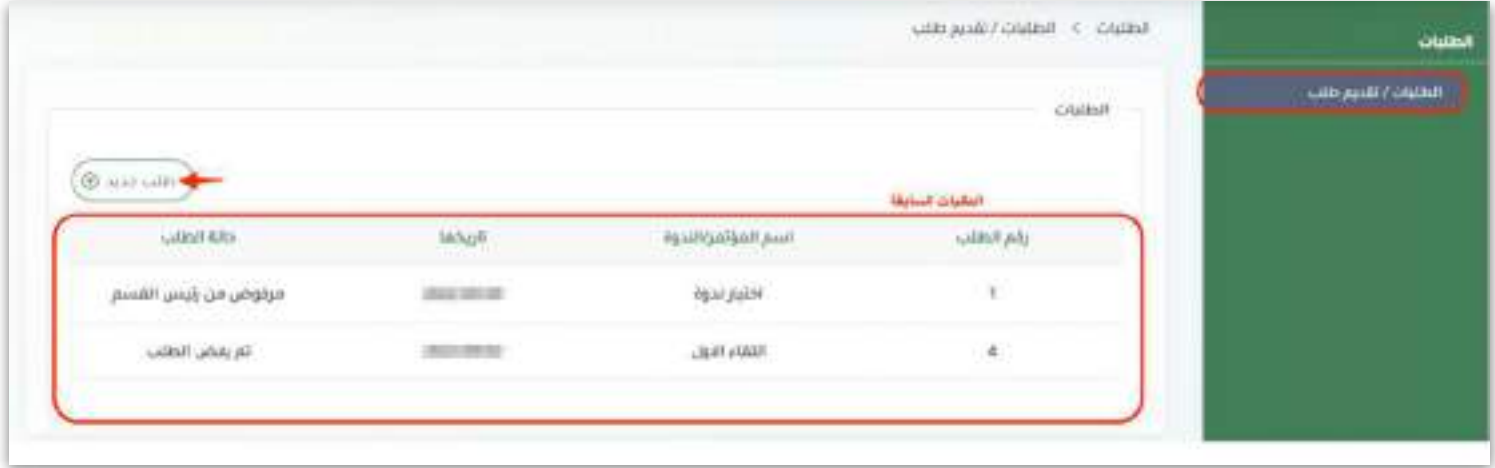

#### املأ الحقول بما يلائمها

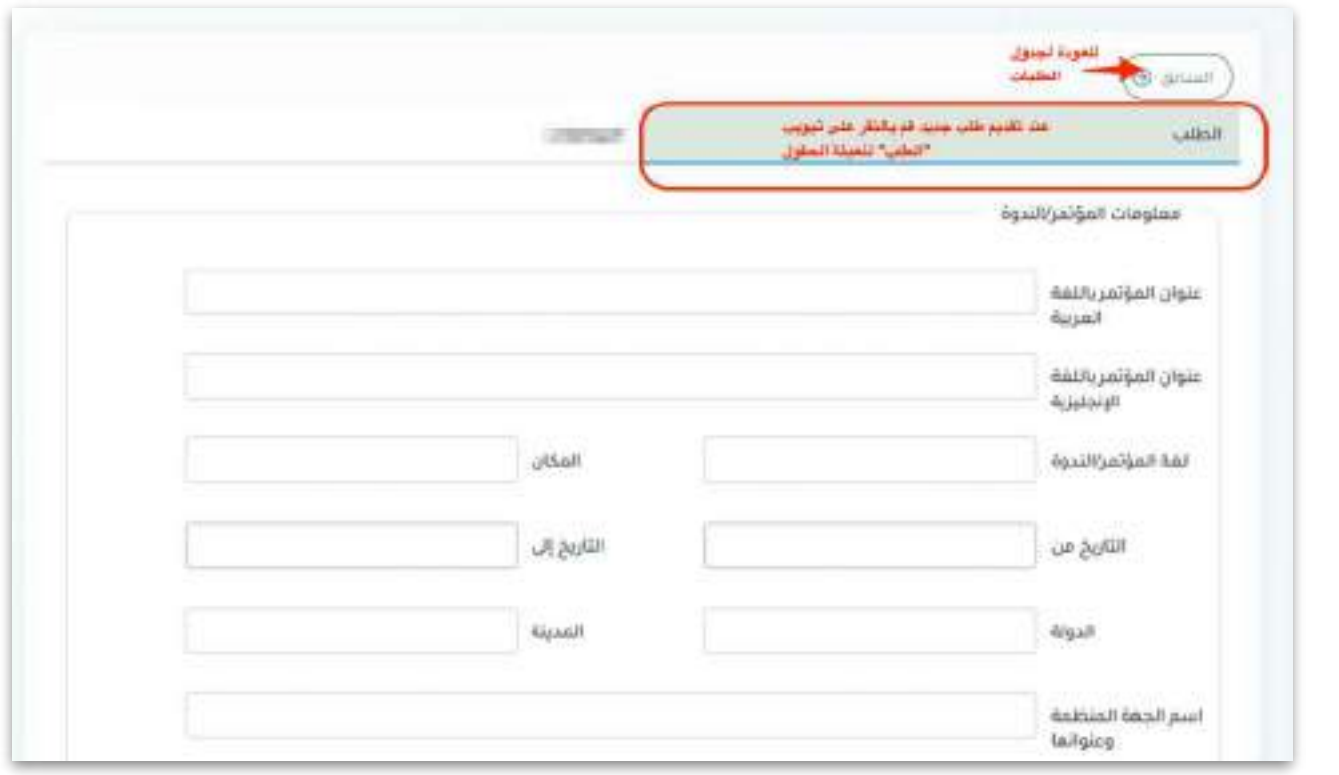

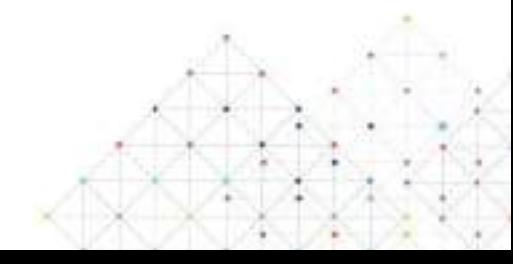

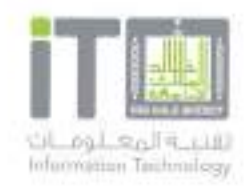

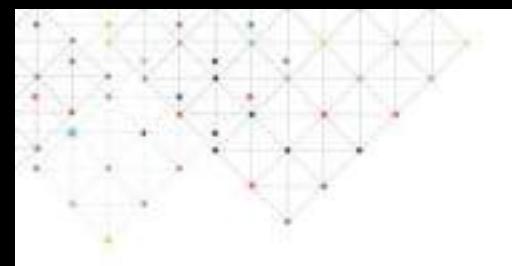

## **١.١ تابع تقديم طلب جديد**

ارفق جميع الملفات المطلوبة

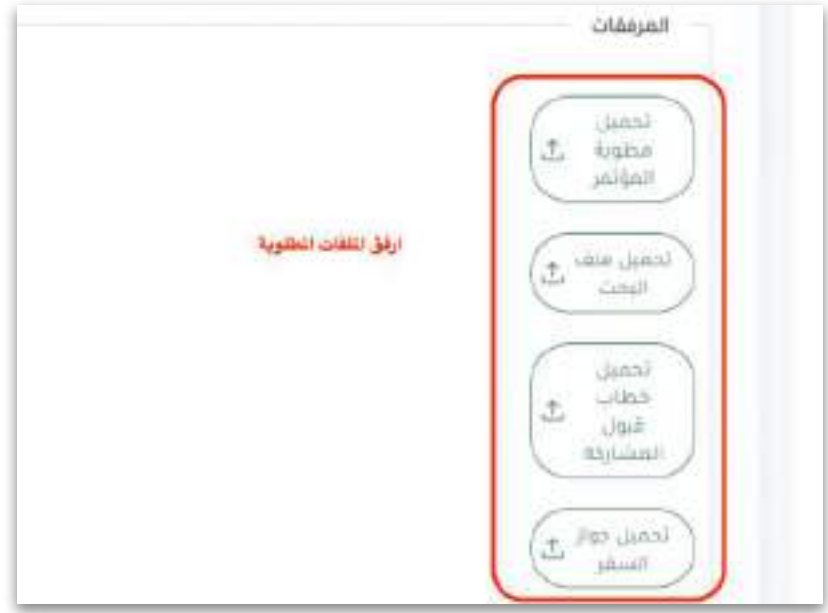

اختر الاجابات الملائمة من القوائم المنسدلة.

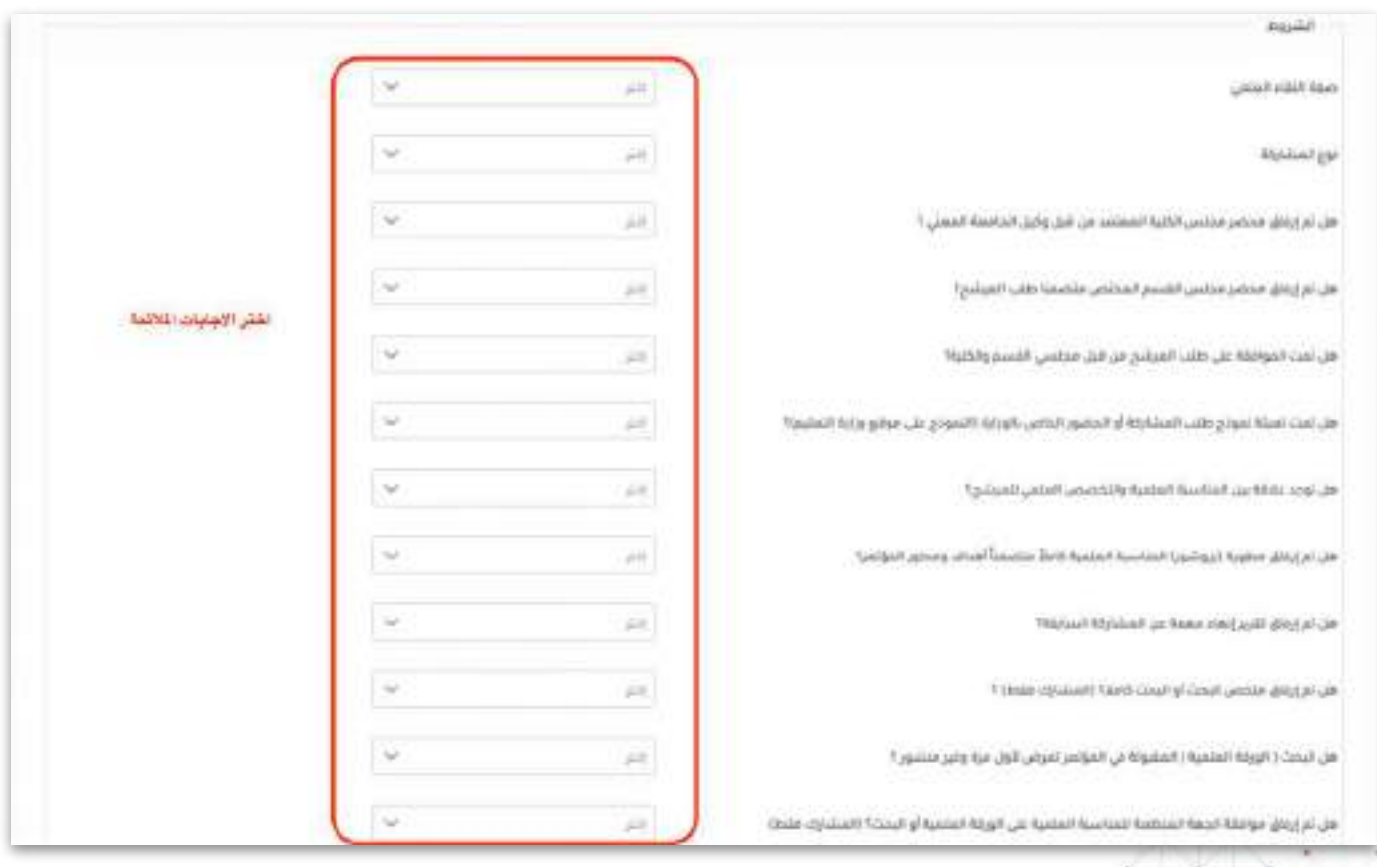

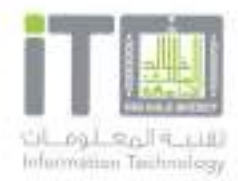

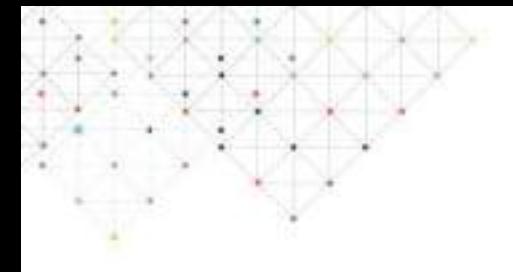

## **١.١ تابع تقديم طلب جديد**

لحفظ الطلب مع امكانية التعديل عليه لاحقا انقر "حفظ"

ولادخال الطلب في اجراءات سير العمل وذلك بعد حفظه، قم باتباع الارشادات المكتوبة باللون الاحمر أولا ثم انقر "ارسال الطلب"

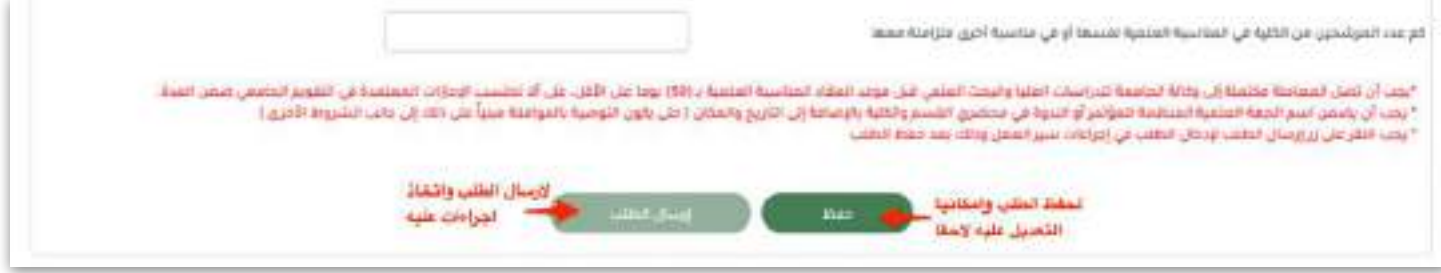

لاستعراض الطلب والاطلاع على الموافقات قم بالنقر عليه من جدول الطلبات.

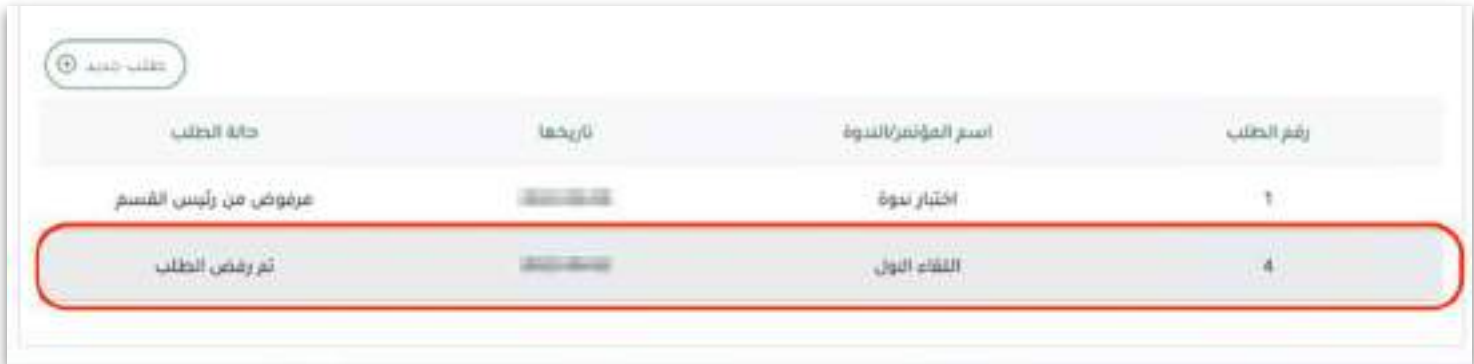

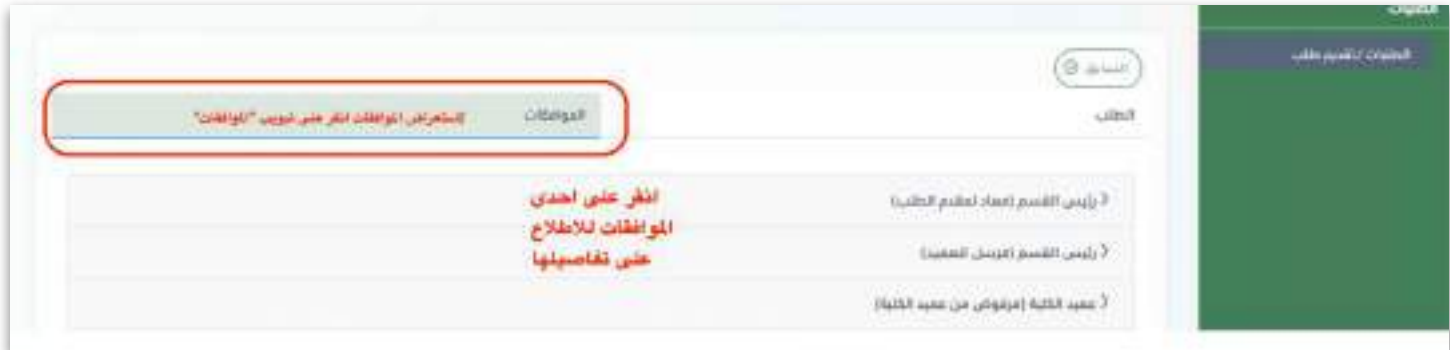

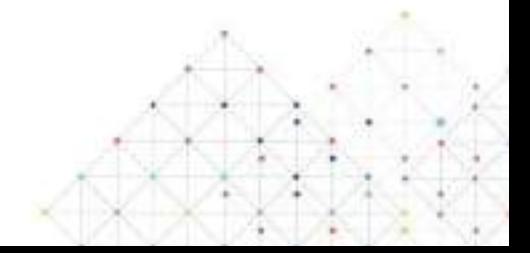

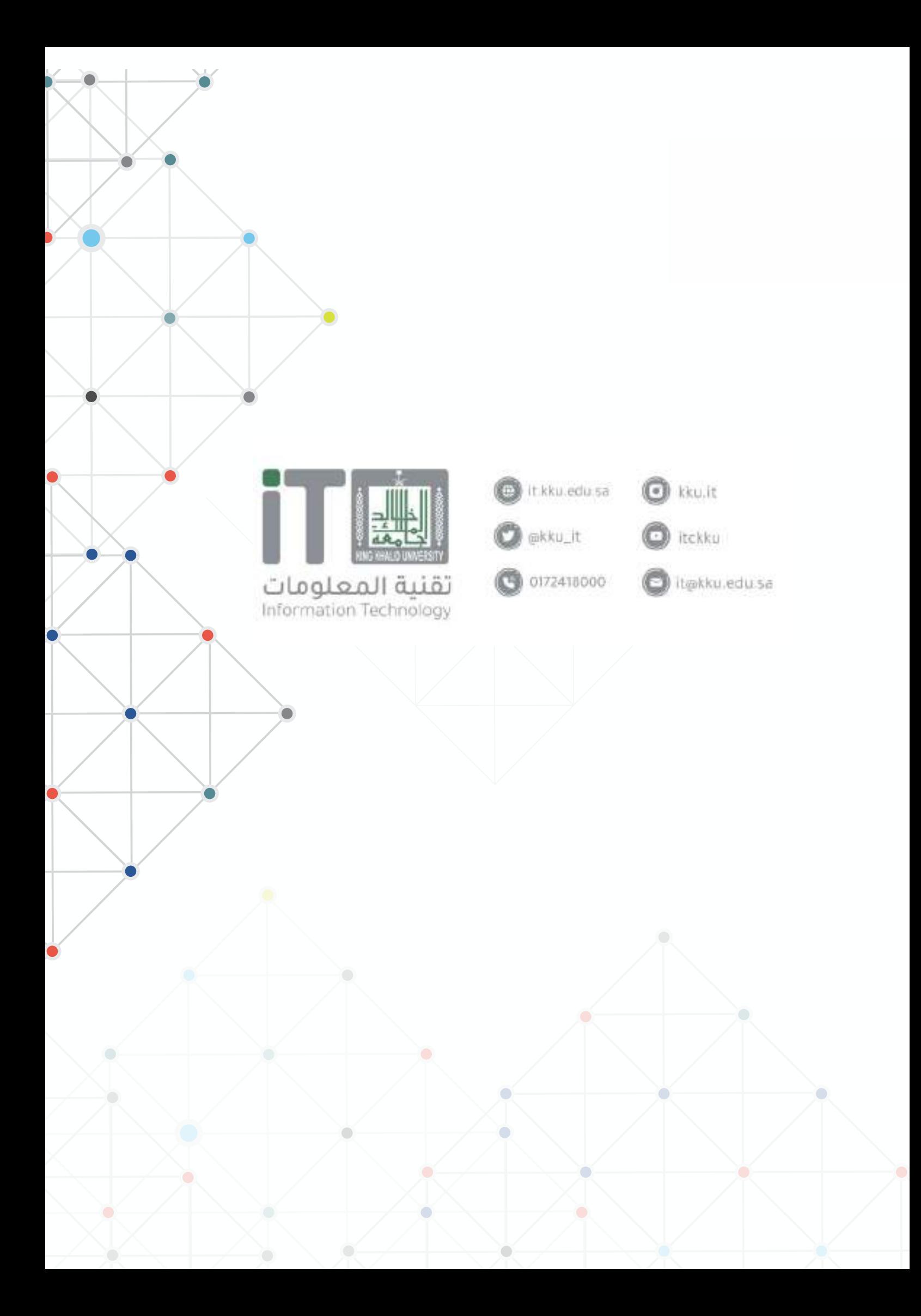

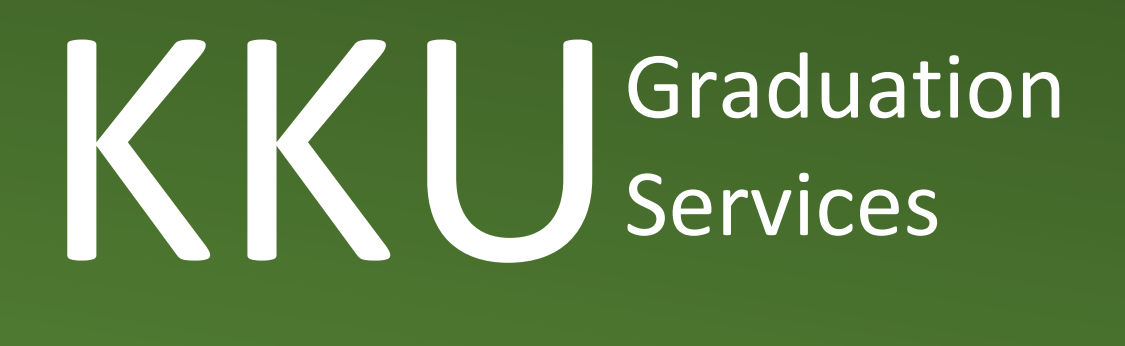

## دليل خدمات التخريج

## عمادة القبول والتسجيل

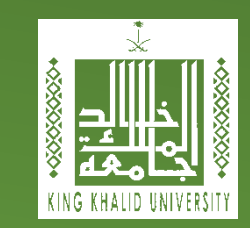

## دليل المحتويات

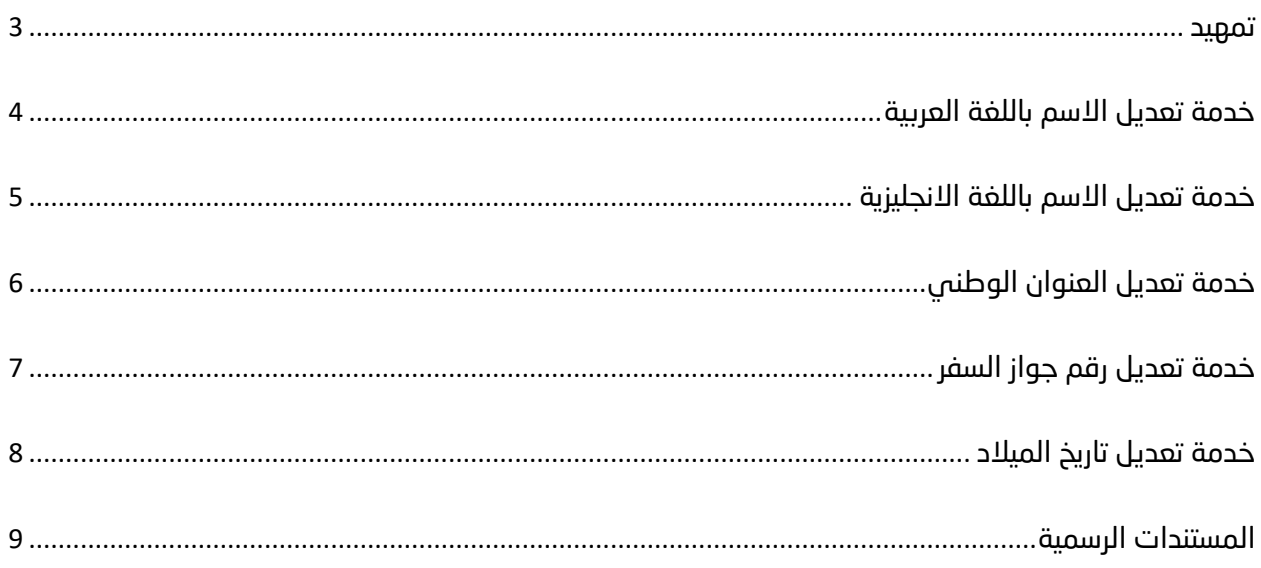

#### <span id="page-859-0"></span>تمهيد

تهنئكم عمادة القبول والتسجيل بجامعة الملك خالد بالتخرج وترجو لكم مستقبلاً وظيفياً ناجحاً. كما ترجو منكم التكرم باستيفاء البيانات الالزمة للتخرج من خالل أكاديميا.

يجب التأكد من تطابق االسم باللغتين العربية واالنجليزية مع ماهو موجود يف بطاقة الهوية الوطنية. ويف حال اختالف ذلك فنرجو اتباع الخطوات المشروحة يف الدليل الموضح أدناه.

كما نرجو منكم سرعة إدخال العنوان الوطني حتى تصلكم وثيقة التخرج إىل العنوان الصحيح. لن يكون هناك استالم للوثائق من أي جهة يف الجامعة بشكل يدوي، بل سيقوم الموصل البريدي بتوصيلها لعنوانكم البريدي في أي مكان في المملكة العربية السعودية وحسب العنوان المدخل من قبلكم.

أخيراً نرجو التأكد من صحة رقم الجوال المدخل حيث سيتم التواصل معكم من خلاله فى توصيل وثيقة التخرج.

## <span id="page-860-0"></span>خدمة تعديل االسم باللغة العربية

خدمة تتيح للطالب تغيير االسم باللغة العربية

### طريقة الوصول للخدمة:

- الدخول إلى البوابة أكاديميا
	- من تبويب تواصل – من تبويب توا<br>– اختيار تواصل
		-
	- إدخال طلب جديد
- اختيار التواصل مع عمادة القبول والتسجيل
- كتابة نص الطلب وتحميل المستندات الرسمية (صورة بطاقة الهوية الوطنية)

## مثال توضيحي:

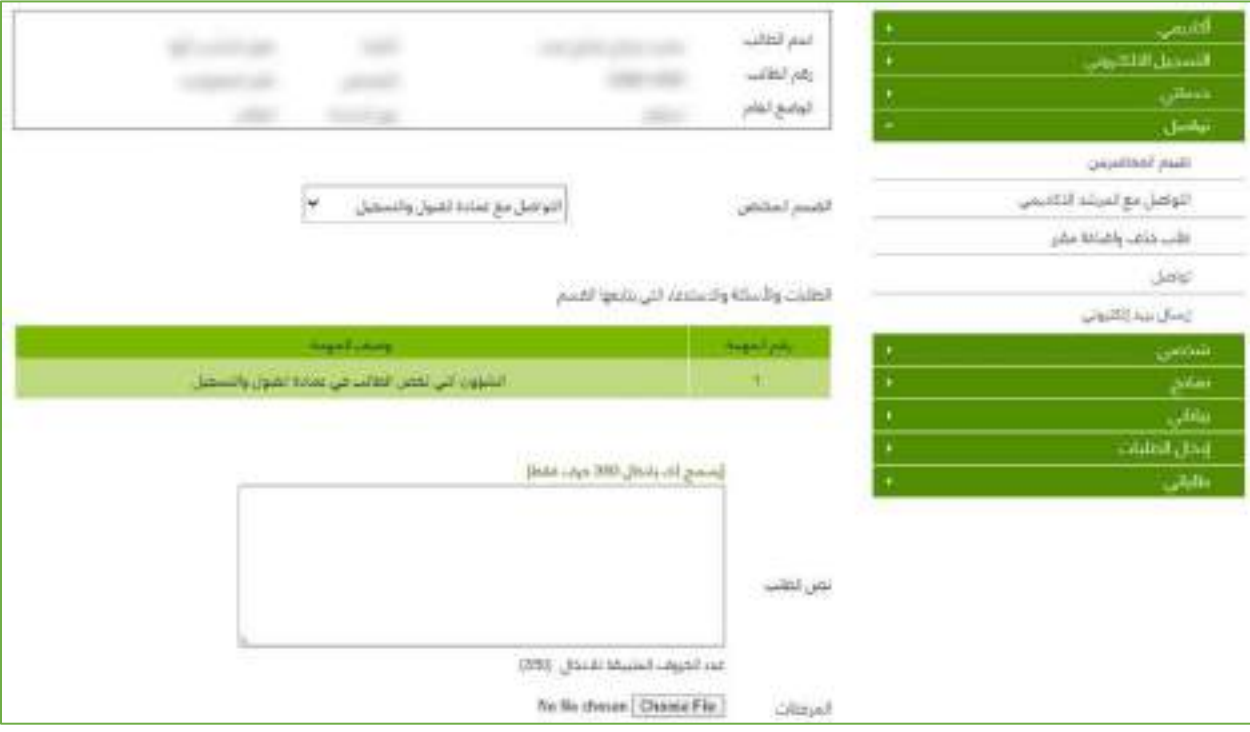

#### إجباري

## <span id="page-861-0"></span>خدمة تعديل االسم باللغة االنجليزية

#### إجباري

تتيح للطالب إمكانية استعراض معلوماته الأساسية على النظام الأكاديمى كالاسم باللغتين العربية واالنجليزية و اإليميل ورقم الجوال. كما تتيح هذه الخدمة تعديل االسم باللغة االنجليزية ورقم الجوال وااليميل. يجب التأكد من صحة االسم باللغة االنجليزية ورقم الجوال وتعديلهما إن تطلب األمر ذلك.

### طريقة الوصول للخدمة:

- الدخول إلى البوابة أكاديميا
	- من تبويب بياناتي
		- اختيار بياناتي

## مثال توضيحي:

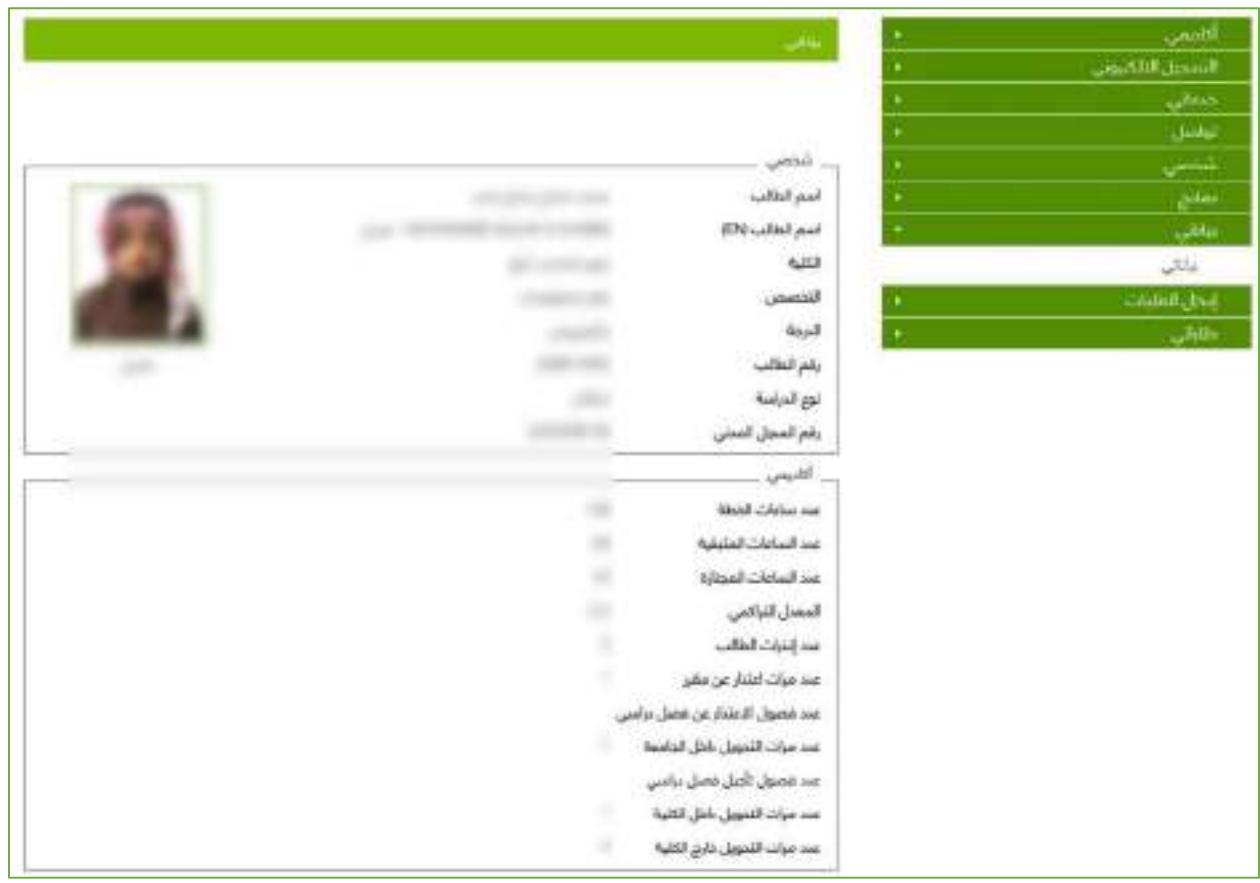

## <span id="page-862-0"></span>خدمة تعديل العنوان الوطني

إجباري

يمكن للطالب من خالل الخدمة تعديل عنوانه الوطني حسب العنوان المخصص له من البريد السعودي وذلك لتوصيل وثيقة التخرج على عنوانه البريدي الصحيح.

## طريقة الوصول للخدمة:

- الدخول إلى البوابة أكاديميا
	- من تبويب شخصي
- اختيار تحديث بيانات العنوان الوطني
- إدخال العنوان الوطني الصحيح ثم حفظ

## مثال توضيحي:

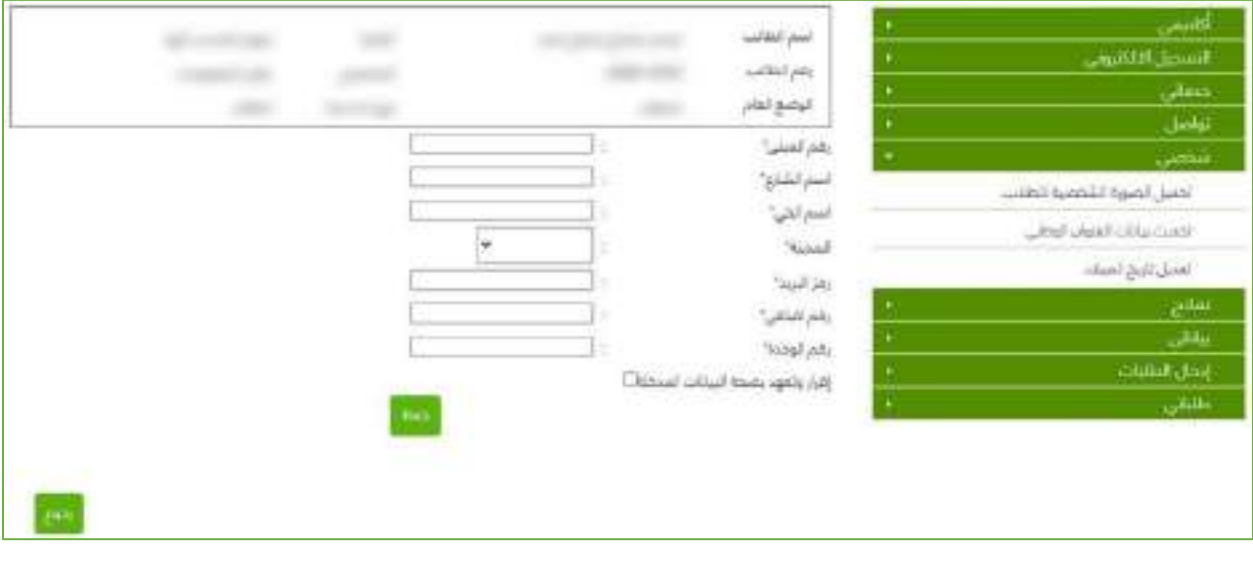

## <span id="page-863-0"></span>خدمة تعديل رقم جواز السفر

خدمة تتيح للطالب تغيير رقم جواز السفر. يحتاج هذه الخدمة الطلبة غير السعوديين وذلك إلصدار الوثيقة برقم الجواز بدلاً من رقم السجل المدنى.

### طريقة الوصول للخدمة:

- الدخول إلى البوابة أكاديميا
	- من تبويب تواصل
		- اختيار تواصل
	- إدخال طلب جديد
- اختيار التواصل مع عمادة القبول والتسجيل
- كتابة نص الطلب وتحميل المستندات الرسمية (صورة جواز السفر)

## مثال توضيحي:

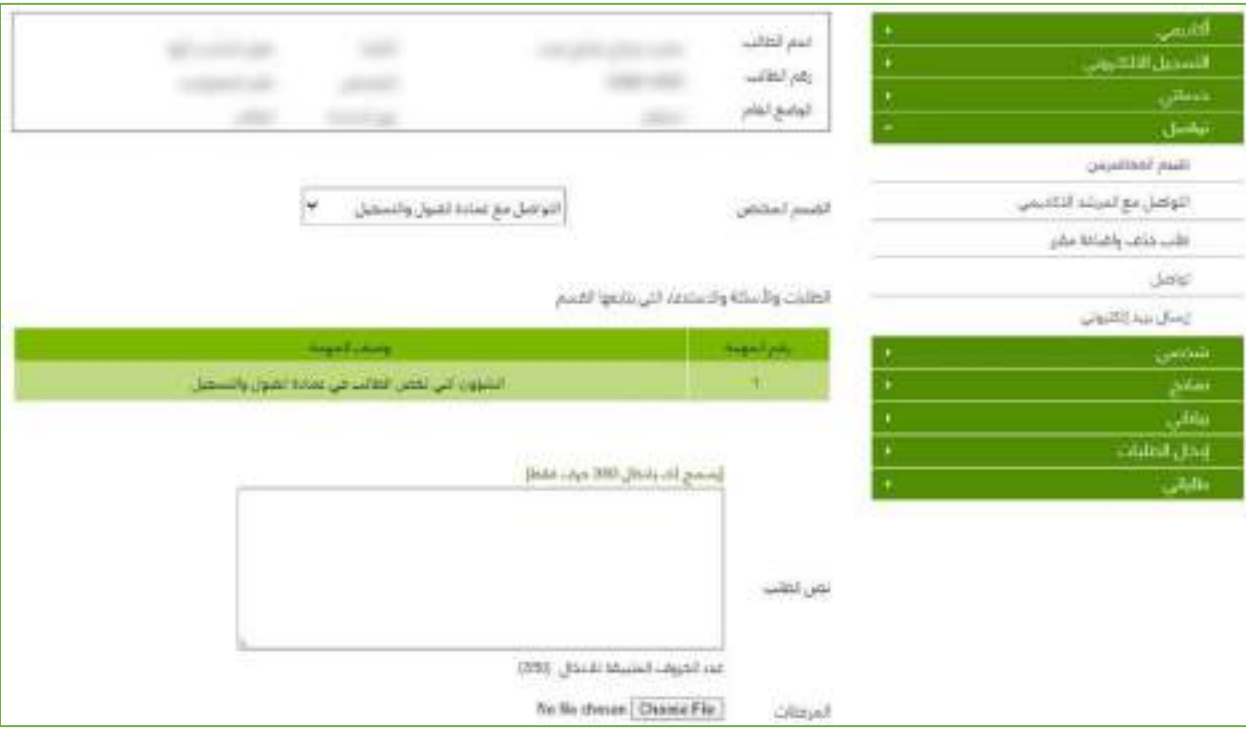
## خدمة تعديل تاريخ الميالد

اختياري

يمكن للطالب من خالل الخدمة تعديل تاريخ الميالد وال يتم ذلك اال بإرفاق ما يلزم من المستندات الرسمية

### طريقة الوصول للخدمة:

- الدخول إلى البوابة أكاديميا
- من تبويب شخصي اختيار (تعديل تاريخ الميلاد)
- تعبئة الحقول والمستندات المطلوبة ثم حفظ الطلب

# مثال توضيحي:

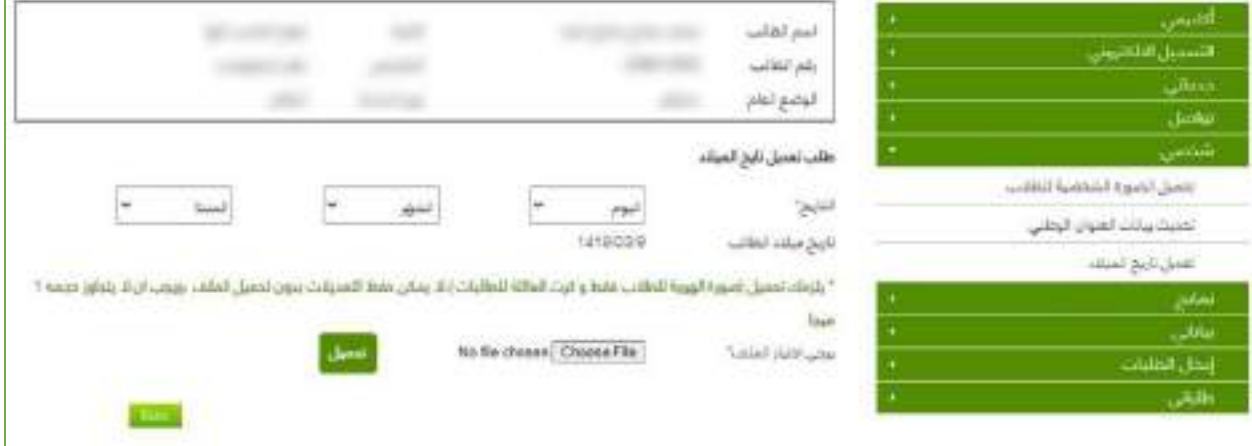

#### المستندات الرسمية

اختياري

تتيح هذه الخدمة طباعة عدد من المستندات الرسمية التي يحتاجها الطالب للتقديم على الجهات التوظيفية مثل (صورة طبق الأصل لوثيقة التخرج، السجل الأكاديمي للطالب، نموذج إخلاء الطرف ... الخ) جميع هذه النماذج ستكون موقعة ومختومة بالختم الرسمي للعمادة. بعض هذه النماذج لن تتاح للطالب إال بعد تخرجه.

#### طريقة الوصول للخدمة:

- الدخول إلى البوابة أكاديميا
	- من تبويب نماذج
	- اختيار النموذج المطلوب
		- طباعة النموذج

#### مثال توضيحي:

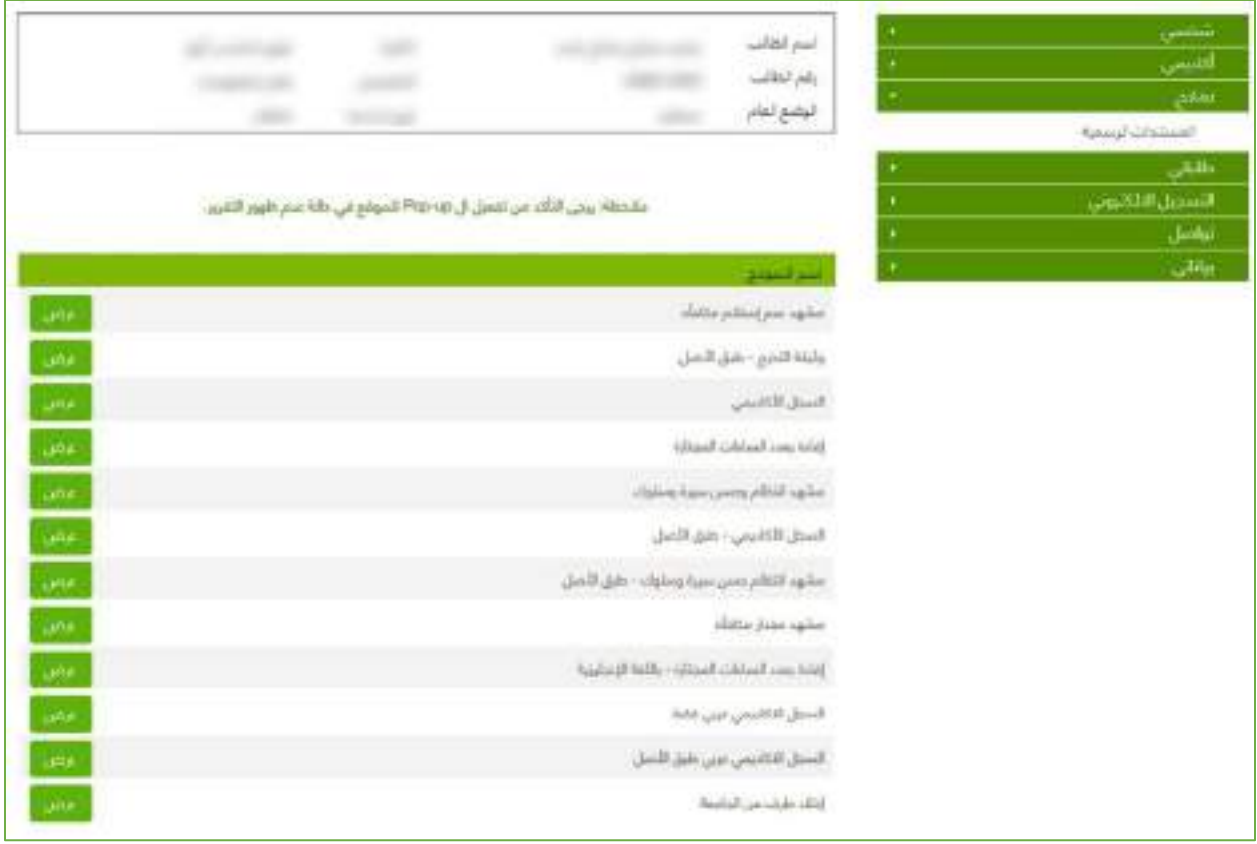